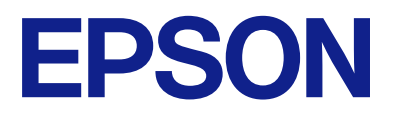

## AM-C550 Series AM-C400 Series

# **Guia de l'usuari**

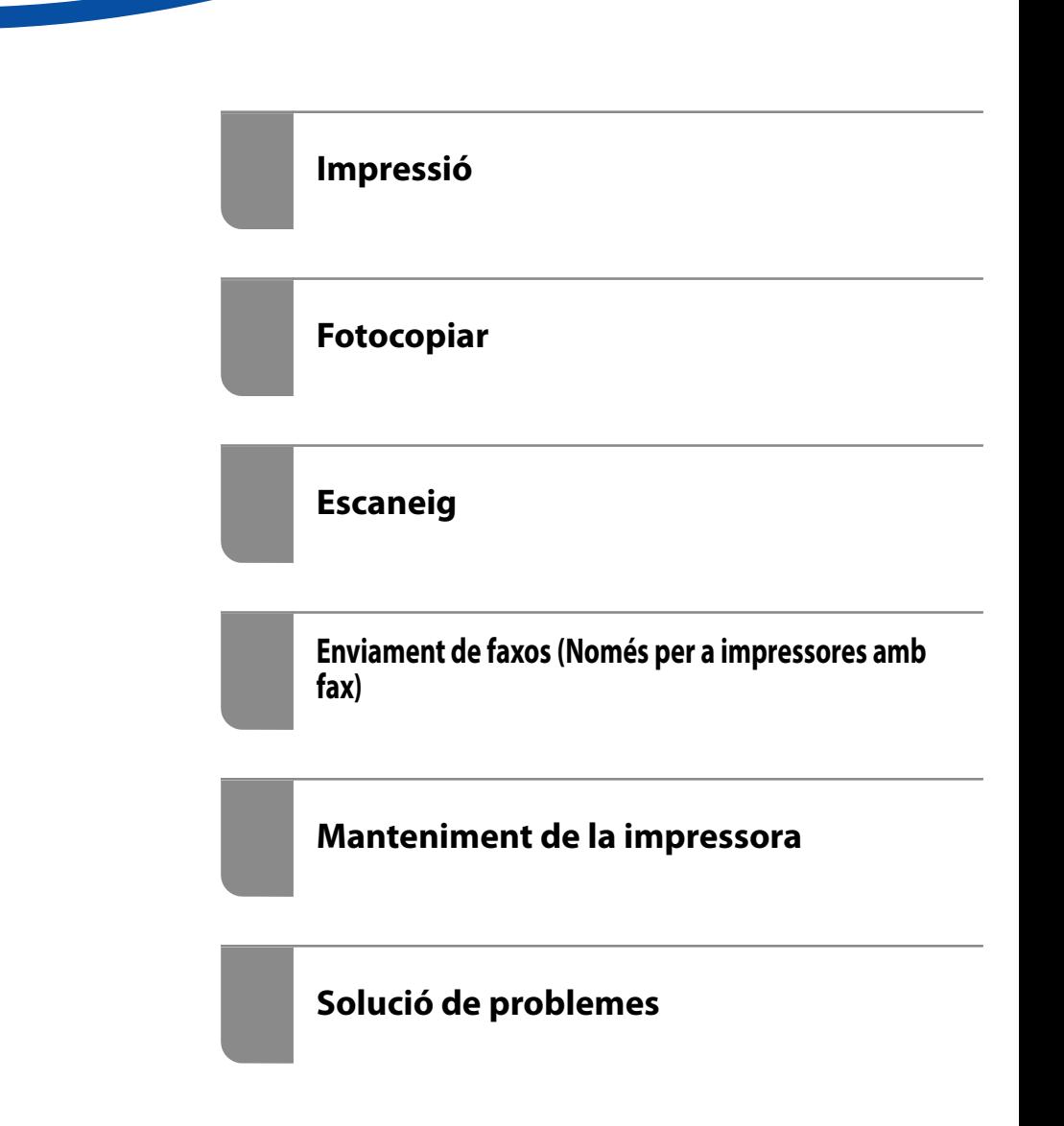

## *Contents*

### *[Guia d'aquest manual](#page-8-0)*

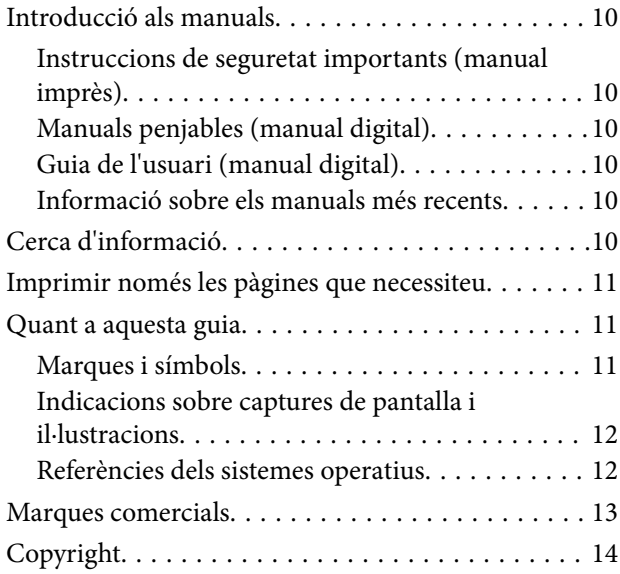

## *[Instruccions importants](#page-14-0)*

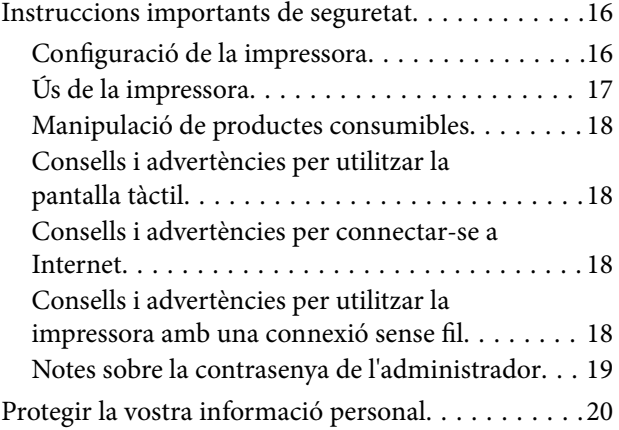

### *[Noms i funcions de les peces](#page-20-0)*

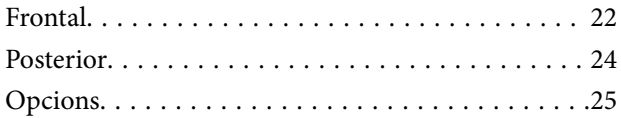

### *[Guia del tauler de control](#page-25-0)*

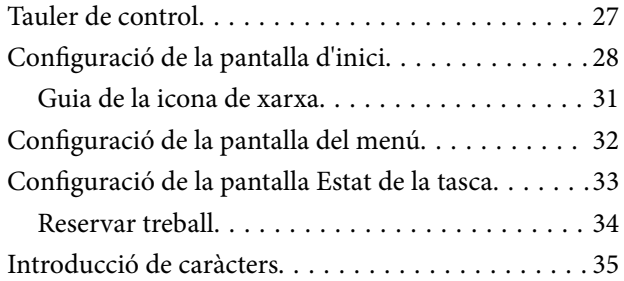

[Pantalla que es mostra durant la impressió. . . . . . . .36](#page-35-0)

### *[Preparació de la impressora i de la](#page-36-0)  [configuració inicial](#page-36-0)*

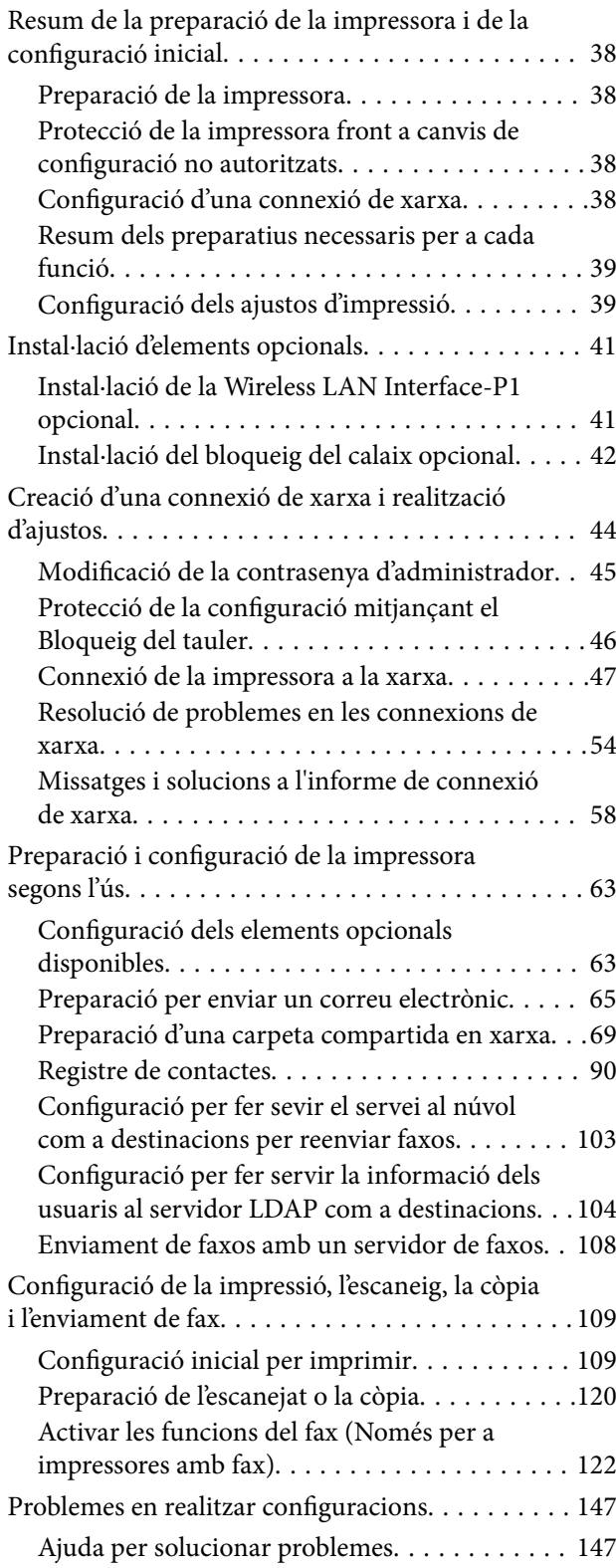

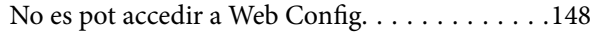

### *[Introducció de les funcions](#page-149-0)  [avançades](#page-149-0)*

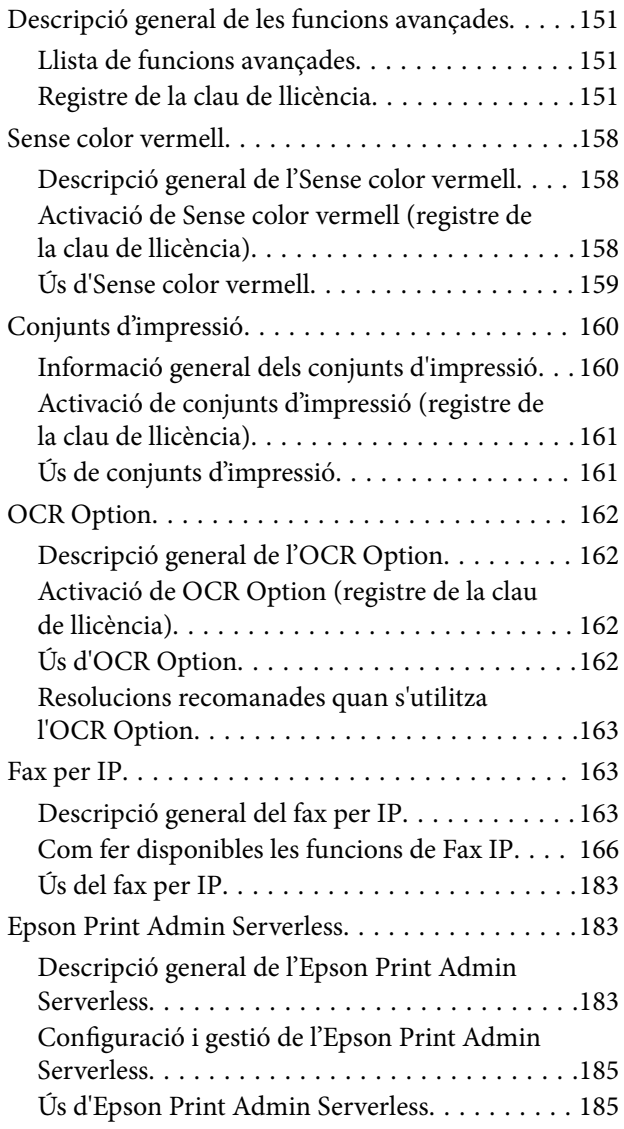

### *[Càrrega de paper](#page-186-0)*

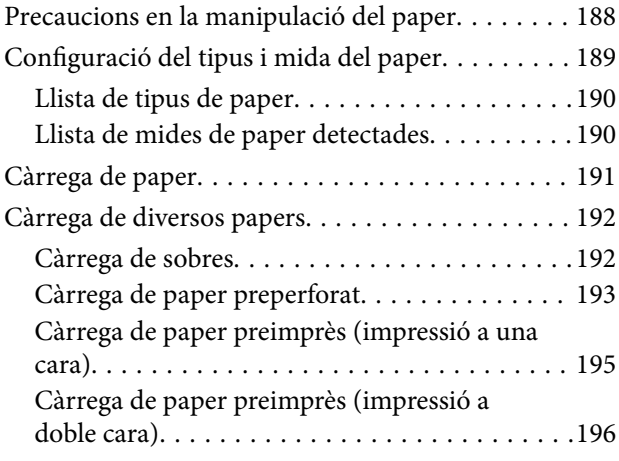

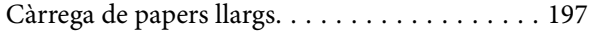

## *[Col·locació dels originals](#page-197-0)*

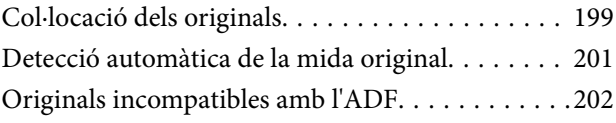

### *[Inserció i extracció d'un dispositiu de](#page-202-0)  [memòria](#page-202-0)*

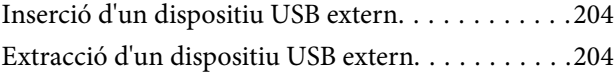

### *[Impressió](#page-205-0)*

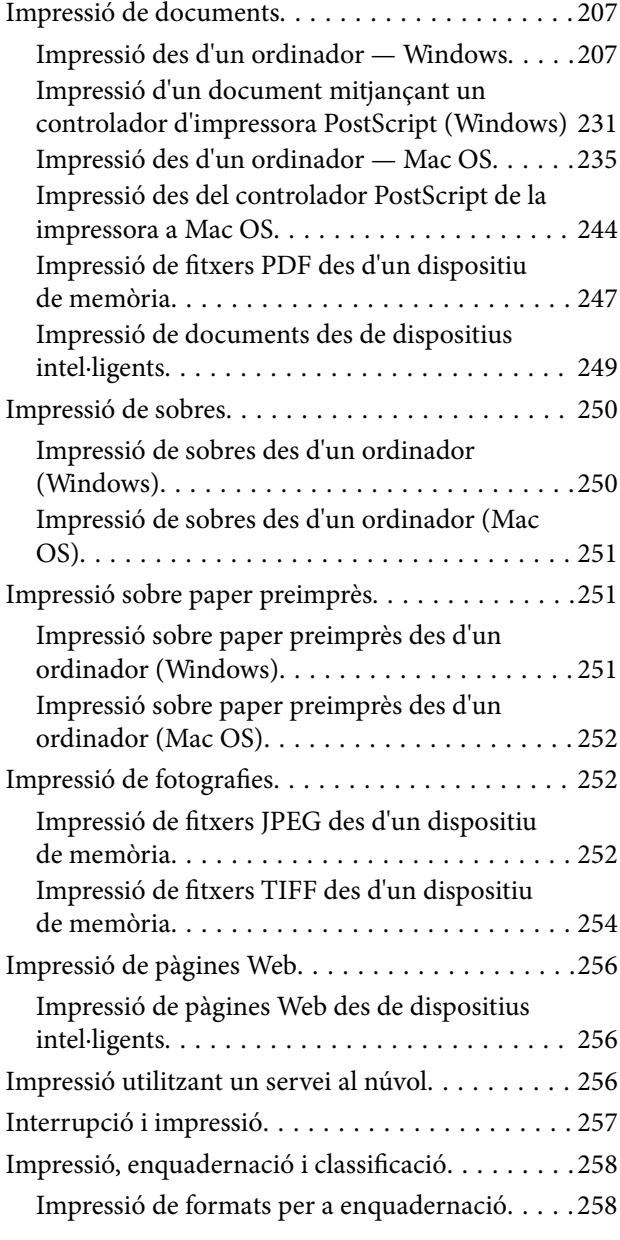

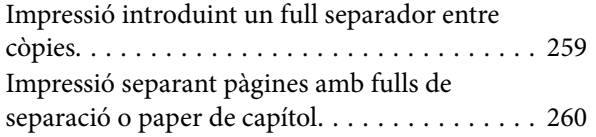

## *[Fotocopiar](#page-275-0)*

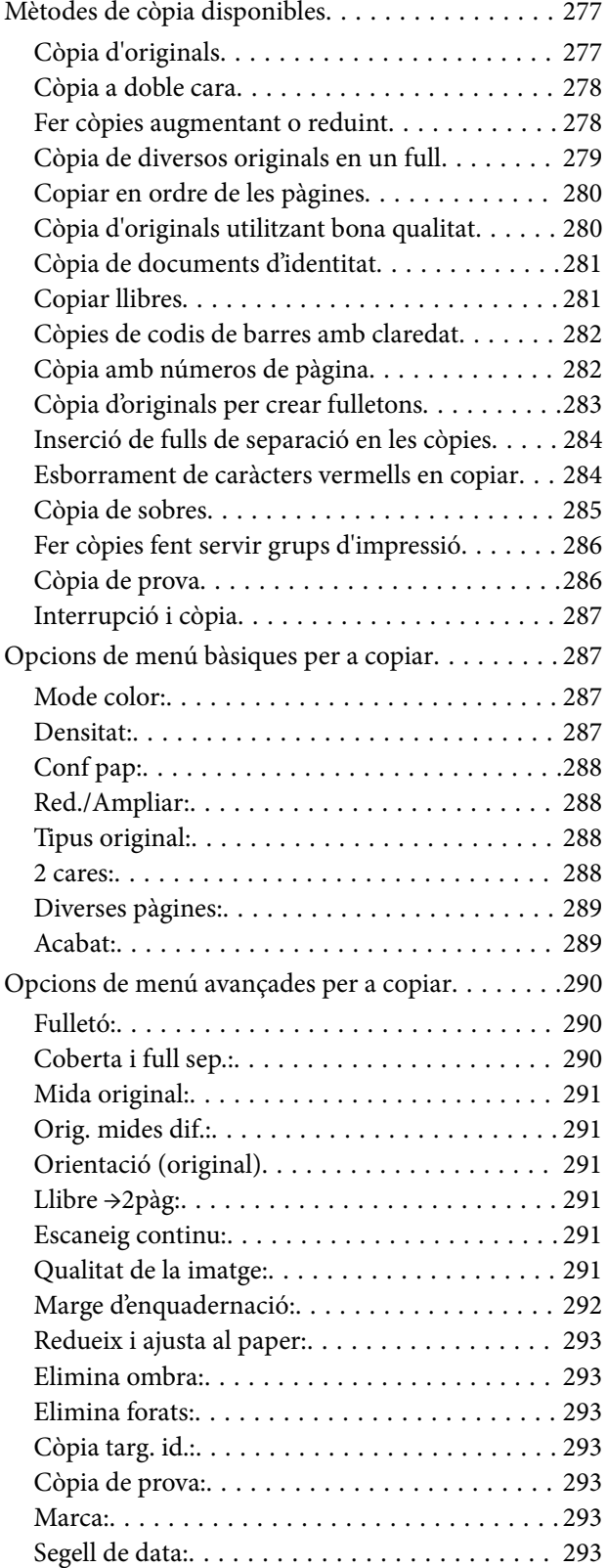

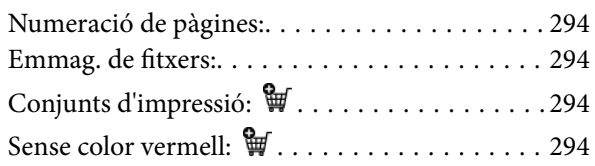

## *[Escaneig](#page-294-0)*

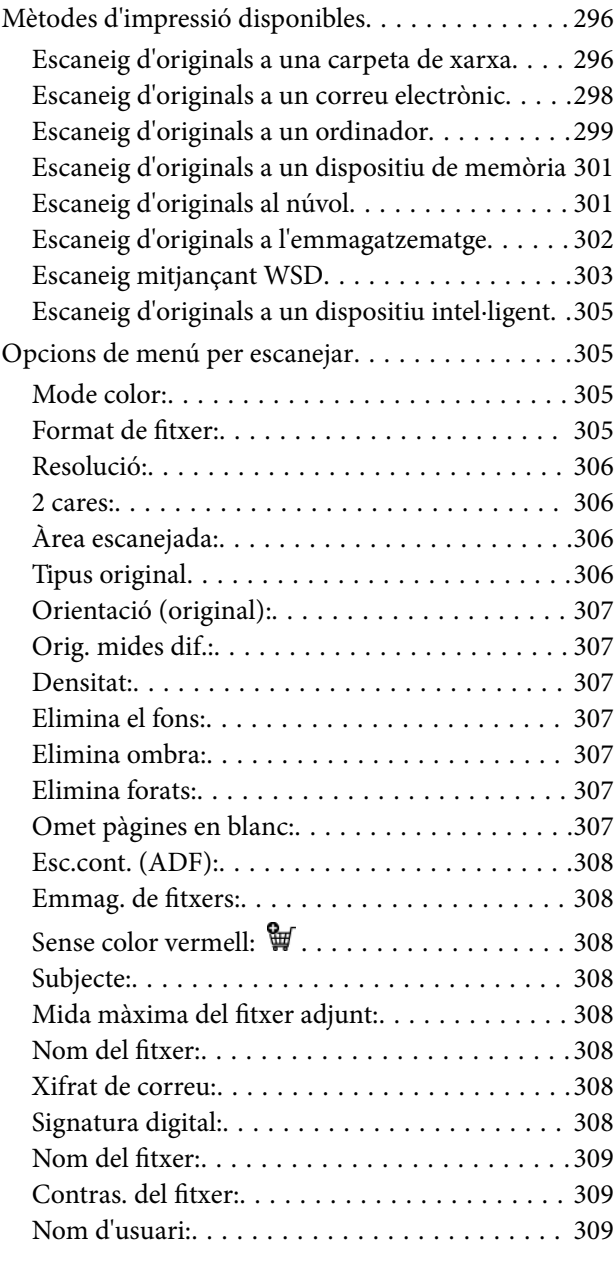

### *[Enviament de faxos \(Només per a](#page-309-0)  [impressores amb fax\)](#page-309-0)*

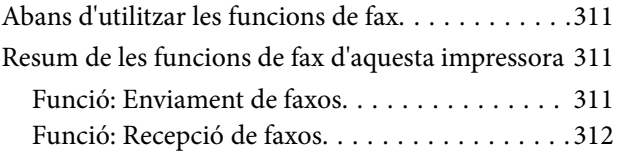

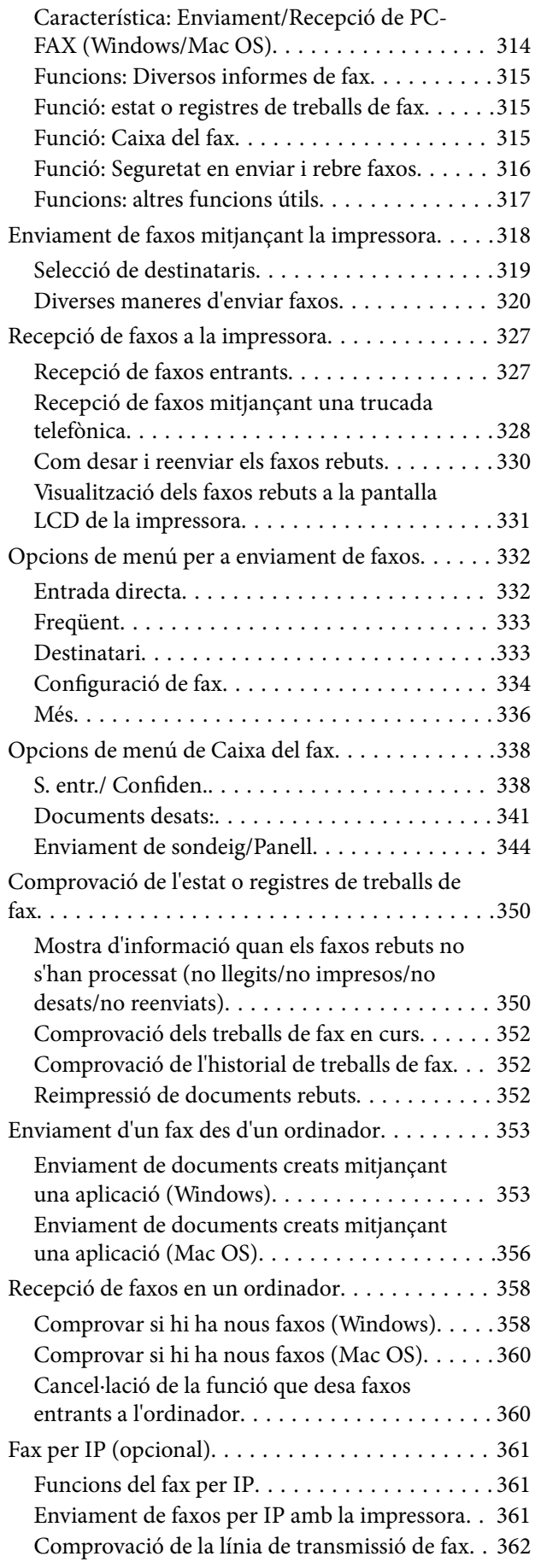

### *[Ús de l'emmagatzematge](#page-362-0)*

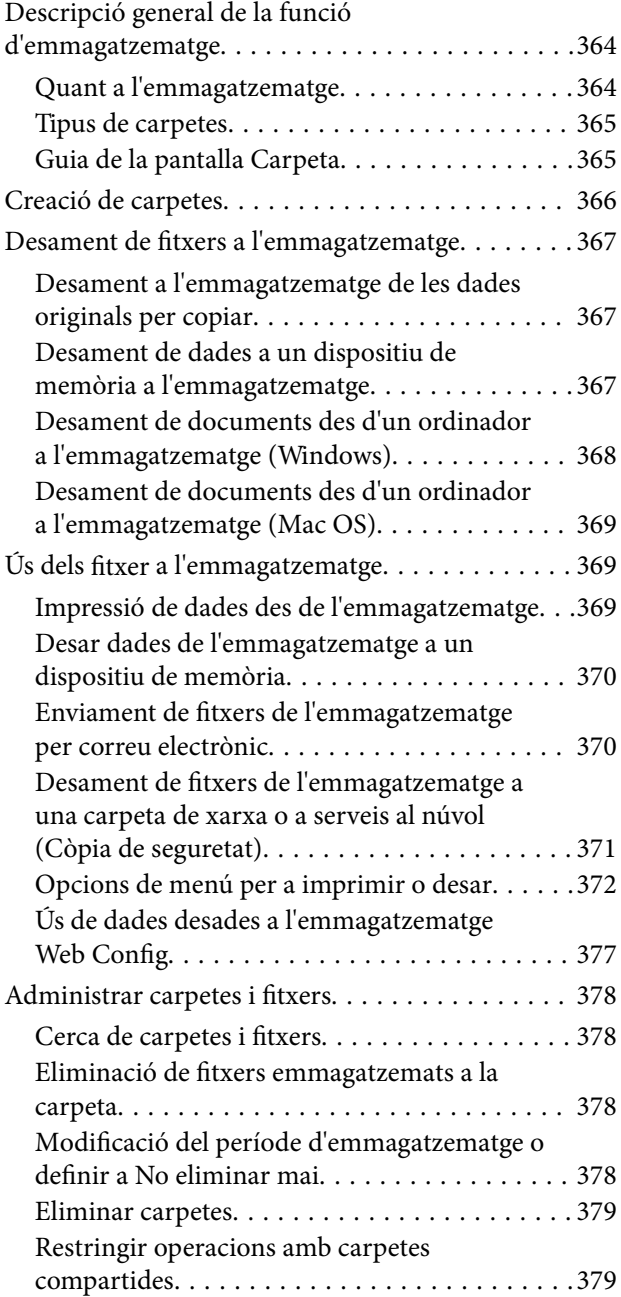

## *[Impressió fent servir configuració](#page-379-0)  [desada \(Conjunts d'impressió\)](#page-379-0)*

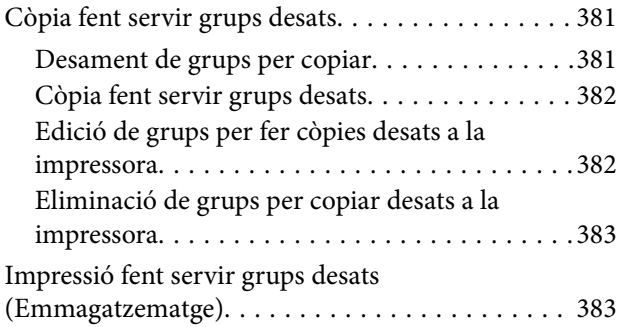

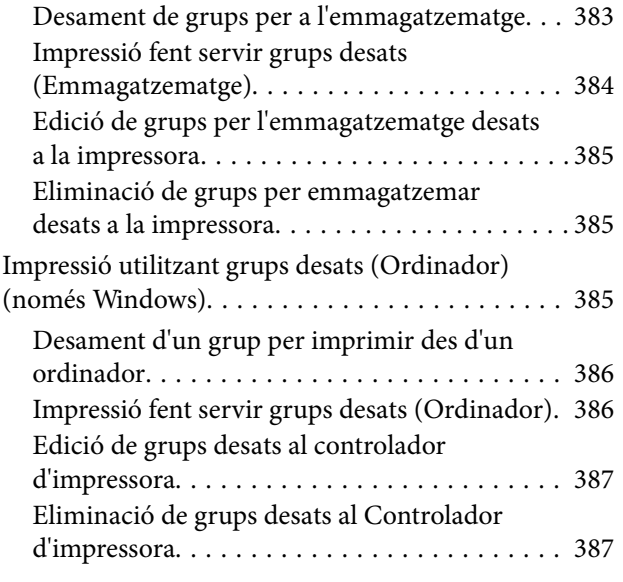

## *[Manteniment de la impressora](#page-387-0)*

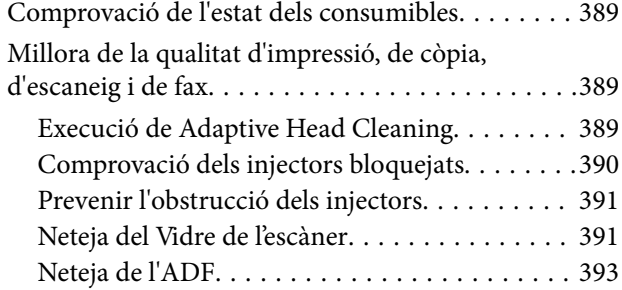

## *[En aquestes situacions](#page-396-0)*

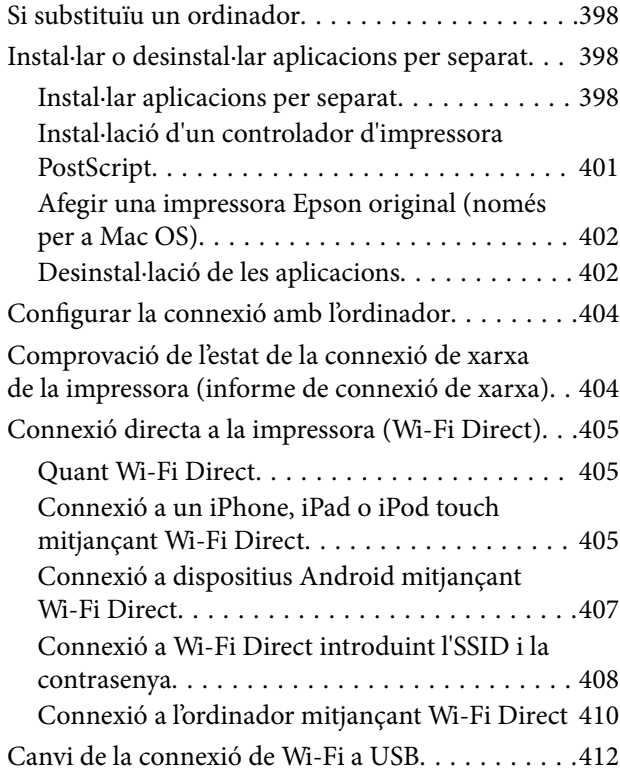

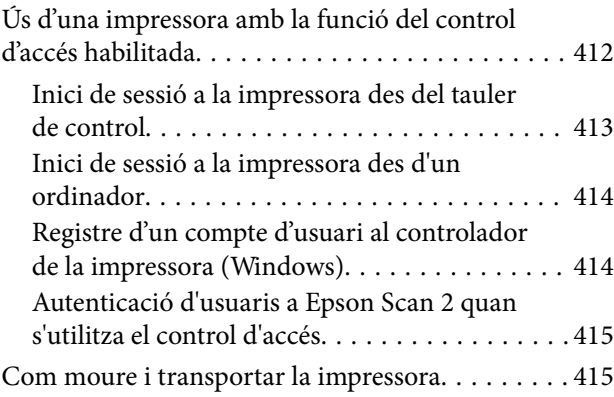

## *[Solució de problemes](#page-415-0)*

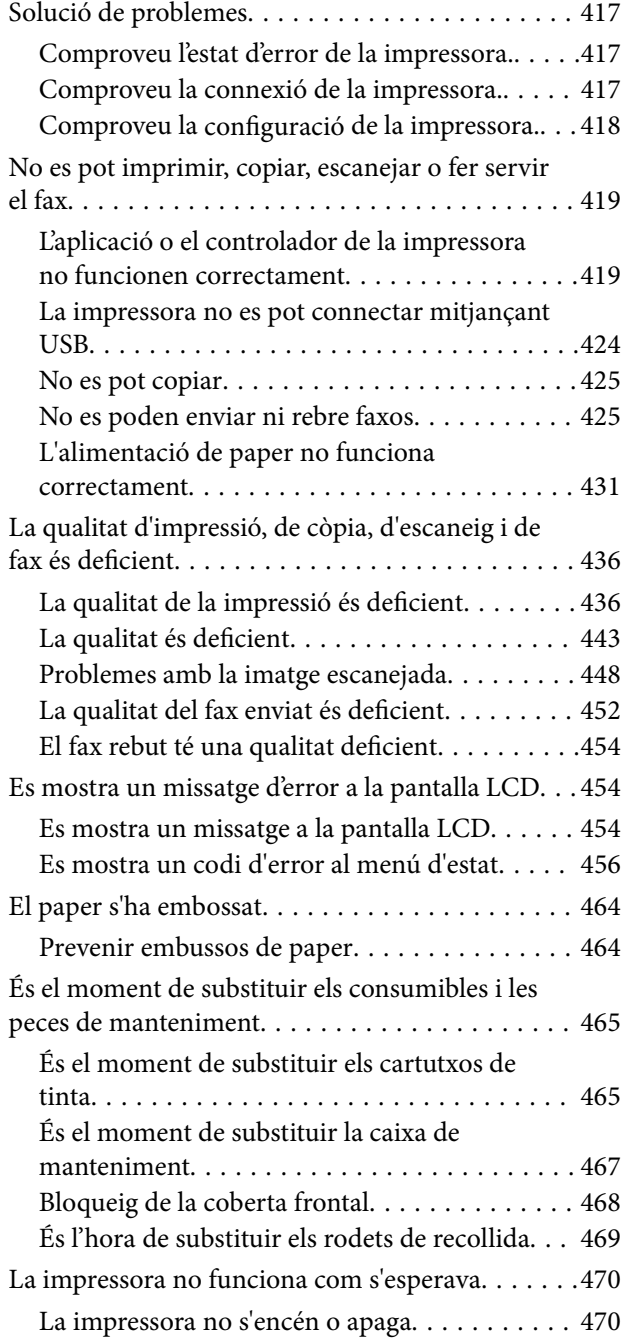

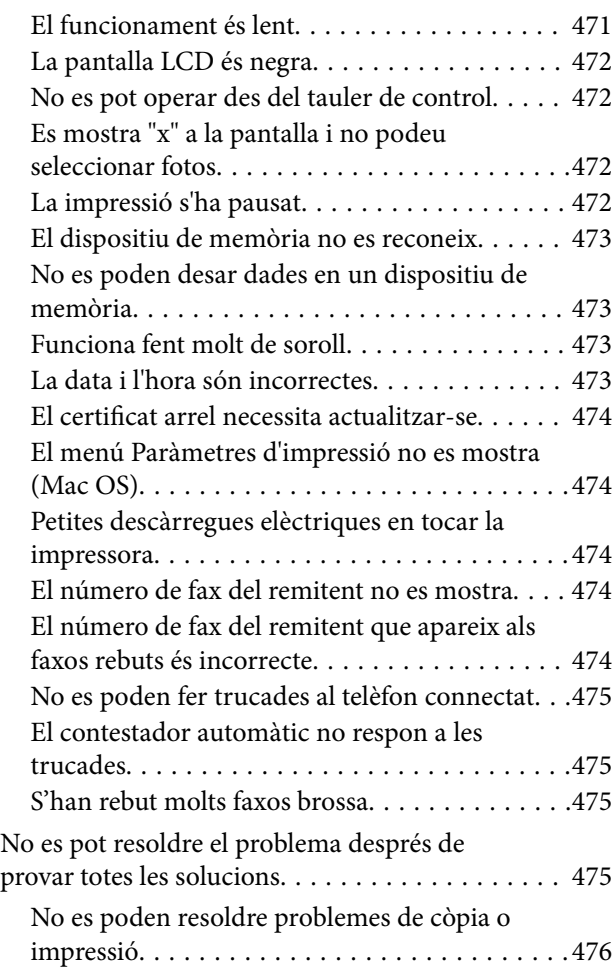

## *[Informació del producte](#page-476-0)*

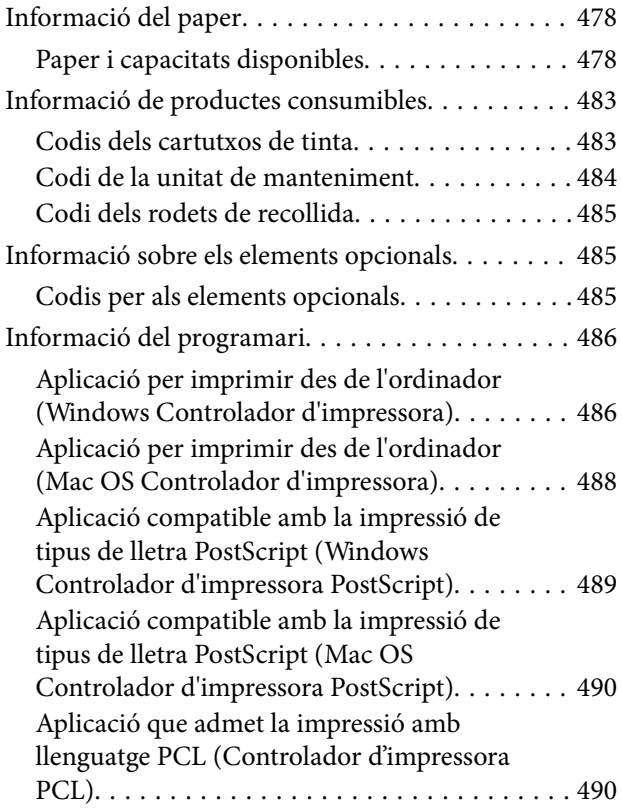

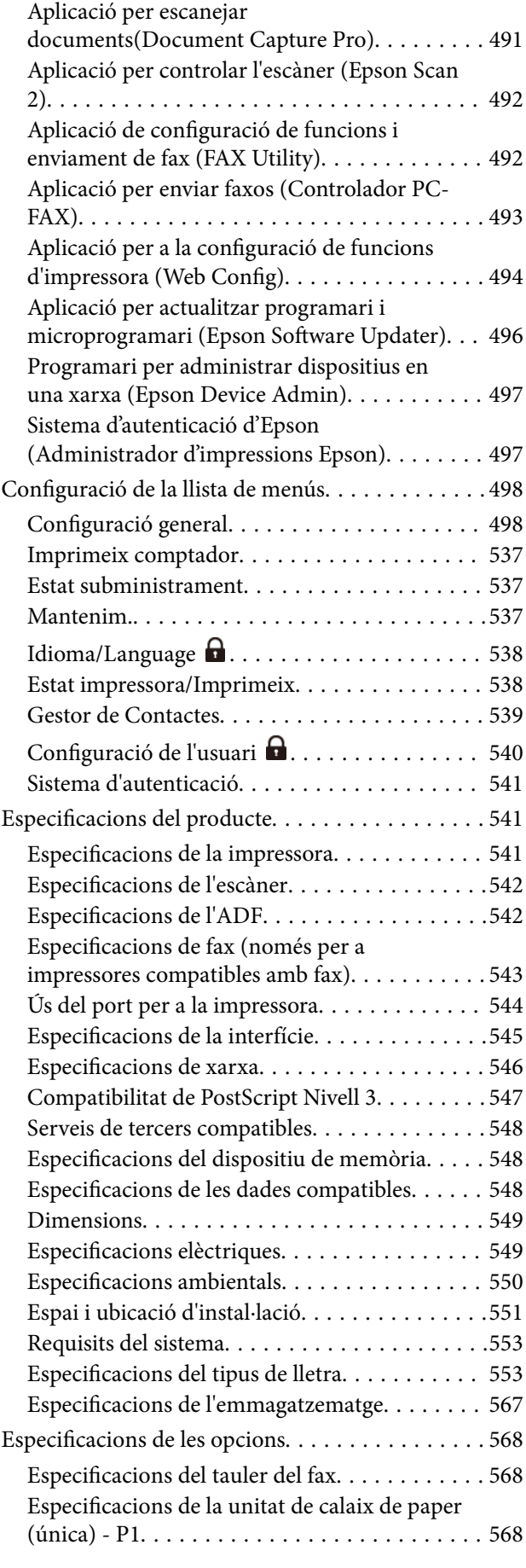

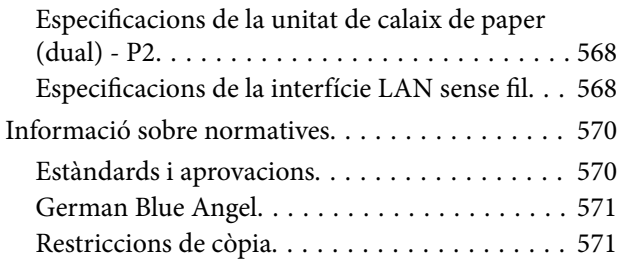

## *[Informació de l'administrador](#page-572-0)*

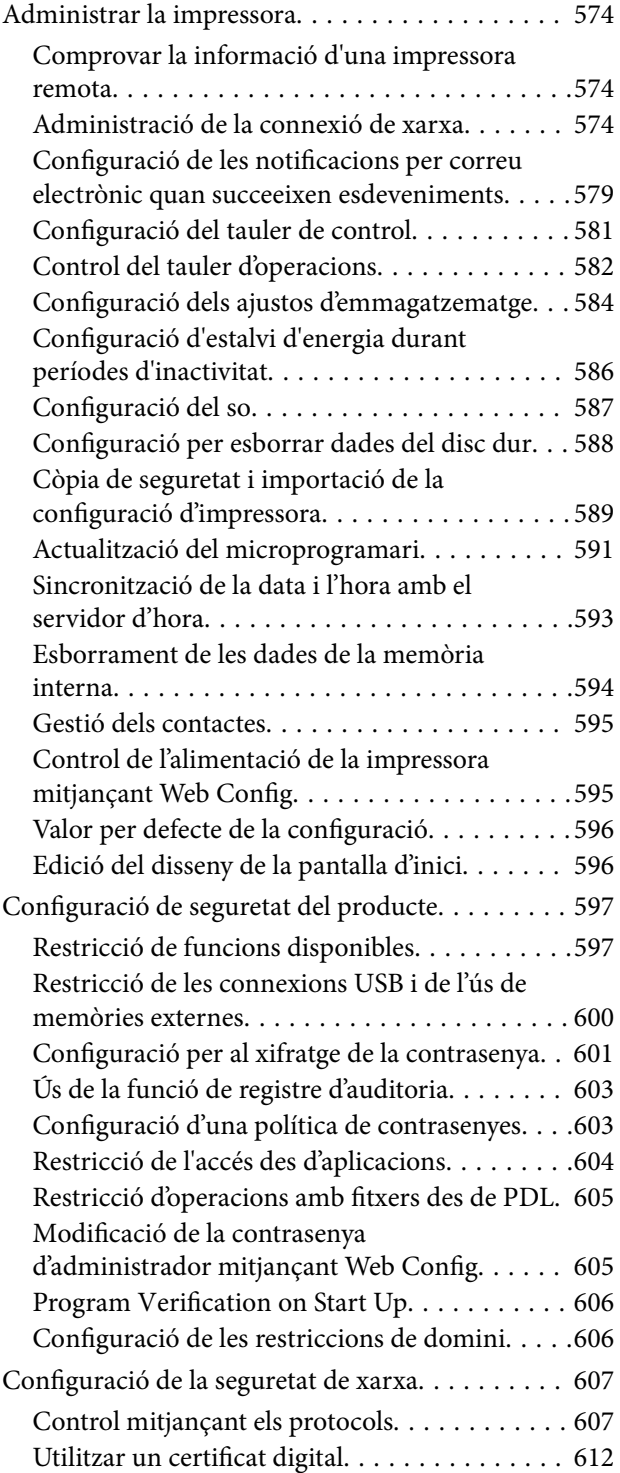

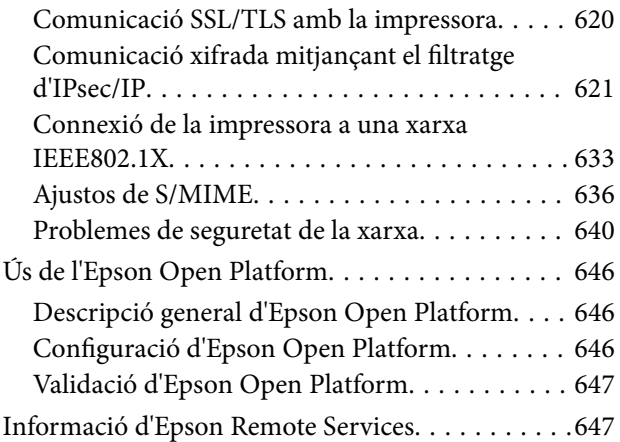

## *[On obtenir ajuda](#page-647-0)*

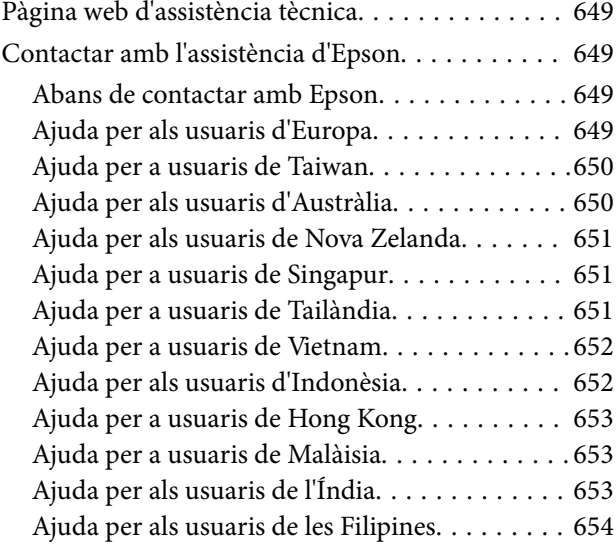

# <span id="page-8-0"></span>**Guia d'aquest manual**

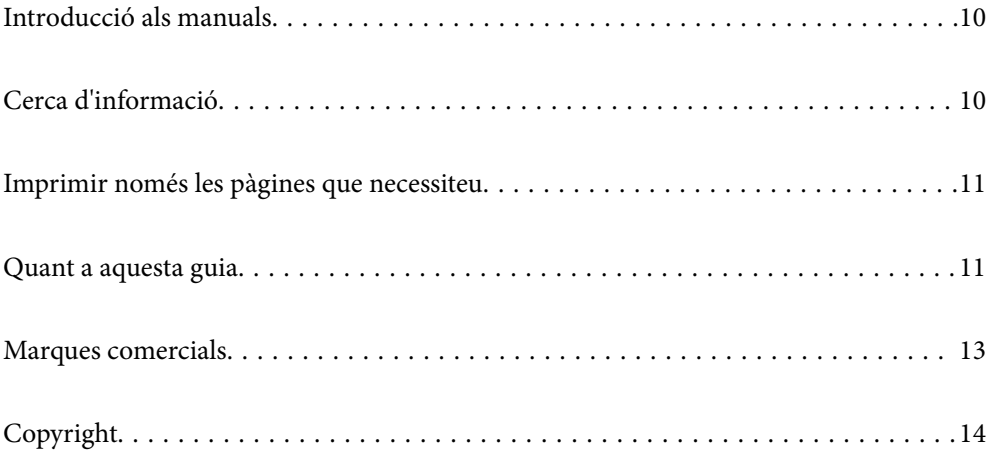

## <span id="page-9-0"></span>**Introducció als manuals**

Els manuals següents se subministren amb la impressora Epson. A banda d'aquests manuals, consulteu els diversos tipus d'informació d'ajuda disponibles sobre la impressora o sobre les aplicacions de programari d'Epson.

Instruccions de seguretat importants (manual imprès)

Instruccions per utilitzar la impressora de manera segura.

### Manuals penjables (manual digital)

Us proporciona un full individual amb descripcions sobre els procediments per a les funcions d'ús comú. Com que el full es pot imprimir com a pòster, podeu penjar-ho a la paret o a prop de la impressora per poder consultar-ho de manera fàcil i ràpida.

### Guia de l'usuari (manual digital)

Aquest manual. Disponible en format PDF i com a manual web. Proporciona informació detallada i instruccions sobre l'ús de la impressora i sobre la resolució de problemes.

### Informació sobre els manuals més recents

O Manual imprès

Visita el lloc web de suport tècnic d'Epson Europa a<http://www.epson.eu/support>, o el lloc web de suport d'Epson a tot el món <http://support.epson.net/>.

O Manual digital

Visiteu el lloc web següent, introduïu el nom del producte i, a continuació, aneu a **Assistència**.

<https://epson.sn>

# **Cerca d'informació**

El manual en PDF us permet buscar la informació que necessiteu mitjançant paraules clau o anant directament a seccions específiques utilitzant marcadors. Aquesta secció explica com utilitzar un manual en PDF obert amb Adobe Acrobat Reader DC al vostre ordinador.

### **Cerca per paraules clau**

Feu clic a **Editar** > **Cerca avançada**. Introduïu la paraula clau (text) per obtenir la informació que busqueu a la finestra de cerca i, a continuació, feu clic a **Cerca**. Les coincidències es mostraran en una llista. Feu clic a una de les coincidències mostrades per saltar a la pàgina.

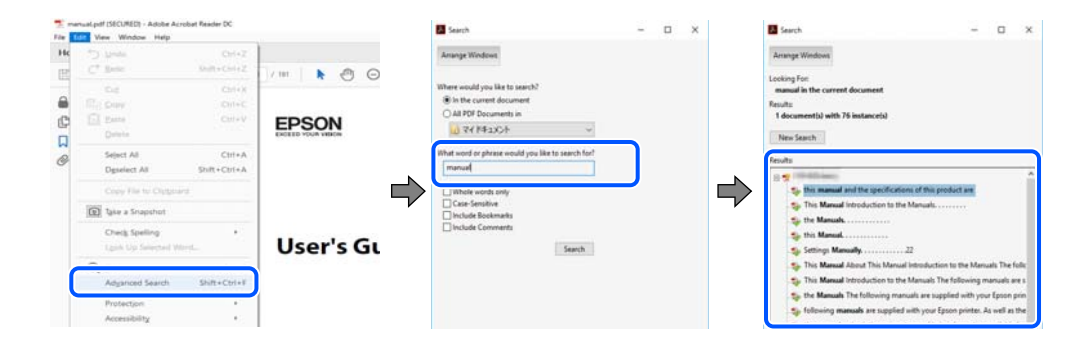

#### <span id="page-10-0"></span>**Saltar directament a marcadors**

Feu clic a un títol per saltar a la pàgina. Feu clic a + o > per veure els títols de nivell inferior de la secció. Per tornar a la pàgina anterior, realitzeu l'operació següent al vostre teclat.

- O Windows: mantingueu la tecla **Alt** premuda i, a continuació, premeu **←**.
- O Mac OS: mantingueu la tecla de comandament premuda i, a continuació, premeu **←**.

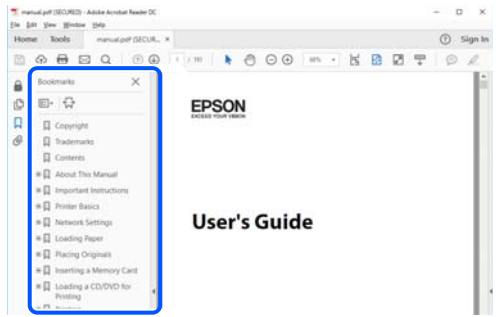

# **Imprimir només les pàgines que necessiteu**

Podeu extreure i imprimir únicament les pàgines que necessiteu. Feu clic a **Imprimeix** al menú **Fitxer** i, a continuació, especifiqueu les pàgines que voleu imprimir a **Pàgines** a **Pàgines a imprimir**.

- O Per especificar una sèrie de pàgines, introduïu un guió entre la pàgina d'inici i la pàgina de fi. Exemple: 20-25
- O Per especificar pàgines que no es troben a la sèrie, separeu les pàgines per comes.

Exemple: 5, 10, 15

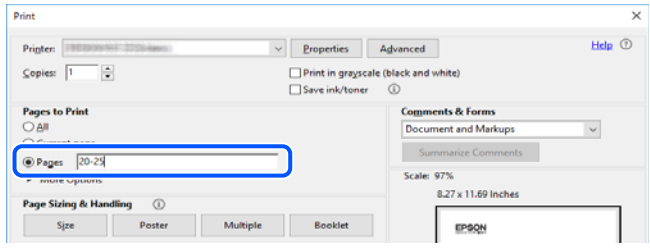

# **Quant a aquesta guia**

En aquesta secció s'explica el significat de les marques i símbols, les notes sobre les descripcions i la informació de referència del sistema operatiu utilitzada en aquest manual.

### **Marques i símbols**

!*Precaució:*

Instruccions que cal seguir amb cura per prevenir lesions físiques.

<span id="page-11-0"></span>c*Important:*

Instruccions que cal seguir amb cura per prevenir danys a l'equip.

#### *Nota:*

Proporciona informació complementària i de referència.

### **Informació relacionada**

& Enllaços a les seccions relacionades.

Proporciona Manuals de pel·lícula web de les instruccions d'ús. Consulteu l'enllaç d'informació relacionada.

Les icones següents descriuen la disponibilitat dels elements als menús del tauler de control de la impressora.

Elements que estan restringits quan el bloqueig de l'administrador està activat.

Elements que es mostren quan s'instal·la l'opció.

**W** Elements que estan disponibles quan es registra la clau de llicència.

### **Indicacions sobre captures de pantalla i il·lustracions**

- O Les captures de pantalla del controlador de la impressora són de Windows 10 o de macOS High Sierra (10.13). El contingut de les pantalles varia segons el model i la situació.
- O Les il·lustracions que s'empren en aquest manual només són exemples. Encara que hi hagi petites diferències segons el model, el mètode d'operació és el mateix.
- O Alguns elements del menú de la pantalla LCD varien segons el model i la configuració.
- O You can read the QR code using dedicated app.

### **Referències dels sistemes operatius**

#### **Windows**

En aquesta guia, termes com ara "Windows 11", "Windows 10", "Windows 8.1", "Windows 8", "Windows 7", "Windows Server 2022", "Windows Server 2019", "Windows Server 2016", "Windows Server 2012 R2", "Windows Server 2012", "Windows Server 2008 R2" i "Windows Server 2008" fan referència als següents sistemes operatius. A més, el terme "Windows" s'utilitza en referència a totes les versions.

- □ Sistema operatiu Microsoft<sup>®</sup> Windows<sup>®</sup> 11
- □ Sistema operatiu Microsoft® Windows® 10
- □ Sistema operatiu Microsoft<sup>®</sup> Windows<sup>®</sup> 8.1
- $\Box$  Sistema operatiu Microsoft® Windows® 8
- $\Box$  Sistema operatiu Microsoft® Windows® 7
- □ Sistema operatiu Microsoft® Windows Server® 2022
- □ Sistema operatiu Microsoft® Windows Server® 2019
- $\Box$  Sistema operatiu Microsoft® Windows Server® 2016
- <span id="page-12-0"></span>□ Sistema operatiu Microsoft® Windows Server® 2012 R2
- □ Sistema operatiu Microsoft® Windows Server® 2012
- □ Sistema operatiu Microsoft® Windows Server® 2008 R2
- $\Box$  Sistema operatiu Microsoft® Windows Server® 2008

#### **Mac OS**

En aquesta guia, "Mac OS" s'utilitza en referència a Mac OS X 10.9.5 o superior, així com a macOS 11 o superior.

## **Marques comercials**

- O Microsoft, Azure, Excel, Internet Explorer, Microsoft 365, Microsoft Edge, PowerPoint, SharePoint, Windows, Windows Server, Windows Vista and Windows XP are trademarks of the Microsoft group of companies.
- O Apple, Mac, macOS, OS X, Bonjour, ColorSync, Safari, AirPrint, iPad, iPhone, iPod touch, and TrueType are trademarks of Apple Inc., registered in the U.S. and other countries.
- O Use of the Works with Apple badge means that an accessory has been designed to work specifically with the technology identified in the badge and has been certified by the developer to meet Apple performance standards.
- O CG Omega, CG Times, Courier, Garamond Antiqua, Garamond Halbfett, Garamond Kursiv, and Garamond Kursiv Halbfett are trademarks of Monotype Imaging Inc. and may be registered in certain jurisdictions.
- O Helvetica, Palatino, Times, and Univers are trademarks of Monotype Imaging Inc. registered in the U.S. Patent and Trademark Office and may be registered in certain other jurisdictions.
- O Chrome, Chrome OS, Google Play, and Android are trademarks of Google LLC.
- O Albertus, Arial, Coronet, and Times New Roman are trademarks of Monotype Imaging Inc. registered in the United States Patent and Trademark Office and may be registered in certain jurisdictions.
- O ITC Avant Garde, ITC Bookman, ITC Zapf-Chancery, and ITC Zapf Dingbats are trademarks of International Typeface Corporation registered in the United States Patent and Trademark Office and may be registered in certain jurisdictions.
- O New Century Schoolbook is a trademark of Linotype AG and/or its subsidiaries.
- O Wingdings is a registered trademark of Microsoft Corporation in the United States and other countries.
- O Antique Olive is a trademark of Madame Marcel Olive.
- O Marigold is a trademark of Alpha Omega Typography.
- O SAP and all SAP logos are trademarks or registered trademarks of SAP AG in Germany and in several other countries.
- O PCL is a trademark of Hewlett-Packard Company.
- O HP and HP LaserJet are registered trademarks of the Hewlett-Packard Company.
- $\Box$  Adobe, Acrobat, Photoshop, PostScript®3™, and Reader are either registered trademarks or trademarks of Adobe in the United States and/or other countries Adobe in the United States and/or other countries.
- <sup>O</sup> Wi-Fi®, Wi-Fi Direct®, and Wi-Fi Protected Access® are registered trademarks of Wi-Fi Alliance®. WPA™, WPA2™, WPA3™ are trademarks of Wi-Fi Alliance®.
- O QR Code is a registered trademark of DENSO WAVE INCORPORATED in Japan and other countries.
- O The SuperSpeed USB Trident Logo is a registered trademark of USB Implementers Forum, Inc.
- O Firefox is a trademark of the Mozilla Foundation in the U.S. and other countries.
- <span id="page-13-0"></span>O The Mopria™ word mark and the Mopria™ Logo are registered and/or unregistered trademarks of Mopria Alliance, Inc. in the United States and other countries. Unauthorized use is strictly prohibited.
- O Avís general: totes les altres marques comercials pertanyen als seus respectius propietaris i s'utilitzen únicament amb finalitats d'identificació.
- □ Kofax© OCR 2024 Kofax Inc. All rights reserved.

# **Copyright**

No es permet de reproduir, emmagatzemar en un sistema de recuperació ni transmetre de cap forma ni per cap mitjà, ja sigui per procediments electrònics, mecànics, fotocòpia, enregistrament, o d'altres, cap part d'aquesta publicació, sense el consentiment per escrit de Seiko Epson Corporation. No s'acceptaran responsabilitats de patent en relació amb l'ús de la informació continguda. Tampoc no s'acceptaran responsabilitats per perjudicis resultants de l'ús de la informació continguda. La informació que contenen aquestes pàgines només es pot fer servir amb aquest producte d'Epson. Epson no acceptarà cap responsabilitat en relació amb l'ús d'aquesta informació amb altres productes.

Seiko Epson Corporation i les seves filials no es responsabilitzaran davant el comprador del producte, o terceres parts, de perjudicis, pèrdues, costs o despeses ocasionats al comprador o a terceres parts com a resultat d'accident, ús inadequat o abús d'aquest producte o modificacions, reparacions o alteracions no autoritzades en aquest producte, o bé (excloent-hi els EUA) el no compliment estricte de les instruccions de funcionament i manteniment de Seiko Epson Corporation.

Seiko Epson Corporation i les seves filials no es responsabilitzaran de perjudicis o problemes resultants de l'ús d'altres elements opcionals o productes consumibles que no siguin els designats com a productes originals d'Epson o productes aprovats per Epson per part de Seiko Epson Corporation.

Seiko Epson Corporation no es responsabilitzarà de perjudicis resultants d'interferències electromagnètiques que es produeixin en fer servir cables d'interfície que no siguin els designats com a productes aprovats per Epson per part de Seiko Epson Corporation.

© 2024 Seiko Epson Corporation

El contingut d'aquest manual i les especificacions d'aquest producte poden variar sense avís previ.

# <span id="page-14-0"></span>**Instruccions importants**

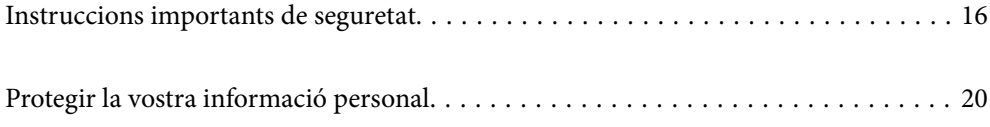

## <span id="page-15-0"></span>**Instruccions importants de seguretat**

Llegiu i tingueu en compte aquestes instruccions per tal d'utilitzar aquesta impressora de manera segura. Conserveu aquest manual per consultar-lo en el futur. A més, cal tenir en compte totes les instruccions i advertències marcades a la impressora.

Alguns dels símbols que s'indiquen a la impressora hi són per garantir-ne la seguretat i l'ús correcte. Per obtenir més informació sobre el significat dels símbols, visiteu el lloc web següent.

<http://support.epson.net/symbols>

## **Configuració de la impressora**

- O No mogueu la impressora sol.
- O No col·loqueu ni deseu la impressora a l'exterior, en llocs on hi hagi massa pols, brutícia, aigua o fonts de calor, ni en llocs subjectes a sacsejades, vibracions, temperatura alta o humitat.
- O Col·loqueu la impressora sobre una superfície plana i estable més gran que la base de la impressora en totes les direccions. La impressora no funcionarà correctament si està inclinada o en angle.
- O Eviteu llocs on es puguin donar canvis ràpids de temperatura i humitat. A més, manteniu la impressora allunyada de la llum solar directa, de la llum forta i de fonts de calor.
- O No bloquegeu ni tapeu les sortides d'aire i obertures de la impressora.
- O Deixeu espai a la part superior de la impressora perquè pugueu alçar totalment la unitat de l'ADF (unitat d'alimentació de documents automàtica).
- O Deixeu espai suficient a la part frontal de la impressora i a dreta i esquerra per poder imprimir i realitzar el manteniment.
- O Assegureu-vos que el cable d'alimentació de CA compleixi l'estàndard de seguretat locals aplicable. Utilitzeu únicament el cable d'alimentació subministrat amb el producte. L'ús d'un altre cable podria provocar un incendi o una descàrrega elèctrica. El cable d'alimentació del producte només es pot utilitzar amb aquest producte. L'ús del cable per en un altre equip podria provocar un incendi o una descàrrega elèctrica.
- O Feu servir només el tipus de font d'alimentació que s'indica a l'etiqueta de la impressora.
- O Col·loqueu la impressora a prop d'una paret on l'endoll es pugui desconnectar fàcilment.
- O No utilitzeu en el mateix circuit preses de corrent que tinguin altres aparells connectats, com fotocopiadores o sistemes de ventilació que s'encenguin i s'apaguin regularment.
- O Eviteu utilitzar preses de corrent controlades per interruptors de paret o per temporitzadors automàtics.
- O Manteniu la impressora i tot el sistema informàtic allunyats de qualsevol font potencial d'interferències electromagnètiques, com ara altaveus o bases de telèfons sense fil.
- O Els cables d'alimentació s'han de col·locar de manera que s'evitin les abrasions, els talls, el desgast i els doblaments. No col·loqueu objectes sobre els cables d'alimentació i eviteu trepitjar els cables. Aneu amb molt de compte de mantenir tots els cables d'alimentació rectes en els extrems.
- O Si utilitzeu un cable allargador, assegureu-vos que l'amperatge total dels dispositius que s'hi connecten no sobrepassi l'amperatge del cable. A més, assegureu-vos que l'amperatge total del dispositius engegats a la presa de la paret no superi l'amperatge de la presa de corrent.
- O Si voleu fer servir el producte a Alemanya, la instal·lació de l'edifici haurà d'estar protegida amb un tallacircuits de 10 o 16 AMP, per proporcionar una protecció adequada contra curtcircuits i per protegir el producte contra sobrecàrregues.

### <span id="page-16-0"></span>**Informació relacionada**

& ["Espai i ubicació d'instal·lació" a la pàgina 551](#page-550-0)

## **Ús de la impressora**

- O Mai no desmunteu, modifiqueu ni intenteu reparar el cable d'alimentació, l'endoll, la unitat d'impressió, l'escàner ni els productes opcionals, excepte quan s'expliqui específicament a la guia del producte.
- O Desconnecteu la impressora i sol·liciteu que el personal tècnic qualificat se n'encarregui en els casos següents: El cable d'alimentació o l'endoll s'han malmès; ha entrat líquid a la impressora; la impressora ha caigut o la

carcassa s'ha malmès; la impressora no funciona amb normalitat o manifesta algun canvi en el rendiment. No ajusteu els controls que no estiguin coberts per les instruccions de funcionament.

- O No vesseu líquid damunt de la impressora ni la manipuleu amb les mans mullades.
- O Si es malmet la pantalla LCD, contacteu amb el vostre distribuïdor. Si la solució de cristall líquid us entra en contacte amb les mans, renteu-les bé amb aigua i sabó. Si la solució de cristall líquid entra en contacte amb els ulls, renteu-los immediatament amb aigua. Si després de netejar-los bé amb aigua encara noteu cap molèstia o problemes de visió, consulteu el metge immediatament.
- O Eviteu tocar els components situats a l'interior de la impressora tret que ho indiqui el manual.
- O No toqueu les zones designades amb les etiquetes de precaució a l'interior de la impressora i dels elements opcionals.
- O Eviteu de fer servir el telèfon durant una tempesta amb llamps. Hi ha un risc remot de patir la descàrrega elèctrica d'un llamp.
- O No feu servir el telèfon per informar d'una fuita de gas a prop dels fets.
- O Quan connecteu la impressora a un ordinador o a un altre dispositiu mitjançant un cable, assegureu-vos que l'orientació dels connectors sigui la correcta. Cada connector té només una orientació correcta. Si s'insereix un connector amb l'orientació errònia, es poden produir danys als dos dispositius connectats pel cable.
- O No inseriu objectes a les ranures de la impressora.
- $\Box$  No poseu la mà dins de la impressora durant la impressió.
- O No feu servir productes d'aerosol que continguin gasos inflamables a l'interior o al voltant de la impressora. Si ho feu, podríeu provocar un incendi.
- O Aneu amb compte de no enganxar-vos els dits quan obriu i tanqueu les cobertes, safates o calaixos, o en realitzar accions a l'interior de la impressora.
- O Quan col·loqueu els originals, no premeu la superfície del vidre de l'escàner amb massa força.
- $\Box$  Apagueu sempre la impressora amb el botó  $\dot{\mathsf{C}}$ . No desconnecteu la impressora fins que la llum d'encesa deixi de parpellejar.
- O Si no feu servir la impressora durant un període de temps llarg, assegureu-vos de desconnectar el cable d'alimentació de la presa de corrent.
- O No segueu ni us recolzeu en la impressora. No col·loqueu objectes pesats sobre la impressora.

### <span id="page-17-0"></span>**Manipulació de productes consumibles**

- O Aneu amb compte a l'hora de manipular el cartutx de tinta usat, ja que pot haver una mica de tinta al port de subministrament.
	- O Si us taqueu la pell amb tinta, netegeu-vos ben bé amb aigua i sabó.
	- O Si us arriba als ulls, netegeu-los immediatament amb aigua. Si després de netejar-los bé amb aigua noteu cap molèstia o els problemes de visió continuen, consulteu el metge immediatament.
	- O Si us entra tinta a la boca, consulteu el metge immediatament.
- O No desmunteu el cartutx de tinta ni la unitat de manteniment: hi ha perill que la tinta us taqui la pell o us entri als ulls.
- $\Box$  No sacsegeu el cartutx de tinta amb massa força: es podria filtrar tinta del cartutx.
- O Manteniu el cartutx de tinta i la unitat de manteniment fora de l'abast dels nens.
- O No deixeu que la vora del paper llisqui per la vostra pell, ja que podria causar-vos un tall.

#### **Informació relacionada**

- & ["Precaucions en la manipulació dels cartutxos de tinta" a la pàgina 465](#page-464-0)
- & ["Precaucions en la manipulació de la caixa de manteniment" a la pàgina 467](#page-466-0)

### **Consells i advertències per utilitzar la pantalla tàctil**

- O La pantalla LCD pot contenir alguns punts petits, brillants o foscos i, per les seves característiques, és possible que tingui una lluentor desigual. És normal i no indica que estigui danyada.
- O Per netejar, utilitzeu només un drap sec i suau. No feu servir cap líquid ni productes químics.
- O La coberta exterior de la pantalla tàctil es pot trencar si rep un impacte fort. Contacteu amb el vostre distribuïdor si la superfície del vidre s'esberla o es trenca, no el toqueu ni intenteu treure'n els fragments trencats.
- O Premeu la pantalla tàctil amb la punta del dit amb suavitat. No premeu amb massa força ni feu servir les ungles.
- O No utilitzeu objectes afilats com bolígrafs o llapis afilats per realitzar les operacions.
- O La condensació a l'interior de la pantalla tàctil deguda a canvis sobtats de temperatura o humitat pot perjudicarne el rendiment.

### **Consells i advertències per connectar-se a Internet**

No connecteu aquest producte directament a Internet. Connecteu-lo directament a una xarxa protegida per un encaminador o un tallafoc.

### **Consells i advertències per utilitzar la impressora amb una connexió sense fil**

O Les ones de ràdio d'aquesta impressora poden afectar negativament el funcionament dels equips electrònics mèdics.Quan utilitzeu aquesta impressora a instal·lacions mèdiques o a prop d'equips mèdics, seguiu les indicacions del personal autoritzat que representa les instal·lacions mèdiques i seguiu totes les advertències i indicacions publicades a l'equip mèdic.

<span id="page-18-0"></span>O Les ones de ràdio d'aquesta impressora poden afectar negativament el funcionament de dispositius controlats automàticament, com ara portes automàtiques o alarmes contra incendis, i podrien provocar accidents per mal funcionament.Quan utilitzeu aquesta impressora prop de dispositius controlats automàticament, seguiu totes les advertències publicades d'aquests dispositius.

## **Notes sobre la contrasenya de l'administrador**

Aquesta impressora us permet establir una contrasenya de l'administrador per evitar un accés no autoritzat o canvis a la configuració del dispositiu o a la configuració de la xarxa emmagatzemada al producte en el moment de connectar-vos a una xarxa.

### **Valor per defecte de la contrasenya de l'administrador**

El valor per defecte de la contrasenya de l'administrador s'imprimeix a l'etiqueta del propi producte, com la que es mostra. La posició de l'etiqueta depèn del producte, pot estar per exemple al lateral per on s'obre la tapa, a la part posterior o a la part inferior.

La il·lustració següent és un exemple d'una etiqueta col·locada al lateral de la impressora per on s'obre la tapa.

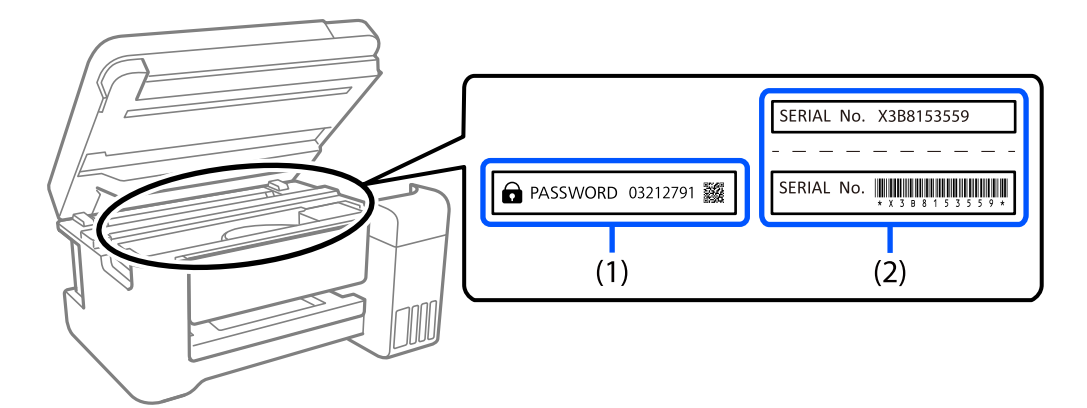

Si hi ha les etiquetes (1) i (2), el valor per defecte és el que apareix al costat del terme anglès PASSWORD a l'etiqueta (1). En aquest exemple, el valor per defecte és 03212791.

Si només hi ha l'etiqueta (2), el valor per defecte és el número de sèrie que apareix a l'etiqueta (2). En aquest exemple, el valor per defecte és X3B8153559.

### **Modificació de la contrasenya d'administrador**

Per motius de seguretat, recomanem canviar la contrasenya inicial.

Es pot canviar des del tauler de control de la impressora, a Web Config i a Epson Device Admin. Quan canvieu la contrasenya, configureu-la amb almenys 8 caràcters i símbols alfanumèrics d'un sol byte.

### **Informació relacionada**

- & ["Modificació de la contrasenya d'administrador des del tauler de control" a la pàgina 45](#page-44-0)
- & ["Modificació de la contrasenya d'administrador des de l'ordinador" a la pàgina 45](#page-44-0)

### <span id="page-19-0"></span>**Operacions que requereixen la introducció de la contrasenya d'administrador**

Si se us sol·licita que introduïu la contrasenya d'administrador en realitzar les següents operacions, introduïu la contrasenya d'administrador configurada en la impressora.

- O En actualitzar el microprogramari de la impressora des d'un ordinador o dispositiu intel·ligent
- O En iniciar sessió en la configuració avançada de Web Config
- O En utilitzar una aplicació, com Fax Utility, que pot canviar la configuració de la impressora.
- O En seleccionar un menú en el tauler de control de la impressora que ha estat bloquejat per l'administrador.

### **Informació relacionada**

& ["Selecció d'elements per a Bloqueja configuració" a la pàgina 582](#page-581-0)

### **Com inicialitzar la contrasenya de l'administrador**

Podeu recuperar la contrasenya de l'administrador predeterminada des del menú de Configuració de l'administrador. Si heu oblidat la contrasenya i no podeu recuperar-ne la configuració predeterminada, haureu de posar-vos en contacte amb el servei d'atenció al client d'Epson per sol·licitar-ho.

### **Informació relacionada**

- & ["Modificació de la contrasenya d'administrador des del tauler de control" a la pàgina 45](#page-44-0)
- & ["Modificació de la contrasenya d'administrador des de l'ordinador" a la pàgina 45](#page-44-0)
- & ["On obtenir ajuda" a la pàgina 648](#page-647-0)

## **Protegir la vostra informació personal**

Si doneu la impressora o us en desfeu, esborreu tota la informació personal emmagatzemada a la memòria de la impressora (com ara la configuració de xarxa, els números de fax i els noms dels destinataris en models compatibles amb fax) seleccionant els menús del tauler de control, tal com es descriu a continuació.

- O **Configuració** > **Configuració general** > **Administració del sistema** > **Esborra les dades de la memòria interna** > **F PDL, macr, àrea tr**
- O **Configuració** > **Configuració general** > **Administració del sistema** > **Restableix** > **Esborra totes les dades i la configuració** > **Alta velocitat**, **Sobreescriu**, or **Sobreescriure tres vegades**

# <span id="page-20-0"></span>Noms i funcions de les peces

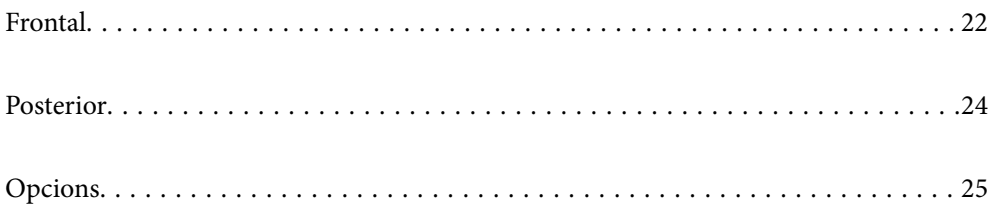

# <span id="page-21-0"></span>**Frontal**

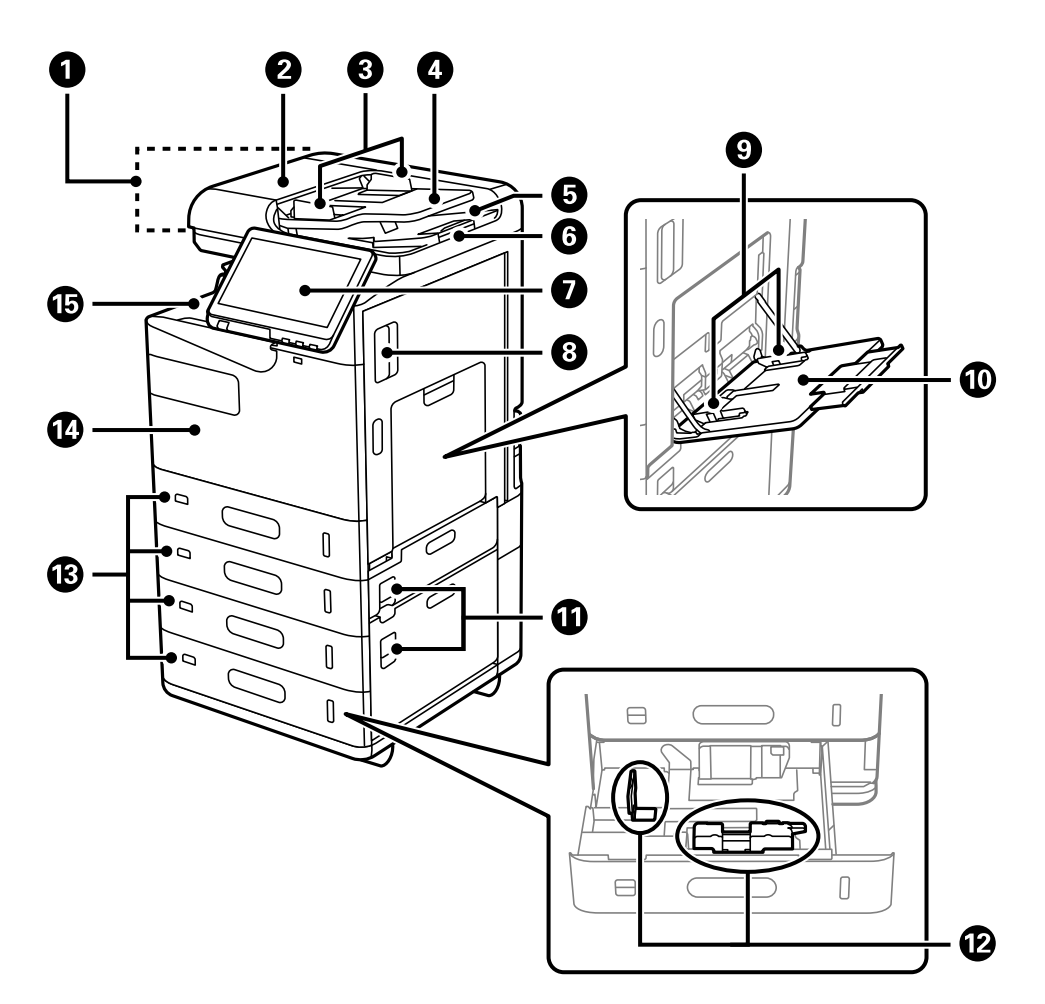

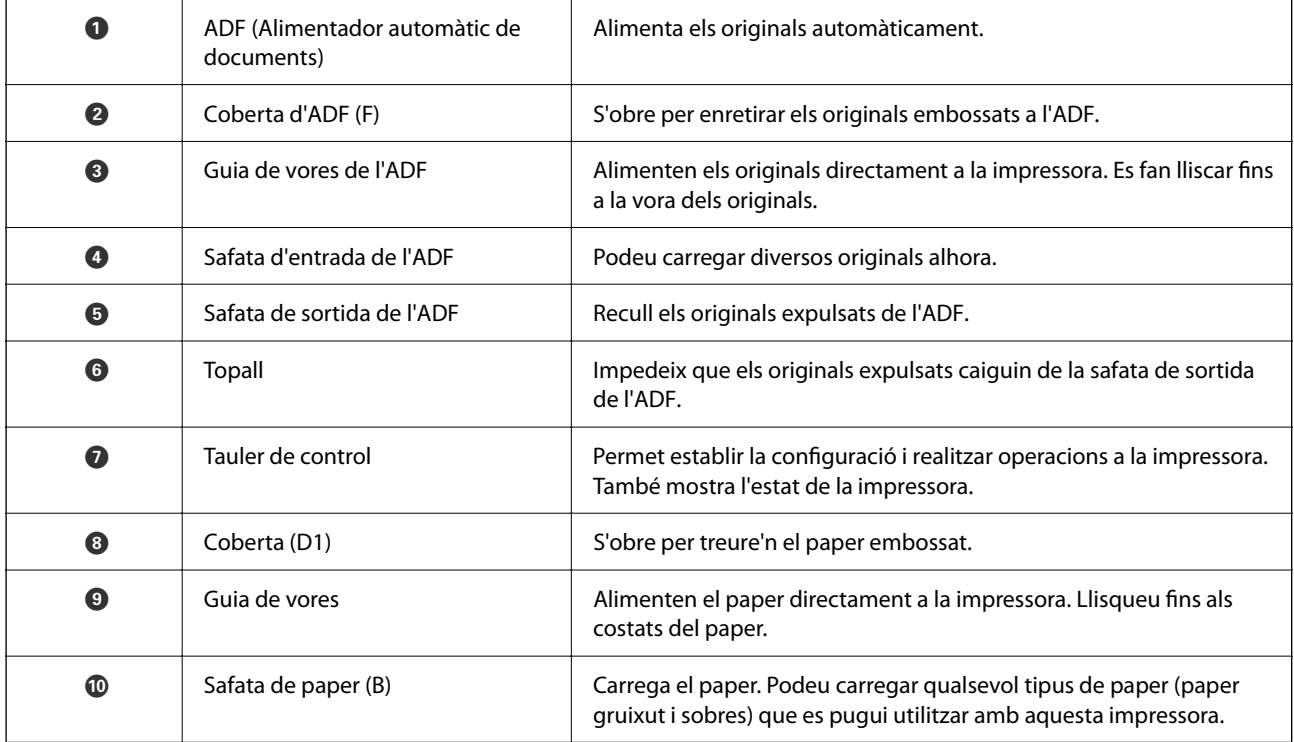

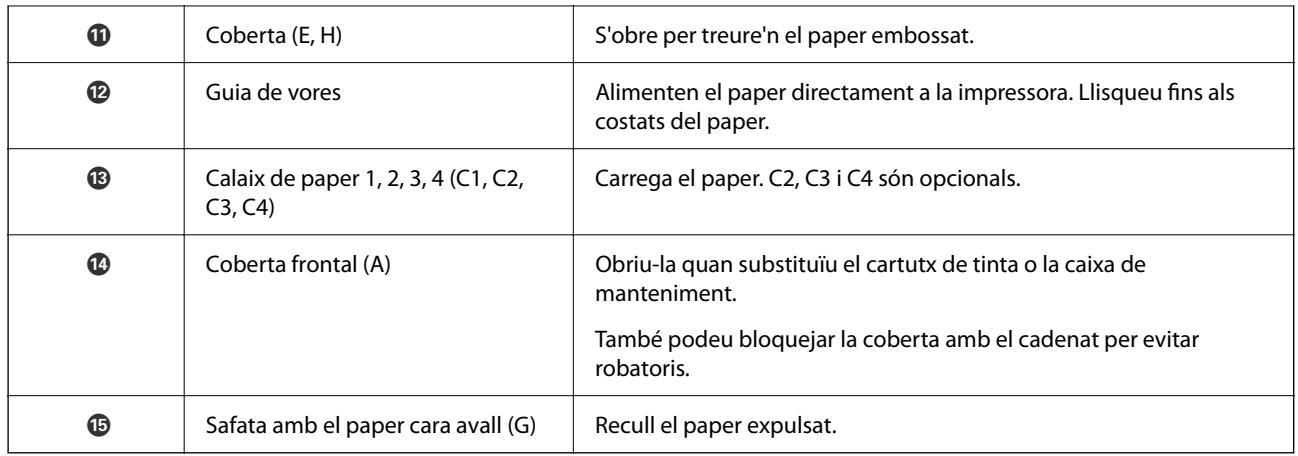

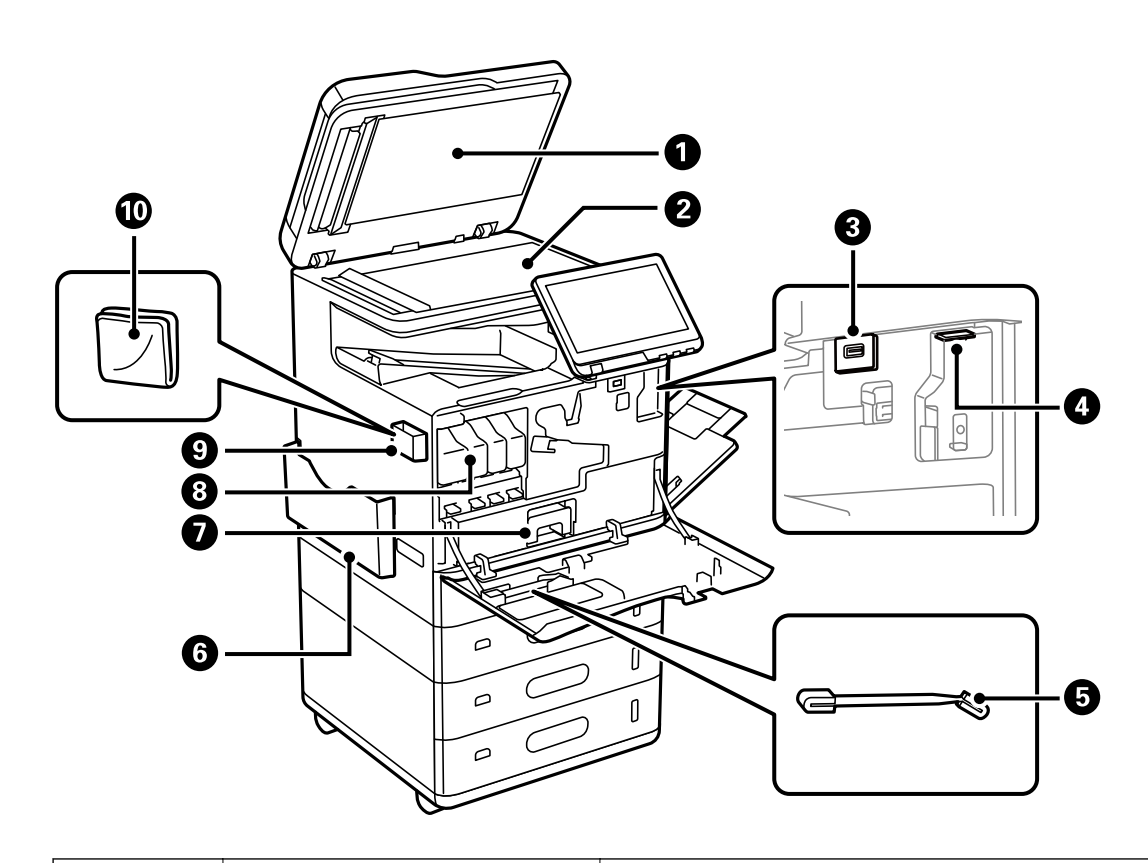

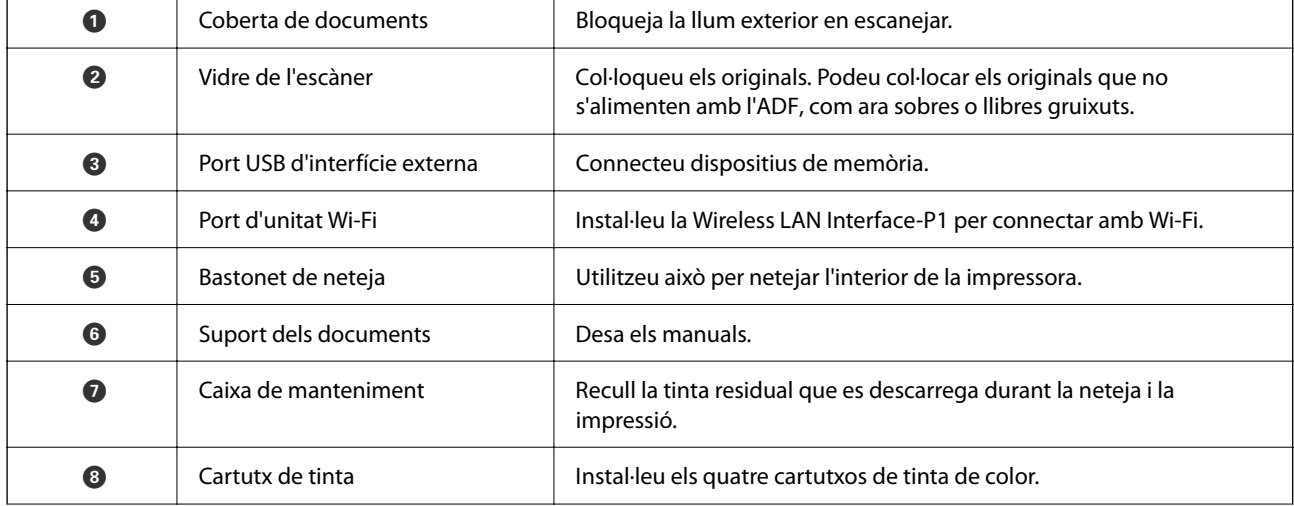

<span id="page-23-0"></span>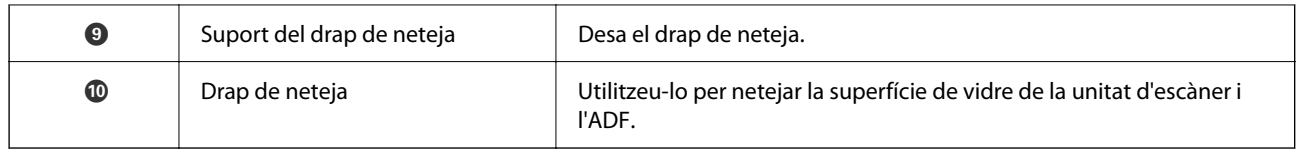

# **Posterior**

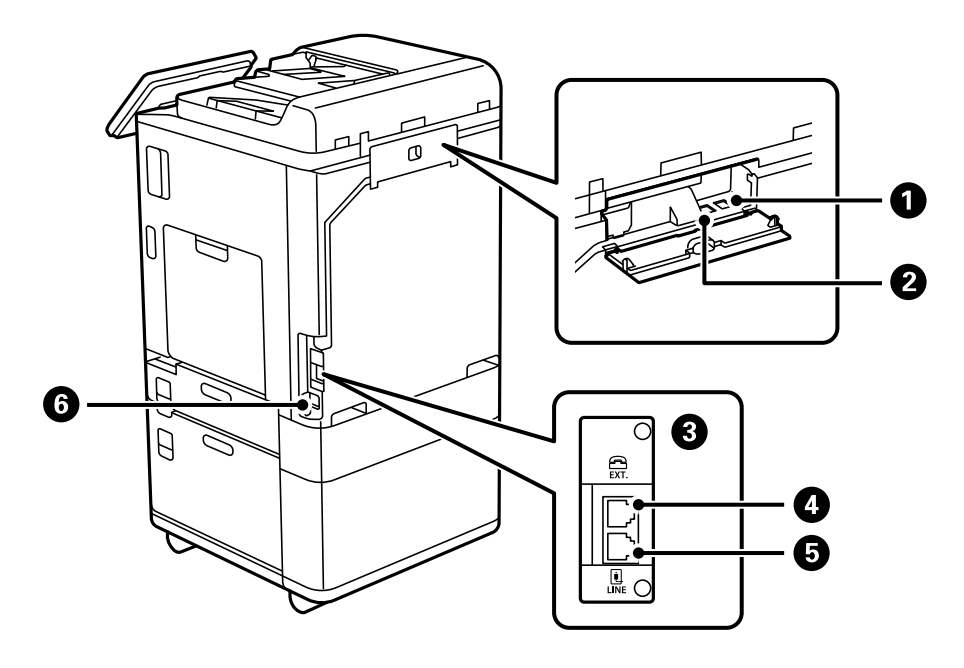

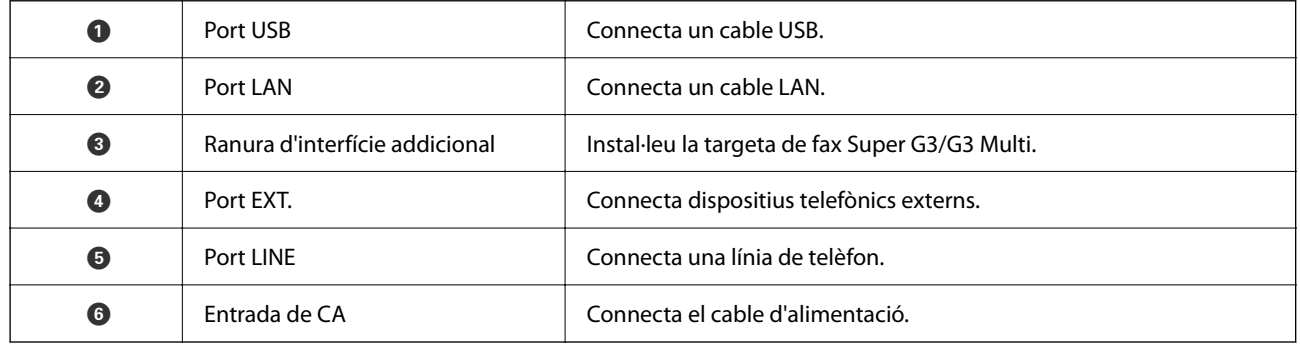

# <span id="page-24-0"></span>**Opcions**

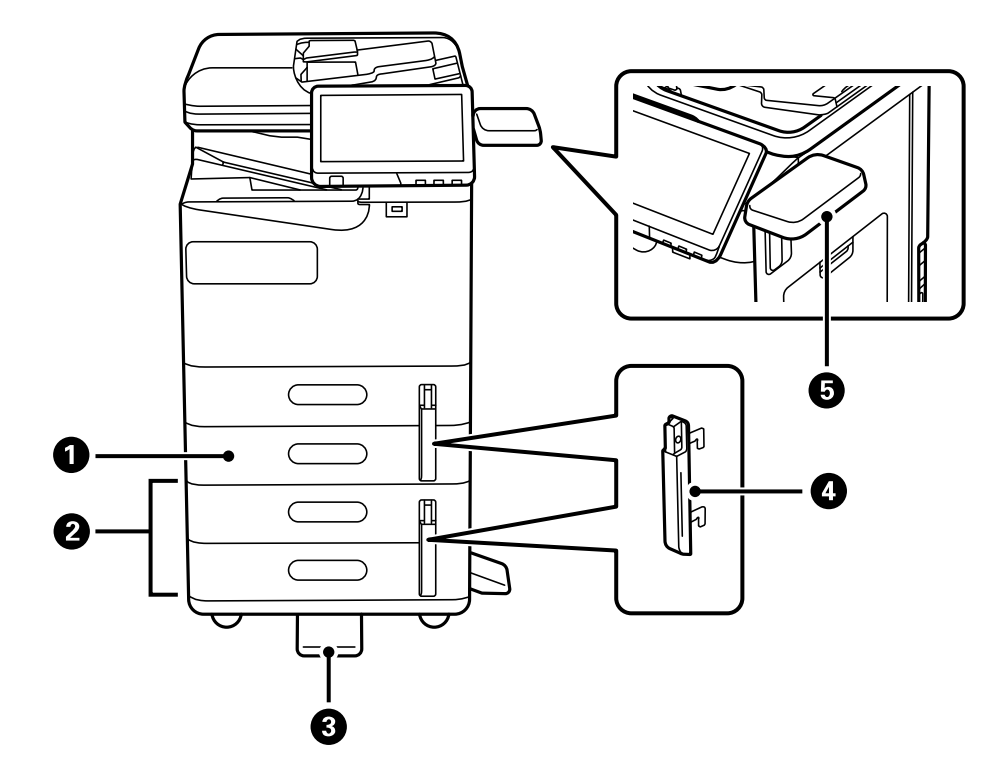

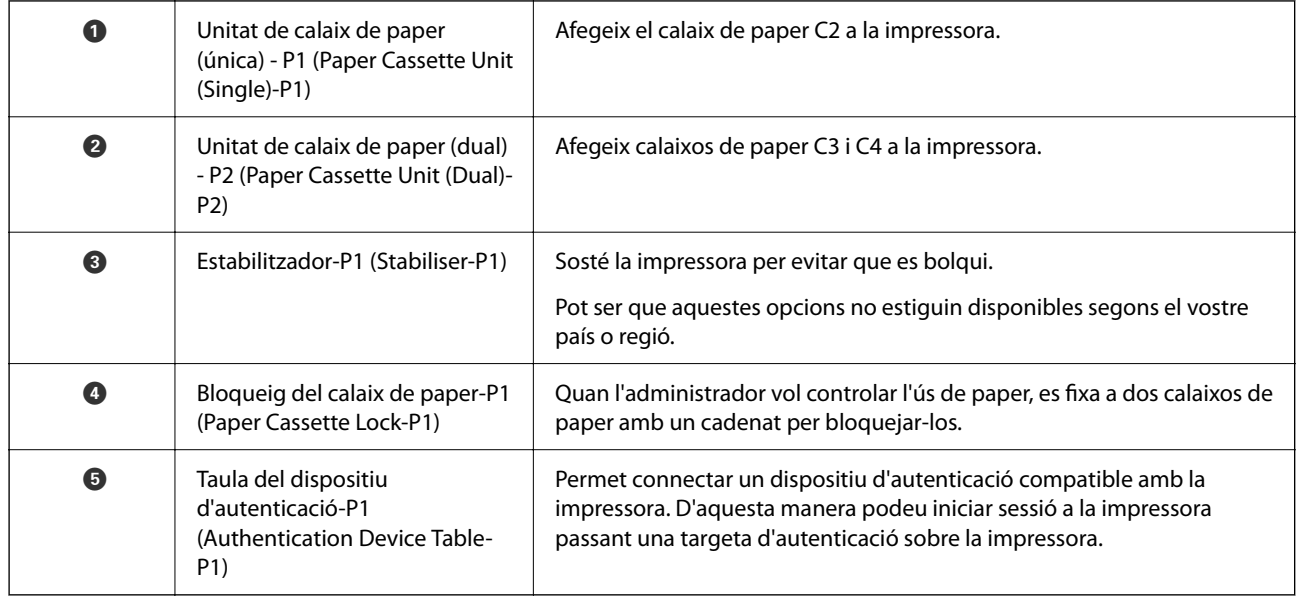

# <span id="page-25-0"></span>**Guia del tauler de control**

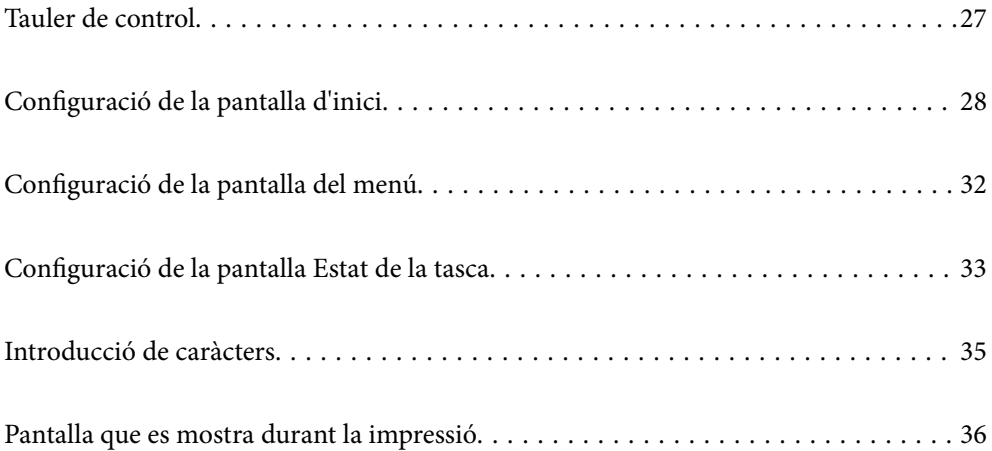

# <span id="page-26-0"></span>**Tauler de control**

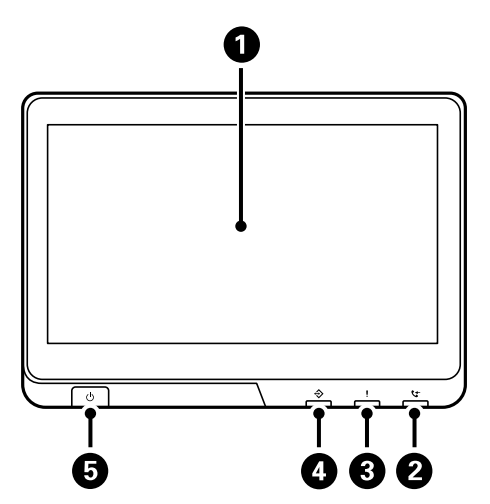

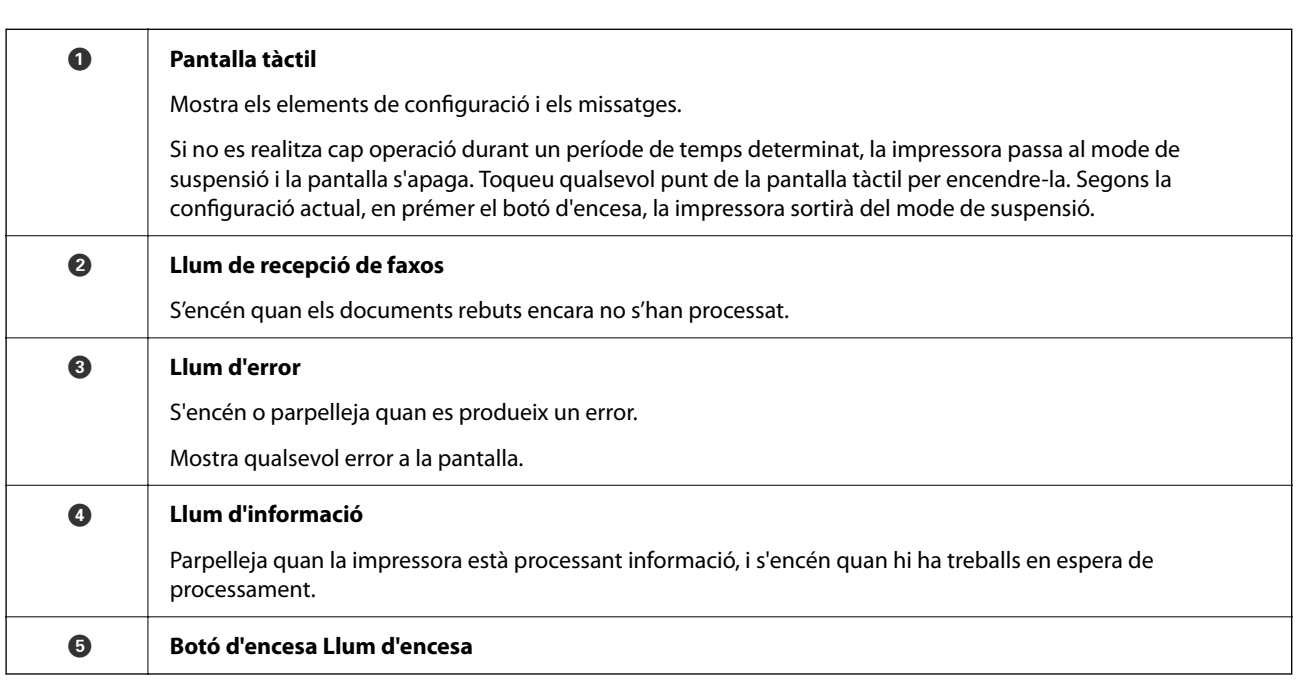

Podeu inclinar el tauler de control.

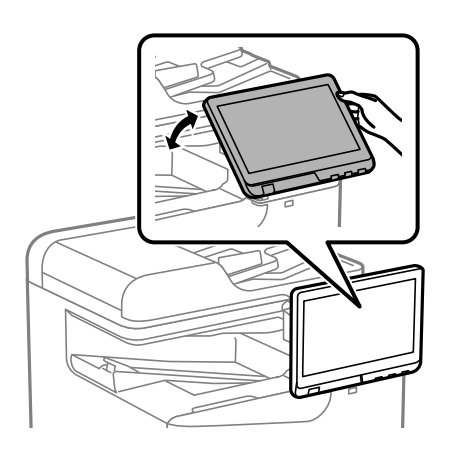

# <span id="page-27-0"></span>**Configuració de la pantalla d'inici**

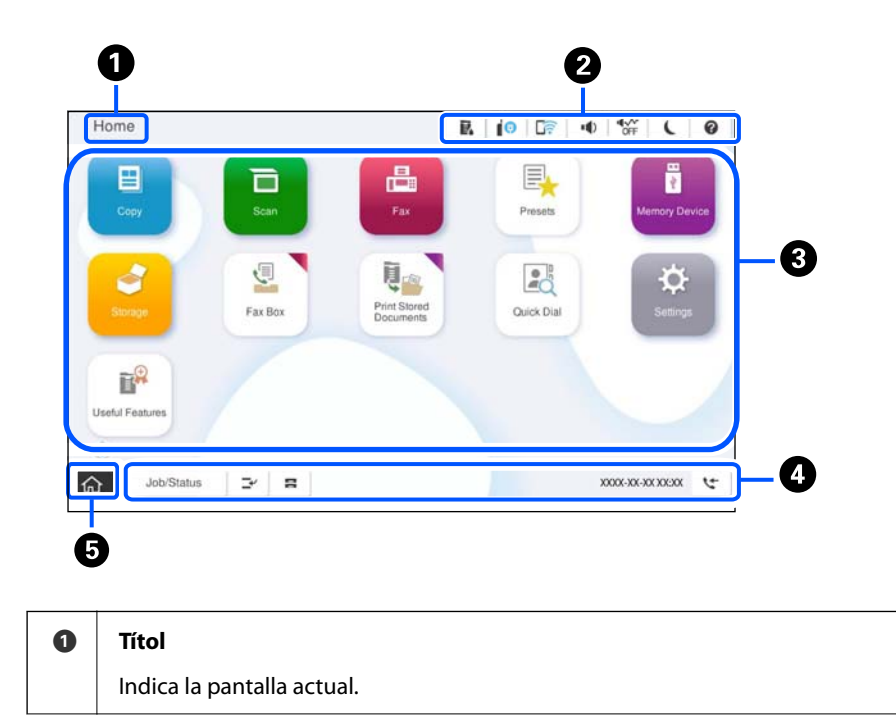

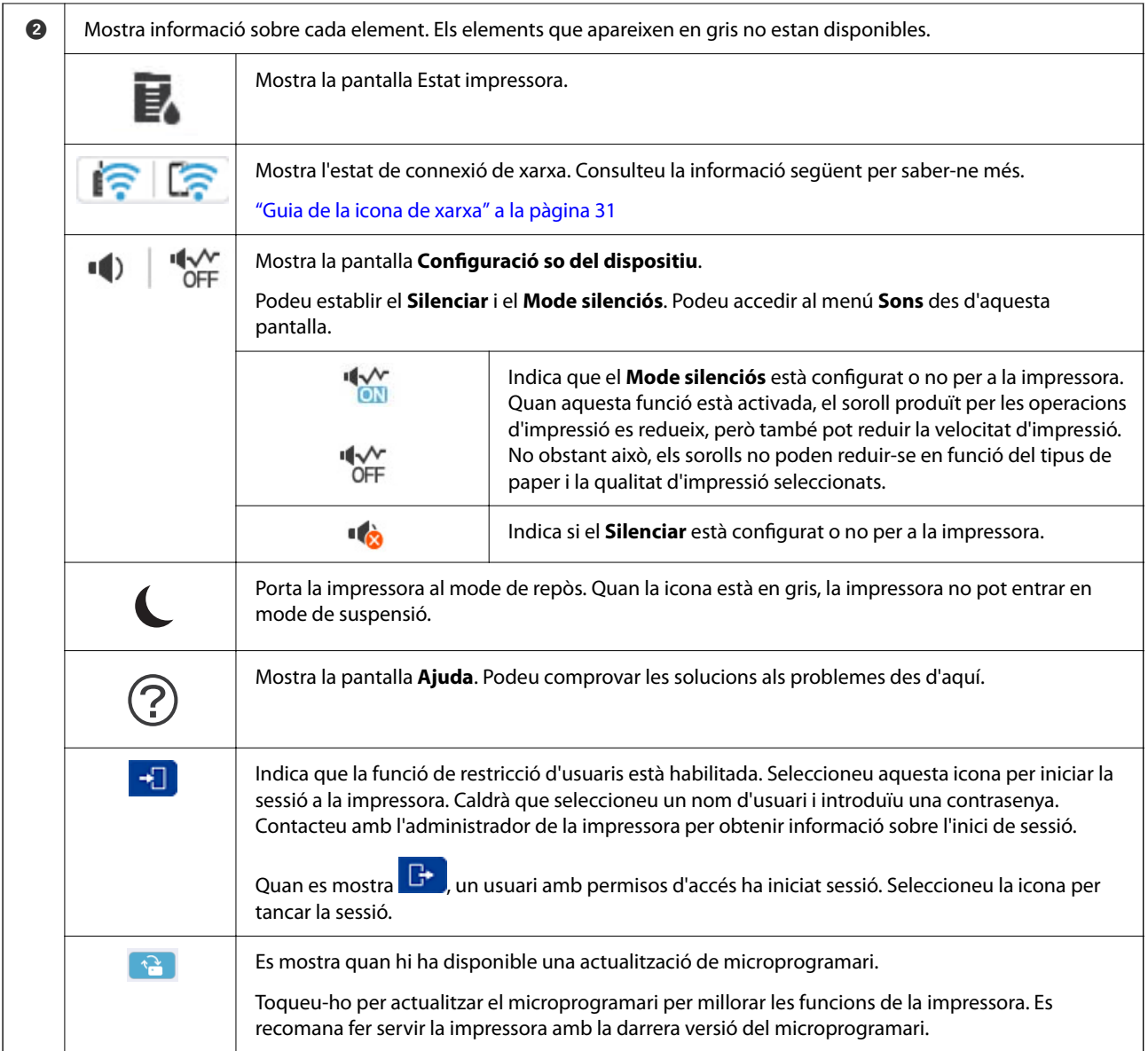

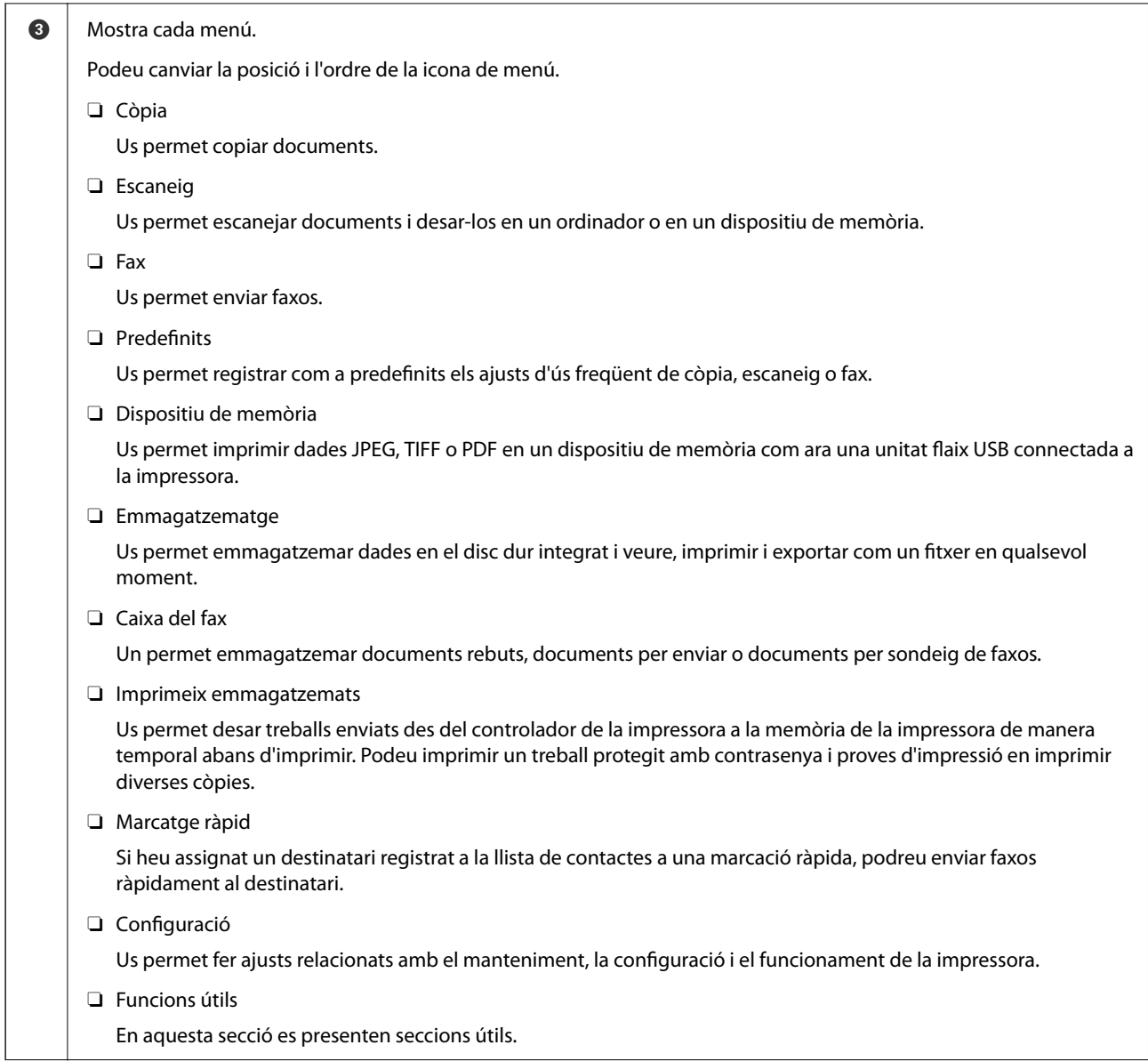

<span id="page-30-0"></span>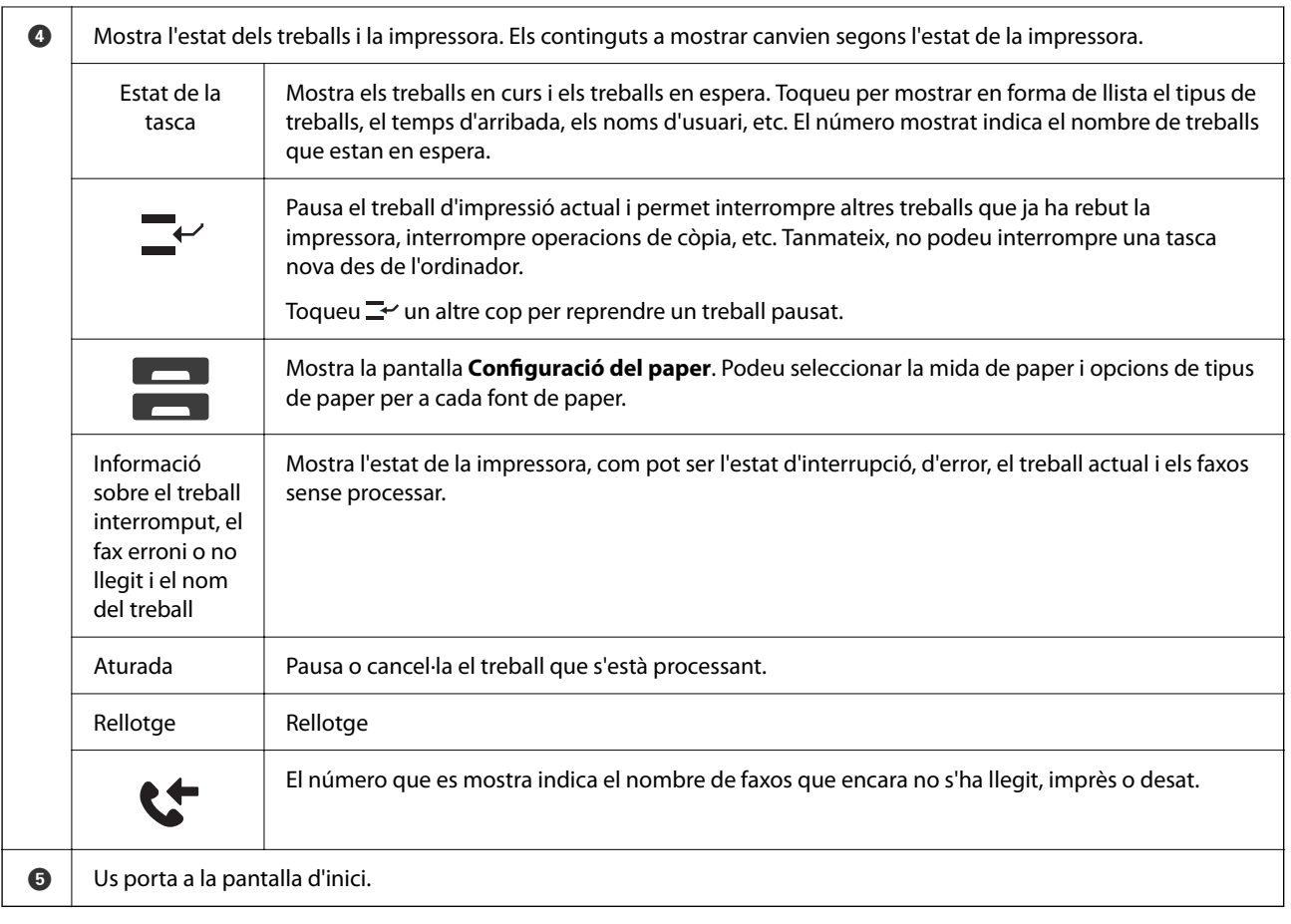

## **Guia de la icona de xarxa**

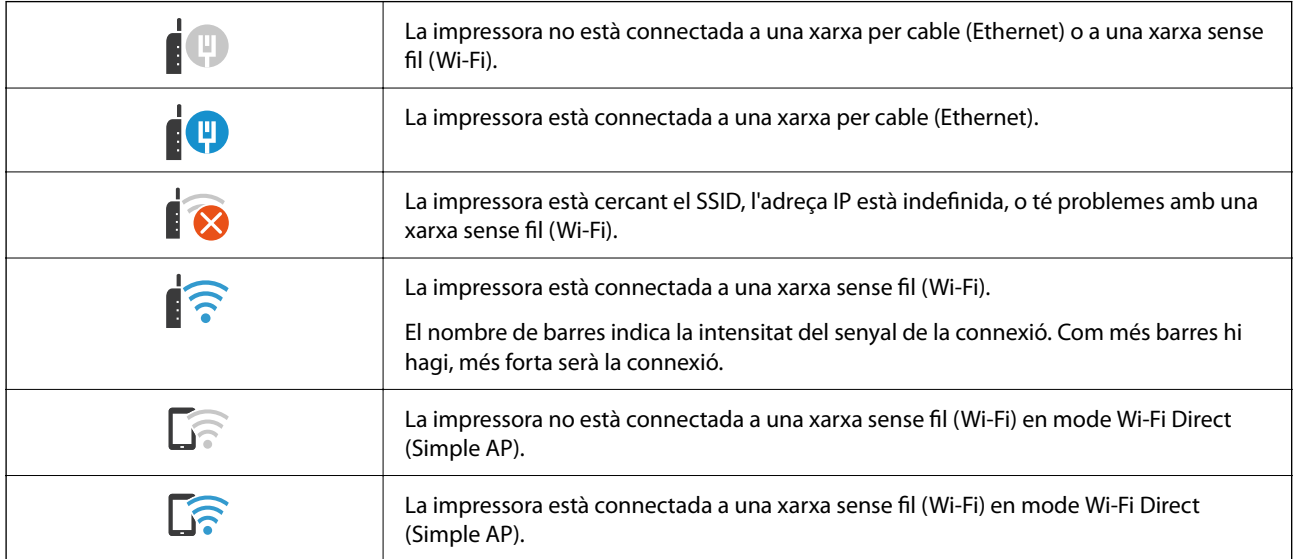

# <span id="page-31-0"></span>**Configuració de la pantalla del menú**

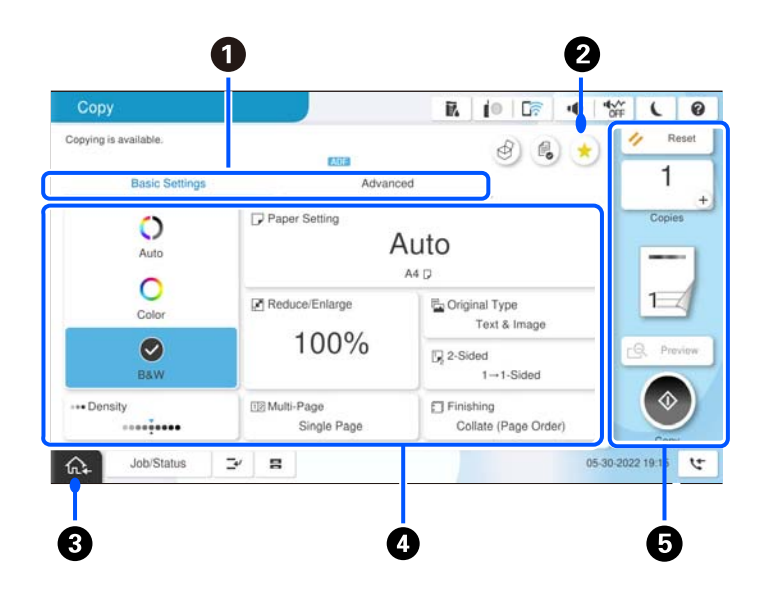

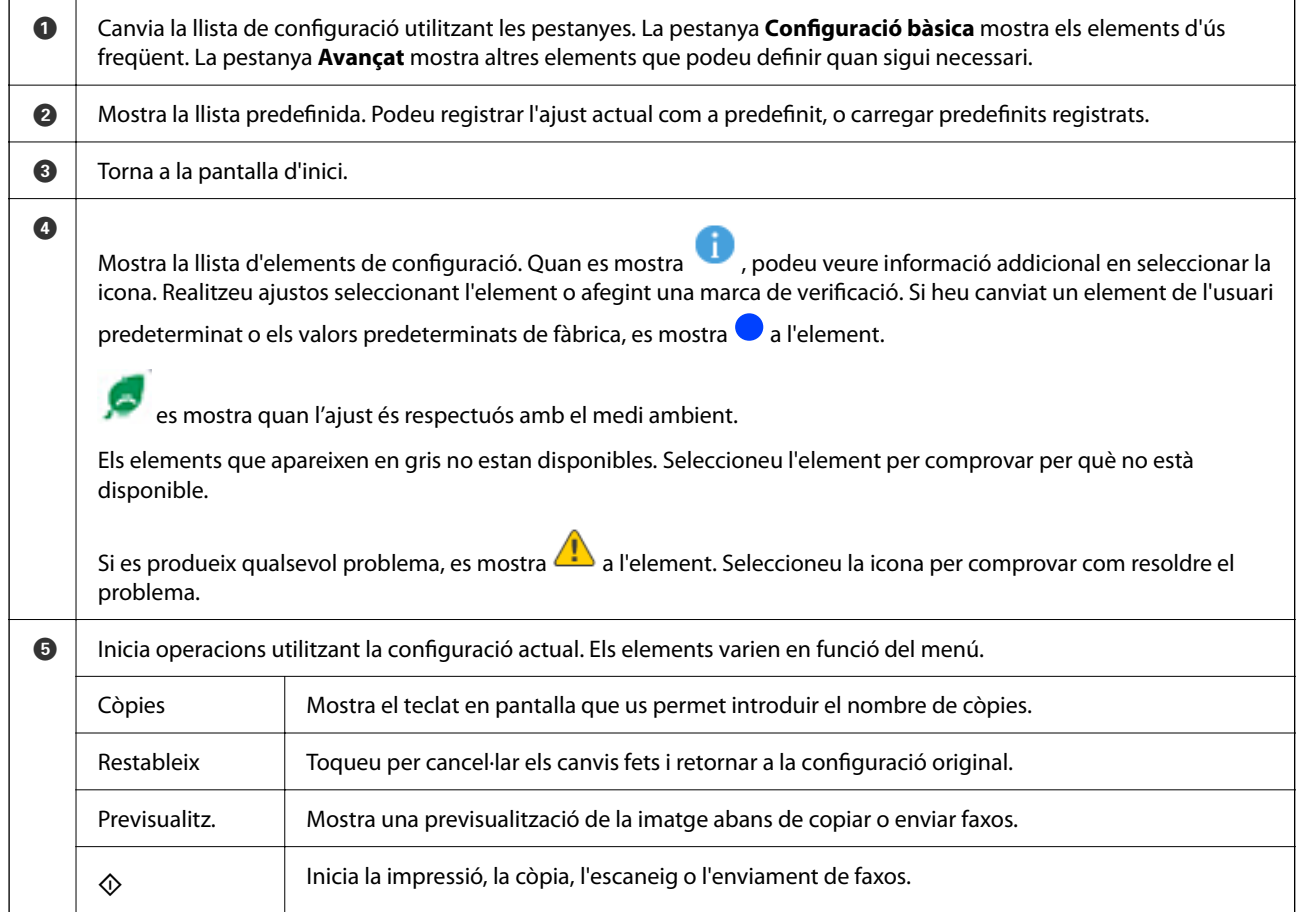

# <span id="page-32-0"></span>**Configuració de la pantalla Estat de la tasca**

Seleccioneu Estat de la tasca al tauler de control per a mostrar el menú de Estat de la tasca. Podeu comprovar l'estat de la impressora o dels treballs.

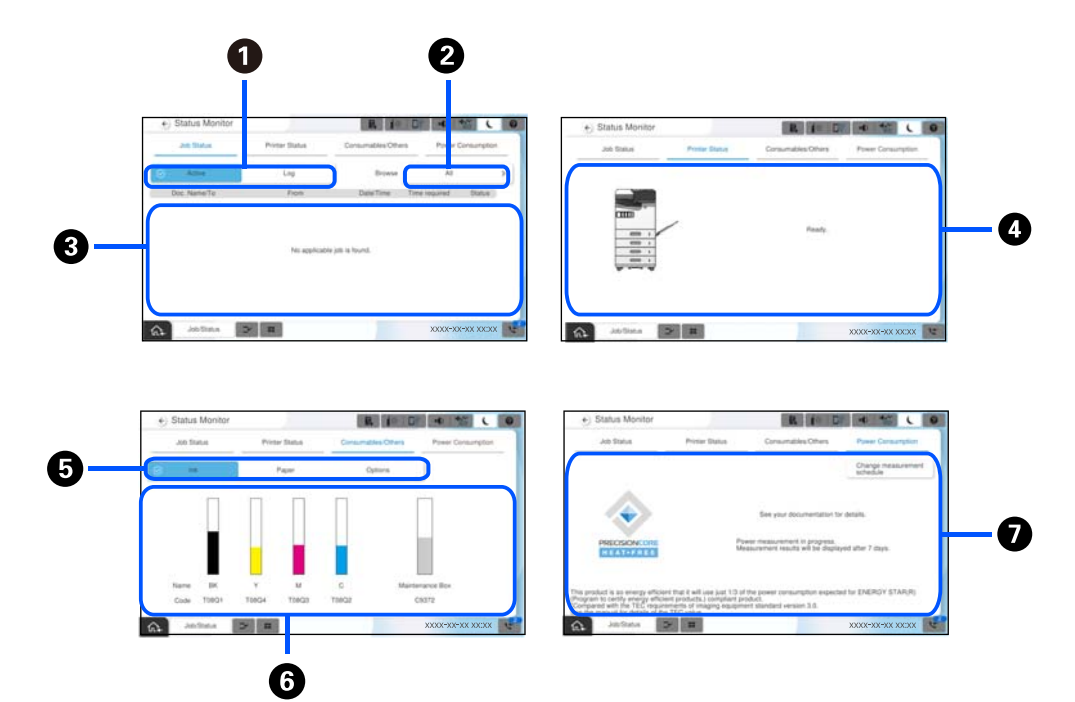

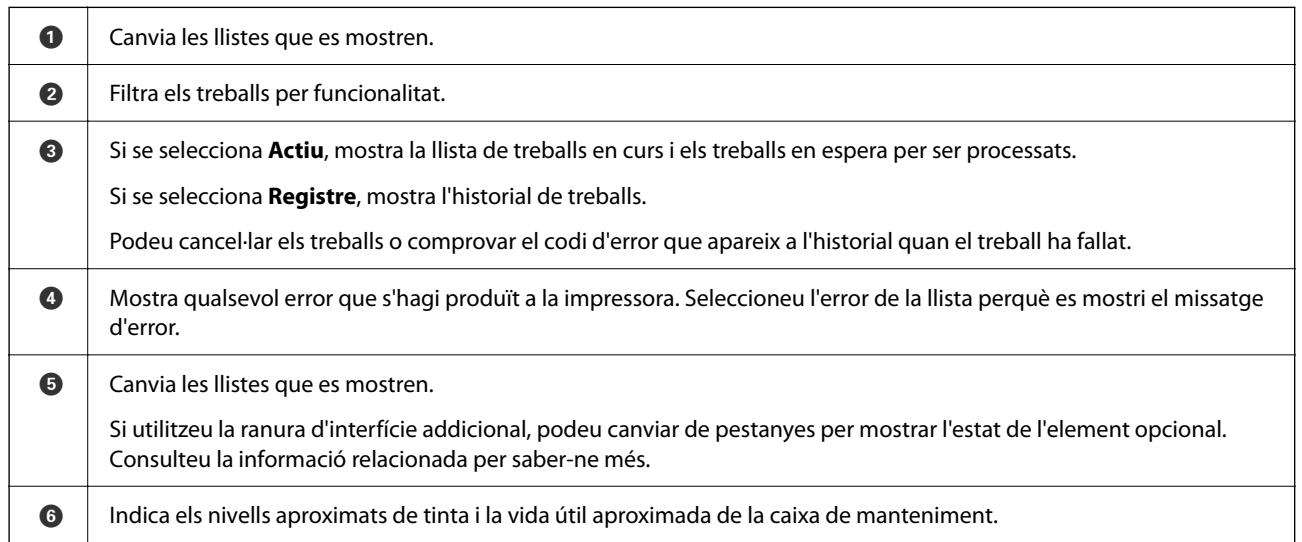

<span id="page-33-0"></span>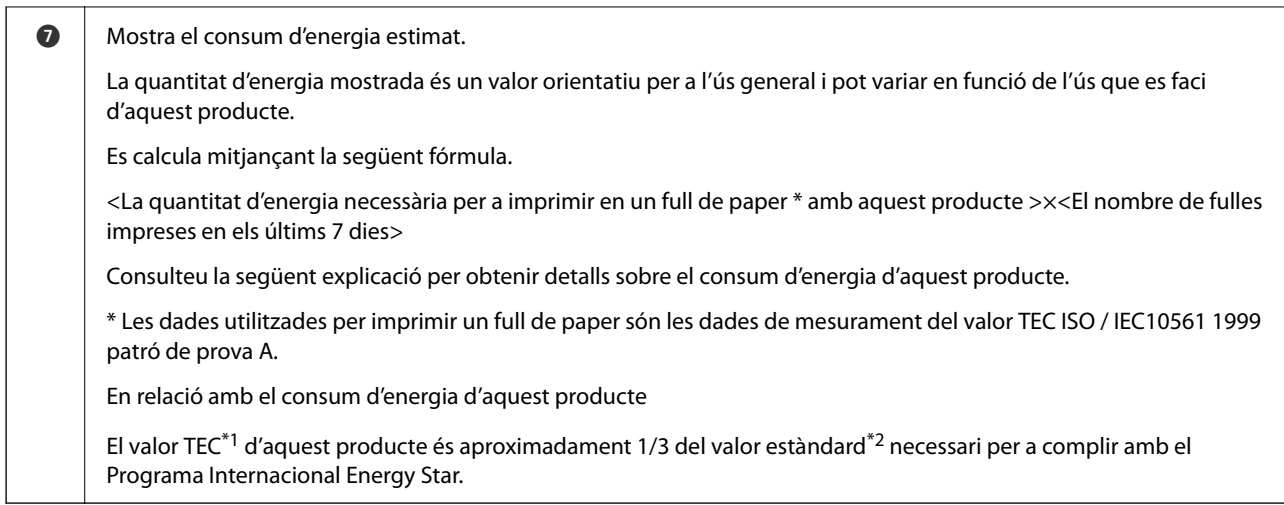

- \*1 TEC és l'abreviatura de Typical Electricity consumption (Consum Elèctric Típic) i és el consum d'energia (kWh) per a una setmana estàndard (5 dies de funcionament repetit i repòs/apagat + 2 dies de repòs/apagat). Aquest valor s'utilitza com a valor de referència per a complir amb el "Programa Internacional Energy Star". Consulteu el lloc web d'Epson o poseu-vos en contacte amb el servei d'assistència d'Epson per conèixer el valor TEC d'aquest producte.
- \*2 Els valors estàndard per a complir amb el Programa Internacional Energy Star s'estableixen de manera que el 25% dels productes amb un excel·lent rendiment d'estalvi d'energia s'ajustin a aquesta norma.

### **Informació relacionada**

- & ["Es mostra un codi d'error al menú d'estat" a la pàgina 456](#page-455-0)
- & ["Informació sobre els elements opcionals" a la pàgina 485](#page-484-0)

### **Reservar treball**

Podeu reservar treballs durant la còpia o impressió si no esteu utilitzant l'ADF o el vidre de l'escàner.

No és necessari realitzar cap acció especial per reservar treballs. Si seleccioneu  $\Diamond$  durant el funcionament normal, el treball s'executarà només finalitzi el treball actual.

Podeu reservar fins a 150 dels tipus de treball següents incloent-hi el treball actual.

- O Impressió
- □ Còpia
- O Enviament de faxos

### **Guia de la icona Treball**

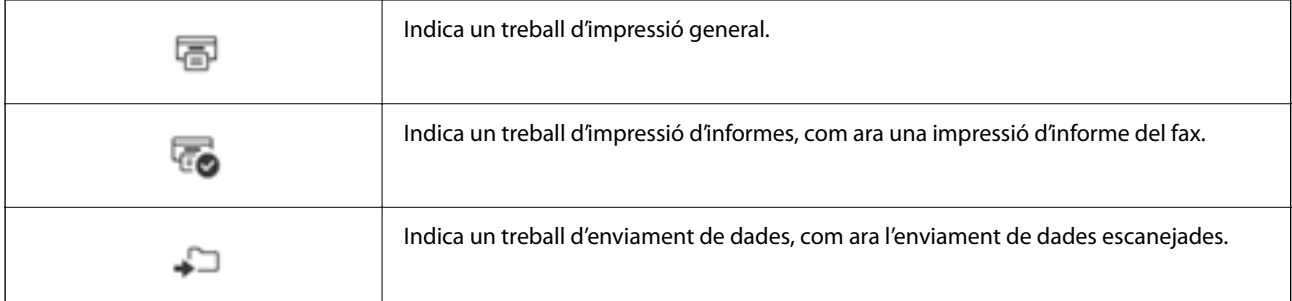

<span id="page-34-0"></span>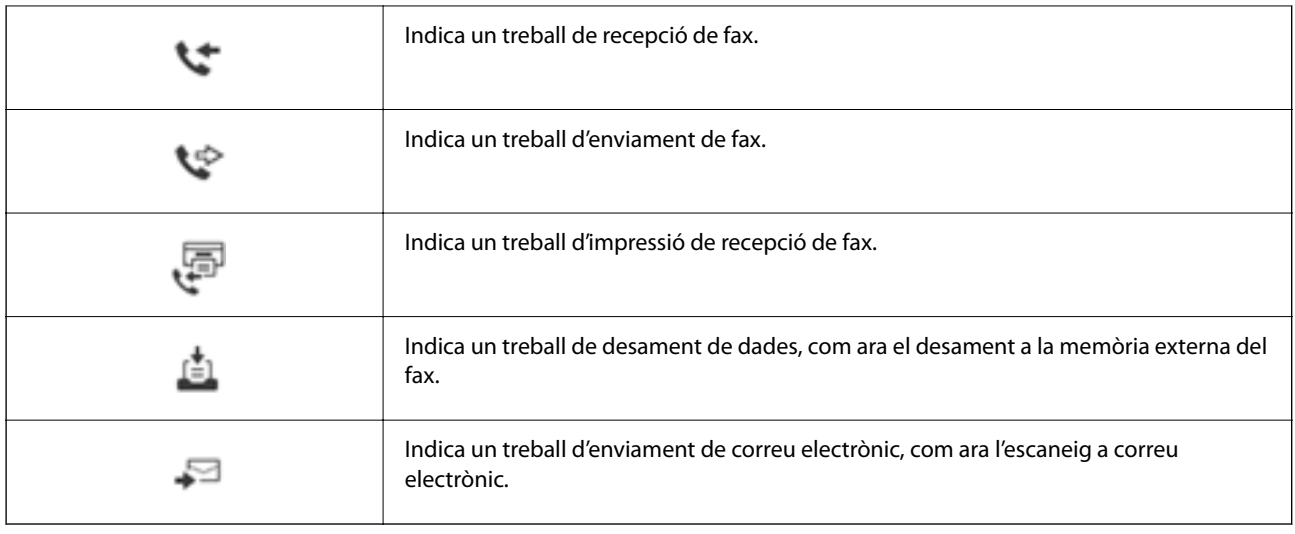

# **Introducció de caràcters**

Podeu introduir caràcters i símbols utilitzant el teclat de la pantalla quan configureu opcions de xarxa, etc.

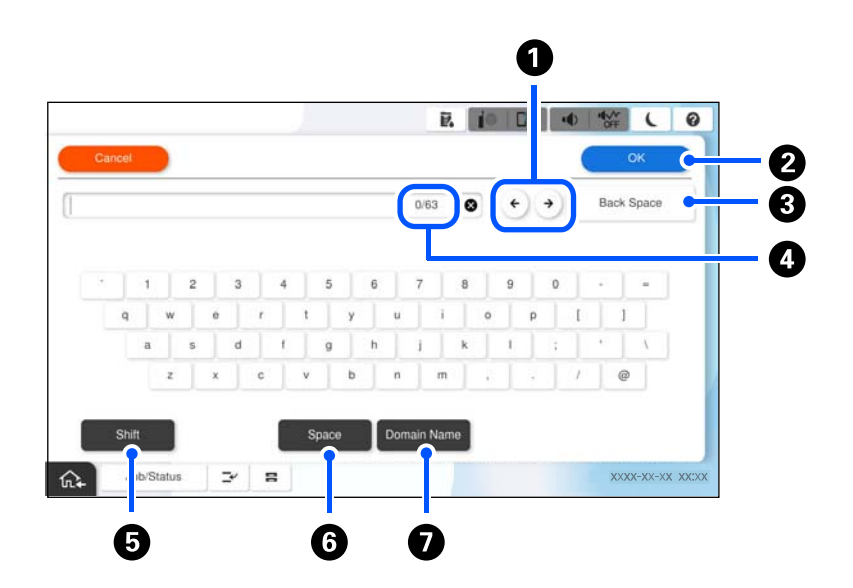

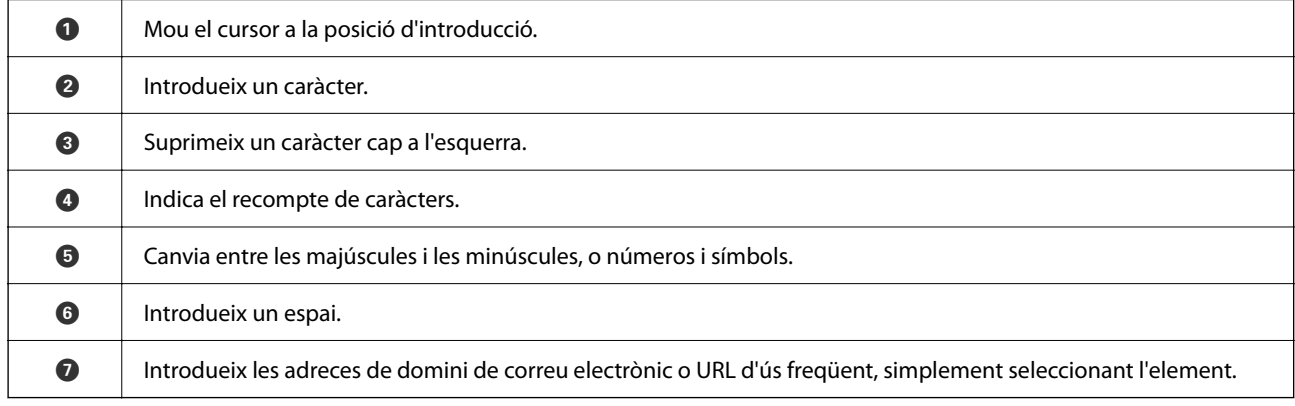

# <span id="page-35-0"></span>**Pantalla que es mostra durant la impressió**

Podeu mostrar consells que apareixeran mentre espereu que finalitzi un treball d'impressió. Aquesta funció està disponible quan s'imprimeix amb contrasenya o amb l'Epson Print Admin Serverless.

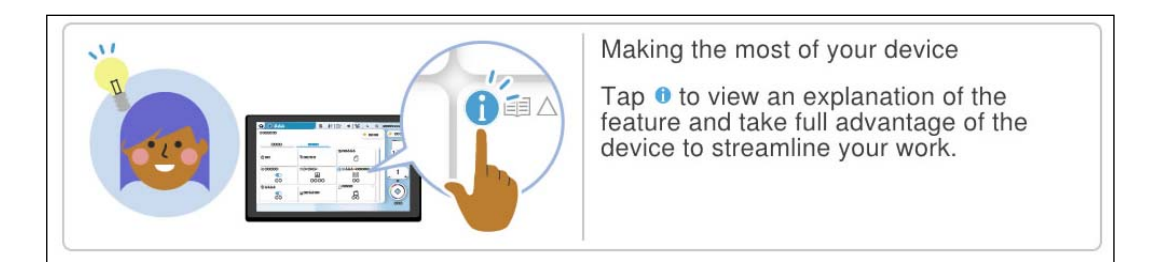

### *Nota:*

L'administrador pot configurar a Web Config els elements que es mostren mentre s'espera. Consulteu la informació relacionada a continuació.

### **Informació relacionada**

& ["Configuració del tauler de control" a la pàgina 581](#page-580-0)
# <span id="page-36-0"></span>**Preparació de la impressora i de la configuració inicial**

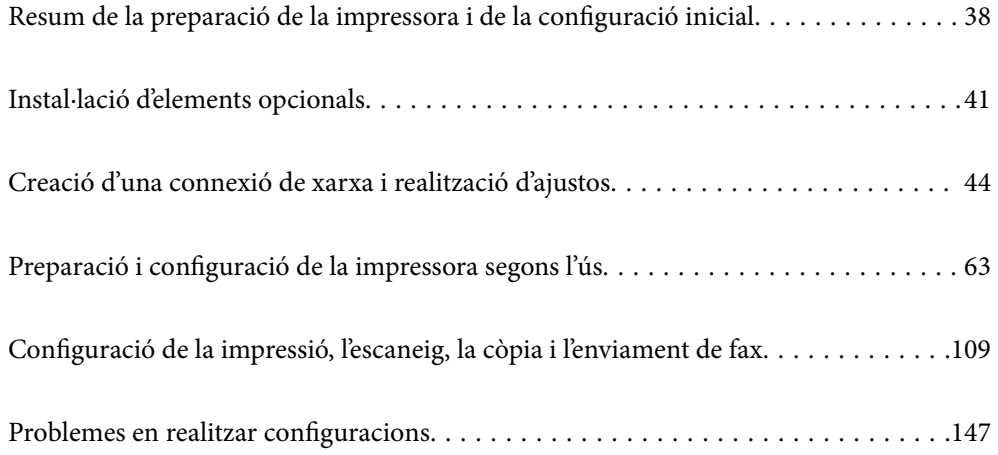

# <span id="page-37-0"></span>**Resum de la preparació de la impressora i de la configuració inicial**

En aquesta secció s'explica el treball necessari per a connectar la impressora a una xarxa i utilitzar-la com a impressora compartida.

Aquest treball ha de ser realitzat per l'administrador de la impressora.

#### **Informació relacionada**

- & "Preparació de la impressora" a la pàgina 38
- & ["Protecció de la configuració mitjançant el Bloqueig del tauler" a la pàgina 46](#page-45-0)
- & "Configuració d'una connexió de xarxa" a la pàgina 38
- & ["Resum dels preparatius necessaris per a cada funció" a la pàgina 39](#page-38-0)
- & ["Configuració dels ajustos d'impressió" a la pàgina 39](#page-38-0)

# **Preparació de la impressora**

Durant l'etapa preparatòria, instal·leu elements opcionals o un dispositiu d'autenticació segons sigui necessari.

#### **Informació relacionada**

- & ["Instal·lació de la Wireless LAN Interface-P1 opcional" a la pàgina 41](#page-40-0)
- & ["Instal·lació del bloqueig del calaix opcional" a la pàgina 42](#page-41-0)

# **Protecció de la impressora front a canvis de configuració no autoritzats**

Es recomana realitzar les operacions següents per tal d'evitar que un usuari canviï la configuració de la impressora.

- O Modificació de la contrasenya d'administrador
- O Configureu el **Panel Lock**, una funció que permet a l'administrador d'impressora bloquejar el elements de menú del tauler de control.

#### **Informació relacionada**

- & ["Modificació de la contrasenya d'administrador" a la pàgina 45](#page-44-0)
- & ["Protecció de la configuració mitjançant el Bloqueig del tauler" a la pàgina 46](#page-45-0)

# **Configuració d'una connexió de xarxa**

Connecteu la impressora a una xarxa per poder utilitzar-la com impressora compartida.

Configureu TCP/IP i el servidor intermediari segons sigui necessari.

#### <span id="page-38-0"></span>**Informació relacionada**

& ["Creació d'una connexió de xarxa i realització d'ajustos" a la pàgina 44](#page-43-0)

# **Resum dels preparatius necessaris per a cada funció**

Realitzeu les següents operacions en funció de l'ús que donareu a la impressora i de l'entorn en el qual l'utilitzareu.

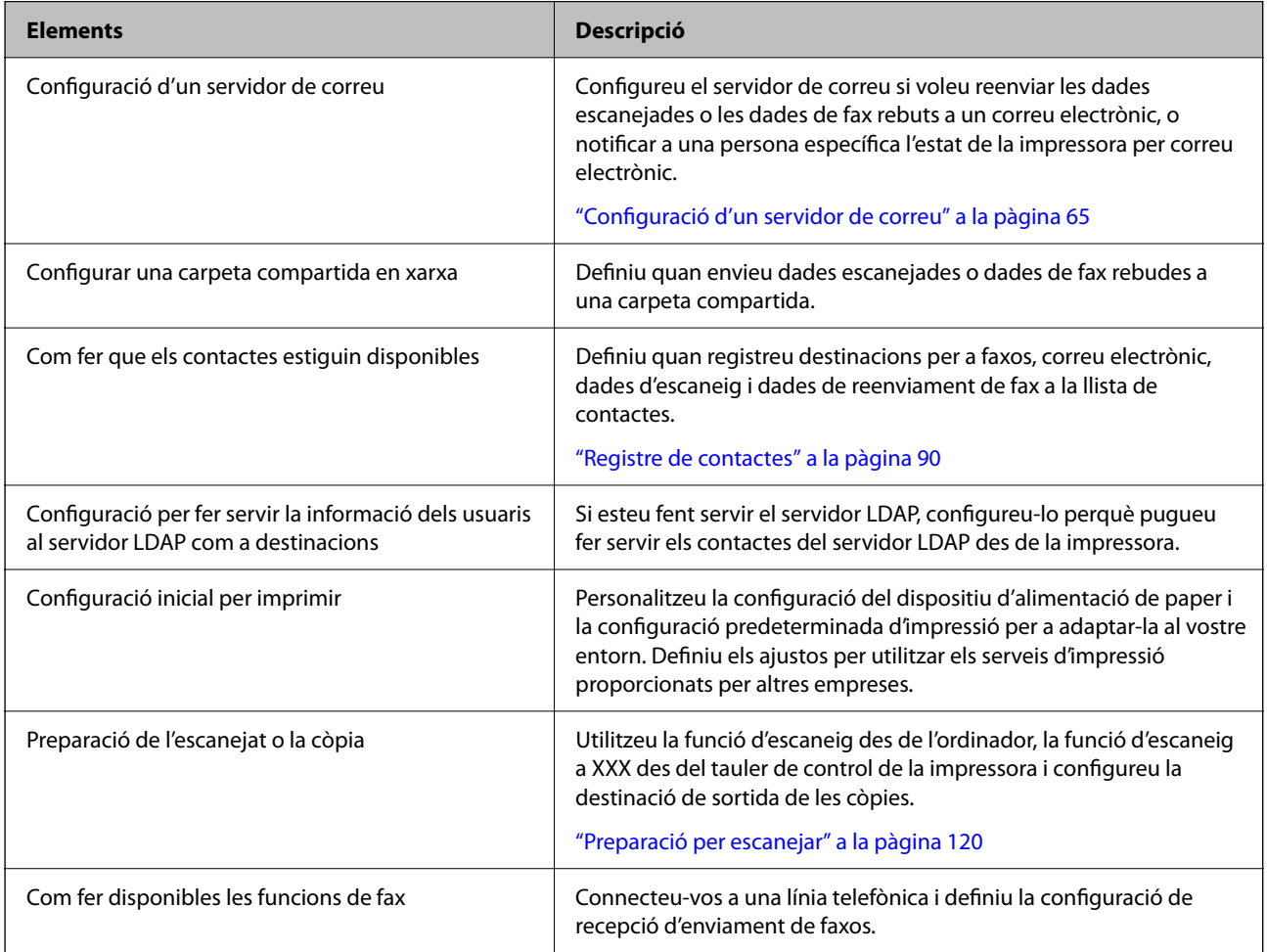

Per conèixer els ajustos de seguretat i altres ajustos d'administració de la impressora, consulteu l'enllaç d'informació relacionat que apareix a continuació.

#### **Informació relacionada**

- $\rightarrow$  ["Preparació i configuració de la impressora segons l'ús" a la pàgina 63](#page-62-0)
- & ["Configuració de la impressió, l'escaneig, la còpia i l'enviament de fax" a la pàgina 109](#page-108-0)
- & ["Informació de l'administrador" a la pàgina 573](#page-572-0)

# **Configuració dels ajustos d'impressió**

Hi ha diversos mètodes disponibles per realitzar la configuració de la impressora.

#### **Informació relacionada**

- & "Configuració des del tauler de control de la impressora" a la pàgina 40
- & "Configuració fent servir Web Config des d'un ordinador" a la pàgina 40
- & "Configuració fent servir Epson Device Admin des d'un ordinador (Només Windows)" a la pàgina 40

## **Configuració des del tauler de control de la impressora**

Si el bloqueig de tauler està habilitat, necessitareu una contrasenya d'administrador per operar amb els elements bloquejats.

Consulteu la informació relacionada per saber-ne més.

#### **Informació relacionada**

& ["Valor per defecte de la contrasenya de l'administrador" a la pàgina 19](#page-18-0)

### **Configuració fent servir Web Config des d'un ordinador**

Web Config és una pàgina web integrada a la impressora que permet configurar els paràmetres de la impressora. Podeu utilitzar la impressora connectada a la xarxa des de l'ordinador.

Per accedir a Web Config, primer heu d'haver assignat una adreça IP a la impressora.

#### *Nota:*

- O Abans de configurar l'adreça IP, podeu obrir Web Config connectant l'ordinador i la impressora directament amb un cable LAN i especificant l'adreça IP per defecte.
- O Atès que la impressora utilitza un certificat autosignat en accedir a HTTPS, es mostra un advertiment en el navegador en iniciar Web Config; això no indica cap problema i pot ignorar-se de forma segura.
- O Per a obrir la pàgina administrativa després d'iniciar Web Config, és necessari iniciar sessió en la impressora amb la contrasenya d'administrador.

Consulteu la informació relacionada per saber-ne més.

#### **Informació relacionada**

- & ["Valor per defecte de la contrasenya de l'administrador" a la pàgina 19](#page-18-0)
- & ["Aplicació per a la configuració de funcions d'impressora \(Web Config\)" a la pàgina 494](#page-493-0)

### **Configuració fent servir Epson Device Admin des d'un ordinador (Només Windows)**

Feu servir Epson Device Admin quan configureu diverses impressores en lot.

#### **Informació relacionada**

& ["Sistema d'autenticació d'Epson \(Administrador d'impressions Epson\)" a la pàgina 497](#page-496-0)

# <span id="page-40-0"></span>**Instal·lació d'elements opcionals**

En aquesta secció s'explica el procediment per instal·lar els elements opcionals a la impressora.

# **Instal·lació de la Wireless LAN Interface-P1 opcional**

#### *Nota:*

Pot ser que la Wireless LAN Interface-P1 no estigui disponible al vostre país o regió.

### c*Important:*

El full plegable fixat a la Wireless LAN Interface-P1 conté el número de certificació estàndard de seguretat i no s'ha de treure.

- 1. Apagueu la impressora.
- 2. Obriu la coberta frontal.

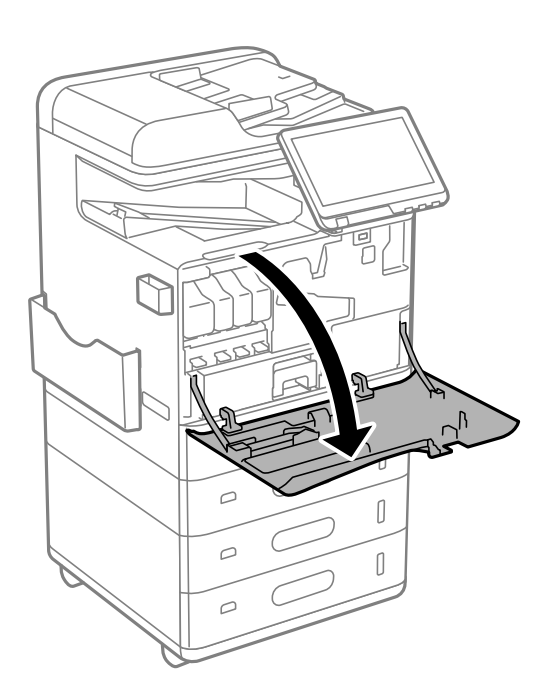

3. Amb el full plegable de la Wireless LAN Interface-P1 cap amunt, inseriu-la fermament al port de la unitat Wi-Fi superior.

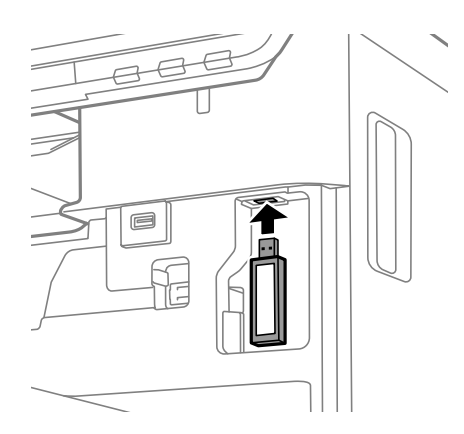

#### <span id="page-41-0"></span>*Nota:*

Quan bloquegeu la Wireless LAN Interface-P1, utilitzeu un tornavís d'estrella per treure el cargol de la palanca de bloqueig, feu-lo lliscar cap amunt i, a continuació, fixeu-lo amb el cargol.

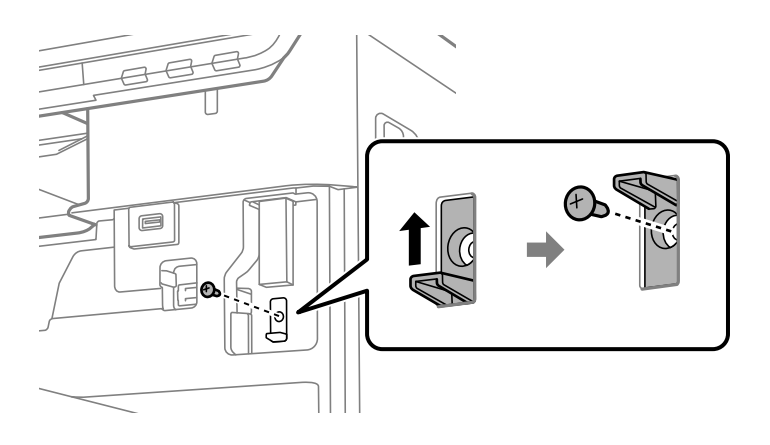

4. Tanqueu la coberta frontal.

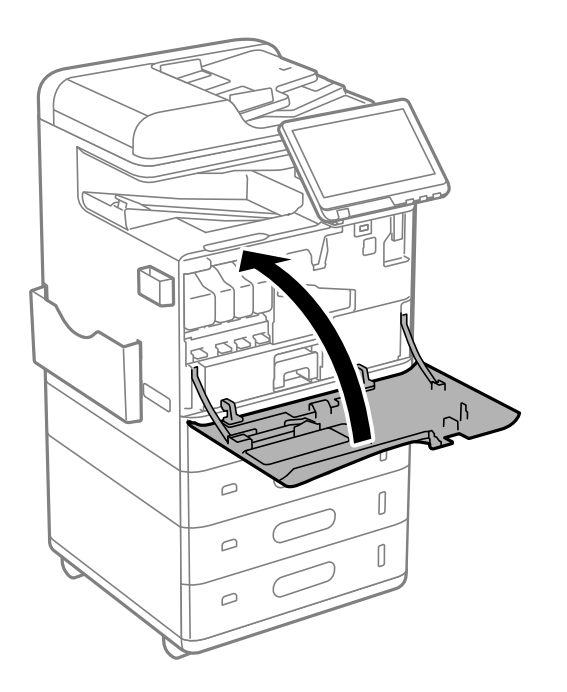

5. Enceneu la impressora i comproveu que es mostra  $\widehat{S}$  al tauler de control.

Si no es mostra  $\bigcup_{n=1}^{\infty}$ , apagueu la impressora i torneu-la a encendre.

#### **Informació relacionada**

& ["Connexió de la impressora a la xarxa" a la pàgina 47](#page-46-0)

# **Instal·lació del bloqueig del calaix opcional**

Podeu instal·lar el bloqueig del calaix opcional als calaixos de paper. Això resulta últim quan l'administrador vol gestionar el paper.

#### *Nota:*

Prepareu el cadenat per instal·lar el bloqueig del calaix opcional.

1. Traieu els segells dels calaixos de paper.

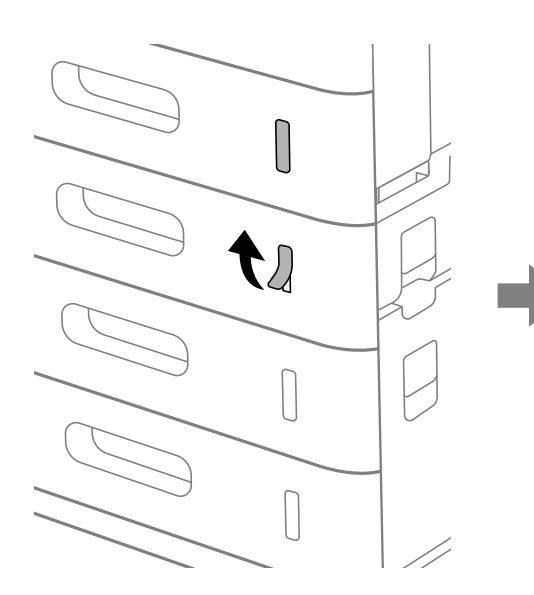

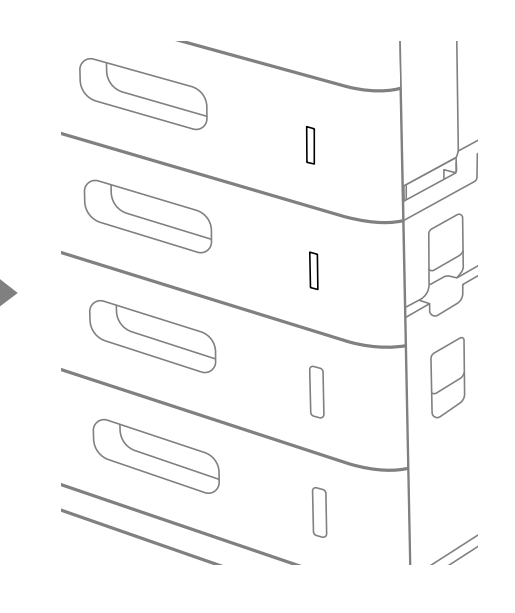

2. Fixeu el bloqueig del calaix.

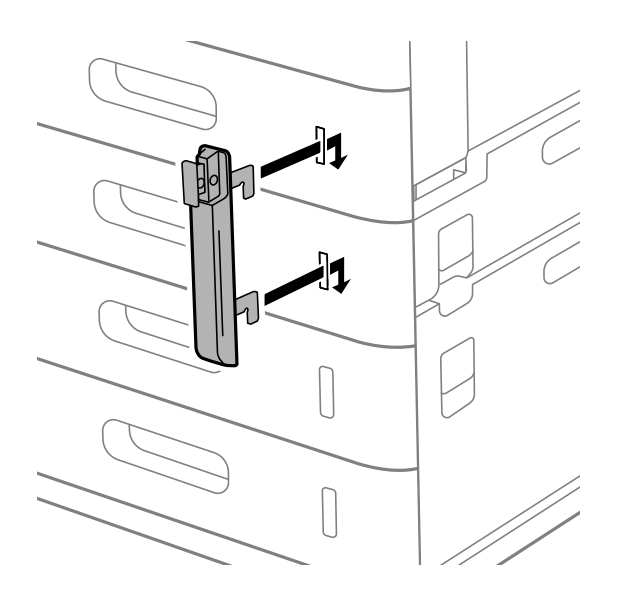

<span id="page-43-0"></span>3. Empenyeu la peça que es mostra a la il·lustració i alineeu la posició dels forats.

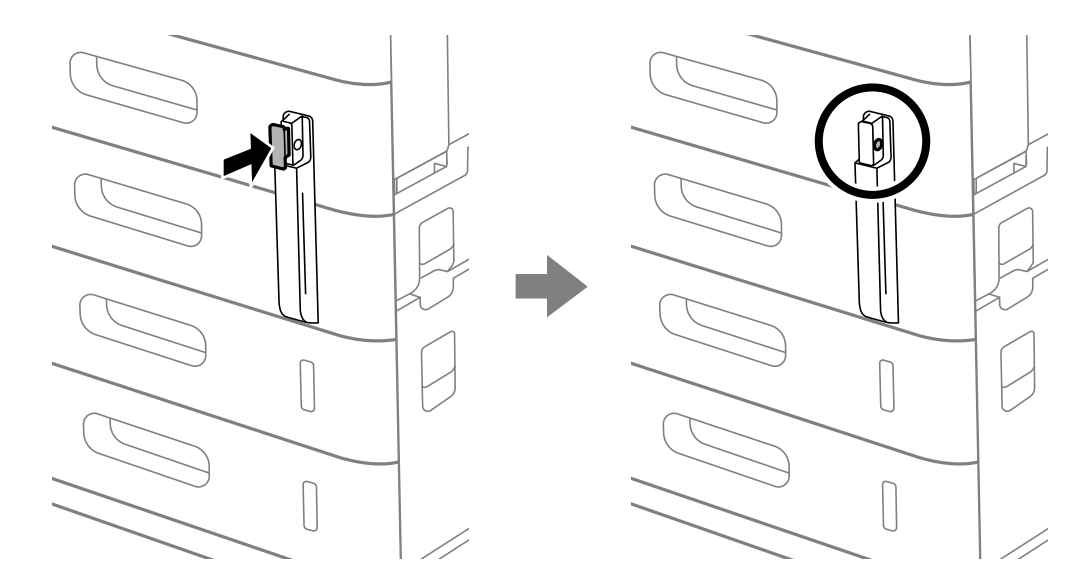

4. Passeu el cadenat pels forats.

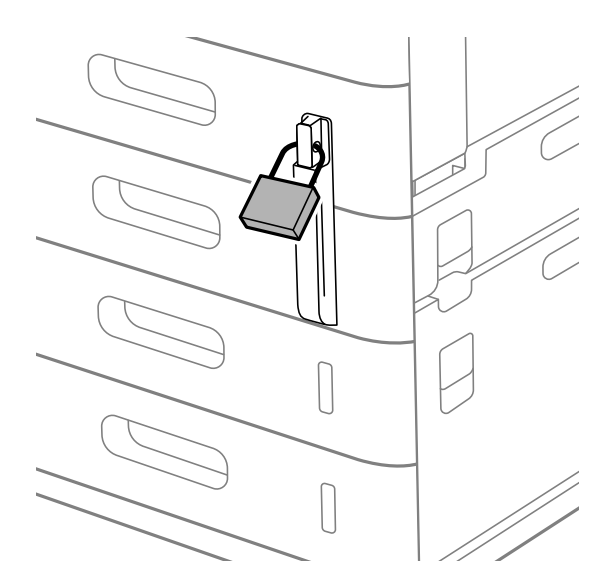

Deseu la clau en un lloc segur.

*Nota:* Quan desinstal·leu el bloqueig del calaix de paper, realitzeu el procediment d'instal·lació a la inversa.

#### **Informació relacionada**

& ["Codis per als elements opcionals" a la pàgina 485](#page-484-0)

# **Creació d'una connexió de xarxa i realització d'ajustos**

Aquesta secció descriu els ajustos necessaris perquè els usuaris de la mateixa xarxa puguin fer servir la impressora.

# <span id="page-44-0"></span>**Modificació de la contrasenya d'administrador**

Es defineix una contrasenya d'administrador per a la impressora. Es recomana modificar la contrasenya inicial abans de fer servir la impressora.

Si oblideu la contrasenya d'administrador, no podreu modificar els ajustos dels elements bloquejats mitjançant **Panel Lock** , i haureu de posar-vos en contacte amb el suport tècnic per desbloquejar-los.

#### **Informació relacionada**

- & ["Notes sobre la contrasenya de l'administrador" a la pàgina 19](#page-18-0)
- & "Modificació de la contrasenya d'administrador des del tauler de control" a la pàgina 45
- & "Modificació de la contrasenya d'administrador des de l'ordinador" a la pàgina 45

### **Modificació de la contrasenya d'administrador des del tauler de control**

- 1. Seleccioneu **Configuració** al tauler de control de la impressora.
- 2. Seleccioneu **Configuració general** > **Administració del sistema** > **Configuració de seguretat** > **Configuració d'administrador** > **Contrasenya d'administrador** > **Canvia**.
- 3. Introduïu una contrasenya actual.

#### *Nota:*

Consulteu la informació relacionada a continuació per conèixer la contrasenya d'administrador predeterminada.

4. Seguiu les instruccions a la pantalla per establir la contrasenya nova.

#### *Nota:* Per restaurar la contrasenya d'administrador al valor iniciar, seleccioneu els següents menús al tauler de control.

*Configuració general* > *Administració del sistema* > *Configuració de seguretat* > *Configuració d'administrador* > *Contrasenya d'administrador* > *Restaura configuració per defecte*

#### **Informació relacionada**

& ["Modificació de la contrasenya d'administrador" a la pàgina 19](#page-18-0)

### **Modificació de la contrasenya d'administrador des de l'ordinador**

Podeu establir la contrasenya d'administrador mitjançant Web Config. Si feu servir Web Config, és necessari que la impressora estigui connectada a la xarxa. Si la impressora no està connectada a la xarxa, connecteu-la directament a l'ordinador amb un cable Ethernet.

1. Introduïu l'adreça IP de la impressora en un navegador per accedir a Web Config.

Introduïu l'adreça IP de la impressora des d'un ordinador connectat a la mateixa xarxa que la impressora.

Podeu comprovar l'adreça IP de la impressora des del menú següent.

#### **Configuració** > **Configuració general** > **Configuració de xarxa** > **Estat de xarxa** > **Estat de LAN amb cable/Wi-Fi**

2. Introduïu la contrasenya d'administrador per iniciar sessió com a administrador.

Seleccioneu **Log in** i, a continuació, introduïu la contrasenya d'administrador i feu clic a **OK**.

- <span id="page-45-0"></span>3. Seleccioneu **Product Security**-**Change Administrator Password**.
- 4. Introduïu una contrasenya a**Current password** i **New Password** i **Confirm New Password**. Introduïu el nom d'usuari si és necessari.

#### *Nota:*

Consulteu la informació relacionada a continuació per conèixer la contrasenya d'administrador predeterminada.

5. Seleccioneu **OK**.

#### *Nota:*

Per restaurar la contrasenya d'administrador al valor inicial, seleccioneu *Restore Default Settings* a la pantalla *Change Administrator Password*.

#### **Informació relacionada**

& ["Modificació de la contrasenya d'administrador" a la pàgina 19](#page-18-0)

# **Protecció de la configuració mitjançant el Bloqueig del tauler**

Per evitar que els usuaris no autoritzats vegin o canviïn la configuració de la impressora o la configuració de la xarxa quan estan connectats a la xarxa, els administradors poden bloquejar els elements del menú del tauler de control mitjançant la funció de bloqueig del tauler. Per a utilitzar els elements de menú bloquejats és necessari iniciar sessió com a administrador.

*Nota:* Podeu canviar la contrasenya més tard.

#### **Informació relacionada**

& ["Configuració del tauler de control" a la pàgina 581](#page-580-0)

# **Activació de Bloqueja configuració des del tauler de control**

- 1. Seleccioneu **Configuració** al tauler de control de la impressora.
- 2. Seleccioneu **Configuració general** > **Administració del sistema** > **Configuració de seguretat** > **Configuració d'administrador**.
- 3. Seleccioneu **Encès** a **Bloqueja configuració**.

Comproveu que  $\boxed{+1}$  es mostra a la pantalla d'inici.

#### **Informació relacionada**

& ["Valor per defecte de la contrasenya de l'administrador" a la pàgina 19](#page-18-0)

### **Activar Bloqueja configuració des d'un ordinador**

1. Introduïu l'adreça IP de la impressora en un navegador per accedir a Web Config.

Introduïu l'adreça IP de la impressora des d'un ordinador connectat a la mateixa xarxa que la impressora.

<span id="page-46-0"></span>Podeu comprovar l'adreça IP de la impressora des del menú següent.

**Configuració** > **Configuració general** > **Configuració de xarxa** > **Estat de xarxa** > **Estat de LAN amb cable/Wi-Fi**

- 2. Introduïu la contrasenya i, a continuació, feu clic a **OK**.
- 3. Seleccioneu en l'ordre següent. Pestanya

**Device Management** > **Control Panel**

- 4. A **Panel Lock**, seleccioneu **ON**.
- 5. Feu clic a **OK**.
- 6. Comproveu que  $\overline{+1}$  es mostra a la pantalla d'inici del tauler de control de la impressora.

#### **Informació relacionada**

- & ["Valor per defecte de la contrasenya de l'administrador" a la pàgina 19](#page-18-0)
- & ["Aplicació per a la configuració de funcions d'impressora \(Web Config\)" a la pàgina 494](#page-493-0)

### **Iniciar sessió a la impressora mitjançant el Tauler de control**

- 1. Toqueu  $\boxed{+1}$
- 2. Introduïu la contrasenya de l'administrador i, seguidament, toqueu **D'acord**.

Es mostra  $\boxed{G^*}$  quan sou autenticats, aleshores podeu operar els elements de menú bloquejats.

Toqueu <sup>p</sup>er tancar la sessió.

#### *Nota:*

Quan se selecciona *Encès* per a *Configuració* > *Configuració general* > *Configuració bàsica* > *Temps espera funcionament*, es tanca la sessió automàticament després d'un període específic de temps si no hi ha activitat al tauler de control.

# **Connexió de la impressora a la xarxa**

Podeu connectar la impressora a la xarxa de diverses maneres.

- O Connecteu mitjançant la configuració avançada al tauler de control.
- O Connecteu mitjançant l'instal·lador.

Podeu executar l'instal·lador des del lloc web o des del disc de programari (per a models que venen amb un disc de programari i per als quals el disc de programari està disponible).

En aquesta secció s'explica el procediment per connectar la impressora a la xarxa mitjançant el tauler de control de la impressora.

# **Abans d'establir la connexió de xarxa**

Per connectar a la xarxa, comproveu abans el mètode de connexió i la informació de configuració.

#### *Aplegament d'informació sobre la configuració de la connexió*

Prepareu la informació de configuració necessària per connectar. Comproveu la informació següent amb antelació.

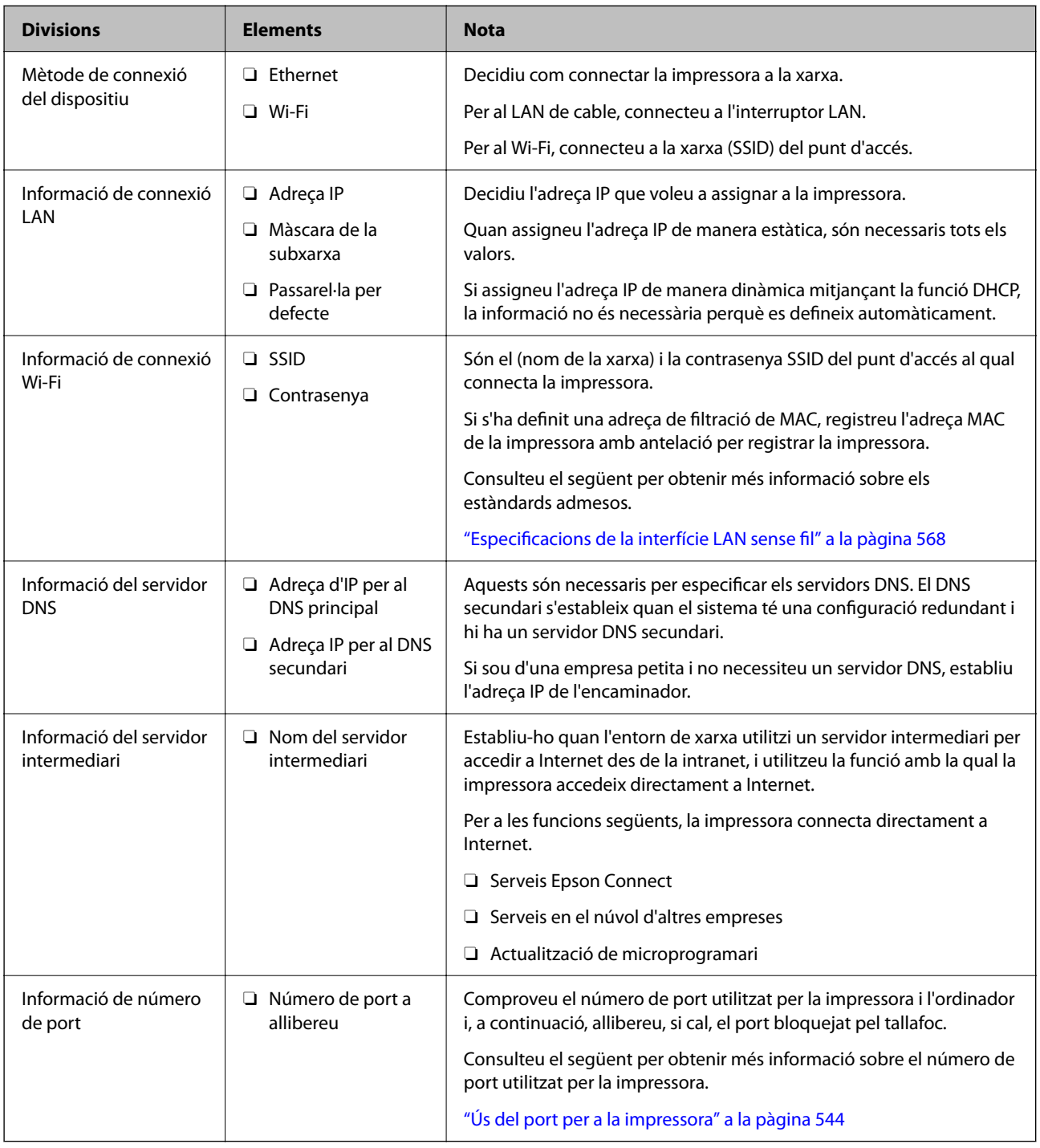

### *Assignació d'adreces IP*

Aquests són els tipus següents d'assignació d'adreces IP.

#### <span id="page-48-0"></span>**Adreça IP estàtica:**

Assigneu manualment l'adreça IP predeterminada a (l'amfitrió de) la impressora.

La informació per connectar a la xarxa (màscara de subxarxa, passarel·la per defecte, servidor DNS, etc.) s'ha de configurar manualment.

L'adreça IP no canvia, ni tan sols quan el dispositiu està apagat, per la qual cosa és útil quan vulgueu gestionar dispositius amb un entorn en el qual no es pot canviar l'adreça IP o quan vulgueu gestionar dispositius utilitzant l'adreça IP. Recomanem configuracions per a la impressora, servidor, etc. als quals accedeixen molts ordinadors. A més a més, per tal que la adreça IP no canviï, assigneu una adreça IP fixa en utilitzar funcions de seguretat com ara el filtratge IPsec/IP.

#### **Assignació automàtica mitjançant la funció DHCP (adreça IP dinàmica):**

Assigneu automàticament l'adreça IP a la impressora (amfitrió) mitjançant la funció DHCP de l'encaminador o servidor DHCP.

La informació per connectar a la xarxa (màscara de subxarxa, passarel·la per defecte, servidor DNS, etc.) es configura automàticament, per tal que pugueu connectar fàcilment el dispositiu a la xarxa.

Si el dispositiu o l'encaminador estan apagats, o depenent de la configuració del servidor DHCP, l'adreça IP pot canviar en tornar a connectar.

Recomanem gestionar dispositius diferents a l'adreça IP i comunicar amb protocols que puguin seguir l'adreça IP.

#### *Nota:*

En utilitzar la funció de reserva d'adreça IP del DHCP, podeu assignar la mateixa adreça IP en tot moment als dispositius.

#### *Servidor DNS i servidor intermediari*

El servidor DNS té un nom d'amfitrió, un nom de domini d'adreça de correu electrònic, etc. relacionats amb la informació de l'adreça IP.

La comunicació no és possible si l'altra part està descrita pel nom d'amfitrió, el nom de domini, etc. quan l'ordinador o la impressora duu a terme una comunicació IP.

Sol·licita aquesta informació al servidor DNS i obté l'adreça IP de l'altra part. El procés es coneix com a resolució de nom.

Per això, els dispositius com ara els ordinadors i les impressores poden comunicar-se utilitzant l'adreça IP.

La resolució de noms és necessària per tal que la impressora es comuniqui utilitzant la funció de correu electrònic o de connexió a Internet.

Quan utilitzeu aquestes funcions, definiu la configuració del servidor DNS.

Quan assigneu automàticament l'adreça IP a la impressora mitjançant la funció DHCP de l'encaminador o servidor DHCP, es defineix automàticament.

El servidor intermediari es col·loca a la passarel·la entre la xarxa i Internet i es comunica amb l'ordinador, la impressora, i Internet (servidor oposat) en nom de cada un d'ells. El servidor oposat només es comunica amb el servidor intermediari. Per tant, la informació de la impressora, com l'adreça IP i el número de port no es poden llegir i s'espera que sigui més segur.

Quan connecteu a Internet mitjançant un servidor intermediari, configureu el servidor intermediari a la impressora.

# **Connexió a la xarxa des del Tauler de control**

Connecteu la impressora a la xarxa des del tauler de control de la impressora.

#### <span id="page-49-0"></span>*Assignació de l'adreça IP*

Configureu els elements bàsics, com ara **Adreça IP**, **Màscara subxarxa**, **Passarel·la predeterminada**.

Aquesta secció descriu el procediment per configurar una adreça IP estàtica.

1. Enceneu la impressora.

*Nota:*

Si es mostra **a la pantalla de la impressora**, toqueu aquesta icona i inicieu sessió com a administrador.

- 2. Seleccioneu **Configuració** > **Configuració general** > **Configuració de xarxa** > a la pantalla d'inici del tauler de control de la impressora.
- 3. Seleccioneu **Avançat** > **TCP/IP**.
- 4. Seleccioneu **Manual** per **Obtén adreça IP**.

Si establiu automàticament l'adreça IP mitjançant la funció DHCP de l'encaminador, seleccioneu **Automàtic**. En aquest cas, l'**Adreça IP**, la **Màscara subxarxa**, i la **Passarel·la predeterminada** dels passos 5 a 6 també s'estableixen automàticament; per tant, aneu al pas 7.

5. Introduïu l'adreça IP.

Confirmeu el valor reflectit a la pantalla anterior.

6. Establiu la configuració de la **Màscara subxarxa** i la **Passarel·la predeterminada**.

Confirmeu el valor reflectit a la pantalla anterior.

#### c*Important:*

Si la combinació d'*Adreça IP*, *Màscara subxarxa* i *Passarel·la predeterminada* no és correcta, *Inicia la configuració* estarà inactiu i no s'aplicaran els canvis. Confirmeu que no hi hagi cap error en les dades introduïdes.

7. Introduïu l'adreça IP del servidor DNS principal.

Confirmeu el valor reflectit a la pantalla anterior.

Quan seleccioneu **Automàtic** per a la configuració d'assignació d'adreça IP, podeu seleccionar la configuració del servidor DNS des de **Manual** o **Automàtic**. Si no podeu obtenir l'adreça del servidor DNS automàticament, seleccioneu **Manual** i introduïu l'adreça del servidor DNS. A continuació, introduïu directament l'adreça del servidor DNS secundari. Si seleccioneu **Automàtic**, continueu al pas 9.

8. Introduïu l'adreça IP del servidor DNS secundari.

Confirmeu el valor reflectit a la pantalla anterior.

9. Toqueu **Inicia la configuració**.

#### **Configuració del servidor intermediari**

Configureu el servidor intermediari si totes les afirmacions següents són vertaderes.

- O El servidor intermediari està establert per a la connexió Internet.
- O Quan utilitzeu una funció per la qual una impressora connecta directament a Internet, com ara el servei Epson Connect o serveis en núvol d'una altra empresa.

<span id="page-50-0"></span>1. Seleccioneu **Configuració** a la pantalla d'inici.

Quan establiu la configuració després de configurar l'adreça IP, es mostra la pantalla **Avançat**. Aneu al pas 3. *Nota:*

Si es mostra <sup>+1</sup> a la pantalla de la impressora, toqueu aquesta icona i inicieu sessió com a administrador.

- 2. Seleccioneu **Configuració general** > **Configuració de xarxa** > **Avançat**.
- 3. Seleccioneu **Servidor intermediari**.
- 4. Seleccioneu **Usar** per **Ajustos de servidor intermediari**.
- 5. Introduïu l'adreça del servidor intermediari en format IPv4 o FQDN. Confirmeu el valor reflectit a la pantalla anterior.
- 6. Introduïu el número de port del servidor intermediari. Confirmeu el valor reflectit a la pantalla anterior.
- 7. Toqueu **Inicia la configuració**.

#### *Connexió a Ethernet*

Connecteu la impressora a la xarxa amb un cable Ethernet i comproveu la connexió.

- 1. Connecteu la impressora i el concentrador (interruptor LAN) amb un cable Ethernet.
- 2. Seleccioneu **Configuració** a la pantalla d'inici.

#### *Nota:*

Si es mostra <sup>+1</sup> a la pantalla de la impressora, toqueu aquesta icona i inicieu sessió com a administrador.

3. Seleccioneu **Configuració general** > **Configuració de xarxa** > **Comprovació de connexió**.

Es mostra el resultat del diagnòstic de connexió. Confirmeu que la connexió sigui correcta.

#### *Connexió a LAN sense fil (Wi-Fi)*

Heu d'instal·lar l'Wireless LAN Interface-P1 opcional per utilitzar aquesta funció.

Podeu connectar la impressora a una LAN sense fil (Wi-Fi) de diverses maneres. Escolliu el mètode de connexió que coincideixi amb l'entorn i les condicions que utilitzeu.

Si coneixeu la informació de l'encaminador sense fil, com el SSID i la contrasenya, podeu realitzar la configuració manualment.

Si l'encaminador sense fil és compatible amb WPS, podeu realitzar la configuració mitjançant l'ús de configuració del botó d'ordre.

Després de connectar la impressora a la xarxa, connecteu-vos a la impressora des del dispositiu que vulgueu utilitzar (ordinador, dispositius intel·ligents, tauletes, etc.)

#### **Informació relacionada**

- & ["Advertència en fer servir una connexió Wi-Fi de 5 GHz" a la pàgina 52](#page-51-0)
- & ["Configuració de Wi-Fi introduint el SSID i la contrasenya" a la pàgina 52](#page-51-0)
- <span id="page-51-0"></span>& ["Establiment de la configuració de Wi-Fi mitjançant la Configuració del botó d'ordre \(WPS\)" a la pàgina 53](#page-52-0)
- & ["Establiment de la configuració de Wi-Fi per a la configuració de codi PIN \(WPS\)" a la pàgina 54](#page-53-0)

#### **Advertència en fer servir una connexió Wi-Fi de 5 GHz**

Aquesta impressora normalment fa servir W52 (36ch) com al canal per connectar amb Wi-Fi Direct (Simple AP). Atès que el canal per a la connexió LAN sense fil (Wi-Fi) se selecciona automàticament, el canal utilitzat pot ser diferent quan s'utilitza al mateix temps que una connexió Wi-Fi Direct. L'enviament de dades a la impressora pot retardar-se si els canals són diferents. Si no interfereix amb l'ús, connecteu-vos a l'SSID en la banda de 2,4 GHz. En la banda de freqüència de 2,4 GHz, els canals utilitzats coincidiran.

Quan configureu la LAN sense fil a 5 GHz, es recomana deshabilitar Wi-Fi Direct.

#### **Configuració de Wi-Fi introduint el SSID i la contrasenya**

Podeu configurar una xarxa Wi-Fi introduint la informació necessària per connectar-vos a un encaminador sense fil des del tauler de control de la impressora. Per configurar-ho mitjançant aquest mètode, necessiteu el SSID i la contrasenya d'un encaminador sense fil.

#### *Nota:*

Si utilitzeu un encaminador sense fil amb la configuració predeterminada, el SSID i la contrasenya els trobareu a l'etiqueta. Si no sabeu el SSID ni la contrasenya, poseu-vos en contacte amb la persona que va configurar l'encaminador sense fil o consulteu la documentació inclosa amb l'encaminador sense fil.

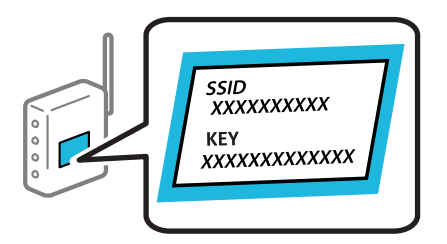

1. Toqueu  $\left| \begin{matrix} 1 \\ 1 \end{matrix} \right|$   $\left| \begin{matrix} 1 \\ 1 \end{matrix} \right|$  a la pantalla d'inici.

#### *Nota:*

Si es mostra <sup>a la</sup> a la pantalla de la impressora, toqueu aquesta icona i inicieu sessió com a administrador.

#### 2. Toqueu **Encaminador**.

Si heu realitzat ajustos d'Ethernet, comproveu el missatge i, a continuació, toqueu **Canvia a conn. Wi-Fi.**. Aneu al pas 4.

#### 3. Toqueu **Inicia instal·lació**.

#### 4. Toqueu **Configuració Wi-Fi**.

Si heu realitzat ajustos d'Ethernet, comproveu el missatge i, a continuació, toqueu **Sí**.

#### 5. Toqueu **Assistent de configuració de Wi-Fi**.

6. Seguiu les instruccions de la pantalla per seleccionar l'SSID, introduïu la contrasenya de l'encaminador sense fil, i inicieu la configuració.

Si voleu comprovar l'estat de connexió de xarxa de la impressora després de completar la configuració, consulteu l'enllaç d'informació relacionada a continuació per a més detalls.

#### <span id="page-52-0"></span>*Nota:*

- O Si no sabeu el SSID, comproveu si està escrit a l'etiqueta de l'encaminador sense fil. Si utilitzeu l'encaminador sense fil amb la configuració predeterminada, utilitzeu el SSID escrit a l'etiqueta. Si no trobeu la informació, consulteu la documentació inclosa amb l'encaminador sense fil.
- $\Box$  La contrasenya distingeix minúscules i majúscules.
- O Si no coneixeu la contrasenya, comproveu si la informació està escrita a l'etiqueta de l'encaminador sense fil. A l'etiqueta, la contrasenya pot aparèixer com a "Network Key", "Wireless Password", etc. Si utilitzeu l'encaminador sense fil amb la configuració predeterminada, utilitzeu la contrasenya escrita a l'etiqueta.

#### **Informació relacionada**

& ["Impressió d'un informe de connexió de xarxa" a la pàgina 54](#page-53-0)

#### **Establiment de la configuració de Wi-Fi mitjançant la Configuració del botó d'ordre (WPS)**

Podeu configurar automàticament una xarxa Wi-Fi prement un botó a l'encaminador sense fil. Si es compleixen les següents condicions, podeu configurar-la mitjançant l'ús d'aquest mètode.

O L'encaminador sense fil és compatible amb WPS (Wi-Fi Protected Setup).

O La connexió Wi-Fi actual es va establir prement un botó a l'encaminador sense fil.

#### *Nota:*

Si no podeu trobar el botó o voleu fer la configuració fent servir el programari, consulteu la documentació proporcionada amb l'encaminador sense fil.

1. Toqueu  $\left| \begin{array}{ccc} \bullet & \bullet & \bullet \\ \bullet & \bullet & \bullet \end{array} \right|$  a la pantalla d'inici.

#### *Nota:*

Si es mostra <sup>+1</sup> a la pantalla de la impressora, toqueu aquesta icona i inicieu sessió com a administrador.

#### 2. Toqueu **Encaminador**.

Si heu realitzat ajustos d'Ethernet, comproveu el missatge i, a continuació, toqueu **Canvia a conn. Wi-Fi.**. Aneu al pas 4.

#### 3. Toqueu **Inicia instal·lació**.

#### 4. Toqueu **Configuració Wi-Fi**.

Si heu realitzat ajustos d'Ethernet, comproveu el missatge i, a continuació, toqueu **Sí**.

#### 5. Toqueu **Configuració del botó d'ordre (WPS)**.

6. Seguiu les instruccions de la pantalla.

Si voleu comprovar l'estat de connexió de xarxa de la impressora després de completar la configuració, consulteu l'enllaç d'informació relacionada a continuació per a més detalls.

*Nota:*

Si la connexió falla, reinicieu l'encaminador sense fil, moveu-lo més a prop de la impressora i torneu a provar-ho. Si tot i així no funciona, imprimiu un informe de connexió de xarxa i comproveu la solució.

#### **Informació relacionada**

& ["Impressió d'un informe de connexió de xarxa" a la pàgina 54](#page-53-0)

#### <span id="page-53-0"></span>**Establiment de la configuració de Wi-Fi per a la configuració de codi PIN (WPS)**

Podeu connectar automàticament a un encaminador sense fil mitjançant l'ús d'un codi PIN. Podeu utilitzar aquest mètode per configurar si un encaminador sense fil té capacitat per a WPS (Wi-Fi Protected Setup). Utilitzeu un ordinador per introduir un codi PIN a l'encaminador sense fil.

1. Toqueu  $\left| \begin{array}{ccc} \bullet & \bullet & \bullet \\ \bullet & \bullet & \bullet \end{array} \right|$  a la pantalla d'inici.

*Nota:*

Si es mostra <sup>a la</sup> a la pantalla de la impressora, toqueu aquesta icona i inicieu sessió com a administrador.

2. Toqueu **Encaminador**.

Si heu realitzat ajustos d'Ethernet, comproveu el missatge i, a continuació, toqueu **Canvia a conn. Wi-Fi.**. Aneu al pas 4.

- 3. Toqueu **Inicia instal·lació**.
- 4. Toqueu **Configuració Wi-Fi**.

Si heu realitzat ajustos d'Ethernet, comproveu el missatge i, a continuació, toqueu **Sí**.

- 5. Toqueu **Altres** > **Configuració del codi PIN (WPS)**.
- 6. Seguiu les instruccions de la pantalla.

Si voleu comprovar l'estat de connexió de xarxa de la impressora després de completar la configuració, consulteu l'enllaç d'informació relacionada a continuació per a més detalls.

*Nota:*

Consulteu la documentació proporcionada amb l'encaminador sense fil per als detalls sobre la introducció d'un codi PIN.

#### **Informació relacionada**

& "Impressió d'un informe de connexió de xarxa" a la pàgina 54

# **Resolució de problemes en les connexions de xarxa**

### **Impressió d'un informe de connexió de xarxa**

Podeu imprimir un informe de connexió de xarxa per comprovar l'estat entre la impressora i l'encaminador sense fil.

1. Seleccioneu **Configuració** a la pantalla d'inici.

*Nota:*

Si es mostra  $\Box$  a la pantalla de la impressora, toqueu aquesta icona i inicieu sessió com a administrador.

2. Seleccioneu **Configuració general** > **Configuració de xarxa** > **Comprovació de connexió**.

Comença la comprovació de la connexió.

3. Seguiu les instruccions mentre els resultats del diagnòstic es mostren a la pantalla.

Si es produeix un error, imprimiu l'informe de connexió de xarxa i seguiu les solucions impreses.

#### **Informació relacionada**

& ["Missatges i solucions a l'informe de connexió de xarxa" a la pàgina 58](#page-57-0)

#### **No es pot connectar a la xarxa**

#### **L'adreça IP no s'ha assignat correctament.**

#### **Solucions**

Si l'adreça IP assignada a la impressora és 169.254.XXX.XXX, i la màscara de subxarxa és 255.255.0.0, pot ser que l'adreça IP no s'assigni correctament.

**Configuració** > **Configuració general** > **Configuració de xarxa** > **Avançat** > **TCP/IP** al tauler de control de la impressora i, a continuació, comproveu l'adreça IP i la màscara de subxarxa assignades a la impressora.

Reinicieu l'encaminador sense fil o restabliu la configuració de la xarxa per a la impressora.

Si la configuració de xarxa de la impressora és incorrecta, reconfigureu els ajustos de xarxa de la impressora d'acord amb l'entorn de xarxa.

& ["Connexió a la xarxa des del Tauler de control" a la pàgina 49](#page-48-0)

#### **La impressora s'ha connectat a través d'Ethernet utilitzant dispositius compatibles amb IEEE 802.3az (Ethernet de consum eficient d'energia).**

#### **Solucions**

Quan connecteu la impressora mitjançant Ethernet utilitzant dispositius compatibles amb l'IEEE 802.3az (Ethernet de consum eficient d'energia), es poden produir els següents problemes en funció del concentrador o l'encaminador que utilitzeu.

O La connexió es torna inestable, la impressora es connecta i desconnecta una vegada i una altra.

- O No es pot connectar a la impressora.
- O La velocitat de comunicació es fa lenta.

Seguiu els passos següents per desactivar IEEE 802.3az a la impressora i, a continuació, connectar-la.

- 1. Traieu el cable Ethernet connectat a l'ordinador i la impressora.
- 2. Quan l'IEEE 802.3az estigui habilitat per a l'ordinador, desactiveu-lo. Consulteu la documentació inclosa amb l'ordinador per obtenir més informació.
- 3. Connecteu l'ordinador i la impressora directament amb un cable Ethernet.
- 4. A la impressora, imprimiu un informe de connexió de la xarxa. ["Impressió d'un informe de connexió de xarxa" a la pàgina 54](#page-53-0)
- 5. Comproveu l'adreça IP de la impressora a l'informe de connexió de la xarxa.
- 6. A l'ordinador, accediu a Web Config.
- 7. Seleccioneu **Log in** i introduïu la contrasenya de l'administrador. Inicieu un navegador web i, després, introduïu l'adreça IP de la impressora. ["Aplicació per a la configuració de funcions d'impressora \(Web Config\)" a la pàgina 494](#page-493-0)
- 8. Seleccioneu **Network** > **Wired LAN**.
- 9. Seleccioneu **OFF** per **IEEE 802.3az**.
- 10. Feu clic a **Next**.
- 11. Feu clic a **OK**.
- 12. Traieu el cable Ethernet connectat a l'ordinador i la impressora.
- 13. Si en el pas 2 heu desactivat l'IEEE 802.3az a l'ordinador, habiliteu-lo.
- 14. Connecteu els cables Ethernet que heu retirat en el pas 1 a l'ordinador i la impressora.

Si el problema encara es produeix, dispositius que no són la impressora poden ser la causa del problema.

#### **Alguna cosa no funciona bé amb els dispositius de xarxa amb connexió Wi-Fi.**

#### **Solucions**

Proveu les solucions següents si podeu reinicialitzar l'encaminador LAN sense fil al vostre entorn.

Apagueu els dispositius que vulgueu connectar a la xarxa. Espereu uns 10 segons i, a continuació, enceneu els dispositius en l'ordre següent; l'encaminador sense fil, l'ordinador o el dispositiu intel·ligent, i després la impressora. Moveu la impressora i l'ordinador o dispositiu intel·ligent per acostar-los a l'encaminador sense fil per facilitar la comunicació d'ones de ràdio i, a continuació, proveu de tornar a fer els ajustos de xarxa.

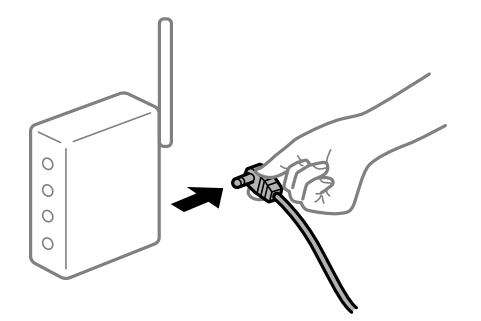

### **Els dispositius no poden rebre senyals de l'encaminador sense fil perquè estan massa separats.**

#### **Solucions**

Proveu les solucions següents si podeu desplaçar el dispositiu dins l'entorn d'instal·lació.

Després d'acostar l'ordinador o el dispositiu intel·ligent i la impressora a l'encaminador sense fil, apagueu l'encaminador sense fil i torneu a encendre'l.

#### **Quan es canvia l'encaminador sense fil, la configuració no coincideix amb l'encaminador nou.**

#### **Solucions**

Realitzeu la configuració de nou perquè coincideixi amb el nou encaminador sense fil.

& ["Connexió a la xarxa des del Tauler de control" a la pàgina 49](#page-48-0)

#### **Els SSID connectats des de la computadora o dispositiu intel·ligent i la computadora són diferents.**

#### **Solucions**

Si utilitzeu diversos encaminadors sense fil al mateix temps o si l'encaminador sense fil té diversos SSID i els dispositius estan connectats a diferents SSID, no podreu connectar-se a l'encaminador sense fil.

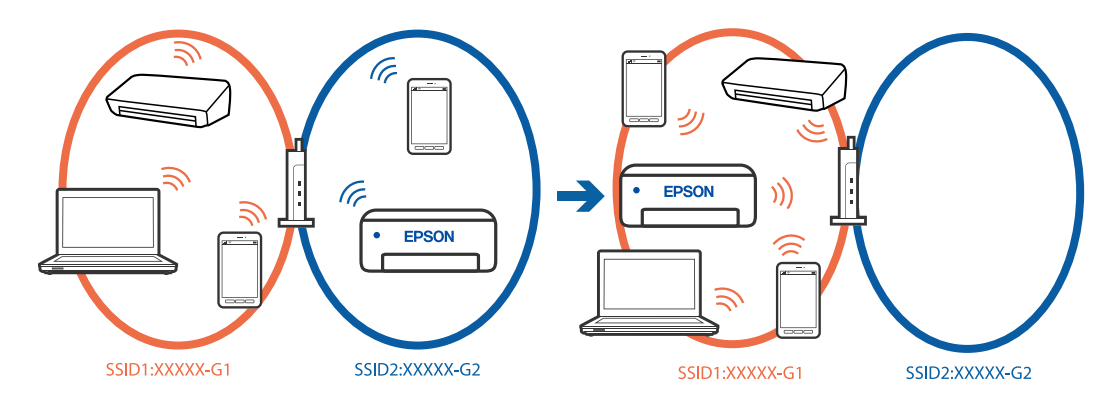

Connecteu l'ordinador o dispositiu intel·ligent al mateix SSID que la impressora.

- O Per saber a quin SSID està connectat la impressora, imprimiu l'informe de comprovació de la connexió de xarxa.
- O Reviseu el nom de la Wi-Fi o de la xarxa a la que esteu connectat en tots els ordinadors i els dispositius intel·ligents que voleu fer servir.
- O Si la impressora i l'ordinador o el dispositiu intel·ligent estan connectats a xarxes diferents, torneu a connectar el dispositiu a l'SSID que fa servir la impressora.

#### **Està disponible un separador de privadesa a l'encaminador sense fil.**

#### **Solucions**

La majoria d'encaminadors sense fil tenen una funció de separador que bloqueja les comunicacions entre dispositius al mateix SSID. Si no podeu establir comunicació entre la impressora i l'ordinador o dispositiu intel·ligent encara que estiguin connectats a la mateixa xarxa, desactiveu la funció de separador a l'encaminador sense fil. Consulteu la guia subministrada amb l'encaminador sense fil per obtenir més informació.

# <span id="page-57-0"></span>**Missatges i solucions a l'informe de connexió de xarxa**

Comproveu els missatges i els codis d'error de l'informe de connexió de xarxa i, a continuació, seguiu les instruccions.

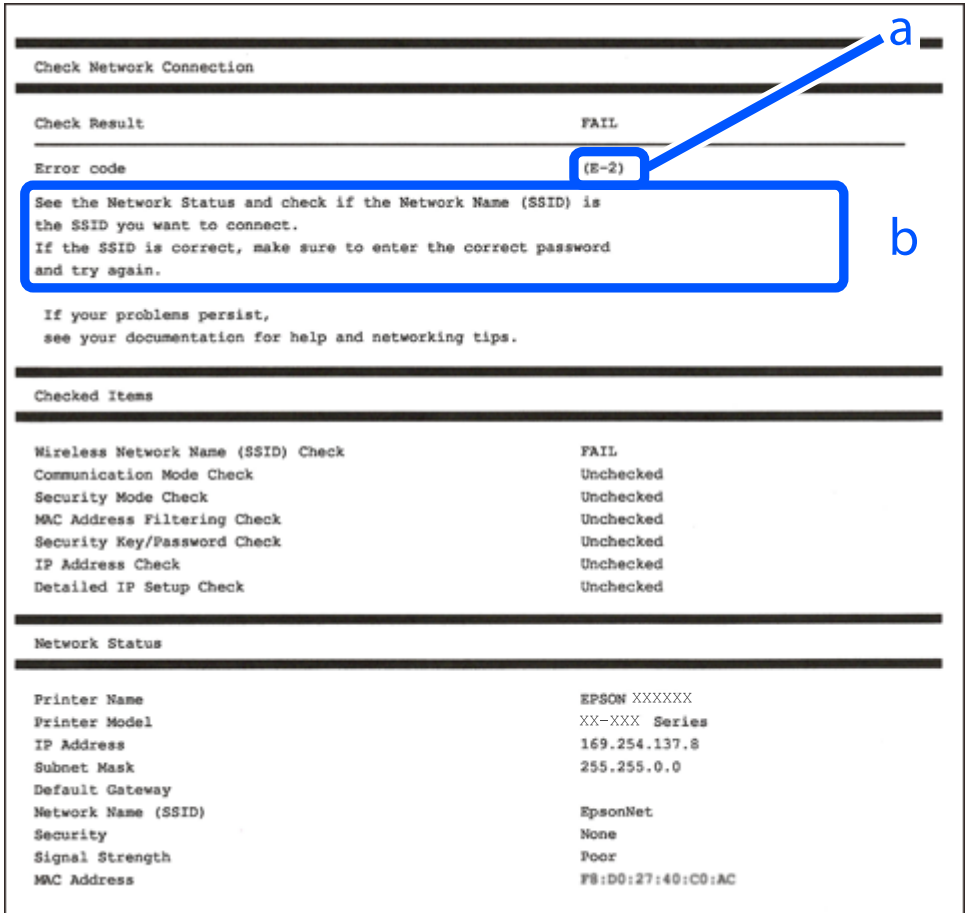

a. Codi d'error

b. Missatges a l'entorn de xarxa

#### **Informació relacionada**

- & ["E-1" a la pàgina 59](#page-58-0)
- $\blacktriangleright$  ["E-2, E-3, E-7" a la pàgina 59](#page-58-0)
- $\blacktriangleright$  ["E-5" a la pàgina 60](#page-59-0)
- & ["E-6" a la pàgina 60](#page-59-0)
- & ["E-8" a la pàgina 60](#page-59-0)
- & ["E-9" a la pàgina 61](#page-60-0)
- $\blacktriangleright$  ["E-10" a la pàgina 61](#page-60-0)
- $\blacktriangleright$  ["E-11" a la pàgina 61](#page-60-0)
- $\blacktriangleright$  ["E-12" a la pàgina 62](#page-61-0)
- $\blacktriangleright$  ["E-13" a la pàgina 62](#page-61-0)
- & ["Missatge a l'entorn de xarxa" a la pàgina 63](#page-62-0)
- & ["Impressió d'un informe de connexió de xarxa" a la pàgina 54](#page-53-0)

#### <span id="page-58-0"></span>**Solucions:**

- O Assegureu-vos que el cable Ethernet estigui connectat correctament a la vostra impressora, al vostre concentrador o a altres dispositius de xarxa.
- O Assegureu-vos que el vostre concentrador o els altres dispositius de xarxa estiguin encesos.
- O Si voleu connectar la impressora per Wi-Fi, establiu la configuració de Wi-Fi per a la impressora altra vegada ja que està desactivada.

# **E-2, E-3, E-7**

#### **Solucions:**

- O Comproveu que l'encaminador sense fil està activat.
- O Confirmeu que l'ordinador o el dispositiu està connectat correctament a l'encaminador sense fil.
- O Desactiveu l'encaminador sense fil. Espereu uns 10 segons i, a continuació, enceneu-lo.
- O Col·loqueu la impressora a prop de l'encaminador sense fil i traieu-ne els obstacles que hi pugui haver entremig.
- O Si heu introduït el SSID manualment, comproveu que sigui correcte. Comproveu el SSID a la part **Network Status** de l'informe de connexió de xarxa.
- O Si un encaminador sense fil té múltiples SSID, seleccioneu l'SSID que es visualitza. Quan el SSID utilitza una freqüència no compatible, la impressora no els mostra.
- O Si utilitzeu la configuració de botó d'ordre per establir una connexió de xarxa, comproveu que l'encaminador sense fil admet WPS. No podeu utilitzar la configuració de botó d'ordre si l'encaminador sense fil no admet WPS.
- O Comproveu que l'SSID només utilitza caràcters ASCII (caràcters alfanumèrics i símbols). La impressora no pot mostrar un SSID que contingui caràcters que no siguin ASCII.
- O Abans d'establir una connexió amb l'encaminador sense fil, comproveu que coneixeu l'SSID i la contrasenya. Si feu servir la configuració predeterminada de l'encaminador sense fil, trobareu l'SSID i la contrasenya escrita a l'etiqueta de l'encaminador sense fil. Si no coneixeu l'SSID i la contrasenya, poseu-vos en contacte amb la persona que va configurar l'encaminador sense fil o consulteu la documentació inclosa amb l'encaminador sense fil.
- O Si voleu connectar a un SSID generat mitjançant la funció de compartició de xarxa en un dispositiu intel·ligent, comproveu el SSID i la contrasenya a la documentació subministrada amb el dispositiu intel·ligent.
- O Si la vostra connexió Wi-Fi es trunca sobtadament, comproveu les següents condicions. Si aplica alguna d'aquestes condicions, reinicieu la configuració de xarxa descarregant-vos i executant el programari de la pàgina web següent.

#### [https://epson.sn](https://epson.sn/?q=2) > **Configuració**

- O S'ha afegit un altre dispositiu a la xarxa amb la configuració de botó.
- O La xarxa Wi-Fi es va crear utilitzant qualsevol mètode diferent de la configuració del Botó d'ordre.

#### **Informació relacionada**

- & ["Connexió a LAN sense fil \(Wi-Fi\)" a la pàgina 51](#page-50-0)
- & ["Configurar la connexió amb l'ordinador" a la pàgina 404](#page-403-0)

#### <span id="page-59-0"></span>**Solucions:**

Assegureu-vos que el tipus de seguretat de l'encaminador sense fil estigui establert en un dels següents. Si no és així, canvieu el tipus de seguretat de l'encaminador sense fil i, després, restabliu la configuració de xarxa de la impressora.

- $\Box$  WEP-64 bits (40 bits)
- $\Box$  WEP-128 bits (104 bits)
- $\Box$  WPA PSK (TKIP/AES)<sup>\*</sup>
- O WPA2 PSK (TKIP/AES)\*
- O WPA3-SAE (AES)
- O WPA2-Enterprise
- O WPA3-Enterprise
- \* WPA PSK també es coneix com a WPA Personal. WPA2 PSK també es coneix com a WPA2 Personal.

# **E-6**

### **Solucions:**

- O Comproveu si el filtre d'adreces MAC està desactivat. Si està activat, registreu l'adreça MAC de la impressora perquè no es filtri. Consulteu la documentació de l'encaminador sense fil per obtenir més informació. Podeu consultar l'adreça MAC de la impressora a l'apartat **Network Status** de l'informe de connexió de la xarxa.
- O Si l'encaminador sense fil es fa servir mitjançant l'autenticació compartida amb seguretat WEP, comproveu que la clau d'autenticació i l'índex són correctes.
- O Si el número de dispositius que es poden connectar a l'encaminador sense fil és inferior al número de dispositius de la xarxa que voleu connectar, configureu l'encaminador sense fil per augmentar el número de dispositius que es poden connectar. Consulteu la documentació de l'encaminador sense fil per configurar-lo.

### **Informació relacionada**

& ["Configurar la connexió amb l'ordinador" a la pàgina 404](#page-403-0)

# **E-8**

### **Solucions:**

- O Habiliteu el DHCP a l'encaminador sense fil si Obtenir adreça IP de la impressora s'ha establert en Automàtic.
- O Si Obtenir adreça IP de la impressora s'ha establert en Manual, l'adreça IP establerta manualment està fora d'abast (per exemple: 0.0.0.0) i no és vàlida. Establiu una adreça IP vàlida al tauler de control de la impressora.

#### **Informació relacionada**

& ["Assignació de l'adreça IP" a la pàgina 50](#page-49-0)

#### <span id="page-60-0"></span>**Solucions:**

Comproveu el següent.

- O Els dispositius estan apagats.
- O Podeu accedir Internet i altres ordinadors o dispositius de xarxa a la mateixa xarxa des dels dispositius que vulgueu connectar a la impressora.

Si la impressora i els dispositius de la xarxa segueixen sense connectar-se després de confirmar els punts anteriors, desactiveu l'encaminador sense fil. Espereu uns 10 segons i, a continuació, enceneu-lo. Seguidament, baixeu i executeu l'instal·lador del lloc web següent per restablir la configuració de la xarxa.

#### [https://epson.sn](https://epson.sn/?q=2) > **Configuració**

#### **Informació relacionada**

& ["Configurar la connexió amb l'ordinador" a la pàgina 404](#page-403-0)

### **E-10**

#### **Solucions:**

Comproveu el següent.

- O Altres dispositius de la xarxa estan encesos.
- O Les adreces de xarxa (Adreça IP, màscara de la subxarxa i passarel·la per defecte) són correctes si heu establert l'opció Obtén l'adreça IP de la impressora a Manual.

Si són incorrectes, restabliu l'adreça de la xarxa. Podeu comprovar l'adreça IP la màscara de la subxarxa i la passarel·la per defecte a la part **Network Status** de l'informe de connexió de xarxa.

#### **Informació relacionada**

& ["Assignació de l'adreça IP" a la pàgina 50](#page-49-0)

# **E-11**

#### **Solucions:**

Comproveu el següent.

- O L'adreça de la passarel·la predeterminada és correcta si establiu la Configuració TCP/IP de la impressora en Manual.
- O El dispositiu que s'ha establert com a passarel·la predeterminada està encès.

Establiu l'adreça correcta de la passarel·la predeterminada. Podeu consultar l'adreça de la passarel·la predeterminada a l'apartat **Network Status** de l'informe de connexió de la xarxa.

#### **Informació relacionada**

& ["Assignació de l'adreça IP" a la pàgina 50](#page-49-0)

#### <span id="page-61-0"></span>**Solucions:**

Comproveu el següent.

- O Altres dispositius de la xarxa estan encesos.
- O Les adreces de xarxa (Adreça IP, màscara de la subxarxa i passarel·la per defecte) són correctes si les heu introduït manualment.
- O Les adreces de xarxa d'altres dispositius (màscara de subxarxa i passarel·la per defecte) són les mateixes.
- O L'adreça IP no entra amb conflicte amb altres dispositius.

Si la impressora i els dispositius de la xarxa segueixen sense connectar-se després de confirmar els punts anteriors, proveu el següent.

- O Desactiveu l'encaminador sense fil. Espereu uns 10 segons i, a continuació, enceneu-lo.
- O Repetiu la configuració de la xarxa amb l'instal·lador. Podeu executar-lo des del següent lloc web. [https://epson.sn](https://epson.sn/?q=2) > **Configuració**
- O Podeu registrar diverses contrasenyes en un encaminador sense fil que utilitza el tipus de seguretat WEP. Si es registren diverses contrasenyes, comproveu si la primera contrasenya registrada està establerta a la impressora.

#### **Informació relacionada**

- & ["Assignació de l'adreça IP" a la pàgina 50](#page-49-0)
- & ["Configurar la connexió amb l'ordinador" a la pàgina 404](#page-403-0)

# **E-13**

#### **Solucions:**

Comproveu el següent.

- O Els dispositius de xarxa, com ara l'encaminador sense fil, el concentrador i l'encaminador estan encesos.
- O La configuració TCP/IP dels dispositius de xarxa no s'ha establert manualment. (Si la configuració TCP/IP s'ha establert automàticament i la configuració TCP/IP d'altres dispositius de xarxa s'ha establert manualment, la xarxa de la impressora pot diferir de la xarxa dels altres dispositius.)
- Si tot i així no funciona després de comprovar l'anterior, proveu el següent.
- O Desactiveu l'encaminador sense fil. Espereu uns 10 segons i, a continuació, enceneu-lo.
- O Configureu la xarxa a l'ordinador que es troba a la mateixa xarxa que la impressora amb l'instal·lador. Podeu executar-lo des del següent lloc web.

#### [https://epson.sn](https://epson.sn/?q=2) > **Configuració**

O Podeu registrar diverses contrasenyes en un encaminador sense fil que utilitza el tipus de seguretat WEP. Si es registren diverses contrasenyes, comproveu si la primera contrasenya registrada està establerta a la impressora.

#### **Informació relacionada**

- & ["Assignació de l'adreça IP" a la pàgina 50](#page-49-0)
- & ["Configurar la connexió amb l'ordinador" a la pàgina 404](#page-403-0)

### <span id="page-62-0"></span>**Missatge a l'entorn de xarxa**

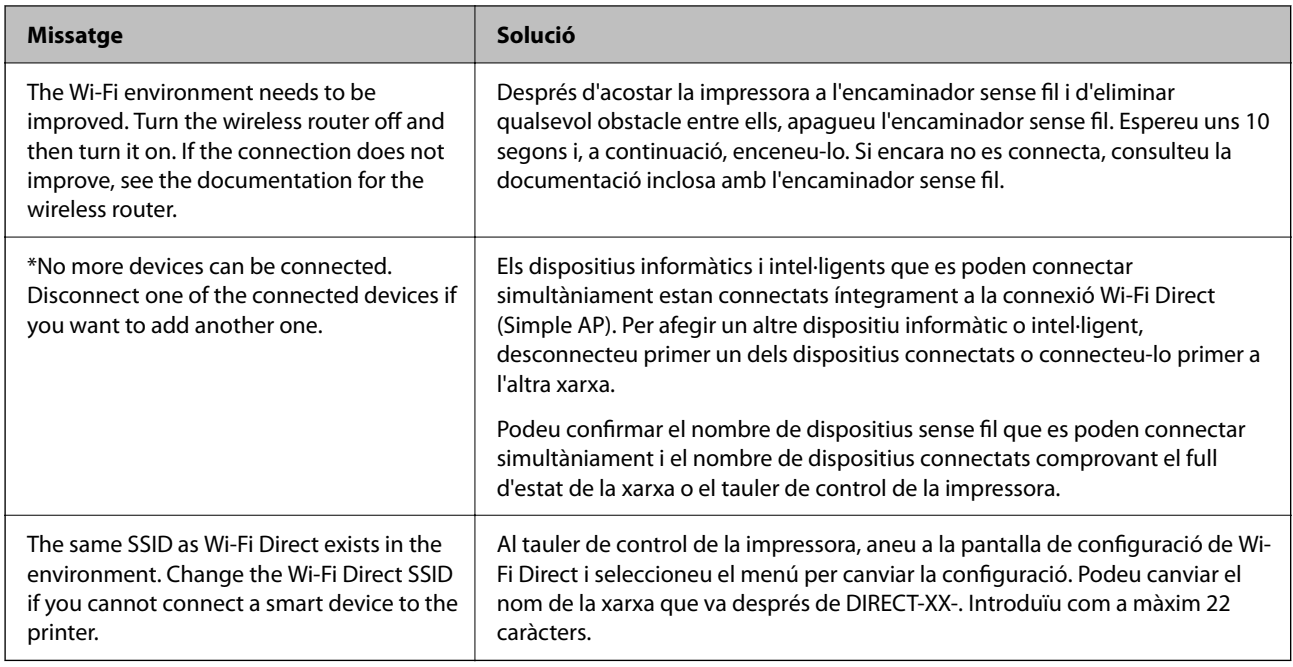

#### **Informació relacionada**

& ["Imprimeix full d'estat:" a la pàgina 510](#page-509-0)

# **Preparació i configuració de la impressora segons l'ús**

# **Configuració dels elements opcionals disponibles**

Per a utilitzar una font de paper opcional quan s'imprimeix des d'un ordinador, és necessari realitzar ajustos en el controlador de la impressora.

# **Configuració dels elements opcionals disponibles - Windows**

#### *Nota:*

Inicieu la sessió a l'ordinador com a administrador.

- 1. Obriu la pestanya **Paràmetres opcionals** de les propietats de la impressora.
	- O Windows 11

Feu clic al botó d'inici i, seguidament, seleccioneu **Configuració** > **Bluetooth i dispositius** > **Impressores i Escàners**. Seleccioneu la impressora > **Propietats de la impressora** i, a continuació, feu clic a la pestanya **Paràmetres opcionals**.

O Windows 10/Windows Server 2022/Windows Server 2019/Windows Server 2016

Feu clic al botó Iniciar i, seguidament, seleccioneu **Sistema Windows** > **Tauler de control** > **Visualitza dispositius i impressores** a **Maquinari i so**. Feu clic amb el botó dret a la impressora o manteniu-la premuda, seleccioneu **Propietats de la impressora** i, a continuació, feu clic a la pestanya **Paràmetres opcionals**.

O Windows 8.1/Windows 8/Windows Server 2012 R2/Windows Server 2012

Seleccioneu **Escriptori** > **Configuració** > **Tauler de control** > **Visualitza dispositius i impressores** a **Maquinari i so**. Feu clic amb el botó dret a la impressora o manteniu-la premuda, seleccioneu **Propietats de la impressora** i, a continuació, feu clic a la pestanya **Paràmetres opcionals**.

O Windows 7/Windows Server 2008 R2

Feu clic al botó Inicia, seleccioneu **Tauler de control** > **Maquinari i so** > **Escàner i càmeres** i comproveu si hi apareix la impressora. Feu clic amb el botó dret a la impressora, seleccioneu **Propietats de la impressora** i, a continuació, feu clic a **Paràmetres opcionals**.

O Windows Server 2008

Feu clic al botó Inicia i seleccioneu **Tauler de control** > **Impressores** a **Maquinari i so**. Feu clic amb el botó dret a la impressora, seleccioneu **Propietats** i, a continuació, feu clic a la pestanya **Paràmetres opcionals**.

- 2. Seleccioneu **Obtén de la impressora** i, a continuació, feu clic a **Obtén**.
- 3. Feu clic a **D'acord**.

# **Configuració dels elements opcionals disponibles - Windows PostScript**

#### *Nota:*

Inicieu la sessió a l'ordinador com a administrador.

- 1. Obriu la pestanya **Paràmetres opcionals** de les propietats de la impressora.
	- O Windows 11

Feu clic al botó d'inici i, seguidament, seleccioneu **Configuració** > **Bluetooth i dispositius** > **Impressores i Escàners**. Seleccioneu la impressora > **Propietats de la impressora** i, a continuació, feu clic a la pestanya **Configuració del dispositiu**.

O Windows 10/Windows Server 2022/Windows Server 2019/Windows Server 2016

Feu clic al botó Iniciar i, seguidament, seleccioneu **Sistema Windows** > **Tauler de control** > **Visualitza dispositius i impressores** a **Maquinari i so**. Feu clic amb el botó dret a la impressora o manteniu premut, a continuació seleccioneu **Propietats de la impressora** i, a continuació, feu clic a la Configuració pestanya **Device Settings**.

O Windows 8.1/Windows 8/Windows Server 2012 R2/Windows Server 2012

Seleccioneu **Escriptori** > **Configuració** > **Tauler de control** > **Visualitza dispositius i impressores** a **Maquinari i so**. Feu clic amb el botó dret a la impressora o manteniu premut, a continuació seleccioneu **Propietats de la impressora** i, a continuació, feu clic a la Configuració pestanya **Device Settings**.

O Windows 7/Windows Server 2008 R2

Feu clic al botó Inicia i seleccioneu **Tauler de control** > **Visualitza dispositius i impressores** a **Maquinari i so**. Feu clic amb el botó dret a la impressora i seleccioneu **Propietats de la impressora** i, a continuació, feu clic a la pestanya **Device Settings**.

O Windows Server 2008

Feu clic al botó Inicia i seleccioneu **Tauler de control** > **Impressores** a **Maquinari i so**. Feu clic amb el botó dret a la impressora, seleccioneu **Propietats** i, a continuació, feu clic a la pestanya **Configuració del dispositiu**.

- 2. Seleccioneu els dispositius opcionals a la configuració **Opcions instal·lables**.
- 3. Feu clic a **D'acord**.

## <span id="page-64-0"></span>**Configuració dels elements opcionals disponibles - Mac OS**

- 1. Seleccioneu **Preferències del Sistema** (o **Configuració del Sistema**) al menú Apple > **Impressores i Escàners** (o **Impressió i Escaneig**, **Impressió i Fax**), i després seleccioneu la impressora. Feu clic a **Opcions i recanvis** > **Opcions** (o **Controlador**).
- 2. Determina la configuració segons el tipus d'unitat opcional.
- 3. Feu clic a **D'acord**.

### **Configuració dels elements opcionals disponibles - Mac OSPostScript**

- 1. Seleccioneu **Preferències del Sistema** (o **Configuració del Sistema**) al menú Apple > **Impressores i Escàners** (o **Impressió i Escaneig**, **Impressió i Fax**), i després seleccioneu la impressora. Feu clic a **Opcions i recanvis** > **Opcions** (o **Controlador**).
- 2. Determina la configuració segons el tipus d'unitat opcional.
- 3. Feu clic a **D'acord**.

# **Preparació per enviar un correu electrònic**

### **Configuració d'un servidor de correu**

Configureu el servidor de correu des de Web Config.

Comproveu el que figura a continuació abans de definir la configuració.

- O La impressora està connectada a la xarxa que pot accedir al servidor de correu electrònic.
- O La informació de configuració de correu electrònic de l'ordinador utilitza el mateix servidor de correu electrònic que la impressora.

#### *Nota:*

- $\Box$  Quan utilitzeu el servidor de correu a Internet, confirmeu la informació de configuració del proveïdor o el lloc web.
- O També podeu configurar el servidor de correu des del tauler de control. Accediu com s'explica a continuació.

*Configuració* > *Configuració general* > *Configuració de xarxa* > *Avançat* > *Servidor de correu electrònic* > *Configuració de servidor*

1. Introduïu l'adreça IP de la impressora en un navegador per accedir a Web Config.

Introduïu l'adreça IP de la impressora des d'un ordinador connectat a la mateixa xarxa que la impressora.

Podeu comprovar l'adreça IP de la impressora des del menú següent.

**Configuració** > **Configuració general** > **Configuració de xarxa** > **Estat de xarxa** > **Estat de LAN amb cable/Wi-Fi**

- 2. Introduïu la contrasenya d'administrador per iniciar sessió com a administrador.
- 3. Seleccioneu en l'ordre següent.

Pestanya **Network** > **Email Server** > **Basic**

- 4. Introduïu un valor per a cada element.
- 5. Seleccioneu **OK**.

Es mostra la configuració que heu seleccionat.

#### **Informació relacionada**

- & ["Execució de Web Config en un navegador Web" a la pàgina 494](#page-493-0)
- & ["Valor per defecte de la contrasenya de l'administrador" a la pàgina 19](#page-18-0)

### *Elements de configuració del servidor de correu*

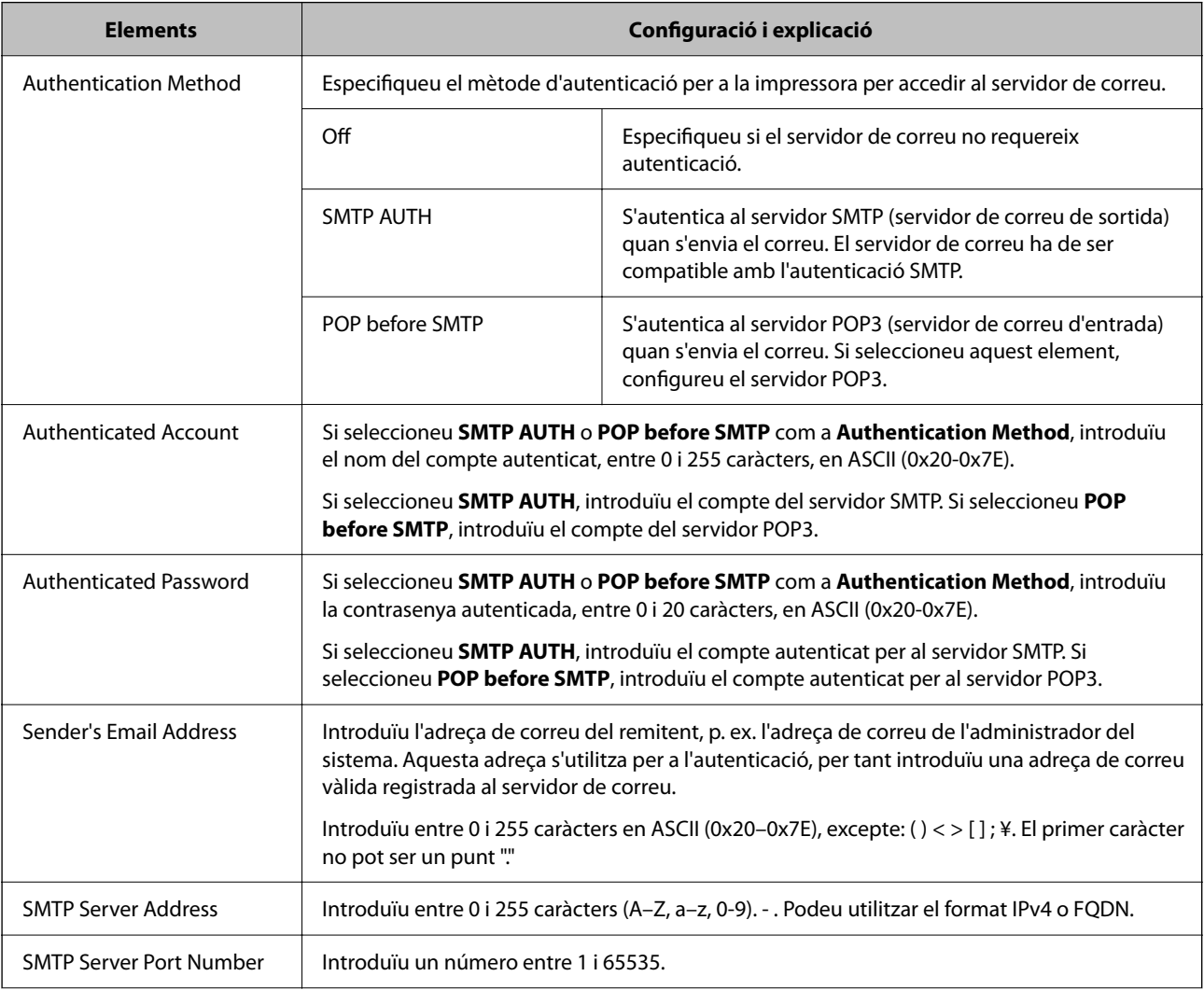

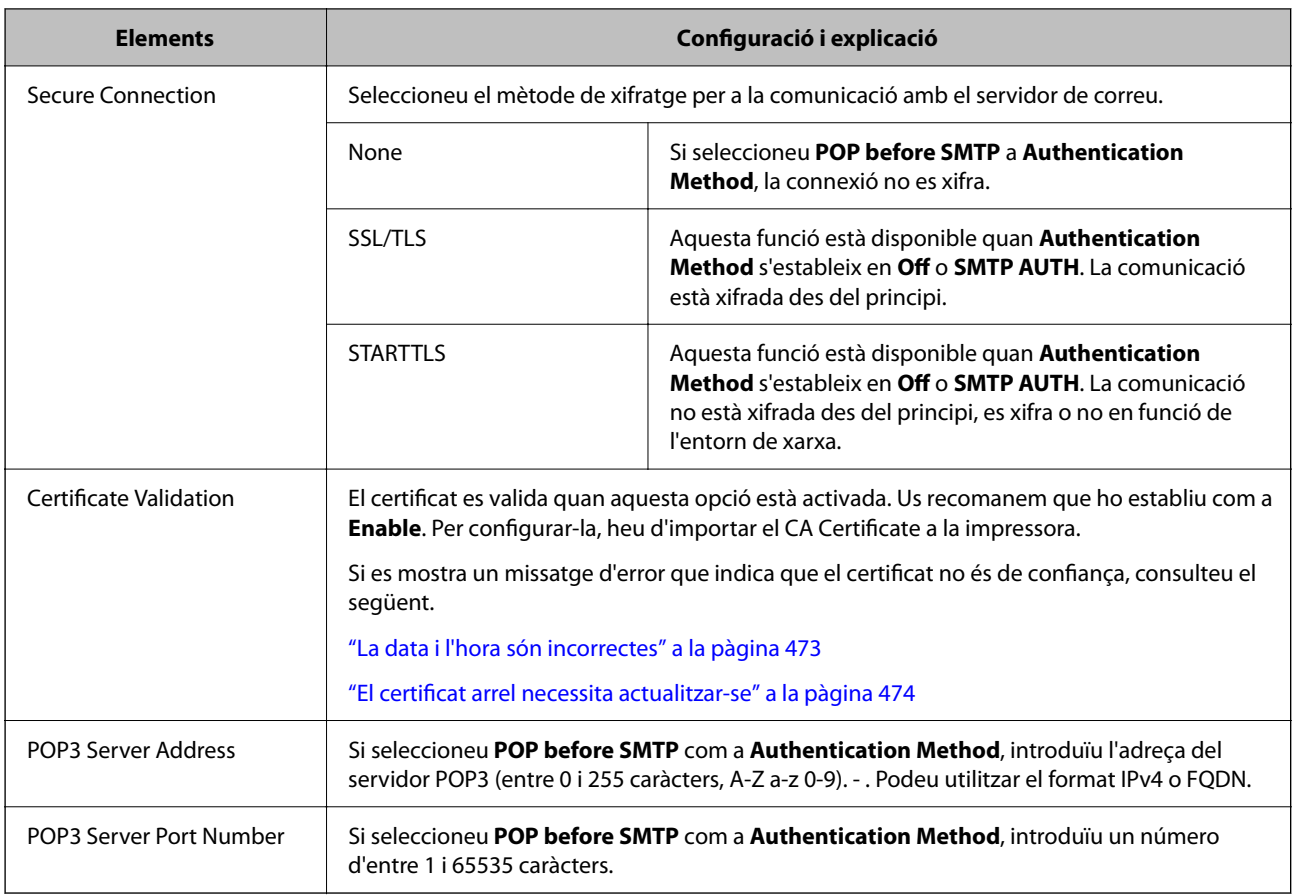

#### *Verificació de la connexió amb el servidor de correu*

Podeu comprovar la connexió amb el servidor de correu electrònic realitzant una comprovació de connexió.

1. Introduïu l'adreça IP de la impressora al navegador i inicieu Web Config.

Introduïu l'adreça IP de la impressora des d'un ordinador connectat a la mateixa xarxa que la impressora.

- 2. Introduïu la contrasenya d'administrador per iniciar sessió com a administrador.
- 3. Seleccioneu en l'ordre següent.

Pestanya **Network** > **Email Server** > **Connection Test**

4. Seleccioneu **Start**.

Comença la prova de connexió amb el servidor de correu. Després de la prova, es mostra l'informe de comprovació.

#### *Nota:*

També podeu comprovar la connexió amb el servidor de correu des del tauler de control. Accediu com s'explica a continuació.

*Configuració* > *Configuració general* > *Configuració de xarxa* > *Avançat* > *Servidor de correu electrònic* > *Comprovació de connexió*

#### **Informació relacionada**

- & ["Execució de Web Config en un navegador Web" a la pàgina 494](#page-493-0)
- & ["Valor per defecte de la contrasenya de l'administrador" a la pàgina 19](#page-18-0)

### **Referències de la prova de connexió del servidor de correu**

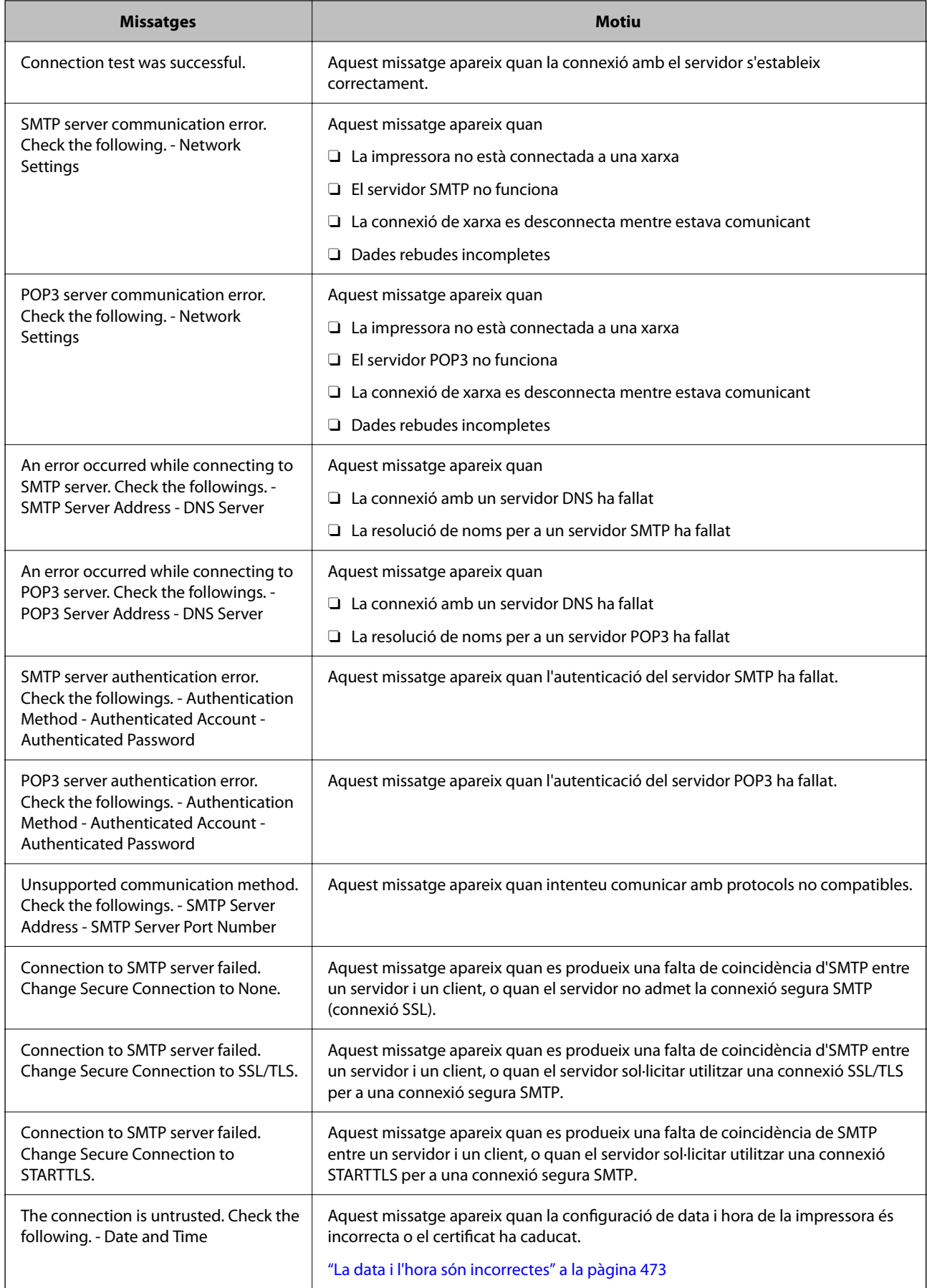

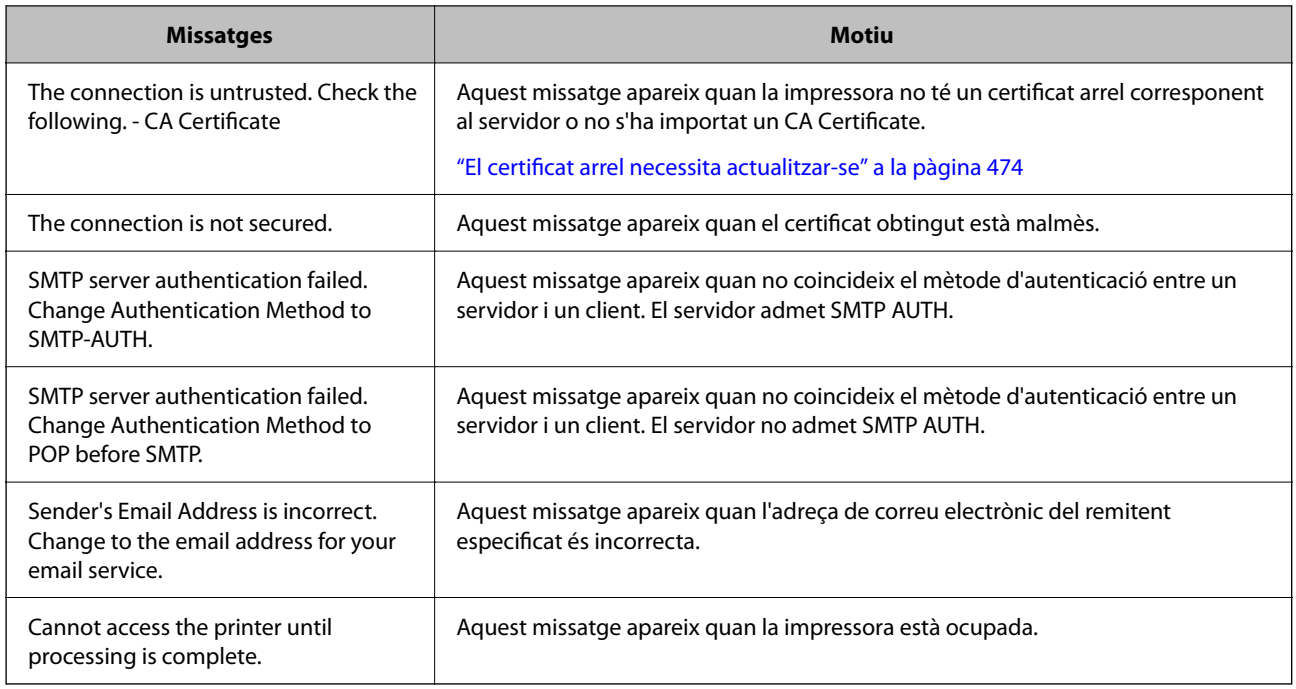

# **Preparació d'una carpeta compartida en xarxa**

## **Configurar una carpeta compartida en xarxa**

Establiu una carpeta compartida en xarxa per desar un fitxer des de la impressora.

En desar un fitxer a la carpeta, la impressora inicia sessió com a l'usuari de l'ordinador en el qual es va crear la carpeta.

A més, assegureu-vos que heu configurat la xarxa MS en crear la carpeta compartida en xarxa.

#### *Creació de la carpeta compartida*

#### **Abans de crear la carpeta compartida**

Abans de crear la carpeta compartida, feu les comprovacions següents.

O La impressora està connectada a la xarxa, on pot accedir a l'ordinador en el qual es crearà la carpeta compartida.

O No s'inclou un caràcter de diversos bytes en el nom de l'ordinador en el qual es crearà la carpeta compartida.

### c*Important:*

Quan s'inclou un caràcter de diversos bytes en el nom de l'ordinador, es poden donar errors en desar el fitxer a la carpeta compartida.

En aquest cas, canvieu a l'ordinador que no inclou el caràcter de diversos bytes en el nom o canvieu el nom de l'ordinador.

En canviar el nom de l'ordinador, assegureu-vos de confirmar-ho abans amb l'administrador, perquè pot afectar algunes configuracions, com l'administració de l'ordinador, l'accés a recursos, etc.

#### **Comprovació del perfil de xarxa**

Comproveu si està disponible l'opció de compartir carpetes a l'ordinador en el qual es crearà la carpeta compartida.

- 1. Inicieu sessió a l'ordinador on es crearà la carpeta compartida des del compte d'usuari de l'autoritat de l'administrador.
- 2. Seleccioneu **Tauler de control** > **Xarxa i Internet** > **Centre de xarxes i recursos compartits**.
- 3. Feu clic a **Canvia la configuració de l'ús compartit avançat** i, a continuació, feu clic a **per al perfil amb (perfil actual)** als perfils de xarxa que es mostren.
- 4. Comproveu que l'opció **Activa l'ús compartit de fitxers i impressores** estigui seleccionada a **Ús compartit de fitxers i impressores**.

Si ja està seleccionat, feu clic a **Cancel·la** i tanqueu la finestra.

Quan canvieu la configuració, feu clic a **Desa els canvis** i tanqueu la finestra.

#### **Informació relacionada**

 $\rightarrow$  "Ubicació on es crea la carpeta compartida i exemple de seguretat" a la pàgina 70

#### **Ubicació on es crea la carpeta compartida i exemple de seguretat**

Segons la ubicació on es creï la carpeta compartida, la seguretat i conveniència poden variar.

Per fer servir la carpeta compartida des de les impressores o altres ordinadors, la carpeta necessita els permisos de lectura i modificació següents.

O Pestanya **Ús compartit** > **Ús compartit avançat** > **Permisos**

Controla els permisos d'accés de la xarxa a la carpeta compartida.

O Permisos d'accés de la pestanya de **Seguretat**

Controla els permisos d'accés a la xarxa i d'accés local de la carpeta compartida.

Quan establiu **Tothom** a la carpeta compartida creada a l'escriptori, com a exemple de creació d'una carpeta compartida, tots els usuaris que poden accedir a l'ordinador tindran permisos d'accés.

Tanmateix, l'usuari que no tingui autoritat no pot accedir-hi, ja que l'escriptori (carpeta) el controla la carpeta d'usuari i, per tant, la configuració de seguretat de la carpeta d'usuari hi estan sotmeses. L'usuari que tingui permís d'accés a la pestanya **Seguretat** (usuari que hagi iniciat sessió i l'administrador, en aquest cas), pot fer servir la carpeta.

Vegeu les instruccions següents per crear la ubicació adequada.

Aquest exemple pertany a la creació de la carpeta "scan\_folder".

#### **Informació relacionada**

- & "Exemple de configuració de servidors de fitxer" a la pàgina 70
- & ["Exemple de configuració per a un ordinador personal" a la pàgina 77](#page-76-0)

#### **Exemple de configuració de servidors de fitxer**

Aquesta explicació constitueix un exemple de creació d'una carpeta compartida a la ruta del controlador a l'ordinador compartit, com ara el servidor de fitxer si es dona la condició següent.

Podran accedir a la carpeta compartida els usuaris d'accés controlat, com ara algú que tingui el mateix domini d'un ordinador per crear una carpeta compartida.

Establiu aquesta configuració quan doneu permisos de lectura i edició a qualsevol usuari a l'ordinador, com ara el servidor de fitxer i l'ordinador compartit.

- O Lloc de creació de la carpeta compartida: arrel de la unitat
- O Camí de la carpeta: C:\scan\_folder
- O Permís d'accés a través de la xarxa (permisos per compartir): tothom
- O Permís d'accés a un sistema de fitxers (seguretat): usuaris autenticats
- 1. Inicieu sessió a l'ordinador on es crearà la carpeta compartida des del compte d'usuari de l'autoritat de l'administrador.
- 2. Inicieu l'explorador.
- 3. Creeu la carpeta a l'arrel de la unitat i, a continuació, anomeneu-la "scan\_folder".

Per al nom de la carpeta, introduïu entre 1 i 12 caràcters alfanumèrics. Si s'excedeix el límit de caràcters del nom de la carpeta, és possible que no pugueu accedir-hi amb normalitat per l'entorn divers.

4. Feu clic amb el botó dret a la carpeta i, a continuació, seleccioneu **Propietats**.

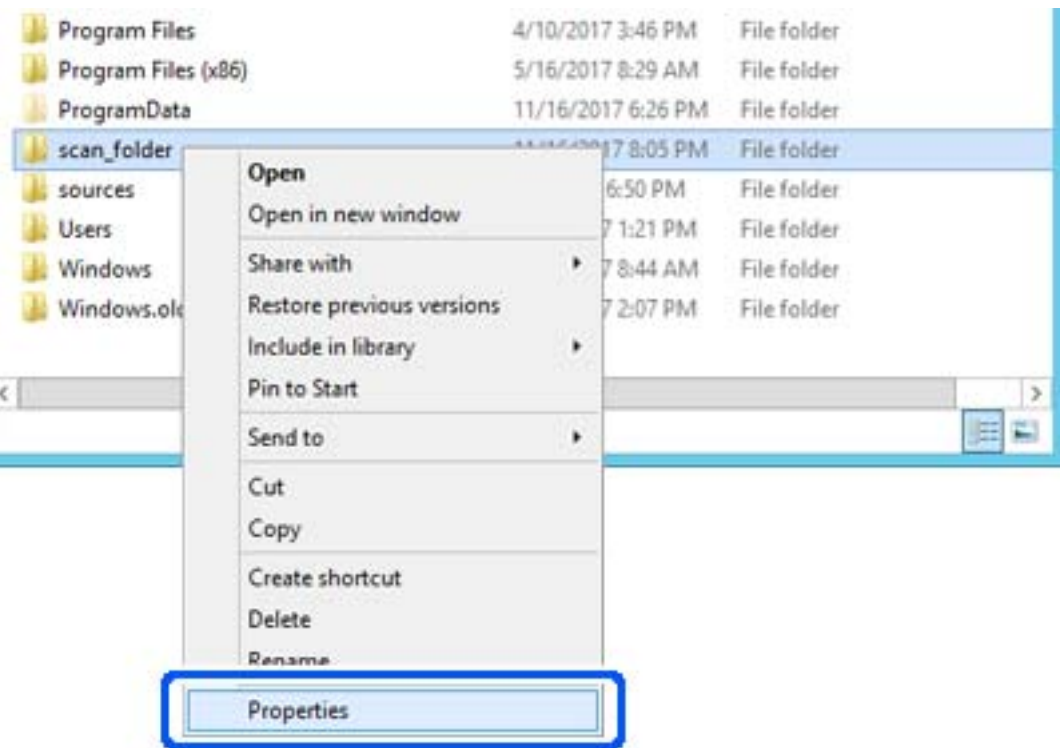

5. Feu clic a **Ús compartit avançat** a la pestanya **Ús compartit**.

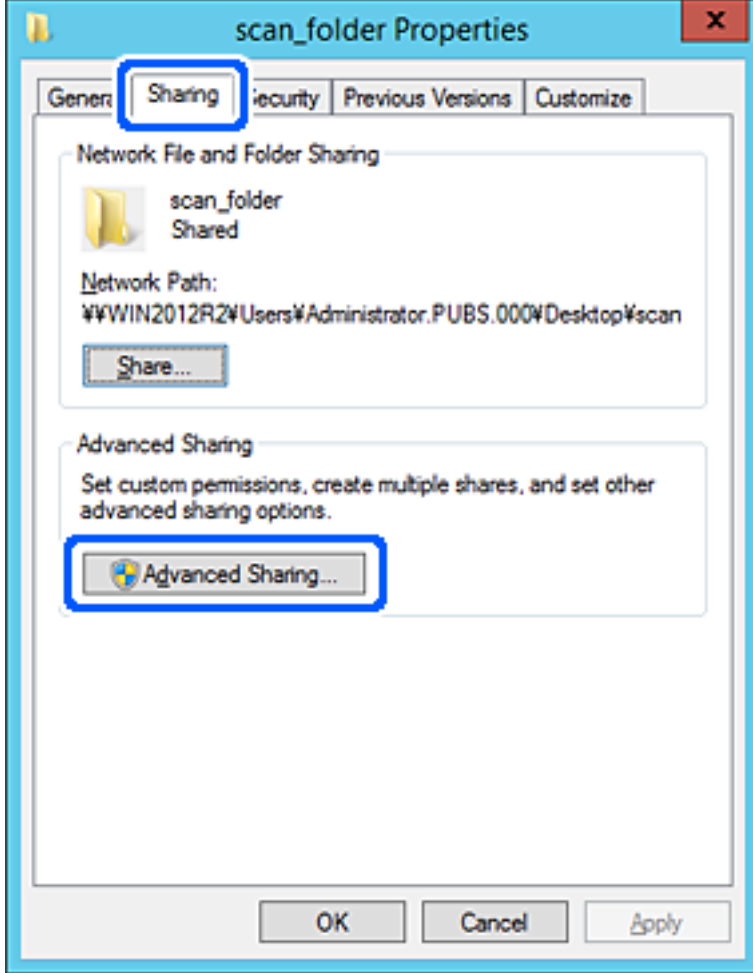
6. Seleccioneu **Comparteix aquesta carpeta** i, seguidament, feu clic a **Permisos**.

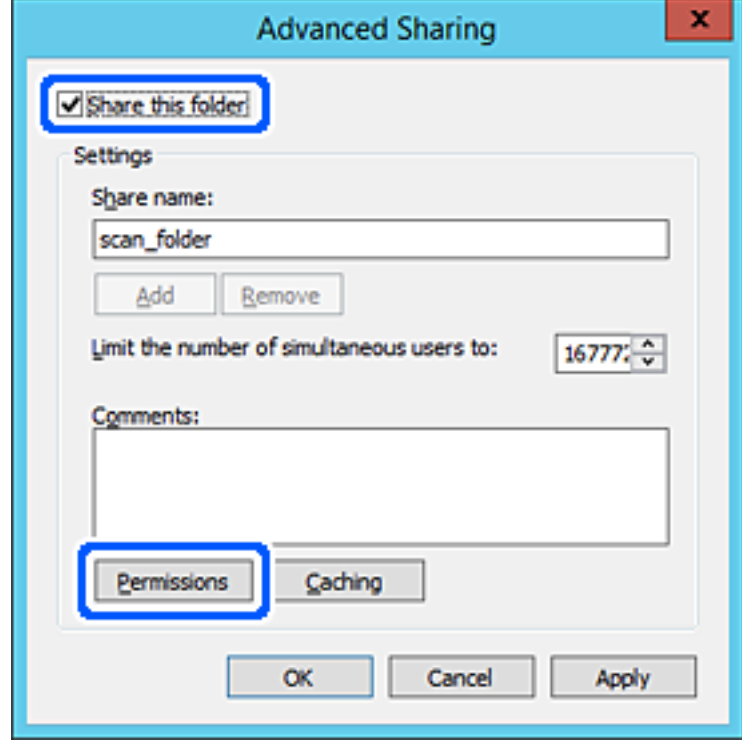

7. Seleccioneu el grup **Tothom** a **Noms d'usuari o de grup**, seleccioneu **Permetre** a **Canviar** i, a continuació, feu clic a **OK**.

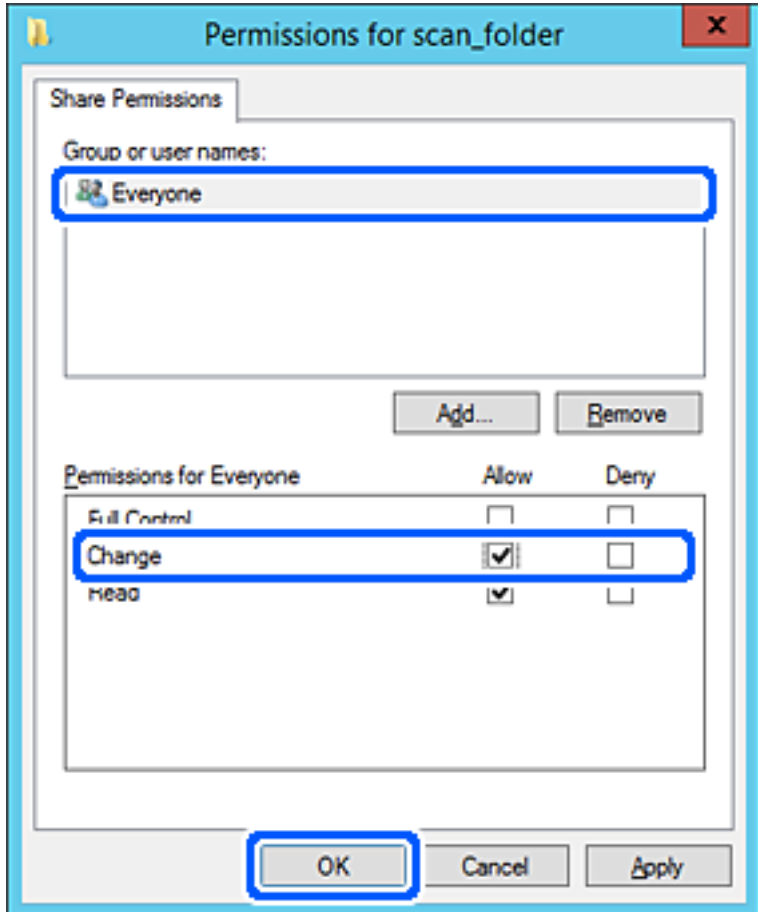

8. Feu clic a **OK**.

9. Seleccioneu la pestanya **Seguretat** i, a continuació, seleccioneu **Usuaris autenticats** a **Noms d'usuari o de grup**.

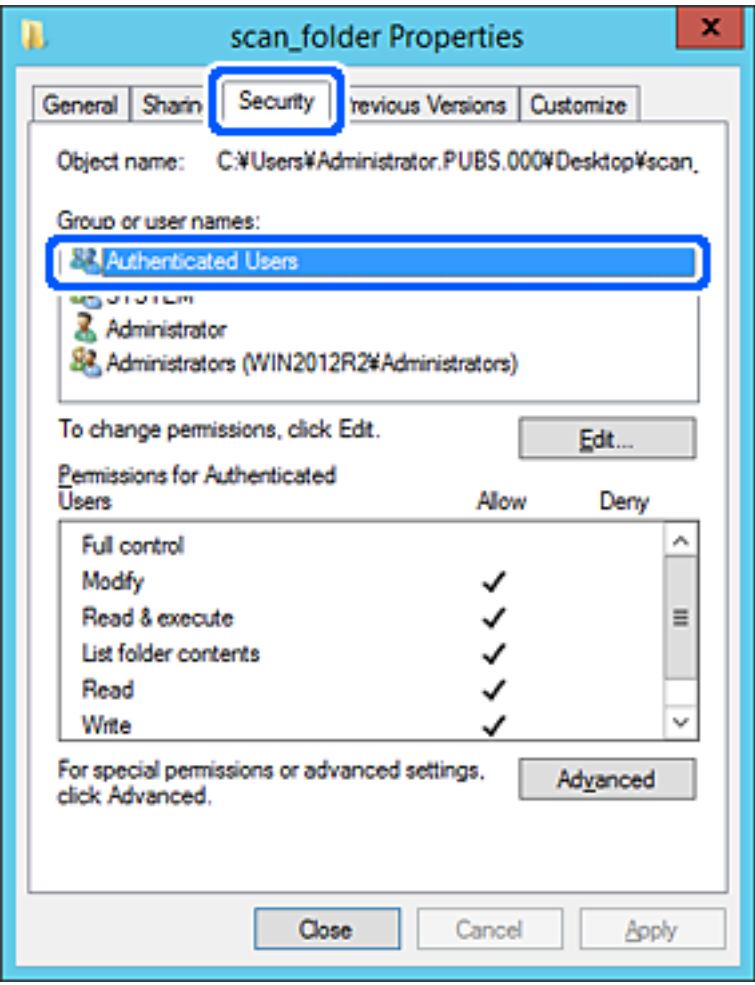

"Usuaris autenticats" és un grup especial que inclou tots els usuaris que poden iniciar sessió al domini o a l'ordinador. Aquest grup es mostra únicament quan la carpeta es crea just sota de la carpeta arrel.

Si no es mostra, podeu afegir-los fent clic a **Editar**. Per obtenir més informació, consulteu la informació relacionada.

10. Comproveu que estigui seleccionada l'opció **Permetre** a **Modificar** a **Permisos per usuaris autenticats**.

Si no està seleccionat, seleccioneu **Usuaris autenticats**, feu clic a **Editar**, seleccioneu **Permetre** a **Modificar** dins de **Permisos per a usuaris autenticats** i, a continuació, feu clic a **OK**.

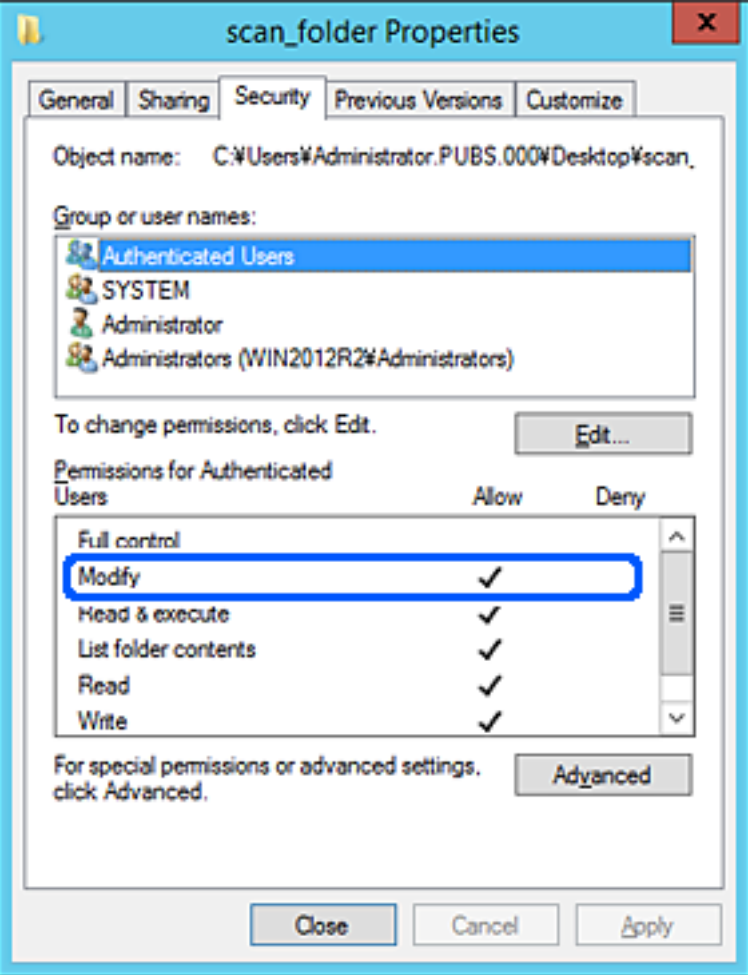

11. Seleccioneu la pestanya **Ús compartit**.

Es mostra el camí de xarxa de la carpeta compartida. S'utilitza en el registre als contactes de la impressora. Anoteu-lo.

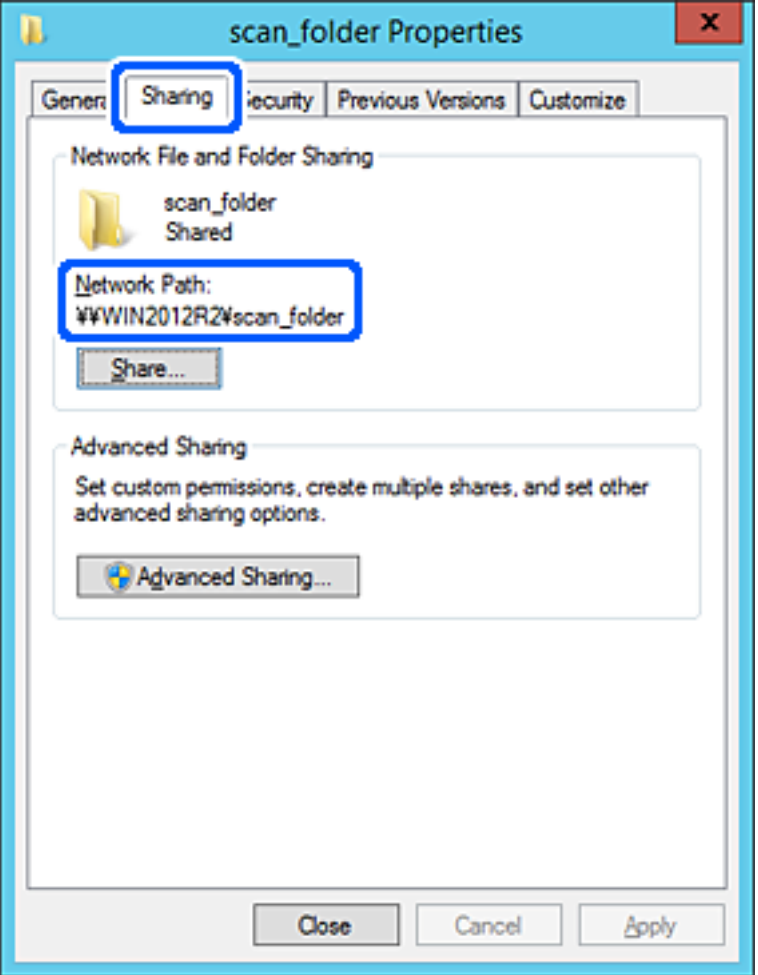

12. Feu clic a **OK** o **Tanca** per tancar la pantalla.

Comproveu si el fitxer es pot editar o llegir a la carpeta compartida des dels ordinadors del mateix domini.

#### **Informació relacionada**

- & ["Registre d'una destinació als contactes des de Web Config" a la pàgina 91](#page-90-0)
- & ["Addició de permisos d'accés a grups o usuaris" a la pàgina 83](#page-82-0)

#### **Exemple de configuració per a un ordinador personal**

Aquesta explicació constitueix un exemple de creació d'una carpeta compartida a l'escriptori de l'usuari que tingui la sessió iniciada a l'ordinador en aquell moment.

L'usuari que iniciï sessió a l'ordinador i que té l'autoritat de l'administrador pot accedir a la carpeta de l'escriptori i a la de documents que es troben a la carpeta de l'usuari.

Establiu aquesta configuració quan NO doneu permisos de lectura i edició de la carpeta compartida a un altre usuari en un ordinador personal.

O Lloc de creació de la carpeta compartida: escriptori

- O Camí de la carpeta: C:\Users\xxxx\Desktop\scan\_folder
- O Permís d'accés a través de la xarxa (permisos per compartir): tothom
- O Permís d'accés a un sistema de fitxers (seguretat): no afegiu, o afegiu noms d'usuaris o de grups per permetre'ls l'accés.
- 1. Inicieu sessió a l'ordinador on es crearà la carpeta compartida des del compte d'usuari de l'autoritat de l'administrador.
- 2. Inicieu l'explorador.
- 3. Creeu la carpeta a l'escriptori i, a continuació, anomeneu-la "scan\_folder".

Per al nom de la carpeta, introduïu entre 1 i 12 caràcters alfanumèrics. Si s'excedeix el límit de caràcters del nom de la carpeta, és possible que no pugueu accedir-hi amb normalitat per l'entorn divers.

4. Feu clic amb el botó dret a la carpeta i, a continuació, seleccioneu **Propietats**.

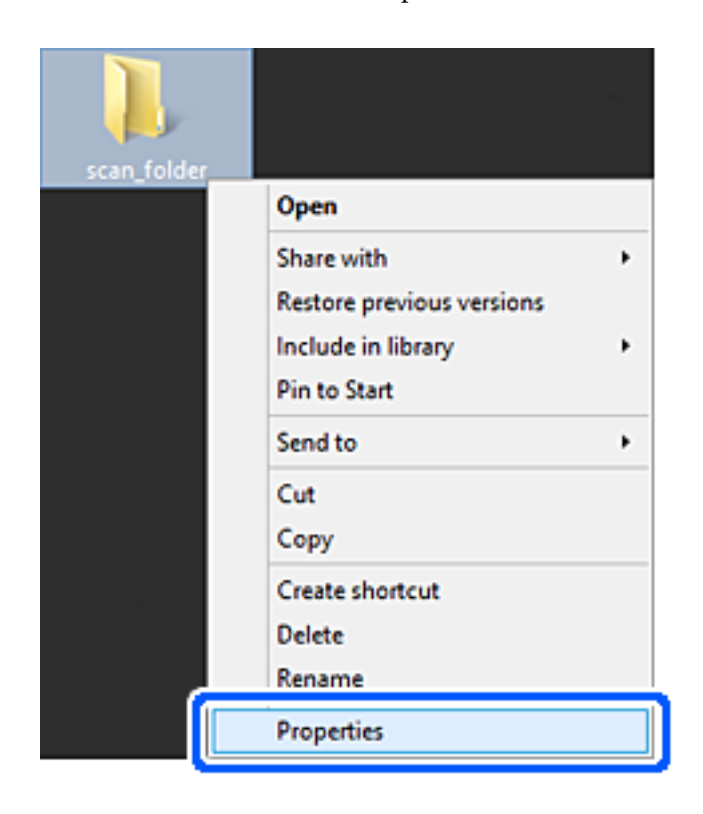

5. Feu clic a **Ús compartit avançat** a la pestanya **Ús compartit**.

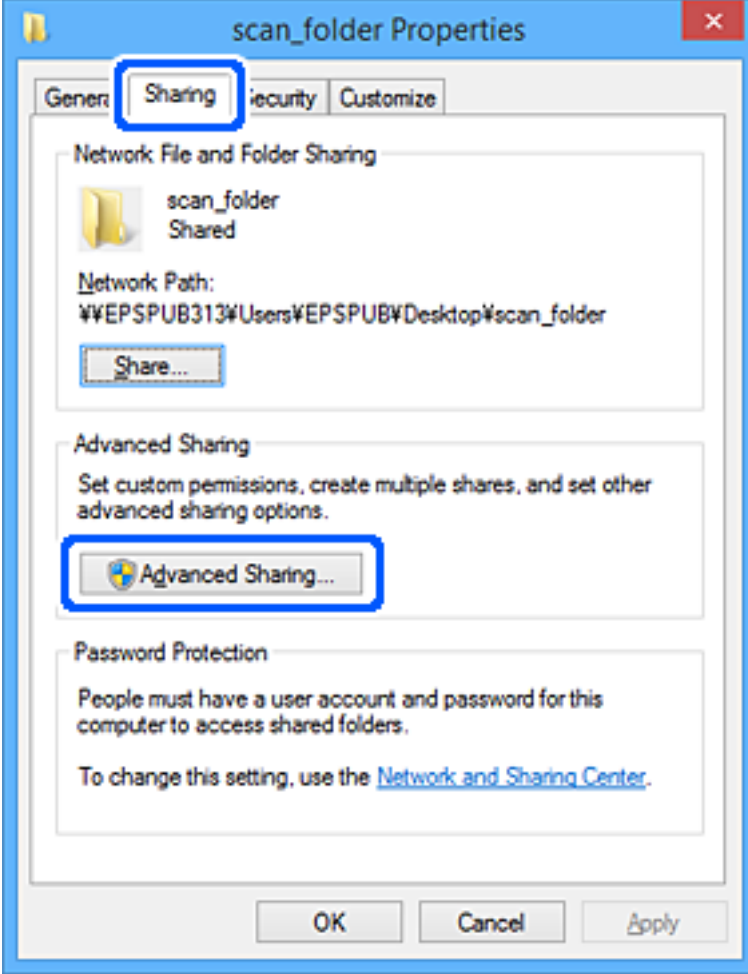

6. Seleccioneu **Comparteix aquesta carpeta** i, seguidament, feu clic a **Permisos**.

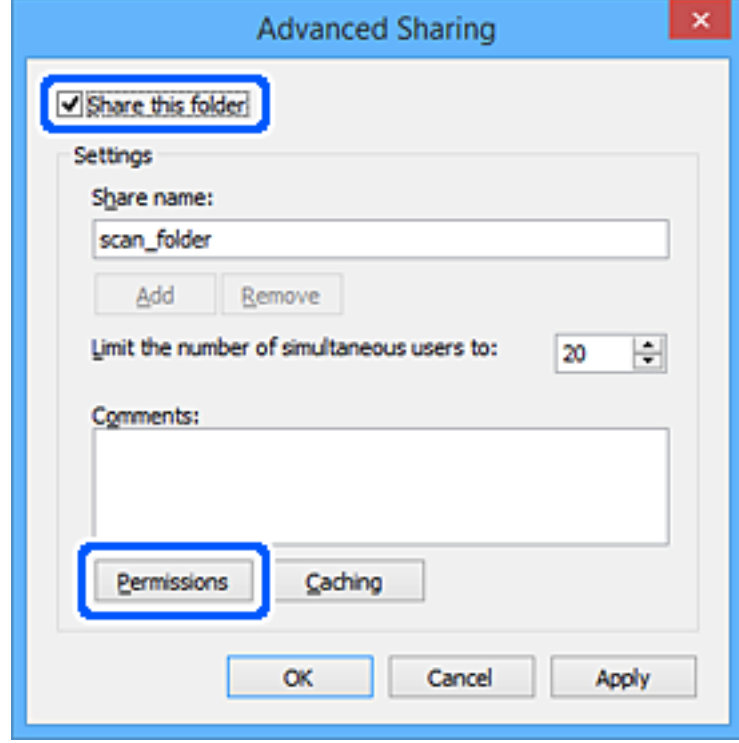

7. Seleccioneu el grup **Tothom** a **Noms d'usuari o de grup**, seleccioneu **Permetre** a **Canviar** i, a continuació, feu clic a **OK**.

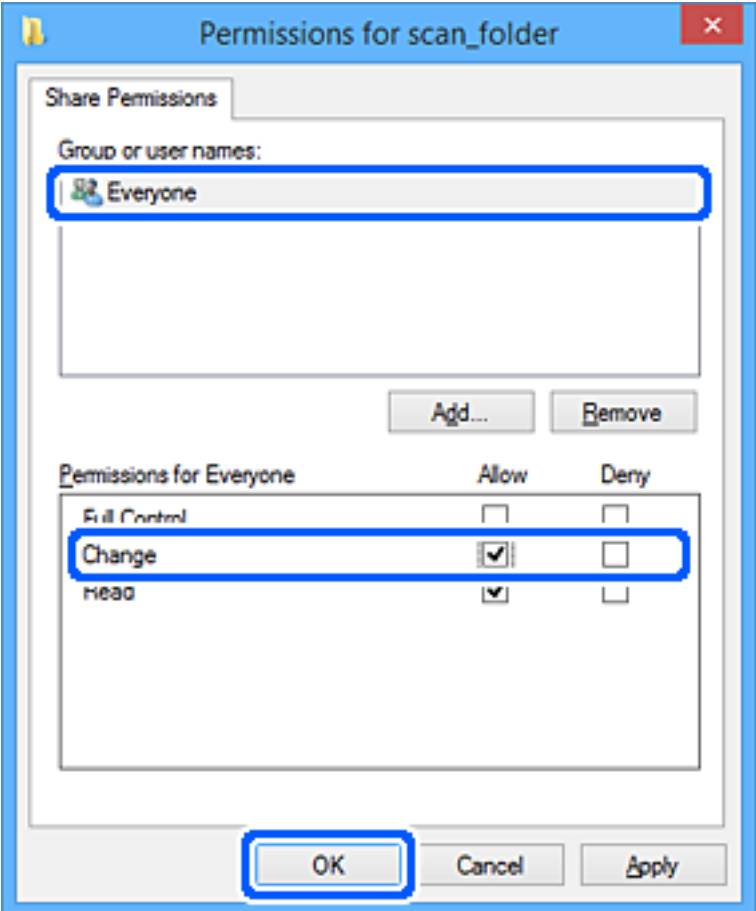

- 8. Feu clic a **OK**.
- 9. Seleccioneu la pestanya **Seguretat**.
- 10. Comproveu el grup o l'usuari a **Noms d'usuari o de grup**.

El grup o l'usuari que es mostri podrà accedir a la carpeta compartida.

En aquest cas, l'usuari que iniciï sessió a aquest ordinador, així com l'administrador, podran accedir a la carpeta compartida.

Afegiu permisos d'accés, si cal. Podeu afegir-los fent clic a **Editar**. Per obtenir més informació, consulteu la informació relacionada.

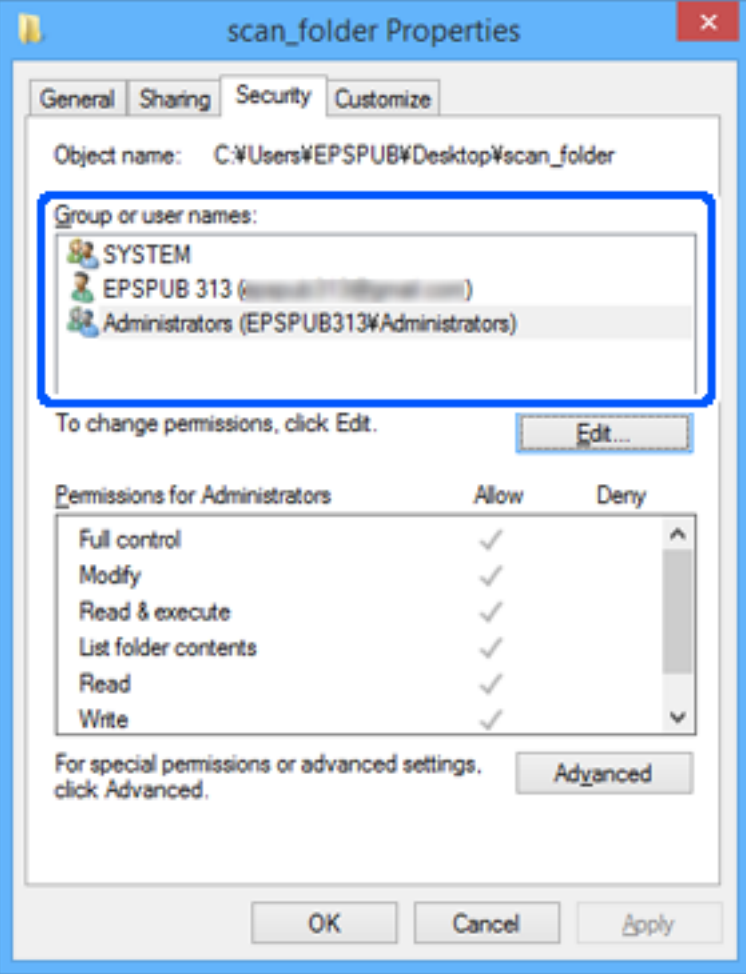

<span id="page-82-0"></span>11. Seleccioneu la pestanya **Ús compartit**.

Es mostra el camí de xarxa de la carpeta compartida. S'utilitza en el registre als contactes de la impressora. Anoteu-lo.

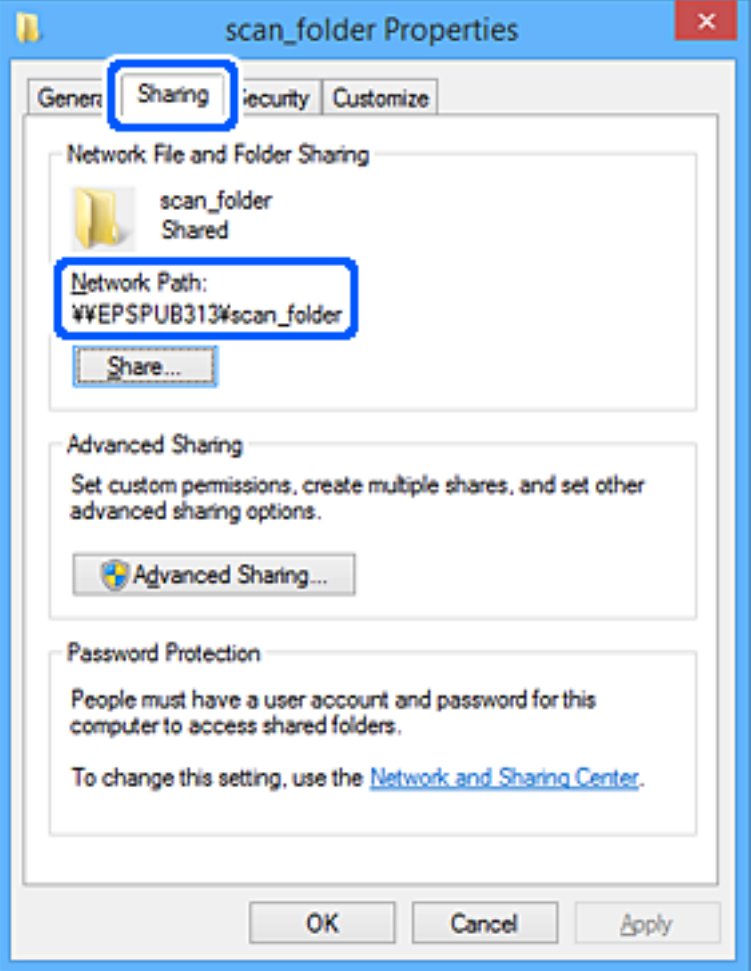

12. Feu clic a **OK** o **Tanca** per tancar la pantalla.

Comproveu si el fitxer es pot editar o llegir a la carpeta compartida des dels ordinadors dels usuaris o grups amb permisos d'accés.

## **Informació relacionada**

- & ["Registre d'una destinació als contactes des de Web Config" a la pàgina 91](#page-90-0)
- & "Addició de permisos d'accés a grups o usuaris" a la pàgina 83

#### **Addició de permisos d'accés a grups o usuaris**

Podeu afegir permisos d'accés a grups o usuaris.

- 1. Feu clic amb el botó dret a la carpeta i seleccioneu **Propietats**.
- 2. Seleccioneu la pestanya **Seguretat**.

3. Feu clic a **Edita**.

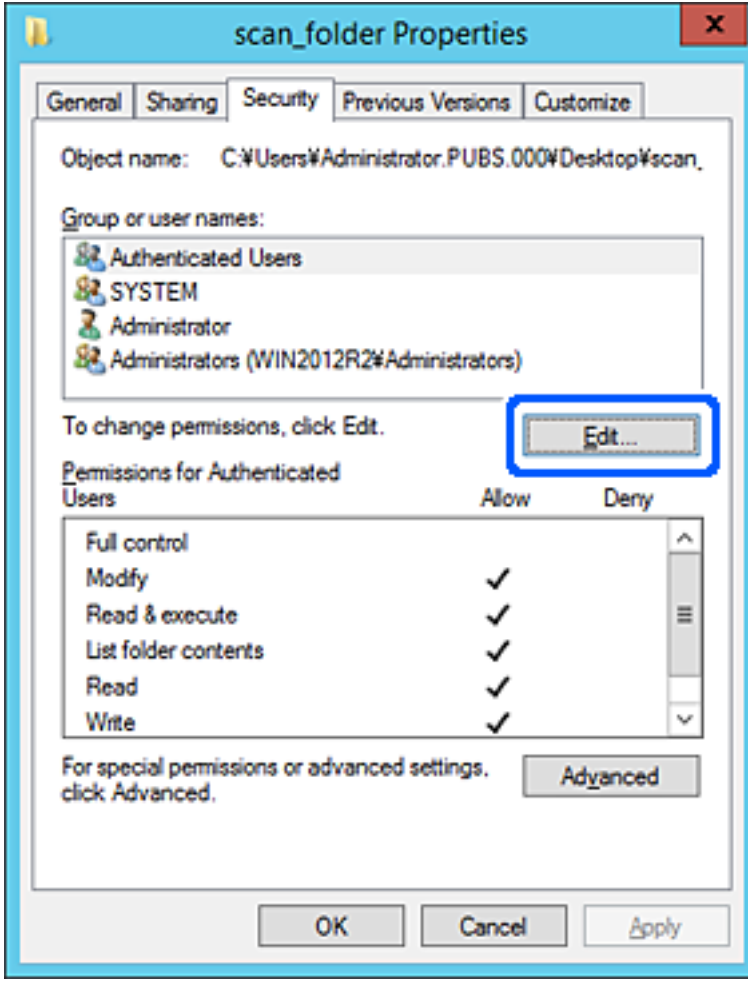

4. Feu clic a **Afegeix** a **Nom d'usuari o de grup**.

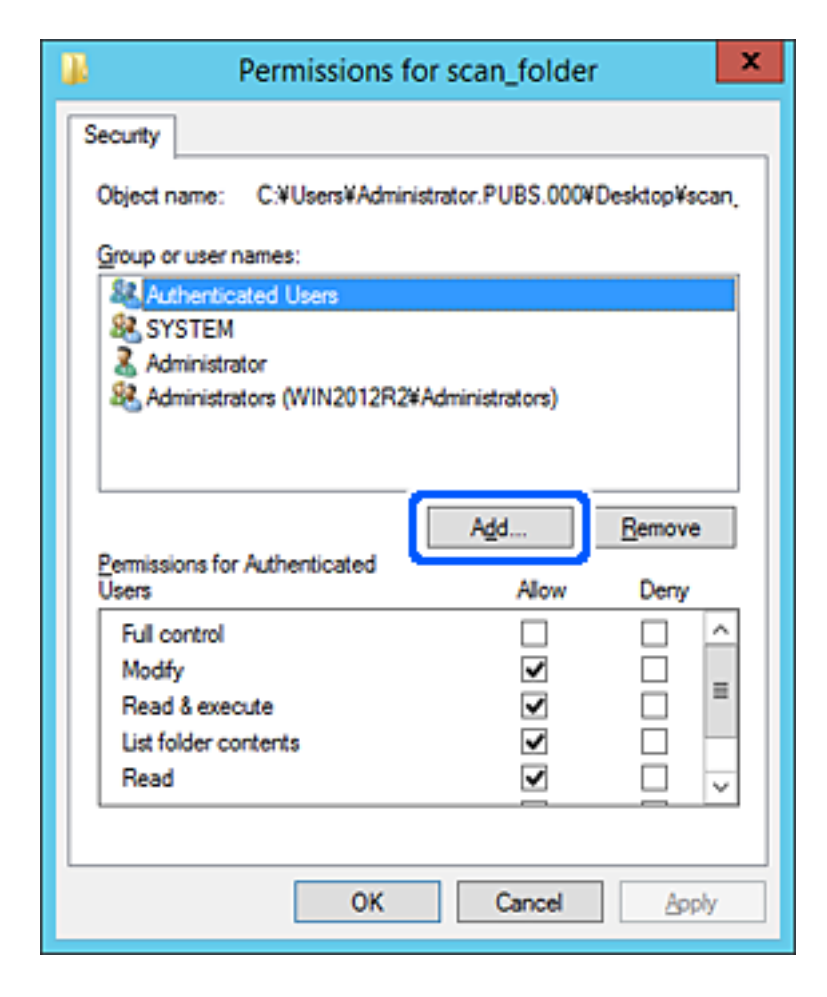

5. Introduïu el nom del grup o usuari al qual voleu permetre l'accés i, a continuació, feu clic a **Comprova els noms**.

Al nom se li afegeix un subratllat.

*Nota:*

Si no coneixeu el nom complet del grup o de l'usuari, introduïu-ne una part i, a continuació, feu clic a *Comprova els noms*. Apareixerà una llista dels noms de grup o d'usuari que coincideixin amb la part del nom introduïda. A continuació, seleccioneu el nom complet de la llista.

Si només hi ha un nom que encaixi coincideixi, es mostrarà el nom complet subratllat a *Introduïu el nom de l'objecte per seleccionar-lo*.

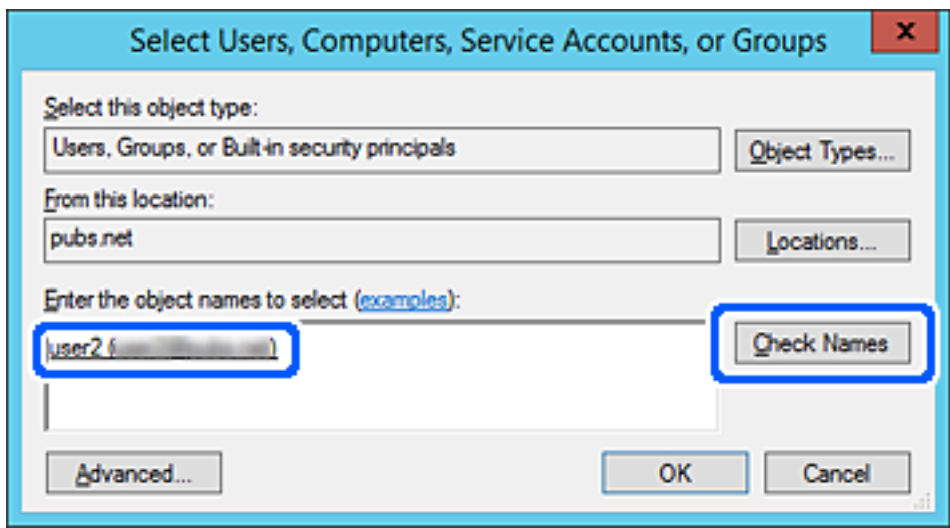

6. Feu clic a **OK**.

7. A la pantalla Permisos, seleccioneu el nom d'usuari que s'ha introduït a **Noms d'usuari o de grup**, seleccioneu el permís d'accés a **Canvia** i, a continuació, feu clic a **OK**.

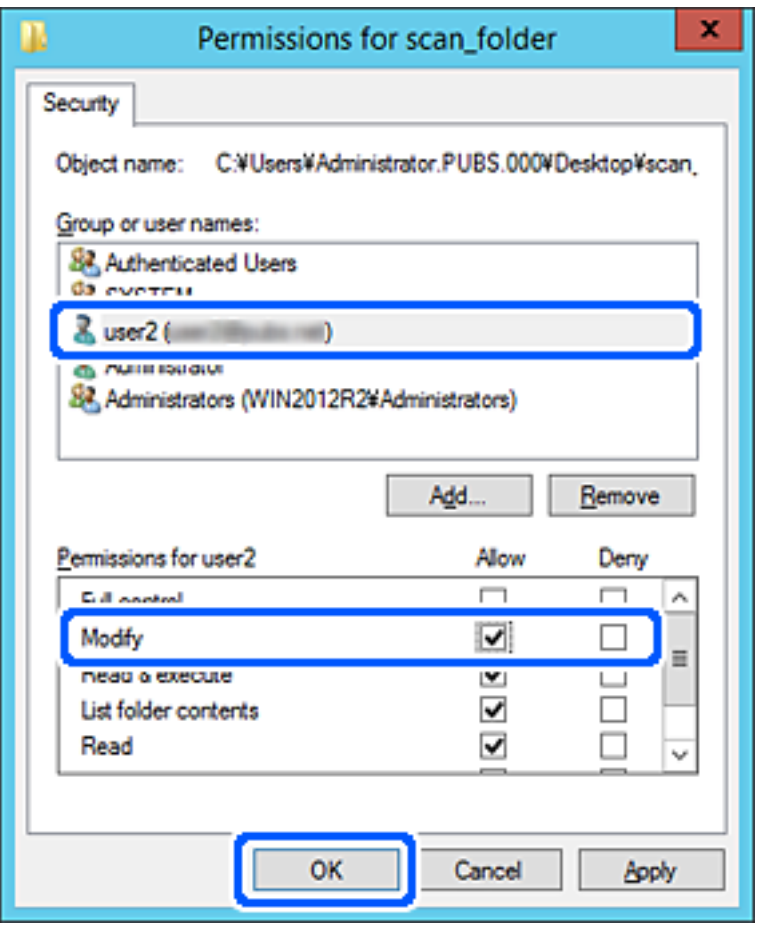

8. Feu clic a **OK** o **Tanca** per tancar la pantalla.

Comproveu si el fitxer es pot editar o llegir a la carpeta compartida des dels ordinadors dels usuaris o grups amb permisos d'accés.

### *Ús de la funció de compartició de xarxa de Microsoft*

Activeu aquesta funció per desar un fitxer en una carpeta compartida en xarxa des de la impressora.

1. Introduïu l'adreça IP de la impressora en un navegador per accedir a Web Config.

Introduïu l'adreça IP de la impressora des d'un ordinador connectat a la mateixa xarxa que la impressora.

Podeu comprovar l'adreça IP de la impressora des del menú següent.

### **Configuració** > **Configuració general** > **Configuració de xarxa** > **Estat de xarxa** > **Estat de LAN amb cable/Wi-Fi**

- 2. Introduïu la contrasenya d'administrador per iniciar sessió com a administrador.
- 3. Seleccioneu en l'ordre següent.

Pestanya **Network** > **MS Network**

4. Activeu **Use Microsoft network sharing**.

- 5. Si cal, configureu cada element.
- 6. Feu clic a **Next**.
- 7. Confirmeu la configuració i, a continuació, feu clic a **OK**.

## **Informació relacionada**

- & ["Execució de Web Config en un navegador Web" a la pàgina 494](#page-493-0)
- & ["Valor per defecte de la contrasenya de l'administrador" a la pàgina 19](#page-18-0)

# **Solució de problemes d'una carpeta compartida en xarxa**

## *No es poden desar les imatges escanejades a la carpeta compartida*

# **Els missatges es mostren al tauler de control quan s'escaneja a una carpeta de xarxa**

Si apareixen missatges d'error al tauler de control, comproveu aquest missatge o la llista següent per solucionar el problema.

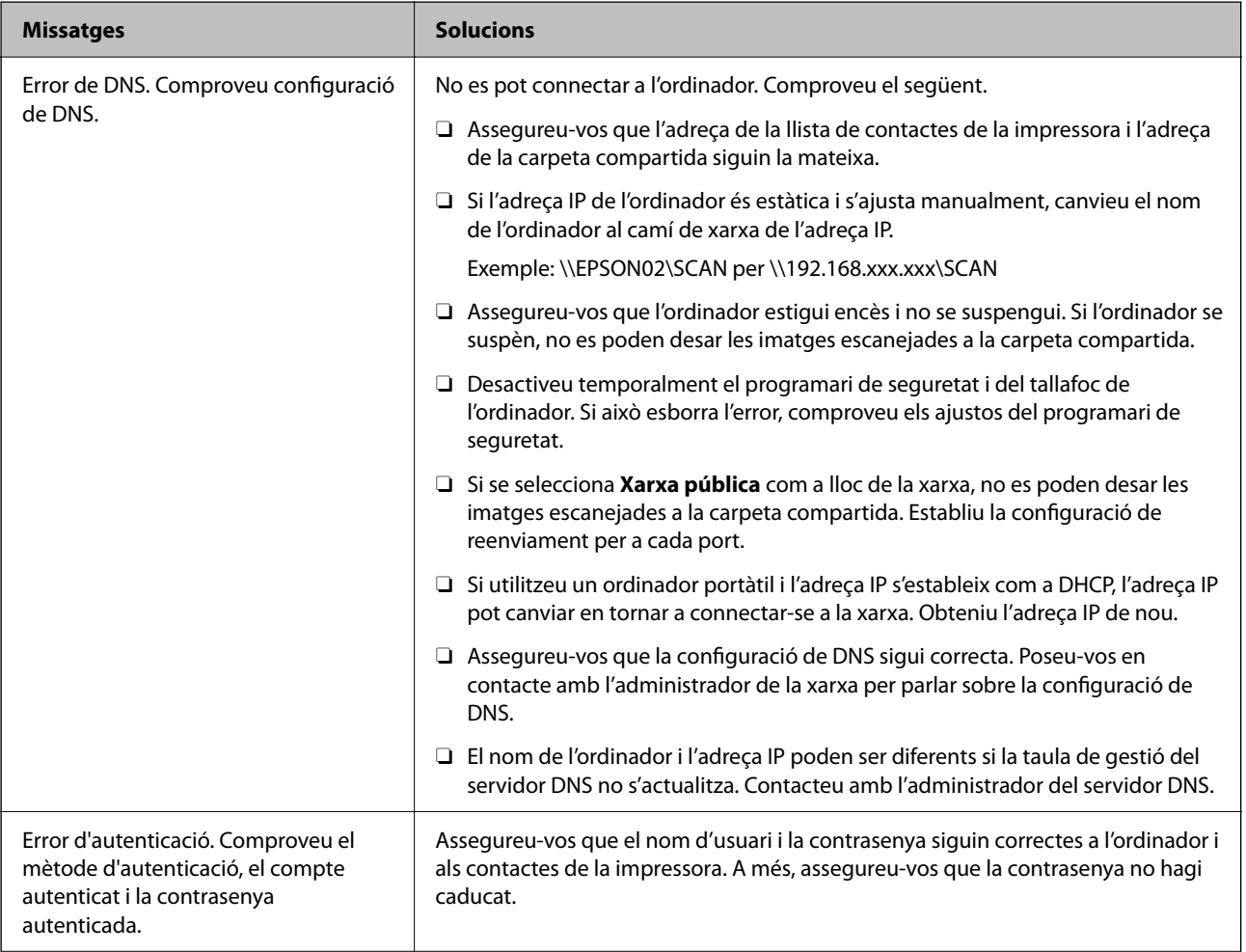

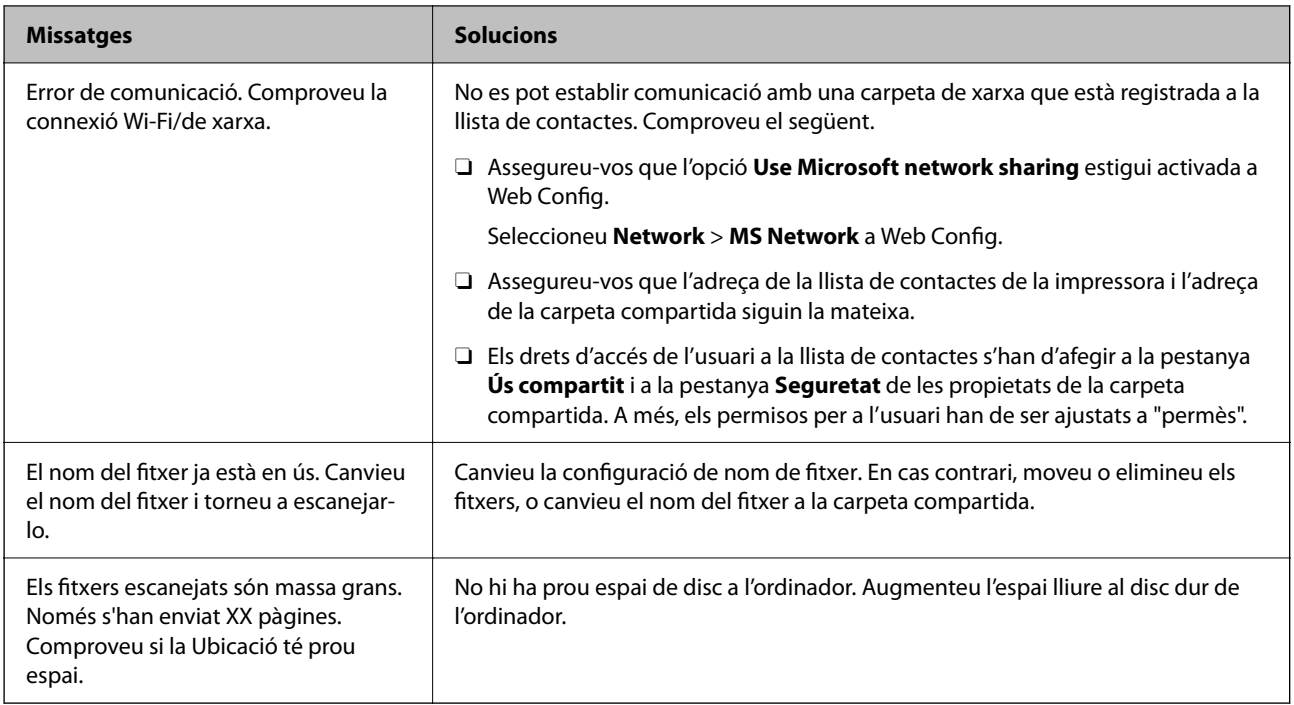

# **Comprovació del punt en què s'ha produït l'error**

### **Solucions**

En desar les imatges escanejades a la carpeta compartida, el procés per desar-les es realitza de la següent manera. A continuació, podeu comprovar el punt en què s'ha produït l'error.

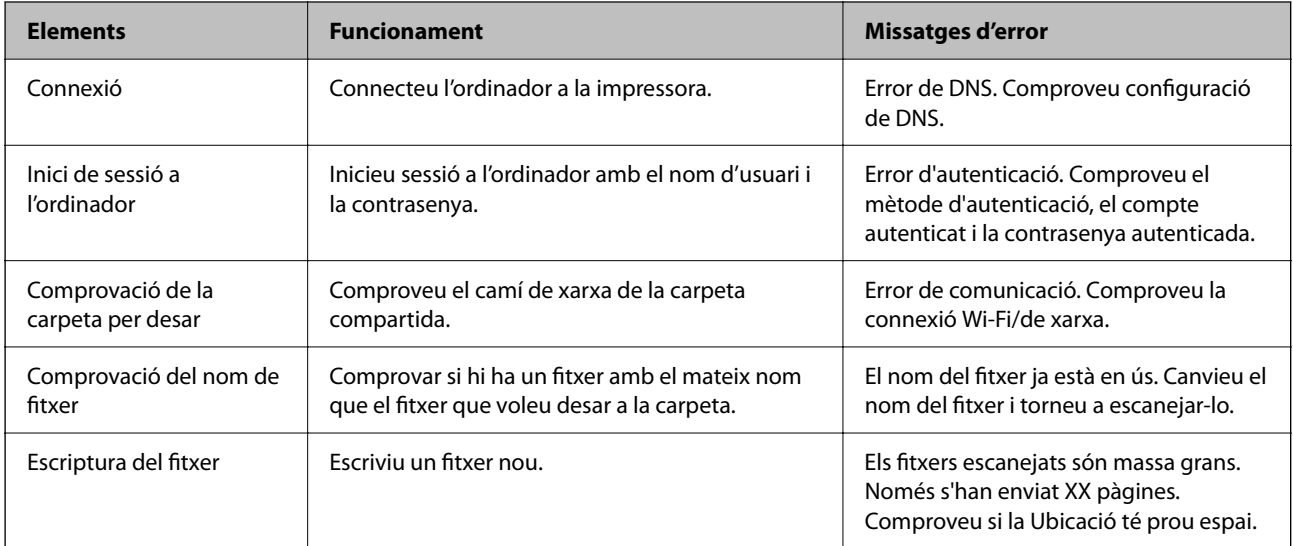

# **En desar les imatges escanejades es triga molt de temps**

# **Es triga molt de temps perquè la resolució de noms coincideixi amb el "Nom de domini" i l'"Adreça IP".**

## **Solucions**

Comproveu els següents punts.

O Assegureu-vos que la configuració de DNS sigui correcta.

- O Assegureu-vos que cada configuració de DNS sigui correcta quan comproveu la Web Config.
- O Assegureu-vos que el nom de domini DNS sigui correcte.

# **Registre de contactes**

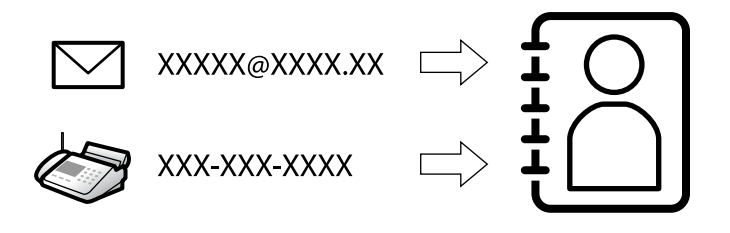

Registrar destinacions en la llista de contactes de la impressora us permet introduir la destinació de manera fàcil en escanejar o enviar faxos.

#### *Nota:*

Podeu registrar els següents tipus de destinacions en la llista de contactes. Podeu registrar fins a 2,000 entrades en total.

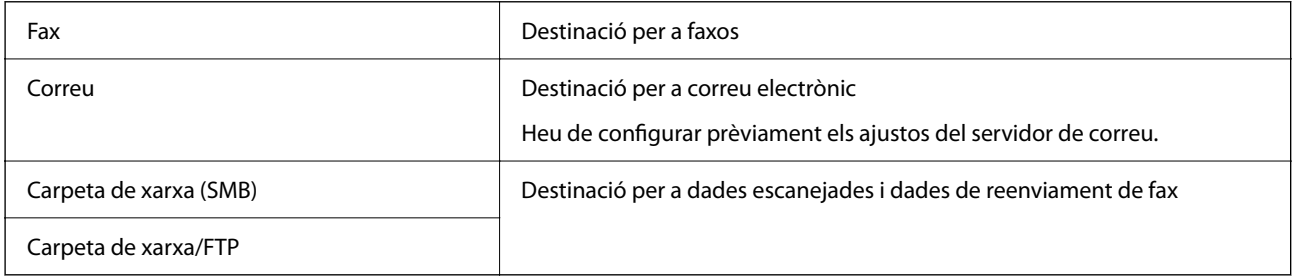

# **Comparació de configuració de contactes**

Hi ha tres eines per configurar els contactes de la impressora: Web Config, Epson Device Admin, i el tauler de control de la impressora. Les diferències entre les tres eines s'enumeren a la taula següent.

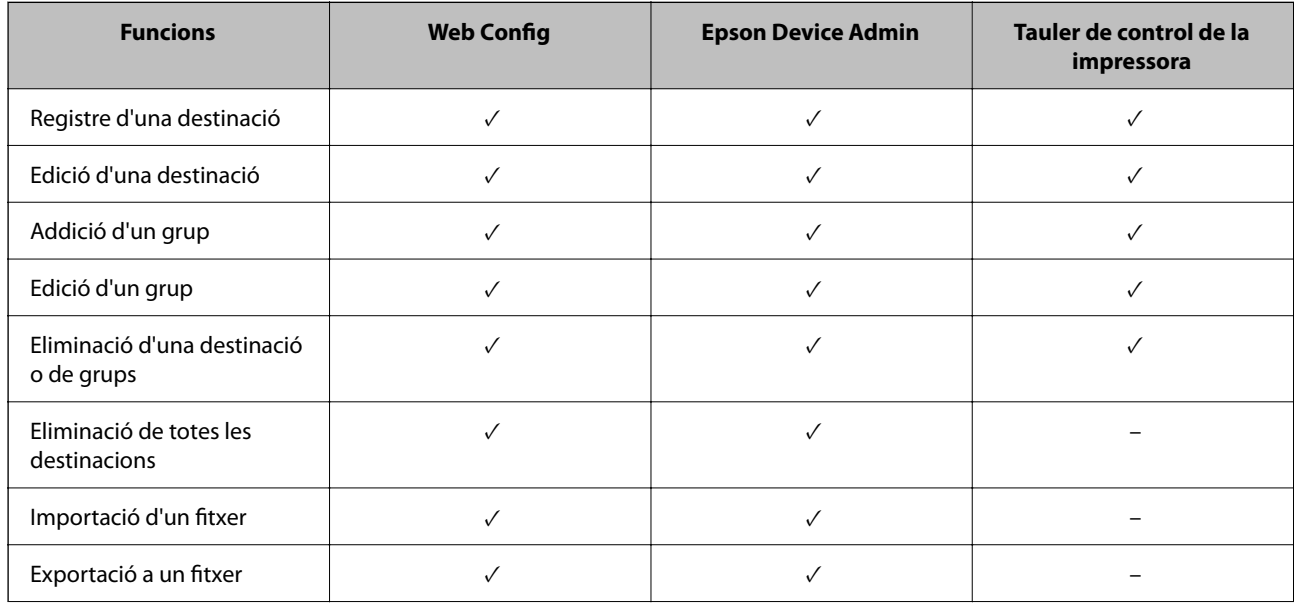

<span id="page-90-0"></span>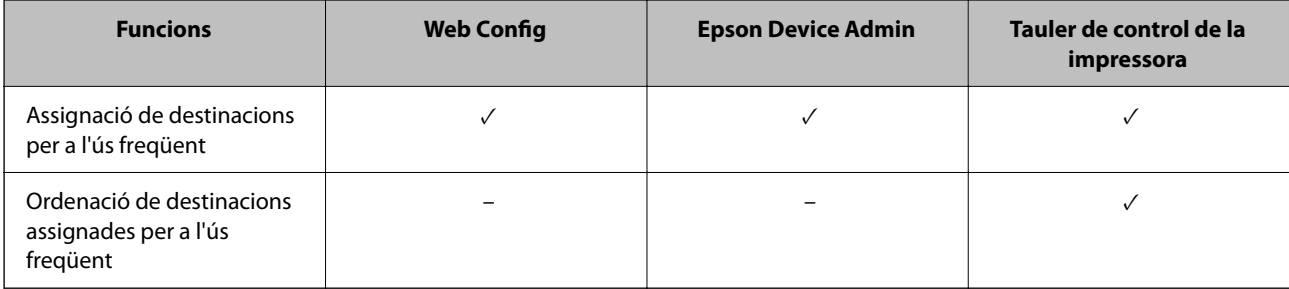

### *Nota:*

També podeu configurar la destinació de fax mitjançant la FAX Utility.

# **Registre de destinacions als contactes**

Podeu registrar un total de 2,000 a la llista de contactes.

# *Registre d'una destinació als contactes des de Web Config*

1. Introduïu l'adreça IP de la impressora en un navegador per accedir a Web Config.

Introduïu l'adreça IP de la impressora des d'un ordinador connectat a la mateixa xarxa que la impressora.

Podeu comprovar l'adreça IP de la impressora des del menú següent.

### **Configuració** > **Configuració general** > **Configuració de xarxa** > **Estat de xarxa** > **Estat de LAN amb cable/Wi-Fi**

- 2. Introduïu la contrasenya d'administrador per iniciar sessió com a administrador.
- 3. Seleccioneu en l'ordre següent.

## **Scan/Copy** o pestanya **Fax** > **Contacts**

- 4. Seleccioneu el nombre que vulgueu registrar i, a continuació, feu clic a **Edit**.
- 5. Introduïu un **Name** i **Index Word**.
- 6. Seleccioneu el tipus de destinació a l'opció **Type**.

No podeu canviar l'opció *Type* després finalitzar el registre. Si voleu canviar el tipus, elimineu la destinació i torneu-la a registrar.

7. Introduïu un valor per a cada element i, a continuació, feu clic a **Apply**.

## **Informació relacionada**

- & ["Execució de Web Config en un navegador Web" a la pàgina 494](#page-493-0)
- & ["Valor per defecte de la contrasenya de l'administrador" a la pàgina 19](#page-18-0)
- & ["Registre d'una destinació als contactes des de Web Config \(quan s'utilitza el fax per IP\)" a la pàgina 96](#page-95-0)
- & ["Escaneig d'originals a una carpeta de xarxa" a la pàgina 296](#page-295-0)
- & ["Escaneig d'originals a un correu electrònic" a la pàgina 298](#page-297-0)

*Nota:*

# **Elements de configuració de destinacions**

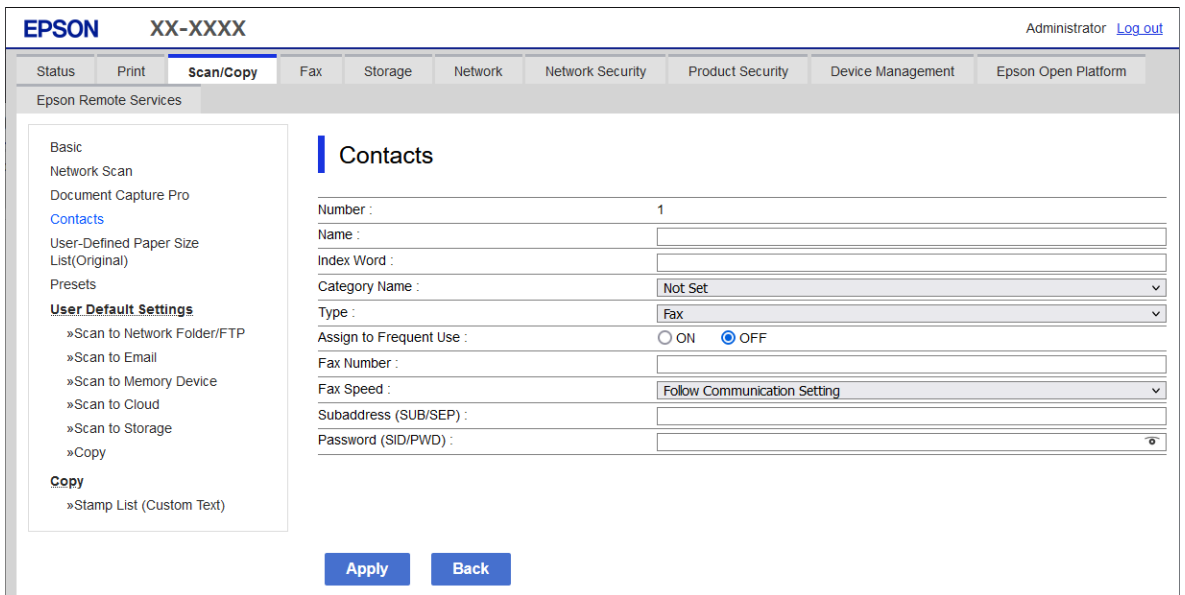

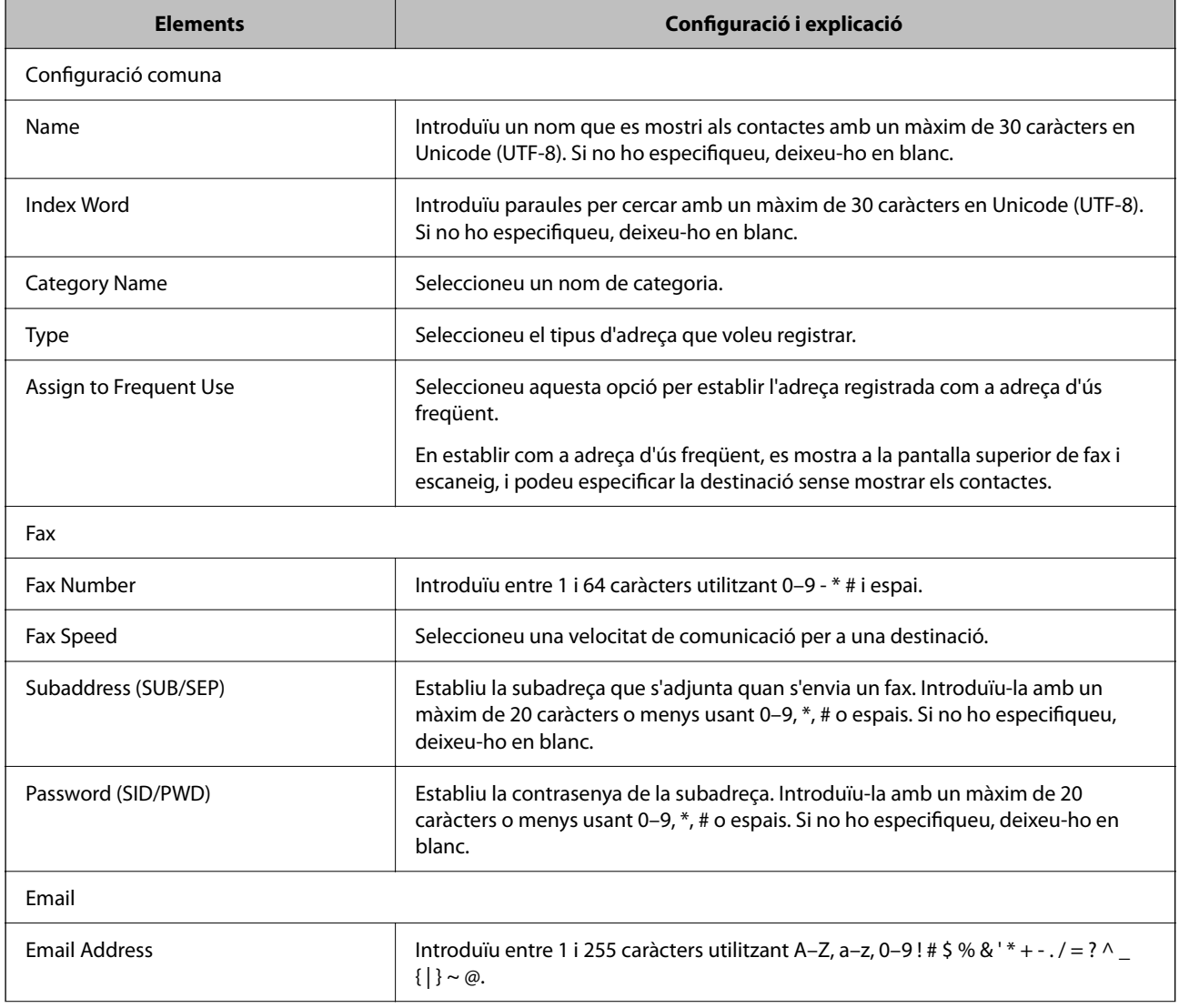

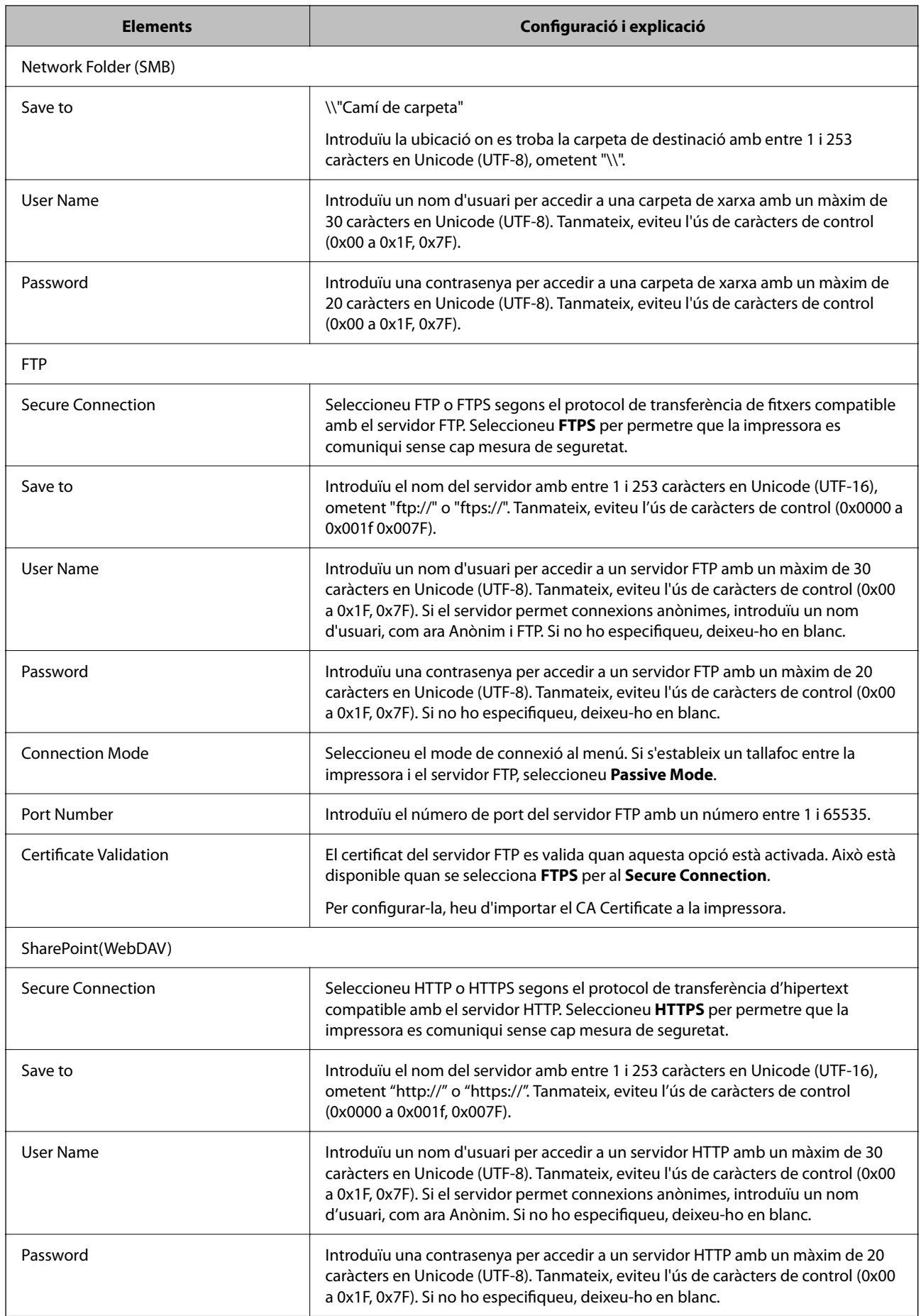

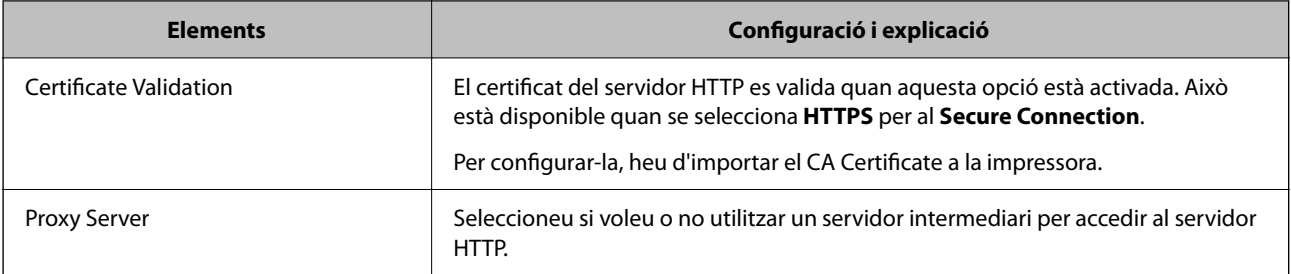

### *Registre d'una destinació als contactes des del tauler de control de la impressora*

1. Seleccioneu els menús del tauler de control tal com es descriu a continuació.

### **Configuració** > **Gestor de Contactes**

- 2. Seleccioneu **Afegeix/Edita/Suprimeix**.
- 3. Feu una de les accions següents.
	- O Per registrar un contacte nou, seleccioneu la pestanya **Afegeix nou** i, a continuació, seleccioneu **Afegeix contacte**.
	- O Per editar un contacte, seleccioneu el contacte en qüestió i a continuació seleccioneu **Edita**.
	- O Per eliminar un contacte, seleccioneu el contacte en qüestió, seleccioneu **Suprimeix** i, a continuació, seleccioneu **Sí**. No cal que realitzeu més procediments.
- 4. Seleccioneu el tipus de destinació a les opcions que es mostren.
	- *Nota:*

No podreu modificar el tipus després de completar el registre. Si voleu canviar el tipus, elimineu la destinació i torneu-la a registrar.

- 5. Seleccioneu el número que voleu registrar com a **Número de registre**.
- 6. Introduïu un **Nom** i **Paraula índex**.
- 7. Introduïu un valor per a cada element restant.
- 8. Seleccioneu **D'acord** per aplicar la configuració.

### **Informació relacionada**

& ["Registre d'una destinació als contactes des del tauler de control de la impressora \(quan s'utilitza el fax per IP\)" a](#page-96-0) [la pàgina 97](#page-96-0)

- & ["Escaneig d'originals a una carpeta de xarxa" a la pàgina 296](#page-295-0)
- & ["Escaneig d'originals a un correu electrònic" a la pàgina 298](#page-297-0)

# **Registre de destinacions com a grup**

Si el tipus de destinació s'estableix en **Fax** o **Email**, podeu registrar les destinacions com a grup.

Podeu registrar un total de 2,000 destinacions i grups a la llista de contactes.

### *Registre de destinacions com a grup des de Web Config*

1. Introduïu l'adreça IP de la impressora en un navegador per accedir a Web Config.

Introduïu l'adreça IP de la impressora des d'un ordinador connectat a la mateixa xarxa que la impressora.

Podeu comprovar l'adreça IP de la impressora des del menú següent.

### **Configuració** > **Configuració general** > **Configuració de xarxa** > **Estat de xarxa** > **Estat de LAN amb cable/Wi-Fi**

- 2. Introduïu la contrasenya d'administrador per iniciar sessió com a administrador.
- 3. Seleccioneu en l'ordre següent.

### **Scan/Copy** o pestanya **Fax** > **Contacts**

- 4. Seleccioneu el nombre que vulgueu registrar i, a continuació, feu clic a **Edit**.
- 5. Seleccioneu un grup a **Type**.
- 6. Feu clic a **Select** per a **Contact(s) for Group**.

Es mostren les destinacions disponibles.

7. Seleccioneu les destinacions que vulgueu registrar al grup, i després feu clic a **Select**.

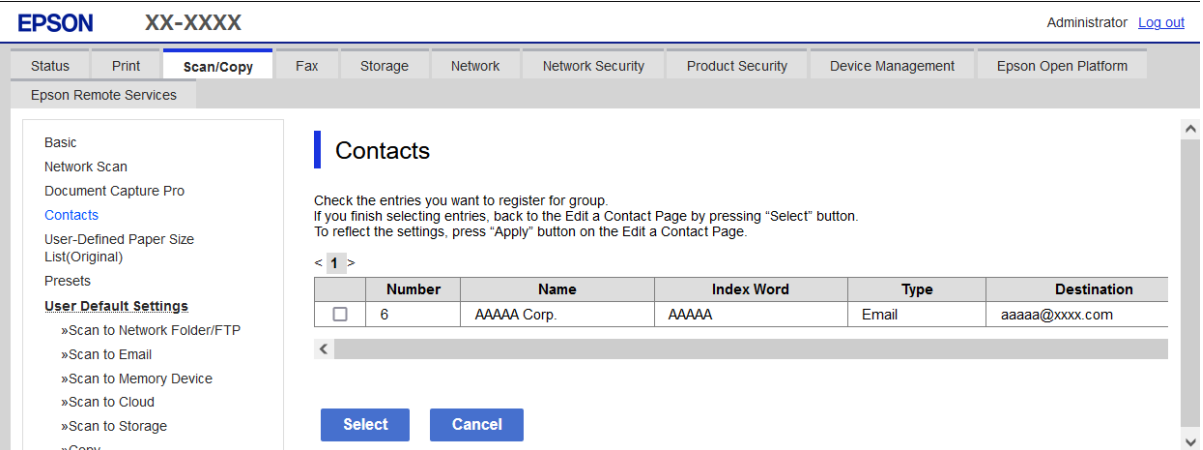

- 8. Introduïu un **Name** i **Index Word**.
- 9. Seleccioneu si voleu assignar o no el grup registrat al grup d'ús freqüent.

# *Nota:*

Les destinacions es poden registrar en diversos grups.

# 10. Feu clic a **Apply**.

### **Informació relacionada**

- & ["Execució de Web Config en un navegador Web" a la pàgina 494](#page-493-0)
- & ["Valor per defecte de la contrasenya de l'administrador" a la pàgina 19](#page-18-0)

## <span id="page-95-0"></span>*Registre de destinacions com a grup des del tauler de control de la impressora*

1. Seleccioneu els menús del tauler de control tal com es descriu a continuació.

## **Configuració** > **Gestor de Contactes**

- 2. Seleccioneu **Afegeix/Edita/Suprimeix**.
- 3. Seleccioneu la pestanya **Afegeix nou** i, a continuació, seleccioneu **Afegeix grup**.
- 4. Seleccioneu el tipus de destinació a les opcions que es mostren.

*Nota:*

No podreu modificar el tipus després de completar el registre. Si voleu canviar el tipus, elimineu el grup i torneu-lo a registrar.

- 5. Seleccioneu el número que voleu registrar com a **Número de registre**
- 6. Introduïu un **Nom de grup (obligatori)** i **Paraula índex**.
- 7. Seleccioneu **Contacte(s) afegits al grup (obligatori)**, seleccioneu els contactes que voleu afegir i, a continuació, seleccioneu **Tanca**.
- 8. Seleccioneu **D'acord** per aplicar la configuració.

# **Registre de destinacions als contactes (quan s'utilitza el fax per IP)**

Quan registreu un destinatari a la llista de contactes, podeu seleccionar **IP-FAX** com a configuració de la línia.

# *Registre d'una destinació als contactes des de Web Config (quan s'utilitza el fax per IP)*

Quan registreu un destinatari a la llista de contactes, podeu seleccionar **IP-FAX**(**IP-LAN**) com a configuració de la línia.

1. Introduïu l'adreça IP de la impressora en un navegador per accedir a Web Config.

Introduïu l'adreça IP de la impressora des d'un ordinador connectat a la mateixa xarxa que la impressora.

Podeu comprovar l'adreça IP de la impressora des del menú següent.

## **Configuració** > **Configuració general** > **Configuració de xarxa** > **Estat de xarxa** > **Estat de LAN amb cable/Wi-Fi**

- 2. Introduïu la contrasenya d'administrador per iniciar sessió com a administrador.
- 3. Seleccioneu en l'ordre següent.

Pestanya **Scan/Copy** o pestanya **Fax** > **Contacts**

4. Seleccioneu el nombre que vulgueu registrar i, a continuació, feu clic a **Edit**.

<span id="page-96-0"></span>5. Introduïu el **Name** i el **Index Word**.

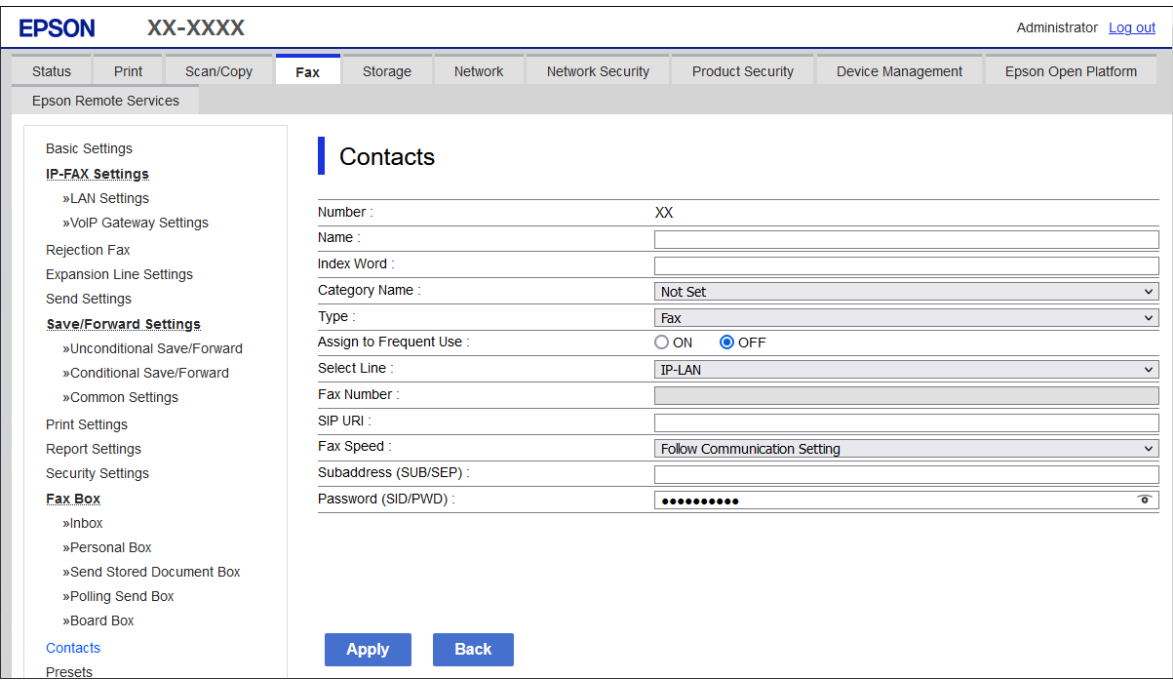

6. Seleccioneu **Type** per **Fax**.

#### *Nota:*

No podeu canviar l'opció *Type* després finalitzar el registre. Si voleu canviar el tipus, elimineu la destinació i torneu-la a registrar.

- 7. Seleccioneu **IP-LAN** a **Select Line**.
- 8. Introduïu la destinació a **SIP URI**

["Destinació del fax per IP" a la pàgina 98](#page-97-0)

9. Definiu els altres elements com calgui i, a continuació, feu clic a **Apply**.

### **Informació relacionada**

- & ["Execució de Web Config en un navegador Web" a la pàgina 494](#page-493-0)
- & ["Valor per defecte de la contrasenya de l'administrador" a la pàgina 19](#page-18-0)

## *Registre d'una destinació als contactes des del tauler de control de la impressora (quan s'utilitza el fax per IP)*

Quan registreu un destinatari a la llista de contactes, podeu seleccionar **IP-FAX** com a configuració de la línia.

1. Seleccioneu els menús del tauler de control tal com es descriu a continuació.

## **Configuració** > **Gestor de Contactes**

2. Seleccioneu **Afegeix/Edita/Suprimeix**.

- <span id="page-97-0"></span>3. Feu una de les accions següents.
	- O Per registrar un contacte nou, seleccioneu la pestanya **Afegeix nou** i, a continuació, seleccioneu **Afegeix contacte**.
	- O Per editar un contacte, seleccioneu el contacte en qüestió i a continuació seleccioneu **Edita**.
	- O Per eliminar un contacte, seleccioneu el contacte en qüestió, seleccioneu **Suprimeix** i, a continuació, seleccioneu **Sí**. No cal que realitzeu més procediments.
- 4. Seleccioneu **Fax** des de les opcions del tipus que es mostren.

#### *Nota:*

No podreu modificar el tipus després de completar el registre. Si voleu canviar el tipus, elimineu la destinació i torneu-la a registrar.

- 5. Seleccioneu **Número fax (obligatori)**.
- 6. Seleccioneu **IP-FAX** a **Selec. línia**.
- 7. Introduïu una destinació.
- 8. Seleccioneu **D'acord** per aplicar la configuració.

## *Destinació del fax per IP*

Introduïu la destinació en un format que coincideixi amb el mètode d'enviament de faxos per IP.

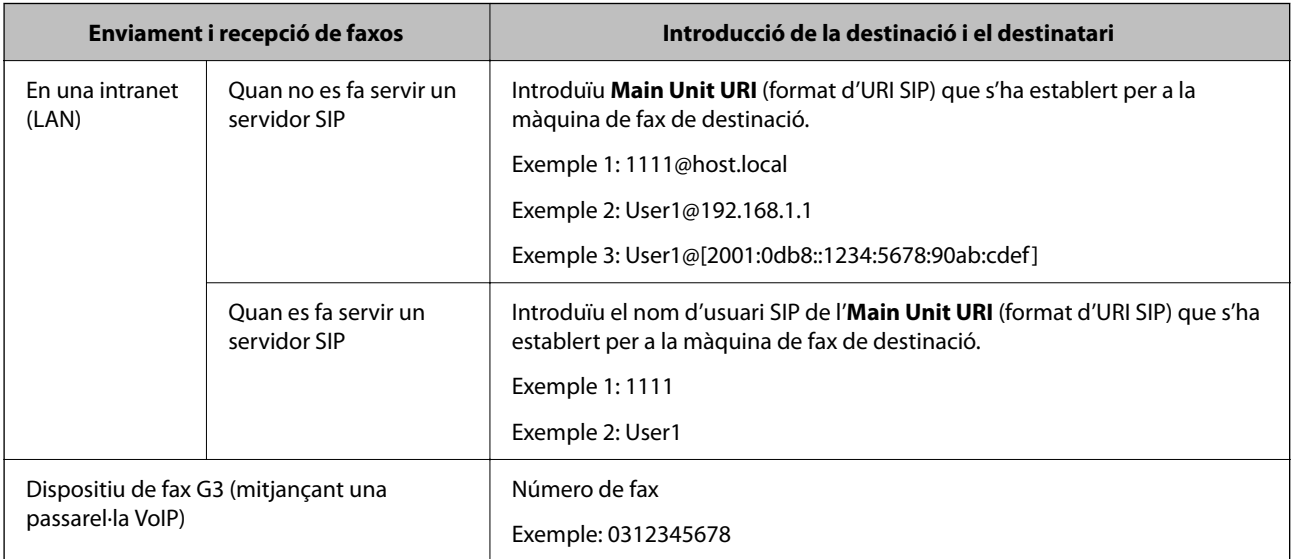

# **Registre de contactes d'ús freqüent (Assigna a ús freqüent)**

### *Registre de contactes d'ús freqüent des de Web Config*

1. Introduïu l'adreça IP de la impressora en un navegador per accedir a Web Config. Introduïu l'adreça IP de la impressora des d'un ordinador connectat a la mateixa xarxa que la impressora. Podeu comprovar l'adreça IP de la impressora des del menú següent.

### **Configuració** > **Configuració general** > **Configuració de xarxa** > **Estat de xarxa** > **Estat de LAN amb cable/Wi-Fi**

- 2. Introduïu la contrasenya d'administrador per iniciar sessió com a administrador.
- 3. Seleccioneu en l'ordre següent.

**Scan/Copy** o pestanya **Fax** > **Contacts**

- 4. Seleccioneu el nombre que vulgueu registrar i, a continuació, feu clic a **Edit**.
- 5. Seleccioneu **ON** a **Assign to Frequent Use**. Podeu editar l'ordre dels contactes des de la pantalla Web Config.
- 6. Feu clic a **Apply**

#### **Informació relacionada**

- & ["Execució de Web Config en un navegador Web" a la pàgina 494](#page-493-0)
- & ["Valor per defecte de la contrasenya de l'administrador" a la pàgina 19](#page-18-0)

### *Registre de contactes d'ús freqüent des del tauler de control de la impressora*

- 1. Toqueu **Configuració** a la pantalla d'inici.
- 2. Toqueu **Gestor de Contactes** > **Freqüent**.
- 3. Seleccioneu el tipus de contacte que voleu registrar.
- 4. Toqueu **Editar**.
- 5. Seleccioneu els contactes d'ús freqüent que vulgueu registrar i, a continuació, toqueu **D'acord**. Per cancel·lar la selecció, toqueu de nou.
- 6. Toqueu **Tanca**.

# **Exportació i importació de contactes**

Mitjançant Web Config i altres eines, podeu crear una còpia de seguretat i importar contactes.

#### **Per a Web Config**

- O Podeu crear una còpia de seguretat dels contactes mitjançant l'exportació de la configuració de la impressora que inclou els contactes. El fitxer exportat no es pot editar perquè s'exporta com a fitxer binari.
- O En importar la configuració d'impressora a la impressora, els contactes se sobreescriuen.

#### **Per a Epson Device Admin**

- O Només es poden exportar els contactes des de la pantalla de propietat del dispositiu.
- O Si no exporteu elements relacionats amb la seguretat, podeu editar els contactes exportats i importar-los, ja que es poden desar en un fitxer SYLK o CSV.

O Podeu importar els vostres contactes a diverses impressores de forma massiva. Aquesta funció és útil quan reemplaceu les impressores i voleu transferir els contactes des de les impressores antigues a les noves. Per obtenir més informació, consulteu la documentació o l'ajuda de Epson Device Admin

### *Exportació i importació de contactes mitjançant Web Config*

#### **Importar contactes mitjançant Web Config**

Si teniu una impressora que permet la còpia de seguretat de contactes i és compatible amb aquesta impressora, podeu registrar els contactes fàcilment important un arxiu de còpia de seguretat.

#### *Nota:*

Per obtenir instruccions sobre com fer una còpia de seguretat dels contactes compatibles amb aquesta impressora, consulteu la documentació subministrada amb la impressora que conté una llista de contactes compatibles amb aquesta impressora.

Seguiu els passos següents per importar els contactes a la impressora.

1. Introduïu l'adreça IP de la impressora en un navegador per accedir a Web Config.

Introduïu l'adreça IP de la impressora des d'un ordinador connectat a la mateixa xarxa que la impressora.

Podeu comprovar l'adreça IP de la impressora des del menú següent.

**Configuració** > **Configuració general** > **Configuració de xarxa** > **Estat de xarxa** > **Estat de LAN amb cable/Wi-Fi**

- 2. Introduïu la contrasenya d'administrador per iniciar sessió com a administrador.
- 3. Seleccioneu en l'ordre següent.

#### **Device Management** > **Export and Import Setting Value** > **Import**

- 4. Seleccioneu el fitxer de còpia de seguretat que heu creat a **File**, introduïu la contrasenya i, a continuació, feu clic a **Next**.
- 5. Seleccioneu la casella **Contacts** i, a continuació, feu clic a **Next**.

### **Informació relacionada**

- & ["Execució de Web Config en un navegador Web" a la pàgina 494](#page-493-0)
- & ["Valor per defecte de la contrasenya de l'administrador" a la pàgina 19](#page-18-0)

#### **Exportació de contactes mitjançant Web Config**

Les dades dels contactes es poden perdre a causa d'un mal funcionament de la impressora. Recomanem que feu una còpia de seguretat de les dades cada cop que les actualitzeu. Fins i tot durant el període de garantia, Epson no es farà responsable de la pèrdua de dades, no farà còpies de seguretat ni recuperarà dades o opcions de configuració.

Amb Web Config, podeu fer còpies de seguretat de les dades de contacte emmagatzemades a la impressora a l'ordinador.

1. Introduïu l'adreça IP de la impressora en un navegador per accedir a Web Config.

Introduïu l'adreça IP de la impressora des d'un ordinador connectat a la mateixa xarxa que la impressora.

Podeu comprovar l'adreça IP de la impressora des del menú següent.

### **Configuració** > **Configuració general** > **Configuració de xarxa** > **Estat de xarxa** > **Estat de LAN amb cable/Wi-Fi**

- 2. Introduïu la contrasenya d'administrador per iniciar sessió com a administrador.
- 3. Seleccioneu en l'ordre següent.

Pestanya **Device Management** > **Export and Import Setting Value** > **Export**

4. Seleccioneu una de les caselles **Contacts**.

Per exemple, si seleccioneu **Contacts** a la categoria **Scan/Copy**, se selecciona la mateixa casella de selecció a la categoria Fax.

5. Introduïu una contrasenya per encriptar el fitxer exportat.

Heu d'introduir la contrasenya per importar el fitxer. Si no voleu encriptar el fitxer, deixeu-ho en blanc.

6. Feu clic a **Export**.

### **Informació relacionada**

- & ["Execució de Web Config en un navegador Web" a la pàgina 494](#page-493-0)
- & ["Valor per defecte de la contrasenya de l'administrador" a la pàgina 19](#page-18-0)

### *Exportació i importació de contactes mitjançant Epson Device Admin*

### **Exportació de contactes mitjançant Epson Device Admin**

Deseu la informació dels contactes al fitxer.

Podeu editar els fitxers desats en format SYLK o CSV mitjançant una aplicació de full de càlcul o edició de text. Podeu registrar-ho tot alhora després d'esborrar o afegir la informació.

La informació que inclou elements de seguretat com ara contrasenyes i informació personal es pot desar en format binari amb una contrasenya. No podeu editar el fitxer. Es pot utilitzar com a fitxer de còpia de seguretat de la informació que inclogui elements de seguretat.

- 1. Inicieu l'Epson Device Admin.
- 2. Seleccioneu **Devices** al menú de tasques de la barra lateral.
- 3. Seleccioneu el dispositiu que voleu configurar a la llista de dispositius.
- 4. Feu clic a **Device Configuration** a la pestanya **Home** al menú de la franja.

Si s'ha establert la contrasenya d'administrador, introduïu-la i feu clic a **OK**.

- 5. Feu clic a **Common** > **Contacts**.
- 6. Seleccioneu el format d'exportació a **Export** >**Export items**.
	- O All Items

Exporteu el fitxer binari encriptat. Seleccioneu quan voleu que s'incloguin elements de seguretat com ara la contrasenya o la informació personal. No podeu editar el fitxer. Si ho seleccioneu, heu d'establir la contrasenya. Feu clic a **Configuration** i establiu una contrasenya que tingui entre 8 i 63 caràcters en ASCII. Aquesta contrasenya és necessària en importar el fitxer binari.

- O Items except Security Information Exporteu els fitxers en format SYLK o CSV. Seleccioneu quan voleu editar la informació del fitxer exportat.
- 7. Feu clic a **Export**.
- 8. Especifiqueu la ubicació on voleu desar el fitxer i el tipus de fitxer i, a continuació, feu clic a **Save**. Es mostra el missatge de finalització.
- 9. Feu clic a **OK**.

Comproveu que el fitxer s'ha desat a la ubicació especificada.

### **Informació relacionada**

& ["Programari per administrar dispositius en una xarxa \(Epson Device Admin\)" a la pàgina 497](#page-496-0)

### **Importació de contactes fent servir Using Epson Device Admin**

Importeu la informació dels contactes des del fitxer.

Podeu importar els fitxers desats en format SYLK o CSV o el fitxer binari protegit que inclou els elements de seguretat.

- 1. Inicieu Epson Device Admin.
- 2. Seleccioneu **Devices** al menú de tasques de la barra lateral.
- 3. Seleccioneu el dispositiu que voleu configurar a la llista de dispositius.
- 4. Feu clic a **Device Configuration** a la pestanya **Home** al menú de la franja. Si s'ha establert la contrasenya d'administrador, introduïu-la i feu clic a **OK**.
- 5. Feu clic a **Common** > **Contacts**.
- 6. Feu clic a **Browse** a **Import**.
- 7. Seleccioneu el fitxer que vulgueu importar i, a continuació, feu clic a **Open**.

Quan seleccioneu el fitxer binari, a **Password** introduïu la contrasenya que heu establert en exportar el fitxer.

8. Feu clic a **Import**.

Es mostra la pantalla de confirmació.

9. Feu clic a **OK**.

Es mostra el resultat de la validació.

O Edit the information read

Feu clic quan vulgueu editar la informació de manera individual.

O Read more file

Feu clic quan vulgueu importar diversos fitxers.

10. Feu clic a **Import** i, a continuació, feu clic a **OK** a la pantalla de finalització de la importació. Torneu a la pantalla de propietat del dispositiu.

- 11. Feu clic a **Transmit**.
- 12. Feu clic a **OK** al missatge de confirmació.

La configuració s'envia a la impressora.

13. A la pantalla de finalització de l'enviament, feu clic a **OK**.

La informació de la impressora s'actualitza.

Obriu els contactes des de Web Config al tauler de control de la impressora i, a continuació, comproveu que el contacte estigui actualitzat.

### **Informació relacionada**

& ["Programari per administrar dispositius en una xarxa \(Epson Device Admin\)" a la pàgina 497](#page-496-0)

# **Configuració per fer sevir el servei al núvol com a destinacions per reenviar faxos**

Amb el servei Epson Connect disponible en internet, podeu reenviar als vostres comptes al núvol els faxos rebuts.

Per fer servir aquest servei, heu de registrar l'usuari, la impressora i les vostres destinacions al núvol a **Epson Connect** i, a continuació, registrar les destinacions a la impressora.

Consulteu el lloc web Epson Connect per obtenir més informació sobre com configurar y registrar el vostre compte al núvol

<https://www.epsonconnect.com/>

# **Registre d'una destinació al núvol a la impressora des de Web Config**

1. Introduïu l'adreça IP de la impressora en un navegador per accedir a Web Config.

Introduïu l'adreça IP de la impressora des d'un ordinador connectat a la mateixa xarxa que la impressora.

Podeu comprovar l'adreça IP de la impressora des del menú següent.

**Configuració** > **Configuració general** > **Configuració de xarxa** > **Estat de xarxa** > **Estat de LAN amb cable/Wi-Fi**

- 2. Introduïu la contrasenya d'administrador per iniciar sessió com a administrador.
- 3. Seleccioneu en l'ordre següent.

### Pestanya **Fax** > **Llista de destinació al núvol**

4. Seleccioneu el nombre que vulgueu registrar i, a continuació, feu clic a **Edit**.

5. Seleccioneu la destinació que voleu registrar a la llista de destinació al núvol.

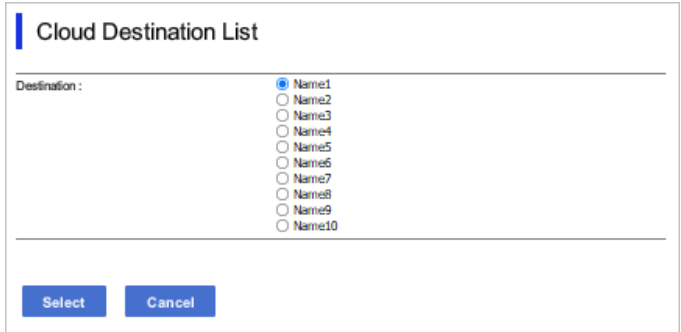

6. Feu clic a **Select**.

L'ajust es reflecteix a la impressora.

### **Informació relacionada**

- & ["Execució de Web Config en un navegador Web" a la pàgina 494](#page-493-0)
- & ["Valor per defecte de la contrasenya de l'administrador" a la pàgina 19](#page-18-0)

# **Configuració per fer servir la informació dels usuaris al servidor LDAP com a destinacions**

Si es vincula el servidor LDAP amb la impressora, es podrà cercar la informació de l'usuari registrada al servidor LDAP, i fer servir aquesta informació directament com destinacions per a faxos o correus electrònics.

# **Configuració d'un servidor LDAP**

Per utilitzar la informació del servidor LDAP, registreu-lo a la impressora.

1. Introduïu l'adreça IP de la impressora en un navegador per accedir a Web Config.

Introduïu l'adreça IP de la impressora des d'un ordinador connectat a la mateixa xarxa que la impressora.

Podeu comprovar l'adreça IP de la impressora des del menú següent.

### **Configuració** > **Configuració general** > **Configuració de xarxa** > **Estat de xarxa** > **Estat de LAN amb cable/Wi-Fi**

- 2. Introduïu la contrasenya d'administrador per iniciar sessió com a administrador.
- 3. Seleccioneu en l'ordre següent.

Pestanya **Network** > **LDAP Server** > **Basic**

- 4. Introduïu un valor per a cada element.
- 5. Seleccioneu **OK**.

Es mostra la configuració que heu seleccionat.

# **Informació relacionada**

- & ["Execució de Web Config en un navegador Web" a la pàgina 494](#page-493-0)
- & ["Valor per defecte de la contrasenya de l'administrador" a la pàgina 19](#page-18-0)

# *Elements de configuració del servidor LDAP*

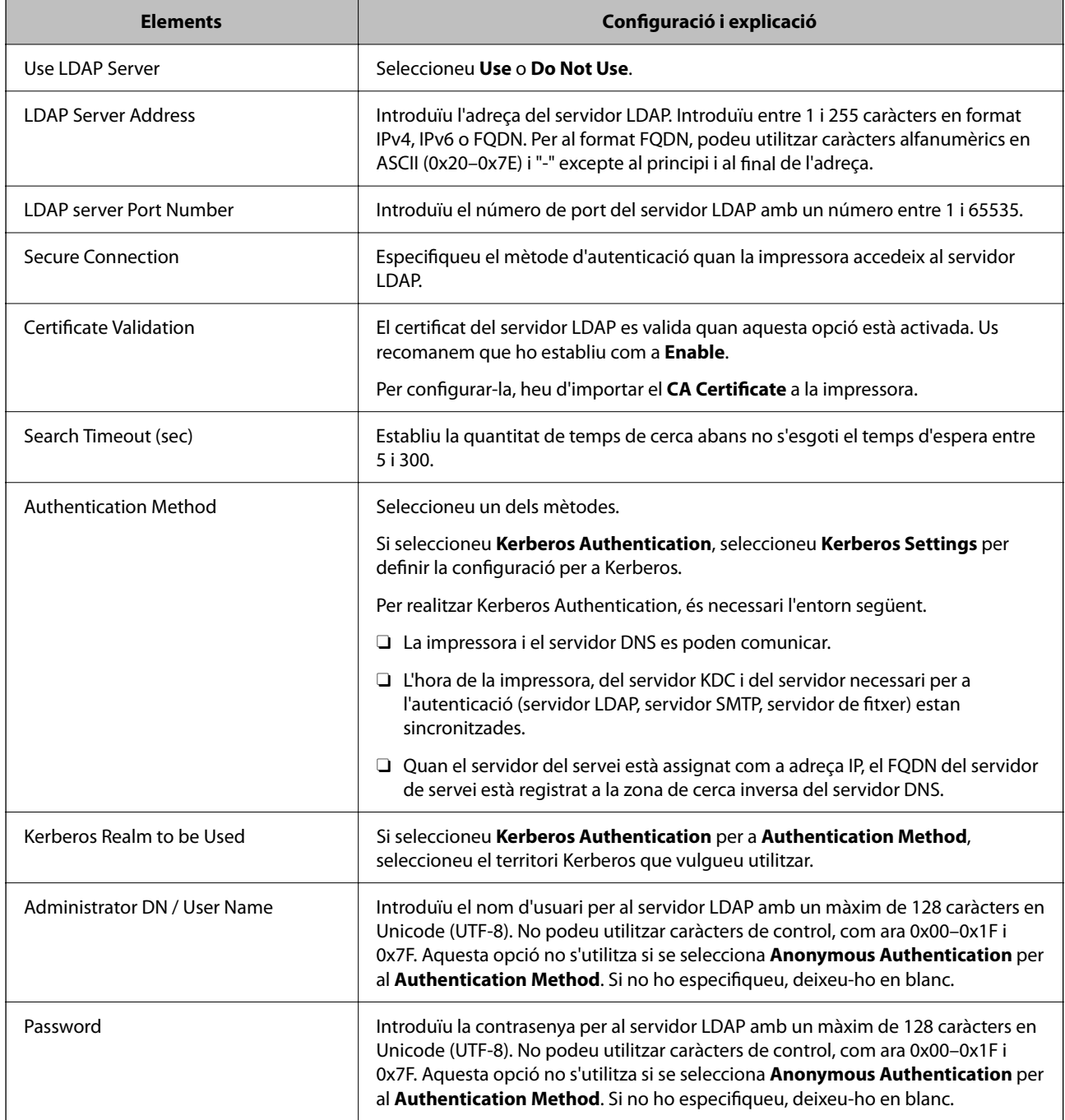

## *Configuració de Kerberos*

Si seleccioneu **Kerberos Authentication** com a **Authentication Method** del **LDAP Server** > **Basic**, realitzeu la configuració de Kerberos següent a la pestanya **Network** > **Kerberos Settings**. Podeu registrar fins a 10 ajustos per a la configuració de Kerberos.

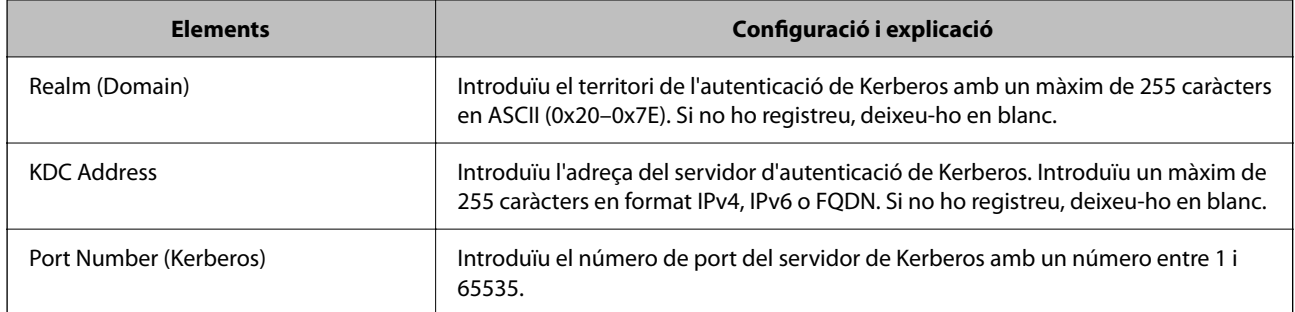

# **Configuració dels ajustos de cerca de servidor LDAP**

Quan definiu els paràmetres de cerca, podeu utilitzar una adreça de correu electrònic i un número de fax registrats al servidor LDAP.

1. Introduïu l'adreça IP de la impressora en un navegador per accedir a Web Config.

Introduïu l'adreça IP de la impressora des d'un ordinador connectat a la mateixa xarxa que la impressora.

Podeu comprovar l'adreça IP de la impressora des del menú següent.

**Configuració** > **Configuració general** > **Configuració de xarxa** > **Estat de xarxa** > **Estat de LAN amb cable/Wi-Fi**

- 2. Introduïu la contrasenya d'administrador per iniciar sessió com a administrador.
- 3. Seleccioneu en l'ordre següent.

Pestanya **Network** > **LDAP Server** > **Search Settings**

- 4. Introduïu un valor per a cada element.
- 5. Feu clic a **OK** per mostrar el resultat de la configuració. Es mostra la configuració que heu seleccionat.

### **Informació relacionada**

- & ["Execució de Web Config en un navegador Web" a la pàgina 494](#page-493-0)
- & ["Valor per defecte de la contrasenya de l'administrador" a la pàgina 19](#page-18-0)

### *Elements de configuració de cerca del servidor LDAP*

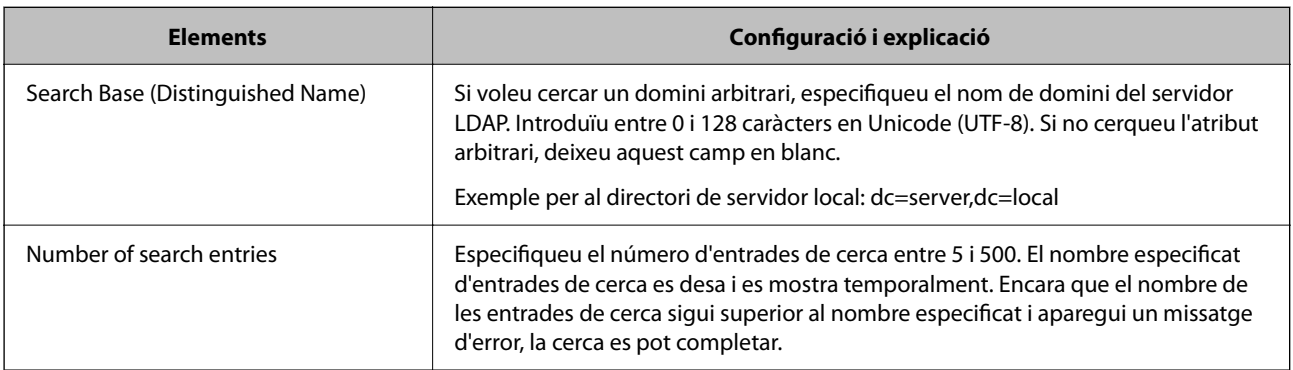

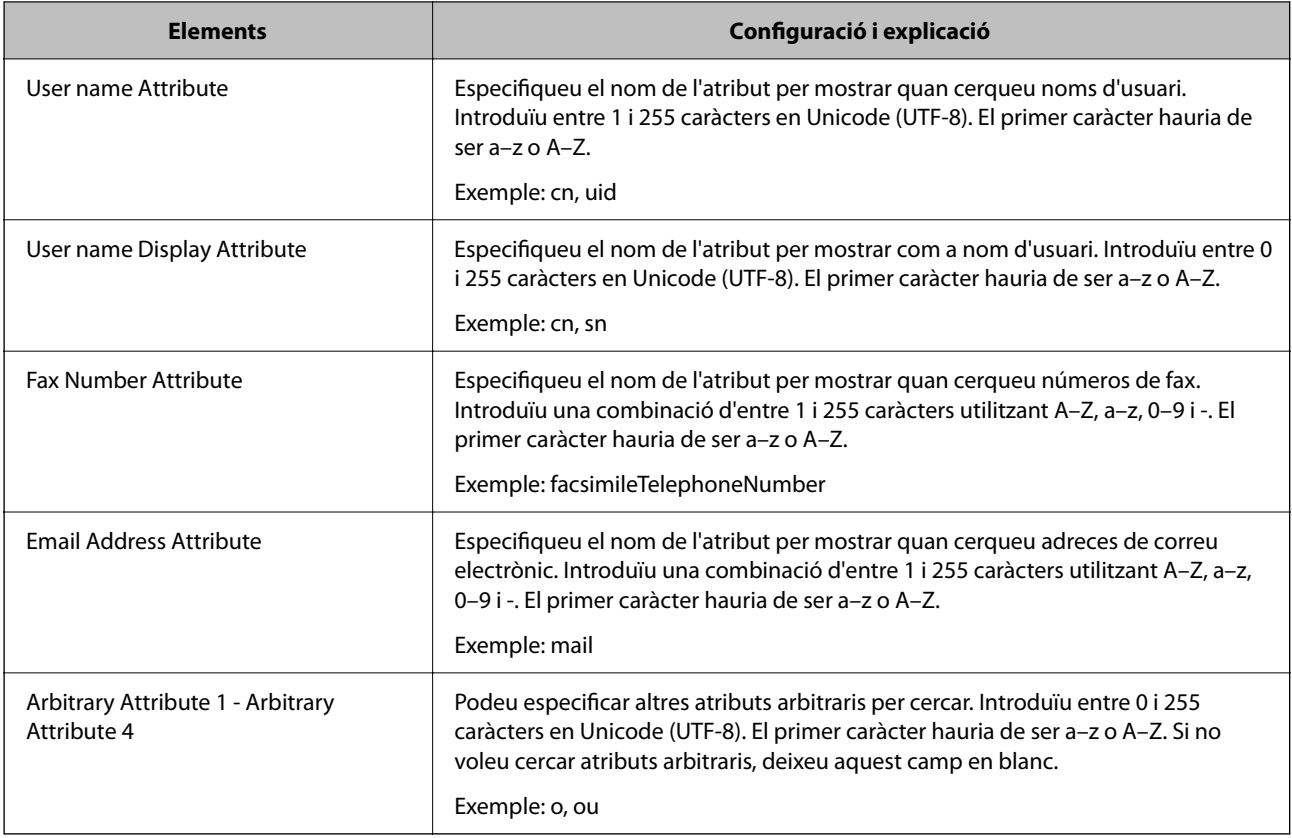

# **Verificació de la connexió del servidor LDAP**

Duu a terme la prova de connexió amb el servidor LDAP mitjançant el paràmetre establert a **LDAP Server** > **Search Settings**.

1. Introduïu l'adreça IP de la impressora en un navegador per accedir a Web Config.

Introduïu l'adreça IP de la impressora des d'un ordinador connectat a la mateixa xarxa que la impressora.

Podeu comprovar l'adreça IP de la impressora des del menú següent.

**Configuració** > **Configuració general** > **Configuració de xarxa** > **Estat de xarxa** > **Estat de LAN amb cable/Wi-Fi**

- 2. Introduïu la contrasenya d'administrador per iniciar sessió com a administrador.
- 3. Seleccioneu en l'ordre següent.

Pestanya **Network** > **LDAP Server** > **Connection Test**

4. Seleccioneu **Start**.

Comença la prova de connexió. Després de la prova, es mostra l'informe de comprovació.

# **Informació relacionada**

- & ["Execució de Web Config en un navegador Web" a la pàgina 494](#page-493-0)
- & ["Valor per defecte de la contrasenya de l'administrador" a la pàgina 19](#page-18-0)

## *Referències de prova de connexió del servidor LDAP*

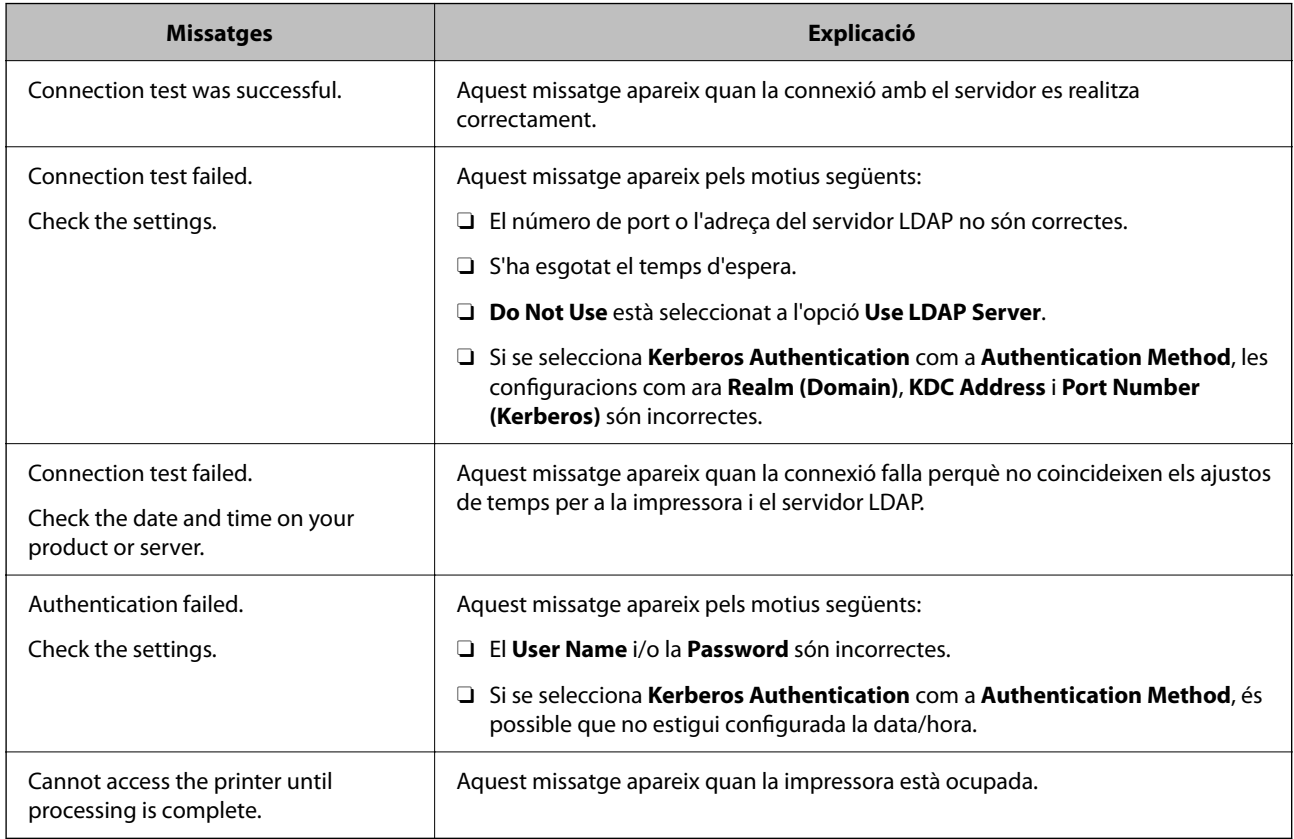

# **Enviament de faxos amb un servidor de faxos**

Podeu enviar faxos amb un servidor de faxos de la xarxa. Si configureu el servidor de faxos, podreu enviar un correu electrònic al servidor de faxos amb les dades de fax adjuntes i, després, enviar-lo amb la funció de fax de la impressora. El servidor de fax envia el fax utilitzant el número de fax del destinatari que s'inclou a l'adreça de correu electrònic. Si s'activa la configuració del servidor de faxos, no podreu enviar faxos amb el port de LÍNIA de la impressora.
#### <span id="page-108-0"></span>*Nota:*

Abans d'introduir aquesta funció a la xarxa, demaneu-ne més informació al vostre representant comercial. Per obtenir més informació sobre el servidor de faxos, pregunteu al vostre proveïdor de serveis sobre el fax per Internet.

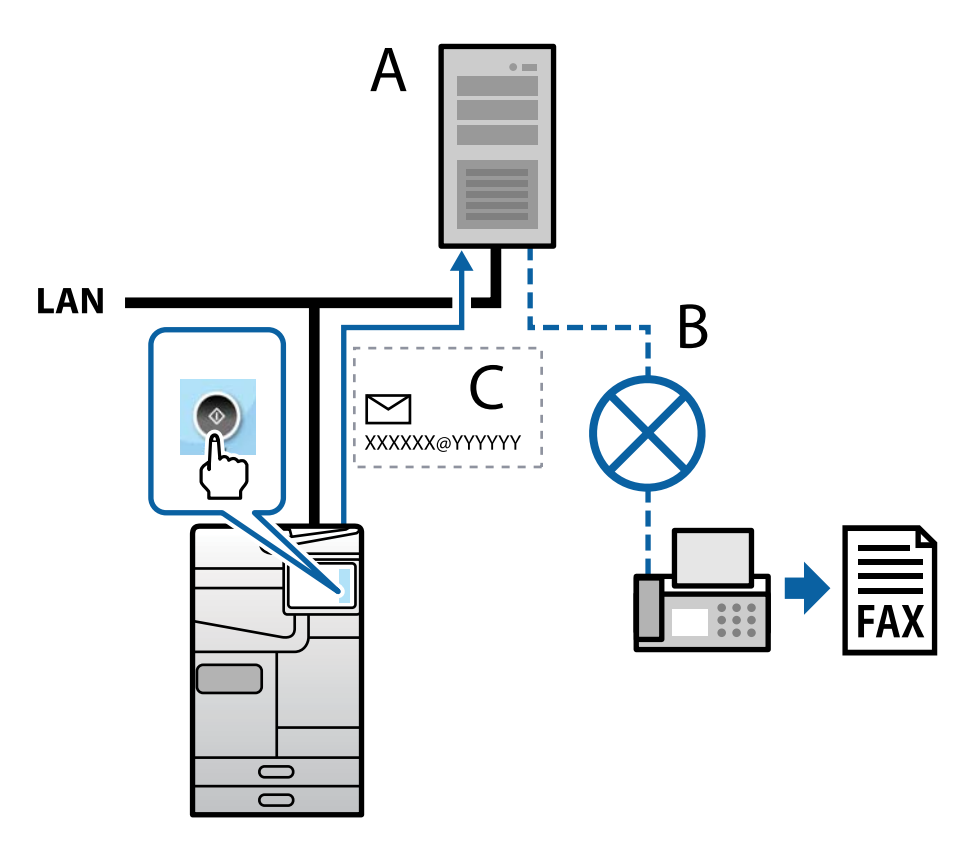

A: Servidor de fax

- B: Xarxes telefòniques commutades públiques (Public Switched Telephone Network, PSTN)
- C: Correu electrònic amb dades de fax adjuntes

# **Necessitareu un servidor de fax amb les funcions següents.**

O Capacitat de rebre dades de fax amb correus electrònics en el format "XXXXXX@YYYYYY" i d'enviar faxos a un número de fax XXXXXX

XXXXXX: Número de fax

- YYYYYY: Nom del domini del servidor de fax afegit per la impressora
- O Capacitat de treballar amb dades de fax en format multi-Tiff adjuntes a un correu electrònic

# **Configuració de la impressió, l'escaneig, la còpia i l'enviament de fax**

# **Configuració inicial per imprimir**

Configureu els paràmetres d'impressió, com ara mida del paper o errors d'impressió.

# **Ús de les funcions d'impressió**

Activeu l'ús de la funció d'impressió a través de la xarxa.

Per utilitzar la impressora a la xarxa, heu d'establir el port de connexió a la xarxa a l'ordinador, així com la connexió de xarxa de la impressora.

# *Tipus de connexions d'impressora*

Hi ha disponibles els dos mètodes següents per a la connexió de xarxa de la impressora.

- O Connexió de dispositiu a dispositiu (impressió directa)
- O Connexió de servidor/client (ús compartit d'impressores utilitzant el servidor de Windows)

# **Configuració de connexió de punt a punt**

Aquesta connexió connecta la impressora a la xarxa i a l'ordinador directament. Només es pot connectar un model adaptat per a la xarxa.

# **Mètode de connexió:**

Connecteu la impressora a la xarxa directament mitjançant un concentrador o punt d'accés.

# **Controlador de la impressora:**

Instal·leu el controlador d'impressora a cada ordinador client.

En utilitzar EpsonNet SetupManager, podeu incloure el paquet del controlador que inclou la configuració de la impressora.

# **Funcions:**

O El treball d'impressió comença immediatament perquè el treball d'impressió s'envia directament a la impressora.

O Podeu imprimir sempre que la impressora estigui funcionant.

# **Configuració de connexió servidor/client**

Aquesta és la connexió que l'ordinador del servidor comparteix amb la impressora. Per prohibir la connexió sense passar per l'ordinador del servidor, podeu millorar la seguretat.

Quan utilitzeu un USB, també es pot compartir la impressora sense funció de xarxa.

# **Mètode de connexió:**

Connecteu la impressora a la xarxa mitjançant un interruptor LAN o punt d'accés.

També podeu connectar la impressora al servidor directament amb un cable USB.

# **Controlador de la impressora:**

Instal·leu el controlador d'impressora al servidor de Windows en funció del sistema operatiu dels ordinadors client.

En accedir al servidor de Windows i enllaçar la impressora, el controlador d'impressora s'instal·la a l'ordinador client i es pot utilitzar.

# **Funcions:**

- O Gestioneu la impressora i el controlador d'impressora en lot.
- O En funció de l'especificació del servidor, és possible que trigui a iniciar el treball d'impressió ja que tots els treballs d'impressió passen pel servidor d'impressió.
- O No podeu imprimir quan el servidor de Windows està apagat.

# *Configuració d'impressió per a la connexió punt a punt*

En a la connexió punt a punt (impressió directa), la impressora i l'ordinador client mantenen una relació d'un a un. El controlador de la impressora ha d'estar instal·lat a cada ordinador client.

# *Configuració d'impressió per a la connexió servidor/client*

Habiliteu la impressió des de la impressora connectada a la connexió servidor/client.

Per a la connexió servidor/client, configureu primerament el servidor de la impressora i, a continuació, compartiu la impressora a la xarxa.

En utilitzar un cable USB per a la connexió amb el servidor, configureu també el servidor de la impressora en primera instància i, a continuació, compartiu la impressora a la xarxa.

# **Configuració dels ports de xarxa**

Creeu la cua d'impressió per a la impressió en xarxa en el servidor d'impressió mitjançant TCP/IP estàndard i, a continuació, configureu el port de xarxa.

Aquest exemple serveix quan s'utilitza Windows Server 2012 R2.

1. Obriu la pantalla de dispositius i impressores.

**Escriptori** > **Configuració** > **Tauler de control** > **Maquinari i so** o **Maquinari** > **Dispositius i impressores**.

2. Afegiu una impressora.

Feu clic a **Afegeix una impressora** i, a continuació, seleccioneu **La impressora que vull no surt a la llista**.

3. Afegiu una impressora local.

Seleccioneu **Afegeix una impressora local o de xarxa amb configuració manual** i, a continuació, feu clic a **Next**.

4. Seleccioneu **Crea un port nou**, seleccioneu **port Port TCP/IP estàndard** com a Tipus de port, i, a continuació, feu clic a **Següent**.

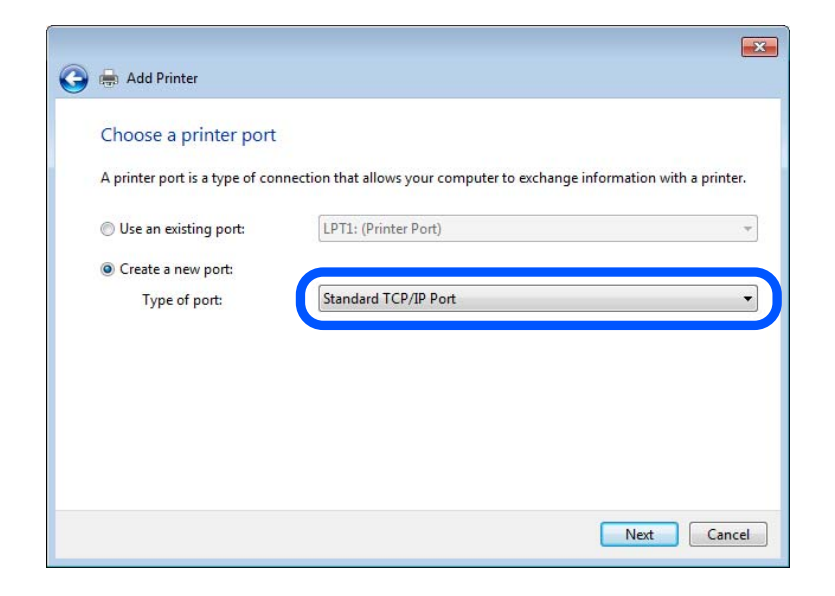

5. Introduïu l'adreça IP de la impressora o el seu nom a **Nom de l'amfitrió o Adreça IP** o a **Nom de la impressora o Adreça IP** i, a continuació, feu clic **Next**.

Exemple:

- O Nom d'impressora: EPSONA1A2B3C
- O Adreça IP: 192.0.2.111

No modifiqueu **Nom del port**.

Feu clic a **Continua** quan es mostri la pantalla **Control de comptes d'usuari**.

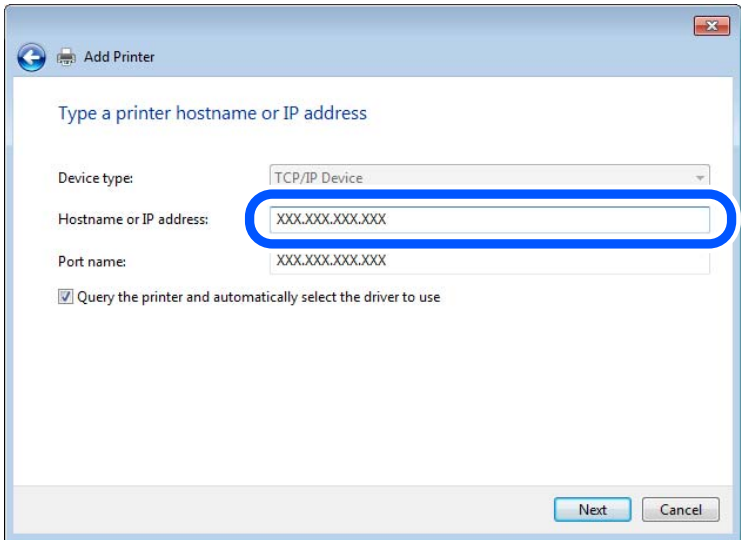

#### *Nota:*

Si especifiqueu el nom de la impressora en la xarxa en la qual està disponible la resolució de noms, es realitza un seguiment de l'adreça IP fins i tot si l'adreça IP de la impressora ha estat canviada per DHCP. Podeu confirmar el nom de la impressora en la pantalla d'estat de la xarxa del tauler de control de la impressora o en el full d'estat de xarxa.

- 6. Definiu el controlador d'impressora.
	- O Si el controlador d'impressora ja està instal·lat:

Seleccioneu **Fabricant** i **Impresores**. Feu clic a **Següent**.

7. Seguiu les instruccions de la pantalla.

Quan utilitzeu la impressora sota la connexió servidor/client (compartir la impressora utilitzant el servidor de Windows), realitzeu els ajustos de compartició següents.

# **Comprovació del port de configuració — Windows**

Comproveu si s'ha establert el port correcte per a la cua d'impressió.

1. Obriu la pantalla de dispositius i impressores.

#### **Escriptori** > **Configuració** > **Tauler de control** > **Maquinari i so** o **Maquinari** > **Dispositius i impressores**.

2. Obriu la pantalla de propietats de la impressora.

Feu clic amb el botó dret a la icona de la impressora i, a continuació, feu clic a **Propietats de la impressora**.

- 3. Feu clic a la pestanya **Ports**, seleccioneu **Port TCP/IP estàndard** i, a continuació, feu clic a **Configura el port**.
- 4. Comproveu la configuració del port.
	- O Per a RAW

Comproveu que s'hagi seleccionat **Raw** a **Protocol** i, a continuació, feu clic a **D'acord**.

O Per a LPR

Comproveu que s'hagi seleccionat **LPR** a **Protocol**. Introduïu "PASSTHRU" a **Nom de cua** des de **Configuració LPR**. Seleccioneu **Recompte de bytes LPR activat** i, a continuació, feu clic a **D'acord**.

# **Ús compartit de la impressora (Només Windows)**

Quan utilitzeu la impressora sota la connexió client/servidor (ús compartit d'impressores utilitzant el servidor de Windows), configureu l'ús compartit de la impressora des del servidor d'impressió.

- 1. Seleccioneu **Tauler de control** > **Visualitza dispositius i impressores** al servidor d'impressió.
- 2. Feu clic amb el botó dret a la icona de la impressora (cua d'impressió) que voleu compartir amb i, a continuació, seleccioneu la pestanya **Propietats de la impressora** > **Compartir**.
- 3. Seleccioneu **Compartir aquesta impressora** i, a continuació, aneu a **compartir nom**.

Per a Windows Server 2012, feu clic a **Modificar opcions d'ús compartit** i, a continuació, configureu els ajustos.

#### **Instal·lació de controladors addicionals (Només Windows)**

Si les versions de Windows del servidor i del client són diferents, es recomana la instal·lació de controladors addicionals al servidor de la impressora.

1. Seleccioneu **Tauler de control** > **Visualitza dispositius i impressores** al servidor d'impressió.

- 2. Feu clic amb el botó dret a la icona de la impressora que voleu compartir amb els clients i, a continuació, feu clic a la pestanya **Propietats de la impressora** > **Compartir**.
- 3. Feu clic a **Controladors addicionals**.

Per a Windows Server 2012, feu clic a Change Sharing Options i configureu els ajustos.

- 4. Seleccioneu versions de Windows per a clients i, a continuació, feu clic a OK.
- 5. Seleccioneu el fitxer d'informació per al controlador d'impressora (\*.inf) i, a continuació, instal·leu el controlador.

#### **Ús de la impressora compartida – Windows**

L'administrador ha d'informar als clients del nom de l'ordinador assignat al servidor d'impressió i la forma d'afegir-lo als seus ordinadors. Però si el(s) controlador(s) addicional(s) encara no s'han configurat, informeu els clients sobre l'ús de **Dispositius i impressores** per afegir la impressora compartida.

Si el(s) controlador(s) addicional(s) ja s'han configurat al servidor d'impressió, seguiu aquests passos:

- 1. Seleccioneu el nom assignat al servidor d'impressió a **Windows Explorer**.
- 2. Feu doble clic a la impressora que voleu utilitzar.

# **Configurar la font de paper**

Establiu la mida i el tipus de paper per carregar a cada font de paper.

1. Introduïu l'adreça IP de la impressora en un navegador per accedir a Web Config.

Introduïu l'adreça IP de la impressora des d'un ordinador connectat a la mateixa xarxa que la impressora. Podeu comprovar l'adreça IP de la impressora des del menú següent.

**Configuració** > **Configuració general** > **Configuració de xarxa** > **Estat de xarxa** > **Estat de LAN amb cable/Wi-Fi**

- 2. Introduïu la contrasenya d'administrador per iniciar sessió com a administrador.
- 3. Seleccioneu en l'ordre següent.

Pestanya **Print** > **Paper Source Settings**

4. Configureu cada element.

Els elements mostrats poden variar segons la situació.

O Nom de la font del paper

Mostra el nom de la font del paper de destí, com ara **Paper Tray**, **Cassette 1**.

O **Paper Size**

Seleccioneu la mida del paper que voleu configurar en el menú desplegable.

O **Unit**

Seleccioneu la unitat de la mida definida per l'usuari. Podeu seleccionar-ho quan **User defined** està seleccionat a **Paper Size**.

# O **Width**

Configureu l'amplada horitzontal de la mida definida per l'usuari. El rang que podeu introduir depèn de la font de paper, que s'indica al costat de **Width**. Quan seleccioneu **mm** a **Unit**, podeu introduir fins a un decimal. Quan seleccioneu **inch** a **Unit**, podeu introduir fins a dos decimals.

# O **Height**

Configureu la llargada vertical de la mida definida per l'usuari. El rang que podeu introduir depèn de la font de paper, que s'indica al costat de **Height**. Quan seleccioneu **mm** a **Unit**, podeu introduir fins a un decimal. Quan seleccioneu **inch** a **Unit**, podeu introduir fins a dos decimals.

# O **Paper Type**

Seleccioneu el tipus del paper que voleu configurar en el menú desplegable.

5. Comproveu la configuració i, a continuació, feu clic a **OK**.

#### **Informació relacionada**

- & ["Execució de Web Config en un navegador Web" a la pàgina 494](#page-493-0)
- & ["Valor per defecte de la contrasenya de l'administrador" a la pàgina 19](#page-18-0)

# **Configuració de la interfície**

Establiu el temps d'espera dels treballs d'impressió o l'idioma d'impressió assignat a cada interfície.

Aquest element es mostra a la impressora compatible amb PCL o PostScript.

1. Introduïu l'adreça IP de la impressora en un navegador per accedir a Web Config.

Introduïu l'adreça IP de la impressora des d'un ordinador connectat a la mateixa xarxa que la impressora.

Podeu comprovar l'adreça IP de la impressora des del menú següent.

**Configuració** > **Configuració general** > **Configuració de xarxa** > **Estat de xarxa** > **Estat de LAN amb cable/Wi-Fi**

- 2. Introduïu la contrasenya d'administrador per iniciar sessió com a administrador.
- 3. Seleccioneu en l'ordre següent.

Pestanya **Print** > **Interface Settings**

4. Configureu cada element.

# O **Timeout Settings**

Establiu el temps d'espera dels treballs d'impressió enviats directament per USB. Podeu configurar un temps d'entre 5 i 300 segons, amb intervals de segon a segon. Si no voleu que hi hagi un temps d'espera, introduïu 0.

# O **Printing Language**

Seleccioneu la llengua d'impressió per a cada interfície USB i la interfície de xarxa.

Quan seleccioneu **Auto**, els treballs d'impressió en procés d'enviament detecten automàticament l'idioma d'impressió.

5. Comproveu la configuració i, a continuació, feu clic a **OK**.

#### **Informació relacionada**

- & ["Execució de Web Config en un navegador Web" a la pàgina 494](#page-493-0)
- & ["Valor per defecte de la contrasenya de l'administrador" a la pàgina 19](#page-18-0)

# **Configuració dels errors**

Configureu l'error que es mostra per al dispositiu.

1. Introduïu l'adreça IP de la impressora en un navegador per accedir a Web Config.

Introduïu l'adreça IP de la impressora des d'un ordinador connectat a la mateixa xarxa que la impressora.

Podeu comprovar l'adreça IP de la impressora des del menú següent.

## **Configuració** > **Configuració general** > **Configuració de xarxa** > **Estat de xarxa** > **Estat de LAN amb cable/Wi-Fi**

- 2. Introduïu la contrasenya d'administrador per iniciar sessió com a administrador.
- 3. Seleccioneu en l'ordre següent.

#### Pestanya **Print** > **Error Settings**

- 4. Configureu cada element.
	- **Q** Paper Size Notice

Establiu si s'ha de mostrar un error al tauler de control quan la mida de paper de la font de paper especificada és diferent de la mida de paper de les dades d'impressió.

**D** Paper Type Notice

Establiu si s'ha de mostrar un error al tauler de control quan el tipus de paper de la font de paper especificada és diferent del tipus de paper de les dades d'impressió.

O Auto Error Solver

Definiu si voleu cancel·lar automàticament l'error si no es realitza cap operació al tauler de control durant 5 segons després de mostrar l'error.

5. Comproveu la configuració i, a continuació, feu clic a **OK**.

# **Configuració de la impressió universal**

Apliqueu-ho quan imprimiu mitjançant un dispositiu extern sense utilitzar el controlador de la impressora.

Alguns elements no es mostren segons l'idioma d'impressió de la impressora.

1. Introduïu l'adreça IP de la impressora en un navegador per accedir a Web Config.

Introduïu l'adreça IP de la impressora des d'un ordinador connectat a la mateixa xarxa que la impressora.

Podeu comprovar l'adreça IP de la impressora des del menú següent.

# **Configuració** > **Configuració general** > **Configuració de xarxa** > **Estat de xarxa** > **Estat de LAN amb cable/Wi-Fi**

- 2. Introduïu la contrasenya d'administrador per iniciar sessió com a administrador.
- 3. Seleccioneu en l'ordre següent.

Pestanya **Print** > **Universal Print Settings**

- 4. Configureu cada element.
- 5. Comproveu la configuració i, a continuació, feu clic a **OK**.

# **Informació relacionada**

- & ["Execució de Web Config en un navegador Web" a la pàgina 494](#page-493-0)
- & ["Valor per defecte de la contrasenya de l'administrador" a la pàgina 19](#page-18-0)

# *Basic*

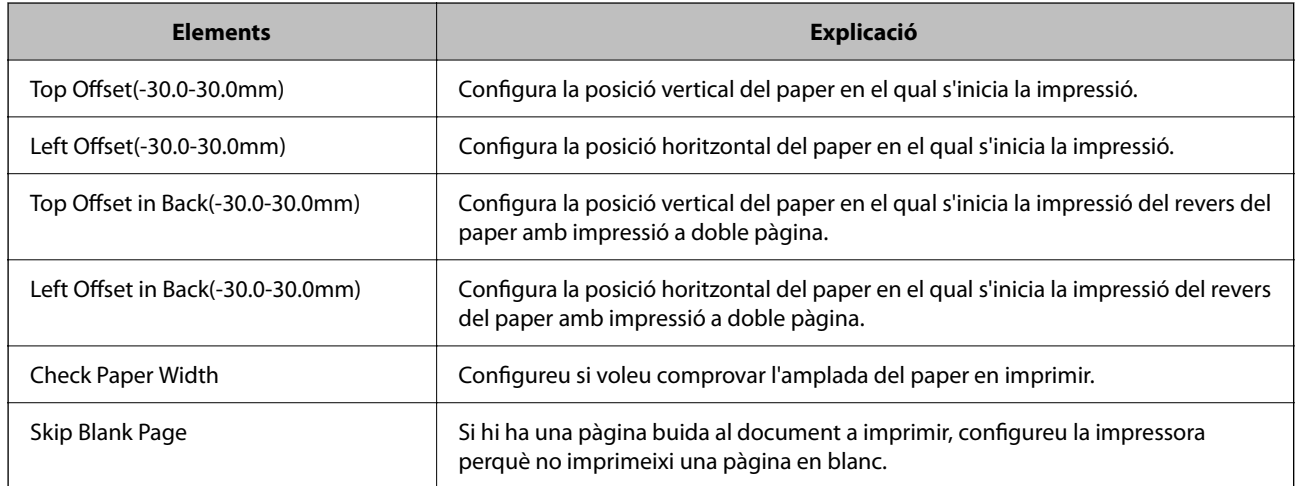

# *PDL Print Configuration*

Especifiqueu els paràmetres de la impressió PostScript o PCL.

Aquest element es mostra a una impressora compatible amb PCL o PostScript.

# **Configuració comuna**

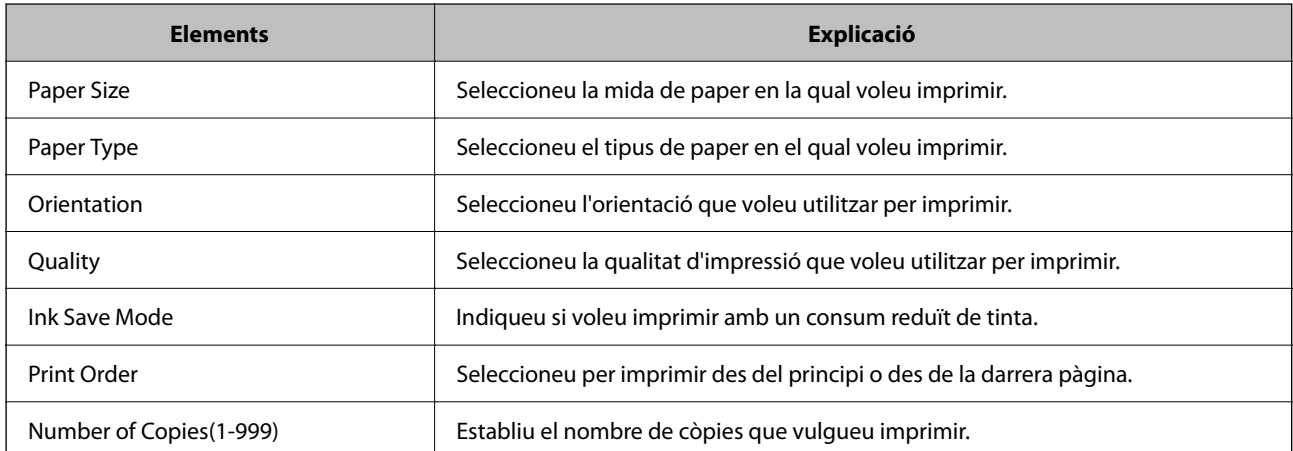

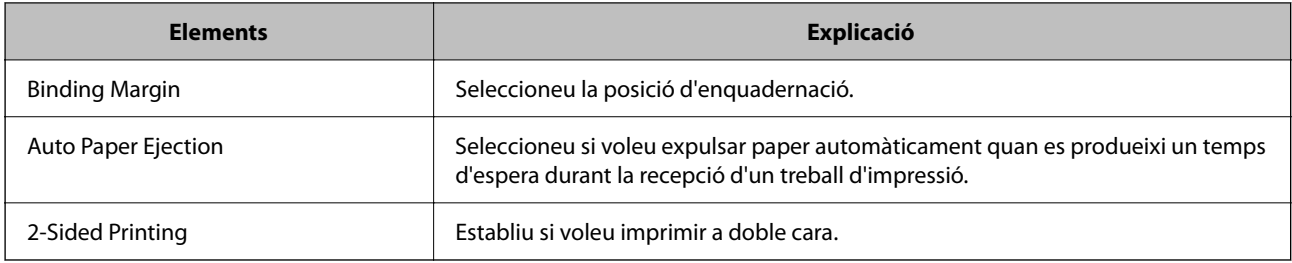

# **PCL Menu**

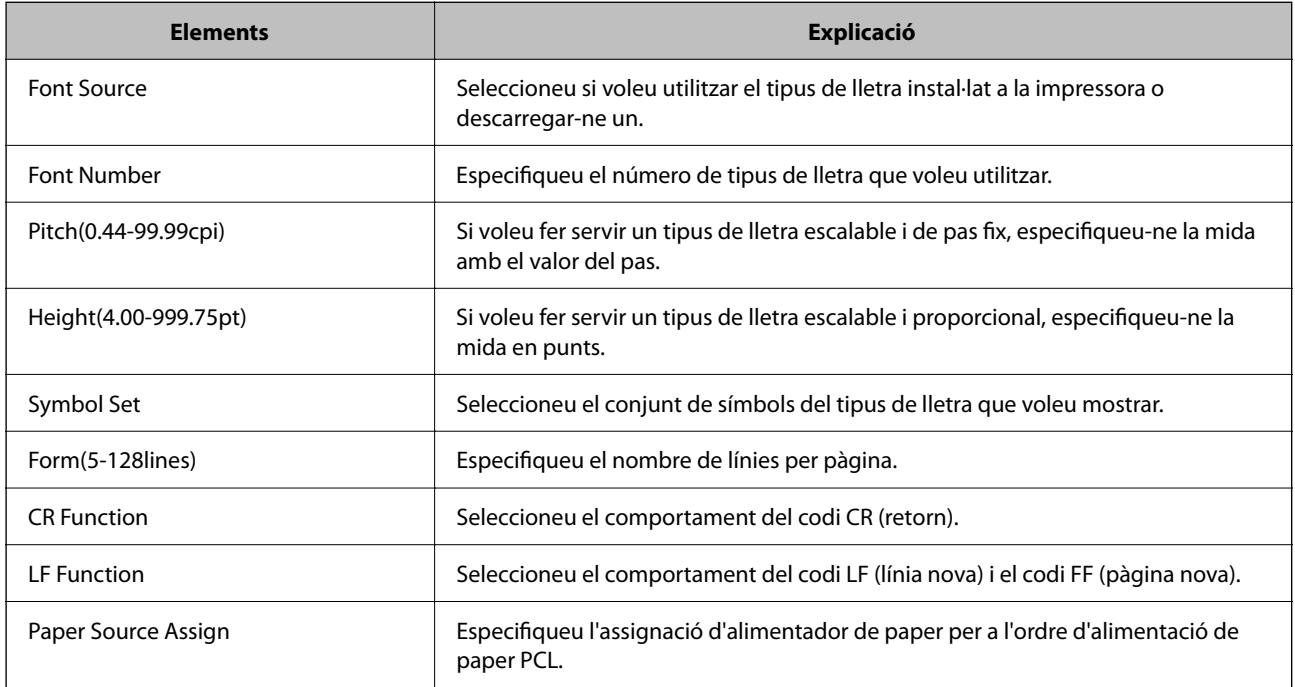

# **PS Menu**

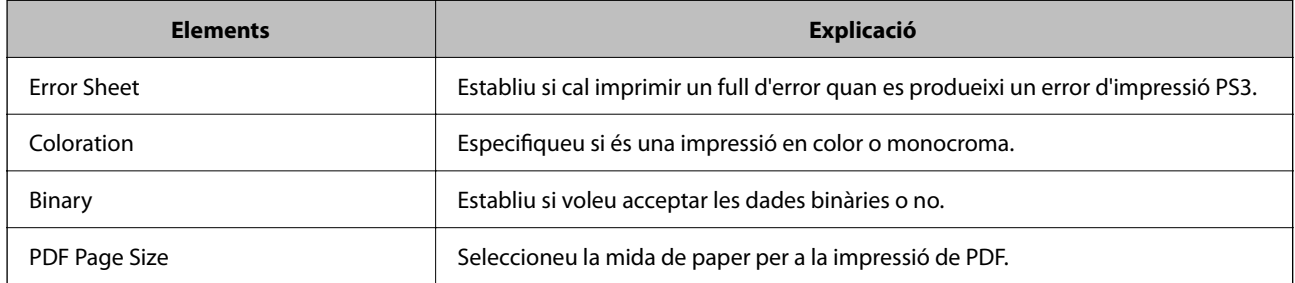

# **Configuració de Impressió Universal (Microsoft)**

Podeu configurar la vostra impressora per a fer servir Impressió Universal. Per a fer servir aquesta funció, cal tenir Microsoft 365 i el servei Azure Active Directory.

1. Introduïu l'adreça IP de la impressora en un navegador per accedir a Web Config.

Introduïu l'adreça IP de la impressora des d'un ordinador connectat a la mateixa xarxa que la impressora.

Podeu comprovar l'adreça IP de la impressora des del menú següent.

### **Configuració** > **Configuració general** > **Configuració de xarxa** > **Estat de xarxa** > **Estat de LAN amb cable/Wi-Fi**

- 2. Introduïu la contrasenya d'administrador per iniciar sessió com a administrador.
- 3. Seleccioneu en l'ordre següent.

Pestanya **Network** > **Universal Print**

- 4. Feu clic a **Register**.
- 5. Llegiu el missatge que es mostra i, a continuació, feu clic a l'enllaç.
- 6. Seguiu les instruccions que apareixen a la pantalla per a registrar la impressora.

La configuració haurà finalitzat quan l'estat del registre mostri **Registered** a la pantalla de Web Config després del registre.

*Nota:*

Per a obtenir més informació sobre Azure Active Directory, com ara com fer servir Impressió Universal, consulteu la pàgina web de Microsoft.

### **Informació relacionada**

- & ["Execució de Web Config en un navegador Web" a la pàgina 494](#page-493-0)
- & ["Valor per defecte de la contrasenya de l'administrador" a la pàgina 19](#page-18-0)

# **Configuració de AirPrint**

Establiu quan voleu que s'utilitzi la impressió i escaneig AirPrint.

Accediu a Web Config i seleccioneu la pestanya **Network** > **AirPrint Setup**.

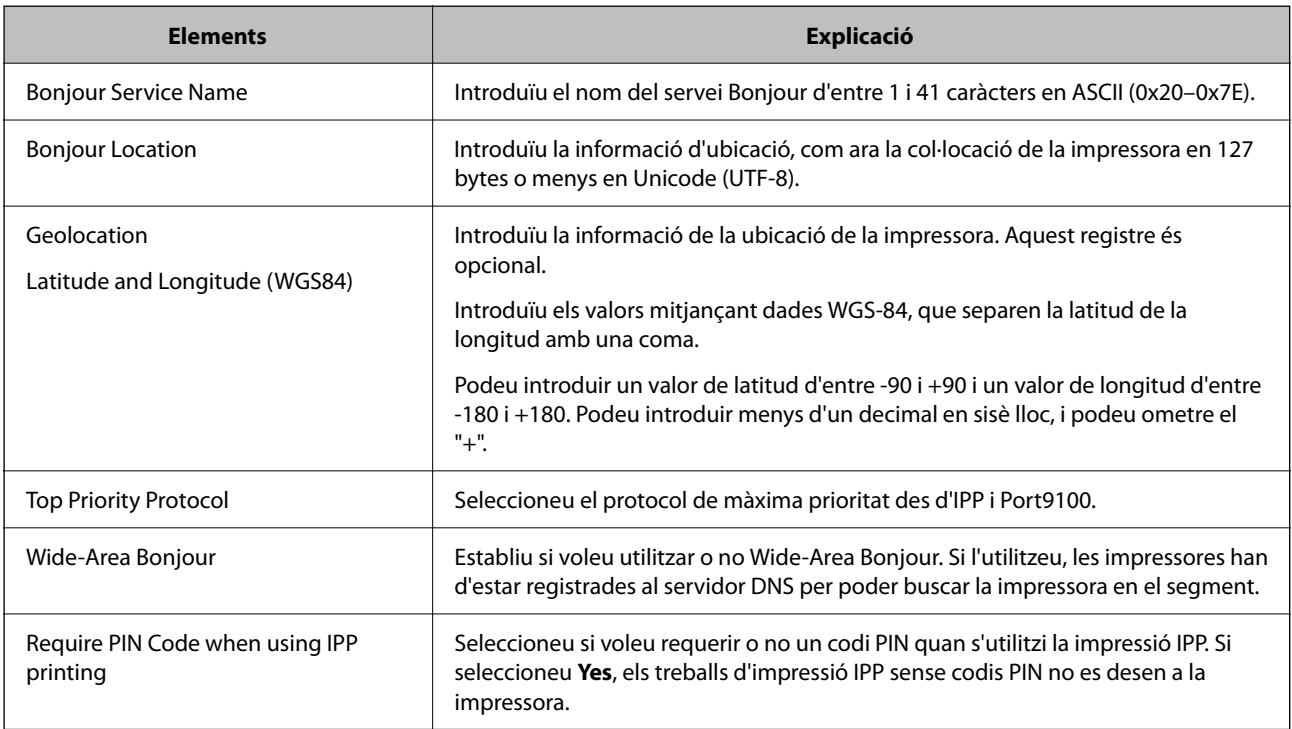

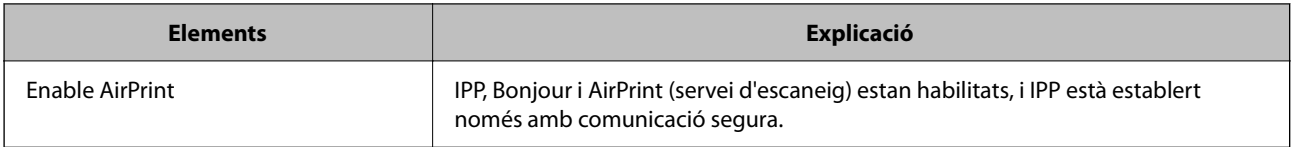

# **Preparació de l'escanejat o la còpia**

# **Preparació per escanejar**

# *Escaneig mitjançant el tauler de control*

Configureu els servidors o les carpetes abans d'escanejar.

# **Configuració de servidors i carpetes**

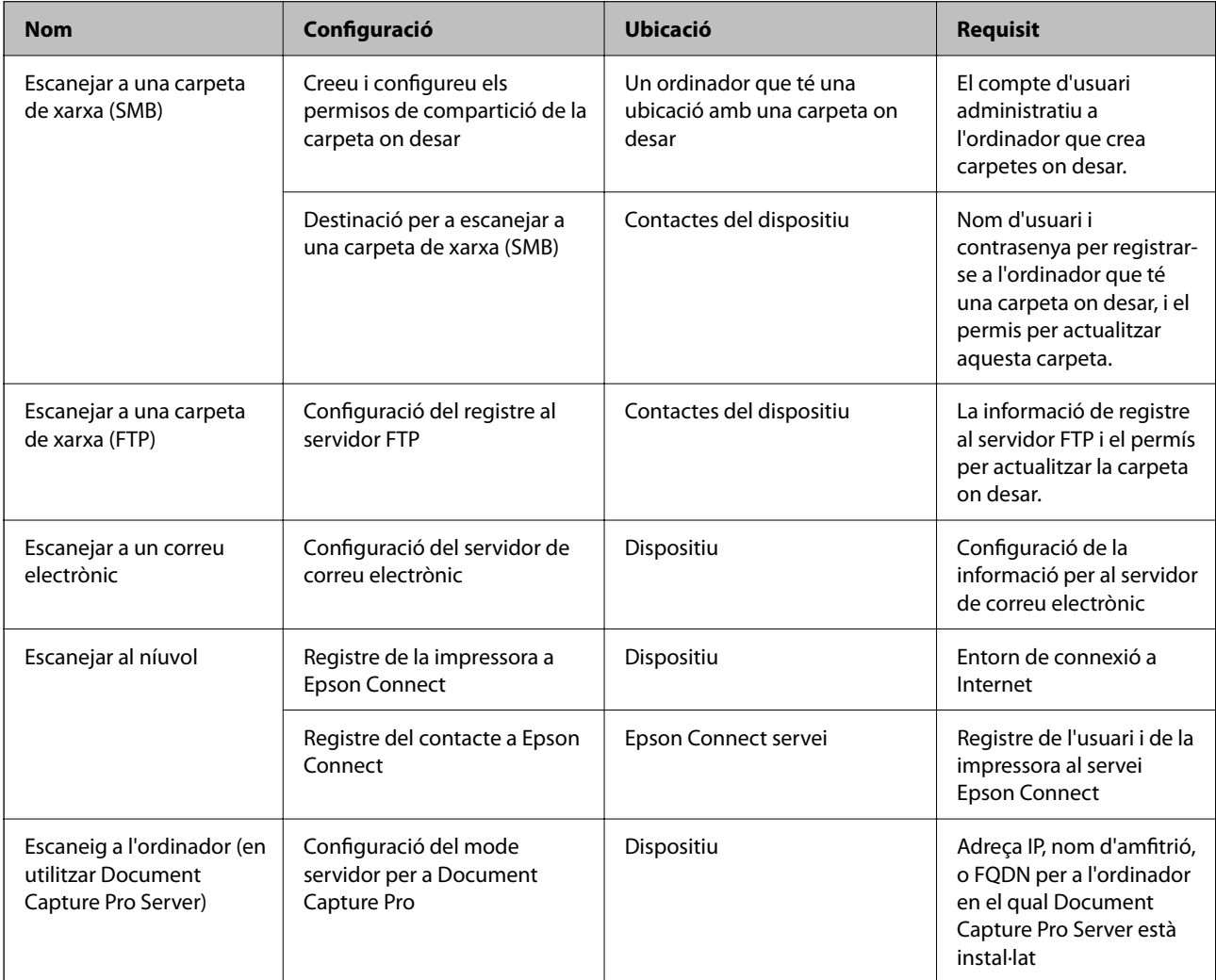

# **Informació relacionada**

& ["Configurar una carpeta compartida en xarxa" a la pàgina 69](#page-68-0)

#### & ["Configuració d'un servidor de correu" a la pàgina 65](#page-64-0)

# *Ús de Document Capture Pro Server*

En utilitzar Document Capture Pro Server, podeu administrar el mètode de classificació, el format en què voleu desar i la destinació de reenviament del resultat d'un escaneig realitzat des del tauler de control de la impressora. Podeu vincular i executar una feina registrada prèviament al servidor des del tauler de control de la impressora.

Instal·leu-ho a l'ordinador del servidor.

Per a més informació sobre Document Capture Pro Server, contacteu la vostra oficina local d'Epson.

#### **Configuració del mode servidor**

Per fer servir el Document Capture Pro Server, configureu el **Server Mode** a Web Config.

#### *Nota:*

També podeu definir el *Server Mode* des del tauler de control accedint al següent menú.

#### *Configuració* > *Configuració general* > *Configuració d'escaneig* > *Document Capture Pro* > *Mode de funcionament*

1. Introduïu l'adreça IP de la impressora en un navegador per accedir a Web Config.

Introduïu l'adreça IP de la impressora des d'un ordinador connectat a la mateixa xarxa que la impressora.

Podeu comprovar l'adreça IP de la impressora des del menú següent.

### **Configuració** > **Configuració general** > **Configuració de xarxa** > **Estat de xarxa** > **Estat de LAN amb cable/Wi-Fi**

- 2. Introduïu la contrasenya d'administrador per iniciar sessió com a administrador.
- 3. Seleccioneu en l'ordre següent.

Pestanya **Scan/Copy** > **Document Capture Pro**

- 4. Seleccioneu **Server Mode** per **Mode**.
- 5. Introduïu l'adreça del servidor amb Document Capture Pro Server instal·lat per a l'**Server Address**.

Introduïu entre 2 i 255 caràcters en format IPv4, IPv6, de nom d'amfitrió o FQDN. Per al format FQDN, podeu utilitzar caràcters alfanumèrics en ASCII (0x20–0x7E) i "- " excepte al principi i al final de l'adreça.

6. Feu clic a **OK**.

La xarxa es torna a connectar, i després s'activa la configuració.

#### **Informació relacionada**

- & ["Execució de Web Config en un navegador Web" a la pàgina 494](#page-493-0)
- & ["Valor per defecte de la contrasenya de l'administrador" a la pàgina 19](#page-18-0)

#### *Escaneig des d'un ordinador*

Instal·leu el programari i comproveu que el servei d'escaneig de xarxa estigui activat per escanejar a través d'una xarxa des de l'ordinador.

# **Programari per instal·lar**

O Epson Scan 2

Això és un controlador d'escàner. Si utilitzeu el dispositiu des d'un ordinador, instal·leu el controlador a cada ordinador client. Si s'instal·la Document Capture Pro/Document Capture, es poden realitzar les operacions assignades als botons del dispositiu.

Si s'utilitza EpsonNet SetupManager, el controlador d'impressora també es distribueix com a paquet.

O Document Capture Pro (Windows)/Document Capture (Mac OS)

S'instal·la a l'ordinador client. Els treballs registrats en un ordinador de la xarxa on estigui instal·lat Document Capture Pro/Document Capture es poden cridar i executar des del tauler de control del dispositiu.

Podeu escanejar a través de la xarxa des d'un ordinador. Es requereix Epson Scan 2 per escanejar.

# **Confirmació de l'activació de l'escaneig en xarxa**

Podeu definir el servei d'escaneig en xarxa quan escanegeu des d'un ordinador client a través de la xarxa. La configuració per defecte està activada.

1. Introduïu l'adreça IP de la impressora en un navegador per accedir a Web Config.

Introduïu l'adreça IP de la impressora des d'un ordinador connectat a la mateixa xarxa que la impressora.

Podeu comprovar l'adreça IP de la impressora des del menú següent.

# **Configuració** > **Configuració general** > **Configuració de xarxa** > **Estat de xarxa** > **Estat de LAN amb cable/Wi-Fi**

- 2. Introduïu la contrasenya d'administrador per iniciar sessió com a administrador.
- 3. Seleccioneu en l'ordre següent.

Pestanya **Scan/Copy** > **Network Scan**

4. Assegureu-vos que **Enable scanning** a **Epson Scan 2** estigui seleccionat.

Si està seleccionat, aquesta tasca està finalitzada. Tanqueu la Web Config.

Si està desmarcada, seleccioneu-la i aneu al pas següent.

- 5. Feu clic a **Next**.
- 6. Feu clic a **OK**.

La xarxa es torna a connectar, i després s'activa la configuració.

# **Informació relacionada**

- & ["Execució de Web Config en un navegador Web" a la pàgina 494](#page-493-0)
- & ["Valor per defecte de la contrasenya de l'administrador" a la pàgina 19](#page-18-0)

# **Activar les funcions del fax (Només per a impressores amb fax)**

# **Abans d'utilitzar les funcions de fax**

Configureu el següent per utilitzar les funcions de fax.

- <span id="page-122-0"></span>O Connecteu de manera correcta la impressora a la línia de telèfon i a l'aparell telefònic (si s'està utilitzant) "Connexió de la impressora a una línia de telèfon" a la pàgina 123
- O Completeu el **Auxiliar de configuració de fax** que és necessari per ajustar la configuració bàsica. ["Preparació de la impressora per a l'enviament i la recepció de faxos" a la pàgina 127](#page-126-0)

Configureu el següent segons sigui necessari.

O Inscripció **Contactes**

["Registre de contactes" a la pàgina 90](#page-89-0)

O Destinacions de sortida i altres configuracions relacionades, com ara la configuració de xarxa i la configuració del servidor de correu electrònic

["Configuració d'un servidor de correu" a la pàgina 65](#page-64-0)

- ["Configurar una carpeta compartida en xarxa" a la pàgina 69](#page-68-0)
- ["Configuració per fer sevir el servei al núvol com a destinacions per reenviar faxos" a la pàgina 103](#page-102-0)
- ["Configuració de les característiques de fax de la impressora en funció de l'ús" a la pàgina 129](#page-128-0)

["Configuració de fax \(Només per a impressores amb fax\)" a la pàgina 512](#page-511-0)

- O **Configuració de l'usuari** per definir valors predeterminats per als elements de menú de **Fax** ["Configuració de l'usuari" a la pàgina 540](#page-539-0)
- O **Configuració dels informes** per imprimir informes quan s'enviïn, rebin o reenviïn faxos ["Configuració dels informes" a la pàgina 512](#page-511-0)
- O Solució de problemes en realitzar la configuració del fax ["Solució de problemes amb el fax" a la pàgina 143](#page-142-0)

# **Connexió de la impressora a una línia de telèfon**

# *Línies de telèfon compatibles*

Podeu utilitzar la impressora amb línies de telèfon analògiques estàndard (PSTN = xarxa telefònica commutada pública) i sistemes de telèfon PBX (commutador privat).

- És possible que no pugueu utilitzar la impressora amb els sistemes o línies de telèfon següents.
- O Línia de telèfon VoIP, com ara DSL o servei digital de fibra òptica
- O Línia de telèfon digital (ISDN)
- O Alguns sistemes de telèfon PBX
- O Quan adaptadors com ara adaptadors de terminal, adaptadors VoIP, separadors o un encaminador DSL estan connectats entre el connector de paret del telèfon i la impressora

# *Connexió de la impressora a una línia de telèfon*

Connecteu la impressora a una presa de telèfon mitjançant un cable de telèfon RJ-11 (6P2C). Quan connecteu un telèfon a la impressora, utilitzeu un segon cable de telèfon RJ-11 (6P2C).

En funció de la zona, és possible que s'inclogui un cable de telèfon amb la impressora. Si és així, utilitzeu aquest cable.

És possible que hàgiu de connectar el cable de telèfon a un adaptador per al vostre país o regió.

#### <span id="page-123-0"></span>*Nota:*

Retireu la tapa del port EXT. de la impressora només quan connecteu el telèfon a la impressora. No tragueu la tapa si no hi connecteu el telèfon.

En zones on hi hagi impactes de llamps freqüentment, recomanem que utilitzeu un protector de sobretensions.

# **Connexió a una línia de telèfon estàndard (PSTN) o PBX**

Connecteu un cable de telèfon des del connector de paret del telèfon o el port PBX al port LINE que hi ha al darrere de la impressora.

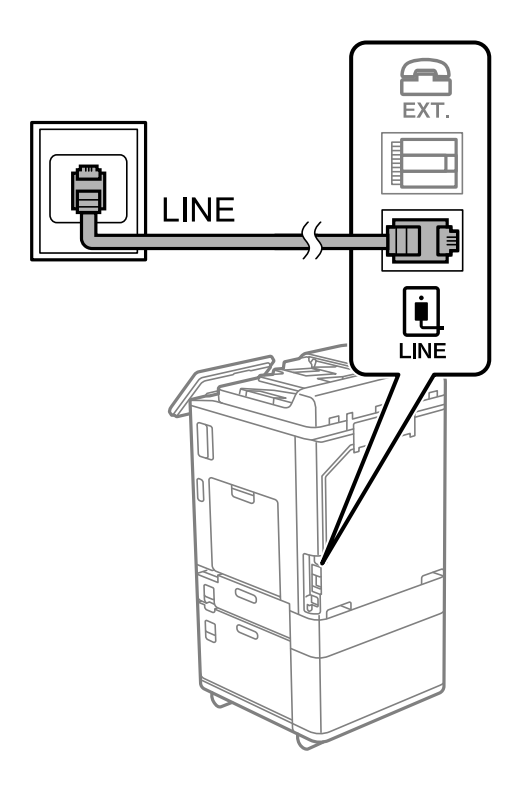

# **Connexió a DSL o ISDN**

Connecteu un cable de telèfon des del mòdem DSL o l'adaptador del terminal ISDN al port LINE que hi ha al darrere de la impressora. Consulteu la documentació subministrades amb el mòdem o l'adaptador per obtenir més informació.

#### *Nota:*

Si el mòdem DSL no incorpora un filtre DSL, connecteu un filtre DSL independent.

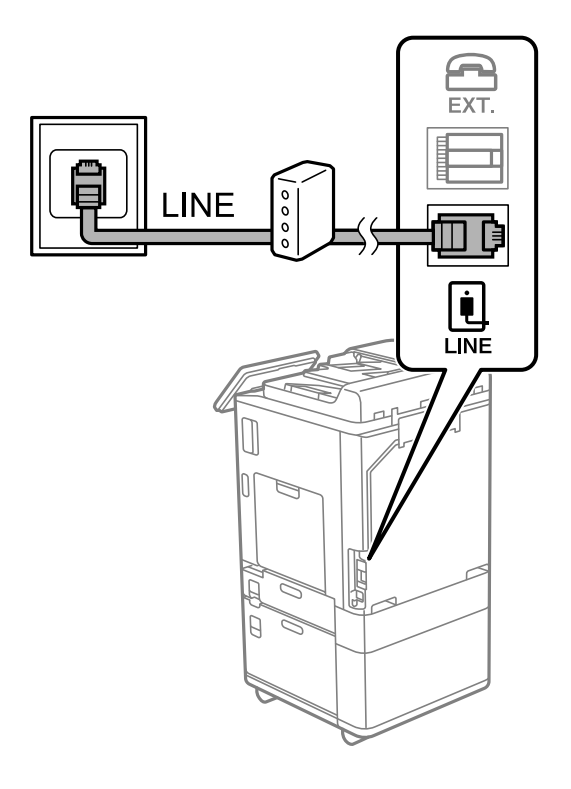

# *Connexió del dispositiu de telèfon a la impressora*

Quan utilitzeu la impressora i el telèfon amb una única línia de telèfon, connecteu el telèfon a la impressora.

#### *Nota:*

- $\Box$  Si el vostre dispositiu de telèfon té funció de fax, inhabiliteu la funció de fax abans de connectar-lo. Consulteu les guies subministrades amb el dispositiu de telèfon per obtenir més informació. Segons el model de dispositiu telefònic, la funció de fax no es desactiva completament, per la qual cosa és possible que no el pugueu utilitzar com a un telèfon extern.
- O Si connecteu un contestador, comproveu que la configuració *Tons abans de respondre* de la impressora està establerta per sobre del nombre de timbres després del qual el contestador està configurat per respondre una trucada.

1. Retireu la tapa del port EXT. que hi ha al darrere de la impressora.

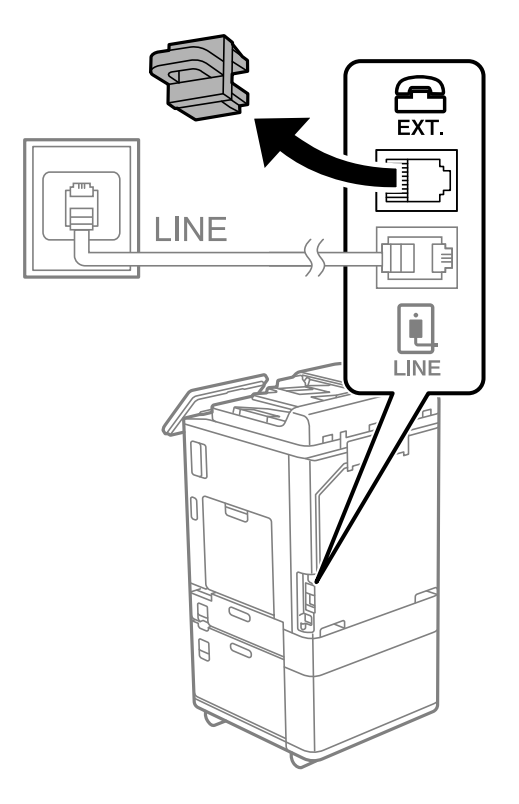

2. Connecteu el dispositiu de telèfon i el port EXT. amb un cable de telèfon.

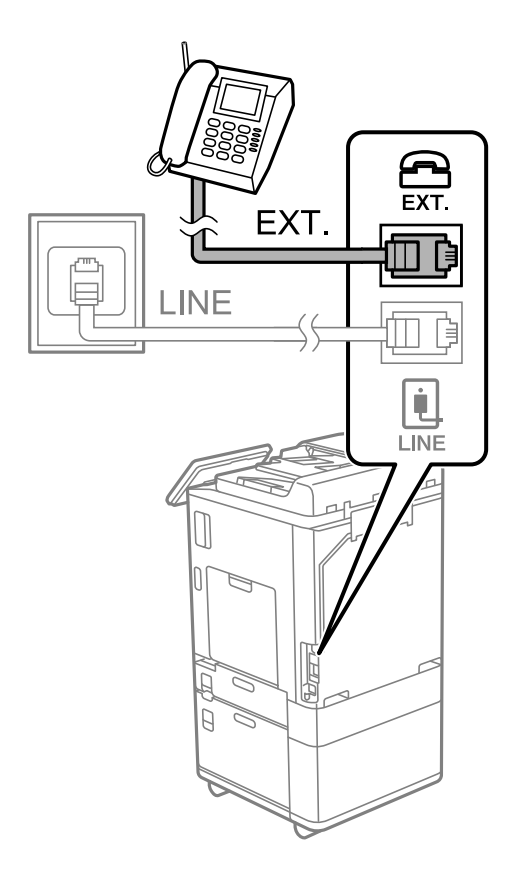

#### <span id="page-126-0"></span>*Nota:*

Quan compartiu una única línia de telèfon, assegureu-vos de connectar el dispositiu de telèfon al port EXT. de la impressora. Si separeu la línia per connectar el dispositiu de telèfon i la impressora de forma independent, el telèfon i la impressora no funcionen correctament.

- 3. Seleccioneu **Fax** al tauler de control de la impressora.
- 4. Agafeu l'auricular.

Si apareix un missatge per començar a enviar o rebre faxos a la pantalla següent, vol dir que s'ha establert la connexió.

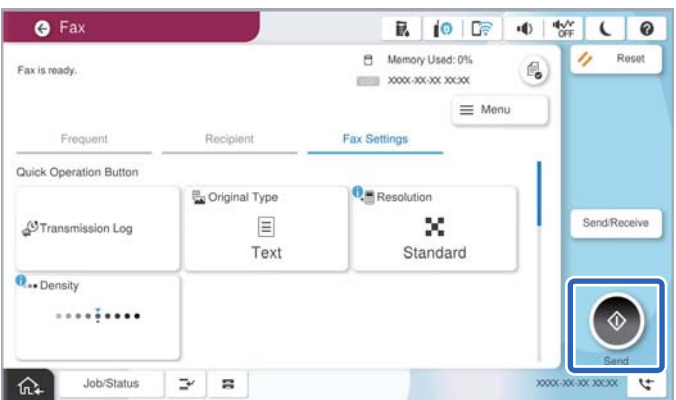

#### **Informació relacionada**

- & "Preparació de la impressora per a l'enviament i la recepció de faxos" a la pàgina 127
- & ["Configuració d'un contestador automàtic" a la pàgina 130](#page-129-0)
- & ["Configuració per rebre faxos que funcionen només amb un telèfon connectat" a la pàgina 131](#page-130-0)
- & ["Mode recepció:" a la pàgina 515](#page-514-0)

# **Preparació de la impressora per a l'enviament i la recepció de faxos**

**Auxiliar de configuració de fax** configura les funcions de fax bàsiques perquè la impressora estigui a punt per enviar i rebre faxos.

L'assistent apareix automàticament quan la impressora s'encén per primer cop. També podeu mostrar l'assistent manualment des del tauler de control de la impressora. Si en encendre la impressora per primera vegada o canviar d'entorn de connexió es va ometre l'assistent, heu de tornar a executar-lo.

O A continuació es mostren els elements que podeu configurar amb l'assistent.

- O **Capçalera** (**El vostre número de telèfon** i **Capçalera de fax**)
- O **Mode recepció** (**Auto** o **Manual**)
- O **Configuració de Distinctive Ring Detection (DRD)**

O Els elements següents es configuren automàticament en funció de l'entorn de connexió.

O **Mode marcació** (com **To** o **Batec**)

És possible que **Auxiliar de configuració de fax** no configuri **Mode marcació** automàticament si **Tipus de línia** està definit com **PBX**. Configureu **Mode marcació** manualment.

O La resta d'elements de **Configuració bàsica** queden com estan.

# **Informació relacionada**

& ["Configuració bàsica" a la pàgina 514](#page-513-0)

# *Configuració de la impressora perquè estigui a punt per enviar i rebre faxos amb l'Auxiliar de configuració de fax*

- 1. Seleccioneu **Configuració** a la pantalla d'inici del tauler de control de la impressora.
- 2. Seleccioneu **Configuració general** > **Configuració de fax** > **Auxiliar de configuració de fax**.
- 3. Seguiu les instruccions que apareixen a la pantalla, introduïu el nom del remitent, com ara el nom de l'empresa, el número de fax.

*Nota:*

El vostre nom de remitent i el número de fax es mostren com a capçalera en els faxos sortints.

- 4. Realitzeu l'ajust de detecció de timbre distintiu (DRD).
	- O Si us heu subscrit a un servei de timbres característics de la vostra companyia de telèfon:

Aneu a la següent pantalla i seleccioneu el patró de timbre que voleu utilitzar per als faxos entrants.

Quan seleccioneu qualsevol element excepte **Tot**, **Mode recepció** s'estableix a **Auto** i anireu a la següent pantalla on podreu comprovar la configuració realitzada.

O Si no us heu subscrit a un servei de timbres distintius de la vostra companyia de telèfon, o no teniu la necessitat de definir aquesta opció:

Salteu aquest ajust i aneu a la pantalla des de la qual podeu comprovar la configuració que heu realitzat.

*Nota:*

- O El servei de timbres característics, ofert per moltes companyies telefòniques (el nom del servei varia en funció de la companyia), us permet tenir diversos números de telèfon en una línia de telèfon. A cada número, se li assigna un patró de timbre diferent. Podeu utilitzar un número per a les trucades de veu i un altre per a les trucades de fax. Seleccioneu el patró de timbre assignat a les trucades de fax a *DRD*.
- O En funció de la regió, *Encès* i *Apag* es mostren com les opcions de *DRD*. Seleccioneu *Encès* per utilitzar la funció de timbre característic.
- 5. Realitzeu l'ajust Mode recepció.
	- O Si no necessiteu connectar un dispositiu telefònic a la impressora:

Seleccioneu **No**.

- El **Mode recepció** es defineix com **Auto**.
- O Si necessiteu connectar un dispositiu telefònic a la impressora:

Seleccioneu **Sí**, i a continuació seleccioneu si voleu o no rebre faxos automàticament.

6. Comproveu la configuració que heu ajustat a la pantalla que es mostra i, a continuació aneu a la següent pantalla.

Per corregir o canviar la configuració, seleccioneu

<span id="page-128-0"></span>7. Comproveu la connexió de fax seleccionant **Inicia comprovació** i, a continuació, seleccioneu **Imprimeix** per imprimir un informe que mostra l'estat de la connexió.

#### *Nota:*

 $\Box$  Si s'informa de qualsevol error, seguiu les instruccions de l'informe per solucionar-lo.

- O Si es mostra la pantalla *Seleccioneu el Tipus de línia*, seleccioneu el tipus de línia.
	- Quan connecteu la impressora a un sistema de telèfon PBX o un adaptador de terminal, seleccioneu *PBX*.

- Quan connecteu la impressora a una línia de telèfon estàndard, seleccioneu *PSTN* i, a continuació, seleccioneu *No detectis* a la pantalla *Confirmació* que es mostra. No obstant això, establir-ho com a *No detectis* podria provocar que la impressora saltés el primer dígit d'un número de fax durant el marcatge i que s'enviés el fax al número equivocat.

# **Informació relacionada**

- & ["Connexió de la impressora a una línia de telèfon" a la pàgina 123](#page-122-0)
- & ["Configuració d'un contestador automàtic" a la pàgina 130](#page-129-0)
- & ["Mode recepció:" a la pàgina 515](#page-514-0)
- & ["Configuració per rebre faxos que funcionen només amb un telèfon connectat" a la pàgina 131](#page-130-0)
- & ["Configuració bàsica" a la pàgina 514](#page-513-0)

# **Configuració de les característiques de fax de la impressora en funció de l'ús**

Podeu configurar les funcions de fax de la impressora individualment mitjançant el tauler de control en funció de l'ús. La configuració que es va definir amb **Auxiliar de configuració de fax** també es pot canviar. Per obtenir més informació, consulteu les descripcions del menú **Configuració de fax**.

#### ["Configuració de fax \(Només per a impressores amb fax\)" a la pàgina 512](#page-511-0)

#### *Nota:*

- O Mitjançant Web Config, podeu configurar les funcions de fax de la impressora.
- O Quan s'utilitza Web Config per mostrar el menú *Configuració de fax*, pot haver-hi lleugeres diferències en la interfície d'usuari i en la ubicació en comparació amb el tauler de control de la impressora.

# **Informació relacionada**

- & ["Configuració per a un sistema de telèfon PBX" a la pàgina 130](#page-129-0)
- & ["Recepció de faxos entrants" a la pàgina 327](#page-326-0)
- & ["Configuració en connectar un dispositiu de telèfon" a la pàgina 130](#page-129-0)
- & ["Configuracions per desar i reenviar els faxos rebuts" a la pàgina 131](#page-130-0)
- & ["Realitzar configuracions per desar i reenviar els faxos rebuts segons les condicions especificades" a la](#page-134-0) [pàgina 135](#page-134-0)
- & ["Configuració per bloquejar faxos brossa" a la pàgina 141](#page-140-0)
- & ["Configuració per enviar i rebre faxos en un ordinador" a la pàgina 141](#page-140-0)

# <span id="page-129-0"></span>*Configuració per a un sistema de telèfon PBX*

#### **Configuració per fer servir el codi d'accés tal com és quan es marca una línia externa**

Si voleu utilitzar els números del 0 al 9 com a números i no com a part d'un codi d'accés extern, definiu la configuració següent.

- 1. Seleccioneu **Configuració** al tauler de control de la impressora.
- 2. Seleccioneu **Configuració general** > **Configuració de fax** > **Configuració bàsica**.
- 3. Seleccioneu **Tipus de línia** i, a continuació, seleccioneu **PBX**.
- 4. Quan envieu un fax a un número de fax exterior mitjançant el codi d'accés extern real, seleccioneu la casella **Codi d'accés** i, a continuació, seleccioneu **No usar**.
- 5. Seleccioneu **D'acord** per aplicar la configuració.

#### **Configuració per enviar faxos fent servir el codi d'accés extern (#)**

Podeu enviar faxos a un número de fax extern fent servir # (coixinet) en comptes del codi d'accés extern real, com ara 0 o 9.

- 1. Seleccioneu **Configuració** al tauler de control de la impressora.
- 2. Seleccioneu **Configuració general** > **Configuració de fax** > **Configuració bàsica**.
- 3. Seleccioneu **Tipus de línia** i, a continuació, seleccioneu **PBX**.
- 4. Seleccioneu la casella **Codi d'accés** i, a continuació, seleccioneu **Usar**.
- 5. Toqueu la casella d'introducció del **Codi d'accés**, introduïu el codi d'accés extern per al vostre sistema de telèfon i, a continuació, toqueu D'acord.
- 6. Seleccioneu **D'acord** per aplicar la configuració.

El símbol # introduït en lloc del codi d'accés real, se substitueix pel codi d'accés emmagatzemat en marcar, com ara el 0 o el 9. L'ús d'un coixinet (#) ajuda a evitar problemes durant una connexió a una línia exterior, ja que el to de marcatge de la línia exterior es detecta abans de fer una trucada externa.

*Nota:*

Si heu registrat els destinataris a *Contactes* mitjançant un codi d'accés extern, com ara 0 o 9, establiu el *Codi d'accés* com a *No usar*. En cas contrari, heu de canviar el codi per # a *Contactes*.

# *Configuració en connectar un dispositiu de telèfon*

#### **Configuració d'un contestador automàtic**

Per fer servir un contestador automàtic, heu de configurar-lo.

- 1. Seleccioneu **Configuració** al tauler de control de la impressora.
- 2. Seleccioneu **Configuració general** > **Configuració de fax** > **Configuració bàsica**.
- <span id="page-130-0"></span>3. Establiu **Mode recepció** a **Auto**.
- 4. Definiu el valor de l'opció de configuració **Tons abans de respondre** de la impressora en un nombre més alt que el nombre de tons del contestador automàtic.

Si **Tons abans de respondre** s'estableix per sota del nombre de tons del contestador automàtic, el contestador no pot rebre trucades de veu per gravar missatges. Consulteu els manuals del contestador automàtic per esbrinar com heu de configurar-lo.

L'opció de configuració **Tons abans de respondre** de la impressora és possible que no es mostri, depenent de la regió.

# **Informació relacionada**

& ["Configuració bàsica" a la pàgina 514](#page-513-0)

#### **Configuració per rebre faxos que funcionen només amb un telèfon connectat**

Podeu començar a rebre faxos entrants només despenjant l'auricular i operant el telèfon, sense treballar amb la impressora per a res.

La funció **Recepció remota** està disponible per als telèfons que admetin el marcatge per tons.

- 1. Seleccioneu **Configuració** al tauler de control de la impressora.
- 2. Seleccioneu **Configuració general** > **Configuració de fax** > **Configuració bàsica** > **Recepció remota**.
- 3. Toqueu **Recepció remota** per establir-ho com a **Encès**.
- 4. Seleccioneu **Codi d'inici**, introduïu un codi de dos dígits (podeu introduir de 0 a 9, \* i #) i, a continuació, toqueu **D'acord**.
- 5. Seleccioneu **D'acord** per aplicar la configuració.

#### **Informació relacionada**

& ["Configuració bàsica" a la pàgina 514](#page-513-0)

# *Configuracions per desar i reenviar els faxos rebuts*

La impressora està configurada per defecte per imprimir els faxos rebuts. A més d'imprimir-los, podeu configurar la impressora per desar i/o reenviar els faxos rebuts sense requisits.

#### *Nota:*

- $\Box$  A banda del tauler de control de la impressora, podeu realitzar configuracions mitjançant Web Config.
- $\Box$  També podeu desar i/o reenviar els faxos rebuts amb requisits. ["Realitzar configuracions per desar i reenviar els faxos rebuts segons les condicions especificades" a la pàgina 135](#page-134-0)

# **Informació relacionada**

- & ["Desar la configuració de recepció de faxos" a la pàgina 132](#page-131-0)
- & ["Configuració de reenviament per rebre faxos" a la pàgina 133](#page-132-0)

#### <span id="page-131-0"></span>**Desar la configuració de recepció de faxos**

Podeu realitzar configuracions de desament per rebre els faxos a la safata d'entrada i a una memòria externa independentment del remitent o de l'hora. Desar un fax a la safata d'entrada us permet confirmar els continguts rebuts mitjançant la visualització del fax a la pantalla LCD de la impressora abans que la impressora imprimeixi el fax.

Per realitzar configuracions per desar els faxos rebuts a un ordinador amb la funció PC-FAX, consulteu ["Característica: Enviament/Recepció de PC-FAX \(Windows/Mac OS\)" a la pàgina 314.](#page-313-0)

#### *Nota:*

- $\Box$  A banda del tauler de control de la impressora, podeu utilitzar Web Config per realitzar configuracions de desament per rebre faxos. Seleccioneu la pestanya *Fax* > *Save/Forward Settings* > *Unconditional Save/Forward* i, a continuació, realitzeu la configuració de la destinació de desament a *Fax Output*.
- O A més, podeu imprimir i/o reenviar els faxos rebuts al mateix temps. Realitzeu la configuració a la pantalla *Fax Output* mencionada anteriorment.

#### **Realitzar configuracions de desament per rebre faxos**

- 1. Seleccioneu **Configuració** al tauler de control de la impressora i, a continuació, seleccioneu **Configuració general** > **Configuració de fax**.
- 2. Seleccioneu **Configuració de recepció** > **Configuració desament/reenviament** > **Desament/reenviament incondicional**.

Si apareix un missatge, comproveu-ne el contingut i, a continuació, toqueu **D'acord**.

3. Realitzar configuracions per a les destinacions de desament, la safata d'entrada i/o un dispositiu de memòria externa.

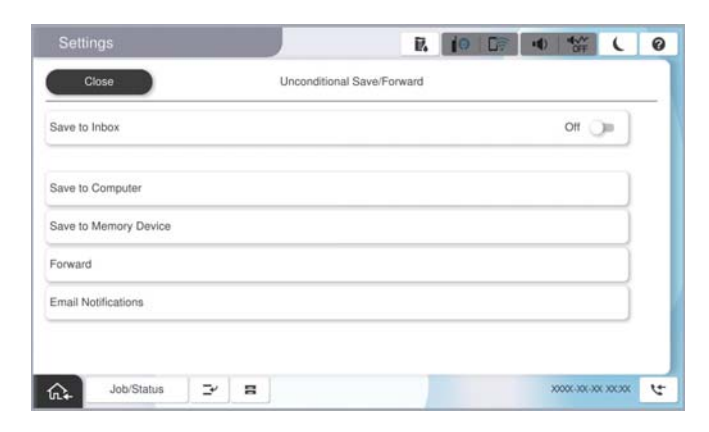

O Per desar els faxos rebuts a la Safata d'entrada:

A Seleccioneu **Desa a la safata d'entrada** per establir-ho com a **Encès**.

B Si apareix un missatge, comproveu-ne el contingut i, a continuació, seleccioneu **D'acord**.

<span id="page-132-0"></span>O Com desar els faxos rebuts en un dispositiu de memòria extern:

A Introduïu un dispositiu de memòria al port USB de la interfície externa de la impressora.

B Seleccioneu **Desa a dispositiu de memòria**.

C Seleccioneu **Sí**. Per imprimir els documents automàticament mentre es desen al dispositiu de memòria, seleccioneu **Sí i imprimeix**.

D Comproveu el missatge que es mostra i, seguidament, toqueu **Crea**.

Al dispositiu de memòria es crea una carpeta per desar els documents rebuts.

E Comproveu el missatge, toqueu **Tanca** o espereu que desaparegui el missatge i, seguidament, toqueu **Tanca**.

F Quan aparegui el missatge següent, comproveu-ne el contingut i, a continuació, toqueu **D'acord**.

# c*Important:*

Els documents rebuts es desen a la memòria de la impressora temporalment abans de desar els documents al dispositiu de memòria connectat a la impressora. Com que un error de memòria plena desactiva l'enviament i la recepció de faxos, mantingueu el dispositiu de memòria connectat a la impressora.

#### *Nota:*

Podeu configurar la impressora perquè enviï correus electrònics a la persona que voleu informar dels resultats dels faxos desats, quan s'hagi realitzat el desament. Si cal, seleccioneu *Notificacions per correu electrònic*, establiu els processos, i a continuació definiu la destinació a la qual voleu enviar les notificacions.

4. Seleccioneu **Tanca** per completar la configuració de **Desament/reenviament incondicional**.

Amb això finalitza la configuració de desament incondicional per a la recepció de faxos. Podeu configurar **Configuració comuna** segons calgui. Per obtenir més informació, consulteu els **Configuració comuna** al menú **Configuració desament/reenviament**.

*Nota:*

Si voleu desar el faxos rebuts amb requisits, consulteu l'enllaç d'informació relacionada a continuació.

# **Informació relacionada**

- & ["Desar la configuració de recepció de faxos en condicions específiques" a la pàgina 136](#page-135-0)
- & ["Configuració comuna:" a la pàgina 526](#page-525-0)
- & ["Visualització dels faxos rebuts a la pantalla LCD de la impressora" a la pàgina 331](#page-330-0)

#### **Configuració de reenviament per rebre faxos**

Podeu realitzar configuracions de reenviament per a un màxim de cinc destinacions, una adreça de correu electrònic, carpetes compartides, els comptes al núvol i/o en altre aparell de fax independentment del remitent o de l'hora.

*Nota:*

 $\Box$  Si voleu fer ajustos per reenviar els faxos rebuts, abans cal afegir les destinacions de reenviament a la llista de contactes o a la llista de destinacions al núvol. Consulteu la taula següent per saber en quina llista cal registrar-se.

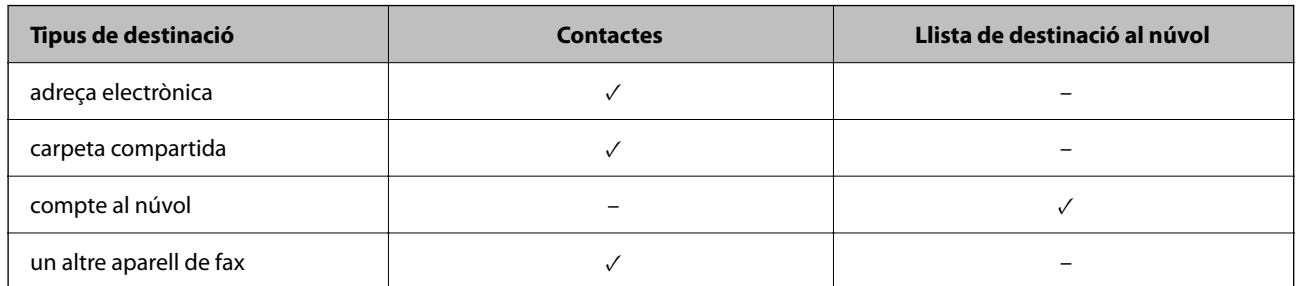

- $\Box$  Definiu la configuració següent en funció del tipus de destinació de reenviament.
	- ["Registre de contactes" a la pàgina 90](#page-89-0)

["Configuració d'un servidor de correu" a la pàgina 65](#page-64-0)

["Configurar una carpeta compartida en xarxa" a la pàgina 69](#page-68-0)

["Configuració per fer sevir el servei al núvol com a destinacions per reenviar faxos" a la pàgina 103](#page-102-0)

 $\Box$  Els documents a color no es poden reenviar a un altre aparell de fax. Es processen com a documents que no s'han pogut reenviar.

#### **Realitzar configuracions de reenviament per rebre faxos**

#### *Nota:*

- $\Box$  A banda del tauler de control de la impressora, podeu utilitzar Web Config per realitzar configuracions de reenviament per rebre faxos. Seleccioneu la pestanya *Fax* > *Configuració desament/reenviament* > *Desament/reenviament incondicional* i, a continuació, realitzeu la configuració de la destinació de reenviament a *Fax Output*.
- O A més, podeu imprimir i/o desar els faxos rebuts al mateix temps. Realitzeu la configuració a la pantalla *Fax Output* mencionada anteriorment.
- 1. Seleccioneu **Configuració** al tauler de control de la impressora, a continuació seleccioneu **Configuració general** > **Configuració de fax**.
- 2. Seleccioneu **Configuració de recepció** > **Configuració desament/reenviament** > **Desament/reenviament incondicional**.

Si apareix un missatge, comproveu-ne el contingut i, a continuació, toqueu **D'acord**.

3. Realitzar configuracions per a un màxim de cinc destinacions de reenviament.

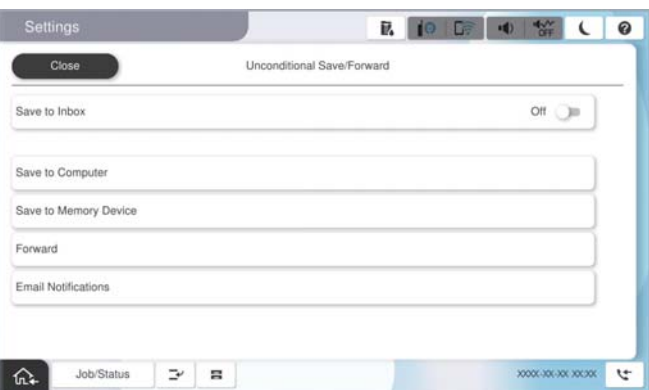

<span id="page-134-0"></span>A Seleccioneu **Reenvia**.

B Seleccioneu **Sí**. Per imprimir els documents automàticament mentre es reenvien, seleccioneu **Sí i imprimeix**.

C Seleccioneu **Destinació** > **Afegeix una entrada**, i, a continuació, seleccioneu una destinació de reenviament de la llista de contactes o de la llista de destinació al núvol. Podeu especificar fins a cinc destinacions de reenviament.

Per canviar les llistes, toqueu **Llista de destinació al núvol** o **Contactes**.

D Toqueu **Tanca** per acabar de seleccionar les destinacions de reenviament i, seguidament, toqueu **Tanca**.

E A **Opcions quan falla el reenviament**, seleccioneu si voleu imprimir els documents que rebeu o voleu desar-los a la Safata d'entrada de la impressora si no es poden reenviar.

# **6** Toqueu D'acord.

#### c*Important:*

La recepció de faxos es desactiva si la Safata d'entrada és plena. Hauríeu d'eliminar els documents de la safata d'entrada una vegada hagin estat verificats. El nombre de documents que no s'han pogut reenviar es visualitza

a la pantalla d'inici a  $\mathcal{F}_a$  a més d'altres treballs sense processar.

*Nota:*

Podeu configurar la impressora perquè enviï correus electrònics a la persona que voleu informar dels resultats dels faxos reenviats quan el procés de reenviament hagi finalitzat. Si cal, seleccioneu *Notificacions per correu electrònic*, establiu els processos, i a continuació seleccioneu la destinació a la qual voleu enviar les notificacions de la llista de contactes.

4. Seleccioneu **Tanca** per completar la configuració de **Desament/reenviament incondicional**.

#### *Nota:*

- O Amb això finalitza la configuració de reenviament incondicional per a la recepció de faxos. Podeu configurar *Configuració comuna* segons calgui. Per obtenir més informació, consulteu els *Configuració comuna* al menú *Configuració desament/reenviament*.
- $\Box$  Si heu seleccionat una carpeta compartida en una xarxa, en una adreça de correu, o en un compte al núvol com a destinació de reenviament, us recomanem que proveu d'enviar una imatge a la destinació.

Seleccioneu *Escaneig* > *Correu*, *Escaneig* > *Carpeta de xarxa/FTP* des del tauler de control de la impressora, seleccioneu la destinació i, a continuació, inicieu l'escaneig.

Si heu seleccionat un compte al núvol, podeu realitzar una prova reenviant una imatge guardada en una safata de fax a

la destinació. Seleccioneu **Caixa del fax** al tauler de control de la impressora. Seleccioneu  $\equiv$  (Menú de previsualització) > *Reenvia(núvol)* per a una safata de fax en la qual no s'hagi desat cap imatge, seleccioneu la destinació i, a continuació, inicieu el reenviament.

#### **Informació relacionada**

& ["Configuració comuna:" a la pàgina 526](#page-525-0)

#### *Realitzar configuracions per desar i reenviar els faxos rebuts segons les condicions especificades*

Podeu desar i/o reenviar els faxos rebuts en les condicions definides.

*Nota:*

 $\Box$  La impressora està configurada per defecte per imprimir els faxos rebuts.

 $\Box$  A més, podeu rebre i desar els faxos sense condicions. ["Configuracions per desar i reenviar els faxos rebuts" a la pàgina 131](#page-130-0)

## <span id="page-135-0"></span>**Informació relacionada**

- & "Desar la configuració de recepció de faxos en condicions específiques" a la pàgina 136
- & ["Configuració de reenviament per rebre faxos amb condicions específiques" a la pàgina 138](#page-137-0)

## **Desar la configuració de recepció de faxos en condicions específiques**

Podeu realitzar configuracions per desar els faxos rebuts a la safata d'entrada i a una memòria externa des d'un remitent determinat o a una hora determinada.

Quan s'estableixen diverses condicions (**Desament/reenviament condicional**), s'hi fa referència en l'ordre dels elements i s'executa el **Desament/reenviament condicional** que coincideix primer.

Desar un fax a una safata confidencial o a la safata d'entrada us permet confirmar els continguts rebuts mitjançant la visualització del fax a la pantalla LCD de la impressora abans que la impressora imprimeixi el fax.

Abans d'utilitzar la funció de desar els faxos rebuts a una hora especificada, comproveu que els paràmetres de **Data/hora** i **Diferència horària** de la impressora són correctes. Accediu al menú des de **Configuració** > **Configuració general** > **Configuració bàsica** > **Configuració Data/hora**.

#### *Nota:*

- $\Box$  A banda del tauler de control de la impressora, podeu utilitzar Web Config per realitzar configuracions de desament per rebre faxos. Seleccioneu la pestanya *Fax* > *Configuració desament/reenviament* > *Desament/reenviament condicional*, seleccioneu el número de la safata confidencial i, a continuació, seleccioneu *Edit* i realitzeu la configuració de la destinació de desament.
- O Podeu imprimir i/o reenviar els faxos rebuts al mateix temps. Realitzeu la configuració a la pantalla *Edit* mencionada anteriorment.

#### **Realitzar configuracions de desament per rebre faxos segons les condicions especificades**

- 1. Seleccioneu **Configuració** al tauler de control de la impressora i, a continuació, seleccioneu **Configuració general** > **Configuració de fax**.
- 2. Seleccioneu **Configuració de recepció** > **Configuració desament/reenviament** > **Desament/reenviament condicional** i, a continuació toqueu una safata sense registrar a **Desament/reenviament condicional**. *Nota:*

Si voleu canviar la configuració d'una bústia registrada, toqueu  $\rightarrow$  i canvieu la configuració.

- 3. Seleccioneu la casella **Nom (obligatori)** i introduïu el nom que voleu registrar.
- 4. Seleccioneu la casella **Condicions** per configurar els ajustos de condicions.
	- O Coincidència d'ID amb Fax del remitent: si l'ID del remitent coincideix amb la condició que heu seleccionat per a aquest element, la impressora desa el fax rebut.

Seleccioneu **Identificador** i, a continuació, introduïu l'ID del remitent, com ara el número del seu fax.

Quan el fax per IP està activat, també podeu seleccionar SIP URI o un número de fax com a l'ID de la llista de contactes.

O Coincidència de subadreça (SUB): si la subadreça (SUB) és una coincidència perfecta, la impressora desa els faxos rebuts.

Habiliteu la configuració Coincidència de subadreça (SUB) i introduïu la contrasenya seleccionant la casella **Subadreça(SUB)**.

O Coincidència de contrasenya (SID): si la contrasenya (SID) és una coincidència perfecta, la impressora desa els faxos rebuts.

Activeu la configuració de Coincidència de contrasenya (SID) i introduïu la contrasenya seleccionant la casella **Contrasenya(SID)**.

O Hora de recepció: la impressora desa i envia faxos rebuts durant el període de temps especificat.

Activeu la configuració de **Hora de recepció** i després establiu el temps a **Hora d'inici** i **Hora de fi**.

5. Seleccioneu **Destinació en què es desa/reenvia (obligatòria)** i a continuació realitzeu configuracions per a la destinació, safata i/o dispositiu de memòria externa.

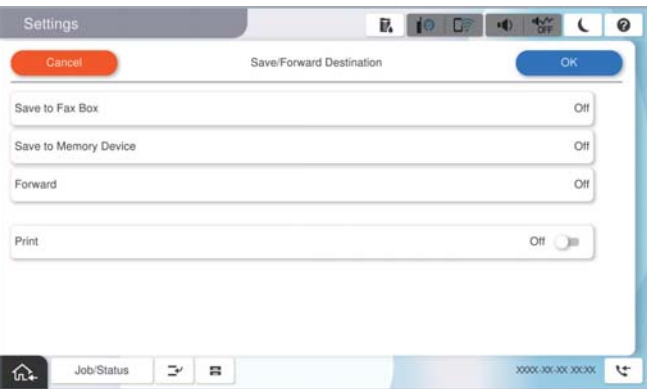

O Per desar els faxos rebuts a la Safata d'entrada o a una safata confidencial:

- A Seleccioneu **Desa a safata fax**.
- B Toqueu **Desa a safata fax** per establir-ho com a **Encès**.
- C Seleccioneu la safata en què voleu desar el document.
- D Seleccioneu **D'acord**.

O Com desar els faxos rebuts en un dispositiu de memòria extern:

- A Introduïu un dispositiu de memòria al port USB de la interfície externa de la impressora.
- B Seleccioneu **Desa a dispositiu de memòria**.
- C Toqueu **Desa a dispositiu de memòria** per establir-ho com a **Encès**.
- D Comproveu el missatge que es mostra i, seguidament, toqueu **Crea**.
- E Seleccioneu **D'acord**.
- Al dispositiu de memòria es crea una carpeta per desar els documents rebuts.

# c*Important:*

Els documents rebuts es desen a la memòria de la impressora temporalment abans de desar els documents al dispositiu de memòria connectat a la impressora. Com que un error de memòria plena desactiva l'enviament i la recepció de faxos, mantingueu el dispositiu de memòria connectat a la impressora.

#### *Nota:*

Per imprimir els faxos rebuts al mateix temps, toqueu *Imprimeix* per definir-ho a *Encès*.

6. Seleccioneu **D'acord** per completar la configuració de **Destinació desa./reenv.**.

#### *Nota:*

Podeu configurar la impressora perquè enviï correus electrònics a la persona que voleu informar dels resultats dels faxos desats, quan s'hagi realitzat el desament. Si cal, seleccioneu *Notificacions per correu electrònic*, establiu els processos, i a continuació seleccioneu la destinació a la qual voleu enviar les notificacions de la llista de contactes.

- <span id="page-137-0"></span>7. Seleccioneu **D'acord** fins que torneu a la pantalla **Configuració desament/reenviament** per completar **Desament/reenviament condicional**.
- 8. Seleccioneu la bústia registrada per a la qual heu establert les condicions i, seguidament, seleccioneu **Activa**.

Amb això finalitza la configuració de desament condicional per a la recepció de faxos. Podeu configurar **Configuració comuna** segons calgui. Per obtenir més informació, consulteu els **Configuració comuna** al menú **Configuració desament/reenviament**.

#### **Informació relacionada**

- & ["Configuració comuna:" a la pàgina 526](#page-525-0)
- & ["Visualització dels faxos rebuts a la pantalla LCD de la impressora" a la pàgina 331](#page-330-0)

#### **Configuració de reenviament per rebre faxos amb condicions específiques**

Podeu realitzar configuracions de reenviament per rebre faxos d'un remitent determinat o a una hora determinada.

Quan s'estableixen diverses condicions (**Desament/reenviament condicional**), s'hi fa referència en l'ordre dels elements i s'executa el **Desament/reenviament condicional** que coincideix primer.

Podeu realitzar configuracions de reenviament per a una destinació, una adreça de correu electrònic, una carpeta compartida, un compte al núvol o en altre aparell de fax d'un remitent determinat o a una hora determinada.

#### *Nota:*

 $\Box$  Si voleu fer ajustos per reenviar els faxos rebuts, abans cal afegir les destinacions de reenviament a la llista de contactes o a la llista de destinacions al núvol. Consulteu la taula següent per saber en quina llista cal registrar-se.

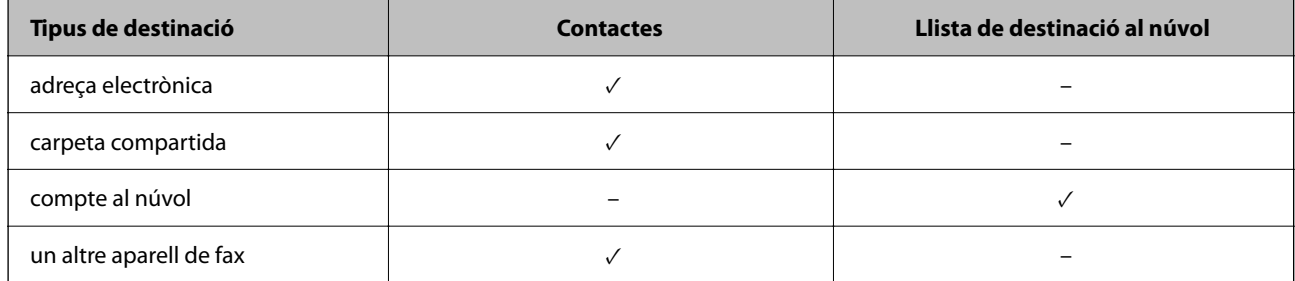

 $\Box$  Definiu la configuració següent en funció del tipus de destinació de reenviament.

["Registre de contactes" a la pàgina 90](#page-89-0)

["Configuració d'un servidor de correu" a la pàgina 65](#page-64-0)

["Configurar una carpeta compartida en xarxa" a la pàgina 69](#page-68-0)

["Configuració per fer sevir el servei al núvol com a destinacions per reenviar faxos" a la pàgina 103](#page-102-0)

- O Abans d'utilitzar la funció de reenviament dels faxos rebuts a una hora especificada, comproveu que els paràmetres de la impressora *Data/hora* i *Diferència horària* són correctes. Accediu al menú des de *Configuració* > *Configuració general* > *Configuració bàsica* > *Configuració Data/hora*.
- $\Box$  Els documents a color no es poden reenviar a un altre aparell de fax. Es processen com a documents que no s'han pogut reenviar.

### **Realitzar configuracions de reenviament per rebre faxos segons les condicions especificades**

*Nota:*

- $\Box$  A banda del tauler de control de la impressora, podeu utilitzar Web Config per realitzar configuracions de reenviament per rebre faxos. Seleccioneu la pestanya *Fax* > *Configuració desament/reenviament* > *Desament/reenviament condicional*, seleccioneu el número de la safata confidencial i, a continuació, seleccioneu *Edit* i realitzeu la configuració de la destinació de reenviament.
- O A més, podeu imprimir i/o desar els faxos rebuts al mateix temps. Realitzeu la configuració a la pantalla *Edit* mencionada anteriorment.
- 1. Seleccioneu **Configuració** al tauler de control de la impressora i, a continuació, seleccioneu **Configuració general** > **Configuració de fax**.
- 2. Seleccioneu **Configuració de recepció** > **Configuració desament/reenviament** > **Desament/reenviament condicional** i, a continuació toqueu una safata sense registrar a **Desament/reenviament condicional**.

*Nota:*

Si voleu canviar la configuració d'una bústia registrada, toqueu  $\rightarrow$  i canvieu la configuració.

- 3. Seleccioneu la casella **Nom (obligatori)** i introduïu el nom que voleu registrar.
- 4. Seleccioneu la casella **Condicions** per configurar els ajustos de condicions.
	- O Coincidència d'ID amb Fax del remitent: si l'ID del remitent coincideix amb la condició que heu seleccionat per a aquest element, la impressora reenvia el fax rebut.

Seleccioneu **Identificador** i, a continuació, introduïu l'ID del remitent, com ara el número del seu fax.

Quan el fax per IP està activat, també podeu seleccionar SIP URI o un número de fax com a l'ID de la llista de contactes.

O Coincidència de subadreça (SUB): si la subadreça (SUB) és una coincidència perfecta, la impressora reenvia els faxos rebuts.

Habiliteu la configuració Coincidència de subadreça (SUB) i introduïu la contrasenya seleccionant la casella **Subadreça(SUB)**.

O Coincidència de contrasenya (SID): si la contrasenya (SID) és una coincidència perfecta, la impressora reenvia els faxos rebuts.

Activeu la configuració de Coincidència de contrasenya (SID) i introduïu la contrasenya seleccionant la casella **Contrasenya(SID)**.

- O Hora de recepció: la impressora reenvia els faxos rebuts durant el període de temps especificat. Activeu la configuració de **Hora de recepció** i després establiu el temps a **Hora d'inici** i **Hora de fi**.
- 5. Seleccioneu **Destinació en què es desa/reenvia (obligatòria)**, i a continuació realitzeu la configuració per a la destinació de reenviament.

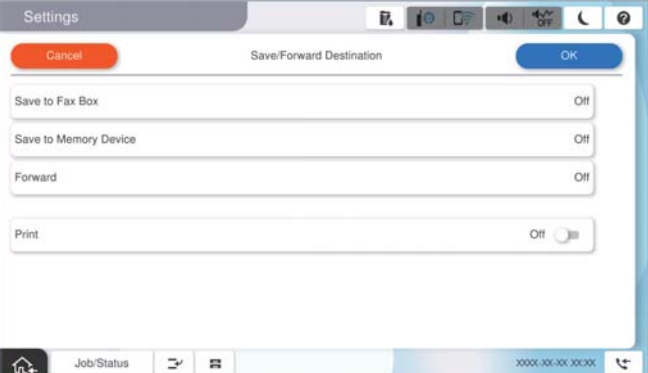

A Seleccioneu **Reenvia**.

B Toqueu **Reenvia** per establir-ho com a **Encès**.

C Seleccioneu **Afegeix una entrada** i, a continuació seleccioneu una destinació de reenviament de la llista de contactes o de la llista de destinació al núvol. Podeu especificar una destinació de reenviament.

Per canviar les llistes, toqueu **Llista de destinació al núvol** o **Contactes**.

D Quan hàgiu acabat de seleccionar les destinacions de reenviament, toqueu **Tanca**.

E Comproveu que la destinació de reenviament que heu seleccionat sigui correcta i seleccioneu **Tanca**.

F A **Opcions quan falla el reenviament**, seleccioneu si voleu imprimir els documents que rebeu o voleu desar-los a la Safata d'entrada de la impressora si no es poden reenviar.

#### G Seleccioneu **D'acord**.

#### c*Important:*

La recepció de faxos es desactiva si la Safata d'entrada o una safata confidencial són plenes. Hauríeu d'eliminar els documents de la safata d'entrada una vegada hagin estat verificats. El nombre de documents que

no s'han pogut reenviar es visualitza a la pantalla d'inici a  $\mathcal{F}$ , a més d'altres treballs sense processar.

#### *Nota:*

Per imprimir els faxos rebuts al mateix temps, toqueu *Imprimeix* per definir-ho a *Encès*.

6. Seleccioneu **D'acord** per completar la configuració de **Destinació desa./reenv.**.

#### *Nota:*

Podeu configurar la impressora perquè enviï correus electrònics a la persona que voleu informar dels resultats dels faxos reenviats quan el procés de reenviament hagi finalitzat. Si cal, seleccioneu *Notificacions per correu electrònic*, establiu els processos, i a continuació seleccioneu la destinació a la qual voleu enviar les notificacions de la llista de contactes.

- 7. Seleccioneu **D'acord** fins que torneu a la pantalla **Configuració desament/reenviament** per completar **Desament/reenviament condicional**.
- 8. Seleccioneu la bústia registrada per a la qual heu establert les condicions i, seguidament, seleccioneu **Activa**.

Amb això finalitza la configuració de desament condicional per a la recepció de faxos. Podeu configurar **Configuració comuna** segons calgui. Per obtenir més informació, consulteu els **Configuració comuna** al menú **Configuració desament/reenviament**.

#### *Nota:*

- O Amb això finalitza la configuració de reenviament condicional per a la recepció de faxos. Podeu configurar *Configuració comuna* segons calgui. Per obtenir més informació, consulteu els *Configuració comuna* al menú *Configuració desament/reenviament*.
- $\Box$  Si heu seleccionat una carpeta compartida en una xarxa, en una adreça de correu, o en un compte al núvol com a destinació de reenviament, us recomanem que proveu d'enviar una imatge a la destinació.

Seleccioneu *Escaneig* > *Correu*, *Escaneig* > *Carpeta de xarxa/FTP* des del tauler de control de la impressora, seleccioneu la destinació i, a continuació, inicieu l'escaneig.

Si heu seleccionat un compte al núvol, podeu realitzar una prova reenviant una imatge guardada en una safata de fax a

la destinació. Seleccioneu **Caixa del fax** al tauler de control de la impressora. Seleccioneu  $\equiv$  (Menú de previsualització) > *Reenvia(núvol)* per a una safata de fax en la qual no s'hagi desat cap imatge, seleccioneu la destinació i, a continuació, inicieu el reenviament.

#### **Informació relacionada**

& ["Configuració comuna:" a la pàgina 526](#page-525-0)

# <span id="page-140-0"></span>*Configuració per bloquejar faxos brossa*

Podeu bloquejar faxos brossa.

- 1. Seleccioneu **Configuració** al tauler de control de la impressora.
- 2. Seleccioneu **Configuració general** > **Configuració de fax** > **Configuració bàsica** > **Fax rebutjat**.
- 3. Establiu la condició per bloquejar els faxos no desitjats.

Seleccioneu **Fax rebutjat** i, a continuació, activeu les opcions següents.

- O Llista de números rebutjats: rebutja els faxos que estan a la Llista de números de rebuig.
- O Bloquejada capçalera de fax en blanc: rebutja els faxos que tenen la informació de capçalera en blanc.
- O Nº no és a Contactes: Rebutja els faxos que no s'han registrat a la llista de contactes.
- 4. Premeu per tornar a la pantalla **Fax rebutjat**.
- 5. Si utilitzeu la **Llista de números rebutjats**, seleccioneu **Edita llista de números rebutjats** i, a continuació, editeu la llista.

#### **Comportament per rebutjar faxos**

La impressora es comporta de la següent manera.

- O El to de trucada sona
- O L'error de comunicació s'envia a l'emissor
- O L'acció es registra a l'historial de treballs Podeu accedir a l'historial de treballs des de: **Estat de la tasca** > **Estat de la tasca** > **Registre**
- O L'acció es registra a Registre de fax Podeu imprimir el Registre de fax des de:
	- $\text{Fax} > \frac{1}{2}$  (Menú > Informe de fax > Registre de fax

# *Configuració per enviar i rebre faxos en un ordinador*

Per enviar i rebre faxos en un ordinador client, s'ha d'instal·lar FAX Utility a l'ordinador connectat a través de la xarxa o d'un cable USB.

# **Activació de l'enviament de faxos des d'un ordinador**

Definiu els elements següents mitjançant Web Config.

1. Introduïu l'adreça IP de la impressora en un navegador per accedir a Web Config.

Introduïu l'adreça IP de la impressora des d'un ordinador connectat a la mateixa xarxa que la impressora.

Podeu comprovar l'adreça IP de la impressora des del menú següent.

# **Configuració** > **Configuració general** > **Configuració de xarxa** > **Estat de xarxa** > **Estat de LAN amb cable/Wi-Fi**

- 2. Introduïu la contrasenya d'administrador per iniciar sessió com a administrador.
- 3. Seleccioneu en l'ordre següent.

Pestanya **Fax** i, a continuació feu clic a **Send Settings**

4. Seleccioneu **Use** per **PC to FAX Function**.

El valor de configuració per defecte de **PC to FAX Function** és **Use**. Per desactivar l'enviament de faxos des de qualsevol ordinador, seleccioneu **Do Not Use**.

5. Feu clic a **OK**.

# **Informació relacionada**

- & ["Execució de Web Config en un navegador Web" a la pàgina 494](#page-493-0)
- & ["Valor per defecte de la contrasenya de l'administrador" a la pàgina 19](#page-18-0)

#### **Configuració de Desa a l'equip per rebre faxos**

Podeu rebre faxos en un ordinador mitjançant (FAX Utility). Instal·leu FAX Utility a l'ordinador client i configureu-ho. Per a més informació, consulteu Basic Operations a l'ajuda de la FAX Utility (que apareix a la finestra principal).

L'element de configuració que apareix a continuació al tauler de control de la impressora està definit en **Sí**, i els faxos rebuts es poden desar a l'ordinador.

**Configuració** > **Configuració general** > **Configuració de fax** > **Configuració de recepció** > **Configuració desament/reenviament** > **Desament/reenviament incondicional** > **Desa a l'equip**

#### **Configuració de l'opció Desa a l'equip per imprimir a la impressora els faxos rebuts**

Podeu definir la configuració d'imprimir els faxos rebuts a la impressora així com desar-los a l'ordinador.

- 1. Seleccioneu **Configuració** al tauler de control de la impressora.
- 2. Seleccioneu **Configuració general** > **Configuració de fax** > **Configuració de recepció**.
- 3. Seleccioneu **Configuració desament/reenviament** > **Desament/reenviament incondicional** > **Desa a l'equip** > **Sí i imprimeix**.

#### **Configuració de l'opció Desa a l'equip per no rebre faxos**

Per establir que la impressora no desi els faxos rebuts a l'ordinador, canvieu la configuració de la impressora.

#### *Nota:*

També podeu canviar la configuració amb la FAX Utility. Tanmateix, si no hi ha cap fax que no s'hagi desat a l'ordinador, la funció no funciona.

- 1. Seleccioneu **Configuració** al tauler de control de la impressora.
- 2. Seleccioneu **Configuració general** > **Configuració de fax** > **Configuració de recepció**.
- 3. Seleccioneu **Configuració desament/reenviament** > **Desament/reenviament incondicional** > **Desa a l'equip** > **No**.

# <span id="page-142-0"></span>**Solució de problemes amb el fax**

# **No es poden enviar ni rebre faxos**

Es poden considerar les següents causes.

## **Hi ha alguns problemes a la presa de paret del telèfon.**

#### **Solucions**

Comproveu que la connexió del telèfon funcioni. Connecteu-hi un telèfon i proveu-lo. Si no podeu fer ni rebre trucades, poseu-vos en contacte amb la vostra empresa de telecomunicacions.

#### **Hi ha alguns problemes per connectar a una línia de telèfon.**

# **Solucions**

Seleccioneu **Configuració** > **Configuració general** > **Configuració de fax** > **Comprova la connexió de fax** al tauler de control per executar la comprovació de connexió del fax automàtica. Proveu les solucions que s'imprimeixen a l'informe.

#### **Es produeixen errors de comunicació.**

#### **Solucions**

Seleccioneu **Lenta(9.600bps)** a **Configuració** > **Configuració general** > **Configuració de fax** > **Configuració bàsica** > **Velocitat de fax** al tauler de control.

### **Connexió a una línia telefònica DSL sense filtre DSL.**

#### **Solucions**

Per connectar-vos a una línia telefònica DSL, heu d'utilitzar un mòdem DSL equipat amb un filtre DSL integrat o instal·lar un filtre DSL separat a la línia. Poseu-vos en contacte amb el vostre proveïdor de DSL.

["Connexió a DSL o ISDN" a la pàgina 124](#page-123-0)

#### **Hi ha alguns problemes al filtre DSL quan us connecteu a una línia telefònica DSL.**

#### **Solucions**

Si no podeu enviar o rebre faxos, connecteu la impressora directament a la presa de paret del telèfon per veure si la impressora pot enviar faxos. Si això funciona, pot ser que el filtre DSL estigui provocant el problema. Poseu-vos en contacte amb el vostre proveïdor de DSL.

# **No es poden enviar faxos**

Es poden considerar les següents causes.

# **La línia de connexió s'estableix en PSTN en una instal·lació en la qual s'utilitza una centraleta telefònica privada (PBX).**

#### **Solucions**

Seleccioneu **PBX** a **Configuració** > **Configuració general** > **Configuració de fax** > **Configuració bàsica** > **Tipus de línia** al tauler de control.

# **El vostre ID de trucades està bloquejat.**

#### **Solucions**

Contacteu amb la vostra companyia de telecomunicacions per desbloquejar l'ID de trucades. Alguns telèfons o aparells de fax rebutgen automàticament les trucades anònimes.

# **La informació de capçalera dels faxos sortints no està registrada.**

#### **Solucions**

Seleccioneu **Configuració** > **Configuració general** > **Configuració de fax** > **Configuració bàsica** > **Capçalera** i establiu la informació de capçalera. Alguns aparells de fax rebutgen automàticament els faxos entrants que no inclouen informació d'encapçalament.

# **No es poden enviar faxos (Quan el fax per IP està activat)**

# **S'ha intentat enviar un des d'un port de línia configurat com Només recepció**

#### **Solucions**

Configureu la **Ajust de transmissió per línia** del port de línia que voleu utilitzar per enviar faxos a **Enviament i recepció** o **Només enviament**.

Podeu accedir a la **Ajust de transmissió per línia** des del menú següent al tauler de control de la impressora.

# **Configuració** > **Configuració general** > **Configuració de fax** > **Configuració bàsica** > **Ajust de transmissió per línia**

# **No es poden rebre faxos**

Es poden considerar les següents causes.

També recomanem comprovar l'estat de la impressora a **Estat de la tasca**, per exemple, si la impressora està rebent o no el fax.

# **El Mode recepció està definit en mode Manual mentre hi ha un dispositiu de telèfon extern connectat a la impressora.**

#### **Solucions**

Si hi ha un dispositiu de telèfon extern connectat a la impressora i comparteix una línia telefònica amb la impressora, seleccioneu **Configuració** > **Configuració general** > **Configuració de fax** > **Configuració bàsica**, i definiu **Mode recepció** a **Auto**.

# **La subadreça i la contrasenya no són correctes.**

#### **Solucions**

Quan rebeu faxos utilitzant la funció de subadreça, comproveu que la subadreça i la contrasenya siguin correctes.

Comproveu amb el remitent que la subadreça i la contrasenya coincideixin.

Per modificar la subadreça o la contrasenya, seleccioneu els menús del tauler de control com es descriu a continuació, seleccioneu la safata confidencial corresponent a la configuració i, a continuació, seleccioneu la **Condicions** correcta.
**Configuració** > **Configuració general** > **Configuració de fax** > **Configuració de recepció** > **Configuració desament/reenviament** > **Desament/reenviament condicional**

**El número de fax del remitent ha estat registrat a la Llista de números rebutjats.**

### **Solucions**

Assegureu-vos que el número de fax del remitent es pugui eliminar **Llista de números rebutjats** abans d'eliminar-lo. Elimineu-lo des de **Configuració** > **Configuració general** > **Configuració de fax** > **Configuració bàsica** > **Fax rebutjat** > **Edita llista de números rebutjats**. O desactiveu la **Llista de números rebutjats** a **Configuració** > **Configuració general** > **Configuració de fax** > **Configuració bàsica** > **Fax rebutjat** > **Fax rebutjat**. Quan s'activa aquesta opció, es bloquegen els faxos enviats des dels números registrats a aquesta llista.

### **El número de fax del remitent no està registrat a la llista de contactes.**

### **Solucions**

Registreu el número de fax del remitent a la llista de contactes. O desactiveu **Nº no és a Contactes** a **Configuració** > **Configuració general** > **Configuració de fax** > **Configuració bàsica** > **Fax rebutjat** > **Fax rebutjat**. Els faxos enviats des de números que no s'han registrat a aquesta llista es bloquegen quan s'activa aquesta opció.

### **El remitent ha enviat el fax sense informació de capçalera.**

### **Solucions**

Pregunteu al remitent si la informació de capçalera està configurada a la seva màquina de fax. O, desactiveu **Bloquejada capçalera de fax en blanc** a **Configuració** > **Configuració general** > **Configuració de fax** > **Configuració bàsica** > **Fax rebutjat** > **Fax rebutjat**. Els faxos que no incloguin informació de capçalera es bloquegen quan s'activa aquesta opció.

### **La línia de connexió s'estableix en PSTN en una instal·lació en la qual s'utilitza una centraleta telefònica privada (PBX).**

### **Solucions**

Seleccioneu **PBX** a **Configuració** > **Configuració general** > **Configuració de fax** > **Configuració bàsica** > **Tipus de línia** al tauler de control.

### **Subscripció a un servei de desviament de trucades.**

### **Solucions**

Si us heu subscrit a un servei de desviament de trucades, pot ser que la impressora no pugui rebre faxos. Poseu-vos en contacte amb el proveïdor de serveis.

### **No es poden rebre faxos (Quan el fax per IP està activat)**

### **El remitent ha intentat enviar un fax per un port de línia configurat com Només enviament**

### **Solucions**

Configureu la **Ajust de transmissió per línia** del port de línia que voleu utilitzar per rebre faxos a **Enviament i recepció** o **Només recepció**.

Podeu accedir a la **Ajust de transmissió per línia** des del menú següent al tauler de control de la impressora.

**Configuració** > **Configuració general** > **Configuració de fax** > **Configuració bàsica** > **Ajust de transmissió per línia**

### **No es poden enviar faxos a una hora determinada**

### **La data i l'hora de la impressora són incorrectes.**

### **Solucions**

Seleccioneu **Configuració** > **Configuració general** > **Configuració bàsica** > **Configuració Data/hora**, i a continuació seleccioneu la data i l'hora correctes.

### **No es poden desar els faxos rebuts en un dispositiu de memòria**

### **El desament dels faxos rebuts a una memòria externa està deshabilitat.**

### **Solucions**

Seleccioneu **Configuració** > **Configuració general** > **Configuració de fax** > **Configuració de recepció** i, a continuació, activeu **Desa a dispositiu de memòria** a cada menú.

### **Els faxos rebuts no s'imprimeixen**

### **La impressió dels faxos rebuts està desactivada amb la configuració actual.**

### **Solucions**

Realitzeu la configuració per imprimir els faxos rebuts a **Configuració** > **Configuració general** > **Configuració de fax** > **Configuració de recepció** > **Configuració desament/reenviament** a cada menú.

### **La qualitat del fax rebut o del fax enviar és baixa**

### **L'ajust ECM està activat.**

### **Solucions**

Seleccioneu **Configuració** > **Configuració general** > **Configuració de fax** > **Configuració bàsica** i activeu l'ajust **ECM** al tauler de control. Aquest ajust podria solucionar errors que es produeixen a causa dels problemes de connexió. Tingueu en compte que la velocitat d'enviament i de recepció de faxos es pot veure reduïda quan **ECM** està desactivat.

### **No es pot trucar al telèfon connectat**

### **El cable del telèfon no està connectat correctament.**

### **Solucions**

Connecteu el telèfon al port EXT. de la impressora i despengeu l'auricular. Si no se sent cap to de línia a través de l'auricular, connecteu el cable del telèfon correctament.

### <span id="page-146-0"></span>**El contestador automàtic no respon a les trucades**

**L'ajust Tons abans de respondre està definit en un nombre més baix que el nombre de tons del contestador automàtic.**

### **Solucions**

Seleccioneu **Configuració** > **Configuració general** > **Configuració de fax** > **Configuració bàsica** > **Tons abans de respondre** i, a continuació, definiu un nombre més alt que el nombre de tons del vostre contestador automàtic.

### **S'han rebut molts faxos brossa**

### **La funció de la impressora per bloquejar faxos brossa no s'ha configurat.**

### **Solucions**

Realitzeu l'ajust de **Fax rebutjat** a **Configuració** > **Configuració general** > **Configuració de fax** > **Configuració bàsica**.

["Configuració per bloquejar faxos brossa" a la pàgina 141](#page-140-0)

# **Problemes en realitzar configuracions**

### **Ajuda per solucionar problemes**

O Comprovació del missatge d'error

Quan succeeixi un problema, comproveu primer si hi ha cap missatge al tauler de control o a la pantalla del controlador de la impressora. Si teniu configurat l'adreça de correu de notificació quan succeeixin els esdeveniments, podeu conèixer-ne l'estat ràpidament.

O Informe de connexió de xarxa

Diagnostiqueu la xarxa i l'estat de la impressora i, a continuació, imprimiu el resultat.

Podeu trobar l'error diagnosticat al costat de la impressora.

O Comprovació de l'estat de comunicació

Comproveu l'estat de comunicació de l'ordinador del servidor o del client mitjançant ordres com ping i ipconfig.

O Prova de connexió

Per comprovar la connexió entre la impressora i el servidor de correu, realitzeu la prova de connexió des de la impressora. Comproveu també la connexió des de l'ordinador del client al servidor per comprovar l'estat de la comunicació.

O Inicialització de la configuració

Si l'estat de la configuració i de la comunicació no presenten cap problema, els problemes poden solucionar-se desactivant o inicialitzant la configuració de la xarxa de la impressora i, a continuació, configurant-ho de nou.

### **No es pot accedir a Web Config**

### **L'adreça IP no està assignada a la impressora.**

### **Solucions**

Pot ser que no hi hagi una adreça IP vàlida assignada a la impressora. Configureu l'adreça IP mitjançant el tauler de control de la impressora. Podeu configurar la informació de configuració actual amb un full d'estat de la xarxa o des del tauler de control de la impressora.

### **La versió de TLS no és compatible**

#### **Solucions**

Heu d'establir la comunicació amb la versió de TLS 1.2 o posterior.

La versió 1.0 o 1.1 de TLS està inicialment desactivada.

Si voleu establir la comunicació amb la versió 1.0 o 1.1 de TLS, accediu en primer lloc a Web Config des d'un dispositiu compatible amb la versió 1.2 o posterior de TLS i, a continuació, activeu la versió 1.0 o 1.1 de TLS.

& ["Configurar els ajustos bàsics d'SSL/TLS" a la pàgina 620](#page-619-0)

### **El navegador web no admet la fortalesa de xifratge per a SSL/TLS.**

#### **Solucions**

L'SSL/TLS disposa de Encryption Strength. Podeu obrir Web Config amb un explorador web compatible amb xifratges en lot tal com s'explica a continuació. Comproveu que utilitzeu un navegador compatible.

- O 80 bit: AES256/AES128/3DES
- O 112 bit: AES256/AES128/3DES
- O 128 bit: AES256/AES128
- **D** 192 bit: AES256
- O 256 bit: AES256

### **El CA-signed Certificate ha caducat.**

#### **Solucions**

Si hi ha un problema amb la data de caducitat del certificat, el missatge "El certificat ha caducat" es mostrarà en connectar amb Web Config mitjançant la comunicació SSL/TLS (https). Si el missatge apareix abans de la data de caducitat, assegureu-vos que la data de la impressora estigui configurada correctament.

### **El nom comú del certificat i de la impressora no corresponen.**

### **Solucions**

Si el nom comú del certificat i de la impressora no corresponen, el apareixerà el missatge "El nom del certificat de seguretat no correspon..." en accedir a Web Config mitjançant la comunicació SSL/TLS (https). Això succeeix perquè les següents adreces IP no corresponen.

O Adreça IP de la impressora introduïda al nom comú per a la creació de Self-signed Certificate o CSR.

O Adreça IP introduïda al navegador web en executar Web Config

Per a Self-signed Certificate, actualitzeu el certificat.

Per a CA-signed Certificate, utilitzeu de nou el certificat per a la impressora.

### **La configuració del servidor intermediari de l'adreça local no està definida al navegador web.**

### **Solucions**

Quan la impressora no està configurada per utilitzar un servidor intermediari, configureu el navegador web perquè no connecti a l'adreça local a través del servidor intermediari.

### O Windows:

Seleccioneu **Tauler de control** > **Xarxa i Internet** > **Opcions d'Internet** > **Connexions** > **Configuració de LAN** > **Servidor intermediari** i, a continuació, establiu que no s'utilitzi el servidor intermediari per a LAN (adreces locals).

□ Mac OS:

Seleccioneu **Preferències del Sistema** (o **Configuració del Sistema**) > **Xarxa** > **Avançat** > **Servidors intermediaris** i, a continuació, registreu l'adreça local per a **Ometre la configuració del servidor intermediari per aquests servidors i dominis**.

Exemple:

192.168.1.\*: Adreça local 192.168.1.XXX, màscara de subxarxa 255.255.255.0

192.168.\*.\*: Adreça local 192.168.XXX.XXX, màscara de subxarxa 255.255.0.0

# <span id="page-149-0"></span>**Introducció de les funcions avançades**

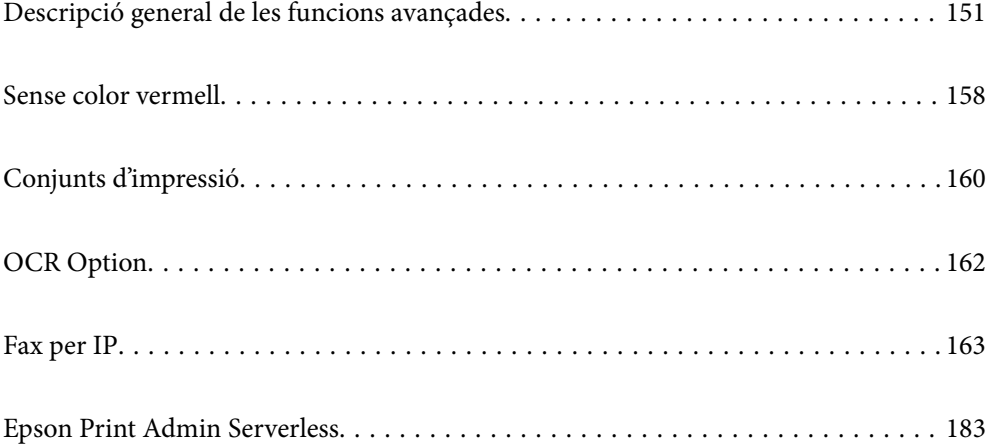

# <span id="page-150-0"></span>**Descripció general de les funcions avançades**

En aquesta secció s'expliquen les funcions avançades disponibles en aquesta impressora. Registreu les claus de llicència a la impressora per poder activar les funcions avançades. Poseu-vos en contacte amb el vostre agent comercial per obtenir informació sobre com adquirir una clau de llicència.

### **Llista de funcions avançades**

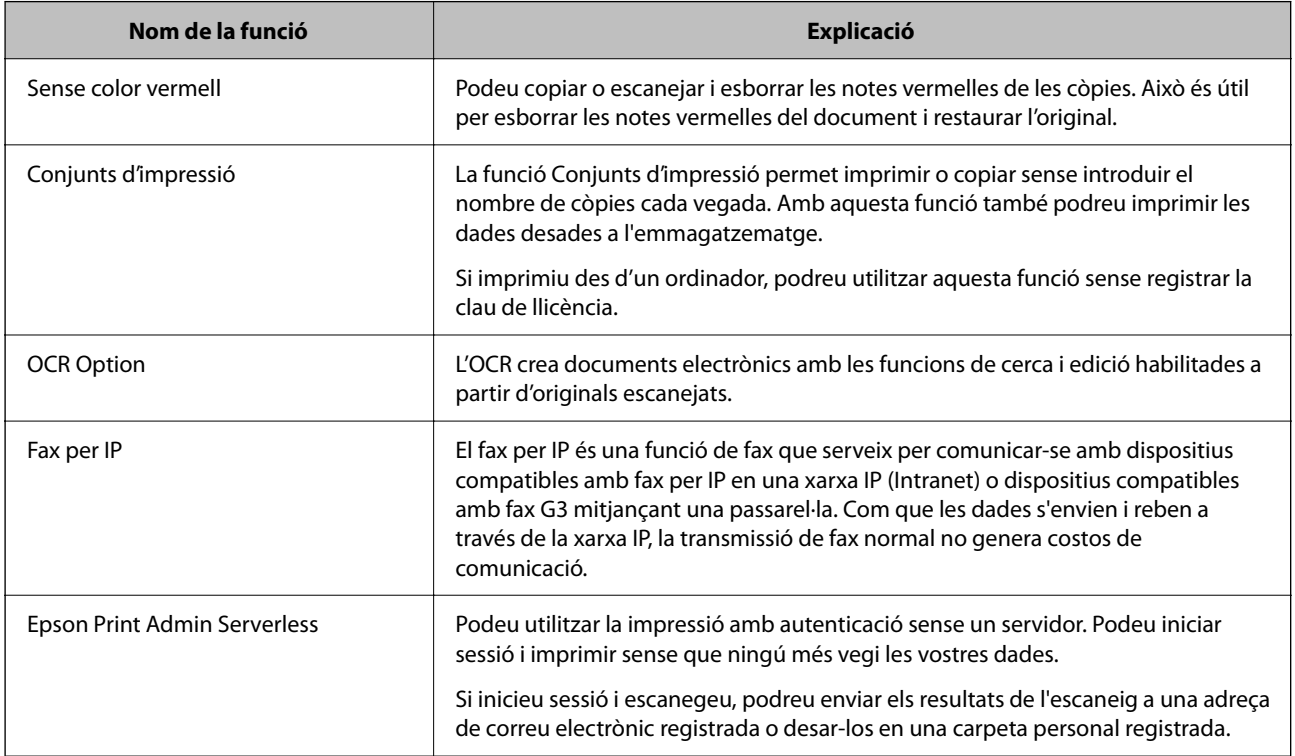

### **Informació relacionada**

- & ["Sense color vermell" a la pàgina 158](#page-157-0)
- & ["Conjunts d'impressió" a la pàgina 160](#page-159-0)
- ◆ ["OCR Option" a la pàgina 162](#page-161-0)
- & ["Fax per IP" a la pàgina 163](#page-162-0)
- & ["Epson Print Admin Serverless" a la pàgina 183](#page-182-0)

### **Registre de la clau de llicència**

Registreu la clau de llicència a la impressora per activar les funcions avançades.

Podeu registrar la clau de llicència a la impressora utilitzant un dels mètodes següents. Registreu la clau de llicència mitjançant el mètode adequat segons l'entorn d'ús de les impressores.

O Registre de la clau de llicència mitjançant Web Config (registre individual)

O Registre de la clau de llicència mitjançant Epson Device Admin (registre en lot)

En aquesta secció s'explica com registrar les claus de llicència per a les funcions següents.

- <span id="page-151-0"></span>O Sense color vermell
- O Conjunts d'impressió
- O OCR Option
- O Fax per IP

Per obtenir més detalls sobre com registrar la clau de llicència per a l'Epson Print Admin Serverless, consulteu la guia de Configuració i gestió d'Epson Print Admin Serverless per al vostre model.

### **Informació relacionada**

- & "Registre de la clau de llicència mitjançant Web Config (registre individual)" a la pàgina 152
- & ["Registre de la clau de llicència mitjançant Epson Device Admin \(registre en lot\)" a la pàgina 153](#page-152-0)
- & ["Aplicació per a la configuració de funcions d'impressora \(Web Config\)" a la pàgina 494](#page-493-0)
- & ["Programari per administrar dispositius en una xarxa \(Epson Device Admin\)" a la pàgina 497](#page-496-0)

### **Registre de la clau de llicència mitjançant Web Config (registre individual)**

Quan vulgueu registrar la clau de llicència a la impressora individualment, utilitzeu Web Config.

*Nota:*

També podeu configurar-ho des del tauler de control de la impressora.

### *Configuració* > *Configuració general* > *Administració del sistema* > *Funcions avançades*

- 1. Introduïu l'adreça IP de la impressora en un navegador per executar Web Config.
- 2. Feu clic a **Log in**.
- 3. Introduïu la contrasenya administrador a **Current password**.
- 4. Feu clic a **OK**.
- 5. Seleccioneu la pestanya **Device Management** > **Advanced Features**.
- 6. Introduïu la clau de llicència a **License Key** per a la funció avançada que vulgueu utilitzar.
- 7. Feu clic a **Activation**.

Es mostra el missatge "Reboot required".

- 8. Feu clic a **Reboot**.
- 9. Quan es mostri el missatge de finalització, feu clic a **OK**.

La impressora es reinicia.

Actualitzeu la pantalla de Web Config després de reiniciar la impressora. Si es mostra el missatge "Activated", la funció avançada està disponible.

### **Informació relacionada**

& ["Aplicació per a la configuració de funcions d'impressora \(Web Config\)" a la pàgina 494](#page-493-0)

### <span id="page-152-0"></span>**Registre de la clau de llicència mitjançant Epson Device Admin (registre en lot)**

Quan utilitzeu una plantilla de configuració per a l'Epson Device Admin, podeu aplicar les claus de llicència proporcionades al fitxer CSV per a diverses impressores.

- 1. Creeu una nova plantilla de configuració.
- 2. Llegiu la clau de llicència a la plantilla de configuració.
- 3. Apliqueu-la a les impressores de destinació.

### **Informació relacionada**

- & ["Programari per administrar dispositius en una xarxa \(Epson Device Admin\)" a la pàgina 497](#page-496-0)
- & "Creació de la plantilla de configuració" a la pàgina 153
- & ["Importació de la clau de llicència" a la pàgina 154](#page-153-0)
- & ["Aplicació de la plantilla de configuració" a la pàgina 155](#page-154-0)

### *Registre de la contrasenya de l'administrador de la impressora a Epson Device Admin*

Abans de configurar la impressora mitjançant Epson Device Admin, cal registrar la contrasenya de l'administrador de la impressora a Epson Device Admin.

#### *Nota:*

Si canvieu la contrasenya de l'administrador de la impressora, assegureu-vos d'actualitzar la contrasenya registrada a Epson Device Admin.

- 1. Inicieu l'Epson Device Admin.
- 2. Seleccioneu **Devices** al menú de tasques de la barra lateral.
- 3. Seleccioneu **Options** > **Password manager**.
- 4. Seleccioneu **Enable automatic password management** i, a continuació, feu clic a **Password manager**.
- 5. Seleccioneu la impressora de destinació i feu clic a **Edit**.
- 6. Configureu la contrasenya i, a continuació, feu clic a **OK**.

### *Creació de la plantilla de configuració*

Creeu la plantilla de configuració de nou.

- 1. Inicieu l'Epson Device Admin.
- 2. Seleccioneu **Configuration** al menú de tasques de la barra lateral.

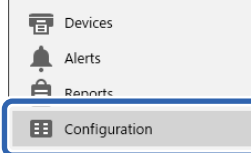

<span id="page-153-0"></span>3. Seleccioneu **New** al menú de la franja.

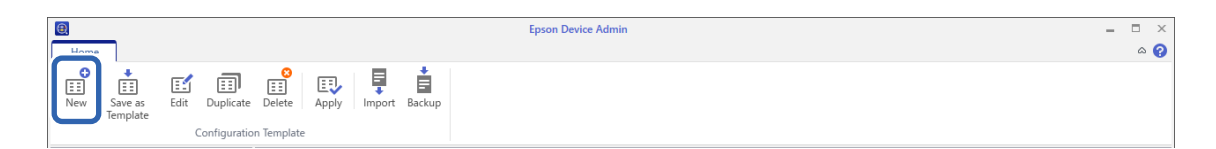

4. Configureu cada element.

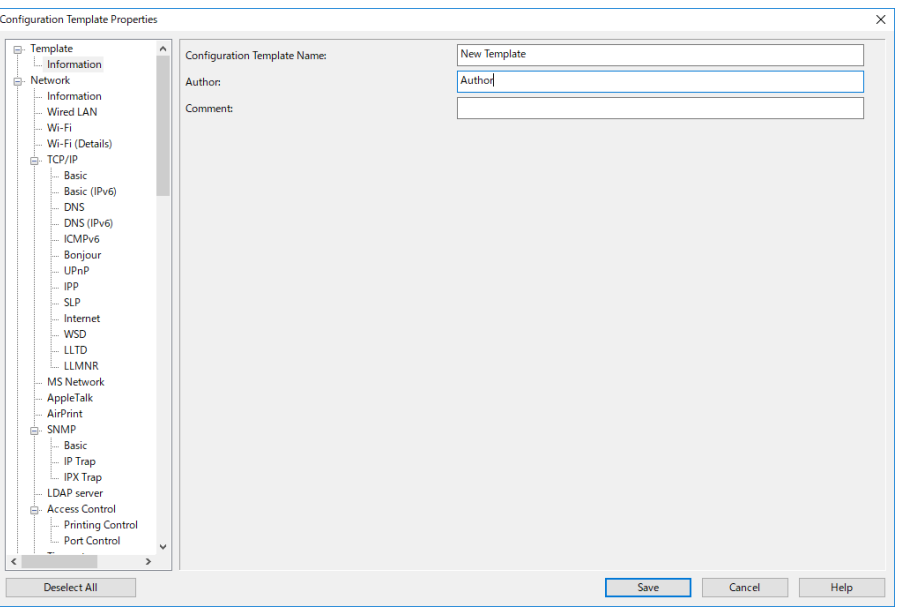

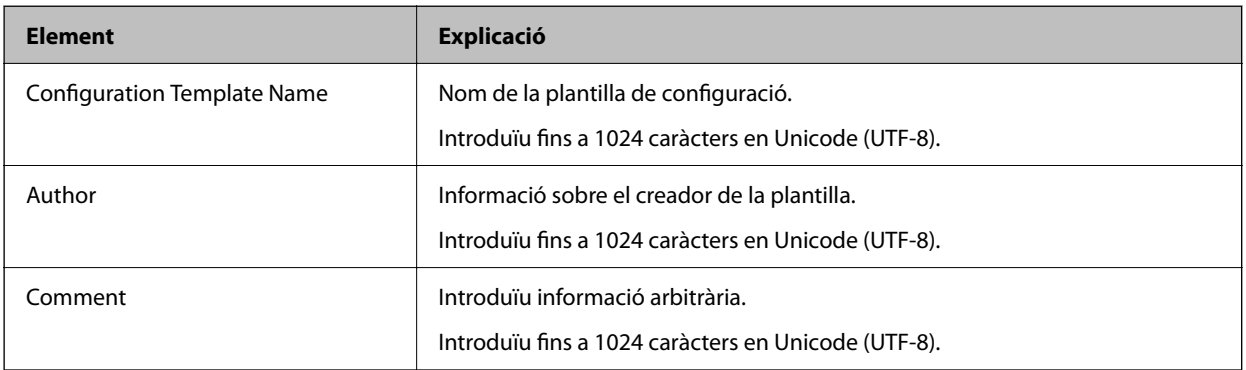

5. Seleccioneu els elements que vulgueu configurar a l'esquerra.

#### *Nota:*

Feu clic als elements del menú de l'esquerra per canviar a cada pantalla. El valor establert es conserva si canvieu de pantalla, però no si la cancel·leu. Quan hàgiu acabat de configurar tots els paràmetres, feu clic a *Save*.

### *Importació de la clau de llicència*

- 1. Seleccioneu **Administrator Settings** > **Activation** des de la plantilla de configuració.
- 2. Seleccioneu **License key List**.
- 3. Feu clic a **Import**.

<span id="page-154-0"></span>4. Seleccioneu el fitxer CSV per a la clau de llicència i feu clic a **Open**.

Es llegeix el fitxer i es mostren els continguts.

*Nota:*

O Si seleccioneu la impressora de la llista i feu clic a *Delete*, podreu suprimir la clau de llicència de la llista.

O Si torneu a fer clic a *Import* podreu afegir els altres fitxers CSV.

- 5. Feu clic a **Save**.
- 6. Feu clic a **OK**.
- 7. Feu clic a **OK** a la pantalla de finalització.

Els valors de configuració es desen a la plantilla de configuració i després es tanca la pantalla.

*Nota:*

Per tornar a obrir la plantilla de configuració, seleccioneu la plantilla desada a *Configuration Template Name* i, a continuació, feu clic a *Edit* al menú de la franja.

### *Aplicació de la plantilla de configuració*

Apliqueu la plantilla de configuració desada a la impressora. S'apliquen els elements seleccionats a la plantilla. Si la impressora de destinació no té una funció aplicable, no s'aplica.

Si no heu registrat la contrasenya de l'administrador de la impressora a Epson Device Admin, registreu-la abans de realitzar aquesta operació.

["Registre de la contrasenya de l'administrador de la impressora a Epson Device Admin" a la pàgina 153](#page-152-0)

1. Seleccioneu **Configuration** al menú de tasques de la barra lateral.

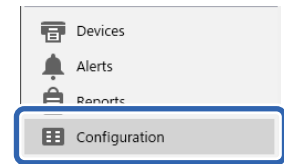

2. Seleccioneu la plantilla de configuració que voleu aplicar des de **Configuration Template Name**.

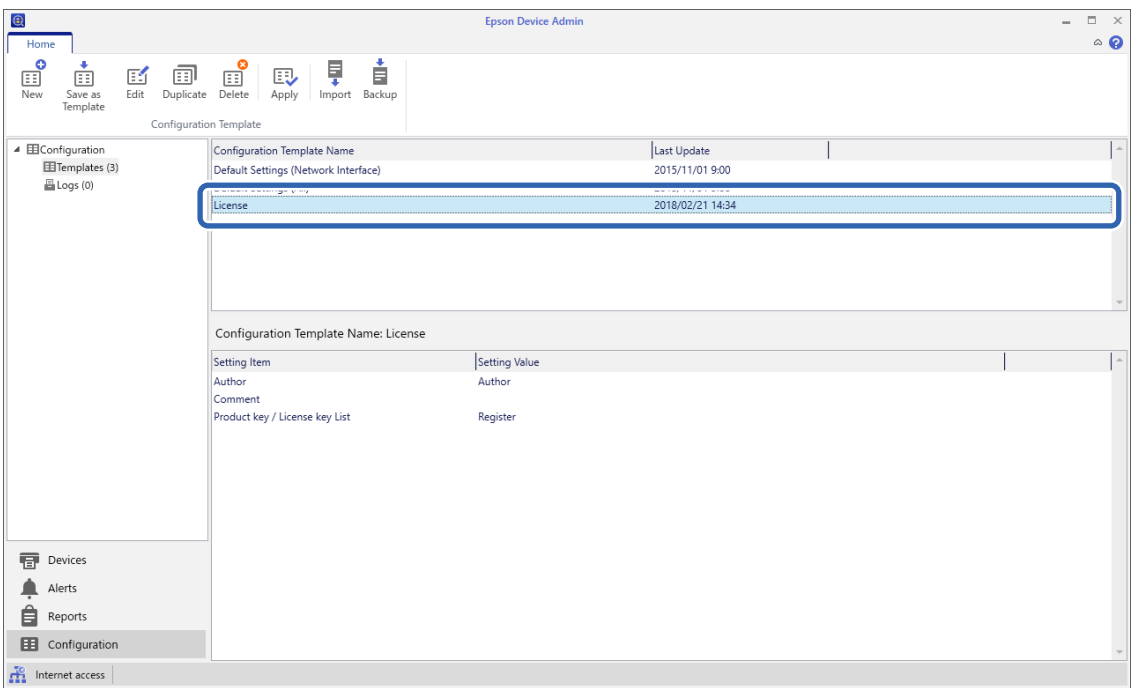

3. Feu clic a **Apply** al menú de la franja.

Es mostra la pantalla de selecció del dispositiu.

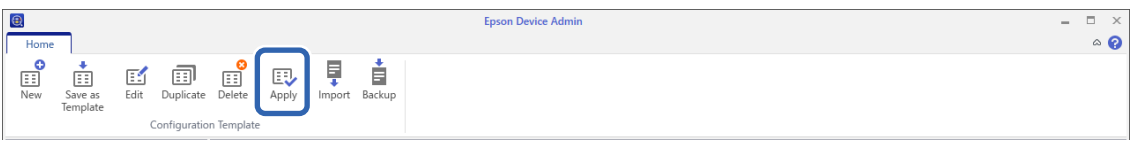

4. Seleccioneu la destinació per aplicar la plantilla de configuració.

### *Nota:*

- O Quan seleccioneu *Devices* i grups que contenen dispositius del menú desplegable, es mostren els dispositius.
- O Quan seleccioneu *Groups*, es mostren els grups. Seleccioneu *Include child group(s)* per seleccionar automàticament els grups secundaris dins del grup seleccionat.

5. Feu servir [>], [>>], [<], [<<] per moure els dispositius o els grups que voleu aplicar a la plantilla a **Selected Device/Group**.

Utilitzeu [>] per moure el dispositiu o el grup seleccionat i feu servir [>>] per moure tots els dispositius o grups. Per fer seleccions múltiples, premeu Ctrl o Maj i feu clic al ratolí.

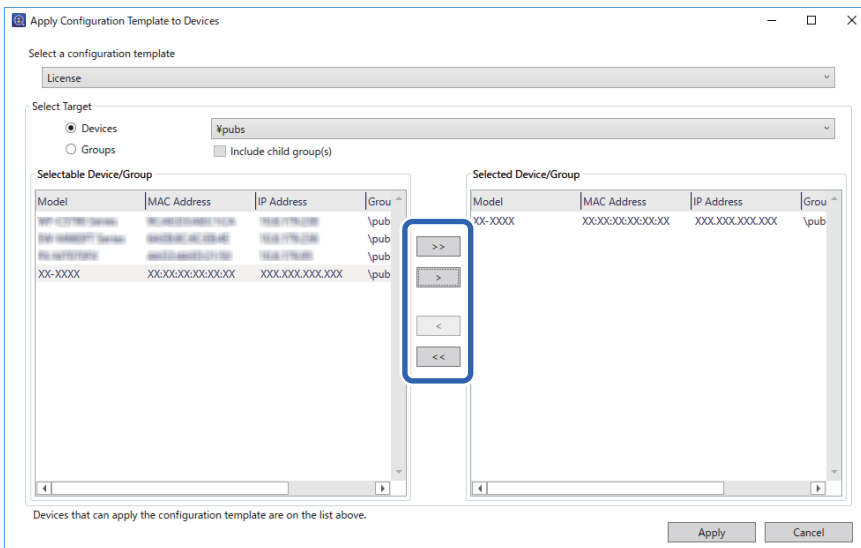

6. Feu clic a **Apply**.

Es mostra una pantalla de confirmació de la plantilla de configuració que s'aplicarà.

- 7. Feu clic a **OK**.
- 8. Feu clic a **Details** i consulteu la informació.

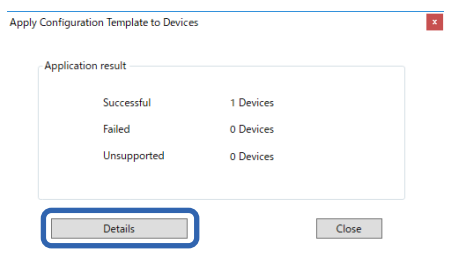

Si es mostra  $\vee$  als elements que heu aplicat, l'aplicació s'ha completat correctament.

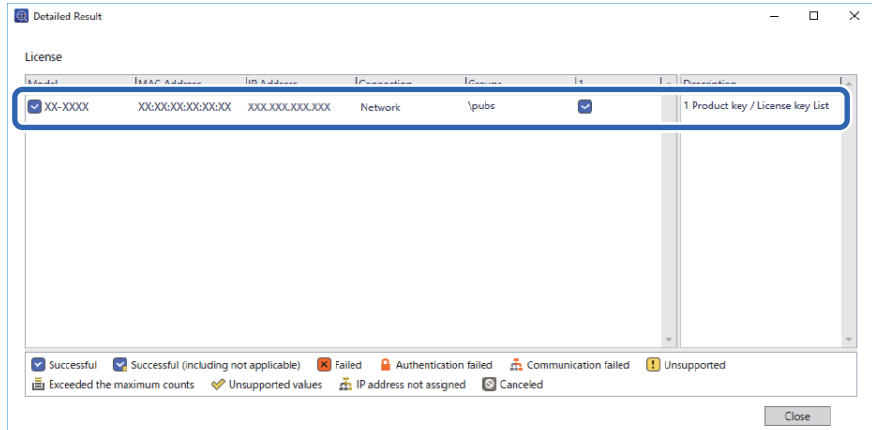

<span id="page-157-0"></span>9. Feu clic a **Close**.

# **Sense color vermell**

### **Descripció general de l'Sense color vermell**

La funció Sense color vermell us permet copiar o escanejar els originals i esborrar les notes vermelles de les còpies.

Per exemple, si utilitzeu la funció Sense color vermell per copiar un full d'examen amb les respostes escrites en notes vermelles, podeu crear fàcilment un full d'examen amb només les respostes esborrades.

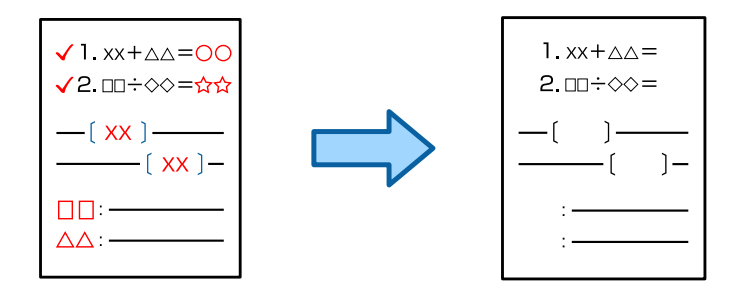

### *Nota:*

- $\Box$  Si seleccioneu Color com a mode de color, la mateixa copia es farà en monocrom.
- O Segons l'original, és possible que el vermell no s'esborri completament. A més, és possible que els colors semblants al vermell, com el taronja, s'esborrin o se substitueixin per un negre clar.

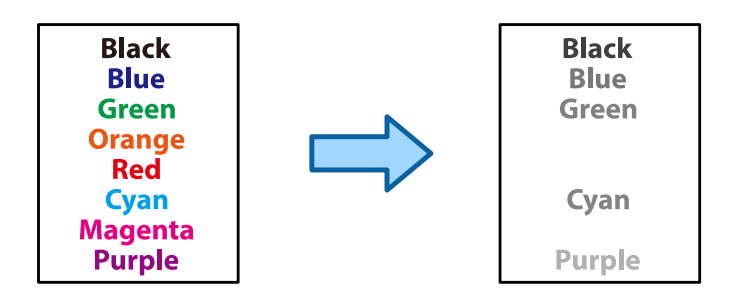

### **Informació relacionada**

& ["Còpia: el color vermell no s'esborra completament quan s'utilitza la funció Sense color vermell" a la pàgina 448](#page-447-0)

& ["Escaneig: el color vermell no s'esborra completament quan s'utilitza la funció Sense color vermell" a la](#page-450-0) [pàgina 451](#page-450-0)

### **Activació de Sense color vermell (registre de la clau de llicència)**

Registreu la clau de llicència a la impressora per activar la funció Sense color vermell.

Consulteu la informació relacionada a continuació.

### *Nota:*

El proveïdor pot registrar la clau de llicència a la impressora.

### **Informació relacionada**

& ["Registre de la clau de llicència" a la pàgina 151](#page-150-0)

### **Ús d'Sense color vermell**

### **Fotocopiar**

Consulteu el següent per copiar mitjançant la funció Sense color vermell.

["Esborrament de caràcters vermells en copiar" a la pàgina 284](#page-283-0)

### **Escaneig**

Per escanejar amb la funció Sense color vermell, establiu **Sense color vermell** a **Encès** a la configuració d'escaneig al tauler de control.

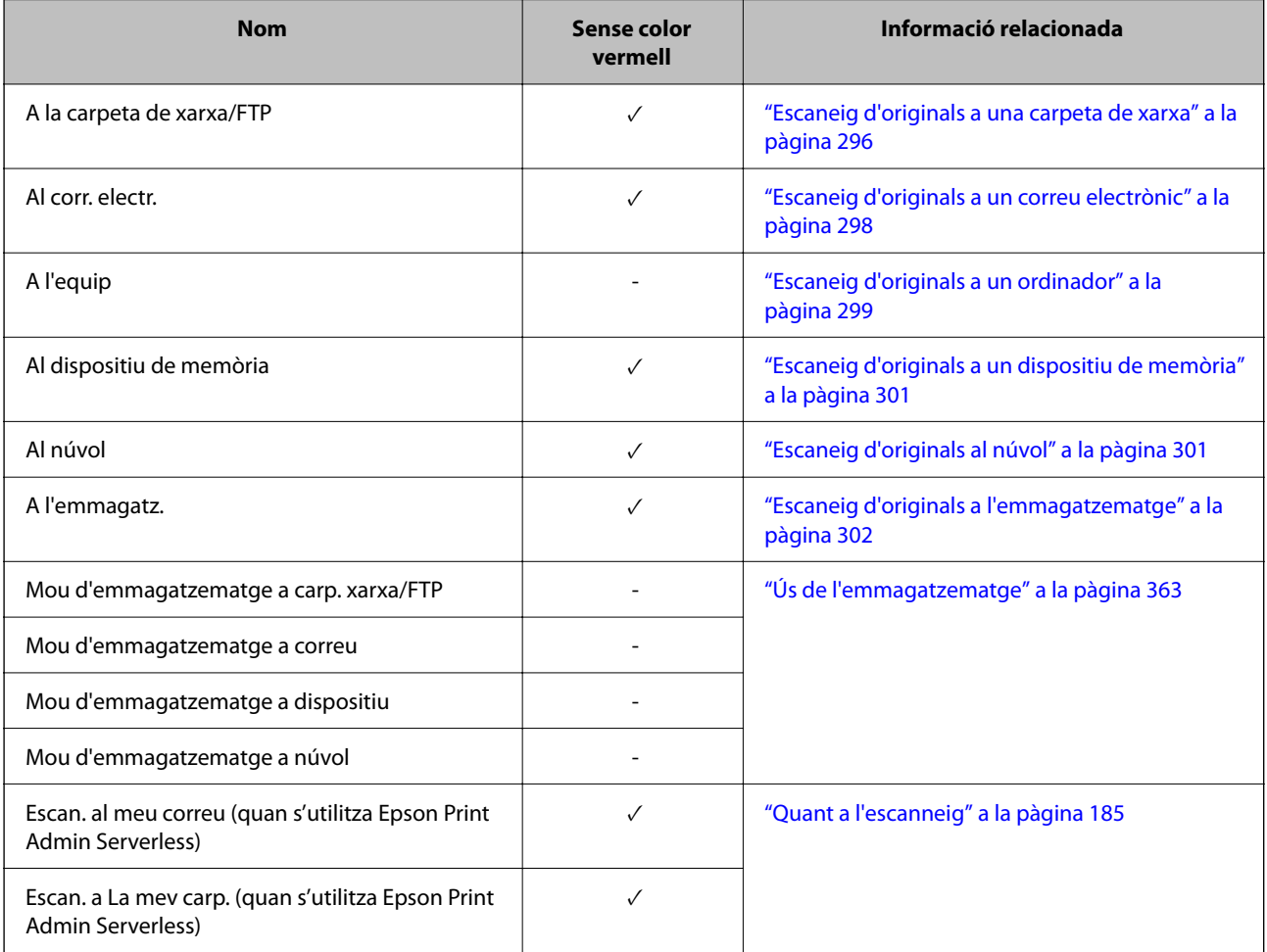

 $\checkmark$  = Disponible.

- = No disponible.

### **Informació relacionada**

& ["Sense color vermell:" a la pàgina 308](#page-307-0)

# <span id="page-159-0"></span>**Conjunts d'impressió**

# **Informació general dels conjunts d'impressió**

### **Què són els conjunts d'impressió?**

Si deseu el nombre de còpies i conjunts per a cada grup, podreu imprimir o copiar sense introduir el nombre de còpies cada vegada. També podreu imprimir dades desades a l'emmagatzematge. Aquesta opció és molt útil quan voleu imprimir un nombre diferent de còpies per a cada conjunt. També podeu realitzar ajustos d'acabat com ara intercalar i full de separació.

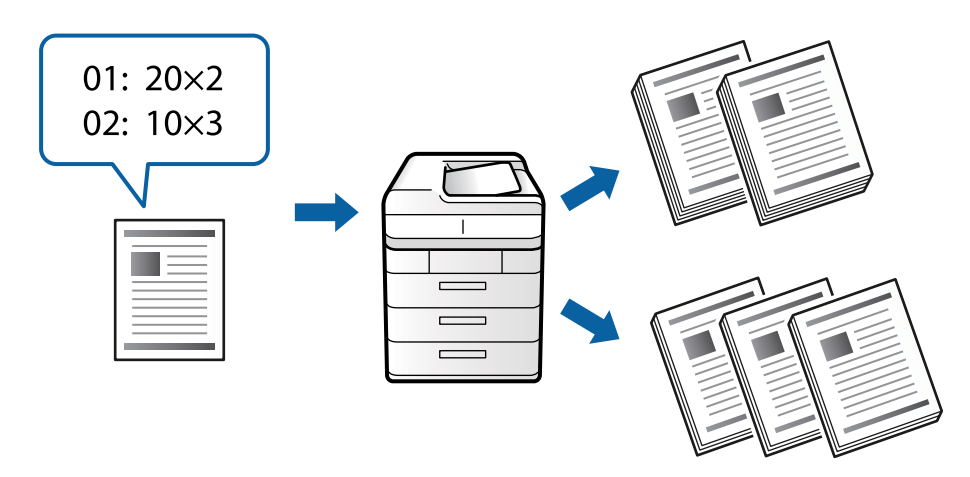

### **Configuració de còpies i conjunts**

Especifiqueu el nombre de còpies i quants conjunts s'imprimiran per a cada grup. Podeu desar fins a 60 grups. Podeu introduir fins a 9999 còpies i 99 conjunts.

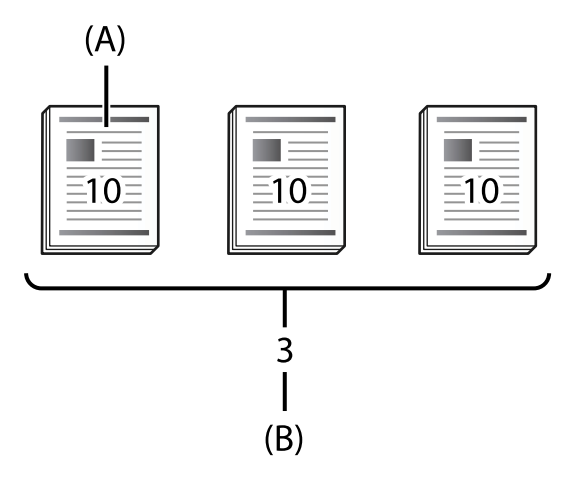

A: còpies

B: conjunts

Per exemple, si voleu imprimir fulls de mà per a quatre classes (Classe 1: 30 estudiants, Classe 2: 31 estudiants, Classe 3: 32 estudiants, Classe 4: 30 estudiants) en una escola, heu de realitzar els ajustos següents.

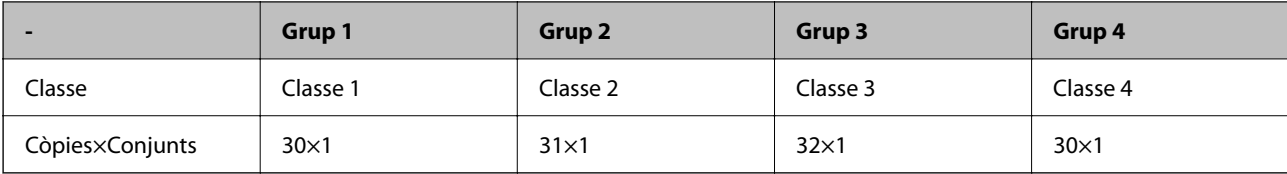

També podríeu realitzar la configuració següent, ja que el nombre d'estudiants és el mateix per a les classes 1 i 4.

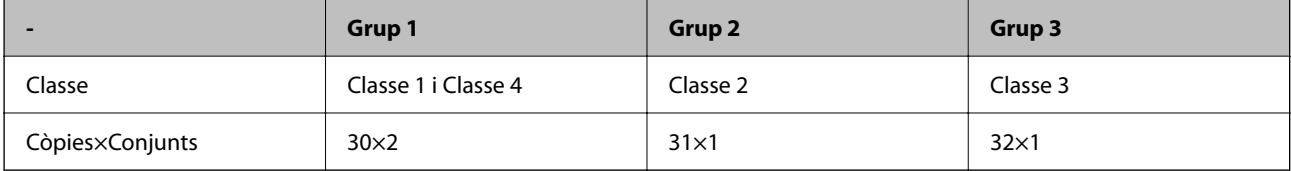

### **Tipus d'acabat**

O Acabat (Controlador de la impressora: Classifica)

Seleccioneu si voleu intercalar o no les pàgines impreses. **Grup (mateixes pàgines)** imprimeix diverses còpies juntes de la mateixa pàgina. **Intercala (ordre pàgines)** imprimeix les pàgines en seqüència.

O Full de separació

Seleccioneu la configuració per inserir fulls de separació. **Per conjunts** insereix fulls de separació entre conjunts i entre grups. **Per grups** insereix fulls de separació entre grups. També podeu imprimir números als fulls de separació.

### **Activació de conjunts d'impressió (registre de la clau de llicència)**

Per utilitzar la funció Conjunts d'impressió per copiar o imprimir dades desades a l'emmagatzematge, activeu la funció Conjunts d'impressió registrant la clau de llicència a la impressora.

Consulteu la informació relacionada a continuació.

*Nota:*

El proveïdor pot registrar la clau de llicència a la impressora.

### **Informació relacionada**

& ["Registre de la clau de llicència" a la pàgina 151](#page-150-0)

### **Ús de conjunts d'impressió**

Mitjançant la funció Conjunts d'impressió, podeu realitzar les operacions següents amb grups desats.

- **O** Fotocopiar
- O Imprimir (emmagatzematge)
- O Imprimir (ordinador)

Consulteu la informació relacionada a continuació.

### **Informació relacionada**

& ["Còpia fent servir grups desats" a la pàgina 381](#page-380-0)

- <span id="page-161-0"></span>& ["Impressió fent servir grups desats \(Emmagatzematge\)" a la pàgina 383](#page-382-0)
- & ["Impressió utilitzant grups desats \(Ordinador\) \(només Windows\)" a la pàgina 385](#page-384-0)

# **OCR Option**

### **Descripció general de l'OCR Option**

Normalment, el text escanejat es captura com a imatge. Mitjançant la funció OCR Option, el text es llegeix com a caràcters, de manera que podeu copiar o cercar caràcters després de l'escaneig.

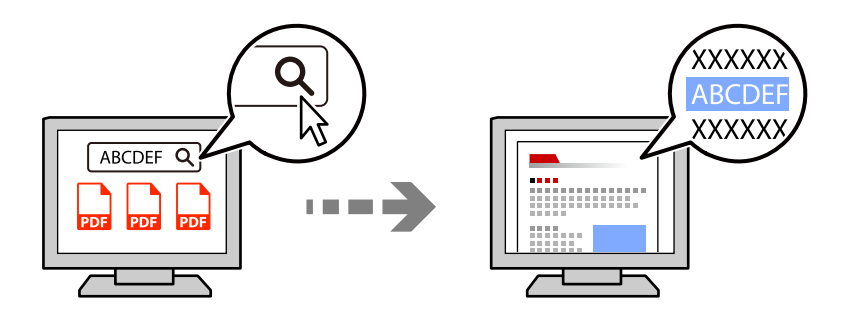

### **Activació de OCR Option (registre de la clau de llicència)**

Registreu la clau de llicència a la impressora per activar la funció OCR Option. Per registrar la clau de llicència, cal instal·lar la targeta d'opcions.

Consulteu la informació relacionada a continuació.

```
Nota:
El proveïdor pot registrar la clau de llicència a la impressora.
```
### **Informació relacionada**

& ["Registre de la clau de llicència" a la pàgina 151](#page-150-0)

### **Ús d'OCR Option**

Per escanejar amb la funció OCR Option, establiu **OCR** a **Encès** a la configuració d'escaneig al tauler de control.

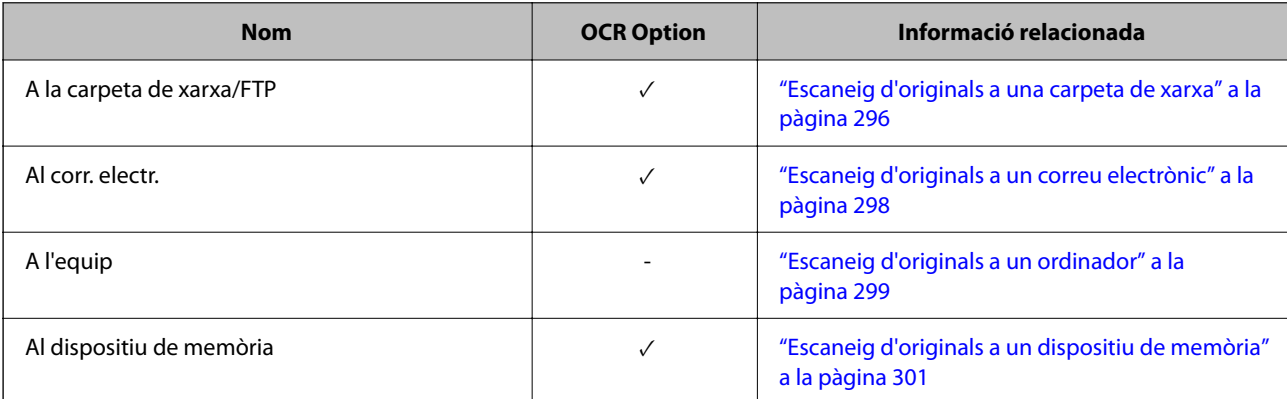

<span id="page-162-0"></span>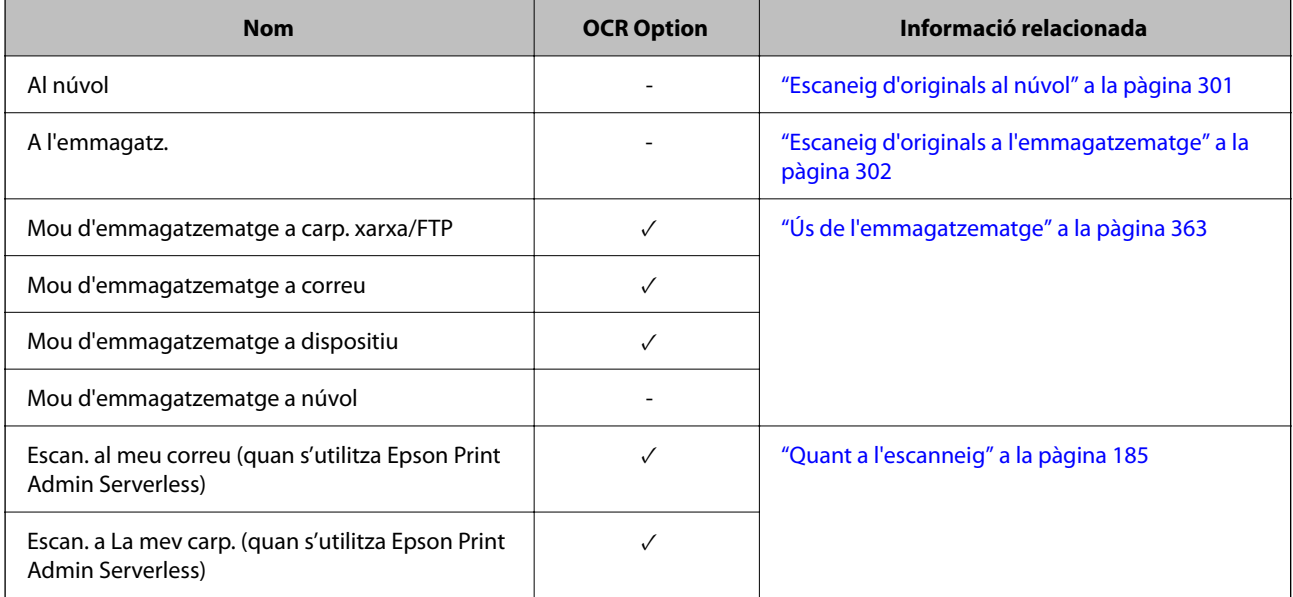

 $\sqrt{}$  = Disponible.

- = No disponible.

### **Resolucions recomanades quan s'utilitza l'OCR Option**

Quan utilitzeu l'OCR Option, configureu la resolució d'escaneig perquè s'adapti a la mida del text de l'original. Quan establiu una resolució adequada per a la mida del text, la freqüència de reconeixement augmenta.

Si seleccioneu una resolució alta quan escanegeu text gran, la freqüència de reconeixement podria disminuir.

Seleccioneu **Configuració d'escaneig** > **Resolució** per canviar la resolució.

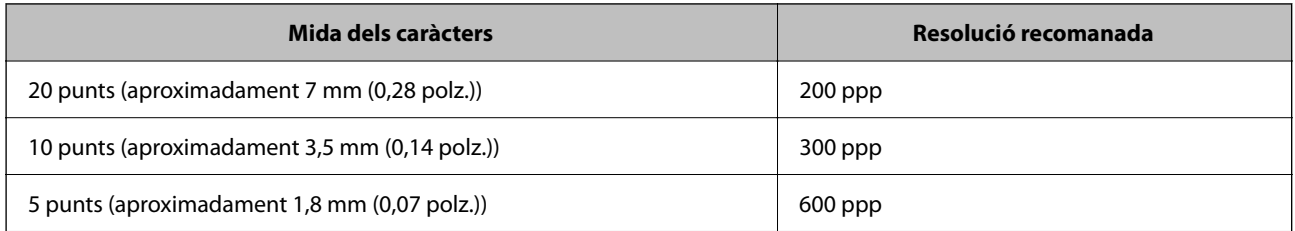

*Nota:*

La freqüència de reconeixement podria disminuir si s'escanegen els originals o tipus de text següent.

- $\Box$  Originals que contenen text gran i petit
- $\Box$  Text petit de menys de 4 punts (aproximadament 1,4 mm (0,06 polz.)

# **Fax per IP**

### **Descripció general del fax per IP**

El fax per IP és una funció de fax que permet enviar i rebre dades a través d'una xarxa IP. Ofereix els avantatges següents:

- O Una reducció dels costos de comunicació
- O Comunicacions d'alta velocitat
- O Comunicació en temps real, igual que amb les màquines de fax estàndard que fan servir línies telefòniques
- El fax per IP us permet enviar i rebre els tipus de faxos següents.
- O Enviar i rebre faxos entre dispositius compatibles amb el fax per IP d'una intranet
- O Podeu enviar i rebre faxos en dispositius compatibles amb fax G3 connectats a línies telefòniques amb un dispositiu conegut com a passarel·la VoIP que crea un pont de transmissió entre la xarxa IP i les línies telefòniques.

Cal tenir en compte que el tram de la comunicació que va de la passarel·la VoIP a la destinació té un cost. (Per tant, és un sistema de pagament per consum basat en la distància i en el temps).

### **Enviament i recepció en una intranet (xarxa corporativa)**

### *Enviament i recepció de faxos utilitzant les adreces IP i els noms d'amfitrió*

Podeu enviar i rebre faxos per IP en un entorn d'intranet si els dispositius que formen part de la comunicació admeten l'enviament i la recepció de faxos per IP.

Exemple de designació de destinatari

- O Exemple 1: 1111@host.local
- O Exemple 2: User1@192.168.1.1
- O Exemple 3: User1@[2001:0db8::1234:5678:90ab:cdef]

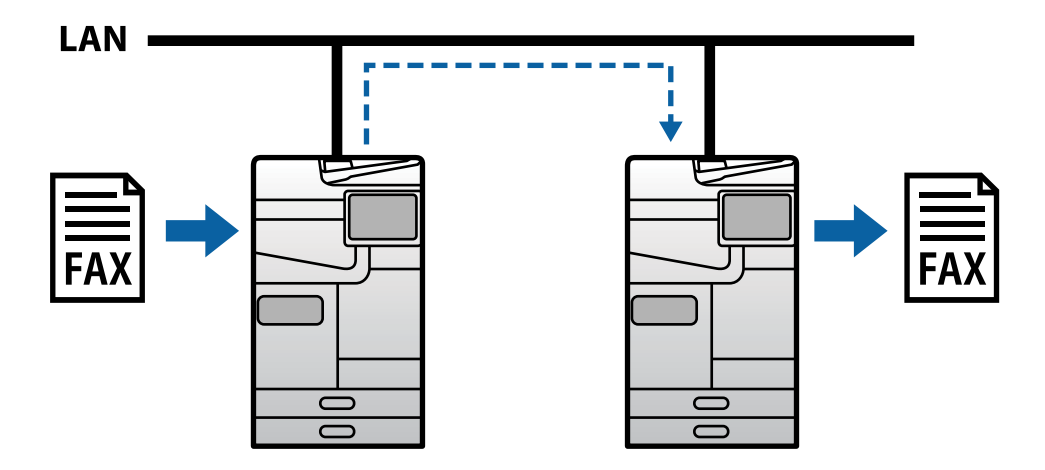

### *Enviament i recepció de faxos amb un servidor SIP*

Un servidor SIP és un servidor que gestiona i controla els serveis de telefonia IP mitjançant SIP (Session Initiation Protocol, protocol d'inici de sessió). Un servidor SIP ofereix les següents funcions principals.

- O Servidor intermediari: transmet les sol·licituds SIP i les respostes SIP
- O Servidor de registre: rep la informació de l'adreça per als dispositius de la xarxa IP i les registra en una base de dades.
- O Servidor de redireccionament: torna informació de l'adreça per a les sol·licituds SIP

Un servidor SIP permet especificar la destinació per número de fax o nom d'usuari SIP.

Exemple de designació de destinatari

O Nom d'usuari SIP: 1111

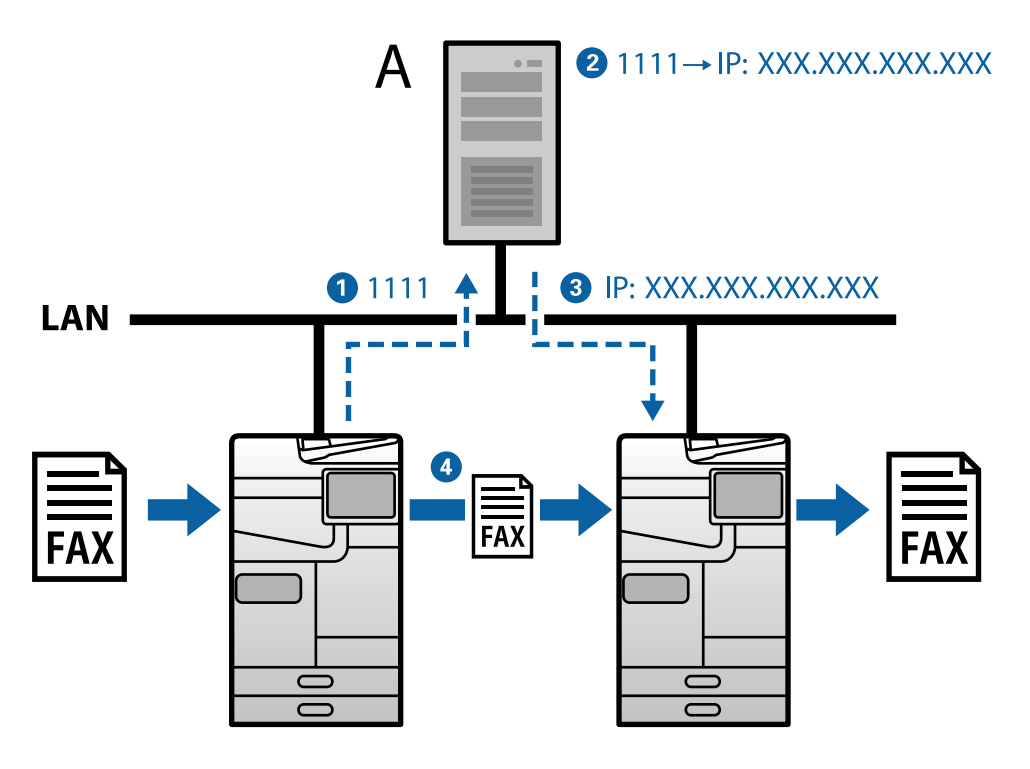

**A**: servidor SIP

### **Enviament i recepció amb dispositius compatibles amb fax G3 (mitjançant una passarel·la VoIP)**

Una passarel·la VoIP (Voice over Internet Protocol) és un dispositiu que fa de pont de connexió entre una xarxa IP i les línies telefòniques. Converteix els paquets IP digitals en una xarxa IP (T.38) i les dades de veu analògiques a les línies telefòniques (T.30) entre sí. Si instal·leu una passarel·la VoIP, podreu enviar faxos des de dispositius compatibles amb fax per IP a dispositius compatibles amb fax G3 o rebre'ls.

Exemple de designació de destinatari

O Número de fax: 0312345678

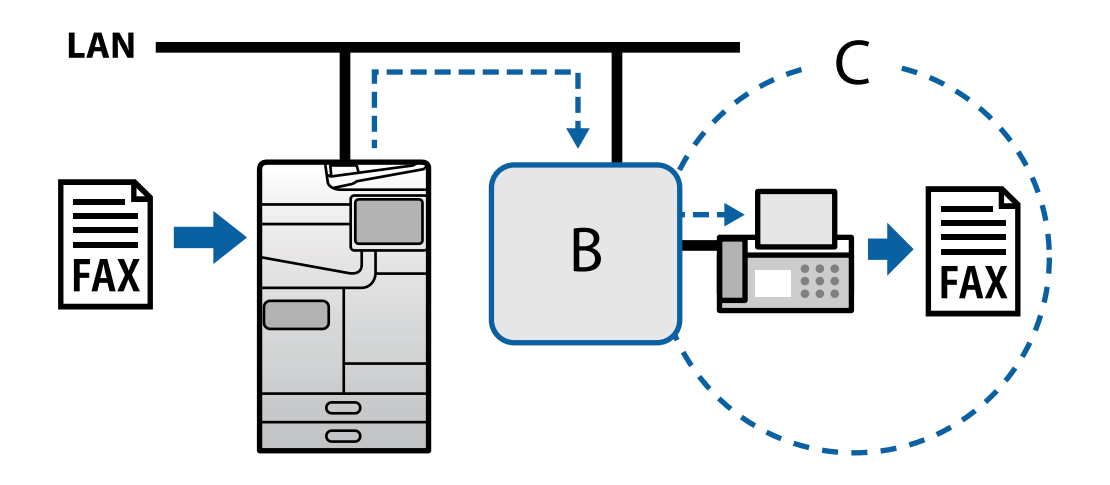

<span id="page-165-0"></span>**B**: passarel·la VoIP

**C**: xarxes telefòniques commutades públiques

### **Com fer disponibles les funcions de Fax IP**

### **S'està configurant**

Per utilitzar el fax per IP, cal configurar els paràmetres següents. Només l'administrador de la impressora pot configurar aquests paràmetres.

1. Configureu els paràmetres de fax estàndard (si encara no els heu configurat).

["Activar les funcions del fax \(Només per a impressores amb fax\)" a la pàgina 122](#page-121-0)

2. Connecteu la impressora a la xarxa.

["Connexió de la impressora a la xarxa" a la pàgina 47](#page-46-0)

- 3. Registreu la clau de llicència a la impressora per activar la funció Fax IP.
	- O Configureu la impressora individualment mitjançant Web Config ["Registre de la clau de llicència mitjançant Web Config \(registre individual\)" a la pàgina 152](#page-151-0)
	- O Configuració per lots mitjançant l'Epson Device Admin (plantilla de configuració) ["Registre de la clau de llicència mitjançant Epson Device Admin \(registre en lot\)" a la pàgina 153](#page-152-0)

### *Nota:*

El proveïdor pot registrar la clau de llicència a la impressora.

- 4. Configureu els paràmetres necessaris en funció del vostre entorn.
	- O Configureu la impressora individualment mitjançant Web Config
		- Paràmetres per enviar i rebre en una intranet
		- ["Permetre l'enviament i la recepció de faxos IP en una intranet \(configuració d'intranet\)" a la pàgina 167](#page-166-0)
		- Paràmetres per enviar i rebre des d'un dispositiu de fax G3 mitjançant una passarel·la VoIP
		- ["Configuració de fax per IP quan es fa servir la passarel·la VoIP" a la pàgina 170](#page-169-0)
	- O Configuració per lots mitjançant l'Epson Device Admin (plantilla de configuració)

- Paràmetres per enviar i rebre en una intranet

["Permetre l'enviament i la recepció de faxos per IP en una intranet \(configuració d'intranet\) <Epson Device](#page-176-0) [Admin>" a la pàgina 177](#page-176-0)

- Paràmetres per enviar i rebre des d'un dispositiu de fax G3 mitjançant una passarel·la VoIP

["Permetre l'enviament i la recepció de faxos per IP amb dispositius compatibles amb fax G3 \(mitjançant una](#page-177-0) [passarel·la VoIP\) Epson Device Admin>" a la pàgina 178](#page-177-0)

5. Registreu la destinació que s'utilitza per al fax per IP a la llista de contactes.

["Registre de destinacions als contactes \(quan s'utilitza el fax per IP\)" a la pàgina 96](#page-95-0)

### **Informació relacionada**

& ["Aplicació per a la configuració de funcions d'impressora \(Web Config\)" a la pàgina 494](#page-493-0)

<span id="page-166-0"></span>& ["Programari per administrar dispositius en una xarxa \(Epson Device Admin\)" a la pàgina 497](#page-496-0)

### **Paràmetres per a l'ús del fax per IP**

Per utilitzar el fax per IP, cal configurar els paràmetres necessaris.

### *Configuració individual de la impressora mitjançant Web Config*

En aquesta secció s'explica com configurar la funció de fax per IP per a impressores individuals.

### **Informació relacionada**

& ["Aplicació per a la configuració de funcions d'impressora \(Web Config\)" a la pàgina 494](#page-493-0)

### **Permetre l'enviament i la recepció de faxos IP en una intranet (configuració d'intranet)**

Per enviar i rebre faxos per IP en una intranet, cal configurar els paràmetres següents.

- O Configuració de la informació SIP de la impressora
- O Configuració del servidor SIP (quan es fa servir un servidor SIP)
- 1. Accediu a Web Config i, a continuació, seleccioneu **Fax** > **IP-FAX Settings** > **LAN Settings**.
- 2. Configureu cada element.
- 3. Feu clic a **OK**.

La configuració es reflexa a la impressora.

### **Informació relacionada**

- & "Elements de configuració de **IP-FAX Settings** > **LAN Settings**" a la pàgina 167
- & ["Aplicació per a la configuració de funcions d'impressora \(Web Config\)" a la pàgina 494](#page-493-0)

### **Elements de configuració de IP-FAX Settings > LAN Settings**

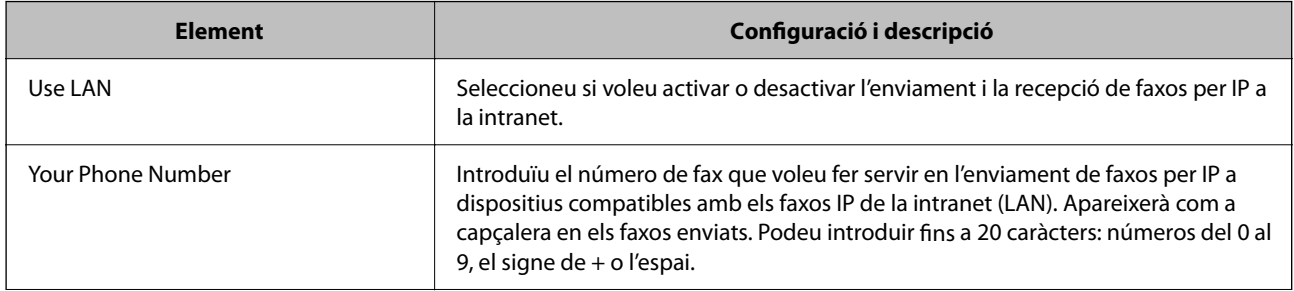

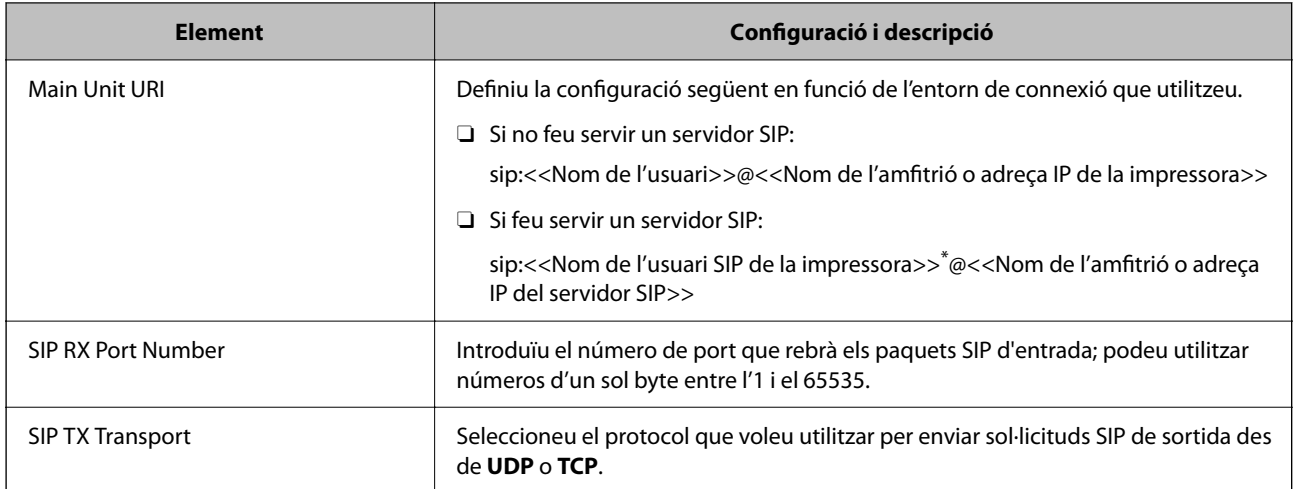

\*: el nom d'usuari SIP és el nom registrat al servidor SIP associat amb l'adreça IP. Aquest nom d'usuari SIP s'utilitza com a destinació per a la recepció de faxos per IP. Introduïu qualsevol número o nom que no se superposi amb el d'altres màquines de fax, com ara el número d'una extensió.

### **SIP Server Settings**

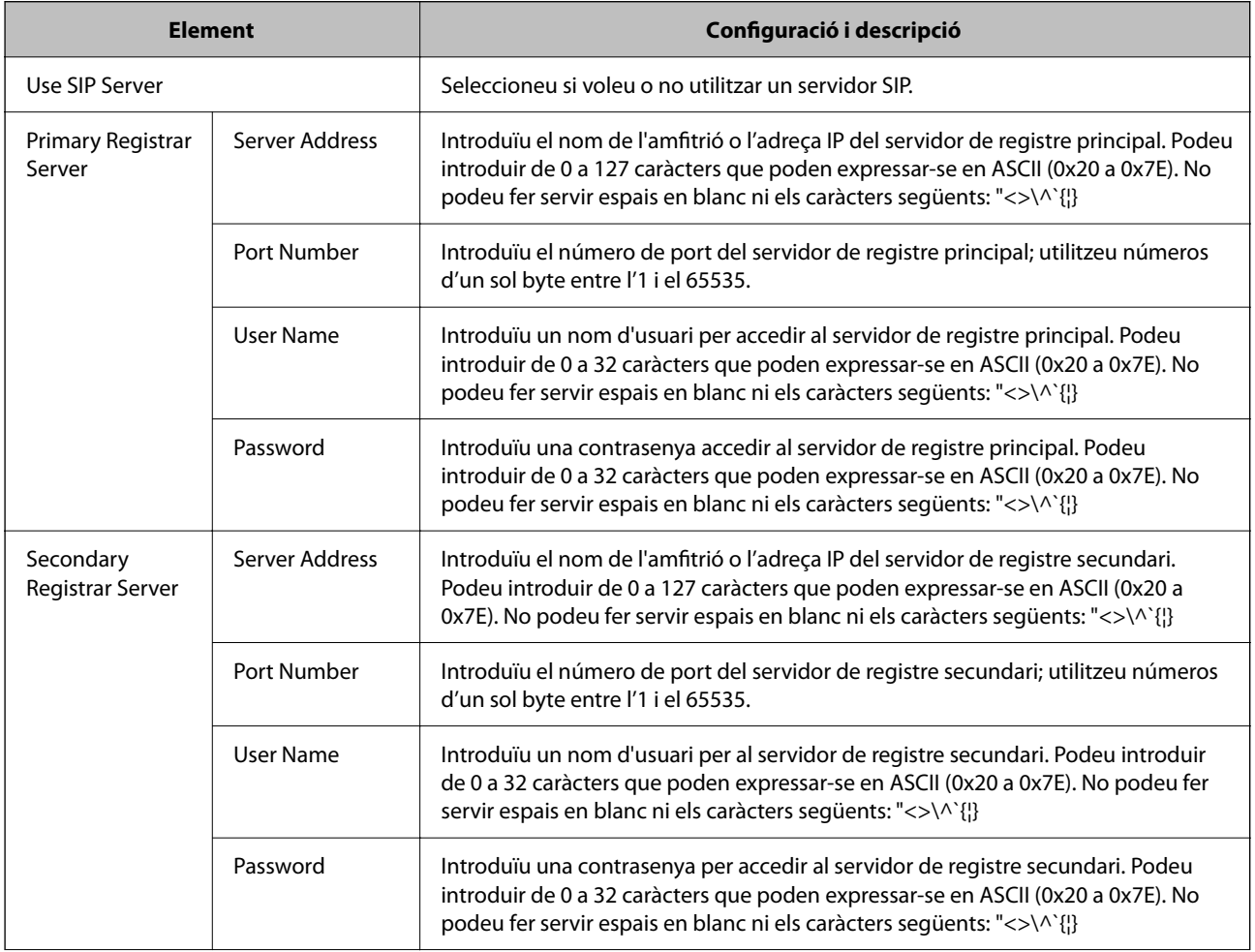

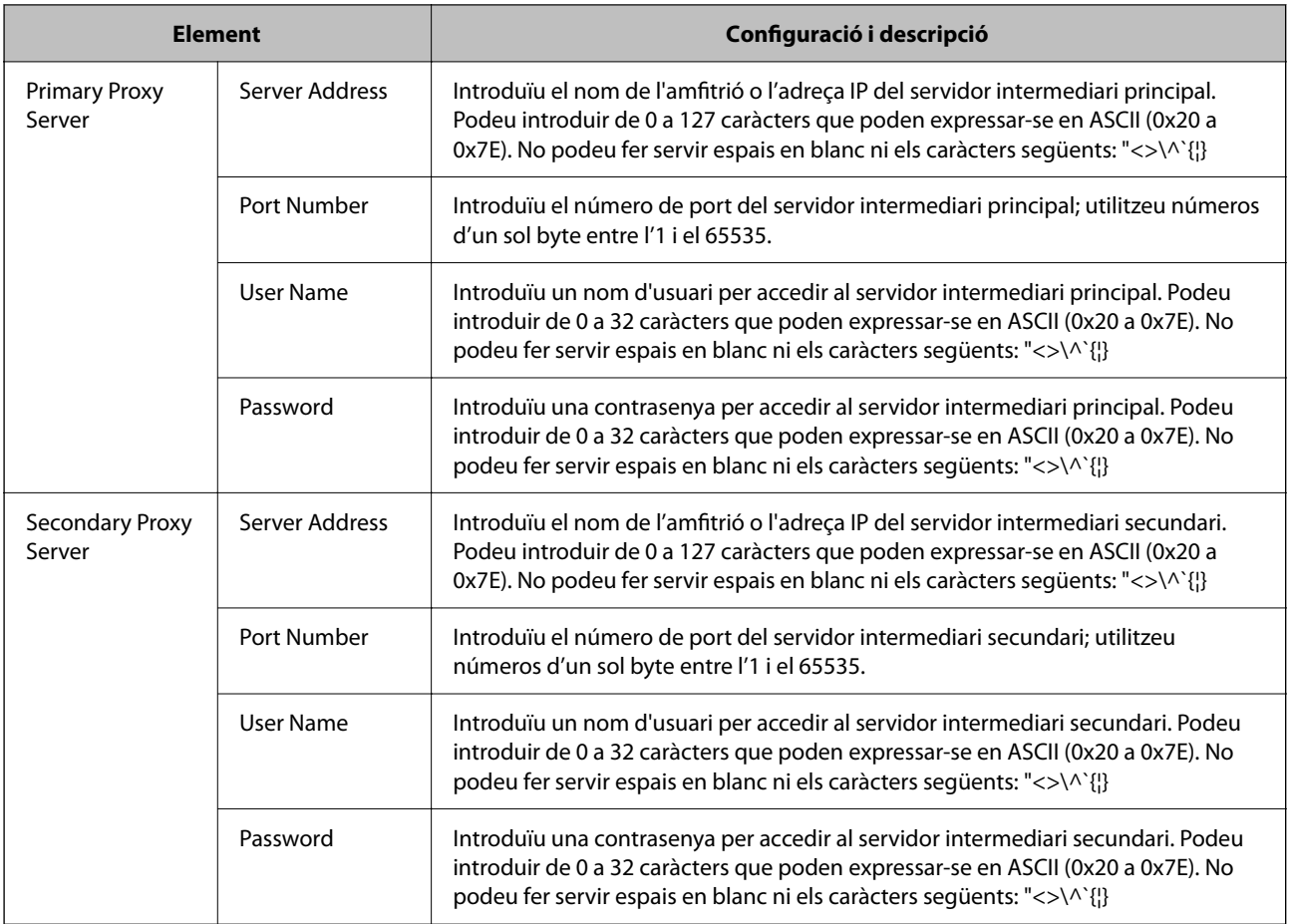

### *Nota:*

Un únic servidor SIP pot funcionar alhora com a servidor de registre i com a servidor intermediari. En aquest cas, introduïu els mateixos valors de configuració per a l'*Server Address*.

### **Media (T.38) Settings**

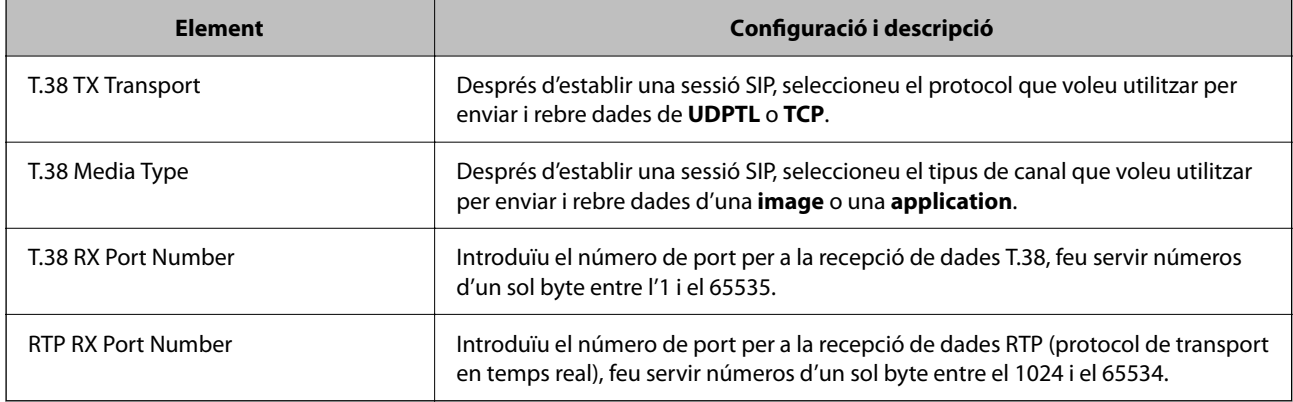

### **Informació relacionada**

& ["Permetre l'enviament i la recepció de faxos IP en una intranet \(configuració d'intranet\)" a la pàgina 167](#page-166-0)

& ["Permetre l'enviament i la recepció de faxos per IP en una intranet \(configuració d'intranet\) <Epson Device](#page-176-0) [Admin>" a la pàgina 177](#page-176-0)

### <span id="page-169-0"></span>**Configuració de fax per IP quan es fa servir la passarel·la VoIP**

### **Permetre l'enviament i la recepció de faxos IP amb dispositius compatibles amb fax G3 (mitjançant una passarel·la VoIP)**

Si feu servir una passarel·la VoIP, cal que configureu els ajustos següents per enviar faxos per IP a un dispositiu compatible amb fax G3 i rebre'ls.

- O Configuració de la informació SIP de la impressora
- O Registrar una passarel·la VoIP

### c*Important:*

Per utilitzar les passarel·les VoIP, haureu d'establir la prioritat de les passarel·les VoIP a les quals us voleu connectar després de registrar-les. Vegeu la informació següent per a més detalls.

["Configuració de la prioritat per a la passarel·la VoIP" a la pàgina 172](#page-171-0)

- 1. Accediu a Web Config i, a continuació, seleccioneu **Fax** > **IP-FAX Settings** > **VoIP Gateway Settings**.
- 2. Configureu cada element.
- 3. Feu clic a **OK**.

La configuració es reflexa a la impressora.

### **Informació relacionada**

- & "Elements de la configuració de **IP-FAX Settings**-**VoIP Gateway Settings**" a la pàgina 170
- & ["Aplicació per a la configuració de funcions d'impressora \(Web Config\)" a la pàgina 494](#page-493-0)

### **Elements de la configuració de IP-FAX Settings-VoIP Gateway Settings**

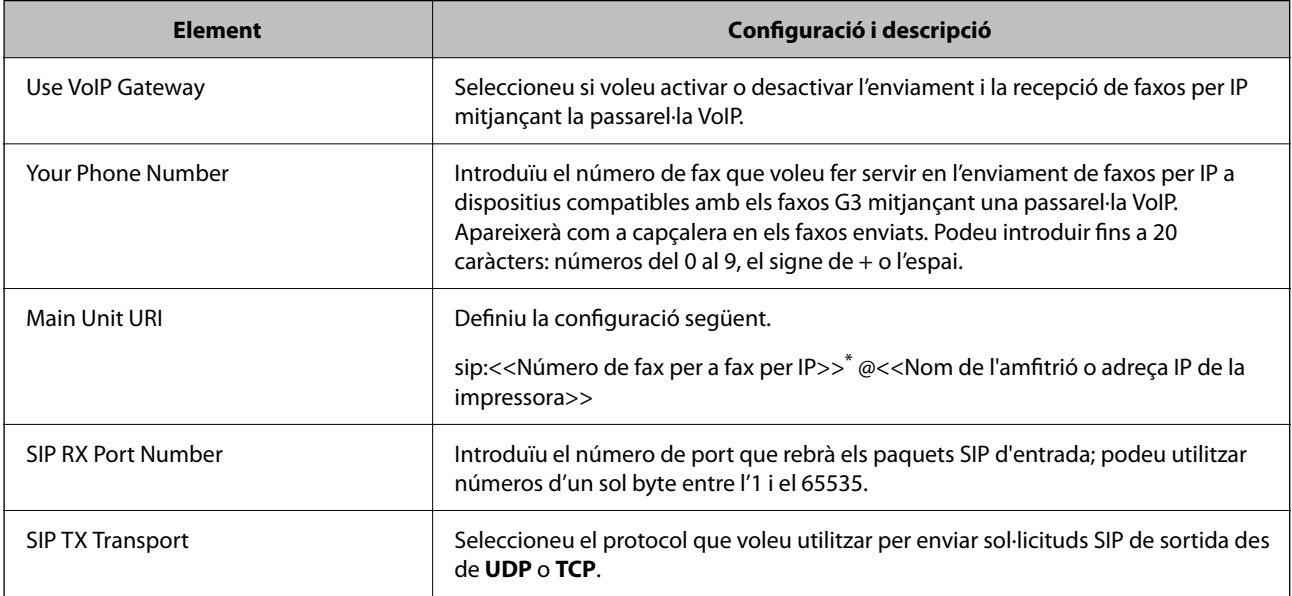

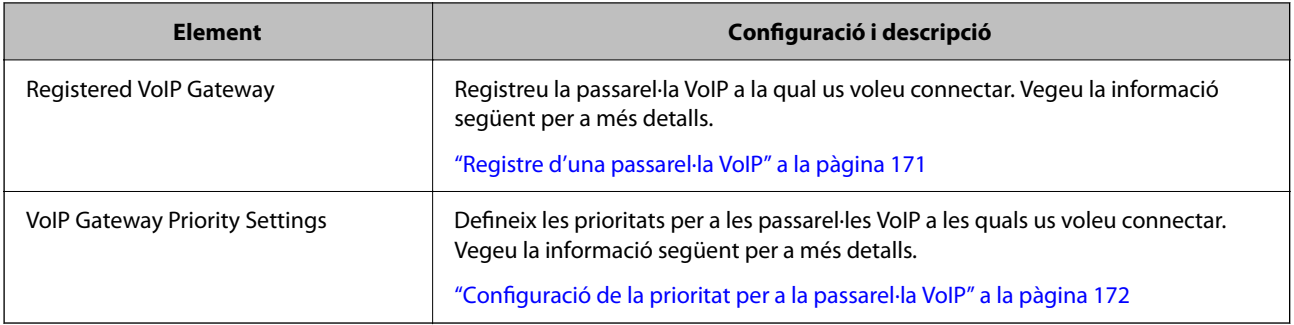

\*: Aquest número de fax és el número de fax de la impressora que es fa servir per enviar i per rebre faxos G3. Registreu el número de fax a la passarel·la VoIP per avançat.

### **Media (T.38) Settings**

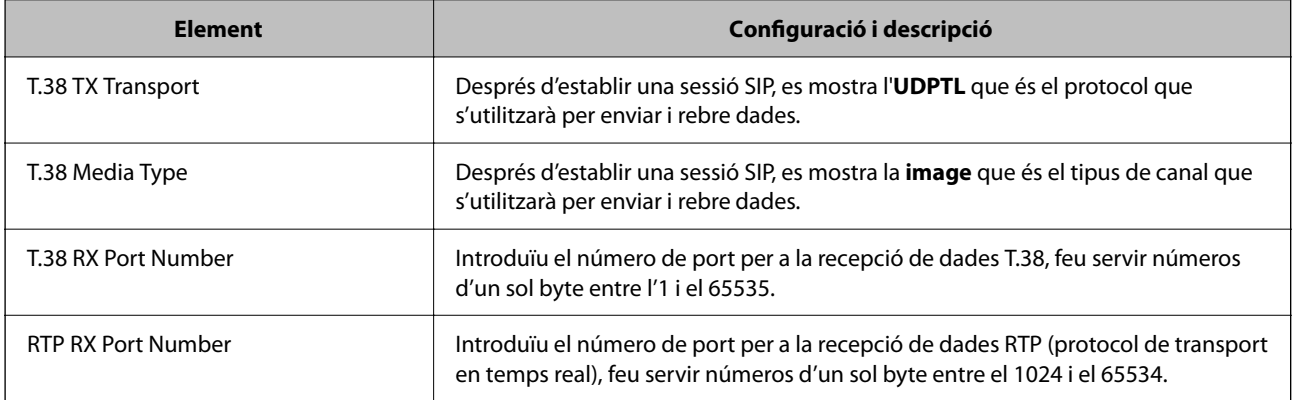

### **Informació relacionada**

& ["Permetre l'enviament i la recepció de faxos IP amb dispositius compatibles amb fax G3 \(mitjançant una](#page-169-0) [passarel·la VoIP\)" a la pàgina 170](#page-169-0)

### **Registre d'una passarel·la VoIP**

Registreu la passarel·la VoIP que voleu utilitzar per enviar i rebre faxos per IP.

- 1. Accediu a Web Config i, a continuació, seleccioneu **Fax** > **IP-FAX Settings** > **VoIP Gateway Settings**.
- 2. Feu clic a **Registered VoIP Gateway** > **Edit**.

Es mostra la pantalla amb la llista de passarel·les VoIP registrades.

3. Seleccioneu el número que voleu registrar o modificar i, a continuació, feu clic a **Edit**.

<span id="page-171-0"></span>4. Configureu cada element.

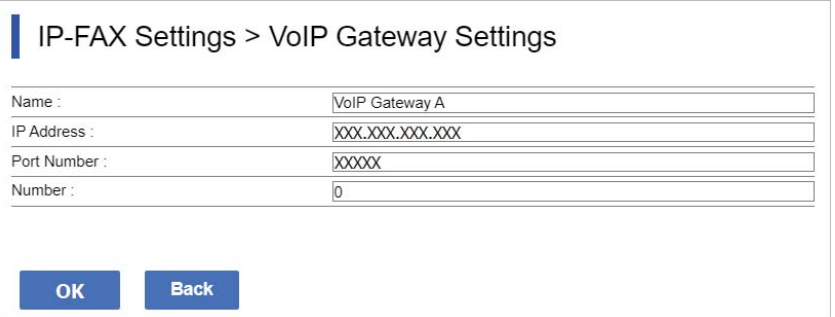

O Name

Introduïu el nom de la passarel·la VoIP. Pot tenir fins a 30 caràcters, que poden expressar-se en UTF-16. No poden fer-se servir caràcters de control (de 0x00 a 0x1F i 0x7F).

**D** IP Address

Introduïu el nom de l'amfitrió o l'adreça IP de la passarel·la VoIP. Podeu introduir de 0 a 127 caràcters que poden expressar-se en ASCII (0x20 a 0x7E). No podeu fer servir espais en blanc ni els caràcters següents:  $"$  <>\^`{|}

O Port Number

Introduïu el número de port de la passarel·la VoIP utilitzant números d'un sol byte entre l'1 i el 65535.

5. Feu clic a **OK**.

La configuració es reflexa a la impressora.

### **Informació relacionada**

& ["Aplicació per a la configuració de funcions d'impressora \(Web Config\)" a la pàgina 494](#page-493-0)

### **Configuració de la prioritat per a la passarel·la VoIP**

Després de registrar una passarel·la VoIP per a l'enviament i la recepció de faxos per IP, cal establir les condicions d'enviament i la prioritat de la passarel·la VoIP.

O Condicions d'enviament:

Especifiqueu els números de fax de la destinació inicial (per a dispositius compatibles amb fax G3). Si hi ha una passarel·la VoIP amb condicions d'enviament que coincideixen amb els números de fax de la destinació inicial especificats en el moment de l'enviament, el fax s'envia a través d'aquesta passarel·la VoIP.

**O** Priority:

Determina quina passarel·la VoIP utilitzar en funció de les condicions d'enviament en l'ordre de les prioritats establertes.

Per exemple, si heu configurat els paràmetres següents per a tres passarel·les VoIP.

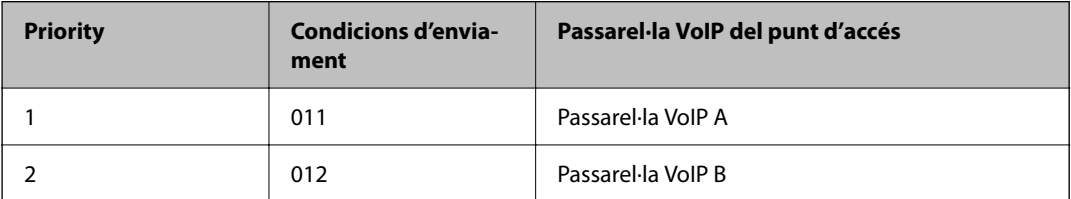

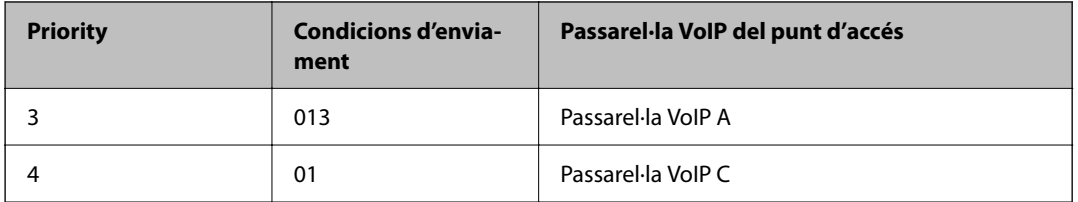

En aquest cas, els números de fax que comencen per "011" i "013" s'envien a través de la passarel·la VoIP A, els números de fax que comencen per "012" s'envien a través de la passarel·la VoIP B, mentre que els números de fax que comencen per "014 - 019" s'envien a través de la passarel·la VoIP C perquè coincideixen amb la condició d'enviament "01" per a la prioritat 4.

### c*Important:*

- $\Box$  Tot i haver registrat una única passarel·la VoIP, comproveu que establiu les condicions i les prioritats d'enviament a *VoIP Gateway Priority Settings*,
- $\Box$  Si el número de fax de destinació no coincideix amb cap de les condicions d'enviament que s'estableixen a VoIP Gateway Priority Settings, el fax no es pot enviar.

### **Informació relacionada**

- & "Configuració de les condicions d'enviament per a les passarel·les VoIP" a la pàgina 173
- & ["Configuració de les prioritats de les passarel·les VoIP" a la pàgina 174](#page-173-0)

### **Configuració de les condicions d'enviament per a les passarel·les VoIP**

En aquest apartat s'explica com definir les condicions d'enviament per a les passarel·les VoIP registrades.

- 1. Accediu a Web Config i, a continuació, seleccioneu **Fax** > **IP-FAX Settings** > **VoIP Gateway Settings**.
- 2. Feu clic a **VoIP Gateway Priority Settings** > **Edit**.

Apareix la pantalla que us permet establir la configuració de prioritat de les passarel·les VoIP registrades.

3. Seleccioneu **Settings**.

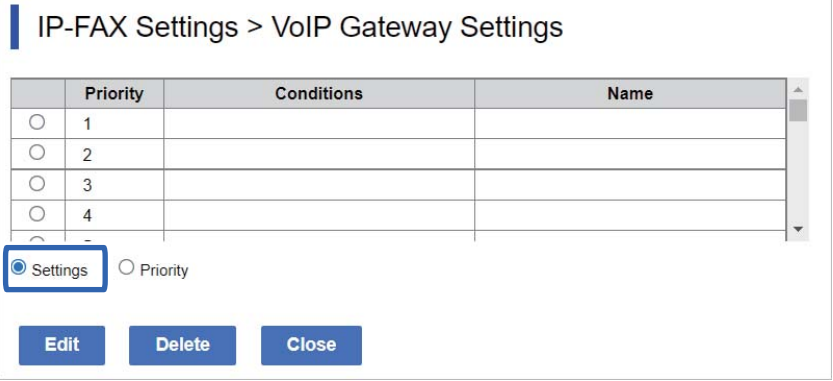

<span id="page-173-0"></span>4. Seleccioneu l'element per editar la configuració d'enviament i, a continuació, feu clic a **Edit**.

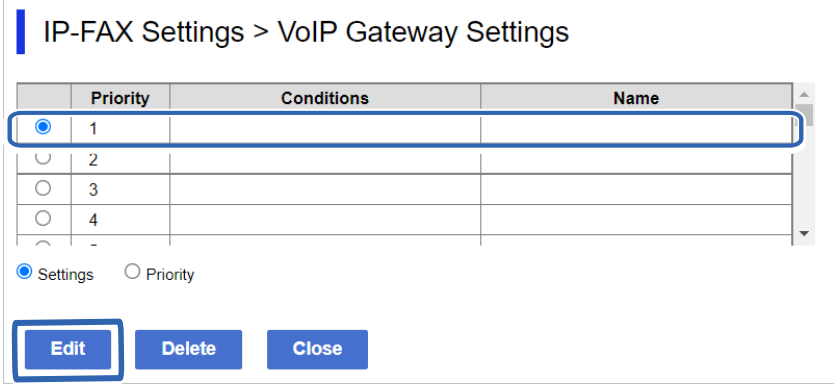

Apareix la pantalla que us permet establir les condicions d'enviament per a les passarel·les VoIP registrades.

5. Configureu cada element.

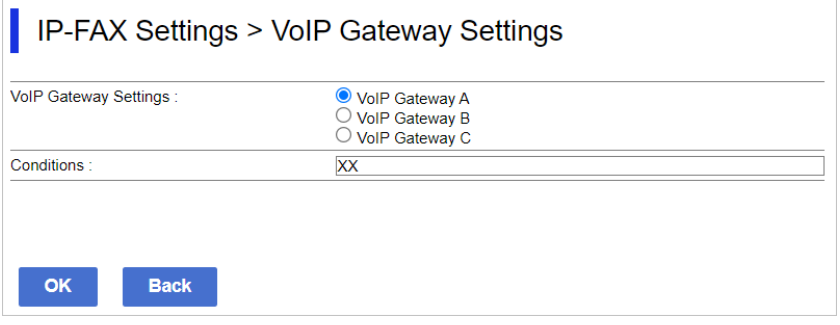

O VoIP Gateway Settings

Seleccioneu la passarel·la VoIP a la qual voleu connectar-vos quan coincideixin les condicions d'enviament.

**Q** Conditions

Introduïu els números de fax de la destinació inicial.

6. Feu clic a **OK**.

La configuració es reflexa a la impressora.

### *Nota:*

- O Per canviar la condició d'enviament, feu clic a *Edit*.
- O Per eliminar la condició d'enviament, feu clic a *Delete*.

### **Informació relacionada**

& ["Aplicació per a la configuració de funcions d'impressora \(Web Config\)" a la pàgina 494](#page-493-0)

### **Configuració de les prioritats de les passarel·les VoIP**

En aquest apartat s'explica com establir les prioritats per a les passarel·les VoIP registrades.

Si es fa després d'establir les condicions d'enviament de les passarel·les VoIP, ja apareix directament la pantalla que permet establir les prioritats. Aneu al pas 3.

1. Accediu a Web Config i, a continuació, seleccioneu **Fax** > **IP-FAX Settings** > **VoIP Gateway Settings**.

2. Feu clic a **VoIP Gateway Priority Settings** > **Edit**.

Apareix la pantalla que us permet establir la configuració de prioritat de les passarel·les VoIP registrades.

3. Seleccioneu **Priority**.

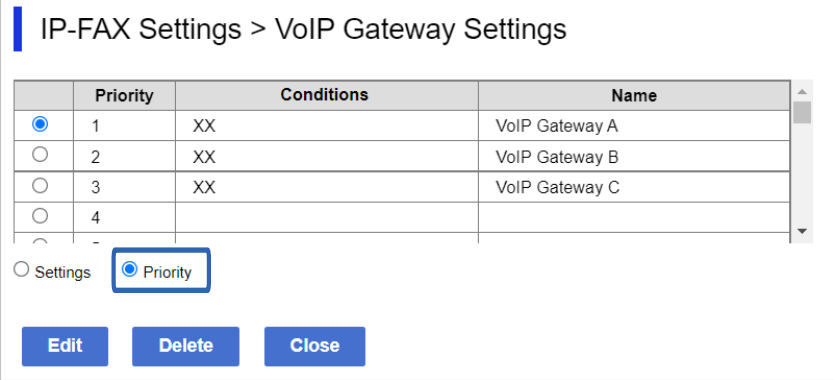

4. Feu clic a **Up** o **Down** per canviar la prioritat.

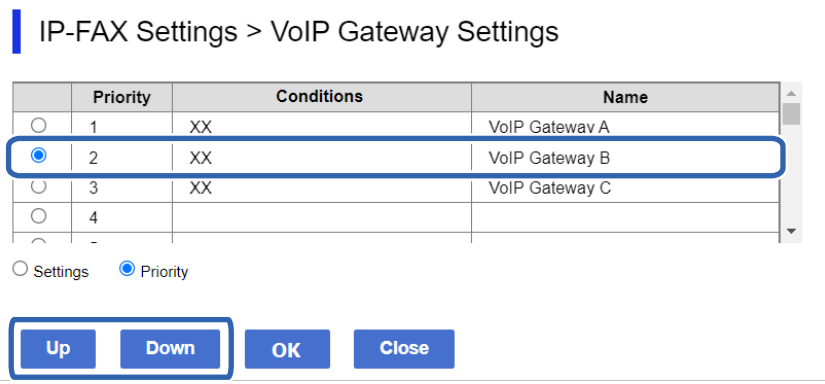

5. Feu clic a **OK**.

La configuració es reflexa a la impressora.

### **Informació relacionada**

& ["Aplicació per a la configuració de funcions d'impressora \(Web Config\)" a la pàgina 494](#page-493-0)

### *Configuració de lots mitjançant l'Epson Device Admin (plantilla de configuració)*

Amb l'Epson Device Admin podreu configurar el fax per IP en diverses impressores de forma simultània. Per obtenir informació, consulteu el manual o l'ajuda de l'Epson Device Admin.

### **Informació relacionada**

& ["Programari per administrar dispositius en una xarxa \(Epson Device Admin\)" a la pàgina 497](#page-496-0)

### <span id="page-175-0"></span>**Flux d'operacions d'Epson Device Admin**

Configureu els paràmetres del fax per IP mitjançant la plantilla de configuració per a Epson Device Admin. Apliqueu el valor de configuració a la impressora seguint el flux següent.

## c*Important:*

Si no heu registrat la contrasenya de l'administrador de la impressora a Epson Device Admin, registreu-la. Consulteu el següent per obtenir informació sobre el procediment de registre.

["Registre de la contrasenya de l'administrador de la impressora a Epson Device Admin" a la pàgina 153](#page-152-0)

- 1. Creeu la plantilla de configuració.
- 2. A la pantalla d'element de configuració, introduïu o seleccioneu el valor i activeu l'element que voleu aplicar. A continuació en teniu un exemple.

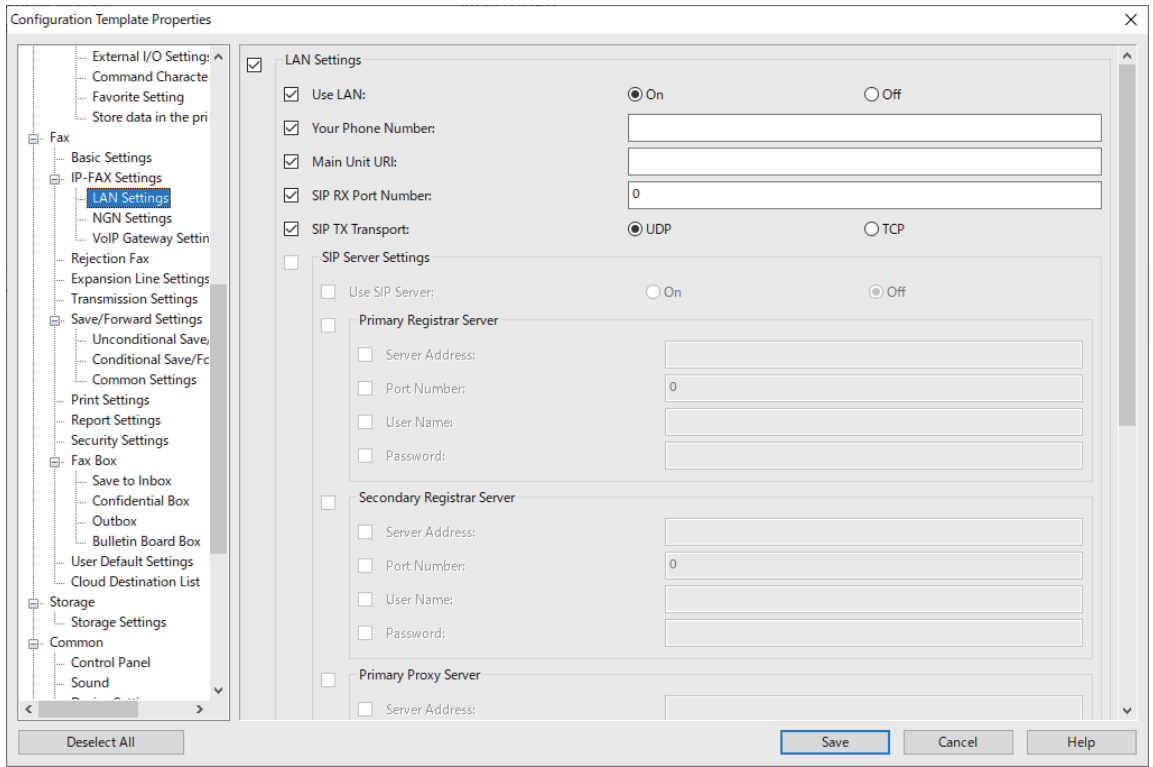

3. Deseu la plantilla de configuració.

<span id="page-176-0"></span>4. Seleccioneu la impressora a la qual voleu aplicar el valor de configuració, i apliqueu la plantilla de configuració.

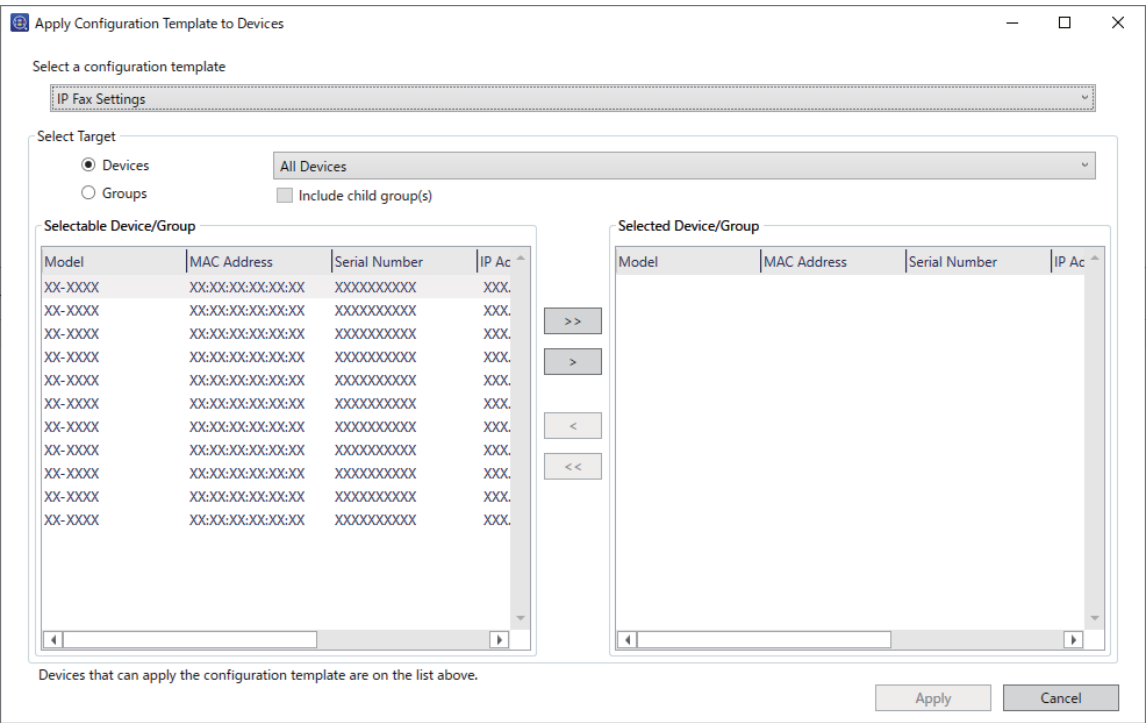

Per obtenir informació sobre la funció bàsica de la plantilla de configuració, consulteu la informació relacionada.

### **Informació relacionada**

- & ["Creació de la plantilla de configuració" a la pàgina 153](#page-152-0)
- & ["Aplicació de la plantilla de configuració" a la pàgina 155](#page-154-0)
- & ["Programari per administrar dispositius en una xarxa \(Epson Device Admin\)" a la pàgina 497](#page-496-0)

### **Permetre l'enviament i la recepció de faxos per IP en una intranet (configuració d'intranet) <Epson Device Admin>**

Per enviar i rebre faxos per IP en una intranet, cal configurar els paràmetres següents.

- O Configuració de la informació SIP de la impressora
- O Configuració del servidor SIP (quan es fa servir un servidor SIP)
- 1. Seleccioneu **Fax** > **IP-FAX Settings** > **LAN Settings** des de la plantilla de configuració.
- 2. Configureu cada element.

Consulteu la informació relacionada per als elements.

### **Informació relacionada**

- & ["Elements de configuració de](#page-166-0) **IP-FAX Settings** > **LAN Settings**" a la pàgina 167
- & ["Flux d'operacions d'Epson Device Admin" a la pàgina 176](#page-175-0)

### <span id="page-177-0"></span>**Permetre l'enviament i la recepció de faxos per IP amb dispositius compatibles amb fax G3 (mitjançant una passarel·la VoIP) Epson Device Admin>**

Si feu servir una passarel·la VoIP, cal que configureu els ajustos següents per enviar faxos per IP a un dispositiu compatible amb fax G3 i rebre'ls.

- O Configuració de la informació SIP de la impressora
- O Registrar una passarel·la VoIP

### c*Important:*

Per utilitzar les passarel·les VoIP, haureu d'establir la prioritat de les passarel·les VoIP a les quals us voleu connectar després de registrar-les. Vegeu la informació següent per a més detalls.

["Configuració de la prioritat per a la passarel·la VoIP <Epson Device Admin>" a la pàgina 181](#page-180-0)

- 1. Seleccioneu **Fax** > **IP-FAX Settings** > **VoIP Gateway Settings** des de la plantilla de configuració.
- 2. Configureu cada element.

### **Informació relacionada**

& "Elements de configuració de **IP-FAX Settings** > **VoIP Gateway Settings** <Epson Device Admin>" a la pàgina 178

& ["Flux d'operacions d'Epson Device Admin" a la pàgina 176](#page-175-0)

### **Elements de configuració de IP-FAX Settings > VoIP Gateway Settings <Epson Device Admin>**

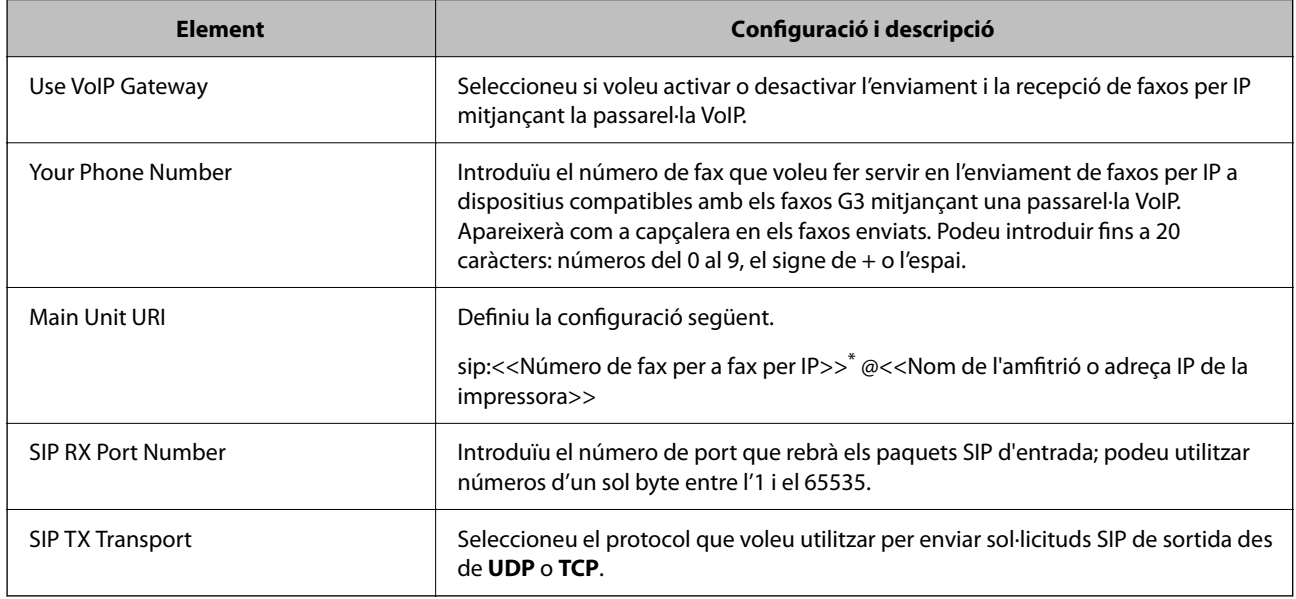

\*: Aquest número de fax és el número de fax de la impressora que es fa servir per enviar i per rebre faxos G3. Registreu el número de fax a la passarel·la VoIP per avançat.

### **Registered VoIP Gateway**

Seleccioneu l'element que voleu registrar o del qual voleu editar la configuració de la passarel·la VoIP i, a continuació, feu clic a **Edit**. Vegeu la informació següent per a més detalls.

["Registre d'una passarel·la VoIP <Epson Device Admin>" a la pàgina 179](#page-178-0)

<span id="page-178-0"></span>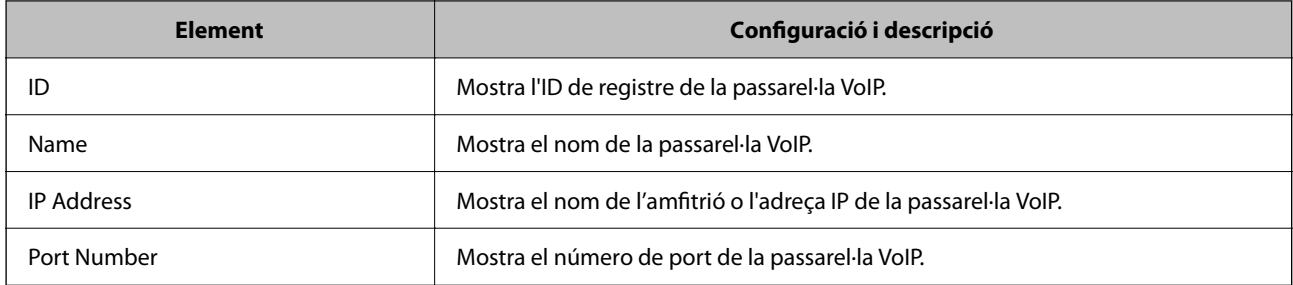

### **VoIP Gateway Priority Settings**

Establiu les condicions d'enviament i les prioritats per a la passarel·la VoIP utilitzada per enviar i rebre faxos per IP. Vegeu la informació següent per a més detalls.

["Configuració de les condicions d'enviament per a les passarel·les VoIP <Epson Device Admin>" a la pàgina 181](#page-180-0)

["Configuració de les prioritats de les passarel·les VoIP <Epson Device Admin>" a la pàgina 182](#page-181-0)

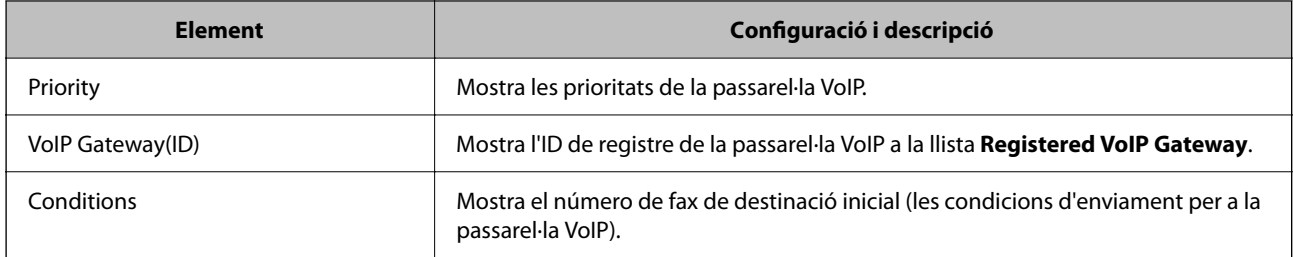

### **Media (T.38) Settings**

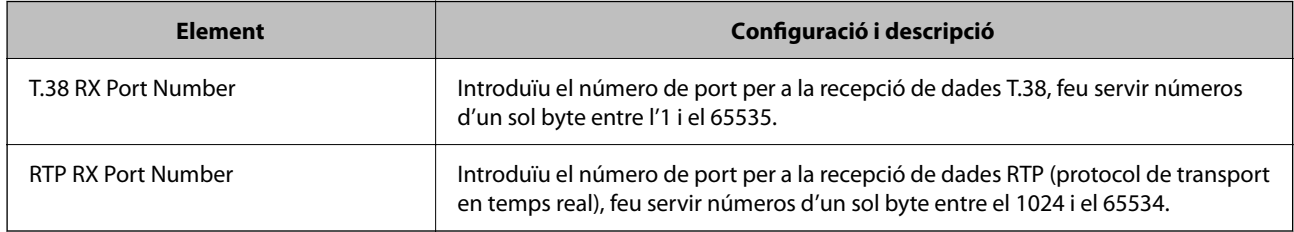

### **Informació relacionada**

& ["Permetre l'enviament i la recepció de faxos per IP amb dispositius compatibles amb fax G3 \(mitjançant una](#page-177-0) [passarel·la VoIP\) Epson Device Admin>" a la pàgina 178](#page-177-0)

### **Registre d'una passarel·la VoIP <Epson Device Admin>**

Registreu la passarel·la VoIP que voleu utilitzar per enviar i rebre faxos per IP.

Seleccioneu **Fax** > **IP-FAX Settings** > **VoIP Gateway Settings** des de la plantilla de configuració i, a continuació, configureu el registre de la passarel·la VoIP juntament amb altres paràmetres de passarel·la VoIP.

1. Seleccioneu l'element que voleu registrar a la llista **Registered VoIP Gateway** i, a continuació, feu clic a **Edit**.

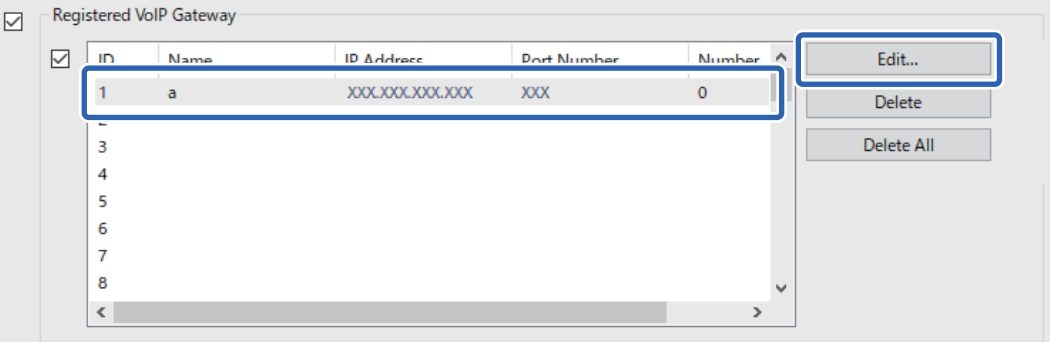

Apareix la pantalla **Registered VoIP Gateway**.

2. Configureu cada element.

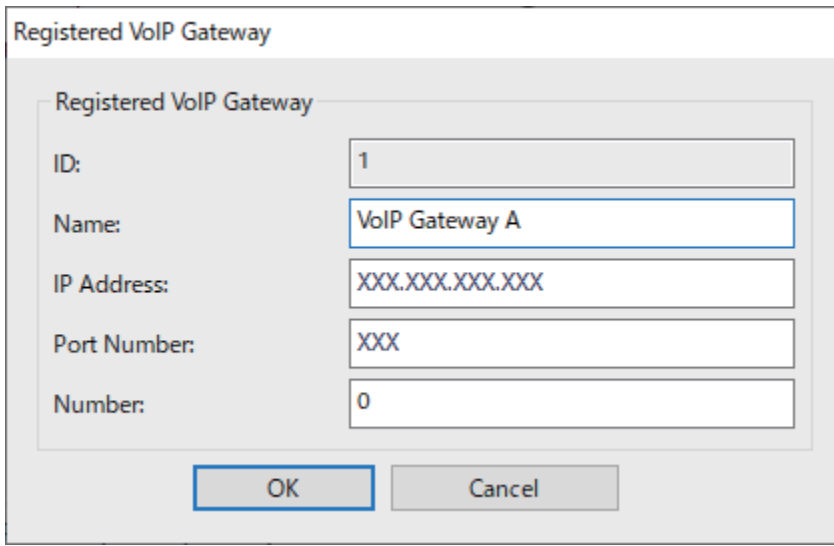

O Name

Introduïu el nom de la passarel·la VoIP. Pot tenir fins a 30 caràcters, que poden expressar-se en UTF-16. No poden fer-se servir caràcters de control (de 0x00 a 0x1F i 0x7F).

**D** IP Address

Introduïu el nom de l'amfitrió o l'adreça IP de la passarel·la VoIP. Podeu introduir de 0 a 127 caràcters que poden expressar-se en ASCII (0x20 a 0x7E). No podeu fer servir espais en blanc ni els caràcters següents:  $"$  <>\^`{|}

O Port Number

Introduïu el número de port de la passarel·la VoIP utilitzant números d'un sol byte entre l'1 i el 65535.

3. Feu clic a **OK**.
*Nota:*

- O Per canviar la informació de registre de la passarel·la VoIP, seleccioneu l'element que voleu canviar a la llista *Registered VoIP Gateway* i, a continuació, feu clic a *Edit*.
- O Per suprimir la informació de registre de la passarel·la VoIP, seleccioneu l'element que voleu suprimir a la llista *Registered VoIP Gateway* i, a continuació, feu clic a *Delete*.
- O Per suprimir tota la informació de registre de la passarel·la VoIP, feu clic a *Delete All* a la llista *Registered VoIP Gateway*.

#### **Informació relacionada**

& ["Elements de configuració de](#page-177-0) **IP-FAX Settings** > **VoIP Gateway Settings** <Epson Device Admin>" a la [pàgina 178](#page-177-0)

& ["Flux d'operacions d'Epson Device Admin" a la pàgina 176](#page-175-0)

#### **Configuració de la prioritat per a la passarel·la VoIP <Epson Device Admin>**

Després de registrar una passarel·la VoIP per a l'enviament i la recepció de faxos per IP, cal establir les condicions d'enviament i la prioritat de la passarel·la VoIP.

Consulteu la informació relacionada a continuació per obtenir més informació sobre les condicions d'enviament i les prioritats per a la passarel·la VoIP.

#### **Informació relacionada**

- & "Configuració de les condicions d'enviament per a les passarel·les VoIP <Epson Device Admin>" a la pàgina 181
- & ["Configuració de les prioritats de les passarel·les VoIP <Epson Device Admin>" a la pàgina 182](#page-181-0)

& ["Elements de configuració de](#page-177-0) **IP-FAX Settings** > **VoIP Gateway Settings** <Epson Device Admin>" a la [pàgina 178](#page-177-0)

#### **Configuració de les condicions d'enviament per a les passarel·les VoIP <Epson Device Admin>**

En aquest apartat s'explica com definir les condicions d'enviament per a les passarel·les VoIP registrades.

Seleccioneu **Fax** > **IP-FAX Settings** > **VoIP Gateway Settings** des de la plantilla de configuració i, a continuació, establiu les condicions d'enviament per a la passarel·la VoIP registrada juntament amb altres paràmetres de passarel·la VoIP.

1. Seleccioneu l'element del qual voleu editar les condicions d'enviament a la llista **VoIP Gateway Priority Settings** i, a continuació, feu clic a **Edit**.

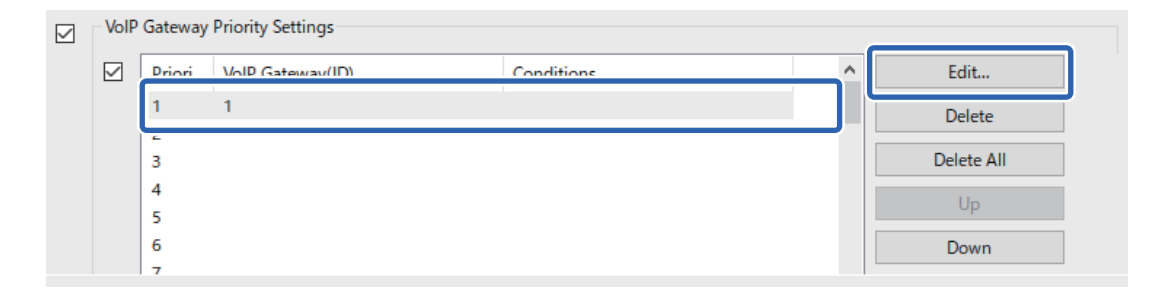

Apareix la pantalla **VoIP Gateway Priority Settings**.

<span id="page-181-0"></span>2. Configureu cada element.

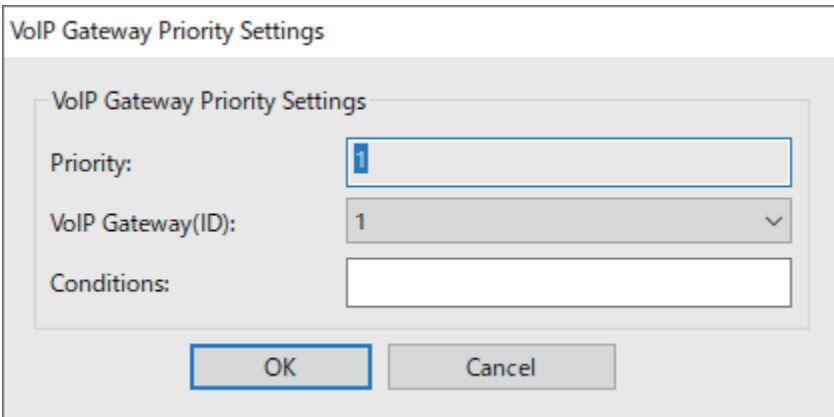

O VoIP Gateway(ID)

Seleccioneu l'ID de registre de la passarel·la VoIP a la qual voleu connectar-vos quan coincideixin les condicions d'enviament.

**Q** Conditions

Introduïu els números de fax de la destinació inicial.

3. Feu clic a **OK**.

*Nota:*

- O Per canviar la condició d'enviament per a la passarel·la VoIP, seleccioneu l'element que voleu canviar a la llista *VoIP Gateway Priority Settings* i, a continuació, feu clic a *Edit*.
- O Per suprimir la condició d'enviament per a la passarel·la VoIP, seleccioneu l'element que voleu suprimir a la llista *VoIP Gateway Priority Settings* i, a continuació, feu clic a *Delete*.
- O Per suprimir totes les condicions d'enviament per a la passarel·la VoIP, feu clic a *Delete All* a la llista *VoIP Gateway Priority Settings*.

#### **Informació relacionada**

& ["Elements de configuració de](#page-177-0) **IP-FAX Settings** > **VoIP Gateway Settings** <Epson Device Admin>" a la [pàgina 178](#page-177-0)

& ["Flux d'operacions d'Epson Device Admin" a la pàgina 176](#page-175-0)

#### **Configuració de les prioritats de les passarel·les VoIP <Epson Device Admin>**

En aquest apartat s'explica com establir les prioritats per a les passarel·les VoIP registrades.

Seleccioneu **Fax** > **IP-FAX Settings** > **VoIP Gateway Settings** des de la plantilla de configuració i, a continuació, establiu la prioritat per a la passarel·la VoIP registrada juntament amb altres paràmetres de passarel·la VoIP.

<span id="page-182-0"></span>1. Seleccioneu l'element del qual voleu canviar la prioritat a la llista **VoIP Gateway Priority Settings**.

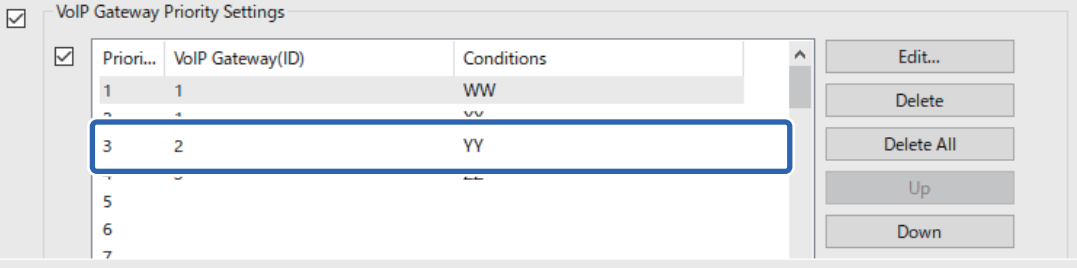

2. Feu clic a **Up** o **Down** per canviar la prioritat.

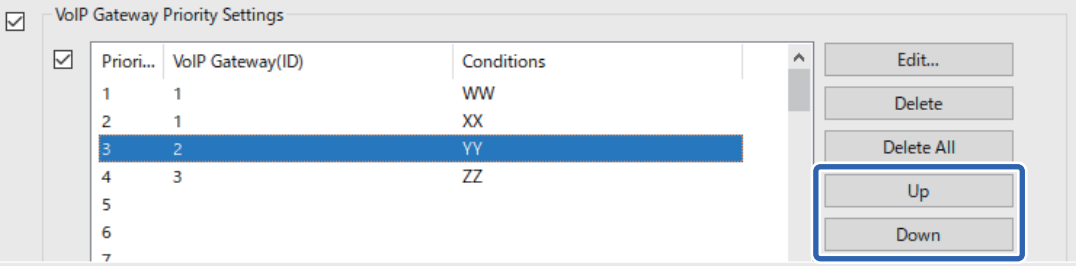

#### **Informació relacionada**

& ["Elements de configuració de](#page-177-0) **IP-FAX Settings** > **VoIP Gateway Settings** <Epson Device Admin>" a la [pàgina 178](#page-177-0)

& ["Flux d'operacions d'Epson Device Admin" a la pàgina 176](#page-175-0)

### **Ús del fax per IP**

Consulteu la informació següent per obtenir informació sobre com utilitzar el fax per IP.

["Registre de destinacions als contactes \(quan s'utilitza el fax per IP\)" a la pàgina 96](#page-95-0)

["Enviament de faxos per IP amb la impressora" a la pàgina 361](#page-360-0)

# **Epson Print Admin Serverless**

#### **Descripció general de l'Epson Print Admin Serverless**

L'Epson Print Admin Serverless ofereix un entorn segur i eficient per utilitzar impressores en xarxes com ara xarxes d'oficines o escoles.

S'ofereixen les solucions següents.

O Seguretat millorada

Només els usuaris autenticats poden utilitzar la impressora.

Entre altres coses, podeu evitar que personal no autoritzat sostragui documents confidencials o que es barregin documents amb els d'altres usuaris, ja que s'imprimeixen des d'una impressora autenticada.

#### O Estalvi de costos

Podeu evitar impressions innecessàries, ja que els treballs d'impressió se seleccionen directament des de la llista de treballs.

O Eficiència empresarial

Sense fer cap operació complexa, podeu enviar les dades escanejades a la vostra adreça de correu electrònic o desar-les a la carpeta de destinació registrada.

O Funció de gestió útil

Podeu configurar informació per a diversos usuaris alhora o configurar funcions diferents per a cada usuari. Amb l'Epson Device Admin, podeu gestionar diverses impressores col·lectivament, sincronitzar-vos amb el servidor LDAP i crear informes d'historial d'ús automàticament.

 $\overline{2}$ 

# $\overline{1}$  $\overline{\mathbf{A}}$  $\overline{3}$

#### **Quant a la impressió autenticada**

Podeu desar treballs d'impressió que imprimiu des de l'ordinador. Inicieu sessió a la impressora com a usuari autenticat, seleccioneu un treball d'impressió i, a continuació, imprimiu-lo.

Depenent de la configuració del administrador del sistema, tots els treballs que s'han enregistrat s'imprimeixen quan inicieu sessió.

Si l'administrador del sistema permet aquesta funció, podeu imprimir els treballs directament sense emmagatzemar-los.

Podeu imprimir des de qualsevol impressora mentre la impressora s'hagi enllaçat amb la funció d'impressió Pull.

#### <span id="page-184-0"></span>**Quant a l'escanneig**

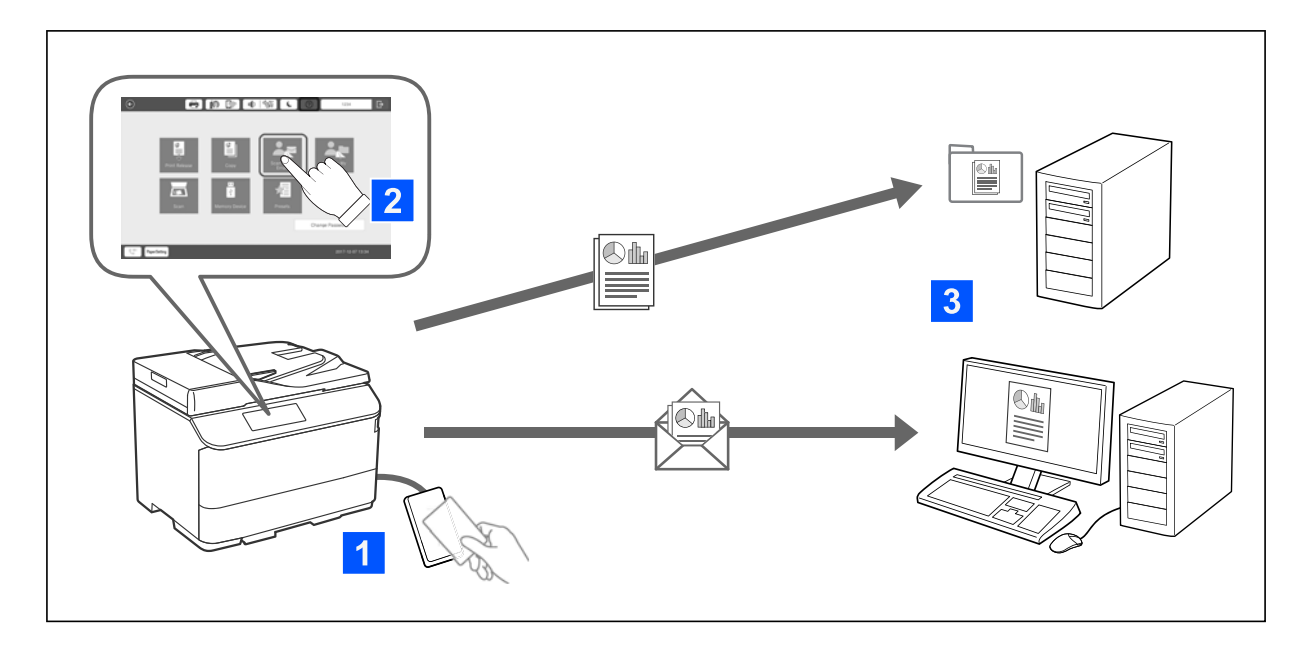

Podeu utilitzar les funcions de tauler de control (escaneig, copia, enviament de faxos, etc.) iniciant sessió a la impressora com a usuari autenticat.

O Escan. al meu correu

Podeu enviar els resultats d'escaneig a la vostra adreça de correu electrònic registrada.

O Escan. a La mev carp.

Podeu desar els resultats de l'escaneig a la carpeta personal amb el vostre ID d'usuari sota la carpeta de destinació (carpeta de xarxa o servidor FTP) registrada a Epson Print Admin Serverless o en una carpeta específica que podeu crear vosaltres mateixos.

# **Configuració i gestió de l'Epson Print Admin Serverless**

Per obtenir més informació sobre com configurar i gestionar l'Epson Print Admin Serverless, consulteu la guia de Configuració i gestió de l'Epson Print Admin Serverless per al vostre model d'impressora.

- O Descripció general de la configuració
- O Connexió del dispositiu d'autenticació
- O Registre d'informació i configuració del sistema (incloent com registrar una clau de llicència)
- O Paràmetre de l'ordinador client
- O Operacions diàries i gestió

## **Ús d'Epson Print Admin Serverless**

Per obtenir informació sobre com utilitzar Epson Print Admin Serverless, consulteu la secció sobre com fer ús de l'Epson Print Admin Serverless per al vostre model d'impressora.

- O Mètodes autenticats
- O Registre d'una targeta d'autenticació

O Impressió autenticada

O Escaneig

# <span id="page-186-0"></span>**Càrrega de paper**

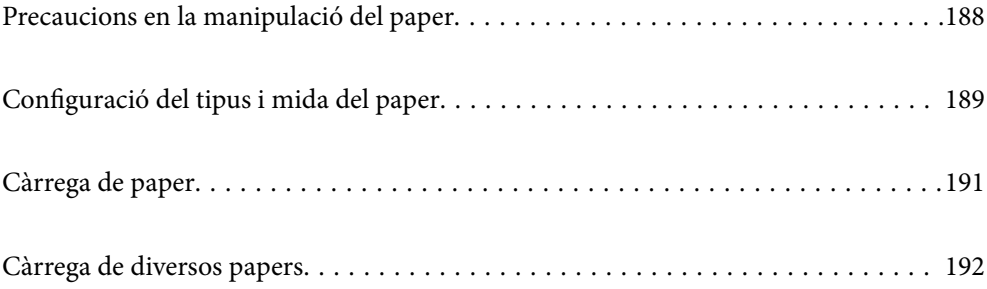

# <span id="page-187-0"></span>**Precaucions en la manipulació del paper**

#### **Manipulació del paper**

- O Llegiu les instruccions que se subministren amb el paper.
- O Abans de carregar el paper, airegeu-lo i alineeu-ne les vores.

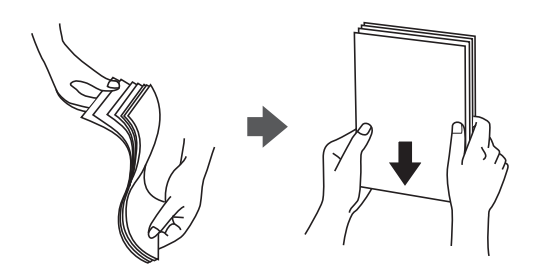

O Si el paper està rebregat, alliseu-lo o caragoleu-lo lleugerament en la direcció oposada abans de carregar-lo. Si imprimiu amb paper rebregat, podria haver-hi un embús de paper i la tinta podria tacar l'imprès.

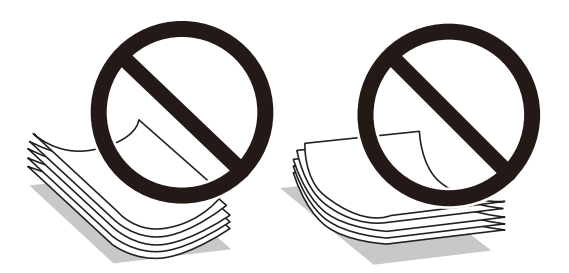

- O Si la llengüeta és al costat més curt, assegureu-vos d'incloure-la quan configureu la mida definida per l'usuari.
- O Si els sobres estan cargolats, aplaneu-los o doblegueu-los lleugerament en sentit contrari abans de carregar-los. Si imprimiu amb paper cargolat, podria haver-hi un embús de paper i la tinta podria tacar l'imprès.

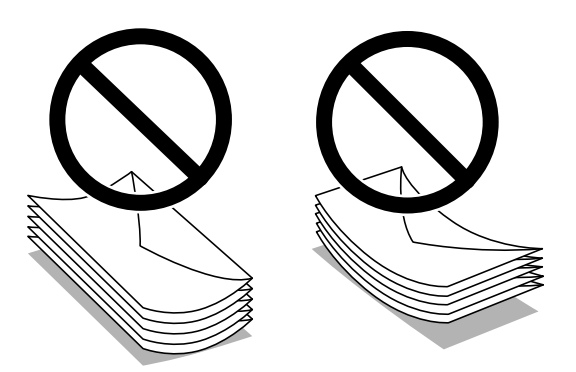

O Abans de carregar els sobres, airegeu i alineeu-ne les vores. Si la pila de sobres està inflada, pressioneu cap avall per allisar-los abans de carregar-los.

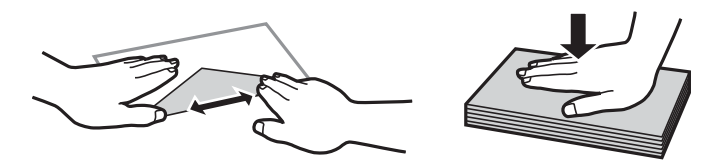

#### <span id="page-188-0"></span>**Emmagatzematge de paper**

En emmagatzemar el paper, tingueu en compte el següent.

- O Conserveu la resta de papers en una bossa de plàstic hermètica per evitar que absorbeixi humitat.
- O Manteniu-la en un lloc amb poca humitat. No mulleu el paper.
- O Manteniu-lo allunyat de la llum directa del sol.
- O No poseu els papers drets, col·loqueu-los en una superfície plana.

#### *Nota:*

Tot i que emmagatzemeu el paper com s'especifica anteriorment, la qualitat de les impressions pot empitjorar i el paper es pot encallar segons l'entorn. Abans d'utilitzar paper emmagatzemat, proveu d'imprimir una petita quantitat de paper i comproveu que no hi hagi embussos de paper ni taques de tinta a la impressió.

#### **Informació relacionada**

- & ["Paper i capacitats disponibles" a la pàgina 478](#page-477-0)
- & ["Tipus de paper disponibles" a la pàgina 483](#page-482-0)

# **Configuració del tipus i mida del paper**

Si registreu la mida i tipus de paper en la pantalla que apareix en inserir el calaix de paper, la impressora us informarà quan la informació registrada i la configuració d'impressió siguin diferents. Això evita que malgasteu paper i tinta en assegurar-vos que no esteu imprimint en una mida de paper o color incorrectes pel fet d'utilitzar configuracions que no coincideixen amb el tipus de paper.

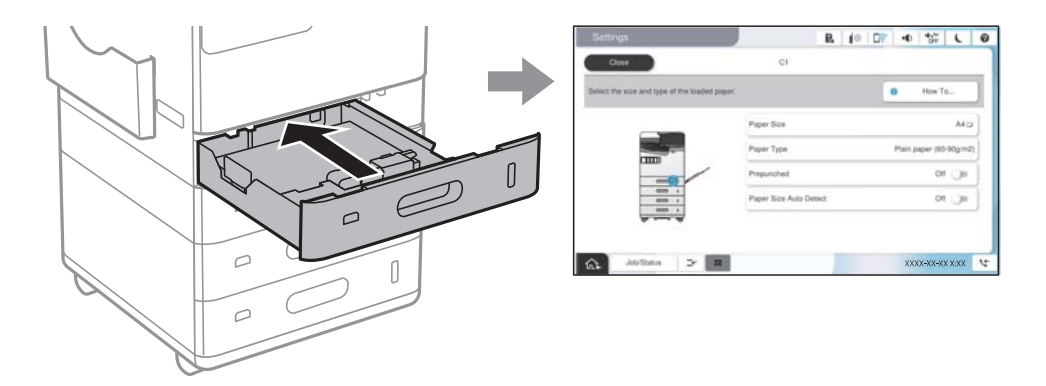

Si la mida i tipus de paper són diferents del paper carregat, seleccioneu l'element per a realitzar els canvis. Si la configuració coincideix amb el paper carregat, tanqueu la pantalla.

#### *Nota:*

- $\Box$  També podeu visualitzar la pantalla de configuració de mida de paper i tipus de paper seleccionant  $\Box$  al tauler de control.
- O Podeu registrar mides definides per l'usuari utilitzades freqüentment a *Configuració* > *Configuració general* > *Configuració d'impressora* > *Configuració de font de paper* > *Llista mides de paper definides per l'usuari*.
- O Per seleccionar una mida definida per l'usuari com a mida de paper, definiu *Detecció automàtica de la mida del paper* a *Apag*.

# <span id="page-189-0"></span>**Llista de tipus de paper**

Per aconseguir uns resultats òptims d'impressió, seleccioneu el tipus de paper més adient.

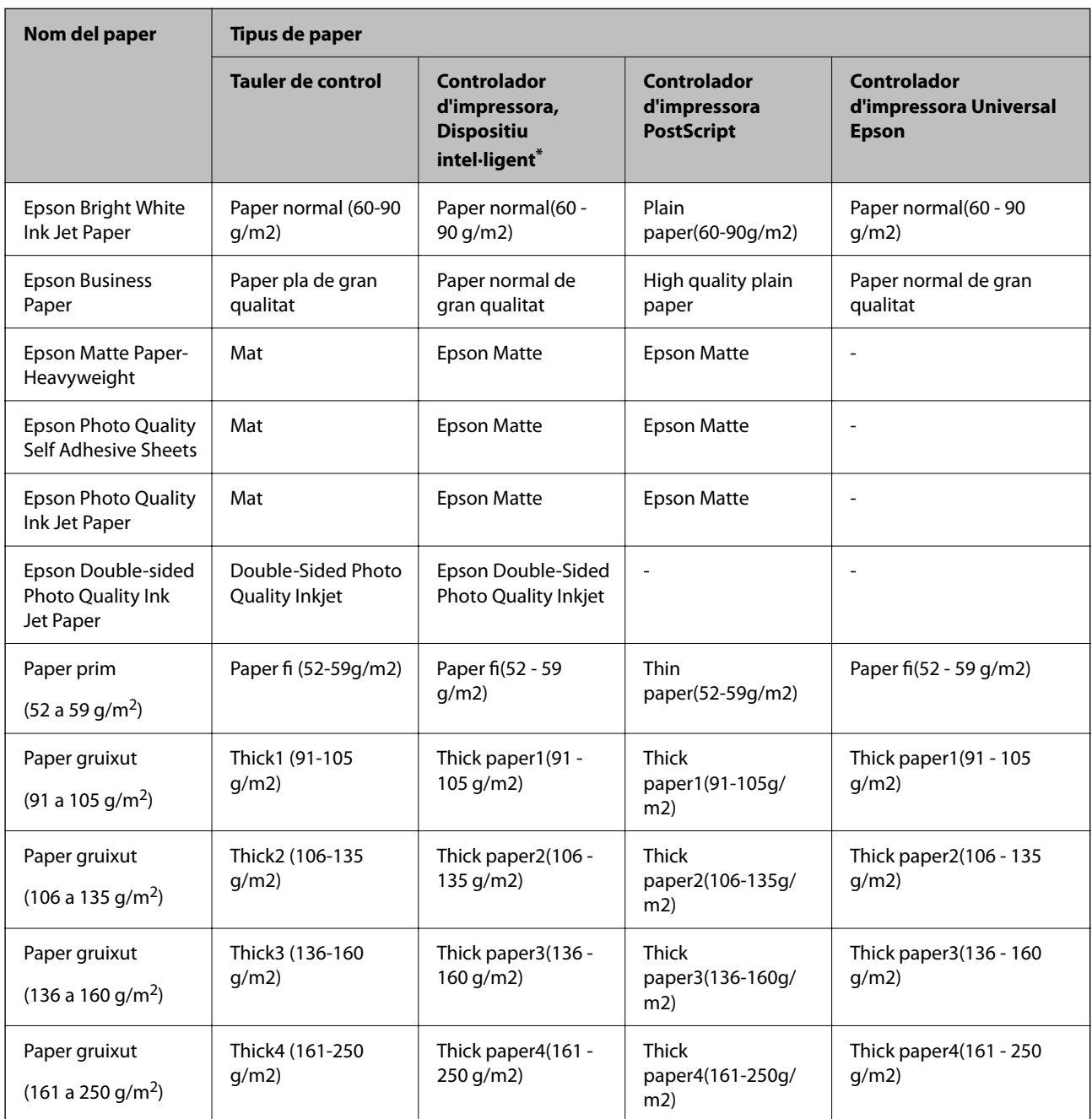

En dispositius intel·ligents, aquest tipus de suport es pot seleccionar quan s'imprimeix utilitzant Epson Smart Panel.

# **Llista de mides de paper detectades**

Si activeu **Detecció automàtica de la mida del paper**, les mides de paper següents es detecten automàticament quan es carreguen al calaix de paper o a la safata de paper.

#### <span id="page-190-0"></span>**Càrrega de paper als calaixos de paper 1 a 4**

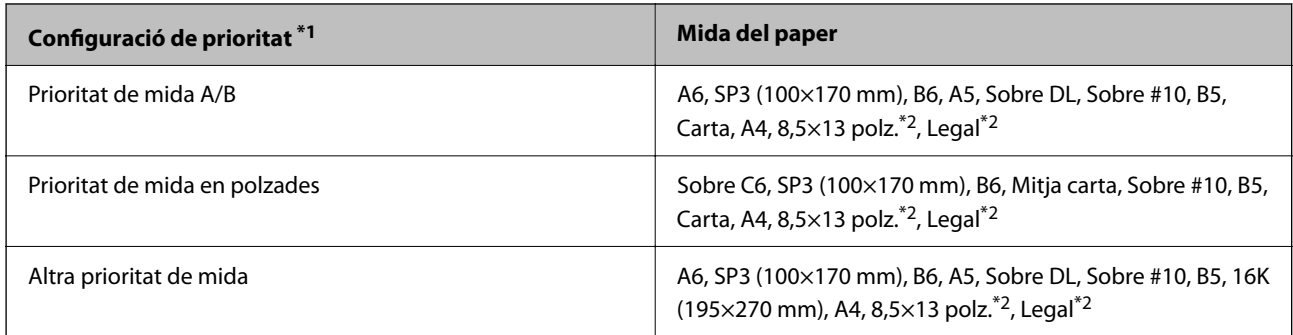

\*1: Aquest és l'element seleccionat a la pantalla de configuració després de l'emplenament inicial.

\*2: Només s'admet per a calaixos de paper 2 a 4.

#### **Càrrega de paper a la safata de paper**

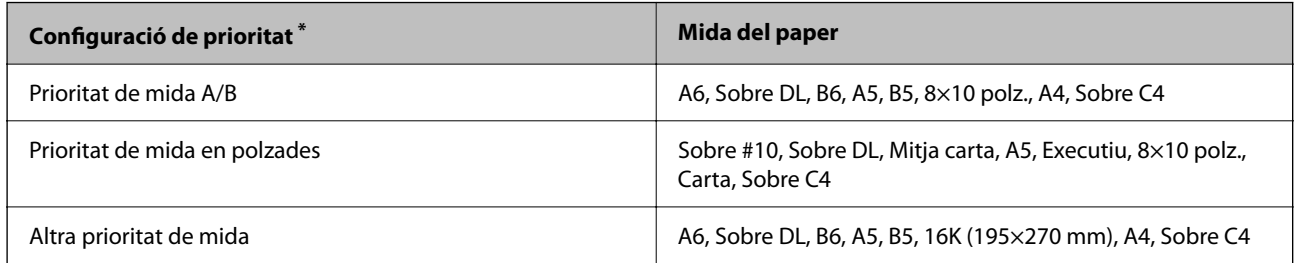

\*: Aquest és l'element seleccionat a la pantalla de configuració després de l'emplenament inicial.

Pot ser que altres mides de paper similars, com ara A4 i Carta, no siguin detectades correctament. Si les mides

Carta i Executiu es detecten com a mides A4 i B5, seleccioneu i, a continuació, configureu la mida correcta.

Si no es poden detectar les mides automàticament, seleccioneu , desactiveu la funció **Detecció automàtica de la mida del paper** i a continuació configureu la mida de paper que heu carregat.

# **Càrrega de paper**

Podeu carregar paper consultant les animacions que es mostren a la pantalla LCD de la impressora.

<span id="page-191-0"></span>Seleccioneu  $\bullet$ , i a continuació **Procediments** > **Carregueu paper**. Seleccioneu la font de paper que voleu utilitzar per mostrar les animacions. Seleccioneu **Tanca** per tancar la pantalla d'animacions.

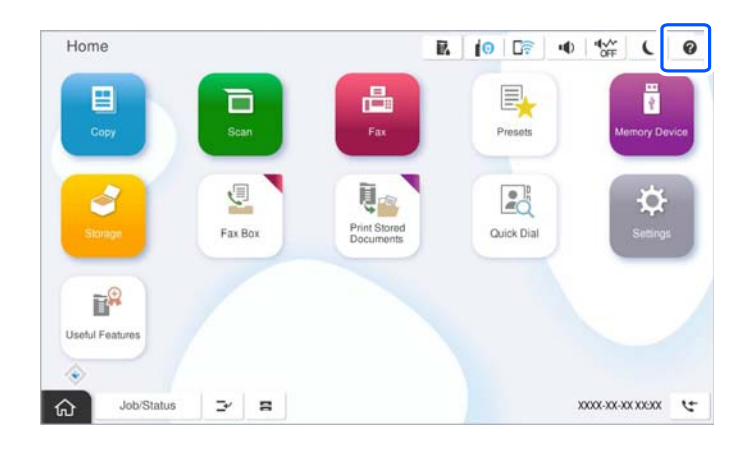

#### c*Important:*

Inseriu i retireu lentament la safata del paper.

# **Càrrega de diversos papers**

### **Càrrega de sobres**

O Safata de paper

Carregueu sobres al centre de la safata de paper amb la vora curta i la cara imprimible cap avall i, a continuació, feu lliscar les guies laterals fins a la vora dels sobres.

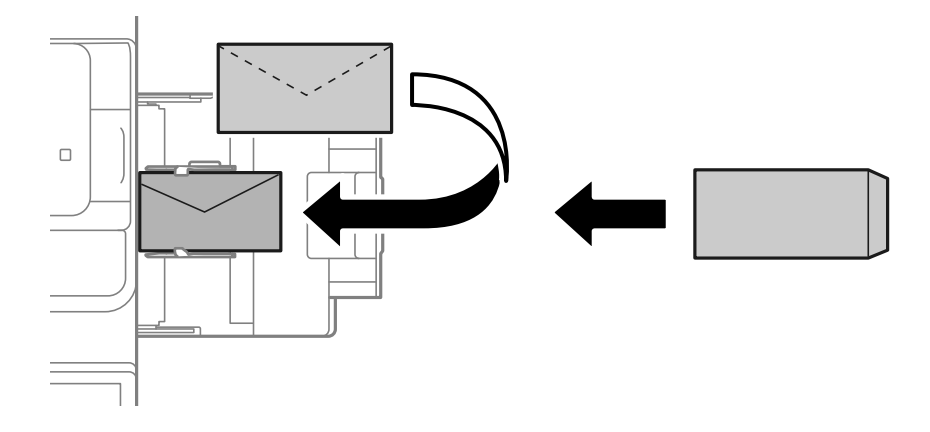

#### <span id="page-192-0"></span>O Calaix de paper

Carregueu els sobres amb la cara imprimible cap amunt i, a continuació, feu lliscar les guies laterals fins a la vora dels sobres.

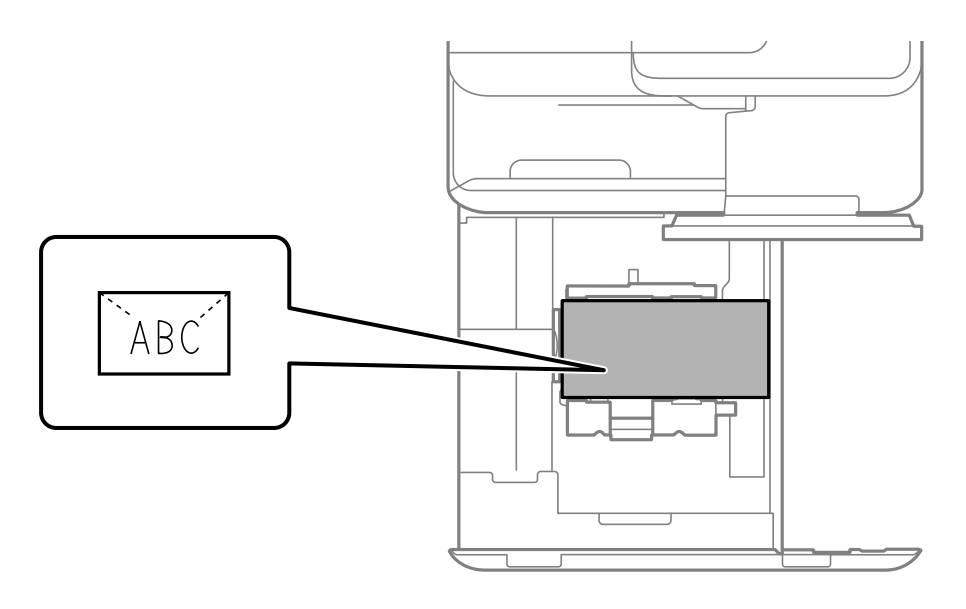

#### **Informació relacionada**

- & ["Paper i capacitats disponibles" a la pàgina 478](#page-477-0)
- & ["Tipus de paper disponibles" a la pàgina 483](#page-482-0)
- $\rightarrow$  ["L'alimentació de paper no funciona correctament" a la pàgina 431](#page-430-0)

# **Càrrega de paper preperforat**

Definiu la configuració del marge per a evitar la impressió sobre els forats.

No podeu imprimir en un àrea de 17 mm a partir de la vora (vora preperforada) del paper.

#### c*Important:*

Carregueu el paper preperforat amb el costat dels forats cap a vosaltres. Si carregueu paper en una direcció incorrecta, podria embossar-se o tacar-se a l'interior de la impressora.

#### O Safata de paper

Carregueu paper preperforat amb la cara imprimible cap avall i la posició dels forats a la part frontal.

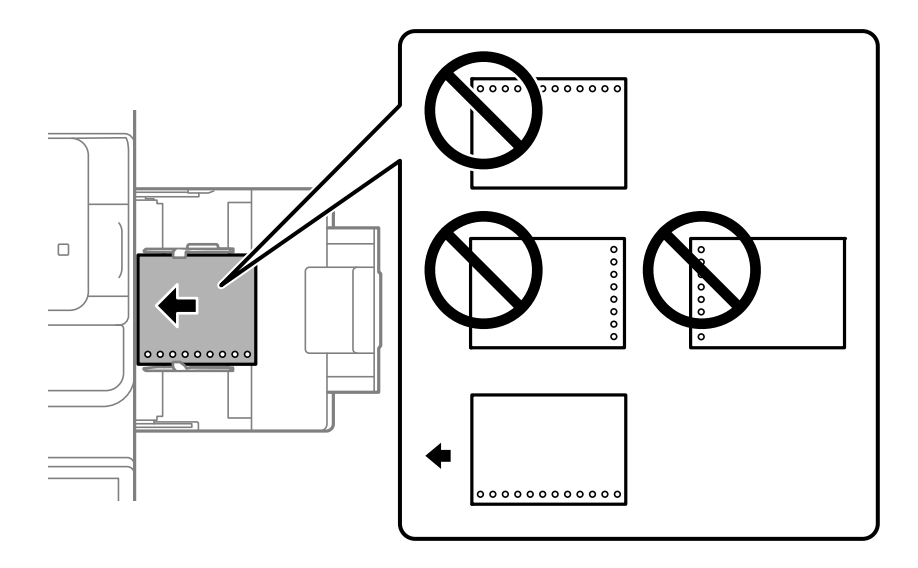

O Calaix de paper

Carregueu paper preperforat amb la cara imprimible cap amunt i la posició dels forats a la part frontal.

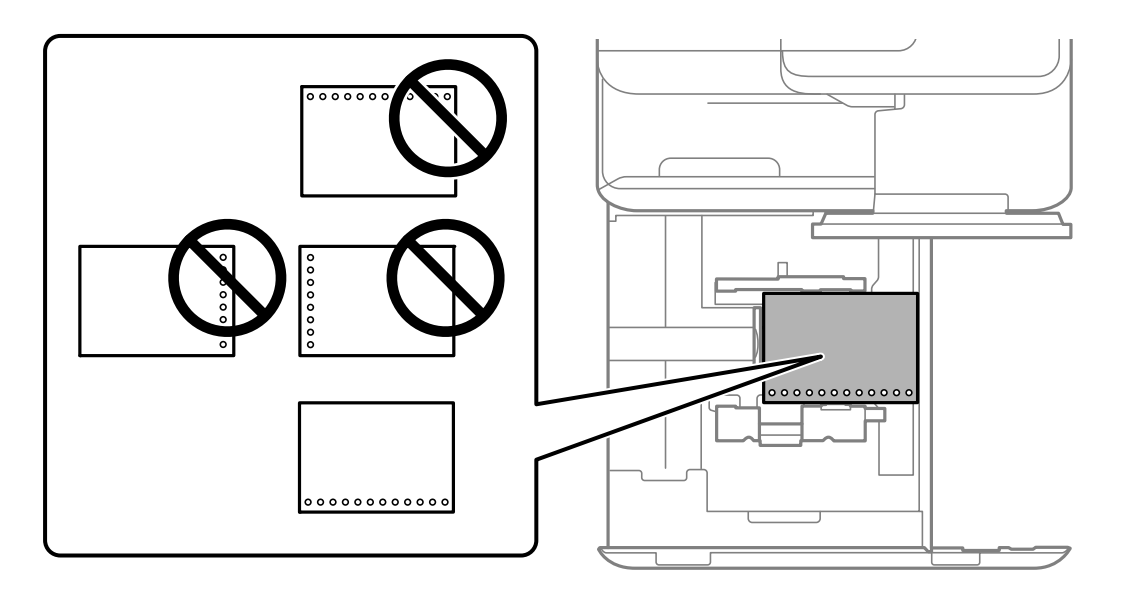

Seleccioneu **Encès** per a l'ajust **Prepunched** a la pantalla de configuració del paper mostrada al tauler de control. *Nota:*

 $T$ ambé podeu visualitzar la pantalla de configuració del paper seleccionant  $\blacksquare$  al tauler de control.

- & ["Paper i capacitats disponibles" a la pàgina 478](#page-477-0)
- & ["Tipus de paper disponibles" a la pàgina 483](#page-482-0)

# <span id="page-194-0"></span>**Càrrega de paper preimprès (impressió a una cara)**

#### O Safata de paper

Quan imprimiu a una cara, carregueu el paper preimprès amb la cara imprimible cap avall.

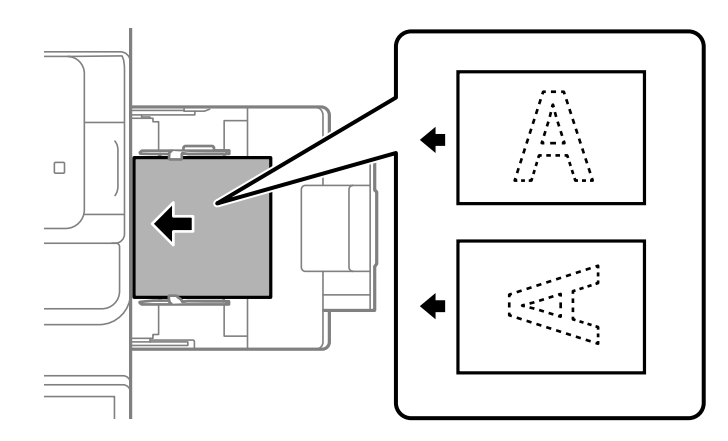

O Calaix de paper

Quan imprimiu a una cara, carregueu el paper preimprès amb la cara imprimible cap amunt.

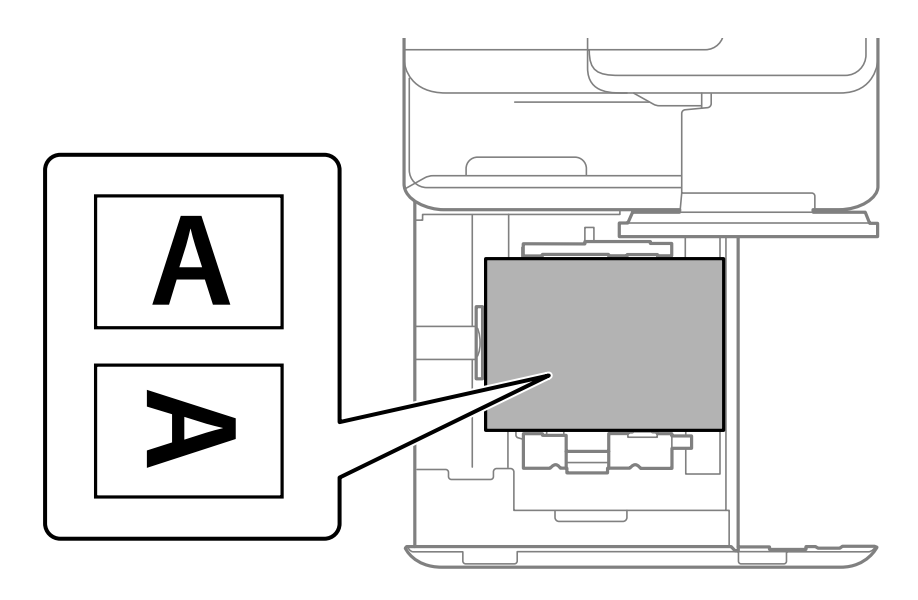

Seleccioneu **Preprinted** a la pantalla de configuració del paper que es mostra al tauler de control.

#### *Nota:*

 $T$ ambé podeu visualitzar la pantalla de configuració del paper seleccionant  $\Box$  al tauler de control.

- & ["Paper i capacitats disponibles" a la pàgina 478](#page-477-0)
- & ["Tipus de paper disponibles" a la pàgina 483](#page-482-0)
- & ["Càrrega de paper preimprès \(impressió a doble cara\)" a la pàgina 196](#page-195-0)

# <span id="page-195-0"></span>**Càrrega de paper preimprès (impressió a doble cara)**

#### O Safata de paper

Quan imprimiu a doble cara, carregueu el paper preimprès amb la cara de la primera pàgina que s'imprimirà cap amunt.

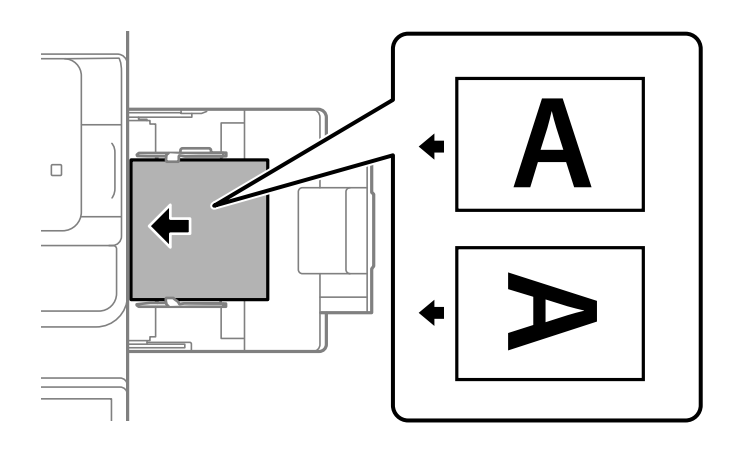

O Calaix de paper

Quan imprimiu a doble cara, carregueu el paper preimprès amb la cara de la primera pàgina que s'imprimirà cap avall.

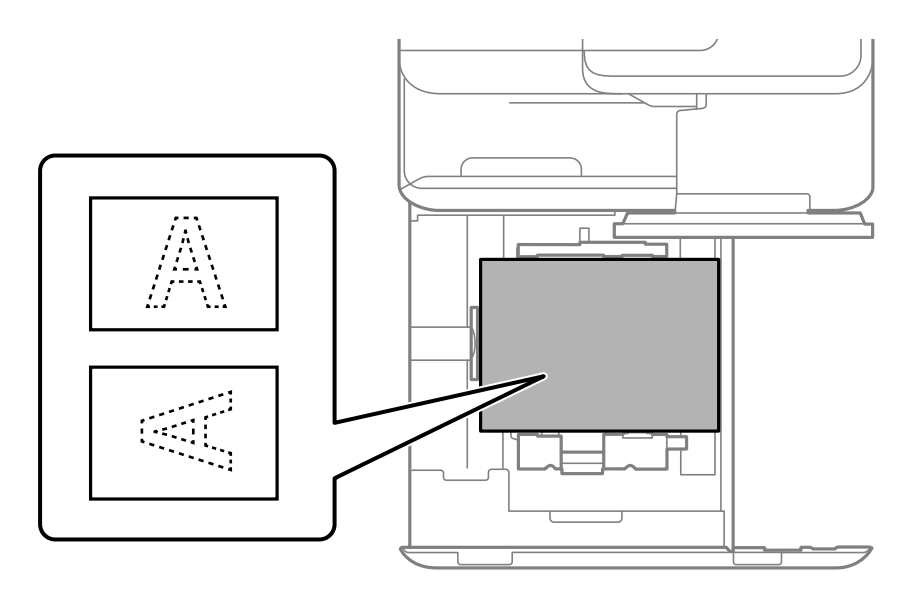

Seleccioneu **Preprinted** a la pantalla de configuració del paper que es mostra al tauler de control.

#### *Nota:*

- $\Box$  També podeu visualitzar la pantalla de configuració del paper seleccionant  $\blacktriangleleft$  al tauler de control.
- $\Box$  Comproveu la configuració del controlador de la impressora.

- & ["Impressió sobre paper preimprès des d'un ordinador \(Windows\)" a la pàgina 251](#page-250-0)
- $\rightarrow$  ["Impressió sobre paper preimprès des d'un ordinador \(Mac OS\)" a la pàgina 252](#page-251-0)
- & ["Paper i capacitats disponibles" a la pàgina 478](#page-477-0)
- & ["Tipus de paper disponibles" a la pàgina 483](#page-482-0)

& ["Càrrega de paper preimprès \(impressió a una cara\)" a la pàgina 195](#page-194-0)

# **Càrrega de papers llargs**

Carregueu un sol full de paper llarg a la safata de paper amb la cara imprimible cap avall. Definiu **Detecció automàtica de la mida del paper** en **Apag**, i a continuació seleccioneu **Def. per usu.** com a configuració de la mida del paper.

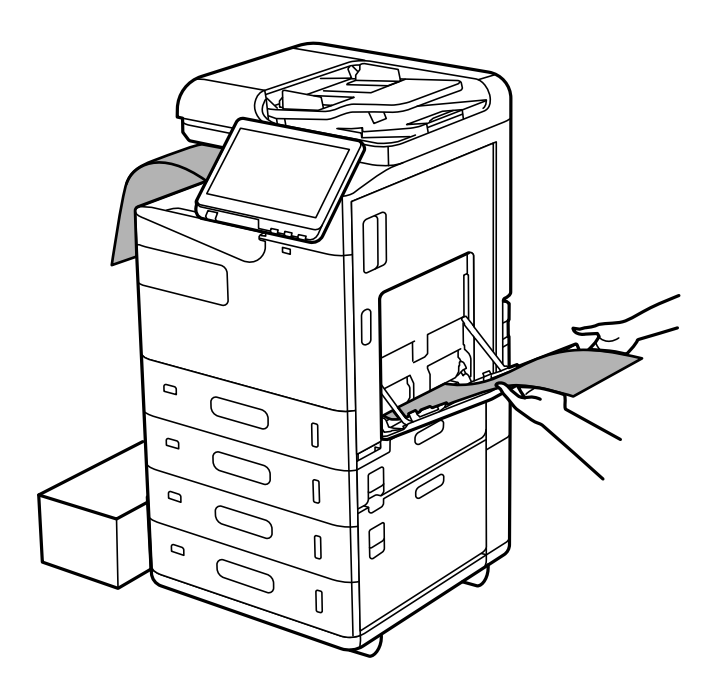

- O Si el paper cau de la safata amb el paper cara avall, prepareu, per exemple, una caixa per assegurar-vos que el paper no caigui a terra.
- O No toqueu el paper que s'estigui alimentant o expulsant. Podeu lesionar-vos la mà o provocar que la qualitat d'impressió disminueixi.
- O En carregar papers llargs, tingueu cura de no fer-vos talls a la mà amb les vores del paper mentre el subjecteu.

- & ["Paper i capacitats disponibles" a la pàgina 478](#page-477-0)
- & ["Tipus de paper disponibles" a la pàgina 483](#page-482-0)

# <span id="page-197-0"></span>**Col·locació dels originals**

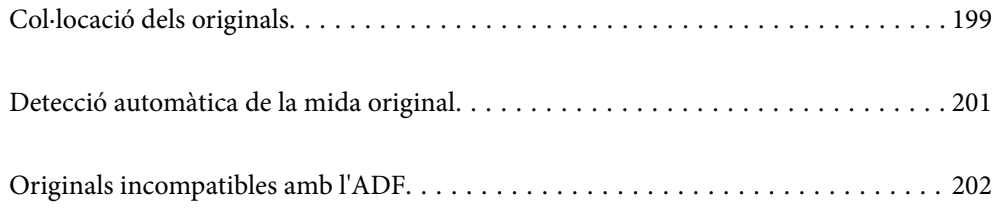

# <span id="page-198-0"></span>**Col·locació dels originals**

Col·loqueu els originals al vidre de l'escàner o a l'ADF.

Podeu col·locar diversos originals a l'ADF. Si l'escaneig dúplex automàtic està activat, podeu escanejar les dues cares dels originals al mateix temps.

Consulteu l'enllaç següent per a les especificacions de l'ADF.

["Especificacions de l'ADF" a la pàgina 542](#page-541-0)

Seguiu els passos següents per veure el vídeo per col·locar els originals.

Seleccioneu  $\Omega$ , i a continuació **Procediments** > **Col·loqueu originals**. Seleccioneu el mètode de col·locació dels originals que vulgueu veure. Seleccioneu **Tanca** per tancar la pantalla d'animacions.

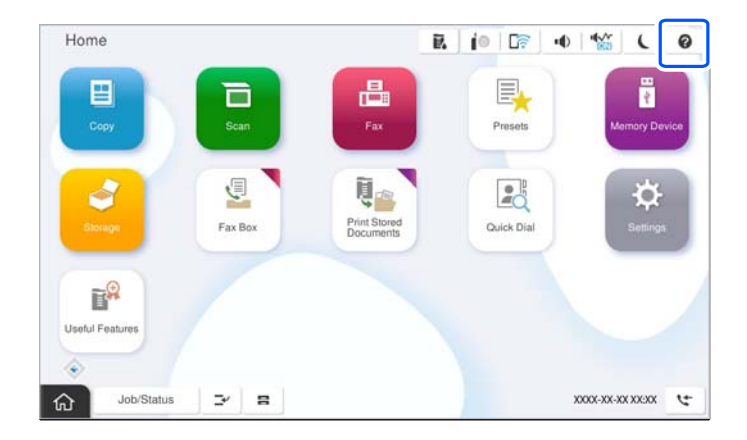

#### **Quan utilitzeu el vidre de l'escàner**

# !*Precaució:*

Aneu amb compte de no enganxar-vos els dits quan tanqueu la coberta de documents. Us podríeu fer mal.

#### c*Important:*

 $\Box$  Quan col·loqueu originals voluminosos com llibres, procureu que no entri llum de l'exterior directament al vidre de l'escàner.

Si la llum exterior és massa intensa, és possible que la mida de l'original no es detecti automàticament o que el resultat de la còpia o de l'escaneig es sigui de color blanc.

- $\Box$  No premeu amb massa força el vidre de l'escàner. En cas contrari, podria malmetre's.
- O No premeu amb massa força l'original. Si premeu amb massa força, podria quedar desenfocat, difuminat o amb taques.
- O Si l'original té marques de plecs o arrugues, aplaneu-lo i col·loqueu-lo al vidre de l'escàner. Les imatges corresponents a les zones en què l'original no toca el vidre de l'escàner poden quedar poc clares.
- O Si hi ha cap residu o brutícia al vidre de l'escàner el rang d'escaneig es pot ampliar per incloure'l, i la imatge original es pot desplaçar o reduir. Elimineu qualsevol residu o brutícia del vidre de l'escàner abans d'escanejar.

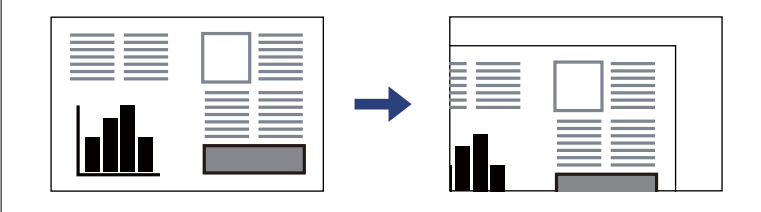

O Traieu els originals després d'escanejar-los. Si deixeu els originals al vidre de l'escàner durant molt de temps, podrien quedar-se enganxats a la superfície del vidre.

#### *Nota:*

- O Un marge d'1,5 mm de les vores del vidre de l'escàner no s'escaneja.
- $\Box$  Si hi ha originals a l'ADF i al vidre de l'escàner, es donarà prioritat als originals de l'ADF.
- $\Box$  És possible que algunes mides no es detectin automàticament. En aquest cas, seleccioneu manualment la mida dels originals.

#### <span id="page-200-0"></span>**Quan utilitzeu l'ADF**

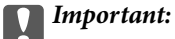

 $\Box$  No carregueu originals més enllà de la línia que hi ha sota del símbol de triangle de l'interior de la guia de vores de l'ADF.

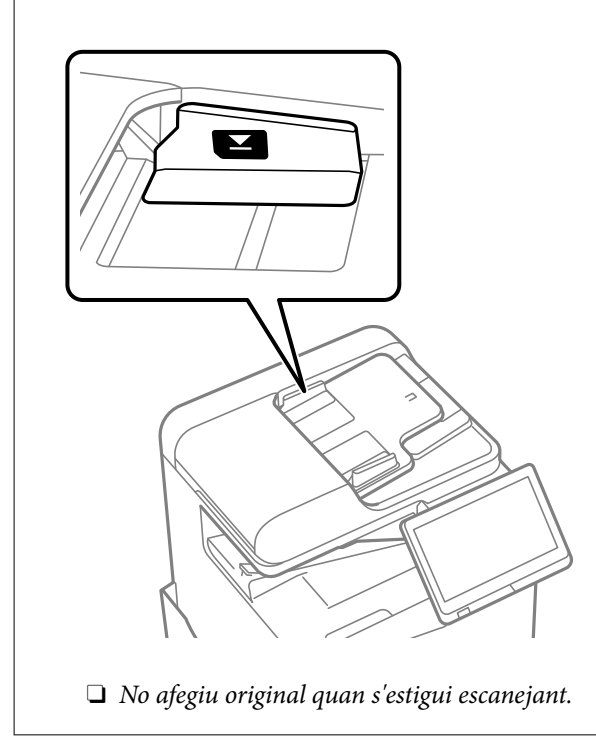

#### *Nota:*

 $\Box$  És possible que algunes mides no es detectin automàticament. En aquest cas, seleccioneu manualment la mida dels originals.

#### **Informació relacionada**

- & ["Originals incompatibles amb l'ADF" a la pàgina 202](#page-201-0)
- & "Detecció automàtica de la mida original" a la pàgina 201
- & ["Especificacions de l'escàner" a la pàgina 542](#page-541-0)

# **Detecció automàtica de la mida original**

Quan seleccioneu **Detec. autom.** com a configuració de paper, s'identifiquen automàticament els següents tipus de paper.

#### *Nota:*

És possible que les mides dels originals següents no es detectin correctament. Si no es detecten les mides, configureu la mida manualment al tauler de control.

O Originals trencats, doblegats, arrugats o corbats (si els originals estan corbats, alliseu-los abans de col·locar-los).

- $\Box$  Originals amb molts forats d'enquadernació
- $\Box$  Transparències, originals translúcids o originals brillants

#### <span id="page-201-0"></span>**Col·locació dels originals a l'ADF**

Col·loqueu la vora curta de l'original cap a l'entrada d'alimentació del paper de l'ADF.

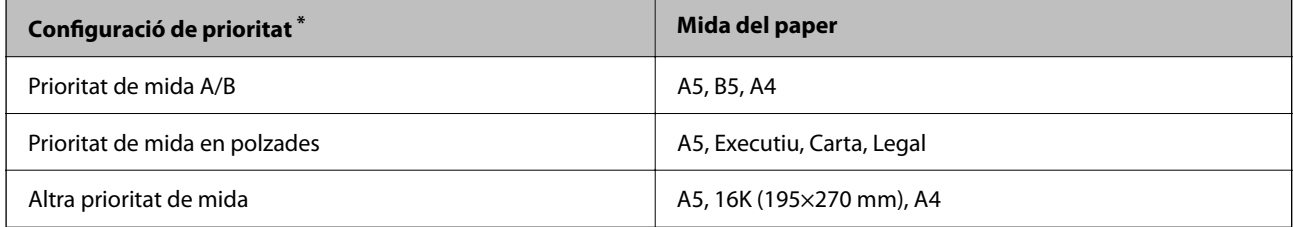

\*: Aquest és l'element seleccionat a la pantalla de configuració després de l'emplenament inicial.

#### **Col·locació dels originals al vidre de l'escàner**

Col·loqueu la vora curta de l'original cap a la banda esquerra del vidre de l'escàner.

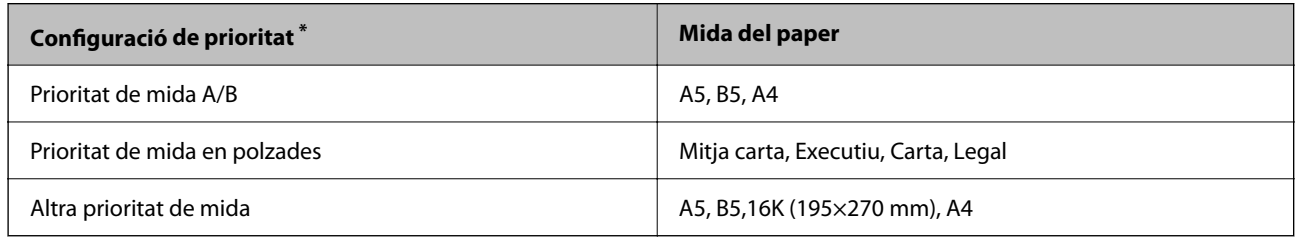

\*: Aquest és l'element seleccionat a la pantalla de configuració després de l'emplenament inicial.

# **Originals incompatibles amb l'ADF**

#### c*Important:*

No carregueu fotografies o il·lustracions originals de valor a l'ADF. L'alimentació per error podria arrugar o danyar l'original. Escanegeu aquests documents al vidre de l'escàner.

Per tal que no es produeixin embussos de paper, procureu no col·locar els originals següents a l'ADF. Per a aquests tipus, utilitzeu el vidre de l'escàner.

- O Originals trencats, doblegats, arrugats o malmesos
- O Originals amb forats d'enquadernació
- O Originals enganxats amb cinta, clips, grapes, etc.
- O Originals que tenen adhesius o etiquetes enganxades
- O Originals tallats de forma irregular o que no tenen els angles rectes
- O Originals enquadernats
- O Transparències, paper de transferència termal o paper amb recobriment de carboni pel revers
- O Originals que només s'imprimeixen (ni s'eixuguen, ni es refreden, etc.)

# <span id="page-202-0"></span>**Inserció i extracció d'un dispositiu de memòria**

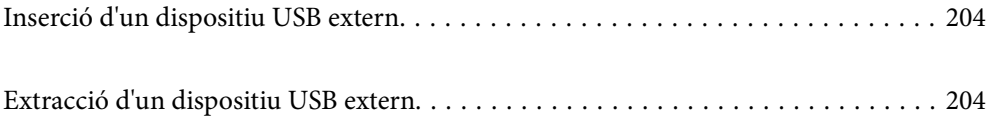

# <span id="page-203-0"></span>**Inserció d'un dispositiu USB extern**

Inseriu un dispositiu USB extern al port USB d'interfície externa.

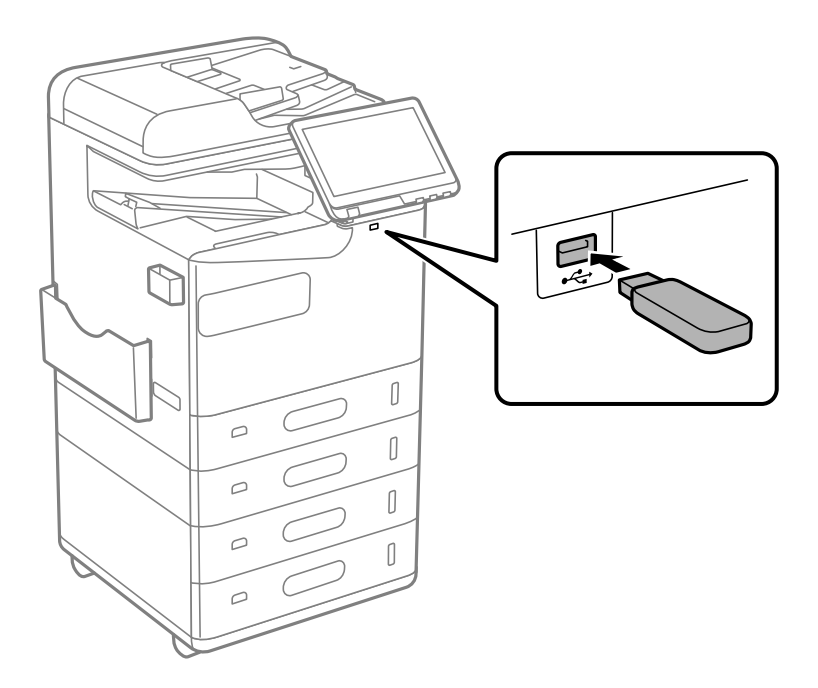

#### **Informació relacionada**

& ["Especificacions del dispositiu de memòria" a la pàgina 548](#page-547-0)

# **Extracció d'un dispositiu USB extern**

Extraieu el dispositiu USB extern.

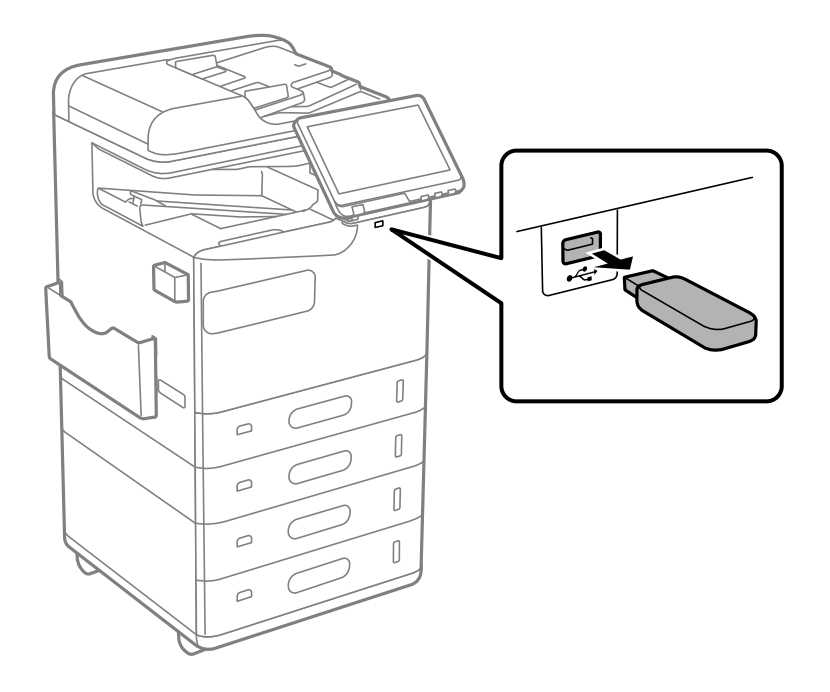

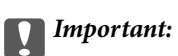

Si extraieu el dispositiu USB extern mentre la impressora està en funcionament, les dades del dispositiu USB extern es podrien perdre.

# <span id="page-205-0"></span>**Impressió**

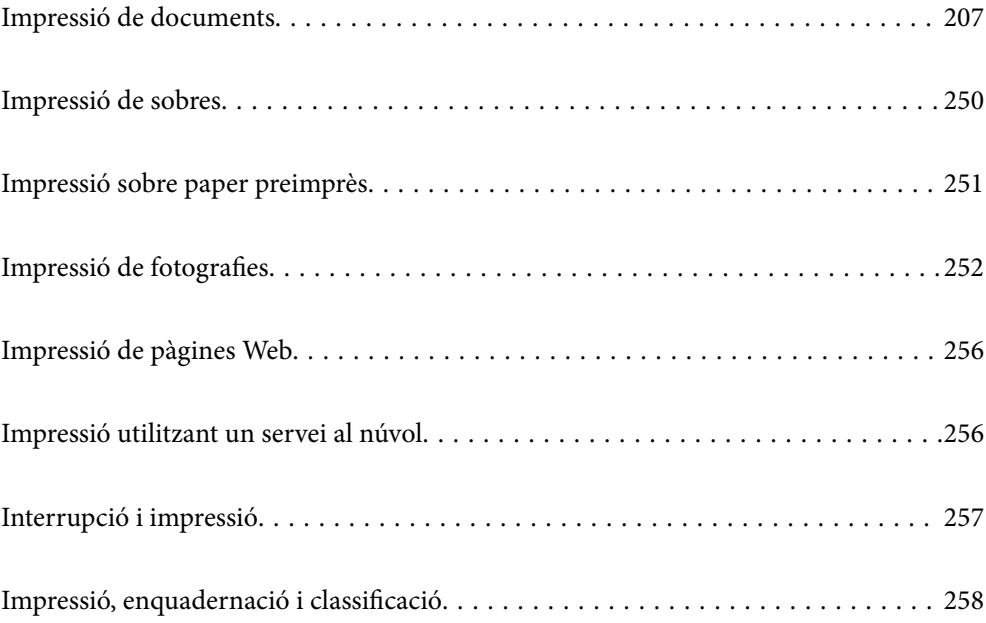

# <span id="page-206-0"></span>**Impressió de documents**

# **Impressió des d'un ordinador — Windows**

Si no podeu canviar algunes de les opcions de configuració del controlador de la impressora, és possible que l'administrador els hagi restringit. Contacteu amb l'administrador de la impressora per obtenir assistència.

#### **Impressió utilitzant la Configuració Fàcil**

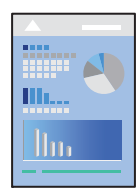

*Nota:*

Les operacions poden ser diferents segons l'aplicació. Per obtenir més informació, consulteu l'ajuda de l'aplicació.

- 1. Carregueu paper a la impressora. ["Càrrega de paper" a la pàgina 191](#page-190-0)
- 2. Obriu el fitxer que voleu imprimir.
- 3. Feu clic a **Imprimeix** o **Configuració de la impressió** al menú **Fitxer**.
- 4. Seleccioneu la impressora.
- 5. Seleccioneu **Preferències** o **Propietats** per accedir a la finestra del controlador de la impressora.

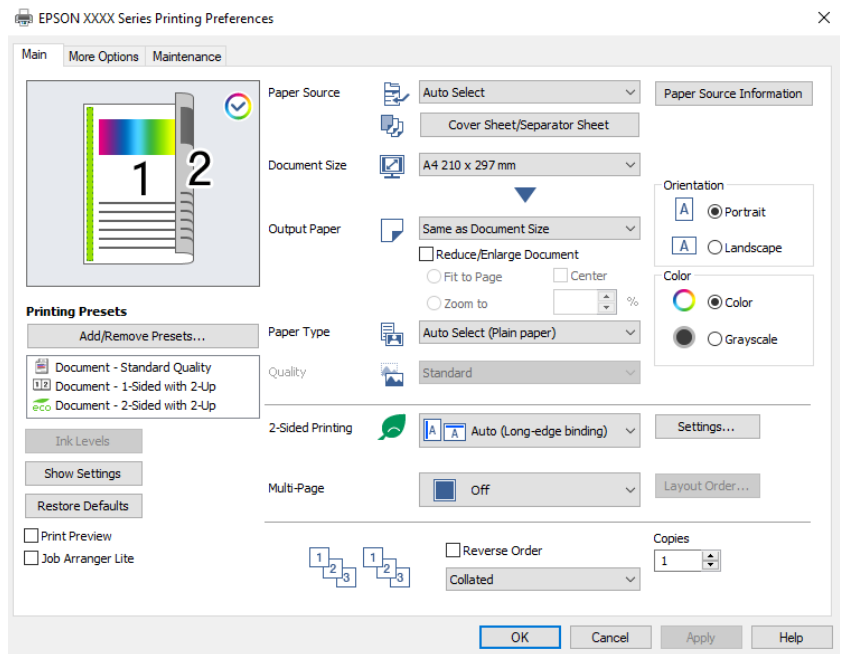

<span id="page-207-0"></span>6. Canvieu la configuració segons calgui.

Consulteu les opcions del menú del controlador de la impressora per obtenir més informació.

#### *Nota:*

- $\Box$  També podeu consultar l'ajuda en línia per obtenir més informació sobre les opcions de configuració. Feu clic amb el botó dret sobre un element per mostrar-ne l'*Ajuda*.
- O Si seleccioneu la *Previsualització d'impressió*, podeu veure una visualització prèvia del document abans d'imprimir-lo.
- O Quan només vulgueu imprimir a una cara del paper, definiu *Impressió a doble cara* a *Desactivat*.
- O Si voleu desar el document a imprimir a l'emmagatzematge, seleccioneu la pestanya *Més opcions*, seleccioneu *Desa a l'emmagatzematge i imprimeix* a *Tipus de tasca* i, a continuació, especifiqueu on desar el document.
- 7. Feu clic a **OK** per tancar la finestra del controlador de la impressora.
- 8. Feu clic a **Imprimeix**.

#### *Nota:*

- O Si seleccioneu *Previsualització d'impressió*, es mostra una finestra de visualització prèvia. Per canviar la configuració, feu clic a *Cancel·la* i, seguidament, repetiu el procediment des del pas 3.
- O Si voleu cancel·lar la impressió, a l'ordinador, feu clic dret a la impressora a *Dispositius i impressores*, *Impressora*, o a *Impressores i Faxos*. Feu clic a *Veure les impressions en curs*, feu clic dret al treball que vulgueu cancel·lar i, a continuació, seleccioneu *Cancel·la*. Això no obstant, no podeu cancel·lar un treball d'impressió des de l'ordinador un cop s'ha enviat completament a la impressora. En aquest cas, cancel·leu el treball d'impressió des del tauler de control de la impressora.

#### **Informació relacionada**

- & ["Paper i capacitats disponibles" a la pàgina 478](#page-477-0)
- & ["Llista de tipus de paper" a la pàgina 190](#page-189-0)
- & "Opcions de menú del controlador de la impressora" a la pàgina 208

#### *Opcions de menú del controlador de la impressora*

Obriu la finestra d'impressió en una aplicació, seleccioneu la impressora i, a continuació, accediu a la finestra del controlador de la impressora.

#### *Nota:*

Els menús varien en funció de la opció que hàgiu seleccionat.

#### **Pestanya Principal**

Predefinits d'impressió:

Afegeix/Suprimeix predefinits:

Podeu afegir o eliminar els vostres propis predefinits per a la configuració d'impressió d'ús freqüent. A la llista, seleccioneu el predefinit que vulgueu utilitzar.

#### Nivells de tinta:

Mostra el nivell de tinta aproximat. Heu d'instal·lar EPSON Status Monitor 3 per activar aquesta funció. Podeu descarregar-lo des del lloc web d'Epson.

#### [http://www.epson.com](http://www.epson.com/)

#### Mostra paràmetres/Amaga paràmetres:

Mostra una llista dels elements establerts actualment a les pestanyes **Principal** i **Més opcions**. Podeu mostrar o amagar la pantalla de la llista d'opcions actual.

#### Restablir els valors predeterminats:

Retorneu tots els paràmetres als valors predeterminats de fàbrica. Els valors de la pestanya **Més opcions** també es restableixen als seus valors predeterminats.

#### Previsualització d'impressió:

Mostra una previsualització del document abans d'imprimir-lo.

#### Organitzador de treballs Lite:

Job Arranger Lite us permet combinar diversos fitxers creats en diferents aplicacions i imprimir-los com a un sol treball d'impressió.

#### Font del paper:

Seleccioneu la font de paper de la qual s'alimenta el paper. Seleccioneu **Selecció automàtica** per escollir automàticament la font de paper seleccionada a la configuració de paper de la impressora.

#### Full de portada/full de separació:

Podeu seleccionar si voleu imprimir o no a la coberta frontal i posterior. També podeu seleccionar diverses fonts de paper per a les pàgines al document. Si seleccioneu **Full separador/capítol** i feu clic a **Paràmetres**, podeu fer ajustos més detallats.

També podeu configurar els paràmetres per inserir un full separador entre còpies o treballs.

#### Mida del document:

Seleccioneu la mida de paper en la qual voleu imprimir. Si seleccioneu **Definit per l'usuari**, introduïu l'amplada i alçada del paper i a continuació registreu la mida.

#### Paper de sortida:

Seleccioneu la mida de paper en la qual voleu imprimir. Si el **Mida del document** és diferent a la **Paper de sortida**, se selecciona l'opció **Redueix/Amplia document** automàticament. No heu de seleccionar-lo quan s'imprimeix sense reduir ni ampliar la mida d'un document.

#### Redueix/Amplia document:

Us permet reduir o augmentar la mida d'un document.

#### Encaixa-ho a la pàgina:

Us permet reduir o augmentar el document per adaptar-lo a la mida de paper seleccionada a **Paper de sortida**.

#### Zoom a:

Imprimeix amb un percentatge específic.

#### Centre:

Imprimeix les imatges al centre del paper.

#### Tipus de paper:

Seleccioneu el tipus de paper en el qual voleu imprimir. Si seleccioneu **Selecció automàtica (paper normal)**, la impressió es durà a terme des de la font de paper per a la qual el tipus de paper està definit com es mostra a continuació en els ajustos de la impressora.

Paper normal, Recycled, Paper normal de gran qualitat

No obstant això, el paper no pot venir d'una font de paper per a la qual, al **Configuració de selecció automàtica** de la impressora, la font de paper estigui apagada. En imprimir a la coberta frontal o posterior, el paper també s'imprimeix des de la font de paper establerta per als tipus de paper diferents als tipus mencionats anteriorment.

#### Qualitat:

La qualitat d'impressió es fixa a estàndard. Podeu definir la qualitat d'impressió seleccionant l'element que voleu desar a l'emmagatzematge a **Tipus de tasca**.

#### Informació de font del paper:

Mostra la informació del paper definida per a cada font de paper.

#### Orientació:

Seleccioneu l'orientació que vulgueu utilitzar per imprimir.

#### Color:

Seleccioneu si voleu imprimir en color o en monocrom.

#### Impressió a doble cara:

Permet realitzar una impressió a doble cara.

#### Paràmetres:

Podeu especificar la vora d'enquadernació i els marges d'enquadernació. En imprimir documents de diverses pàgines, podeu escollir imprimir començant des de la part frontal o dorsal de la pàgina. També podeu fer servir Imatges al marge d'enquadernació per seleccionar la manera en què el marge d'enquadernació afecta les imatges.

#### Div. pàg:

Permet imprimir diverses pàgines en un full o dur a terme una impressió de pòster. Feu clic a **ordre de disseny** per especificar l'ordre en el qual s'imprimiran les pàgines.

#### Ordre invers:

Permet imprimir des de l'última pàgina perquè les pàgines s'apilin en l'ordre correcte després d'imprimir.

#### Intercala/No classificat:

Seleccioneu **Intercala** per imprimir documents de diverses pàgines intercalats en ordre i classificats en conjunts.

#### Còpies:

Establiu el nombre de còpies que vulgueu imprimir.

#### <span id="page-210-0"></span>**Pestanya Més opcions**

#### Predefinits d'impressió:

Afegeix/Suprimeix predefinits:

Podeu afegir o eliminar els vostres propis predefinits per a la configuració d'impressió d'ús freqüent. A la llista, seleccioneu el predefinit que vulgueu utilitzar.

#### Mostra paràmetres/Amaga paràmetres:

Mostra una llista dels elements establerts actualment a les pestanyes **Principal** i **Més opcions**. Podeu mostrar o amagar la pantalla de la llista d'opcions actual.

#### Restablir els valors predeterminats:

Retorneu tots els paràmetres als valors predeterminats de fàbrica. Els valors de la pestanya **Principal** també es restableixen als seus valors predeterminats.

#### Tipus de tasca:

Seleccioneu si voleu emmagatzemar les dades d'impressió a la impressora.

#### Impressió normal:

La impressió s'inicia sense emmagatzemar.

#### Treball confidencial:

Protegiu amb contrasenya els documents confidencials quan imprimiu. Si es fa servir aquesta opció, les dades d'impressió s'emmagatzemen a la impressora i només es poden imprimir després d'introduir la contrasenya mitjançant el tauler de control de la impressora. Feu clic a **Paràmetres** per canviar la configuració.

#### Verifica treball:

En imprimir diverses còpies, podeu imprimir una còpia per comprovar el contingut. Per imprimir després de fer la segona còpia, utilitzeu el tauler de control de la impressora.

Feu clic a **Paràmetres** per establir **Nom d'usuari** i **Nom de treball**.

#### Reimprimeix treball:

Permet emmagatzemar el treball d'impressió a la memòria de la impressora. Podeu iniciar la impressió utilitzant el tauler de control de la impressora.

Feu clic a **Paràmetres** per establir **Nom d'usuari** i **Nom de treball**.

#### Desar a l'emmagatzematge:

Podeu desar les dades a imprimir a un emmagatzematge i imprimir més tard.

#### Desa a l'emmagatzematge i imprimeix:

Podeu desar les dades impreses a un emmagatzematge en imprimir.

#### Correcció de color:

#### Automàtic:

Ajusta el to de les imatges automàticament.

#### Personalitzat:

Us permet realitzar la correcció de color manual. Si feu clic a **Avançada** s'obre la pantalla Correcció de color, on podreu seleccionar un mètode detallat de correcció de color. Us permet definir el mètode per a Impressió universal en color i destacar text i línies fines quan feu clic a **Opcions de la imatge**. També podeu habilitar Suavitzat de marges i Resol ulls vermells.

#### Paràmetres addicionals:

#### Funcions de filigrana:

Us permet realitzar ajustos per als patrons anticòpia, filigranes, capçaleres o peus de pàgina.

#### Afegir/Eliminar:

Us permet afegir o eliminar qualsevol patró anticòpia o filigrana que vulgueu utilitzar.

#### Configuració:

Us permet ajustar el mètode d'impressió per als patrons anticòpia o filigranes.

#### Capçalera/Peu de pàgina:

Podeu imprimir informació com ara un nom d'usuari i la data d'impressió en capçaleres o peus de pàgina.

#### Gira 180°:

Rota les pàgines 180 graus abans de la impressió. Seleccioneu aquest element quan imprimiu en paper com ara sobres que es carreguin en una direcció fixa a la impressora.

#### Conjunts d'impressió:

Permet habilitar la configuració per classificar les impressions per grup. Feu clic a **Paràmetres** per definir el nombre de còpies, el nombre de conjunts i el mètode de classificació.

#### **Pestanya Manteniment**

#### Organitzador de treballs Lite:

Obre la finestra Organitzador de treballs Lite. Podeu obrir i editar dades desades prèviament.

#### EPSON Status Monitor 3:

Obre la finestra EPSON Status Monitor 3. Aquí podeu confirmar l'estat de la impressora i dels consumibles. Heu d'instal·lar EPSON Status Monitor 3 per activar aquesta funció. Podeu descarregarlo des del lloc web d'Epson.

#### [http://www.epson.com](http://www.epson.com/)

#### Preferències de monitoratge:

Us permet realitzar ajustos per als elements de la finestra EPSON Status Monitor 3. Heu d'instal·lar EPSON Status Monitor 3 per activar aquesta funció. Podeu descarregar-lo des del lloc web d'Epson.

#### [http://www.epson.com](http://www.epson.com/)

#### Paràmetres ampliats:

Us permet realitzar diversos ajustos. Feu clic a cada element per veure l'Ajuda per obtenir més detalls.

#### Cua d'impressió:

Mostra els treballs en espera de ser impresos. Podeu comprovar, aturar o reprendre els treballs d'impressió.

#### Informació opcional i de la impressora:

També podeu registrar comptes d'usuari. Si el control d'accés està configurat a la impressora, heu de registrar el vostre compte.

#### Idioma:

Canvia l'idioma que s'utilitzarà a la finestra del controlador de la impressora. Per aplicar la configuració, tanqueu el controlador d'impressora i, seguidament, torneu a obrir-lo.

#### Actualització de programari:

Inicia EPSON Software Updater per comprovar la versió més recent de les aplicacions a Internet.

#### Servei tècnic:

Si està instal·lat al vostre ordinador, el manual es mostra. Si no està instal·lat, podeu connectar-se al lloc Web d'Epson per consultar el manual i el suport tècnic disponible.

#### **Afegir predefinits d'impressió per imprimir fàcil**

Si creeu un predefinit de la configuració d'impressió que utilitzeu amb freqüència, podeu imprimir fàcilment seleccionant el predefinit a la llista.

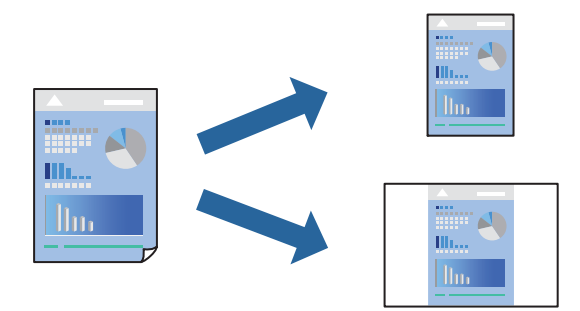

- 1. Al controlador de la impressora **Principal** o a la pestanya **Més opcions**, definiu cada element (com ara **Mida del document** i **Tipus de paper**).
- 2. Feu clic a **Afegeix/Suprimeix predefinits** a **Predefinits d'impressió**.
- 3. Introduïu un **Nom** i, si és necessari, introduïu un comentari.
- 4. Feu clic a **Desa**.

#### *Nota:*

Per eliminar un predefinit afegit, feu clic a *Afegeix/Suprimeix predefinits*, seleccioneu el nom del predefinit que vulgueu eliminar de la llista i elimineu-lot.

["Pestanya Principal" a la pàgina 208](#page-207-0)

["Pestanya Més opcions" a la pàgina 211](#page-210-0)

5. Feu clic a **Imprimeix**.

La pròxima vegada que desitgeu imprimir amb la mateixa configuració, seleccioneu el nom de l'ajust registrat des de **Predefinits d'impressió**, i feu clic a **OK**.

#### **Informació relacionada**

- & ["Càrrega de paper" a la pàgina 191](#page-190-0)
- & ["Impressió utilitzant la Configuració Fàcil" a la pàgina 207](#page-206-0)

#### **Impressió a doble cara**

Podeu imprimir a les dues cares del paper.

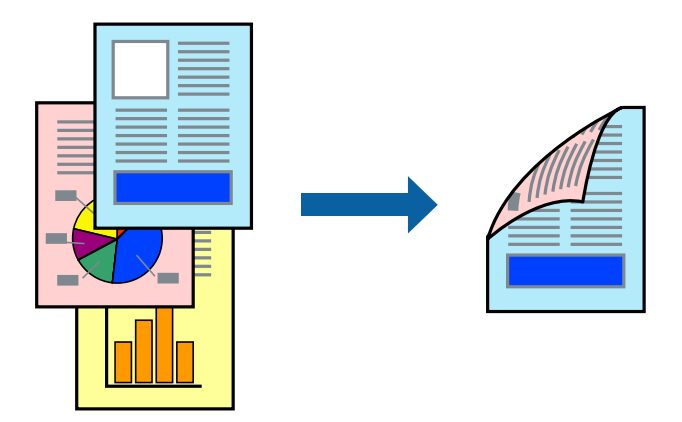

*Nota:*

 $\Box$  Si no feu servir paper adequat per a la impressió a doble cara, la qualitat de la impressió pot ser inferior i podria haver-hi un embús de paper.

["Paper per a impressió a dues cares" a la pàgina 482](#page-481-0)

- $\Box$  Segons el tipus de paper i les dades, és possible que la tinta passi a l'altra banda del paper.
- 1. A la pestanya **Principal** del controlador de la impressora, seleccioneu el mètode **Impressió a doble cara**.
- 2. Feu clic a **Configuració**, definiu la configuració adient i, a continuació, feu clic a **D'acord**.
- 3. Definiu els altres elements a les pestanyes **Principal** i **Més opcions** com sigui necessari, i feu clic a **D'acord**.

["Pestanya Principal" a la pàgina 208](#page-207-0) ["Pestanya Més opcions" a la pàgina 211](#page-210-0)

4. Feu clic a **Imprimeix**.

- & ["Paper i capacitats disponibles" a la pàgina 478](#page-477-0)
- & ["Càrrega de paper" a la pàgina 191](#page-190-0)
- & ["Impressió utilitzant la Configuració Fàcil" a la pàgina 207](#page-206-0)

#### **Impressió de diverses pàgines en un full**

Podeu imprimir diverses pàgines amb dades en un sol full de paper.

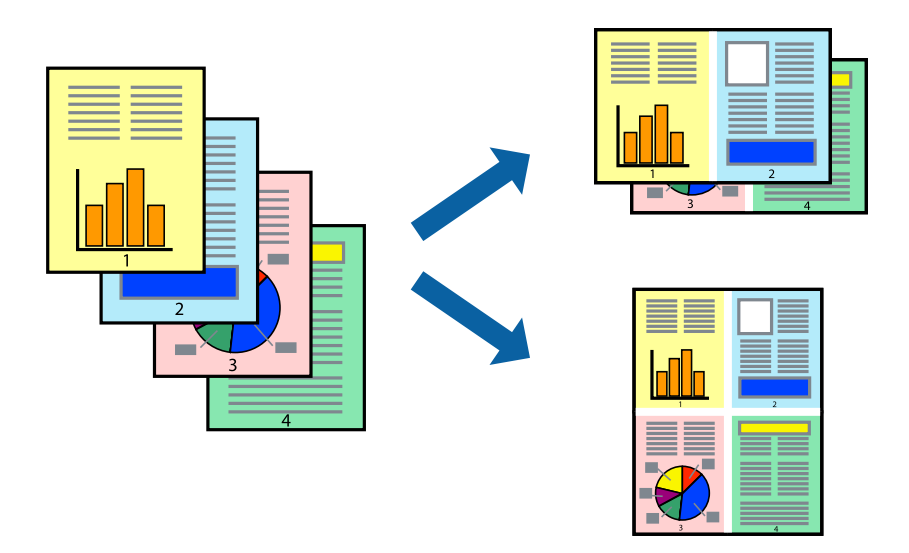

- 1. A la pestanya **Principal** del controlador de la impressora, seleccioneu **2 per cara**, **4 per cara**, **Sis per cara**, **8 per cara**, **Nou per cara**, o **Setze per cara** com a configuració **Div. pàg**.
- 2. Feu clic a **ordre de disseny**, definiu la configuració adient i, a continuació, feu clic a **D'acord**.
- 3. Definiu els altres elements a les pestanyes **Principal** i **Més opcions** com sigui necessari, i feu clic a **D'acord**. ["Pestanya Principal" a la pàgina 208](#page-207-0)

["Pestanya Més opcions" a la pàgina 211](#page-210-0)

4. Feu clic a **Imprimeix**.

#### **Informació relacionada**

- & ["Càrrega de paper" a la pàgina 191](#page-190-0)
- & ["Impressió utilitzant la Configuració Fàcil" a la pàgina 207](#page-206-0)

#### **Impressió ajustada a la mida del paper**

Seleccioneu la mida del paper que heu carregat a la impressora com a paràmetre de Mida del paper de destinació.

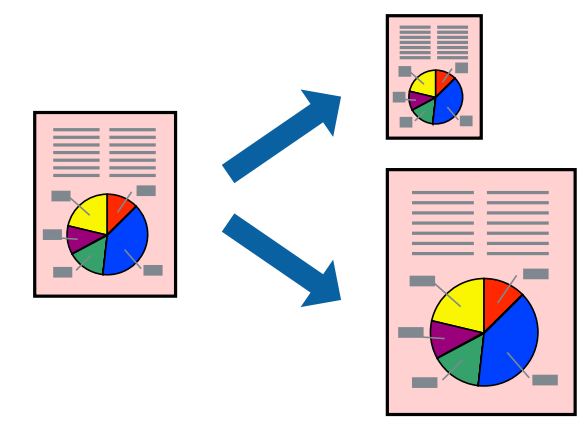

- 1. A la pestanya **Principal** del controlador de la impressora, definiu la configuració següent.
	- O Mida del document: seleccioneu la mida del paper que heu definit a la configuració de l'aplicació.
	- O Paper de sortida: seleccioneu la mida del paper que heu carregat a la impressora.

**Encaixa-ho a la pàgina** està seleccionat de manera automàtica.

#### *Nota:*

Feu clic a *Centre* per imprimir les imatges reduïdes al centre de la pàgina.

- 2. Definiu els altres elements a les pestanyes **Principal** i **Més opcions** com sigui necessari, i feu clic a **D'acord**. ["Pestanya Principal" a la pàgina 208](#page-207-0) ["Pestanya Més opcions" a la pàgina 211](#page-210-0)
- 3. Feu clic a **Imprimeix**.

#### **Informació relacionada**

- & ["Càrrega de paper" a la pàgina 191](#page-190-0)
- & ["Impressió utilitzant la Configuració Fàcil" a la pàgina 207](#page-206-0)

#### **Impressió d'un document reduït o augmentat amb qualsevol ampliació**

La mida d'un document es pot reduir o ampliar aplicant-hi un percentatge.

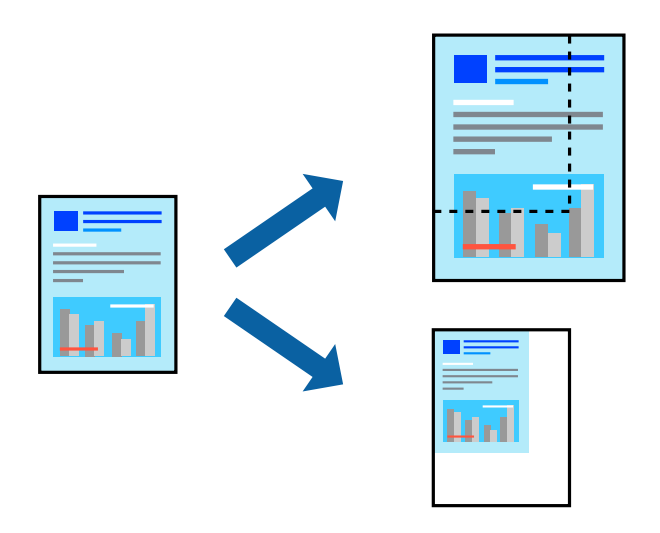

- 1. A la pestanya **Principal** del controlador de la impressora, seleccioneu la mida del document de la configuració **Mida del document**.
- 2. Seleccioneu la mida del paper en el qual voleu imprimir a la configuració **Paper de sortida**.
- 3. Seleccioneu **Zoom a** i, a continuació, introduïu un percentatge. Si heu seleccionat **Igual que la mida del document** com a **Paper de sortida**, abans seleccioneu **Redueix/Amplia document**.
- 4. Definiu els altres elements a les pestanyes **Principal** i **Més opcions** com sigui necessari, i feu clic a **D'acord**. ["Pestanya Principal" a la pàgina 208](#page-207-0)

["Pestanya Més opcions" a la pàgina 211](#page-210-0)
5. Feu clic a **Imprimeix**.

#### **Informació relacionada**

- & ["Càrrega de paper" a la pàgina 191](#page-190-0)
- & ["Impressió utilitzant la Configuració Fàcil" a la pàgina 207](#page-206-0)

# **Impressió d'una còpia abans d'imprimir còpies addicionals**

En imprimir grans volums de documents, podeu imprimir una còpia per comprovar els continguts. Per imprimir després de fer la segona còpia, utilitzeu el tauler de control de la impressora.

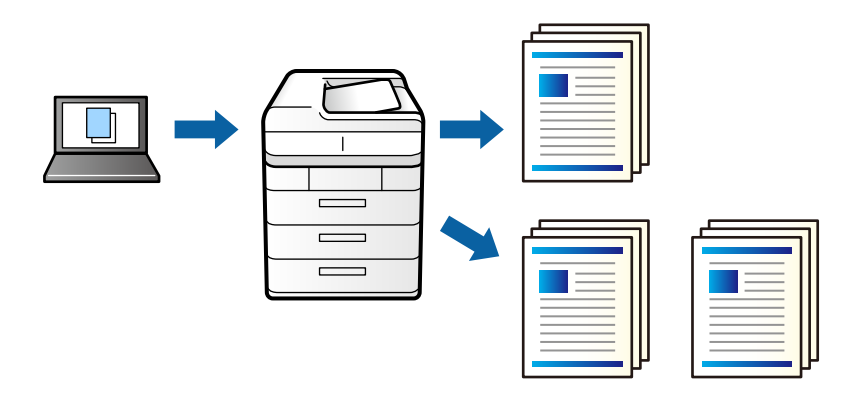

- 1. A la pestanya **Més opcions** del controlador d'impressora, seleccioneu **Verifica treball** per a **Tipus de tasca**.
- 2. Feu clic a **Paràmetres**, introduïu **Nom d'usuari** i **Nom de treball**, a continuació, feu clic a **D'acord**. Podeu identificar el treball mitjançant el nom del treball al tauler de control de la impressora.
- 3. Definiu els altres elements com calgui i, a continuació, feu clic a **D'acord**.
- 4. Feu clic a **Imprimeix**.

Només s'imprimeix una còpia i el treball d'impressió s'emmagatzema a la memòria de la impressora.

El treball emmagatzemat s'esborra quan s'apaga la impressora.

- 5. Per imprimir el treball, seleccioneu **Imprimeix emmagatzemats** a la pantalla d'inici del tauler de control de la impressora.
- 6. Seleccioneu el treball que voleu imprimir.

Seleccioneu l'usuari de la llista i, a continuació, seleccioneu el treball. Si us demanen que introduïu una contrasenya, introduïu la contrasenya establerta al controlador de la impressora.

7. Si apareix la pantalla dels detalls del treball, tanqueu-la i seleccioneu **Imprimeix**.

*Nota:* Seleccioneu *Suprimeix* per eliminar el treball.

- & ["Càrrega de paper" a la pàgina 191](#page-190-0)
- & ["Impressió utilitzant la Configuració Fàcil" a la pàgina 207](#page-206-0)

## **Impressió d'una imatge ampliada en diversos fulls (creació d'un pòster)**

Aquesta característica us permet imprimir una imatge en diversos fulls de paper. Podeu crear un pòster més gran si els enganxeu junts.

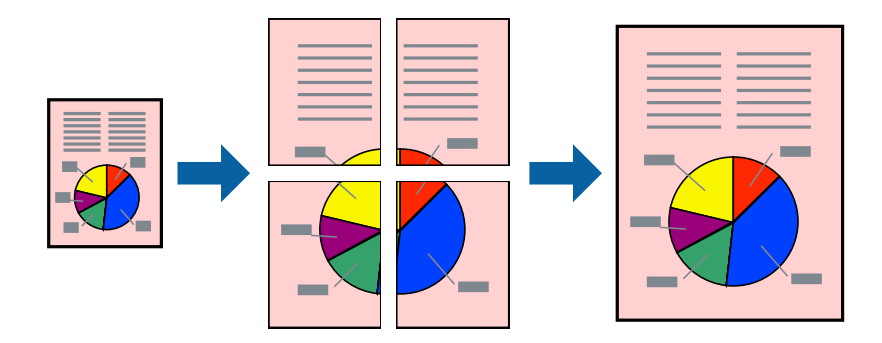

- 1. A la pestanya **Principal** del controlador de la impressora, seleccioneu **Desactivat** per a **Impressió a doble cara**.
- 2. Seleccioneu **Pòster 2x1**, **Pòster 2x2**, **Pòster 3x3** o **Pòster 4x4** com a opció de **Div. pàg**.
- 3. Feu clic a **Paràmetres**, definiu la configuració adient i, a continuació, feu clic a **D'acord**.

*Nota: Imprimeix guies de tall* us permet imprimir una guia de tall.

4. Definiu els altres elements a les pestanyes **Principal** i **Més opcions** com sigui necessari, i feu clic a **D'acord**. ["Pestanya Principal" a la pàgina 208](#page-207-0)

["Pestanya Més opcions" a la pàgina 211](#page-210-0)

5. Feu clic a **Imprimeix**.

- & ["Càrrega de paper" a la pàgina 191](#page-190-0)
- & ["Impressió utilitzant la Configuració Fàcil" a la pàgina 207](#page-206-0)

#### *Realització de pòsters utilitzant marques d'alineació superposades*

A continuació, es mostra un exemple de com confeccionar un pòster quan s'ha seleccionat **Pòster 2x2** i s'ha seleccionat **Marques d'alineació de superposició** a **Imprimeix guies de tall**.

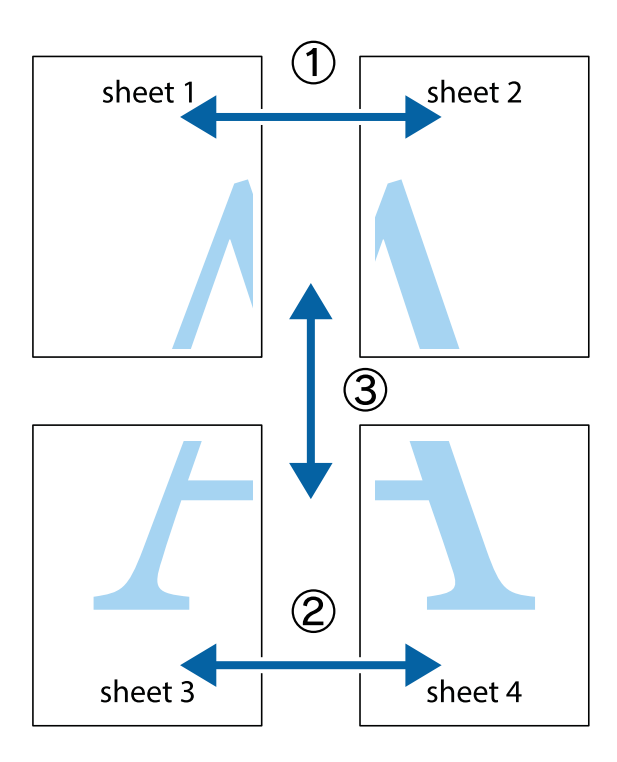

1. Prepareu el Sheet 1 i el Sheet 2. Talleu els marges del Sheet 1 per la línia vertical blava, pel mig de les creus que hi ha a la part superior i inferior.

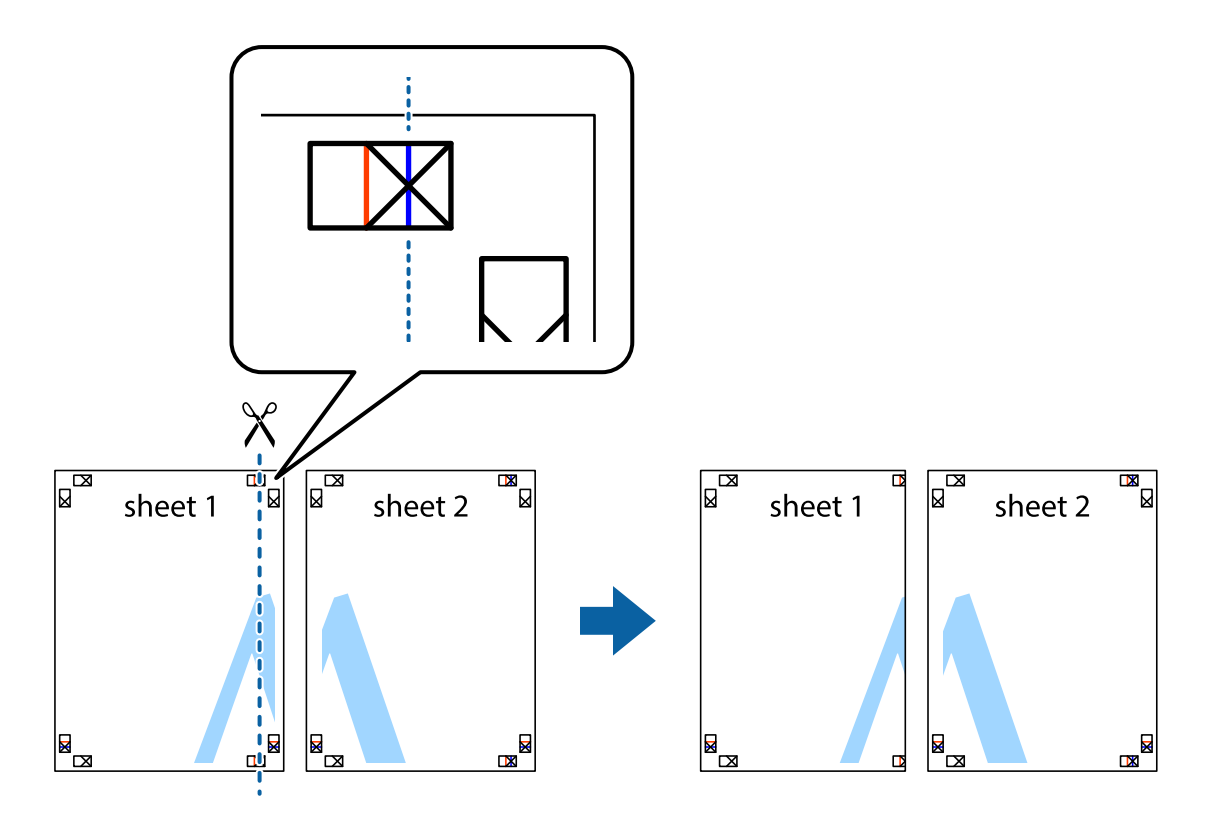

2. Col·loqueu la vora del Sheet 1 sobre el Sheet 2 i alineeu les creus; després, enganxeu temporalment els dos fulls per la part del darrere.

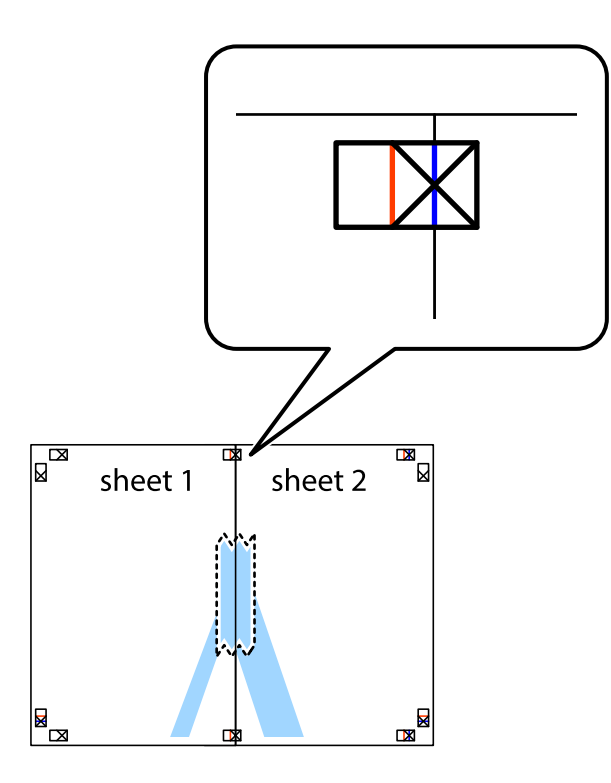

3. Talleu els fulls enganxats per la línia vertical vermella, pel mig de les marques d'alineació (aquest cop, la línia cap a l'esquerra de les creus).

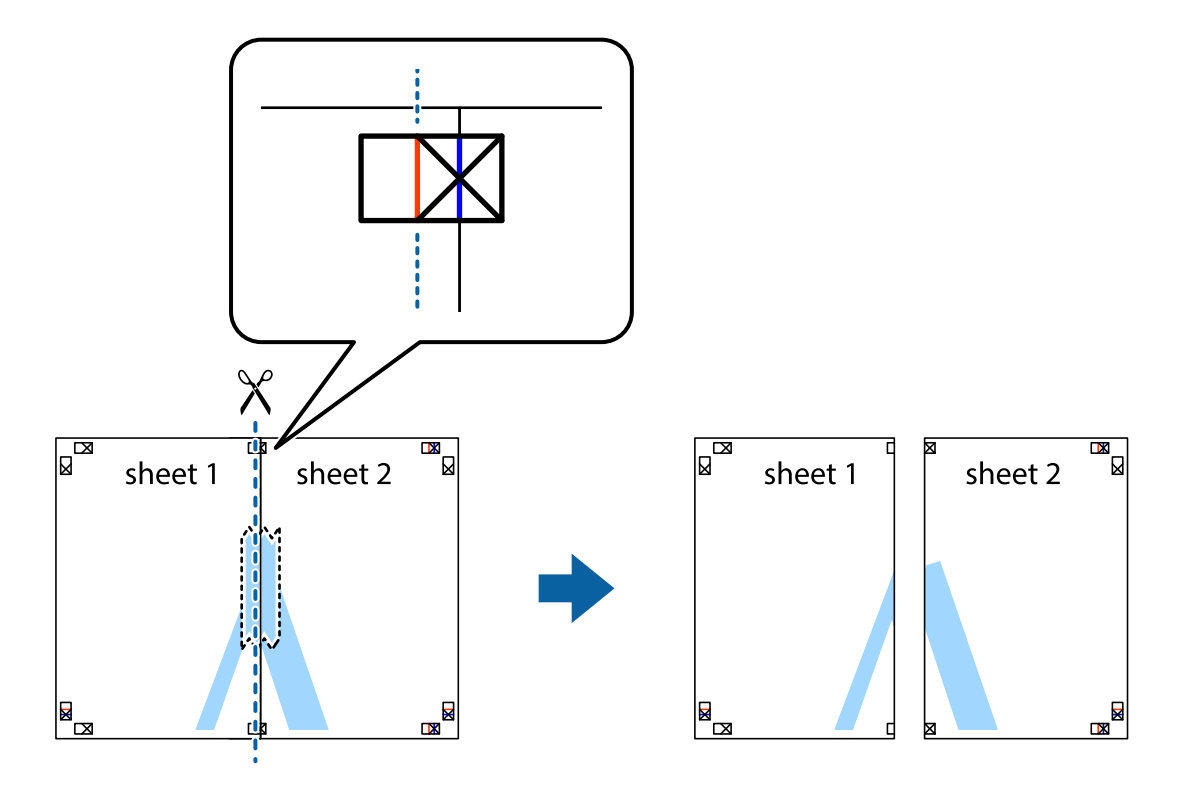

4. Enganxeu els fulls per la part del darrere.

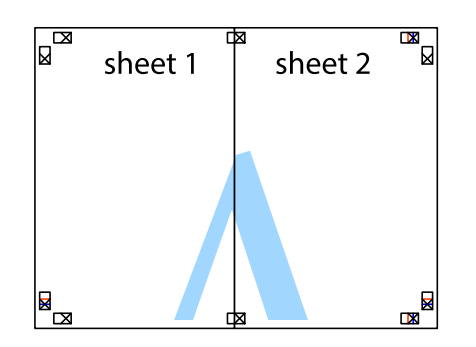

- 5. Repetiu els passos de l'1 al 4 per enganxar plegats el Sheet 3 i el Sheet 4.
- 6. Talleu els marges del Sheet 1 i el Sheet 2 per la línia horitzontal blava, pel mig de les creus que hi ha a la part esquerra i la dreta.

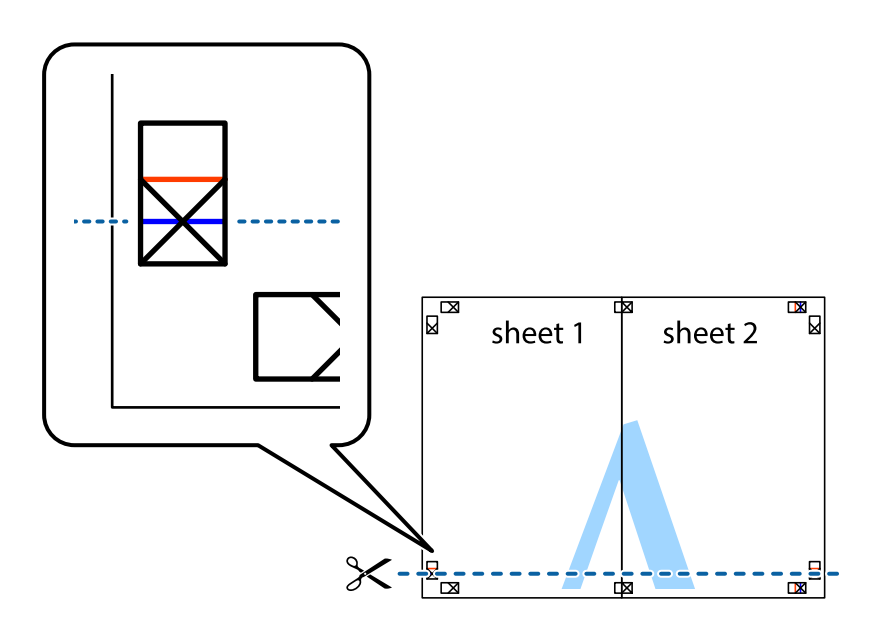

7. Col·loqueu la vora del Sheet 1 i el Sheet 2 sobre el Sheet 3 i el Sheet 4, alineeu les creus i enganxeu temporalment els fulls per la part del darrere.

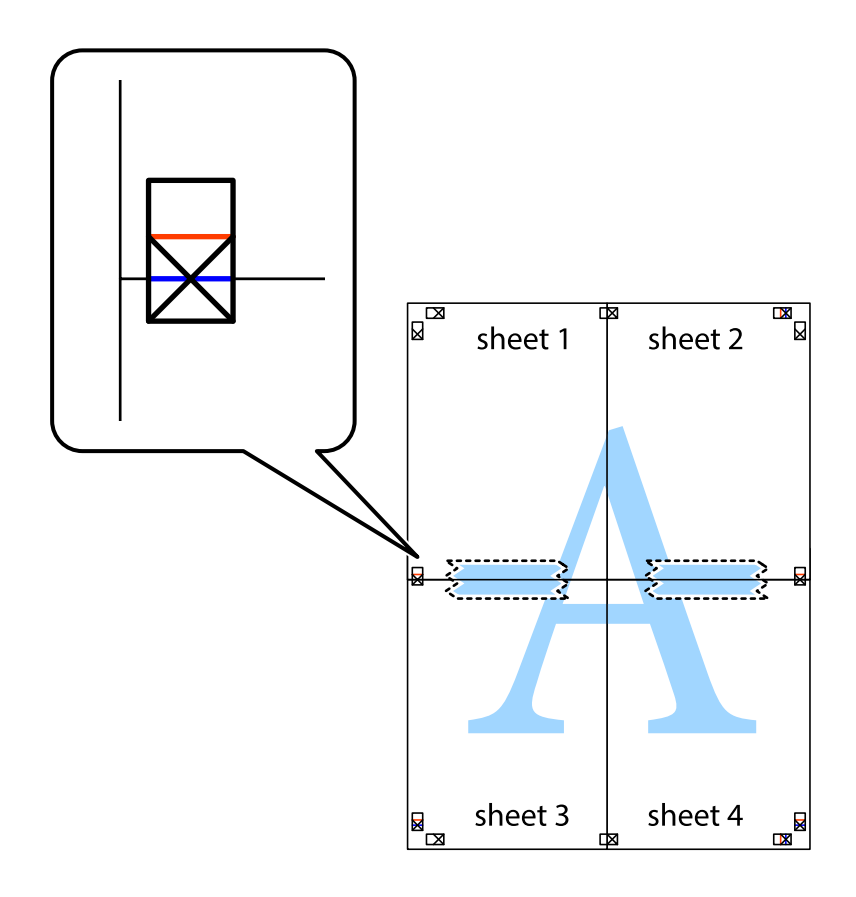

8. Talleu els fulls enganxats per la línia horitzontal vermella, pel mig de les marques d'alineació (aquest cop, la línia de damunt de les creus).

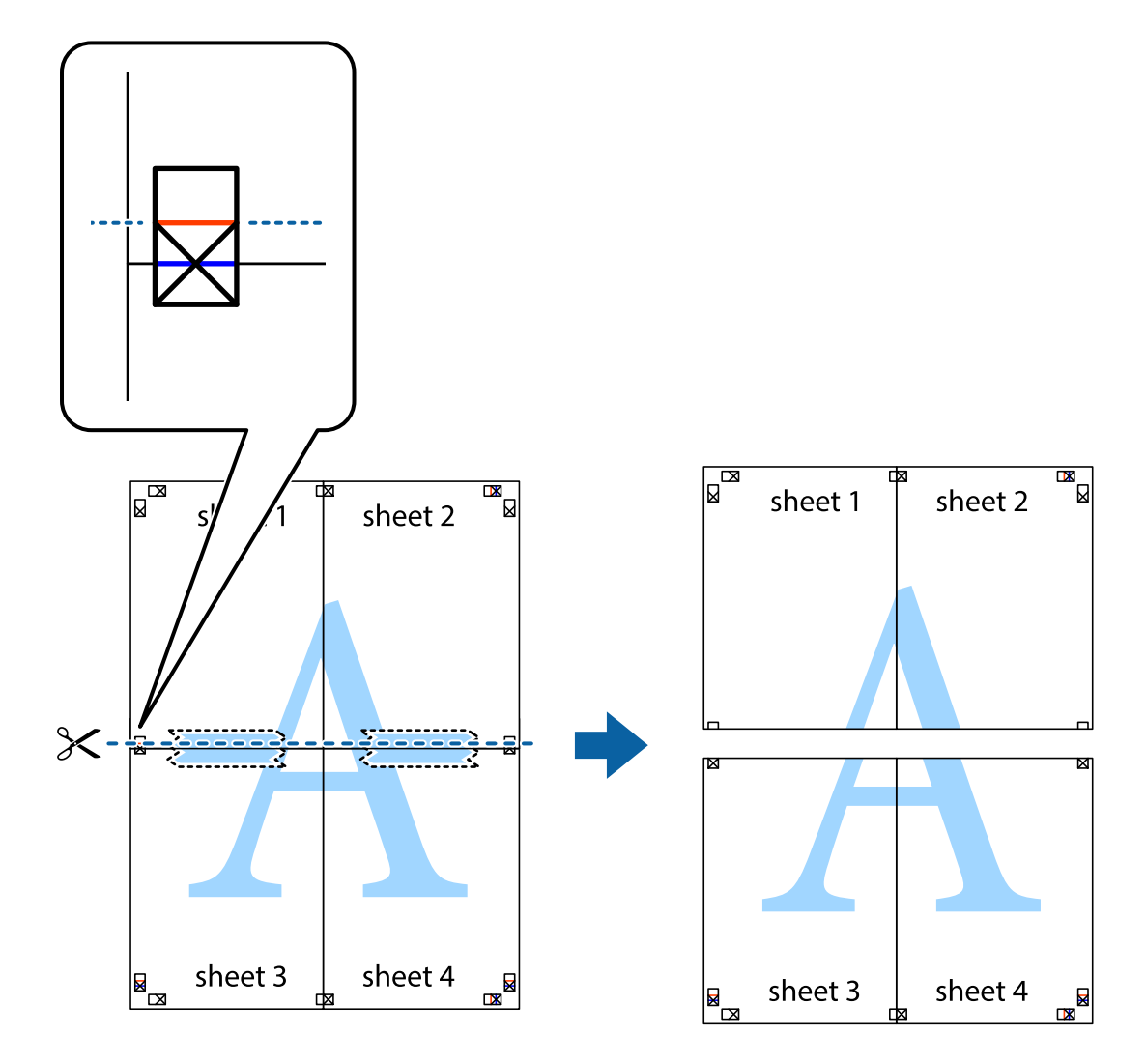

9. Enganxeu els fulls per la part del darrere.

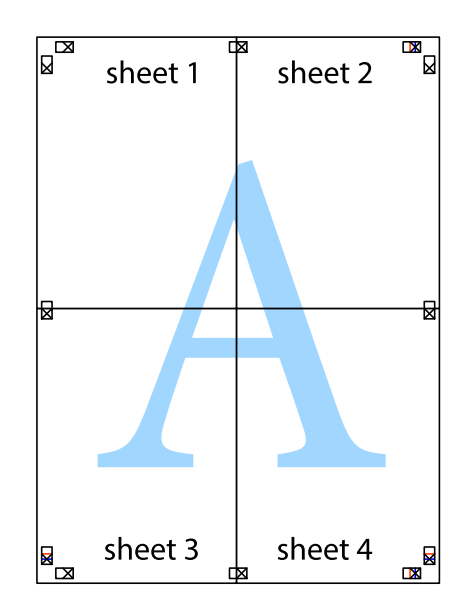

10. Talleu els marges que sobrin per la guia exterior.

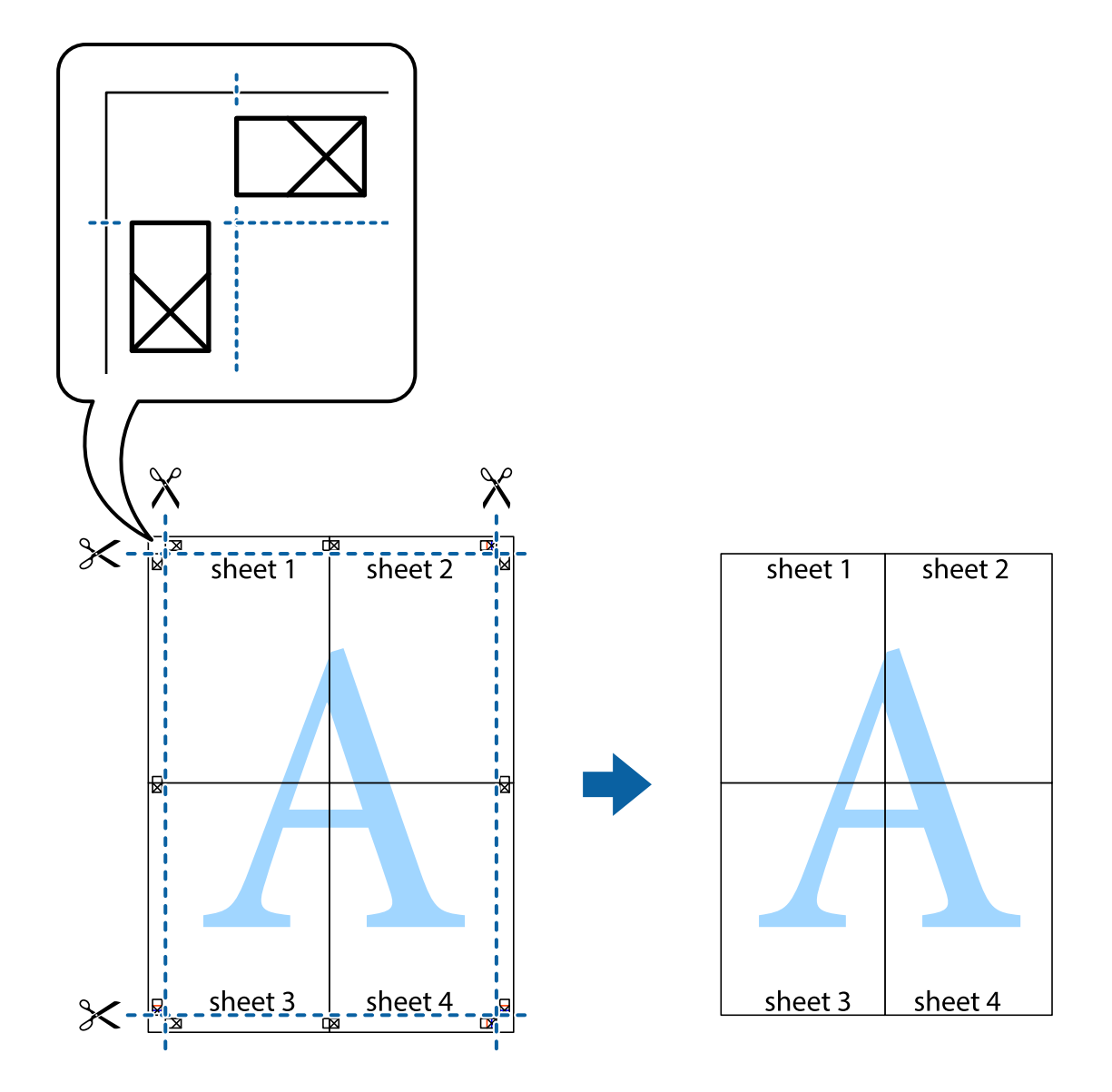

## **Impressió amb capçalera i peu de pàgina**

Podeu imprimir informació com ara un nom d'usuari i la data d'impressió en capçaleres o peus de pàgina.

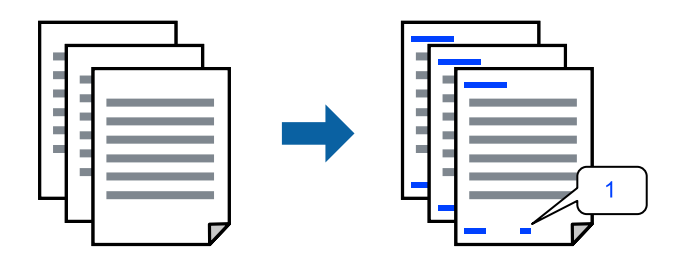

1. A la pestanya **Més opcions** del controlador de la impressora, feu clic a **Funcions de filigrana** i, a continuació, seleccioneu la casella **Capçalera/Peu de pàgina**.

2. Feu clic a **Paràmetres** i, a continuació, seleccioneu els elements que voleu imprimir i feu clic a OK.

*Nota:*

- O Per especificar el primer número de pàgina, seleccioneu *Número pàgina* de la posició que voleu imprimir a la capçalera o al peu de pàgina, i a continuació seleccioneu el número a *Núm. d'inici*.
- $\Box$  Si voleu imprimir text a la capçalera o al peu de pàgina, seleccioneu la posició on voleu imprimir, i a continuació, seleccioneu *Text*. Introduïu el text que voleu imprimir al camp d'entrada de text.
- 3. Definiu els altres elements a les pestanyes **Principal** i **Més opcions** com sigui necessari, i feu clic a **D'acord**.

["Pestanya Principal" a la pàgina 208](#page-207-0)

["Pestanya Més opcions" a la pàgina 211](#page-210-0)

4. Feu clic a **Imprimeix**.

#### **Informació relacionada**

- & ["Càrrega de paper" a la pàgina 191](#page-190-0)
- & ["Impressió utilitzant la Configuració Fàcil" a la pàgina 207](#page-206-0)

## **Impressió d'un patró anticòpia**

Podeu imprimir un patró anticòpia a les vostres impressions. En la impressió, les lletres mateixes no s'imprimeixen i tota la impressió apareix amb trames suaus. Les lletres amagades apareixen en fotocopiar per distingir de manera fàcil l'original de les còpies.

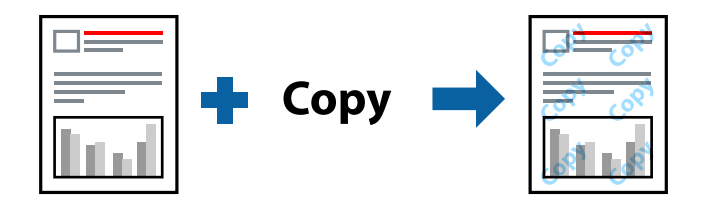

Patró anticòpia està disponible per a les condicions següents:

- O Impressió a doble cara: Desactivat
- O Tipus de paper: Paper normal, Letterhead, Recycled, Color, Preprinted, Paper normal de gran qualitat, Paper fi, Paper gruixut1, Paper gruixut2, Paper gruixut3 o Paper gruixut4
- O Qualitat: Estàndard
- O Correcció de color: Automàtic

#### *Nota:*

També podeu afegir un patró anticòpia propi.

- 1. A la pestanya **Més opcions** del controlador de la impressora, feu clic a **Funcions de filigrana** i, a continuació, seleccioneu patró anticòpia.
- 2. Feu clic a **Paràmetres** per canviar detalls com ara la mida i la densitat del patró.
- 3. Definiu els altres elements a les pestanyes **Principal** i **Més opcions** com sigui necessari, i feu clic a **D'acord**.

["Pestanya Principal" a la pàgina 208](#page-207-0)

["Pestanya Més opcions" a la pàgina 211](#page-210-0)

4. Feu clic a **Imprimeix**.

#### **Informació relacionada**

- & ["Càrrega de paper" a la pàgina 191](#page-190-0)
- & ["Impressió utilitzant la Configuració Fàcil" a la pàgina 207](#page-206-0)

## **Impressió de treballs protegits per contrasenya**

Podeu definir una contrasenya per a un treball d'impressió perquè comenci a imprimir-se només després d'haver introduït la contrasenya al tauler de control de la impressora.

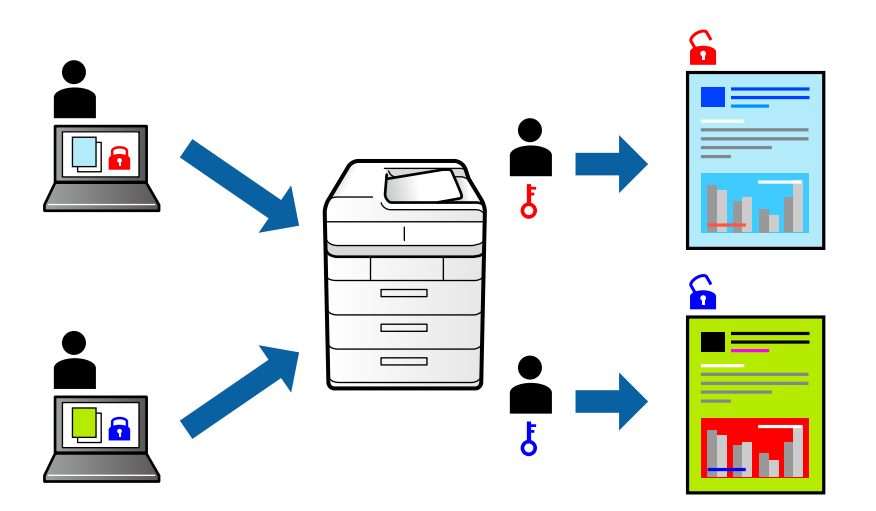

- 1. A la pestanya **Més opcions** del controlador de la impressora, seleccioneu **Treball confidencial** a **Tipus de tasca**.
- 2. Introduïu una contrasenya i, a continuació, feu clic a **D'acord**.
- 3. Definiu els altres elements com calgui i, a continuació, feu clic a **D'acord**.
- 4. Feu clic a **Imprimeix**.
- 5. Per imprimir el treball, seleccioneu **Imprimeix emmagatzemats** a la pantalla d'inici del tauler de control de la impressora. Seleccioneu el treball que voleu imprimir i, a continuació, introduïu la contrasenya.

- & ["Càrrega de paper" a la pàgina 191](#page-190-0)
- & ["Impressió utilitzant la Configuració Fàcil" a la pàgina 207](#page-206-0)

## **Impressió de diversos fitxers alhora**

Organitzador de treballs Lite us permet combinar diversos fitxers creats en diferents aplicacions i imprimir-los com a un sol treball d'impressió. Podeu especificar la configuració d'impressió per a fitxers combinats, com ara el disseny multipàgines, i la impressió a doble cara.

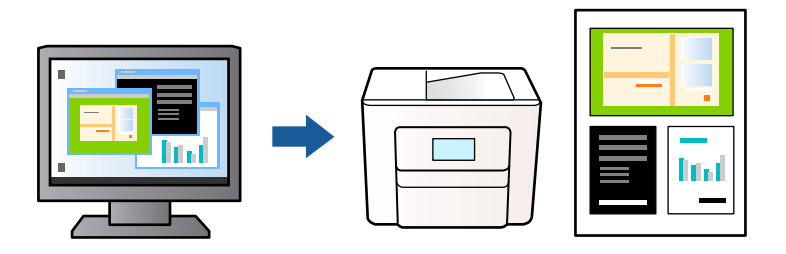

- 1. A la pestanya **Principal** del controlador de la impressora, seleccioneu **Organitzador de treballs Lite** i, a continuació, feu clic a **D'acord**.
- 2. Feu clic a **Imprimeix**.

En iniciar la impressió, es mostra la finestra Organitzador de treballs Lite.

- 3. Amb la finestra Organitzador de treballs Lite oberta, obriu el fitxer que vulgueu combinar amb el fitxer actual i repetiu els passos anteriors.
- 4. En seleccionar un treball d'impressió afegit a Projecte d'impressió Lite a la finestra Organitzador de treballs Lite, podreu editar el disseny de la pàgina.

#### *Nota:*

En enquadernar, feu clic al menú *Fitxer*, i, a continuació, seleccioneu *Paràmetres d'impressió* per obrir el controlador de la impressora. A la pestanya *Principal*, feu clic a *Restablir els valors predeterminats*, i, a continuació, feu clic a *D'acord* a la pantalla que es mostra. Activeu *Impressió a doble cara* i, a continuació, feu clic a *Paràmetres*. Seleccioneu *fulletó*, seleccioneu *Enquadernació central* o *Enquadernació lateral*, i, a continuació, feu clic a *D'acord*. Feu clic a *D'acord* per tancar el controlador de la impressora.

- O Enquadernació central: utilitzeu aquest mètode quan imprimiu un petit nombre de pàgines que puguin apilar-se i plegar-se fàcilment per la meitat.
- $\Box$  Enquadernació lateral. Utilitzeu aquest mètode quan imprimiu una fulla (quatre pàgines) alhora, doblegant cadascuna per la meitat, i després unint-les en un sol volum.
- 5. Feu clic a **Imprimeix** al menú **Fitxer** per començar a imprimir.

#### *Nota:*

Si tanqueu la finestra Organitzador de treballs Lite abans d'afegir totes les dades d'impressió al Projecte d'impressió, el treball d'impressió en el qual estigueu treballant es cancel·la. Feu clic a *Desa* al menú *Fitxer* per desar el treball actual. L'extensió del fitxer desat és "ecl".

Per obrir un Projecte d'impressió, feu clic a *Organitzador de treballs Lite* a la pestanya *Manteniment* del controlador de la impressora per obrir la finestra Organitzador de treballs Lite. A continuació, seleccioneu *Obre* al menú *Fitxer* per seleccionar el fitxer.

- & ["Càrrega de paper" a la pàgina 191](#page-190-0)
- $\rightarrow$  ["Impressió utilitzant la Configuració Fàcil" a la pàgina 207](#page-206-0)

## **Impressió utilitzant la funció d'impressió de color universal**

Podeu millorar la visibilitat dels textos i les imatges de les còpies impreses.

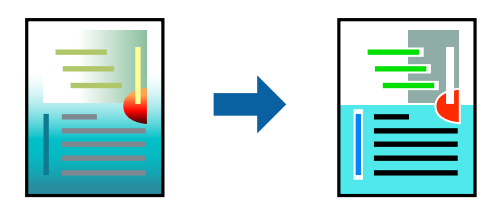

Impressió universal en color només està disponible quan s'ha seleccionat la configuració següent.

- O Tipus de paper: Paper normal, Letterhead, Recycled, Color, Preprinted, Paper normal de gran qualitat, Paper gruixut1, Paper gruixut2, Paper gruixut3 o Paper gruixut4
- O Qualitat: **Estàndard** o una qualitat superior
- O Color d'impressió: **Color**
- O Aplicacions: Microsoft® Office 2007 o posterior
- O Mida de text: 96 punts o més petit
- 1. A la pestanya **Més opcions** del controlador de la impressora, feu clic a **Opcions de la imatge** a la configuració **Correcció de color**.
- 2. Seleccioneu una opció de la configuració **Impressió universal en color**.
- 3. **Opcions de millora** per establir altres configuracions.
- 4. Definiu els altres elements a les pestanyes **Principal** i **Més opcions** com sigui necessari, i feu clic a **D'acord**.

["Pestanya Principal" a la pàgina 208](#page-207-0)

["Pestanya Més opcions" a la pàgina 211](#page-210-0)

#### 5. Feu clic a **Imprimeix**.

#### *Nota:*

- $\Box$  Alguns caràcters es poden veure alterats per patrons, com pot ser "+", que pot aparèixer com a "±".
- $\Box$  Els patrons específics d'aplicacions i els subratllats poden alterar el contingut imprès en utilitzar aquestes configuracions.
- $\Box$  La qualitat de la impressió es pot reduir en fotografies i altres imatges en utilitzar les configuracions Impressió universal en color.
- $\Box$  La impressió es duu a terme més lentament en utilitzar les configuracions Impressió universal en color.

- & ["Càrrega de paper" a la pàgina 191](#page-190-0)
- & ["Impressió utilitzant la Configuració Fàcil" a la pàgina 207](#page-206-0)

## **Ajustament del color de la impressió**

Podeu ajustar els colors que s'empren en el treball d'impressió. Aquests ajustaments no s'apliquen a les dades originals.

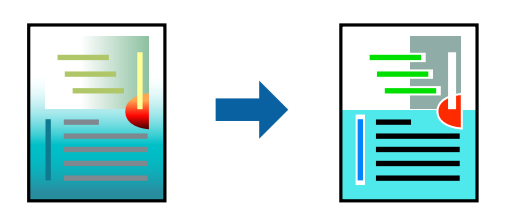

**PhotoEnhance** genera imatges més nítides i colors més vius, ja que ajusta automàticament el contrast, la saturació i la brillantor de les dades de la imatge original.

#### *Nota:*

*PhotoEnhance* ajusta el color analitzant la posició del tema. Així doncs, si heu canviat la posició del tema reduint, ampliant, retallant o girant la imatge, el color podria canviar de manera inesperada. Si la imatge està desenfocada, el to podria ser poc natural. Si el color canvia o esdevé poc natural, imprimiu amb un altre mode que no sigui *PhotoEnhance*.

- 1. A la pestanya **Més opcions** del controlador de la impressora, seleccioneu el mètode de correcció de color des de la configuració **Correcció de color**.
	- O Automàtic: aquesta configuració ajusta el to automàticament per coincidir amb la configuració de tipus de paper i qualitat d'impressió.
	- O Personalitzat: feu clic a **Avançada**, podeu personalitzar els vostres ajustos.
- 2. Definiu els altres elements a les pestanyes **Principal** i **Més opcions** com sigui necessari, i feu clic a **D'acord**.

["Pestanya Principal" a la pàgina 208](#page-207-0)

["Pestanya Més opcions" a la pàgina 211](#page-210-0)

3. Feu clic a **Imprimeix**.

#### **Informació relacionada**

- & ["Càrrega de paper" a la pàgina 191](#page-190-0)
- & ["Impressió utilitzant la Configuració Fàcil" a la pàgina 207](#page-206-0)

## **Impressió per destacar línies primes**

Podeu fer més gruixudes les línies que són massa primes en imprimir.

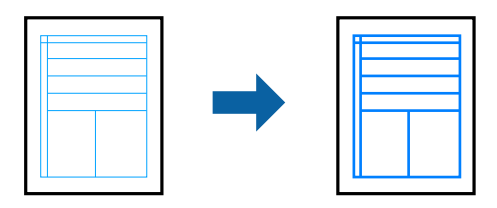

- 1. A la pestanya **Més opcions** del controlador de la impressora, feu clic a **Opcions de la imatge** a la configuració **Correcció de color**.
- 2. Seleccioneu **Destaca les línies fines**.
- 3. Definiu els altres elements a les pestanyes **Principal** i **Més opcions** com sigui necessari, i feu clic a **D'acord**.
- 4. Feu clic a **Imprimeix**.

#### **Informació relacionada**

- & ["Càrrega de paper" a la pàgina 191](#page-190-0)
- & ["Impressió utilitzant la Configuració Fàcil" a la pàgina 207](#page-206-0)

## **Impressió clara de codis de barres**

Si els codis de barres impresos no es poden llegir correctament, podeu imprimir amb més claredat reduint el sagnat de tinta. Només activeu aquesta funció si el codi de barres que heu imprès no es pot escanejar.

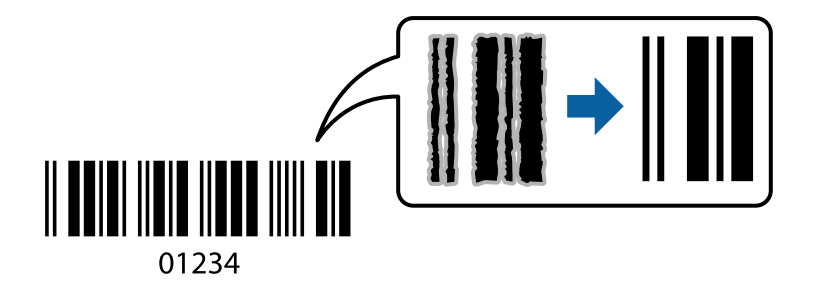

#### *Nota:*

No sempre es poden millorar les imatges borroses en funció de les circumstàncies.

- 1. A la pestanya **Manteniment** del controlador de la impressora, feu clic a **Paràmetres ampliats** i, a continuació, seleccioneu **Mode de codi de barres**.
- 2. Definiu els altres elements a les pestanyes **Principal** i **Més opcions** com sigui necessari, i feu clic a **D'acord**.

["Pestanya Principal" a la pàgina 208](#page-207-0) ["Pestanya Més opcions" a la pàgina 211](#page-210-0)

3. Feu clic a **Imprimeix**.

#### **Informació relacionada**

- & ["Càrrega de paper" a la pàgina 191](#page-190-0)
- & ["Impressió utilitzant la Configuració Fàcil" a la pàgina 207](#page-206-0)

## **Impressió fent servir grups desats**

Us permet definir Conjunts d'impressió i classificar impressions per grup. Consulteu la informació següent per saber-ne més.

#### **Informació relacionada**

& ["Impressió fent servir grups desats \(Ordinador\)" a la pàgina 386](#page-385-0)

# <span id="page-230-0"></span>**Impressió d'un document mitjançant un controlador d'impressora PostScript (Windows)**

Un controlador d'impressora PostScript és un controlador que envia ordres d'impressió a una impressora utilitzant llenguatge de descripció de pàgines PostScript.

1. Obriu el fitxer que voleu imprimir.

Carregueu paper a la impressora si encara no s'ha carregat.

- 2. Feu clic a **Imprimeix** o **Configuració de la impressió** al menú **Fitxer**
- 3. Seleccioneu la impressora.
- 4. Seleccioneu **Preferències** o **Propietats** per accedir a la finestra del controlador de la impressora.

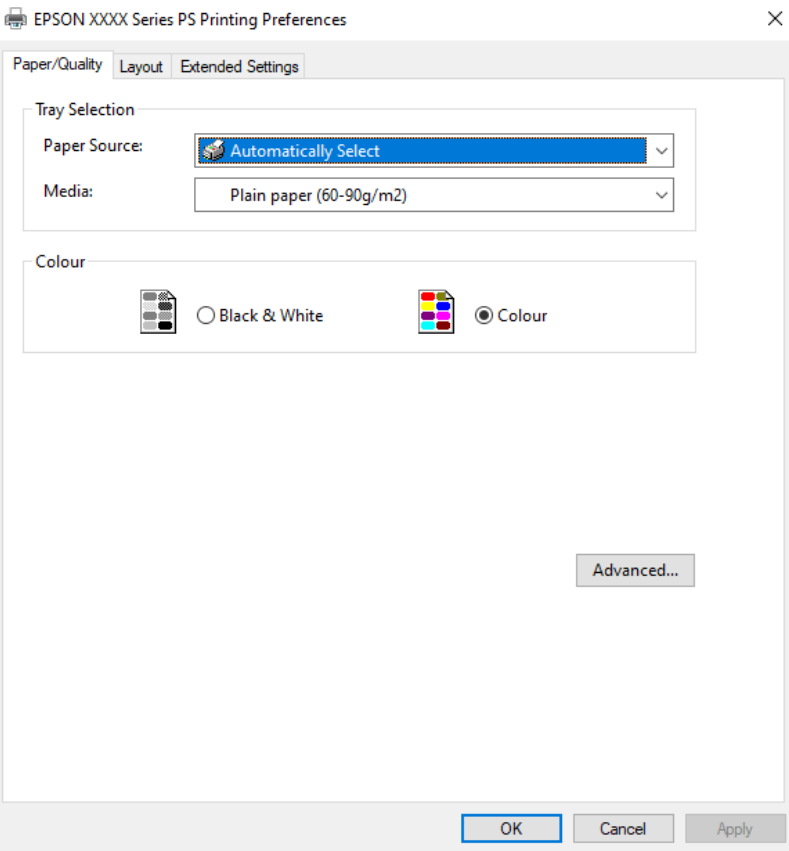

5. Canvieu la configuració segons calgui.

Consulteu les opcions del menú del controlador de la impressora per obtenir més informació.

- 6. Feu clic a **OK** per tancar el controlador de la impressora per a més informació.
- 7. Feu clic a **Imprimeix**.

- & ["Paper i capacitats disponibles" a la pàgina 478](#page-477-0)
- & ["Càrrega de paper" a la pàgina 191](#page-190-0)
- & ["Llista de tipus de paper" a la pàgina 190](#page-189-0)
- & "Pestanya de paper/qualitat" a la pàgina 232
- & "Pestanya de distribució" a la pàgina 232

## **Opcions de menú per al controlador PostScript de la impressora**

Obriu la finestra d'impressió en una aplicació, seleccioneu la impressora i, a continuació, accediu a la finestra del controlador de la impressora.

#### *Nota:*

Els menús varien en funció de la opció que hàgiu seleccionat.

#### *Pestanya de paper/qualitat*

#### Selecció de safata:

Seleccioneu la font del paper i el suport.

#### Font del paper:

Seleccioneu la font de paper de la qual s'alimenta el paper.

Seleccioneu **Selecciona automàticament** per escollir automàticament la font de paper seleccionada a la **Configuració del paper** a la impressora.

#### Suport:

Seleccioneu el tipus de paper en el qual voleu imprimir. Si seleccioneu **No especificada**, la impressió es durà a terme des de la font de paper per a la qual el tipus de paper està definit com es mostra a continuació en els ajustos de la impressora.

Paper normal, Recycled, Paper normal de gran qualitat

No obstant això, el paper no pot venir d'una font de paper per a la qual, al **Configuració de selecció automàtica** de la impressora, la font de paper estigui apagada.

#### Color:

Seleccioneu el color per al treball d'impressió.

#### *Pestanya de distribució*

#### Orientació:

Seleccioneu l'orientació que vulgueu utilitzar per imprimir.

#### Impressió a dues cares:

Permet realitzar una impressió a doble cara.

#### Ordre de pàgina:

Seleccioneu per imprimir des del principi o des de la darrera pàgina. Si seleccioneu **De darrere a davant**, les pàgines s'apilen en l'ordre correcte en base a la numeració de les pàgines després de la impressió.

#### Format de les pàgines:

Pàgines per full:

Pàgines per distribució de full:

Permet especificar la distribució del full en imprimir diverses pàgines en un full.

#### Fulletó:

Enquadernació de fulletons:

Seleccioneu la posició d'enquadernació per al fulletó.

#### Dibuix de vores:

Seleccioneu-ho si voleu col·locar una línia a la vora per a cada pàgina en imprimir diverses pàgines en un full o en crear un fulletó.

#### *Pestanya Extended Settings*

#### Job Settings:

Si l'administrador ha limitat l'ús de la impressora, només està disponible la impressió després de registrar el vostre compte a la impressora del controlador. Contacteu l'administrador per al vostre compte d'usuari.

#### Save Access Control settings:

Us permet introduir un nom d'usuari i una contrasenya.

#### User Name:

Introduïu un nom d'usuari.

#### Password:

Introduïu una contrasenya.

#### Reserve Job Settings:

Ajust de la configuració per a treballs d'impressió emmagatzemats a la memòria de la impressora.

#### Reserve Job Settings:

Permet configurar els paràmetres **Reserve Job Settings**, **Verify Job**, **Re-Print Job** o **Confidential Job**.

#### Verify Job:

En imprimir diverses còpies, podeu imprimir una còpia per comprovar el contingut. Per imprimir després de la segona còpia, utilitzeu el tauler de control de la impressora.

#### Re-Print Job:

Permet emmagatzemar el treball d'impressió a la memòria de la impressora. Podeu iniciar la impressió utilitzant el tauler de control de la impressora.

#### Confidential Job:

Seleccioneu **Confidential Job** i introduïu la contrasenya. La impressora no imprimirà fins que introduïu la contrasenya al tauler de control de la impressora.

#### User Name:

Introduïu un nom d'usuari.

#### Job Name:

Introduïu un nom de treball.

#### Password:

Introduïu la contrasenya del treball confidencial.

#### *Opcions avançades*

#### Paper/sortida:

Seleccioneu la mida i el nombre de còpies.

#### Mida del paper:

Seleccioneu la mida de paper en la qual voleu imprimir.

#### Comptador de còpies:

Establiu el nombre de còpies que vulgueu imprimir.

#### Gràfic:

Establiu els elements de menú següents.

#### Gestió del color de les imatges:

Seleccioneu el mètode o finalitat ICM.

#### Modificació a escala:

Permet reduir o ampliar el document.

#### Tipus TrueType:

Estableix el tipus de lletra substitutiu al tipus de lletra TrueType.

#### Opcions de document:

#### Funcions d'impressió avançades:

Permet establir configuracions detallades per a les funcions d'impressió.

#### Opcions PostScript:

Permet establir configuracions opcionals.

#### Funcions d'impressora:

Establiu els elements de menú següents.

#### Color Mode:

Seleccioneu si voleu imprimir en color o en monocrom.

<span id="page-234-0"></span>Press Simulation:

Podeu seleccionar un color de tinta CMYK per simular quan imprimiu reproduint el color de tinta CMYK de la impressora d'òfset.

#### Ink Save Mode:

Estalvia tinta reduint la densitat d'impressió.

Rotate by 180º:

Rota les dades 180 graus abans de la impressió.

# **Impressió des d'un ordinador — Mac OS**

## **Impressió utilitzant la Configuració Fàcil**

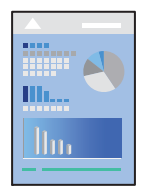

#### *Nota:*

Les operacions i les pantalles són diferents segons l'aplicació. Per obtenir més informació, consulteu l'ajuda de l'aplicació.

- 1. Carregueu paper a la impressora. ["Càrrega de paper" a la pàgina 191](#page-190-0)
- 2. Obriu el fitxer que voleu imprimir.
- 3. Seleccioneu **Imprimeix** al menú **Fitxer** o una altra ordre per accedir al diàleg d'impressió.

Si cal, feu clic a Mostrar els detalls o a  $\nabla$  per ampliar la finestra d'impressió.

4. Seleccioneu la impressora.

5. Seleccioneu **Paràmetres d'impressió** al menú emergent.

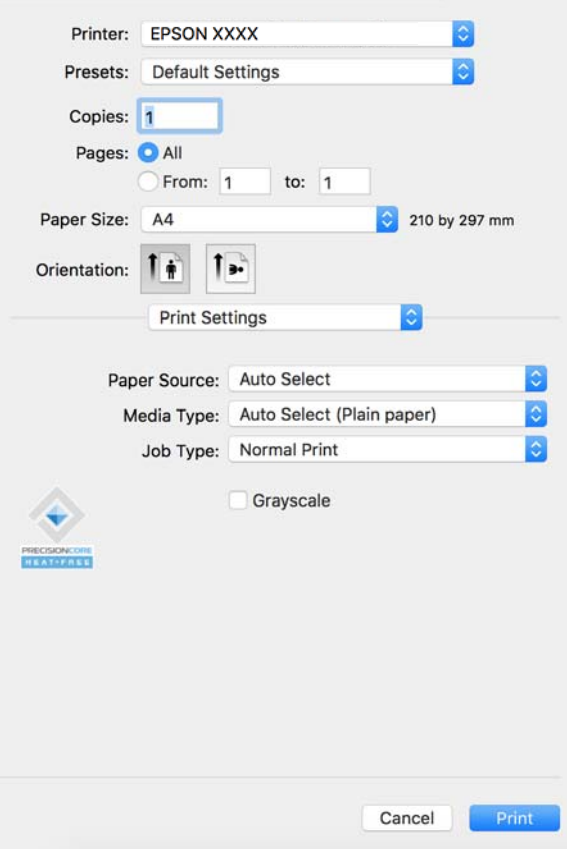

#### *Nota:*

Si el menú *Paràmetres d'impressió* no es mostra a macOS Catalina (10.15) o posterior, macOS High Sierra (10.13), macOS Sierra (10.12), OS X El Capitan (10.11), OS X Yosemite (10.10), OS X Mavericks (10.9), vol dir que el controlador d'impressora Epson no s'ha instal·lat correctament. Habiliteu-lo des del menú següent.

Seleccioneu *Preferències del Sistema* (o *Configuració del Sistema*) al menú Apple menú > *Impressores i Escàners* (o *Impressió i Escaneig*, *Impressió i Fax*), traieu la impressora i després torneu-la a afegir. Consulteu el següent per afegir una impressora.

["Afegir una impressora Epson original \(només per a Mac OS\)" a la pàgina 402](#page-401-0)

macOS Mojave (10.14) no pot accedir a *Paràmetres d'impressió* des d'aplicacions creades per Apple com ara TextEdit.

6. Canvieu la configuració segons calgui.

Consulteu les opcions del menú del controlador de la impressora per obtenir més informació.

#### *Nota:*

Si voleu desar el document a imprimir a l'emmagatzematge, seleccioneu *Paràmetres d'impressió* des del menú emergent, seleccioneu *Desa a l'emmagatzematge i imprimeix* com a *Tipus de tasca* i, a continuació definiu la destinació de desament.

#### 7. Feu clic a **Imprimeix**.

#### *Nota:*

Si voleu cancel·lar la impressió, al vostre ordinador, feu clic a la icona de la impressora al *Acobla*. Seleccioneu el treball

que vulgueu cancel·lar i, a continuació, feu clic a  $\otimes$  al costat de la barra de progrés. Això no obstant, no podeu cancel·lar un treball d'impressió des de l'ordinador un cop s'ha enviat completament a la impressora. En aquest cas, cancel·leu el treball d'impressió des del tauler de control de la impressora.

#### <span id="page-236-0"></span>**Informació relacionada**

- & ["Paper i capacitats disponibles" a la pàgina 478](#page-477-0)
- & ["Llista de tipus de paper" a la pàgina 190](#page-189-0)
- & "Opcions de menú del controlador de la impressora" a la pàgina 237

#### *Opcions de menú del controlador de la impressora*

Obriu la finestra d'impressió en una aplicació, seleccioneu la impressora i, a continuació, accediu a la finestra del controlador de la impressora.

#### *Nota:*

Els menús varien en funció de la opció que hàgiu seleccionat.

#### **Opcions de menú de distribució**

#### Pàgines per full:

Seleccioneu el nombre de pàgines a imprimir en un full.

#### Direcció del disseny:

Especifiqueu l'ordre en el qual s'imprimiran les pàgines.

#### Vores:

Imprimeix una vora al voltant de les pàgines.

#### Orientació de pàgina inversa:

Rota les pàgines 180 graus abans de la impressió. Seleccioneu aquest element quan imprimiu en paper com ara sobres que es carreguin en una direcció fixa a la impressora.

#### Rotar horitzontalment:

Rota la imatge per imprimir-la com si fos un mirall.

#### **Opcions de menú de correspondència de colors**

#### ColorSync/EPSON Color Controls:

Seleccioneu el mètode d'ajust de color. Aquestes opcions ajusten els colors entre la impressora i la pantalla de l'ordinador per minimitzar la diferència de color.

#### **Opcions de menú per a la manipulació del paper**

#### Intercalar pàgines:

Imprimir documents de diverses pàgines intercalats en ordre i classificats en conjunts.

#### Pàgines a imprimir:

Seleccioneu per imprimir només les pàgines senars o parells.

Ordre de pàgina:

Seleccioneu per imprimir des del principi o des de la darrera pàgina.

Ajust a la mida del paper:

Imprimeix ajustant a la mida del paper que heu carregat.

O Mida del paper de destinació:

Seleccioneu la mida del paper en el que voleu imprimir.

O Només reduir:

Seleccioneu aquesta opció si voleu reduir la mida només quan les dades d'impressió són massa grans per a la mida del paper carregat a la impressora.

#### **Opcions de menú de portades**

En funció de la versió del sistema operatiu, és possible que no es mostri aquest menú.

Impressió de portades:

Seleccioneu si voleu imprimir o no una portada. Quan vulgueu afegir una contraportada, seleccioneu **Contraportada**.

#### Tipus portades:

Seleccioneu els continguts de la portada.

#### **Opcions de menú de Paràmetres d'impressió**

#### Paper Source:

Seleccioneu la font de paper de la qual s'alimenta el paper. Seleccioneu **Selecció automàtica** per escollir automàticament la font de paper seleccionada a la configuració de paper de la impressora.

#### Tipus de suport:

Seleccioneu el tipus de paper en el qual voleu imprimir. Si seleccioneu **Selecció automàtica (paper normal)**, la impressió es durà a terme des de la font de paper per a la qual el tipus de paper està definit com es mostra a continuació en els ajustos de la impressora.

Paper normal, Recycled, Paper normal de gran qualitat

No obstant això, el paper no pot venir d'una font de paper per a la qual, al **Configuració de selecció automàtica** de la impressora, la font de paper estigui apagada.

#### Tipus de tasca:

Deseu el treball d'impressió a l'emmagatzematge definit a **Opcions d'emmagatzematge** de la pantalla de la utilitat, o deseu i imprimiu.

#### Escala de grisos:

Seleccioneu si voleu imprimir en negre o en tonalitats de grisos.

#### **Opcions de menú de Color Options**

#### Paràmetres manuals:

Ajust manual dels colors. A **Paràmetres avançats**, podeu seleccionar configuracions més específiques.

#### PhotoEnhance:

Genera imatges més nítides i colors més vius, ja que ajusta automàticament el contrast, la saturació i la brillantor de les dades de la imatge original.

#### Off (No Color Adjustment):

Imprimir sense millorar ni ajustar el color de cap manera.

#### **Opcions de menú per a la configuració del paper**

#### Densitat d'impressió:

Redueix la densitat d'impressió per una millor impressió en imprimir fotografies amb dades denses.

#### **Opcions de menú de Two-sided Printing Settings**

#### Two-sided Printing:

Imprimeix a les dues cares del paper.

#### Fullet:

- O Enquadernació central: utilitzeu aquest mètode quan imprimiu un petit nombre de pàgines que puguin apilar-se i plegar-se fàcilment per la meitat.
- O Enquadernació lateral. Utilitzeu aquest mètode quan imprimiu una fulla (quatre pàgines) alhora, doblegant cadascuna per la meitat, i després unint-les en un sol volum.

#### Paràmetres d'enquadernació:

Seleccioneu la posició d'enquadernació per al paper de sortida.

## **Afegir predefinits d'impressió per imprimir fàcil**

Si creeu un predefinit de la configuració d'impressió que utilitzeu amb freqüència, podeu imprimir fàcilment seleccionant el predefinit a la llista.

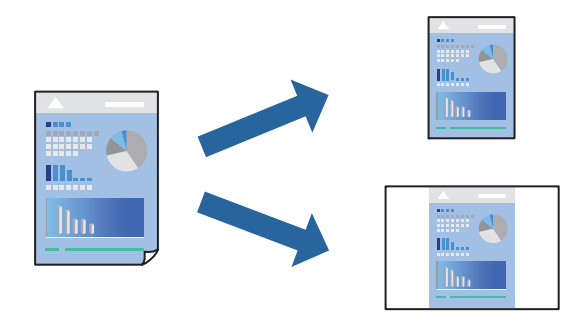

1. Establiu cada element, com ara **Paràmetres d'impressió** i **Orientació** (**Mida del paper**, **Tipus de suport**, entre altres).

- 2. Feu clic a **Predefinits** per desar la configuració actual com a predefinida.
- 3. Feu clic a **OK**.

#### *Nota:*

Per eliminar un predefinit afegit, feu clic a *Predefinits* > *Mostra predefinits*, seleccioneu el nom del predefinit que vulgueu eliminar de la llista i elimineu-lot.

4. Feu clic a **Imprimeix**.

La pròxima vegada que desitgeu imprimir amb la mateixa configuració, seleccioneu el nom de l'ajust registrat des de **Predefinits**.

#### **Informació relacionada**

- & ["Càrrega de paper" a la pàgina 191](#page-190-0)
- & ["Impressió utilitzant la Configuració Fàcil" a la pàgina 235](#page-234-0)

## **Impressió a doble cara**

Podeu imprimir a les dues cares del paper.

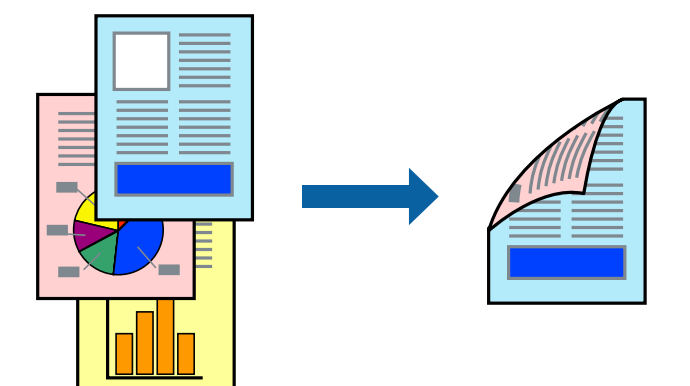

#### *Nota:*

 $\Box$  Si no feu servir paper adequat per a la impressió a doble cara, la qualitat de la impressió pot ser inferior i podria haver-hi un embús de paper.

["Paper per a impressió a dues cares" a la pàgina 482](#page-481-0)

- $\Box$  Segons el tipus de paper i les dades, és possible que la tinta passi a l'altra banda del paper.
- 1. Seleccioneu **Two-sided Printing Settings** al menú emergent.
- 2. Seleccioneu l'enquadernació a **Two-sided Printing**.
- 3. Si cal, definiu els altres elements.
- 4. Feu clic a **Imprimeix**.

- & ["Paper i capacitats disponibles" a la pàgina 478](#page-477-0)
- & ["Càrrega de paper" a la pàgina 191](#page-190-0)

#### & ["Impressió utilitzant la Configuració Fàcil" a la pàgina 235](#page-234-0)

# **Impressió de diverses pàgines en un full**

Podeu imprimir diverses pàgines amb dades en un sol full de paper.

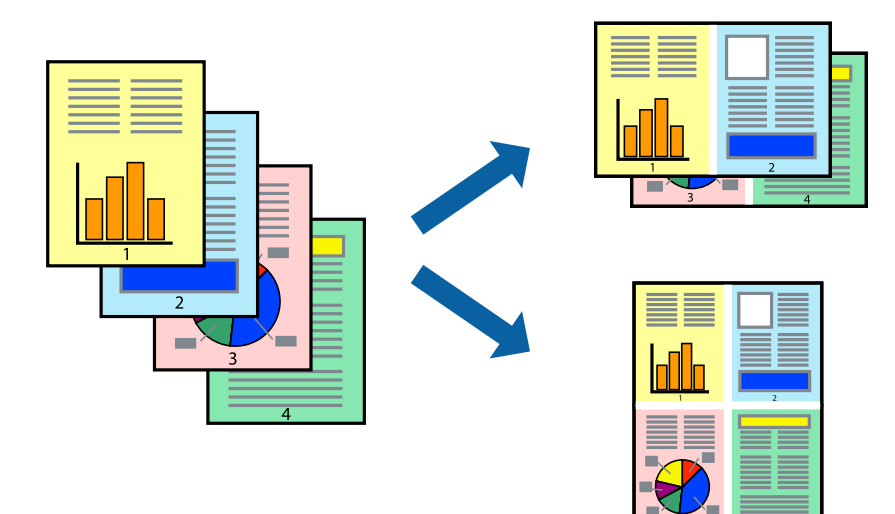

- 1. Seleccioneu **Disseny** al menú emergent.
- 2. Definiu el nombre de pàgines a **Pàgines per full**, la **Direcció del disseny** (ordre de pàgina) i **Vora**. ["Opcions de menú de distribució" a la pàgina 237](#page-236-0)
- 3. Si cal, definiu els altres elements.
- 4. Feu clic a **Imprimeix**.

- & ["Càrrega de paper" a la pàgina 191](#page-190-0)
- & ["Impressió utilitzant la Configuració Fàcil" a la pàgina 235](#page-234-0)

# **Impressió ajustada a la mida del paper**

Seleccioneu la mida del paper que heu carregat a la impressora com a paràmetre de Mida del paper de destinació.

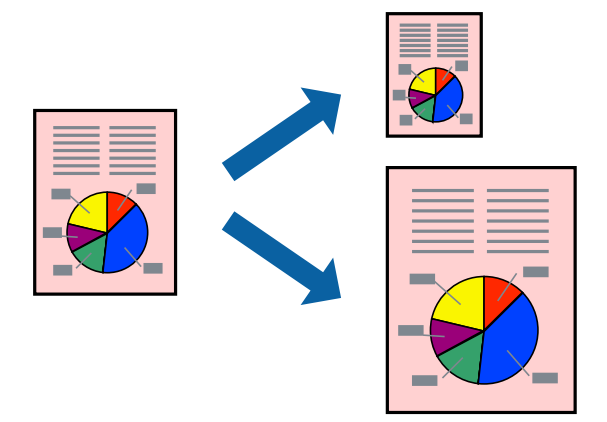

- 1. Seleccioneu la mida del paper que heu definit a l'aplicació com a paràmetre de **Mida del paper**.
- 2. Seleccioneu **Manipulació del paper** al menú emergent.
- 3. Seleccioneu **Ajustar les dimensions a la mida del paper**.
- 4. Seleccioneu la mida del paper que heu carregat a la impressora com a paràmetre de **Mida del paper de destinació**.
- 5. Si cal, definiu els altres elements.
- 6. Feu clic a **Imprimeix**.

#### **Informació relacionada**

- & ["Càrrega de paper" a la pàgina 191](#page-190-0)
- & ["Impressió utilitzant la Configuració Fàcil" a la pàgina 235](#page-234-0)

## **Impressió d'un document reduït o augmentat amb qualsevol ampliació**

La mida d'un document es pot reduir o ampliar aplicant-hi un percentatge.

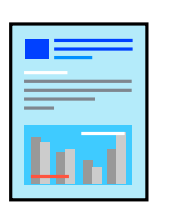

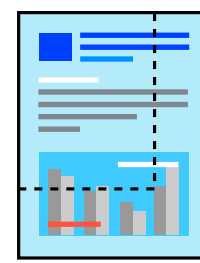

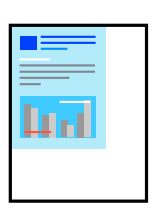

#### *Nota:*

Les operacions són diferents segons l'aplicació. Per obtenir més informació, consulteu l'ajuda de l'aplicació.

- 1. Feu una de les accions següents.
	- O Seleccioneu **Imprimeix** des del menú **Fitxer** de l'aplicació. Feu clic a **Configuració de pàgina**, i, a continuació, seleccioneu **Format per a**. Seleccioneu la mida de les dades a imprimir a **Mida del paper**, introduïu un percentatge a **Escala**, i, a continuació feu clic a **OK**.
	- O Seleccioneu **Format de pàgina** des del menú **Fitxer** de l'aplicació. Seleccioneu la vostra impressora a **Format per a**. Seleccioneu la mida de les dades a imprimir a **Mida del paper**, introduïu un percentatge a **Escala**, i, a continuació feu clic a **OK**. Seleccioneu **Imprimeix** des del menú **Fitxer**.
- 2. Seleccioneu la vostra impressora a **Impressora**.
- 3. Si cal, definiu els altres elements.
- 4. Feu clic a **Imprimeix**.

#### **Informació relacionada**

- & ["Càrrega de paper" a la pàgina 191](#page-190-0)
- & ["Impressió utilitzant la Configuració Fàcil" a la pàgina 235](#page-234-0)

## **Ajustament del color de la impressió**

Podeu ajustar els colors que s'empren en el treball d'impressió. Aquests ajustaments no s'apliquen a les dades originals.

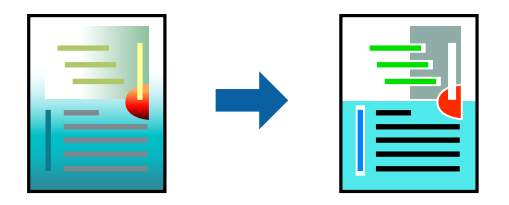

**PhotoEnhance** genera imatges més nítides i colors més vius, ja que ajusta automàticament el contrast, la saturació i la brillantor de les dades de la imatge original.

#### *Nota:*

*PhotoEnhance* ajusta el color analitzant la posició del tema. Així doncs, si heu canviat la posició del tema reduint, ampliant, retallant o girant la imatge, el color podria canviar de manera inesperada. Si la imatge està desenfocada, el to podria ser poc natural. Si el color canvia o esdevé poc natural, imprimiu amb un altre mode que no sigui *PhotoEnhance*.

- 1. Seleccioneu **Correspondència de colors** al menú emergent i seleccioneu **EPSON Color Controls**.
- 2. Seleccioneu **Color Options** al menú emergent i trieu una de les opcions disponibles.
- 3. Feu clic a la fletxa que hi ha al costat de **Paràmetres avançats** i definiu la configuració escaient.
- 4. Si cal, definiu els altres elements.
- 5. Feu clic a **Imprimeix**.

#### <span id="page-243-0"></span>**Informació relacionada**

- & ["Càrrega de paper" a la pàgina 191](#page-190-0)
- & ["Impressió utilitzant la Configuració Fàcil" a la pàgina 235](#page-234-0)

# **Impressió des del controlador PostScript de la impressora a Mac OS**

Un controlador d'impressora PostScript és un controlador que envia ordres d'impressió a una impressora utilitzant llenguatge de descripció de pàgines PostScript.

1. Obriu el fitxer que voleu imprimir.

Carregueu paper a la impressora si encara no s'ha carregat.

2. Feu clic a **Imprimeix** o **Configuració de la impressió** al menú **Fitxer**.

Si cal, feu clic a Mostra els detalls o a  $\nabla$  per ampliar la finestra d'impressió.

- 3. Seleccioneu la impressora.
- 4. Seleccioneu **Funcions d'impressió** al menú emergent.

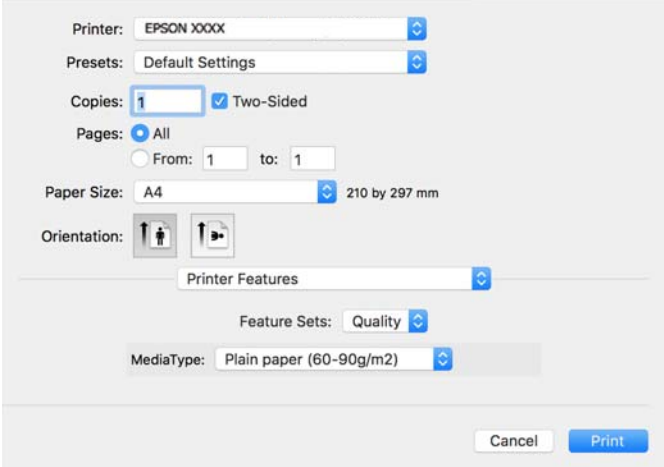

5. Canvieu la configuració segons calgui.

Consulteu les opcions del menú del controlador de la impressora per obtenir més informació.

6. Feu clic a **Imprimeix**.

- & ["Paper i capacitats disponibles" a la pàgina 478](#page-477-0)
- & ["Càrrega de paper" a la pàgina 191](#page-190-0)
- & ["Llista de tipus de paper" a la pàgina 190](#page-189-0)
- & ["Opcions de menú per a funcions d'impressora" a la pàgina 247](#page-246-0)

## **Opcions de menú per al controlador PostScript de la impressora**

Obriu la finestra d'impressió en una aplicació, seleccioneu la impressora i, a continuació, accediu a la finestra del controlador de la impressora.

#### *Nota:*

Els menús varien en funció de la opció que hàgiu seleccionat.

#### *Opcions de menú de distribució*

#### Pàgines per full:

Seleccioneu el nombre de pàgines a imprimir en un full.

#### Direcció del disseny:

Especifiqueu l'ordre en el qual s'imprimiran les pàgines.

#### Vores:

Imprimeix una vora al voltant de les pàgines.

#### Doble cara:

Permet realitzar una impressió a doble cara.

#### Orientació de pàgina inversa:

Rota les pàgines 180 graus abans de la impressió.

#### Rotar horitzontalment:

Inverteix la imatge perquè s'imprimeixi com apareixeria en un mirall.

#### *Opcions de menú de correspondència de colors*

#### ColorSync/A la impressora:

Seleccioneu el mètode d'ajust de color. Aquestes opcions ajusten el color entre la impressora i la pantalla de l'ordinador per minimitzar la diferència de color.

#### *Opcions de menú per a la manipulació del paper*

#### Intercalar pàgines:

Imprimir documents de diverses pàgines intercalats en ordre i classificats en conjunts.

Pàgines a imprimir:

Seleccioneu per imprimir només les pàgines senars o parells.

#### Ordre de pàgina:

Seleccioneu per imprimir des del principi o des de la darrera pàgina.

#### Ajust a la mida del paper:

Imprimeix ajustant a la mida del paper que heu carregat.

#### Mida del paper de destinació:

Seleccioneu la mida del paper en el que voleu imprimir.

#### Només reduir:

Seleccioneu en reduir la mida del document.

#### *Opcions de menú per a l'alimentació del paper*

Seleccioneu la font de paper de la qual s'alimenta el paper.

#### Totes les pàgines de:

Seleccionant **Selecció automàtica** s'escull automàticament la font de paper que correspon a la **Configuració del paper** a la impressora.

#### Primera pàgina de/pàgines restants de:

També podeu seleccionar la font de paper per a la pàgina.

### *Opcions de menú de portades*

#### Impressió de portades:

Seleccioneu si voleu imprimir o no una portada. Quan vulgueu afegir una contraportada, seleccioneu **Contraportada**.

#### Tipus portades:

Seleccioneu els continguts de la portada.

#### *Opcions de menú per a la configuració de treballs*

#### **Treball confidencial:**

Us permet introduir una contrasenya per al treball d'impressió.

#### Nom d'usuari:

Introduïu un nom d'usuari.

#### Nom del treball:

Introduïu un nom de treball.

#### Contrasenya:

Introduïu una contrasenya.

#### <span id="page-246-0"></span>*Opcions de menú per a funcions d'impressora*

Grups de funcions:

Quality:

Media Type:

Seleccioneu el tipus de paper en el qual voleu imprimir. Si seleccioneu **No especificada**, la impressió es durà a terme des de la font de paper per a la qual el tipus de paper està definit com es mostra a continuació en els ajustos de la impressora.

Paper normal, Recycled, Paper normal de gran qualitat

No obstant això, el paper no pot venir d'una font de paper per a la qual, al **Configuració de selecció automàtica** de la impressora, la font de paper estigui apagada.

Color:

Color Mode:

Seleccioneu si voleu imprimir en color o en monocrom.

Press Simulation:

Podeu seleccionar un color de tinta CMYK per simular quan imprimiu reproduint el color de tinta CMYK de la impressora d'òfset.

Altres:

Ink Save Mode:

Estalvia tinta reduint la densitat d'impressió.

# **Impressió de fitxers PDF des d'un dispositiu de memòria**

Podeu imprimir fitxers PDF des d'un dispositiu de memòria connectat a la impressora.

#### *Nota:*

Alguns tipus i mides de paper no es poden utilitzar per imprimir fitxers PDF.

1. Connecteu el dispositiu de memòria al port USB d'interfície externa de la impressora.

["Inserció d'un dispositiu USB extern" a la pàgina 204](#page-203-0)

- 2. Seleccioneu **Dispositiu de memòria** a la pantalla d'inici.
- 3. Seleccioneu **PDF**.
- 4. Seleccioneu el fitxer.
- 5. Toqueu  $\mathcal{D}$ .

*Nota:*

Per desar els originals a l'emmagatzematge, seleccioneu *Emmag. de fitxers* i realitzeu configuració de desament. Seleccioneu *Configuració* si voleu imprimir o no les dades al mateix temps.

## **Opcions de menú bàsiques per a la configuració de PDF**

#### De recents a antigues/D'antigues a recents:

Canvia l'ordre dels fitxers.

#### Conf pap:

Especifiqueu la configuració de font de paper que vulgueu utilitzar per imprimir.

#### 2 cares:

Seleccioneu **Encès** per imprimir un PDF a doble cara. També podeu seleccionar el mètode d'enquadernació a la configuració **Enquadernació (còpia)**.

#### Ordre d'impressió:

Seleccioneu l'ordre per imprimir fitxers de diverses pàgines.

#### Mode color:

Seleccioneu una configuració de color tant si normalment imprimiu en **B/N** o **Color**.

## **Opcions de menú avançades per a la configuració de PDF**

#### Acabat:

Seleccioneu **Intercala (ordre pàgines)** per imprimir documents de diverses pàgines intercalats en ordre i classificats en conjunts. Seleccioneu **Grup (mateixes pàgines)** per imprimir documents de diverses pàgines adquirint les mateixes pàgines numerades que el grup.

#### Emmag. de fitxers:

Podeu desar les dades d'impressió a l'emmagatzematge.

O Configuració:

Seleccioneu si voleu desar les dades d'impressió només a l'emmagatzematge.

O Carpeta (obligatòria):

Seleccioneu la carpeta per a desar les dades d'impressió.

O Nom del fitxer:

Definiu el nom de fitxer.

O Contras. del fitxer:

Heu d'introduir la contrasenya per seleccioneu el fitxer.

O Nom d'usuari:

Definiu el nom de usuari.

# **Impressió de documents des de dispositius intel·ligents**

Podeu imprimir documents des d'un dispositiu intel·ligent com ara un telèfon intel·ligent o tauleta.

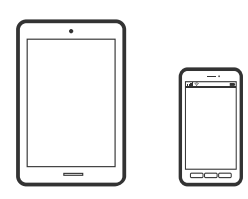

## **Impressió amb Epson Smart Panel**

Epson Smart Panel és una aplicació que us permet realitzar operacions fàcilment, per exemple imprimir fotografies, copiar o escanejar des d'un dispositiu intel·ligent com ara un telèfon o una tauleta. Podeu connectar la impressora i el dispositiu intel·ligent a una xarxa sense fil, comprovar els nivells de tinta, l'estat de la impressora i cercar solucions a errors. Podeu també copiar fàcilment registrant una còpia favorita.

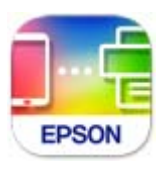

Instal·leu l'Epson Smart Panel de l'URL o el codi QR següents.

<https://support.epson.net/smpdl/>

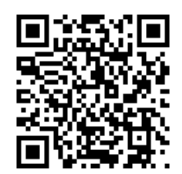

Inicieu l'Epson Smart Panel i, a continuació, seleccioneu el menú d'impressió a la pantalla d'inici.

## **Impressió de documents utilitzant AirPrint**

AirPrint activa la impressió sense fil instantània des d'un iPhone, iPad, iPod touch, i Mac sense la necessitat d'instal·lar controladors ni descarregar programari.

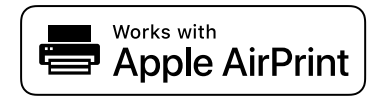

#### *Nota:*

Si heu desactivat els missatges de configuració de paper al tauler de control de la vostra impressora, no podeu utilitzar AirPrint. Vegeu el següent enllaç per permetre als missatges, si cal.

1. Configureu la impressora per a la impressió sense fil. Consulteu l'enllaç següent.

[https://epson.sn](https://epson.sn/?q=2)

- 2. Connecteu el dispositiu d'Apple a la mateixa xarxa sense fil que estigui utilitzant la vostra impressora.
- 3. Imprimiu des del vostre dispositiu a la impressora.

```
Nota:
```
Per obtenir més informació, consulteu la pàgina d'AirPrint al lloc web d'Apple.

#### **Informació relacionada**

& ["No es pot imprimir encara que s'hagi establert correctament una connexió \(iOS\)" a la pàgina 423](#page-422-0)

## **Impressió amb l'Epson Print Enabler**

Podeu imprimir sense fil els vostres documents, correus electrònics, fotos i pàgines web des del telèfon o la tauleta Android (Android v4.4 o posterior). Amb uns quants tocs, el vostre dispositiu Android trobarà una impressora Epson connectada a la mateixa xarxa sense fil.

Cerqueu l'Epson Print Enabler al Google Play i instal·leu-lo.

Aneu a **Configuració** al vostre dispositiu Android, seleccioneu **Impressió**, i a continuació activeu Epson Print Enabler. Des d'una aplicació Android com ara Chrome, toqueu la icona del menú i imprimiu el que hi ha a la pantalla.

#### *Nota:*

Si no veieu la vostra impressora, toqueu *Totes les impressores* i seleccioneu la vostra impressora.

## **Impressió amb Mopria Print Service**

Mopria Print Service permet la impressió sense fil instantània des de telèfons intel·ligents o tauletes Android. Instal·leu Mopria Print Service des de Google Play.

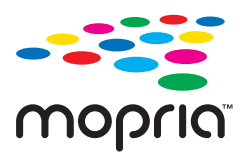

Per a més informació, accediu al lloc web de Mopria a <https://mopria.org>.

# **Impressió de sobres**

# **Impressió de sobres des d'un ordinador (Windows)**

1. Carregueu sobres a la impressora.

["Càrrega de sobres" a la pàgina 192](#page-191-0)

- 2. Obriu el fitxer que voleu imprimir.
- 3. Accediu a la finestra del controlador de la impressora.
- 4. Seleccioneu la mida del sobre des de **Mida del document** a la pestanya **Principal** i a continuació seleccioneu **Sobre** des de **Tipus de paper**.
- 5. Definiu els altres elements a les pestanyes **Principal** i **Més opcions** com sigui necessari, i feu clic a **D'acord**.
- 6. Feu clic a **Imprimeix**.

# **Impressió de sobres des d'un ordinador (Mac OS)**

- 1. Carregueu sobres a la impressora. ["Càrrega de sobres" a la pàgina 192](#page-191-0)
- 2. Obriu el fitxer que voleu imprimir.
- 3. Seleccioneu **Imprimeix** al menú **Fitxer** o una altra ordre per accedir al diàleg d'impressió.
- 4. Seleccioneu la mida a la configuració **Mida del paper**.
- 5. Seleccioneu **Paràmetres d'impressió** al menú emergent.
- 6. Seleccioneu **Sobre** com a configuració de l'opció **Tipus de suport**.
- 7. Si cal, definiu els altres elements.
- 8. Feu clic a **Imprimeix**.

# **Impressió sobre paper preimprès**

# **Impressió sobre paper preimprès des d'un ordinador (Windows)**

- 1. Carregueu paper preimprès a la impressora. ["Càrrega de paper preimprès \(impressió a una cara\)" a la pàgina 195](#page-194-0) ["Càrrega de paper preimprès \(impressió a doble cara\)" a la pàgina 196](#page-195-0)
- 2. Obriu el fitxer que voleu imprimir.
- 3. Accediu a la finestra del controlador de la impressora.
- 4. Seleccioneu la mida del paper des de **Mida del document** a la pestanya **Principal** i a continuació seleccioneu **Preprinted** des de **Tipus de paper**.

5. Quan la configuració **Impressió a doble cara** està activada, feu clic a **Paràmetres ampliats** a la pestanya **Manteniment** i seleccioneu **Sortida dels documents d'1 pàgina en mode a doble cara**.

#### c*Important:*

Quan imprimiu documents d'una pàgina i documents de diverses pàgines en paper preimprès, si la configuració *Impressió a doble cara* està activada, assegureu-vos que els paràmetres del controlador de la impressora estiguin configurats com es mostra a dalt. En cas contrari, la cara impresa de la primera pàgina varia i el resultat de la impressió canvia entre el document d'una pàgina i el document de diverses pàgines.

- 6. Definiu els altres elements a les pestanyes **Principal** i **Més opcions** com sigui necessari, i feu clic a **D'acord**.
- 7. Feu clic a **Imprimeix**.

# **Impressió sobre paper preimprès des d'un ordinador (Mac OS)**

- 1. Carregueu paper preimprès a la impressora. ["Càrrega de paper preimprès \(impressió a una cara\)" a la pàgina 195](#page-194-0) ["Càrrega de paper preimprès \(impressió a doble cara\)" a la pàgina 196](#page-195-0)
- 2. Obriu el fitxer que voleu imprimir.
- 3. Seleccioneu **Imprimeix** al menú **Fitxer** o una altra ordre per accedir al diàleg d'impressió.
- 4. Seleccioneu la mida a la configuració **Mida del paper**.
- 5. Seleccioneu **Paràmetres d'impressió** al menú emergent.
- 6. Seleccioneu **Preprinted** per a **Tipus de suport**.

#### c*Important:*

Quan imprimiu a dues cares, la cara impresa de la primera pàgina varia entre el document d'una pàgina i el document de diverses pàgines. Assegureu-vos que heu carregat el paper amb la cara correcta.

- 7. Si cal, definiu els altres elements.
- 8. Feu clic a **Imprimeix**.

# **Impressió de fotografies**

# **Impressió de fitxers JPEG des d'un dispositiu de memòria**

Podeu imprimir fitxers JPEG des d'un dispositiu de memòria connectat a la impressora.

- 1. Connecteu el dispositiu de memòria al port USB d'interfície externa de la impressora. ["Inserció d'un dispositiu USB extern" a la pàgina 204](#page-203-0)
- 2. Seleccioneu **Dispositiu de memòria** a la pantalla d'inici.
#### 3. Seleccioneu **JPEG**.

#### 4. Seleccioneu el fitxer.

5. Toqueu  $\mathcal{D}$ .

#### *Nota:*

Per desar els originals a l'emmagatzematge, seleccioneu *Emmag. de fitxers* i realitzeu configuració de desament. Seleccioneu *Configuració* si voleu imprimir o no les dades al mateix temps.

#### **Opcions de menú bàsiques per a la configuració de JPEG**

#### Menú:

Realitzeu la configuració per ordenar, seleccionar i anul·lar la selecció de dades d'imatge.

#### Conf pap:

Especifiqueu la configuració de font de paper que vulgueu utilitzar per imprimir.

#### Disseny:

Seleccioneu la manera de disposar els fitxers JPEG. **1 diapositiva** és per imprimir un fitxer per pàgina. **20 diapositives** és per imprimir 20 fitxers per pàgina. **Índex** és per imprimir un índex amb informació.

#### Ajusta al marc:

Seleccioneu **Encès** per retallar la imatge per encaixar-la en el disseny d'impressió seleccionat automàticament. Si la relació d'aspecte de les dades de la imatge i la mida del paper són diferents, la imatge s'amplia o es redueix de manera automàtica per tal que els costats curts coincideixen amb els costats curts del paper. El costat llarg de la imatge es retalla si s'estén més enllà del costat més llarg del paper. És possible que aquesta funció no funcioni per a fotos panoràmiques.

#### Mode color:

Seleccioneu una configuració de color tant si normalment imprimiu en **B/N** o **Color**.

#### **Opcions de menú avançades per a la configuració de JPEG**

#### Acabat:

Seleccioneu **Intercala (ordre pàgines)** per imprimir documents de diverses pàgines intercalats en ordre i classificats en conjunts. Seleccioneu **Grup (mateixes pàgines)** per imprimir documents de diverses pàgines adquirint les mateixes pàgines numerades que el grup.

#### Data:

Seleccioneu el format de la data en què es va fer la foto o es va desar. La data no s'imprimeix amb alguns dissenys.

#### Corregeix foto:

Seleccioneu aquest mode per millorar la brillantor, el contrast i la saturació de la fotografia automàticament. Per apagar la millora, seleccioneu **Millora apagada**.

<span id="page-253-0"></span>Corregeix ulls vermells:

Seleccioneu **Encès** per corregir automàticament l'efecte d'ulls vermells a les fotos. Les correccions no s'apliquen al fitxer original, només a les impressions. En funció del tipus de fotografia, pot ser que es corregeixin altres parts de la imatge que no siguin els ulls.

Emmag. de fitxers:

Podeu desar les dades d'impressió a l'emmagatzematge.

O Configuració:

Seleccioneu si voleu desar les dades d'impressió només a l'emmagatzematge.

O Carpeta (obligatòria):

Seleccioneu la carpeta per a desar les dades d'impressió.

O Nom del fitxer:

Definiu el nom de fitxer.

O Contras. del fitxer:

Heu d'introduir la contrasenya per seleccioneu el fitxer.

O Nom d'usuari:

Definiu el nom de usuari.

### **Impressió de fitxers TIFF des d'un dispositiu de memòria**

Podeu imprimir fitxers TIFF des d'un dispositiu de memòria connectat a la impressora.

- 1. Connecteu el dispositiu de memòria al port USB d'interfície externa de la impressora. ["Inserció d'un dispositiu USB extern" a la pàgina 204](#page-203-0)
- 2. Seleccioneu **Dispositiu de memòria** a la pantalla d'inici.
- 3. Seleccioneu **TIFF**.
- 4. Seleccioneu el fitxer.
- 5. Toqueu  $\mathcal{D}$ .

*Nota:*

Per desar els originals a l'emmagatzematge, seleccioneu *Emmag. de fitxers* i realitzeu configuració de desament. Seleccioneu *Configuració* si voleu imprimir o no les dades al mateix temps.

### **Opcions de menú bàsiques per a la configuració de TIFF**

De recents a antigues/D'antigues a recents:

Canvia l'ordre dels fitxers.

Conf pap:

Especifiqueu la configuració de font de paper que vulgueu utilitzar per imprimir.

#### Disseny:

Seleccioneu el disseny del fitxer Multi-TIFF. **1 diapositiva** és per imprimir una pàgina per full. **20 diapositives** és per imprimir 20 pàgines en un full. **Índex** és per imprimir un índex amb informació.

#### Ajusta al marc:

Seleccioneu **Encès** per retallar la imatge per encaixar-la en el disseny d'impressió seleccionat automàticament. Si la relació d'aspecte de les dades de la imatge i la mida del paper són diferents, la imatge s'amplia o es redueix de manera automàtica per tal que els costats curts coincideixen amb els costats curts del paper. El costat llarg de la imatge es retalla si s'estén més enllà del costat més llarg del paper. És possible que aquesta funció no funcioni per a fotos panoràmiques.

#### Mode color:

Seleccioneu una configuració de color tant si normalment imprimiu en **B/N** o **Color**.

### **Opcions de menú avançades per a la configuració de TIFF**

#### Acabat:

Seleccioneu **Intercala (ordre pàgines)** per imprimir documents de diverses pàgines intercalats en ordre i classificats en conjunts. Seleccioneu **Grup (mateixes pàgines)** per imprimir documents de diverses pàgines adquirint les mateixes pàgines numerades que el grup.

#### Ordre d'impressió:

Seleccioneu l'ordre per imprimir fitxers de diverses pàgines.

#### Data:

Seleccioneu el format de la data en què es va fer la foto o es va desar. La data no s'imprimeix amb alguns dissenys.

#### Emmag. de fitxers:

Podeu desar les dades d'impressió a l'emmagatzematge.

O Configuració:

Seleccioneu si voleu desar les dades d'impressió només a l'emmagatzematge.

O Carpeta (obligatòria):

Seleccioneu la carpeta per a desar les dades d'impressió.

O Nom del fitxer:

Definiu el nom de fitxer.

O Contras. del fitxer:

Heu d'introduir la contrasenya per seleccioneu el fitxer.

O Nom d'usuari:

Definiu el nom de usuari.

# **Impressió de pàgines Web**

### **Impressió de pàgines Web des de dispositius intel·ligents**

Instal·leu l'Epson Smart Panel de l'URL o el codi QR següents.

<https://support.epson.net/smpdl/>

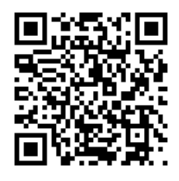

Obriu la pàgina web que voleu imprimir amb l'app del navegador web. Toqueu **Compartir** al menú de l'aplicació del navegador web, seleccioneu **Smart Panel** i comenceu a imprimir.

# **Impressió utilitzant un servei al núvol**

Mitjançant el servei Epson Connect disponible a Internet, podeu imprimir des d'un telèfon intel·ligent, des d'una tauleta o des d'un portàtil en qualsevol moment i pràcticament des de qualsevol lloc. Per utilitzar aquest servei, cal que registreu l'usuari i la impressora a Epson Connect.

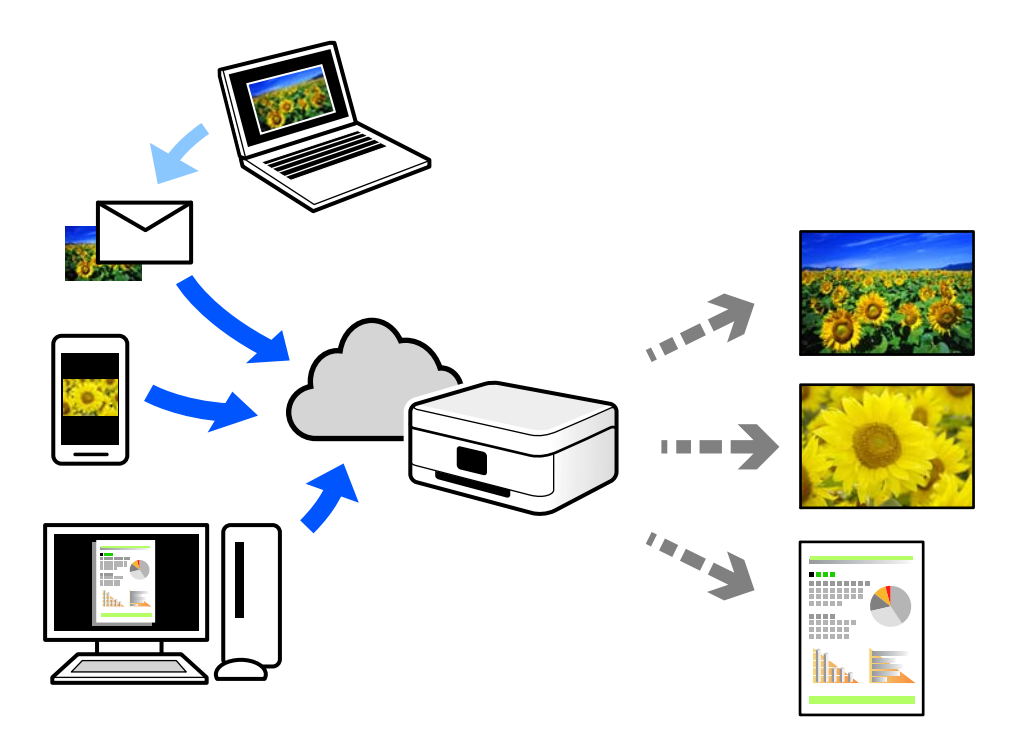

Les funcions disponibles a Internet són les següents.

O Email Print

Quan s'envia un correu electrònic amb fitxers adjunts, com ara documents o imatges, a una adreça de correu electrònic assignada a la impressora, podeu imprimir el correu electrònic i els fitxers adjunts des de llocs remots, com ara la impressora de la vostra llar o oficina.

O Epson Smart Panel

Aquesta aplicació és per a iOS i Android, i us permet imprimir o escanejar des d'un telèfon intel·ligent o tauleta. Podeu imprimir documents, imatges i llocs web enviant-los directament a una impressora de la mateixa xarxa LAN sense fil.

O Remote Print Driver

Aquest és un controlador compartit compatible amb el controlador d'impressió remota. Quan s'imprimeix amb una impressora en una ubicació remota, podeu imprimir mitjançant el canvi de la impressora a la finestra d'aplicacions habituals.

Consulteu el lloc web Epson Connect per obtenir més informació sobre com imprimir o configurar.

<https://www.epsonconnect.com/>

[http://www.epsonconnect.eu](http://www.epsonconnect.eu/) (només Europa)

# **Interrupció i impressió**

Podeu interrompre el treball d'impressió actual i executar un altre treball que s'hagi rebut.

#### *Nota:*

Tanmateix, no podeu interrompre una tasca nova des de l'ordinador.

1. Toqueu  $\Xi$  al tauler de control de la impressora mentre imprimiu.

La impressió s'interromp i la impressora entra en mode d'interrupció.

- 2. Seleccioneu **Estat de la tasca** a la pantalla d'inici.
- 3. Seleccioneu la pestanya **Estat de la tasca** i, a continuació, seleccioneu el treball que voleu interrompre a la llista **Actiu**.
- 4. Seleccioneu **Detalls** per mostrar els detalls del treball.
- 5. Seleccioneu **Interromp** a la finestra que es mostra.

S'executa el treball d'impressió que heu seleccionat.

Per reiniciar un treball pausat, toqueu  $\Xi$  un altre cop per sortir del mode d'interrupció. A més, quan no es realitza cap operació durant un període de temps específic després d'interrompre el treball d'impressió, la impressora surt del mode d'interrupció.

# <span id="page-257-0"></span>**Impressió, enquadernació i classificació**

### **Impressió de formats per a enquadernació**

També podeu imprimir un fulletó que es pot crear reordenant les pàgines i plegant el resultat de la impressió.

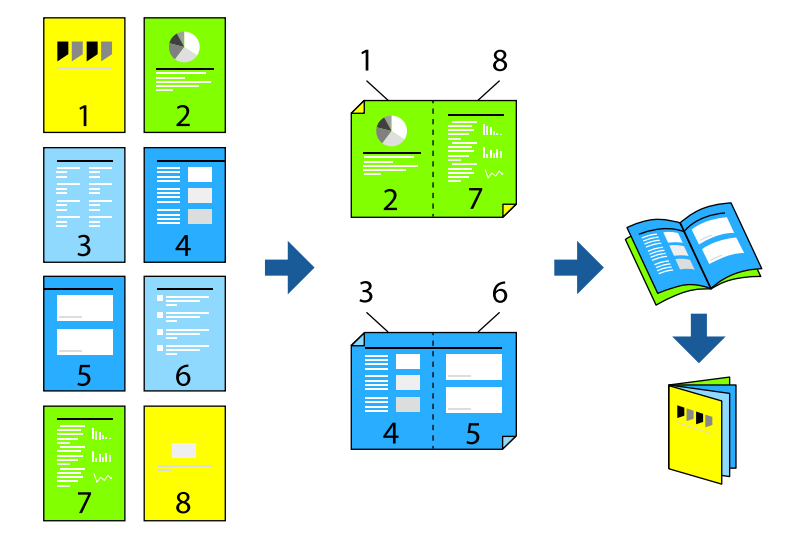

#### *Nota:*

 $\Box$  Si no feu servir paper adequat per a la impressió a doble cara, la qualitat de la impressió pot ser inferior i podria haver-hi un embús de paper.

["Paper per a impressió a dues cares" a la pàgina 482](#page-481-0)

 $\Box$  Segons el tipus de paper i les dades, és possible que la tinta passi a l'altra banda del paper.

#### **Informació relacionada**

- & ["Paper i capacitats disponibles" a la pàgina 478](#page-477-0)
- & ["Càrrega de paper" a la pàgina 191](#page-190-0)
- & ["Impressió utilitzant la Configuració Fàcil" a la pàgina 207](#page-206-0)

### **Configuració d'impressió (Windows)**

- 1. A la pestanya **Principal** del controlador de la impressora, seleccioneu el tipus de vora llarga d'enquadernació a **Impressió a doble cara**.
- 2. Feu clic a **Paràmetres**, seleccioneu **fulletó**, i a continuació seleccioneu **Enquadernació central** o **Enquadernació lateral**.
	- O Enquadernació central: utilitzeu aquest mètode quan imprimiu un petit nombre de pàgines que puguin apilar-se i plegar-se fàcilment per la meitat.
	- O Enquadernació lateral. Utilitzeu aquest mètode quan imprimiu una fulla (quatre pàgines) alhora, doblegant cadascuna per la meitat, i després unint-les en un sol volum.
- 3. Feu clic a **D'acord**.
- 4. Seleccioneu els altres elements i, a continuació, feu clic a **D'acord**.

5. Feu clic a **Imprimeix**.

#### **Informació relacionada**

- & ["Impressió des d'un ordinador Windows" a la pàgina 207](#page-206-0)
- & ["Pestanya Principal" a la pàgina 208](#page-207-0)

### **Configuració d'impressió (Mac OS)**

- 1. Seleccioneu **Two-sided Printing Settings** al menú emergent.
- 2. Seleccioneu **Vora llarga d'enquadernació** a **Two-sided Printing**.
- 3. Seleccioneu els mètodes **Fullet** i **Paràmetres d'enquadernació**.
	- O Enquadernació central: utilitzeu aquest mètode quan imprimiu un petit nombre de pàgines que puguin apilar-se i plegar-se fàcilment per la meitat.
	- O Enquadernació lateral. Utilitzeu aquest mètode quan imprimiu una fulla (quatre pàgines) alhora, doblegant cadascuna per la meitat, i després unint-les en un sol volum.
- 4. Si cal, definiu els altres elements.
- 5. Feu clic a **Imprimeix**.

#### **Informació relacionada**

- & ["Impressió des d'un ordinador Mac OS" a la pàgina 235](#page-234-0)
- & ["Opcions de menú de Two-sided Printing Settings" a la pàgina 239](#page-238-0)

### **Impressió introduint un full separador entre còpies**

Podeu inserir fulls de separació entre còpies i treballs.

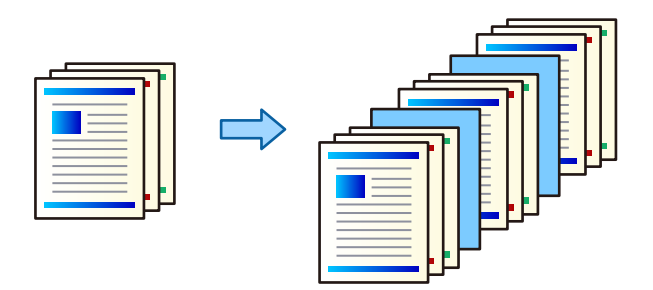

#### *Nota:*

Quan diferents usuaris envien treballs d'impressió des de l'ordinador, també podeu inserir fulls de separació entre usuaris des de *Configuració* > *Configuració general* > *Configuració d'impressora* > *Configuració d'impressió universal* > *Inseriu fulls per usuari* al tauler de control de la impressora.

1. A la pestanya **Principal** del controlador de la impressora, feu clic a **Full de portada/full de separació** a la configuració **Font del paper**.

- <span id="page-259-0"></span>2. Seleccioneu el mètode per inserir fulls de separació entre impressions.
	- O **Insereix full entre còpies**: insereix fulls de separació entre còpies.
	- O **Insereix full entre tasques**: insereix fulls de separació entre treballs.
- 3. Seleccioneu la font de paper per als fulls de separació.
- 4. Per **Insereix full entre còpies**, seleccioneu el nombre de còpies que voleu imprimir abans que s'insereixi el full de separació com a configuració **Insereix full cada**.

Heu d'establir diversos números de còpies com a configuració **Còpies** a la pestanya **Principal**.

- 5. Feu clic a **D'acord** per tancar la finestra **Paràmetres del full de separació**.
- 6. Definiu els altres elements a les pestanyes **Principal** i **Més opcions** com sigui necessari, i feu clic a **D'acord**.

["Pestanya Principal" a la pàgina 208](#page-207-0) ["Pestanya Més opcions" a la pàgina 211](#page-210-0)

7. Feu clic a **Imprimeix**.

#### **Informació relacionada**

- & ["Càrrega de paper" a la pàgina 191](#page-190-0)
- & ["Impressió utilitzant la Configuració Fàcil" a la pàgina 207](#page-206-0)

### **Impressió separant pàgines amb fulls de separació o paper de capítol**

### **Descripció general del full de separació i del paper de capítol**

En imprimir un document amb diversos capítols, podeu especificar la pàgina i la font del paper per inserir un full de separació entre els capítols, o imprimir la primera pàgina d'un capítol en un paper diferent del paper del text.

El paper que s'insereix abans d'una pàgina específica, com ara entre capítols, s'anomena un full de separació ("a" en la figura que es mostra a continuació). Una pàgina que s'imprimeix en un tipus de paper diferent del text, com ara la primera pàgina d'un capítol, s'anomena paper de capítol ("b" en la figura que es mostra a continuació).

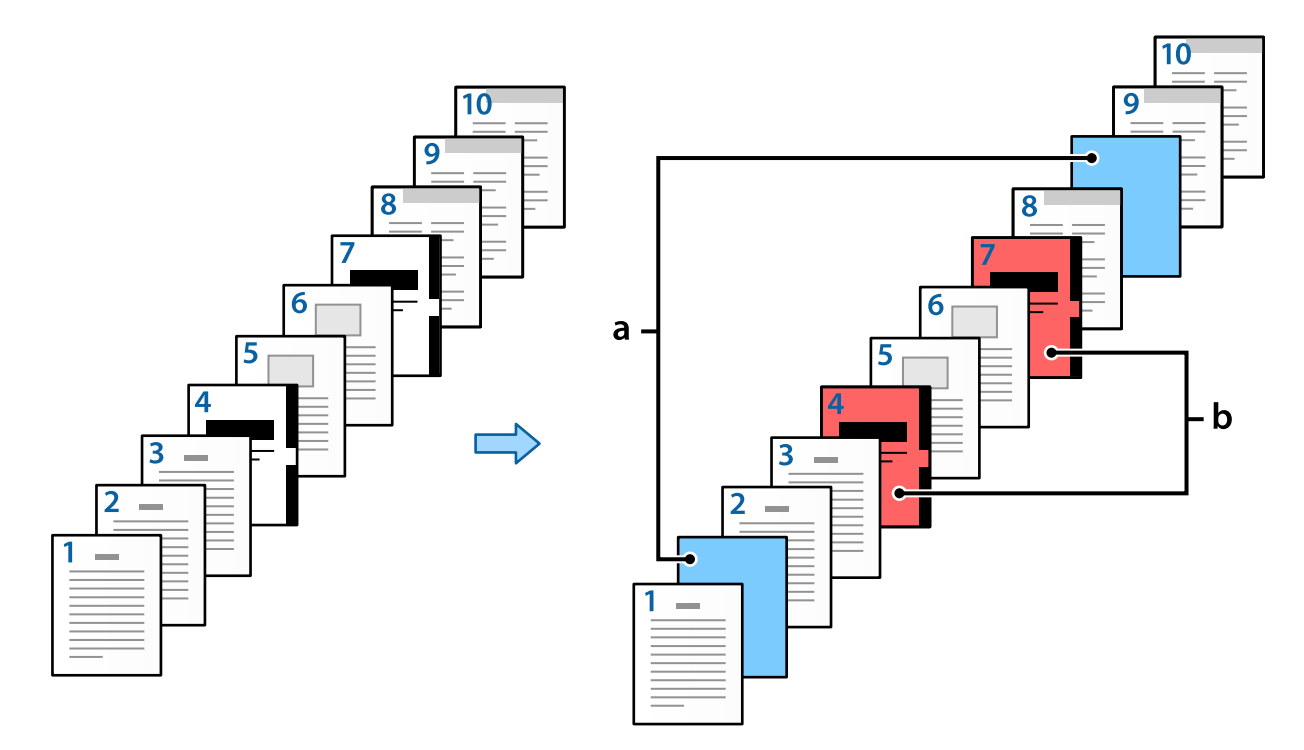

#### Elements per a Paràmetres de full separador/capítol

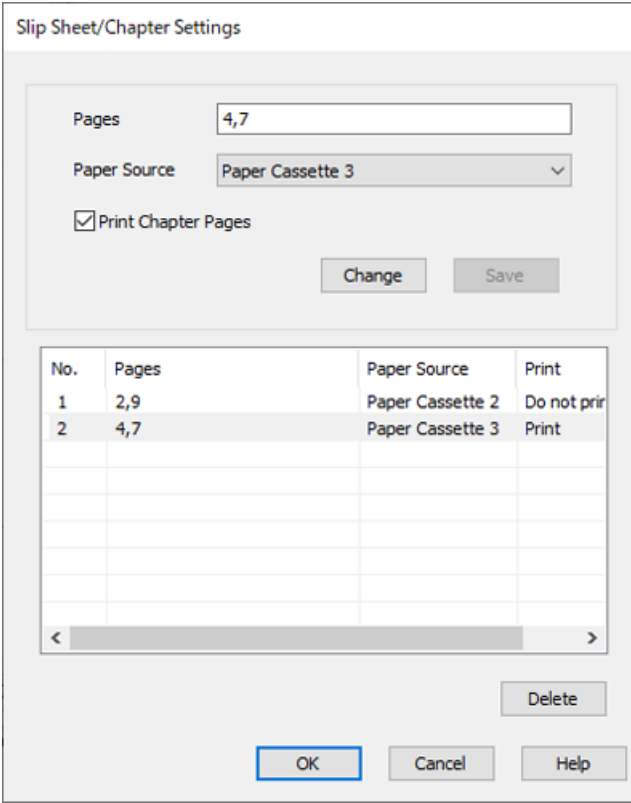

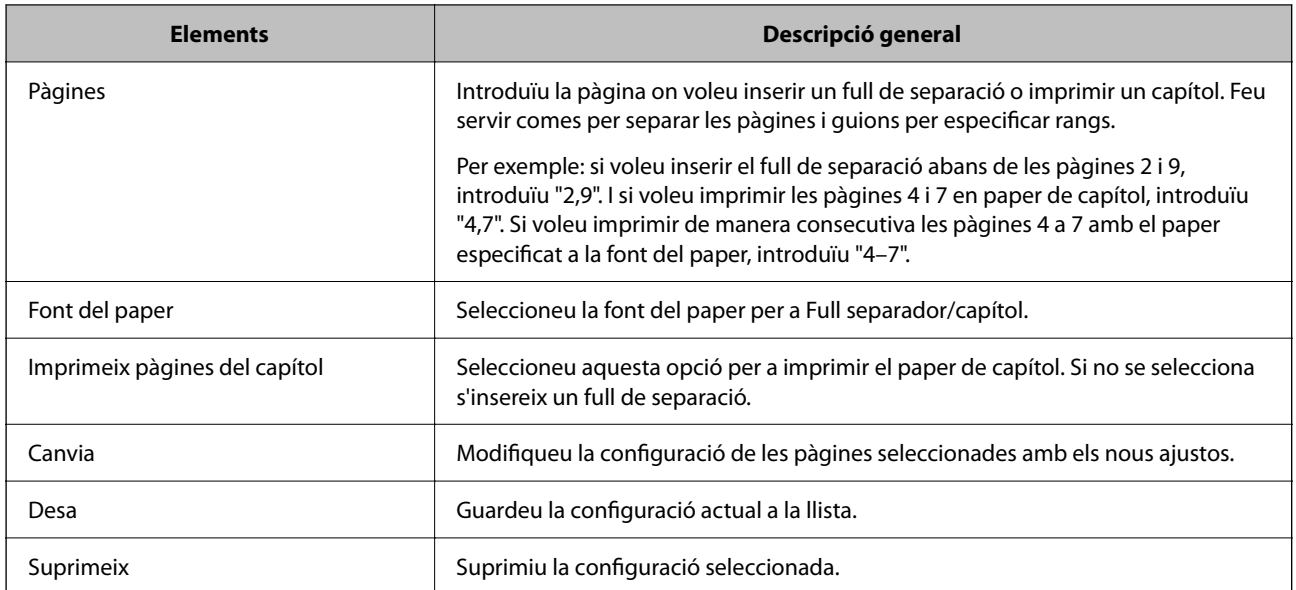

#### *Nota:*

O Els ajustos següents no es podran realitzar si s'insereix un full de separació entre pàgines o en imprimir una pàgina específica o un paper de capítol.

- O **Div. pàg**
- O **Ordre invers**
- O Seleccioneu si voleu imprimir la primera pàgina de paper a la part frontal o al dorsal en imprimir a doble cara.
- O Impressió enquadernada
- O **Envia la portada al final de la pila**
- O **Paràmetres ampliats** > **Imprimeix un document amb pàgines d'una cara i de dues cares**
- O Si seleccioneu *Tipus de tasca* > *Desar a l'emmagatzematge* o *Desa a l'emmagatzematge i imprimeix*, no podreu inserir un full de separació entre pàgines ni imprimir la pàgina especificada en un paper de capítol.

### **Impressió a una cara especificant les pàgines i diverses fonts del paper**

Podeu imprimir especificant les pàgines i diverses fonts del paper. En aquesta secció es fa servir com a exemple el procediment per imprimir en paper de diferents colors tal com es mostra en la figura.

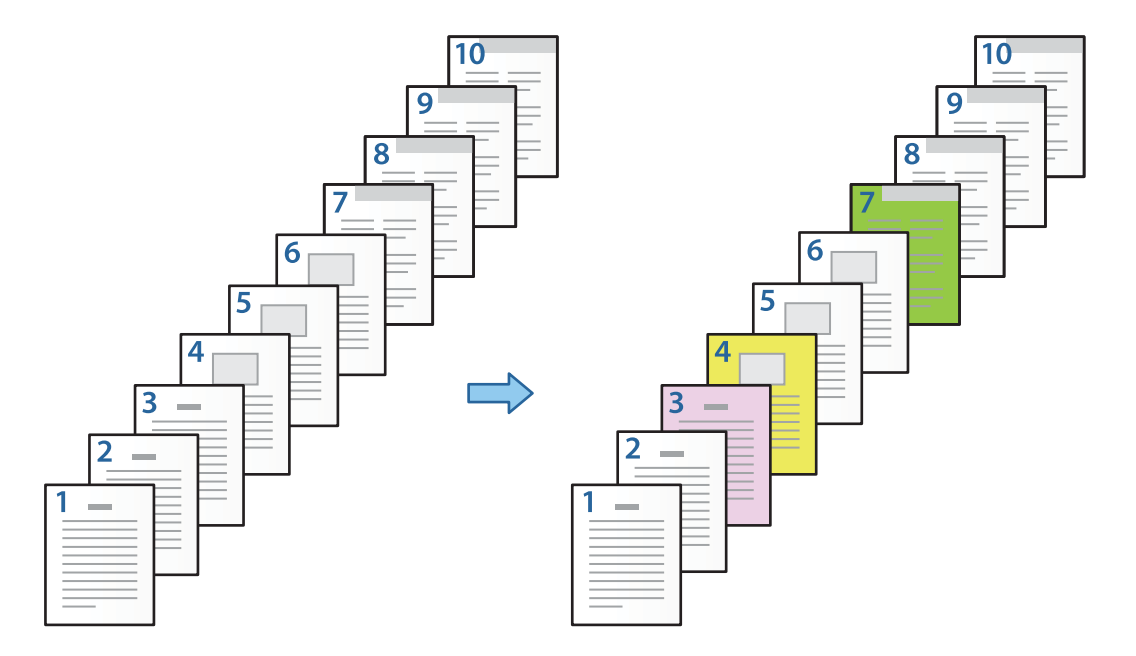

1. Carregueu el paper per imprimir a la impressora tal com es mostra a continuació.

Calaix de paper 1: paper blanc (paper normal), Calaix de paper 2: paper rosa, Calaix de paper 3: paper groc, Calaix de paper 4: paper verd

- 2. Obriu el fitxer que voleu imprimir al vostre ordinador.
- 3. Mostreu la pestanya **Principal** a la pantalla del controlador de la impressora, i seleccioneu **Desactivat** a **Impressió a doble cara**.

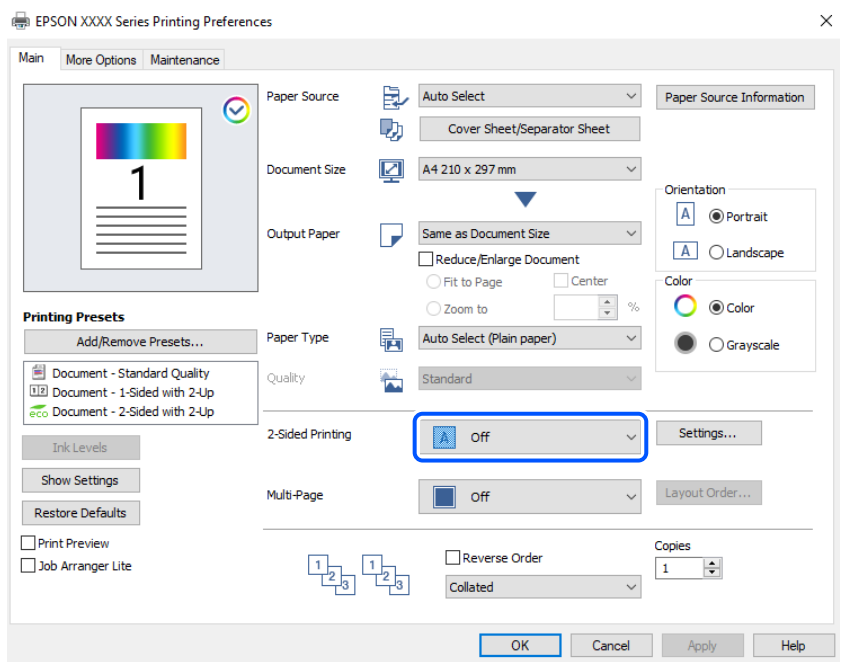

- 4. Seleccioneu **Full de portada/full de separació** a **Font del paper**.
- 5. A la pantalla que es mostra, definiu **Portada/primera pàgina**, **Altres pàgines**, i **Contraportada/darrera pàgina**.

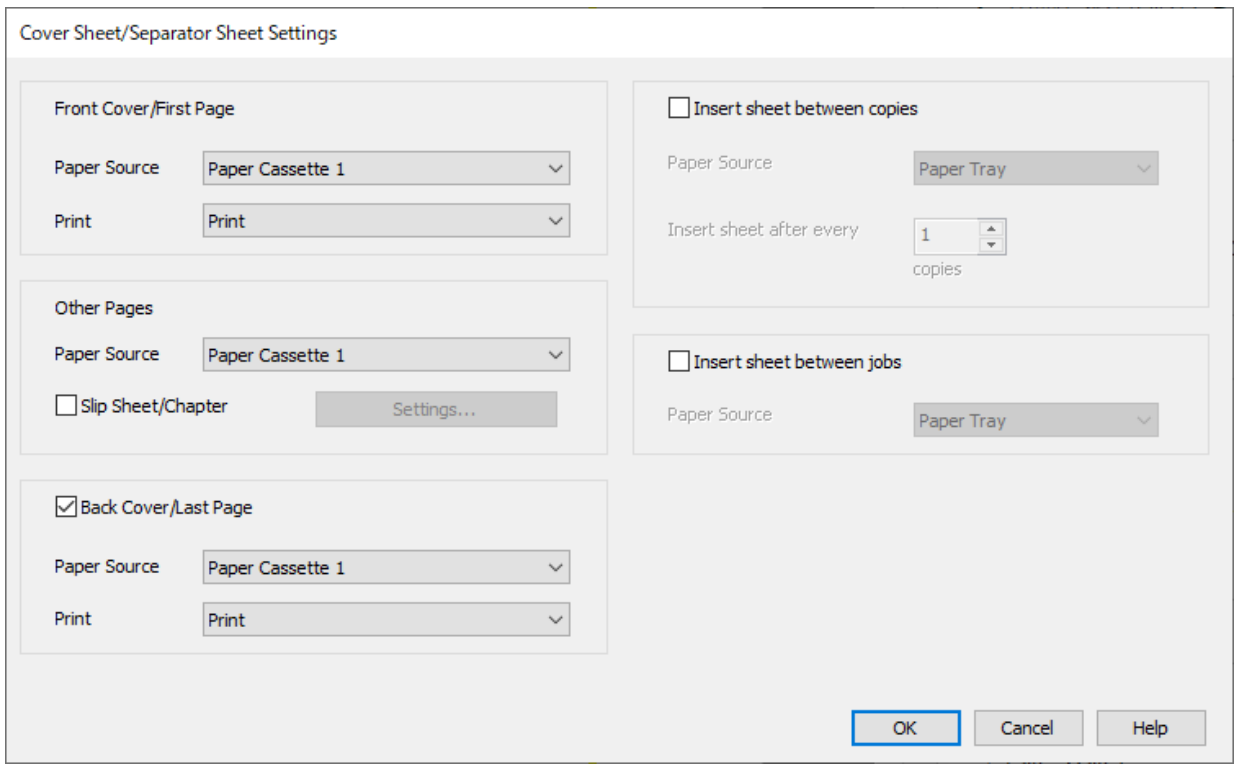

- O A **Portada/primera pàgina**, definiu la font del paper per a la primera pàgina i si s'ha d'imprimir o no. Per a aquest exemple, seleccioneu **Calaix de paper 1** i **Imprimeix**.
- O A **Altres pàgines**, definiu la font del paper que s'usarà principalment per a les pàgines 2 a 9. Per a aquest exemple, seleccioneu **Calaix de paper 1** o **Igual que per al primer paper** per especificar paper blanc (paper normal) per a les pàgines 2, 5, 6, 8 i 9. El mètode per especificar el paper de color per a les pàgines 3, 4 i 7 s'explica al pas 6 i següents.

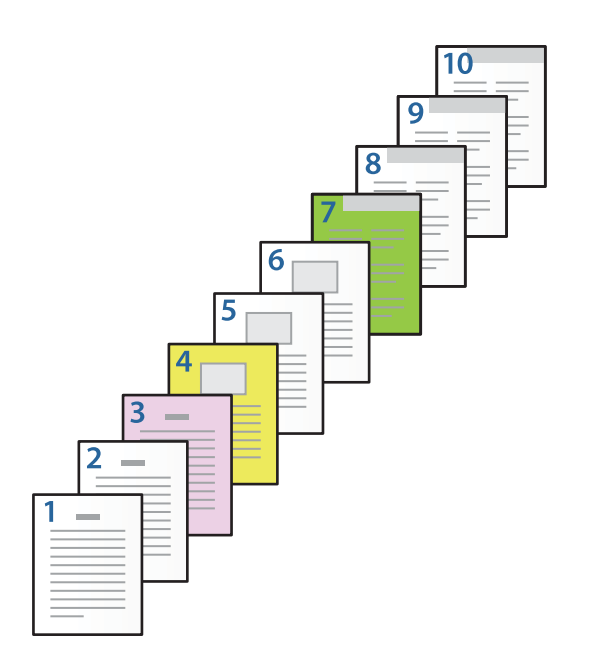

- O Comproveu **Contraportada/darrera pàgina**, i definiu la font del paper per a la desena pàgina i si s'ha d'imprimir o no. Per a aquest exemple, seleccioneu **Calaix de paper 1** o **Igual que per al segon paper**, i **Imprimeix**.
- 6. Definiu els ajustos detallats per al segon full i per als següents (pàgines 2 a 9). Seleccioneu **Full separador/ capítol** i feu clic a **Paràmetres** per obrir la pantalla de configuració detallada.

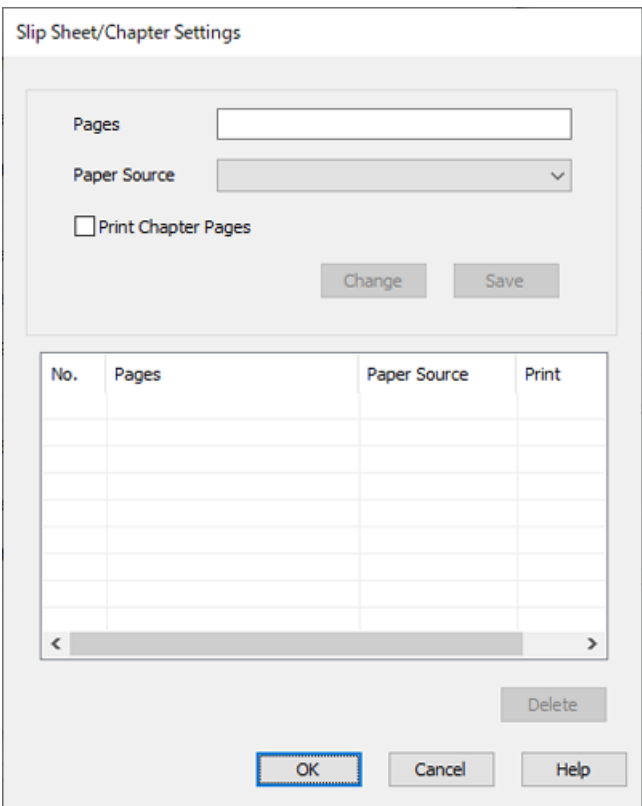

- 7. Introduïu el número de pàgina que s'imprimirà especificant la font del paper a **Pàgines**. **Pàgines**: 3
- 8. Seleccioneu la font de paper que voleu utilitzar per a les pàgines especificades a **Font del paper**. **Font del paper**: Calaix de paper 2
- 9. Seleccioneu **Imprimeix pàgines del capítol** i feu clic a **Desa**.
- 10. Seguiu els passos 7 a 9 per desar les pàgines específiques següents i la configuració de la font del paper. **Pàgines**: 4, **Font del paper**: Calaix de paper 3

**Pàgines**: 7, **Font del paper**: Calaix de paper 4

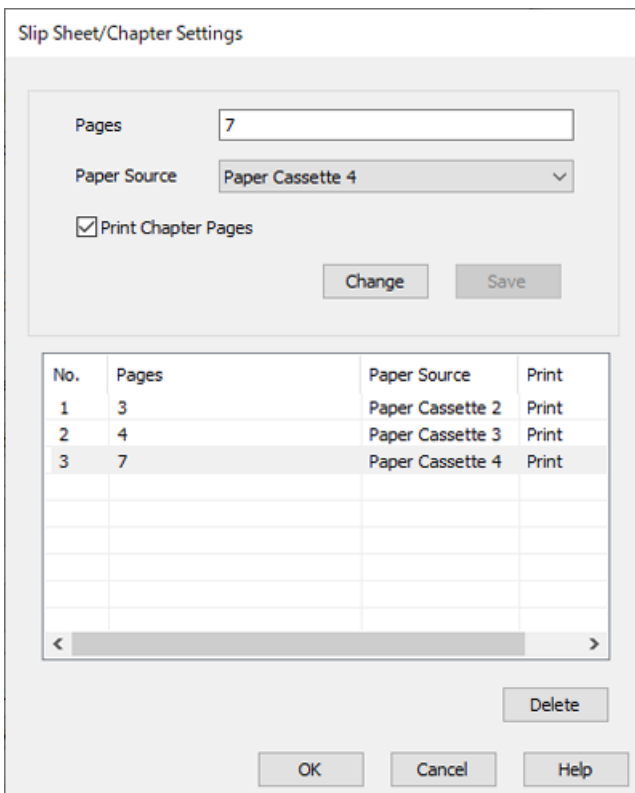

- 11. Feu clic a **D'acord** per tancar la pantalla Paràmetres de full separador/capítol, i, a continuació, feu clic a **D'acord** per tancar la pantalla Ajustaments del full de portada/full de separació.
- 12. Definiu els altres elements a les pestanyes **Principal** i **Més opcions** com sigui necessari, i feu clic a **D'acord**.

["Pestanya Principal" a la pàgina 208](#page-207-0) ["Pestanya Més opcions" a la pàgina 211](#page-210-0)

13. Feu clic a **Imprimeix**.

#### **Informació relacionada**

- & ["Càrrega de paper" a la pàgina 191](#page-190-0)
- & ["Impressió utilitzant la Configuració Fàcil" a la pàgina 207](#page-206-0)
- & ["Opcions" a la pàgina 25](#page-24-0)

### **Inserció d'un full de separació especificant la pàgina i la font del paper per imprimir a una cara**

Podeu inserir un full de separació especificant la pàgina i la font del paper. En aquesta secció es fa servir el procediment d'inserció d'un full de separació abans de les pàgines 4 i 7 tal com es mostra a la figura com a exemple.

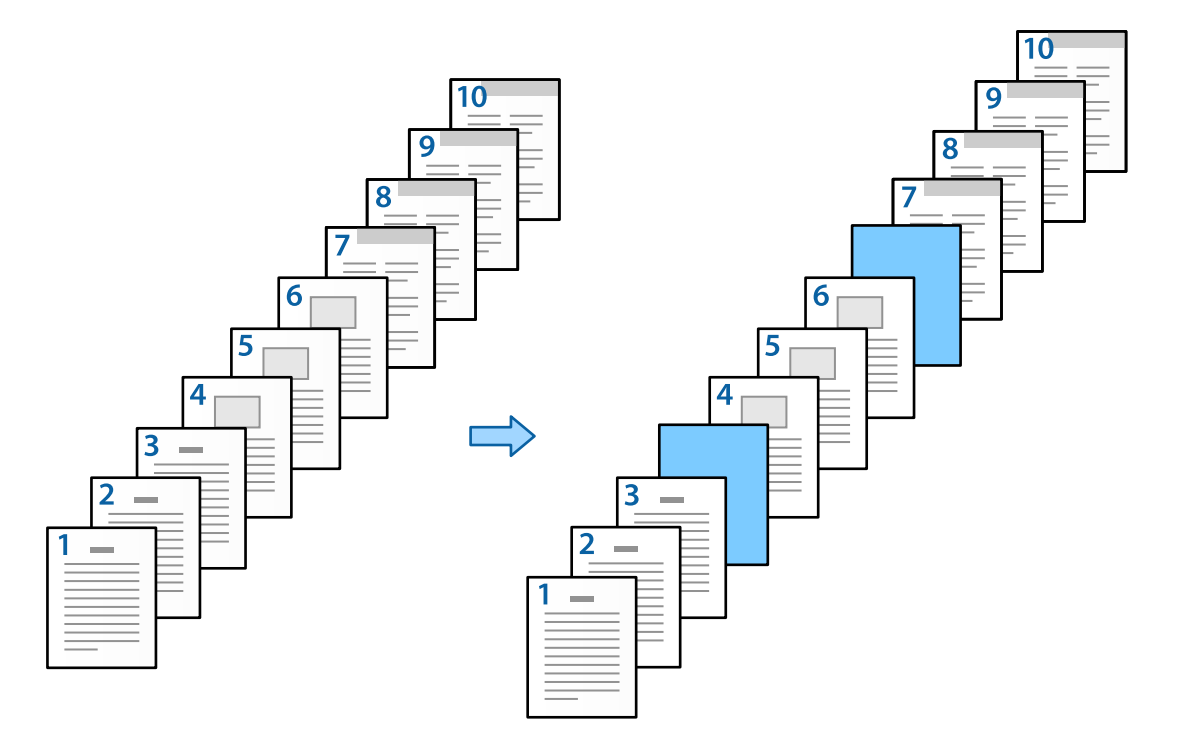

- 1. Carregueu el full de separació que s'inserirà entre les pàgines a la impressora tal com es mostra a continuació. Calaix de paper 1: paper blanc (paper normal), Calaix de paper 2: paper blau clar (full de separació)
- 2. Obriu el fitxer que voleu imprimir al vostre ordinador.

3. Mostreu la pestanya **Principal** a la pantalla del controlador de la impressora, i seleccioneu **Desactivat** a **Impressió a doble cara**.

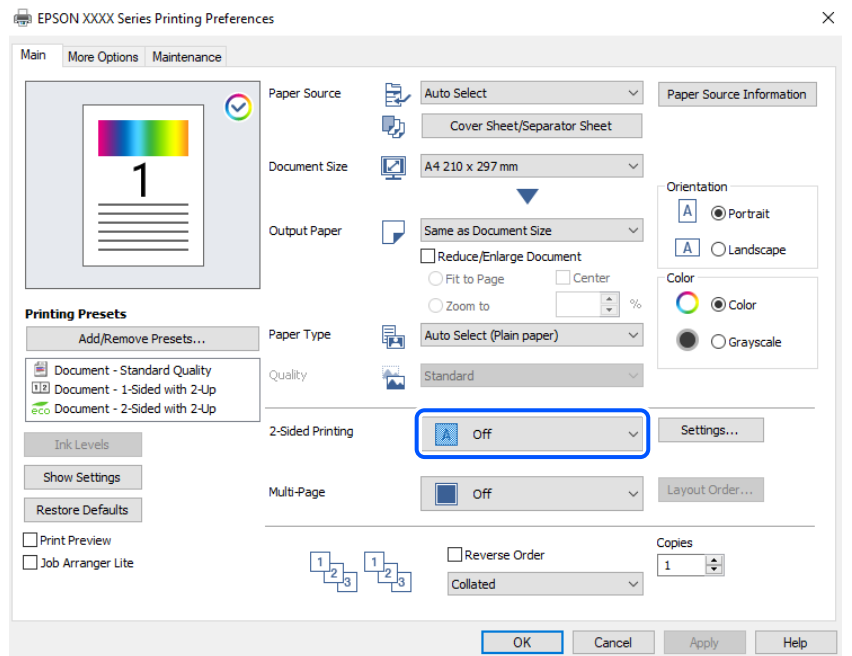

- 4. Seleccioneu **Full de portada/full de separació** a **Font del paper**.
- 5. A la pantalla que es mostra, definiu **Portada/primera pàgina**, **Altres pàgines**, i **Contraportada/darrera pàgina**.

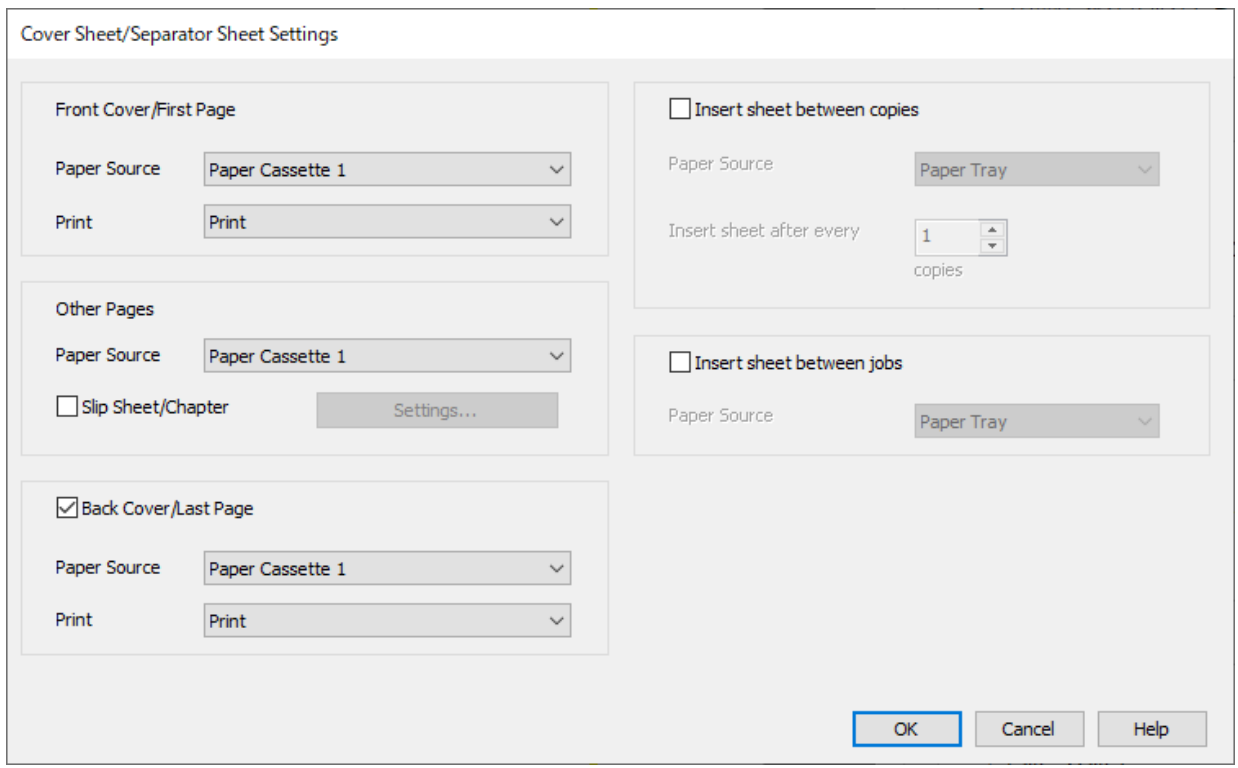

O A **Portada/primera pàgina**, definiu la font del paper per a la primera pàgina i si s'ha d'imprimir o no. Per a aquest exemple, seleccioneu **Calaix de paper 1** i **Imprimeix**.

O A **Altres pàgines**, definiu la font del paper que s'usarà principalment per a les pàgines 2 a 9. Per a aquest exemple, seleccioneu **Calaix de paper 1** o **Igual que per al primer paper** per especificar paper blanc (paper normal). El mètode per inserir el full de separació abans de les a les pàgines 4 i 7 s'explica al pas 6 i següents.

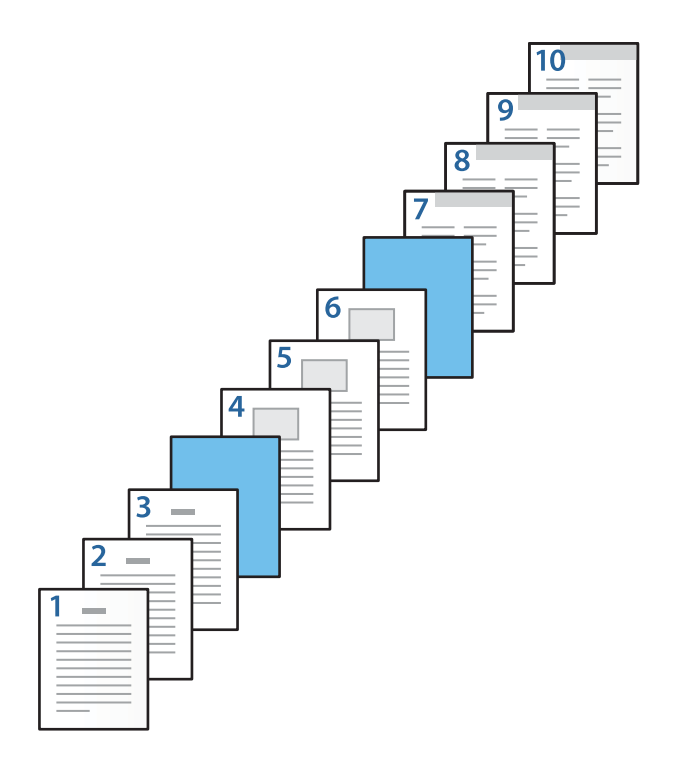

O Comproveu **Contraportada/darrera pàgina**, i definiu la font del paper per a la desena pàgina i si s'ha d'imprimir o no. Per a aquest exemple, seleccioneu **Calaix de paper 1** o **Igual que per al segon paper**, i **Imprimeix**.

6. Definiu els ajustos detallats per al segon full i per als següents (pàgines 2 a 9). Seleccioneu **Full separador/ capítol** i feu clic a **Paràmetres** per obrir la pantalla de configuració detallada.

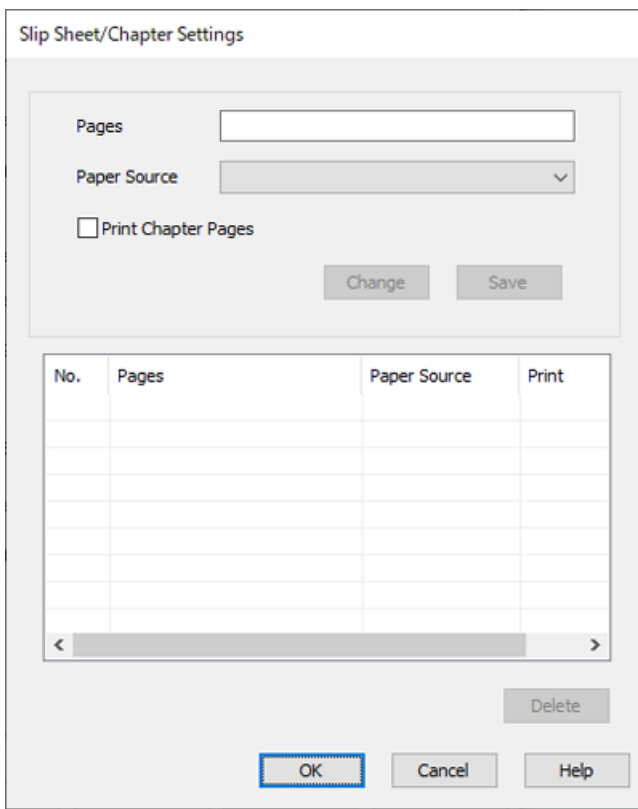

- 7. Introduïu el número de pàgina a **Pàgines** perquè el full de separació s'insereixi abans de la pàgina especificada. **Pàgines**: 4,7
- 8. Seleccioneu la font del paper des d'on es carregarà el full de separació a **Font del paper**. **Font del paper**: Calaix de paper 2

9. No seleccioneu **Imprimeix pàgines del capítol**, i, a continuació, feu clic a **Desa**.

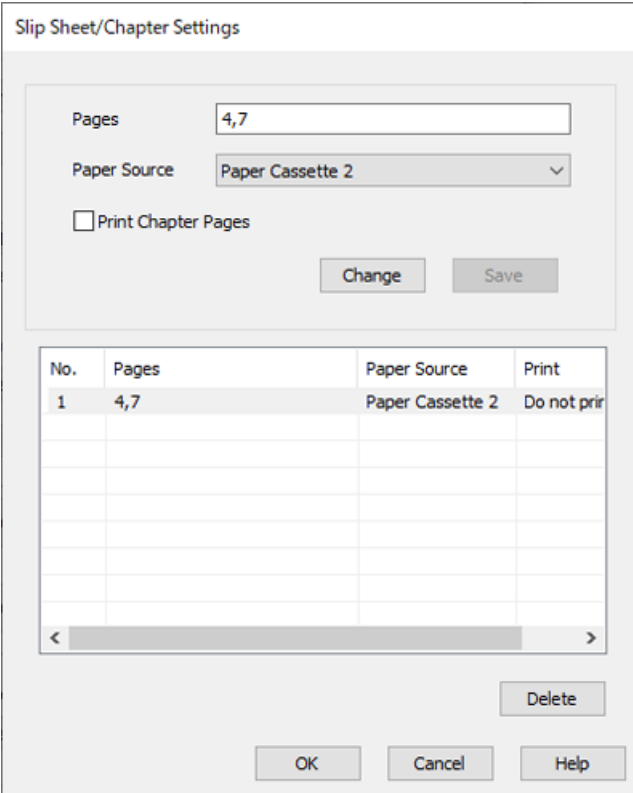

- 10. Feu clic a **D'acord** per tancar la pantalla Paràmetres de full separador/capítol, i, a continuació, feu clic a **D'acord** per tancar la pantalla Ajustaments del full de portada/full de separació.
- 11. Definiu els altres elements a les pestanyes **Principal** i **Més opcions** com sigui necessari, i feu clic a **D'acord**.

["Pestanya Principal" a la pàgina 208](#page-207-0) ["Pestanya Més opcions" a la pàgina 211](#page-210-0)

12. Feu clic a **Imprimeix**.

#### **Informació relacionada**

- & ["Càrrega de paper" a la pàgina 191](#page-190-0)
- & ["Impressió utilitzant la Configuració Fàcil" a la pàgina 207](#page-206-0)
- & ["Opcions" a la pàgina 25](#page-24-0)

### **Inserció del full de separació i impressió especificant la pàgina i la font del paper a la configuració d'impressió a doble cara**

Podeu inserir un full de separació i imprimir especificant la pàgina i la font del paper. En aquesta secció es fa servir el procediment d'inserció d'un full de separació abans de les pàgines 3 i 8 i la impressió de les pàgines 6 i 7 amb un paper de color distint tal com es mostra a la figura com a exemple.

Tingueu en compte que no podeu especificar la mateixa pàgina per al full de separació i per al paper que s'imprimirà utilitzant la pàgina i la font del paper. A més, és possible que algunes pàgines s'imprimeixin a una cara en funció de la configuració.

Full de separació ("a" en la figura que es mostra a continuació). El paper que s'imprimirà especificant la pàgina i la font del paper ("b" en la figura que es mostra a continuació).

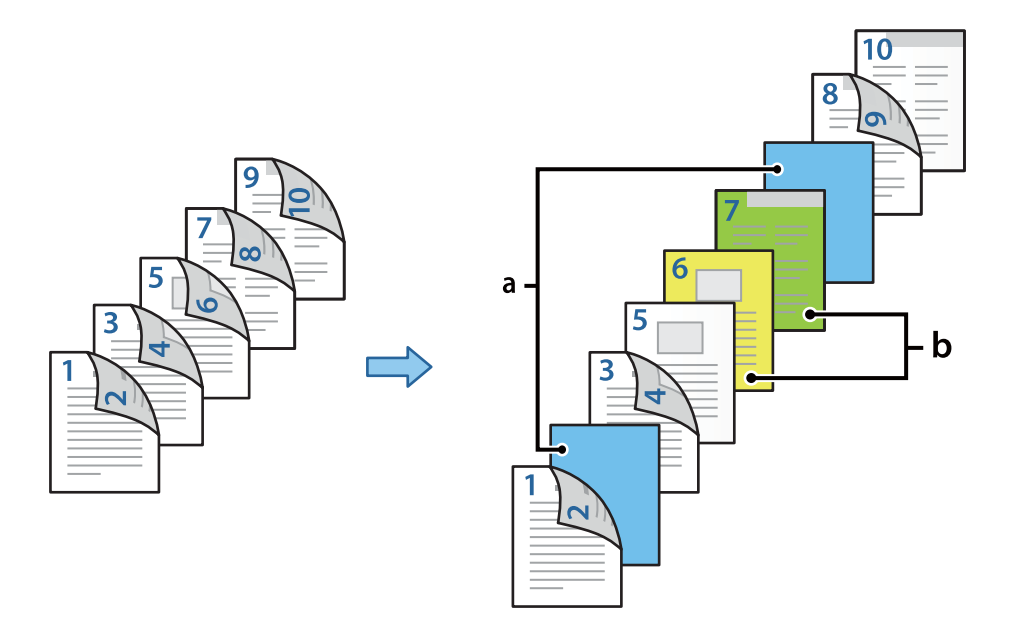

1. Carregueu el full de separació que s'inserirà entre les pàgines i el paper que s'imprimirà a la impressora tal com es mostra a continuació.

Calaix de paper 1: paper blanc (paper normal), Calaix de paper 2: paper blau clar (full de separació), Calaix de paper 3: paper groc, Calaix de paper 4: paper verd

- 2. Obriu el fitxer que voleu imprimir al vostre ordinador.
- 3. Mostreu la pestanya **Principal** a la pantalla del controlador de la impressora, i seleccioneu **Automàtic (Enquadernació marge llarg)** a **Impressió a doble cara**.

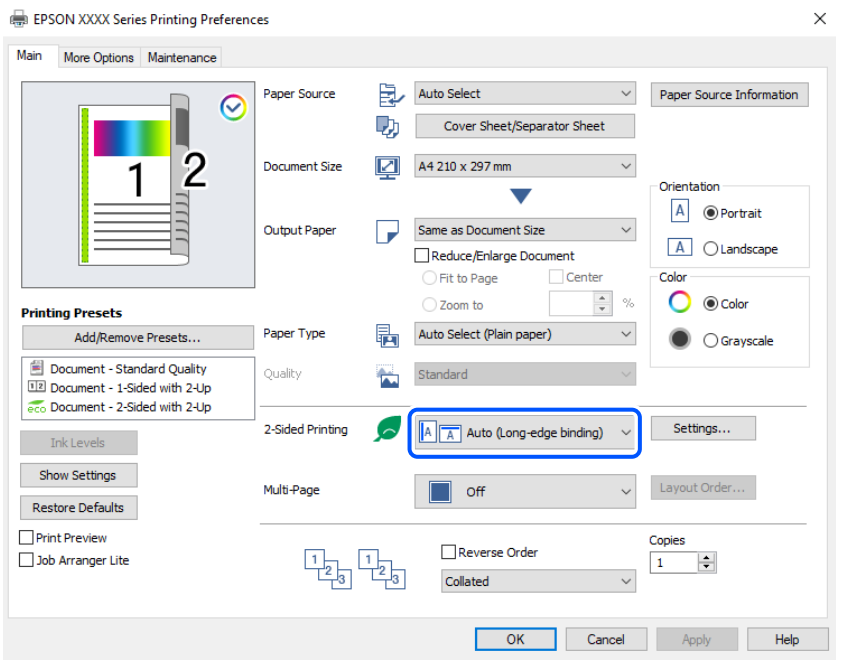

4. Seleccioneu **Full de portada/full de separació** a **Font del paper**.

5. A la pantalla que es mostra, definiu **Portada/primera pàgina**, **Altres pàgines**, i **Contraportada/darrera pàgina**.

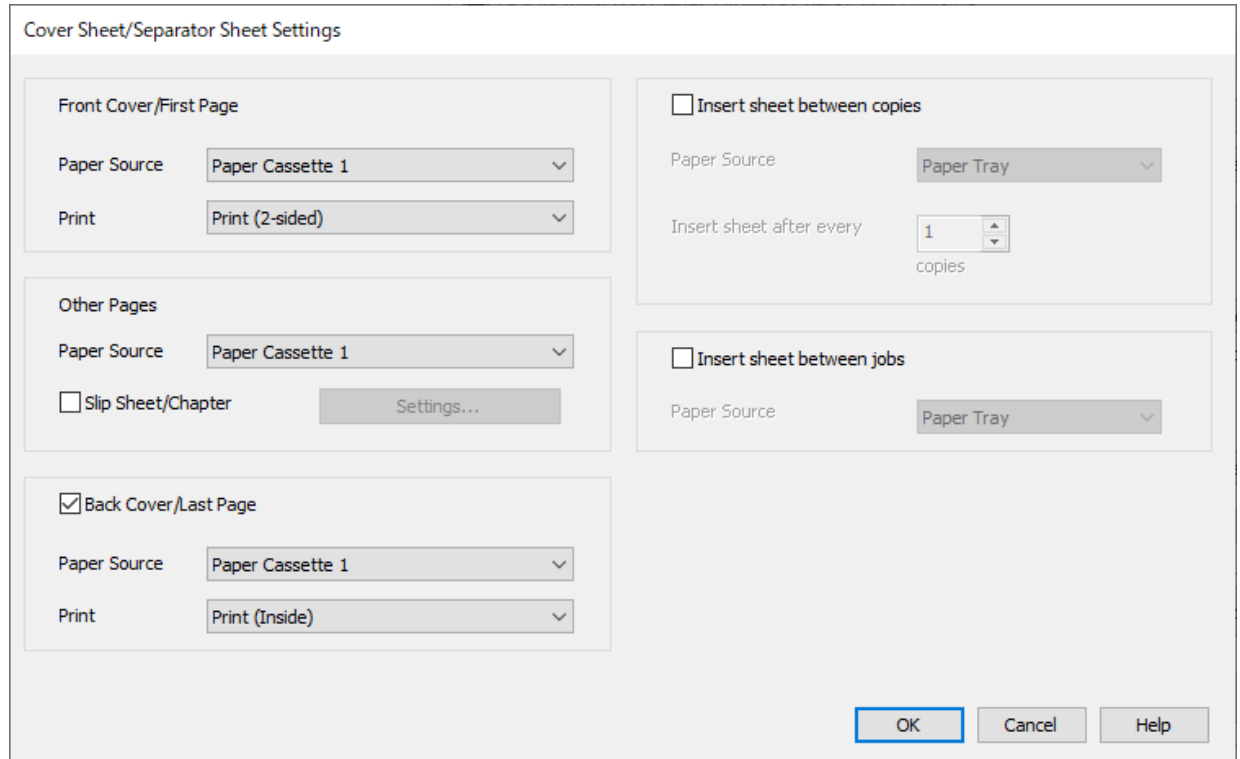

- O A **Portada/primera pàgina**, definiu la font del paper i la superfície d'impressió per a les pàgines primera i segona. Per a aquest exemple, seleccioneu **Calaix de paper 1** i **Impressió (doble cara)**.
- O A **Altres pàgines**, definiu la font del paper que s'usarà principalment per a les pàgines 3 a 9. Per a aquest exemple, seleccioneu **Calaix de paper 1** o **Igual que per al primer paper** per especificar paper blanc (paper normal) per a les pàgines 3, 4, 5, 8 i 9. El mètode per inserir el full de separació abans de les pàgines 3 i 8 i per especificar el paper de color a les pàgines 6 i 7 s'explica al pas 6 i següents.

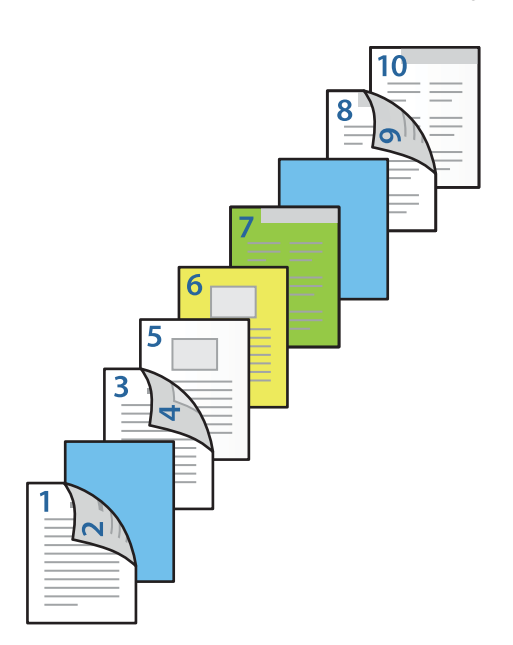

O Seleccioneu **Contraportada/darrera pàgina** i definiu la font del paper i la superfície d'impressió per a la desena pàgina. Per a aquest exemple, seleccioneu **Calaix de paper 1** o **Igual que per al segon paper**, i **Impressió (interior)**.

**Impressió (exterior)** imprimeix al revers del paper, **Impressió (interior)** imprimeix a la cara frontal del paper, i **Impressió (doble cara)** imprimeix a les dues cares del paper.

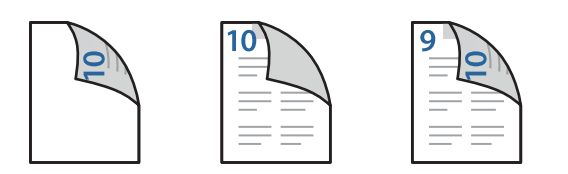

6. Definiu els ajustos detallats per al segon full i per als següents (pàgines 3 a 9). Seleccioneu **Full separador/ capítol** i feu clic a **Paràmetres** per obrir la pantalla de configuració detallada.

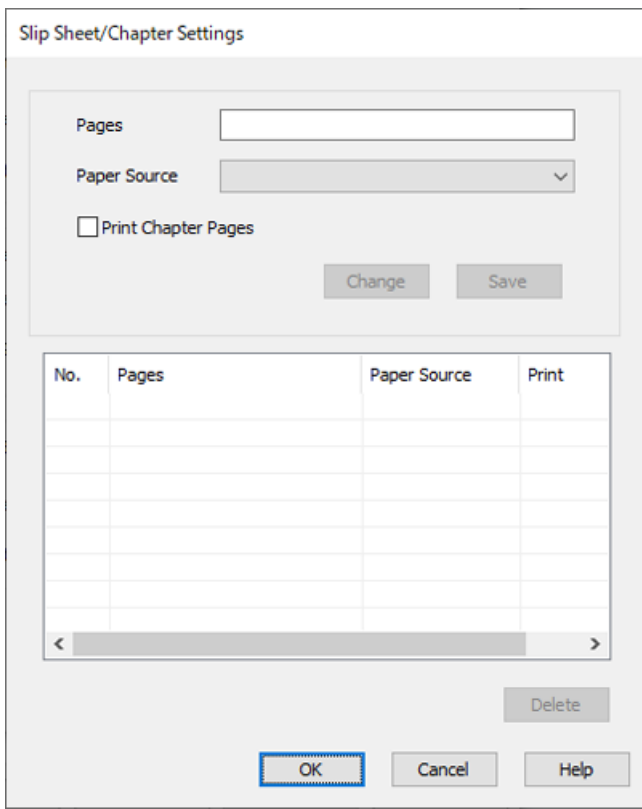

- 7. Introduïu el número de pàgina a **Pàgines** perquè el full de separació s'insereixi abans de la pàgina especificada. **Pàgines**: 3,8
- 8. Seleccioneu la font del paper des d'on es carregarà el full de separació a **Font del paper**. **Font del paper**: Calaix de paper 2
- 9. No seleccioneu **Imprimeix pàgines del capítol**, i, a continuació, feu clic a **Desa**.
- 10. Introduïu el número de pàgina que s'imprimirà especificant la font del paper a **Pàgines**. **Pàgines**: 6
- 11. Seleccioneu la font de paper que voleu utilitzar per a les pàgines especificades a **Font del paper**. **Font del paper**: Calaix de paper 3
- 12. Seleccioneu **Imprimeix pàgines del capítol** i feu clic a **Desa**.
- 13. Seguiu els passos 10 a 12 per desar les pàgines específiques següents i la configuració de la font del paper. **Pàgines**: 7, **Font del paper**: Calaix de paper 4

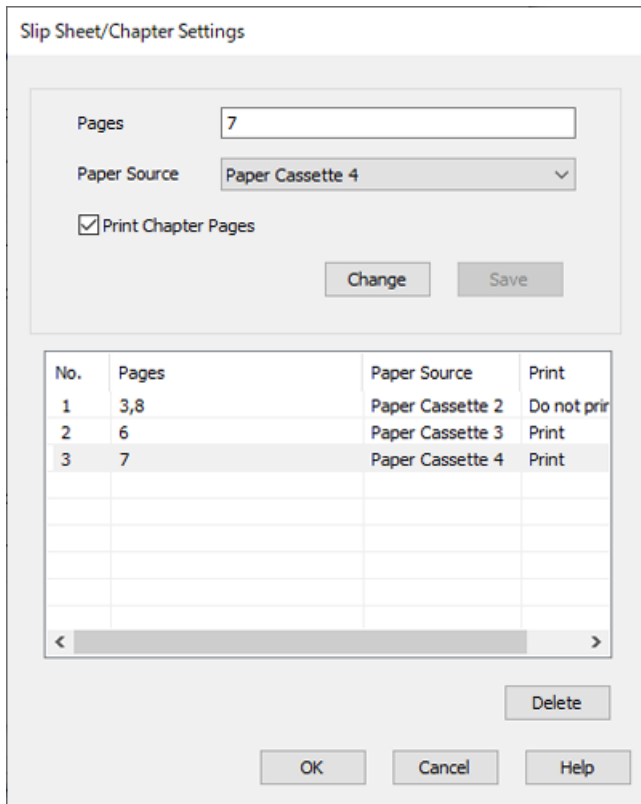

- 14. Feu clic a **D'acord** per tancar la pantalla Paràmetres de full separador/capítol, i, a continuació, feu clic a **D'acord** per tancar la pantalla Ajustaments del full de portada/full de separació.
- 15. Definiu els altres elements a les pestanyes **Principal** i **Més opcions** com sigui necessari, i feu clic a **D'acord**.

["Pestanya Principal" a la pàgina 208](#page-207-0) ["Pestanya Més opcions" a la pàgina 211](#page-210-0)

16. Feu clic a **Imprimeix**.

#### **Informació relacionada**

- & ["Càrrega de paper" a la pàgina 191](#page-190-0)
- & ["Impressió utilitzant la Configuració Fàcil" a la pàgina 207](#page-206-0)
- ◆ ["Opcions" a la pàgina 25](#page-24-0)

# <span id="page-275-0"></span>**Fotocopiar**

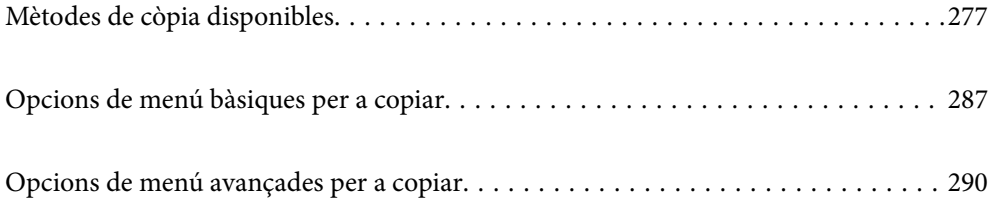

# <span id="page-276-0"></span>**Mètodes de còpia disponibles**

Col·loqueu l'original al vidre de l'escàner o a l'ADF, i a continuació seleccioneu el menú **Còpia** a la pantalla d'inici.

## **Còpia d'originals**

Podeu copiar els originals de mida fixa o personalitzada en color o en monocrom.

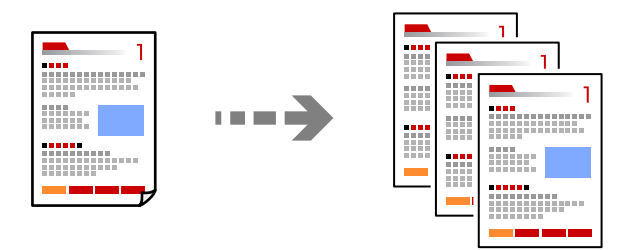

- 1. Carregueu paper a la impressora. ["Càrrega de paper" a la pàgina 191](#page-190-0)
- 2. Col·loqueu els originals.

["Col·locació dels originals" a la pàgina 199](#page-198-0)

- 3. Seleccioneu **Còpia** a la pantalla d'inici.
- 4. Seleccioneu la pestanya **Configuració bàsica** i, seguidament, seleccioneu **Auto** o **Color**, **B/N**.

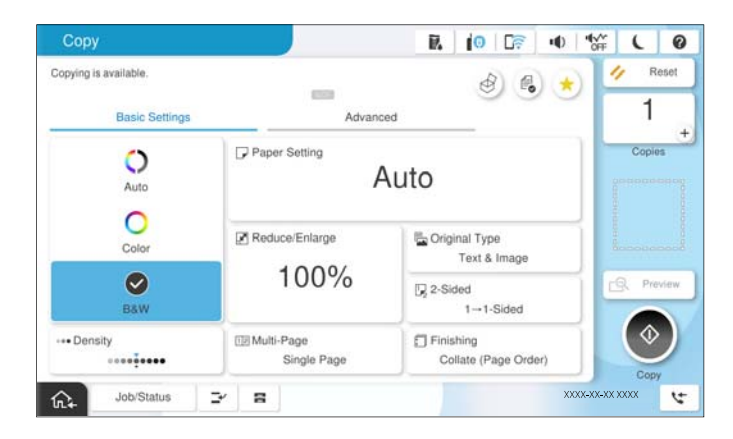

*Nota:*

- O Per desar els originals a l'emmagatzematge, seleccioneu i activeu *Emmag. de fitxers*.
- O A *Configuració*, seleccioneu si voleu imprimir i emmagatzemar les dades escanejades o si només voleu desar les dades.
- 5. Establiu el nombre de còpies.
- 6. Toqueu  $\Phi$ .

### **Còpia a doble cara**

Copieu diversos originals a les dues cares del paper.

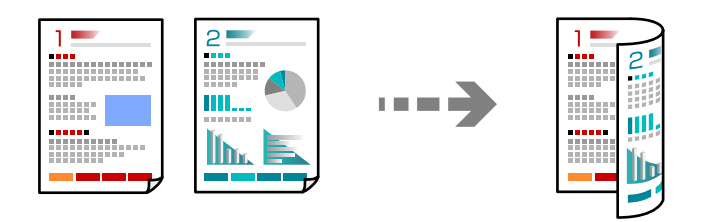

1. Col·loqueu tots els originals de cara amunt a l'ADF.

#### c*Important:*

Si voleu copiar originals incompatibles amb l'ADF, utilitzeu el vidre de l'escàner. ["Originals incompatibles amb l'ADF" a la pàgina 202](#page-201-0)

*Nota:* També podeu col·locar els originals al vidre de l'escàner. ["Col·locació dels originals" a la pàgina 199](#page-198-0)

- 2. Seleccioneu **Còpia** a la pantalla d'inici.
- 3. Seleccioneu la pestanya **Configuració bàsica**, seleccioneu **2 cares**, i a continuació seleccioneu l'opció del menú de doble cara que voleu realitzar.
- 4. Especifiqueu altres ajusts com ara l'orientació de l'original i la posició d'enquadernació.
- 5. Toqueu  $\hat{\Phi}$ .

### **Fer còpies augmentant o reduint**

Podeu fer còpies d'originals amb una ampliació específica.

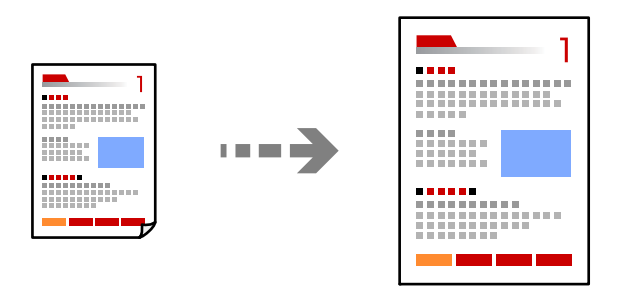

1. Col·loqueu els originals.

["Col·locació dels originals" a la pàgina 199](#page-198-0)

- 2. Seleccioneu **Còpia** a la pantalla d'inici.
- 3. Seleccioneu la pestanya **Configuració bàsica** i, a continuació, seleccioneu **Red./Ampliar**.
- 4. Especifiqueu la quantitat d'ampliació o de reducció.
- 5. Toqueu  $\hat{\Phi}$ .

### **Còpia de diversos originals en un full**

Podeu copiar diversos originals en un sol full de paper.

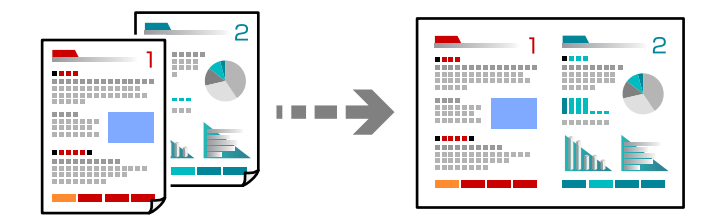

1. Col·loqueu tots els originals de cara amunt a l'ADF. Col·loqueu-los en la direcció que es mostra a la il·lustració. O Direcció de lectura

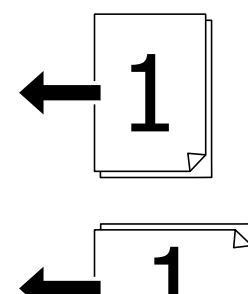

O Direcció a l'esquerra

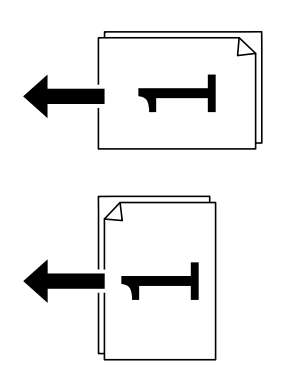

#### c*Important:*

Si voleu copiar originals incompatibles amb l'ADF, utilitzeu el vidre de l'escàner. ["Originals incompatibles amb l'ADF" a la pàgina 202](#page-201-0)

*Nota:* També podeu col·locar els originals al vidre de l'escàner. ["Col·locació dels originals" a la pàgina 199](#page-198-0)

- 2. Seleccioneu **Còpia** a la pantalla d'inici.
- 3. Seleccioneu la pestanya **Configuració bàsica**, a continuació **Diverses pàgines**, i finalment seleccioneu **2 per cara** o **4 per cara**.
- 4. Especifiqueu l'ordre del disseny i l'orientació de l'original.
- 5. Toqueu  $\hat{\mathcal{D}}$ .

### **Copiar en ordre de les pàgines**

Si realitzeu diverses còpies d'un document multipàgina, podeu descarregar una còpia cada vegada en l'ordre de les pàgines.

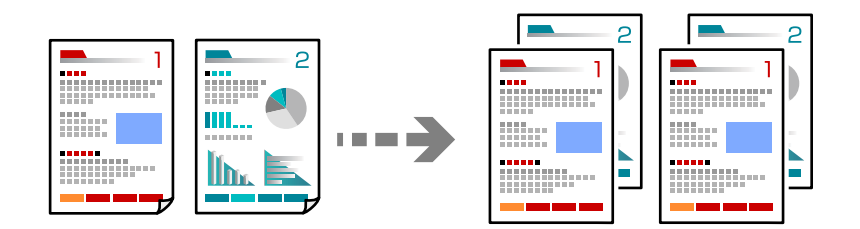

1. Col·loqueu els originals.

["Col·locació dels originals" a la pàgina 199](#page-198-0)

- 2. Seleccioneu **Còpia** a la pantalla d'inici.
- 3. Seleccioneu la pestanya **Configuració bàsica** i, seguidament, seleccioneu **Acabat** > **Intercala (ordre pàgines)**.
- 4. Establiu el nombre de còpies.
- 5. Toqueu  $\hat{\mathcal{D}}$ .

### **Còpia d'originals utilitzant bona qualitat**

Podeu copiar originals sense ombres ni perforacions o ajustar la qualitat de la imatge.

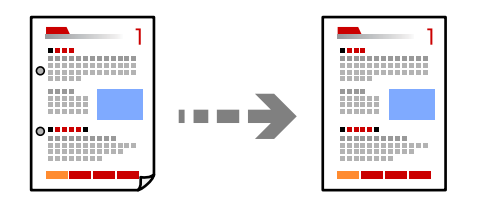

1. Col·loqueu els originals. ["Col·locació dels originals" a la pàgina 199](#page-198-0)

- 2. Seleccioneu **Còpia** a la pantalla d'inici.
- 3. Seleccioneu la pestanya **Avançat** i activeu **Elimina ombra** o **Elimina forats** o ajusteu la qualitat d'imatge a **Qualitat de la imatge**.
- 4. Toqueu  $\mathcal{D}$ .

### **Còpia de documents d'identitat**

Escaneja les dues cares d'un document d'identitat i les copia en una cara d'un paper.

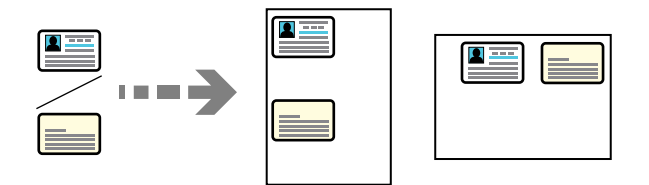

1. Col·loqueu els originals.

["Col·locació dels originals" a la pàgina 199](#page-198-0)

- 2. Seleccioneu **Còpia** a la pantalla d'inici.
- 3. Seleccioneu la pestanya **Avançat**, seleccioneu **Còpia targ. id.** i a continuació activeu l'opció.
- 4. Especifiqueu l'**Orientació (original)**.
- 5. Toqueu  $\hat{\Phi}$ .

Seguiu les instruccions que apareixen a la pantalla per col·locar la cara posterior de l'original.

### **Copiar llibres**

Copia dues pàgines oposades d'un llibre o altres en fulls de paper diferents.

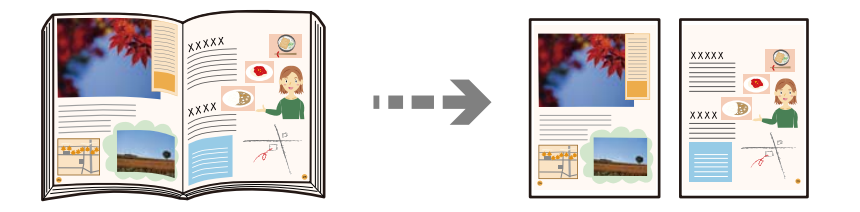

- 1. Col·loqueu l'original al vidre de l'escàner. ["Col·locació dels originals" a la pàgina 199](#page-198-0)
- 2. Seleccioneu **Còpia** a la pantalla d'inici.
- 3. Seleccioneu la pestanya **Avançat**, seleccioneu **Llibre →2pàg** i a continuació activeu l'opció.
- 4. Especifiqueu **Ordre d'escaneig**.

5. Toqueu  $\mathcal{D}$ .

### **Còpies de codis de barres amb claredat**

Podeu copiar un codi de barres amb claredat i que sigui fàcil d'escanejar. Només activeu aquesta funció si el codi de barres que heu imprès no es pot escanejar.

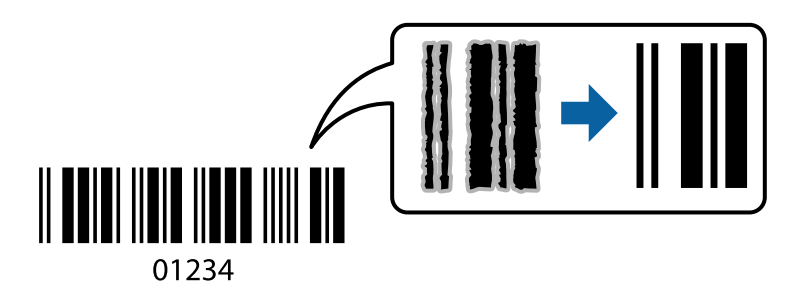

1. Col·loqueu els originals.

["Col·locació dels originals" a la pàgina 199](#page-198-0)

- 2. Seleccioneu **Còpia** a la pantalla d'inici.
- 3. Seleccioneu la pestanya **Configuració bàsica** i, seguidament, seleccioneu **Tipus original** > **Codi de barres**.
- 4. Toqueu  $\mathcal{D}$ .

### **Còpia amb números de pàgina**

Podeu realitzar còpies amb números de pàgina encara que els originals no tinguin números de pàgina.

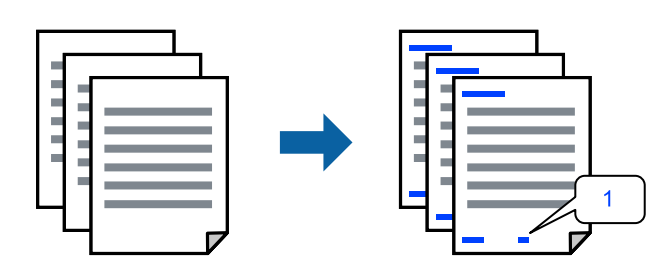

1. Col·loqueu els originals.

["Col·locació dels originals" a la pàgina 199](#page-198-0)

- 2. Seleccioneu **Còpia** a la pantalla d'inici.
- 3. Seleccioneu la pestanya **Avançat** i, a continuació, seleccioneu **Numeració de pàgines**.
- 4. Habiliteu l'opció, i a continuació realitzeu altres ajustos com ara el format i la posició de la grapa.
- 5. Toqueu  $\mathcal{D}$ .

### **Còpia d'originals per crear fulletons**

Podeu copiar originals i convertir les còpies en fulletons. També podeu afegir cobertes frontals i posteriors al fulletó.

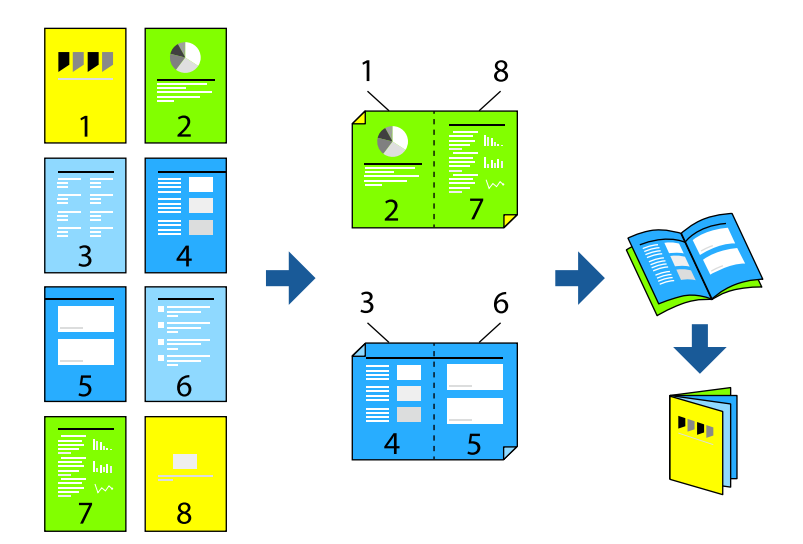

- 1. Col·loqueu els originals. ["Col·locació dels originals" a la pàgina 199](#page-198-0)
- 2. Seleccioneu **Còpia** a la pantalla d'inici.
- 3. Seleccioneu la pestanya **Configuració bàsica**.
- 4. Seleccioneu **Conf pap**, seleccioneu la font de paper des d'on carregueu el paper i, a continuació, seleccioneu **D'acord**.
- 5. Seleccioneu **2 cares** i, a continuació, seleccioneu **2>2 cares** o **1>2 cares**.
- 6. Especifiqueu altres ajusts com ara l'orientació de l'original i la posició d'enquadernació si és necessari i, a continuació, seleccioneu **D'acord**.
- 7. Seleccioneu **Red./Ampliar**, especifiqueu la quantitat d'augment o de reducció i, a continuació, seleccioneu **D'acord**.
- 8. Seleccioneu la pestanya **Avançat**, seleccioneu **Fulletó** > **Fulletó** i, a continuació, habiliteu **Fulletó**.
- 9. Especifiqueu la posició d'enquadernació i el marge d'enquadernació.
- 10. Si voleu afegir cobertes, habiliteu **Coberta**.

Seleccioneu la font de paper des d'on carregueu el paper per a les cobertes a **Conf pap** i, a continuació, especifiqueu la configuració d'impressió a **Coberta frontal** i a **Coberta posterior**.

11. Toqueu  $\hat{\mathcal{D}}$ .

### **Inserció de fulls de separació en les còpies**

Podeu inserir fulls de separació en les còpies i extreure'ls.

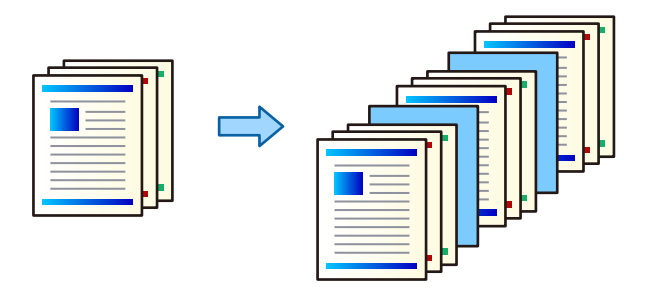

1. Col·loqueu els originals.

["Col·locació dels originals" a la pàgina 199](#page-198-0)

- 2. Seleccioneu **Còpia** a la pantalla d'inici.
- 3. Seleccioneu la pestanya **Avançat**, seleccioneu **Coberta i full sep.** > **Full de separació**.
- 4. Seleccioneu **Final del treball** o **Final del joc**, habiliteu els ajustos i, a continuació, especifiqueu altres opcions si és necessari.

Si voleu especificar la pàgina on inserir el full de separació o un capítol, seleccioneu **Fi de la pàgina o capítol**, i a continuació especifiqueu els detalls, com ara el número de pàgina, paper, etc.

- 5. Establiu el nombre de còpies.
- 6. Toqueu  $\Phi$ .

### **Esborrament de caràcters vermells en copiar**

Podeu fer còpies amb qualssevol caràcters vermells esborrats a l'original.

Consulteu la informació següent per saber-ne més.

["Descripció general de l'Sense color vermell" a la pàgina 158](#page-157-0)

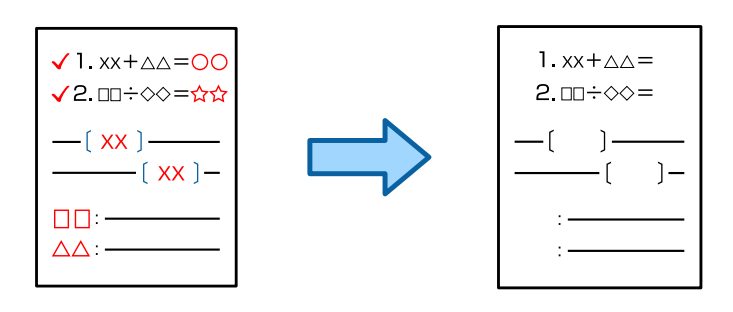

#### c*Important:*

Si registreu la clau de llicència podreu utilitzar aquesta funció.

#### *Nota:*

- $\Box$  Si seleccioneu Color com a mode de color, la mateixa copia es farà en monocrom però es compatibilitzarà com a còpia en color.
- $\Box$  Si seleccioneu Auto com a mode de color i l'escàner detecta que els originals estan el color, es comptabilitza com a còpia en color inclús quan la mateixa còpia sigui en monocrom.
- O Segons l'original, és possible que el vermell no s'esborri completament. A més, és possible que els colors semblants al vermell, com el taronja, s'esborrin o se substitueixin per un negre clar.

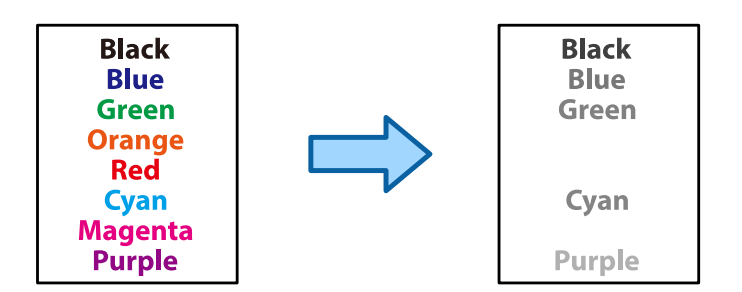

1. Col·loqueu els originals.

["Col·locació dels originals" a la pàgina 199](#page-198-0)

- 2. Seleccioneu **Còpia** a la pantalla d'inici.
- 3. Seleccioneu la pestanya **Avançat** i, seguidament, seleccioneu **Sense color vermell**.

#### *Nota:*

La pantalla de previsualització mostra una imatge de l'original abans de que s'esborrin els caràcters vermells.

4. Toqueu  $\lozenge$ .

#### **Informació relacionada**

& ["Registre de la clau de llicència" a la pàgina 151](#page-150-0)

### **Còpia de sobres**

Podeu copiar sobres.

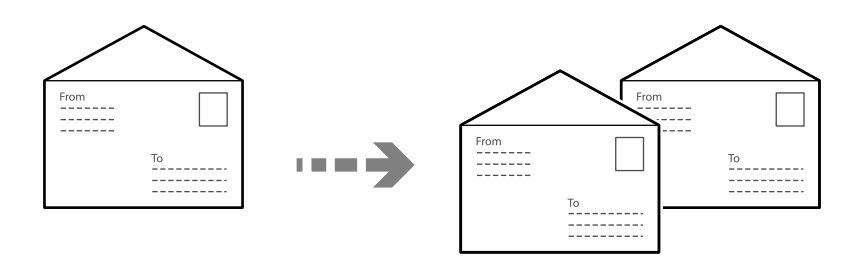

Assegureu-vos que els sobres estan carregats amb l'orientació correcta.

O Càrrega de paper

Consulteu la informació relacionada.

["Càrrega de sobres" a la pàgina 192](#page-191-0)

O Col·locació dels originals

Col·loqueu l'original al vidre de l'escàner. Quan col·loqueu un sobre, col·loqueu-lo amb l'orientació que es mostra a la il·lustració.

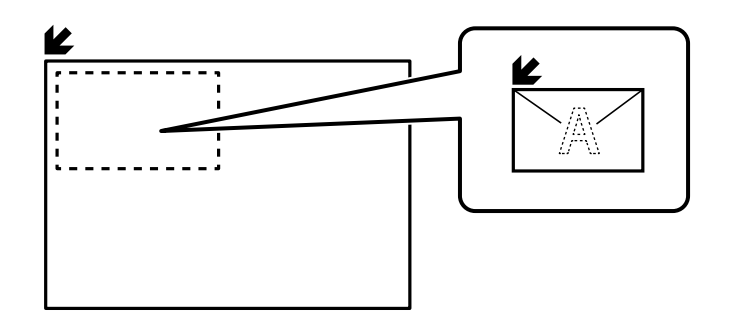

### **Fer còpies fent servir grups d'impressió**

Si deseu el nombre de còpies i els conjunts per a cada grup, podeu classificar les còpies en grups. Consulteu l'enllaç «Informació relacionada» a continuació per obtenir més informació.

#### **Informació relacionada**

& ["Còpia fent servir grups desats" a la pàgina 381](#page-380-0)

### **Còpia de prova**

Quan feu diverses còpies, podeu començar amb una còpia per comprovar els resultats i, a continuació, fer la resta de còpies.

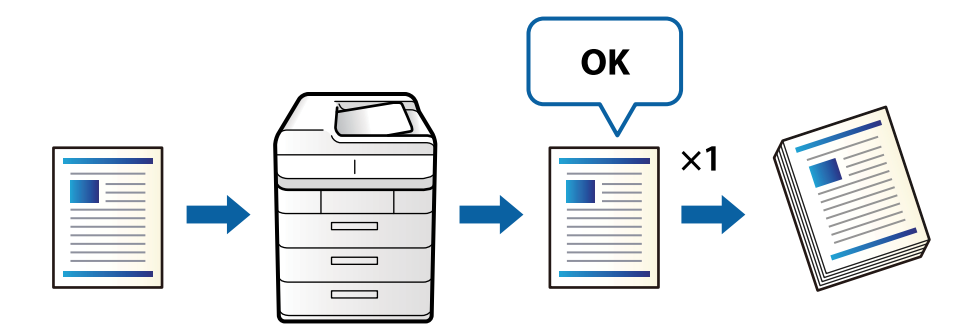

1. Col·loqueu els originals.

["Col·locació dels originals" a la pàgina 199](#page-198-0)

- 2. Seleccioneu **Còpia** a la pantalla d'inici.
- 3. Seleccioneu la pestanya **Avançat** i, seguidament, seleccioneu **Còpia de prova**.
- 4. Establiu el nombre de còpies.
- 5. Toqueu  $\oint$ .
- 6. Comproveu els resultats de la còpia i, a continuació, seleccioneu si continueu o no fent còpies.

### <span id="page-286-0"></span>**Interrupció i còpia**

Podeu interrompre el treball d'impressió actual i realitzar operacions de còpia.

*Nota:*

Tanmateix, no podeu interrompre una tasca nova des de l'ordinador.

1. Toqueu  $\mathbb{Z}^2$  al tauler de control de la impressora mentre imprimiu.

La impressió s'interromp i la impressora entra en mode d'interrupció.

2. Col·loqueu els originals.

["Col·locació dels originals" a la pàgina 199](#page-198-0)

- 3. Seleccioneu **Còpia** a la pantalla d'inici.
- 4. Canvieu la configuració a **Configuració bàsica** i **Avançat** si és necessari.
- 5. Toqueu  $\oint$ .

Per reiniciar un treball pausat, toqueu  $\mathbb{L}$  un altre cop per sortir del mode d'interrupció. A més, quan no es realitza cap operació durant un període de temps específic després d'interrompre el treball d'impressió, la impressora surt del mode d'interrupció.

# **Opcions de menú bàsiques per a copiar**

#### *Nota:*

Els elements poden no estar disponibles en funció de la configuració que hàgiu definit.

#### Mode color:

Seleccioneu si voleu copiar en color o en monocrom.

 $\Box$  Auto

Detecta si l'original és en color o en blanc i negre i copia automàticament utilitzant el mode de color més adequat.

Segons l'original, els originals en blanc i negre es poden detectar con si fossin en color, o els originals en color com a blanc i negre. Si la detecció automàtica no funciona adequadament, copieu seleccionant **Color** o **B/N** com a mode de color, o establiu la sensibilitat de detecció. Podeu establir la sensibilitat seleccionant **Configuració** a la pantalla d'inici > **Configuració general** > **Administració del sistema** > **Sensibilitat al color de la còpia**.

□ Color

Copia l'original en color.

 $\Box$  B/N

Copia l'original en blanc i negre (monocrom).

#### Densitat:

Augmenta el nivell de densitat quan els resultats de còpia són febles. Disminueix el nivell de densitat quan hi ha taques de tinta.

#### Conf pap:

Seleccioneu la font de paper que vulgueu utilitzar. Si se selecciona **Auto**, s'alimenta una mida adequada automàticament en funció de la mida de l'original autodetectat i la relació d'augment especificada.

#### Red./Ampliar:

Estableix la relació d'augment de l'ampliació o reducció. Toqueu el valor i especifiqueu l'augment utilitzat per ampliar o reduir l'original en un interval del 25 al 400%.

#### $\Box$  Auto

Detecta l'àrea d'escaneig i amplia o redueix automàticament l'original per adaptar-lo a la mida de paper que hàgiu seleccionat. Quan hi ha marges blancs al voltant de l'original, els marges blancs de

la marca de cantonada ( $\blacktriangleright$ ) del vidre de l'escàner es detecten com l'àrea d'escaneig, però els marges del costat oposat poden quedar retallats.

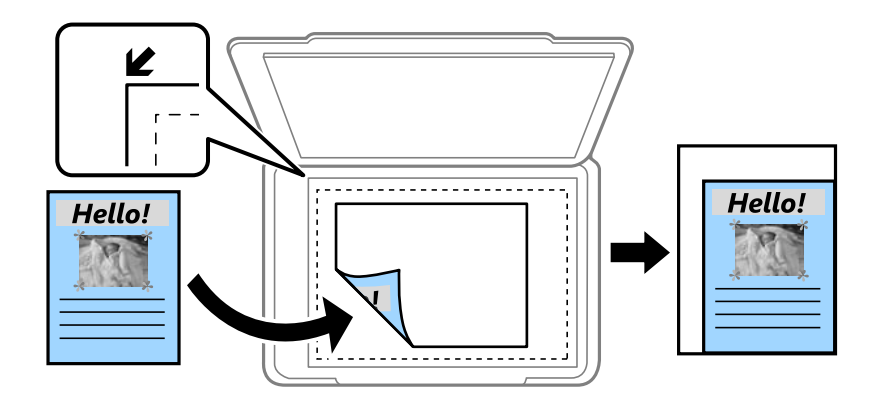

O Redueix i ajusta al paper

Copia la imatge escanejada en una mida més petita que el valor Red./Ampliar per ajustar-la a la mida de paper. Si el valor Red./Ampliar es més gran que la mida del paper, és possible que les dades s'imprimeixin més enllà de les vores del paper.

 $\Box$  Forma lliure(mm)

Especifiqueu les longituds vertical i horitzontal del paper per ampliar-lo o reduir-lo.

 $\Box$  Forma lliure(%)

Especifiqueu diferents augments per a les longituds vertical i horitzontal de l'original per ampliarlo o reduir-lo.

O Mida real

Còpies amb una ampliació del 100 %.

O A4→A5 i altres

Amplia o redueix automàticament l'original per adaptar-lo a una mida de paper específic.

#### Tipus original:

Seleccioneu el tipus d'original. Copia en una quantitat òptima per tal que coincideixi amb el tipus d'original.

#### 2 cares:

Seleccioneu el disseny de doble cara.
# $\Box$  1>1 cara

Copia una cara d'un original en una sola cara del paper.

 $\Box$  2>2 cares

Copia les dues cares d'un original de doble cara en dues cares d'un sol full de paper. Seleccioneu l'orientació de l'original i la posició de enquadernat de l'original i del paper.

 $\Box$  1>2 cares

Copia dos originals d'una sola cara en dues cares d'un sol full de paper. Seleccioneu l'orientació de l'original i la posició d'enquadernat del paper.

 $\Box$  2>1 cares

Copia les dues cares d'un original de doble cara en una cara de dos fulls de paper. Seleccioneu l'orientació de l'original i la posició de enquadernat de l'original.

## Diverses pàgines:

Seleccioneu el disseny de còpia.

O Una pàg

Copia un original d'una cara en un sol full.

O 2 per cara

Copia dos originals d'una sola cara en un full amb disseny de 2 diapositives. Seleccioneu l'ordre del disseny i l'orientació de l'original.

O 4 per cara

Copia quatre originals d'una sola cara en un full amb disseny de 4 diapositives. Seleccioneu l'ordre del disseny i l'orientació de l'original.

## Acabat:

Seleccioneu com expulsar el paper per a diverses còpies de diversos originals.

O Grup (mateixes pàgines)

Copia els originals per pàgina com a grup.

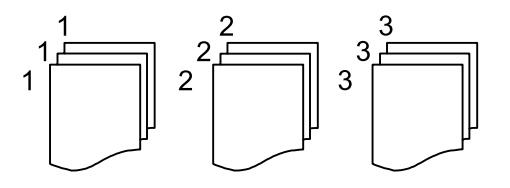

O Intercala (ordre pàgines)

Copia els originals intercalats en ordre i ordenats en conjunts.

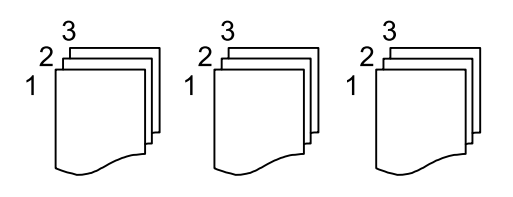

# <span id="page-289-0"></span>**Opcions de menú avançades per a copiar**

#### *Nota:*

Els elements poden no estar disponibles en funció de la configuració que hàgiu definit.

## Fulletó:

## Fulletó

Especifiqueu aquestes opcions quan vulgueu crear un fulletó a partir de les vostres còpies.

O Fulletó

Us permet crear un fulletó a partir de les vostres còpies.

O Enquadernació

Seleccioneu la posició d'enquadernació del fulletó.

O Marge d'enquadernació

Especifiqueu el marge d'enquadernació. Podeu definir entre 0 i 50 mm per al marge d'enquadernació en increments d'1 mm.

□ Coberta

Us permet afegir cobertes posteriors als fulletons.

O Conf pap

Seleccioneu la font de paper des d'on carregueu el paper per a les cobertes.

O Coberta frontal

Especifiqueu la configuració d'impressió per a la coberta frontal. Si no voleu imprimir sobre la coberta frontal, seleccioneu **No imprimir**.

O Coberta posterior

Especifiqueu la configuració d'impressió per a la coberta posterior. Si no voleu imprimir sobre la coberta posterior, seleccioneu **No imprimir**.

## Coberta i full sep.:

## Coberta:

Especifiqueu aquestes opcions quan vulgueu afegir cobertes a les vostres còpies.

O Coberta frontal

Us permet afegir cobertes frontals a les còpies. Si heu carregat paper per a la coberta, seleccioneu la font de paper a **Conf pap**. Si no voleu imprimir sobre la coberta frontal, seleccioneu **No imprimir** a **Mode d'impressió**.

O Coberta posterior

Us permet afegir cobertes posteriors a les còpies. Si heu carregat paper per a la coberta, seleccioneu la font de paper a **Conf pap**. Si no voleu imprimir sobre la coberta posterior, seleccioneu **No imprimir** a **Mode d'impressió**.

## Full de separació:

Especifiqueu aquests ajustos quan vulgueu inserir fulls de separació a les còpies.

O Final del treball

Us permet inserir fulls de separació per a cada còpia del treball. Si heu carregat paper per als fulls de separació, seleccioneu la font de paper a **Conf pap**.

# O Final del joc

Us permet inserir un full de separació per a cada conjunt. Si heu carregat paper per als fulls de separació, seleccioneu la font de paper a **Conf pap**. També podeu especificar l'interval d'inserció dels fulls de desplaçament a **Fulls per joc**.

O Fi de la pàgina o capítol

Us permet realitzar els ajustos per a inserir fulls de separació de capítols a les pàgines que vulgueu. Els valors de la configuració es desen i es mostren a una llista. Podeu comprovar els detalls de la configuració seleccionant l'ajust de la llista. També podeu editar o eliminar l'ajust.

### Mida original:

Seleccioneu la mida de l'original. Si seleccioneu **Detec. autom.**, es detecta la mida de l'original automàticament. Si copieu originals de mida no estàndard, seleccioneu **Def. per usu.**, i a continuació seleccioneu la mida original.

#### Orig. mides dif.:

Podeu col·locar la següent combinació de mides a l'ADF al mateix temps. A4 i A5. Quan utilitzeu aquestes combinacions, els originals es copien a la mida real dels originals. Col·loqueu els originals alineant l'amplada dels originals com es mostra a continuació.

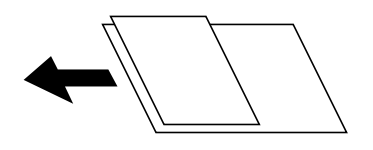

## Orientació (original)

Seleccioneu l'orientació de l'original.

#### Llibre →2pàg:

Copia dues pàgines oposades d'un fulletó en fulls de paper diferents.

Seleccioneu quina pàgina d'un fulletó voleu escanejar.

## Escaneig continu:

Podeu col·locar un gran nombre d'originals a l'ADF en lots, i escanejar-los com a un únic treball d'escaneig.

## Qualitat de la imatge:

Ajusteu la configuració d'imatge.

**Q** Contrast

Ajusteu la diferència entre les parts clares i fosques.

O Saturació

Ajusteu la intensitat dels colors.

- O Balanç de vermells, Balanç verds, Balanç blaus Ajusteu la densitat de cada color.
- O Nitidesa Ajusteu el contorn de la imatge.

O Regulació to

Ajusteu el to de color de la pell. Toqueu + per fer-la freda (augmentar el verd) i toqueu - per fer-la calenta (augmentar el vermell).

O Elimina el fons

Seleccioneu l'obscuritat del fons. Toqueu + per aclarir (il·luminar més) el fons i premeu - per enfosquir-la (il·luminar-la menys).

En seleccionar **Auto**, es detecten els colors del fons dels originals i s'eliminen o s'aclareixen automàticament. Si el color de fons és massa fosc o no el detecta, llavors no s'ha aplicat correctament.

## Marge d'enquadernació:

Realitzeu ajustos tals com la posició de l'enquadernació, l'amplada de l'enquadernació i l'orientació de l'original. A causa de les especificacions d'aquesta impressora, no podeu copiar a menys de 3 mm de la vora del paper. Per tant, encara que el marge d'enquadernació s'estableixi en 3 mm o menys, en realitat hi haurà un marge de 3 mm.

També podeu seleccionar com crear la vora de l'enquadernació des dels tres menús següents.

O Ampl. enquad.

Trasllada i còpia la imatge en funció de l'amplada de l'enquadernació. Si la imatge al costat oposat del marge d'enquadernació traspassa la vora del paper, no s'imprimiran les dades.

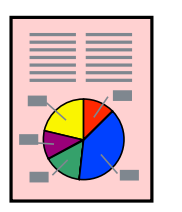

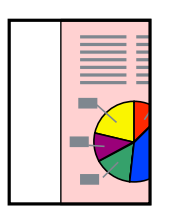

O Redueix i ajusta al paper

Còpia la imatge escanejada amb una mida més petita segons l'amplada de l'enquadernació perquè encaixi amb la mida del paper. Si el valor Redueix/Amplia és més gran que la mida del paper, és possible que les dades s'imprimeixin més enllà de les vores del paper.

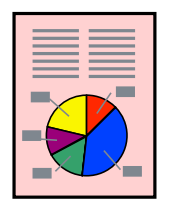

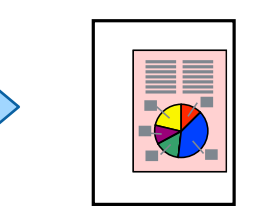

O Esborrar imatge sobre el marge

Esborra la imatge on es crea el marge d'enquadernació per assegurar l'amplada del marge d'enquadernació.

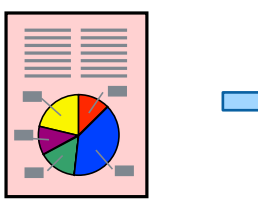

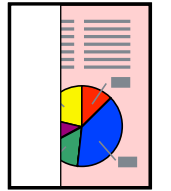

# Redueix i ajusta al paper:

Copia la imatge escanejada en una mida més petita que el valor Red./Ampliar per ajustar-la a la mida de paper. Si el valor Red./Ampliar es més gran que la mida del paper, és possible que les dades s'imprimeixin més enllà de les vores del paper.

#### Elimina ombra:

Elimina les ombres que apareixen al voltant de les còpies quan es copia un paper gruixut o que apareixen al centre de les còpies en copiar un fulletó.

## Elimina forats:

Elimina els forats d'enquadernació en fer fotocòpies.

#### Còpia targ. id.:

Escaneja les dues cares d'un document d'identitat i les copia en una cara d'un paper.

## Còpia de prova:

Quan feu diverses còpies, podeu començar amb una còpia per comprovar els resultats i, a continuació, fer la resta de còpies.

## Marca:

□ Marca

Seleccioneu **Encès** per imprimir segells a les còpies.

 $\Box$  Tipus

Seleccioneu el tipus de segell.

O Posició del segell

Seleccioneu la posició del segell.

O Imprimiu pàgina

Seleccioneu a quina pàgina voleu imprimir el segell.

O Mida

Seleccioneu la mida del segell.

O Color d'impressió

Seleccioneu el color del segell.

O Transparència

Seleccioneu si voleu que el segell sigui transparent o no.

## Segell de data:

O Segell de data

Seleccioneu **Encès** per imprimir segells de data a les còpies.

- O Format de data Seleccioneu el format de data.
- O Posició del segell Seleccioneu la posició del segell de data.
- O Mida

Seleccioneu la mida del segell de data.

# **O** Fons

Seleccioneu si voleu que el fons del segell de data sigui blanc o no. Si seleccioneu **Blanc**, podeu veure el segell de data clarament quan el fons de les dades no és blanc.

## Numeració de pàgines:

O Numeració de pàgines

Seleccioneu **Encès** per imprimir els números de pàgina a les còpies.

**O** Format

Seleccioneu el format de la numeració de pàgina.

O Posició del segell

Seleccioneu la posició de la numeració de pàgina.

O Canvia la numeració

Seleccioneu a quina pàgina voleu imprimir el número de pàgina. Seleccioneu **Número de pàgina inicial** per especificar la pàgina a la qual voleu que comenci la numeració de pàgines. També podeu especificar el número en què voleu que comenci la numeració a **Primer número d'impressió**.

O Mida

Seleccioneu la mida del número.

**O** Fons

Seleccioneu si voleu que el fons de la numeració de pàgina sigui blanc o no. Si seleccioneu **Blanc**, podeu veure la numeració de pàgina clarament quan el fons de l'original no és blanc.

## Emmag. de fitxers:

Podeu desar la imatge escanejada a l'emmagatzematge.

O Configuració:

Seleccioneu si voleu desar la imatge escanejada només a l'emmagatzematge.

O Carpeta (obligatòria):

Seleccioneu l'emmagatzematge en què voleu desar la imatge escanejada.

O Nom del fitxer:

Definiu el nom de fitxer.

O Contras. del fitxer:

Heu d'introduir la contrasenya per seleccioneu el fitxer.

O Nom d'usuari:

Definiu el nom de usuari.

# Conjunts d'impressió:

Us permet realitzar ajustos per classificar còpies en grups. Podeu establir el nombre de còpies, el nombre de conjunts i les opcions d'acabat.

# Sense color vermell:  $\mathbb{\mathcal{H}}$

Seleccioneu per fer còpies amb caràcters vermells esborrats dels originals.

# <span id="page-294-0"></span>**Escaneig**

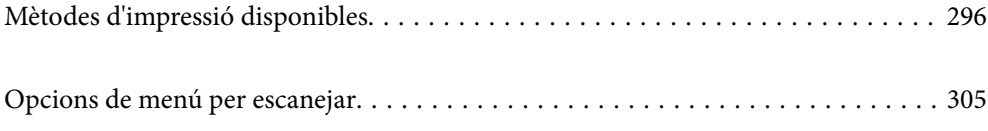

# <span id="page-295-0"></span>**Mètodes d'impressió disponibles**

Podeu utilitzar qualsevol dels mètodes següents per escanejar amb aquesta impressora.

# **Escaneig d'originals a una carpeta de xarxa**

Podeu desar la imatge escanejada a una carpeta preconfigurada d'una xarxa.

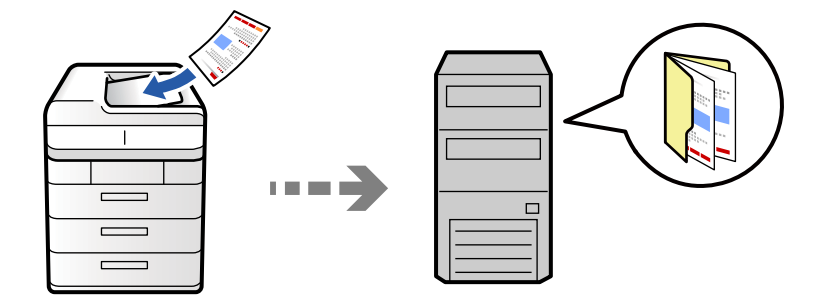

Comproveu el següent abans d'escanejar.

O Assegureu-vos que hi hagi una carpeta de xarxa preparada. Consulteu el següent en crear una carpeta compartida en una xarxa.

["Creació de la carpeta compartida" a la pàgina 69](#page-68-0)

O Registreu prèviament una ruta de carpeta de xarxa als vostres contactes per especificar la carpeta de forma fàcil. ["Registre de contactes" a la pàgina 90](#page-89-0)

#### *Nota:*

Assegureu-vos que els ajustos de *Data/hora* i *Diferència horària* de la impressora són correctes. Accediu als menús des de *Configuració* > *Configuració general* > *Configuració bàsica* > *Configuració Data/hora*.

1. Col·loqueu els originals.

["Col·locació dels originals" a la pàgina 199](#page-198-0)

- 2. Seleccioneu **Escaneig** > **A la carpeta de xarxa/FTP** al tauler de control.
- 3. Especifiqueu la carpeta.
	- O Per seleccionar entre les adreces més utilitzades: seleccioneu un contacte de la pestanya **Freqüent**.
	- O Per introduir la ruta de la carpeta directament: seleccioneu **Teclat**. Seleccioneu **Mode comunic.**, introduïu la ruta de la carpeta com a **Ubicació (obligatòria)** i, a continuació, definiu altres opcions de configuració de la carpeta.

Introduïu la ruta de carpeta en el format següent.

Quan s'utilitza SMB com a mode de comunicació: \\nom d'amfitrió\nom de carpeta

Quan s'utilitza FTP com a mode de comunicació: ftp://nom d'amfitrió/nom de carpeta

Quan s'utilitza FTPS com a mode de comunicació: ftps://nom d'amfitrió/nom de carpeta

Quan s'utilitza WebDAV (HTTPS) com a mode de comunicació: https://nom d'amfitrió/nom de carpeta

Quan s'utilitza WebDAV (HTTP) com a mode de comunicació: http://nom d'amfitrió/nom de carpeta

O Per seleccionar de la llista de contactes: seleccioneu la pestanya **Destinació** i seleccioneu un contacte.

Per restringir els contactes, seleccioneu  $\equiv$  per mostrar-los com a categories.

Per cercar una carpeta a la llista de contactes, seleccioneu ...

#### *Nota:*

Podeu imprimir l'historial de la carpeta en què es desen els documents tocant *Menú*.

4. Seleccioneu **Configuració d'escaneig** i, a continuació, comproveu la configuració, com ara el format d'emmagatzematge, i canvieu-la si es necessari.

["Opcions de menú per escanejar" a la pàgina 305](#page-304-0)

#### *Nota:*

- $\Box$  Seleccioneu  $\blacksquare$  per desar la configuració com a ajust predeterminat.
- $\Box$  Seleccioneu  $\blacktriangleright$  per restablir la configuració als valors predeterminats.
- O Per desar els originals a l'emmagatzematge, seleccioneu *Emmag. de fitxers* i realitzeu la configuració. Definiu *Configuració* per seleccionar si voleu desar la imatge escanejada només a l'emmagatzematge. No cal que introduïu la informació de destinació si deseu la imatge escanejada només a l'emmagatzematge.
- 5. Toqueu  $\mathcal{D}$ .

# **Opcions de menú de destinació per escanejar a una carpeta**

## Edita ubicació:

Introduïu el camí de la carpeta i establiu cada element a la pantalla.

O Mode comunic.:

Seleccioneu el mode de comunicació per a la carpeta.

O Ubicació (obligatòria):

Introduïu la ruta de carpeta en què vulgueu desar la imatge escanejada.

En seleccionar la **Navega**, es busca una carpeta als ordinadors connectats a la xarxa. Només podeu utilitzar **Navega** si **Mode comunic.** està definit com a SMB.

O Nom d'usuari:

Introduïu un nom d'usuari per iniciar sessió a la carpeta especificada.

O Contrasenya:

Introduïu una contrasenya corresponent al nom d'usuari.

O Mode de connexió:

Seleccioneu el mode de connexió per a la carpeta.

O Número port:

Introduïu un número de port per a la carpeta.

O Ajustos de servidor intermediari:

Seleccioneu si voleu o no utilitzar un servidor intermediari.

# **Escaneig d'originals a un correu electrònic**

Podeu enviar imatges escanejades per correu electrònic directament des de la impressora per mitjà d'un servidor de correu electrònic preconfigurat.

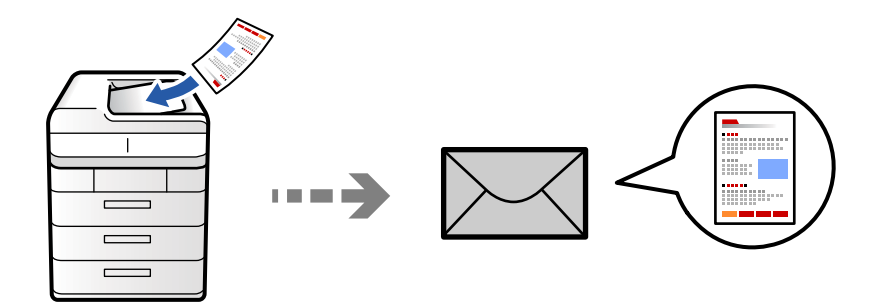

Heu de configurar el següent abans d'escanejar.

O Configureu el servidor de correu.

["Configuració d'un servidor de correu" a la pàgina 65](#page-64-0)

- O Registreu prèviament una adreça de correu electrònic als vostres contactes perquè pugueu especificar l'adreça de forma fàcil seleccionant-la dels vostres contactes.
- O Assegureu-vos que els ajustos de **Data/hora** i **Diferència horària** de la impressora són correctes. Accediu als menús des de **Configuració** > **Configuració general** > **Configuració bàsica** > **Configuració Data/hora**.
- 1. Col·loqueu els originals.

["Col·locació dels originals" a la pàgina 199](#page-198-0)

- 2. Seleccioneu **Escaneig** > **Al corr. electr.** al tauler de control.
- 3. Especifiqueu l'adreça.
	- O Per seleccionar entre les adreces més utilitzades: seleccioneu un contacte de la pestanya **Freqüent**.
	- O Per introduir l'adreça de correu electrònic manualment: seleccioneu **Teclat**, introduïu l'adreça de correu electrònic i, a continuació, seleccioneu **OK**.
	- O Per seleccionar de la llista de contactes: seleccioneu la pestanya **Destinatari** i seleccioneu un contacte.

Per restringir els contactes, seleccioneu  $\equiv$  per mostrar-los com a categories.

Per cercar una carpeta a la llista de contactes, seleccioneu ...

O Per seleccionar de la llista de l'historial: seleccioneu a la pestanya **Freqüent** i, a continuació, seleccioneu un destinatari de la llista mostrada.

## *Nota:*

 $\Box$  El nombre d'adreces que heu seleccionat es visualitza a la part dreta de la pantalla. Podeu enviar correus electrònics a un màxim de 10 adreces individuals i grups.

Si inclogueu un grup, podeu seleccionar fins a 200 adreces individuals en total, incloent les adreces dins dels grups.

- O Toqueu al quadre d'adreça a la part superior de la pantalla per mostrar la llista d'adreces seleccionades.
- O Toqueu *Menú* per visualitzar o imprimir l'historial d'enviament, o per canviar la configuració del servidor de correu electrònic.

<span id="page-298-0"></span>4. Seleccioneu **Configuració d'escaneig** i, a continuació, comproveu la configuració, com ara el format d'emmagatzematge, i canvieu-la si es necessari.

["Opcions de menú per escanejar" a la pàgina 305](#page-304-0)

*Nota:*

- $\Box$  Seleccioneu  $\blacksquare$  per desar la configuració com a ajust predeterminat.
- $\Box$  Seleccioneu  $\blacktriangleright$  per restablir la configuració als valors predeterminats.
- O Per desar els originals a l'emmagatzematge, seleccioneu *Emmag. de fitxers* i realitzeu la configuració. Definiu *Configuració* per seleccionar si voleu desar la imatge escanejada només a l'emmagatzematge. No cal que introduïu la informació del destinatari si deseu la imatge escanejada només a l'emmagatzematge.
- 5. Toqueu  $\oint$ .

# **Escaneig d'originals a un ordinador**

Podeu desar la imatge escanejada a un ordinador connectat a la impressora.

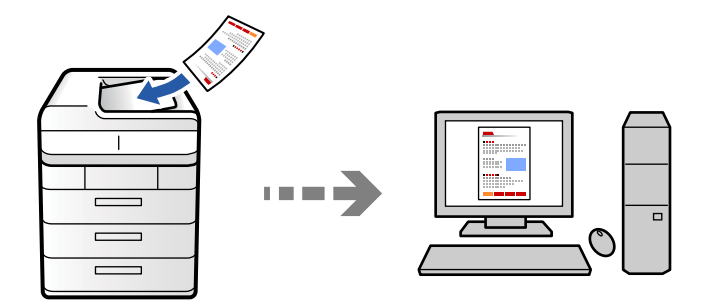

Podeu desar la imatge escanejada a un ordinador connectat mitjançant una xarxa.

El mètode de desar imatges es registra com a treball al Document Capture Pro instal·lat a l'ordinador. Existeixen treballs predefinits que permeten desar imatges escanejades en un ordinador. També podeu crear i registrar treballs nous amb el Document Capture Pro a l'ordinador.

## *Nota:*

Heu de configurar el següent abans d'escanejar.

- O Instal·leu les aplicacions següents a l'ordinador.
	- O Document Capture Pro
	- O Epson Scan 2 (aplicació necessària per utilitzar la funció d'escàner)

Consulteu a continuació per comprovar les aplicacions instal·lades.

Windows 11: feu clic al botó d'inici, i a continuació consulteu les carpetes *All apps* > *Epson Software* > *Document Capture Pro*, i *EPSON* > *Epson Scan 2*.

Windows 10: feu clic al botó d'inici, i a continuació comproveu la carpeta *Epson Software* > *Document Capture Pro*, i la carpeta *EPSON* > *Epson Scan 2*.

Windows 8.1/Windows 8: escriviu el nom de l'aplicació al quadre de cerca ràpida, i a continuació feu clic a la icona mostrada.

Windows 7: feu clic al botó d'inici i, a continuació, seleccioneu *Tots els programes*. A continuació, comproveu la carpeta *Epson Software* > *Document Capture Pro*, i la carpeta *EPSON* > *Epson Scan 2*.

Mac OS: seleccioneu *Anar* > *Aplicacions* > *Epson Software*.

- O Connecteu la impressora i l'ordinador a través d'una la xarxa.
- O Si esteu fent servir Document Capture Pro Server en Windows Server, definiu el *Mode de funcionament* a *Mode de servidor* en Web Config o en el tauler de control de la impressora.
- 1. Col·loqueu els originals.

["Col·locació dels originals" a la pàgina 199](#page-198-0)

- 2. Seleccioneu **Escaneig** > **A l'equip** al tauler de control.
- 3. Seleccioneu **Seleccioneu Equip.** i, a continuació, seleccioneu l'ordinador on estigui instal·lat Document Capture Pro.

*Nota:*

O El tauler de control de la impressora mostra fins a 110 ordinadors els quals tinguin instal·lat Document Capture Pro.

O Si s'estableix *Mode de servidor* com a mode de funcionament, no cal que realitzeu aquest pas.

- 4. Seleccioneu el treball.
- 5. Seleccioneu la zona en la qual es mostra el contingut del treball i després comproveu els detalls del treball.
- 6. Toqueu  $\mathcal{D}$ .

Document Capture Pro s'inicia automàticament al vostre ordinador, i comença l'escaneig.

*Nota:*

- O Consulteu l'ajuda de Document Capture Pro per obtenir informació sobre com fer servir les funcions, com ara la creació i el registre de treballs nous.
- O A més de començar a escanejar amb la impressora, també podeu fer-ho amb l'ordinador utilitzant Document Capture Pro. Consulteu l'ajuda de l'Document Capture Pro per obtenir més informació.

## **Informació relacionada**

& ["Ús de Document Capture Pro Server" a la pàgina 121](#page-120-0)

# **Escaneig d'originals a un dispositiu de memòria**

Podeu desar la imatge escanejada directament a un dispositiu de memòria connectat a la impressora.

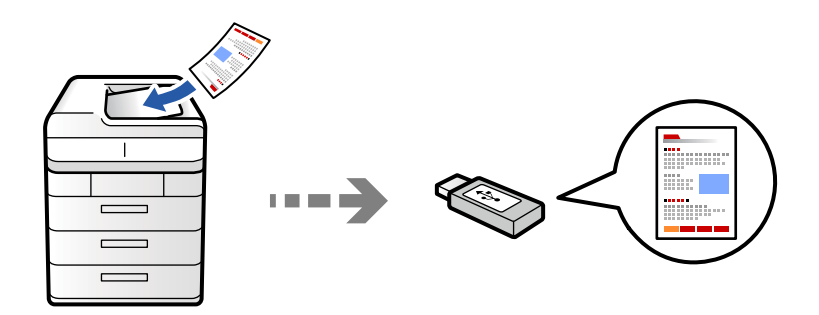

Podeu desar la imatge escanejada a un dispositiu de memòria.

1. Col·loqueu els originals.

["Col·locació dels originals" a la pàgina 199](#page-198-0)

- 2. Introduïu un dispositiu de memòria a la impressora. ["Inserció d'un dispositiu USB extern" a la pàgina 204](#page-203-0)
- 3. Seleccioneu **Escaneig** > **Al dispositiu de memòria** al tauler de control.
- 4. Definiu la configuració d'escaneig.

["Opcions de menú per escanejar" a la pàgina 305](#page-304-0)

- O Seleccioneu **de** per desar la configuració com a ajust predeterminat.
- O Seleccioneu per restablir la configuració als valors predeterminats.
- O Per desar els originals a l'emmagatzematge, seleccioneu **Emmag. de fitxers** i realitzeu la configuració. Definiu **Configuració** per seleccionar si voleu desar la imatge escanejada només a l'emmagatzematge.
- 5. Toqueu  $\mathcal{D}$ .

# **Escaneig d'originals al núvol**

Podeu enviar imatges escanejades des del tauler de control de la impressora als serveis que us hàgiu registrat amb antelació.

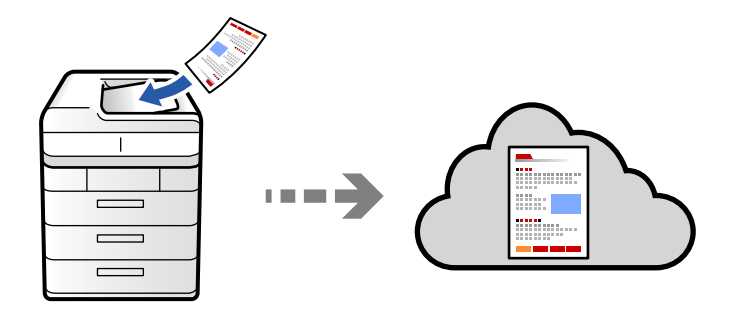

Abans d'utilitzar aquesta funció, ajusteu la configuració amb Epson Connect. Consulteu el portal web d'Epson Connect següent per obtenir més informació.

<https://www.epsonconnect.com/>

[http://www.epsonconnect.eu](http://www.epsonconnect.eu/) (només Europa)

1. Col·loqueu els originals.

["Col·locació dels originals" a la pàgina 199](#page-198-0)

- 2. Seleccioneu **Escaneig** > **Al núvol** al tauler de control.
- 3. Seleccioneu la casella **Seleccioneu la destinació.** a la part superior de la pantalla i, a continuació, seleccioneu una destinació.
- 4. Definiu la configuració d'escaneig.

["Opcions de menú per escanejar" a la pàgina 305](#page-304-0)

- O Seleccioneu **per desar la configuració com a ajust predeterminat.**
- O Seleccioneu per restablir la configuració als valors predeterminats.
- O Per desar els originals a l'emmagatzematge, seleccioneu **Emmag. de fitxers** i realitzeu la configuració. Definiu **Configuració** per seleccionar si voleu desar la imatge escanejada només a l'emmagatzematge. No cal que introduïu la informació de destinació si deseu la imatge escanejada només a l'emmagatzematge.
- 5. Toqueu  $\mathcal{D}$ .

# **Escaneig d'originals a l'emmagatzematge**

Podeu desar imatges escanejades a l'emmagatzematge integrat de la impressora.

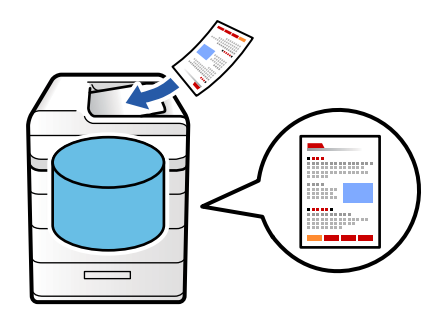

Consulteu el següent per obtenir més informació sobre la funció d'emmagatzematge.

["Ús de l'emmagatzematge" a la pàgina 363](#page-362-0)

1. Col·loqueu els originals.

["Col·locació dels originals" a la pàgina 199](#page-198-0)

- 2. Seleccioneu **Escaneig** > **A l'emmagatz.** al tauler de control.
- 3. Especifiqueu la carpeta.

<span id="page-302-0"></span>4. Seleccioneu **Configuració d'escaneig** i, a continuació, comproveu la configuració i canvieu-la si es necessari. ["Opcions de menú per escanejar" a la pàgina 305](#page-304-0)

*Nota:*

- $\Box$  Seleccioneu  $\blacksquare$  per desar la configuració com a ajust predeterminat.
- $\Box$  Seleccioneu  $\blacktriangleright$  per restablir la configuració als valors predeterminats.
- 5. Toqueu  $\mathcal{D}$ .

# **Escaneig mitjançant WSD**

#### *Nota:*

- O Aquesta funció només està disponible per als ordinadors que funcionin amb Windows Vista o posterior.
- O Si utilitzeu Windows 7/Windows Vista, haureu de configurar prèviament l'ordinador per utilitzar aquesta funció. "Configuració d'un port WSD" a la pàgina 303
- 1. Col·loqueu els originals.

["Col·locació dels originals" a la pàgina 199](#page-198-0)

- 2. Seleccioneu **Escaneig** > **A l'ordinador (WSD)** al tauler de control.
- 3. Seleccioneu un ordinador.
- 4. Toqueu  $\mathcal{D}$ .

# **Configuració d'un port WSD**

En aquesta secció s'explica com configurar un port WSD per a Windows 7/Windows Vista.

## *Nota:*

Per al Windows 8 o posterior, el port WSD es configura automàticament.

Les condicions necessàries per configurar un port WSD són les següents.

O La impressora i l'ordinador estan connectats a la xarxa.

O El controlador d'impressora està instal·lat a l'ordinador.

- 1. Enceneu la impressora.
- 2. Feu clic a Inici i, a continuació, feu clic a **Xarxa** a l'ordinador.
- 3. Feu clic a la impressora i, a continuació, feu clic a **Instal·la**.

Feu clic a **Continua** quan es mostri la pantalla **Control de comptes d'usuari**.

Feu clic a **Desinstal·la** i torneu a començar si es mostra la pantalla **Desinstal·la**.

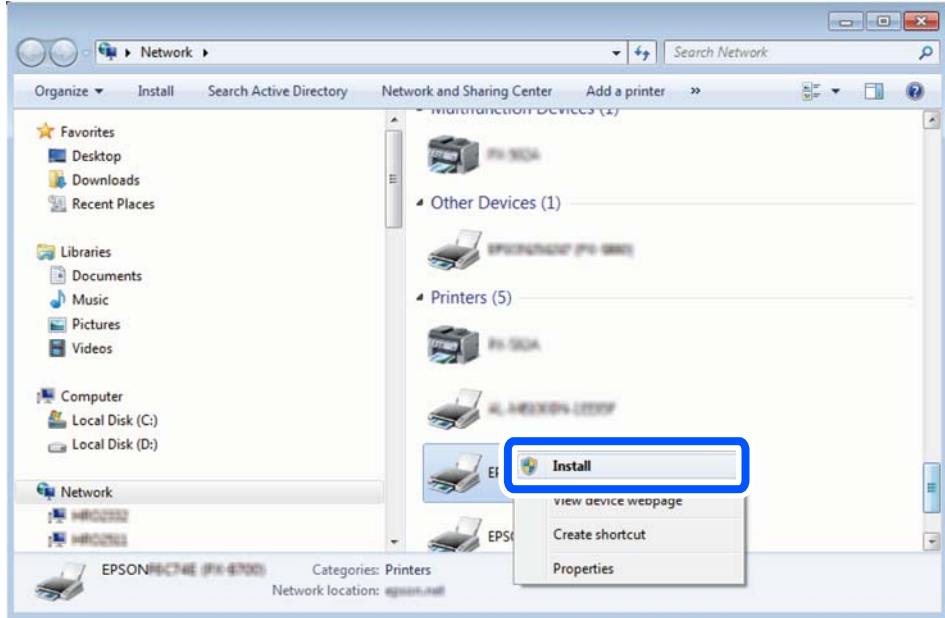

#### *Nota:*

El nom de la impressora que hàgiu establert a la xarxa i el nom del model (EPSON XXXXXX (XX-XXXX)) es mostren a la pantalla de la xarxa. Podeu comprovar el nom de la impressora establert a la xarxa des del tauler de control de la impressora o mitjançant la impressió d'un full d'estat de xarxa.

4. Feu clic a **Ja podeu utilitzar el dispositiu**.

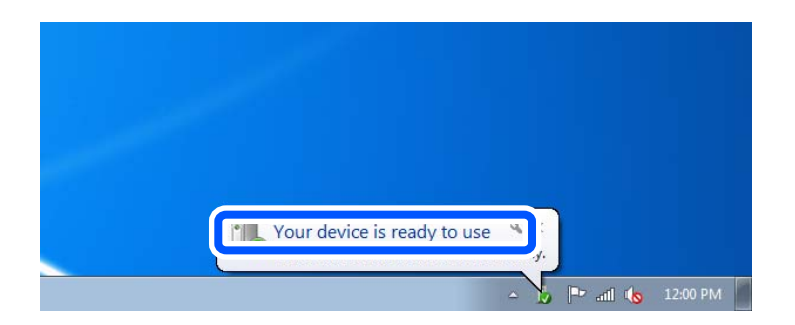

5. Comproveu el missatge i, seguidament, feu clic a **Tanca**.

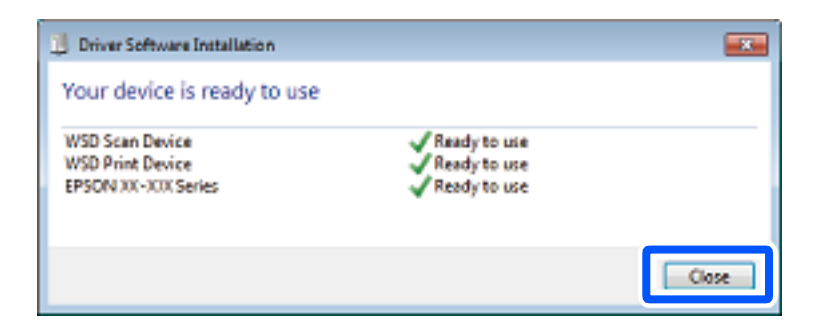

- 6. Obriu la pantalla **Dispositius i impressores**.
	- O Windows 7

Feu clic a Inici > **Tauler de control** > **Maquinari i so** (o **Maquinari**) > **Dispositius i impressores**.

# <span id="page-304-0"></span>O Windows Vista

Feu clic a Inici > **Tauler de control** > **Maquinari i so** > **Impressores**.

7. Comproveu que apareix una icona amb el nom de la impressora a la xarxa.

Seleccioneu el nom de la impressora quan l'utilitzeu amb WSD.

# **Escaneig d'originals a un dispositiu intel·ligent**

Podeu desar les imatges escanejades directament en un dispositiu intel·ligent com ara un telèfon intel·ligent o una tauleta utilitzant l'aplicació Epson Smart Panel des del vostre dispositiu intel·ligent.

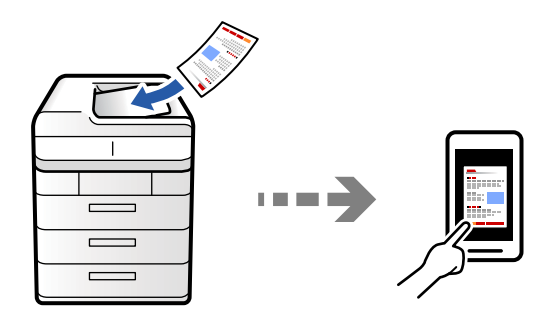

#### *Nota:*

Abans d'escanejar, instal·leu Epson Smart Panel al vostre dispositiu intel·ligent.

- 1. Col·loqueu els originals. ["Col·locació dels originals" a la pàgina 199](#page-198-0)
- 2. Inicieu Epson Smart Panel al vostre dispositiu intel·ligent.
- 3. Seleccioneu el menú d'escaneig a la pantalla d'inici.
- 4. Seguiu les instruccions que apareixen a la pantalla per escanejar i desar les imatges.

# **Opcions de menú per escanejar**

Alguns elements poden no estar disponibles en funció del mètode d'escaneig seleccionat i dels paràmetres configurats.

## Mode color:

Seleccioneu si voleu escanejar en color o en monocrom.

#### Format de fitxer:

Seleccioneu el format de fitxer.

#### Configuració de pàgina:

Quan seleccioneu PDF, PDF compacte, PDF/A, PDF compacte/A o TIFF com a format de fitxer, seleccioneu si voleu desar tots els originals com a un únic fitxer (multipàgina) o si voleu desar cada original de manera separada (pàgina única).

#### Relació de compressió:

Seleccioneu quant voleu comprimir la imatge.

#### Configuració de PDF:

Quan hàgiu seleccionat PDF com a opció de format de desament, utilitzeu aquestes opcions per protegir els fitxers PDF.

Per crear un fitxer PDF que sol·licita una contrasenya en obrir-lo, establiu Proteg. doc. amb contrasenya. Per crear un fitxer PDF que sol·licita una contrasenya en imprimir-lo o editar-lo, establiu Contrasenya de permisos.

# $OCR: \mathcal{H}$

Podeu desar la imatge escanejada com un fitxer PDF amb cerca habilitada. En aquest fitxer PDF hi ha incrustades dades de text que es poden cercar.

El text dels originals es reconeix mitjançant el reconeixement òptic de caràcters (OCR) i després s'incrusta a la imatge escanejada.

Aquest element no està disponible quan s'utilitza **A l'equip**, **Al núvol**, **A l'emmagatz.** o el menú **Mou d'emmagatzematge a núvol**.

#### *Nota:*

Segons l'original, és possible que el text no es reconegui correctament.

- O Idioma: Seleccioneu l'idioma del text d'origen de l'original.
- O Orientació de la pàgina: Seleccioneu l'orientació de la imatge sortint. Seleccioneu **Rotació automàtica** per rotar la imatge automàticament per fer coincidir la direcció del text reconegut a l'original.

# ["Descripció general de l'OCR Option" a la pàgina 162](#page-161-0)

## Resolució:

Seleccioneu la resolució d'escaneig.

## 2 cares:

Escanegeu les dues cares de l'original.

O Orientació (original):

Seleccioneu l'orientació de l'original.

O Enquadernació (original):

Seleccioneu la direcció d'enquadernació de l'original.

#### Àrea escanejada:

Seleccioneu l'àrea d'escaneig. Per escanejar amb l'àrea d'escaneig màxima del vidre de l'escàner, seleccioneu **Àrea màxima**.

O Orientació (original):

Seleccioneu l'orientació de l'original.

#### Tipus original

Seleccioneu el tipus d'original.

## Orientació (original):

Seleccioneu l'orientació de l'original.

#### Orig. mides dif.:

Podeu col·locar la següent combinació de mides a l'ADF al mateix temps.

 $\Box$  A4 i A5

Quan utilitzeu aquestes combinacions, els originals s'escanegen a la mida real dels originals. Col·loqueu els vostres originals alineant l'amplada dels originals com es mostra a continuació.

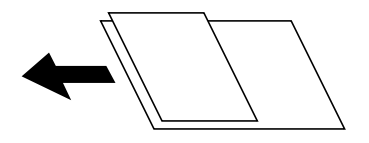

#### Densitat:

Seleccioneu el contrast de la imatge escanejada.

## Elimina el fons:

Seleccioneu l'obscuritat del fons. Toqueu + per aclarir (il·luminar més) el fons i premeu - per enfosquir-la (il·luminar-la menys).

En seleccionar **Auto**, es detecten els colors del fons dels originals i s'eliminen o s'aclareixen automàticament. Si el color de fons és massa fosc o no el detecta, llavors no s'ha aplicat correctament.

#### Elimina ombra:

Elimineu les ombres de l'original que apareixen a la imatge escanejada.

□ Marc:

Elimineu les ombres de la vora de l'original. Seleccioneu **Pàgina del darrere** per definit l'àrea per a la part posterior de manera individual en escanejar originals a doble cara.

□ Centre:

Elimineu les ombres del marge d'enquadernació del fulletó.

#### Elimina forats:

Elimineu els forats de perforació que apareixen a la imatge escanejada. Podeu especificar l'àrea per esborrar els forats de perforació mitjançant la introducció d'un valor al quadre de la dreta.

O Posició d'esborrat:

Seleccioneu la posició per eliminar els forats de perforació.

O Orientació (original):

Seleccioneu l'orientació de l'original.

#### Omet pàgines en blanc:

Ometeu les pàgines en blanc quan escanegeu si n'hi ha als originals.

Si el resultat no és el que esperàveu, ajusteu el nivell de detecció.

#### *Nota:*

Pot ser que algunes pàgines s'ometin incorrectament com a pàgines en blanc.

## Esc.cont. (ADF):

Podeu col·locar un gran nombre d'originals a ADF en lots, i escanejar-los com a un únic treball d'escaneig.

## Emmag. de fitxers:

Podeu desar la imatge escanejada a l'emmagatzematge.

O Configuració:

Seleccioneu si voleu desar la imatge escanejada només a l'emmagatzematge.

O Carpeta (obligatòria):

Seleccioneu l'emmagatzematge en què voleu desar la imatge escanejada.

O Nom del fitxer:

Definiu el nom de fitxer.

O Contras. del fitxer:

Heu d'introduir la contrasenya per seleccioneu el fitxer.

O Nom d'usuari:

Definiu el nom de usuari.

# Sense color vermell:  $\mathbb{\mathcal{H}}$

Esborreu les notes vermelles d'una imatge escanejada.

Aquest element no està disponible quan s'utilitza l'**A l'equip**, **Mou d'emmagatzematge a dispositiu**, **Mou d'emmagatzematge a correu**, **Mou d'emmagatzematge a carp. xarxa/FTP** o el menú **Mou d'emmagatzematge a núvol**.

["Descripció general de l'Sense color vermell" a la pàgina 158](#page-157-0)

["Ús d'Sense color vermell" a la pàgina 159](#page-158-0)

Subjecte:

Introduïu un assumpte per al correu electrònic amb caràcters alfanumèrics i símbols.

#### Mida màxima del fitxer adjunt:

Seleccioneu la mida màxima de fitxer que es pot adjuntar al correu electrònic.

Nom del fitxer:

O Prefix de nom de fitxer:

Introduïu un prefix per al nom de les imatges amb caràcters alfanumèrics i símbols.

O Afegeix una data:

Afegiu la data al nom del fitxer.

O Afegeix l'hora:

Afegiu l'hora al nom del fitxer.

# Xifrat de correu:

Xifreu els correus electrònics en enviar.

## Signatura digital:

Afegiu una signatura digital als correus electrònics.

# Nom del fitxer:

Definiu el nom de fitxer.

# Contras. del fitxer:

Establiu la contrasenya per seleccionar el fitxer.

# Nom d'usuari:

Configureu el nom d'usuari per al fitxer.

# <span id="page-309-0"></span>**Enviament de faxos (Només per a impressores amb fax)**

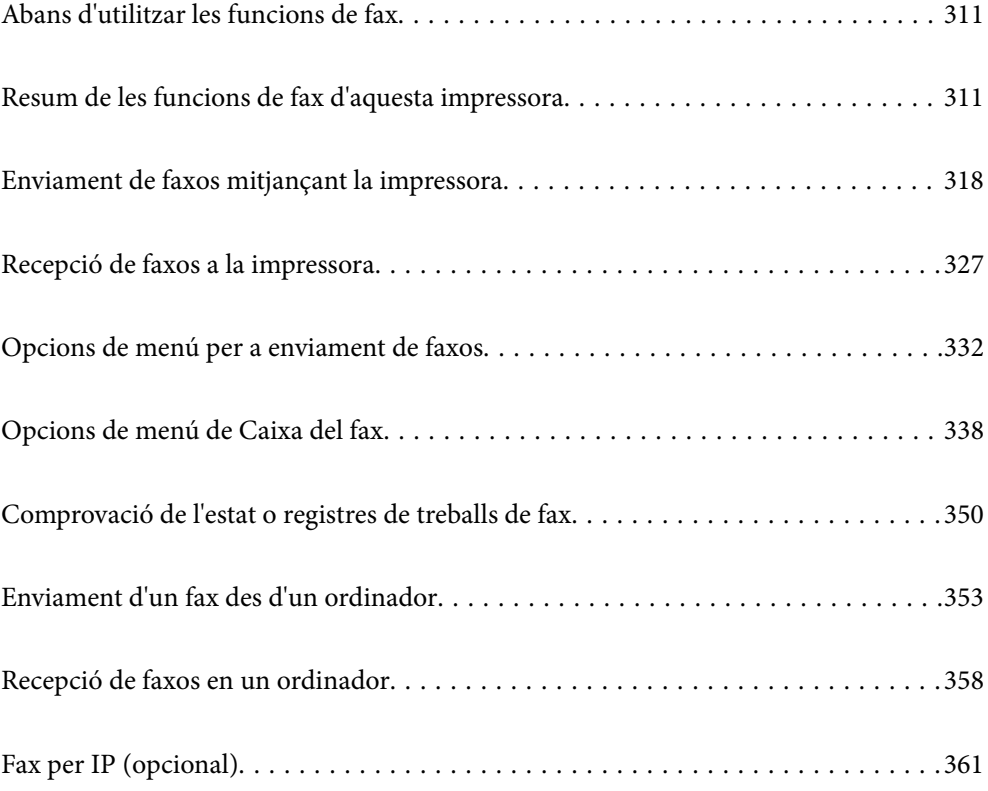

# <span id="page-310-0"></span>**Abans d'utilitzar les funcions de fax**

Per comprovar l'estat de la configuració del fax, podeu imprimir una **Llista de configuració fax** seleccionant **Fax** >

 (Menú) > **Informe de fax** > **Llista de configuració fax**. Si la vostra empresa té un administrador d'impressora, contacteu-lo per comprovar l'estat o condició de la connexió i dels ajustos.

# **Comproveu el següent abans de començar a utilitzar les funcions de fax.**

- O La impressora i la línia telefònica, i (si s'està utilitzant), l'aparell telefònic estan connectats correctament ["Connexió de la impressora a una línia de telèfon" a la pàgina 123](#page-122-0)
- O La configuració d'opcions de fax bàsiques (Auxiliar de configuració de fax) és completa ["Preparació de la impressora per a l'enviament i la recepció de faxos" a la pàgina 127](#page-126-0) ["Registre de contactes" a la pàgina 90](#page-89-0)
- O Altres Configuració de fax necessaris s'han completat

["Configuració d'un servidor de correu" a la pàgina 65](#page-64-0)

- ["Configurar una carpeta compartida en xarxa" a la pàgina 69](#page-68-0)
- ["Configuració de les característiques de fax de la impressora en funció de l'ús" a la pàgina 129](#page-128-0)
- O Consulteu també la informació següent si voleu utilitzar el fax per IP (cal registrar la clau de llicència). ["Funcions del fax per IP" a la pàgina 361](#page-360-0)

# **Consulteu també el següent:**

- O Solució de problemes d'enviament de fax:
	- ["No es poden enviar ni rebre faxos" a la pàgina 425](#page-424-0)
	- ["La qualitat del fax enviat és deficient" a la pàgina 452](#page-451-0)
	- ["El fax rebut té una qualitat deficient" a la pàgina 454](#page-453-0)
	- ["La impressora no funciona com s'esperava" a la pàgina 470](#page-469-0)
- O Opcions de menú per configurar les funcios de fax:

["Configuració de fax \(Només per a impressores amb fax\)" a la pàgina 512](#page-511-0)

# **Resum de les funcions de fax d'aquesta impressora**

# **Funció: Enviament de faxos**

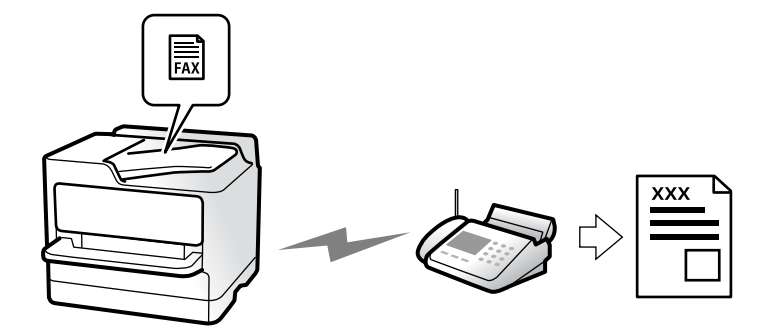

# **Mètodes d'enviament**

O Enviament automàtic

Quan escanegeu un original tocant  $\hat{\phi}$  (**Envia**), la impressora marca els destinataris i envia el fax. ["Enviament de faxos mitjançant la impressora" a la pàgina 318](#page-317-0)

O Enviament manual

Quan realitzeu una comprovació manual de la línia de connexió marcant el destinatari, toqueu  $\Diamond$  (**Envia**) per començar a enviar un fax directament.

["Enviar faxos després de confirmar l'estat del destinatari" a la pàgina 321](#page-320-0)

["Enviament de faxos marcant el número des del dispositiu de telèfon extern" a la pàgina 321](#page-320-0)

# **Designació de destinatari en enviar un fax**

Podeu introduir destinataris mitjançant **Entrada directa**, **Contactes**, i **Recent**.

["Destinatari" a la pàgina 333](#page-332-0)

["Registre de contactes" a la pàgina 90](#page-89-0)

# **Configuració d'escaneig en enviar un fax**

Podeu seleccionar elements com ara **Resolució** o **Mida original (escàner)** en enviar faxos.

["Configuració d'escaneig:" a la pàgina 334](#page-333-0)

# **Utilitzar Configuració d'enviament de fax en enviar un fax**

Podeu utilitzar **Configuració d'enviament de fax** com ara **Enviament directe** (per enviar un document de mida gran de manera estable) o **Còpia de seguretat** en cas que falli l'enviament normal. Si realitzeu ajusts per fer una còpia de seguretat dels faxos enviats quan s'envia un fax i aquesta falla, la impressora pot enviar una notificació per correu electrònic de forma automàtica quan la còpia de seguretat s'hagi realitzat.

["Configuració d'enviament de fax:" a la pàgina 335](#page-334-0)

["Informe d'error de còpia de seguretat:" a la pàgina 513](#page-512-0)

["Configuració d'un servidor de correu" a la pàgina 65](#page-64-0)

# **Funció: Recepció de faxos**

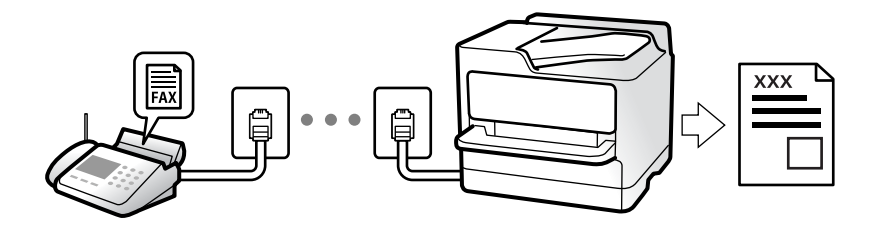

# **Configuració del Mode recepció**

O Manual

Principalment per telefonar, però també per enviar fax

["Ús del mode Manual" a la pàgina 327](#page-326-0)

- O Auto
	- Només per enviar fax (no es necessita cap dispositiu telefònic extern)
	- Principalment per enviar fax i, de vegades, per trucar
	- ["Ús del mode Auto" a la pàgina 328](#page-327-0)

# **Recepció de faxos mitjançant un telèfon connectat**

Podeu rebre faxos només amb un dispositiu de telèfon extern.

["Recepció remota:" a la pàgina 515](#page-514-0)

["Configuració en connectar un dispositiu de telèfon" a la pàgina 130](#page-129-0)

# **Destinacions dels faxos rebuts**

# *Sortida sense condicions:*

Els faxos rebuts s'imprimeixen incondicionalment de manera predeterminada. Podeu establir destinacions per als faxos rebuts a la safata d'entrada, a un ordinador, a una memòria externa, a correus electrònics, a carpetes o a altres faxos.

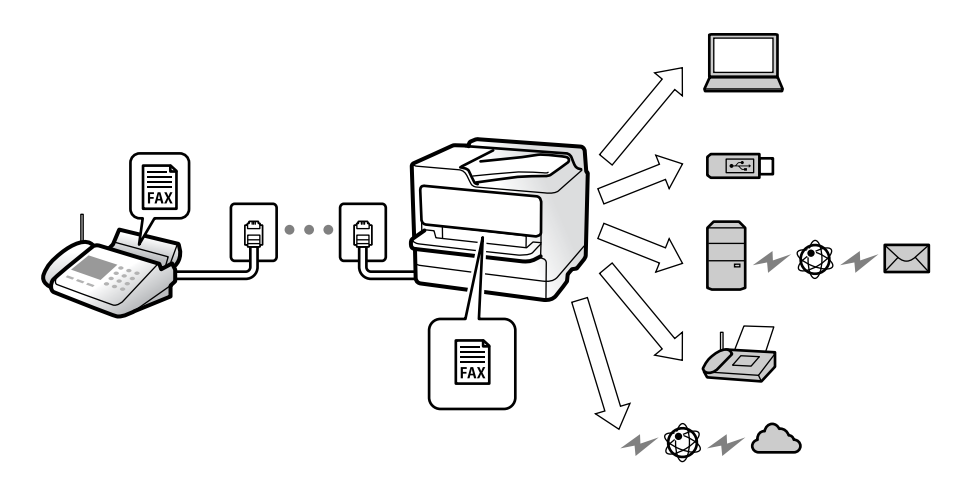

["Desament/reenviament incondicional:" a la pàgina 520](#page-519-0)

["Desar la configuració de recepció de faxos" a la pàgina 132](#page-131-0)

["Configuració de reenviament per rebre faxos" a la pàgina 133](#page-132-0)

Si els deseu a la safata d'entrada, podreu comprovar els continguts a la pantalla.

## ["Configuració de safata d'entrada:" a la pàgina 526](#page-525-0)

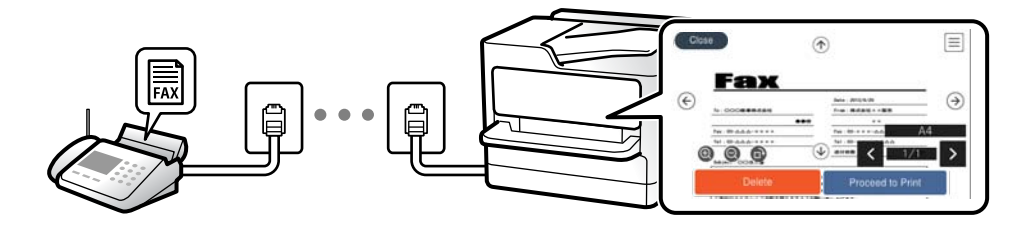

["Visualització dels faxos rebuts a la pantalla LCD de la impressora" a la pàgina 331](#page-330-0)

# *Sortida quan coincideixen les condicions:*

Podeu establir destinacions per als faxos rebuts a la safata d'entrada o a una safata confidencial, a una memòria externa, a un correu electrònic, a una carpeta o a altre fax quan coincideixen condicions específiques. Si els deseu a la safata d'entrada o a una safata confidencial, podreu comprovar els continguts a la pantalla.

["Desament/reenviament condicional:" a la pàgina 522](#page-521-0)

["Llista de desament/reenviament condicional:" a la pàgina 337](#page-336-0)

# **Característica: Enviament/Recepció de PC-FAX (Windows/Mac OS)**

# **Enviament de PC-FAX**

Podeu enviar faxos des d'un ordinador.

["Activació de l'enviament de faxos des d'un ordinador" a la pàgina 141](#page-140-0)

["Aplicació de configuració de funcions i enviament de fax \(FAX Utility\)" a la pàgina 492](#page-491-0)

["Aplicació per enviar faxos \(Controlador PC-FAX\)" a la pàgina 493](#page-492-0)

["Enviament d'un fax des d'un ordinador" a la pàgina 353](#page-352-0)

# **Recepció de PC-FAX**

Podeu rebre faxos a un ordinador.

["Configuració per enviar i rebre faxos en un ordinador" a la pàgina 141](#page-140-0)

["Aplicació de configuració de funcions i enviament de fax \(FAX Utility\)" a la pàgina 492](#page-491-0)

["Recepció de faxos en un ordinador" a la pàgina 358](#page-357-0)

# **Funcions: Diversos informes de fax**

Podeu comprovar l'estat dels faxos enviats o rebuts en un informe.

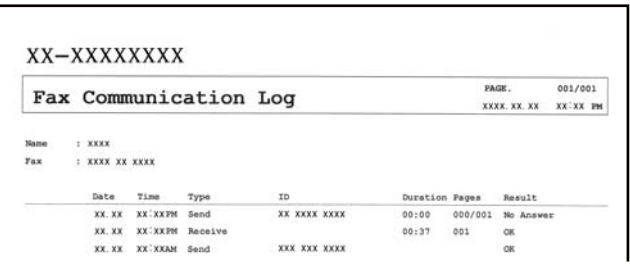

["Configuració dels informes" a la pàgina 512](#page-511-0)

["Configuració d'enviament de fax:" a la pàgina 335](#page-334-0)

["Registre de transmissió:" a la pàgina 336](#page-335-0)

["Informe de fax:" a la pàgina 336](#page-335-0)

# **Funció: estat o registres de treballs de fax**

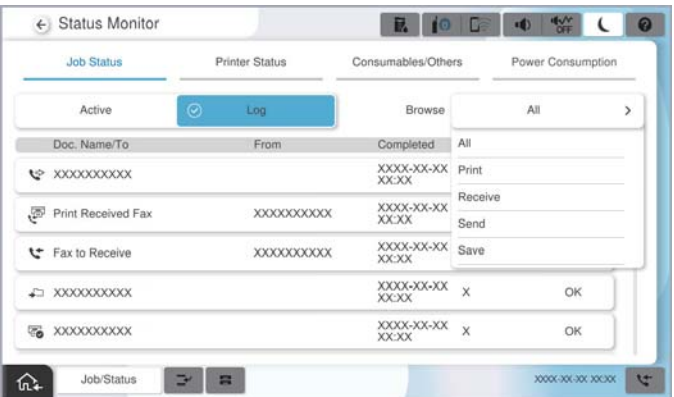

Podeu comprovar els treballs de fax en progrés o l'historial de treballs. ["Comprovació de l'estat o registres de treballs de fax" a la pàgina 350](#page-349-0)

# **Funció: Caixa del fax**

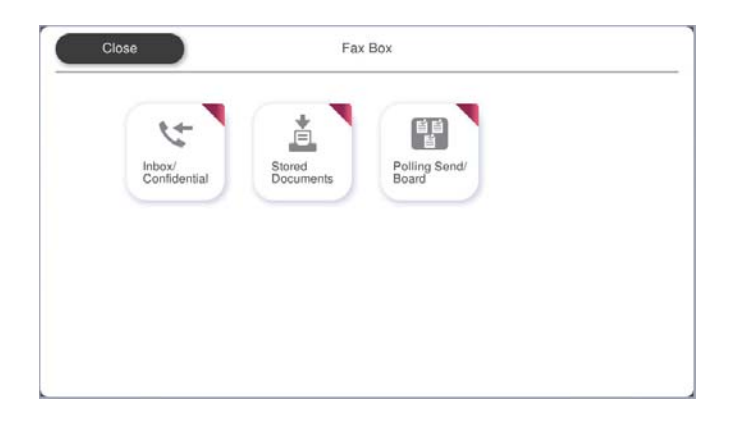

# **Safata d'entrada i safates confidencials**

Podeu emmagatzemar faxos rebuts a la safata d'entrada o a la safata confidencial. ["S. entr./ Confiden." a la pàgina 338](#page-337-0)

# **Safata de Documents desats**

Podeu enviar faxos fent servir els documents desats en aquesta safata.

["Documents desats:" a la pàgina 341](#page-340-0)

# **Safata de Enviament de sondeig/Panell**

Els documents emmagatzemats a la safata Enviament de sondeig o a les safates de butlletins electrònics poden enviar-se sota petició des d'una altra màquina de fax.

["Enviament de sondeig/Panell" a la pàgina 344](#page-343-0)

# **Seguretat per a la funció de la safata de fax**

Podeu establir una contrasenya per a cada safata.

"Funció: Seguretat en enviar i rebre faxos" a la pàgina 316

# **Funció: Seguretat en enviar i rebre faxos**

## **Podeu utilitzar moltes funcions de seguretat.**

Podeu utilitzar diverses funcions de seguretat, com ara **Restriccions marcació directa**, per prevenir l'enviament a destinacions equivocades, o **Copia dades esb. auto.** per prevenir filtracions d'informació.

["Configuració de seguretat" a la pàgina 517](#page-516-0)

["Ajusts de supressió de documents en caixa:" a la pàgina 526](#page-525-0)

["Opcions de menú de Caixa del fax" a la pàgina 338](#page-337-0)

**Podeu establir una contrasenya per a cada safata de fax a la impressora.**

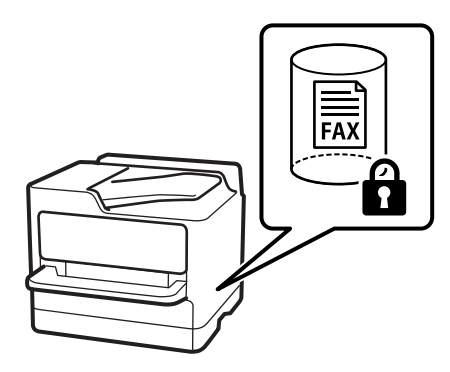

["Configuració de contrasenya de safata d'entrada:" a la pàgina 526](#page-525-0)

["Opcions de menú de Caixa del fax" a la pàgina 338](#page-337-0)

# **Funcions: altres funcions útils**

# **Bloqueig de faxos brossa**

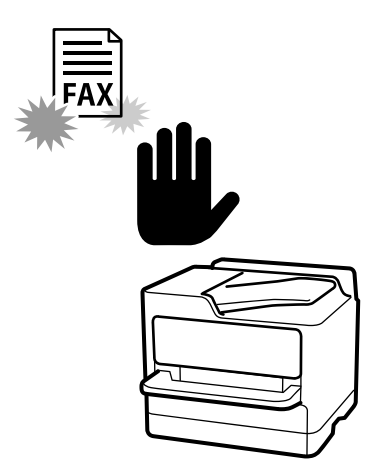

Podeu rebutjar faxos brossa.

["Configuració per bloquejar faxos brossa" a la pàgina 141](#page-140-0)

# **Recepció de faxos després del marcatge**

Després del marcatge a un altre aparell de fax, podreu rebre el document des de la màquina de fax. ["Recepció de faxos mitjançant una trucada telefònica" a la pàgina 328](#page-327-0)

["Recepció de sondeig:" a la pàgina 337](#page-336-0)

# **Quant a l'enviament de faxos**

Podeu canviar la primera pestanya que es mostra al menú **Fax** o mostrar la configuració d'ús freqüent per enviar faxos a la pestanya **Freqüent**.

["Configuració de l'usuari" a la pàgina 512](#page-511-0)

["Botó de funcionament ràpid:" a la pàgina 333](#page-332-0)

# <span id="page-317-0"></span>**Enviament de faxos mitjançant la impressora**

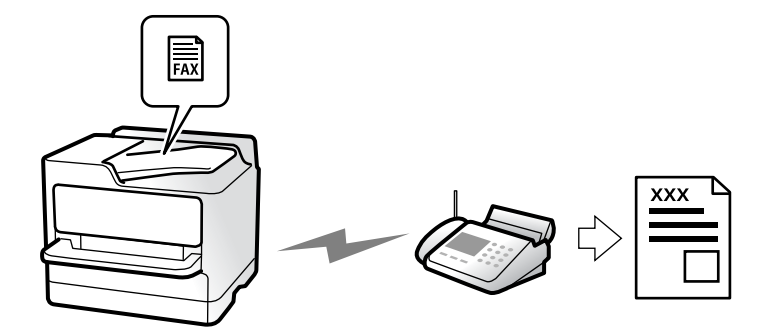

Podeu enviar faxos introduint els números de fax dels destinataris mitjançant el tauler de control.

*Nota:*

- $\Box$  Quan envieu un fax en monocrom, podeu obtenir una visualització prèvia de la imatge escanejada a la pantalla LCD abans d'enviar-la.
- O Podeu reservar fins a 50 treballs de fax monocrom fins i tot quan la línia de telèfon s'està utilitzant per a una trucada de veu, s'està enviant un altre fax o s'està rebent un fax. Podeu comprovar o cancel·lar treballs de fax reservats des de *Estat de la tasca*.
- 1. Col·loqueu els originals.

["Col·locació dels originals" a la pàgina 199](#page-198-0)

Podeu enviar fins a 200 pàgines en una transmissió; tanmateix, en funció de la memòria restant, és possible que no pugueu enviar faxos amb menys de 200 pàgines.

- 2. Seleccioneu **Fax** a la pantalla d'inici.
- 3. Especifiqueu el destinatari.

["Selecció de destinataris" a la pàgina 319](#page-318-0)

Consulteu també el següent per obtenir informació sobre com ampliar la funció de fax per IP.

["Enviament de faxos per IP amb la impressora" a la pàgina 361](#page-360-0)

4. Seleccioneu la pestanya **Configuració de fax** i, a continuació, definiu els ajustos, com ara **Resolució** i **Enviament directe**.

["Configuració de fax" a la pàgina 334](#page-333-0)

5. Toqueu (**Predefinits**) a la pantalla superior del fax per desar la configuració actual i els destinataris a Predefinits. Esta funció permet carregar els ajustos en qualsevol moment.

En funció de com s'hagin especificat, per exemple, introducció manual d'un número de fax, els destinataris no es podran desar.

<span id="page-318-0"></span>6. Toqueu  $\hat{\Phi}$  per enviar el fax.

#### *Nota:*

- O Si el número de fax està ocupat o hi ha algun problema, la impressora automàticament torna a marcar després d'un minut.
- $\Box$  Per cancel·lar l'enviament, toqueu  $\oslash$ .
- O Enviar un fax en color tarda més temps perquè la impressora realitza l'escaneig i l'enviament al mateix temps. Mentre la impressora està enviant un fax en color, no podeu utilitzar les altres funcions.

## **Informació relacionada**

& ["Comprovació dels treballs de fax en curs" a la pàgina 352](#page-351-0)

# **Selecció de destinataris**

Podeu especificar destinataris a la pestanya **Destinatari** per enviar el fax utilitzant els mètodes següents.

## **Introducció manual del número de fax**

Seleccioneu **Entrada directa**, introduïu un número de fax a la pantalla que es mostra i, a continuació, toqueu **D'acord**.

- Per afegir una pausa (pausa de tres segons) durant el marcatge, introduïu un guionet (-).

- Si heu definit un codi d'accés extern a **Tipus de línia**, introduïu "#" (coixinet) en comptes del codi d'accés extern real a l'inici del número de fax.

#### *Nota:*

Si no podeu introduir manualment un número de fax, *Restriccions marcació directa* a *Configuració de seguretat* està establert en *Encès*. Seleccioneu destinataris de fax de la llista de contactes o de l'historial de faxos enviats.

## **Selecció de destinataris a la llista de contactes**

Seleccioneu **Contactes** i seleccioneu els destinataris que vulgueu enviar. La icona següent representa la llista de contactes.

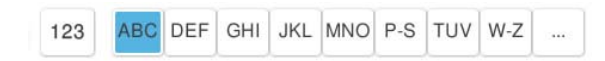

Per cercar un destinatari a la llista de contactes, seleccioneu ...

Si el destinatari al qual voleu enviar encara no s'ha registrat a **Contactes**, seleccioneu **per registrar-lo.** 

# **Selecció de destinataris a l'historial de faxos enviats**

Seleccioneu (Recent) i, a continuació, seleccioneu un destinatari.

## **Selecció de destinataris a la llista de la pestanya Destinatari**

Seleccioneu un destinatari registrat com a **Assign to Frequent Use** a Web Config.

## *Nota:*

Per suprimir els destinataris que heu introduït, visualitzeu la llista de destinataris prement el camp d'un número de fax a la pantalla LCD, seleccioneu el destinatari de la llista i, a continuació, seleccioneu *Elimina*.

## **Informació relacionada**

- & ["Registre de contactes" a la pàgina 90](#page-89-0)
- & ["Elements de configuració de destinacions" a la pàgina 92](#page-91-0)
- & ["Destinatari" a la pàgina 333](#page-332-0)

# **Diverses maneres d'enviar faxos**

# **Enviament d'un fax després de comprovar la imatge escanejada**

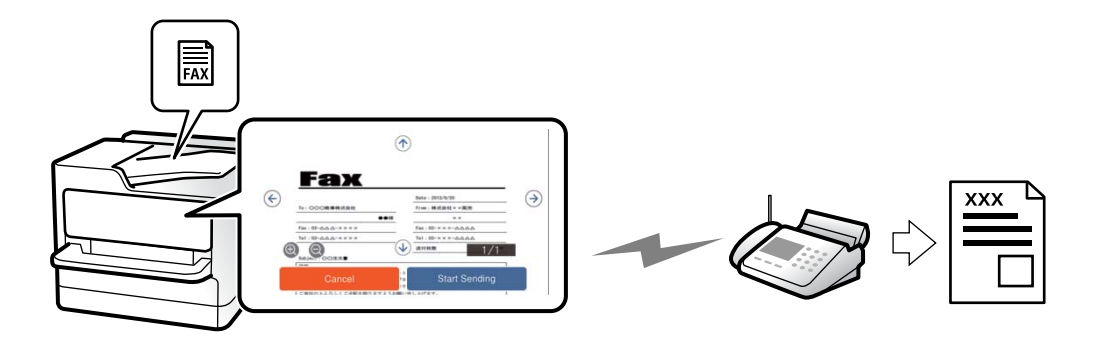

Podeu obtenir una visualització prèvia de la imatge escanejada a la pantalla LCD abans d'enviar el fax. (Només faxos monocrom)

1. Col·loqueu els originals.

["Col·locació dels originals" a la pàgina 199](#page-198-0)

- 2. Seleccioneu **Fax** a la pantalla d'inici.
- 3. Especifiqueu el destinatari.

["Selecció de destinataris" a la pàgina 319](#page-318-0)

4. Seleccioneu la pestanya **Configuració de fax** i, a continuació, establiu els ajustos com calgui.

["Configuració de fax" a la pàgina 334](#page-333-0)

- 5. Toqueu  $\boxed{\mathbb{R}}$ , i comproveu la imatge del document escanejat.
	- $\odot$   $\odot$   $\odot$   $\odot$   $\odot$  : mou la pantalla en la direcció de les fletxes.
	- $\bullet$  : redueix o amplia.
	- : va a la pàgina anterior o a la següent.

## *Nota:*

- O Quan l'opció *Enviament directe* està habilitada, no podeu obtenir una visualització prèvia.
- O Quan la pantalla de visualització prèvia no es toca durant el temps definit a *Configuració* > *Configuració general* > *Configuració de fax* > *Configuració d'enviament* > *Hora de visualització de vista prèvia de fax*, el fax s'envia automàticament.

<span id="page-320-0"></span>6. Seleccioneu **Inicia l'enviament**. En cas contrari, seleccioneu **Cancel·la**

#### *Nota:*

La qualitat de la imatge d'un fax enviat pot ser diferent de la qualitat de la visualització prèvia, en funció de la capacitat de la màquina receptora.

# **Enviar faxos després de confirmar l'estat del destinatari**

Podeu enviar un fax mentre escolteu sons o veus a través de l'altaveu de la impressora durant el marcatge, la comunicació i la transmissió. També podeu utilitzar aquesta funció quan voleu rebre un fax des d'un servei d'informació de fax seguint les instruccions d'àudio.

- 1. Seleccioneu **Fax** a la pantalla d'inici.
- 2. Seleccioneu la pestanya **Configuració de fax** i, a continuació, configureu opcions com la resolució i el mètode d'enviament segons sigui necessari. Quan hàgiu acabat de realitzar els ajustos, seleccioneu la pestanya **Destinatari**.

["Configuració de fax" a la pàgina 334](#page-333-0)

3. Toqueu  $\mathcal{L}_{\mathcal{I}}$  i, seguidament, especifiqueu el destinatari.

*Nota:*

Podeu ajustar el volum de so de l'altaveu.

4. Quan sentiu un to de fax, seleccioneu **Envia/rep** a la part superior dreta de la pantalla LCD i, seguidament, seleccioneu **Envia**.

*Nota:*

Quan rebeu un fax d'un servei d'informació de fax, i sentiu les instruccions d'àudio, seguiu les instruccions per fer les operacions d'impressió.

5. Toqueu  $\Phi$  per començar a enviar el fax.

# **Enviament de faxos marcant el número des del dispositiu de telèfon extern**

Podeu enviar un fax marcant el número amb el telèfon connectat quan voleu parlar per telèfon abans d'enviar un fax o quan la màquina de fax del destinatari no canvia al fax automàticament.

1. Agafeu l'auricular del telèfon connectat i marqueu el número de fax del destinatari mitjançant el telèfon.

#### *Nota:*

Quan el destinatari agafi el telèfon, podreu parlar amb ell.

- 2. Seleccioneu **Fax** a la pantalla d'inici.
- 3. Establiu la configuració que calgui a **Configuració de fax**.

["Configuració de fax" a la pàgina 334](#page-333-0)

4. Quan sentiu un to de fax, toqueu  $\Phi$  i, a continuació, pengeu l'auricular.

## *Nota:*

Quan es marca un número mitjançant el telèfon connectat, es triga més a enviar un fax perquè la impressora realitza l'escaneig i l'enviament al mateix temps. Mentre envieu un fax, no podeu utilitzar les altres funcions.

# **Enviament de faxos a petició (Safata Enviament de sondeig)**

Si emmagatzemeu un document en color monocrom a la safata d'enviament de sondeig de la impressora, el document emmagatzemat es pot enviar a petició des d'un altre fax que tingui la funció de recepció per sondeig. Podeu emmagatzemar un document de fins a pàgines 200.

# **Informació relacionada**

& ["Enviament de sondeig:" a la pàgina 344](#page-343-0)

# *Configuració de la Bústia Enviament de sondeig*

Podeu emmagatzemar un document a la **Bústia Enviament de sondeig** sense registrar-la. Configureu les opcions de configuració següents segons sigui necessari.

- 1. Seleccioneu **Caixa del fax** > **Enviament de sondeig/Panell** a la pantalla d'inici.
- 2. Seleccioneu **Enviament de sondeig** i, a continuació, seleccioneu **Configuració**.

## *Nota:*

Si apareix una pantalla d'introducció de la contrasenya, introduïu la contrasenya.

3. Configureu les opcions de configuració adequades com ara **Notif. resultat enviament**.

## *Nota:*

Si establiu una contrasenya a *Contrasenya per obrir safata*, se us demanarà que introduïu la contrasenya a partir de la propera vegada que obriu la casella.

4. Seleccioneu **D'acord** per aplicar la configuració.

# *Desament d'un document Document a la safata Enviament de sondeig*

- 1. Seleccioneu **Caixa del fax** a la pantalla d'inici i, a continuació, seleccioneu **Enviament de sondeig/Panell**.
- 2. Seleccioneu **Enviament de sondeig**.

Si apareix la pantalla d'introducció de la contrasenya, introduïu la contrasenya per obrir la casella.

- 3. Toqueu **Afegeix document**.
- 4. A la pantalla de la part superior de fax que es mostra, comproveu la configuració de fax i, a continuació, toqueu  $\Diamond$  per escanejar i emmagatzemar el document.

Per comprovar el document que heu emmagatzemat, seleccioneu **Caixa del fax** > **Enviament de sondeig/Panell**, seleccioneu la casella que contingui el document que voleu comprovar i, seguidament, toqueu **Comprova document**. A la pantalla que es mostra, podeu veure, imprimir i eliminar el document escanejat.

# **Enviament de faxos a petició (Safata de tauler d'anuncis)**

Si emmagatzemeu amb antelació un document monocrom en la safata de tauler d'anuncis de la impressora, el document emmagatzemat pot enviar-se a petició d'una altra màquina de fax que admeti la funció de subadreça/ contrasenya. Hi ha 10 safates de tauler d'anuncis a la impressora. Podeu emmagatzemar un document de fins a 200 pàgines en cada safata. Per a utilitzar una safata de tauler d'anuncis, és necessari registrar prèviament almenys una safata per a emmagatzemar un document.

## **Informació relacionada**

- & ["Tauler d'anuncis sense registrar:" a la pàgina 347](#page-346-0)
- & ["Taulers d'anuncis registrats" a la pàgina 347](#page-346-0)

# *Registre d'una casella de butlletí*

Heu de registrar una casella de butlletí per emmagatzemar un document prèviament. Seguiu els passos següents per registrar la casella.

- 1. Seleccioneu **Caixa del fax** > **Enviament de sondeig/Panell** a la pantalla d'inici.
- 2. Seleccioneu una de les caselles anomenades **Tauler d'anuncis sense registrar**.
	- *Nota:*

Si apareix una pantalla d'introducció de la contrasenya, introduïu la contrasenya.

- 3. Configureu els paràmetres dels elements de la pantalla.
	- O Introduïu un nom a **Nom (obligatori)**
	- O Introduïu una subadreça a **Subadreça(SEP)**
	- O Introduïu una contrasenya a **Contrasenya(PWD)**
- 4. Configureu els ajustos apropiats com ara **Notif. resultat enviament**.

#### *Nota:*

Si establiu una contrasenya a *Contrasenya per obrir safata*, se us demanarà que introduïu la contrasenya a partir de la propera vegada que obriu la casella.

5. Seleccioneu **D'acord** per aplicar la configuració.

# *Desament d'un document a la safata de tauler d'anuncis*

- 1. Seleccioneu **Caixa del fax** a la pantalla d'inici i, a continuació, seleccioneu **Enviament de sondeig/Panell**.
- 2. Seleccioneu una de les safates de butlletins electrònics que ja s'han registrat.

Si apareix la pantalla d'introducció de la contrasenya, introduïu la contrasenya per obrir la casella.

- 3. Toqueu **Afegeix document**.
- 4. A la pantalla de la part superior de fax que es mostra, comproveu la configuració de fax i, a continuació,

toqueu  $\Phi$  per escanejar i emmagatzemar el document.

Per comprovar el document que heu emmagatzemat, seleccioneu **Caixa del fax** > **Enviament de sondeig/Panell**, seleccioneu la casella que contingui el document que voleu comprovar i, seguidament, toqueu **Comprova document**. A la pantalla que es mostra, podeu veure, imprimir i eliminar el document escanejat.

# **Enviament de moltes pàgines d'un document monocrom (Enviament directe)**

Quan envieu un fax monocrom, el document escanejat s'emmagatzema temporalment a la memòria de la impressora. Per tant, enviar moltes pàgines pot fer que la impressora es quedi sense memòria i deixi d'enviar el fax. Podeu evitar-ho habilitant la funció **Enviament directe**, però es triga més a enviar un fax perquè la impressora realitza l'escaneig i l'enviament al mateix temps. Podeu utilitzar aquesta funció quan només hi ha un destinatari.

# *Accés al menú*

Podeu trobar el menú al tauler de control de la impressora a continuació.

# **Fax** > **Configuració de fax** > **Enviament directe**

# **Enviament d'un fax amb preferència (Enviament amb prioritat)**

Podeu enviar un document urgent abans que els altres faxos en espera.

## *Nota:*

No podeu enviar el document amb preferència quan una de les accions següents està en curs, ja que la impressora no pot acceptar un altre fax.

- O Enviament d'un fax monocrom amb l'opció *Enviament directe* habilitada
- $\Box$  Enviament d'un fax en color
- $\Box$  Enviament d'un fax trucant des d'un telèfon connectat
- $\Box$  Enviament d'un fax des de l'ordinador (excepte quan s'envia des d'una memòria)

# *Accés al menú*

Podeu trobar el menú al tauler de control de la impressora a continuació.

# **Fax** > **Configuració de fax** > **Enviament amb prioritat**.

## **Informació relacionada**

& ["Comprovació de l'estat o registres de treballs de fax" a la pàgina 350](#page-349-0)

# **Enviament de faxos en monocrom a una hora determinada (Env més tard)**

Podeu definir que un fax s'enviï a una hora determinada. Només es poden enviar faxos monocroms quan es defineix l'hora d'enviament.

# *Accés al menú*

Podeu trobar el menú al tauler de control de la impressora a continuació.

## **Fax** > **Configuració de fax** > **Env més tard**

Activeu **Env més tard**, i a continuació especifiqueu l'hora i el dia per enviar el fax.

## *Nota:*

Per cancel·lar el fax mentre la impressora espera que arribi l'hora especificada, cancel·leu-ho des de *Estat de la tasca* en la pantalla d'inici.

## **Informació relacionada**

& ["Comprovació de l'estat o registres de treballs de fax" a la pàgina 350](#page-349-0)
## <span id="page-324-0"></span>**Enviament de documents amb mides diferents mitjançant l'ADF (Esc.cont. (ADF))**

En enviar faxos mitjançant la col·locació dels originals un a un, o segons la mida a l'ADF, els podeu enviar com a un sol document amb les mides originals com ara A4 o A5.

## *Nota:*

Si col·loqueu originals de diferents mides barrejats a l'ADF, els originals s'envien amb l'amplada del full més ample entre ells i la longitud de cada original.

- 1. Col·loqueu el primer lot d'originals de la mateixa mida.
- 2. Seleccioneu **Fax** a la pantalla d'inici.
- 3. Especifiqueu el destinatari.

["Selecció de destinataris" a la pàgina 319](#page-318-0)

- 4. Seleccioneu la pestanya **Configuració de fax** i, a continuació, toqueu **Esc.cont. (ADF)** per definir-ho a **Encès**. També podeu configurar paràmetres com ara la resolució i el mètode d'enviament, si cal.
- 5. Toqueu  $\oint$  (**Envia**).
- 6. Quan hàgiu acabat d'escanejar el primer grup d'originals i es mostri el missatge al tauler de control indicantvos que escanegeu el següent grup d'originals, carregueu el següent grup d'originals i, a continuació, seleccioneu **Inicia escaneig**.

#### *Nota:*

Si no toqueu la impressora durant el temps definit a *Temps d'espera per a següent original* després que se us demani que definiu els originals següents, la impressora deixa d'emmagatzemar i comença a enviar el document.

## **Enviament d'un fax amb una Subadreça(SUB) i una Contrasenya(SID)**

Podeu enviar faxos a les safates confidencials o a les safates de relé del fax del destinatari quan l'aparell de fax del destinatari tingui la funció per rebre faxos confidencials o faxos de relé. Els destinataris poden rebre'ls de manera segura o reenviar-los a destinacions de fax especificades.

- 1. Col·loqueu els originals.
- 2. Seleccioneu **Fax** a la pantalla d'inici.
- 3. Seleccioneu la llista de contactes i seleccioneu un destinatari amb una subadreça i contrasenya registrades.

## *Nota:*

La icona següent representa la llista de contactes.

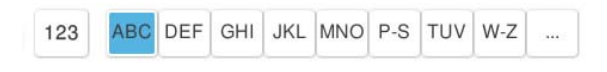

També podeu seleccionar el destinatari a  $\mathbb{G}$  (Recent) si es va enviar amb una subadreça i una contrasenya.

- 4. Seleccioneu la pestanya **Configuració de fax** i, a continuació, configureu opcions com la resolució i el mètode d'enviament segons sigui necessari.
- 5. Envieu el fax.

## <span id="page-325-0"></span>**Informació relacionada**

& ["Registre de contactes" a la pàgina 90](#page-89-0)

## **Enviament dels mateixos documents diverses vegades**

Podeu utilitzar els documents emmagatzemats a la impressora per enviar faxos, d'aquesta manera us estalviareu el temps necessari per escanejar documents si heu d'enviar el mateix document una i altra vegada. Podeu emmagatzemar fins a 200 pàgines d'un únic document en monocrom. Podeu emmagatzemar 200 documents a la safata de documents emmagatzemats de la impressora.

## *Nota:*

Potser no podreu desar 200 documents en funció de les condicions d'ús, p. ex. la mida de fitxer dels documents desats.

## *Emmagatzematge d'un fax sense especificar-ne el destinatari (Emmagatzema dades de fax)*

Podeu utilitzar els documents emmagatzemats a la impressora per enviar faxos, d'aquesta manera us estalviareu el temps necessari per escanejar documents si heu d'enviar el mateix document una i altra vegada. Podeu emmagatzemar fins a 200 pàgines d'un únic document en monocrom. Podeu emmagatzemar 200 documents a la safata de documents emmagatzemats de la impressora.

## *Nota:*

Potser no podreu desar 200 documents en funció de les condicions d'ús, p. ex. la mida de fitxer dels documents desats.

- 1. Col·loqueu els originals.
- 2. Seleccioneu **Caixa del fax** a la pantalla d'inici.
- 3. Seleccioneu **Documents desats**, toqueu  $\equiv$  (Menú de la bústia) i, a continuació, seleccioneu **Emmagatzema dades de fax**.
- 4. A la pestanya **Configuració de fax**, configureu els paràmetres necessaris, com ara la resolució.
- 5. Toqueu  $\Diamond$  per emmagatzemar el document.

## *Enviament de faxos amb la funció de document emmagatzemat*

- 1. Seleccioneu **Caixa del fax** a la pantalla d'inici i, a continuació, seleccioneu **Documents desats**.
- 2. Seleccioneu el document que voleu enviar i, a continuació seleccioneu **Envia/desa** > **Envia fax**. Si apareix el missatge **Voleu suprimir document després d'enviar-lo?**, seleccioneu **Sí** o **No**.
- 3. Especifiqueu el destinatari.
- 4. Seleccioneu la pestanya **Configuració de fax** i, a continuació, configureu opcions com el mètode d'enviament segons sigui necessari.
- 5. Toqueu  $\oint$  per enviar el fax.

## **Informació relacionada**

& ["Documents desats:" a la pàgina 341](#page-340-0)

## <span id="page-326-0"></span>& ["Comprovació de l'estat o registres de treballs de fax" a la pàgina 350](#page-349-0)

# **Recepció de faxos a la impressora**

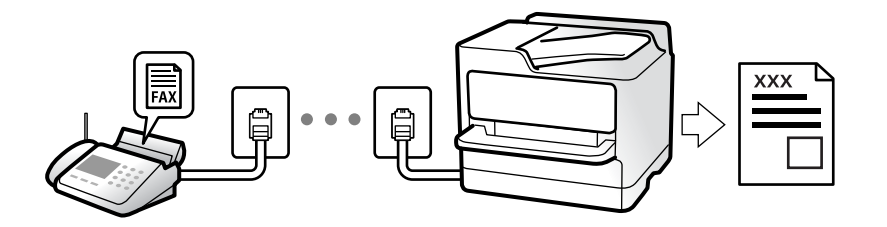

Si la impressora està connectada a la línia telefònica i s'ha completat la configuració bàsica mitjançant l'Auxiliar de configuració de fax, podeu rebre faxos.

Podeu desar els faxos rebuts, consultar-los a la pantalla de la impressora i reenviar-los.

Els faxos rebuts s'imprimeixen a la configuració inicial de la impressora.

Per comprovar l'estat de la configuració del fax, podeu imprimir una **Llista de configuració fax** seleccionant **Fax** >

## $\equiv$  (Menú) > **Informe de fax** > **Llista de configuració fax**.

## *Nota:*

 $\Box$  Les accions següents no són possibles durant la recepció d'un fax:

- Rebre altres faxos simultàniament a la mateixa línia
- Enviar faxos a la mateixa línia
- $\Box$  Podeu executar operacions d'enviament de faxos (fins al nivell de reservar una tasca) fins i tot quan rebeu un fax.

De totes maneres, no podeu executar operacions d'enviament de faxos per enviar faxos per a tasques que no es poden reservar, com ara l'enviament amb *Penjat* o *Enviament directe*.

## **Recepció de faxos entrants**

Hi ha dues opcions a **Mode recepció**.

## **Informació relacionada**

- & "Ús del mode Manual" a la pàgina 327
- & ["Ús del mode Auto" a la pàgina 328](#page-327-0)

## **Ús del mode Manual**

Aquest mode s'utilitza principalment per fer trucades de telèfon, però també per enviar i rebre faxos.

### **Recepció de faxos**

Quan el telèfon sona, agafeu l'auricular per respondre manualment.

O Si sentiu una senyal de fax (baud):

Seleccioneu **Fax** a la pantalla d'inici de la impressora, seleccioneu **Envia/rep > Rep** i, seguidament, toqueu  $\circled{}$ . Una vegada la impressora comenci a rebre el fax, podreu penjar l'auricular.

<span id="page-327-0"></span> $\Box$  Si els tons de trucada corresponen a una trucada de veu:

Podeu respondre el telèfon normalment.

## **Recepció de faxos només amb el telèfon connectat**

Si configureu l'opció de **Recepció remota**, per rebre faxos només haureu d'introduir el **Codi d'inici**.

Quan soni el telèfon, despengeu-lo. Quan sentiu un to de fax (baud), marqueu el **Codi d'inici** de dos dígits i, a continuació, pengeu l'auricular. Si desconeixeu el codi inicial, poseu-vos en contacte amb l'administrador.

## **Ús del mode Auto**

Aquest mode us permet utilitzar la línia per als usos següents.

- O Utilitzar la línia només per enviar i rebre faxos (no és necessari un telèfon extern)
- O Utilitzar la línia principalment per enviar i rebre faxos i, ocasionalment, per fer i rebre trucades

#### **Com rebre faxos sense un dispositiu de telèfon extern**

La impressora canvia automàticament al mode de recepció de faxos quan es completa el número de tons de trucada que establiu a **Tons abans de respondre**.

## **Com rebre faxos amb un dispositiu de telèfon extern**

Una impressora amb un dispositiu de telèfon extern funciona del mode següent.

O Quan el contestador respon dintre del número de tons de trucada que heu establert a **Tons abans de respondre**:

- Si els tons de trucada corresponen a un fax: la impressora canvia automàticament al mode de recepció de faxos.

- Si els tons de trucada corresponen a una trucada de veu: el contestador pot rebre trucades de veu i enregistrar missatges de veu.

O Quan aixequeu l'auricular dintre del número de tons de trucada que heu establert a **Tons abans de respondre**:

- Si els tons de trucada corresponen a un fax: manteniu-vos connectats fins que la impressora comenci a rebre faxos. Una vegada la impressora comenci a rebre el fax, podreu penjar l'auricular. Per començar a rebre el fax immediatament, seguiu els mateixos passos que amb **Manual**. Podeu rebre el fax si seguiu els mateixos passos que amb **Manual**. Seleccioneu **Fax** a la pantalla d'inici i, a continuació, seleccioneu **Envia/rep** > **Rep**. A

continuació, toqueu  $\Diamond$  i després pengeu l'auricular del telèfon.

- Si els tons de trucada corresponen a una trucada de veu: podeu respondre de la manera habitual.

O Quan finalitzen els tons de trucada i la impressora canvia automàticament al mode de recepció de faxos:

- Si els tons de trucada corresponen a un fax: la impressora comença a rebre faxos.

- Si els tons de trucada corresponen a una trucada de veu: no podeu respondre el telèfon. Demaneu a la persona que us truca que us torni a trucar.

#### *Nota:*

El número de tons de trucada del contestador ha de ser un número més baix que els *Tons abans de respondre*. Altrament, el contestador automàtic no podrà rebre trucades de veu ni enregistrar els missatges de veu. Trobareu més informació sobre la configuració del contestador al manual del contestador.

## **Recepció de faxos mitjançant una trucada telefònica**

Podeu rebre un fax emmagatzemat en un altre aparell de fax si marqueu el número del fax.

## <span id="page-328-0"></span>**Informació relacionada**

- & "Recepció de faxos després de confirmar l'estat del remitent" a la pàgina 329
- & "Recepció de faxos mitjançant un sondeig (Recepció de sondeig)" a la pàgina 329

& ["Recepció de faxos des d'una safata amb una subadreça \(SEP\) i contrasenya \(PWD\) \(Recepció de sondeig\)" a la](#page-329-0) [pàgina 330](#page-329-0)

## **Recepció de faxos després de confirmar l'estat del remitent**

Podeu rebre un fax mentre escolteu sons o veus a través de l'altaveu de la impressora durant el marcatge, la comunicació i la transmissió. Podeu utilitzar aquesta funció quan voleu rebre un fax des d'un servei d'informació de fax seguint les instruccions d'àudio.

- 1. Seleccioneu **Fax** a la pantalla d'inici.
- 2. Toqueu i, seguidament, especifiqueu el remitent.

## *Nota:* Podeu ajustar el volum de so de l'altaveu.

3. Espereu fins que el remitent respon a la vostra trucada. Quan sentiu un to de fax, seleccioneu **Envia/rep** a la part superior dreta de la pantalla LCD i, seguidament, seleccioneu **Rep**.

#### *Nota:*

Quan rebeu un fax d'un servei d'informació de fax, i sentiu les instruccions d'àudio, seguiu les instruccions per fer les operacions d'impressió.

4. Toqueu  $\oint$  per començar a rebre el fax.

## **Recepció de faxos mitjançant un sondeig (Recepció de sondeig)**

Podeu rebre un fax emmagatzemat en un altre aparell de fax si marqueu el número del fax. Utilitzeu aquesta opció per rebre un document des d'un servei d'informació de fax.

## *Nota:*

- O Tanmateix, si el servei d'informació de fax té una funció de guia d'àudio que cal seguir per rebre un document, no es podrà utilitzar aquesta funció.
- O Per rebre un document d'un servei d'informació de fax que utilitza una guia d'àudio, només heu de marcar el número de fax utilitzant la funció *Penjat* o el telèfon connectat, i fer funcionar el telèfon i la impressora seguint la guia d'àudio.
- 1. Seleccioneu **Fax** a la pantalla d'inici.
- 2. Toqueu  $\equiv$  (Menú).
- 3. Seleccioneu **Fax ampliat**.
- 4. Toqueu el quadre **Recepció de sondeig** per establir-ho com a **Encès**.
- 5. Toqueu **Tanca** i, seguidament, toqueu **Tanca** una altra vegada.

<span id="page-329-0"></span>6. Introduïu el número de fax.

#### *Nota:*

Si no podeu introduir manualment un número de fax, *Restriccions marcació directa* a *Configuració de seguretat* està establert en *Encès*. Seleccioneu destinataris de fax de la llista de contactes o de l'historial de faxos enviats.

7. Toqueu  $\Diamond$  per iniciar la **Recepció de sondeig.** 

## **Recepció de faxos des d'una safata amb una subadreça (SEP) i contrasenya (PWD) (Recepció de sondeig)**

Si marqueu un remitent, podeu rebre un fax d'una safata emmagatzemada a la màquina de fax del remitent amb la funció de subadreça (SEP) i contrasenya (PWD). Per utilitzar aquesta funció, registreu prèviament el contacte amb la subadreça (SEP) i la contrasenya (PWD) a la llista de contactes.

- 1. Seleccioneu **Fax** a la pantalla d'inici.
- 2. Seleccioneu  $\equiv$  (Menú).
- 3. Seleccioneu **Fax ampliat**.
- 4. Toqueu **Recepció de sondeig** per establir-ho com a **Encès**.
- 5. Toqueu **Tanca** i, seguidament, toqueu **Tanca** una altra vegada.
- 6. Seleccioneu la llista de contactes i, a continuació, seleccioneu el contacte amb la subadreça registrada (SEP) i la contrasenya (PWD) que coincideixi amb la safata de destinació.

### *Nota:*

La icona següent representa la llista de contactes.

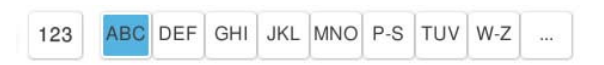

7. Toqueu  $\hat{\diamond}$  per iniciar la **Recepció de sondeig**.

## **Informació relacionada**

& ["Registre de contactes" a la pàgina 90](#page-89-0)

## **Com desar i reenviar els faxos rebuts**

## **Resum de les funcions**

Si la vostra empresa té un administrador d'impressora, contacteu-lo per comprovar l'estat o condició de la configuració de la impressora.

## **Com desar els faxos rebuts a la impressora**

Els faxos rebuts es poden desar a la impressora i els podeu veure a la pantalla de la impressora. Podeu imprimir només els faxos que voleu imprimir o eliminar els faxos innecessaris.

## <span id="page-330-0"></span>**Com desar i/o reenviar faxos rebuts a destinacions diferents de la impressora**

Es poden configurar com a destinacions els elements següents.

- O Ordinador (recepció PC-FAX)
- O Dispositiu de memòria externa
- O Correu electrònic
- O Carpeta compartida en una xarxa
- O Servei al núvol (emmagatzematge en línia)
- O Un altre aparell de fax

#### *Nota:*

- $\Box$  Les dades del fax es desen com a fitxers PDF o TIFF, excepte per als serveis al núvol i altres dispositius de fax.
- $\Box$  Les dades de fax es desen com a fitxer PDF per als serveis al núvol.
- $\Box$  Els documents a color no es poden reenviar a un altre aparell de fax. Es processen com a documents que no s'han pogut reenviar.

### **Classificació de faxos rebuts per condicions, com ara subadreça i contrasenya**

Podeu ordenar i guardar els faxos rebuts a la safata d'entrada o a les caselles de butlletí. També podeu reenviar els faxos rebuts a destinacions que no siguin la impressora.

- O Correu electrònic
- O Carpeta compartida en una xarxa
- O Servei al núvol (emmagatzematge en línia)
- O Un altre aparell de fax

## *Nota:*

- $\Box$  Les dades del fax es desen com a fitxers PDF o TIFF, excepte per als serveis al núvol i altres dispositius de fax.
- $\Box$  Les dades de fax es desen com a fitxer PDF per als serveis al núvol.
- $\Box$  Els documents a color no es poden reenviar a un altre aparell de fax. Es processen com a documents que no s'han pogut reenviar.
- O Podeu imprimir les condicions per desar/reenviar establertes a la impressora. Seleccioneu *Fax* a la pantalla d'inici i, a continuació, seleccioneu  $\equiv$  (Menú) > **Informe de fax** > **Llista de desament/reenviament condicional**.

## **Informació relacionada**

& ["Configuracions per desar i reenviar els faxos rebuts" a la pàgina 131](#page-130-0)

& ["Realitzar configuracions per desar i reenviar els faxos rebuts segons les condicions especificades" a la](#page-134-0) [pàgina 135](#page-134-0)

## **Visualització dels faxos rebuts a la pantalla LCD de la impressora**

Per veure els faxos rebuts a la pantalla de la impressora, heu de configurar la impressora prèviament.

["Desar la configuració de recepció de faxos" a la pàgina 132](#page-131-0)

<span id="page-331-0"></span>1. Seleccioneu **Caixa del fax** a la pantalla d'inici.

*Nota:*

Si s'han rebut faxos i no s'han llegit, el nombre de documents sense llegir es mostra a la  $\mathbf G$  de fax de la pantalla d'inici.

- 2. Seleccioneu **S. entr./ Confiden.**.
- 3. Seleccioneu la safata d'entrada o la safata confidencial que vulgueu veure.
- 4. Si la safata d'entrada o safata confidencial s'ha protegit mitjançant una contrasenya, introduïu la contrasenya de la safata d'entrada, la contrasenya de la safata confidencial o la contrasenya de l'administrador.
- 5. Seleccioneu el fax que voleu veure.

Podeu alternar la visualització del document entre miniatures i llistes.

## 6. Seleccioneu **Previsualització**.

Es mostra el contingut del fax.

Per a veure detalls sobre una pàgina, seleccioneu aquesta pàgina, i a continuació seleccioneu  $\Box$  per a mostrar la pantalla de previsualització.

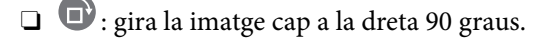

 $\Box$   $\odot$   $\odot$   $\odot$   $\odot$   $\odot$  : mou la pantalla en la direcció de les fletxes.

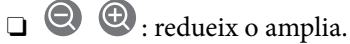

- $\Box$   $\Box$   $\Box$  : va a la pàgina anterior o a la següent.
- O Per amagar les icones de funcionament, toqueu a qualsevol lloc de la pantalla de visualització prèvia a excepció de les icones. Torneu a tocar per mostrar les icones.
- 7. Seleccioneu si voleu imprimir o suprimir el document que heu vist i després seguiu les instruccions que apareixen en pantalla.

## c*Important:*

Si la impressora es queda sense memòria, enviar i rebre faxos està desactivat. Elimineu els documents que ja heu llegit o imprès.

## **Informació relacionada**

& ["S. entr./ Confiden." a la pàgina 338](#page-337-0)

# **Opcions de menú per a enviament de faxos**

## **Entrada directa**

Seleccioneu aquesta opció i introduïu un número de fax a la pantalla que es mostra.

## **Freqüent**

Seleccioneu els menús del tauler de control com es descriu a continuació.

## **Fax** > **Freqüent**

Podeu enviar faxos utilitzant contactes d'ús freqüent o l'historial de faxos enviats recentment.

<sup>(123)</sup> (Marcatge ràpid):

Seleccioneu un destinatari seleccionant un dels números registrats a la llista de contactes.

(Recent):

Seleccioneu un destinatari a l'historial de faxos enviats. També podeu afegir el destinatari de la llista de contactes.

Contactes d'ús freqüent:

Mostra els contactes que heu registrat a **Configuració** > **Gestor de Contactes** > **Freqüent**.

Botó de funcionament ràpid:

Mostra fins a quatre elements utilitzats freqüentment com **Registre de transmissió** i **Tipus original**. Això us permet establir la configuració de manera ràpida i senzilla.

Heu d'assignar elements per avançat a **Configuració** > **Configuració general** > **Configuració de fax** > **Configuració de l'usuari** > **Botó de funcionament ràpid**

## **Destinatari**

Seleccioneu els menús del tauler de control com es descriu a continuació.

## **Fax** > **Destinatari**

## **Contactes**

La icona següent representa la llista de contactes.

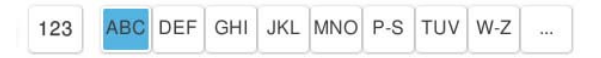

Mostra la llista de contactes registrats en ordre alfabètic perquè pugueu seleccionar un contacte de la llista com a destinatari.

Per cercar un destinatari a la llista de contactes, seleccioneu ...

<sup>(®</sup>) (Marcatge ràpid):

Seleccioneu un destinatari seleccionant un dels números registrats a la llista de contactes.

(Recent):

Seleccioneu un destinatari a l'historial de faxos enviats. També podeu afegir el destinatari de la llista de contactes.

**B** Afegeix nou

Podeu registrar un nou destinatari o un grup a la llista de contactes.

## **Configuració de fax**

Seleccioneu els menús del tauler de control com es descriu a continuació.

## **Fax** > **Configuració de fax**

Botó de funcionament ràpid:

Mostra fins a quatre elements utilitzats freqüentment com **Registre de transmissió** i **Tipus original**. Això us permet establir la configuració de manera ràpida i senzilla.

Heu d'assignar elements per avançat a **Configuració** > **Configuració general** > **Configuració de fax** > **Configuració de l'usuari** > **Botó de funcionament ràpid**

## Configuració d'escaneig:

Mida original (escàner):

Seleccioneu la mida i l'orientació de l'original que heu col·locat al vidre de l'escàner.

#### Tipus original:

Seleccioneu el tipus d'original.

#### Mode color:

Seleccioneu si voleu escanejar en color o en monocrom.

#### Resolució:

Seleccioneu la resolució del fax de sortida. Si seleccioneu una resolució més alta, la mida de les dades serà més gran i trigarà en enviar-se el fax.

## Densitat:

Establiu la densitat del fax de sortida. + fa la densitat més fosca i - fa la densitat més clara.

### Elimina el fons:

Seleccioneu l'obscuritat del fons. Toqueu + per aclarir (il·luminar més) el fons i premeu - per enfosquir-la (il·luminar-la menys).

En seleccionar **Auto**, es detecten els colors del fons dels originals i s'eliminen o s'aclareixen automàticament. Si el color de fons és massa fosc o no el detecta, llavors no s'ha aplicat correctament.

### Nitidesa:

Ressalta o desenfoca el contorn de la imatge. + millora la intensitat i - desenfoca la intensitat.

#### ADF 2 cares:

Permet escanejar les dues cares dels originals col·locats a l'ADF i envia un fax en blanc i negre.

Esc.cont. (ADF):

En enviar un fax des de l'ADF, no es poden afegir originals a l'ADF després de començar l'escaneig. Si col·loqueu originals amb mides diferents de l'ADF, tots els originals s'envien amb la mida més gran. Activeu aquesta opció perquè la impressora us demani si voleu escanejar una altra pàgina després que s'hagi acabat d'escanejar un original a l'ADF. A continuació, podeu ordenar i escanejar els originals per grandària i enviar-los com un sol fax.

["Enviament de documents amb mides diferents mitjançant l'ADF \(Esc.cont. \(ADF\)\)" a la](#page-324-0) [pàgina 325](#page-324-0)

#### Configuració d'enviament de fax:

#### Enviament directe:

Envia un fax en blanc i negre mentre s'escanegen els originals. Com que els originals escanejats no s'emmagatzemen temporalment a la memòria de la impressora, fins i tot quan s'envia un gran volum de pàgines, podeu evitar errors d'impressora per falta de memòria. Tingueu en compte que enviar amb aquesta funció es triga més temps que si no s'utilitza aquesta funció.

No podeu utilitzar aquesta funció quan:

O Envieu un fax amb l'opció **ADF 2 cares**

O Envieu un fax a diversos destinataris

["Enviament de moltes pàgines d'un document monocrom \(Enviament directe\)" a la pàgina 323](#page-322-0)

#### Enviament amb prioritat:

Envia el fax actual abans d'altres faxos que esperen ser enviats.

["Enviament d'un fax amb preferència \(Enviament amb prioritat\)" a la pàgina 324](#page-323-0)

#### Env més tard:

Envia un fax a una hora especificada. Només hi ha disponible l'opció de fax en blanc i negre quan s'utilitza aquesta opció.

["Enviament de faxos en monocrom a una hora determinada \(Env més tard\)" a la pàgina 324](#page-323-0)

#### Afegeix informació del remitent:

O Afegeix informació del remitent

Seleccioneu la posició en la qual desitgeu incloure la informació de capçalera (nom del remitent i número de fax) al fax de sortida o si no voleu incloure la informació.

- **Apagat**: envia un fax sense informació de capçalera.

- **Fora imatge**: envia un fax amb la informació de la capçalera al marge blanc superior del fax. Això evita que la capçalera se superposi a la imatge escanejada, però és possible que el fax rebut pel destinatari s'imprimeixi a dues fulles en funció de la mida dels originals.

- **Dins imatge**: envia un fax amb la informació de capçalera a aproximadament 7 mm més avall de la part superior de la imatge escanejada. La capçalera pot superposar-se a la imatge, però, el fax rebut pel destinatari no es divideix en dos documents.

O Capçalera de fax

Seleccioneu la capçalera per al destinatari. Per utilitzar aquesta funció, heu de registrar diverses capçaleres per endavant.

O Informació addicional

Seleccioneu la informació que vulgueu afegir. Podeu seleccionar un número de **El vostre número de telèfon**, **Llista destinació**, i de **Cap**.

<span id="page-335-0"></span>Notif. resultat enviament:

Envia una notificació després d'enviar un fax.

Informe de transmissió:

Imprimeix un informe de transmissió després d'enviar el fax.

**Imprimeix si hi ha un error** imprimeix un informe només quan es produeix un error.

Si **Adjunta imatge a informe** s'ha definit a **Configuració** > **Configuració general** > **Configuració de fax** > **Configuració dels informes**, els faxos amb errors també s'imprimiran amb l'informe.

Còpia de seguretat:

Desa una còpia de seguretat del fax enviat que s'ha escanejat i es desa a la memòria de la impressora de forma automàtica. La funció de còpia de seguretat està disponible en les següents situacions.

- O Enviar un fax en blanc i negre
- O Envieu un fax amb la funció **Env més tard**
- O Envieu un fax amb la funció **Envia en lot**
- O Envieu un fax amb la funció **Emmagatzema dades de fax**

Destinació de còpia seguretat:

Seleccioneu la destinació de seguretat.

Nom del fitxer:

Especifiqueu el nom del document perquè es desi a la safata **Documents desats** i a la safata **Enviament de sondeig/Panell**.

## **Més**

Seleccioneu els menús del tauler de control com es descriu a continuació.

## $\mathsf{Fax} \geq \overline{\mathsf{H}a} \mathsf{nn\'u}$

Registre de transmissió:

Podeu comprovar l'historial dels treballs de fax enviats o rebuts.

Tingueu en compte que també podeu comprovar l'historial dels treballs de fax enviats o rebuts des de **Estat de la tasca**.

Informe de fax:

Darrera transmissió:

Imprimeix un informe per a l'anterior fax que s'ha enviat o rebut per sondeig.

Registre de fax:

Imprimeix un informe de transmissió. Podeu establir que aquest informe s'imprimeixi automàticament mitjançant el menú següent.

## **Configuració** > **Configuració general** > **Configuració de fax** > **Configuració dels informes** > **Registre de fax**

Documents de fax emmagatzemats:

Imprimeix una llista dels documents de fax emmagatzemats a la memòria de la impressora, com ara els treballs que no s'han finalitzat.

Llista de configuració fax:

Imprimeix la configuració de fax actual.

#### Llista de desament/reenviament condicional:

Imprimeix la llista d'emmagatzematge/reenviament condicional.

#### Registre de protocol:

Imprimeix un informe detallat per a l'anterior fax que s'ha enviat o rebut.

#### Fax ampliat:

## Recepció de sondeig:

Quan es configura aquesta opció a **Encès** i truqueu al número de fax del remitent, podeu rebre documents des de l'aparell de fax del remitent.

["Recepció de faxos mitjançant un sondeig \(Recepció de sondeig\)" a la pàgina 329](#page-328-0)

#### Enviament de sondeig/Panell:

Quan aquesta opció estigui a **Encès** en seleccionar la safata d'enviament de sondeig o una casella de butlletí, podeu escanejar i emmagatzemar documents a la casella que hàgiu

seleccionat tocant  $\Phi$ .

Podeu emmagatzemar un document a la safata d'enviament de sondeig.

["Enviament de faxos a petició \(Safata Enviament de sondeig\)" a la pàgina 322](#page-321-0)

Podeu emmagatzemar fins a 10 documents en fins a 10 caselles de butlletí a la impressora, però heu de registrar-los des de **Caixa del fax** abans d'emmagatzemar els documents.

["Enviament de faxos a petició \(Safata de tauler d'anuncis\)" a la pàgina 322](#page-321-0)

Emmagatzema dades de fax:

Quan aquesta opció estigui establerta en **Encès** i toqueu x, podeu escanejar i emmagatzemar documents a la casella **Documents desats**. Podeu emmagatzemar fins a 200 documents.

També podeu escanejar i desar documents a la casella **Documents desats** des de la **Caixa del fax**.

["Enviament dels mateixos documents diverses vegades" a la pàgina 326](#page-325-0)

Desa-ho als Documents desats després d'enviar-ho:

Quan està definit a **Encès** i envieu un fax, el document enviat es desa a la safata **Documents desats**. Podeu tornar a enviar els documents des de la safata **Documents desats**.

## Caixa del fax:

Accedeix a la **Caixa del fax** a la pantalla d'inici.

<span id="page-337-0"></span>Caixa del fax inclou les safates següents.

- O Safata d'entrada
- O Safates confidencials
- O Safata de Documents desats
- O Safata de Enviament de sondeig
- O Safata de tauler d'anuncis

"Opcions de menú de Caixa del fax" a la pàgina 338

#### Configuració de fax:

Accedeix a **Configuració** > **Configuració general** > **Configuració de fax**. Accediu al menú de configuració com a administrador de la impressora.

["Configuració de fax \(Només per a impressores amb fax\)" a la pàgina 512](#page-511-0)

# **Opcions de menú de Caixa del fax**

## **S. entr./ Confiden.**

Podeu trobar **S. entr./ Confiden.** a **Caixa del fax** a la pantalla d'inici.

Safata d'entrada i safates confidencials (llista)

Safata d'entrada i les safates confidencials són a **Caixa del fax** > **S. entr./ Confiden.**.

Podeu desar fins a 200 documents a la safata d'entrada i a la safata confidencial en total.

Podeu utilitzar una safata d'entrada i registrar fins a 10 safates confidencials. El nom de la safata es mostra a la safata. **Confidencial XX** és el nom predeterminat per a cada safata confidencial.

#### Safata d'entrada i safates confidencials

Mostra la llista de faxos rebuts segons el nom del remitent, dades rebudes i pàgines. Si **Nom del fitxer** està definit com a **Altres**, es mostrarà el nom del fitxer en comptes del nom del remitent.

#### Previsualització:

Mostra la pantalla de visualització prèvia per al document.

Seleccioneu per mostrar la pàgina de vista prèvia.

## pantalla de previsualització

- $\Box$   $\bigcirc$   $\bigcirc$  : redueix o amplia.
- $\Box$   $\blacksquare$  : gira la imatge cap a la dreta 90 graus.
- $\Box$   $\odot$   $\odot$   $\odot$   $\odot$   $\odot$  : mou la pantalla en la direcció de les fletxes.
- $\Box$   $\Box$   $\Box$  : va a la pàgina anterior o a la següent.

Per amagar les icones de funcionament, toqueu a qualsevol lloc de la pantalla de visualització prèvia a excepció de les icones. Torneu a tocar per mostrar les icones.

Continua amb la impressió:

Imprimeix el document que esteu previsualitzant. Podeu realitzar ajustos com ara **Còpies** abans de començar a imprimir.

#### Suprimeix:

Elimina el document que esteu previsualitzant.

#### Detalls:

Mostra informació del document seleccionat, com ara l'hora i data de desament i el nombre total de pàgines.

#### Envia/desa:

Podeu realitzar les operacions següents per al document seleccionat.

- O Envia fax
- O Reenvia(correu electrònic)
- O Reenvia(Carpeta de xarxa)
- O Reenvia(núvol)
- O Desa a dispositiu de memòria

Des dels elements **Reenvia(correu electrònic)**, **Reenvia(Carpeta de xarxa)** i **Desa a dispositiu de memòria**, podeu seleccionar PDF o TIFF a **Format de fitxer** en desar o reenviar el document. Quan seleccioneu PDF, podeu realitzar els ajustos següents a **Configuració de PDF** si és necessari.

- O **Proteg. doc. amb contrasenya**
- O **Contrasenya de permisos** per a **Impressió** i per a **Edició**

Quan es mostri el missatge **Suprimeix en completar**, seleccioneu **Encès** per suprimir els faxos després de completar processos com ara **Reenvia(correu electrònic)** o **Desa a dispositiu de memòria**.

### Suprimeix:

Suprimeix el document seleccionat.

Altres:

O **Nom del fitxer**: estableix el nom del document seleccionat.

## $\equiv$  (Menú de la bústia)

#### Imprimeix-ho tot:

Això només es mostra quan hi ha faxos emmagatzemats a la safata. Imprimeix tots els faxos de la safata. Podeu configurar els paràmetres d'impressió. Consulteu el següent per obtenir una explicació dels **Configuració d'impressió**.

Desa-ho tot al dispositiu de memòria:

Això només es mostra quan hi ha faxos emmagatzemats a la safata. Desa tots els faxos a dispositius de memòria externa a la safata.

Podeu seleccionar PDF o TIFF a **Format de fitxer** en desar o reenviar el document. Quan seleccioneu PDF, podeu realitzar els ajustos següents a **Configuració de PDF** si és necessari.

O **Proteg. doc. amb contrasenya**

O **Contrasenya de permisos** per a **Impressió** i per a **Edició**

En seleccionar **Encès** a **Suprimeix en completar** se suprimeixen tots els documents quan s'acaben de desar.

#### Suprimeix tots els llegits:

Això es mostra quan hi ha documents a la safata. Suprimeix tots els documents llegits de la safata.

#### Suprimeix tots els no llegits:

Això es mostra quan hi ha documents a la safata. Suprimeix tots els documents no llegits de la safata.

#### Suprimeix-ho tot:

Això només es mostra quan hi ha documents de fax emmagatzemats a la safata. Suprimeix tots els faxos de la safata.

#### Configuració:

Els següents elements es mostren quan seleccioneu **Safata d'entrada** > **Menú de la bústia** > **Configuració**.

- O Opcions quan la memòria és plena: seleccioneu una opció per imprimir o rebutjar els faxos entrants quan la safata d'entrada estigui plena.
- O Configuració de contrasenya de safata d'entrada: podeu establir una contrasenya o canviar-la.
- O Supressió automàtica dels faxos rebuts: seleccionar **Encès** elimina de manera automàtica els documents de fax rebuts a la safata d'entrada després d'un cert període de temps. Si **Segueix configuració de fax** està seleccionat, s'utilitzen els ajustos següents.

**Configuració** > **Configuració general** > **Configuració de fax** > **Configuració de recepció** > **Configuració desament/reenviament** > **Configuració comuna** > **Ajusts de supressió de documents en caixa**

Els següents elements es mostren quan seleccioneu una safata confidencial i seleccioneu **Menú de la bústia** > **Configuració**.

- O Nom: introduïu un nom per a la safata confidencial.
- O Contrasenya per obrir safata: podeu establir una contrasenya o canviar-la.
- O Supressió automàtica dels faxos rebuts: seleccionar **Encès** elimina de manera automàtica els documents de fax rebuts a la safata d'entrada després d'un cert període de temps.

<span id="page-340-0"></span>Suprimeix la bústia:

Aquest element es mostra només quan seleccioneu una safata confidencial i seleccioneu **Menú de la bústia**. Esborra la configuració actual de les safates confidencials i esborra tots els documents emmagatzemats.

## Còpies:

Estableix el nombre de còpies per imprimir.

### Seleccionar pàgina:

Seleccioneu les pàgines que voleu imprimir.

### Configuració d'impressió:

Podeu configurar els elements següents.

#### 2 cares:

O Doble cara:

Definiu si voleu imprimir o no documents de diverses pàgines a la caixa a les dues cares del paper.

O Marge d'enquadernació:

Seleccioneu la posició d'enquadernació per a la impressió a doble cara.

#### Acabat:

O Acabat

Seleccioneu **Intercala (ordre pàgines)** per imprimir documents de diverses pàgines intercalats en ordre i classificats en conjunts. Seleccioneu **Grup (mateixes pàgines)** per imprimir documents de diverses pàgines adquirint les mateixes pàgines numerades que el grup.

## Imprimeix i esborra:

Quan està seleccionat, el document seleccionat s'elimina quan es completa la impressió.

#### Imprimeix:

Imprimeix el document seleccionat.

## **Informació relacionada**

& ["Configuracions per desar i reenviar els faxos rebuts" a la pàgina 131](#page-130-0)

& ["Realitzar configuracions per desar i reenviar els faxos rebuts segons les condicions especificades" a la](#page-134-0) [pàgina 135](#page-134-0)

& ["Comprovació de l'historial de treballs de fax" a la pàgina 352](#page-351-0)

## **Documents desats:**

Pots trobar **Documents desats** a la **Caixa del fax** de la pantalla d'inici.

Podeu emmagatzemar fins a 200 pàgines d'un únic document en monocrom, i fins a 200 documents a la safata. D'aquesta manera podeu estalviar-vos el temps d'escaneig del document si heu d'enviar el mateix document amb freqüència.

#### *Nota:*

En funció de les condicions d'ús, com ara la mida dels documents desats, potser no podreu desar 200 documents.

## Safata de documents desats

Mostra la llista de documents emmagatzemats amb informació com ara la data de desament i el nombre de pàgines.

#### Previsualització:

Mostra la pantalla de visualització prèvia per al document.

Seleccioneu  $\overline{a}$  per mostrar la pàgina de vista prèvia.

## pantalla de previsualització

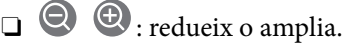

 $\Box$   $\blacksquare$  : gira la imatge cap a la dreta 90 graus.

 $\Box$   $\odot$   $\odot$   $\odot$   $\odot$   $\odot$  : mou la pantalla en la direcció de les fletxes.

 $\Box$   $\Box$   $\Box$  : va a la pàgina anterior o a la següent.

Per amagar les icones de funcionament, toqueu a qualsevol lloc de la pantalla de visualització prèvia a excepció de les icones. Torneu a tocar per mostrar les icones.

#### Suprimeix:

Elimina el document que esteu previsualitzant.

#### Inicia l'enviament:

Continua a la pantalla d'enviament de faxos.

## Detalls:

Mostra informació del document seleccionat, com ara l'hora i data de desament i el nombre total de pàgines.

#### Envia/desa:

Podeu realitzar les operacions següents per al document seleccionat.

- O Envia fax
- O Reenvia(correu electrònic)
- O Reenvia(Carpeta de xarxa)
- O Reenvia(núvol)
- O Desa a dispositiu de memòria

Des dels elements **Reenvia(correu electrònic)**, **Reenvia(Carpeta de xarxa)** i **Desa a dispositiu de memòria**, podeu seleccionar PDF o TIFF a **Format de fitxer** en desar o reenviar el document. Quan seleccioneu PDF, podeu realitzar els ajustos següents a **Configuració de PDF** si és necessari.

- O **Proteg. doc. amb contrasenya**
- O **Contrasenya de permisos** per a **Impressió** i per a **Edició**

Quan es mostri el missatge **Suprimeix en completar**, seleccioneu **Encès** per suprimir els faxos després de completar processos com ara **Reenvia(correu electrònic)** o **Desa a dispositiu de memòria**.

## Suprimeix:

Suprimeix el document seleccionat.

## Altres:

O **Nom del fitxer**: estableix el nom del document seleccionat.

 $\equiv$  (Menú de la bústia)

#### Emmagatzema dades de fax:

Mostra la pantalla de la pestanya **Fax** > **Configuració de fax**. Quan toqueu  $\Phi$  a la pantalla, es comencen a escanejar documents per desar-los a la Safata de documents desats.

#### Imprimeix-ho tot:

Això només es mostra quan hi ha faxos emmagatzemats a la safata. Imprimeix tots els faxos de la safata. Podeu configurar els paràmetres d'impressió. Consulteu el següent per obtenir una explicació dels **Configuració d'impressió**.

#### Desa-ho tot al dispositiu de memòria:

Això només es mostra quan hi ha faxos emmagatzemats a la safata. Desa tots els faxos a dispositius de memòria externa a la safata.

Podeu seleccionar PDF o TIFF a **Format de fitxer** en desar o reenviar el document. Quan seleccioneu PDF, podeu realitzar els ajustos següents a **Configuració de PDF** si és necessari.

## O **Proteg. doc. amb contrasenya**

O **Contrasenya de permisos** per a **Impressió** i per a **Edició**

En seleccionar **Encès** a **Suprimeix en completar** se suprimeixen tots els documents quan s'acaben de desar.

#### Suprimeix-ho tot:

Això només es mostra quan hi ha faxos emmagatzemats a la safata. Suprimeix tots els faxos de la safata.

### Configuració:

Contrasenya per obrir safata: podeu establir una contrasenya o canviar-la.

## Còpies:

Estableix el nombre de còpies per imprimir.

#### Seleccionar pàgina:

Seleccioneu les pàgines que voleu imprimir.

### Configuració d'impressió:

Podeu configurar els elements següents.

## <span id="page-343-0"></span>2 cares:

O Doble cara:

Definiu si voleu imprimir o no documents de diverses pàgines a la caixa a les dues cares del paper.

O Marge d'enquadernació:

Seleccioneu la posició d'enquadernació per a la impressió a doble cara.

## Acabat:

O Acabat

Seleccioneu **Intercala (ordre pàgines)** per imprimir documents de diverses pàgines intercalats en ordre i classificats en conjunts. Seleccioneu **Grup (mateixes pàgines)** per imprimir documents de diverses pàgines adquirint les mateixes pàgines numerades que el grup.

## Imprimeix i esborra:

Quan està seleccionat, el document seleccionat s'elimina quan es completa la impressió.

## Imprimeix:

Imprimeix el document seleccionat.

## **Informació relacionada**

- & ["Enviament dels mateixos documents diverses vegades" a la pàgina 326](#page-325-0)
- & ["Comprovació de l'historial de treballs de fax" a la pàgina 352](#page-351-0)

## **Enviament de sondeig/Panell**

Pots trobar **Enviament de sondeig/Panell** a la **Caixa del fax** de la pantalla d'inici.

Hi ha una safata d'enviament de sondeig i 10 caselles de butlletí. Podeu emmagatzemar fins a 200 pàgines d'un únic document en monocrom, i un document a cada safata.

## **Informació relacionada**

- & ["Enviament de faxos a petició \(Safata Enviament de sondeig\)" a la pàgina 322](#page-321-0)
- & ["Comprovació de l'historial de treballs de fax" a la pàgina 352](#page-351-0)

## **Enviament de sondeig:**

Podeu trobar el **Enviament de sondeig** a **Caixa del fax** > **Enviament de sondeig/Panell**.

Bústia Enviament de sondeig:

Configuració:

Contrasenya per obrir safata:

Establiu o canvieu la contrasenya que s'utilitza per obrir la safata.

Esborra document després d'enviar-lo:

Si l'establiu en **Encès**, el document de la safata s'esborra en completar la següent sol·licitud d'enviament del document (Enviament de sondeig) d'un destinatari.

Notif. resultat enviament:

Si **Notificacions per correu electrònic** s'estableix en **Encès**, la impressora envia una notificació al **Destinatari** en completar una sol·licitud d'enviament del document (Enviament de sondeig).

### Afegeix document:

Mostra la pantalla de la pestanya **Fax** > **Configuració de fax**. Si toqueu  $\hat{\phi}$  a la pantalla, es començaran a escanejar documents per emmagatzemar-los a la safata.

Quan el document és a la safata, es mostra **Comprova document**.

#### Comprova document:

Mostra la pantalla de visualització prèvia quan un document és a la safata. Podeu imprimir o suprimir el document mentre el previsualitzeu.

Seleccioneu ( $\Box$ ) per mostrar la pàgina de vista prèvia.

## pantalla de previsualització

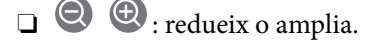

 $\Box$   $\blacksquare$  : gira la imatge cap a la dreta 90 graus.

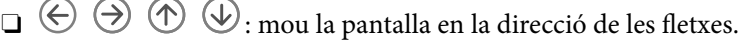

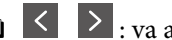

 $\Box$   $\Box$   $\Box$  : va a la pàgina anterior o a la següent.

Per amagar les icones de funcionament, toqueu a qualsevol lloc de la pantalla de visualització prèvia a excepció de les icones. Torneu a tocar per mostrar les icones.

#### Suprimeix:

Elimina el document que esteu previsualitzant.

#### Continua amb la impressió:

Imprimeix el document que esteu previsualitzant. Podeu realitzar ajustos com ara **Còpies** abans de començar a imprimir.

- 2 cares:
	- O Doble cara:

Definiu si voleu imprimir o no documents de diverses pàgines a la caixa a les dues cares del paper.

O Marge d'enquadernació:

Seleccioneu la posició d'enquadernació per a la impressió a doble cara.

## Acabat:

## O Acabat

Seleccioneu **Intercala (ordre pàgines)** per imprimir documents de diverses pàgines intercalats en ordre i classificats en conjunts. Seleccioneu **Grup (mateixes pàgines)** per imprimir documents de diverses pàgines adquirint les mateixes pàgines numerades que el grup.

## Còpies:

Estableix el nombre de còpies per imprimir.

## Seleccionar pàgina:

Seleccioneu les pàgines que voleu imprimir.

## Imprimeix i esborra:

Quan està seleccionat, el document seleccionat s'elimina quan es completa la impressió.

## Imprimeix:

Imprimeix el document seleccionat.

## $\equiv$  (Menú)

Aquest element només es mostra quan hi ha un document emmagatzemat a la safata.

Podeu realitzar les operacions següents per al document.

- O Imprimeix
- O Suprimeix
- O Envia fax
- O Reenvia(correu electrònic)
- O Reenvia(Carpeta de xarxa)
- O Reenvia(núvol)
- O Desa a dispositiu de memòria

Des dels elements **Reenvia(correu electrònic)**, **Reenvia(Carpeta de xarxa)** i **Desa a dispositiu de memòria**, podeu seleccionar PDF o TIFF a **Format de fitxer** en desar o reenviar el document. Quan seleccioneu PDF, podeu realitzar els ajustos següents a **Configuració de PDF** si és necessari.

## O **Proteg. doc. amb contrasenya**

O **Contrasenya de permisos** per a **Impressió** i per a **Edició**

Quan es mostri el missatge **Suprimeix en completar**, seleccioneu **Encès** per suprimir els faxos després de completar processos com ara **Reenvia(correu electrònic)** o **Desa a dispositiu de memòria**.

## <span id="page-346-0"></span>**Tauler d'anuncis sense registrar:**

Podeu trobar el **Tauler d'anuncis sense registrar** a **Caixa del fax** > **Enviament de sondeig/Panell**. Seleccioneu una de les safates de **Tauler d'anuncis sense registrar**. Després de registrar un tauler, el nom registrat apareix a la safata i no al **Tauler d'anuncis sense registrar**.

Podeu registrar fins a 10 taulers d'anuncis.

Configuració de la caixa de fax:

Nom (obligatori):

Introduïu un nom per a la safata del tauler d'anuncis.

Subadreça(SEP):

Establiu la **Subadreça(SEP)**. Si la subadreça establerta aquí coincideix amb la d'una màquina de fax receptora que admet subadreces, el document emmagatzemat a la caixa s'enviarà a aquesta màquina de fax.

## Contrasenya(PWD):

Establiu la **Contrasenya(PWD)**. Si la contrasenya establerta aquí coincideix amb la d'una màquina de fax receptora que admet contrasenyes, el document emmagatzemat a la caixa s'enviarà a aquesta màquina de fax.

## Contrasenya per obrir safata:

Establiu o canvieu la contrasenya que s'utilitza per obrir la safata.

## Esborra document després d'enviar-lo:

Si l'establiu en **Encès**, el document de la safata s'esborra en completar la següent sol·licitud d'enviament del document (Enviament de sondeig) d'un destinatari.

Notif. resultat enviament:

Si **Notificacions per correu electrònic** s'estableix en **Encès**, la impressora envia una notificació al **Destinatari** en completar una sol·licitud d'enviament del document (Enviament de sondeig).

## **Informació relacionada**

- & ["Enviament de faxos a petició \(Safata de tauler d'anuncis\)" a la pàgina 322](#page-321-0)
- & "Taulers d'anuncis registrats" a la pàgina 347

## **Taulers d'anuncis registrats**

Podeu trobar taulers d'anuncis a **Caixa del fax** > **Enviament de sondeig/Panell**. Seleccioneu la safata amb el nom registrat. El nom de la safata és el nom registrat a **Tauler d'anuncis sense registrar**.

Podeu registrar fins a 10 taulers d'anuncis.

(Nom del tauler d'anuncis registrat)

Configuració:

Configuració de la caixa de fax:

Nom (obligatori):

Introduïu un nom per a la safata del tauler d'anuncis.

### Subadreça(SEP):

Establiu la **Subadreça(SEP)**. Si la subadreça establerta aquí coincideix amb la d'una màquina de fax receptora que admet subadreces, el document emmagatzemat a la caixa s'enviarà a aquesta màquina de fax.

#### Contrasenya(PWD):

Establiu la **Contrasenya(PWD)**. Si la contrasenya establerta aquí coincideix amb la d'una màquina de fax receptora que admet contrasenyes, el document emmagatzemat a la caixa s'enviarà a aquesta màquina de fax.

## Contrasenya per obrir safata:

Establiu o canvieu la contrasenya que s'utilitza per obrir la safata.

#### Esborra document després d'enviar-lo:

Si l'establiu en **Encès**, el document de la safata s'esborra en completar la següent sol·licitud d'enviament del document (Enviament de sondeig) d'un destinatari.

## Notif. resultat enviament:

Si **Notificacions per correu electrònic** s'estableix en **Encès**, la impressora envia una notificació al **Destinatari** en completar una sol·licitud d'enviament del document (Enviament de sondeig).

#### Suprimeix la bústia:

Elimina la safata seleccionada esborrant la configuració actual i eliminant tots els documents emmagatzemats.

#### Afegeix document:

Mostra la pantalla de la pestanya **Fax** > **Configuració de fax**. Si toqueu  $\hat{\phi}$  a la pantalla, es començaran a escanejar documents per emmagatzemar-los a la safata.

Quan el document és a la safata, es mostra **Comprova document**.

### Comprova document:

Mostra la pantalla de visualització prèvia quan un document és a la safata. Podeu imprimir o suprimir el document mentre el previsualitzeu.

Seleccioneu **commercial** per mostrar la pàgina de vista prèvia.

## pantalla de previsualització

 $\Box$   $\bigcirc$   $\bigcirc$  : redueix o amplia.

 $\Box$   $\blacksquare$  : gira la imatge cap a la dreta 90 graus.

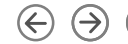

 $\Box$   $\odot$   $\odot$   $\odot$   $\odot$   $\odot$  : mou la pantalla en la direcció de les fletxes.

 $\Box$   $\Box$   $\Box$  : va a la pàgina anterior o a la següent.

Per amagar les icones de funcionament, toqueu a qualsevol lloc de la pantalla de visualització prèvia a excepció de les icones. Torneu a tocar per mostrar les icones.

#### Suprimeix:

Elimina el document que esteu previsualitzant.

#### Continua amb la impressió:

Imprimeix el document que esteu previsualitzant. Podeu realitzar ajustos com ara **Còpies** abans de començar a imprimir.

#### 2 cares:

O Doble cara:

Definiu si voleu imprimir o no documents de diverses pàgines a la caixa a les dues cares del paper.

O Marge d'enquadernació:

Seleccioneu la posició d'enquadernació per a la impressió a doble cara.

### Acabat:

O Acabat

Seleccioneu **Intercala (ordre pàgines)** per imprimir documents de diverses pàgines intercalats en ordre i classificats en conjunts. Seleccioneu **Grup (mateixes pàgines)** per imprimir documents de diverses pàgines adquirint les mateixes pàgines numerades que el grup.

### Còpies:

Estableix el nombre de còpies per imprimir.

## Seleccionar pàgina:

Seleccioneu les pàgines que voleu imprimir.

#### Imprimeix i esborra:

Quan està seleccionat, el document seleccionat s'elimina quan es completa la impressió.

#### Imprimeix:

Imprimeix el document seleccionat.

## $\equiv$  (Menú)

Aquest element només es mostra quan hi ha un document emmagatzemat a la safata.

Podeu realitzar les operacions següents per al document.

- O Imprimeix
- O Suprimeix
- <span id="page-349-0"></span>O Envia fax
- O Reenvia(correu electrònic)
- O Reenvia(Carpeta de xarxa)
- O Reenvia(núvol)
- O Desa a dispositiu de memòria

Des dels elements **Reenvia(correu electrònic)**, **Reenvia(Carpeta de xarxa)** i **Desa a dispositiu de memòria**, podeu seleccionar PDF o TIFF a **Format de fitxer** en desar o reenviar el document. Quan seleccioneu PDF, podeu realitzar els ajustos següents a **Configuració de PDF** si és necessari.

- O **Proteg. doc. amb contrasenya**
- O **Contrasenya de permisos** per a **Impressió** i per a **Edició**

Quan es mostri el missatge **Suprimeix en completar**, seleccioneu **Encès** per suprimir els faxos després de completar processos com ara **Reenvia(correu electrònic)** o **Desa a dispositiu de memòria**.

## **Informació relacionada**

- & ["Enviament de faxos a petició \(Safata de tauler d'anuncis\)" a la pàgina 322](#page-321-0)
- & ["Tauler d'anuncis sense registrar:" a la pàgina 347](#page-346-0)
- & ["Comprovació de l'historial de treballs de fax" a la pàgina 352](#page-351-0)

# **Comprovació de l'estat o registres de treballs de fax**

## **Mostra d'informació quan els faxos rebuts no s'han processat (no llegits/no impresos/no desats/no reenviats)**

Quan hi ha documents rebuts sense processar, el nombre de tasques sense processar es mostra a la  $\mathbb{C}$  de la pantalla d'inici. A la taula següent trobareu la definició de "sense processar".

## c*Important:*

Quan la safata d'entrada està plena, la recepció de faxos es desactiva. Hauríeu d'eliminar els documents de la safata d'entrada una vegada hagin estat verificats.

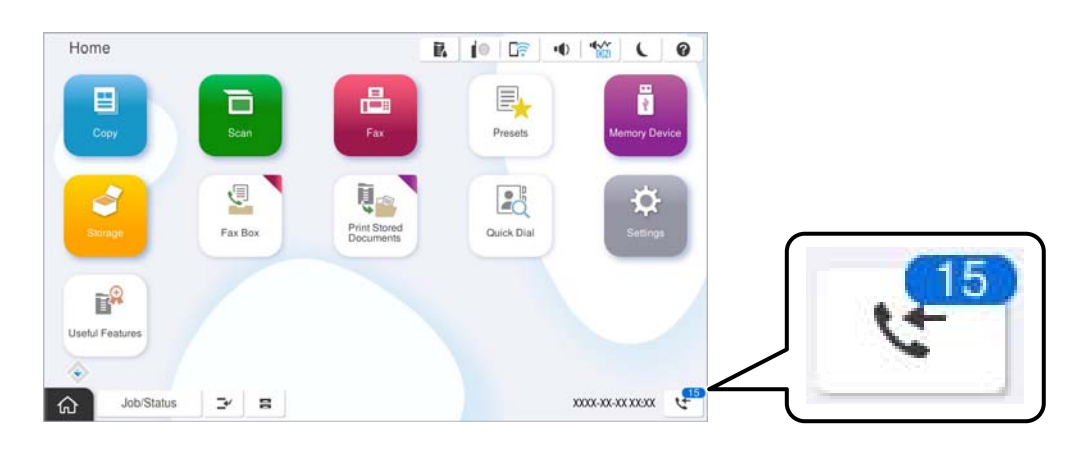

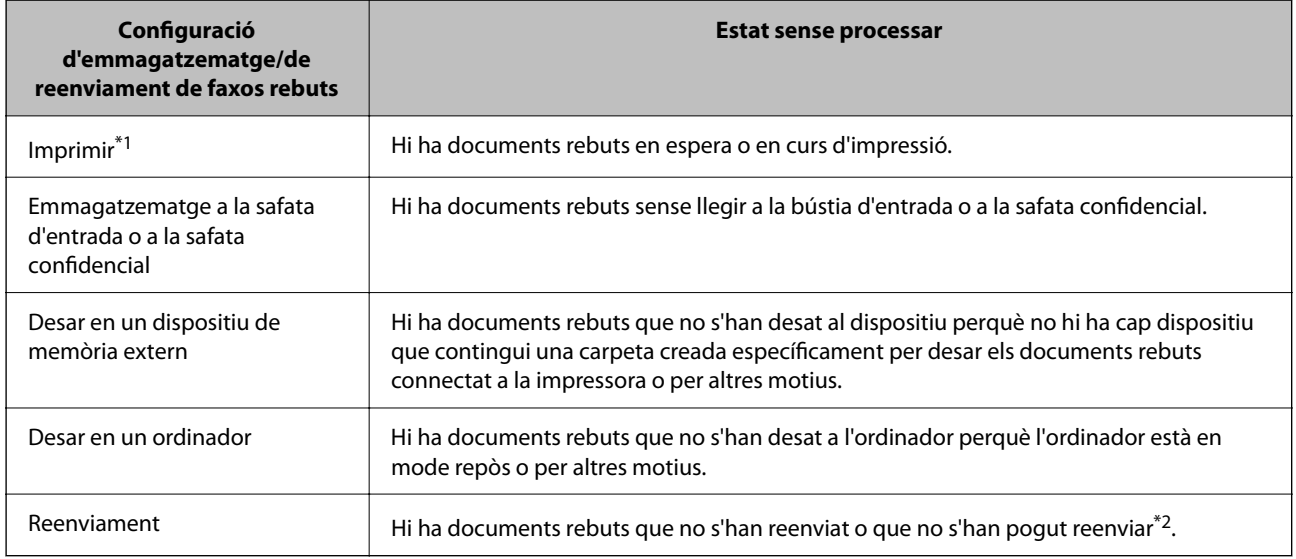

- \*1 : Si no heu establert cap de les opcions d'emmagatzematge/de reenviament de fax o si heu dit que voleu imprimir els documents rebuts quan es desin en un dispositiu de memòria extern o en un ordinador.
- \*2 : Si heu establert que voleu desar a la bústia d'entrada els documents que no s'han pogut reenviar, hi ha documents sense llegir que no s'han pogut reenviar a la bústia d'entrada. Si heu establert que voleu imprimir els documents que no es poden reenviar, la impressió no s'ha completat.

## *Nota:*

Si utilitzeu més d'una opció d'emmagatzematge/de reenviament de fax, el nombre de tasques sense processar pot aparèixer com a "2" o "3" tot i haver rebut només un fax. Per exemple, si heu configurat la impressora perquè desi els faxos a la bústia d'entrada i en un ordinador i es rep un fax, el nombre de tasques sense processar apareixerà com a "2" si el fax no s'ha desat a la bústia d'entrada ni a l'ordinador.

## **Informació relacionada**

- & ["Visualització dels faxos rebuts a la pantalla LCD de la impressora" a la pàgina 331](#page-330-0)
- & ["Comprovació dels treballs de fax en curs" a la pàgina 352](#page-351-0)

## <span id="page-351-0"></span>**Comprovació dels treballs de fax en curs**

Podeu mostrar la pantalla per comprovar els treballs de fax que no s'hagin acabat de processar. Els treballs següents apareixen a la pantalla de comprovació. Des d'aquesta pantalla, també podeu imprimir documents que encara no s'hagin imprès o tornar enviar documents l'enviament dels quals hagi fallat.

- O Els treballs de fax rebuts figuren a continuació
	- O No impresos encara (quan s'han enviat els treballs a imprimir)
	- O No desats encara (quan s'han enviat els treballs a desar)
	- O No reenviats encara (quan els treballs s'han establert per reenviar)
- O Els treballs de fax en curs que no s'hagin pogut enviar (si heu activat **Desa dades de l'error**)

Seguiu els passos següents per mostrar la pantalla de comprovació.

- 1. Toqueu **Estat de la tasca** a la pantalla d'inici.
- 2. Toqueu **Estat de la tasca** i, seguidament, toqueu **Actiu**.
- 3. Seleccioneu el treball que voleu comprovar i seleccioneu **Detalls**.

## **Informació relacionada**

& ["Mostra d'informació quan els faxos rebuts no s'han processat \(no llegits/no impresos/no desats/no reenviats\)" a](#page-349-0) [la pàgina 350](#page-349-0)

## **Comprovació de l'historial de treballs de fax**

Podeu comprovar l'historial de treballs de fax enviats o rebuts, com ara la data, l'hora i el resultat de cada treball.

- 1. Toqueu **Estat de la tasca** a la pantalla d'inici.
- 2. Seleccioneu **Registre** a la pestanya **Estat de la tasca**.
- 3. Toqueu a la dreta i, a continuació, seleccioneu **Envia** o **Rep**.

El registre de treballs de fax enviats o rebuts es mostra en ordre cronològic invers. Toqueu un treball que vulgueu comprovar per mostrar-ne els detalls.

També podeu comprovar l'historial de fax si imprimiu el **Registre de fax** seleccionant  $\text{Fax} > \equiv (\text{Menú}) > \text{Registre}$ **de fax**.

## **Informació relacionada**

 $\blacktriangleright$  ["Més" a la pàgina 336](#page-335-0)

## **Reimpressió de documents rebuts**

Podeu tornar a imprimir documents rebuts des dels registres de treballs de fax impresos.

Tingueu en compte que els documents rebuts impresos s'eliminen en ordre cronològic quan la impressora es queda sense memòria.

- <span id="page-352-0"></span>1. Toqueu **Estat de la tasca** a la pantalla d'inici.
- 2. Seleccioneu **Registre** a la pestanya **Estat de la tasca**.
- 3. Toqueu **b** a la dreta i, a continuació, seleccioneu **Imprimeix**.

L'historial de treballs de fax enviats o rebuts es mostra en ordre cronològic invers.

- 4. Seleccioneu un treballa amb  $\overline{\mathbb{F}}$ a la llista de l'historial. Comproveu la data, l'hora i el resultat per determinar si és el treball que voleu imprimir.
- 5. Toqueu **Torna a imprimir** per imprimir el document.

# **Enviament d'un fax des d'un ordinador**

Podeu enviar faxos des de l'ordinador mitjançant la FAX Utility i el controlador PC-FAX.

Per a més informació sobre el funcionament de la FAX Utility, consulteu Basic Operations a l'ajuda de la FAX Utility (que apareix a la finestra principal).

## *Nota:*

O Comproveu si la FAX Utility i el controlador del PC-FAX està instal·lat abans d'utilitzar aquesta característica. ["Aplicació de configuració de funcions i enviament de fax \(FAX Utility\)" a la pàgina 492](#page-491-0) ["Aplicació per enviar faxos \(Controlador PC-FAX\)" a la pàgina 493](#page-492-0)

O Si la FAX Utility no està instal·lada, instal·leu la FAX Utility mitjançant EPSON Software Updater (aplicació per actualitzar el programari).

["Aplicació per actualitzar programari i microprogramari \(Epson Software Updater\)" a la pàgina 496](#page-495-0)

## **Informació relacionada**

& ["Activació de l'enviament de faxos des d'un ordinador" a la pàgina 141](#page-140-0)

## **Enviament de documents creats mitjançant una aplicació (Windows)**

En seleccionar una impressora amb fax al menú **Imprimeix** en una aplicació com Microsoft Word o Excel, podeu transmetre dades directament, com ara documents, dibuixos i taules que hàgiu creat, amb una portada.

## *Nota:*

L'explicació següent, utilitza Microsoft Word com a exemple. El funcionament real pot ser diferent segons l'aplicació que utilitzeu. Per a més informació, consulteu l'ajuda de l'aplicació.

1. Utilitzant una aplicació, creeu un document a transmetre per fax.

En una transmissió de fax, podeu enviar fins a 200 pàgines en monocrom, o 100 pàgines en color incloent al coberta.

2. Feu clic a **Imprimeix** des del menú **Fitxer**.

Apareix la finestra de l'aplicació **Imprimeix**.

3. Seleccioneu **XXXXX (FAX)** (on XXXXX és el nom de la vostra impressora) a **Impressora** i, a continuació, comproveu la configuració d'enviament de faxos.

Especifiqueu **1** a **Número de còpies**. És possible que el fax no s'enviï correctament si especifiqueu **2** o més.

4. Feu clic a **Propietats de la impressora** o **Propietats** si voleu especificar **Paper Size**, **Orientation**, **Color**, **Image Quality** o **Character Density**.

Per a més informació, consulteu l'ajuda del controlador del PC-FAX.

5. Feu clic a **Imprimeix**.

*Nota:*

En utilitzar FAX Utility per primera vegada, es mostrarà una finestra perquè registreu la vostra informació. Introduïu la informació necessària i, a continuació, feu clic a *OK*.

Es mostra la pantalla **Recipient Settings** de FAX Utility.

6. Si voleu enviar altres documents en la mateixa transmissió de fax, seleccioneu la casella **Add documents to send**.

La pantalla per afegir més documentes es mostra quan feu clic a **Següent** al pas 10.

- 7. Seleccioneu la casella **Attach a cover sheet** si és necessari.
- 8. Especifiqueu un destinatari.
	- O Especifiqueu un destinatari (nom, número de fax, etc.) de **PC-FAX Phone Book**:

Si el destinatari està desat a l'agenda telefònica, seguiu les instruccions descrites a continuació.

- A Feu clic a la pestanya **PC-FAX Phone Book**.
- B Seleccioneu el destinatari de la llista i feu clic a **Add**.
- O Especifiqueu un destinatari (nom, número de fax, etc.) dels contactes de la impressora:

Si el destinatari està desat als contactes de la impressora, seguiu les instruccions descrites a continuació.

A Feu clic a la pestanya **Contacts on Printer**.

B Seleccioneu contactes de la llista i feu clic a **Add** per anar a la finestra **Add to Recipient**.

C Seleccioneu els contactes de la llista mostrada i, a continuació, feu clic a **Edit**.

D Afegiu informació personal com ara **Company/Corp.** i **Title**, segons sigui necessari i, seguidament, feu clic a **OK** per tornar a la finestra **Add to Recipient**.

E Seleccioneu, segons calgui, la casella de **Register in the PC-FAX Phone Book** per desar els contactes a **PC-FAX Phone Book**.

**6** Feu clic a OK.

O Especifiqueu directament un destinatari (nom, número de fax, etc.):

Realitzeu els passos descrits a continuació.

- A Feu clic a la pestanya **Manual Dial**.
- B Introduïu la informació necessària.

C Feu clic a **Add**.

A més a més, si feu clic a **Save to Phone Book**, podeu desar el destinatari a la llista, dins la pestanya **PC-FAX Phone Book**.

## *Nota:*

- O Si el Tipus de línia de la vostra impressora està establert a *PBX* i el codi d'accés s'ha configurat per utilitzar # (coixinet) enlloc d'introduir el codi de prefix exacte, introduïu # (coixinet). Per a més informació, consulteu Tipus de línia a Configuració bàsica dins l'enllaç següent a informació relacionada.
- O Si heu seleccionat *Enter fax number twice* a *Optional Settings* a la pantalla principal de FAX Utility, heu d'introduir el mateix número de nou quan feu clic a *Add* o a *Següent*.

El destinatari s'afegeix a la **Recipient List** que es mostra a la part superior de la finestra.

9. Feu clic a la pestanya **Sending options** i definiu les opcions de transmissió.

## O **Transmission mode**:

Seleccioneu com la impressora transmet el document.

- **Memory Trans.**: Envia un fax desant les dades temporalment a la memòria de la impressora. Si voleu enviar un fax a diversos destinataris o a diversos ordinadors alhora, seleccioneu aquest element.

- **Direct Trans.**: Envia un fax sense desar les dades temporalment a la memòria de la impressora. Si voleu enviar un gran nombre de pàgines en monocrom, seleccioneu aquest element per evitar un error causat per la manca de memòria de la impressora.

## O **Time specification**:

Seleccioneu **Specify the transmission time** per enviar un fax a una hora específica, i a continuació introduïu l'hora a **Transmission time**.

## 10. Feu clic a **Següent**.

O Quan hàgiu seleccionat la casella **Add documents to send**, seguiu els passos següents per afegir documents a la finestra **Document Merging**.

A Obriu un document que vulgueu afegir, i a continuació seleccioneu la mateixa impressora (nom del fax) a la finestra **Imprimeix**. El document s'afegeix a la llista **Document List to Merge**.

B Feu clic a **Previsualitzar** per comprovar el document afegit.

## C Feu clic a **Següent**.

## *Nota:*

Els ajustos de *Image Quality* i de *Color* seleccionats per al primer document s'apliquen a la resta de documents.

O Quan hàgiu seleccionat la casella **Attach a cover sheet**, especifiqueu el contingut de la portada a la finestra **Cover Sheet Settings**.

A Seleccioneu una portada d'entre les mostres de la llista **Cover Sheet**. Teniu en compte que no hi ha cap funció per crear una portada original o per afegir una coberta original a la llista.

B Introduïu el **Subject** i el **Message**.

C Feu clic a **Següent**.

## *Nota:*

A la finestra *Cover Sheet Settings*, feu els canvis següents si cal.

- O Feu clic a *Cover Sheet Formatting* per canviar l'ordre dels elements a la portada. Podeu seleccionar la mida de la portada a *Paper Size*. També podeu seleccionar una portada de mida diferent al document que envieu.
- O Feu clic a *Font* per canviar el tipus de lletra utilitzat per al text de la portada.
- O Feu clic a *Sender Settings* per canviar la informació del remitent.
- O Feu clic a *Detailed Preview* per verificar la portada amb l'assumpte i el missatge que heu introduït.
- 11. Comproveu el contingut a enviar i feu clic a **Send**.

Comproveu que el nom i el número de fax del destinatari són correctes abans d'iniciar la transmissió. Feu clic a **Preview** per previsualitzar la portada i el document que voleu enviar.

Una vegada iniciada la transmissió, es mostrarà una finestra on apareixerà l'estat de l'enviament.

*Nota:*

- O Per aturar la transmissió, seleccioneu la informació i feu clic a *Cancel·la* . També podeu cancel·lar-ho mitjançant el tauler de control de la impressora.
- O Si es produeix un error durant la transmissió, es mostra la finestra *Communication error*. Comproveu la informació sobre l'error i torneu a iniciar la transmissió.
- $\Box$  La pantalla Fax Status Monitor (la pantalla mencionada anteriorment on podeu comprovar l'estat de la transmissió) no es mostrarà si Display Fax Status Monitor During Transmission no està seleccionat a la pantalla *Optional Settings* a la pantalla principal de FAX Utility.

## **Informació relacionada**

& ["Configuració bàsica" a la pàgina 514](#page-513-0)

## **Enviament de documents creats mitjançant una aplicació (Mac OS)**

En seleccionar una impressora amb fax al menú **Imprimeix** en una aplicació disponible al mercat, podeu enviar dades com ara documents, dibuixos i taules que hàgiu creat.

## *Nota:*

L'explicació següent, utilitza Text Edit, una aplicació Mac OS estàndard com a exemple.

1. Creeu el document que voleu enviar per fax en una aplicació.

Podeu enviar fins a 100 pàgines en monocrom, o 100 pàgines en color incloent al coberta, i fins a una mida de 2 GB, en una transmissió de fax.

2. Feu clic a **Imprimeix** des del menú **Fitxer**.

Es mostra la finestra de l'aplicació **Imprimeix**.

- 3. Seleccioneu la impressora (nom del fax) a **Nom**, feu clic a  $\blacktriangledown$  per mostrar la configuració detallada, comproveu la configuració d'impressió i, a continuació, feu clic a **OK**.
- 4. Determineu la configuració per a cada element.

Especifiqueu **1** a **Número de còpies**. Encara que especifiqueu **2** o més, només se n'enviarà una còpia.

*Nota:*

La mida de pàgina dels documents que envieu és la mateixa que la mida del paper que podeu enviar per fax des de la impressora.

5. Seleccioneu Fax Settings al menú emergent i, a continuació, determineu la configuració per a cada element.

Consulteu l'ajuda del controlador del PC-FAX per obtenir una explicació de cada element de la configuració.

Feu clic a en la part inferior esquerra de la finestra per obrir l'ajuda del controlador del PC-FAX.

6. Seleccioneu el menú Recipient Settings i, a continuació, especifiqueu el destinatari.

O Especifiqueu directament un destinatari (nom, número de fax, etc.):

Feu clic a l'element **Add**, introduïu la informació necessària i, a continuació, feu clic a <sup>el a</sup>. El destinatari s'afegeix a la Recipient List que es mostra a la part superior de la finestra.

Si heu seleccionat "Enter fax number twice" a la configuració del controlador del PC-FAX, heu d'introduir el

mateix número altra vegada en fer clic a  $\mathbf{+}$ .

Si la línia de connexió del fax requereix un prefix, introduïu External Access Prefix.

#### *Nota:*

Si el Tipus de línia de la vostra impressora està establert a *PBX* i el codi d'accés s'ha configurat per utilitzar # (coixinet) enlloc d'introduir el codi de prefix exacte, introduïu # (coixinet). Per a més informació, consulteu Tipus de línia a Configuració bàsica dins l'enllaç següent a informació relacionada.

O Especifiqueu un destinatari (nom, número de fax, etc.) de l'agenda telefònica:

Si el destinatari està desat a l'agenda telefònica, feu clic a **. Seleccioneu el destinatari de la llista** i, a continuació, feu clic a **Add** > **OK**.

Si la línia de connexió del fax requereix un prefix, introduïu External Access Prefix.

## *Nota:*

Si el Tipus de línia de la vostra impressora està establert a *PBX* i el codi d'accés s'ha configurat per utilitzar # (coixinet) enlloc d'introduir el codi de prefix exacte, introduïu # (coixinet). Per a més informació, consulteu Tipus de línia a Configuració bàsica dins l'enllaç següent a informació relacionada.

7. Comproveu la configuració del destinatari i, seguidament, feu clic a **Fax**.

## Inicieu l'enviament.

Comproveu que el nom i el número de fax del destinatari són correctes abans d'iniciar la transmissió.

## *Nota:*

- $\Box$  Si feu clic a la icona de la impressora a Dock, es mostra la pantalla de comprovació d'estat de la transmissió. Per aturar l'enviament, feu clic a les dades i, a continuació, feu clic a *Delete*.
- O Si es produeix un error durant la transmissió, es mostra el missatge *Sending failed*. Comproveu els registres de transmissió a la pantalla *Fax Transmission Record*.
- $\Box$  És possible que els documents amb mides diferents barrejades no s'enviïn correctament.

## <span id="page-357-0"></span>**Informació relacionada**

& ["Configuració bàsica" a la pàgina 514](#page-513-0)

# **Recepció de faxos en un ordinador**

Els faxos poden ser rebuts per una impressora i desats en format PDF o TIFF a un ordinador connectat a una impressora. Utilitzeu la FAX Utility (aplicació) per a realitzar ajusts.

Per a més informació sobre el funcionament de la FAX Utility, consulteu Basic Operations a l'ajuda de la FAX Utility (que apareix a la finestra principal). Si la pantalla d'entrada de la contrasenya es mostra a la pantalla de l'ordinador mentre feu la configuració, introduïu la contrasenya. Si desconeixeu la contrasenya, poseu-vos en contacte amb l'administrador de la impressora.

## *Nota:*

- O Comproveu si s'ha instal·lat FAX Utility i si s'ha realitzat la configuració de FAX Utility abans d'utilitzar aquesta funció. ["Aplicació de configuració de funcions i enviament de fax \(FAX Utility\)" a la pàgina 492](#page-491-0)
- O Si la FAX Utility no està instal·lada, instal·leu la FAX Utility mitjançant EPSON Software Updater (aplicació per actualitzar el programari).

["Aplicació per actualitzar programari i microprogramari \(Epson Software Updater\)" a la pàgina 496](#page-495-0)

## c*Important:*

- O Per rebre faxos a l'ordinador, el *Mode recepció* al tauler de control de la impressora cal establir-lo a *Auto*. Contacteu l'administrador per a més informació sobre l'estat de configuració de la impressora. Per a realitzar ajusts al tauler de control de la impressora, seleccioneu *Configuració* > *Configuració general* > *Configuració de fax* > *Configuració bàsica* > *Mode recepció*.
- $\Box$  L'ordinador que rebrà els faxos sempre hauria de ser encès. Els documents rebuts es desen a la memòria de la impressora temporalment abans de desar els documents a l'ordinador. Si apagueu l'ordinador, la memòria de la impressora podria emplenar-se, ja que no pot enviar els documents a l'ordinador.
- $\Box$  El nombre de documents que s'han desat a la memòria de la impressora provisionalment es pot veure a $\Box$ a la pantalla d'inici.
- O Per llegir els faxos rebuts, heu d'instal·lar a l'ordinador un visor de PDF, com ara Adobe Reader.

## **Informació relacionada**

& ["Configuració per enviar i rebre faxos en un ordinador" a la pàgina 141](#page-140-0)

## **Comprovar si hi ha nous faxos (Windows)**

Configurant un ordinador per desar els faxos rebuts a la impressora, podreu comprovar l'estat de processament dels faxos rebuts i saber si hi ha o no nous faxos mitjançant la icona de fax a la barra de tasques de Windows. Configurant un ordinador per mostrar una notificació quan arribin nous faxos, una pantalla de notificació apareixerà prop de la safata de sistema de Windows, i podreu comprovar si hi ha nous faxos.

## *Nota:*

- O Les dades sobre fax rebuts emmagatzemades a l'ordinador s'eliminaran de la memòria de la impressora.
- O Necessiteu Adobe Reader per veure els faxos rebuts desats com a fitxers PDF.

## **Utilitzar la icona del fax a la barra de tasques (Windows)**

Podeu comprovar si hi ha nous faxos i quin és l'estat de funcionament utilitzant la icona que es mostra a la barra de tasques Windows.

- 1. Comproveu la icona.
	- $\Box$   $\Box$  En espera.
	- O <sup>us</sup>U: Comprovant si hi ha nous faxos.
	- **D**: La importació de nous faxos ha finalitzat.
- 2. Feu clic a la icona i, a continuació, feu clic a **View Receiving Fax Record**.

Apareix la pantalla **Receiving Fax Record**.

3. Comproveu la data i el remitent en el llista i, a continuació, obriu el fitxer rebut com a PDF o TIFF.

*Nota:*

 $\Box$  Els faxos rebuts es reanomenen automàticament utilitzant la nomenclatura següent. YYYYMMDDHHMMSS\_xxxxxxxxxx\_nnnnn (Any/mes/dia/hora/minut/segon\_número del remitent)

 $\Box$  També podeu obrir la carpeta del fax rebut directament si feu clic dret a la icona. Per a més informació, consulteu *Optional Settings* a la FAX Utility o consulteu la seva ajuda (que apareix a la finestra principal).

Mentre la icona del fax indica que es troba en espera, podeu comprovar si hi ha nous faxos al moment seleccionant **Check new faxes now**.

## **Ús de la finestra de notificació (Windows)**

Quan establiu que voleu que se us notifiqui quan entrin nous faxos, una finestra de notificacions apareixerà prop de la barra de tasques per a cada fax.

1. Comproveu la pantalla de notificacions que apareix a la pantalla de l'ordinador.

## *Nota:*

La pantalla de notificació desapareix si no es duu a terme cap acció durant un període de temps determinat. Podeu canviar la configuració de les notificacions i el temps durant el que es mostren.

2. Feu clic a qualsevol lloc de la pantalla de notificacions, excepte pel botó **...** 

## Apareix la pantalla **Receiving Fax Record**.

3. Comproveu la data i el remitent en el llista i, a continuació, obriu el fitxer rebut com a PDF o TIFF.

## *Nota:*

 $\Box$  Els faxos rebuts es reanomenen automàticament utilitzant la nomenclatura següent. YYYYMMDDHHMMSS\_xxxxxxxxxx\_nnnnn (Any/mes/dia/hora/minut/segon\_número del remitent)

 $\Box$  També podeu obrir la carpeta del fax rebut directament si feu clic dret a la icona. Per a més informació, consulteu *Optional Settings* a la FAX Utility o consulteu la seva ajuda (que apareix a la finestra principal).

## **Comprovar si hi ha nous faxos (Mac OS)**

Podeu comprovar si hi ha nous faxos utilitzant un dels mètodes següents. Aquesta funció només està disponible en ordinadors configurats per **"Save" (save faxes on this computer)**.

- O Obriu la carpeta de recepció de faxos (especificada a **Received Fax Output Settings.**)
- O Obriu Fax Receive Monitor i feu clic a **Check new faxes now**.
- O Notificació de nous faxos rebuts

Seleccioneu la **Notify me of new faxes via a dock icon** a **Fax Receive Monitor** > **Preferences** a la utilitat de FAX. La icona de control de recepció de faxos al Dock salta per notificar-vos que han arribat nous faxos.

## **Obriu la carpeta de recepció de faxos des del control de faxos rebuts (Mac OS)**

Podeu obrir la carpeta de desat de l'ordinador especificada per rebre els faxos en seleccionar **"Save" (save faxes on this computer)**.

- 1. Feu clic a la icona de control de recepció de faxos a Dock per obrir **Fax Receive Monitor**.
- 2. Seleccioneu la impressora i feu clic a **Open folder**, o doble clic al nom de la impressora.
- 3. Comproveu la data i el remitent en el nom de fitxer i, a continuació, obriu el fitxer PDF.
	- *Nota:*

Els faxos rebuts es reanomenen automàticament utilitzant la nomenclatura següent.

AAAAMMDDHHMMSS\_xxxxxxxxxx\_nnnnn (Any/mes/dia/hora/minut/segon\_número del remitent)

La informació enviada pel remitent es mostra com a número de l'emissor. Pot ser que aquest número no es mostri, en funció del remitent.

## **Cancel·lació de la funció que desa faxos entrants a l'ordinador**

Podeu cancel·lar l'emmagatzematge de faxos a l'ordinador mitjançant el FAX Utility.

Per a més informació, consulteu Basic Operations a l'ajuda de la FAX Utility (que apareix a la finestra principal).

## *Nota:*

- $\Box$  Si hi ha cap fax que no s'ha desat a l'ordinador, no podeu cancel·lar la funció que desa faxos a l'ordinador.
- $\Box$  You cannot change settings that have been locked by your administrator.
- O També podeu canviar la configuració a la impressora. Contacteu amb el vostre administrador per a més informació sobre com cancel·lar ajustos per desar faxos rebuts a l'ordinador.

## **Informació relacionada**

& ["Configuració de l'opció Desa a l'equip per no rebre faxos" a la pàgina 142](#page-141-0)
## <span id="page-360-0"></span>**Fax per IP (opcional)**

## **Funcions del fax per IP**

Per utilitzar el fax per IP, cal comprar una clau de llicència. Poseu-vos en contacte amb el vostre agent comercial per obtenir més informació sobre com adquirir una clau de llicència.

#### **Informació relacionada**

& ["Descripció general del fax per IP" a la pàgina 163](#page-162-0)

## **Enviament de faxos per IP amb la impressora**

Podeu enviar faxos per IP especificant una línia i introduint la destinació des del tauler de control de la impressora.

*Nota:*

El mètode bàsic per a l'enviament de faxos és el mateix que per als faxos estàndard.

["Enviament de faxos mitjançant la impressora" a la pàgina 318](#page-317-0)

1. Col·loqueu els originals.

["Col·locació dels originals" a la pàgina 199](#page-198-0)

- 2. Seleccioneu **Fax** a la pantalla d'inici del tauler de control de la impressora.
- 3. Especifiqueu els destinataris als quals voleu enviar el fax a la pestanya **Destinatari**.

Per introduir la destinació manualment, seleccioneu **Entrada directa** i, a continuació, des de **Selec. línia**, seleccioneu la línia **IP-FAX**. A continuació, introduïu la destinació directament amb el teclat numèric en pantalla i, després, toqueu **D'acord** per finalitzar.

["Destinació del fax per IP" a la pàgina 98](#page-97-0)

#### *Nota:*

- O No podeu introduir directament una destinació que inclogui caràcters que no poden introduir-se amb el teclat numèric. Registreu l'adreça a la vostra llista de contactes per avançat i, a continuació, especifiqueu la destinació de la llista de contactes.
- O Si l'opció de configuració *Configuració de seguretat* està activada a *Restriccions marcació directa*, només podeu seleccionar destinataris de fax de la llista de contactes o de l'historial de faxos enviats. No podeu introduir manualment la destinació.
- O Podeu enviar faxos si *Ajust de transmissió per línia* s'ha establert en *Enviament i recepció* o *Només enviament*. No podeu enviar faxos si seleccioneu una línia configurada només per rebre faxos.

Consulteu l'enllaç següent per obtenir informació sobre com especificar una destinació que no sigui per entrada directa.

["Selecció de destinataris" a la pàgina 319](#page-318-0)

4. Seleccioneu la pestanya **Configuració de fax** i, a continuació, configureu opcions com la resolució i el mètode d'enviament segons sigui necessari.

["Configuració de fax" a la pàgina 334](#page-333-0)

5. Toqueu  $\Diamond$  per començar a enviar el fax.

## **Comprovació de la línia de transmissió de fax**

Imprimiu un dels informes següents per comprovar si el fax s'ha enviat o no des de la línia de fax per IP. Podeu veure des de quina línia s'ha enviat el fax.

O Imprimeix la Darrera transmissió

 $\mathbf{Fax} > \equiv$  (Menú) > **Informe de fax** > **Darrera transmissió** 

O Imprimeix la Registre de fax

 $\text{Fax} > \frac{1}{2}$  (Menú) > **Informe de fax** > **Registre de fax** 

# <span id="page-362-0"></span>**Ús de l'emmagatzematge**

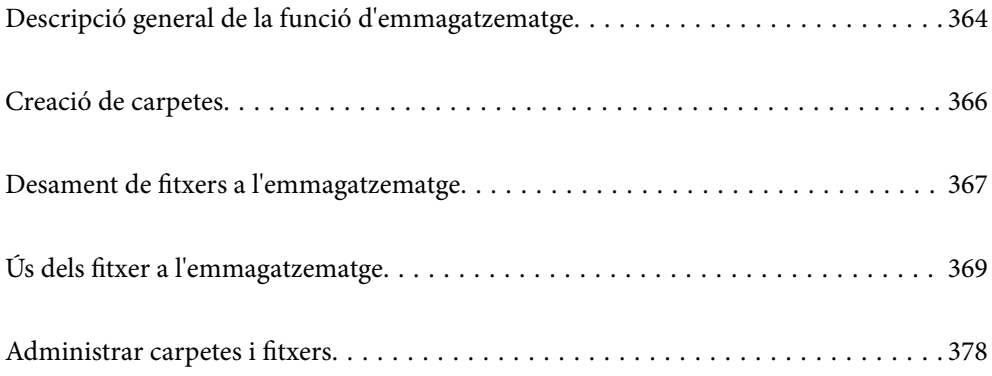

## <span id="page-363-0"></span>**Descripció general de la funció d'emmagatzematge**

## **Quant a l'emmagatzematge**

Podeu emmagatzemar fitxers a la unitat de disc dur integrada a la impressora per a veure'ls, imprimir-los o compartir-los en qualsevol moment.

El lloc on es desen els fitxers s'anomena "carpeta".

Si emmagatzemeu els fitxers d'ús freqüent, podreu imprimir-los o adjuntar-los a un correu electrònic de manera ràpida i senzilla sense utilitzar un ordinador.

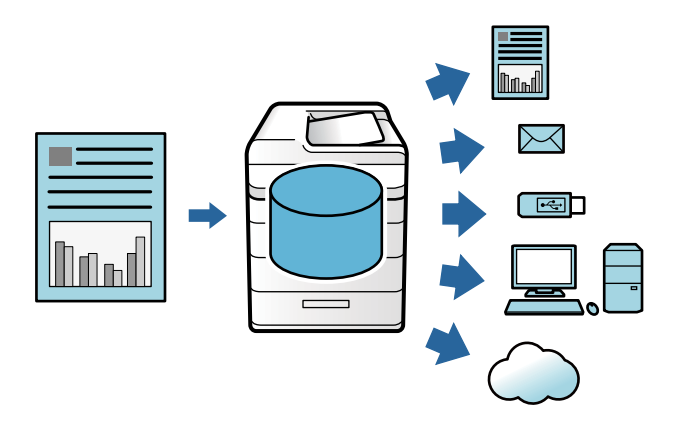

#### c*Important:*

Les dades de la carpeta es poden perdre o corrompre en les situacions següents.

- $\Box$  Quan estan afectades per electricitat estàtica o soroll electrònic.
- $\Box$  Quan s'utilitzen de manera incorrecta
- $\Box$  Quan es produeix un error o la impressora se sotmet a reparacions
- $\Box$  Quan la impressora s'ha fet malbé a causa d'un desastre natural

Epson no es responsabilitza de cap pèrdua o corrupció de dades, ni d'altres problemes deguts a qualsevol causa, inclús aquells mencionats anteriorment, encara que sigui durant el període de garantia. Teniu en compte que tampoc ens fem responsables de la recuperació de les dades perdudes.

#### **Informació relacionada**

- & ["Configuració d'emmagatzematge" a la pàgina 531](#page-530-0)
- & ["Especificacions de l'emmagatzematge" a la pàgina 567](#page-566-0)

## <span id="page-364-0"></span>**Tipus de carpetes**

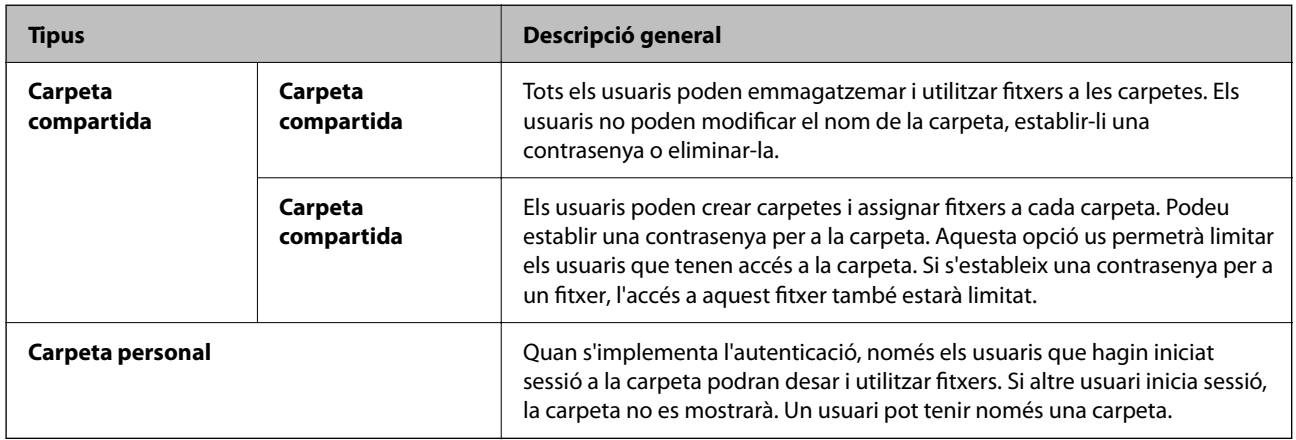

## **Guia de la pantalla Carpeta**

### **Configuració de la pantalla Folder List**

Seleccioneu **Emmagatzematge** a la pantalla d'inici per veure la pantalla **Folder List**.

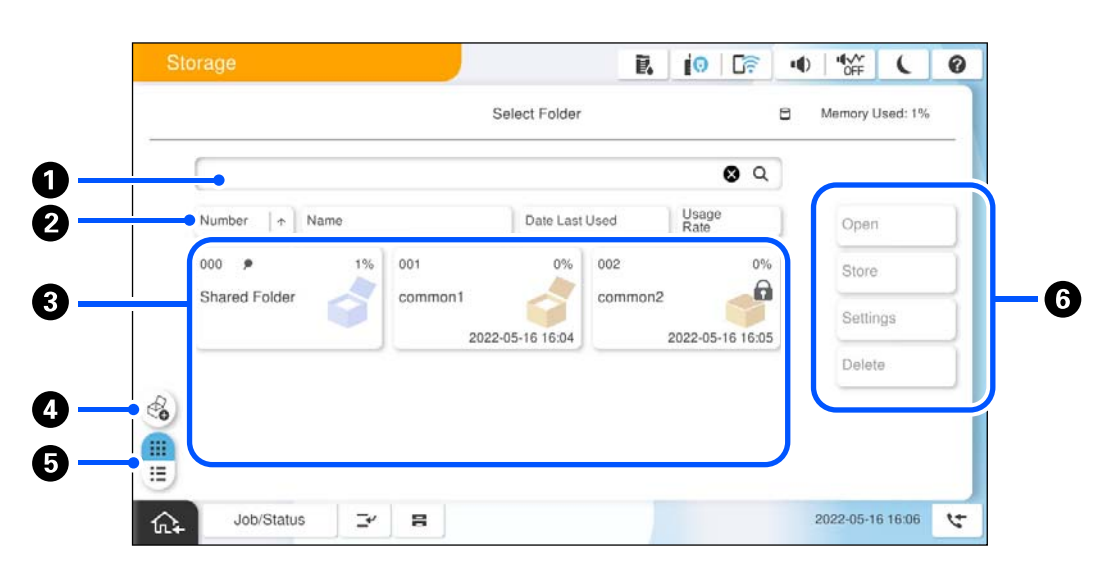

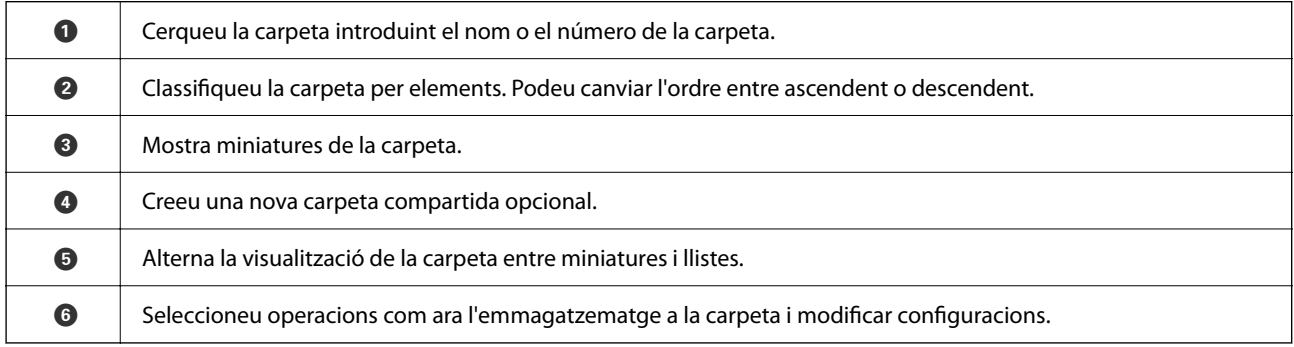

### <span id="page-365-0"></span>**Configuració de la pantalla de la llista de fitxers**

Seleccioneu una carpeta de la pantalla **Folder List** i, a continuació, seleccioneu Obre per veure una llista dels fitxers d'aquesta carpeta.

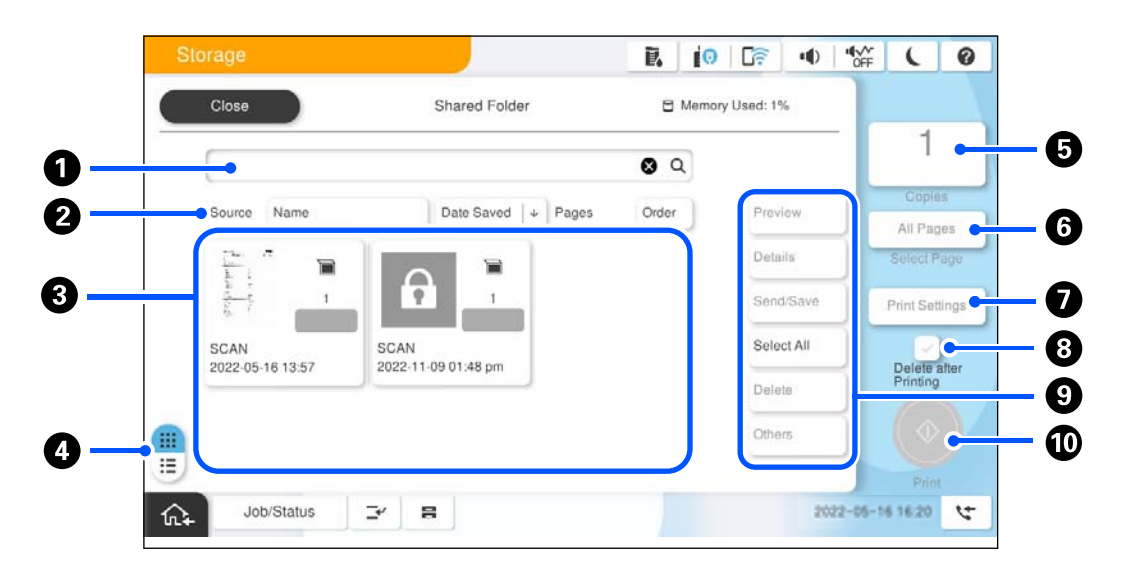

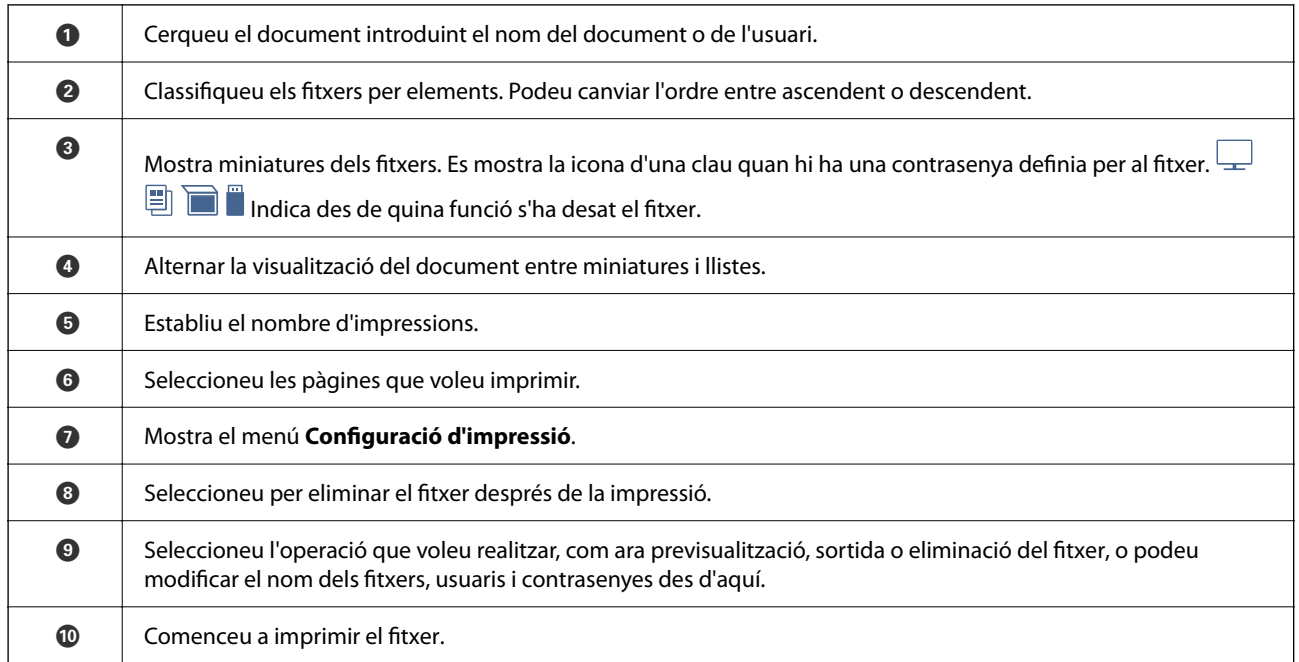

## **Creació de carpetes**

Un administrador o un usuari poden crear una carpeta compartida. No obstant això, l'usuari només por crear carpetes compartides quan l'opció **Configuració** > **Configuració general** > **Configuració d'emmagatzematge** > **Control d'accés a la carpeta compartida** > **Accés** està definida com a **Permès** i l'opció **Autorització de l'operació** com a **Usuari**.

Un usuari no pot crear una **Carpeta personal**.

1. Seleccioneu **Emmagatzematge** al tauler de control de la impressora.

- <span id="page-366-0"></span>2. Seleccioneu  $\mathscr{E}_{\bullet}$
- 3. Configureu cada element a la pantalla Configuració d'emmagatzematge.
	- O Número de carpeta: s'assignen de manera automàtica números no utilitzats.
	- O Nom de la carpeta (obligatori): introduïu qualsevol nom amb un màxim de 30 lletres. Podeu introduir un nom que ja existeix.
	- O Contrasenya de la carpeta: definiu per a protegir amb contrasenya la carpeta. Quan definiu una contrasenya, se us preguntarà per la contrasenya en desar fitxers a la carpeta, visualitzar-ne o utilitzar la carpeta.
	- O Configuració de supressió automàtica de fitxers: seleccioneu per eliminar o no automàticament els fitxers desats. Seleccioneu **Encès** per definir **Període fins supressió**. Els fitxers s'eliminaran de forma automàtica quan el període definit hagi transcorregut després de l'últim ús del fitxer. Si no s'han utilitzat els fitxers, aquests s'eliminaran quan hagi transcorregut el temps definit després d'haver estat desats. Els usuaris poden definir-ho quan l'opció **Configuració** > **Configuració general** > **Configuració d'emmagatzematge** > **Control d'accés a la carpeta compartida** > **Accés** està definida com a **Permès** i l'opció **Autorització per configurar la supressió automàtica** com a **Usuari**. Els administradors poden definir aquesta opció independentment de la configuració de **Autorització per configurar la supressió automàtica**.

## **Desament de fitxers a l'emmagatzematge**

## **Desament a l'emmagatzematge de les dades originals per copiar**

Podeu desar dades a l'emmagatzematge. També podeu copiar les dades alhora que les deseu a l'emmagatzematge.

- 1. Col·loqueu els originals. ["Col·locació dels originals" a la pàgina 199](#page-198-0)
- 2. Seleccioneu **Còpia** al tauler de control de la impressora.
- 3. Seleccioneu la pestanya **Avançat** i, a continuació, seleccioneu **Emmag. de fitxers**.
- 4. Activeu la configuració **Emmag. de fitxers**.
- 5. Especifiqueu la configuració.

["Emmag. de fitxers:" a la pàgina 294](#page-293-0)

6. Toqueu  $\Phi$ .

## **Desament de dades a un dispositiu de memòria a l'emmagatzematge**

Podeu desar dades a l'emmagatzematge. També podeu imprimir dades alhora que les deseu a l'emmagatzematge.

1. Connecteu el dispositiu de memòria al port USB d'interfície externa de la impressora. ["Inserció d'un dispositiu USB extern" a la pàgina 204](#page-203-0)

- 2. Seleccioneu **Dispositiu de memòria** a la pantalla d'inici.
- 3. Seleccioneu el tipus de fitxer i el fitxer que voleu desar.
- 4. Seleccioneu la pestanya **Avançat** i, a continuació, seleccioneu **Emmag. de fitxers**.
- 5. Seleccioneu **Encès** per a **Emmag. de fitxers**.
- 6. Especifiqueu la carpeta i, a continuació, configureu els altres paràmetres segons sigui necessari.

["Opcions de menú avançades per a la configuració de JPEG" a la pàgina 253](#page-252-0)

["Opcions de menú avançades per a la configuració de TIFF" a la pàgina 255](#page-254-0)

["Opcions de menú avançades per a la configuració de PDF" a la pàgina 248](#page-247-0)

#### *Nota:*

Seleccioneu l'opció *Configuració* si voleu imprimir al mateix temps que es desen les dades a l'emmagatzematge.

7. Toqueu  $\hat{\mathcal{D}}$ .

## **Desament de documents des d'un ordinador a l'emmagatzematge (Windows)**

Podeu seleccionar una ubicació d'emmagatzematge des del controlador de la impressora i desar el document a l'emmagatzematge. També podeu imprimir el document quan el deseu a l'emmagatzematge.

- 1. Al controlador de la impressora, obriu la pestanya **Més opcions**.
- 2. Seleccioneu **Desar a l'emmagatzematge** a **Tipus de tasca**.

#### *Nota:*

Per imprimir el document quan el deseu a l'emmagatzematge, seleccioneu *Desa a l'emmagatzematge i imprimeix* des de *Tipus de tasca*.

- 3. Feu clic a **Paràmetres**.
- 4. Si en nom de la carpeta on voleu desar no es mostra a **Nom de la carpeta** a la pantalla Opcions d'emmagatzematge, feu clic a **Paràmetres de carpeta**, afegiu el nom de la carpeta a **Llista de carpetes (ordinador)** i, a continuació, feu clic a **D'acord**.

#### *Nota:*

Si en nom de la carpeta on voleu desar no es mostra a *Llista de carpetes (impressora)*, feu clic a *Actualitza la llista de carpetes* i espereu fins que s'acabi d'actualitzar.

5. A la pantalla Opcions d'emmagatzematge, seleccioneu el nom que voleu desar des de **Nom de la carpeta**.

#### *Nota:*

Poseu-vos en contacte amb l'administrador si desconeixeu la *Contrasenya*.

- 6. Definiu els altres elements com calgui i, a continuació, feu clic a **D'acord**.
- 7. Per a modificar la resolució del document en desar a un emmagatzematge, feu clic a la pestanya **Principal** > **Qualitat** > **Més paràmetres** i definiu la qualitat a la pantalla Paràmetres de qualitat, i, a continuació, feu clic a **D'acord**.
- <span id="page-368-0"></span>8. Definiu els altres elements a les pestanyes **Principal** i **Més opcions** com sigui necessari, i feu clic a **D'acord**. ["Pestanya Principal" a la pàgina 208](#page-207-0) ["Pestanya Més opcions" a la pàgina 211](#page-210-0)
- 9. Feu clic a **Imprimeix**.

#### **Informació relacionada**

- & ["Impressió des d'un ordinador Windows" a la pàgina 207](#page-206-0)
- & "Ús dels fitxer a l'emmagatzematge" a la pàgina 369

## **Desament de documents des d'un ordinador a l'emmagatzematge (Mac OS)**

Podeu seleccionar una ubicació d'emmagatzematge des del controlador de la impressora i desar el document a l'emmagatzematge. També podeu imprimir el document quan el deseu a l'emmagatzematge.

#### *Nota:*

Si esteu fent servir aplicació d'Apple com ara TextEdit amb macOS Mojave (10.14), no podreu desar el document a l'emmagatzematge des del controlador de la impressora.

- 1. Feu clic a **Opcions d'emmagatzematge** a la pantalla Epson Printer Utility.
- 2. Configureu opcions com ara la destinació de desament, i a continuació feu clic a **D'acord**.
- 3. Al menú emergent del controlador de la impressora, seleccioneu **Paràmetres d'impressió**.
- 4. Seleccioneu **Desar a l'emmagatzematge** a **Tipus de tasca**.

#### *Nota:*

Per imprimir el document quan el deseu a l'emmagatzematge, seleccioneu *Desa a l'emmagatzematge i imprimeix* des de *Tipus de tasca*.

- 5. Si cal, definiu els altres elements.
- 6. Feu clic a **Imprimeix**.

#### **Informació relacionada**

- & ["Impressió des d'un ordinador Mac OS" a la pàgina 235](#page-234-0)
- & ["Opcions de menú del controlador de la impressora" a la pàgina 237](#page-236-0)
- & "Ús dels fitxer a l'emmagatzematge" a la pàgina 369

## **Ús dels fitxer a l'emmagatzematge**

### **Impressió de dades des de l'emmagatzematge**

1. Seleccioneu **Emmagatzematge** al tauler de control de la impressora.

- 2. Seleccioneu la carpeta que conté el fitxer que voleu imprimir, a continuació, seleccioneu **Obre**.
- 3. Seleccioneu el fitxer.
- 4. Establiu el nombre de còpies.
- 5. Establiu la configuració d'impressió si és necessari. ["Opcions de menú de Configuració d'impressió" a la pàgina 372](#page-371-0)
- 6. Toqueu  $\mathcal{D}$ . Consulteu el següent per imprimir fent servir el grup desat.

#### **Informació relacionada**

& ["Impressió fent servir grups desats \(Emmagatzematge\)" a la pàgina 384](#page-383-0)

## **Desar dades de l'emmagatzematge a un dispositiu de memòria**

- 1. Seleccioneu **Emmagatzematge** al tauler de control de la impressora.
- 2. Seleccioneu la carpeta que conté el fitxer que voleu desar a un dispositiu de memòria i, a continuació, seleccioneu **Obre**.
- 3. Seleccioneu el fitxer.
- 4. Seleccioneu **Envia/desa**.
- 5. Seleccioneu **Mou d'emmagatzematge a dispositiu**.
- 6. Realitzeu la configuració de desament si és necessari. ["Opcions de menú de Envia/desa" a la pàgina 376](#page-375-0)
- 7. Toqueu  $\mathcal{D}$ .

### **Enviament de fitxers de l'emmagatzematge per correu electrònic**

Configureu el servidor de correu abans de l'enviament.

["Configuració d'un servidor de correu" a la pàgina 65](#page-64-0)

- 1. Seleccioneu **Emmagatzematge** al tauler de control de la impressora.
- 2. Seleccioneu la carpeta que conté el fitxer que voleu enviar i, a continuació, seleccioneu **Obre**.
- 3. Seleccioneu el fitxer.
- 4. Seleccioneu **Envia/desa**.
- 5. Seleccioneu **Mou d'emmagatzematge a correu**.
- 6. Especifiqueu el destinatari.
- 7. Establiu la configuració de desament si és necessari. ["Opcions de menú de Envia/desa" a la pàgina 376](#page-375-0)
- 8. Toqueu  $\mathcal{D}$ .

## **Desament de fitxers de l'emmagatzematge a una carpeta de xarxa o a serveis al núvol (Còpia de seguretat)**

Recomanem el desament de fitxers a una carpeta de xarxa o a serveis al núvol com a còpia de seguretat.

Heu de configurar una carpeta de xarxa o Epson Connect per a poder desar.

Consulteu el següent en crear una carpeta compartida en una xarxa.

["Creació de la carpeta compartida" a la pàgina 69](#page-68-0)

Consulteu el portal web d'Epson Connect següent per obtenir més informació.

<https://www.epsonconnect.com/>

[http://www.epsonconnect.eu](http://www.epsonconnect.eu/) (només Europa)

- 1. Seleccioneu **Emmagatzematge** al tauler de control de la impressora.
- 2. Seleccioneu la carpeta que conté el fitxer que voleu desar a una carpeta de xarxa o a un servei al núvol i, a continuació, seleccioneu **Obre**.
- 3. Seleccioneu un fitxer.
- 4. Seleccioneu **Envia/desa**.
- 5. Seleccioneu **Mou d'emmagatzematge a carp. xarxa/FTP** o **Mou d'emmagatzematge a núvol**.
- 6. Especifiqueu la destinació.

#### *Nota:*

Quan deseu a una carpeta en xarxa, introduïu la ruta de carpeta en el format següent.

- $\Box$  Quan s'utilitza SMB: \\nom d'amfitrió\nom de carpeta
- $\Box$  Quan s'utilitza FTP: ftp://nom d'amfitrió/nom de carpeta
- $\Box$  Quan s'utilitza FTPS: ftps://nom d'amfitrió/nom de carpeta
- O Quan s'utilitza WebDAV (HTTPS): https://nom d'amfitrió/nom de carpeta
- $\Box$  Quan s'utilitza WebDAV (HTTP): http://nom d'amfitrió/nom de carpeta
- 7. Establiu la configuració de desament si és necessari.

["Opcions de menú de Envia/desa" a la pàgina 376](#page-375-0)

8. Toqueu  $\mathcal{D}$ .

### <span id="page-371-0"></span>**Opcions de menú per a imprimir o desar**

### **Opcions de menú de Configuració d'impressió**

#### *Nota:*

Els elements poden no estar disponibles en funció de la configuració que hàgiu definit.

#### *Configuració bàsica*

#### Mode color:

Seleccioneu una configuració de color tant si normalment imprimiu en **B/N** o **Color**. **Conf. en desar** aplica la configuració que heu realitzat per desar a l'emmagatzematge.

#### Conf pap:

Especifiqueu la configuració de font de paper que vulgueu utilitzar per imprimir.

#### Red./Ampliar:

Estableix la relació d'augment de l'ampliació o reducció. Toqueu el valor i especifiqueu l'augment en un interval del 25 al 400%.

O Conf. en desar

Aplica la configuració que heu realitzat per desar a l'emmagatzematge.

 $\Box$  Auto

Amplia o redueix automàticament les dades per adaptar-les a la mida de paper que heu seleccionat.

O Redueix i ajusta al paper

Imprimeix la dada en una mida més petita que el valor Red./Ampliar per ajustar-la a la mida de paper. Si el valor Red./Ampliar es més gran que la mida del paper, és possible que les dades s'imprimeixin més enllà de les vores del paper.

 $\Box$  Forma lliure(mm)

Especifiqueu les longituds vertical i horitzontal del paper per ampliar-lo o reduir-lo.

 $\Box$  Forma lliure(%)

Especifiqueu diferents augments per a les longituds vertical i horitzontal de l'original per ampliarlo o reduir-lo.

O Mida real

Imprimeix amb una ampliació del 100%.

O A4→A5 i altres

Amplia o redueix automàticament les dades per adaptar-les a una mida de paper específica.

#### 2 cares:

Seleccioneu el disseny de doble cara.

O Doble cara

Seleccioneu si voleu imprimir o no a doble cara.

#### O Enquadernació

Seleccioneu la posició d'enquadernació per a la impressió a doble cara.

#### Diverses pàgines:

Seleccioneu el disseny d'impressió.

O Una pàg

Imprimeix dades d'una sola cara en un sol full.

O 2 per cara

Imprimeix dues dades d'una sola cara en un full amb disseny de 2 diapositives. Seleccioneu l'ordre del disseny.

O 4 per cara

Imprimeix quatre dades d'una sola cara en un full amb disseny de 4 diapositives. Seleccioneu l'ordre del disseny.

#### Acabat:

#### Acabat:

Seleccioneu **Intercala (ordre pàgines)** per imprimir documents de diverses pàgines intercalats en ordre i classificats en conjunts. Seleccioneu **Grup (mateixes pàgines)** per imprimir documents de diverses pàgines adquirint les mateixes pàgines numerades que el grup.

#### Fulletó:

#### Fulletó:

Especifiqueu aquestes opcions quan vulgueu crear un fulletó a partir de les vostres impressions.

O Fulletó

Us permet crear un fulletó a partir de les vostres impressions.

O Enquadernació

Seleccioneu la posició d'enquadernació del fulletó.

O Marge d'enquadernació

Especifiqueu el marge d'enquadernació. Podeu definir entre 0 i 50 mm per al marge d'enquadernació en increments d'1 mm.

□ Coberta

Us permet afegir cobertes posteriors als fulletons.

O Conf pap

Seleccioneu la font de paper des d'on carregueu el paper per a les cobertes.

O Coberta frontal

Especifiqueu la configuració d'impressió per a la coberta frontal. Si no voleu imprimir sobre la coberta frontal, seleccioneu **No imprimir**.

O Coberta posterior

Especifiqueu la configuració d'impressió per a la coberta posterior. Si no voleu imprimir sobre la coberta posterior, seleccioneu **No imprimir**.

#### *Avançat*

Coberta i full sep.:

#### Coberta:

Especifiqueu aquestes opcions quan vulgueu afegir cobertes a les vostres impressions.

O Coberta frontal

Us permet afegir cobertes frontal a les impressions. Si heu carregat paper per a la coberta, seleccioneu la font de paper a **Conf pap**. Si no voleu imprimir sobre la coberta frontal, seleccioneu **No imprimir** in **Mode d'impressió**.

O Coberta posterior

Us permet afegir cobertes posteriors a les impressions. Si heu carregat paper per a la coberta, seleccioneu la font de paper a **Conf pap**. Si no voleu imprimir sobre la coberta posterior, seleccioneu **No imprimir** in **Mode d'impressió**.

#### Full de separació:

Especifiqueu aquests ajustos quan vulgueu inserir fulls de separació a les impressions.

O Final del treball

Us permet inserir fulls de separació a cada treball d'impressió. Si heu carregat paper per als fulls de separació, seleccioneu la font de paper a **Conf pap**.

O Final del joc

Us permet inserir un full de separació per a cada conjunt. Si heu carregat paper per als fulls de separació, seleccioneu la font de paper a **Conf pap**. També podeu especificar l'interval d'inserció dels fulls de separació a **Fulls per joc**.

O Fi de la pàgina o capítol

Us permet realitzar els ajustos per a inserir fulls de separació de capítols a les pàgines que vulgueu. Els valors de la configuració es desen i es mostren a una llista. Podeu comprovar els detalls de la configuració seleccionant l'ajust de la llista. També podeu editar o eliminar l'ajust.

#### Marge d'enquadernació:

Seleccioneu el marge d'enquadernació i la posició d'enquadernació per a la impressió a doble cara.

#### Redueix i ajusta al paper:

Imprimeix la dada en una mida més petita que el valor Red./Ampliar per ajustar-la a la mida de paper. Si el valor Red./Ampliar és més gran que la mida del paper, és possible que les dades s'imprimeixin més enllà de les vores del paper.

#### Marca:

□ Marca

Seleccioneu **Encès** per imprimir segells a les impressions.

 $\Box$  Tipus

Seleccioneu el tipus de segell.

O Posició del segell

Seleccioneu la posició del segell.

O Imprimiu pàgina

Seleccioneu a quina pàgina voleu imprimir el segell.

O Mida

Seleccioneu la mida del segell.

O Color d'impressió

Seleccioneu el color del segell.

O Transparència

Seleccioneu si voleu que el segell sigui transparent o no.

#### Segell de data:

O Segell de data

Seleccioneu **Encès** per imprimir segells de data a les impressions.

O Format de data

Seleccioneu el format de data.

O Posició del segell

Seleccioneu la posició del segell de data.

O Mida

Seleccioneu la mida del segell de data.

**D** Fons

Seleccioneu si voleu que el fons del segell de data sigui blanc o no. Si seleccioneu **Blanc**, podeu veure el segell de data clarament quan el fons de les dades no és blanc.

#### Numeració de pàgines:

O Numeració de pàgines

Seleccioneu **Encès** per imprimir els números de pàgina a les impressions.

**O** Format

Seleccioneu el format de la numeració de pàgina.

O Posició del segell

Seleccioneu la posiciñó de la numeració de pàgina.

O Canvia la numeració

Seleccioneu a quina pàgina voleu imprimir el número de pàgina. Seleccioneu **Número de pàgina inicial** per especificar la pàgina a la qual voleu que comenci la numeració de pàgines. També podeu especificar el número en què voleu que comenci la numeració a **Primer número d'impressió**.

O Mida

Seleccioneu la mida del número.

**O** Fons

Seleccioneu si voleu que el fons de la numeració de pàgina sigui blanc o no. Si seleccioneu **Blanc**, podeu veure la numeració de pàgina clarament quan el fons de la dada no és blanc.

#### Canvi posició impr.:

Especifiqueu la posició d'impressió al paper. Definiu els marges superior i esquerre del paper.

#### <span id="page-375-0"></span>Conjunts d'impressió:

Seleccioneu quan imprimiu còpies en diversos grups. Podeu establir el nombre de còpies, el nombre de conjunts i les opcions d'acabat.

#### **Opcions de menú de Envia/desa**

#### *Nota:*

- $\Box$  En funció dels elements, s'aplicarà de forma automàtica la configuració seleccionada quan es va desar el fitxer a l'emmagatzematge.
- $\Box$  Els elements poden no estar disponibles en funció de la configuració que hàgiu definit.

#### Mode color:

Seleccioneu si voleu escanejar en color o en monocrom.

#### Format de fitxer:

Seleccioneu el format de fitxer.

#### Configuració de pàgina:

Quan seleccioneu PDF, PDF compacte, PDF/A, PDF compacte/A o TIFF com a format de fitxer, seleccioneu si voleu desar tots els originals com a un únic fitxer (multipàgina) o si voleu desar cada original de manera separada (pàgina única).

#### Relació de compressió:

Seleccioneu quant voleu comprimir la imatge.

#### Configuració de PDF:

Quan hàgiu seleccionat PDF com a opció de format de desament, utilitzeu aquestes opcions per protegir els fitxers PDF.

Per crear un fitxer PDF que sol·licita una contrasenya en obrir-lo, establiu Proteg. doc. amb contrasenya. Per crear un fitxer PDF que sol·licita una contrasenya en imprimir-lo o editar-lo, establiu Contrasenya de permisos.

#### $OCR: \mathcal{H}$

Podeu desar la imatge escanejada com un fitxer PDF amb cerca habilitada. En aquest fitxer PDF hi ha incrustades dades de text que es poden cercar.

El text dels originals es reconeix mitjançant el reconeixement òptic de caràcters (OCR) i després s'incrusta a la imatge escanejada.

Aquest element no està disponible quan s'utilitza **A l'equip**, **Al núvol**, **A l'emmagatz.** o el menú **Mou d'emmagatzematge a núvol**.

*Nota:*

Segons l'original, és possible que el text no es reconegui correctament.

- O Idioma: Seleccioneu l'idioma del text d'origen de l'original.
- O Orientació de la pàgina: Seleccioneu l'orientació de la imatge sortint. Seleccioneu **Rotació automàtica** per rotar la imatge automàticament per fer coincidir la direcció del text reconegut a l'original.

["Descripció general de l'OCR Option" a la pàgina 162](#page-161-0)

#### Resolució:

Seleccioneu la resolució.

#### Subjecte:

Introduïu un assumpte per al correu electrònic amb caràcters alfanumèrics i símbols.

#### Mida màxima del fitxer adjunt:

Seleccioneu la mida màxima de fitxer que es pot adjuntar al correu electrònic.

#### Nom del fitxer:

- O Prefix de nom de fitxer:
	- Introduïu un prefix per al nom de les imatges amb caràcters alfanumèrics i símbols.
- O Afegeix una data:

Afegiu la data al nom del fitxer.

O Afegeix l'hora:

Afegiu l'hora al nom del fitxer.

#### Xifrat de correu:

Xifreu els correus electrònics en enviar.

#### Signatura digital:

Afegiu una signatura digital als correus electrònics.

## **Ús de dades desades a l'emmagatzematge Web Config**

Podeu imprimir i baixar les dades desades a l'emmagatzematge des de Web Config. Per utilitzar aquesta funció, l'administrador ha de configurar ajustos a Web Config. Poseu-vos en contacte amb l'administrador per comprovar l'estat de Web Config.

- 1. Executeu Web Config a l'ordinador, i després seleccioneu la pestanya **Storage**.
- 2. Seleccioneu la carpeta que conté el fitxer que voleu imprimir.
- 3. Seleccioneu el fitxer.
- 4. Seleccioneu **Print** o **Download**.

#### **Informació relacionada**

- & ["Aplicació per a la configuració de funcions d'impressora \(Web Config\)" a la pàgina 494](#page-493-0)
- & ["Configuració dels ajustos d'emmagatzematge" a la pàgina 584](#page-583-0)

## <span id="page-377-0"></span>**Administrar carpetes i fitxers**

## **Cerca de carpetes i fitxers**

Podeu utilitzar les paraules clau següents per a cerca de carpetes i fitxers.

- O Si voleu cercar una carpeta, introduïu el número o nom de la carpeta.
- $\Box$  Si voleu cercar un fitxer, introduïu el nom del fitxer o el nom d'usuari.
- 1. Seleccioneu **Emmagatzematge** al tauler de control de la impressora.
- 2. Introduïu les paraules clau a la finestra de cerca de la pantalla Folder List.

#### ["Configuració de la pantalla](#page-364-0) **Folder List**" a la pàgina 365

Quan cerqueu fitxers, introduïu paraules clau a la finestra de cerca de la pantalla Llista de fitxers.

## **Eliminació de fitxers emmagatzemats a la carpeta**

- 1. Seleccioneu **Emmagatzematge** al tauler de control de la impressora.
- 2. Seleccioneu la carpeta que conté el fitxer que voleu eliminar i, a continuació, seleccioneu **Obre**.
- 3. Seleccioneu el fitxer i, a continuació, seleccioneu **Suprimeix**.

Podeu suprimir diversos fitxers alhora.

## **Modificació del període d'emmagatzematge o definir a No eliminar mai**

Per defecte, els fitxers desats a la carpeta es mantenen i no se suprimeixen automàticament.

Els administradors i usuaris poden modificar el període d'emmagatzematge o definir a No eliminar mai. No obstant això, l'usuari només pot modificar el període d'emmagatzematge o definir a No eliminar mai quan l'opció **Configuració** > **Configuració general** > **Configuració d'emmagatzematge** > **Control d'accés a la carpeta compartida** > **Accés** està definida com a **Permès** i l'opció **Autorització per configurar la supressió automàtica** està definida com a **Usuari**.

- 1. Seleccioneu **Configuració** al tauler de control de la impressora.
- 2. Seleccioneu **Configuració general** > **Configuració d'emmagatzematge** > **Gestió de fitxers de la carpeta compartida**.
- 3. Activeu **Eliminació automàtica de fitxers**.
- 4. Seleccioneu **Període fins supressió** i, a continuació, seleccioneu **Hores** o **Dies**.
- 5. Modifiqueu el període fins que s'eliminin els fitxers.

## **Eliminar carpetes**

Administradors i usuaris poden eliminar carpetes compartides. No obstant això, l'usuari només pot eliminar carpetes compartides quan l'opció **Configuració** > **Configuració general** > **Configuració d'emmagatzematge** > **Control d'accés a la carpeta compartida** > **Accés** està definida com a **Permès** i l'opció **Autorització de l'operació** com a **Usuari**.

- 1. Seleccioneu **Emmagatzematge** al tauler de control de la impressora.
- 2. Seleccioneu la carpeta que vulgueu eliminar i, a continuació, feu clic a **Suprimeix**.
	- O Els usuaris han d'introduir una contrasenya per a eliminar les carpetes protegides amb contrasenya. Tanmateix, els administradors poden eliminar carpetes sense introduir la contrasenya.
	- O Els usuaris no poden eliminar carpetes que contenen carpetes protegides amb contrasenya. Tanmateix, els administradors poden eliminar carpetes en aquesta situació.
	- O Els fitxers en la carpeta també s'eliminen en eliminar la carpeta.

## **Restringir operacions amb carpetes compartides**

Establiu si altres usuaris poden utilitzar carpetes compartides o només permetre-ho a l'administrador.

- 1. Seleccioneu **Configuració** al tauler de control de la impressora.
- 2. Seleccioneu **Configuració general** > **Configuració d'emmagatzematge** > **Control d'accés a la carpeta compartida** > **Autorització de l'operació**.
- 3. Seleccioneu **Usuari** o **Només administrador**.

## <span id="page-379-0"></span>**Impressió fent servir configuració desada (Conjunts d'impressió)**

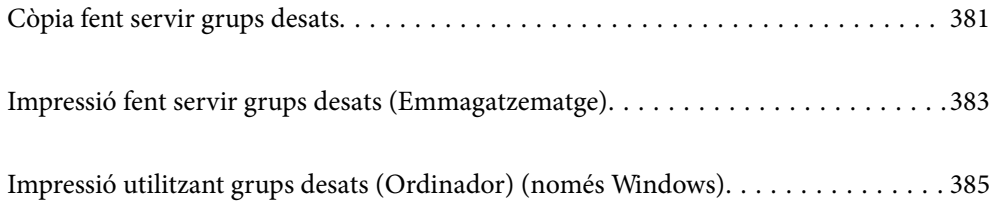

## <span id="page-380-0"></span>**Còpia fent servir grups desats**

Si deseu el nombre de còpies i conjunts per a cada grup, podreu copiar sense introduir el nombre de còpies cada vegada. Aquesta opció és molt útil quan voleu imprimir un nombre diferent de còpies per a cada conjunt.

Consulteu la informació següent per saber-ne més.

#### c*Important:*

Si registreu la clau de llicència podreu utilitzar aquesta funció.

#### **Informació relacionada**

& ["Informació general dels conjunts d'impressió" a la pàgina 160](#page-159-0)

## **Desament de grups per copiar**

- 1. Seleccioneu **Còpia** al tauler de control de la impressora.
- 2. Seleccioneu la pestanya **Avançat** i, a continuació, seleccioneu **Conjunts d'impressió**.
- 3. Seleccioneu **No establert** des de la llista, i a continuació seleccioneu **Registra/Sobreescriu**.
- 4. Introduïu el nom de grup.
- 5. Especifiqueu les còpies i conjunts a la pestanya **Còpies x conjunts**.

Per exemple, si voleu imprimir fulls de mà per a quatre classes (Classe 1: 30 estudiants, Classe 2: 31 estudiants, Classe 3: 32 estudiants, Classe 4: 30 estudiants) en una escola, heu de realitzar els ajustos següents.

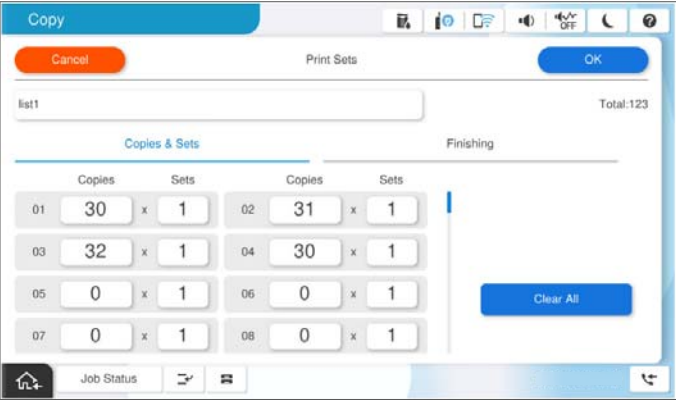

6. Seleccioneu la configuració dels fulls de separació a la pestanya **Acabat**.

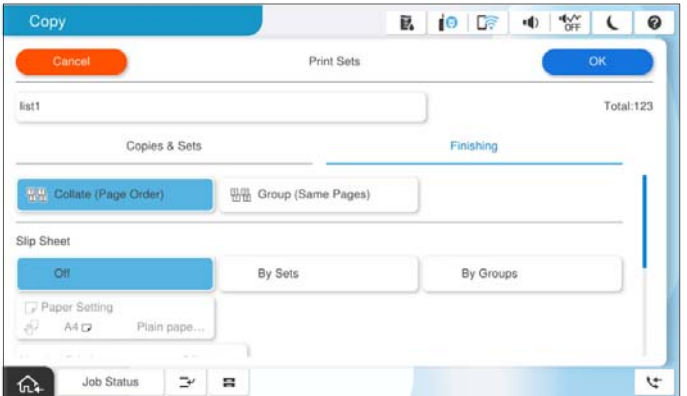

7. Seleccioneu **D'acord** per desar.

## **Còpia fent servir grups desats**

- 1. Col·loqueu els originals.
- 2. Seleccioneu **Còpia** al tauler de control de la impressora.
- 3. Seleccioneu la pestanya **Configuració bàsica** i, seguidament, seleccioneu **Auto** o **Color**, **B/N**.
- 4. Seleccioneu la pestanya **Avançat** i, a continuació, seleccioneu **Conjunts d'impressió**.
- 5. Seleccioneu el grup que voleu fer servir de la llista i, a continuació, feu clic a **D'acord**. Si seleccioneu **Edita**, podreu modificar temporalment la configuració dels conjunts d'impressió.
- 6. Realitzeu la configuració de còpia que calgui.
- 7. Toqueu  $\Phi$ .

## **Edició de grups per fer còpies desats a la impressora**

Podeu modificar el nom i la configuració per al grup desat.

#### *Nota:*

També podeu editar grups que hagin estat desats a l'emmagatzematge.

- 1. Seleccioneu **Còpia** al tauler de control de la impressora.
- 2. Seleccioneu la pestanya **Avançat** i, a continuació, seleccioneu **Conjunts d'impressió**.
- 3. Seleccioneu el grup que voleu modificar de la llista i, a continuació, feu clic a **Registra/Sobreescriu**.
- 4. Definiu la configuració següent segons sigui necessari.
	- O Nom de grup

<span id="page-382-0"></span>O Còpies i conjunts

Especifiqueu les còpies i conjunts a la pestanya **Còpies x conjunts**.

- O Acabat Definiu la configuració per a cada element a la pestanya **Acabat**.
- 5. Seleccioneu **D'acord** per desar.

## **Eliminació de grups per copiar desats a la impressora**

- 1. Seleccioneu **Còpia** al tauler de control de la impressora.
- 2. Seleccioneu la pestanya **Avançat** i, a continuació, seleccioneu **Conjunts d'impressió**.
- 3. Seleccioneu el grup que voleu suprimir de la llista, i després feu clic a **Suprimeix**.

## **Impressió fent servir grups desats (Emmagatzematge)**

Si deseu el nombre de còpies i conjunts per a cada grup, podreu imprimir sense introduir el nombre de còpies cada vegada. Aquesta opció és molt útil quan voleu imprimir un nombre diferent de còpies per a cada conjunt.

Consulteu la informació següent per saber-ne més.

#### c*Important:*

Si registreu la clau de llicència podreu utilitzar aquesta funció.

#### **Informació relacionada**

 $\rightarrow$  ["Informació general dels conjunts d'impressió" a la pàgina 160](#page-159-0)

## **Desament de grups per a l'emmagatzematge**

- 1. Seleccioneu **Emmagatzematge** al tauler de control de la impressora.
- 2. Seleccioneu la carpeta que conté el fitxer que voleu imprimir, a continuació, seleccioneu **Obre**.
- 3. Seleccioneu el fitxer i, a continuació, seleccioneu **Configuració d'impressió**.
- 4. Seleccioneu la pestanya **Avançat** i, a continuació, seleccioneu **Conjunts d'impressió**.
- 5. Seleccioneu **No establert** des de la llista, i a continuació seleccioneu **Registra/Sobreescriu**.
- 6. Introduïu el nom de grup.

<span id="page-383-0"></span>7. Especifiqueu les còpies i conjunts a la pestanya **Còpies x conjunts**.

Per exemple, si voleu imprimir fulls de mà per a quatre classes (Classe 1: 30 estudiants, Classe 2: 31 estudiants, Classe 3: 32 estudiants, Classe 4: 30 estudiants) en una escola, heu de realitzar els ajustos següents.

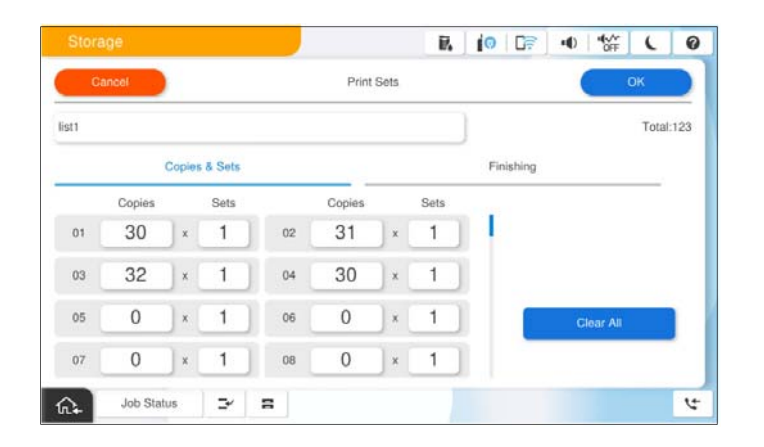

8. Seleccioneu la configuració dels fulls de separació a la pestanya **Acabat**.

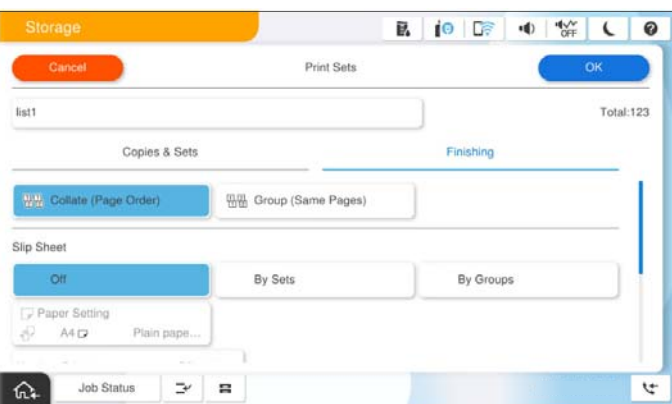

9. Seleccioneu **D'acord** per desar.

## **Impressió fent servir grups desats (Emmagatzematge)**

- 1. Seleccioneu **Emmagatzematge** al tauler de control de la impressora.
- 2. Seleccioneu la carpeta que conté el fitxer que voleu imprimir, a continuació, seleccioneu **Obre**.
- 3. Seleccioneu el fitxer i, a continuació, seleccioneu **Configuració d'impressió**.
- 4. Seleccioneu la pestanya **Configuració bàsica** i, seguidament, seleccioneu **Auto** o **Color**, **B/N**.
- 5. Seleccioneu la pestanya **Avançat** i, a continuació, seleccioneu **Conjunts d'impressió**.
- 6. Seleccioneu el grup que vulgueu fer servir de la llista i, a continuació, feu clic a **D'acord**. Si seleccioneu **Edita**, podreu modificar temporalment la configuració dels conjunts d'impressió.
- 7. Establiu la configuració d'impressió si és necessari.

<span id="page-384-0"></span>8. Toqueu  $\Phi$ .

## **Edició de grups per l'emmagatzematge desats a la impressora**

Podeu modificar el nom i la configuració per al grup desat.

#### *Nota:*

També podeu editar grups que hagin estat desats per fer còpies.

- 1. Seleccioneu **Emmagatzematge** al tauler de control de la impressora.
- 2. Seleccioneu la carpeta que conté el grup que voleu editar i, a continuació, seleccioneu **Obre**.
- 3. Seleccioneu el fitxer i, a continuació, seleccioneu **Configuració d'impressió**.
- 4. Seleccioneu la pestanya **Avançat** i, a continuació, seleccioneu **Conjunts d'impressió**.
- 5. Seleccioneu el grup que voleu modificar de la llista i, a continuació, feu clic a **Registra/Sobreescriu**.
- 6. Definiu la configuració següent segons sigui necessari.
	- O Nom de grup
	- O Còpies i conjunts

Especifiqueu les còpies i conjunts a la pestanya **Còpies x conjunts**.

O Acabat

Definiu la configuració per a cada element a la pestanya **Acabat**.

7. Seleccioneu **D'acord** per desar.

### **Eliminació de grups per emmagatzemar desats a la impressora**

- 1. Seleccioneu **Emmagatzematge** al tauler de control de la impressora.
- 2. Seleccioneu la carpeta que conté el grup que voleu suprimir i, a continuació, seleccioneu **Obre**.
- 3. Seleccioneu el fitxer i, a continuació, seleccioneu **Configuració d'impressió**.
- 4. Seleccioneu la pestanya **Avançat** i, a continuació, seleccioneu **Conjunts d'impressió**.
- 5. Seleccioneu el grup que voleu suprimir de la llista, i després feu clic a **Suprimeix**.

## **Impressió utilitzant grups desats (Ordinador) (només Windows)**

Si deseu el nombre de còpies i conjunts per a cada grup, podreu imprimir sense introduir el nombre de còpies cada vegada. Aquesta opció és molt útil quan voleu imprimir un nombre diferent de còpies per a cada conjunt.

Consulteu la informació següent per saber-ne més.

#### **Informació relacionada**

& ["Informació general dels conjunts d'impressió" a la pàgina 160](#page-159-0)

## **Desament d'un grup per imprimir des d'un ordinador**

- 1. Al controlador de la impressora, obriu la pestanya **Més opcions**.
- 2. Seleccioneu **Conjunts d'impressió** i, a continuació, feu clic a **Paràmetres**.
- 3. Configureu cada element a la pantalla Ajustos de conjunts d'impressió i, a continuació, feu clic a **D'acord**.

Per exemple, si voleu imprimir fulls de mà per a quatre classes (Classe 1: 30 estudiants, Classe 2: 31 estudiants, Classe 3: 32 estudiants, Classe 4: 30 estudiants) en una escola, heu de realitzar els ajustos següents.

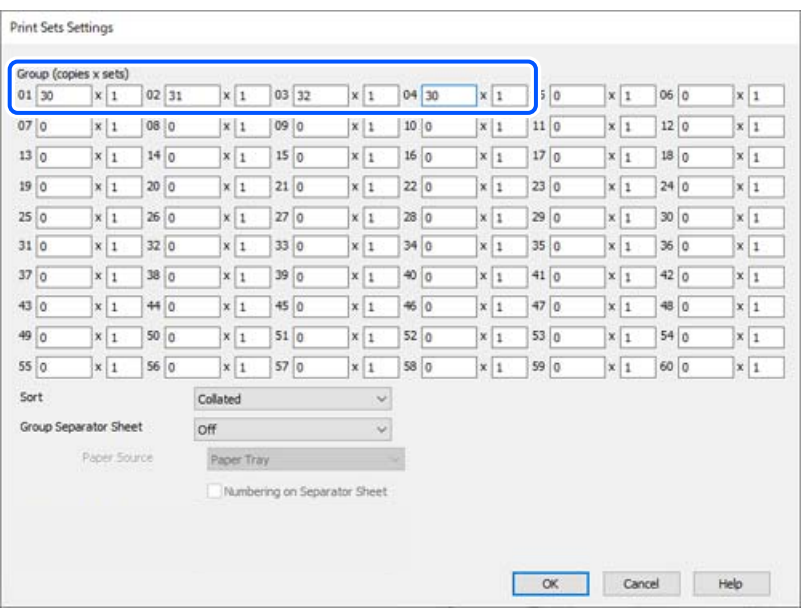

4. Definiu els altres elements a les pestanyes **Principal** i **Més opcions** com sigui necessari, i feu clic a **D'acord**. ["Pestanya Principal" a la pàgina 208](#page-207-0)

["Pestanya Més opcions" a la pàgina 211](#page-210-0)

- 5. A la pestanya **Principal** o **Més opcions**, feu clic a **Afegeix/Suprimeix predefinits** a **Predefinits d'impressió**.
- 6. Introduïu un **Nom** i, si és necessari, introduïu un comentari.
- 7. Feu clic a **Desa** i a continuació a **Tanca**.

## **Impressió fent servir grups desats (Ordinador)**

- 1. Al controlador de la impressora, obriu la pestanya **Principal** o la pestanya **Més opcions**.
- 2. A **Predefinits d'impressió**, seleccioneu el nom de l'ajust utilitzat per desar la configuració del grup d'impressió.
- 3. Comproveu cada ajust, modifiqueu la configuració si cal i, a continuació, feu clic a **D'acord**.

4. Feu clic a **Imprimeix**.

## **Edició de grups desats al controlador d'impressora**

Podeu modificar el nom i la configuració per al grup desat.

- 1. Al controlador de la impressora, obriu la pestanya **Més opcions**.
- 2. Seleccioneu el grup que voleu editar des de **Predefinits d'impressió**.
- 3. Seleccioneu **Conjunts d'impressió** i, a continuació, feu clic a **Paràmetres**.
- 4. Configureu cada element a la pantalla Ajustos de conjunts d'impressió i, a continuació, feu clic a **D'acord**.
- 5. Establiu l'altre element a les pestanyes **Principal** i **Més opcions** segons sigui necessari.
- 6. A la pestanya **Principal** o **Més opcions**, feu clic a **Afegeix/Suprimeix predefinits** a **Predefinits d'impressió**.
- 7. Seleccioneu el nom de l'ajust que heu modificat des de la llista d'ajustos. Si voleu desar un nou nom d'ajust, introduïu el nom del grup a **Nom**.
- 8. Feu clic a **Desa** i a continuació a **Tanca**.

## **Eliminació de grups desats al Controlador d'impressora**

- 1. Al controlador de la impressora, seleccioneu la pestanya **Principal** o **Més opcions**.
- 2. Feu clic a **Afegeix/Suprimeix predefinits**.
- 3. Seleccioneu el nom de l'ajust que voleu suprimir des de **Predefinits d'impressió**, i a continuació feu clic a **Suprimeix**.
- 4. Feu clic a **D'acord**.

# <span id="page-387-0"></span>**Manteniment de la impressora**

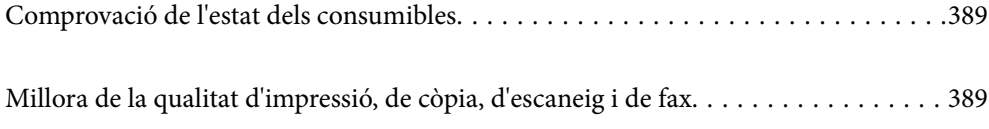

## <span id="page-388-0"></span>**Comprovació de l'estat dels consumibles**

Toqueu a la pantalla d'inici i seleccioneu **Consumibles/altres** per mostrar els nivells de tinta aproximats que queden i la vida útil aproximada de la caixa de manteniment.

#### *Nota:*

- $\Box$  També podeu comprovar els nivells de tinta aproximats i la vida útil aproximada de la caixa de manteniment des del supervisor d'estat al controlador de la impressora.
	- O Windows

Feu clic a **EPSON Status Monitor 3** a la pestanya **Manteniment**.

Si l'opció **EPSON Status Monitor 3** està desactivada, haureu d'instal·lar EPSON Status Monitor 3.

□ Mac OS

Menú Apple > **Preferències del Sistema** (o **Configuració del Sistema**) > **Impressores i Escàners** (o **Impressió i Escaneig**, **Impressió i Fax**) > Epson(XXXX) > **Opcions i recanvis** > **Utilitat** > **Obrir la Utilitat Impressora** > **EPSON Status Monitor**

O Podeu continuar imprimint mentre es mostra el missatge que indica que hi ha poca tinta. Substituïu els cartutxos de tinta quan calgui.

#### **Informació relacionada**

- & ["És el moment de substituir els cartutxos de tinta" a la pàgina 465](#page-464-0)
- & ["És el moment de substituir la caixa de manteniment" a la pàgina 467](#page-466-0)
- & ["Guia per al controlador d'impressora Windows" a la pàgina 487](#page-486-0)
- & ["Guia per al controlador d'impressora Mac OS" a la pàgina 488](#page-487-0)

## **Millora de la qualitat d'impressió, de còpia, d'escaneig i de fax**

## **Execució de Adaptive Head Cleaning**

Si els injectors estan obstruïts, les impressions són massa clares, hi ha bandes visibles o apareixen colors imprevists. En seleccionar **Adaptive Head Cleaning** es repeteix la comprovació d'injectors i el cicle de neteja per netejar el capçal d'impressió.

Quan hi ha un problema en la qualitat d'impressió o en imprimir en grans quantitats, us recomanem utilitzar la funció **Adaptive Head Cleaning**. Seleccioneu els menús del tauler de control tal com es descriu a continuació.

#### **Configuració** > **Mantenim.** > **Neteja de capçals d'impressió** > **Adaptive Head Cleaning**

### c*Important:*

- O No obriu la coberta frontal ni apagueu la impressora durant *Adaptive Head Cleaning*. Si la neteja del capçal d'impressió no es completa, no podreu imprimir.
- O Com que *Adaptive Head Cleaning* pot repetir diverses vegades la neteja del capçal d'impressió, pot trigar més temps i consumir més quantitat de tinta.

#### *Nota:*

- $\Box$  Si el nivell de tinta és baix, és possible que no es pugui dur a terme, ja que la neteja del capçal d'impressió utilitza una mica de tinta.
- O La sequedat provoca el bloqueig. Per evitar que s'assequi la tinta del capçal d'impressió, cal apagar sempre la impressora prement el botó  $\mathbb{U}$ . No desendolleu la impressora mentre estigui en mode d'encesa.

## **Comprovació dels injectors bloquejats**

Si els injectors estan obstruïts, les impressions són massa clares, hi ha bandes visibles o apareixen colors imprevists. Quan hi ha un problema en la qualitat d'impressió o en imprimir en grans quantitats, recomanem utilitzar la funció de comprovació dels injectors. Si els capçals d'impressió estan bloquejats, netegeu el capçal d'impressió.

#### c*Important:*

No obriu la coberta frontal ni apagueu la impressora durant la neteja del capçal. Si la neteja del capçal no es completa, no podreu imprimir.

#### *Nota:*

- $\Box$  Si el nivell de tinta és baix, és possible que no es pugui dur a terme, ja que la neteja del capçal d'impressió utilitza una mica de tinta.
- O La sequedat provoca el bloqueig. Per evitar que s'assequi la tinta del capçal d'impressió, cal apagar sempre la impressora prement el botó  $\mathcal{O}$ . No desendolleu la impressora mentre estigui en mode d'encesa.

Podeu comprovar i netejar el capçal d'impressió des del tauler de control de la impressora.

- 1. Toqueu **Configuració** a la pantalla d'inici.
- 2. Toqueu **Mantenim.**.
- 3. Toqueu **Compr. injectors de capçals impress.**.
- 4. Seguiu les instruccions de la pantalla per seleccionar la font de paper en què heu carregat el paper normal de mida A4.
- 5. Seguiu les instruccions que apareixen a la pantalla per imprimir el patró de comprovació d'injectors.
- 6. Comproveu el patró d'impressió per veure si els injectors del capçal d'impressió estan bloquejats.

Si els injectors no estan bloquejats, toqueu **D'acord** per acabar.

D'acord

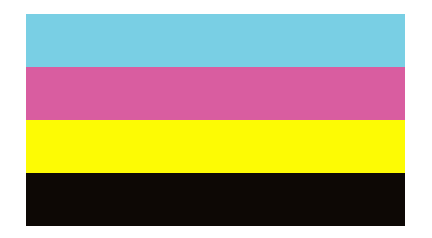

<span id="page-390-0"></span>NG

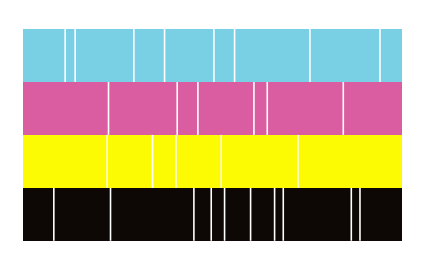

- 7. Si n'estan, de bloquejats, toqueu **NG** per netejar el capçal d'impressió.
- 8. Una vegada la neteja ha finalitzat, imprimiu el patró de comprovació de l'injector de nou per comprovar que no hi ha cap bloqueig. Si els injectors encara estan bloquejats, repetiu la neteja del capçal i dueu a terme una comprovació dels injectors.

## **Prevenir l'obstrucció dels injectors**

Utilitzeu sempre el botó d'alimentació en encendre i apagar la impressora.

Comproveu que la llum d'alimentació estigui apagada abans de desconnectar el cable d'alimentació.

La tinta mateixa es pot assecar si no està coberta. De la mateixa manera que es posa un tap en una ploma o una ploma d'oli per evitar que s'assequi, assegureu-vos que el capçal d'impressió estigui tapat correctament per evitar que s'assequi la tinta.

Quan el cable d'alimentació està desconnectat o es produeix una interrupció de la potència mentre la impressora està en funcionament, el capçal d'impressió pot no estar tapat correctament. Si el capçal d'impressió queda tal com ho està, s'assecarà fent que s'obstrueixin els injectors (sortides de la tinta).

En aquests casos, torneu a encendre la impressora tan aviat com sigui possible per tapar el capçal d'impressió.

## **Neteja del Vidre de l'escàner**

Quan les còpies o les imatges escanejades es taquen de tinta, cal netejar el vidre de l'escàner.

#### !*Precaució:*

Aneu amb compte de no enganxar-vos la mà ni els dits quan obriu i tanqueu la coberta de documents. Us podríeu fer mal.

### c*Important:*

Mai no utilitzeu alcohol ni dissolvents per netejar la impressora. Aquest productes químics poden malmetre la impressora.

1. Obriu la coberta de documents.

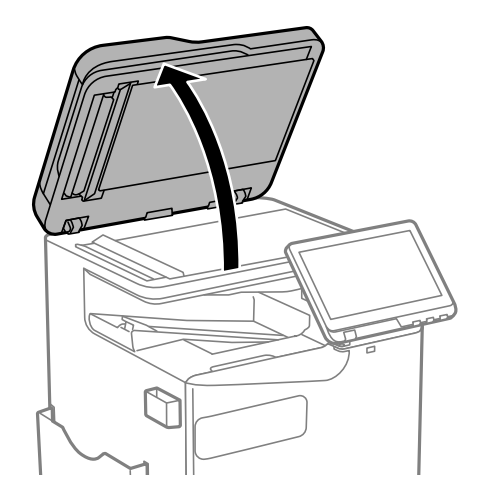

2. Agafeu el drap de neteja del suport del drap de neteja.

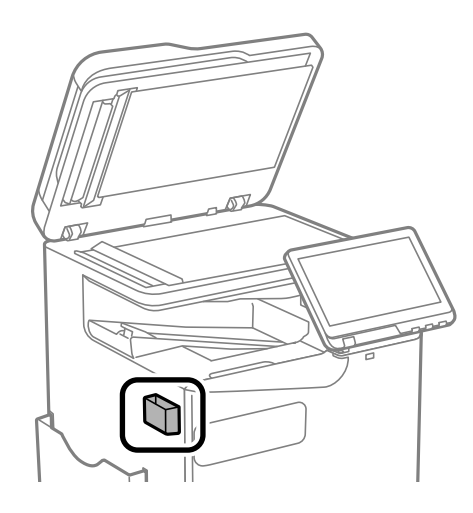

3. Utilitzeu un drap de neteja per netejar la superfície del vidre de l'escàner.

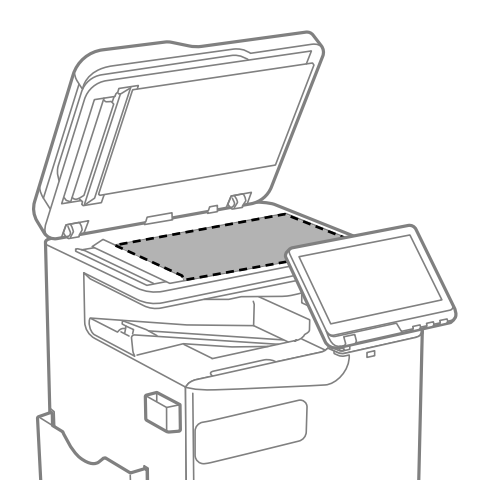

#### <span id="page-392-0"></span>c*Important:*

- $\Box$  Si a la superfície del vidre hi ha taques de greix o cap altre material difícil de netejar, utilitzeu una petita quantitat de líquid per netejar vidres i un drap suau per netejar-ho. Eixugueu les restes de líquid.
- $\Box$  No premeu la superfície del vidre amb gaire força.
- $\Box$  Aneu amb compte de no ratllar ni malmetre la superfície del vidre. Una superfície malmesa pot reduir la qualitat de l'escaneig.
- 4. Deixeu el drap de neteja al suport del drap de neteja.

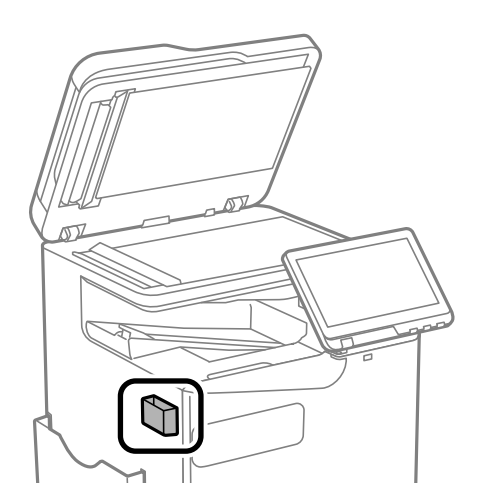

5. Tanqueu la coberta de documents.

## **Neteja de l'ADF**

Si les imatges copiades o escanejades des de l'ADF apareixen tacades o l'alimentació d'originals a l'ADF no és correcta, cal netejar l'ADF.

#### c*Important:*

Mai no utilitzeu alcohol ni dissolvents per netejar la impressora. Aquest productes químics poden malmetre la impressora.

1. Obriu la coberta de l'ADF.

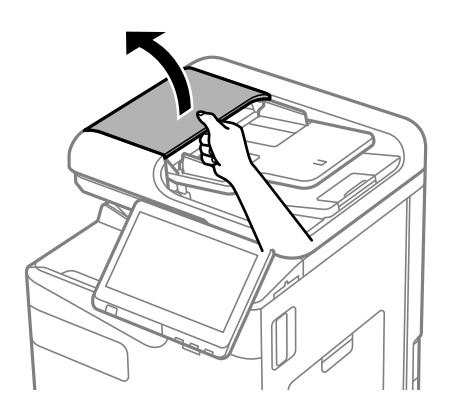

2. Utilitzeu un drap suau i humit per netejar el corró i l'interior de l'ADF. Netegeu el corró mentre el gireu.

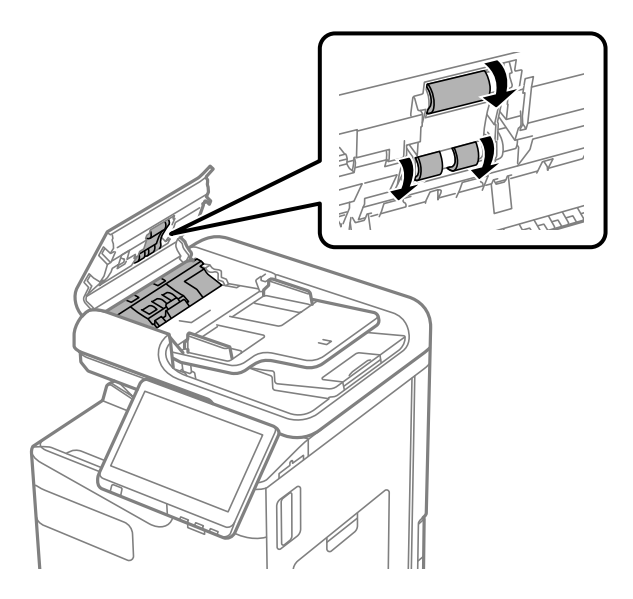

#### c*Important:*

- $\Box$  Amb un drap sec es podria malmetre la superfície del corró.
- O Utilitzeu l'ADF quan el corró s'hagi assecat.
- 3. Tanqueu la coberta de l'ADF.

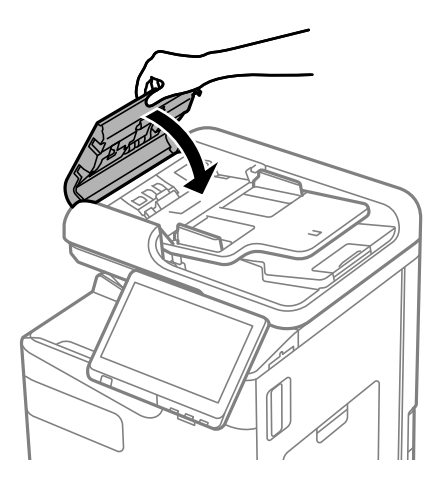

4. Obriu la coberta de documents.

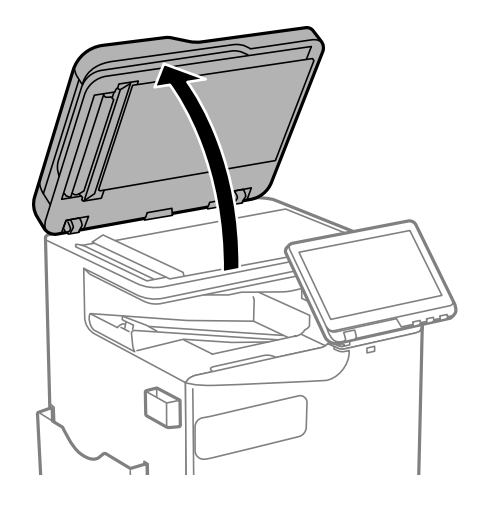

5. Agafeu el drap de neteja del suport del drap de neteja.

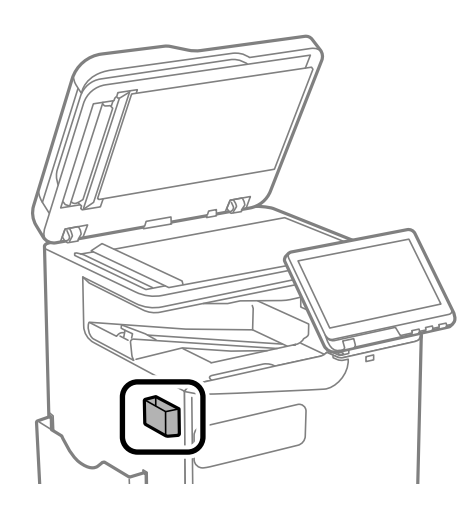

6. Utilitzeu el drap de neteja per netejar la peça que es mostra a la il·lustració.

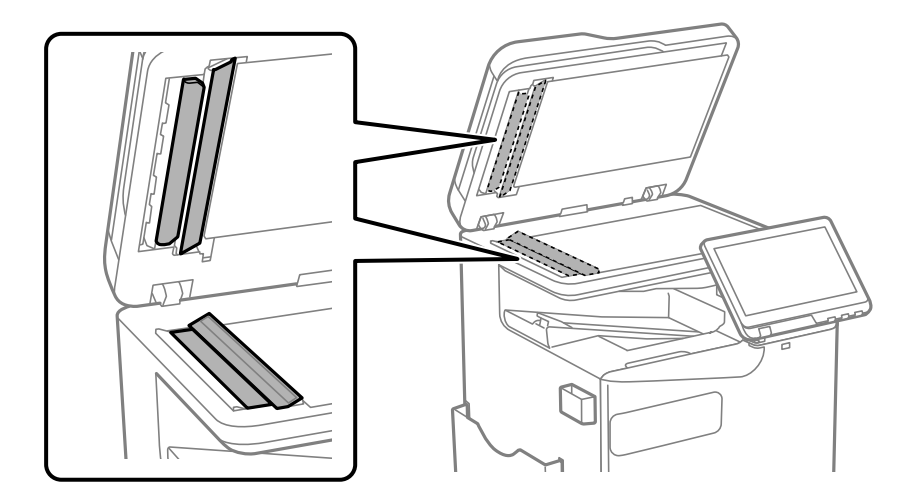

#### c*Important:*

- $\Box$  Si a la superfície del vidre hi ha taques de greix o cap altre material difícil de netejar, utilitzeu una petita quantitat de líquid per netejar vidres i un drap suau per netejar-ho. Eixugueu les restes de líquid.
- $\Box$  No premeu la superfície del vidre amb gaire força.
- $\Box$  Aneu amb compte de no ratllar ni malmetre la superfície del vidre. Una superfície malmesa pot reduir la qualitat de l'escaneig.
- 7. Deixeu el drap de neteja al suport del drap de neteja.

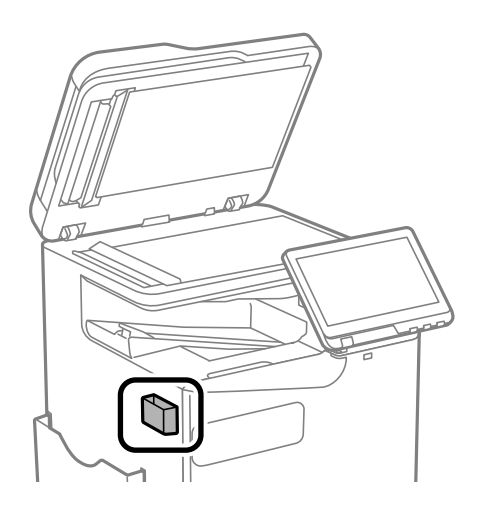

8. Tanqueu la coberta de documents.
# <span id="page-396-0"></span>**En aquestes situacions**

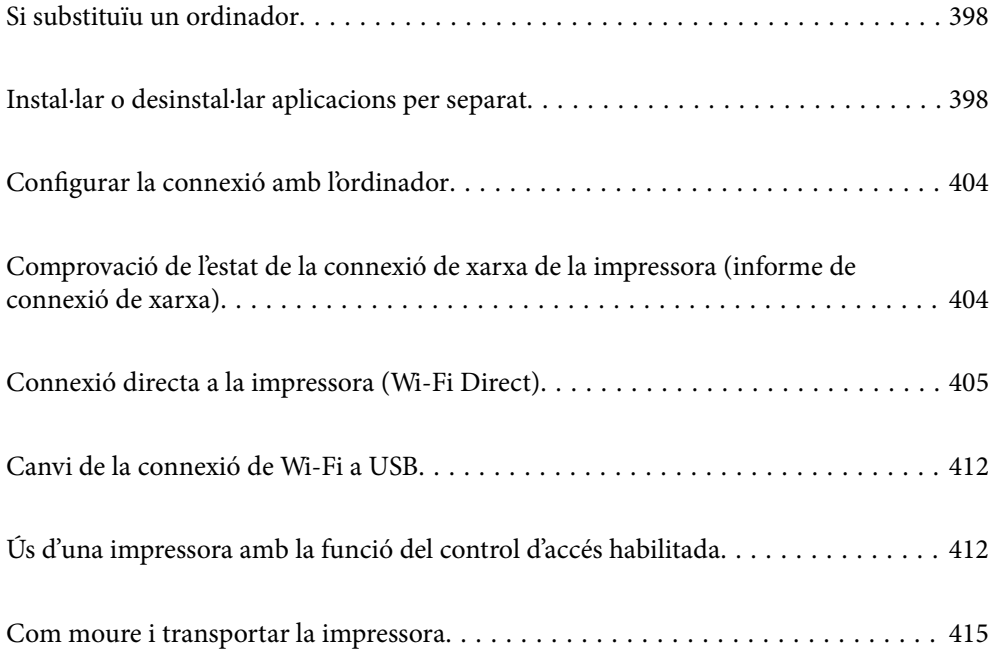

# <span id="page-397-0"></span>**Si substituïu un ordinador**

Només heu d'executar aquests passos si les operacions per part de l'usuari estan autoritzades.

Haureu d'instal·lar el controlador de la impressora i altre programari a l'ordinador nou.

Accediu a la següent pàgina web i, a continuació, introduïu el nom del producte. Aneu a **Configuració** i comenceu la configuració. Seguiu les instruccions de la pantalla.

[https://epson.sn](https://epson.sn/?q=2)

# **Instal·lar o desinstal·lar aplicacions per separat**

Connecteu l'ordinador a la xarxa i instal·lar la darrera versió de les aplicacions des del lloc web. Inicieu la sessió a l'ordinador com a administrador. Introduïu la contrasenya d'administrador si us ho demana l'ordinador.

# **Instal·lar aplicacions per separat**

# *Nota:*

- O Per tornar a instal·lar una aplicació, primer cal desintal·lar-la.
- $\Box$  Podeu descarregar les últimes aplicacions des del lloc web d'Epson. [http://www.epson.com](http://www.epson.com/)
- O Si utilitzeu els sistemes operatius Windows Server, no podeu utilitzar el Epson Software Updater. Descarregueu les últimes aplicacions des del lloc web d'Epson.
- 1. Assegureu-vos que l'ordinador i la impressora estiguin disponibles per comunicar-se, i que la impressora estigui connectada a Internet.

<span id="page-398-0"></span>2. Inicieu l'EPSON Software Updater.

La captura de pantalla és un exemple de Windows.

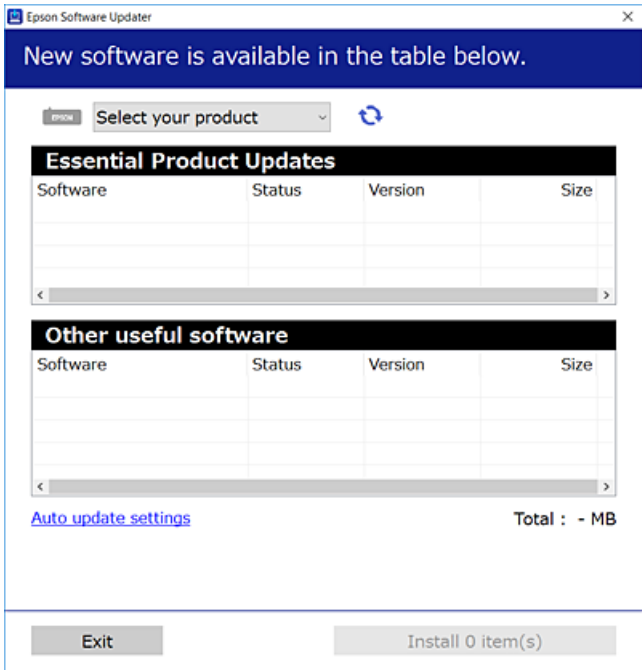

- 3. Per Windows, seleccioneu la impressora i feu clic a  $\Box$  per comprovar les últimes aplicacions disponibles.
- 4. Seleccioneu els elements que voleu instal·lar o actualitzar i, a continuació, feu clic al botó d'instal·lació.

### c*Important:*

No apagueu ni desconnecteu la impressora fins que l'actualització s'hagi completat. En cas contrari, la impressora pot funcionar malament.

# **Informació relacionada**

- & ["Aplicació per actualitzar programari i microprogramari \(Epson Software Updater\)" a la pàgina 496](#page-495-0)
- & ["Desinstal·lació de les aplicacions" a la pàgina 402](#page-401-0)

# **Comprovar si hi ha instal·lat un controlador d'impressora Epson original — Windows**

Podeu comprovar si s'ha instal·lat un controlador d'impressora Epson original al vostre ordinador utilitzant un dels mètodes següents.

O Windows 11

Feu clic al botó d'inici i, seguidament, seleccioneu **Configuració** > **Bluetooth i dispositius** > **Impressores i Escàners** i, a continuació, feu clic a **Propietats del servidor d'impressió** a sota de **Configuracions relacionades**.

O Windows 10/Windows 8.1/Windows 8/Windows 7/Windows Server 2022/Windows Server 2019/Windows Server 2016/Windows Server 2012 R2/Windows Server 2012/Windows Server 2008 R2

Seleccioneu **Tauler de control** > **Visualitza dispositius i impressores** (**Impressores**, **Impressores i Faxos**) a **Maquinari i so**, feu clic a la icona de la impressora i, a continuació, feu clic a **Propietats del servidor d'impressió** a la part superior de la finestra.

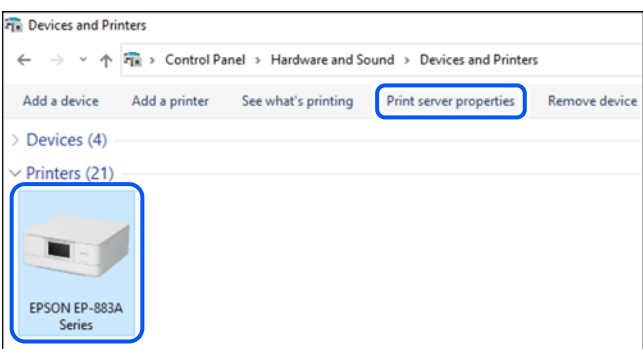

O Windows Server 2008

Feu clic dret a la carpeta **Impressores** i, a continuació, feu clic a **Executa com a administrador** > **Propietats del servidor**.

Feu clic a la pestanya **Controladors**. Si el nom de la impressora apareix a la llista, hi ha un controlador d'impressora Epson original instal·lat al vostre ordinador.

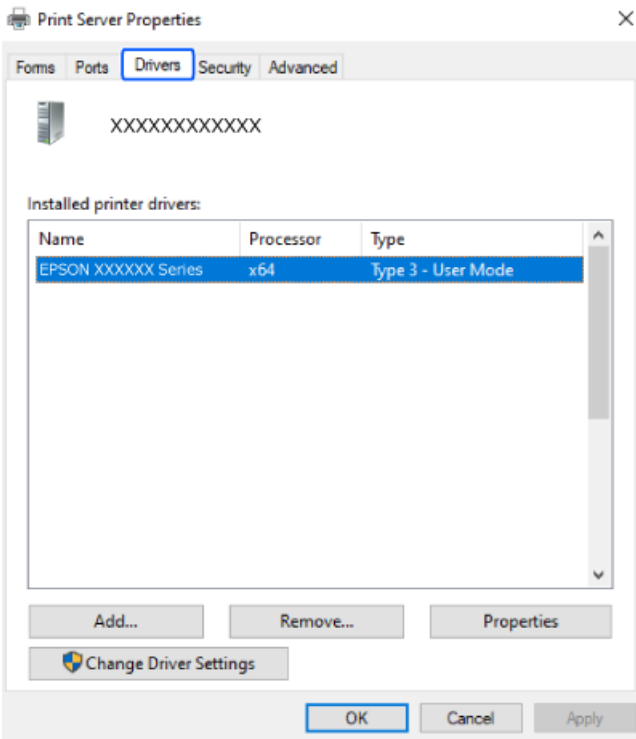

# **Informació relacionada**

& ["Instal·lar aplicacions per separat" a la pàgina 398](#page-397-0)

# <span id="page-400-0"></span>**Comprovar si hi ha instal·lat un controlador d'impressora Epson original — Mac OS**

Podeu comprovar si s'ha instal·lat un controlador d'impressora Epson original al vostre ordinador utilitzant un dels mètodes següents.

Seleccioneu **Preferències del Sistema** (o **Configuració del Sistema**) al menú Apple > **Impressores i Escàners** (o **Impressió i Escaneig**, **Impressió i Fax**), i després seleccioneu la impressora. Feu clic a **Opcions i recanvis** i si la pestanya **Opcions** i la pestanya **Utilitat** es mostren a la finestra, vol dir que hi ha un controlador d'impressora Epson original instal·lat al vostre ordinador.

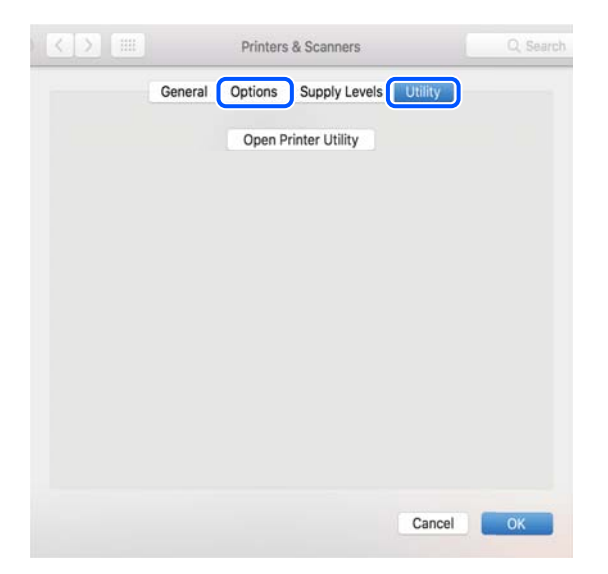

# **Informació relacionada**

& ["Instal·lar aplicacions per separat" a la pàgina 398](#page-397-0)

# **Instal·lació d'un controlador d'impressora PostScript**

# **Instal·lació d'un controlador d'impressora PostScript: Windows**

- 1. Comenceu el procés d'instal·lació des d'una de les opcions següents.
	- O **Descàrrega des del lloc web.**

Accediu a la pàgina de la impressora des del lloc web següent, baixeu el controlador d'impressora PostScript i, a continuació, executeu el fitxer d'execució.

[http://www.epson.eu/Support](HTTP://WWW.EPSON.EU/SUPPORT) (Europa) [http://support.epson.net/](HTTP://SUPPORT.EPSON.NET/) (fora d'Europa)

O **Ús d'un disc de programari (per als models que inclouen un disc de programari i el disc de programari està disponible).**

Inseriu el disc del programari a l'ordinador, accediu al camí de la carpeta següent i, a continuació, executeu SETUP64.EXE (o SETUP.EXE).

Driver\PostScript\WINX64 (o WINX86)\SETUP\SETUP64.EXE (o SETUP.EXE)

2. Seleccioneu la impressora.

- <span id="page-401-0"></span>3. Seguiu les instruccions de la pantalla.
- 4. Seleccioneu el mètode de connexió des de la connexió de xarxa o la connexió USB.
	- O **Per a la connexió de xarxa.**

Es mostrarà una llista d'impressores disponibles a la mateixa xarxa. Seleccioneu la impressora que voleu utilitzar.

O **Per a la connexió USB.**

Seguiu les instruccions que apareixen a la pantalla per connectar la impressora a l'ordinador.

5. Seguiu les instruccions a la pantalla per instal·lar el controlador d'impressora PostScript.

# **Instal·lació d'un controlador d'impressora PostScript — Mac OS**

Baixeu el controlador de la impressora del lloc d'assistència tècnica d'Epson i després instal·leu-lo.

<http://www.epson.eu/Support> (Europa)

<http://support.epson.net/> (fora d'Europa)

Necessitareu l'adreça IP de la impressora mentre n'instal·leu el controlador.

Seleccioneu la icona de xarxa a la pantalla d'inici de la impressora i, a continuació, seleccioneu el mètode de connexió actiu per confirmar l'adreça IP de la impressora.

# **Afegir una impressora Epson original (només per a Mac OS)**

- 1. Seleccioneu **Preferències del Sistema** (o **Configuració del Sistema**) al menú Apple > **Impressores i Escàners** (o **Impressió i Escaneig**, **Impressió i Fax**).
- 2. Feu clic a **+** (o a **Afegeix una Impressora, Escàner o Fax**), i a continuació seleccioneu la vostra impressora a la pantalla que es mostra.
- 3. Definiu la configuració següent.
	- □ macOS Monterey (12.x) o posterior

Feu clic a **Seleccionar Programari** des d'**Utilitzar**, seleccioneu la vostra impressora en la pantalla que es mostra i, a continuació, feu clic a **OK**.

O Mac OS X Mavericks (10.9.5) a macOS Big Sur (11.x)

Seleccioneu la vostra impressora des d'**Utilitzar**.

4. Feu clic a **Afegir**.

#### *Nota:*

- O Si la impressora no surt a la llista, comproveu que estigui connectada correctament a l'ordinador i que estigui encesa.
- O Per a les connexions USB, IP o Bonjour, definiu la unitat de calaix de paper opcional manualment després d'afegir la impressora.

# **Desinstal·lació de les aplicacions**

Inicieu la sessió a l'ordinador com a administrador. Introduïu la contrasenya d'administrador si us ho demana l'ordinador.

# **Desinstal·lació d'aplicacions - Windows**

- 1. Premeu el botó  $\bigcup$  per apagar la impressora.
- 2. Sortiu de totes les aplicacions.
- 3. Obriu el **Tauler de control**:
	- O Windows 11

Feu clic al botó d'inici i, a continuació, seleccioneu **Totes les aplicacions** > **Sistema Windows** > **Tauler de control**.

- O Windows 10/Windows Server 2022/Windows Server 2019/Windows Server 2016 Feu clic al botó d'inici i, a continuació, seleccioneu **Sistema Windows** > **Tauler de control**.
- O Windows 8.1/Windows 8/Windows Server 2012 R2/Windows Server 2012 Seleccioneu **Escriptori** > **Configuració** > **Tauler de control**.
- O Windows 7/Windows Server 2008 R2/Windows Server 2008 Feu clic al botó Inicia i seleccioneu **Tauler de control**.
- 4. Obriu **Desinstal·la un programa** (o **Afegeix o suprimeix programes**): Seleccioneu **Desinstal·la un programa** a **Programes**.
- 5. Seleccioneu l'aplicació que vulgueu desinstal·lar.

No podeu desinstal·lar el controlador de la impressora si hi ha algun treball d'impressió. Elimineu els treballs o espereu que s'imprimeixin abans de la desinstal·lació.

6. Desinstal·leu les aplicacions:

Feu clic a **Desinstal·la o repara** o a **Desinstal·la**.

*Nota:*

Si es visualitza la finestra *Control de comptes d'usuari*, feu clic a *Continua*.

7. Seguiu les instruccions de la pantalla.

# **Desinstal·lació d'aplicacions - Mac OS**

1. Baixeu l'Uninstaller amb l'EPSON Software Updater.

Una vegada que hàgiu baixat l'Uninstaller, no cal que el torneu a baixar cada vegada que desinstal·leu l'aplicació.

- 2. Premeu el botó  $\bigcup$  per apagar la impressora.
- 3. Per desinstal·lar el controlador d'impressora o el controlador de PC-FAX, seleccioneu **Preferències del Sistema** (o **Configuració del Sistema**) al menú Apple > **Impressores i Escàners** (o **Impressió i Escaneig**, **Impressió i Fax**) i, a continuació, elimineu la impressora de la llista d'impressores activades.
- 4. Sortiu de totes les aplicacions.
- 5. Seleccioneu **Anar** > **Aplicacions** > **Epson Software** > **Uninstaller**.

<span id="page-403-0"></span>6. Seleccioneu l'aplicació que vulgueu desinstal·lar i, a continuació, feu clic a **Uninstall**.

# c*Important:*

L'Uninstaller suprimeix tots els controladors de les impressores d'injecció d'Epson de l'ordinador. Si utilitzeu diverses impressores d'injecció d'Epson i només voleu suprimir uns quants controladors, primer suprimiu-los tots i després torneu a instal·lar el controlador d'impressora necessari.

# *Nota:*

Si l'aplicació que voleu desinstal·lar no és a la llista, no la podeu desinstal·lar amb l'Uninstaller. En aquest cas, seleccioneu *Anar* > *Aplicacions* > *Epson Software*, seleccioneu l'aplicació que voleu desinstal·lar i arrossegueu-la a la icona de la paperera.

# **Informació relacionada**

& ["Aplicació per actualitzar programari i microprogramari \(Epson Software Updater\)" a la pàgina 496](#page-495-0)

# **Configurar la connexió amb l'ordinador**

Seguiu les instruccions del vostre administrador sobre com connectar la impressora.

Accediu a la següent pàgina web i, a continuació, introduïu el nom del producte. Aneu a **Configuració** i comenceu la configuració.

# [https://epson.sn](https://epson.sn/?q=2)

Per configurar una impressora compartida a la xarxa, seleccioneu una impressora trobada a la xarxa i comenceu la configuració.

# **Comprovació de l'estat de la connexió de xarxa de la impressora (informe de connexió de xarxa)**

Podeu imprimir un informe de connexió de xarxa per comprovar l'estat entre la impressora i l'encaminador sense fil.

- Toqueu **a** la pantalla d'inici.
- 2. Seleccioneu **Quan no podeu connectar-vos a la xarxa** > **Comprovació de connexió**.
- 3. Toqueu **Comprovació de connexió**.

Comença la comprovació de la connexió.

4. Seguiu les instruccions a la pantalla d ela impressora per imprimir l'informe de connexió de xarxa. Si es produeix un error, poseu-vos en contacte amb l'administrador.

# **Informació relacionada**

& ["Missatges i solucions a l'informe de connexió de xarxa" a la pàgina 58](#page-57-0)

# <span id="page-404-0"></span>**Connexió directa a la impressora (Wi-Fi Direct)**

Wi-Fi Direct (Simple AP) us permet connectar un dispositiu directament a la impressora i imprimir sense fer servir un encaminador sense fil.

Heu d'instal·lar l'Wireless LAN Interface-P1 opcional per utilitzar aquesta funció.

# **Quant Wi-Fi Direct**

Utilitzeu aquest mètode de connexió quan no estigueu utilitzant Wi-Fi a casa o a l'oficina, o quan vulgueu connectar la impressora i l'ordinador o dispositiu intel·ligent directament. Amb aquest mode, la impressora actua com a encaminador sense fil i es poden connectar fins els dispositius a la impressora sense haver d'utilitzar un encaminador sense fil estàndard. No obstant això, els dispositius connectats directament a la impressora no es poden comunicar entre ells a través de la impressora.

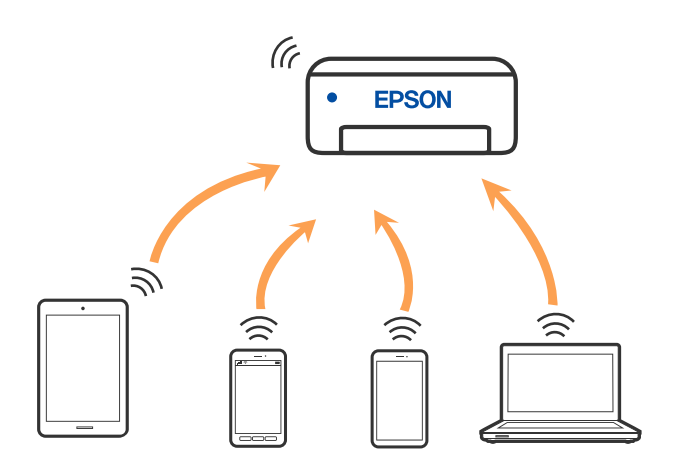

La impressora es pot connectar per Wi-Fi o Ethernet i connexió Wi-Fi Direct (Simple AP) al mateix temps. No obstant això, si s'inicia una connexió de xarxa en una connexió Wi-Fi Direct (Simple AP) quan la impressora està connectada per Wi-Fi, la connexió Wi-Fi es desconnecta temporalment.

# **Connexió a un iPhone, iPad o iPod touch mitjançant Wi-Fi Direct**

Aquest mètode us permet connectar la impressora directament a un iPhone, iPad o iPod touch sense un encaminador sense fil.

Heu d'instal·lar l'Wireless LAN Interface-P1 opcional per utilitzar aquesta funció.

Per utilitzar aquesta funció calen les següents condicions. Si el vostre entorn no compleix aquestes condicions, podeu connectar-vos seleccionant **Altres dispositius OS**. Consulteu l'enllaç d'informació relacionada a continuació per a més detalls sobre la connexió.

O iOS 11 o posterior

- $\Box$  Ús de l'aplicació estàndard de la càmera per escanejar el codi QR
- O Epson Smart Panel Versió 4.00 o posterior

Imprimiu des del vostre dispositiu intel·ligent mitjançant l'Epson Smart Panel. Instal·leu Epson Smart Panel al dispositiu intel·ligent per endavant.

### *Nota:*

Només heu de fer aquests ajustos per a la impressora i el dispositiu intel·ligent al qual us voleu connectar una vegada. Tret que inhabiliteu Wi-Fi Direct o restabliu la configuració de xarxa als valors predeterminats, no cal que torneu a configurar aquests paràmetres.

- 1. Toqueu a la pantalla d'inici.
- 2. Seleccioneu **Wi-Fi Direct**.
- 3. Seleccioneu **Inicia instal·lació**.
- 4. Seleccioneu **iOS**.

El codi QR es mostra al tauler de control de la impressora.

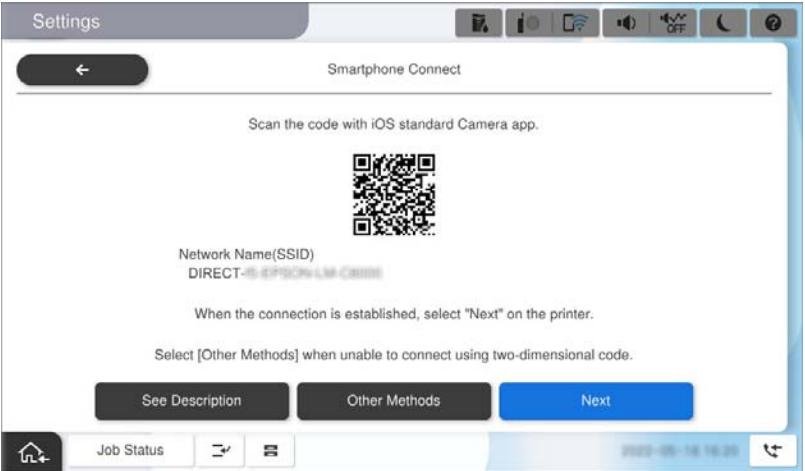

5. Al vostre iPhone, iPad o iPod touch, inicieu l'aplicació estàndard de la càmera i, a continuació, escanegeu el codi QR que es mostra al tauler de control de la impressora en el mode FOTO.

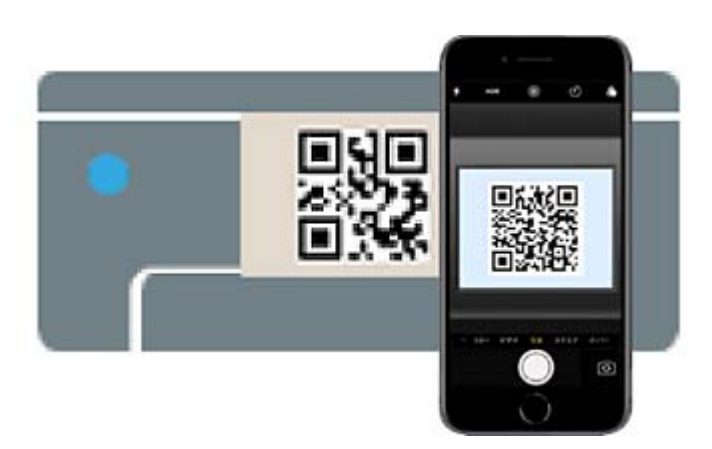

Utilitzeu l'aplicació de càmera per a iOS 11 o posterior. No podeu connectar-vos a la impressora mitjançant l'aplicació de la càmera per a iOS 10 o versions anteriors. A més, no podeu connectar-vos mitjançant una aplicació per escanejar codis QR. Si no podeu connectar, seleccioneu **Altres dispositius OS** al tauler de control de la impressora. Consulteu l'enllaç d'informació relacionada a continuació per a més detalls sobre la connexió.

6. Toqueu la informació de connexió que es mostra a la pantalla de l'iPhone, iPad o iPod touch.

7. Toqueu **Unir-se**.

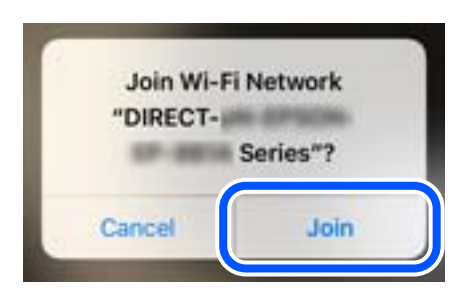

- 8. Comproveu que al tauler de control de la impressora es mostra un missatge que indica que s'ha establert una connexió i, a continuació, toqueu **D'acord**.
- 9. Seleccioneu **Completat**.
- 10. A l'iPhone, iPad o iPod touch, inicieu Epson Smart Panel.

L'Epson Smart Panel afegeix automàticament les impressores connectades al vostre dispositiu intel·ligent. Seguiu les instruccions de la pantalla.

Per als dispositius intel·ligents que s'havien connectat prèviament a la impressora, seleccioneu el nom de la xarxa (SSID) a la pantalla Wi-Fi del dispositiu intel·ligent per tornar-los a connectar.

# **Informació relacionada**

& ["Connexió a Wi-Fi Direct introduint l'SSID i la contrasenya" a la pàgina 408](#page-407-0)

# **Connexió a dispositius Android mitjançant Wi-Fi Direct**

Aquest mètode us permet connectar la impressora directament al vostre dispositiu Android sense un encaminador sense fil.

Heu d'instal·lar l'Wireless LAN Interface-P1 opcional per utilitzar aquesta funció.

Per utilitzar aquesta funció calen les següents condicions.

- O Android 5.0 o posterior
- O Epson Smart Panel Versió 4.00 o posterior

Epson Smart Panel s'utilitza per imprimir des d'un dispositiu intel·ligent. Instal·leu Epson Smart Panel al dispositiu intel·ligent per endavant.

### *Nota:*

Només heu de fer aquests ajustos per a la impressora i el dispositiu intel·ligent al qual us voleu connectar una vegada. Tret que inhabiliteu Wi-Fi Direct o restabliu la configuració de xarxa als valors predeterminats, no cal que torneu a configurar aquests paràmetres.

- 1. Seleccioneu  $\left| \begin{array}{ccc} \bullet & \bullet & \bullet \\ \bullet & \bullet & \bullet \end{array} \right|$  a la pantalla d'inici.
- 2. Seleccioneu **Wi-Fi Direct**.
- 3. Seleccioneu **Inicia instal·lació**.

# <span id="page-407-0"></span>4. Seleccioneu **Android**.

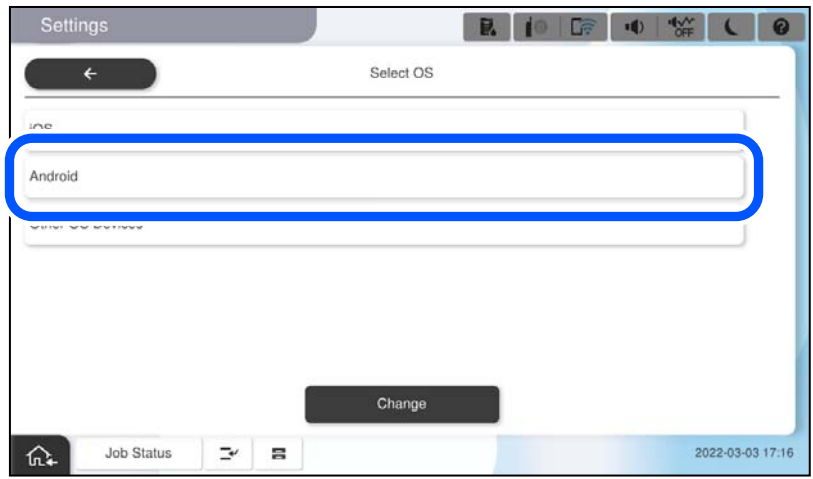

5. Al dispositiu intel·ligent, inicieu Epson Smart Panel.

Toqueu **+** a la pantalla del Epson Smart Panel i, seguidament, seleccioneu la impressora a la qual voleu connectar-vos de la llista de productes connectats al Wi-Fi.

- 6. Quan es mostri la pantalla d'aprovació de la connexió del dispositiu, seleccioneu **Aprova**.
- 7. Al tauler de control de la impressora, seleccioneu **Completat**.

Per als dispositius intel·ligents que s'havien connectat prèviament a la impressora, seleccioneu el nom de la xarxa (SSID) a la pantalla Wi-Fi del dispositiu intel·ligent per tornar-los a connectar.

# **Informació relacionada**

& "Connexió a Wi-Fi Direct introduint l'SSID i la contrasenya" a la pàgina 408

# **Connexió a Wi-Fi Direct introduint l'SSID i la contrasenya**

Aquest mètode us permet connectar la impressora directament als dispositius intel·ligents sense encaminador sense fil.

Heu d'instal·lar l'Wireless LAN Interface-P1 opcional per utilitzar aquesta funció.

# *Nota:*

Només heu de fer aquests ajustos per a la impressora i el dispositiu intel·ligent al qual us voleu connectar una vegada. Tret que inhabiliteu Wi-Fi Direct o restabliu la configuració de xarxa als valors predeterminats, no cal que torneu a configurar aquests paràmetres.

- 1. Seleccioneu **de la compte de la pantalla d'inici.**
- 2. Seleccioneu **Wi-Fi Direct**.
- 3. Seleccioneu **Inicia instal·lació**.

4. Seleccioneu **Altres dispositius OS**.

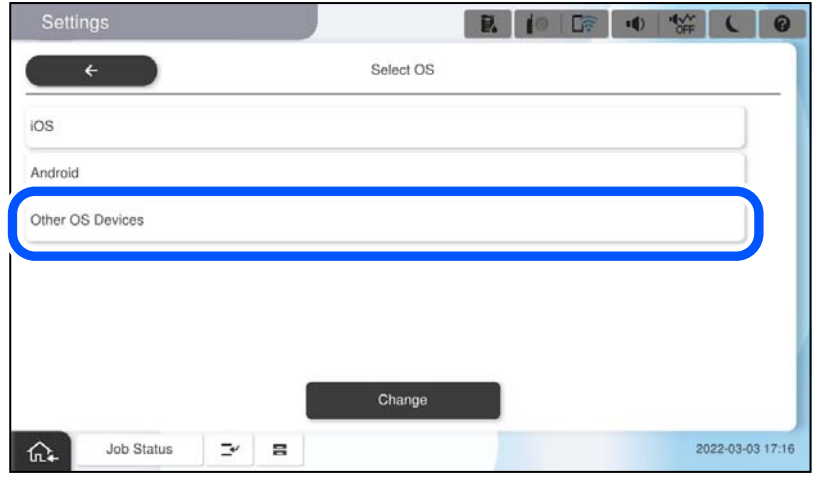

Es mostra el Nom de la xarxa (SSID) i el Contrasenya del Wi-Fi Direct de la impressora.

<span id="page-409-0"></span>5. A la pantalla de Wi-Fi del dispositiu intel·ligent, seleccioneu el SSID que es mostra al tauler de control de la impressora i, a continuació, introduïu la contrasenya.

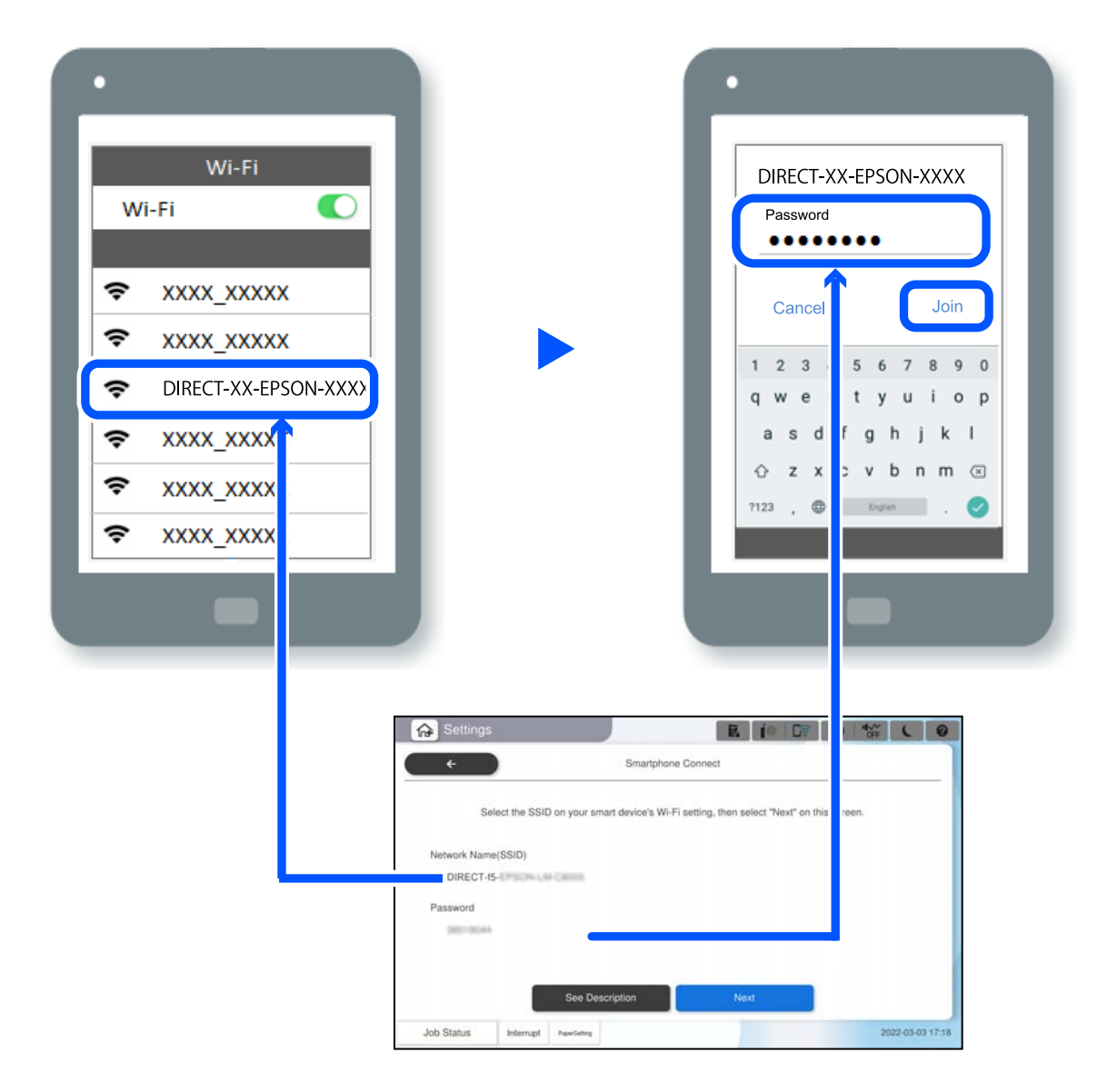

- 6. Al tauler de control de la impressora, seleccioneu **Seg**.
- 7. Al dispositiu intel·ligent, inicieu Epson Smart Panel.

En el Epson Smart Panel, el dispositiu intel·ligent es connecta de manera automàtica a la impressora en iniciar. Seguiu les instruccions de la pantalla.

8. Al tauler de control de la impressora, seleccioneu **Completat**.

Per als dispositius intel·ligents que s'havien connectat prèviament a la impressora, seleccioneu el nom de la xarxa (SSID) a la pantalla Wi-Fi del dispositiu intel·ligent per tornar-los a connectar.

# **Connexió a l'ordinador mitjançant Wi-Fi Direct**

Heu d'instal·lar l'Wireless LAN Interface-P1 opcional per utilitzar aquesta funció.

Mentre la impressora i l'ordinador estiguin connectats mitjançant Wi-Fi Direct, no podeu accedir a Internet des del vostre ordinador. Si necessiteu connectar-vos a la impressora de forma continuada, us recomanem que utilitzeu una connexió Wi-Fi.

1. Visiteu el lloc web d'Epson i baixeu el controlador d'impressora per a la vostra impressora a l'ordinador que es connectarà a la impressora.

<http://www.epson.com>

- 2. Toqueu i, a continuació, seleccioneu **Wi-Fi Direct**.
- 3. Toqueu **Inicia instal·lació**.
- 4. Seleccioneu **Altres dispositius OS**.

Es mostra el **Nom de la xarxa (SSID)** i la **Contrasenya** del Wi-Fi Direct de la impressora.

5. A la pantalla de connexió a la xarxa de l'ordinador, seleccioneu l'SSID que es mostra al tauler de control de la impressora i, a continuació, introduïu la contrasenya.

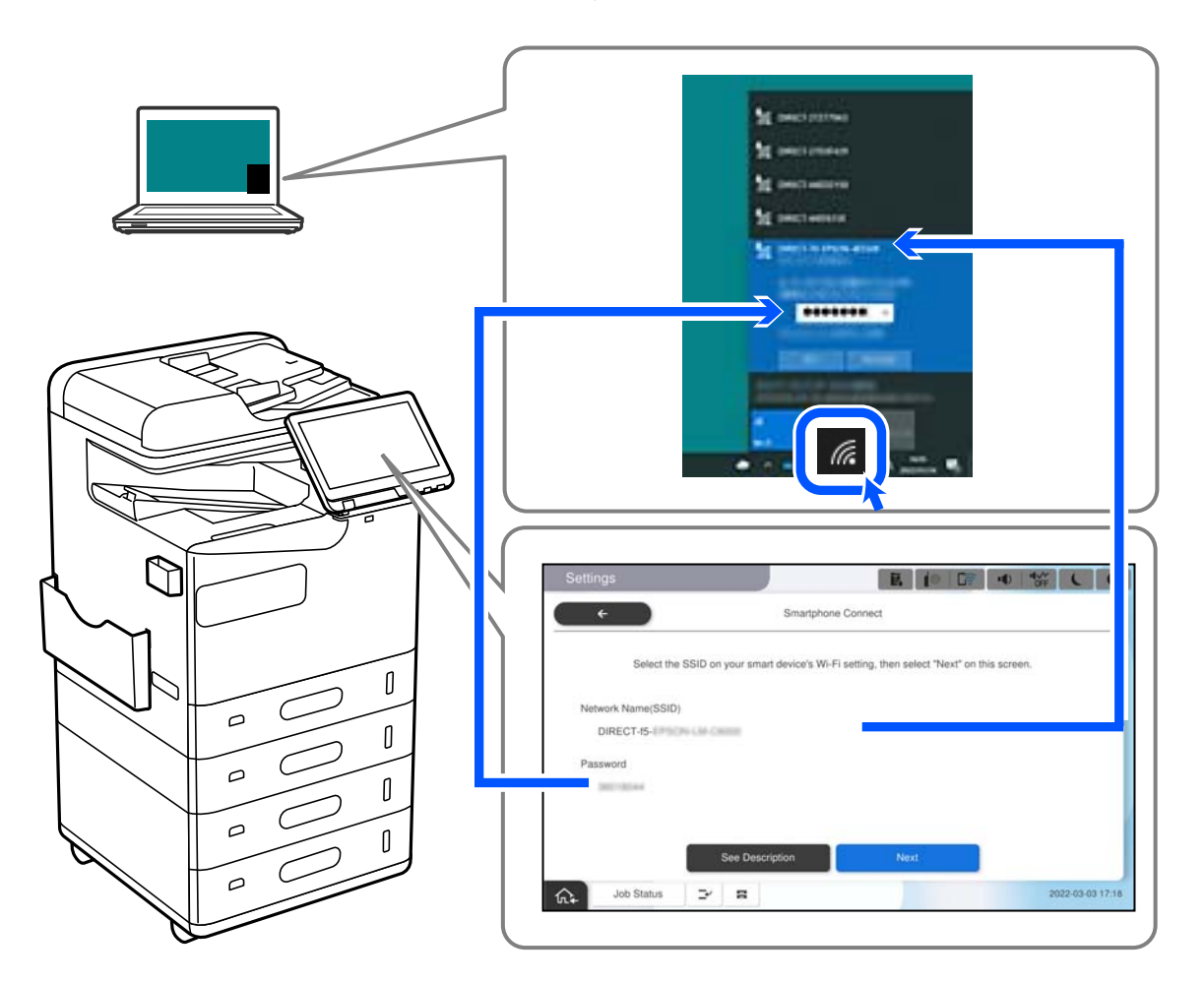

- 6. Feu doble clic al controlador d'impressora que heu baixat a l'ordinador per instal·lar-lo. Seguiu les instruccions de la pantalla.
- 7. Seleccioneu **Seg** al tauler de control de la impressora i, a continuació, seleccioneu **Completat**.

# <span id="page-411-0"></span>**Canvi de la connexió de Wi-Fi a USB**

Seguiu els passos següents si la Wi-Fi que feu servir és inestable o si voleu passar a una connexió USB més estable.

- 1. Connecteu la impressora a un ordinador mitjançant un cable USB.
- 2. Quan imprimiu utilitzant una connexió USB, seleccioneu una impressora no identificada (XXXXX). A XXXXX es mostra el nom de la impressora o "Xarxa", en funció de la versió del sistema operatiu. Exemple del Windows 11

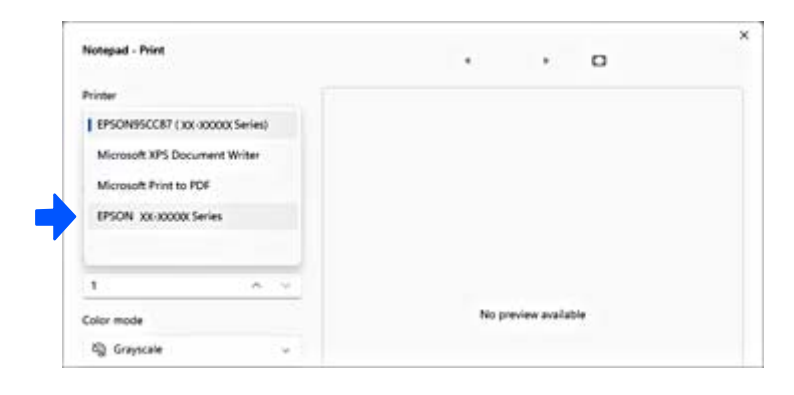

# Exemple del Windows 10

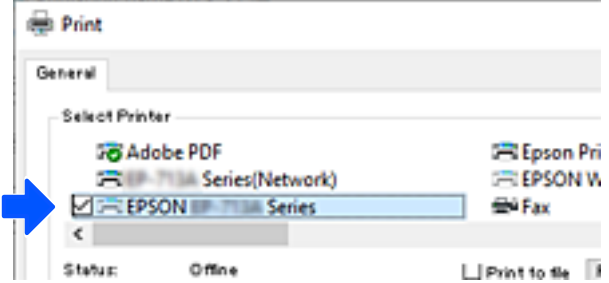

Si la impressora no es reconeix en connectar-la a l'ordinador mitjançant un cable USB, és possible que un administrador d'impressora hagi restringit la connexió de la interfície externa. Poseu-vos en contacte amb l'administrador.

# **Informació relacionada**

- ◆ ["Posterior" a la pàgina 24](#page-23-0)
- & ["Restricció de les connexions USB i de l'ús de memòries externes" a la pàgina 600](#page-599-0)

# **Ús d'una impressora amb la funció del control d'accés habilitada**

Quan es veu <sup>+1</sup> al tauler de control de la impressora, els usuaris estan restringits per l'administrador de la impressora.

En aquesta situació, els usuaris no poden fer canvis en la configuració de la impressora i no poden utilitzar algunes de les seves funcions. És necessari iniciar sessió en la impressora per a poder utilitzar-la.

# **Inici de sessió a la impressora des del tauler de control**

Aquesta explicació és un exemple per a iniciar la sessió en la impressora amb les funcions de bloqueig i control d'accés de l'administrador activades i quan un o més usuaris estan registrats. El contingut de les pantalles varia segons el model i la situació.

- Home B.  $i$ o C# 哂 4g E  $\left| \cdot \right|$ G  $\frac{0}{\sigma}$ Outch Dia  $F_{\text{NN}}$  EL E<sup>G</sup> Useful Feat Job Status  $\Rightarrow$  $\equiv$  $\ddot{c}$ ↶
- 1. Seleccioneu  $\boxed{+1}$  al tauler de control de la impressora.

2. Seleccioneu un usuari per iniciar sessió a la impressora.

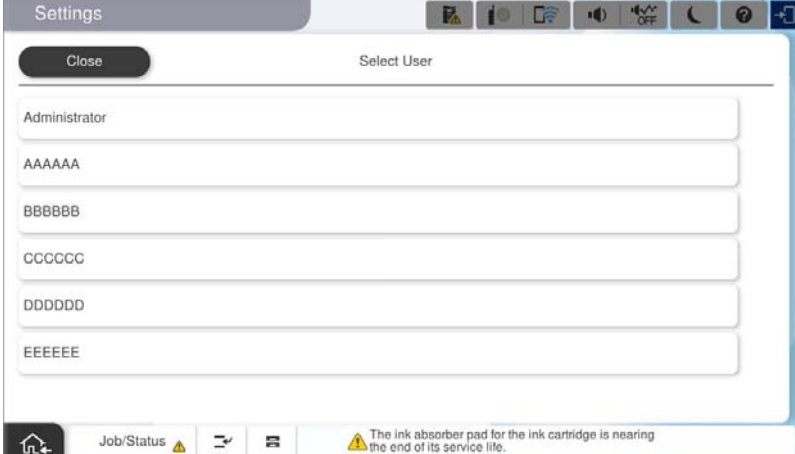

3. Introduïu una contrasenya per iniciar sessió a la impressora.

Contacteu amb l'administrador de la impressora per obtenir informació sobre l'inici de sessió. La contrasenya de l'administrador es defineix per defecte. Consulteu la informació relacionada per obtenir més detalls.

Els usuaris registrats poden fer servir la impressora amb les funcions autoritzades. Si inicieu sessió com a administrador, podeu fer ajustos des del tauler de control.

Quan hàgiu acabat de realitzar operacions, seleccioneu **B**oer tancar la sessió.

# **Informació relacionada**

- & ["Notes sobre la contrasenya de l'administrador" a la pàgina 19](#page-18-0)
- & ["Creació del compte d'usuari" a la pàgina 597](#page-596-0)

# **Inici de sessió a la impressora des d'un ordinador**

El procediment següent explica una situació en què la funció de control d'accés està activada i l'administrador ha seleccionat **Allow registered users to log in to Web Config**.

1. Introduïu l'adreça IP de la impressora en un navegador per accedir a Web Config.

Introduïu l'adreça IP de la impressora des d'un ordinador connectat a la mateixa xarxa que la impressora.

Podeu comprovar l'adreça IP de la impressora des del menú següent.

# **Configuració** > **Configuració general** > **Configuració de xarxa** > **Estat de xarxa** > **Estat de LAN amb cable/Wi-Fi**

- 2. Feu clic a Log in.
- 3. Seleccioneu el tipus d'usuari, introduïu el nom d'usuari i la contrasenya i feu clic a OK.

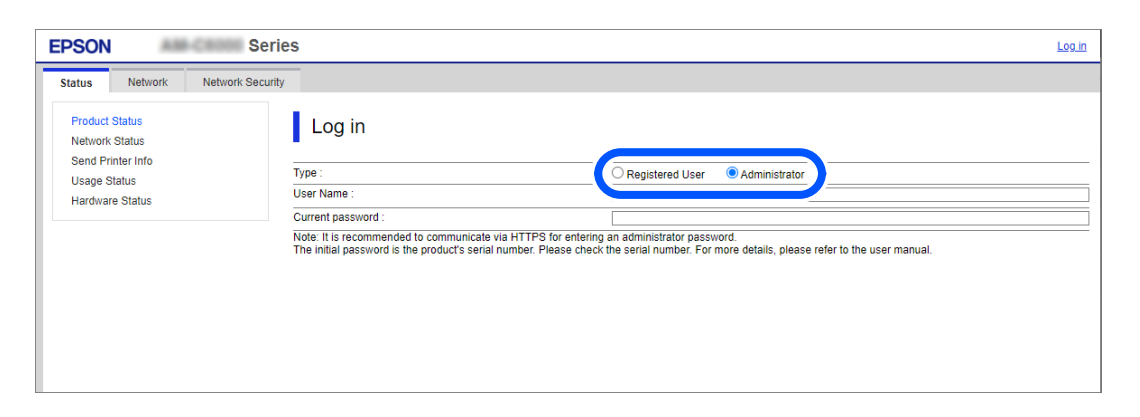

Podeu accedir a determinades pàgines segons els permisos que se us hagin atorgat.

Quan hàgiu acabat de realitzar operacions, seleccioneu Log out.

### **Informació relacionada**

- & ["Execució de Web Config en un navegador Web" a la pàgina 494](#page-493-0)
- & ["Valor per defecte de la contrasenya de l'administrador" a la pàgina 19](#page-18-0)
- & ["Creació del compte d'usuari" a la pàgina 597](#page-596-0)

# **Registre d'un compte d'usuari al controlador de la impressora (Windows)**

Quan la funció de control d'accés està activada per a una impressora, podeu imprimir des dels controladors després de registrar el compte d'usuari en els controladors en els quals es pot registrar la informació d'autenticació.

En aquesta secció s'explica el procediment per registrar un compte d'usuari en un controlador d'impressora Epson original.

- <span id="page-414-0"></span>1. Accediu a la finestra del controlador de la impressora Epson.
- 2. Seleccioneu en l'ordre següent.

Pestanya **Manteniment** > **Informació opcional i de la impressora**

- 3. Seleccioneu **Desa els paràmetres de control d'accés** i, a continuació, feu clic a **Paràmetres**.
- 4. Intoduïu un **Nom d'usuari** i una **Contrasenya**, a continuació feu clic a **D'acord**. Introduïu el compte d'usuari proporcionat per l'administrador de la impressora.
- 5. Feu clic a **D'acord** diverses vegades per tancar la finestra del controlador d'impressora.

# **Informació relacionada**

- & ["Informació opcional i de la impressora:" a la pàgina 213](#page-212-0)
- & ["Creació del compte d'usuari" a la pàgina 597](#page-596-0)

# **Autenticació d'usuaris a Epson Scan 2 quan s'utilitza el control d'accés**

Quan s'activa la funció de control d'accés per a una impressora, heu de registra un nom d'usuari i una contrasenya en escanejar amb Epson Scan 2. Si desconeixeu la contrasenya, poseu-vos en contacte amb l'administrador de la impressora.

- 1. Inicieu l'Epson Scan 2.
- 2. A la pantalla Epson Scan 2, assegureu-vos que la impressora estigui seleccionada a la llista **Escàner**.
- 3. Seleccioneu **Configuració** a la llista **Escàner** per obrir la pantalla **Paràmetres de l'escàner**.
- 4. Feu clic a **Control d'accés**.
- 5. A la pantalla **Control d'accés**, introduïu el **Nom de l'usuari** i la **Contrasenya** per a un compte que tingui permís per escanejar.
- 6. Feu clic a **D'acord**.

#### **Informació relacionada**

& ["Creació del compte d'usuari" a la pàgina 597](#page-596-0)

# **Com moure i transportar la impressora**

Quan mogueu i transporteu la impressora, poseu-vos en contacte amb el suport tècnic d'Epson o amb un proveïdor de serveis autoritzat d'Epson.

#### **Informació relacionada**

& ["Pàgina web d'assistència tècnica" a la pàgina 649](#page-648-0)

# <span id="page-415-0"></span>**Solució de problemes**

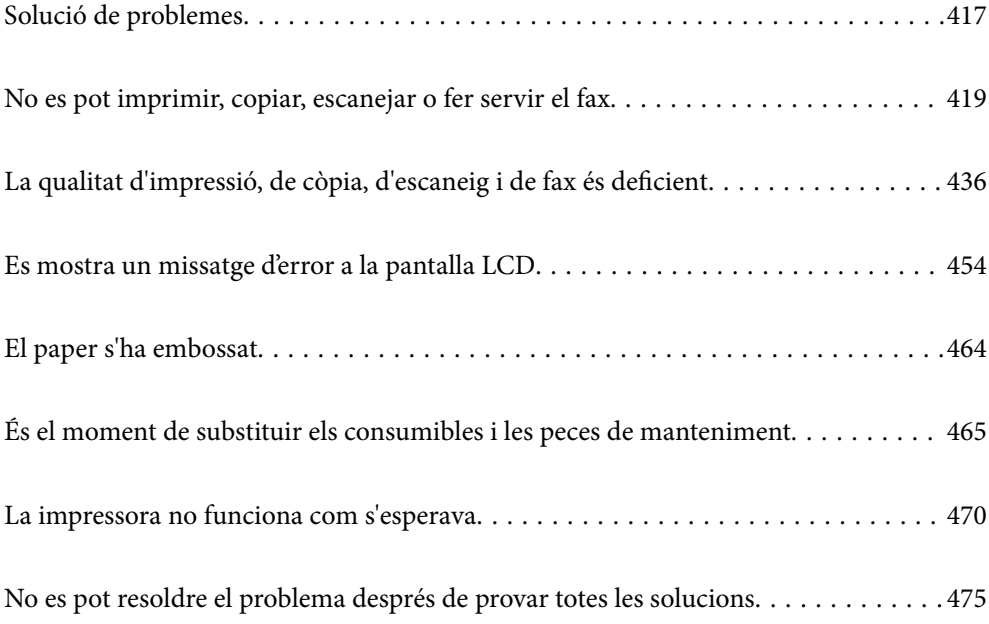

# <span id="page-416-0"></span>**Solució de problemes**

Si es produeix qualsevol problema, comproveu el següent per tal de trobar-ne la causa.

# **Comproveu l'estat d'error de la impressora.**

Comproveu si hi ha un problema amb la mateixa impressora.

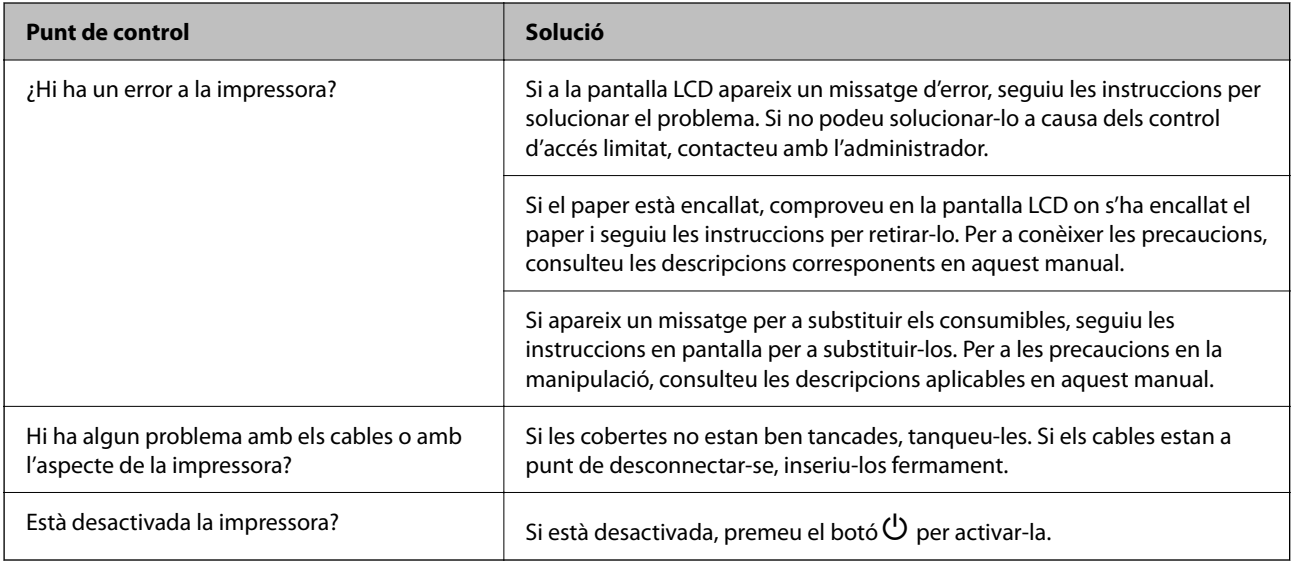

# **Informació relacionada**

- & ["Es mostra un missatge a la pantalla LCD" a la pàgina 454](#page-453-0)
- & ["El paper s'ha embossat" a la pàgina 464](#page-463-0)
- & ["És el moment de substituir els consumibles i les peces de manteniment" a la pàgina 465](#page-464-0)

# **Comproveu la connexió de la impressora.**

Comproveu si hi ha un problema amb la connexió de la impressora.

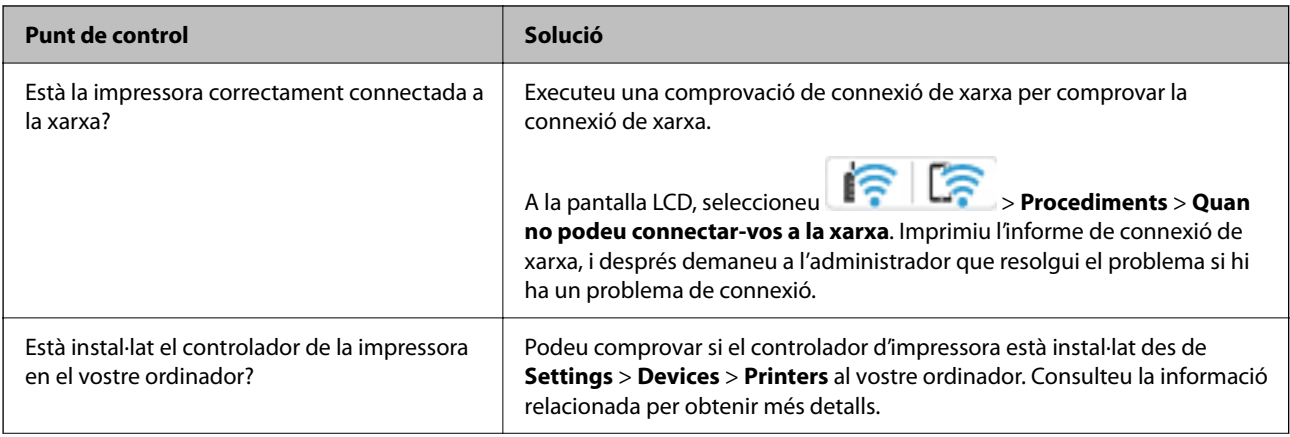

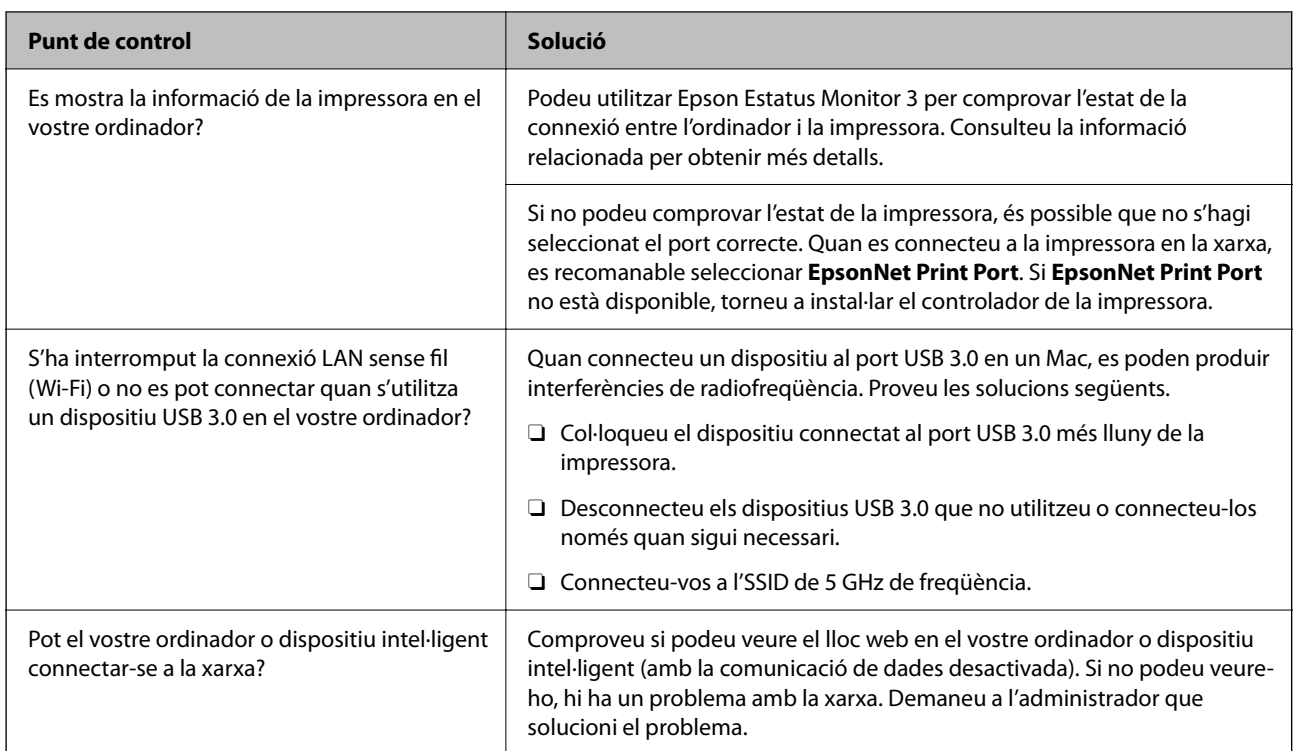

# **Informació relacionada**

- & ["Comprovació de l'estat de la connexió de xarxa de la impressora \(informe de connexió de xarxa\)" a la](#page-403-0) [pàgina 404](#page-403-0)
- & ["Hi ha un problema amb l'estat de la impressora." a la pàgina 421](#page-420-0)
- & ["La impressora no es pot connectar mitjançant USB" a la pàgina 424](#page-423-0)
- & ["Instal·lar aplicacions per separat" a la pàgina 398](#page-397-0)

# **Comproveu la configuració de la impressora.**

Comproveu la configuració de la impressora. Les impressores gestionades per l'administrador poden estar restringides perquè no es pugui canviar la configuració de la impressora. Si no podeu realitzar les operacions, poseu-vos en contacte amb l'administrador.

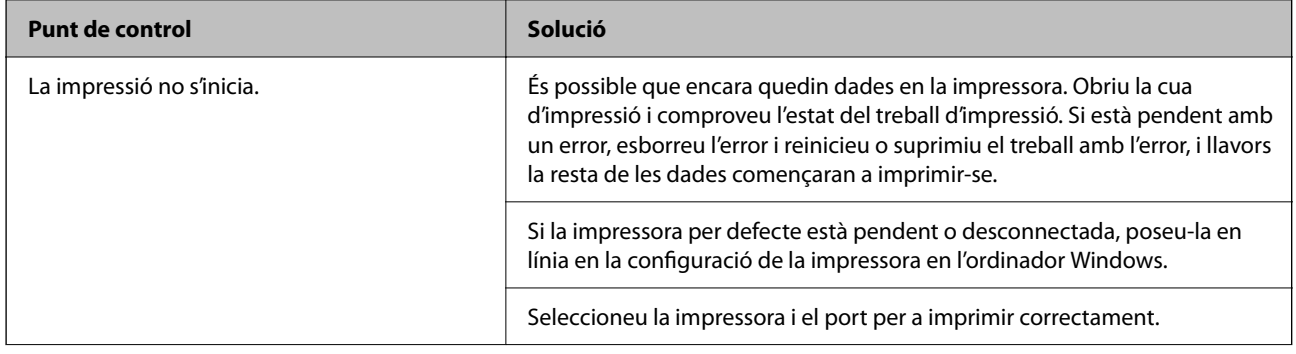

<span id="page-418-0"></span>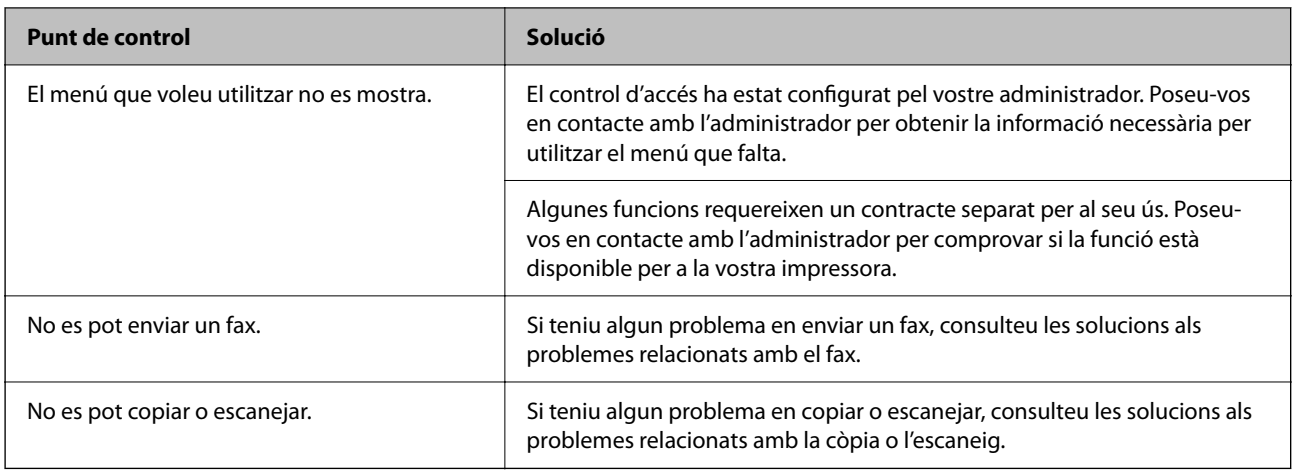

# **Informació relacionada**

- & ["Encara hi ha un treball en espera de ser imprès." a la pàgina 421](#page-420-0)
- & "La impressora està en espera o fora de servei." a la pàgina 419
- & ["Ús del port per a la impressora" a la pàgina 544](#page-543-0)
- & ["No es pot copiar" a la pàgina 425](#page-424-0)
- & ["No es pot escanejar encara que s'hagi establert correctament una connexió" a la pàgina 424](#page-423-0)
- & ["No es poden enviar ni rebre faxos" a la pàgina 425](#page-424-0)

# **No es pot imprimir, copiar, escanejar o fer servir el fax**

# **L'aplicació o el controlador de la impressora no funcionen correctament**

# **No es pot imprimir encara que s'hagi establert correctament una connexió (Windows)**

Es poden considerar les següents causes.

# **La impressora està en espera o fora de servei.**

# **Solucions**

Feu clic a **Cua d'impressió** a la pestanya **Manteniment** del controlador de la impressora.

Si la impressora està sense connexió o esperant, en el menú **Impressora** desmarqueu les opcions sense connexió o en espera.

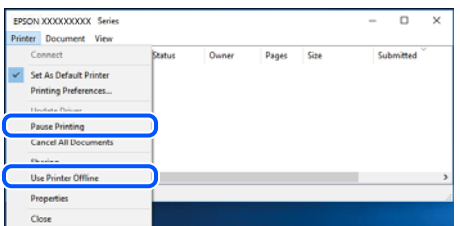

# **Hi ha un problema amb el programari o les dades.**

#### **Solucions**

- O Assegureu-vos que hi ha instal·lat un controlador d'impressora d'Epson original (EPSON XXXXX). Si no hi ha instal·lat un controlador d'impressora d'Epson original, les funcions disponibles estaran limitades. Us recomanem que utilitzeu un controlador d'impressora d'Epson original.
- O Si imprimiu una imatge de grans dimensions de dades, l'equip pot quedar-se sense memòria. Imprimiu la imatge a una resolució més baixa o una mida més petita.
- O Si heu provat totes les solucions i no heu resolt el problema, proveu de desinstal·lar el controlador de la impressora i de tornar-lo a instal·lar.
- $\Box$  És possible que alguns dels problemes se solucionin actualitzant el programari a la darrera versió. Per comprovar l'estat del programari, utilitzeu l'eina d'actualització de programari.
- & ["Comprovar si hi ha instal·lat un controlador d'impressora Epson original Windows" a la pàgina 399](#page-398-0)
- & ["Comprovar si hi ha instal·lat un controlador d'impressora Epson original Mac OS" a la pàgina 401](#page-400-0)
- & ["Instal·lar o desinstal·lar aplicacions per separat" a la pàgina 398](#page-397-0)

# **No es poden imprimir treballs quan s'estableix una contrasenya, ja que estic utilitzant una versió antiga del microprogramari.**

#### **Solucions**

Si apareix el següent missatge en el controlador de la impressora, actualitzi el microprogramari de la impressora.

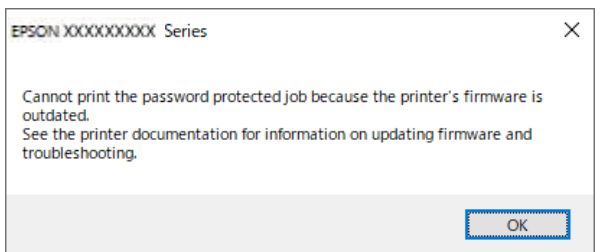

Si per alguna raó no podeu actualitzar el microprogramari, podeu continuar imprimint amb el mateix nivell de seguretat que amb el microprogramari antic.

Per imprimir amb un microprogramari antic, realitzeu els següents ajustos en el controlador de la impressora.

Obriu la pestanya **Paràmetres opcionals** de les propietats de la impressora.

Feu clic a **Paràmetres del controlador**.

<span id="page-420-0"></span>Seleccioneu **Utilitza la contrasenya heretada** i feu clic a **OK**.

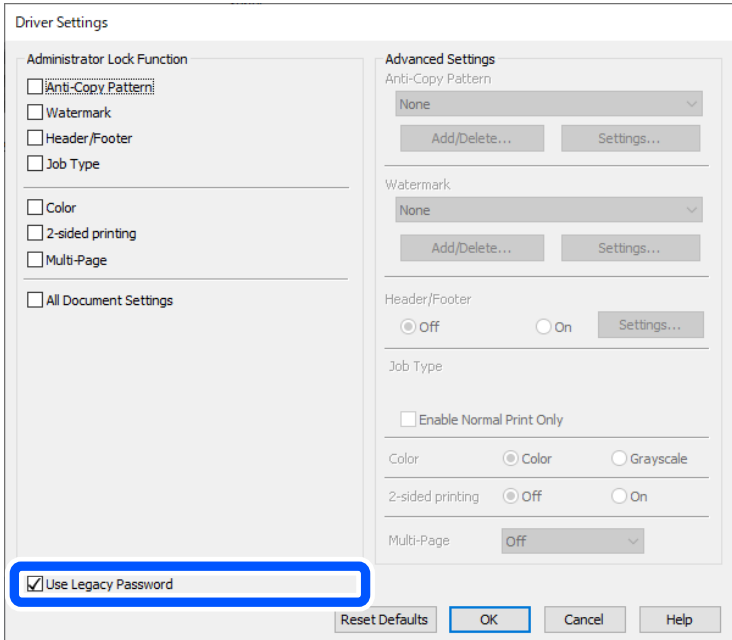

& ["Actualització del microprogramari" a la pàgina 591](#page-590-0)

# **Hi ha un problema amb l'estat de la impressora.**

# **Solucions**

Feu clic a **EPSON Status Monitor 3** a la pestanya **Manteniment** del controlador de la impressora i comproveu l'estat de la impressora. Heu d'instal·lar **EPSON Status Monitor 3** per activar aquesta funció. Podeu descarregar-lo des del lloc web d'Epson.

# **Encara hi ha un treball en espera de ser imprès.**

# **Solucions**

Feu clic a **Cua d'impressió** a la pestanya **Manteniment** del controlador de la impressora. Si hi queden dades innecessàries, seleccioneu **Cancel·la tots els documents** del menú **Impressora**.

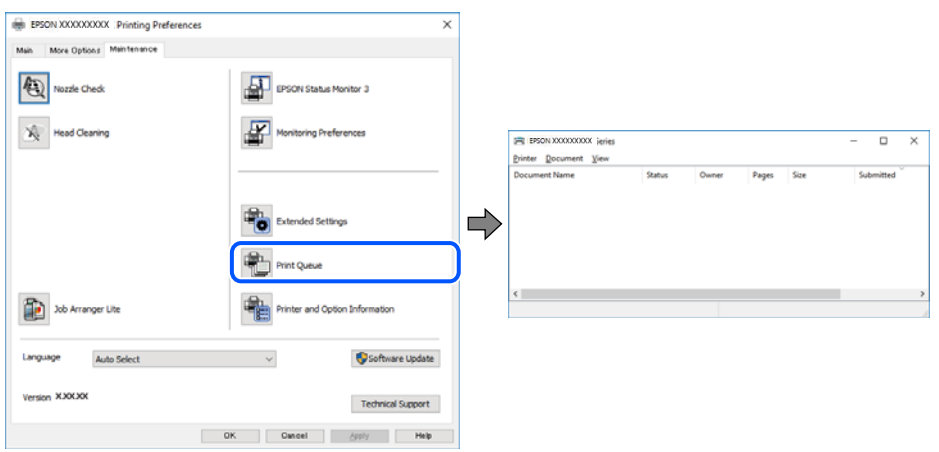

# **La impressora no està seleccionada com la impressora per defecte.**

# **Solucions**

Feu clic dret sobre la icona de la impressora al **Tauler de control** > **Visualitza dispositius i impressores** (o **Impressores**, **Impressores i Faxos**) i feu clic a **Defineix com a impressora per defecte**.

#### *Nota:*

Si hi ha diverses icones d'impressores, seguiu les indicacions següents per seleccionar la impressora adequada.

# Exemple)

Connexió USB: EPSON Series XXXX

Connexió de xarxa: EPSON Series XXXX (xarxa)

Si instal·leu el controlador de la impressora diverses vegades, es poden crear diverses còpies del controlador d'impressora. Si es creen còpies com ara "EPSON Series XXXX (còpia 1)", feu clic amb el botó dret a la icona del controlador copiat i, a continuació, feu clic a **Suprimeix dispositiu**.

# **El port de la impressora no està configurat correctament.**

# **Solucions**

Feu clic a **Cua d'impressió** a la pestanya **Manteniment** del controlador de la impressora.

Assegureu-vos que el port de la impressora estigui correctament configurat, **Propietat** > **Port** des del menú **Impressora** tal com es mostra a continuació.

Connexió USB: **USBXXX**, Connexió de xarxa: **EpsonNet Print Port**

Si no podeu canviar el port, seleccioneu **Executa com a administrador** al menú **Impressora**. Si **Executa com a administrador** no es mostra, poseu-vos en contacte amb l'administrador del sistema.

# **La impressora no imprimeix mentre s'utilitza el controlador de la impressora PostScript (Windows)**

Es poden considerar les següents causes.

# **Cal modificar l'ajust de Idioma d'impressió.**

# **Solucions**

Definiu la configuració de l'opció **Idioma d'impressió** en **Automàtic** o **PS** al tauler de control.

# **S'ha enviat un gran nombre de treballs.**

# **Solucions**

Al Windows, si s'envien molts treballs, pot ser que la impressora no els imprimeixi. Seleccioneu **Imprimeix directament a la impressora** a la pestanya **Avançades** de les propietats de la impressora.

# **No es pot imprimir encara que s'hagi establert correctament una connexió (Mac OS)**

Es poden considerar les següents causes.

# **Hi ha un problema amb el programari o les dades.**

#### **Solucions**

- O Assegureu-vos que hi ha instal·lat un controlador d'impressora d'Epson original (EPSON XXXXX). Si no hi ha instal·lat un controlador d'impressora d'Epson original, les funcions disponibles estaran limitades. Us recomanem que utilitzeu un controlador d'impressora d'Epson original.
- O Si imprimiu una imatge de grans dimensions de dades, l'equip pot quedar-se sense memòria. Imprimiu la imatge a una resolució més baixa o una mida més petita.
- O Si heu provat totes les solucions i no heu resolt el problema, proveu de desinstal·lar el controlador de la impressora i de tornar-lo a instal·lar.
- $\Box$  És possible que alguns dels problemes se solucionin actualitzant el programari a la darrera versió. Per comprovar l'estat del programari, utilitzeu l'eina d'actualització de programari.
- & ["Comprovar si hi ha instal·lat un controlador d'impressora Epson original Windows" a la pàgina 399](#page-398-0)
- & ["Comprovar si hi ha instal·lat un controlador d'impressora Epson original Mac OS" a la pàgina 401](#page-400-0)
- & ["Instal·lar o desinstal·lar aplicacions per separat" a la pàgina 398](#page-397-0)

# **Hi ha un problema amb l'estat de la impressora.**

#### **Solucions**

Assegureu-vos que l'estat de la impressora no sigui **Pausa**.

Seleccioneu **Preferències del Sistema** (o **Configuració del Sistema**) al menú **Apple** > **Impressores i Escàners** (o **Impressió i Escaneig**, **Impressió i Fax**), i després feu doble clic a la impressora. Si la impressora està en pausa, feu clic a **Reprendre**.

### **La funció de restricció d'usuaris està activada per a la impressora.**

#### **Solucions**

És possible que la impressora no imprimeixi res si la funció de restricció d'usuaris està activada. Poseuvos en contacte amb l'administrador de la impressora.

# **La impressora no imprimeix mentre s'utilitza el controlador de la impressora PostScript (Mac OS)**

# **Cal modificar l'ajust de Idioma d'impressió.**

#### **Solucions**

Definiu la configuració de l'opció **Idioma d'impressió** en **Automàtic** o **PS** al tauler de control.

# **No es pot imprimir encara que s'hagi establert correctament una connexió (iOS)**

Es poden considerar les següents causes.

#### **Visual. automàtica configuració de paper està desactivat.**

# **Solucions**

Activeu **Visual. automàtica configuració de paper** al menú següent.

**Configuració** > **Configuració general** > **Configuració d'impressora** > **Configuració de font de paper** > **Visual. automàtica configuració de paper**

# <span id="page-423-0"></span>**AirPrint està desactivat.**

# **Solucions**

Activeu la configuració d'AirPrint a Web Config.

& ["Aplicació per a la configuració de funcions d'impressora \(Web Config\)" a la pàgina 494](#page-493-0)

# **No es pot escanejar encara que s'hagi establert correctament una connexió**

# **Escaneig amb una resolució a través d'una xarxa.**

# **Solucions**

Proveu d'escanejar a una resolució inferior.

# **La impressora no es pot connectar mitjançant USB**

Es poden considerar les següents causes.

# **El cable USB no està endollat correctament a la presa de corrent.**

# **Solucions**

Connecteu bé el cable USB a la impressora i a l'ordinador.

# **Hi ha un problema amb el concentrador USB.**

# **Solucions**

Si feu servir un concentrador USB, proveu de connectar la impressora directament a l'ordinador.

# **Hi ha un problema amb el cable USB o l'entrada USB.**

# **Solucions**

Si no es pot reconèixer el cable USB, canvieu el port o canvieu el cable USB.

# **La impressora està connectada a un port USB SuperSpeed.**

# **Solucions**

Si connecteu la impressora a un port USB de velocitat extra mitjançant un cable USB 2.0, es pot produir un error de comunicació en alguns ordinadors. En aquest cas, torneu a connectar la impressora utilitzant un dels mètodes següents.

- O Utilitzeu un cable USB 3.0 (Només models compatibles).
- O Connecteu-lo a un port USB d'alta velocitat a l'ordinador.
- O Connecteu-lo a un port USB de velocitat extra que no sigui el port que ha generat l'error de comunicació.
- & ["Especificacions de la interfície" a la pàgina 545](#page-544-0)

# <span id="page-424-0"></span>**No es pot copiar**

# **Si la funció de restricció d'usuaris està activada, cal proporcionar un ID d'usuari i una contrasenya per copiar.**

# **Solucions**

Si desconeixeu la contrasenya, poseu-vos en contacte amb l'administrador de la impressora.

# **S'ha produït un error de la impressora.**

# **Solucions**

No podreu copiar si hi ha un error a la impressora, com un embús de paper. Comproveu el tauler de control de la impressora i seguiu les instruccions de la pantalla per solucionar l'error.

# **No es poden enviar ni rebre faxos**

# **No es poden enviar ni rebre faxos**

Si no podeu enviar ni rebre faxos, poseu-vos en contacte amb l'administrador de la impressora. Els administradors d'impressores, consulteu la secció següent per atendre els problemes amb el fax.

["No es poden enviar ni rebre faxos" a la pàgina 143](#page-142-0)

# **No es poden enviar faxos**

Es poden considerar les següents causes.

# **Enviament de faxos sense introduir un codi d'accés en un entorn en què PBX està instal·lat.**

# **Solucions**

Si el vostre sistema telefònic requereix un codi d'accés extern per obtenir una línia externa, registreu el codi d'accés amb la impressora i introduïu # (coixinet) al principi d'un número de fax en enviar faxos.

# **El número de fax del destinatari no és correcte.**

# **Solucions**

Comproveu que el número del destinatari registrat a la vostra llista de contactes o el que heu introduït directament amb el teclat sigui el correcte. O, comproveu amb el destinatari que el número de fax sigui el correcte.

# **Les dades que s'estan enviant són massa grans.**

### **Solucions**

Podeu enviar faxos de mida més petita utilitzant un dels mètodes següents.

O Si envieu el fax en monocrom, activeu **Enviament directe** a **Fax** > **Configuració de fax** > **Configuració d'enviament de fax**.

["Enviament de moltes pàgines d'un document monocrom \(Enviament directe\)" a la pàgina 323](#page-322-0)

O Ús del telèfon connectat

["Enviament de faxos marcant el número des del dispositiu de telèfon extern" a la pàgina 321](#page-320-0)

O Utilitzar Penjar

["Enviar faxos després de confirmar l'estat del destinatari" a la pàgina 321](#page-320-0)

O Separació dels originals

#### **La memòria disponible a la impressora no és suficient.**

### **Solucions**

No es poden enviar faxos quan la memòria de la impressora no és suficient perquè hi ha molts documents rebuts a la safata d'entrada o a les safates confidencials o perquè hi ha molts documents de fax sense processar emmagatzemats a la impressora. Suprimiu els documents innecessaris de la safata d'entrada o de les safates confidencials o processeu els documents no processats per augmentar la memòria disponible.

#### **La màquina de fax del destinatari no està preparada per rebre faxos.**

#### **Solucions**

Demaneu al destinatari si la seva màquina de fax està preparada per rebre un fax.

# **Enviament d'un fax de manera accidental amb la funció de subadreça.**

### **Solucions**

Comproveu si heu enviat accidentalment un fax utilitzant la funció de subadreça. Si se selecciona un destinatari amb una subadreça de la llista de contactes, és possible que el fax s'enviï a través de la funció de subadreça.

#### **La màquina de fax del destinatari no pot rebre faxos mitjançant la funció de subadreça.**

#### **Solucions**

Quan envieu faxos utilitzant la funció de subadreça, demaneu al destinatari si el seu equip de fax és capaç de rebre faxos utilitzant la funció de subadreça.

# **La subadreça i la contrasenya no són correctes.**

#### **Solucions**

Quan envieu faxos utilitzant la funció de subadreça, comproveu que la subadreça i la contrasenya siguin correctes. Comproveu amb el destinatari que la subadreça i la contrasenya coincideixin.

#### **No es poden enviar faxos després de provar les solucions anteriors**

### **Solucions**

Si no podeu solucionar el problema, poseu-vos en contacte amb l'administrador de la impressora. Els administradors d'impressores, consulteu la secció següent per atendre els problemes amb el fax.

["No es poden enviar faxos" a la pàgina 143](#page-142-0)

# **No es poden enviar faxos (Quan el fax per IP està activat)**

#### **S'ha intentat enviar un des d'un port de línia configurat com Només recepció**

#### **Solucions**

Envieu el fax des d'una línia on **Ajust de transmissió per línia** estigui configurada com **Enviament i recepció** o **Només enviament**.

Per comprovar l'estat de la configuració del fax, imprimiu una **Llista de configuració fax**. Podeu accedir al menú des del tauler de control de la impressora tal com es descriu a continuació.

# **Fax**  $> \equiv 0$  (Menú) > **Informe de fax** > **Llista de configuració fax**

# **No es poden enviar faxos després de provar les solucions anteriors**

# **Solucions**

Si no podeu solucionar el problema, poseu-vos en contacte amb l'administrador de la impressora. Els administradors d'impressores, consulteu la secció següent per atendre els problemes amb el fax.

["No es poden enviar faxos \(Quan el fax per IP està activat\)" a la pàgina 144](#page-143-0)

# **No es poden rebre faxos**

Es poden considerar les següents causes.

També recomanem comprovar l'estat de la impressora a **Estat de la tasca**, per exemple, si la impressora està rebent o no el fax.

# **La memòria disponible de la safata d'entrada i de la safata confidencial no és suficient.**

### **Solucions**

200 documents rebuts s'han desat a la safata d'entrada i a la safata confidencial en total. Elimineu els documents innecessaris.

# **El número de fax del remitent no està registrat a la llista de contactes.**

### **Solucions**

Els faxos enviats des de números que no s'han registrat a aquesta llista de contactes es bloquegen. Registreu el número de fax del remitent a la llista de contactes.

# **El remitent ha enviat el fax sense informació de capçalera.**

# **Solucions**

Els faxos que no incloguin informació de capçalera seran bloquejats. Pregunteu al remitent si la informació de capçalera està configurada a la seva màquina de fax.

### **L'ordinador que desarà el faxos rebuts no està encès.**

# **Solucions**

Quan realitzeu ajustos per desar els faxos rebuts a un ordinador, enceneu l'ordinador. El fax rebut s'eliminarà una vegada s'hagi desat a l'ordinador.

# **La subadreça i la contrasenya no són correctes.**

#### **Solucions**

Quan rebeu faxos utilitzant la funció de subadreça, comproveu que la subadreça i la contrasenya siguin correctes. Comproveu amb el remitent que la subadreça i la contrasenya coincideixin.

# **No es poden rebre faxos després de provar les solucions anteriors**

# **Solucions**

Si no podeu solucionar el problema, poseu-vos en contacte amb l'administrador de la impressora. Els administradors d'impressores, consulteu la secció següent per atendre els problemes amb el fax.

["No es poden rebre faxos" a la pàgina 144](#page-143-0)

# **No es poden rebre faxos (Quan el fax per IP està activat)**

# **El remitent ha intentat enviar un fax per un port de línia configurat com Només enviament**

# **Solucions**

Informeu al remitent que el número de fax per al port de línia on **Ajust de transmissió per línia** està configurat com **Enviament i recepció** o **Només recepció**

Per comprovar l'estat de la configuració del fax, imprimiu una **Llista de configuració fax**. Podeu accedir al menú des del tauler de control de la impressora tal com es descriu a continuació.

 $\mathsf{Fax} > \equiv$  (Menú) > **Informe de fax** > **Llista de configuració fax** 

# **No es poden rebre faxos després de provar les solucions anteriors**

# **Solucions**

Si no podeu solucionar el problema, poseu-vos en contacte amb l'administrador de la impressora. Els administradors d'impressores, consulteu la secció següent per atendre els problemes amb el fax.

["No es poden rebre faxos \(Quan el fax per IP està activat\)" a la pàgina 145](#page-144-0)

# **No es poden enviar faxos a un destinatari concret**

Es poden considerar les següents causes.

# **La màquina del destinatari triga molt de temps a contestar.**

# **Solucions**

Si l'aparell del destinatari no agafa la trucada durant 50 segons després que la impressora hagi acabat de

marcar el número, la trucada finalitza amb un error. Marqueu mitjançant la funció (**Companyata)** o mitjançant un telèfon connectat per comprovar quan es triga en escoltar un to de fax. Si es triga més de 50

segons, afegiu pauses després del número de fax per enviar el fax. Toqueu ver afegir la pausa. S'introdueix un guió com a marca de la pausa. Una pausa dura aproximadament tres segons. Si cal, afegiu diverses pauses.

# **L'ajust Velocitat de fax registrat a la llista de contactes no és correcte.**

# **Solucions**

Seleccioneu el destinatari de la llista de contactes i, a continuació, seleccioneu **Edita** > **Velocitat de fax** > **Lenta(9.600bps)**.

# **No es poden enviar faxos a una hora determinada**

És possible que la data i l'hora configurades a la impressora siguin incorrectes. Poseu-vos en contacte amb l'administrador de la impressora. Els administradors d'impressores, consulteu la secció següent per atendre els problemes amb el fax.

["No es poden enviar faxos a una hora determinada" a la pàgina 146](#page-145-0)

# **Els faxos s'envien amb una mida incorrecta**

Es poden considerar les següents causes.

# **Els originals no estan col·locats correctament.**

### **Solucions**

- O Assegureu-vos que l'original estigui correctament col·locat contra les marques d'alineació.
- O Si no apareixen les vores de la imatge escanejada, allunyeu l'original una mica de la vora del vidre de l'escàner. No podeu escanejar l'àrea a menys d'1,5 mm (0,06 polz.) de la vora del vidre de l'escàner.
- & ["Col·locació dels originals" a la pàgina 199](#page-198-0)

# **Hi ha pols o brutícia en el vidre de l'escàner.**

# **Solucions**

Si escanegeu des del tauler de control i seleccioneu la funció de retallada automàtica de l'àrea d'escaneig, elimineu qualsevol residu o brutícia del vidre de l'escàner i de la coberta de documents. Si hi ha qualsevol residu o brutícia al voltant de l'original, el rang d'escaneig es pot ampliar per incloure'ls.

["Neteja del Vidre de l'escàner" a la pàgina 391](#page-390-0)

# **No es poden desar els faxos rebuts en un dispositiu de memòria**

Es poden considerar les següents causes.

# **No hi ha cap dispositiu de memòria connectat a la impressora.**

### **Solucions**

Connecteu un dispositiu de memòria, en el qual hàgiu creat una carpeta per desar faxos, a la impressora. Una vegada que els faxos s'hagin desat al dispositiu, se suprimiran de la memòria de la impressora.

# **No hi ha prou espai lliure al dispositiu.**

# **Solucions**

Elimineu dades innecessàries del dispositiu per augmentar la quantitat d'espai lliure. O, connecteu altre dispositiu que tingui prou d'espai lliure.

# **El dispositiu de memòria està protegit contra escriptura.**

# **Solucions**

Desactiveu la protecció contra escriptura al dispositiu de memòria.

# **El desament dels faxos rebuts a una memòria externa està deshabilitat.**

### **Solucions**

Poseu-vos en contacte amb l'administrador de la impressora. Els administradors d'impressores, consulteu la secció següent per atendre els problemes amb el fax.

["No es poden desar els faxos rebuts en un dispositiu de memòria" a la pàgina 146](#page-145-0)

# **Els faxos rebuts no s'imprimeixen**

Es poden considerar les següents causes.

### **S'ha produït un error a la impressora com ara un embús de paper.**

### **Solucions**

Resoleu el problema de la impressora, i després demaneu-li al remitent que us torni a enviar el fax.

- & ["Es mostra un missatge d'error a la pantalla LCD" a la pàgina 454](#page-453-0)
- & ["El paper s'ha embossat" a la pàgina 464](#page-463-0)

### **No es poden imprimir faxos després de provar les solucions anteriors**

# **Solucions**

Si no podeu solucionar el problema, poseu-vos en contacte amb l'administrador de la impressora. Els administradors d'impressores, consulteu la secció següent per atendre els problemes amb el fax.

["Els faxos rebuts no s'imprimeixen" a la pàgina 146](#page-145-0)

# **No es poden enviar ni rebre faxos encara que s'hagi establert correctament una connexió (Windows)**

Es poden considerar les següents causes.

# **El programari no està instal·lat.**

### **Solucions**

Assegureu-vos que el controlador de PC-FAX estigui instal·lat a l'ordinador. El controlador PC-FAX està instal·lat amb FAX Utility. Seguiu els passos següents per comprovar si està instal·lat.

Comproveu que la impressora (fax) aparegui a **Dispositius i impressores**, **Impressora** o a **Impressores i altre maquinari**. La impressora (fax) es mostra com a "EPSON XXXXX (FAX)". Si la impressora (fax) no es mostra, desinstal·leu i torneu a instal·lar la FAX Utility. Consulteu els apartats següents per accedir a **Dispositius i impressores**, **Impressora**, o **Impressores i altre maquinari**.

O Windows 11

Feu clic al botó d'inici i, seguidament, seleccioneu **Configuració** > **Bluetooth i dispositius** > **Impressores i Escàners**.

O Windows 10

Feu clic al botó Iniciar i, seguidament, seleccioneu **Sistema Windows** > **Tauler de control** > **Visualitza dispositius i impressores** a **Maquinari i so**.

O Windows 8.1/Windows 8

Seleccioneu **Escriptori** > **Configuració** > **Tauler de control** > **Visualitza dispositius i impressores** a **Maquinari i so** o **Maquinari**.

# <span id="page-430-0"></span>O Windows 7

Feu clic al botó Inicia i seleccioneu **Tauler de control** > **Visualitza dispositius i impressores** a **Maquinari i so** o a **Maquinari**.

# **L'autenticació de l'usuari ha fallat en enviar un fax des d'un ordinador.**

#### **Solucions**

Establiu el nom d'usuari i la contrasenya al controlador la impressora. Quan s'envia un fax des d'un ordinador i s'ha configurat la funció de seguretat que restringeix als usuaris l'ús de la funció de fax de la impressora, l'autenticació d'usuari es realitza amb el nom d'usuari i la contrasenya configurats al controlador d'impressora.

# **Hi ha alguns problemes amb la connexió del fax i amb la configuració del fax.**

#### **Solucions**

Proveu les solucions de connexió del fax i de configuració del fax.

# **No es pot enviar o rebre encara que s'hagi establert correctament una connexió (Mac OS)**

Es poden considerar les següents causes.

# **El programari no està instal·lat.**

# **Solucions**

Assegureu-vos que el controlador de PC-FAX estigui instal·lat a l'ordinador. El controlador PC-FAX està instal·lat amb FAX Utility. Seguiu els passos següents per comprovar si està instal·lat.

Seleccioneu **Preferències del Sistema** (o **Configuració del Sistema**) al menú Apple > **Impressores i Escàners** (o **Impressió i Escaneig**, **Impressió i Fax**), i assegureu-vos que es mostri la impressora (fax). La impressora (fax) es mostra com a "FAX XXXX (USB)" o com a "FAX XXXX (IP)". Si la impressora (fax) no es mostra, feu clic a [**+**] i registreu-la.

# **El controlador de PC-FAX està en pausa.**

# **Solucions**

Seleccioneu **Preferències del Sistema** (o **Configuració del Sistema**) al menú Apple > **Impressores i Escàners** (o **Impressió i Escaneig**, **Impressió i Fax**) i després feu doble clic a la impressora (fax). Si la impressora està en pausa, feu clic a **Reprendre** (o **Reprendre la Impressora**).

### **Hi ha alguns problemes amb la connexió del fax i amb la configuració del fax.**

#### **Solucions**

Proveu les solucions de connexió del fax i de configuració del fax.

# **L'alimentació de paper no funciona correctament**

# **Punts per revisar**

Reviseu els punts següents i proveu d'implementar les solucions següents en funció del problema detectat.

# **La ubicació d'instal·lació no és adequada.**

# **Solucions**

Col·loqueu la impressora en una superfície plana i feu-la funcionar en les condicions ambientals recomanades.

& ["Especificacions ambientals" a la pàgina 550](#page-549-0)

# **Està utilitzant-se paper no compatible.**

# **Solucions**

Utilitzeu paper admès per aquesta impressora.

- & ["Paper i capacitats disponibles" a la pàgina 478](#page-477-0)
- & ["Tipus de paper disponibles" a la pàgina 483](#page-482-0)

# **La manipulació del paper no és correcta.**

### **Solucions**

Teniu en compte les precaucions en la manipulació del paper.

& ["Precaucions en la manipulació del paper" a la pàgina 188](#page-187-0)

# **S'han carregat massa fulls a la impressora.**

# **Solucions**

No carregueu més fulls que el nombre màxim especificat per al paper. Si utilitzeu paper normal, no el carregueu per sobre de la línia indicada amb el símbol de triangle de la guia lateral.

& ["Paper i capacitats disponibles" a la pàgina 478](#page-477-0)

# **La configuració del paper en la impressora és incorrecta.**

### **Solucions**

Assegureu-vos que la configuració de mida i de tipus de paper coincideixen amb la mida i tipus de paper reals carregat a la impressora.

& ["Configuració del tipus i mida del paper" a la pàgina 189](#page-188-0)

# **La configuració del paper al controlador de la impressora és incorrecta.**

# **Solucions**

Assegureu-vos que la configuració de mida i de tipus de paper al controlador de la impressora coincideixen amb la mida i tipus de paper reals carregat a la impressora.

# **Els sobres i el paper gruixut no es poden alimentar correctament.**

### **Solucions**

O Quan s'utilitza el calaix de paper

Carregueu paper a la safata de paper.
<span id="page-432-0"></span> $\Box$  Quan s'utilitza la safata de paper

Establiu **Mode d'ajuda d'alimentació de paper** en **Encès** al menú següent del tauler de control. **Configuració** > **Configuració general** > **Configuració d'impressora** > **Mode d'ajuda d'alimentació de paper**

# **El paper s'alimenta inclinat**

Es poden considerar les següents causes.

#### **El paper no s'ha carregat correctament.**

#### **Solucions**

Carregueu el paper en la direcció correcta i feu lliscar la guia de vores cap als costats del paper.

& ["Càrrega de paper" a la pàgina 191](#page-190-0)

#### **Depenent de l'entorn, el paper normal pot alimentar-se amb un angle lleuger.**

#### **Solucions**

Quan el resultat d'impressió estigui inclinat, establiu **Mode d'ajuda d'alimentació de paper** a **Encès** al menú següent del tauler de control.

**Configuració** > **Configuració general** > **Configuració d'impressora** > **Mode d'ajuda d'alimentació de paper**

#### **S'alimenten diversos fulls de paper són alimentats**

Es poden considerar les següents causes.

**El paper està humit o mullat.**

#### **Solucions**

Carrega el paper nou.

#### **L'electricitat estàtica fa que els fulls de paper es peguin entre si.**

#### **Solucions**

Airegeu el paper abans de carregar-lo. Si l'alimentador de paper segueix amb problemes, carregueu un full de paper cada vegada.

# **Es produeix un error de falta de paper**

#### **El paper no està carregat al centre de la safata de paper.**

#### **Solucions**

Si es produeix un error de sortida de paper encara que n'hi hagi de carregat a la safata de paper, torneu a carregar-ne al centre de la safata de paper.

# **El paper no s'expulsa correctament**

#### **El paper imprès està ondulat o rebregat.**

#### **Solucions**

És possible que pugueu resoldre el problema amb una de les solucions següents o una combinació de les mateixes.

O Seleccioneu el següent dels menús del tauler de control. La velocitat d'impressió pot disminuir en funció del vostre entorn.

Desactiveu **Prioritat de velocitat d'impressió**.

**Configuració** > **Configuració general** > **Configuració d'impressora** > **Prioritat de velocitat d'impressió** > **Apag**

- O Baixeu la densitat d'impressió.
- O Canvieu el tipus de paper.
- O Canvieu l'orientació del paper (vertical/apaïsat). Tingueu en compte que el temps d'impressió pot canviar.
- O Canvieu la part davantera i posterior del paper.

# **L'original no s'alimenta a l'ADF**

Es poden considerar les següents causes.

#### **S'estan utilitzant originals incompatibles amb l'ADF.**

#### **Solucions**

Utilitzeu originals admesos per l'ADF.

& ["Especificacions de l'ADF" a la pàgina 542](#page-541-0)

#### **Els originals no s'han carregat correctament.**

#### **Solucions**

Carregueu els originals en la direcció correcta i feu lliscar les guies laterals de l'ADF cap als costats dels originals.

#### **S'han carregat massa originals a l'ADF.**

#### **Solucions**

No carregueu originals per sobre de la línia indicada amb el símbol de triangle a l'ADF.

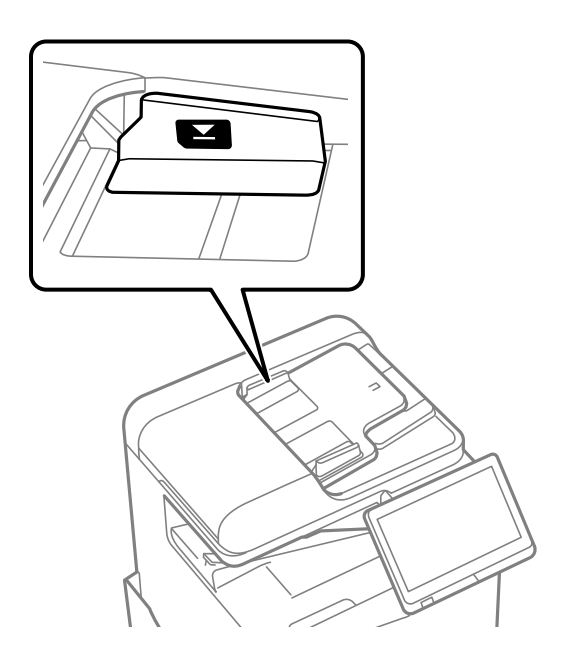

# **L'original es llisca quan la pols del paper s'adhereix al rodet.**

#### **Solucions**

Netegeu l'interior de l'ADF.

& ["Neteja de l'ADF" a la pàgina 393](#page-392-0)

#### **No es detecten els originals.**

#### **Solucions**

A la pantalla de còpia, escaneig o fax, comproveu que la icona de l'ADF estigui activada. Si està apagada, torneu a posar els originals.

# **El paper no s'alimenta des de les unitats de calaixos de paper**

**La configuració dels elements opcionals no s'ha realitzat al controlador de la impressora.**

#### **Solucions**

Heu de realitzar ajustos al controlador d'impressora.

 $\rightarrow$  ["Configuració dels elements opcionals disponibles" a la pàgina 63](#page-62-0)

# <span id="page-435-0"></span>**La qualitat d'impressió, de còpia, d'escaneig i de fax és deficient**

# **La qualitat de la impressió és deficient**

# **Les copies estan ratllades, falta color o hi ha franges o surten color inesperats**

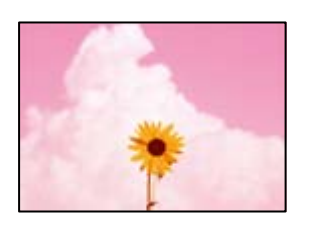

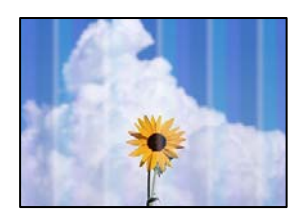

# **És possible que els injectors del capçal d'impressió estiguin obstruïts.**

# **Solucions**

Realitzeu una comprovació dels injectors per comprovar si els injectors del capçal d'impressió estan obstruïts. Efectueu una comprovació d'injectors i netegeu el capçal d'impressió si cap dels injectors del capçal d'impressió està bloquejat. Si no s'ha utilitzat la impressora durant un llarg temps, els injectors del capçal d'impressió poden estar obstruïts i les gotes de tinta no es poden descarregar.

& ["Comprovació dels injectors bloquejats" a la pàgina 390](#page-389-0)

# **La impressió és diferent de la impressió normal, per exemple tenen línies fines amb ratlles i els colors impresos són febles (Quan s'imprimeixen fitxers desats a l'emmagatzematge d'un ordinador)**

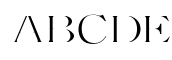

# **La qualitat d'impressió està definida a baixa quan es desa a l'emmagatzematge.**

# **Solucions**

Imprimiu amb configuració de més alta qualitat al controlador de la impressora de Windows.

A la pestanya **Principal**, seleccioneu **Més paràmetres** des de **Qualitat** i, a continuació, seleccioneu **Qualitat**.

# **Les impressions estan molt ratllades**

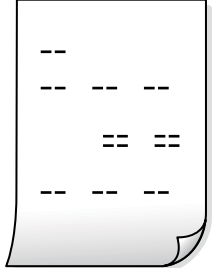

# **És possible que els injectors del capçal d'impressió estiguin obstruïts.**

#### **Solucions**

Executeu Adaptive Head Cleaning.

& ["Execució de Adaptive Head Cleaning" a la pàgina 389](#page-388-0)

# **S'imprimeix un full en blanc**

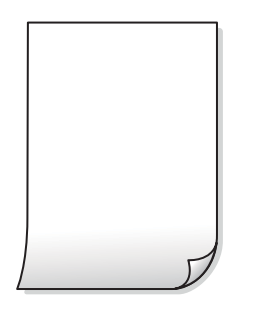

# **S'han carregat diversos fulls de paper alhora dins la impressora.**

#### **Solucions**

Consulteu el següent apartat si s'han carregat diversos fulls de paper alhora dins la impressora.

& ["S'alimenten diversos fulls de paper són alimentats" a la pàgina 433](#page-432-0)

# **El paper està tacat o ratllat**

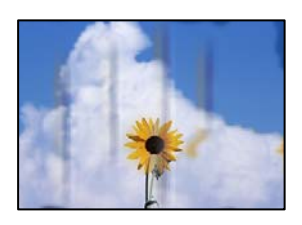

Es poden considerar les següents causes.

#### **Està utilitzant-se paper no compatible.**

#### **Solucions**

Utilitzeu paper admès per aquesta impressora.

- & ["Paper i capacitats disponibles" a la pàgina 478](#page-477-0)
- & ["Tipus de paper disponibles" a la pàgina 483](#page-482-0)

#### **El paper no s'ha carregat correctament.**

#### **Solucions**

Si apareixen bandes horitzontals (perpendiculars a la direcció d'impressió), o la part superior o inferior del paper està tacat, carregueu el paper en la direcció correcta i feu lliscar les guies laterals cap als costats del paper.

& ["Càrrega de paper" a la pàgina 191](#page-190-0)

#### **S'han carregat massa fulls a la impressora.**

#### **Solucions**

No carregueu més fulls que el nombre màxim especificat per al paper. Si utilitzeu paper normal, no el carregueu per sobre de la línia indicada amb el símbol de triangle de la guia lateral.

& ["Paper i capacitats disponibles" a la pàgina 478](#page-477-0)

#### **El paper està corbat.**

#### **Solucions**

Col·loqueu el paper sobre una superfície plana per a comprovar si està corbat. Si és així, aplaneu-lo.

#### **El paper està humit.**

#### **Solucions**

Comproveu l'estat del paper. Que el paper absorbeixi humitat, s'onduli o es doblegui pot ser la causa del problema.

#### **S'utilitza paper antic.**

#### **Solucions**

Si el paper es taca o ratlla habitualment, proveu d'utilitzar paper recent obert.

#### **El paper no es desa hermèticament.**

#### **Solucions**

Conserveu el paper en una bossa de plàstic hermètica una vegada obert.

#### **El capçal d'impressió està fregant la superfície del paper.**

#### **Solucions**

Si imprimiu en paper gruixut, el capçal d'impressió està a prop de la superfície d'impressió i el paper podria quedar esquinçat. En aquest cas, activeu la configuració de reducció de desgast. Si s'habilita aquesta funció, la qualitat d'impressió pot disminuir o la impressió pot disminuir.

Tauler de control

Seleccioneu **Configuració** > **Configuració general** > **Configuració d'impressora**, i a continuació activeu **Paper gruixut**. Vegeu la pantalla LCD de la impressora per a les opcions de configuració.

#### **La densitat d'impressió està definida a alta.**

#### **Solucions**

Si el paper encara es taca després d'activar **Paper gruixut**, reduïu la densitat d'impressió.

**El revers del paper es va imprimir abans que la cara ja impresa s'hagués assecat.**

#### **Solucions**

En la impressió manual a doble cara, abans de tornar a carregar el paper assegureu-vos que la tinta s'hagi assecat del tot.

#### **Quan s'imprimeix utilitzant la impressió automàtica a doble cara, la densitat d'impressió és massa alta i el temps d'assecat massa curt.**

#### **Solucions**

Quan s'utilitza la funció d'impressió a dues cares automàtica i la impressió de dades d'alta densitat com ara imatges i gràfics, establiu la densitat d'impressió per baixar-la i augmenteu el temps d'assecat.

- & ["Impressió a doble cara" a la pàgina 214](#page-213-0)
- & ["Impressió a doble cara" a la pàgina 240](#page-239-0)

# **Les imatges o fotografies s'imprimeixen en colors inesperats**

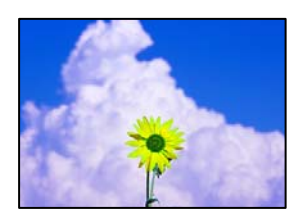

Es poden considerar les següents causes.

#### **És possible que els injectors del capçal d'impressió estiguin obstruïts.**

#### **Solucions**

Realitzeu una comprovació dels injectors per comprovar si els injectors del capçal d'impressió estan obstruïts. Efectueu una comprovació d'injectors i netegeu el capçal d'impressió si cap dels injectors del capçal d'impressió està bloquejat. Si no s'ha utilitzat la impressora durant un llarg temps, els injectors del capçal d'impressió poden estar obstruïts i les gotes de tinta no es poden descarregar.

& ["Comprovació dels injectors bloquejats" a la pàgina 390](#page-389-0)

#### **S'ha aplicat la correcció de color.**

#### **Solucions**

En imprimir des del tauler de control o des del controlador d'impressora de Windows, la configuració d'ajust automàtic de fotos Epson s'aplica de manera predeterminada en funció del tipus de paper. Proveu de canviar la configuració.

O Tauler de control

Canvieu l'opció **Corregeix foto** de **Automàtic** a qualsevol altra opció. Si el canvi de configuració no funciona, seleccioneu **Millora apagada** com a configuració de **Corregeix foto**.

O Controlador d'impressora Windows

A la pestanya **Més opcions**, seleccioneu **Personalitzat** a **Correcció de color** i, a continuació, feu clic en **Avançada**. Canvieu l'opció **Correcció de l'escena** de **Automàtic** a qualsevol altra opció. Si el canvi de configuració no funciona, utilitzeu qualsevol altre mètode de correcció del color a part de **PhotoEnhance** a **Gestió de color**.

- & ["Opcions de menú avançades per a la configuració de JPEG" a la pàgina 253](#page-252-0)
- & ["Ajustament del color de la impressió" a la pàgina 229](#page-228-0)

# **S'imprimeixen fotografies amb seccions en escala de grisos o en monocrom utilitzant tinta negra i de color.**

#### **Solucions**

Al controlador de la impressora de Windows, seleccioneu la pestanya **Manteniment**, **Paràmetres ampliats**, i a continuació habiliteu l'opció **Imprimeix escala de grisos només amb tinta negra**.

- O Activat (excepte foto): imprimeix seccions en escala de grisos, excepte per a fotografies, utilitzant només tinta negra. Totes les fotografies, incloent-hi les fotografies en monocrom, s'imprimeixen utilitzant tinta negra i de color.
- O Activat (pàgina sencera): imprimeix seccions en escala de grisos, incloent-hi les fotografies, utilitzant només tinta negra. Teniu en compte que les fotografies a color poden imprimir-se amb colors diferents. En aquest cas, seleccioneu **Activat (excepte foto)**.

# **La posició, la mida o els marges de la impressió són incorrectes**

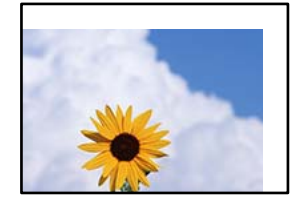

Es poden considerar les següents causes.

#### **El paper no s'ha carregat correctament.**

#### **Solucions**

Carregueu el paper en la direcció correcta i feu lliscar la guia de vores cap als costats del paper.

& ["Càrrega de paper" a la pàgina 191](#page-190-0)

#### **La mida del paper no està configurada correctament.**

#### **Solucions**

Seleccioneu la configuració de mida de paper adequada.

#### **El marge configurat a l'aplicació no queda dintre de l'àrea imprimible.**

#### **Solucions**

Ajusteu el marge a l'aplicació perquè quedi dintre de l'àrea imprimible.

& ["Àrea imprimible" a la pàgina 541](#page-540-0)

# **Els caràcters impresos són incorrectes o estan distorsionats**

<B図2] L冈·図斥彗二 ZAオ鋕・コ i2 薀・」・サー8Q図/ア図r **⊠b8 ⊠!\$NB⊠X⊠• B7kBcT,⊠• B •\*; JEE⊠P7∑⊠J2; •⊠1″** M⊠u

#### N ?NN ?▲N ?NNNNNNNNNNNNNNNNNNNNN

обæА'Нска—Тоѐо′оо;Со̀¼!"А;е́€о`по ool held = 555 )" ma + N-hfûhãšÄ¤‱weær rýoÿožii, Ü®Ïō–ÇËås–Æûo£œwûz×iÈ}O'®–Ç ¤ÑÂé™Ñ=¤PÉ"!?q}⊂"浞¿žáa»'(ÜÊ—¤ò£ổ

Es poden considerar les següents causes.

#### **El cable USB no està connectat correctament.**

#### **Solucions**

Connecteu bé el cable USB a la impressora i a l'ordinador.

#### **Hi ha un treball en espera de ser imprès.**

#### **Solucions**

Si hi ha algun treball d'impressió en pausa, és possible que els caràcters impresos es corrompin.

#### **L'ordinador s'ha posat manualment en el mode Hibernació o Suspensió mentre imprimiu.**

#### **Solucions**

No poseu l'ordinador manualment en el mode **Hibernació** o **Suspensió** mentre imprimiu. Es podrien imprimir pàgines de text distorsionat la propera vegada que inicieu l'ordinador.

#### **Esteu utilitzant el controlador d'impressora d'una impressora diferent.**

#### **Solucions**

Assegureu-vos que el controlador de la impressora que utilitzeu és per a aquesta impressora. Comproveu el nom de la impressora a la part superior de la finestra del controlador d'impressora.

# **Patrons de tipus mosaic a les impressions**

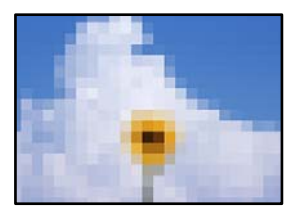

#### **Es van imprimir imatges o fotos de resolució baixa.**

#### **Solucions**

En imprimir imatges o fotos, feu servir dades d'alta resolució. Les imatges dels llocs web solen ser de resolució baixa tot i tenir bon aspecte a la pantalla, per això la qualitat de la impressió pot ser inferior.

# **Impressió involuntària a 2 cares**

#### **L'opció d'impressió a doble cara està activada.**

#### **Solucions**

Esborreu la configuració d'impressió a doble cara des de el controlador de la impressora.

O Windows

Seleccioneu **Desactivat** a **Impressió a doble cara** des de la pestanya **Principal** del controlador de la impressora.

□ Mac OS

Seleccioneu **Off** a **Two-sided Printing** des del menú **Two-sided Printing Settings**.

# **La impressora no imprimeix correctament mentre s'utilitza el controlador de la impressora PostScript**

Es poden considerar les següents causes.

# **Hi ha un problema amb les dades.**

#### **Solucions**

- O Si el fitxer es crea en una aplicació que permet canviar el format de les dades, com ara l'Adobe Photoshop, assegureu-vos que la configuració de l'aplicació coincideixi amb la del controlador de la impressora.
- O Pot ser que els fitxers EPS creats en format binari no s'imprimeixin correctament. Definiu el format com a ASCII en crear fitxers EPS en una aplicació.
- O Per al Windows, la impressora no pot imprimir dades binàries si es connecta a l'ordinador mitjançant una interfície USB. Definiu l'opció **Protocol de sortida** de la pestanya **Configuració del dispositiu** de les propietats de la impressora com a **ASCII** o **TBCP**.
- O Per al Windows, seleccioneu els tipus de lletra de substitució adients a la pestanya **Configuració del dispositiu** de les propietats de la impressora.

# **La qualitat de la impressió és dolenta mentre s'utilitza el controlador de la impressora PostScript**

#### **No s'han realitzat els ajustos de color.**

#### **Solucions**

No es pot configurar el color a la pestanya **Paper/Qualitat** del controlador de la impressora. Feu clic a **Avançades** i definiu la configuració de **Color Mode**.

# <span id="page-442-0"></span>**La qualitat és deficient**

# **Les copies estan esquinçades, falta color o hi ha franges o surten color inesperats**

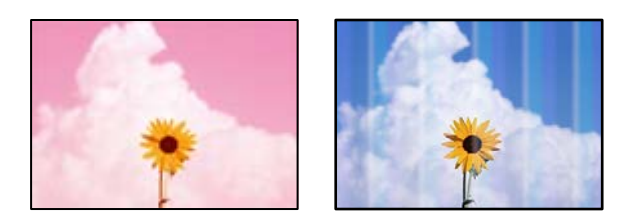

# **És possible que els injectors del capçal d'impressió estiguin obstruïts.**

#### **Solucions**

Realitzeu una comprovació dels injectors per comprovar si els injectors del capçal d'impressió estan obstruïts. Efectueu una comprovació d'injectors i netegeu el capçal d'impressió si cap dels injectors del capçal d'impressió està bloquejat. Si no s'ha utilitzat la impressora durant un llarg temps, els injectors del capçal d'impressió poden estar obstruïts i les gotes de tinta no es poden descarregar.

& ["Comprovació dels injectors bloquejats" a la pàgina 390](#page-389-0)

# **Còpies borroses, bandes verticals, o mala alineació**

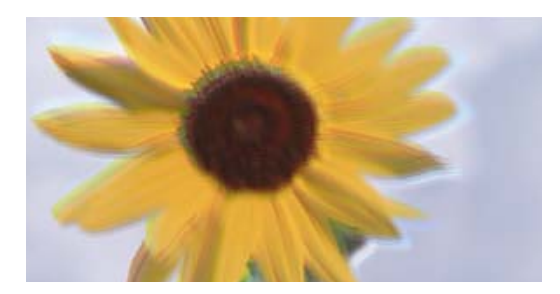

entnanen ane ı Aufdruck. W ↓5008 "Regel

Es poden considerar les següents causes.

# **Els originals estan doblegats o arrugats.**

#### **Solucions**

O Quan utilitzeu l'ADF

No col·loqueu els originals sobre l'ADF. Col·loqueu els originals al vidre de l'escàner.

O Quan utilitzeu el vidre de l'escàner

Alliseu els plecs i les arrugues del originals tant com sigui possible. En col·locar els originals, intenteu col·locar, per exemple, un tros de cartó sobre el document perquè no s'aixequi i, d'aquesta manera, romangui amb contacte amb la superfície.

# **Les impressions estan molt ratllades**

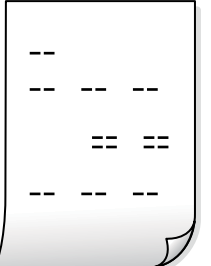

**És possible que els injectors del capçal d'impressió estiguin obstruïts.**

#### **Solucions**

Executeu Adaptive Head Cleaning.

& ["Execució de Adaptive Head Cleaning" a la pàgina 389](#page-388-0)

# **S'imprimeix un full en blanc**

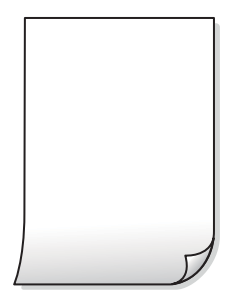

# **S'han carregat diversos fulls de paper alhora dins la impressora.**

#### **Solucions**

Consulteu el següent apartat si s'han carregat diversos fulls de paper alhora dins la impressora.

& ["S'alimenten diversos fulls de paper són alimentats" a la pàgina 433](#page-432-0)

# **Les línies fines desapareixen en copiar**

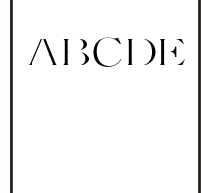

# **El paràmetre Elimina el fons no canvia.**

#### **Solucions**

Podeu engrossir les línies fines establint **Elimina el fons** a **-2** al menú següent al tauler de control.

**Còpia** > **Avançat** > **Qualitat de la imatge** > **Elimina el fons**

# **El paper està tacat o ratllat**

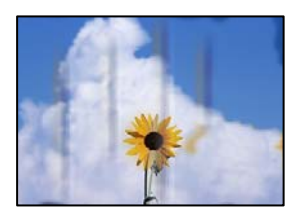

Es poden considerar les següents causes.

#### **El paper no s'ha carregat correctament.**

#### **Solucions**

Si apareixen bandes horitzontals (perpendiculars a la direcció d'impressió), o la part superior o inferior del paper està tacat, carregueu el paper en la direcció correcta i feu lliscar les guies laterals cap als costats del paper.

& ["Càrrega de paper" a la pàgina 191](#page-190-0)

# **El paper està corbat.**

#### **Solucions**

Col·loqueu el paper sobre una superfície plana per a comprovar si està corbat. Si és així, aplaneu-lo.

#### **El capçal d'impressió està fregant la superfície del paper.**

#### **Solucions**

Si copieu en paper gruixut, el capçal d'impressió està a prop de la superfície d'impressió i el paper podria quedar esquinçat. En aquest cas, activeu la configuració de reducció de desgast.

Seleccioneu **Configuració** > **Configuració general** > **Configuració d'impressora** i, a continuació, activeu **Paper gruixut** al tauler de control. Si activeu aquesta funció, la qualitat de còpia pot disminuir o anar més lenta.

# **La posició, la mida o els marges de les còpies són incorrectes**

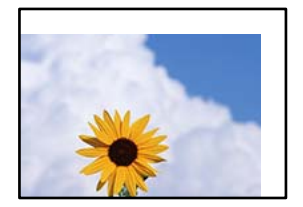

Es poden considerar les següents causes.

#### **El paper no s'ha carregat correctament.**

#### **Solucions**

Carregueu el paper en la direcció correcta i feu lliscar la guia de vores cap als costats del paper.

& ["Càrrega de paper" a la pàgina 191](#page-190-0)

#### **Els originals no estan col·locats correctament.**

#### **Solucions**

- O Assegureu-vos que l'original estigui correctament col·locat contra les marques d'alineació.
- O Si no apareixen les vores de la imatge escanejada, allunyeu l'original una mica de la vora del vidre de l'escàner. No podeu escanejar l'àrea a menys d'1,5 mm (0,06 polz.) de la vora del vidre de l'escàner.
- & ["Col·locació dels originals" a la pàgina 199](#page-198-0)

#### **Hi ha pols o brutícia en el vidre de l'escàner.**

#### **Solucions**

Quan col·loqueu l'original al vidre de l'escàner, elimineu qualsevol resta de pols o brutícia adherida als originals i netegeu el vidre de l'escàner. Si el vidre té pols o taques, l'àrea de còpia pot ampliar-se per incloure la pols o les taques, amb la qual cosa es pot copiar una posició incorrecta o les imatges poden esdevenir massa petites.

#### **La mida del paper no està configurada correctament.**

#### **Solucions**

Seleccioneu la configuració de mida de paper adequada.

#### **La Mida original no és correcta a l'ajust de còpia.**

#### **Solucions**

Seleccioneu la **Mida original** adequada a la configuració de còpia.

# **Apareixen colors irregulars, taques, punts o línies rectes a la imatge copiada**

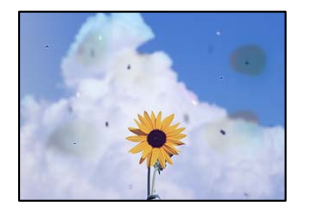

Es poden considerar les següents causes.

#### **El vidre de l'escàner o els originals tenen pols o brutícia.**

#### **Solucions**

Retireu qualsevol resta de pols o de brutícia adherida als originals i netegeu el vidre de l'escàner.

& ["Neteja del Vidre de l'escàner" a la pàgina 391](#page-390-0)

#### **Hi ha pols o brutícia a l'ADF o als originals.**

#### **Solucions**

Netegeu l'ADF, i retireu qualsevol resta de pols o de brutícia adherida als originals.

& ["Neteja de l'ADF" a la pàgina 393](#page-392-0)

# **L'original es va prémer amb massa força.**

#### **Solucions**

Si premeu amb massa força, podria quedar desenfocat, difuminat o amb taques.

No premeu amb massa força l'original o la coberta de documents.

& ["Col·locació dels originals" a la pàgina 199](#page-198-0)

#### **L'ajust de densitat de la còpia està massa alt.**

#### **Solucions**

Reduïu l'ajust de densitat de la còpia.

& ["Opcions de menú bàsiques per a copiar" a la pàgina 287](#page-286-0)

# **A la imatge copiada apareixen patrons de moiré (o de tramat)**

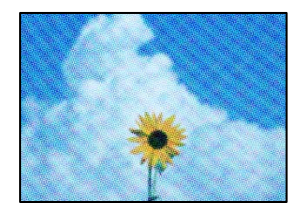

# **Si l'original és un document imprès, com una revista o un catàleg, apareix un patró de moiré amb punts.**

#### **Solucions**

Canvieu l'ajust d'augment o de reducció. Si encara apareix un patró de moiré, col·loqueu els originals en un angle lleugerament diferent.

& ["Opcions de menú bàsiques per a copiar" a la pàgina 287](#page-286-0)

# **A la imatge copiada apareix una imatge del revers de l'original**

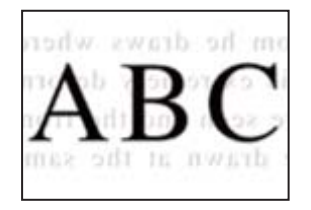

Es poden considerar les següents causes.

#### <span id="page-447-0"></span>**Quan s'escanegen originals prims, les imatges del revers es poden escanejar al mateix temps.**

#### **Solucions**

Col·loqueu l'original al vidre de l'escàner i, a continuació, col·loqueu un tros de paper negre sobre ell.

& ["Col·locació dels originals" a la pàgina 199](#page-198-0)

**L'ajust de densitat de la còpia està massa alt.**

#### **Solucions**

Reduïu l'ajust de densitat de la còpia.

& ["Opcions de menú bàsiques per a copiar" a la pàgina 287](#page-286-0)

# **Còpia: el color vermell no s'esborra completament quan s'utilitza la funció Sense color vermell**

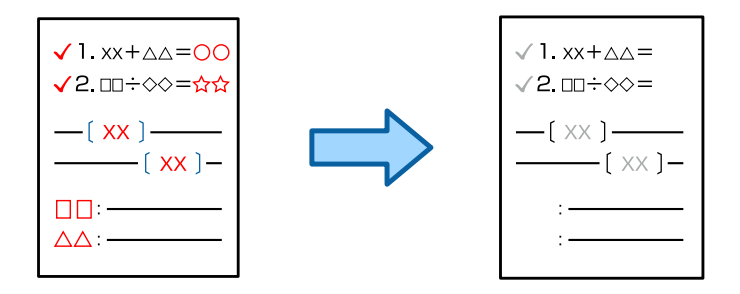

# **Segons l'original, és possible que el vermell no s'esborri completament.**

#### **Solucions**

És possible que pugueu esborrar el color vermell establint **Elimina el fons** a **+3** o **+4** al menú següent al tauler de control.

**Còpia** > **Avançat** > **Qualitat de la imatge** > **Elimina el fons**

# **Problemes amb la imatge escanejada**

**Colors desiguals, brutícia, taques, etc., apareixen en escanejar des del vidre de l'escàner**

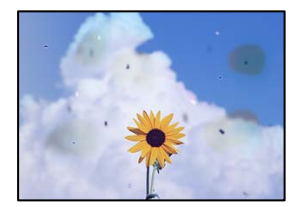

#### **El vidre de l'escàner o els originals tenen pols o brutícia.**

#### **Solucions**

Retireu qualsevol resta de pols o de brutícia adherida als originals i netegeu el vidre de l'escàner.

& ["Neteja del Vidre de l'escàner" a la pàgina 391](#page-390-0)

#### **L'original es va prémer amb massa força.**

#### **Solucions**

Si premeu amb massa força, podria quedar desenfocat, difuminat o amb taques.

No premeu amb massa força l'original o la coberta de documents.

& ["Col·locació dels originals" a la pàgina 199](#page-198-0)

# **Apareixen línies rectes quan s'escaneja des de l'ADF**

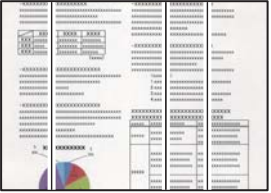

#### **Hi ha pols o brutícia a l'ADF o als originals.**

#### **Solucions**

Netegeu l'ADF, i retireu qualsevol resta de pols o de brutícia adherida als originals.

& ["Neteja de l'ADF" a la pàgina 393](#page-392-0)

# **Escanejos borroses, bandes verticals, o mala alineació**

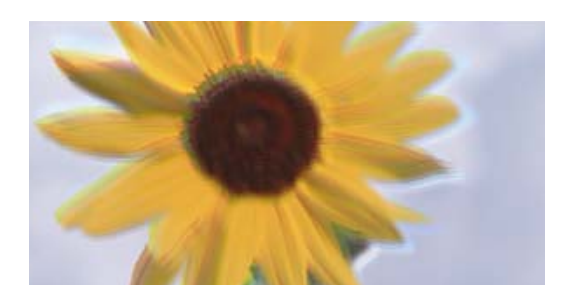

# entnanen ane r Aufdruck. W ↓5008 "Regel

# **Els originals estan doblegats o arrugats.**

#### **Solucions**

O Quan utilitzeu l'ADF

No col·loqueu els originals sobre l'ADF. Col·loqueu els originals al vidre de l'escàner.

O Quan utilitzeu el vidre de l'escàner

Alliseu els plecs i les arrugues del originals tant com sigui possible. En col·locar els originals, intenteu col·locar, per exemple, un tros de cartó sobre el document perquè no s'aixequi i, d'aquesta manera, romangui amb contacte amb la superfície.

# **Apareix desplaçament al fons de les imatges escanejades**

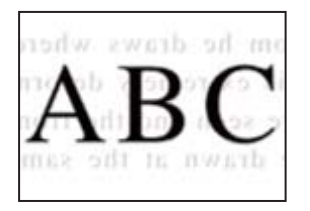

# **Quan s'escanegen originals prims, les imatges del revers es poden escanejar al mateix temps.**

#### **Solucions**

Si escanegeu des del vidre de l'escàner, col·loqueu paper negre o una estoreta del ratolí sobre l'original.

& ["Col·locació dels originals" a la pàgina 199](#page-198-0)

# **No es pot escanejar l'àrea correcta al vidre de l'escàner**

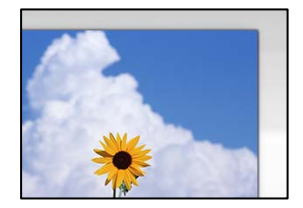

# **Els originals no estan col·locats correctament.**

#### **Solucions**

- O Assegureu-vos que l'original estigui correctament col·locat contra les marques d'alineació.
- O Si no apareixen les vores de la imatge escanejada, allunyeu l'original una mica de la vora del vidre de l'escàner. No podeu escanejar l'àrea a menys d'1,5 mm (0,06 polz.) de la vora del vidre de l'escàner.
- & ["Col·locació dels originals" a la pàgina 199](#page-198-0)

#### **Hi ha pols o brutícia en el vidre de l'escàner.**

#### **Solucions**

Elimineu qualsevol residu o brutícia del vidre de l'escàner i de la coberta de documents. Si hi ha qualsevol residu o brutícia al voltant de l'original, el rang d'escaneig es pot ampliar per incloure'ls.

& ["Neteja del Vidre de l'escàner" a la pàgina 391](#page-390-0)

# **Escaneig: el color vermell no s'esborra completament quan s'utilitza la funció Sense color vermell**

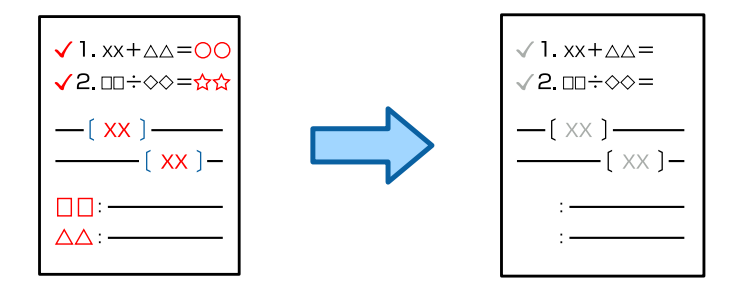

#### **Segons l'original, és possible que el vermell no s'esborri completament.**

#### **Solucions**

És possible que pugueu esborrar el color vermell establint **Elimina el fons** a **+3** o **+4** al menú de configuració d'escaneig del tauler de control.

# **No es poden resoldre els problemes a la imatge escanejada**

Comproveu el següent si heu provat totes les solucions i el problema no s'ha resolt.

# **Hi ha problemes amb la configuració del programari d'escaneig.**

#### **Solucions**

Utilitzeu Epson Scan 2 Utility per inicialitzar la configuració del programari de l'escàner.

*Nota:*

Epson Scan 2 Utility és una aplicació subministrada amb el programari de l'escàner.

- 1. Executeu Epson Scan 2 Utility.
	- O Windows 11

Feu clic al botó d'inici i, a continuació, seleccioneu **Totes les aplicacions** > **EPSON** > **Epson Scan 2 Utility**.

O Windows 10

Feu clic al botó Iniciar i seleccioneu **EPSON** > **Epson Scan 2 Utility**.

O Windows 8.1/Windows 8

Escriviu el nom de l'aplicació al quadre de cerca ràpida i seleccioneu la icona mostrada.

O Windows 7

Feu clic al botó Iniciar i seleccioneu **Tots els programes** o **Programes** > **EPSON** > **EPSON Scan 2** > **Epson Scan 2 Utility**.

□ Mac OS

Seleccioneu **Anar** > **Aplicacions** > **Epson Software** > **Epson Scan 2 Utility**.

- 2. Seleccioneu la pestanya **Altres**.
- 3. Feu clic a **Reinicialitza**.

Si el problema no se soluciona inicialitzant, desinstal·leu i torneu a instal·lar el programari de l'escàner.

& ["Instal·lar o desinstal·lar aplicacions per separat" a la pàgina 398](#page-397-0)

# <span id="page-451-0"></span>**La qualitat del fax enviat és deficient**

# **La qualitat del fax enviat és deficient**

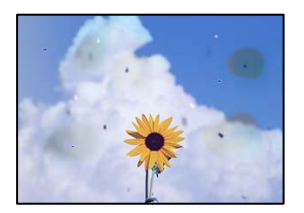

Es poden considerar les següents causes.

#### **El vidre de l'escàner o els originals tenen pols o brutícia.**

#### **Solucions**

Retireu qualsevol resta de pols o de brutícia adherida als originals i netegeu el vidre de l'escàner.

& ["Neteja del Vidre de l'escàner" a la pàgina 391](#page-390-0)

#### **L'original es va prémer amb massa força.**

#### **Solucions**

Si premeu amb massa força, podria quedar desenfocat, difuminat o amb taques.

No premeu amb massa força l'original o la coberta de documents.

& ["Col·locació dels originals" a la pàgina 199](#page-198-0)

# **Apareixen línies rectes quan s'envien faxos des de l'ADF**

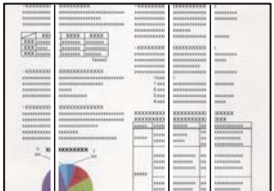

#### **Hi ha pols o brutícia a l'ADF o als originals.**

#### **Solucions**

Netegeu l'ADF, i retireu qualsevol resta de pols o de brutícia adherida als originals.

& ["Neteja de l'ADF" a la pàgina 393](#page-392-0)

# **La qualitat d'imatge del fax enviat és deficient**

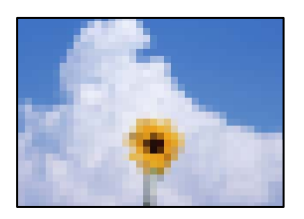

Es poden considerar les següents causes.

#### **La configuració Tipus d'original no és correcta.**

#### **Solucions**

Seleccioneu **Fax** > **Configuració de fax** > **Configuració d'escaneig** > **Tipus original**, i a continuació canvieu l'ajust. Si l'original que esteu enviant conté text i imatges, definiu-ho com a **Foto**.

#### **La resolució està definida a baixa.**

#### **Solucions**

Si desconeixeu el rendiment de l'aparell de fax del remitent, configureu el següent abans d'enviar un fax.

- O Seleccioneu **Fax** > **Configuració de fax** i a continuació configureu l'ajust **Resolució** per establir la qualitat d'imatge superior.
- O Seleccioneu **Fax** > **Configuració de fax** i a continuació activeu **Enviament directe**.

Tingueu en compte que si establiu **Resolució** a **Superfi** o **Ultrafi** i envieu el fax sense activar **Enviament directe**, és possible que envieu el fax amb una resolució més baixa.

**La qualitat d'imatge dels faxos enviats no millora després de provar les solucions anteriors**

#### **Solucions**

Si no podeu solucionar el problema, poseu-vos en contacte amb l'administrador de la impressora. Els administradors d'impressores, consulteu la secció següent per atendre els problemes amb el fax.

["La qualitat del fax rebut o del fax enviar és baixa" a la pàgina 146](#page-145-0)

# **Al fax enviat apareix una imatge del revers de l'original**

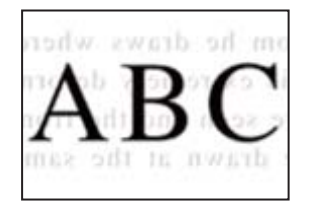

Es poden considerar les següents causes.

#### <span id="page-453-0"></span>**Quan s'escanegen originals prims, les imatges del revers es poden escanejar al mateix temps.**

#### **Solucions**

Col·loqueu l'original al vidre de l'escàner i, a continuació, col·loqueu un tros de paper negre sobre ell.

& ["Col·locació dels originals" a la pàgina 199](#page-198-0)

**L'ajust de densitat és alt en enviar faxos.**

#### **Solucions**

Seleccioneu **Fax** > **Configuració de fax** > **Configuració d'escaneig** > **Densitat**, i a continuació reduïu l'ajust.

# **El fax rebut té una qualitat deficient**

# **La qualitat d'imatge del fax rebut és deficient**

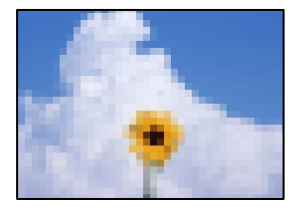

Es poden considerar les següents causes.

#### **L'ajust de qualitat d'imatge és baix a la màquina de fax del remitent.**

#### **Solucions**

Demaneu a l'emissor que enviï faxos amb qualitat superior.

# **La qualitat d'imatge dels faxos rebuts no millora després de provar les solucions anteriors Solucions**

Si no podeu solucionar el problema, poseu-vos en contacte amb l'administrador de la impressora. Els administradors d'impressores, consulteu la secció següent per atendre els problemes amb el fax.

["La qualitat del fax rebut o del fax enviar és baixa" a la pàgina 146](#page-145-0)

# **Es mostra un missatge d'error a la pantalla LCD**

# **Es mostra un missatge a la pantalla LCD**

Si a la pantalla LCD apareix un missatge d'error, seguiu les instruccions en pantalla o les solucions següents per solucionar el problema. Si es mostra un missatge quan no podeu escanejar a una carpeta compartida des del tauler de control, consulteu la informació relacionada a continuació.

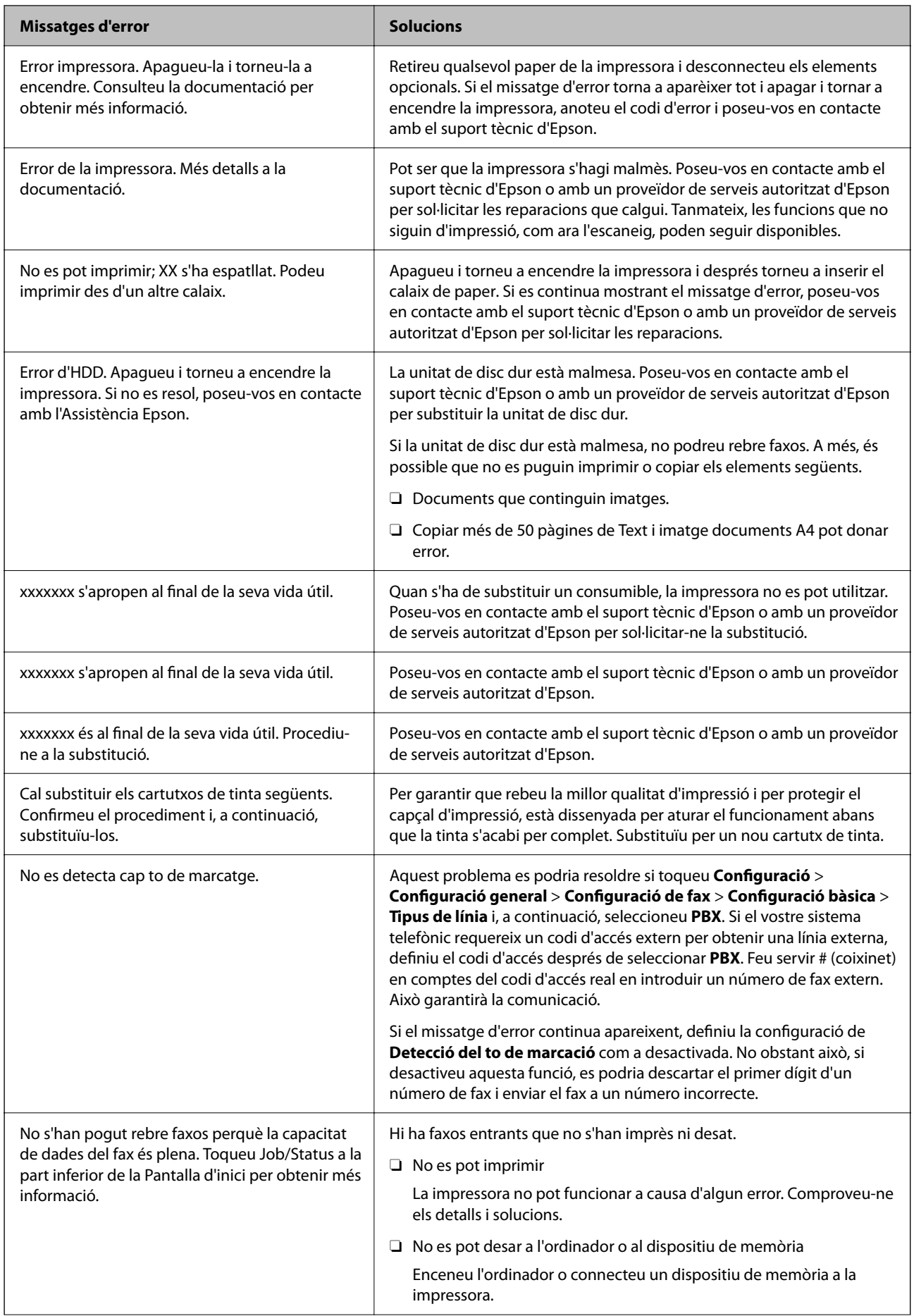

<span id="page-455-0"></span>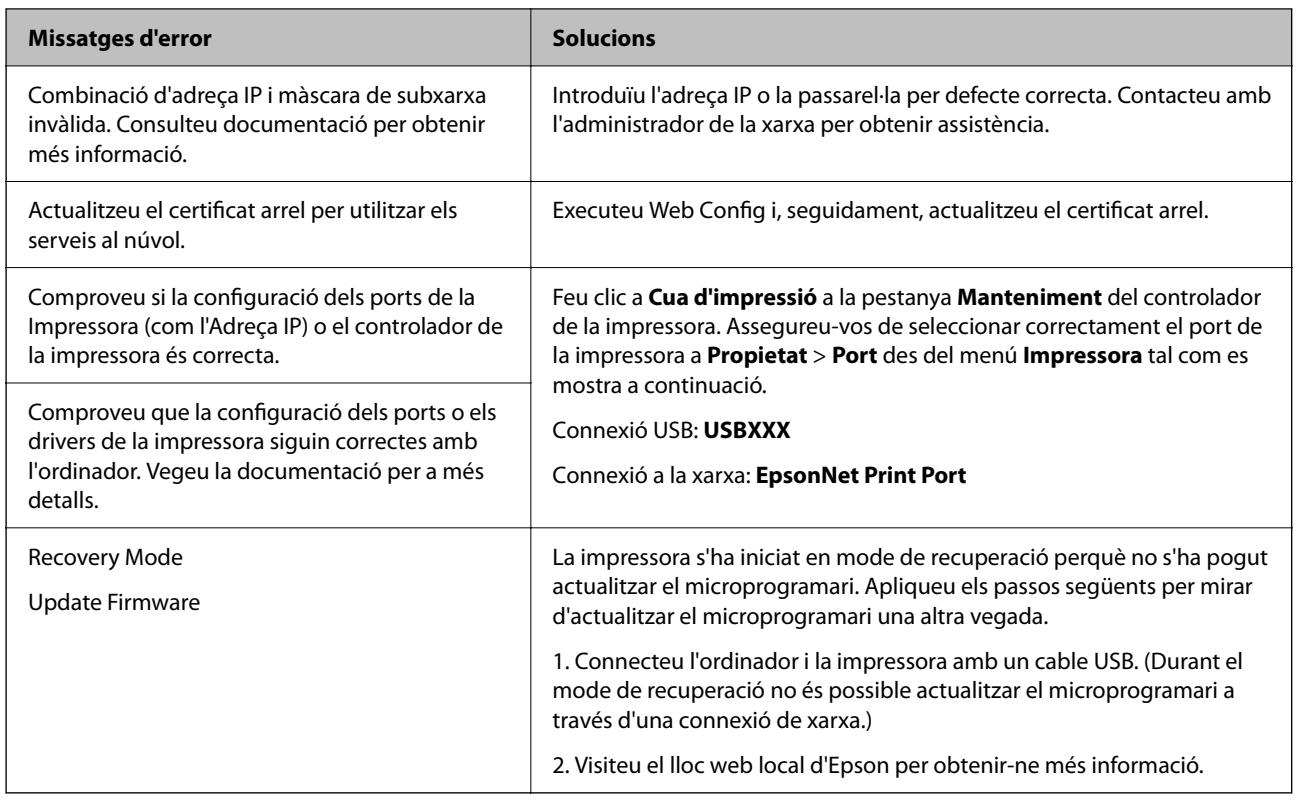

#### **Informació relacionada**

& ["Els missatges es mostren al tauler de control quan s'escaneja a una carpeta de xarxa" a la pàgina 88](#page-87-0)

# **Es mostra un codi d'error al menú d'estat**

Si un treball no es completa correctament, comproveu el codi d'error que apareix a l'historial de cada treball. Podeu comprovar el codi d'error seleccionant **Estat de la tasca** > **Estat de la tasca**. Consulteu la taula següent per cercar el problema i la solució.

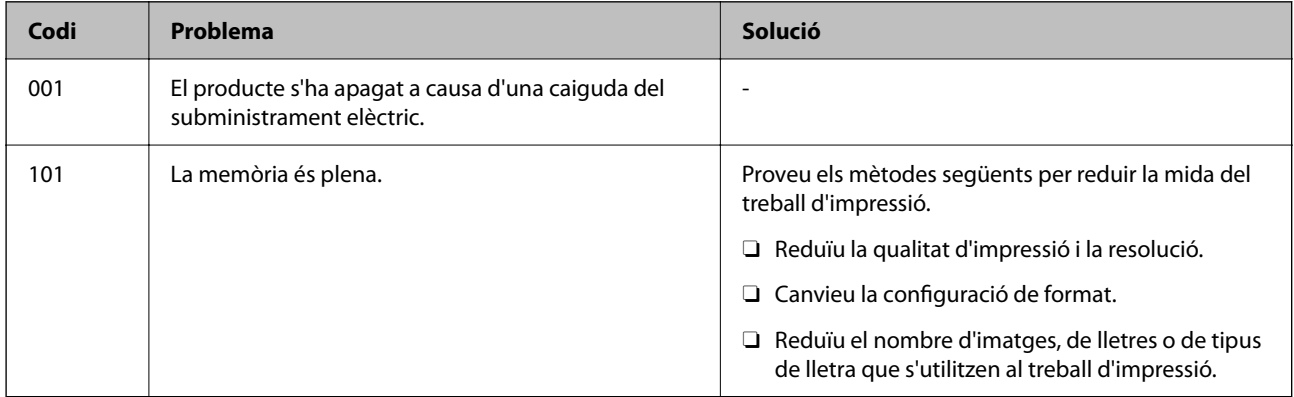

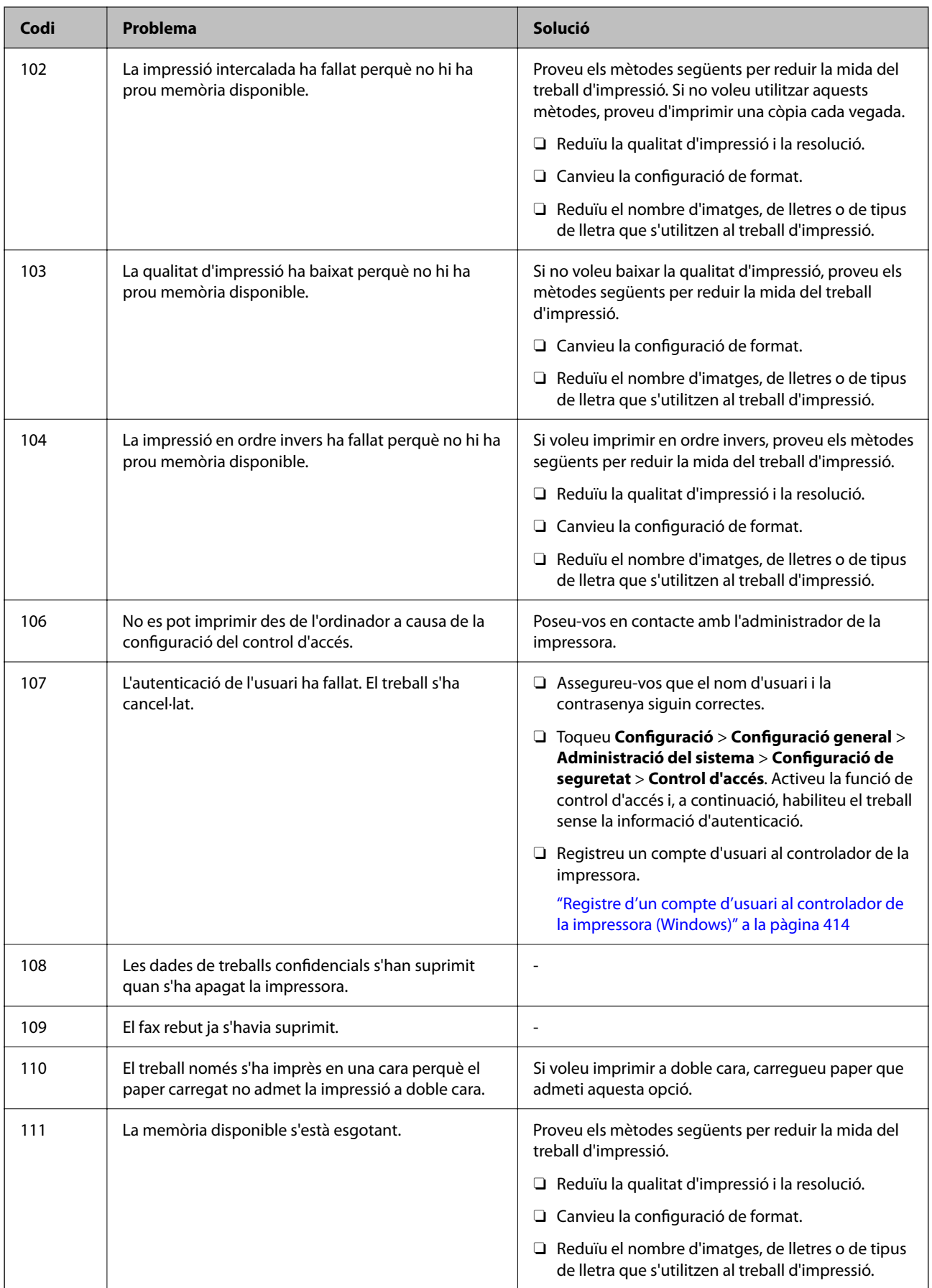

# **[Solució de problemes](#page-415-0) >** [Es mostra un missatge d'error a la pantalla LCD](#page-453-0) **>** [Es mostra un codi d'error al menú d'estat](#page-455-0)

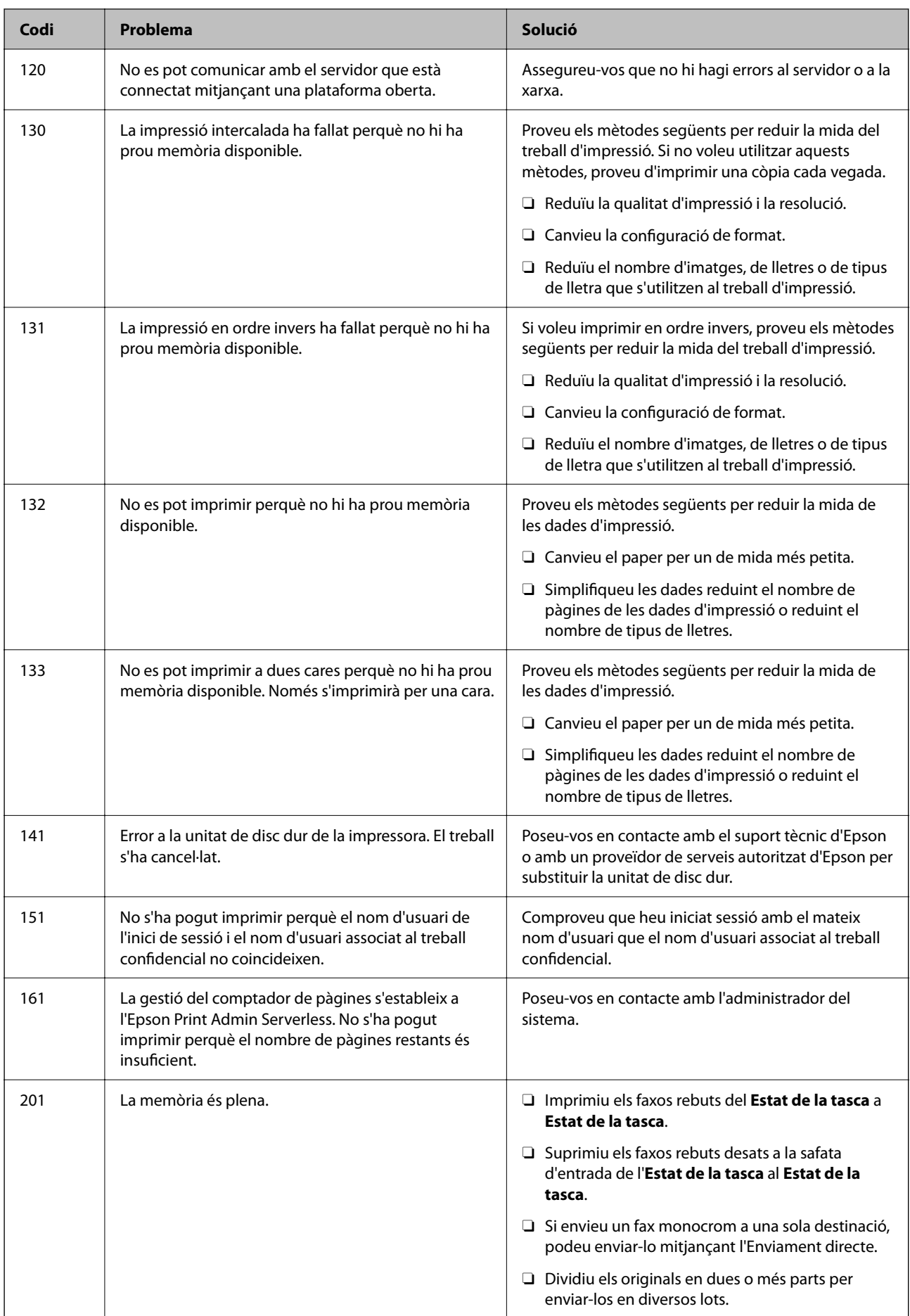

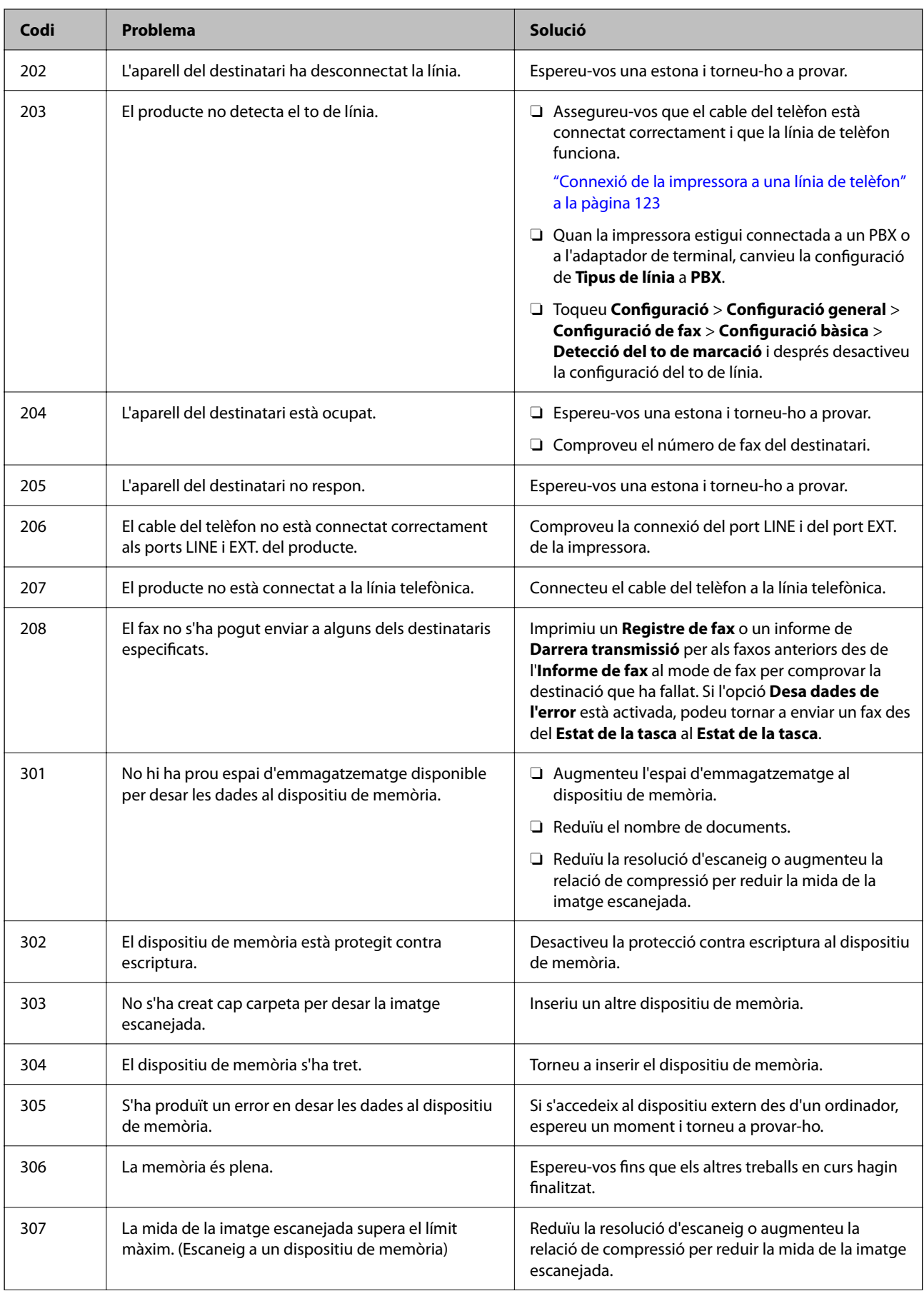

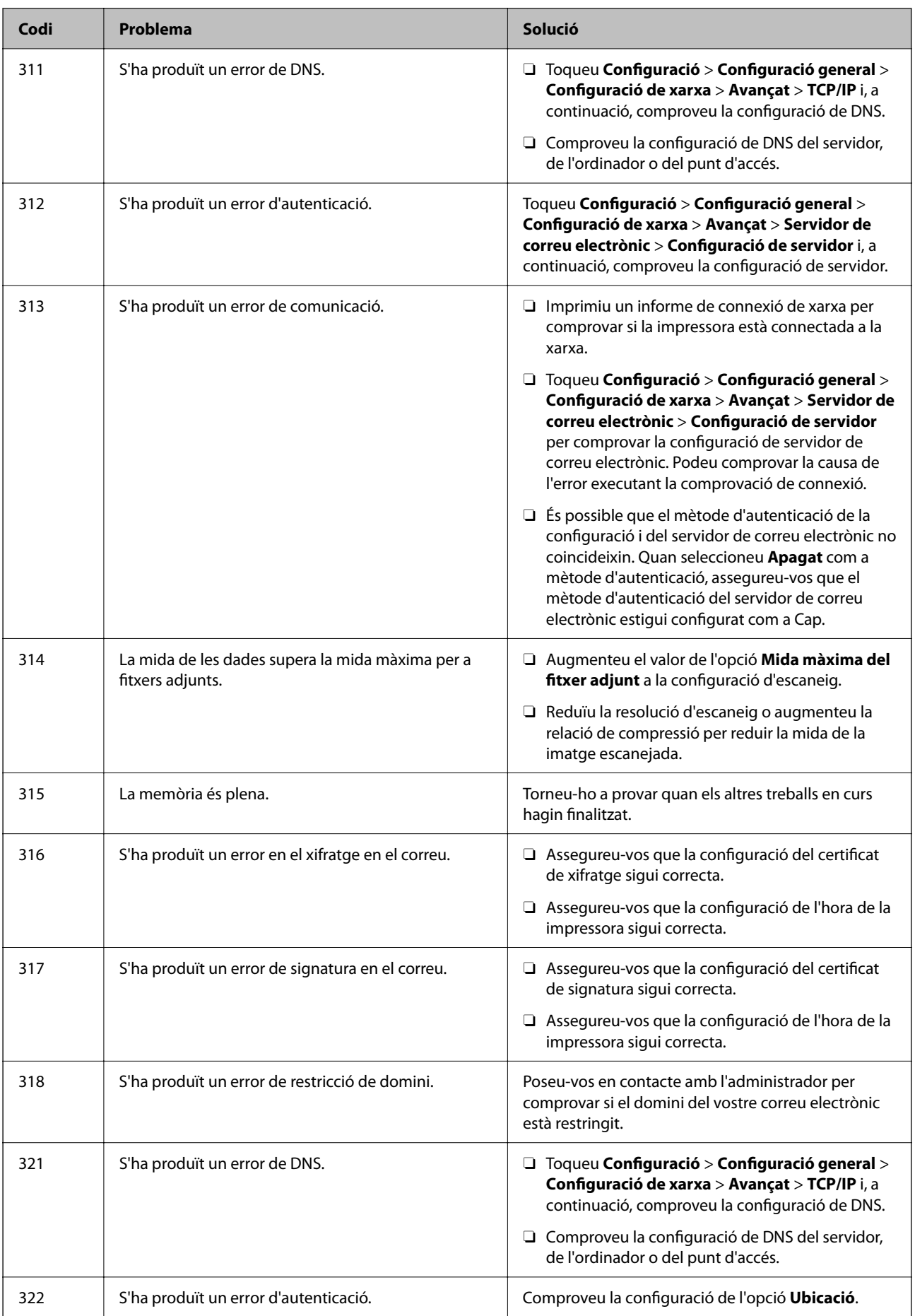

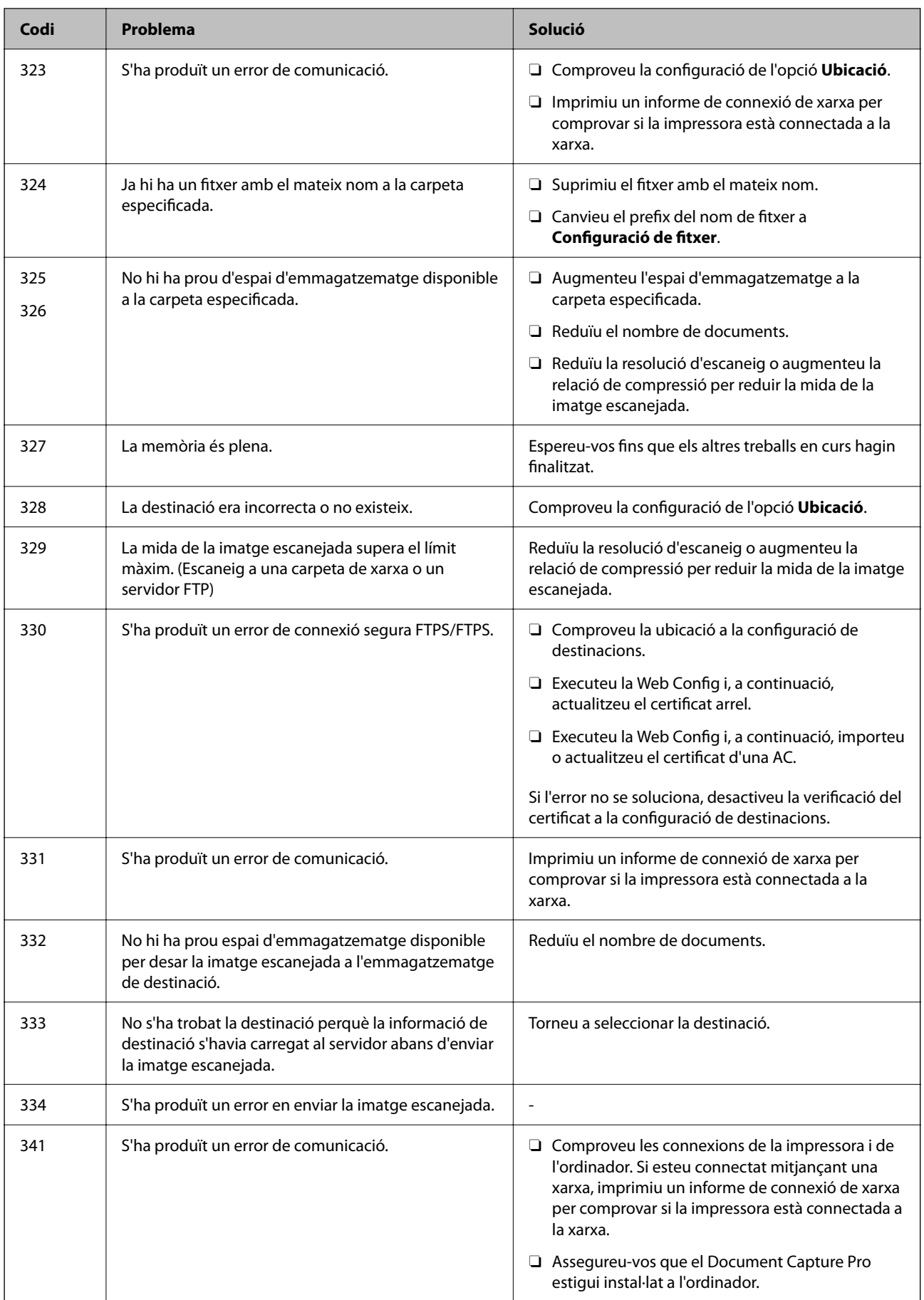

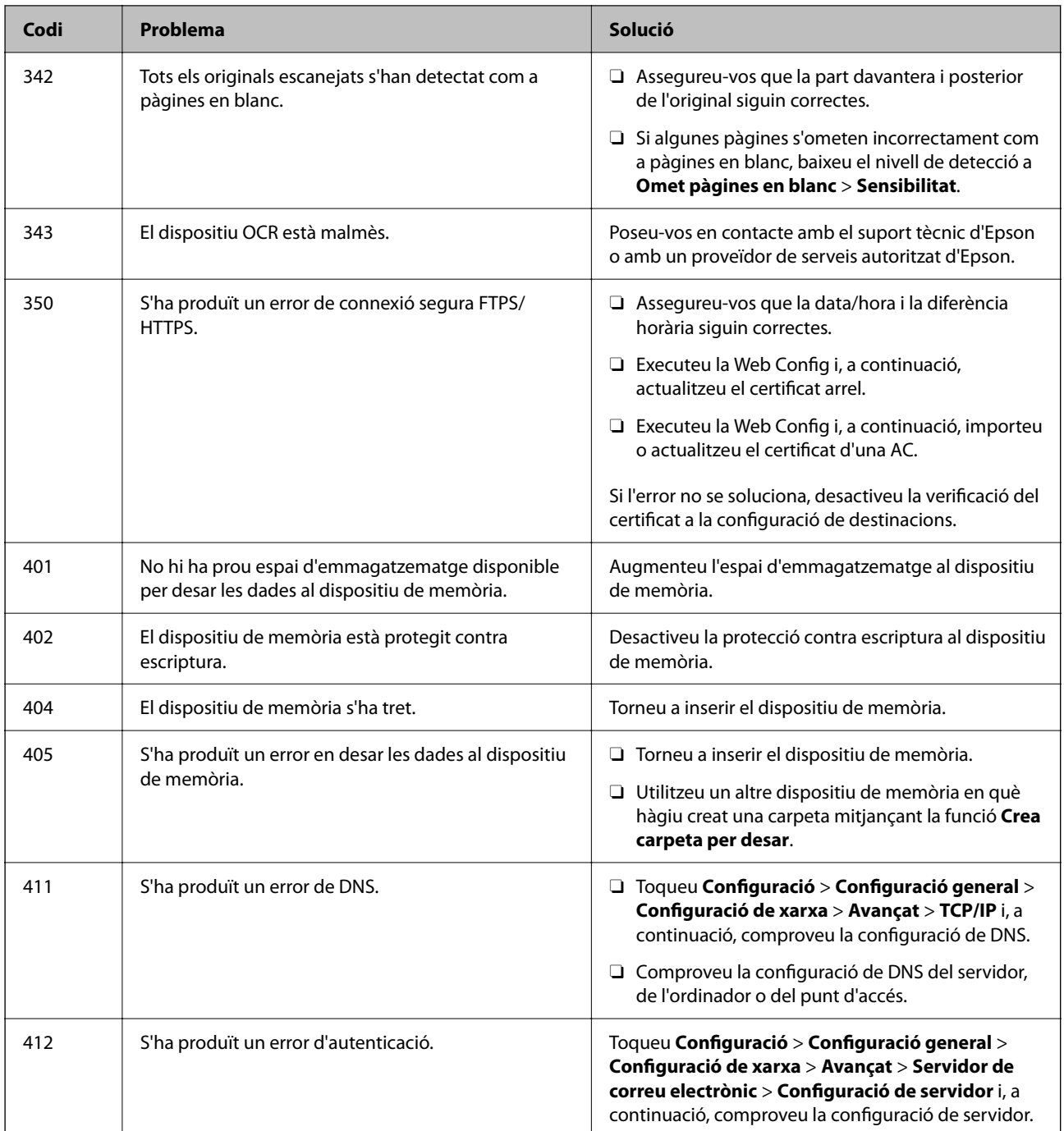

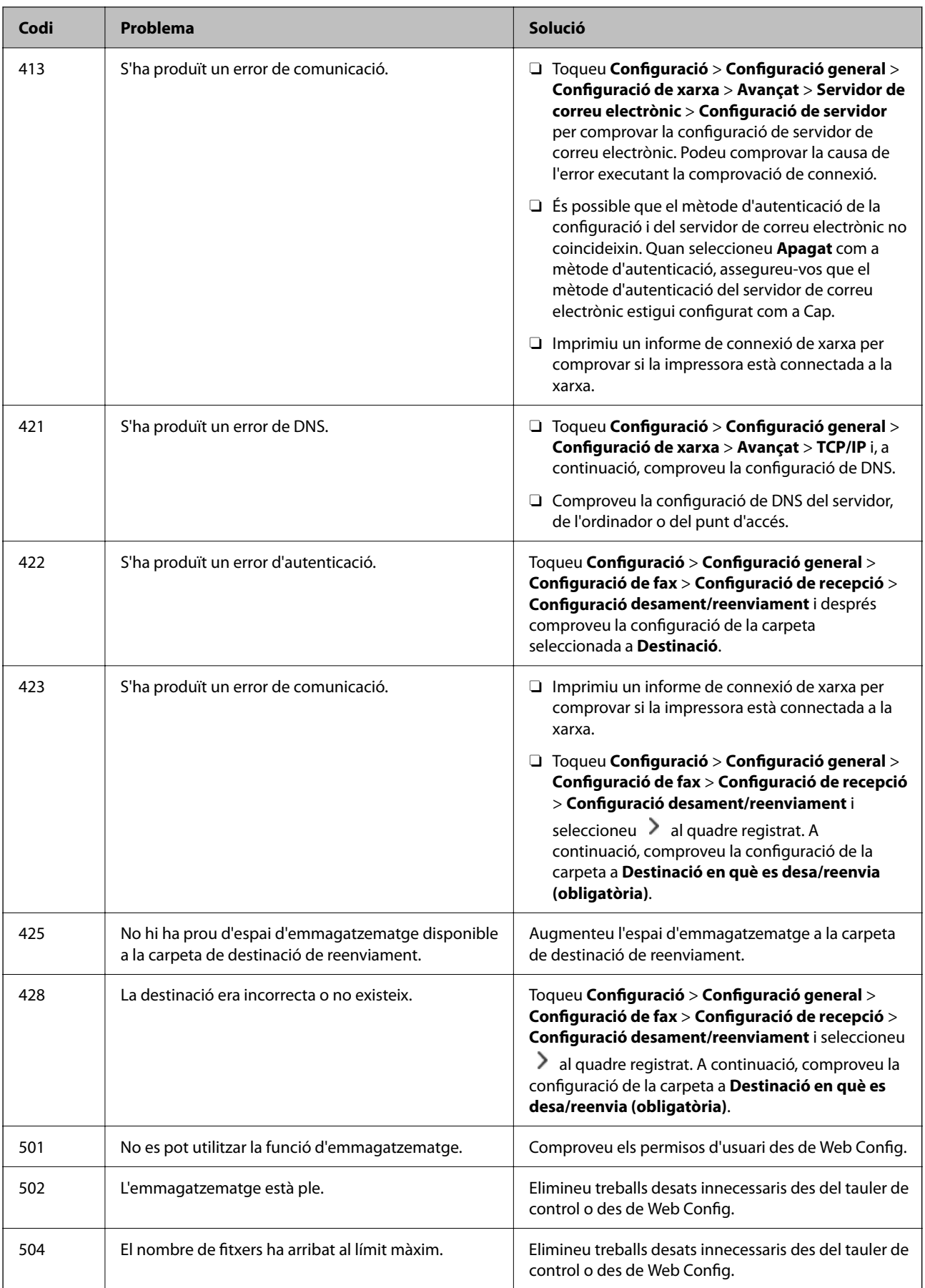

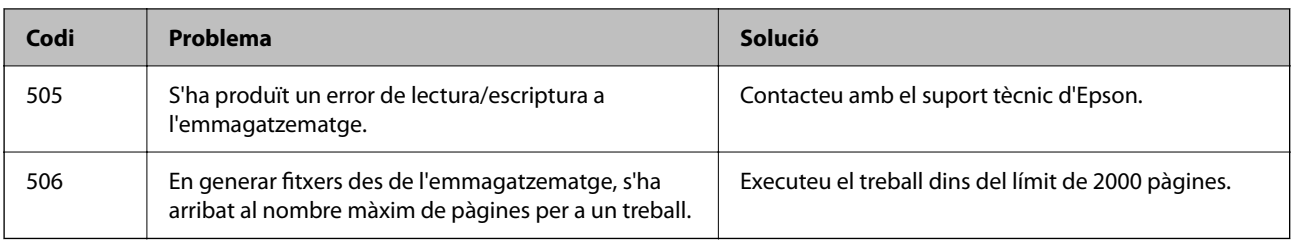

# **El paper s'ha embossat**

Comproveu l'error que es mostra al tauler de control i seguiu les instruccions per eliminar el paper encallat, incloent-hi els fragments trencats. La pantalla LCD mostra una animació que mostra com podeu extreure el paper encallat. A continuació, seleccioneu **D'acord** per esborrar l'error. Les il·lustracions poden diferir de la vostra impressora en funció de les opcions instal·lades.

Si la coberta (D1) no s'obre quan hi ha paper llarg encallat, talleu la vora posterior del paper amb unes tisores i, a continuació, obriu la coberta (D1) per treure el paper.

Quan es mostri un missatge que us demana que netegeu l'interior de la impressora a la pantalla LCD, seguiu les instruccions de la pantalla per netejar-la.

# !*Precaució:*

Mai no toqueu els botons del tauler de control si teniu la mà a l'interior de la impressora. Si la impressora comença a funcionar, pot causar lesions. Aneu amb compte de no tocar les parts que sobresurten per prevenir lesions.

#### c*Important:*

Traieu el paper encallat amb compte. La impressora es pot malmetre si el traieu amb força.

# **Prevenir embussos de paper**

Comproveu el següent si es produeixen embussos de paper freqüentment.

- O Col·loqueu la impressora en una superfície plana i feu-la funcionar en les condicions ambientals recomanades. ["Especificacions ambientals" a la pàgina 550](#page-549-0)
- O Utilitzeu el paper admès per aquesta impressora. ["Paper i capacitats disponibles" a la pàgina 478](#page-477-0)
- O Teniu en compte les precaucions en la manipulació del paper. ["Precaucions en la manipulació del paper" a la pàgina 188](#page-187-0)
- O Carregueu el paper en la direcció correcta i feu lliscar la guia de vores cap als costats del paper. ["Càrrega de paper" a la pàgina 191](#page-190-0)
- O No carregueu més fulls que el nombre màxim especificat per al paper.
- O Carregueu els fulls de paper d'un en un si ja heu carregat diversos fulls de paper.
- O Assegureu-vos que la configuració de mida i de tipus de paper coincideixen amb la mida i tipus de paper reals carregat a la impressora.

["Llista de tipus de paper" a la pàgina 190](#page-189-0)

- <span id="page-464-0"></span>O Comproveu l'estat del paper. Que el paper absorbeixi humitat, s'onduli o es doblegui pot ser la causa del problema.
- O Si el paper s'encalla habitualment, proveu d'utilitzar paper recent obert.
- O Proveu de desactivar **Prioritat de velocitat d'impressió**. A la pantalla d'inici, toqueu **Configuració** > **Configuració general** > **Configuració d'impressora** > **Prioritat de velocitat d'impressió** i desactiveu la configuració.

# **És el moment de substituir els consumibles i les peces de manteniment**

# **És el moment de substituir els cartutxos de tinta**

# **Precaucions en la manipulació dels cartutxos de tinta**

Llegiu les instruccions següents abans de substituir els cartutxos de tinta.

#### **Precaucions d'emmagatzematge de la tinta**

- O No exposeu els cartutxos de tinta a la llum directa del sol.
- O No emmagatzemeu els cartutxos de tinta a temperatures molt altes o molt baixes.
- O Per obtenir els millors resultats, Epson recomana utilitzar els cartutxos de tinta abans de la data de caducitat impresa al paquet o abans d'un any després de la instal·lació, el que arribi primer.
- O Després de treure un cartutx de tinta emmagatzemat en un lloc a temperatura freda, deixeu-lo que s'escalfi a la temperatura ambiental pel cap baix tres hores abans de fer-lo servir.

#### **Precaucions de manipulació per a la substitució de cartutxos de tinta**

O No toqueu les seccions que es mostren a la il·lustració. Fer-ho podria afectar el funcionament i la impressió normal.

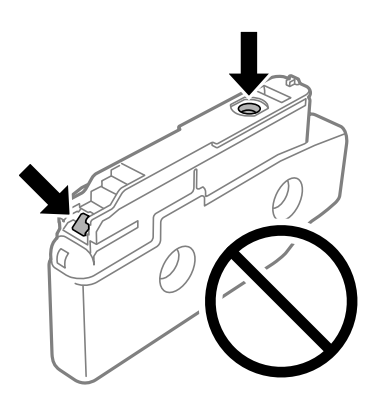

- O No obriu el paquet del cartutx de tinta fins que no l'hàgiu d'instal·lar. El cartutx està envasat al buit per mantenir la seva fiabilitat. Si deixeu un cartutx desempaquetat durant un llarg període de temps abans de fer-lo servir, no serà possible imprimir normalment.
- $\Box$  No el deixeu caure ni el colpegeu contra objectes durs, o la tinta es podria filtrar.
- O Per poder imprimir cal instal·lar tots els cartutxos de tinta.
- O No apagueu la impressora durant el carregament de tinta. Si el carregament no es completa, no podreu imprimir.
- O No deixeu la impressora sense cartutxos de tinta. La tinta que pugui haver als injectors del capçal d'impressió es pot assecar i no podreu imprimir.
- O Si heu de retirar un cartutx de tinta temporalment, protegiu l'àrea de subministrament de tinta de la pols i la humitat. Deseu els cartutxos de tinta en el mateix entorn que la impressora, amb el port de subministrament de costat. Com que el port de subministrament de la tinta té una vàlvula la finalitat de la qual és contenir l'excés de tinta, no calen cobertes ni taps.
- O Els cartutxos de tinta extrets poden tenir tinta al voltant del port de subministrament; per tant, quan els traieu aneu amb compte de no tacar els voltants.
- O Aquesta impressora utilitza cartutxos de tinta equipats amb un xip verd que controla la quantitat de tinta que fa servir cada cartutx. D'aquesta manera, encara que el cartutx de tinta es tregui abans que s'hagi gastat, el podeu continuar fent servir després d'haver-lo col·locat de nou a la impressora.
- O Per garantir que rebeu la millor qualitat d'impressió i per protegir el capçal d'impressió, quan la impressora indica que heu de canviar el cartutx, encara hi roman una quantitat de tinta de reserva. Les quantitats que s'indiquen al comprador no inclouen aquesta quantitat de reserva.
- O Les especificacions i l'aspecte del cartutx de tinta estan subjectes a canvis sense previ avís per a fer-hi millores.
- O No desmunteu ni modifiqueu el cartutx de tinta; és possible que no pugueu imprimir amb normalitat.
- O No podeu fer servir els cartutxos de tinta subministrats amb la impressora per a la substitució.
- O No traieu i torneu a instal·lar el cartutx de tinta si no és necessari. Si el traieu i el torneu a instal·lar repetidament, poden aparèixer taques de tinta als voltants.
- O Encara que hi hagi alguns cartutxos abonyegats a causa del procés d'embalatge al buit, la qualitat i la quantitat de tinta es garanteixen i es poden utilitzar amb seguretat. No obriu el paquet del cartutx de tinta fins que no hàgiu de substituir un cartutx antic.

#### **Consum de tinta**

- O Per tal de mantenir un rendiment òptim del capçal de la impressora, es consumeix una determinada quantitat de tinta dels cartutxos durant les operacions de manteniment, com ara la neteja del capçal. També es pot consumir tinta quan encengueu la impressora.
- O Si esteu imprimint en monocrom o en escala de grisos, potser s'utilitzin les tintes de color en comptes de tinta negra, segons el tipus de paper o la configuració de qualitat d'impressió. Això es deu a la barreja de tintes de color que s'utilitza per crear el negre.
- O Les quantitats que s'indiquen varien segons les imatges que imprimiu, el tipus de paper que utilitzeu, la freqüència d'impressió i les condicions ambientals, com ara la temperatura.
- O La tinta dels cartutxos de tinta inclosos amb la impressora s'utilitzen parcialment durant la instal·lació inicial. Per obtenir impresos d'alta qualitat, el capçal d'impressió de la impressora haurà d'estar totalment carregat de tinta. Aquest procés, que només es realitza una vegada, consumeix tinta i, per això, aquests cartutxos imprimiran menys pàgines que els cartutxos que utilitzeu les vegades següents.

# **Substitució dels cartutxos de tinta**

Quan apareix un missatge que us demana que substituïu el cartutx de tinta, seleccioneu **Procedim** i vegeu les animacions que es mostren al tauler de control per saber com substituir el cartutx de tinta.

La quantitat de tinta restant que es mostra al tauler de control és la quantitat total de tinta restant al dipòsit secundari, on la tinta s'emmagatzema temporalment abans de subministrar-la al capçal d'impressió de la

<span id="page-466-0"></span>impressora i al cartutx de tinta. Si traieu el cartutx de tinta un cop s'ha instal·lat a la impressora i l'instal·leu en una altra impressora, és possible que la quantitat de tinta restant no es mostri correctament.

#### **Informació relacionada**

- & ["Precaucions en la manipulació dels cartutxos de tinta" a la pàgina 465](#page-464-0)
- & ["Codis dels cartutxos de tinta" a la pàgina 483](#page-482-0)

# **És el moment de substituir la caixa de manteniment**

# **Precaucions en la manipulació de la caixa de manteniment**

Llegiu les instruccions següents abans de substituir la caixa de manteniment.

- O No deixeu caure la unitat de manteniment ni sotmeteu-la a sacsejades fortes.
- O No toqueu les seccions que es mostren a la il·lustració. Si ho feu, és possible que no funcioni normalment i que us pugueu tacar de tinta.

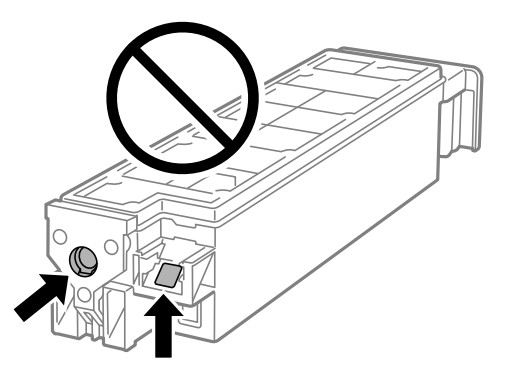

- O No inclineu la unitat de manteniment usada fins que estigui tancada a la bossa de plàstic, perquè la tinta es podria filtrar.
- O No exposeu la unitat de manteniment a la llum directa del sol.
- O No emmagatzemeu la unitat de manteniment a temperatures molt altes o molt baixes.
- O No reutilitzeu una unitat de manteniment que es va treure i no s'ha fet servir durant molt de temps. La tinta de l'interior de la unitat s'haurà solidificat i no es pot absorbir més tinta.

# **Substitució d'una caixa de manteniment**

És possible que en alguns cicles d'impressió s'acumuli una petita quantitat de tinta addicional a la caixa de manteniment. Per tal de prevenir la fuita de tinta de la caixa de manteniment, la impressora s'ha dissenyat per deixar d'imprimir quan la capacitat d'absorció de la caixa de manteniment arribi al límit. El moment i la freqüència d'aquesta acció dependrà del nombre de pàgines que s'imprimeixin, de la mena de material que s'imprimeixi i de la quantitat de cicles de neteja realitzats per la impressora.

Quan apareix un missatge que us demana que substituïu la caixa de manteniment, consulteu les animacions que es mostren al tauler de control. El fet que calgui substituir la caixa no vol dir que la impressora hagi deixat de

funcionar segons les seves especificacions. La garantia d'Epson no cobreix el cost d'aquesta substitució. Aquesta peça l'ha de substituir l'usuari.

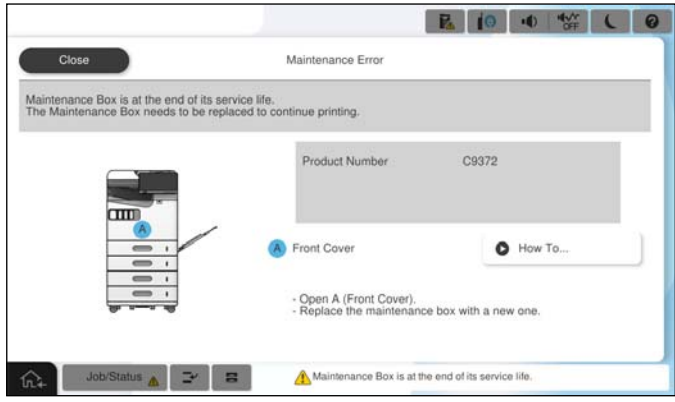

*Nota:*

 $\Box$  Quan la caixa de manteniment és plena, no es pot imprimir ni netejar el capçal d'impressió fins que no s'hagi substituït per evitar que la tinta es filtri. Malgrat tot, podeu realitzar operacions que no consumeixin tinta, com ara escanejar.

#### **Informació relacionada**

- & ["Precaucions en la manipulació de la caixa de manteniment" a la pàgina 467](#page-466-0)
- & ["Codi de la unitat de manteniment" a la pàgina 484](#page-483-0)

# **Bloqueig de la coberta frontal**

Podeu bloquejar la coberta frontal. Això resulta útil quan l'administrador vol gestionar els cartutxos de tinta i la caixa de manteniment.

#### *Nota:*

Prepareu un cadenat per bloquejar la coberta frontal.

Fixeu el cadenat al forat de la coberta frontal.

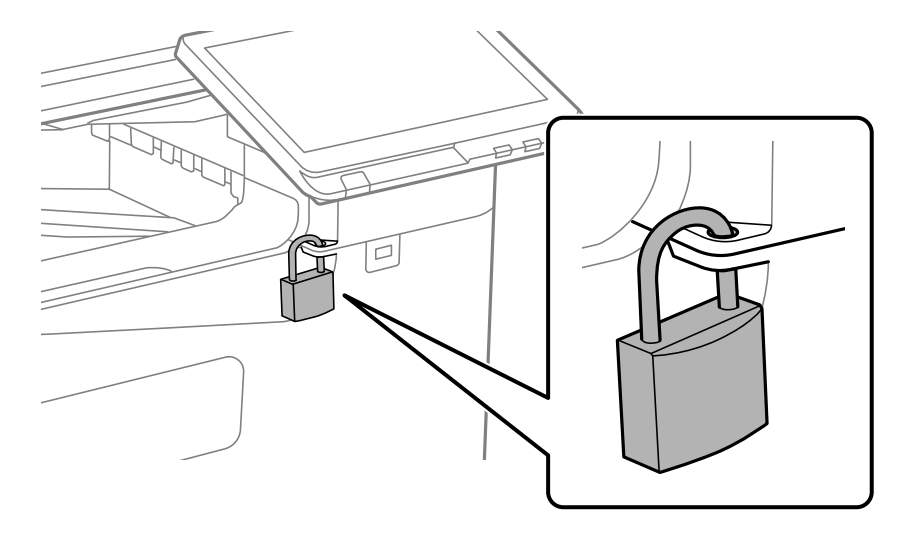

Deseu la clau en un lloc segur.
## **És l'hora de substituir els rodets de recollida**

### **Substitució dels rodets de recollida de la unitat de calaix de paper**

 You can watch the procedure in the Manuals de pel·lícula web. Access the following website. <https://support.epson.net/publist/vlink.php?code=NPD7173> Per a usuaris a la Xina, accediu al lloc web següent. <https://support.epson.net/publist/vlink.php?code=NPD7176>

### **Informació relacionada**

& ["Codi dels rodets de recollida" a la pàgina 485](#page-484-0)

### **Substitució dels rodets de recollida de la safata de paper**

 You can watch the procedure in the Manuals de pel·lícula web. Access the following website. <https://support.epson.net/publist/vlink.php?code=NPD7174> Per a usuaris a la Xina, accediu al lloc web següent. <https://support.epson.net/publist/vlink.php?code=NPD7177>

### **Informació relacionada**

& ["Codi dels rodets de recollida" a la pàgina 485](#page-484-0)

### **Substitució dels rodets de recollida de l'ADF**

 You can watch the procedure in the Manuals de pel·lícula web. Access the following website. <https://support.epson.net/publist/vlink.php?code=NPD7175> Per a usuaris a la Xina, accediu al lloc web següent. <https://support.epson.net/publist/vlink.php?code=NPD7178>

### **Informació relacionada**

& ["Codi dels rodets de recollida" a la pàgina 485](#page-484-0)

# <span id="page-469-0"></span>**La impressora no funciona com s'esperava**

## **La impressora no s'encén o apaga**

### **L'alimentació no s'encén**

Es poden considerar les següents causes.

### **El cable d'alimentació no està endollat correctament a la presa de corrent.**

### **Solucions**

Assegureu-vos que el cable d'alimentació estigui ben endollat.

### **El botó**  $\bigcup$  no s'ha premut durant el temps necessari.

### **Solucions**

Manteniu premut el botó  $\bigcup$  una mica més de temps.

### **L'alimentació no s'apaga**

### **El botó**  $\bigcup$  no s'ha premut durant el temps necessari.

### **Solucions**

Manteniu premut el botó  $\mathcal{O}$  una mica més de temps. Si tampoc no podeu apagar la impressora, desendolleu el cable. Per prevenir que s'assequi la tinta del capçal d'impressió, enceneu i apagueu la impressora prement el botó  $\mathcal{O}$ .

### **L'alimentació s'apaga automàticament**

### **La característica Configuració d'apagada o Temporitzador d'apagada està activada.**

### **Solucions**

- O Seleccioneu **Configuració** > **Configuració general** > **Configuració bàsica** > **Configuració d'apagada** i després desactiveu la configuració **Apaga en cas d'inactivitat** i **Apaga si es desconnecta**.
- O Seleccioneu **Configuració** > **Configuració general** > **Configuració bàsica** i després desactiveu la configuració **Temporitzador d'apagada**.

### *Nota:*

El vostre producte pot tenir la funció *Configuració d'apagada* o *Temporitzador d'apagada* en funció de la ubicació de compra.

### <span id="page-470-0"></span>**La impressora s'apaga durant l'ús**

### **S'ha activat la funció de protecció contra sobreintensitats.**

### **Solucions**

Desconnecteu i connecteu el cable d'alimentació i torneu a engegar la impressora. Si el problema no s'arregla, contacteu amb el servei d'assistència d'Epson.

## **El funcionament és lent**

### **La impressió és massa lenta**

Es poden considerar les següents causes.

### **S'estan executant aplicacions innecessàries.**

### **Solucions**

Tanqueu les aplicacions innecessàries del vostre ordinador o dispositiu intel·ligent.

### **La qualitat d'impressió està definida a alta.**

### **Solucions**

Baixeu l'ajust de qualitat.

### **Prioritat de velocitat d'impressió està desactivat.**

### **Solucions**

Seleccioneu **Configuració** a la pantalla d'inici, seleccioneu **Configuració general** > **Configuració d'impressora** > **Prioritat de velocitat d'impressió** i, seguidament, seleccioneu **Encès**.

### **Mode silenciós està activat.**

#### **Solucions**

Desactiveu **Mode silenciós**. La velocitat d'impressió disminueix quan la impressora funciona en **Mode silenciós**.

Seleccioneu a la pantalla d'inici i, a continuació, seleccioneu **Apag**.

### **L'assecat triga un temps per a la impressió a doble cara.**

#### **Solucions**

Per a la impressió a doble cara, una cara del paper s'imprimeix i s'asseca i després s'imprimeix l'altre costat. Com que el temps d'assecat varia en funció de l'entorn, com ara la temperatura o la humitat, o les dades d'impressió, la velocitat d'impressió pot ser més lenta.

En funció de les dades d'impressió i entorn, la impressora es pren un temps per processar els treballs d'impressió o redueix la velocitat d'impressió per mantenir-ne la qualitat.

### **La velocitat d'escaneig és lenta**

### **Escaneig amb una resolució alta.**

### **Solucions**

Proveu d'escanejar a una resolució inferior.

### **La pantalla LCD és negra**

### **La impressora és en mode de repòs.**

### **Solucions**

Toqueu a qualsevol lloc de la pantalla LCD per tornar-la al seu estat anterior.

### **No es pot operar des del tauler de control**

### **Si la funció de restricció d'usuaris està activada, cal proporcionar un ID d'usuari i una contrasenya per imprimir.**

### **Solucions**

Si desconeixeu la contrasenya, poseu-vos en contacte amb l'administrador de la impressora.

### **Es mostra "x" a la pantalla i no podeu seleccionar fotos**

### **No s'admet el fitxer d'imatge.**

### **Solucions**

Si el producte no pot reconèixer el fitxer d'imatge, apareix el signe "x" a la pantalla LCD. Utilitzeu fitxer admesos pel producte.

& ["Especificacions de les dades compatibles" a la pàgina 548](#page-547-0)

### **El nom del fitxer és massa llarg per ser reconegut per la impressora.**

### **Solucions**

Podeu imprimir fotos desant els fitxer d'imatge del dispositiu de memòria al vostre ordinador o dispositiu intel·ligent. Per als dispositius intel·ligents, podeu imprimir mitjançant Epson Smart Panel.

### **La impressió s'ha pausat**

### **Les tapes de la impressora estan obertes.**

### **Solucions**

Tanqueu les cobertes si les havíeu obert durant la impressió.

### **El dispositiu de memòria no es reconeix**

### **El dispositiu de memòria està desactivat.**

### **Solucions**

Al tauler de control, seleccioneu **Configuració** > **Configuració general** > **Configuració d'impressora** > **Dispositiu de memòria**, i activeu el dispositiu de memòria.

### **No es poden desar dades en un dispositiu de memòria**

Es poden considerar les següents causes.

### **No s'ha definit l'ajust per a desar a un dispositiu de memòria.**

#### **Solucions**

Seleccioenu **Configuració** > **Configuració general** > **Configuració de fax** > **Configuració de recepció** > **Configuració desament/reenviament** a la pantalla d'inici. Seleccioneu l'element que vulgueu eliminar i, a continuació, feu clic a **Desa a dispositiu de memòria** des de **Crea carpeta per desar**. No podeu utilitzar la memòria externa tret que establiu aquesta configuració.

### **El dispositiu de memòria està protegit contra escriptura.**

### **Solucions**

Desactiveu la protecció contra escriptura al dispositiu de memòria.

### **No hi ha prou espai lliure a la memòria del dispositiu.**

### **Solucions**

Elimineu dades innecessàries o inseriu un altre dispositiu de memòria.

### **Funciona fent molt de soroll**

### **Mode silenciós està desactivat.**

### **Solucions**

Si la impressora funciona fa molt de soroll, activeu el **Mode silenciós**. Si activeu aquesta funció, es pot alentir la velocitat d'impressió.

Sense Fax: **Configuració** > **Configuració general** > **Configuració d'impressora** > **Mode silenciós**

Fax: **Configuració** > **Configuració general** > **Configuració de fax** > **Configuració de recepció** > **Configuració d'impressió** > **Mode silenciós**

### **La data i l'hora són incorrectes**

#### **Error produït a l'alimentació elèctrica.**

### **Solucions**

Si hi ha una interrupció del subministrament elèctric a causa d'un llamp o si fa massa temps que està apagat, el rellotge pot mostrar l'hora incorrecta. Ajusteu la data i l'hora correctes a **Configuració** > **Configuració general** > **Configuració bàsica** > **Configuració Data/hora** al tauler de control.

### **El certificat arrel necessita actualitzar-se**

### **El certificat arrel ha caducat.**

### **Solucions**

Executeu Web Config, seleccioneu la pestanya **Network Security** > **Root Certificate Update** i, a continuació, actualitzeu el certificat arrel.

### **El menú Paràmetres d'impressió no es mostra (Mac OS)**

### **El controlador d'impressora Epson no s'ha instal·lat correctament.**

### **Solucions**

Si el menú **Paràmetres d'impressió** no es mostra a macOS Catalina (10.15) o posterior, macOS High Sierra (10.13), macOS Sierra (10.12), OS X El Capitan (10.11), OS X Yosemite (10.10), OS X Mavericks (10.9), vol dir que el controlador d'impressora Epson no s'ha instal·lat correctament. Habiliteu-lo des del menú següent.

Seleccioneu **Preferències del Sistema** (o **Configuració del Sistema**) al menú Apple menú > **Impressores i Escàners** (o **Impressió i Escaneig**, **Impressió i Fax**), traieu la impressora i després torneu-la a afegir.

macOS Mojave (10.14) no pot accedir a **Paràmetres d'impressió** des d'aplicacions creades per Apple com ara TextEdit.

### **Petites descàrregues elèctriques en tocar la impressora**

### **Hi ha molts perifèrics connectats a l'ordinador.**

### **Solucions**

Si la impressora té connectats molts dispositius perifèrics, en tocar la impressora podeu patir petites descàrregues elèctriques. Instal·leu un cable de terra a l'ordinador que està connectat a la impressora.

### **El número de fax del remitent no es mostra**

### **El número de fax del remitent no està configurat a la màquina del remitent.**

### **Solucions**

És possible que el remitent no hagi configurat el número de fax. Poseu-vos en contacte amb el remitent.

### **El número de fax del remitent que apareix als faxos rebuts és incorrecte**

### **El número de fax del remitent configurat a l'aparell del remitent és incorrecte.**

### **Solucions**

És possible que el remitent hagi configurat el número de fax incorrectament. Poseu-vos en contacte amb el remitent.

### <span id="page-474-0"></span>**No es poden fer trucades al telèfon connectat**

Poseu-vos en contacte amb l'administrador de la impressora per comprovar la connexió del telèfon extern i la configuració d'impressora. Els administradors d'impressores, consulteu la secció següent per atendre els problemes amb el fax.

["No es pot trucar al telèfon connectat" a la pàgina 146](#page-145-0)

### **El contestador automàtic no respon a les trucades**

### **El nombre de tons de trucada del contestador automàtic s'ha definit igual o superior que a la configuració de la impressora Tons abans de respondre.**

### **Solucions**

Definiu un nombre de tons de trucada per al contestador automàtic inferior a **Tons abans de respondre** de la impressora.

Per comprovar l'estat de la configuració del fax, imprimiu una **Llista de configuració fax**. Podeu accedir al menú des del tauler de control de la impressora tal com es descriu a continuació.

### $\mathsf{Fax} > \equiv (\mathsf{Menu}) > \mathsf{Informe}\ \mathsf{dex} > \mathsf{Llista}\ \mathsf{de}\ \mathsf{configuraci\'o}\ \mathsf{fax}$

### **El contestador automàtic no respon a les trucades de veu després de provar les solucions anteriors**

### **Solucions**

Si no podeu solucionar el problema, poseu-vos en contacte amb l'administrador de la impressora. Els administradors d'impressores, consulteu la secció següent per atendre els problemes amb el fax.

["El contestador automàtic no respon a les trucades" a la pàgina 147](#page-146-0)

### **S'han rebut molts faxos brossa**

Poseu-vos en contacte amb l'administrador de la impressora per revisar la configuració d'impressora. Els administradors d'impressores, consulteu la secció següent per atendre els problemes amb el fax.

["S'han rebut molts faxos brossa" a la pàgina 147](#page-146-0)

# **No es pot resoldre el problema després de provar totes les solucions**

Si encara no podeu resoldre el problema després de provar totes les solucions, poseu-vos en contacte amb l'assistència d'Epson.

Si no podeu resoldre problemes de còpia o impressió, consulteu la informació relacionada a continuació.

### **Informació relacionada**

& ["No es poden resoldre problemes de còpia o impressió" a la pàgina 476](#page-475-0)

## <span id="page-475-0"></span>**No es poden resoldre problemes de còpia o impressió**

Tracteu els següents problemes en ordre des del principi fins que resoleu el problema.

O Assegureu-vos que el tipus de paper carregat i el tipus de paper configurat en la impressora coincideixen amb la configuració del tipus de paper del controlador d'impressora.

["Configuració del tipus i mida del paper" a la pàgina 189](#page-188-0)

- O Utilitzeu una configuració de qualitat superior al tauler de control o al controlador de la impressora.
- O Reinstal·leu els cartutxos de tinta ja instal·lats a la impressora.

La reinstal·lació dels cartutxos de tinta pot eliminar l'obstrucció dels capçals d'impressió i fer que la tinta flueixi millor.

No obstant això, ja que reinstal·lar el cartutx de tinta consumeix tinta, és possible que es mostri un missatge demanant-vos si voleu substituir el cartutx de tinta en funció de la tinta que resti.

["És el moment de substituir els cartutxos de tinta" a la pàgina 465](#page-464-0)

O Realitzeu una comprovació dels injectors per comprovar si els injectors del capçal d'impressió estan bloquejats.

Si els capçals d'impressió estan bloquejats, netegeu el capçal d'impressió.

Tingueu en compte que la neteja del capçal d'impressió utilitza una mica de tinta.

["Comprovació dels injectors bloquejats" a la pàgina 390](#page-389-0)

O Comproveu que utilitzeu cartutxos de tinta originals d'Epson.

Intenteu fer servir cartutxos originals d'Epson. Aquest producte s'ha dissenyat per ajustar colors mitjançant cartutxos originals d'Epson. L'ús de cartutxos no originals d'Epson por reduir la qualitat de la impressió. ["Codis dels cartutxos de tinta" a la pàgina 483](#page-482-0)

- O Assegureu-vos que no queden fragments de paper a l'interior de la impressora.
- O Comproveu del paper.

Comproveu si el paper està corbat o carregat amb la cara imprimible cap amunt.

["Precaucions en la manipulació del paper" a la pàgina 188](#page-187-0)

["Paper i capacitats disponibles" a la pàgina 478](#page-477-0)

["Tipus de paper disponibles" a la pàgina 483](#page-482-0)

O Assegureu-vos que no esteu utilitzant un cartutx de tinta antic.

Per obtenir els millors resultats, Epson recomana utilitzar els cartutxos de tinta abans de la data de caducitat impresa al paquet, o en els sis mesos següents a l'obertura del paquet, el que es produeixi primer.

Si no podeu resoldre el problema amb la comprovació de les solucions anteriors, és possible que necessiteu sol·licitar reparacions. Contacteu amb el suport tècnic d'Epson.

### **Informació relacionada**

- & ["Abans de contactar amb Epson" a la pàgina 649](#page-648-0)
- & ["Contactar amb l'assistència d'Epson" a la pàgina 649](#page-648-0)

# <span id="page-476-0"></span>**Informació del producte**

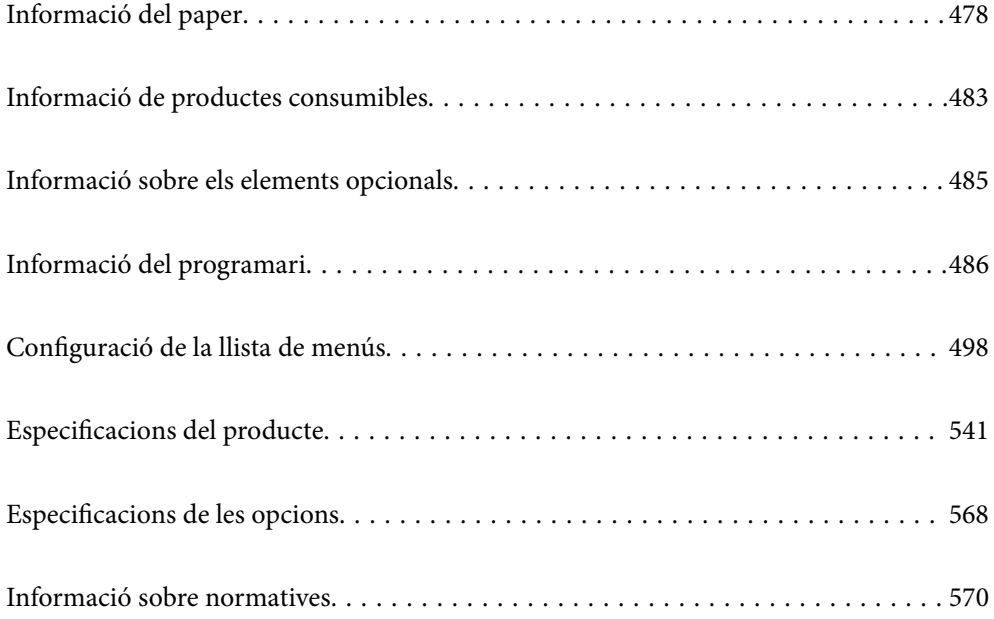

# <span id="page-477-0"></span>**Informació del paper**

## **Paper i capacitats disponibles**

Els tipus de paper disponibles per a aquesta impressora són els que s'especifiquen a continuació. Utilitzar altres tipus de paper fa que el paper s'encalli i fa malbé la impressora.

La qualitat del paper pot variar segons l'entorn. Recomanem comprar paper després d'haver comprovat l'entorn. Assegureu-vos de realitzar una prova d'impressió abans d'utilitzar tipus de paper com el paper reciclat i sobres amb diferències importants de qualitat.

## **Paper Epson original**

Per assegurar una impressió de qualitat, Epson recomana fer servir paper Epson original.

### *Nota:*

- O El paper original d'Epson no està disponible quan s'imprimeix amb el controlador d'impressora Epson universal.
- $\Box$  La disponibilitat dels papers varia segons la ubicació. Per obtenir la informació més recent sobre els papers disponibles a la vostra àrea, contacteu amb el suport tècnic d'Epson.
- $\Box$  Consulteu el següent per obtenir més informació sobre els tipus de paper disponibles per imprimir a doble cara. ["Paper per a impressió a dues cares" a la pàgina 482](#page-481-0)
- O Per imprimir en paper Epson original amb una mida definida per l'usuari, només hi ha disponible la configuració de qualitat d'impressió *Estàndard* o *Normal*. Tot i que alguns controladors us permeten seleccionar una millor qualitat d'impressió, les impressions s'imprimiran amb la configuració *Estàndard* o *Normal*.

### **Paper adequat per imprimir documents**

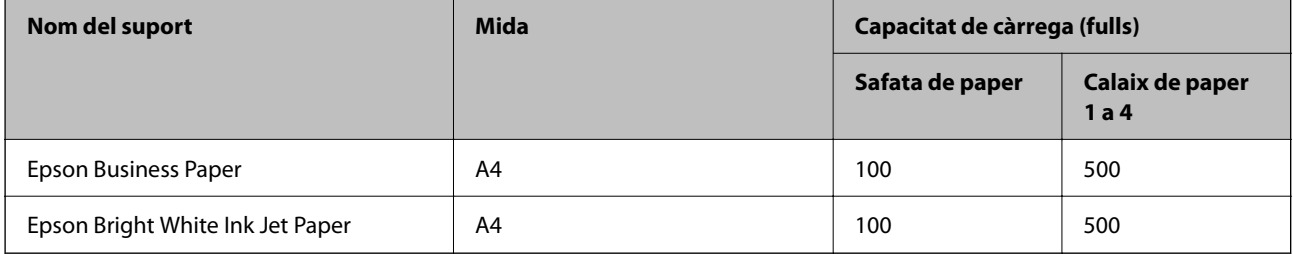

### **Paper adequat per imprimir documents i fotografies**

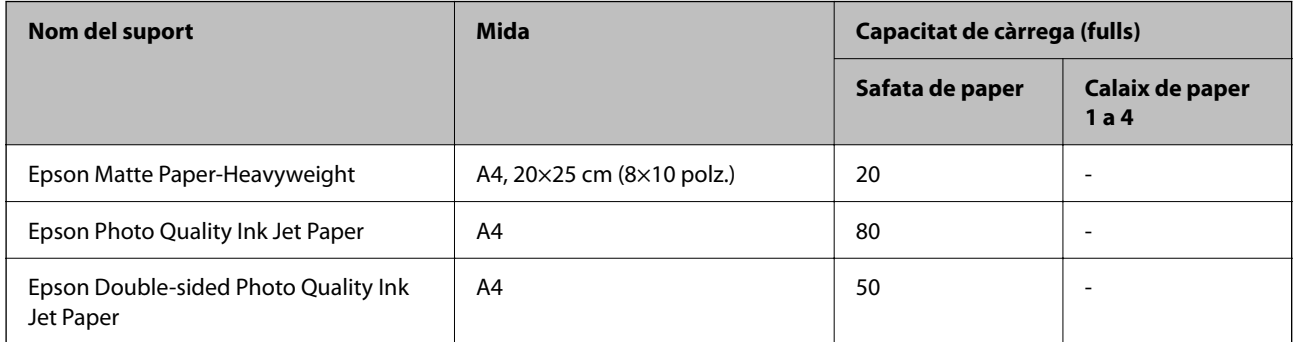

**Altres tipus de paper** 

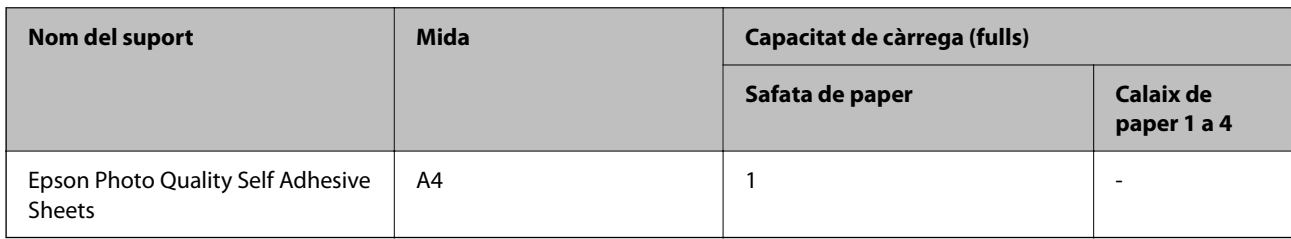

### **Paper disponible comercialment**

### *Nota:*

- $\Box$  8,5 $\times$ 13 polz., 16K (195 $\times$ 270 mm) i les mides de mitja carta no estan disponibles si imprimiu amb el controlador d'impressora PostScript.
- $\Box$  Consulteu el següent per obtenir més informació sobre els tipus de paper disponibles per imprimir a doble cara. ["Paper per a impressió a dues cares" a la pàgina 482](#page-481-0)

### **Papers normals (de 60 a 90 g/m2), paper prim (de 52 a 59 g/m2)**

El paper normal inclou paper de còpia, paper preimprès (paper amb diversos formularis prèviament impresos, com ara rebuts), capçalera, paper de color, paper reciclat i paper normal d'alta qualitat.

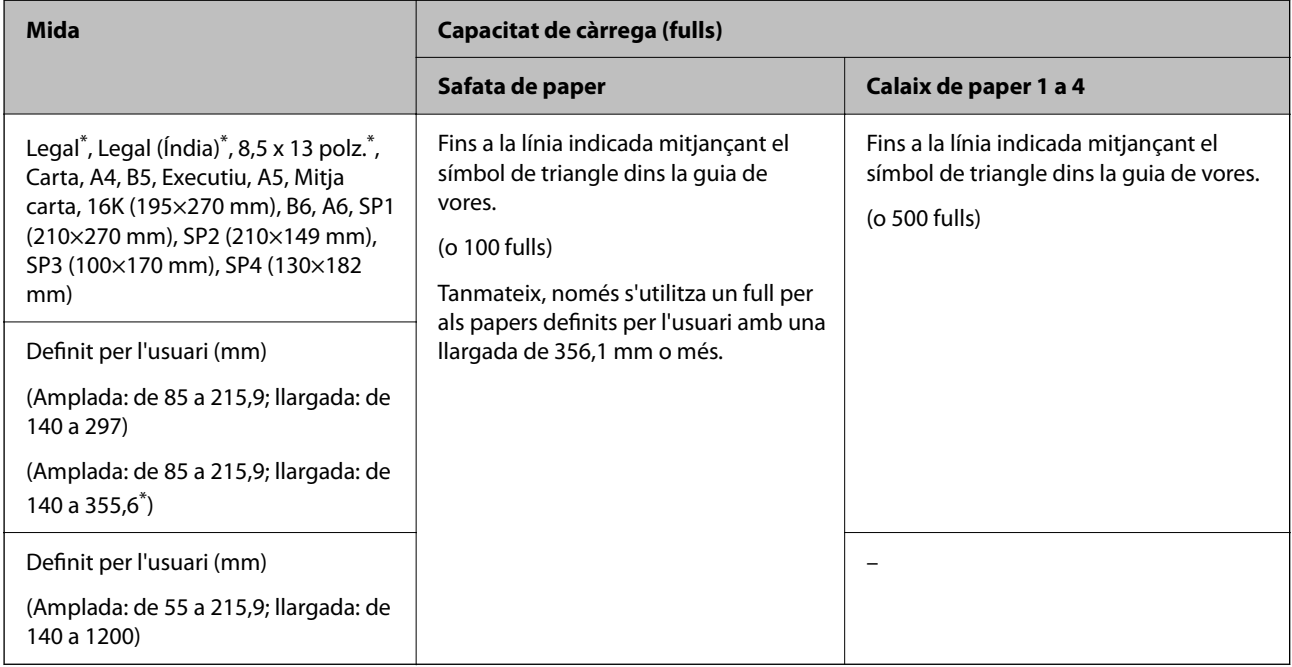

### \*: El calaix de paper 1 no és compatible.

### *Nota:*

Quan s'imprimeix en paper de 356,1 mm o superior a la mida definida per l'usuari, la velocitat d'impressió s'alenteix.

### **Paper gruixut (de 91 a 105 g/m2)**

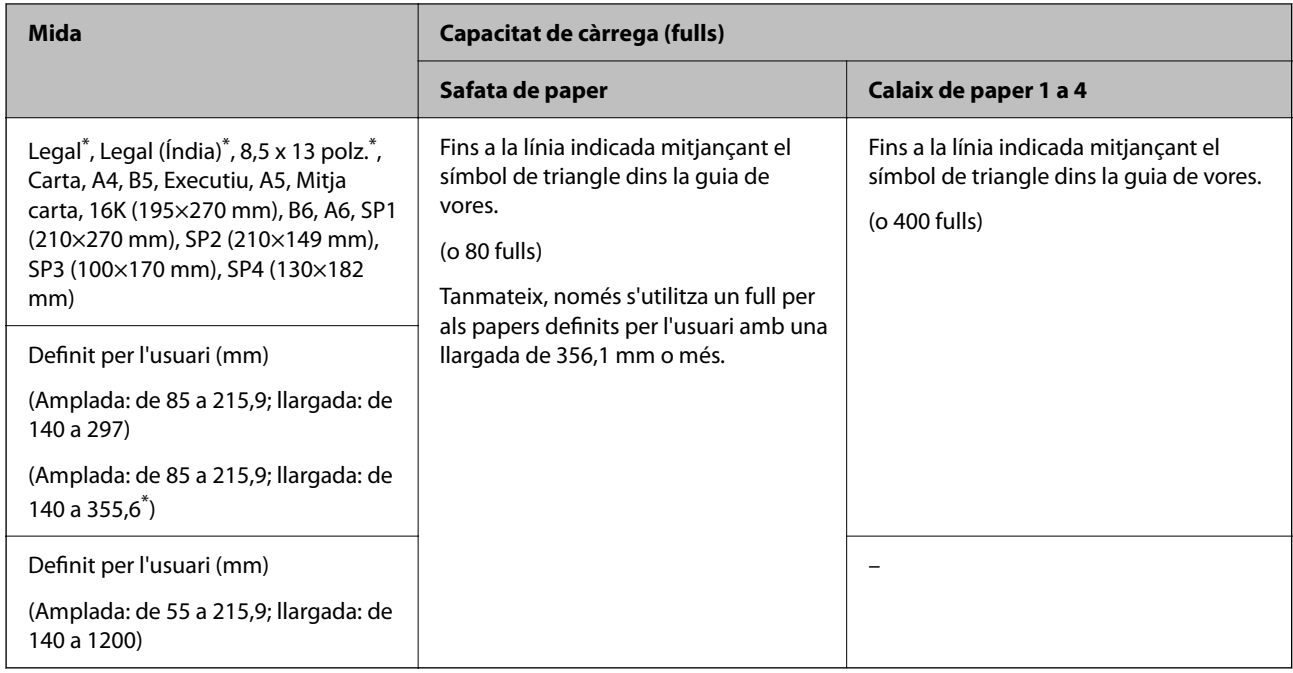

### \*: El calaix de paper 1 no és compatible.

### *Nota:*

Quan s'imprimeix en paper de 356,1 mm o superior a la mida definida per l'usuari, la velocitat d'impressió s'alenteix.

### **Paper gruixut (de 106 a 135 g/m2)**

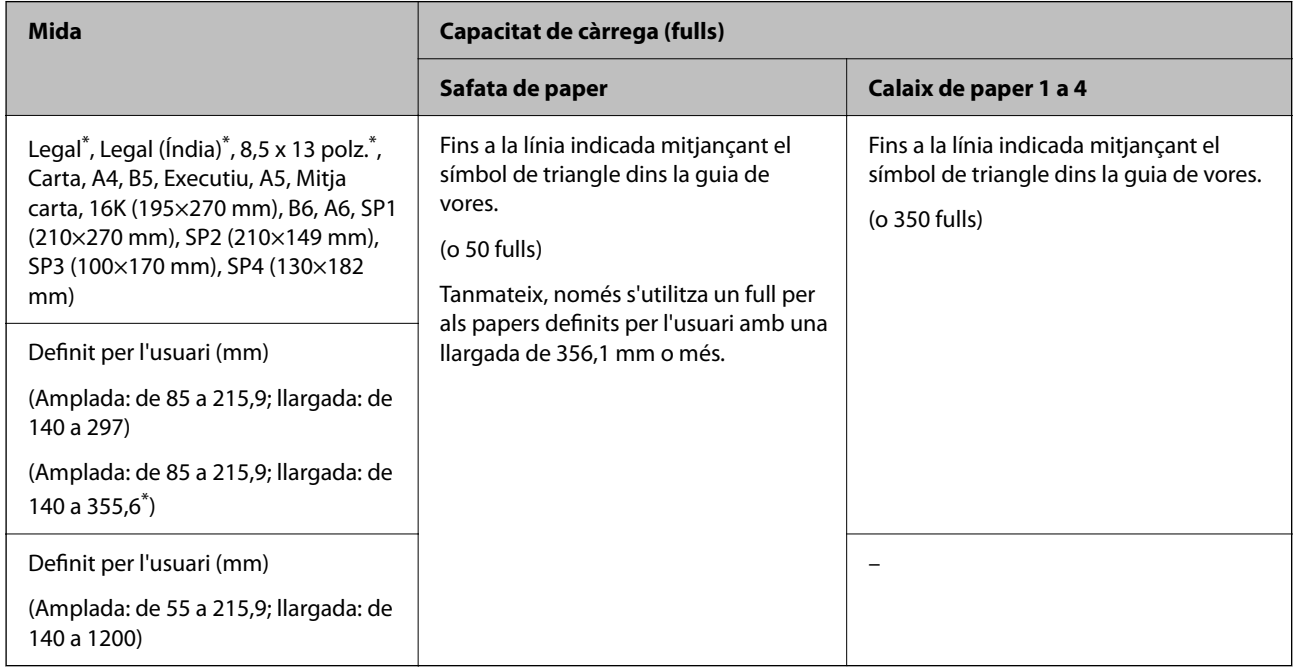

\*: El calaix de paper 1 no és compatible.

### *Nota:*

Quan s'imprimeix en paper de 356,1 mm o superior a la mida definida per l'usuari, la velocitat d'impressió s'alenteix.

### **Paper gruixut (de 136 a 160 g/m2)**

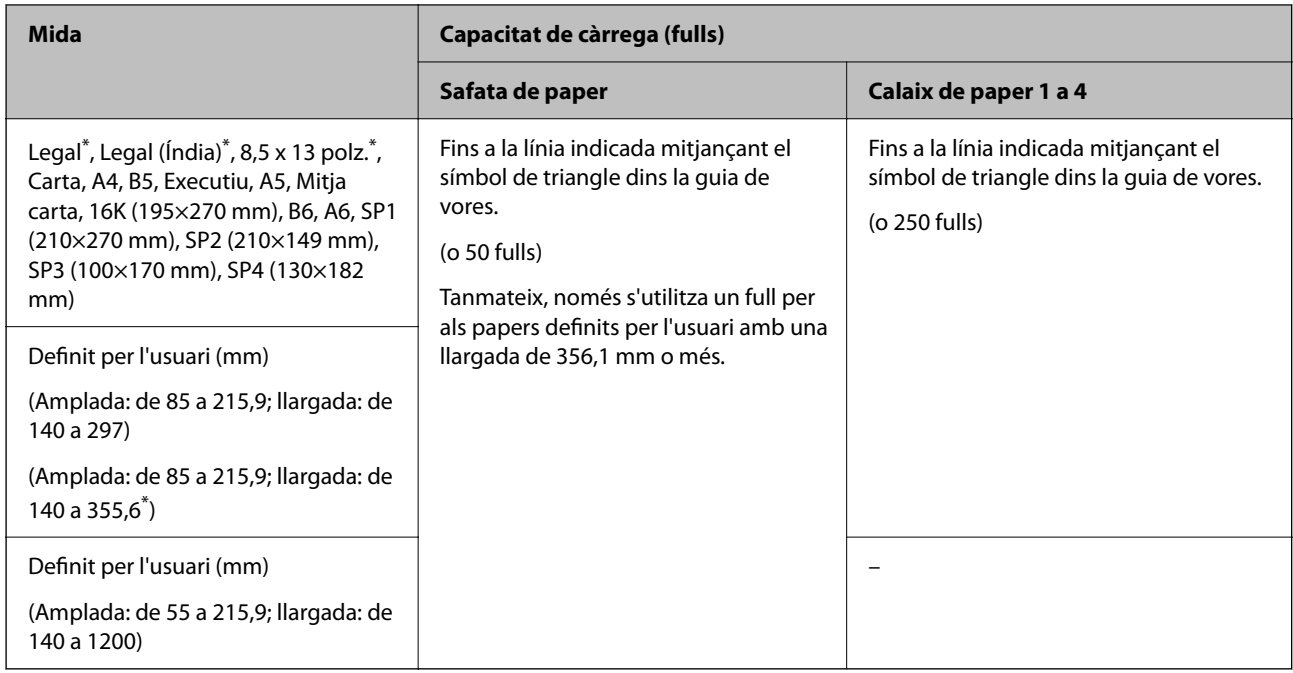

### \*: El calaix de paper 1 no és compatible.

### *Nota:*

Quan s'imprimeix en paper de 356,1 mm o superior a la mida definida per l'usuari, la velocitat d'impressió s'alenteix.

### **Paper gruixut (de 161 a 250 g/m2)**

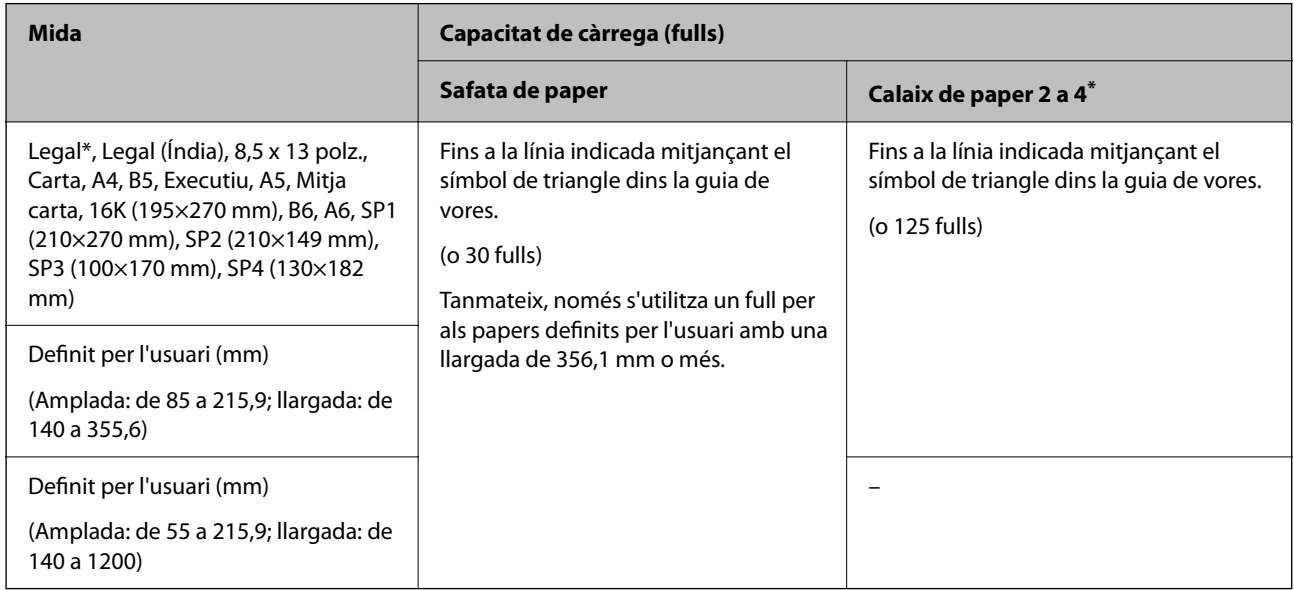

### \*: El calaix de paper 1 no és compatible.

### *Nota:*

Quan s'imprimeix en paper de 356,1 mm o superior a la mida definida per l'usuari, la velocitat d'impressió s'alenteix.

### <span id="page-481-0"></span>**Sobre\***

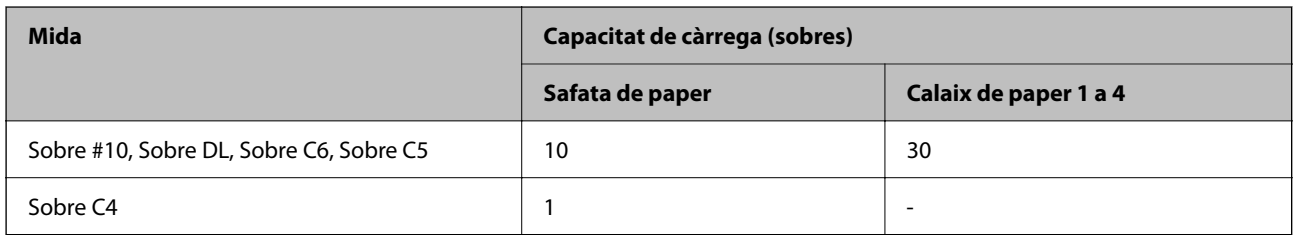

\* Si la llengüeta és al costat més curt, assegureu-vos d'incloure-la quan configureu la mida definida per l'usuari.

### *Gruixos de paper disponibles*

Els gruixos de paper disponibles són els que s'especifiquen a continuació (pes del paper en g/m²: per 1 m² expressat en grams). Encara que compleixi amb el gruix del paper, la qualitat d'impressió pot empitjorar o poden haver-hi embussos de paper segons la qualitat del paper (com pot ser la direcció del granulat del paper, la duresa, etc.).

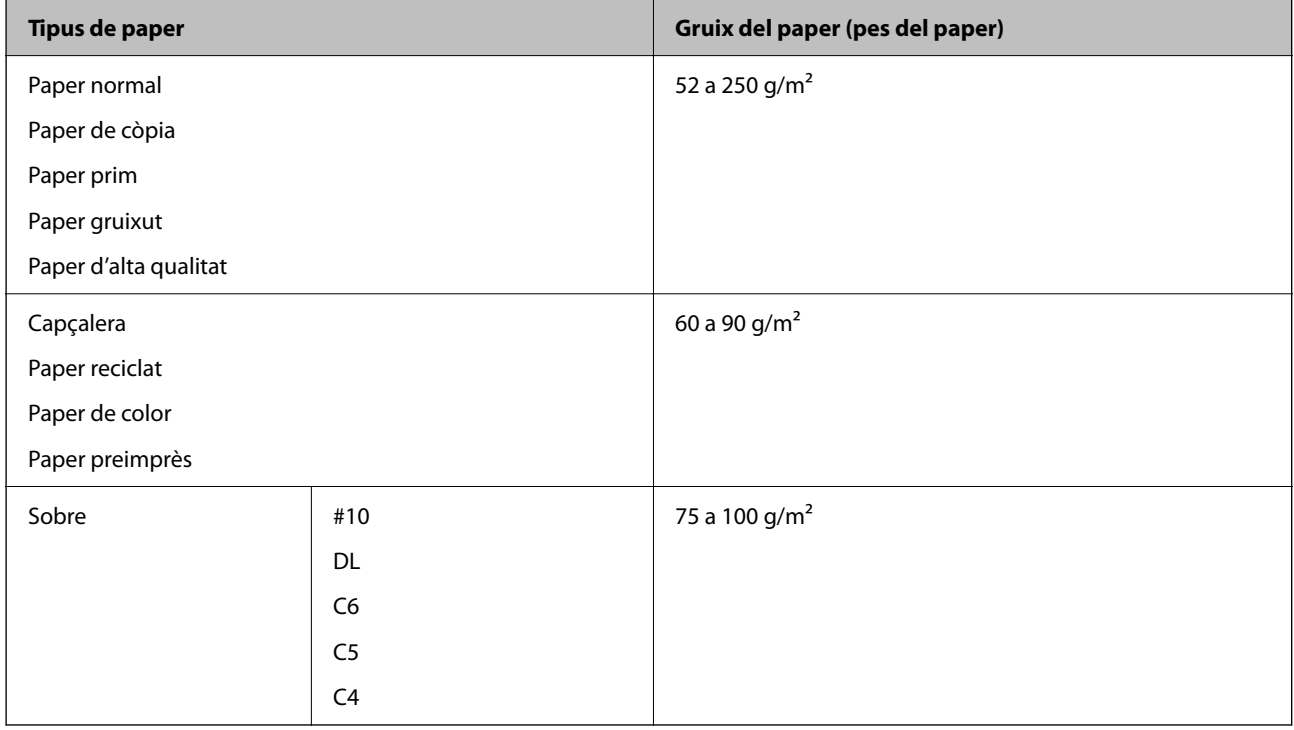

### **Paper per a impressió a dues cares**

### *Paper Epson original*

- **D** Epson Business Paper
- O Epson Bright White Ink Jet Paper
- O Epson Double-sided Photo Quality Ink Jet Paper

### <span id="page-482-0"></span>*Paper disponible comercialment*

Paper normal, paper de còpia, paper preimprès, capçalera, paper de color, paper reciclat, paper normal d'alta qualitat, paper gruixut

*Nota:*

- $\Box$  Els papers de mida B6, A6 no són compatibles amb la impressió automàtica a doble cara.
- O Per a la impressió automàtica a doble cara amb mida de paper Definit per l'usuari, podeu utilitzar mides de paper de 139,7 a 215,9×210 a 355,6 mm.

### **Tipus de paper disponibles**

No utilitzeu els tipus de paper següents. Si imprimiu amb aquests tipus de paper, podria haver-hi un embús de paper i la tinta podria tacar l'imprès o fer malbé la impressora.

- O Papers ondulats i humits
- O Papers que no s'han eixugat després d'imprimir a una cara.
- O Papers enrotllats i doblegats
- O Papers trencats, tallats o plegats
- O Papers massa gruixuts o massa fins
- O Papers preimpresos que utilitzen altres impressores d'injecció, impressores de transferència termal, impressores de pàgina o fotocopiadores
- **Q** Papers perforats
- O Papers amb adhesius
- O Papers enganxats amb cinta, clips, grapes, o perforats, etc.
- O No utilitzeu sobres amb superfícies adhesives a la llengüeta ni sobres amb finestreta.

# **Informació de productes consumibles**

## **Codis dels cartutxos de tinta**

A continuació teniu els codis dels cartutxos de tinta originals d'Epson.

### *Nota:*

- O Els codis dels cartutxos de tinta poden variar en funció de la ubicació. Per obtenir els codis correctes a la vostra àrea, contacteu amb el servei d'Epson.
- $\Box$  No tots els cartutxos estan disponibles a totes les regions.
- O Encara que hi hagi alguns cartutxos abonyegats a causa del procés d'embalatge al buit, la qualitat i la quantitat de tinta es garanteixen i es poden utilitzar amb seguretat. No obriu el paquet del cartutx de tinta fins que no hàgiu de substituir un cartutx antic.
- O Encara que els cartutxos poden contenir materials reciclats, la funció i el rendiment del producte no es veuran afectats.
- $\Box$  Les especificacions i l'aspecte del cartutx de tinta estan subjectes a canvis sense previ avís per a fer-hi millores.

### **Per a Europa i Àfrica**

AM-C550 Series

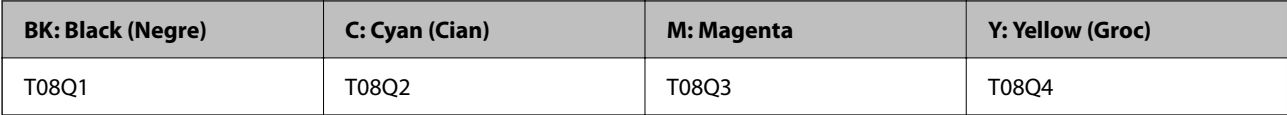

AM-C400 Series

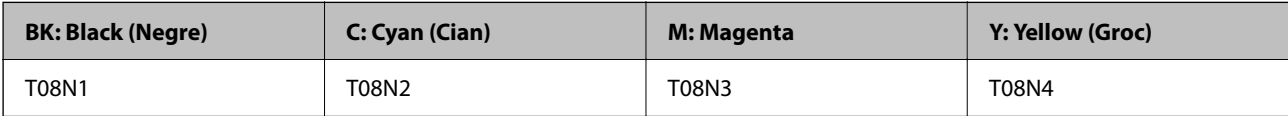

Els usuaris d'Europa poden visitar el lloc web següent per obtenir informació sobre el rendiment dels cartutxos de tinta d'Epson.

<http://www.epson.eu/pageyield>

### **Per a Austràlia, Nova Zelanda i Àsia, excepte l'Índia, Bangladesh, Sri Lanka i Nepal**

AM-C550 Series

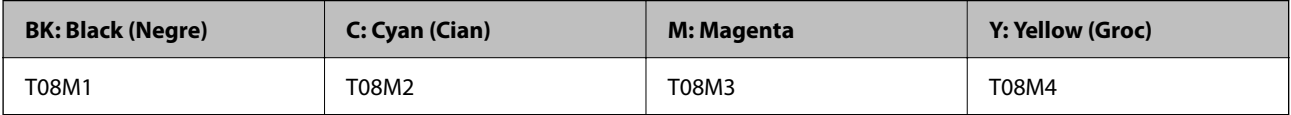

AM-C400 Series

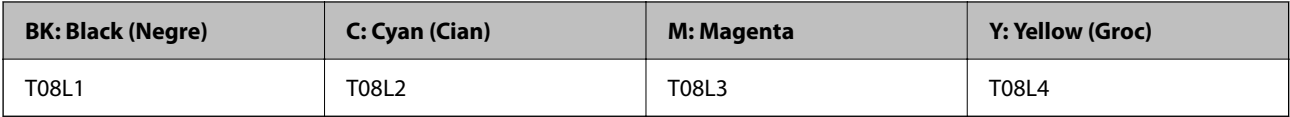

### **Per a l'Índia, Bangladesh, Sri Lanka i Nepal**

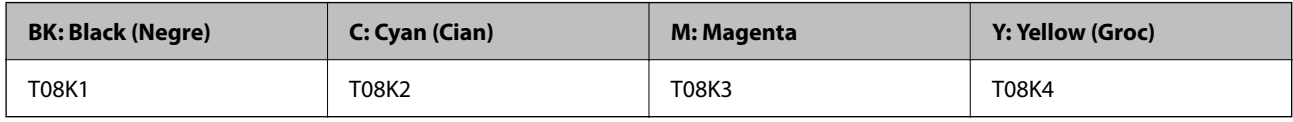

Epson recomana l'ús de cartutxos originals d'Epson. Epson no garanteix la qualitat ni la seguretat de tintes que no siguin autèntiques. L'ús de productes que no siguin d'Epson podria provocar danys que les garanties d'Epson no cobreixen i, sota algunes circumstàncies, podrien provocar un comportament irregular de la impressora. És possible que no es mostri la informació dels nivells de tinta de cartutxos que no siguin originals.

## **Codi de la unitat de manteniment**

Epson recomana l'ús d'una unitat de manteniment original d'Epson.

Codi de la unitat de manteniment: C9372

### c*Important:*

Una vegada instal·lada en una impressora, la unitat de manteniment no es pot utilitzar en altres impressores.

## <span id="page-484-0"></span>**Codi dels rodets de recollida**

Epson recomana l'ús de rodets de recolluda originals d'Epson. A continuació teniu els codis corresponents.

### **Per a tots els països excepte per a l'Índia, Bangladesh, Sri Lanka i Nepal**

Rodet d'alimentació de paper per a casset: C12C937631 Corró d'alimentació de paper per a safata de paper: C12C937651 Corró d'alimentació de paper per ADF: C12C937611

### **Per a l'Índia, Bangladesh, Sri Lanka i Nepal**

Rodet d'alimentació de paper per a casset: C12C937641 Corró d'alimentació de paper per a safata de paper: C12C937661 Corró d'alimentació de paper per ADF: C12C937621 *Nota:* Contacteu amb el suport tècnic d'Epson per a un corró de manteniment nou.

# **Informació sobre els elements opcionals**

## **Codis per als elements opcionals**

### **Targetes opcionals**

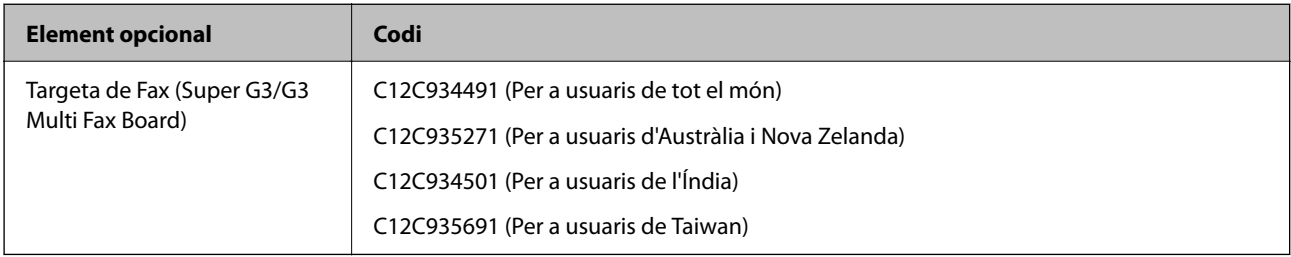

### **Altres elements opcionals**

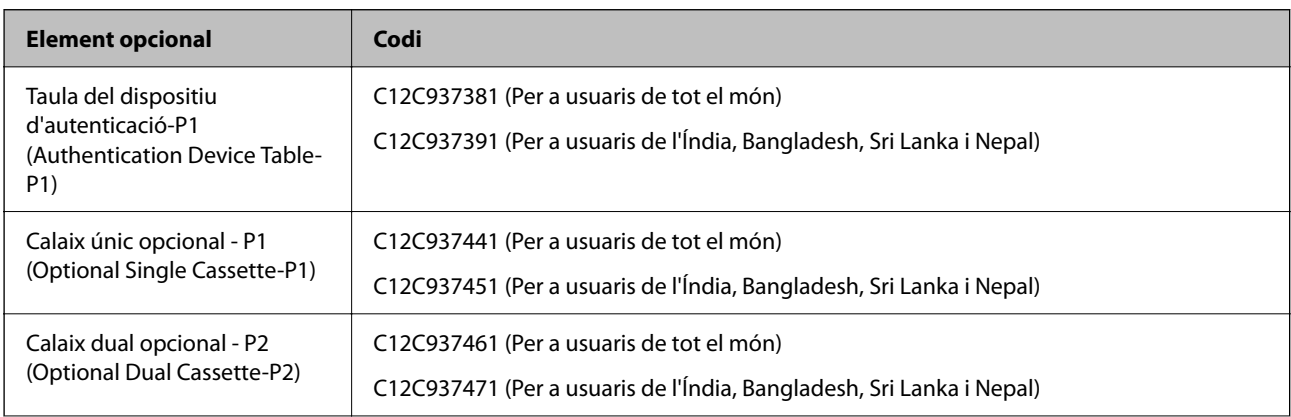

<span id="page-485-0"></span>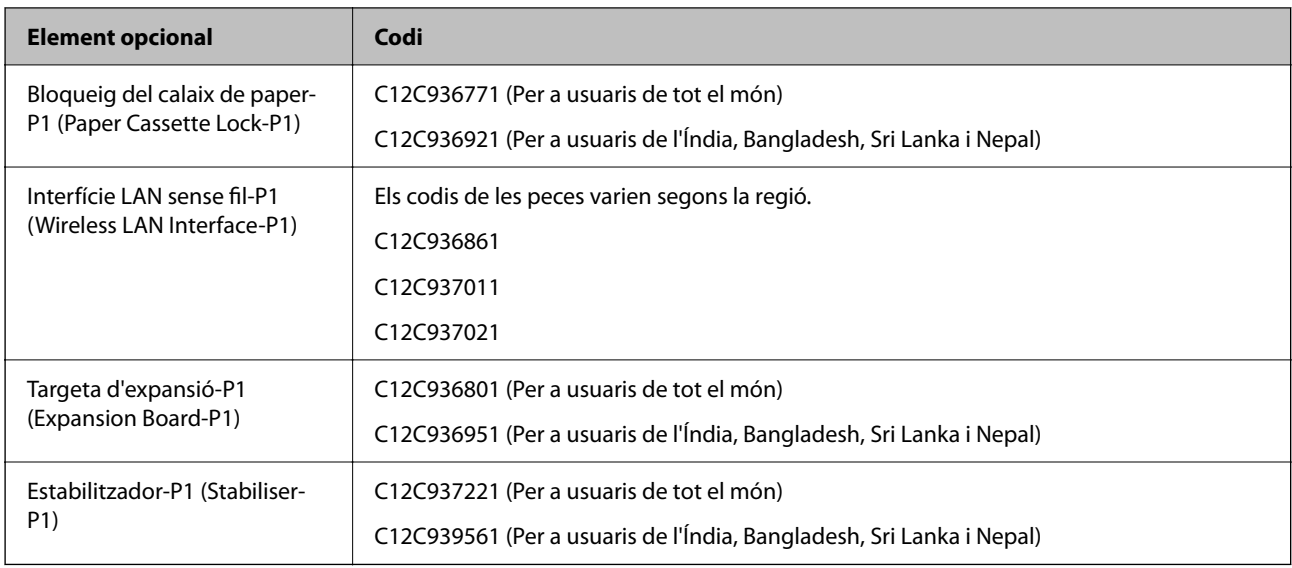

# **Informació del programari**

Aquesta secció introdueix algunes de les aplicacions disponibles per a la vostra impressora. Per accedir a una llista del programari compatible, vegeu la pàgina web d'Epson següent o inicieu l'Epson Software Updater per obtenir-ne una confirmació. Podeu descarregar les aplicacions més recents.

[http://www.epson.com](http://www.epson.com/)

### **Informació relacionada**

& ["Aplicació per actualitzar programari i microprogramari \(Epson Software Updater\)" a la pàgina 496](#page-495-0)

## **Aplicació per imprimir des de l'ordinador (Windows Controlador d'impressora)**

El controlador de la impressora controla la impressora tenint en compte les ordres des d'una aplicació. Configurar el controlador de la impressora optimitza els resultats de les impressions. També es pot controlar l'estat de la impressora o mantenir-la en les millors condicions de funcionament amb la utilitat del controlador de la impressora.

### *Nota:*

Podeu canviar l'idioma del controlador de la impressora. Seleccioneu l'idioma que voleu fer servir a l'opció *Idioma* de la pestanya *Manteniment*.

### **Accés al controlador de la impressora des d'aplicacions**

Per definir configuracions que s'apliquin només a l'aplicació que esteu utilitzant, accediu al controlador de la impressora des de l'aplicació.

Feu clic a **Imprimeix** o **Configuració de la impressió** al menú **Fitxer**. Seleccioneu la impressora i feu clic a **Preferències** o **Propietats**.

### *Nota:*

Les operacions són diferents segons l'aplicació. Per obtenir més informació, consulteu l'ajuda de l'aplicació.

### **Accés al controlador de la impressora des del tauler de control**

Feu servir el tauler de control per configurar opcions que s'apliquin a totes les aplicacions.

O Windows 11

Feu clic al botó d'inici i, a continuació, seleccioneu **Totes les aplicacions** > **Eines de Windows** > **Tauler de control** > **Visualitza dispositius i impressores** a **Maquinari i so** > **Bluetooth i dispositius** > **Impressores i escàners**, feu clic a la vostra impressora i, a continuació, seleccioneu **Preferències d'impressió**.

O Windows 10/Windows Server 2022/Windows Server 2019/Windows Server 2016

Feu clic al botó Iniciar i, seguidament, seleccioneu **Sistema Windows** > **Tauler de control** > **Visualitza dispositius i impressores** a **Maquinari i so**. Feu clic amb el botó dret a la impressora o manteniu-la premuda i seleccioneu **Preferències d'impressió**.

O Windows 8.1/Windows 8/Windows Server 2012 R2/Windows Server 2012

Seleccioneu **Escriptori** > **Configuració** > **Tauler de control** > **Visualitza dispositius i impressores** a **Maquinari i so**. Feu clic amb el botó dret a la impressora o manteniu-la premuda i seleccioneu **Preferències d'impressió**.

O Windows 7/Windows Server 2008 R2

Feu clic al botó Inicia i seleccioneu **Tauler de control** > **Visualitza dispositius i impressores** a **Maquinari i so**. A continuació, feu clic amb el botó dret a la impressora i seleccioneu **Preferències d'impressió**.

O Windows Server 2008

Feu clic al botó Inicia i seleccioneu **Tauler de control** > **Impressores** a **Maquinari i so**. A continuació, feu clic amb el botó dret a la impressora i seleccioneu **Preferències d'impressió**.

### **Accés al controlador de la impressora des de la icona de la impressora a la barra de tasques**

La icona de la impressora a la barra de tasques de l'escriptori és una icona d'accés directe que us permet accedir ràpidament al controlador de la impressora.

Si feu clic a la icona de la impressora i seleccioneu **Paràmetres de la impressora**, podeu accedir a la mateixa finestra de configuració de la impressora que es mostra al tauler de control. Si feu doble clic en aquesta icona, podeu comprovar l'estat de la impressora.

### *Nota:*

Si la icona de la impressora no apareix a la barra de tasques, accediu a la finestra del controlador d'impressora, feu clic a *Preferències de monitoratge* a la pestanya *Manteniment* i, a continuació, seleccioneu *Registreu la icona de drecera a la barra de tasques*.

### **Inici de la utilitat**

Accediu a la finestra del controlador de la impressora. Feu clic a la pestanya **Manteniment**.

### **Informació relacionada**

& ["Opcions de menú del controlador de la impressora" a la pàgina 208](#page-207-0)

### **Guia per al controlador d'impressora Windows**

### **EPSON Status Monitor 3**

Podeu fer servir aquesta utilitat per supervisar l'estat de la vostra impressora i mostrar missatges d'error, entre d'altres. També podeu comprovar l'estat dels consumibles i el progrés de la impressió. Heu d'instal·lar aquest programari per utilitzar-la.

### **Informació relacionada**

& ["Instal·lar aplicacions per separat" a la pàgina 398](#page-397-0)

## **Aplicació per imprimir des de l'ordinador (Mac OS Controlador d'impressora)**

El controlador de la impressora controla la impressora tenint en compte les ordres des d'una aplicació. Configurar el controlador de la impressora optimitza els resultats de les impressions. També es pot controlar l'estat de la impressora o mantenir-la en les millors condicions de funcionament amb la utilitat del controlador de la impressora.

### **Accés al controlador de la impressora des d'aplicacions**

Feu clic a **Format de pàgina** o **Imprimeix** al menú **Fitxer** de la vostra aplicació. Si cal, feu clic a **Mostrar els detalls**

 $(a \nabla)$  per ampliar la finestra d'impressió.

#### *Nota:*

En funció de l'aplicació que s'utilitzi, és possible que no es mostri *Format de pàgina* al menú *Fitxer*, i les operacions per mostrar la pantalla d'impressió poden ser diferents. Consulteu l'ajuda de l'aplicació per obtenir més detalls.

### **Inici de la utilitat**

Seleccioneu **Preferències del Sistema** (o **Configuració del Sistema**) al menú Apple > **Impressores i Escàners** (o **Impressió i Escaneig**, **Impressió i Fax**), i després seleccioneu la impressora. Feu clic a **Opcions i recanvis** > **Utilitat** > **Obrir la Utilitat Impressora**.

### **Informació relacionada**

& ["Opcions de menú del controlador de la impressora" a la pàgina 237](#page-236-0)

### **Guia per al controlador d'impressora Mac OS**

### **Epson Printer Utility**

Podeu consultar l'estat de la impressora i els errors mitjançant l'**EPSON Status Monitor**.

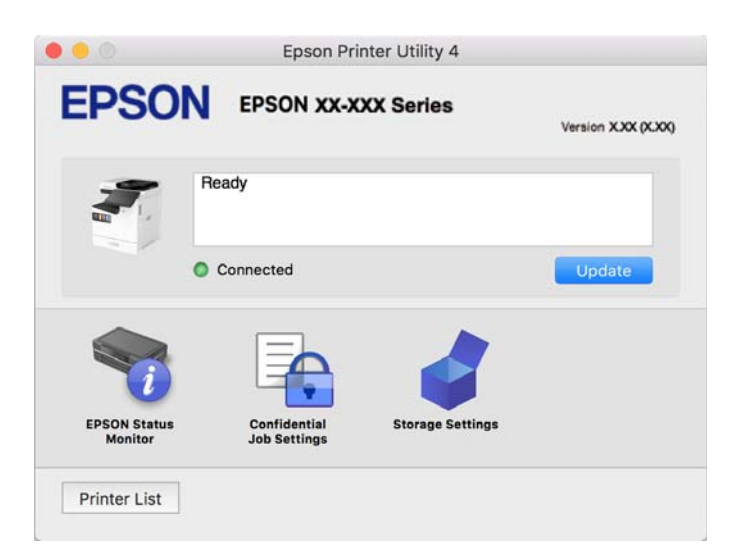

## **Aplicació compatible amb la impressió de tipus de lletra PostScript (Windows Controlador d'impressora PostScript)**

El controlador d'impressora PostScript permet que la impressora rebi i interpreti instruccions en el llenguatge de descripció de pàgines enviat des de l'ordinador i imprimir de manera adequada. Aquesta opció és adequada per imprimir des d'aplicacions compatibles amb PostScript utilitzades per a DTP.

### **Accés al controlador de la impressora des d'aplicacions**

Per definir configuracions que s'apliquin només a l'aplicació que esteu utilitzant, accediu al controlador de la impressora des de l'aplicació.

### Feu clic a **Imprimeix** o **Configuració de la impressió** al menú **Fitxer**. Seleccioneu la impressora i feu clic a **Preferències** o **Propietats**.

### *Nota:*

Les operacions són diferents segons l'aplicació. Per obtenir més informació, consulteu l'ajuda de l'aplicació.

### **Accés al controlador de la impressora des del tauler de control**

Feu servir el tauler de control per configurar opcions que s'apliquin a totes les aplicacions.

O Windows 11

Feu clic al botó d'inici i, a continuació, seleccioneu **Totes les aplicacions** > **Eines de Windows** > **Tauler de control** > **Visualitza dispositius i impressores** a **Maquinari i so** > **Bluetooth i dispositius** > **Impressores i escàners**, feu clic a la vostra impressora i, a continuació, seleccioneu **Preferències d'impressió**.

O Windows 10/Windows Server 2022/Windows Server 2019/Windows Server 2016

Feu clic al botó Iniciar i, seguidament, seleccioneu **Sistema Windows** > **Tauler de control** > **Visualitza dispositius i impressores** a **Maquinari i so**. Feu clic amb el botó dret a la impressora o manteniu-la premuda i seleccioneu **Preferències d'impressió**

O Windows 8.1/Windows 8/Windows Server 2012 R2/Windows Server 2012

Seleccioneu **Escriptori** > **Configuració** > **Tauler de control** > **Visualitza dispositius i impressores** a **Maquinari i so**. Feu clic amb el botó dret a la impressora o manteniu-la premuda i seleccioneu **Preferències d'impressió**

O Windows 7/Windows Server 2008 R2

Feu clic al botó Inicia i seleccioneu **Tauler de control** > **Visualitza dispositius i impressores** a **Maquinari i so**. A continuació, feu clic amb el botó dret a la impressora i seleccioneu **Preferències d'impressió**.

O Windows Server 2008

Feu clic al botó Inicia i seleccioneu **Tauler de control** > **Impressores** a **Maquinari i so**. A continuació, feu clic amb el botó dret a la impressora i seleccioneu **Preferències d'impressió**.

### **Accés al controlador de la impressora des de la icona de la impressora a la barra de tasques**

La icona de la impressora a la barra de tasques de l'escriptori és una icona d'accés directe que us permet accedir ràpidament al controlador de la impressora.

Si feu clic a la icona de la impressora i seleccioneu **Paràmetres de la impressora**, podeu accedir a la mateixa finestra de configuració de la impressora que es mostra al tauler de control. Si feu doble clic en aquesta icona, podeu comprovar l'estat de la impressora.

### **Informació relacionada**

& ["Opcions de menú per al controlador PostScript de la impressora" a la pàgina 232](#page-231-0)

## **Aplicació compatible amb la impressió de tipus de lletra PostScript (Mac OS Controlador d'impressora PostScript)**

El controlador d'impressora PostScript permet que la impressora rebi i interpreti instruccions en el llenguatge de descripció de pàgines enviat des de l'ordinador i imprimir de manera adequada. Aquesta opció és adequada per imprimir des d'aplicacions compatibles amb PostScript utilitzades per a DTP.

### **Accés al controlador de la impressora des d'aplicacions**

Feu clic a **Format de pàgina** o **Imprimeix** al menú **Fitxer** de la vostra aplicació. Si cal, feu clic a **Mostrar els detalls**

 $(o \mathbf{a} \blacktriangledown)$  per ampliar la finestra d'impressió.

### *Nota:*

En funció de l'aplicació que s'utilitzi, és possible que no es mostri *Format de pàgina* al menú *Fitxer*, i les operacions per mostrar la pantalla d'impressió poden ser diferents. Consulteu l'ajuda de l'aplicació per obtenir més detalls.

### **Inici de la utilitat**

Seleccioneu **Preferències del Sistema** (o **Configuració del Sistema**) al menú Apple > **Impressores i Escàners** (o **Impressió i Escaneig**, **Impressió i Fax**), i després seleccioneu la impressora. Feu clic a **Opcions i recanvis** > **Utilitat** > **Obrir la Utilitat Impressora**.

### **Informació relacionada**

& ["Opcions de menú per al controlador PostScript de la impressora" a la pàgina 245](#page-244-0)

## **Aplicació que admet la impressió amb llenguatge PCL (Controlador d'impressora PCL)**

El controlador d'impressora PCL permet que la impressora rebi i interpreti instruccions en el llenguatge de descripció de pàgines enviat des de l'ordinador i imprimir de manera adequada. Aquesta opció és adequada per imprimir des d'aplicacions típiques com ara Microsoft Office.

### *Nota:*

No és compatible amb Mac OS.

Connecteu la impressora a la mateixa xarxa que l'ordinador i seguiu el següent procediment per instal·lar el controlador d'impressora.

1. Baixeu l'arxiu executable del controlador des del lloc web de suport tècnic d'Epson.

[http://www.epson.eu/Support](HTTP://WWW.EPSON.EU/SUPPORT) (només Europa) [http://support.epson.net/](HTTP://SUPPORT.EPSON.NET/)

- 2. Feu doble clic en l'arxiu executable.
- 3. Seguiu les instruccions que apareixen a la pantalla per acabar la instal·lació.

### *Nota:*

Si el producte conté un disc de programari, també podeu realitzar la instal·lació des del disc. Accediu a "Driver\PCL Universal".

## **Aplicació per escanejar documents(Document Capture Pro)**

Document Capture Pro\* és una aplicació que permet escanejar de manera eficient originals, com ara documents.

El mètode de desar imatges es registra com a treball en aquest aplicació. En registrar prèviament com a un treball una sèrie d'operacions, podreu realitzar totes aquestes operacions simplement seleccionant el treball. Existeixen treballs predefinits que permeten desar imatges escanejades en un ordinador.

Consulteu l'ajuda d'Document Capture Pro per obtenir informació sobre com fer servir les funcions.

### *Nota:*

Podeu executar treballs no sols des de l'ordinador, sinó des del tauler de control de la impressora que està connectada a través d'una xarxa.

\* Els noms són per a Windows. Per a Mac OS, el nom és Document Capture.

### **Inici al Windows**

O Windows 11

Feu clic al botó d'inici i, a continuació, seleccioneu **Totes les aplicacions** > **Epson Software** > **Document Capture Pro**.

O Windows 10

Feu clic al botó d'inici i, a continuació, seleccioneu **Epson Software** > **Document Capture Pro**.

O Windows 8.1/Windows 8

Escriviu el nom de l'aplicació al quadre de cerca ràpida i seleccioneu la icona mostrada.

O Windows 7

Feu clic al botó d'inici i, a continuació, seleccioneu **Tots els programes** > **Epson Software** > **Document Capture Pro**.

### **Inici al Mac OS**

Seleccioneu **Anar** > **Aplicacions** > **Epson Software** > **Document Capture**.

### **DCP Enhanced OCR**

Aquesta funció us permet accedir a funcions addicionals de Document Capture Pro. En adquirir una llicència, podeu accedir a les funcions següents.

Consulteu l'ajuda de l'Document Capture Pro per obtenir més informació.

#### *Nota:*

DCP Enhanced OCR no admet Windows Server ni Mac OS.

O Altres formats en què es pot desar la informació:

Podeu seleccionar Microsoft® Word, Microsoft®Excel®, i Microsoft® PowerPoint® com a format del fitxer.

O Funció de conversió d'alta qualitat (fitxer PDF amb la funció de cerca habilitada):

Podeu accedir a funcions de conversió de qualitat encara més alta mitjançant fitxers PDF amb la funció de cerca habilitada.

O Índexs addicionals definits per l'usuari:

Quan creeu un treball, podeu crear un índex definit per l'usuari. Podeu configurar un índex definit per l'usuari basat en codis de barres o OCR i generar-lo com a dades de'índex.

O Opcions addicionals per generar elements d'índex:

Les opcions següents s'afegeixen a la configuració de l'índex quan es crea un treball.

O Index Separation > **Document**

Podeu desar l'índex en unitats del fitxer d'imatge que s'ha de generar.

O File Name > **File Name**

També podeu afegir el nom del fitxer de la imatge escanejada al fitxer d'índex.

## **Aplicació per controlar l'escàner (Epson Scan 2)**

Epson Scan 2 és un controlador d'escàner que us permet controlar l'escàner. Es pot ajustar la mida, la resolució, la brillantor, el contrast i la qualitat de la imatge escanejada. També podeu iniciar aquesta aplicació des d'una aplicació d'escaneig compatible amb TWAIN. Consulteu l'ajuda del programari per obtenir informació sobre com fer servir les funcions.

### **Inici al Windows**

#### *Nota:*

En el cas dels sistemes operatius Windows Server, assegureu-vos que hi hagi instal·lada la funció *Experiència d'escriptori*.

O Windows 11

Feu clic al botó d'inici i, a continuació, seleccioneu **Totes les aplicacions** > **EPSON** > **Epson Scan 2**.

O Windows 10/Windows Server 2022/Windows Server 2019/Windows Server 2016

Feu clic al botó Inicia i, tot seguit, seleccioneu **EPSON** > **Epson Scan 2**.

O Windows 8.1/Windows 8/Windows Server 2012 R2/Windows Server 2012

Escriviu el nom de l'aplicació al quadre de cerca ràpida i seleccioneu la icona mostrada.

O Windows 7/Windows Server 2008 R2/Windows Server 2008

Feu clic al botó Inicia i, a continuació, seleccioneu **Tots els programes** o **Programes** > **EPSON** > **Epson Scan 2**.

### **Inici al Mac OS**

Seleccioneu **Anar** > **Aplicacions** > **Epson Software** > **Epson Scan 2**.

## **Aplicació de configuració de funcions i enviament de fax (FAX Utility)**

L'aplicació FAX Utility us permet configurar diverses opcions per enviar i rebre faxos en un ordinador. Podeu crear o editar la llista de contactes que s'utilitzarà en enviar un fax i configurar que els faxos rebuts es desin en format PDF a l'ordinador, entre d'altres. Per obtenir més informació, consulteu l'ajuda de l'aplicació.

### *Nota:*

 $\Box$  Els sistemes operatius Windows Server no són compatibles.

- O Abans d'instal·lar la FAX Utility, assegureu-vos d'haver instal·lat el controlador de la impressora d'aquesta impressora; això no inclou el controlador d'impressora PostScript ni el controlador d'impressora universal d'Epson.
- O Assegureu-vos que la FAX Utility estigui instal·lada. Consulteu "Iniciar a Windows" o "Iniciar a Mac OS" a continuació per comprovar si s'ha instal·lat l'aplicació.

### **Inici al Windows**

O Windows 11

Feu clic al botó Inicia i seleccioneu **All Apps** > **Epson Software** > **FAX Utility**.

O Windows 10

Feu clic al botó Inicia i seleccioneu **Epson Software** > **FAX Utility**.

O Windows 8.1/Windows 8

Escriviu el nom de l'aplicació al quadre de cerca ràpida i seleccioneu la icona mostrada.

O Windows 7

Feu clic al botó Inicia i seleccioneu **Tots els programes** (o **Programes**) > **Epson Software** > **FAX Utility**.

### **Inici al Mac OS**

Seleccioneu **Preferències del Sistema** (o **Configuració del Sistema**) al menú Apple > **Impressores i Escàners** (o **Impressió i Escaneig**, **Impressió i Fax**) i després seleccioneu la impressora (FAX). Feu clic a **Opcions i recanvis** > **Utilitat** > **Obrir la Utilitat Impressora**.

### **Informació relacionada**

- & ["Enviament d'un fax des d'un ordinador" a la pàgina 353](#page-352-0)
- & ["Recepció de faxos en un ordinador" a la pàgina 358](#page-357-0)

## **Aplicació per enviar faxos (Controlador PC-FAX)**

El controlador PC-FAX és una aplicació que permet enviar un document creat en una altra aplicació com a fax directament des de l'ordinador. El controlador PC-FAX s'instal·la en instal·lar la FAX Utility. Per obtenir més informació, consulteu l'ajuda de l'aplicació.

### *Nota:*

- $\Box$  Els sistemes operatius Windows Server no són compatibles.
- O Comproveu si s'ha instal·lat el controlador del PC-FAX. Consulteu "Accés des de Windows" o "Accés des de Mac OS" a continuació.
- O El funcionament és diferent segons l'aplicació que hàgiu utilitzat per crear el document. Per obtenir més informació, consulteu l'ajuda de l'aplicació.

### **Accés des del Windows**

A l'aplicació, feu clic a **Imprimeix** o **Configuració de la impressió** al menú **Fitxer**. Seleccioneu la impressora (FAX) i feu clic a **Preferències** o **Propietats**.

### **Accés des del Mac OS**

A l'aplicació, feu clic a **Imprimir** des del menú **Arxiu**. Seleccioneu la impressora (FAX) com a paràmetre d'**Impressora**, i seleccioneu **Fax Settings** o **Recipient Settings** al menú emergent.

### **Informació relacionada**

& ["Enviament d'un fax des d'un ordinador" a la pàgina 353](#page-352-0)

## <span id="page-493-0"></span>**Aplicació per a la configuració de funcions d'impressora (Web Config)**

Web Config és una aplicació que s'executa en un navegador web, com l'Microsoft Edge i el Safari, en un ordinador o dispositiu intel·ligent. Podeu confirmar l'estat de la impressora o canviar la configuració de serveis de xarxa i de la impressora. Per utilitzar els Web Config, connecteu la impressora i l'ordinador o dispositiu a la mateixa xarxa.

S'admeten els següents navegadors. Feu servir la versió més recent.

Microsoft Edge, Internet Explorer, Firefox, Chrome, Safari

### *Nota:*

Potser haureu d'introduir la contrasenya d'administrador quan utilitzeu Web Config. Per obtenir més informació, consulteu la informació relacionada que trobareu a continuació.

### **Informació relacionada**

& ["Valor per defecte de la contrasenya de l'administrador" a la pàgina 19](#page-18-0)

### **Execució de Web Config en un navegador Web**

1. Comproveu l'adreça IP de la impressora.

Seleccioneu la icona de xarxa a la pantalla d'inici de la impressora i, a continuació, seleccioneu el mètode de connexió actiu per confirmar l'adreça IP de la impressora.

*Nota:*

També podeu comprovar l'adreça IP imprimint l'informe de connexió de xarxa.

2. Inicieu un navegador Web des d'un ordinador o dispositiu intel·ligent i, llavors, introduïu l'adreça IP de la impressora.

Format:

IPv4: http://adreça IP de la impressora/

IPv6: http://[adreça IP de la impressora]/

Exemples:

IPv4: http://192.168.100.201/

IPv6: http://[2001:db8::1000:1]/

### *Nota:*

Amb el dispositiu intel·ligent, també podeu executar Web Config des de la pantalla d'informació del producte d'Epson Smart Panel.

Atès que la impressora utilitza un certificat autosignat per accedir a HTTPS, es mostra un advertiment en el navegador en iniciar Web Config; això no indica cap problema i pot ignorar-se de forma segura.

### **Informació relacionada**

- & ["Impressió d'un informe de connexió de xarxa" a la pàgina 54](#page-53-0)
- & ["Impressió amb Epson Smart Panel" a la pàgina 249](#page-248-0)
- & ["Importació d'un certificat autosignat \(Windows\)" a la pàgina 495](#page-494-0)
- & ["Importació d'un certificat autosignat \(Mac OS\)" a la pàgina 495](#page-494-0)

### <span id="page-494-0"></span>**Importació d'un certificat autosignat (Windows)**

Després d'importar un certificat autosignat, el navegador deixa de mostrar un avís quan inicieu Web Config. Poseu-vos en contacte amb el vostre administrador per obtenir més informació i mesures de seguretat per als certificats autosignats.

### *Nota:*

- $\Box$  El mètode per importar el certificat autosignat depèn del vostre entorn.
- $\Box$  El mètode d'operació pot variar segons la versió del sistema operatiu.
- 1. Introduïu l'adreça IP de la impressora en el vostre navegador per accedir a Web Config.
- 2. Seleccioneu la pestanya **Network Security**.
- 3. Feu clic a **Download**,

Es baixa un certificat autosignat.

- 4. Feu clic amb el botó dret al certificat baixat i seleccioneu **Instal·la el certificat**.
- 5. Seleccioneu **Equip local** a la pantalla **Et donem la benvinguda a l'assistent d'importació de certificats** que es mostra.
- 6. Feu clic a **Següent** i, a continuació, seleccioneu **Sí** a la pantalla que es mostra.
- 7. A la pantalla **Botiga de certificats**, seleccioneu **Posa tots els certificats a la botiga següent**.
- 8. Feu clic a **Navega**, seleccioneu **Autoritats de certificats arrel de confiança** i, a continuació, feu clic a **D'acord**.
- 9. Feu clic a **Següent** a la pantalla **Botiga de certificats**.
- 10. A la pantalla **Completar l'assistent d'importació de certificats**, comproveu la configuració i feu clic a **Finalitza**.
- 11. Feu clic a **D'acord** a la pantalla següent per finalitzar.

Reinicieu el navegador perquè es reflecteixi el certificat autosignat importat.

### **Informació relacionada**

- & ["Execució de Web Config en un navegador Web" a la pàgina 494](#page-493-0)
- & ["Quant a la certificació digital" a la pàgina 612](#page-611-0)

### **Importació d'un certificat autosignat (Mac OS)**

Després d'importar un certificat autosignat, el navegador deixa de mostrar un avís quan inicieu Web Config. Poseu-vos en contacte amb el vostre administrador per obtenir més informació i mesures de seguretat per als certificats autosignats.

### *Nota:*

- $\Box$  El mètode per importar el certificat autosignat depèn del vostre entorn.
- $\Box$  El mètode d'operació pot variar segons la versió del sistema operatiu.
- 1. Introduïu l'adreça IP de la impressora en el vostre navegador per accedir a Web Config.
- <span id="page-495-0"></span>2. Seleccioneu la pestanya **Network Security**.
- 3. Feu clic a **Download**,

Es baixa un certificat autosignat.

- 4. Feu doble clic al certificat que heu baixat. L'accés a la cadena de claus comença amb el certificat autosignat importat.
- 5. Feu clic a **Certificats** a la pantalla **Accés a la cadena de claus** i feu doble clic al certificat importat.
- 6. A la pantalla que es mostra, seleccioneu els elements següents.

### **Confia-hi** > **Quan s'utilitza aquest certificat** > **Confia-hi sempre**

7. Tanqueu la pantalla per completar la importació. Reinicieu el navegador perquè es reflecteixi el certificat autosignat importat.

### **Informació relacionada**

- & ["Execució de Web Config en un navegador Web" a la pàgina 494](#page-493-0)
- $\rightarrow$  ["Quant a la certificació digital" a la pàgina 612](#page-611-0)

## **Aplicació per actualitzar programari i microprogramari (Epson Software Updater)**

EPSON Software Updater és una aplicació que instal·la programari nou i realitza actualitzacions de microprogramari i de manuals a través d'Internet. Si voleu comprovar les actualitzacions periòdicament, podeu definir l'interval de cerca d'actualitzacions a la configuració d'actualitzacions automàtiques d'EPSON Software Updater.

```
Nota:
```
Els sistemes operatius Windows Server no són compatibles.

### **Inici al Windows**

O Windows 11

Feu clic al botó d'inici i, a continuació, seleccioneu **Totes les aplicacions** > **EPSON Software** > **Epson Software Updater**.

O Windows 10

Feu clic al botó d'inici i, a continuació, seleccioneu **EPSON Software** > **Epson Software Updater**.

O Windows 8.1/Windows 8

Escriviu el nom de l'aplicació al quadre de cerca ràpida i seleccioneu la icona mostrada.

O Windows 7

Feu clic al botó Inici i, a continuació, seleccioneu **Tots els programes** (o **Programes**) > **EPSON Software** > **Epson Software Updater**.

*Nota:*

Per iniciar l'EPSON Software Updater, també podeu fer clic a la barra de tasques de l'escriptori i, seguidament, seleccionar *Actualització de programari*.

### **Inici al Mac OS**

Seleccioneu **Anar** > **Aplicacions** > **Epson Software** > **EPSON Software Updater**.

### **Informació relacionada**

& ["Instal·lar aplicacions per separat" a la pàgina 398](#page-397-0)

## **Programari per administrar dispositius en una xarxa (Epson Device Admin)**

Epson Device Admin és un programari d'aplicació multifuncional que gestiona el dispositiu a la xarxa.

Disposa de les funcions següents.

- O Control o gestió de fins a 2000 impressores o escàners al segment
- O Creació d'informes detallats, com ara sobre l'estat del consumible o producte
- O Actualització del microprogramari del producte
- O Introduïu el dispositiu a la xarxa
- O Apliqueu la configuració unificada a diversos dispositius.

Podeu descarregar Epson Device Admin des del lloc web de suport d'Epson. Per obtenir més informació, consulteu la documentació o l'ajuda de Epson Device Admin.

## **Sistema d'autenticació d'Epson (Administrador d'impressions Epson)**

L'Administrador d'impressions Epson és un sistema d'autenticació que permet administrar els dispositius Epson, així com afavorir la reducció de costos i l'eficiència operativa, garantint la seguretat. Hi ha funcions que s'enumeren a continuació.

Poseu-vos en contacte amb el proveïdor per obtenir més informació.

- O Impressió després d'autenticar el dispositiu.
- O Limitació de dispositius, funcions i períodes de temps en els quals els usuaris poden accedir al dispositiu.
- O Emmagatzematge dels registres de tots els usuaris i dispositius.
- O Realització d'un escaneig en menys passos registrant la configuració de l'escaneig en antelació.
- O Registre d'usuaris utilitzant la informació dels usuaris en Active Directory o en el servidor LDAP.

### **EPA Advanced Workflows**

Aquesta funció permet ampliar la funcionalitat de l'Epson Print Admin. Amb EPA Advanced Workflows, podeu utilitzar les funcions següents amb escaneig predefinit.

Poseu-vos en contacte amb el proveïdor per obtenir més informació.

- O Personalitzeu els noms dels fitxers desats
- O Creeu fitxers PDF amb cerca habilitada
- O Classifiqueu els fitxers escanejats

<span id="page-497-0"></span>O Genereu informació durant l'escaneig

# **Configuració de la llista de menús**

Seleccioneu **Configuració** a la pantalla d'inici de la impressora per fer diversos ajustos.

Els noms de les funcions i els elements del menú de configuració poden canviar en funció de la versió del microprogramari.

## **Configuració general**

Seleccioneu els menús del tauler de control com es descriu a continuació.

### **Configuració** > **Configuració general**

### **Configuració bàsica**

Seleccioneu els menús del tauler de control com es descriu a continuació.

### **Configuració** > **Configuració general** > **Configuració bàsica**

Brillantor d'LCD:

Ajusteu la brillantor de la pantalla LCD.

### Sons:

Silenciar:

Seleccioneu **Encès** per silenciar els sons, com ara els que emet una **Pressió del botó**.

#### Mode normal:

Seleccioneu el volum com ara **Pressió del botó**.

To de trucada:

Definiu el volum per a quan la impressora rep un fax.

#### Rep avís de finalització:

Definiu el volum per a quan finalitzi la recepció del fax.

Imprimeix avís de finalització:

Definiu el volum per a quan finalitzi la impressió del fax.

### Destinatari:

Definiu el volum per al so del marcatge quan la impressora envia el fax.

#### Envia avís de finalització:

Definiu el volum per a quan s'hagi completat l'enviament del fax.

Pressió del botó:

Definiu el volum per a quan es toquen els elements de la pantalla al tauler de control.

#### Config. document de l'ADF:

Definiu el volum per a quan els originals es col·loquen a l'ADF.

### Avís de finalització:

Establiu el volum quan les operacions s'hagin completat correctament.

### So d'error:

Definiu el volum per a quan succeeixi un error.

### Repetir avís d'error:

Establiu si voleu o no repetir el so per a un to d'error.

#### Tipus de so:

Definiu el tipus de so.

### Mode silenciós:

Seleccioneu el volum com ara **Pressió del botó** a **Mode silenciós**.

### To de trucada:

Definiu el volum per a quan la impressora rep un fax.

#### Rep avís de finalització:

Definiu el volum per a quan finalitzi la recepció del fax.

#### Imprimeix avís de finalització:

Definiu el volum per a quan finalitzi la impressió del fax.

### Destinatari:

Definiu el volum per al so del marcatge quan la impressora envia el fax.

### Envia avís de finalització:

Definiu el volum per a quan s'hagi completat l'enviament del fax.

### Pressió del botó:

Definiu el volum per a quan es toquen els elements de la pantalla al tauler de control.

#### Config. document de l'ADF:

Definiu el volum per a quan els originals es col·loquen a l'ADF.

### Avís de finalització:

Establiu el volum quan les operacions s'hagin completat correctament.

### So d'error:

Definiu el volum per a quan succeeixi un error.

### Repetir avís d'error:

Establiu si voleu o no repetir el so per a un to d'error.

#### Tipus de so:

Definiu el tipus de so.

### Temporitzador d'aturada temporal:

Ajusteu el període de temps per passar al mode de suspensió (mode d'estalvi d'energia) quan la impressora no ha realitzat cap operació. La pantalla LCD es torna negra quan passa el temps predefinit.

### Temporitzador d'apagada:

El vostre producte pot tenir aquesta funció o la funció **Configuració d'apagada** depenent de la ubicació de compra.

Seleccioneu aquesta configuració per apagar la impressora automàticament quan no l'utilitzeu durant un període determinat de temps. Podeu ajustar el temps abans que s'apliqui l'administració d'energia. Qualsevol augment afectarà l'eficiència energètica del producte. Tingueu en compte el medi ambient abans de fer cap canvi.

### Configuració d'apagada:

El vostre producte pot tenir aquesta funció o la funció **Temporitzador d'apagada** segons la ubicació de compra.

#### Apaga en cas d'inactivitat:

Seleccioneu aquesta configuració per apagar la impressora automàticament si no s'utilitza durant un període determinat de temps. Podeu ajustar el temps abans que s'apliqui l'administració d'energia. Qualsevol augment afectarà l'eficiència energètica del producte. Tingueu en compte el medi ambient abans de fer cap canvi.

#### Apaga si es desconnecta:

Seleccioneu aquesta opció per desactivar la impressora després d'un període de temps especificat quan tots els ports, incl. el Port de LINE, estiguin desconnectats. Pot ser que aquesta funció no estigui disponible segons la vostra regió.

Consulteu el lloc web següent per conèixer el període de temps especificat.

<https://www.epson.eu/energy-consumption>

### Configuració Data/hora:

#### Data/hora:

Introduïu la data i l'hora actuals.

#### Horari d'estiu:

Seleccioneu l'opció d'horari d'estiu que s'apliqui a la vostra zona.

#### Diferència horària:

Introduïu la diferència horària entre la vostra hora local i l'UTC (temps universal coordinat).

### País/regió: **A**

Seleccioneu el país o regió al qual utilitzeu la impressora. Si canvieu el país o regió, la configuració del fax torna als seus valors predeterminats i s'ha de seleccionar de nou.

### Idioma/Language:

Seleccioneu l'idioma utilitzat a la pantalla LCD.

### Pantalla inicial: **Q**

Especifiqueu el menú inicial que es mostra a la pantalla LCD quan s'encén la impressora i s'activa el **Temps espera funcionament**.

### Edita pantalla d'inici: **a**

Canvieu el disseny de les icones de la pantalla LCD. També podeu afegir, eliminar i moure les icones.

### Disseny:

Seleccioneu el disseny de la pantalla d'inici.

### Afegeix icona:

Afegiu una icona al menú d'inici.

### Suprimeix icona:

Suprimiu una icona al menú d'inici.

#### Mou icona:

Desplaceu una icona al menú d'inici.

#### Accions ràpides:

Registreu un accés directe per a la configuració registrada com a valor predefinit a la pantalla d'inici.

### Restabl. visualitz. icones predet.:

Restabliu les icones del mení d'inici als valors per defecta.

### Fons de pantalla:  $\Box$

Canvieu el color de fons de la pantalla LCD.

També podeu seleccionar una imatge de fons des d'un dispositiu de memòria. Només és compatible amb el format JPEG.

### Color de tema: **Q**

Canvieu el color de fons de la pantalla superior per a cada funció.

### Edita la pantalla de còpia:

Canvieu el disseny de les icones que es mostren a la pantalla Còpia. Després de fer canvis, podreu restaurar el disseny predeterminat.

### Temps espera funcionament: **a**

Seleccioneu **Encès** per tornar a la pantalla d'inici quan no s'han realitzat operacions durant el temps especificat. Quan s'han aplicat restriccions d'usuari i no es realitzen operacions durant el temps especificat, es tanca la sessió i es torna a la pantalla d'inici. Quan la impressió es pausa des de la pantalla d'estat o mitjançant el botó de cancel·lació i no s'ha realitzat cap operació durant el temps espeficiat, la impressió es reprèn automàticament. Si seleccioneu **Apag** per a aquesta funció, la impressió no es reprendrà automàticament després de pausar-la.

Teclat:

Canvieu el disseny del teclat a la pantalla LCD.

Interval de repetició clau:

La repetició de tecles és un mètode que permet introduir caràcters repetidament quan es manté una tecla premuda. Quan s'estableix un interval de repetició de tecles més llarg, la velocitat d'entrada és més ràpida. Si **Apagat** està configurat, la repetició de tecles no es produeix quan premeu i manteniu premuda una tecla.

### Pantalla per defecte(Job/Status):

Seleccioneu la informació predeterminada que voleu mostrar quan toqueu **Estat de la tasca**.

### Efecte pant.:  $\mathbf{\Omega}$

Seleccioneu **Encès** per activar els efectes d'animació en canviar de pantalla. Si seleccioneu **Apag**, el canvi de pantalla serà més ràpid.

### **Configuració d'impressora**

Seleccioneu els menús del tauler de control com es descriu a continuació.

### **Configuració** > **Configuració general** > **Configuració d'impressora**

Configuració de font de paper:

Configuració del paper:

Seleccioneu la font de paper per especificar la mida i el tipus de paper que heu carregat. Quan s'activa l'opció **Detecció automàtica de la mida del paper**, la impressora detecta automàticament la mida de paper que carregueu.

### Prioritat de la safata de paper:

Seleccioneu **Encès** per donar prioritat d'impressió al paper carregat a la safata de paper.

Canvi automàtic A4/Carta:

Seleccioneu **Encès** per alimentar el paper des de la font de paper definida com a mida A4 quan no hi ha cap font de paper definida com a Carta, o alimenta des de la font de paper definida com a mida de carta quan no hi ha cap font de paper definida com a A4.

### Configuració de selecció automàtica:

Si habiliteu **Conf pap** > **Auto**, el paper s'alimenta automàticament des d'una font de paper que té la mateixa configuració que la del treball d'impressió actual quan s'esgota el paper. En aquest menú, podeu establir la selecció automàtica per a cada font del paper per a cada funció de còpia, fax o altres. No podeu desactivar tots els ajustos.

Aquest paràmetre es desactiva en seleccionar una font del paper específica als ajustos del paper dels treballs d'impressió. En funció del paràmetre del tipus de paper de la pestanya **Principal** del controlador de la impressora, pot ser que el paper no s'alimenti automàticament.

Selec. aut. sense paper : Per a Còpia/impr. emmagatzematge:

Habiliteu aquesta opció per alimentar paper de manera automàtica quan s'acabi des d'una altra font del paper que en tingui. Això s'aplica en copiar o imprimir des d'un dispositiu d'emmagatzematge. El paper no s'alimenta de manera automàtica des d'una font del paper que no hagi estat seleccionada a **Configuració de selecció automàtica** o que tingui una configuració de paper diferent de la font del paper especificada.

Aquesta funció no s'aplica en els següents casos.

- O En copiar fent servir una font de paper que no hagi estat seleccionada a **Configuració de selecció automàtica**.
- O En imprimir dades desades a un dispositiu d'emmagatzematge des d'un ordinador on no s'hagi modificat la configuració al menú **Configuració d'impressió**.

### Avís d'error:

Avís de Mida de paper:

Seleccioneu **Encès** per mostrar un missatge d'error quan la mida de paper seleccionat o el tipus de paper no coincideix amb el paper carregat.

#### Avís de Tipus de paper:

Seleccioneu **Encès** per mostrar un missatge d'error quan la mida de paper seleccionat o el tipus de paper no coincideix amb el paper carregat.

#### Visual. automàtica configuració de paper:

Seleccioneu **Encès** per mostrar la pantalla **Configuració del paper** quan carregueu paper a la font de paper. Si desactiveu aquesta funció, no podreu imprimir des d'un iPhone, iPad o iPod touch amb AirPrint.

#### Llista mides de paper definides per l'usuari:

Podeu canviar la configuració de mida definida per l'usuari. Resulta útil quan s'imprimeix de manera freqüent en paper de mida irregular.

### Idioma d'impressió:

USB:

Seleccioneu l'idioma d'impressió per a la interfície USB.

### Xarxa:

Seleccioneu l'idioma d'impressió per a la interfície de xarxa.

### Configuració d'impressió universal:

Aquesta configuració d'impressió s'aplica quan imprimiu mitjançant un dispositiu extern sense utilitzar el controlador de la impressora. Els elements marcats amb \* es controlen al controlador de la impressora i determinen quins ajustos s'utilitzen, els del tauler de control de la impressora o els

realitzats al controlador de la impressora. Per a comprovar els ajustos al controlador de la impressora, seleccioneu la pestanya **Manteniment**, feu clic a **Paràmetres ampliats**, i a continuació comproveu **Paràmetres del tauler**. Quan aquesta opció es defineix per a donar prioritat al controlador de la impressora, els elements marcats amb \* s'apliquen quan utilitzeu el controlador de la impressora.

### Desplaçament cap amunt<sup>\*</sup>:

Ajusteu el marge superior del paper.

### Desplaçament cap a l'esquerra<sup>\*</sup>:

Ajusteu el marge esquerre del paper.

### Desplaçament cap amunt al dors<sup>\*</sup>:

Ajusteu el marge superior de la cara posterior de la pàgina quan realitzeu una impressió a doble cara.

### Desplaçament cap a l'esquerra al dors<sup>\*</sup>:

Ajusteu el marge esquerre de la cara posterior de la pàgina quan realitzeu una impressió a doble cara.

### Omet pàgina en blanc\*:

Salta automàticament les pàgines en blanc a les dades d'impressió.

### Inseriu fulls per usuari:

Seleccioneu **Engeg** per inserir un full entre els treballs segons emissor en imprimir des d'un ordinador. Els fulls de separació s'insereixen des de la font de paper especificada.

### Correcció de color:

### Correcció de color:

Definiu ajustos tals com la brillantor i el contrast, i executeu la correcció de color quan imprimiu des d'un dispositiu extern. Quan aquesta funció està activada, la configuració de correcció de color de la impressora té prioritat sobre la configuració del controlador estàndard de la impressora.

### Brillantor:

Ajusteu la brillantor de la imatge.

### Contrast:

Ajusteu la diferència entre les parts clares i fosques de la imatge.

### Saturació:

Ajusteu la saturació de la imatge.

#### Balanç de vermells:

Ajusteu la tonalitat de color vermell. En augmentar aquest valor, la tonalitat es corregeix a vermell. En disminuir-lo, es corregeix a cian, que és un color complementari del vermell.
#### Balanç verds:

Ajusteu la tonalitat de color verd. En augmentar aquest valor, la tonalitat es corregeix a verd. En disminuir-lo, es corregeix a magenta, que és un color complementari del verd.

#### Balanç blaus:

Ajusteu la tonalitat de color blau. En augmentar aquest valor, la tonalitat es corregeix a blau. En disminuir-lo, es corregeix a groc, que és un color complementari del blau.

#### Configuració d'impressió PDL:

#### Configuració comuna:

#### Mida paper:

Seleccioneu la mida de paper predeterminada per a la impressió.

## Tipus de paper:

Seleccioneu el tipus de paper predeterminat per a la impressió.

#### Orientació:

Seleccioneu l'orientació predeterminada per a la impressió.

#### Qualitat:

Seleccioneu la qualitat d'impressió.

#### Mode d'estalvi de tinta:

Seleccioneu **Encès** per estalviar tinta reduint la densitat d'impressió.

#### Ordre d'impressió:

Seleccioneu l'ordre d'impressió, des del principi o des de la darrera pàgina.

#### Darrera pàgina a dalt:

Comença a imprimir per la primera pàgina d'un fitxer.

## Primera pàgina a dalt:

Comença a imprimir per la darrera pàgina d'un fitxer.

#### Nombre de còpies:

Estableix el nombre de còpies per imprimir.

## Marge d'enquadernació:

Seleccioneu la posició d'enquadernació.

#### Sortida paper automàtica:

Seleccioneu **Encès** per expulsar paper automàticament quan s'atura la impressió durant un treball d'impressió.

#### Impressió a doble cara:

Seleccioneu **Encès** per realitzar una impressió a doble cara.

## Menú PCL:

Definiu la configuració per a la impressió PLC.

#### Font de tipus de lletra:

#### Resident:

Seleccioneu si voleu utilitzar un tipus de lletra preinstal·lat a la impressora.

#### Baixa:

Seleccioneu si voleu utilitzar un tipus de lletra hàgiu baixat.

#### Número de tipus de lletra:

Seleccioneu el número de tipus de lletra predeterminat per a la Font de tipus de lletra predeterminada. El número disponible varia en funció de la configuració que hàgiu definit.

#### To:

Establiu l'extrem del tipus de lletra predeterminat si el tipus de lletra és escalable i d'extrem fix. Podeu seleccionar des de 0,44 a 99,99 cpp (caràcters per polzada), en increments de 0,01.

Aquest element pot no aparèixer en funció de la Font de tipus de lletra o del Número de tipus de lletra.

#### Alçada:

Definiu l'alçada del tipus de lletra predeterminada si el tipus de lletra és escalable i d'extrem fix. Podeu seleccionar des de 4,00 a 999,75 punts, en increments de 0,25.

Aquest element pot no aparèixer en funció de la Font de tipus de lletra o del Número de tipus de lletra.

## Ajust de símbols:

Seleccioneu el conjunt de símbols predeterminat. Si el tipus de lletra que heu seleccionat a Font de tipus de lletra i a Font de tipus de lletra no està disponible al conjunt de símbols nou, la configuració de Font de tipus de lletra i Número de tipus de lletra se substituirà automàticament pel valor predeterminat, IBM-US.

#### Forma:

Establiu el nombre de línies per a la mida i l'orientació del paper seleccionades. Aquesta funció també causa un canvi en l'interlineat (VMI), i el valor de VMI nou s'emmagatzema a la impressora. Això vol dir que els canvis posteriors en la configuració de mida o orientació del paper causaran canvis en el valor Formulari basat en el VMI emmagatzemat.

### Funció CR:

Seleccioneu l'ordre d'avançament de línia quan imprimiu amb un controlador d'un sistema operatiu específic.

#### Funció LF:

Seleccioneu l'ordre d'avançament de línia quan imprimiu amb un controlador d'un sistema operatiu específic.

Assignació de font de paper:

Establiu l'assignació per a l'ordre de selecció de la font del paper. Quan se selecciona **4**, les ordres s'estableixen com a compatibles amb l'HP LaserJet 4. Quan se selecciona **4K**, les ordres s'estableixen com a compatibles amb l'HP LaserJet 4000, 5000 i 8000. Quan se selecciona **5S**, les ordres s'estableixen com a compatibles amb l'HP LaserJet 5S.

## Menú PS:

Definiu la configuració per a la impressió PS.

## Full d'error:

Seleccioneu **Encès** per imprimir un full que mostri l'estat quan es produeix un error durant la impressió de PostScript o PDF.

#### Coloració:

Seleccioneu el mode de color per a la impressió PostScript.

#### Binari:

Seleccioneu **Encès** quan les dades d'impressió continguin imatges binàries. És possible que l'aplicació enviï les dades binàries encara que la configuració del controlador de la impressora s'hagi definit en ASCII, però podeu imprimir les dades quan aquesta funció està habilitada.

#### Mida de pàgina PDF:

Seleccioneu la mida del paper quan imprimiu un fitxer PDF.

#### Solucionador d'error automàtic: **Q**

Seleccioneu l'acció que es produirà quan es produeixi un error d'impressió a doble cara o un error de memòria plena.

O Encès

Mostra un advertiment i imprimeix en mode d'una sola cara quan es produeix un error d'impressió a dues cares, o imprimeix només el que la impressora ha pogut processar fins que s'ha produït un error de memòria plena.

O Apag

Es mostra un missatge d'error i cancel·la la impressió.

## Dispositiu de memòria: **Q**

Seleccioneu **Activa** per permetre a la impressora accedir a un dispositiu de memòria inserida. Si seleccioneu **Desactiva**, no podreu llegir o imprimir dades de la memòria del dispositiu, ni desar dades al dispositiu de memòria amb la impressora. Això evita que els documents confidencials puguin ser sostrets de manera il·lícita.

## Paper gruixut:

O Apag

Desactiveu al funció que impedeix que apareguin taques en les vostres impressions.

O Mode1/Mode2/Mode3

Impediu que apareguin taques en les vostres impressions. L'efecte augmenta en l'ordre de Mode1, Mode2 i Mode3. Tanmateix, això pot alentir la velocitat d'impressió.

## Mode d'ajuda d'alimentació de paper:

Seleccioneu **Encès** per reduir els problemes que es produeixen en alimentar paper gruixut i sobres i el problema de la impressió inclinada en paper normal.

Tanmateix, això pot alentir la velocitat d'impressió.

## Mode silenciós: **A**

Seleccioneu **Encès** per reduir el soroll durant la impressió, tanmateix, això pot disminuir la velocitat d'impressió. En funció de la configuració de qualitat de paper i d'impressió que hàgiu seleccionat, és possible que no hi hagi cap diferència en el nivell de soroll de la impressora.

## Prioritat de velocitat d'impressió:

Seleccioneu **Apag** per permetre que la impressora adeqüi la velocitat d'impressió segons el tipus de paper i les condicions de les dades d'impressió. Això us permet evitar que la qualitat de la impressió disminueixi o que el paper s'encalli.

## Marges per a imatges retallades:

Establiu els marges en retallar una imatge i imprimiu-la.

## Connexió a PC a través d'USB:

Seleccioneu **Activa** per permetre que un ordinador accedeixi a la impressora quan es connecta a través d'USB. Quan se selecciona **Desactiva**, es restringeixen les impressions i els escanejos que no s'envien a través d'una connexió de xarxa.

## Ajust de temps d'espera USB I/F:

Especifiqueu el temps en segons que ha de transcórrer abans de finalitzar la comunicació per USB amb un ordinador després que la impressora rebi un treball d'impressió des d'un controlador d'impressora PostScript o un controlador d'impressora PCL. Si la finalització del treball no està clarament definida des d'un controlador d'impressora PostScript o un controlador d'impressora PCL, pot ocasionar una comunicació per USB eterna. Quan això succeeix, la impressora finalitza la comunicació quan ha transcorregut el temps especificat. Introduïu 0 (zero) si no voleu finalitzar la comunicació.

## **Informació relacionada**

- & ["Càrrega de paper" a la pàgina 191](#page-190-0)
- & ["Impressió utilitzant la Configuració Fàcil" a la pàgina 207](#page-206-0)
- & ["Impressió de fitxers JPEG des d'un dispositiu de memòria" a la pàgina 252](#page-251-0)
- & ["Impressió de fitxers TIFF des d'un dispositiu de memòria" a la pàgina 254](#page-253-0)

## **Configuració de xarxa**

Seleccioneu els menús del tauler de control com es descriu a continuació.

## **Configuració** > **Configuració general** > **Configuració de xarxa**

## Configuració Wi-Fi:  $\mathcal Y$

Configureu o canvieu la configuració de xarxa sense fil. Escolliu el mètode de connexió d'entre els següents i seguiu les instruccions que apareixen al tauler de control.

Aquest element es mostra quan la interfície LAN sense fil-P1 opcional està instal·lada a la impressora.

## Encaminador:

Assistent de configuració de Wi-Fi:

Realitza la configuració de Wi-Fi introduint l'SSID i la contrasenya.

#### Configuració del botó d'ordre (WPS):

Estableix la configuració Wi-Fi mitjançant Configuració del botó d'ordre (WPS).

## Avançat:

Mostra el menú de xarxa avançat.

## Altres:

O Configuració del codi PIN (WPS)

Configura la Wi-Fi mitjançant Configuració del codi PIN (WPS).

O Connexió automàtica Wi-Fi

Configura la Wi-Fi mitjançant la informació de Wi-Fi a l'ordinador o dispositiu intel·ligent.

O Desactiva Wi-Fi

Desactiva la Wi-Fi. Es desconnectaran les connexions d'infraestructura.

## Wi-Fi Direct:

## iOS:

Selecciona el codi QR per a la connexió amb Wi-Fi Direct.

#### Android:

Mostra informació per establir la connexió fent servir Wi-Fi Direct en un dispositiu Android.

## Altres dispositius OS:

{proof}Mostra el SSID i la contrasenya per connectar-se amb Wi-Fi Direct. {/proof}

#### Canvia:

O Canvia el nom de la xarxa

Canvia l'SSID de Wi-Fi Direct (nom de la xarxa).

O Canvia la contrasenya

Canvia la contrasenya per a la connexió Wi-Fi Direct.

O Canvia l'interval de freqüència

Seleccioneu la banda de freqüència per a la connexió Wi-Fi Direct. La modificació de la freqüència farà que es desconnecti el dispositiu connectat.

La disponibilitat d'aquests canals i l'ús del producte en exteriors a través d'aquests canals varia segons la ubicació.

<http://support.epson.net/wifi5ghz/>

□ Desactiva Wi-Fi Direct

Desactiva la funció Wi-Fi Direct.

O Restaura configuració per defecte

Restaura la configuració de Wi-Fi Direct.

## Configuració de LAN amb cables:

Configureu o canvieu una connexió de xarxa que utilitza un cable LAN i un encaminador. Quan s'està utilitzant aquesta opció, les connexions Wi-Fi estan desactivades.

## Estat de xarxa:

## Estat de LAN amb cable/Wi-Fi:  $\mathcal Y$

Mostra la informació de xarxa de la impressora.

Si la interfície LAN sense fil opcional no està instal·lada a la impressora, només es mostra la informació d'Ethernet.

## Estat de Wi-Fi Direct:  $\mathcal Y$

Mostra la informació d'ajust de Wi-Fi Direct.

## Estat de servidor de correu electrònic:

Mostra la configuració del servidor de correu electrònic,

## Imprimeix full d'estat:

Imprimeix un full d'estat de xarxa.

La informació d'Ethernet, Wi-Fi, Wi-Fi Direct, i altres s'imprimeix en dues o més pàgines.

## Comprovació de connexió:

Comprovació de la connexió de xarxa actual i impressió d'un informe. Si hi ha problemes amb la connexió, consulteu l'informe de verificació per resoldre el problema.

## Avançat:

## Nom del dispositiu:

Canvia el nom del dispositiu per qualsevol nom de entre 2 i 53 caràcters.

## TCP/IP:

Configura els ajustos de la IP, si l'adreça IP és estàtica.

Per configurar-ho de manera automàtica, utilitzeu l'adreça IP assignada per DHCP.

Per definir-ho manualment, canvieu-ho a «Manual» i Introduïu l'adreça IP que vulgueu assignar.

## Servidor intermediari:

Definiu aquesta opció si utilitzeu un servidor intermediari al vostre entorn de xarxa i voleu configurar-lo també a la impressora.

Servidor de correu electrònic:

Configureu la informació del servidor de correu electrònic i proveu les connexions quan utilitzeu la funció de reenviament de correu electrònic.

#### Adreça IPv6:

Defineix si activar o no l'adreçament IPv6.

## Ús compartit de xarxa MS:

Definiu aquesta opció si voleu fer servir l'ús compartit de fitxers.

#### Velocitat d'enllaç i dúplex:

Seleccioneu una configuració apropiada de velocitat Ethernet i dúplex. Si seleccioneu un ajust que no sigui Auto, assegureu-vos que l'ajust coincideixi amb la configuració del concentrador que utilitzeu.

#### Redirecciona HTTP a HTTPS:

Habilita o deshabilita el redireccionament des d'HTTP a HTTPS.

Desactiva Filtrat IPsec/IP:

Deshabilita el Filtratge IPsec/IP

Desactiva IEEE802.1X:

Deshabilita l'ajust IEEE802.1X.

## **Configuració del servei de web**

Seleccioneu els menús del tauler de control com es descriu a continuació.

## **Configuració** > **Configuració general** > **Configuració del servei de web**

Serveis d'Epson Connect:

Mostra si la impressora està registrada i connectada a l'Epson Connect.

Podeu registrar-vos al servei seleccionant **Registra** i seguint les instruccions següents.

Per obtenir guies d'ús, consulteu el lloc web del portal següent.

[https://www.epsonconnect.com/](HTTPS://WWW.EPSONCONNECT.COM/)

## [http://www.epsonconnect.eu](http://www.epsonconnect.eu/) (només Europa)

Quan us hàgiu registrat, podeu canviar els ajustos següents.

#### Suspèn/reactiva:

Seleccioneu si voleu suspendre o reactivar els serveis d'Epson Connect.

#### Treu del registre:

Cancel·la el registre de la impressora amb els serveis Epson Connect.

# **Configuració de fax (Només per a impressores amb fax)**

Seleccionant **Configuració** > **Configuració general** > **Configuració de fax** des del tauler de control de la impressora es mostra aquest menú.

## *Nota:*

- O També podeu accedir a Configuració de fax des de Web Config. Feu clic a la pestanya *Fax* a la pantalla Web Config.
- O Quan s'utilitza Web Config per mostrar el menú *Configuració de fax*, pot haver-hi lleugeres diferències en la interfície d'usuari i en la ubicació en comparació amb el tauler de control de la impressora.

## **Informació relacionada**

- & "Configuració de l'usuari" a la pàgina 512
- & "Configuració dels informes" a la pàgina 512
- & ["Configuració bàsica" a la pàgina 514](#page-513-0)
- & ["Configuració de seguretat" a la pàgina 517](#page-516-0)
- & ["Configuració d'enviament" a la pàgina 518](#page-517-0)
- & ["Comprova la connexió de fax" a la pàgina 519](#page-518-0)
- & ["Configuració de recepció" a la pàgina 519](#page-518-0)
- & ["Auxiliar de configuració de fax" a la pàgina 529](#page-528-0)

## *Configuració de l'usuari*

Seleccioneu els menús del tauler de control com es descriu a continuació.

## **Configuració** > **Configuració general** > **Configuració de fax** > **Configuració de l'usuari**

Pestanya inicial

Seleccioneu la pestanya que voleu mostrar primer cada vegada que toqueu Fax a la pantalla superior del fax.

Botó de funcionament ràpid:

Podeu registrar fins a quatre elements mostrats a **Fax** > **Freqüent** i **Configuració de fax**. Això és útil per a les opcions que utilitzeu sovint.

## *Configuració dels informes*

Podeu trobar el menú al tauler de control de la impressora a continuació.

## **Configuració** > **Configuració general** > **Configuració de fax** > **Configuració dels informes**

#### *Nota:*

Podeu trobar el menú que apareix a continuació a la pantalla Web Config.

#### Pestanya *Fax* > *Report Settings*

Informe de reenviament:

Imprimeix un informe després de reenviar un document de fax rebut. Seleccioneu **Imprimeix** per imprimir cada vegada que es reenviï un document.

## Informe d'error de còpia de seguretat:

Imprimeix un informe quan es produeix un error a la còpia de seguretat en reenviar el fax enviat a la **Destinació de còpia seguretat**. Podeu configurar la destinació a **Fax** > **Configuració de fax** > **Còpia de seguretat**. Tingueu en compte que la funció de còpia de seguretat està disponible quan:

- O Envieu un fax en blanc i negre
- O Envieu un fax amb la funció **Env més tard**
- O Envieu un fax amb la funció **Envia en lot**
- O Envieu un fax amb la funció **Emmagatzema dades de fax**

#### Impressió automàtica de registre de fax:

Imprimeix el registre de faxos automàticament. Seleccioneu **Activat(cada 100)** per imprimir un registre cada cop que es completin 100 treballs de fax. Seleccioneu **Activat(Hora)** per imprimir el registre a una hora especificada. No obstant això, si el nombre de treballs de fax passa de 100, el registre s'imprimeix abans de l'hora especificada.

#### Informe de recepció:

Imprimeix un informe de recepció després de rebre un fax.

**Imprimeix si hi ha un error** imprimeix un informe només quan es produeix un error.

#### Adjunta imatge a informe:

Imprimeix un **Informe de transmissió** amb una imatge de la primera pàgina del document enviat. Seleccioneu **Activat(imatge gran)** per imprimir la part superior de la pàgina sense reduir-la. Seleccioneu **Activat(imatge petita)** per imprimir la pàgina sencera i la redueix perquè s'ajusti a l'informe.

## Disseny de Registre de fax:

En seleccionar **Enviament i recepció combinats** s'imprimeix una combinació dels resultats d'enviament i de recepció a **Registre de fax**.

En seleccionar **Enviament i recepció separats** s'imprimeixen per separat els resultats d'enviament i de recepció a **Registre de fax**.

## Format d'informe:

Selecciona un format per als informes de fax a  $\text{Fax} > \equiv$  (**Menú**) > **Informe de fax** diferent de **Registre de protocol**. Seleccioneu **Detall** per imprimir-lo amb els codis d'error.

## Mètode de sortida de registre de fax:

Mètode de sortida de registre de fax:

Seleccioneu un mètode de sortida per als informes de fax com ara **Desa a dispositiu de memòria**. Quan seleccioneu **Reenvia**, seleccioneu **Destinació** d'entre els contactes.

#### Destinació:

Especifiqueu una destinació per reenviar els informes de fax.

#### Crea carpeta per desar:

Seguiu les instruccions del missatge mostrat a la pantalla, i creeu una carpeta al dispositiu de memòria per desar les dades del fax.

## <span id="page-513-0"></span>*Configuració bàsica*

Podeu trobar el menú al tauler de control de la impressora a continuació.

## **Configuració** > **Configuració general** > **Configuració de fax** > **Configuració bàsica**

#### *Nota:*

Podeu trobar el menú que apareix a continuació a la pantalla Web Config.

#### Pestanya *Fax* > *Basic Settings*

## Velocitat de fax:

Seleccioneu la velocitat de transmissió de faxos. Recomanem que seleccioneu **Lenta(9.600bps)** quan es produeixin errors de comunicació amb freqüència, quan envieu o rebeu un fax de l'estranger o quan utilitzeu un servei de telèfon IP (VoIP).

#### ECM:

Automàticament corregeix els errors en la transmissió de faxos (mode de correcció d'errors), la majoria dels quals són causats per soroll a la línia de telèfon. Si aquesta opció està inhabilitada, no podeu enviar ni rebre documents en color.

## Detecció del to de marcació:

Detecta un to de línia abans de començar a marcar. Si la impressora està connectada a una PBX (centraleta privada de telefonia) o a una línia de telèfon digital, és possible que la impressora no pugui començar a marcar. En aquest cas, canvieu la configuració **Tipus de línia** a **PBX**. Si no funciona, inhabiliteu aquesta funció. No obstant això, si desactiveu aquesta funció, es podria descartar el primer dígit d'un número de fax i enviar el fax a un número incorrecte.

## Mode marcació:

Seleccioneu el tipus de sistema de telèfon al qual hàgiu connectat la impressora. Quan està configurat a Batec, podeu canviar temporalment el mode de marcatge de polsos a tons prement  $*(s'introduceix$ "T") mentre introduïu els números a la pantalla superior del fax. Pot ser que aquest paràmetre no es visualitzi segons la vostra regió o país.

## Tipus de línia:

Seleccioneu el tipus de línia al qual hàgiu connectat la impressora.

#### PSTN:

Seleccioneu **PSTN** si la impressora està connectada a una xarxa telefònica commutada pública.

## PBX:

Quan utilitzeu la impressora en un entorn que utilitzi extensions i requereixi un codi d'accés extern, com ara 0 i 9, per accedir a una línia externa, seleccioneu **PBX**. Si es tracta d'un entorn que utilitza un mòdem DSL o adaptador de terminal, també es recomana la configuració de **PBX**.

## Codi d'accés:

Seleccioneu **Usar**, i a continuació registreu un codi d'accés extern com ara 0 o 9. Després, quan envieu un fax a un número de fax extern, introduïu # (coixinet) en comptes del codi d'accés real. Quan us registreu a **Contactes**, afegiu un # (coixinet) en lloc de [0] o [9] per registrar la destinació.

["Configuració per a un sistema de telèfon PBX" a la pàgina 130](#page-129-0)

## Capçalera:

Introduïu el vostre nom de remitent i el número de fax. Apareixeran com una capçalera en els faxos sortints.

## El vostre número de telèfon:

Podeu introduir fins a 20 caràcters de 0–9, + o espai. Per a Web Config, podeu introduir fins a 30 caràcters.

## Capçalera de fax:

Podeu registrar fins a 21 noms d'emissor com calgui. Podeu introduir fins a 40 caràcters per a cada nom de remitent. Per Web Config, introduïu la capçalera en Unicode (UTF-8).

## Mode recepció:

Seleccioneu el mode de recepció.

["Recepció de faxos entrants" a la pàgina 327](#page-326-0)

## DRD:

Si us heu subscrit a un servei de timbres característics de la vostra companyia de telèfon, seleccioneu el patró de timbre que voleu utilitzar per als faxos entrants. El servei de timbres característics, ofert per moltes companyies telefòniques (el nom del servei varia en funció de la companyia), us permet tenir diversos números de telèfon en una línia de telèfon. A cada número, se li assigna un patró de timbre diferent. Podeu utilitzar un número per a les trucades de veu i un altre per a les trucades de fax. En funció de la regió, aquesta opció pot estar **Encès** o **Apag**.

## Tons abans de respondre:

Seleccioneu quants tons han de sonar abans que la impressora rebi automàticament un fax.

## Recepció remota:

## Recepció remota:

Quan contesteu un fax entrant en un telèfon connectat a la impressora, podeu començar a rebre el fax introduint el codi mitjançant el telèfon.

## Codi d'inici:

Establiu el codi d'inici de la **Recepció remota**. Introduïu dos caràcters utilitzant 0–9, \* i #.

## Fax rebutjat:

## Blocat: 田

Configureu els paràmetres per rebutjar els faxos entrants.

## Llista d'adreces URI de SIP blocades:

Si l'URI SIP de l'altra part és a la llista d'URI SIP de rebuig, establiu si voleu rebutjar els faxos entrants.

## Fax rebutjat:

Seleccioneu les opcions per rebutjar la recepció de faxos brossa.

#### Llista de números rebutjats:

Si el número de telèfon de l'altra part és a la llista de números de rebuig, establiu si voleu rebutjar els faxos que en rebeu.

#### Bloquejada capçalera de fax en blanc:

Si número de telèfon de l'altra part està bloquejat, establiu si voleu rebutjar la recepció de faxos.

### Nº no és a Contactes:

Si número de telèfon de l'altra part no està a la llista de contactes, establiu si voleu rebutjar la recepció de faxos.

## Edita llista de números rebutjats:

Podeu registrar fins a 30 números de fax dels quals voleu rebutjar faxos i trucades. Introduïu fins a 20 caràcters utilitzant 0–9 + o espai.

### Edita la Llista d'adreces URI de SIP rebutjades:

Podeu registrar fins a 30 URI SIP dels quals voleu rebutjar faxos i trucades. Introduïu fins a 127 caràcters utilitzant A–Z, a–z, 0–9, ! #  $\frac{1}{2}$  % & '( ) \* +, - . / :; = ? \_ ~ @ [].

### Desa/reenvia format de fitxer:

#### Desa/reenvia format de fitxer:

Seleccioneu el format que voleu utilitzar per desar o reenviar faxos, **PDF** o **TIFF**.

Els fitxers reenviats a destinacions al núvol es desen com a PDF independentment de la configuració.

#### Configuració de PDF:

Seleccionar **PDF** a **Desa/reenvia format de fitxer** activa els ajustos.

#### Proteg. doc. amb contrasenya:

O Configuració de contrasenya:

Permet definir una contrasenya per obrir un document.

O Contrasenya:

Establiu una contrasenya per obrir un document.

## Contrasenya de permisos:

O Configuració de contrasenya

Permet establir una contrasenya per imprimir o editar un fitxer PDF.

O Contrasenya

Definiu una contrasenya de permisos a **Contrasenya**.

O Impressió

Permet la impressió del fitxer PDF.

O Edició

Permet l'edició del fitxer PDF.

<span id="page-516-0"></span>Llista de destinació al núvol:

Quan feu servir Epson Connect, podeu registrar fins a cinc adreces al servei al núvol administrat per Epson Connect. Podeu carregar dades del document, com ara un fitxer quan reenvieu faxos especificant l'adreça registrada com a destinació.

En funció del país o regió, és possible que algunes funcions no estiguin disponibles.

Configuració de línies addicionals: <br> **W** 

IP-FAX:

Les funcions per a cada element són les mateixes que per als faxos estàndard.

- O Velocitat de fax
- $\Box$  ECM
- O El vostre número de telèfon(LAN)
- O El vostre número de telèfon(passarel·la VoIP)

## Ajust de transmissió per línia:

## G3:

Seleccioneu una opció per a la línia de G3 en funció de l'ús que en feu (només enviament, només recepció, o enviament i recepció).

#### IP-FAX:

Seleccioneu una opció per a la línia de fax per IP en funció del seu ús (només enviament, només recepció, o enviament i recepció).

## **Informació relacionada**

& ["Configuració per bloquejar faxos brossa" a la pàgina 141](#page-140-0)

## *Configuració de seguretat*

Podeu trobar el menú al tauler de control de la impressora a continuació.

## **Configuració** > **Configuració general** > **Configuració de fax** > **Configuració de seguretat**

## *Nota:*

Podeu trobar el menú que apareix a continuació a la pantalla Web Config.

Pestanya *Fax* > *Security Settings*

## Restriccions marcació directa:

Si seleccioneu **Encès** es desactiva la introducció manual de números de fax de destinatari i permet que l'operador pugui seleccionar destinataris només de la llista de contactes o l'historial d'enviaments.

Si seleccioneu **Introdueix dues vegades** cal que l'operador torni a introduir el número de fax en el cas que el número s'hagi introduït manualment.

Si seleccioneu **Apag** permet l'entrada manual dels números de fax del destinatari.

## Restriccions de difusió:

Si seleccioneu **Encès** només podreu introduir un número de fax per al destinatari.

## <span id="page-517-0"></span>Confirma llista adr.:

Si seleccioneu **Encès** es mostra una pantalla de confirmació del destinatari abans d'iniciar la transmissió.

Podeu seleccionar els destinataris des de **Tot** o **Només per a difusió**.

## Copia dades esb. auto.:

Les còpies de seguretat dels documents enviats i rebuts normalment s'emmagatzemen de manera temporal a la memòria de la impressora per protecció davant d'una apagada inesperada a causa d'una fallada elèctrica o un funcionament incorrecte.

En seleccionar **Encès**, s'esborren automàticament les còpies de seguretat quan s'enviï o es rebi un document correctament i les còpies de seguretat ja no siguin necessàries.

#### Esborrar les dades de la còpia de seguretat:

Esborra totes les còpies de seguretat emmagatzemades temporalment a la memòria de la impressora. Executeu aquesta funció abans de donar la impressora a algú altre o tirar-la.

Aquest menú no es mostra a la pantalla Web Config.

## *Configuració d'enviament*

Podeu trobar el menú al tauler de control de la impressora a continuació.

## **Configuració** > **Configuració general** > **Configuració de fax** > **Configuració d'enviament**

## *Nota:*

Podeu trobar el menú que apareix a continuació a la pantalla Web Config.

## Pestanya *Fax* > *Send Settings*

Enviament ràpid a memòria:

La funció d'enviament de memòria ràpida comença a enviar el fax quan la impressora acaba d'escanejar la primera pàgina. Si no s'activa aquesta funció, la impressora comença a enviar després de desar totes les imatges escanejades a la memòria. Mitjançant l'ús d'aquesta funció, podeu reduir el temps total d'operació ja que l'escaneig i l'enviament es realitzen simultàniament.

#### Envia en lot:

Si hi ha diversos faxos en espera per enviar-se al mateix destinatari, això els agrupa per enviar-los tots alhora. Es poden enviar fins a cinc documents (amb un màxim de 200 pàgines en total) alhora. Això us ajuda a estalviar despeses de transmissió en reduir el nombre de connexions.

#### Desa dades de l'error:

## Desa dades de l'error:

Si els documents no s'envien, activeu aquesta opció per desar-los a la memòria de la impressora. Podeu tornar a enviar els documents des del **Estat de la tasca**.

#### Estableix el període d'emmagatzemament:

Seleccioneu **Encès** per suprimir els documents que no s'hagin pogut enviar una vegada que hagi expirat el període d'emmagatzematge.

#### <span id="page-518-0"></span>Període d'emmagatzemament:

Establiu un període de dies i hores dins del qual la impressora emmagatzemarà el document que no ha pogut enviar.

#### Temps d'espera per a següent original:

## Temps d'espera per a següent original:

Activeu aquesta opció per començar a enviar el fax després d'escanejar un document tocant  $\mathcal{D}$ i esperar el temps especificat per al següent original.

Hora:

Definiu el temps d'espera per al següent original.

#### Hora de visualització de vista prèvia de fax:

Hora de visualització de vista prèvia de fax:

Activeu aquesta opció per començar a enviar el fax després de transcórrer el temps especificat sense executar cap operació després d'aparèixer la pantalla de vista prèvia.

Hora:

Especifiqueu durant quant de temps es mostrarà la vista prèvia del document escanejat abans d'enviar-lo.

## Permet Còpia de seguretat:

Seleccionar **Permès** us permet emmagatzemar faxos enviats amb **Fax** > **Configuració de fax** > **Còpia de seguretat**.

## *Comprova la connexió de fax*

Podeu trobar el menú al tauler de control de la impressora a continuació.

## **Configuració** > **Configuració general** > **Configuració de fax** > **Comprova la connexió de fax**

#### *Nota:*

No podeu mostrar aquest menú a la pantalla Web Config.

Si seleccioneu **Comprova la connexió de fax** es comprova que la impressora està connectada a la línia telefònica i preparada per a la transmissió del fax. Podeu imprimir el resultat de la comprovació en paper normal de mida A4.

## *Configuració de recepció*

## **Informació relacionada**

- & ["Configuració desament/reenviament" a la pàgina 520](#page-519-0)
- & ["Configuració d'impressió" a la pàgina 527](#page-526-0)

## <span id="page-519-0"></span>**Configuració desament/reenviament**

## **Desament/reenviament incondicional:**

Podeu trobar el menú al tauler de control de la impressora a continuació.

## **Configuració** > **Configuració general** > **Configuració de fax** > **Configuració de recepció** > **Configuració desament/reenviament** > **Desament/reenviament incondicional**

*Nota:*

Podeu trobar el menú que apareix a continuació a la pantalla Web Config.

#### *Fax* pestanya > *Save/Forward Settings* > *Unconditional Save/Forward*

Podeu definir destinacions d'emmagatzematge i reenviament al Safata d'entrada, a l'ordinador, a un dispositiu de memòria externa, a adreces de correu, a carpetes compartides i a altres aparells de fax. Podeu utilitzar aquestes funcions alhora. Si deshabiliteu tots els elements a Desament/reenviament incondicional, la impressora estarà llesta per imprimir els faxos rebuts.

## Desa a la safata d'entrada:

Desa els faxos rebuts a la Safata d'entrada de la impressora. Es poden desar un màxim de 200 documents. Tingueu en compte que pot resultar impossible desar 200 documents segons les condicions d'ús, com ara la mida del fitxer dels documents desats, o l'ús de diverses funcions d'emmagatzematge de fax alhora.

Encara que els faxos rebuts no s'imprimeixin automàticament, podeu veure'ls a la pantalla de la impressora i imprimir només aquells que necessiteu. Tanmateix, si seleccioneu **Sí i imprimeix** a un altre element, com ara **Desa a l'equip** a **Desament/reenviament incondicional**, els faxos rebuts s'imprimeix automàticament.

#### Desa a l'equip:

Desa els faxos rebuts com a fitxers PDF o TIFF en un ordinador connectat a la impressora. Només podeu configurar aquest paràmetre a **Sí** utilitzant la FAX Utility (aplicació). No podeu habilitar aquesta opció des del tauler de control de la impressora. Instal·leu la FAX Utility a l'ordinador abans. Una vegada establerta a **Sí**, podeu canviar-ho a **Sí i imprimeix** des del tauler de control de la impressora.

## Desa a dispositiu de memòria:

Desa els faxos rebuts com a fitxers PDF o TIFF a un dispositiu de memòria externa connectat a la impressora. En seleccionar **Sí i imprimeix**, s'imprimeixen els faxos rebuts i, alhora, es desen al dispositiu de memòria.

Els documents rebuts es desen a la memòria de la impressora temporalment abans de desar els documents al dispositiu de memòria connectat a la impressora. Com que un error de memòria plena desactiva l'enviament i la recepció de faxos, mantingueu el dispositiu de memòria connectat a la impressora.

#### Crea carpeta per desar:

Seguiu les instruccions del missatge mostrat a la pantalla, i creeu una carpeta al dispositiu de memòria per desar les dades del fax.

#### Reenvia:

Reenvia els faxos rebuts a les següents destinacions.

O A una altra màquina de fax

O A carpetes compartides en una xarxa o a adreces de correu electrònic com a PDF o TIFF

O Al vostre compte al núvol com a PDF

Els faxos reenviats s'eliminen de la impressora. En seleccionar **Sí i imprimeix** s'imprimeixen els faxos rebuts i, alhora, es reenvien.

Per reenviar a una adreça de correu o una carpeta compartida en una xarxa, primerament, afegiu la destinació de reenviament a la llista de contactes. Per reenviar a una adreça de correu electrònic, configureu els ajustos del servidor de correu.

Per reenviar a un compte al núvol, registreu l'usuari, la impressora i la destinació al núvol a **Fax to Cloud** > **Llista de destinació** a **Epson Connect**, i afegiu prèviament una destinació de reenviament a **Llista de destinació al núvol** des del tauler de control de la impressora.

#### Destinació:

Podeu seleccionar destinacions de reenviament des de la llista de contactes o des de la llista de destinació al núvol amb antelació.

Si heu seleccionat una carpeta compartida en una xarxa, en una adreça de correu, o en un compte al núvol com a destinació de reenviament, us recomanem que proveu d'enviar una imatge a la destinació.

Seleccioneu **Escaneig** > **Correu**, **Escaneig** > **Carpeta de xarxa/FTP** des del tauler de control de la impressora, seleccioneu la destinació i, a continuació, inicieu l'escaneig.

Si heu seleccionat un compte al núvol, podeu realitzar una prova reenviant una imatge guardada en una safata de fax a la destinació. Seleccioneu **Caixa del fax** al tauler de control de

la impressora. Seleccioneu  $\equiv$  (Menú de previsualització) > **Reenvia(núvol)** per a una safata de fax en la qual no s'hagi desat cap imatge escanejada, seleccioneu la destinació i, a continuació, inicieu el reenviament.

#### Opcions quan falla el reenviament:

Podeu seleccionar si voleu imprimir el fax erroni o desar-lo a Safata d'entrada.

La recepció de faxos es desactiva si la Safata d'entrada és plena. Hauríeu d'eliminar els documents de la safata d'entrada una vegada hagin estat verificats. El nombre de documents

que no s'han pogut reenviar es visualitza a la pantalla d'inici a  $\left\vert \mathbf{t}\right\vert$ , a més d'altres treballs sense processar.

#### Notificacions per correu electrònic:

Envia una notificació per correu electrònic quan el procés que heu seleccionat a sota s'ha completat. Podeu utilitzar les funcions que figuren a continuació alhora.

#### Destinatari:

Establiu la destinació de la notificació de finalització del procés.

#### Notifica en completar la recepció:

Envia una notificació quan es completa l'enviament d'un fax.

#### Notifica en completar impressió:

Envia una notificació quan es completa la impressió d'un fax.

#### Notifica en desar:

Envia una notificació quan es completa l'emmagatzematge d'un fax al dispositiu de memòria.

Notifica en completar el reenviament:

Envia una notificació quan es completa el reenviament d'un fax.

## **Informació relacionada**

- & ["Realitzar configuracions de desament per rebre faxos" a la pàgina 132](#page-131-0)
- & ["Realitzar configuracions de reenviament per rebre faxos" a la pàgina 134](#page-133-0)

## **Desament/reenviament condicional:**

Podeu trobar el menú al tauler de control de la impressora a continuació.

## **Configuració** > **Configuració general** > **Configuració de fax** > **Configuració de recepció** > **Configuració desament/reenviament** > **Desament/reenviament condicional**

#### *Nota:*

Podeu trobar el menú que apareix a continuació a la pantalla Web Config.

## Pestanya *Fax* > *Save/Forward Settings* > *Conditional Save/Forward*

Podeu definir destinacions d'emmagatzematge i reenviament al Safata d'entrada, a les safates confidencials, a un dispositiu de memòria externa, a adreces de correu, a carpetes compartides i a altres aparells de fax.

Quan s'estableixen diverses condicions (**Desament/reenviament condicional**), s'hi fa referència en l'ordre dels elements i s'executa el **Desament/reenviament condicional** que coincideix primer.

Per alternar entre activar o desactivar les condicions, toqueu a qualsevol lloc de l'element definit excepte a  $\cdot$ .

["Desar la configuració de recepció de faxos en condicions específiques" a la pàgina 136](#page-135-0)

["Configuració de reenviament per rebre faxos amb condicions específiques" a la pàgina 138](#page-137-0)

#### Nom (obligatori):

Introduïu el nom de la condició.

## Condicions:

Seleccioneu les condicions i configureu les opcions.

Coincidència d'ID amb Fax del remitent:

Coincidència d'ID amb Fax del remitent:

Quan l'ID l'emissor coincideix, com ara el número de fax, el fax rebut es desa i es reenvia.

Identificador:

Especifiqueu l'ID de l'emissor, com ara el número de fax o l'URI SIP.

## Coincidència de subadreça (SUB):

Coincidència de subadreça (SUB):

Quan la subadreça (SUB) coincideix perfectament, el fax rebut es desa i s'envia.

## Subadreça(SUB):

Introduïu la subadreça (SUB) de l'emissor.

#### Coincidència de contrasenya (SID):

#### Coincidència de contrasenya (SID):

Quan la contrasenya (SID) coincideix perfectament, el fax rebut es desa i s'envia.

#### Contrasenya(SID):

Introduïu la contrasenya (SID) de l'emissor.

## Coincidència de línia rebuda:  $\mathbb{H}$

Quan el Port LINE coincideix, el fax rebut es desa i es reenvia.

#### Hora de recepció:

#### Hora de recepció:

Desa i reenvia un fax rebut durant el període de temps especificat.

#### Hora d'inici:

Especifiqueu la data d'inici per poder desar i reenviar faxos.

#### Hora de fi:

Especifiqueu la data final per poder desar i reenviar faxos.

## Destinació en què es desa/reenvia (obligatòria):

Seleccioneu el destí per desar i reenviar els documents rebuts que compleixin les condicions. Podeu utilitzar les funcions que figuren a continuació alhora.

## Desa a safata fax:

#### Desa a safata fax:

Desa els faxos rebuts a la Safata d'entrada de la impressora o a una safata confidencial.

Podeu desar fins a 200 documents en total. Tingueu en compte que pot resultar impossible desar 200 documents segons les condicions d'ús, com ara la mida del fitxer dels documents desats, o l'ús de diverses funcions d'emmagatzematge de fax alhora.

#### Safata d'entrada:

Desa els faxos rebuts a la Safata d'entrada de la impressora.

#### Confidencial XX:

Desa els faxos rebuts a la safata confidencial de la impressora.

#### Desa a dispositiu de memòria:

## Desa a dispositiu de memòria:

Desa els faxos rebuts com a fitxers PDF o TIFF a un dispositiu de memòria externa connectat a la impressora.

Els documents rebuts es desen a la memòria de la impressora temporalment abans de desar els documents al dispositiu de memòria connectat a la impressora. Com que un error de memòria plena desactiva l'enviament i la recepció de faxos, mantingueu el dispositiu de memòria connectat a la impressora.

#### Crea carpeta per desar:

Seguiu les instruccions del missatge mostrat a la pantalla, i creeu una carpeta al dispositiu de memòria per desar les dades del fax.

#### Reenvia:

#### Reenvia:

Reenvia els faxos rebuts a una de les següents destinacions.

- O A una altra màquina de fax
- O A carpetes compartides en una xarxa o a adreces de correu electrònic com a PDF o TIFF
- O Al vostre compte al núvol com a PDF

Els faxos reenviats s'eliminen de la impressora. En seleccionar **Sí i imprimeix** s'imprimeixen els faxos rebuts i, alhora, es reenvien.

Per reenviar a una adreça de correu o una carpeta compartida en una xarxa, primerament, afegiu la destinació de reenviament a la llista de contactes. Per reenviar a una adreça de correu electrònic, configureu els ajustos del servidor de correu.

Per reenviar a un compte al núvol, registreu l'usuari, la impressora i la destinació al núvol a **Fax to Cloud** > **Llista de destinació** a **Epson Connect**, i afegiu prèviament una destinació de reenviament a **Llista de destinació al núvol** des del tauler de control de la impressora.

#### Destinació:

Podeu seleccionar la destinació de reenviament des de la llista de contactes o des de la llista de destinació al núvol amb antelació.

Si heu seleccionat una carpeta compartida en una xarxa, en una adreça de correu, o en un compte al núvol com a destinació de reenviament, us recomanem que proveu d'enviar una imatge a la destinació.

Seleccioneu **Escaneig** > **Correu**, **Escaneig** > **Carpeta de xarxa/FTP** des del tauler de control de la impressora, seleccioneu la destinació i, a continuació, inicieu l'escaneig.

Si heu seleccionat un compte al núvol, podeu realitzar una prova reenviant una imatge guardada en una safata de fax a la destinació. Seleccioneu **Caixa del fax** al tauler de

control de la impressora. Seleccioneu  $\equiv$  (Menú de previsualització) > **Reenvia(núvol)** per a una safata de fax en la qual no s'hagi desat cap imatge escanejada, seleccioneu la destinació i, a continuació, inicieu el reenviament.

#### Opcions quan falla el reenviament:

Podeu seleccionar si voleu imprimir el fax erroni o desar-lo a Safata d'entrada.

#### Imprimeix:

Imprimeix els faxos rebuts.

Desa/reenvia format de fitxer:

Podeu definir el format de fitxer en desar o reenviar els faxos rebuts.

Els fitxers reenviats a destinacions al núvol es desen com a PDF independentment de la configuració.

#### Configuració de PDF:

Seleccionar **PDF** a **Desa/reenvia format de fitxer** activa els ajustos.

#### Proteg. doc. amb contrasenya:

O Configuració de contrasenya:

Permet definir una contrasenya per obrir un document.

O Contrasenya:

Establiu una contrasenya per obrir un document.

### Contrasenya de permisos:

O Configuració de contrasenya

Permet establir una contrasenya per imprimir o editar un fitxer PDF.

O Contrasenya

Definiu una contrasenya de permisos a **Contrasenya**.

O Impressió

Permet la impressió del fitxer PDF.

□ Edició

Permet l'edició del fitxer PDF.

## Notificacions per correu electrònic:

Envia una notificació per correu electrònic quan el procés que heu seleccionat a sota s'ha completat. Podeu utilitzar les funcions que figuren a continuació alhora.

#### Destinatari:

Establiu la destinació de la notificació de finalització del procés.

#### Notifica en completar la recepció:

Envia una notificació quan es completa l'enviament d'un fax.

#### Notifica en completar impressió:

Envia una notificació quan es completa la impressió d'un fax.

#### Notifica en desar:

Envia una notificació quan es completa l'emmagatzematge d'un fax al dispositiu de memòria.

## Notifica en completar el reenviament:

Envia una notificació quan es completa el reenviament d'un fax.

## Informe de transmissió:

Imprimeix un informe de transmissió automàticament després de desar o reenviar un fax rebut.

En seleccionar **Imprimeix si hi ha un error**, s'imprimeix un informe només quan deseu o reenvieu un fax rebut i es produeixi un error.

## **Informació relacionada**

- & ["Realitzar configuracions de desament per rebre faxos segons les condicions especificades" a la pàgina 136](#page-135-0)
- & ["Realitzar configuracions de reenviament per rebre faxos segons les condicions especificades" a la pàgina 139](#page-138-0)

#### **Configuració comuna:**

Podeu trobar el menú al tauler de control de la impressora a continuació.

**Configuració** > **Configuració general** > **Configuració de fax** > **Configuració de recepció** > **Configuració desament/reenviament** > **Configuració comuna**

#### *Nota:*

Podeu trobar el menú que apareix a continuació a la pantalla Web Config.

- O Pestanya *Fax* > *Fax Box* > *Inbox*
- O Pestanya *Fax* > *Save/Forward Settings* > *Common Settings*

## Configuració de safata d'entrada:

Opcions quan la memòria és plena:

Podeu seleccionar la funció per imprimir el fax rebut o rebutjar rebre'l quan la memòria Safata d'entrada està plena.

#### Configuració de contrasenya de safata d'entrada:

La contrasenya protegeix la Safata d'entrada per impedir que els usuaris vegin els faxos rebuts. Seleccioneu **Canvia** per canviar la contrasenya i seleccioneu **Restableix** per cancel·lar la protecció amb contrasenya. Quan canvieu o restabliu la contrasenya, necessiteu la contrasenya actual.

No podeu establir una contrasenya si **Opcions quan la memòria és plena** s'ha definit com a **Rep i imprimeix faxos**.

#### Ass. correu per reenviar:

Podeu especificar un assumpte per al correu electrònic en reenviar a una adreça de correu electrònic.

## Ajusts de supressió de documents en caixa:

Supressió automàtica dels faxos rebuts:

Seleccionar **Encès** elimina de manera automàtica els documents de fax rebuts a la safata d'entrada després d'un cert període de temps.

## Període fins supressió:

Establiu un període de dies i hores després del qual la impressora esborrarà el document desat a la safata d'entrada.

#### Faxos que han d'esborrar-se:

Seleccioneu els documents que voleu eliminar des de **Llegits**, **No llegits** o **Tot**.

## <span id="page-526-0"></span>**Menú:**

Podeu trobar  $\equiv$  al tauler de control de la impressora si accediu als menús següents en ordre.

# **Configuració** > **Configuració general** > **Configuració de fax** > **Configuració de recepció** > **Configuració**

## **desament/reenviament** >

## *Nota:*

No podeu imprimir la llista des de la pantalla Web Config.

Imprimeix llista desament/reenviament condicional:

Imprimeix el Llista de desament/reenviament condicional.

## **Configuració d'impressió**

Podeu trobar el menú al tauler de control de la impressora a continuació.

## **Configuració** > **Configuració general** > **Configuració de fax** > **Configuració de recepció** > **Configuració d'impressió**

*Nota:*

Podeu trobar el menú que apareix a continuació a la pantalla Web Config.

## Pestanya *Fax* > *Print Settings*

## Reducció automàtica:

Imprimeix els faxos rebuts amb documents de mida gran reduïts per encaixar amb el paper a la font de paper. En funció de les dades rebudes, la reducció no sempre serà possible. Si inhabiliteu aquesta opció, els documents grans s'imprimiran en la seva mida original en diversos fulls, o bé és possible que s'expulsi una segona pàgina en blanc.

## Conf. separar pàgines:

Imprimeix els faxos rebuts amb la configuració de separació de pàgines quan la mida del document rebut és més gran que la mida del paper carregat a la impressora. Si la quantitat que supera la longitud del paper és inferior al valor definit en **Suprimeix les dades de la impressió en dividir** > **Llindar**, el sobrant s'elimina. Si la quantitat que supera la longitud del paper és superior al valor definit, el sobrant s'imprimeix en un altre paper.

Suprimeix les dades de la impressió en dividir:

Suprimeix les dades de la impressió en dividir:

Seleccioneu l'àrea del document que voleu esborrar quan la part que supera la longitud del paper és inferior al valor establert a **Llindar**.

## Llindar:

Si la part que supera la longitud del paper és inferior o equivalent a aquest valor, l'excés es descarta i no s'imprimeix.

## Encavalca en dividir:

## Encavalca en dividir:

Si s'estableix en **Encès** i les dades es divideixen i s'imprimeixen perquè hi ha una part que supera el valor de **Suprimeix les dades de la impressió en dividir** > **Llindar**, les dades dividides s'imprimeixen utilitzant la longitud de superposició especificada a **Amplada d'encavalcament**.

#### Amplada d'encavalcament:

Les dades que superen aquest valor se sobreescriuen.

#### Impressió provisional:

Feu ajustos d'impressió quan la mida del document del fax rebut sigui més gran que la mida del paper carregat a la impressora.

En seleccionar **Activat(Divideix en pàgines)**, es divideix el document longitudinalment per imprimir el document rebut. En seleccionar **Encès (Redueix per ajustar)**, es la mida es redueix fins a un 50 % per a la impressió.

## Rotació automàtica:

Gira els faxos rebuts com a documents de mida A5 d'orientació apaïsada de manera que s'imprimeixin en el paper de mida A5. Aquesta configuració s'aplica quan la configuració de la mida del paper per a una font de paper utilitzada per a la impressió de faxos està establerta com a mínim a A5.

En seleccionar **Apag**, els faxos rebuts com a documents de mida A5 d'orientació apaïsada, els quals tenen la mateixa amplada que els documents A4 d'orientació vertical, es consideren faxos de mida A4 i s'imprimiran com a tals.

Comproveu la configuració de la font de paper per imprimir faxos i la mida del paper per a les fonts de paper en els menús següents a **Configuració** > **Configuració general** > **Configuració d'impressora** > **Configuració de font de paper**.

- O **Configuració de selecció automàtica**
- O **Configuració del paper** > **Mida paper**

## Afegeix informació de recepció:

Imprimeix informació de recepció al fax rebut, encara que el remitent no estableixi la informació de capçalera. La informació de recepció inclou la data i hora en què s'ha rebut, l'identificador del remitent, l'identificador de recepció (per exemple, "# 001") i el número de pàgina (per exemple, "P1"). Si compareu l'ID de recepció imprès en el fax rebut, podeu comprovar el registre de transmissió en l'informe de fax i l'historial de treballs de fax. Si s'activa **Conf. separar pàgines** també s'inclou el número de separació de pàgina.

## Doble cara:

## Doble cara:

Imprimeix diverses pàgines de faxos rebuts a les dues cares del paper.

## Marge d'enquadernació:

Seleccioneu la posició d'enquadernació.

#### Hora d'inici impressió:

Seleccioneu les opcions per començar a imprimir els faxos que es rebran.

O S'han rebut totes les pàgines: La impressió comença després de rebre totes les pàgines. Per començar a imprimir des de la primera pàgina o l'última pàgina depèn de la configuració de la funció **Pila d'intercalació**. Vegeu l'explicació de **Pila d'intercalació**.

<span id="page-528-0"></span>O S'ha rebut la primera pàgina: Inicia la impressió quan es rep la primera pàgina i després s'imprimeix en l'ordre que es reben les pàgines. Si la impressora no pot començar a imprimir, per exemple, si està imprimint altres treballs, la impressora començarà a imprimir les pàgines rebudes com a lot quan estigui disponible.

## Pila d'intercalació:

Com que la primera pàgina s'imprimeix en últim lloc (de baix a dalt), els documents impresos s'apilen amb l'ordre de pàgina correcte. Quan la impressora tingui poc espai de memòria, és possible que aquesta funció no estigui disponible.

## Imprimeix hora de suspensió:

Imprimeix hora de suspensió:

Durant el període de temps especificat, la impressora desa els documents rebuts a la memòria de la impressora sense imprimir-los. Aquesta funció es pot utilitzar per evitar el soroll a la nit o per evitar que es revelin documents confidencials mentre sou fora. Abans d'utilitzar aquesta funció, assegureu-vos que hi ha prou espai de memòria. Fins i tot abans de l'hora de reinici, es poden comprovar i imprimir els documents rebuts individualment des de **Estat de la tasca** a la pantalla d'inici.

## Temps per aturar:

Atura la impressió de documents.

## Temps per reiniciar:

Reinicia la impressió de documents automàticament.

## Mode silenciós:

Redueix el soroll que fa la impressora en imprimir faxos, però la velocitat d'impressió es pot veure reduïda.

## *Auxiliar de configuració de fax*

Podeu trobar el menú al tauler de control de la impressora a continuació:

## **Configuració** > **Configuració general** > **Configuració de fax** > **Auxiliar de configuració de fax**

*Nota:*

No podeu mostrar aquest menú a la pantalla Web Config.

Seleccionant **Auxiliar de configuració de fax** es realitza la configuració d'opcions de fax bàsiques. Seguiu les instruccions de la pantalla.

## **Informació relacionada**

- & ["Configuració bàsica" a la pàgina 514](#page-513-0)
- & ["Preparació de la impressora per a l'enviament i la recepció de faxos" a la pàgina 127](#page-126-0)

## **Configuració d'escaneig**

Seleccioneu els menús del tauler de control com es descriu a continuació.

## **Configuració** > **Configuració general** > **Configuració d'escaneig**

#### Pestanya inicial:

Seleccioneu la pestanya que voleu mostrar primer cada vegada que imprimiu.

#### Botó funcionament ràpid(carpeta):

Establiu quatre paràmetres que voleu que es mostrin a la pantalla **Freqüent** quan escanegeu mitjançant el menú **A la carpeta de xarxa/FTP** al tauler de control.

#### Botó funcionament ràpid(correu):

Establiu quatre paràmetres que voleu que es mostrin a la pantalla **Freqüent** quan escanegeu mitjançant el menú **Al corr. electr.** al tauler de control.

#### Confirmar Destinatari:

Verifiqueu la destinació abans d'escanejar.

## Document Capture Pro:

Quan s'escaneja fent servir el menú **A l'equip** des del tauler de control, definiu el mode d'operació i altres ajustos perquè coincideixin amb l'ordinador on està instal·lat Document Capture Pro.

## Mode de funcionament:

Definiu el mode d'operació.

Seleccioneu **Mode de client** si Document Capture Pro està instal·lat a Windows o Mac OS.

Seleccioneu **Mode de servidor** si Document Capture Pro està instal·lat a Windows Server.

#### Adreça del servidor:

Introduïu l'adreça del servidor si seleccioneu **Mode de servidor**.

## Config. de grup:

Habiliteu ajustos de grup a la impressora. Utilitzeu aquest element quan hàgiu habilitat els ajustos de grup Document Capture Pro.

Quan esta opció està habilitada, introduïu el número de grup a **Grup**.

## Servidor de correu electrònic:

Establiu la configuració del servidor de correu electrònic per escanejar **Correu**.

Seleccioneu **Configuració de servidor** per especificar el mètode d'autenticació de la impressora per accedir al servidor de correu.

#### ["Elements de configuració del servidor de correu" a la pàgina 66](#page-65-0)

Podeu comprovar la connexió amb el servidor de correu electrònic seleccionant **Comprovació de connexió**.

## Rest. aut.:

Reinicialitzeu la configuració d'escaneig i la destinació després de cada escaneig.

#### Divideix correu electrònic:

Podeu dividir la imatge escanejada en una mida de fitxer especificada i enviar-les en diversos correus electrònics. S'aplica mitjançant **Al corr. electr.** al menú d'escaneig o al menú **Mou d'emmagatzematge a correu**.

# **Configuració d'emmagatzematge**

Seleccioneu els menús del tauler de control com es descriu a continuació.

## **Configuració** > **Configuració general** > **Configuració d'emmagatzematge**

## Control d'accés a la carpeta compartida:

#### Accés:

Seleccioneu si voleu permetre o no l'ús de la carpeta compartida (fixe).

## Autorització de l'operació:

Seleccioneu restringir la creació, edició i eliminació de carpetes als administradors o als usuaris.

## Autorització per configurar la supressió automàtica:

Seleccioneu restringir l'opció d'eliminació automàtica dels fitxers emmagatzemats als administradors o als usuaris.

## Gestió de fitxers de la carpeta compartida:

#### Eliminació automàtica de fitxers:

Seleccioneu eliminar o no automàticament els fitxers emmagatzemats.

#### Període fins supressió:

Definiu el període de temps fins a l'esborrat automàtic. Comença a comptar des del moment en què el fitxer va ser desat o utilitzat per última vegada. Quan es crea una carpeta compartida nova, aquest ajust s'aplica a la carpeta nova. També podeu canviar l'ajust per a cada carpeta més tard.

## Aplicar a totes les carpetes compartides:

Aplica els paràmetres **Eliminació automàtica de fitxers** i **Període fins supressió** a totes les carpetes compartides.

## Gestió de fitxers de la carpeta personal:

Els ajustos següents s'apliquen a totes les carpetes personals. No podeu realitzar ajustos per a cada carpeta.

## Eliminació automàtica de fitxers:

Seleccioneu eliminar o no automàticament els fitxers emmagatzemats.

#### Període fins supressió:

Definiu el període de temps fins a l'esborrat automàtic. Comença a comptar des del moment en què el fitxer va ser desat o utilitzat per última vegada.

#### Acció addicional:

#### Suprimeix el fitxer després de sortida:

Seleccioneu si s'eliminen els fitxers després de la impressió o del desament.

Control d'accés:

Si **Permès** està seleccionat, es mostra una casella a la pantalla Llista de fitxers i podeu decidir si s'elimina el fitxer després d'imprimir-lo o desar-lo.

## Mostra opcions:

Seleccioneu el format de visualització per a les pantalles de Llista de carpetes i Llista de fitxers.

#### Opcions de cerca:

Comença per:

Mostra carpetes i fitxers que comencen per la paraula clau utilitzada a la cerca.

Acaba per:

Mostra carpetes i fitxers que acaben per la paraula clau utilitzada a la cerca.

Inclou:

Mostra carpetes i fitxers que hi inclouen la paraula clau utilitzada a la cerca.

## **Administració del sistema**

Amb aquest menú, podeu mantenir el producte com a administrador del sistema. També us permet restringir les funcions del producte per als usuaris individuals per adaptar-lo a l'estil del vostre treball o oficina.

Seleccioneu els menús del tauler de control com es descriu a continuació.

## **Configuració** > **Configuració general** > **Administració del sistema**

Gestor de Contactes:

Afegeix/Edita/Suprimeix:

Registreu i/o elimineu contactes als menús Fax, Escaneja al correu electrònic i Escaneja a carp. xarxa o FTP.

#### Freqüent:

Registreu els contactes d'ús freqüents per accedir-hi ràpidament. També podeu canviar l'ordre de la llista.

#### Imprimeix contactes:

Imprimiu la llista de contactes.

Opcions de la vista:

Canvieu la manera com es mostra la llista de contactes.

Opcions de cerca:

Canvieu el mètode per a la cerca contactes.

#### Edita el nom de la categoria:

Canvieu el nom de la categoria.

## Configuració Neteja de capçals d'impressió:

Podeu configurar els paràmetres següents per a la neteja del capçal d'impressió.

## Neteja automàtica:

Comproveu si els injectors del capçal d'impressió estan obstruïts abans o després d'imprimir.

La neteja del capçal d'impressió es realitza automàticament si és necessari com a resultat d'una comprovació.

## Neteja periòdica:

Seleccioneu **Encès** per dur a terme la neteja del capçal d'impressió quan s'imprimeixi un nombre determinat de pàgines.

## Sensibilitat al color de la còpia:

Seleccioneu la configuració de sensibilitat per determinar si el document és en blanc i negre o en color en copiar utilitzant **Auto**.

Podeu seleccionar entre cinc nivells de sensibilitat, de **Més B/N** a **Més Color**.

Els documents es solen escanejar en blanc i negre en seleccionar una configuració propera a **Més B/N**, i en color en seleccionar-la propera a **Més Color**.

## Suggeriments de neteja de l'escàner:

Seleccioneu **Apagat** si no voleu que es mostri un missatge que us notifiqui quan heu de netejar els components de l'ADF.

## Pantalla de consum energètic:

Seleccioneu **Encès** per mostrar el consum d'energia estimat a la pantalla.

## Esborra les dades de la memòria interna:

## F PDL, macr, àrea tr:

Esborra els tipus de lletra baixats, les macros i tots els treballs d'impressió de la memòria interna.

## Esborra tots els treballs de la Memòria interna:

Esborra tots els treballs d'impressió desats a la memòria interna.

## Configuració d'esborrament d'HDD:

Realitzeu ajustos per processar les dades emmagatzemades al disc dur intern.

Els treballs per imprimir, copiar i escanejar es desen temporalment al disc dur per tal de gestionar les dades per a la impressió autenticada i la gran quantitat de dades de còpia, escaneig, impressió, etc. Realitzeu els ajustos per esborrar de forma segura aquestes dades.

## Configuració d'esborrament automàtic de la memòria:

Quan aquesta opció està activada, les dades de destinació s'esborren de manera seqüencial quan ja no són necessàries, per exemple, quan s'ha completat la impressió o l'escaneig. Les dades de destinació que s'esborraran són les dades escrites mentre aquesta funció està activada.

Atès que cal accedir al disc dur, el temps per entrar al mode d'estalvi d'energia es retardarà.

## Esborra tota la memòria:

Esborra totes les dades al disc dur. No es poden realitzar altres operacions ni apagar el dispositiu durant el format.

#### Alta velocitat:

Esborra totes les dades amb una ordre d'esborrament dedicada.

## Sobreescriu:

Esborra totes les dades amb una ordre d'esborrament dedicada i sobreescriu altres dades a totes les àrees per esborrar totes les dades.

#### Sobreescriure tres vegades:

Esborra totes les dades amb una ordre d'esborrament dedicada i sobreescriu tres vegades altres dades a totes les àrees per esborrar totes les dades.

## Configuració de seguretat:

## Restriccions:

Definiu si les funcions en aquest menú es poden fer servir individualment encara que el bloqueig del tauler estigui habilitat.

#### ["Elements que es poden definir individualment" a la pàgina 583](#page-582-0)

## Control d'accés:

#### Control d'accés:

Seleccioneu **Encès** per restringir les funcions del producte. Això requereix que els usuaris iniciïn sessió al tauler de control del producte amb el seu nom d'usuari i contrasenya per poder utilitzar les funcions del tauler de control.

## Accepta tasques d'usuaris desconeg:

Podeu seleccionar si voleu permetre treballs que no tinguin la informació d'autenticació necessària.

#### Acceptar només impressió Pull:

Podeu seleccionar si voleu imprimir o no només mitjançant la funció d'impressió per tracció.

## Restringeix l'accés a l'estat de les tasques:

Podeu seleccionar si voleu o no restringir l'accés als treballs que s'estan executant.

#### Configuració d'administrador:

#### Contrasenya d'administrador:

Definiu, canvieu o esborreu una contrasenya d'administrador.

#### Bloqueja configuració:

Seleccioneu si voleu bloquejar o no el tauler de control mitjançant la contrasenya registrada a **Contrasenya d'administrador**.

Política de contrasenyes:

Seleccioneu **Encès** per establir una política de contrasenyes.

#### Xifratge de la contrasenya:

Seleccioneu **Encès** per encriptar la vostra contrasenya. També podeu connectar un dispositiu USB per fer una còpia de seguretat de la clau de xifratge. Si desconnecteu la impressora mentre s'està reiniciant, és possible que es malmetin les dades i que els ajusts de la impressora es restableixin als valors predeterminats. Si ho feu, haureu de tornar a especificar la informació de la contrasenya.

#### Registre d'auditoria:

Seleccioneu **Encès** per enregistrar un registre d'auditoria.

## Anàlisis del client:

#### Proporcioneu dades d'ús:

Es mostra tant si heu acceptat proporcionar la informació d'ús del seu client com si no ho heu fet.

#### País/regió:

Mostra el país o la regió des d'on esteu utilitzant el producte si abans heu estat d'acord en proporcionar la informació d'ús del vostre client.

#### Restableix:

#### Configuració de xarxa:

Restableix les opcions de configuració de xarxa als valors per defecte.

#### Configuració de còpies:

Restableix els paràmetres de copia als valors predeterminats.

#### Configuració d'escaneig:

Restableix els paràmetres d'escaneig als valors per defecte.

#### Configuració de fax:

Restableix els paràmetres de fax als valors per defecte.

## Esborra tota la memòria

Esborra totes les dades al disc dur. No es poden realitzar altres operacions ni apagar el dispositiu durant el format.

## Alta velocitat:

Esborra totes les dades amb una ordre d'esborrament dedicada.

## Sobreescriu:

Esborra totes les dades amb una ordre d'esborrament dedicada i sobreescriu altres dades a totes les àrees per esborrar totes les dades.

Sobreescriure tres vegades:

Esborra totes les dades amb una ordre d'esborrament dedicada i sobreescriu tres vegades altres dades a totes les àrees per esborrar totes les dades.

#### Esborra totes les dades i la configuració:

Esborra totes les dades al disc dur i tota la configuració de la impressora. No es poden realitzar altres operacions ni apagar el dispositiu durant la formatació.

## Alta velocitat:

Esborra totes les dades amb una ordre d'esborrament dedicada.

## Sobreescriu:

Esborra totes les dades amb una ordre d'esborrament dedicada i sobreescriu altres dades a totes les àrees per esborrar totes les dades.

## Sobreescriure tres vegades:

Esborra totes les dades amb una ordre d'esborrament dedicada i sobreescriu tres vegades altres dades a totes les àrees per esborrar totes les dades.

## Actualització del microprogramari:

Podeu obtenir informació sobre el microprogramari, com ara la seva versió actual i la informació sobre les actualitzacions disponibles.

#### Actualització automàtica del microprogramari:

Actualització automàtica del microprogramari:

Seleccioneu **Encès** per a actualitzar el microprogramari automàticament i definiu el dia de la setmana/hora d'inici de l'actualització.

## Dia:

Seleccioneu el dia de la setmana per a realitzar l'actualització del microprogramari.

#### Hora:

Definiu l'hora d'inici de l'actualització del microprogramari.

#### Notificació:

Seleccioneu **Encès** per mostrar l'actualització de microprogramari a la pantalla d'inici.

#### Manteniment/Mode de servei:

Seleccioneu **Apag** per a deshabilitar el mode de Manteniment/Servei.

## Funcions avançades:

Sense color vermell:

Mostra el nom de la funció, l'estat i la informació de la llicència d'aquesta funció.

#### Conjunts d'impressió:

Mostra el nom de la funció, l'estat i la informació de la llicència d'aquesta funció.

OCR:

Mostra el nom de la funció, l'estat i la informació de la llicència d'aquesta funció.

IP-FAX:

Mostra el nom de la funció, l'estat i la informació de la llicència d'aquesta funció.

## **Informació relacionada**

& ["Actualitzar automàticament el microprogramari de la impressora" a la pàgina 592](#page-591-0)

# **Imprimeix comptador**

Seleccioneu els menús del tauler de control com es descriu a continuació.

## **Configuració** > **Imprimeix comptador**

Mostra el nombre total de còpies, les impressions en blanc i negre, i les impressions en color inclosos elements com ara el full d'estat des del moment en què es va adquirir la impressora. Si seleccioneu **Imprimeix full**, s'imprimeix el full d'historial d'ús

També podeu comprovar el nombre de pàgines impreses des d'un dispositiu de memòria o altres funcions a Full d'historial d'ús

# **Estat subministrament**

Seleccioneu el menú del tauler de control com es descriu a continuació.

## **Configuració** > **Estat subministrament**

Mostra el nivell aproximat de tinta i la vida útil de la caixa de manteniment.

Quan es mostra *(I)*, indica que la tinta s'està exhaurint o la caixa de manteniment està gairebé plena. Quan es mostra  $\bullet$ , heu de substituir la tinta que s'ha exhaurit o bé que la caixa de manteniment està plena.

## **Informació relacionada**

& ["És el moment de substituir els cartutxos de tinta" a la pàgina 465](#page-464-0)

# **Mantenim.**

Seleccioneu els menús del tauler de control com es descriu a continuació.

## **Configuració** > **Mantenim.**

Compr. injectors de capçals impress.:

Seleccioneu aquesta funció per comprovar si els injectors del capçal d'impressió estan bloquejats.La impressora imprimeix un patró de prova dels injectors.

## Neteja de capçals d'impressió:

## Adaptive Head Cleaning:

Repetiu automàticament la comprovació dels injectors i la neteja del capçal per millorar els injectors obstruïts.

#### *Nota:*

Com que *Adaptive Head Cleaning* pot repetir diverses vegades la neteja del capçal, pot trigar més temps i consumir més quantitat de tinta.

## Manual Head Cleaning:

Seleccioneu aquesta funció per netejar els injectors bloquejats del capçal d'impressió.

## Informació del rodet de recollida:

Seleccioneu aquesta característica per comprovar la vida útil del corró de manteniment del calaix de paper. També podeu reinicialitzar el comptador del corró de manteniment.

## **Informació relacionada**

& ["Comprovació dels injectors bloquejats" a la pàgina 390](#page-389-0)

# **Idioma/Language**

Seleccioneu els menús del tauler de control com es descriu a continuació.

## **Configuració** > **Idioma/Language**

Seleccioneu l'idioma utilitzat a la pantalla LCD.

# **Estat impressora/Imprimeix**

Seleccioneu els menús del tauler de control com es descriu a continuació.

## **Configuració** > **Estat impressora/Imprimeix**

Imprimeix full d'estat:

Full d'estat de configuració:

Imprimeix fulls d'informació que mostren l'estat i la configuració actuals de la impressora.

## Full d'estat de subministraments:

Imprimeix fulls d'informació que mostren l'estat dels consumibles.

Full d'historial d'ús:

Imprimeix fulls d'informació que mostren l'historial d'ús de la impressora.

Llista de tipus de lletra PS:

Imprimeix una llista dels tipus de lletra disponibles per a una impressora PostScript.

Llista de tipus de lletra PCL:

Imprimeix una llista dels tipus de lletra disponibles per a la impressió PCL.

#### Xarxa:

Mostra la configuració de xarxa actual. També podeu imprimir el full d'estat.

#### Fax:

Darrera transmissió:

Imprimeix un informe per a l'anterior fax que s'ha enviat o rebut per sondeig.

Registre de fax:

Imprimeix un informe de transmissió. Podeu establir que aquest informe s'imprimeixi automàticament mitjançant el menú següent.

## **Configuració** > **Configuració general** > **Configuració de fax** > **Configuració dels informes** > **Registre de fax**

Documents de fax emmagatzemats:

Imprimeix una llista dels documents de fax emmagatzemats a la memòria de la impressora, com ara els treballs que no s'han finalitzat.

Llista de configuració fax:

Imprimeix la configuració de fax actual.

Llista de desament/reenviament condicional:

Imprimeix la llista d'emmagatzematge/reenviament condicional.

Registre de protocol:

Imprimeix un informe detallat per a l'anterior fax que s'ha enviat o rebut.

# **Gestor de Contactes**

Seleccioneu els menús del tauler de control com es descriu a continuació.

## **Configuració** > **Gestor de Contactes**

## Afegeix/Edita/Suprimeix:

Registreu i/o elimineu contactes als menús Fax, Escaneja al correu electrònic i Escaneja a carp. xarxa o FTP.

## Freqüent:

Registreu els contactes d'ús freqüents per accedir-hi ràpidament. També podeu canviar l'ordre de la llista.

## Imprimeix contactes:

Imprimiu la llista de contactes.

Opcions de la vista:

Canvieu la manera com es mostra la llista de contactes.

Opcions de cerca:

Canvieu el mètode per a la cerca contactes.

Edita el nom de la categoria: **a** 

Canvieu el nom de la categoria.

# **Configuració de l'usuari**

Seleccioneu els menús del tauler de control com es descriu a continuació.

## **Configuració** > **Configuració de l'usuari**

Escaneja a carp. xarxa o FTP:

Podeu canviar la configuració predeterminada al menú Escaneja a carp. xarxa o FTP. ["Opcions de menú per escanejar" a la pàgina 305](#page-304-0)

## Escaneja al correu electrònic:

Podeu canviar la configuració predeterminada al menú Escaneja al correu electrònic.

["Opcions de menú per escanejar" a la pàgina 305](#page-304-0)

## Escaneja a disp. de memòria:

Podeu canviar la configuració predeterminada al menú Escaneja a disp. de memòria.

["Opcions de menú per escanejar" a la pàgina 305](#page-304-0)

#### Escaneja al núvol:

Podeu canviar la configuració predeterminada al menú Escaneja al núvol.

["Opcions de menú per escanejar" a la pàgina 305](#page-304-0)

## Escaneja a emmagatzematge:

Podeu canviar la configuració predeterminada al menú Escaneja a emmagatzematge.

## Configuració de còpies:

Podeu canviar la configuració predeterminada al menú de còpia.

["Opcions de menú bàsiques per a copiar" a la pàgina 287](#page-286-0)

["Opcions de menú avançades per a copiar" a la pàgina 290](#page-289-0)

## Fax:

Podeu canviar la configuració predeterminada al menú de Fax. ["Configuració de fax" a la pàgina 334](#page-333-0)
## <span id="page-540-0"></span>**Sistema d'autenticació**

Seleccioneu els menús del tauler de control com es descriu a continuació.

#### **Configuració** > **Sistema d'autenticació**

Podeu comprovar l'estat del sistema d'autenticació i de la plataforma oberta d'Epson.

Estat de dispositiu autenticació Mostra l'estat del dispositiu d'autenticació.

Informació d'Epson Open Platform:

Mostra l'estat de la plataforma oberta d'Epson.

## **Especificacions del producte**

## **Especificacions de la impressora**

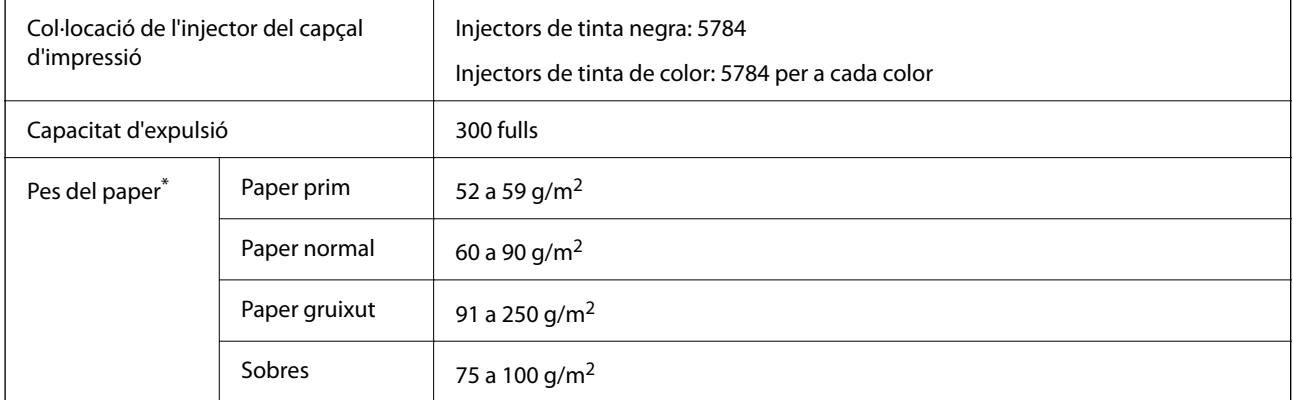

### **Àrea imprimible**

#### *Àrea d'impressió per a fulls individuals*

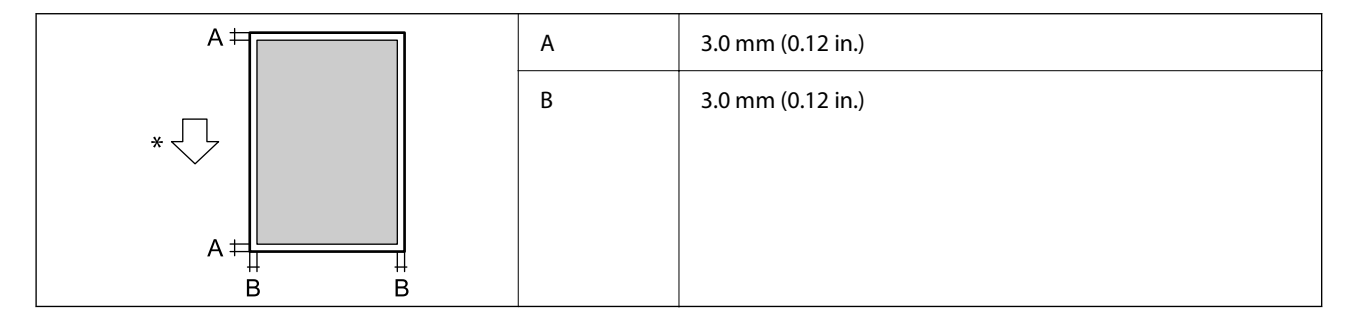

\* Direcció del paper d'alimentació.

#### *Àrea d'impressió per a sobres*

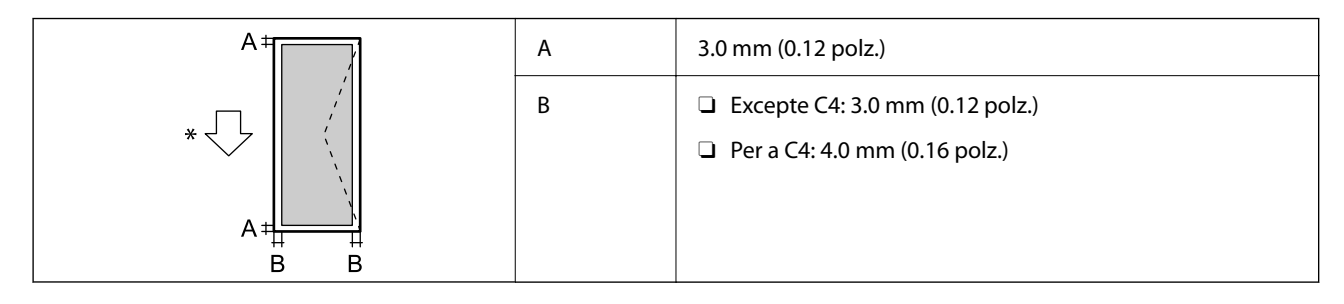

\* Direcció del paper d'alimentació.

## **Especificacions de l'escàner**

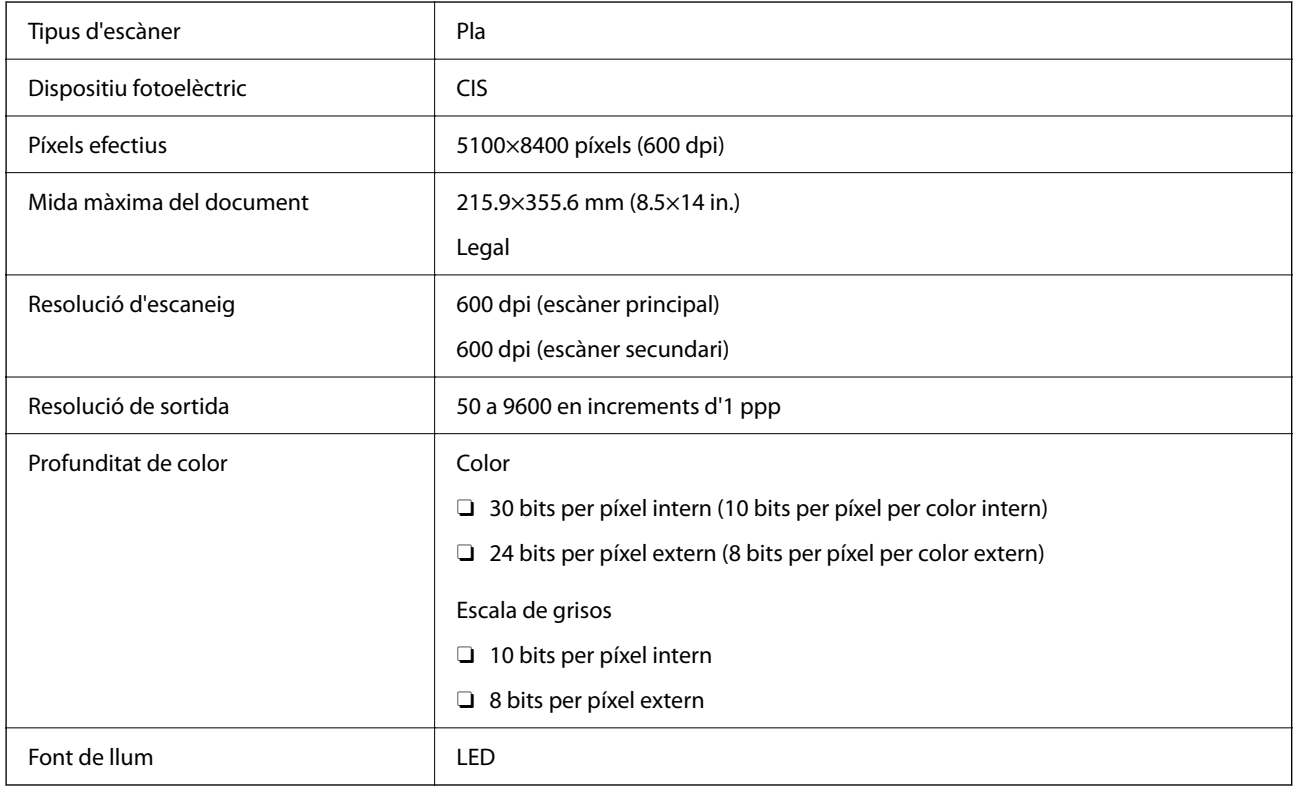

## **Especificacions de l'ADF**

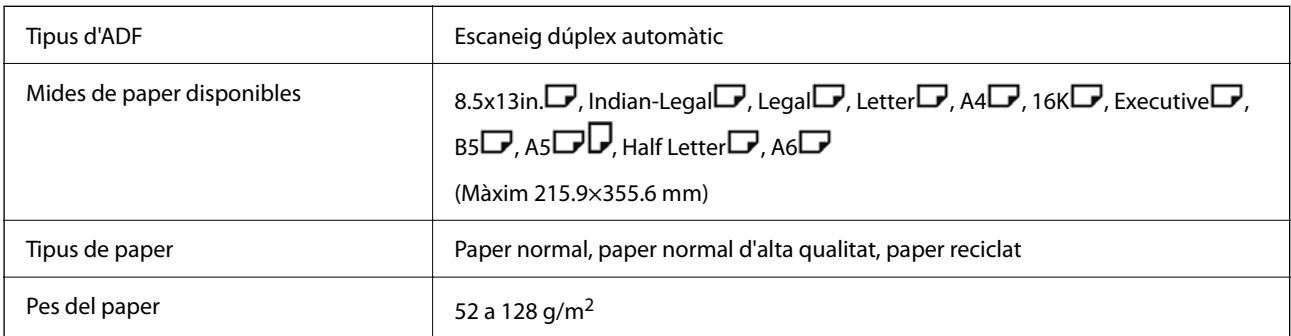

<span id="page-542-0"></span>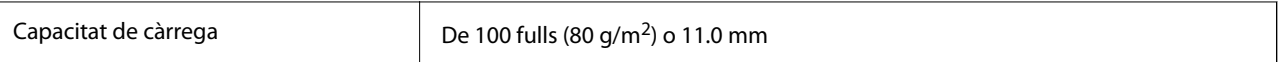

Encara que l'original compleixi les especificacions del suport que es pot col·locar a l'ADF, pot ser que no s'alimenti des de l'ADF o que la qualitat de l'escaneig disminueixi en funció de les propietats o les qualitats del paper.

## **Especificacions de fax (només per a impressores compatibles amb fax)**

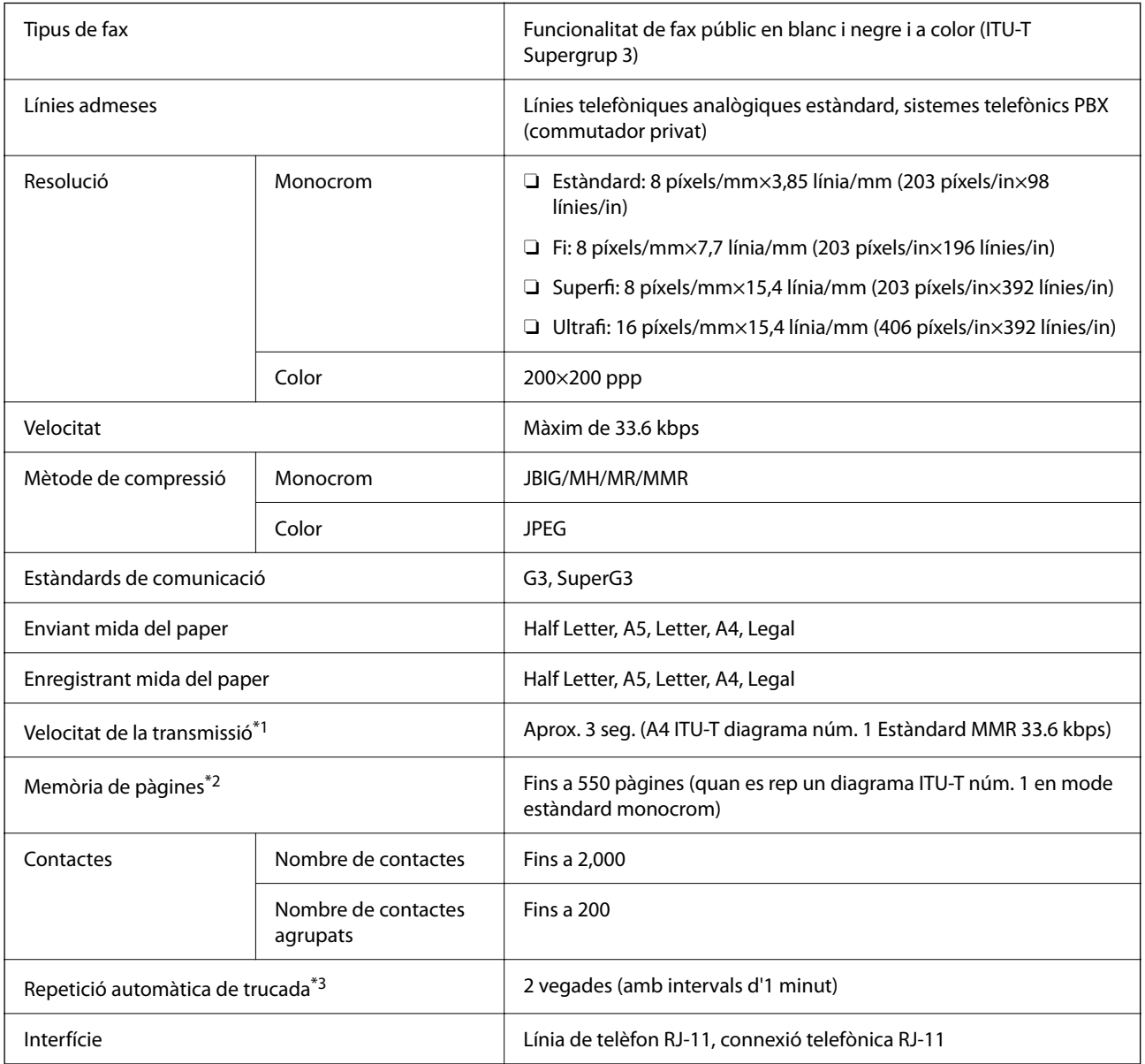

\*1 La velocitat real depèn del document, el dispositiu del destinatari i l'estat de la línia de telèfon.

\*2 Es conserva fins i tot en cas d'interrupció del subministrament elèctric.

\*3 Les especificacions poden diferir segons el país o la regió.

## **Ús del port per a la impressora**

La impressora utilitza el port següent. S'hauria de permetre que aquests estiguin disponibles per a l'administrador de xarxa segons calgui.

#### **Quan el remitent (Client) és la impressora**

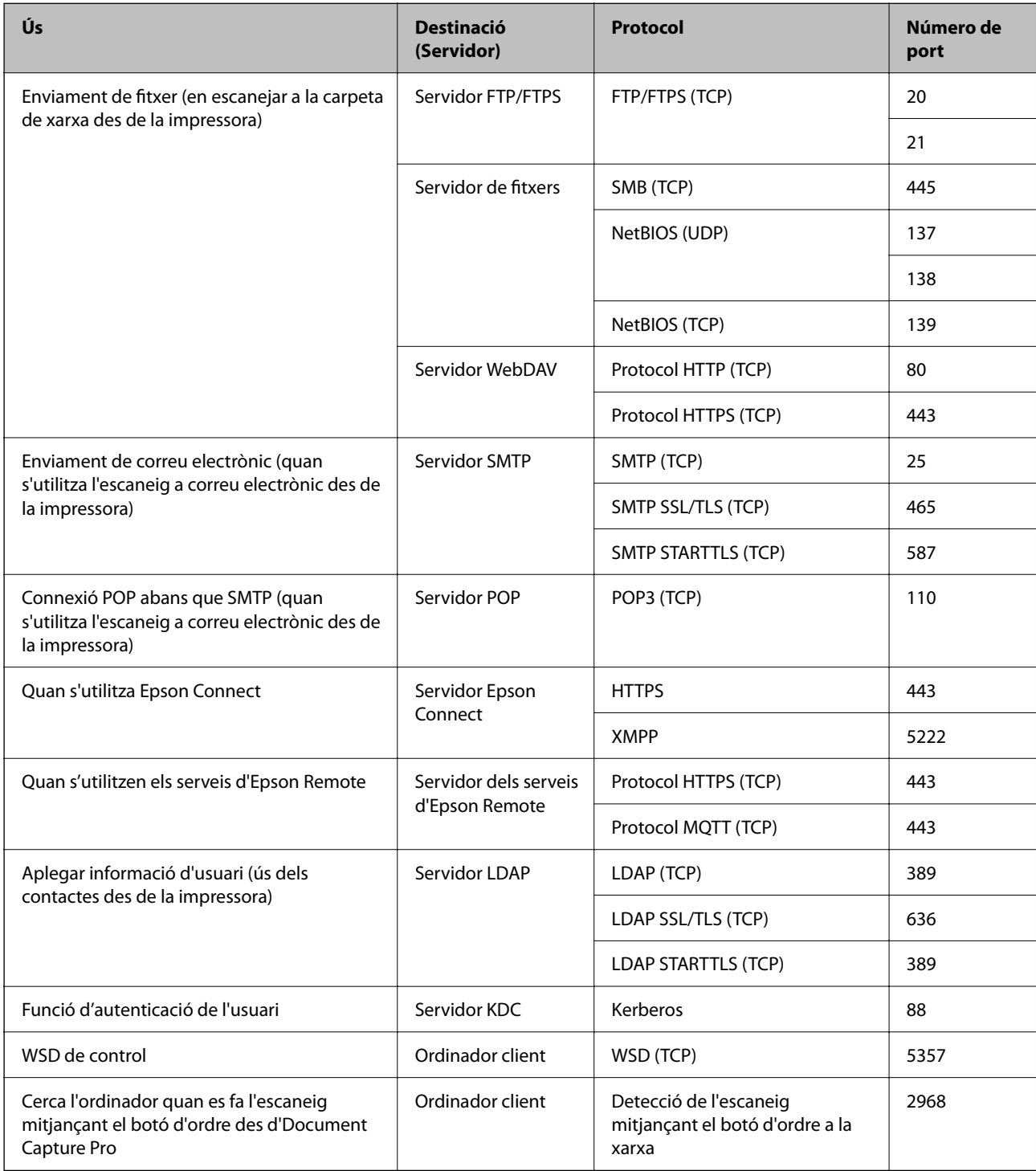

#### **Quan el remitent (Client) és l'Ordinador client**

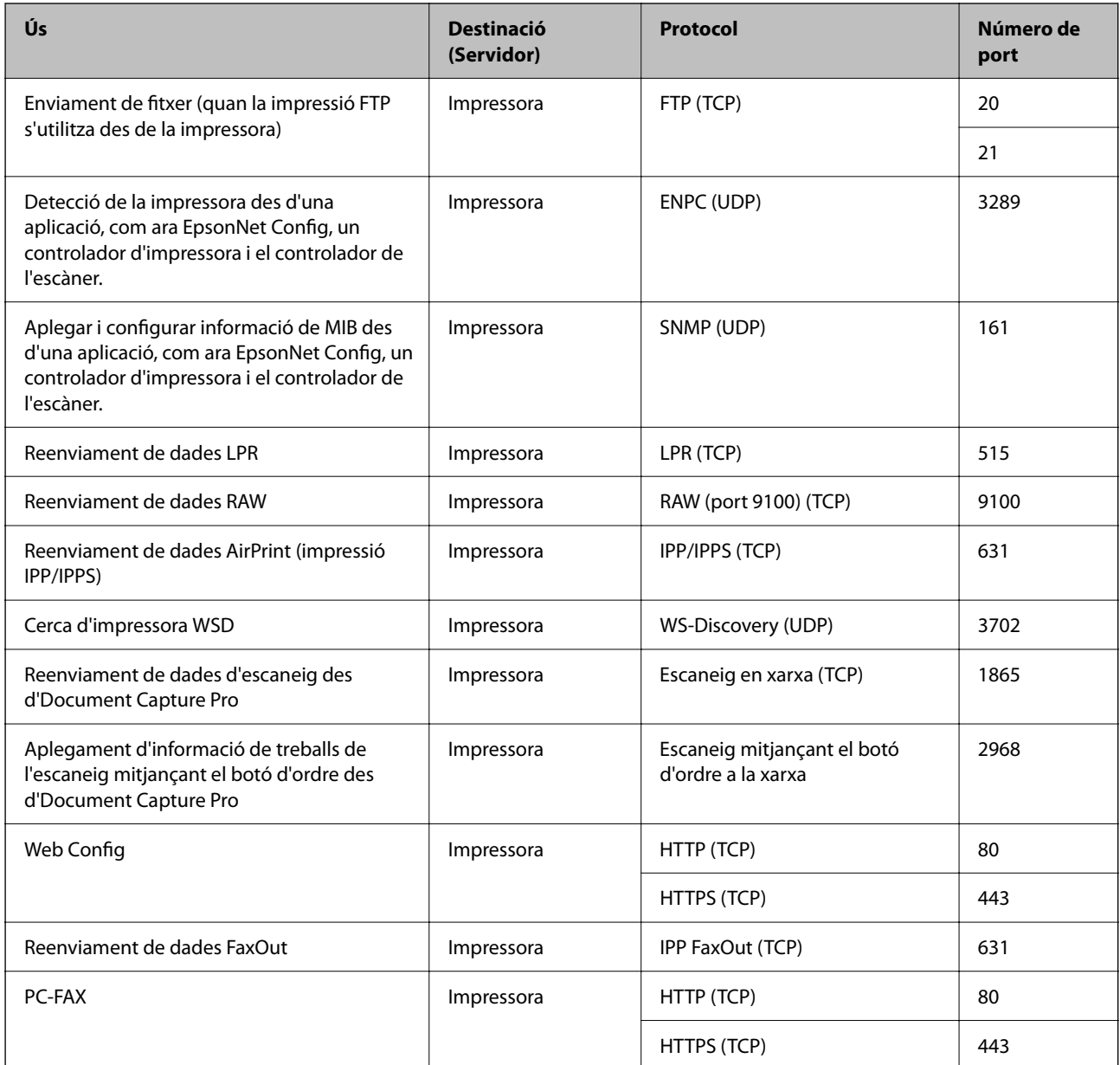

## **Especificacions de la interfície**

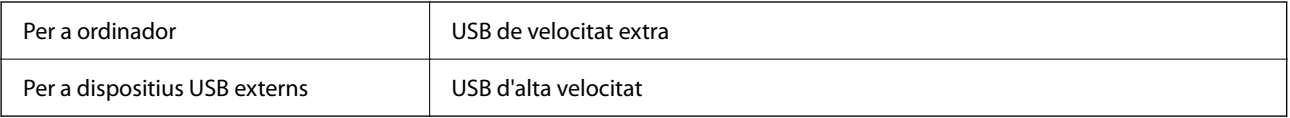

## **Especificacions de xarxa**

### **Especificacions d'Ethernet**

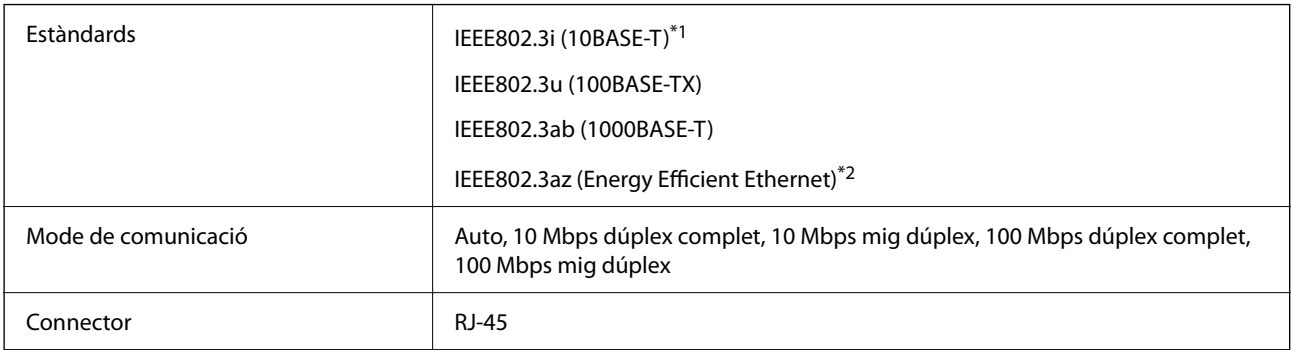

\*1 Utilitzeu un cable de categoria 5e o superior STP (parell trenat blindat) per evitar el risc d'interferències de ràdio.

\*2 El dispositiu connectat ha de complir els estàndards d'IEEE802.3az.

### **Funcions de xarxa i IPv4/IPv6**

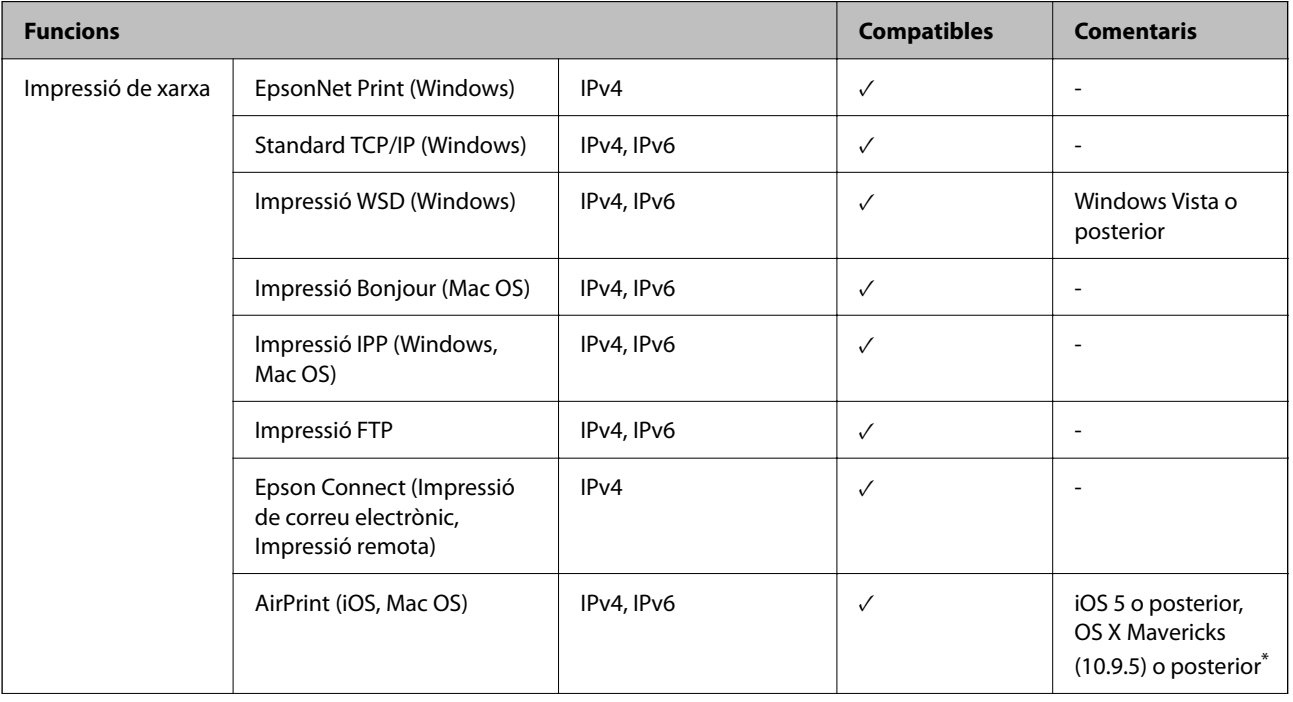

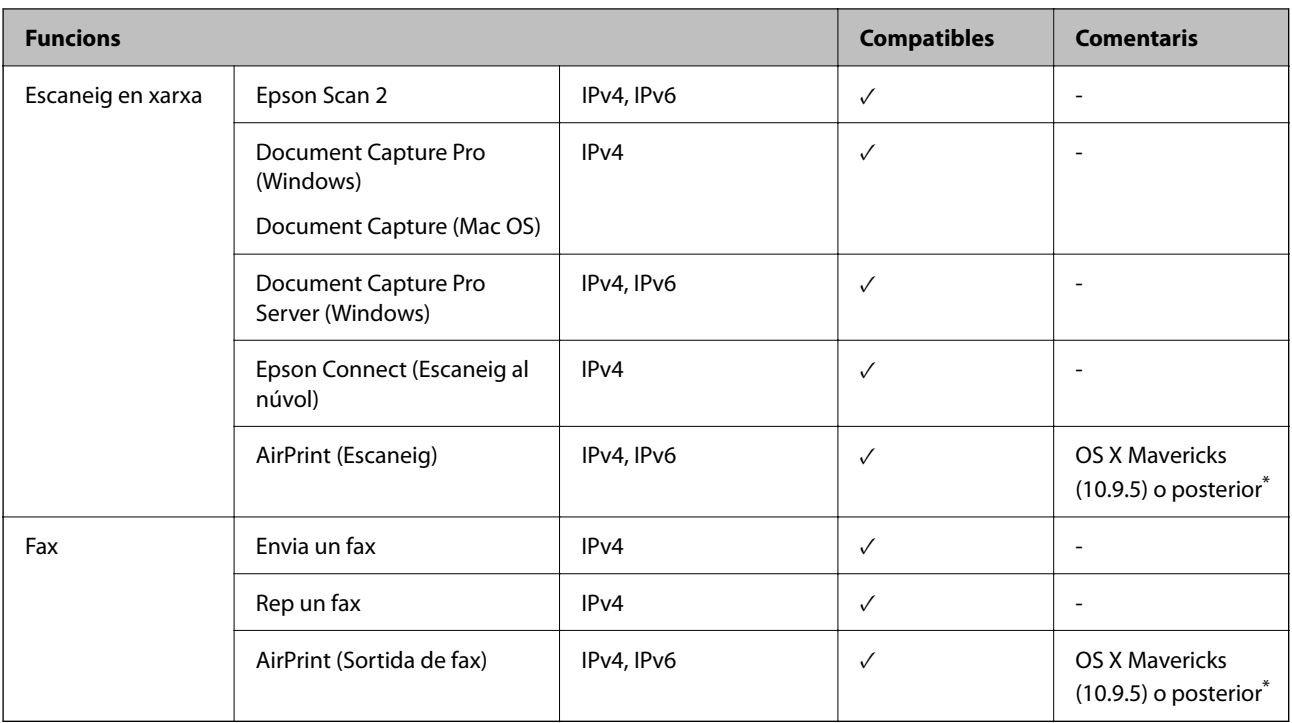

\* Us recomanem utilitzar la versió més recent de l'iOS o el Mac OS.

### **Protocol de seguretat**

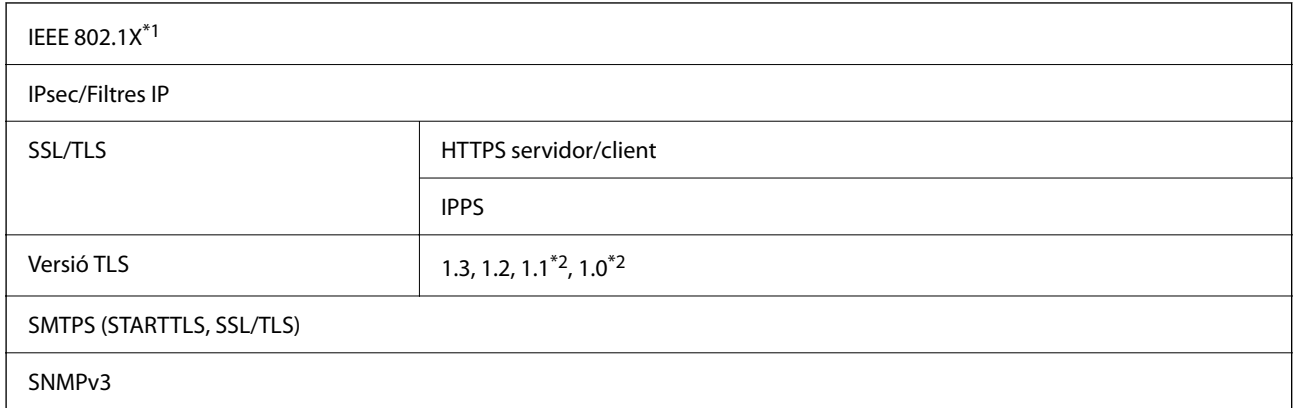

\*1 Per a la connexió, heu d'utilitzar un dispositiu que compleixi amb IEEE 802.1X.

\*2 Es mostra de manera predeterminada.

## **Compatibilitat de PostScript Nivell 3**

El PostScript que s'utilitza en aquesta impressora és compatible amb PostScript Nivell 3.

## **Serveis de tercers compatibles**

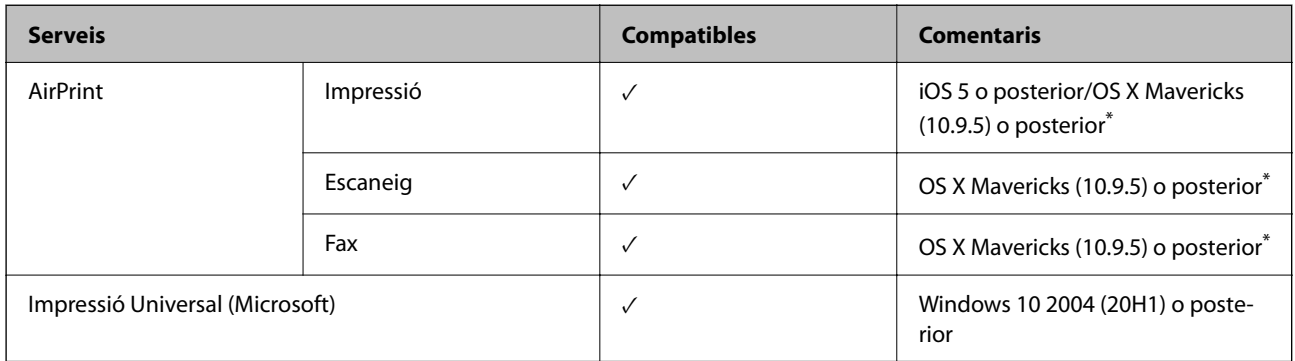

Us recomanem utilitzar la versió més recent de l'iOS o el Mac OS.

## **Especificacions del dispositiu de memòria**

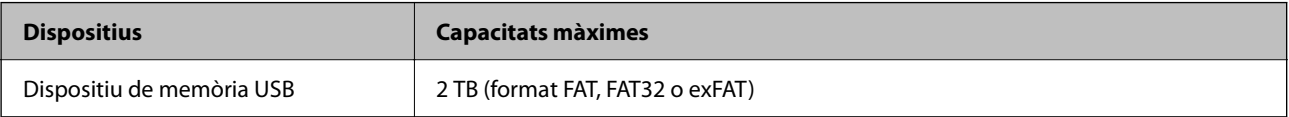

No podeu emprar els dispositius següents:

- O Un dispositiu que requereix un controlador en exclusiva
- O Un dispositiu amb configuració de seguretat (contrasenya, xifratge, etc.)

Epson no pot garantir el funcionament dels dispositius connectats externament.

## **Especificacions de les dades compatibles**

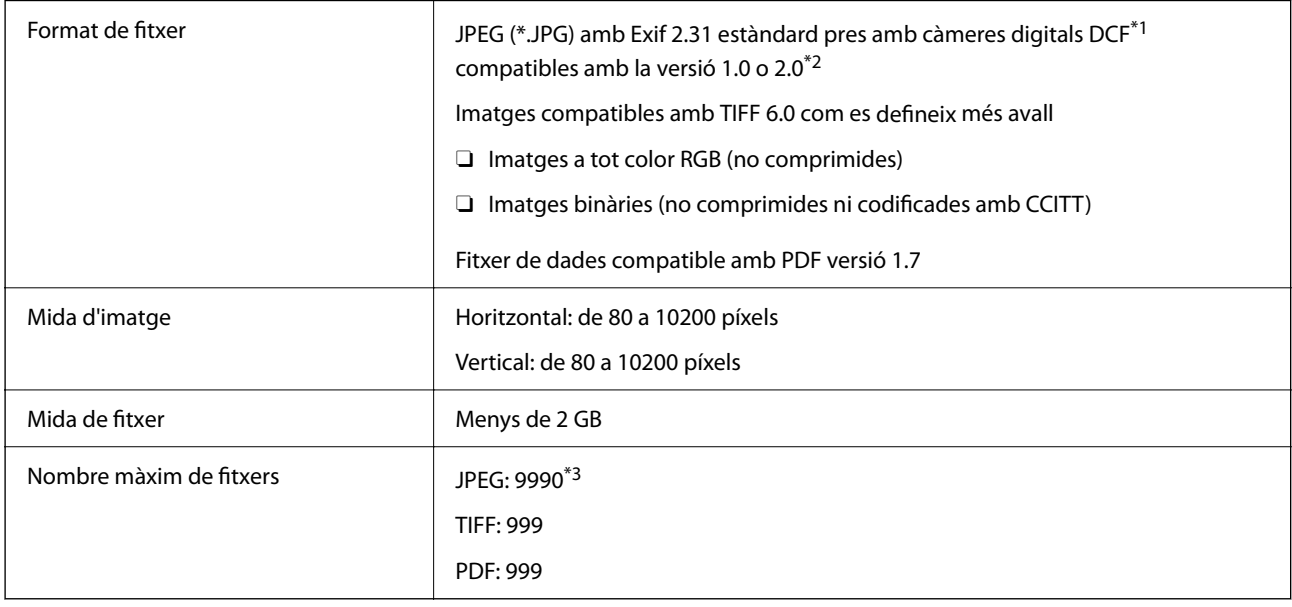

\*1 Regla de disseny per sistema de fitxer de càmera.

\*2 Les dades fotogràfiques desades a càmeres digitals amb memòria interna no són compatibles.

\*3 Es poden veure alhora fins a 999 fitxers. (Si el nombre de fitxers és superior a 999, els fitxers es visualitzen en grups.)

#### *Nota:*

Si la impressora no pot reconèixer el fitxer d'imatge, apareix el signe "×" a la pantalla LCD. En aquest cas, si seleccioneu un disseny de diverses pàgines, s'imprimiran seccions en blanc.

## **Dimensions**

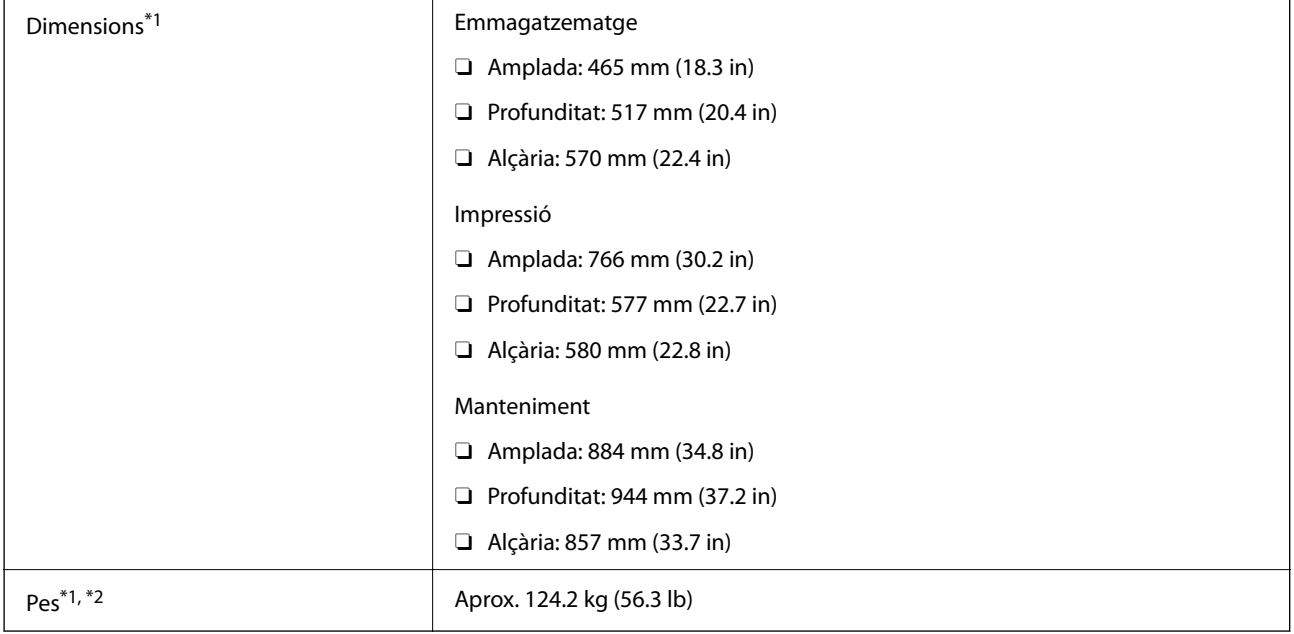

\*1 Quan el calaix de paper 1 està carregat.

\*2 Sense els cartutxos de tinta ni el cable d'alimentació.

## **Especificacions elèctriques**

#### **Per a Taiwan**

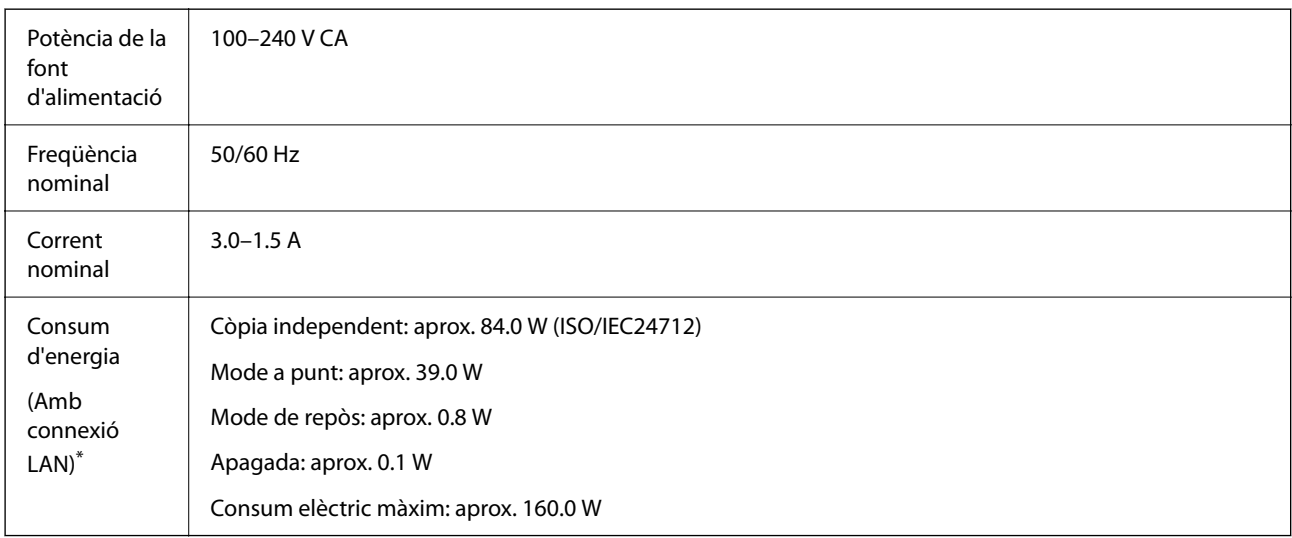

\* Quan el calaix de paper 1 està carregat.

#### **Per a tots els països excepte Taiwan**

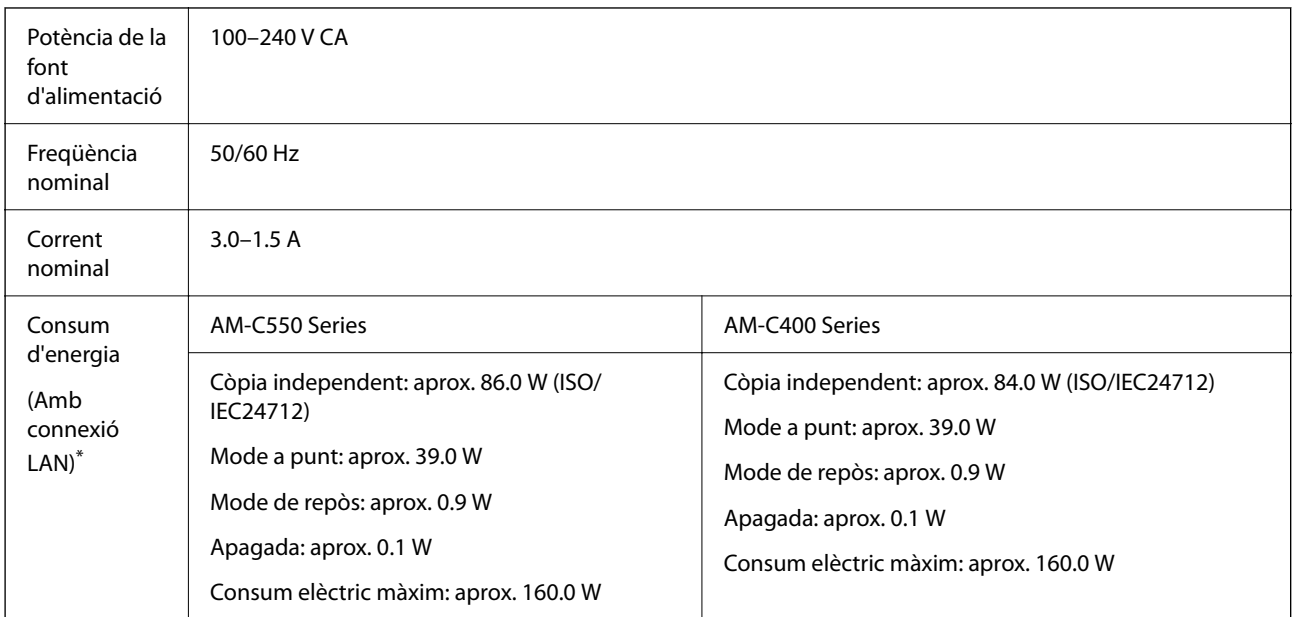

\* Quan el calaix de paper 1 està carregat.

*Nota:*

 $\Box$  La informació del voltatge de la impressora és a l'etiqueta.

O Els usuaris d'Europa poden consultar el lloc web següent per obtenir més informació sobre el consum elèctric. <http://www.epson.eu/energy-consumption>

### **Especificacions ambientals**

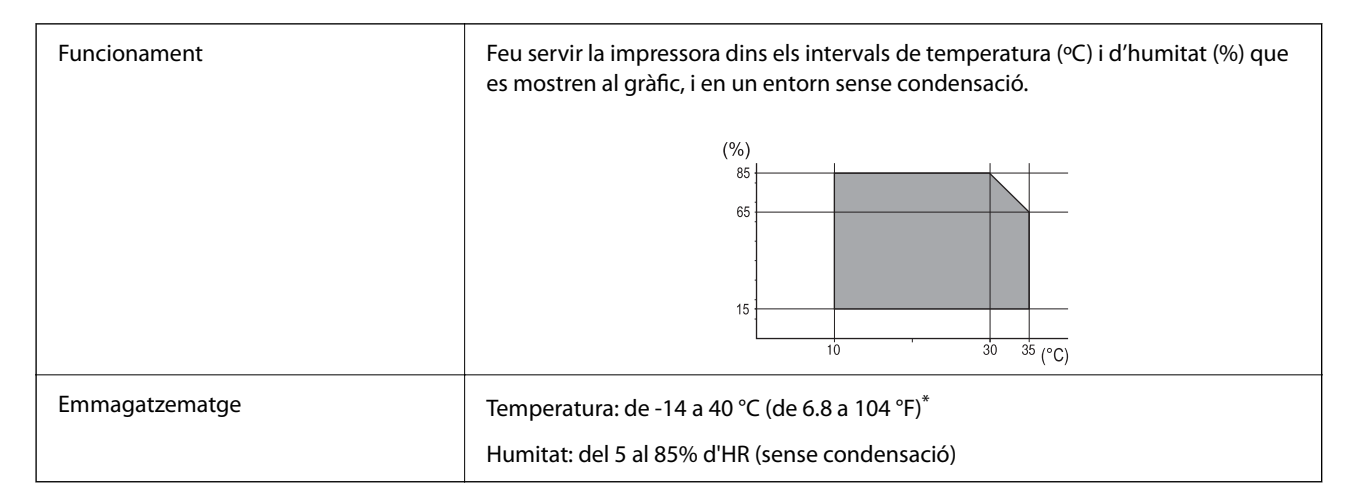

Durant un mes es pot emmagatzemar a 40 °C (104 °F).

### **Especificacions mediambientals per als cartutxos de tinta**

Temperatura d'emmagatzematge  $\vert$  De -30 a 40 °C (de -22 a 104 °F)<sup>\*</sup>

<span id="page-550-0"></span>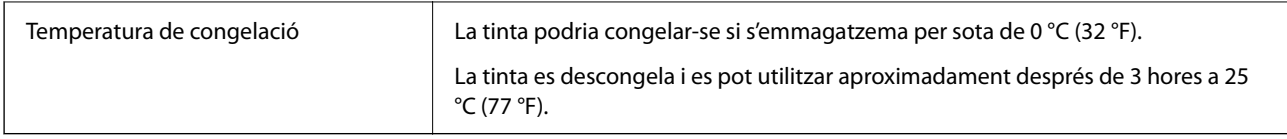

Durant un mes es pot emmagatzemar a 40 °C (104 °F).

## **Espai i ubicació d'instal·lació**

Per garantir un ús segur, col·loqueu la impressora en una ubicació que compleixi les condicions següents.

- $\Box$  Una superfície plana i estable que pugui suportar el pes de la impressora
- O Ubicacions que no bloquegen ni tapen les sortides d'aire i obertures de la impressora
- O Ubicacions on pugueu carregar paper i treure paper fàcilment
- O Ubicacions que compleixen les condicions de la "Especificacions ambientals" d'aquesta guia

### c*Important:*

No col·loqueu la impressora a les ubicacions següents; en cas contrari pot produir-se un mal funcionament.

- $\Box$  Sota la llum solar directa
- $\Box$  On es puguin donar canvis ràpids de temperatura i humitat
- $\Box$  On pugui produir-se foc
- $\Box$  On hi pugui haver substàncies volàtils
- $\Box$  On es puguin produir xocs o vibracions
- $\Box$  A prop d'una televisió o una ràdio
- $\Box$  A prop de terra o de pols excessiva
- $\Box$  A prop de l'aigua
- $\Box$  A prop d'equips d'aire condicionat o calefacció
- $\Box$  A prop d'un humidificador

Utilitzeu una estora antiestàtica comercialment disponible per evitar la generació estàtica en ubicacions propenses a generar electricitat estàtica.

Espai suficient per instal·lar i fer funcionar la impressora correctament.

#### **Frontal**

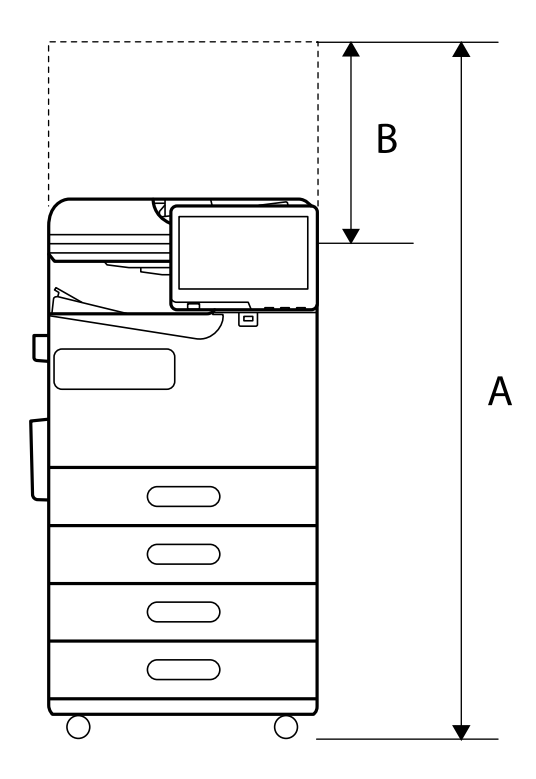

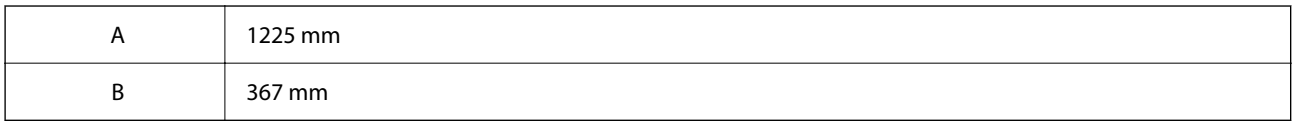

#### **Superior**

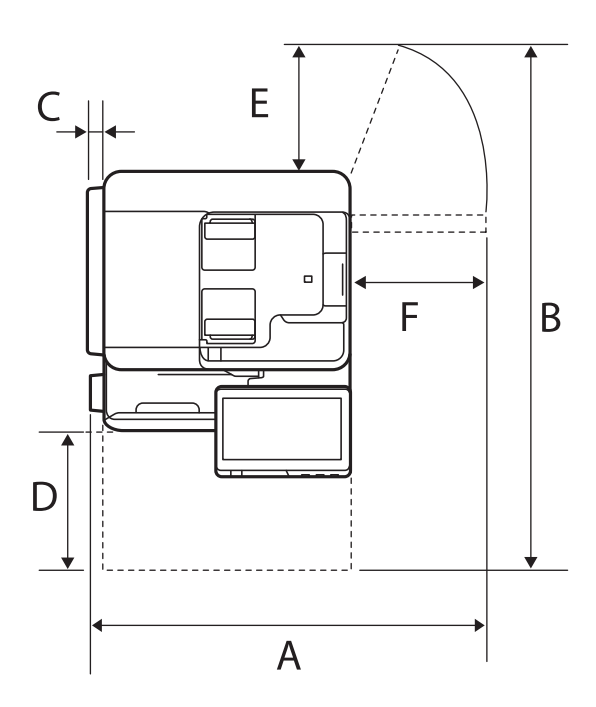

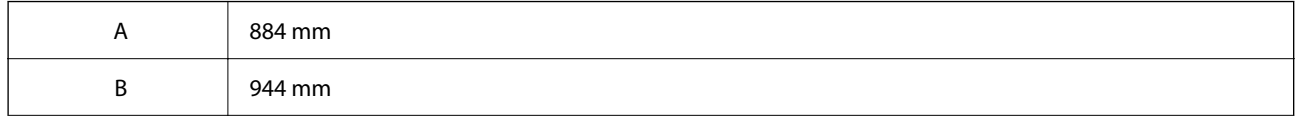

<span id="page-552-0"></span>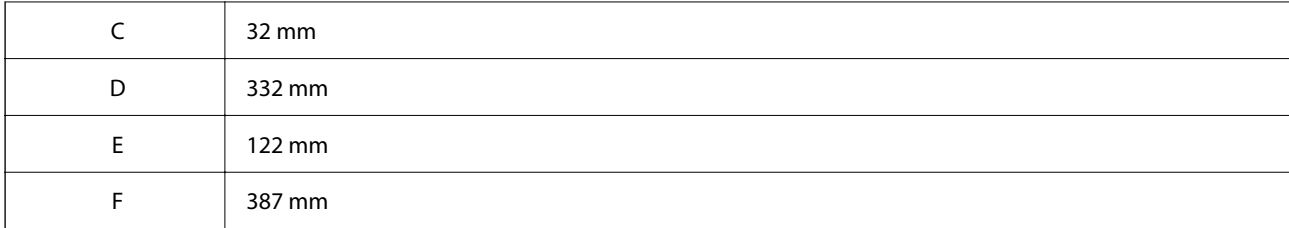

## **Requisits del sistema**

O Windows

Windows 7, Windows 8/8.1, Windows 10, Windows 11 o posterior Windows Server 2008 o posterior

□ Mac OS

Mac OS X 10.9.5 o posterior, macOS 11 o posterior

□ SO Chrome

SO Chrome 89 o posterior

*Nota:*

Només admet les funcions estàndard del sistema operatiu.

## **Especificacions del tipus de lletra**

Els tipus de lletra següents estan disponibles a internet.

O Tipus de lletra Epson Barcode

### **Tipus de lletra disponibles per a PostScript**

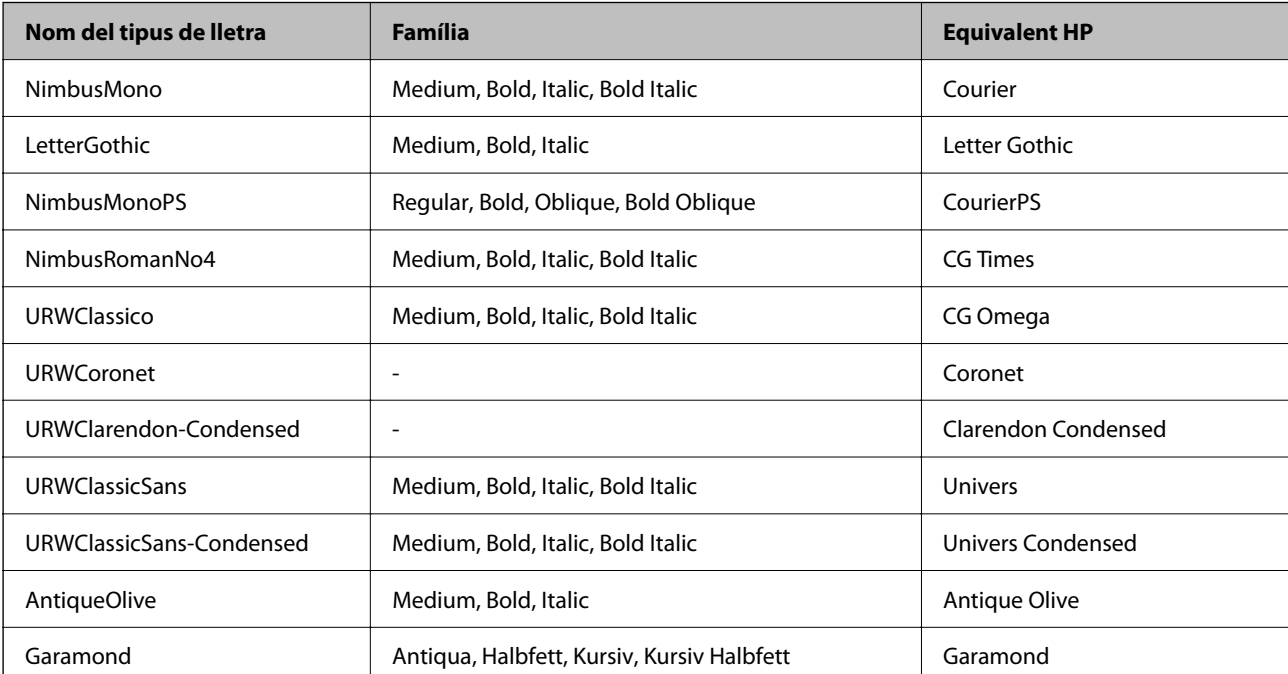

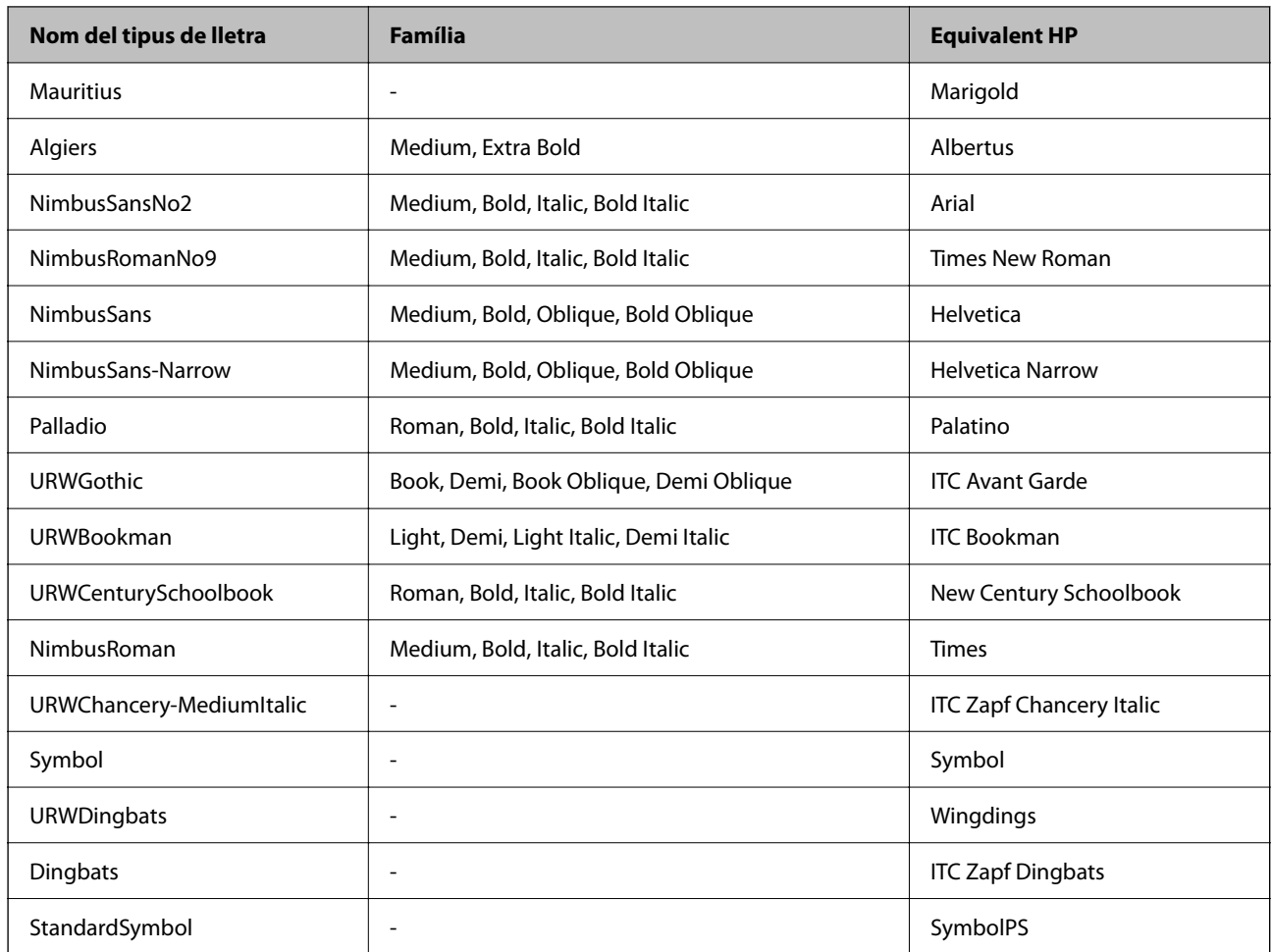

## **Tipus de lletra disponibles per a PCL (URW)**

### **Tipus de lletra escalable**

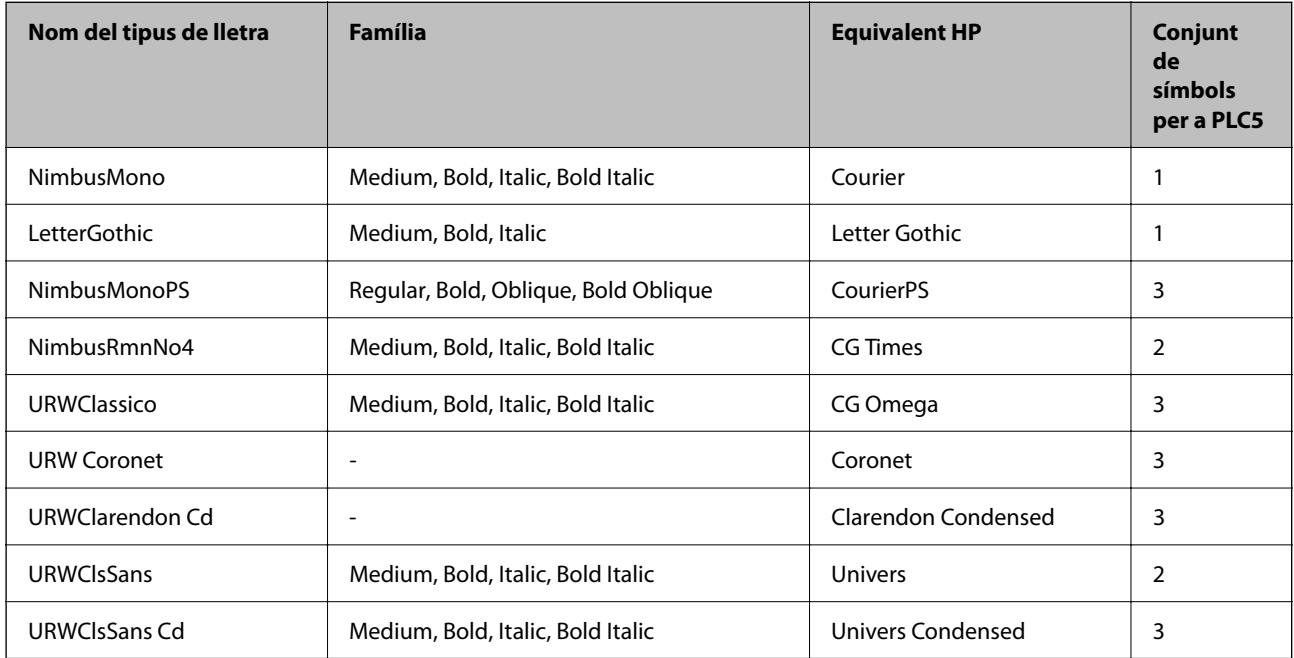

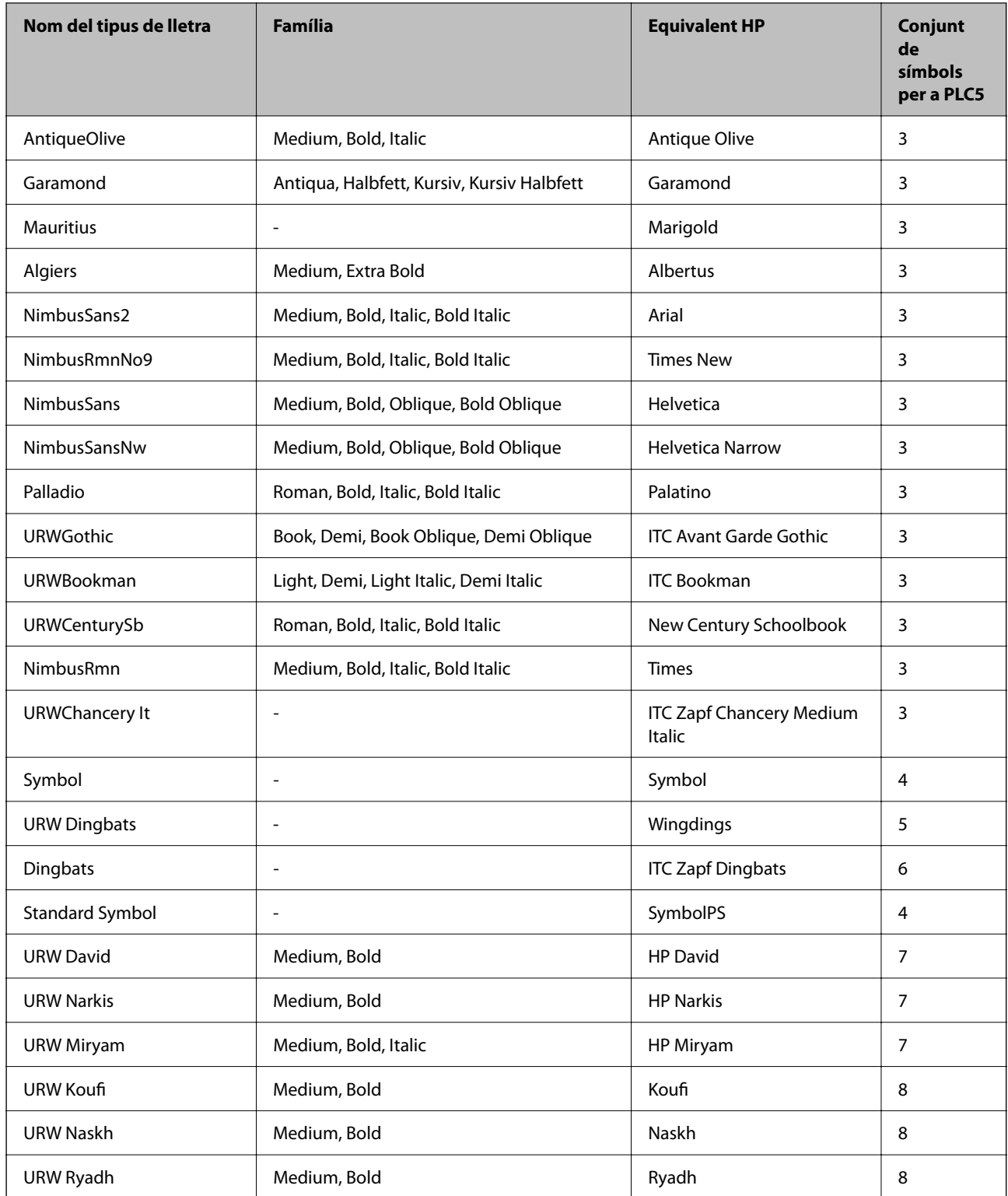

#### **Tipus de lletra de mapa de bits**

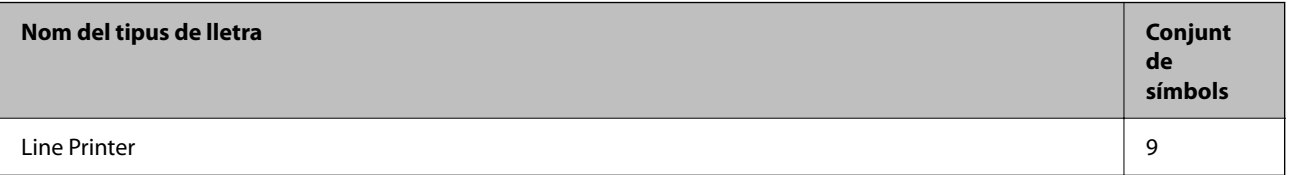

# **Tipus de lletra de mapa de bits de codi de barres/OCR (només per a PCL5)**

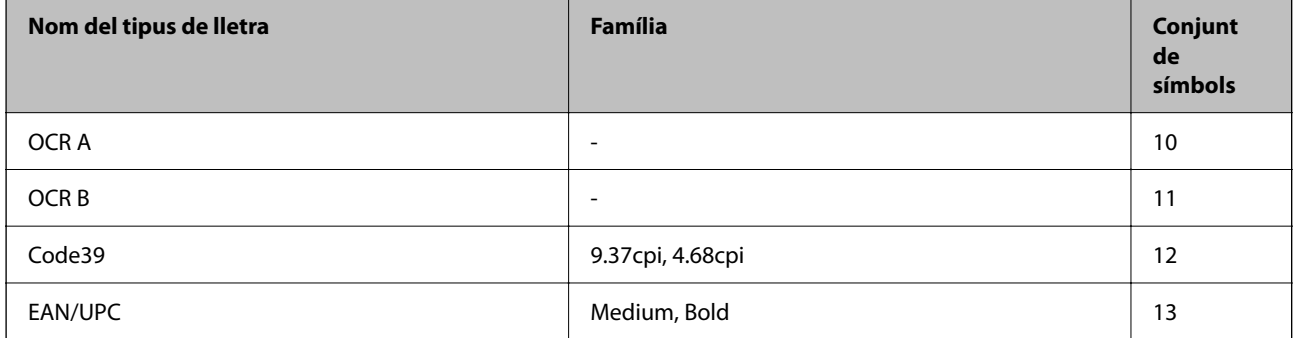

#### *Nota:*

En funció de la densitat del paper o de la qualitat o el color del paper, pot ser que els tipus de lletra OCR A, OCR B, Code39 i EAN/UPC no es puguin llegir. Imprimiu una mostra i assegureu-vos que els tipus de lletra es puguin llegir abans d'imprimir grans quantitats de documents.

### **Llista de conjunts de símbols**

La impressora pot accedir a diversos conjunts de símbols. L'única diferència entre molts d'aquests conjunts de símbols rau en els caràcters internacionals de cada llengua.

En decidir quin tipus de lletra voleu utilitzar, també hauríeu de tenir en compte quin conjunt de símbols es combinarà amb el tipus de lletra.

#### *Nota:*

Com que la majoria del programari gestiona els tipus de lletra i els símbols automàticament, és probable que mai no hàgiu d'ajustar la configuració de la impressora. No obstant, si escriviu els vostres propis programes de control de la impressora o si feu servir programari antic que no pot controlar els tipus de lletra, consulteu les seccions següents per obtenir informació sobre els conjunts de símbols.

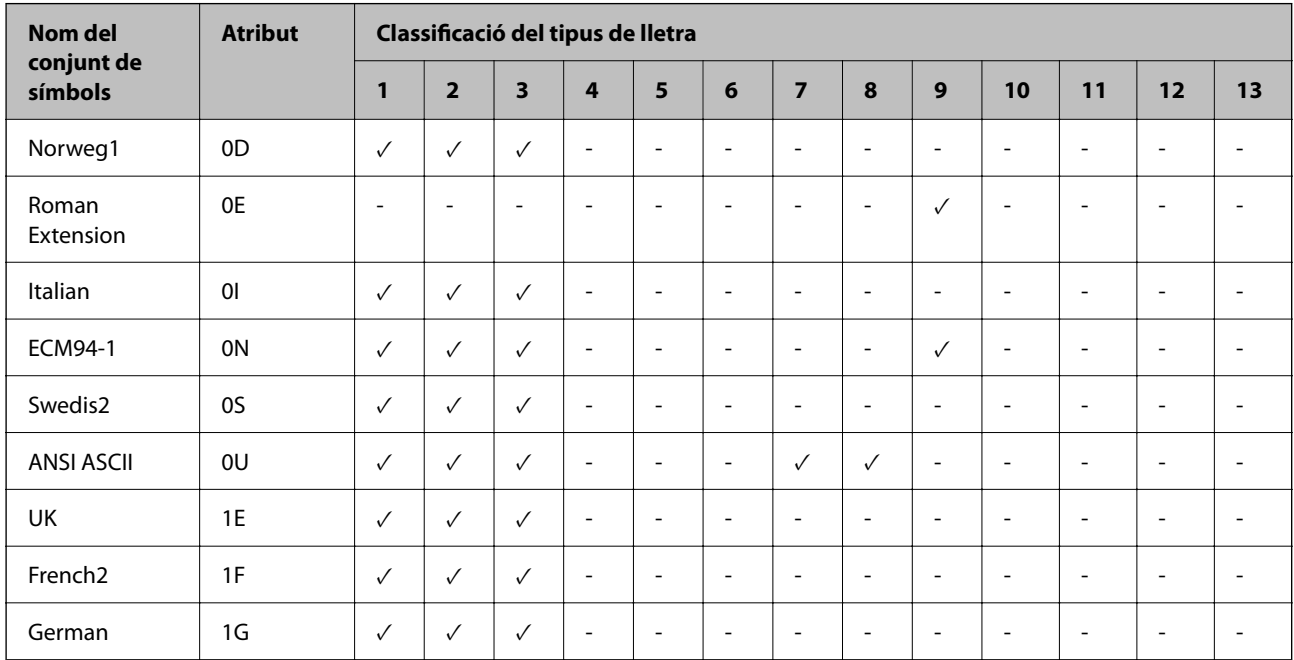

#### *Llista de conjunts de símbols per a PCL 5*

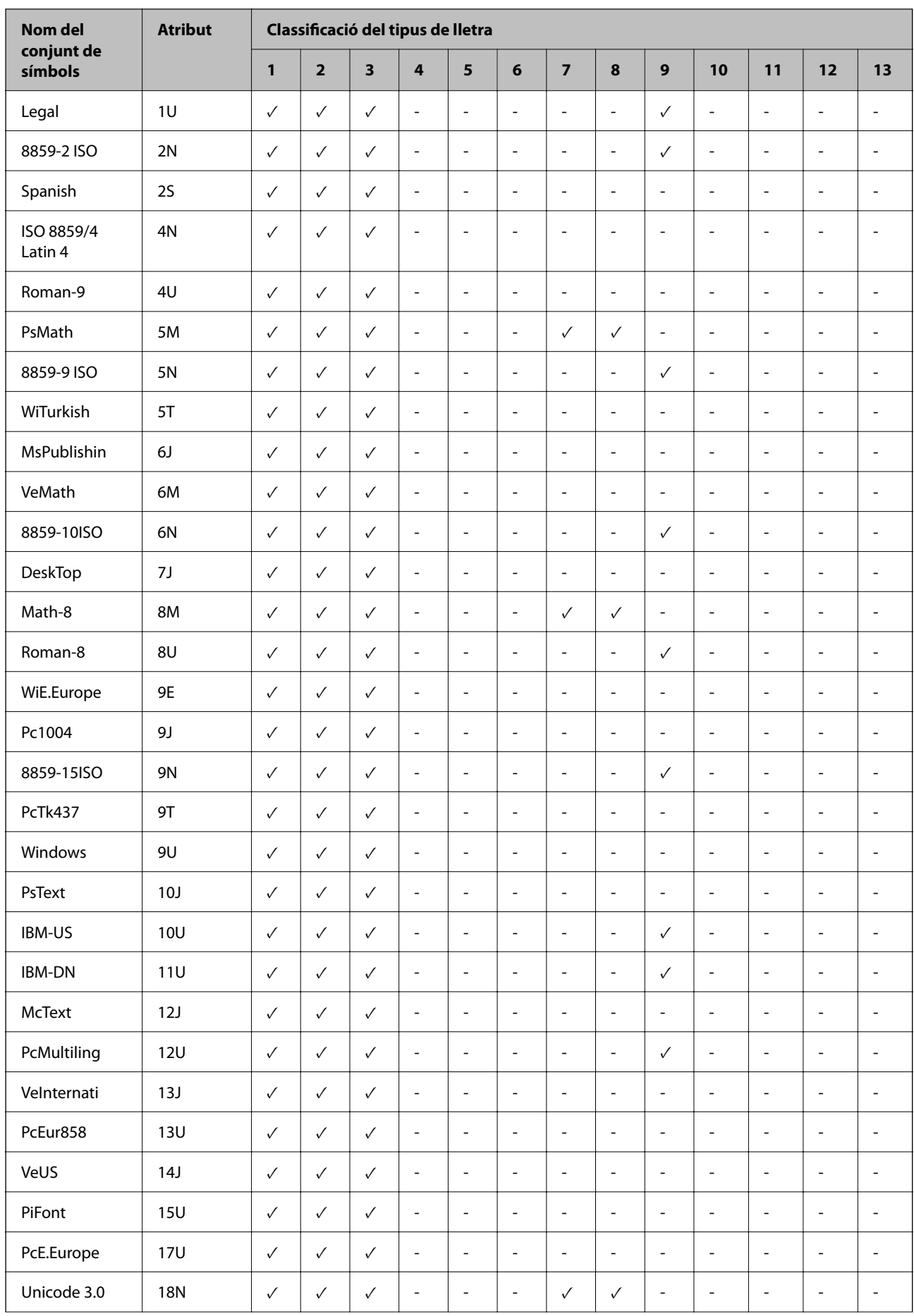

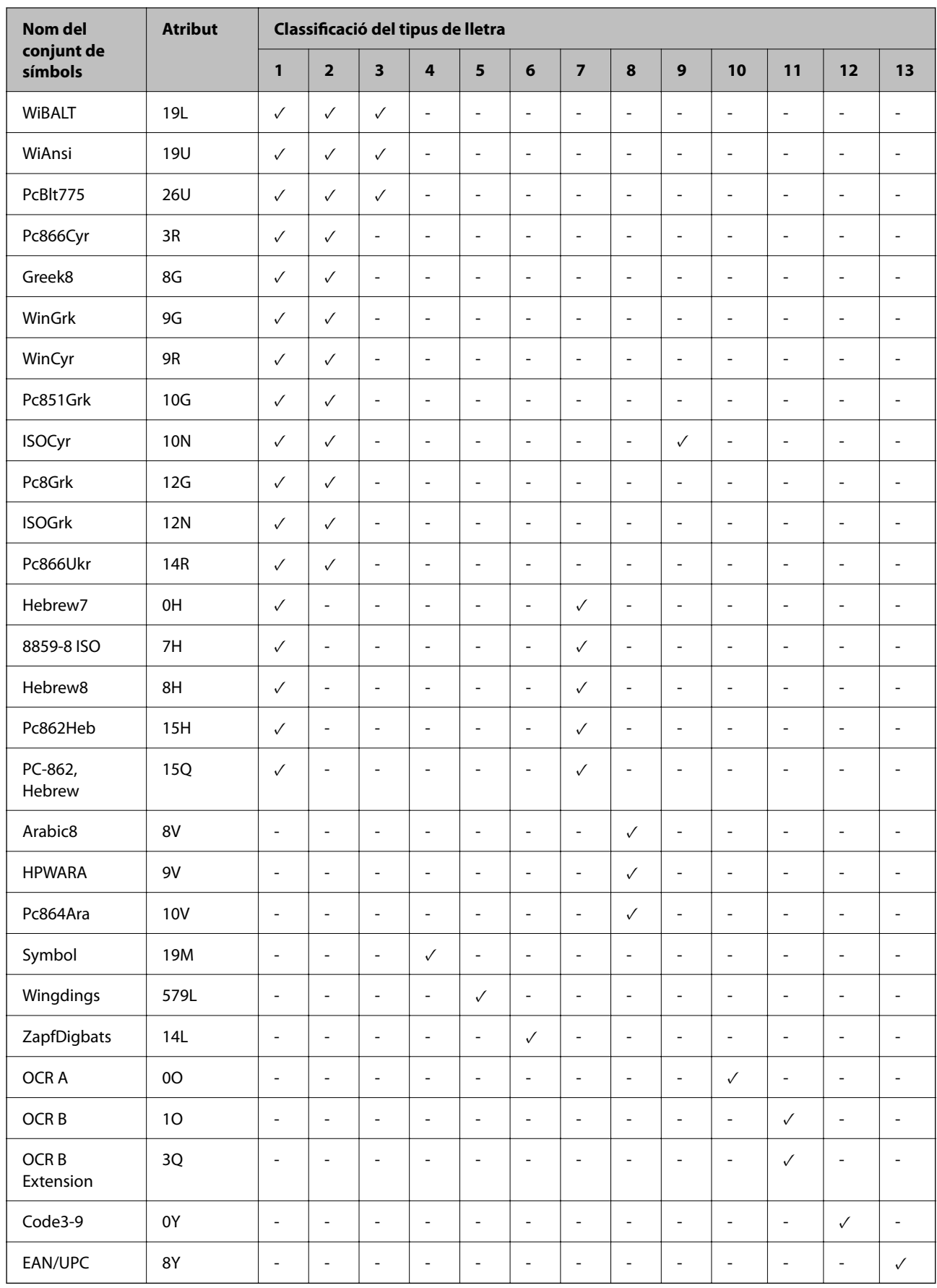

### **Epson Tipus de lletra BarCode (només Windows)**

Els tipus de lletra BarCode d'Epson us permet crear i imprimir fàcilment molts tipus de codis de barres.

Normalment, la creació dels codis de barres és un procés costós el qual requereix que especifiqueu diversos codis d'ordres, com ara la barra Inici, la barra Stop i OCR-B, a més dels mateixos caràcters del codi de barres. No obstant això, els tipus de lletra BarCode d'Epson estan dissenyats per a afegir aquests codis de manera automàtica, permetent-vos imprimir codis de barres que compleixen amb una varietat de codis de barres estàndard.

#### *Impressió amb Epson BarCode Fonts*

Seguiu els passos següents per crear i imprimir codis de barres utilitzant Epson BarCode Fonts. L'aplicació utilitzada en aquestes instruccions és Microsoft WordPad al Windows 10. El procediment real pot ser lleugerament diferent si imprimiu des d'altres aplicacions.

1. Obriu un document en la vostra aplicació i introduïu els caràcters que voleu convertir en un codi de barres.

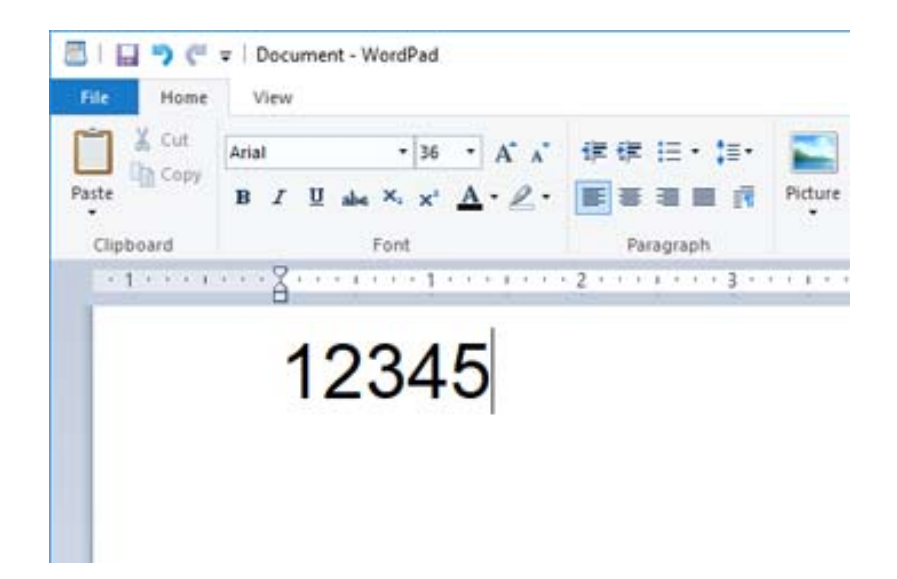

2. Seleccioneu els caràcters, i a continuació seleccioneu el Epson BarCode font que voleu utilitzar i la mida del tipus de lletra.

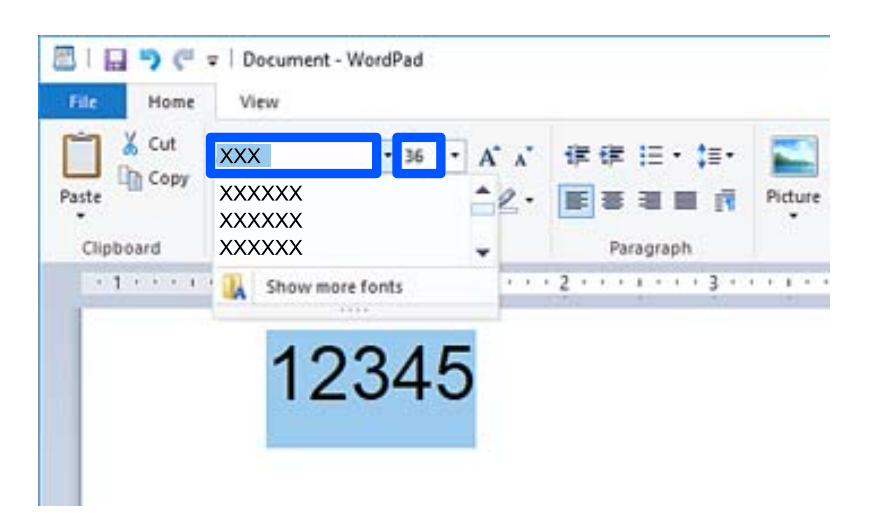

*Nota:*

No podeu utilitzar mides de tipus de lletra superiors a 96 punts en imprimir codis de barres.

3. Els caràcters que heu seleccionat apareixen com a caràcters de codi de barres semblants als que es mostren a continuació.

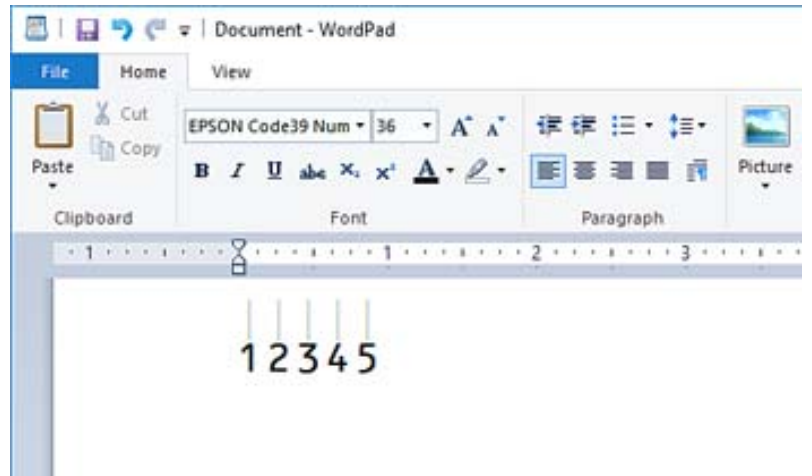

- 4. Seleccioneu **Imprimeix** des del menú Fitxer, seleccioneu la vostra impressora Epson, feu clic a **Preferències**, i realitzeu la configuració del controlador de la impressora.
- 5. Feu clic a **Imprimeix** per imprimir el codi de barres.

#### *Nota:*

Si hi ha un error en la cadena de caràcters del codi de barres, com ara dades inadequades, el codi de barres s'imprimirà tal com es mostra a la pantalla, però no podrà ser llegit per cap lector de codis de barres.

#### *Notes sobre la introducció i la formatació de codis de barres*

Per favor, teniu en compte el següent quan doneu format i introduïu caràcters de codis de barres:

- O No apliqueu ombres o formats de caràcters especials, com ara negreta, cursiva o subratllat.
- O Imprimiu els codis de barres només en blanc i negre.
- O Quan gireu els caràcters, especifiqueu només angles de gir de 90˚, 180˚ i 270˚.
- O Desactiveu la configuració automàtica d'espaiat de paraules i caràcters a la vostra aplicació.
- O No utilitzeu funcions en les vostres aplicacions que augmenten o disminueixen la mida dels caràcter només en direcció vertical o horitzontal.
- O Desactiveu les opcions de correcció automàtica d'ortografia, de gramàtica, d'espaiat, etc.
- O Per distingir els codis de barres d'altre text del vostre document de manera més fàcil, configureu la vostra aplicació perquè mostri símbols del text, com ara marques de paràgrafs, tabulacions, etc.
- O Com que els caràcters especials com ara Barra Inici i Barra Aturada s'afegeixen quan es selecciona una Epson BarCode Font, el codi de barres resultant pot contenir més caràcters dels que s'han introduït a l'inici.
- O Per a un resultat òptim, utilitzeu només mides del tipus de lletra recomanades a les "Especificacions d'Epson BarCode Font" per al Epson BarCode Font que esteu utilitzant. És possible que els codis de barres d'altres mides no es puguin llegir amb tots els lectors de codis de barres.
- O Seleccioneu **Escala de grisos** a **Paràmetres d'impressió** i **Estàndard** o **Alta** a **Qualitat**.

#### *Nota:*

Segons la densitat d'impressió o de la qualitat o color del paper, és possible que els codis de barres no es puguin llegir amb tots els lectors de codis de barres. Imprimiu una mostra i assegureu-vos que el codi de barres es pugui llegir abans d'imprimir grans quantitats de documents.

#### *Especificacions d'Epson BarCode Fonts*

Aquesta secció conté detalls sobre les especificacions d'introducció de caràcters per a cada Epson BarCode Font.

#### **EPSON EAN-8**

O EAN-8 és una versió abreviada amb vuit dígits del codi de barres EAN estàndard.

O Com que el dígit de control s'afegeix de forma automàtica, només poden introduir-se 7 caràcters.

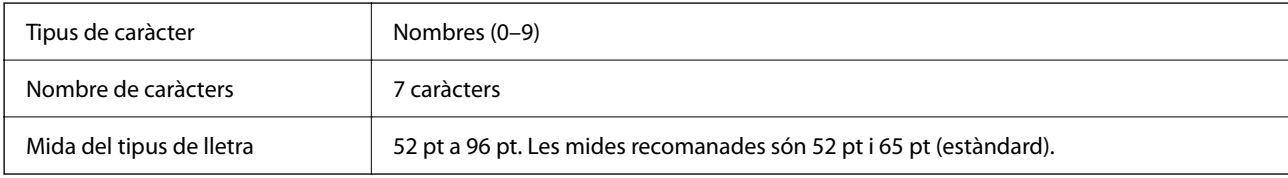

Els codis següents s'insereixen de manera automàtica i no cal afegir-los a mà:

- O Vora esquerra/dreta
- O Guard bar esquerra/dreta
- O Barra de central
- O Comprovar dígit
- $\Box$  OCR-B

Imprimeix una mostra

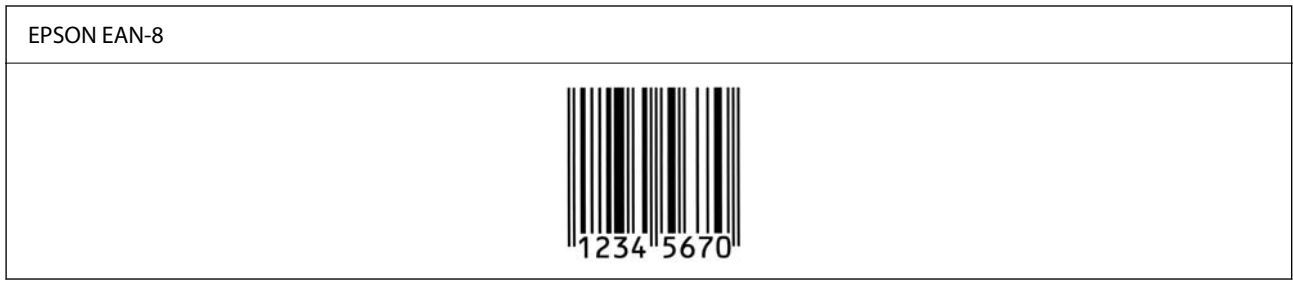

#### **EPSON EAN-13**

O EAN-13 és el codi de barres EAN de 13 dígits estàndard.

O Com que el dígit de control s'afegeix de forma automàtica, només poden introduir-se 12 caràcters.

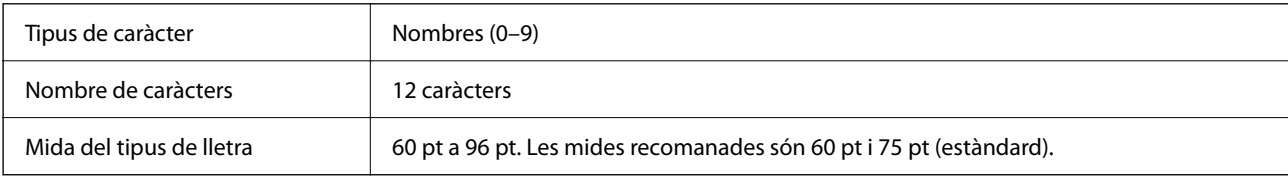

Els codis següents s'insereixen de manera automàtica i no cal afegir-los a mà:

- O Vora esquerra/dreta
- O Guard bar esquerra/dreta
- O Barra de central
- O Comprovar dígit
- $\Box$  OCR-B

Imprimeix una mostra

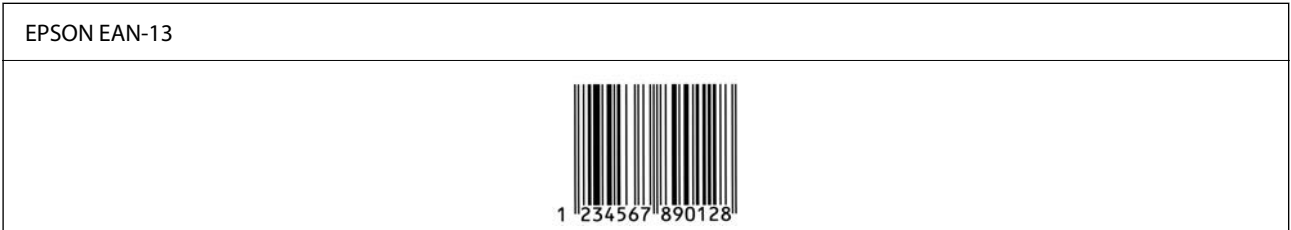

#### **EPSON UPC-A**

- O UPC-A és el codi de barres estàndard especificat per l'American Universal Product Code (UPC Symbol Specification Manual).
- O Només s'admeten els codis UPC normals. No s'admeten codis suplementaris.

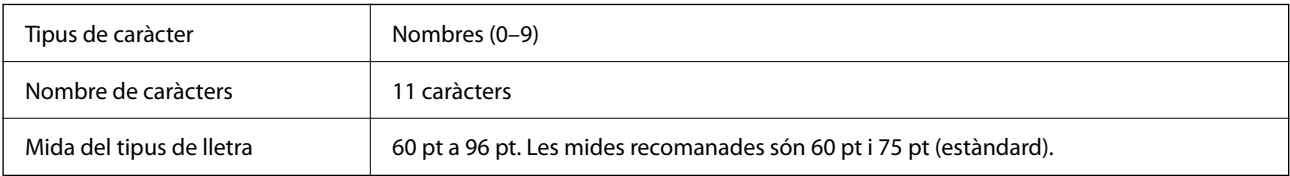

Els codis següents s'insereixen de manera automàtica i no cal afegir-los a mà:

- O Vora esquerra/dreta
- O Guard bar esquerra/dreta
- O Barra de central
- O Comprovar dígit
- $\Box$  OCR-B

Imprimeix una mostra

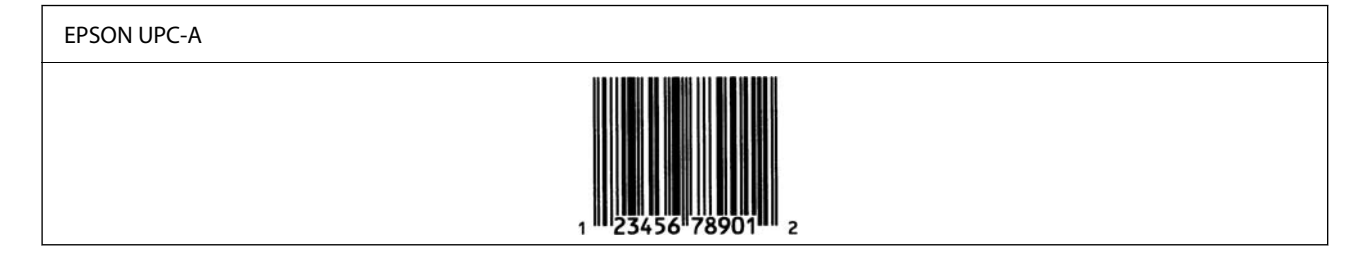

#### **EPSON UPC-E**

O UPC-E és el codi de barres UPC-A de supressió zero (suprimeix els zeros sobrants) especificat per l'American Universal Product Code (UPC Symbol Specification Manual).

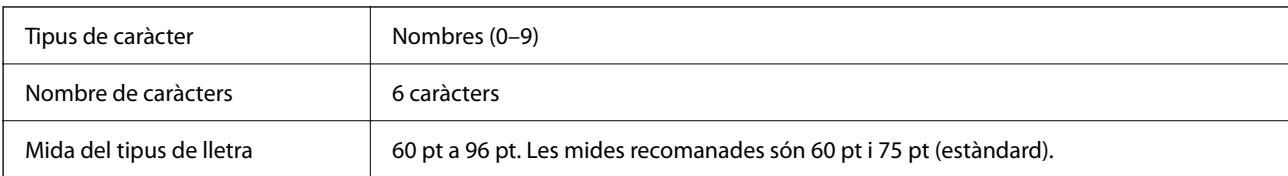

Els codis següents s'insereixen de manera automàtica i no cal afegir-los a mà:

- O Vora esquerra/dreta
- O Guard bar esquerra/dreta
- O Comprovar dígit
- $\Box$  OCR-B
- O El numeral "0"

Imprimeix una mostra

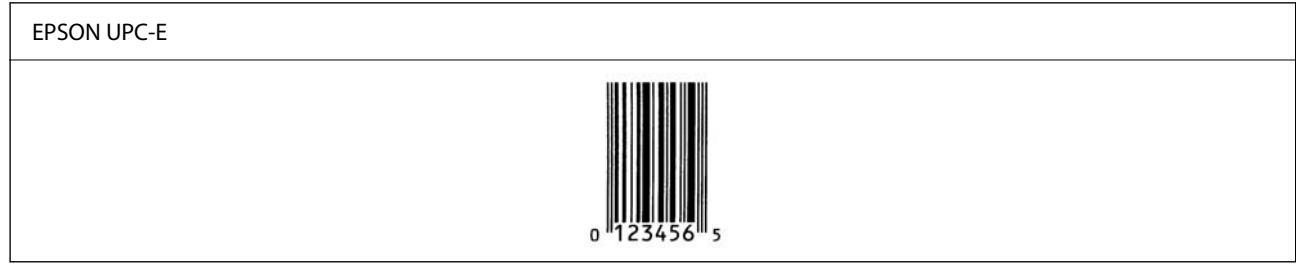

#### **EPSON Code39**

- O Quatre tipus de lletra Code39 hi ha disponibles, i us permeten activar o desactivar la inserció automàtica de dígits de control i OCR-B.
- O L'alçària del codi de barres s'ajusta de manera automàtica al 15 % o més de la seva alçària total, segons l'estàndard Code39. Per això, és important mantenir almenys un espai entre el codi de barres i el text al voltant per evitar que se superposin.
- O Els espais als codis de barres Code39 han d'introduir-se com a "\_" barres baixes.
- O Quan imprimiu dos o més codis de barres en una línia, separeu els codis de barres amb una tabulació, o seleccioneu un tipus de lletra diferent de BarCode i introduïu un espai. Si s'introdueix un espai amb el tipus de lletra Code39 seleccionat, el codi de barres no serà correcte.

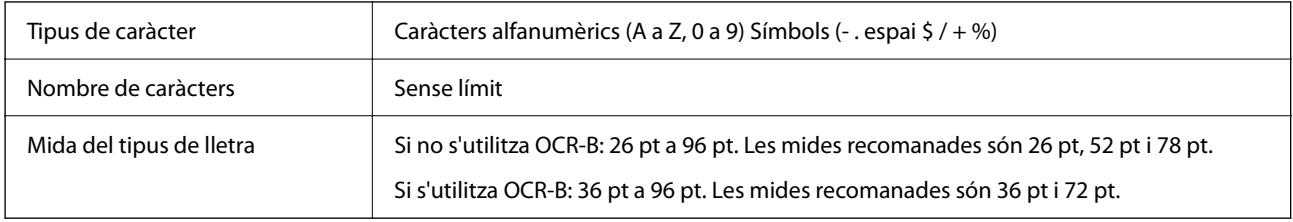

Els codis següents s'insereixen de manera automàtica i no cal afegir-los a mà:

- O Zona tranquil·la Esquerra/Dreta
- O Comprovar dígit
- O Caràcter Inici/Aturada

Imprimeix una mostra

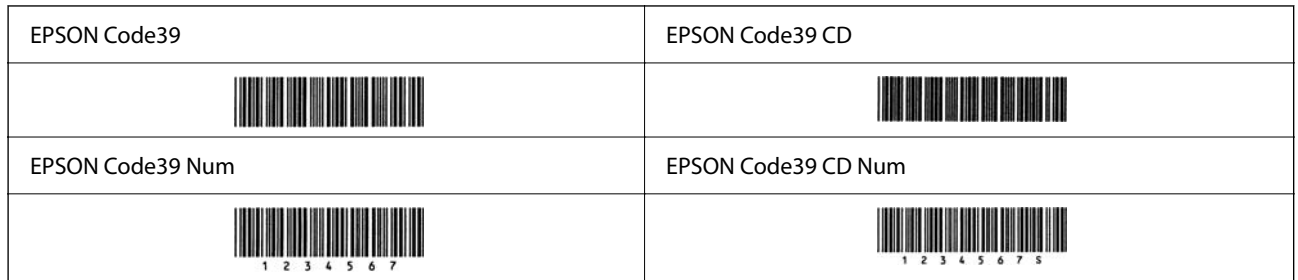

#### **EPSON Code128**

- O Els tipus de lletra Code128 admeten els conjunts de codis A, B I C. Quan el conjunt de codis de una línia de caràcters es modifica enmig d'una línia, s'insereix un codi de conversió de manera automàtica.
- O L'alçaria del codi de barres s'ajusta de manera automàtica al 15 % o més de la seva alçaria total, segons l'estàndard Code128. Per això, és important mantenir almenys un espai entre el codi de barres i el text al voltant per evitar que es superposin.
- O Algunes aplicacions eliminen automàticament els espais al final de les línies o canvien diversos espais per tabulacions. És possible que els codis de barres que contenen espais no s'imprimeixen correctament des d'aplicacions que eliminen de manera automàtica els espais al final de les línies o que canvien diversos espais per tabulacions.
- O Quan imprimiu dos o més codis de barres en una línia, separeu els codis de barres amb una tabulació, o seleccioneu un tipus de lletra diferent de BarCode i introduïu un espai. Si s'introdueix un espai amb el tipus de lletra Code128 seleccionat, el codi de barres no serà correcte.

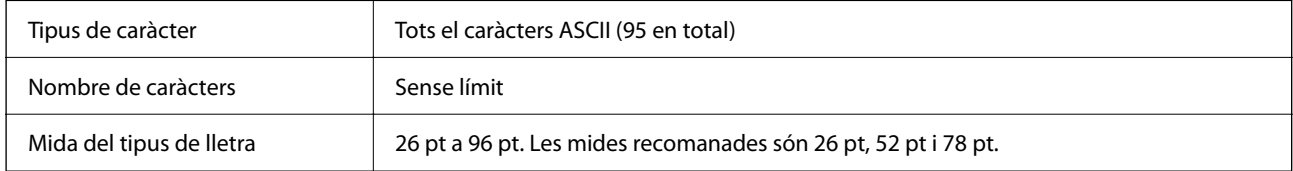

Els codis següents s'insereixen de manera automàtica i no cal afegir-los a mà:

- O Zona tranquil·la Esquerra/Dreta
- O Caràcter Inici/Aturada
- O Comprovar dígit
- O Canvieu el caràcter del conjunt de codis

#### Imprimeix una mostra

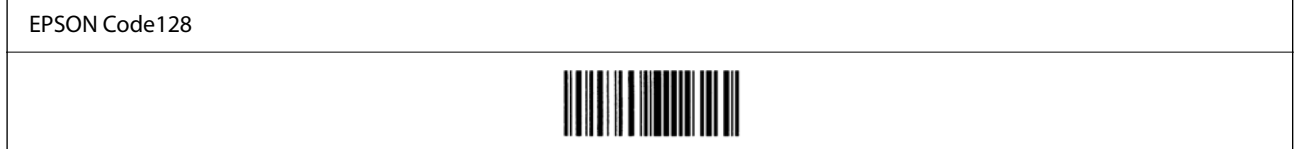

#### **EPSON ITF**

- O Les EPSON ITF fonts compleixen amb l'estàndard (Americà) USS Interleaved 2-of-5.
- O Quatre EPSON ITF fonts hi ha disponibles, i us permeten activar o desactivar la inserció automàtica de dígits de control i OCR-B.
- O L'alçària del codi de barres s'ajusta de manera automàtica al 15 % o més de la seva alçària total, segons l'estàndard Interleaved 2-of-5. Per això, és important mantenir almenys un espai entre el codi de barres i el text al voltant per evitar que se superposin.
- O Interleaved 2-of-5 considera cada dos caràcters com un conjunt. Quan hi ha un nombre senar de caràcters, EPSON ITF fonts afegeix un zero de manera automàtica a l'inici de la cadena de caràcters.

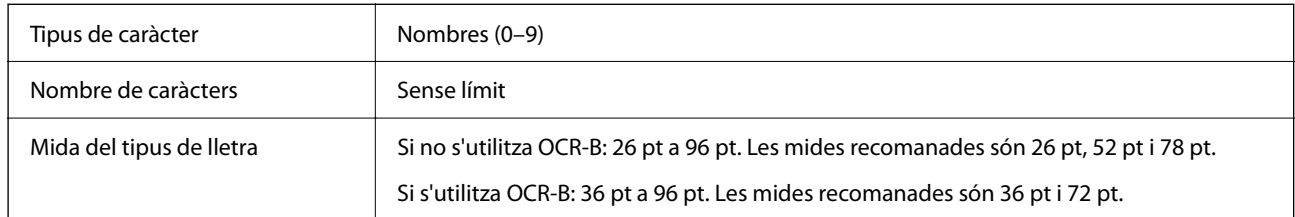

Els codis següents s'insereixen de manera automàtica i no cal afegir-los a mà:

- O Zona tranquil·la Esquerra/Dreta
- O Caràcter Inici/Aturada
- O Comprovar dígit
- O El numeral "0" (afegit a l'inici d'una cadena de caràcters si és necessari)

Imprimeix una mostra

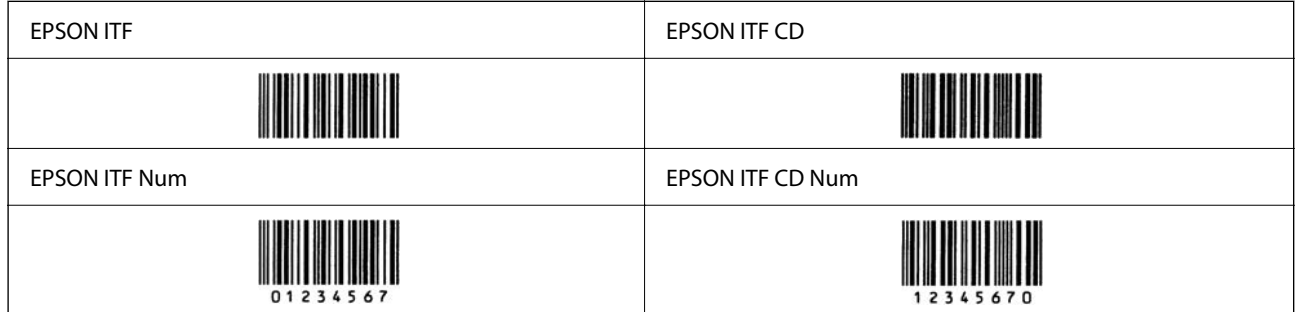

#### **EPSON Codabar**

- O Quatre EPSON Codabar hi ha disponibles, i us permeten activar o desactivar la inserció automàtica de dígits de control i OCR-B.
- O L'alçària del codi de barres s'ajusta de manera automàtica al 15 % o més de la seva alçària total, segons l'estàndard Codabar. Per això, és important mantenir almenys un espai entre el codi de barres i el text al voltant per evitar que se superposin.
- O Si s'insereix un caràcter d'inici o d'aturada, el tipus de lletra Codabar insereix de manera automàtica el caràcter complementari.
- O Si no s'insereix un caràcter d'inici ni d'aturada, s'insereix la lletra "A" de manera automàtica.

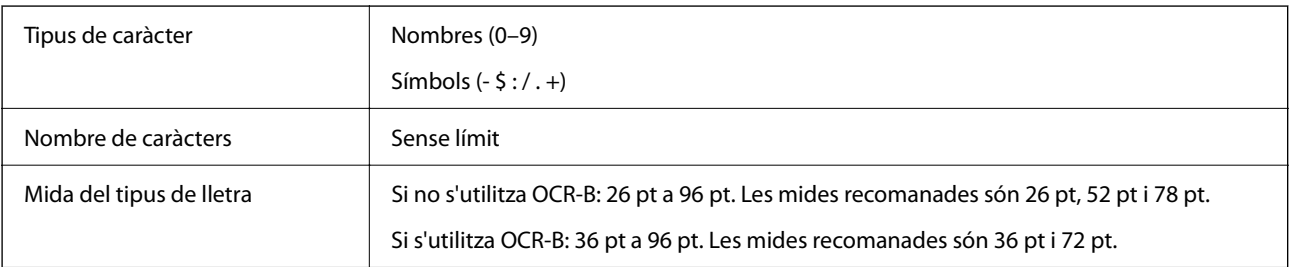

Els codis següents s'insereixen de manera automàtica i no cal afegir-los a mà:

- O Zona tranquil·la Esquerra/Dreta
- O Caràcter Inici/Aturada (quan no hi ha entrada)
- O Comprovar dígit

Imprimeix una mostra

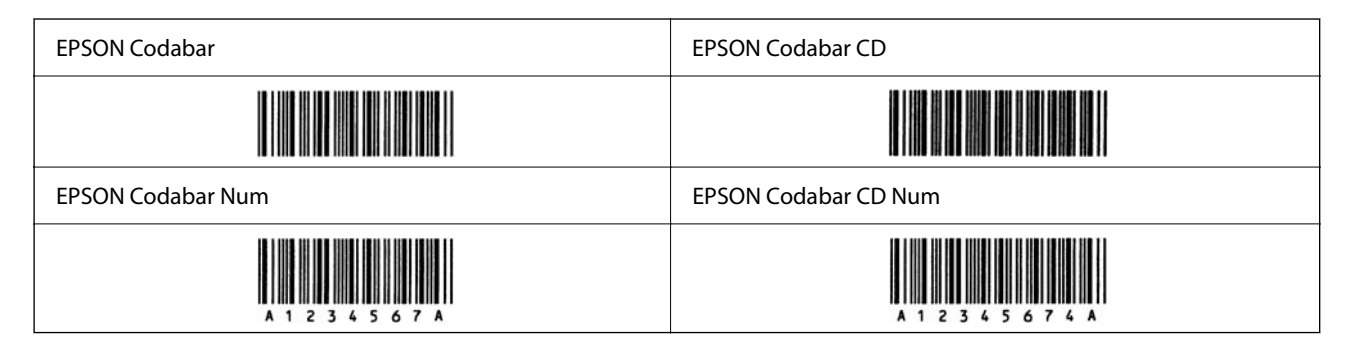

#### **EPSON EAN128**

- O Els tipus de lletra GS1-128(EAN128) admeten els conjunts de codis A, B I C. Quan el conjunt de codis de una línia de caràcters es modifica enmig d'una línia, s'insereix un codi de conversió de manera automàtica.
- O Les següents 4 tipus de propietats són acceptades com a l'identificador de l'aplicació (AI).
	- 01: Número mundial d'un article comercial
	- 10: Nombre de lot / procés
	- 17: Data de caducitat

30: Quantitat

- O L'alçaria del codi de barres s'ajusta de manera automàtica al 15 % o més de la seva alçaria total, segons l'estàndard Code128. Per això, és important mantenir almenys un espai entre el codi de barres i el text al voltant per evitar que es superposin.
- O Algunes aplicacions eliminen automàticament els espais al final de les línies o canvien diversos espais per tabulacions. És possible que els codis de barres que contenen espais no s'imprimeixen correctament des d'aplicacions que eliminen de manera automàtica els espais al final de les línies o que canvien diversos espais per tabulacions.
- O Quan imprimiu dos o més codis de barres en una línia, separeu els codis de barres amb una tabulació, o seleccioneu un tipus de lletra diferent de BarCode i introduïu un espai. Si s'introdueix un espai amb el tipus de lletra GS1-128(EAN128) seleccionat, el codi de barres no serà correcte.

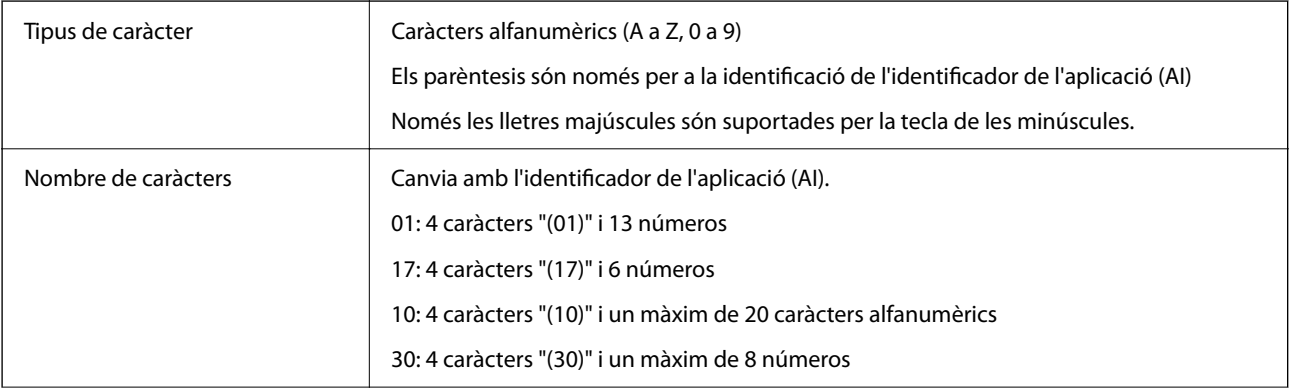

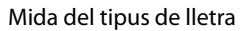

36 pt o més

Les mides recomanades són 36 pt, 72 pt

Els codis següents s'insereixen de manera automàtica i no cal afegir-los a mà:

- O Zona tranquil·la Esquerra/Dreta
- O Caràcter Inici/Aturada
- G Caràcter FNC1

S'insereix per al discerniment del Code128 i per a una pausa de l'identificador de l'aplicació de longitud variable.

- O Comprovar dígit
- O Canvieu el caràcter del conjunt de codis

Imprimeix una mostra

EPSON EAN128

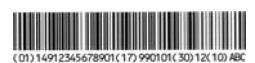

### **Especificacions de l'emmagatzematge**

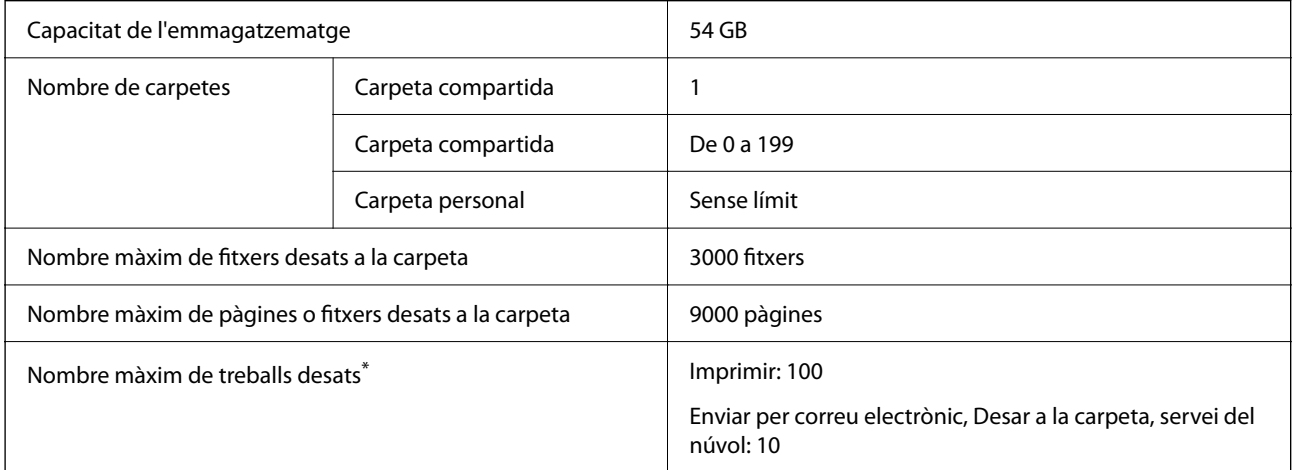

\*: El nombre de treballs que poden executar-se abans que finalitzi el primer treball.

*Nota:*

No podeu desar fitxers nous quan el percentatge d'ús arribi al 100%. Quan el percentatge d'ús és inferior al 100%, si el nombre de fitxer desats o el nombre de pàgines desades a la carpeta arriba al límit, no podreu desar el treball complet. Elimineu tots els fitxers innecessaris que pugueu.

## <span id="page-567-0"></span>**Especificacions de les opcions**

### **Especificacions del tauler del fax**

Possible nombre d'expansions | 1

Consulteu la informació relacionada a continuació per altres especificacions.

#### **Informació relacionada**

 $\rightarrow$  ["Especificacions de fax \(només per a impressores compatibles amb fax\)" a la pàgina 543](#page-542-0)

## **Especificacions de la unitat de calaix de paper (única) - P1**

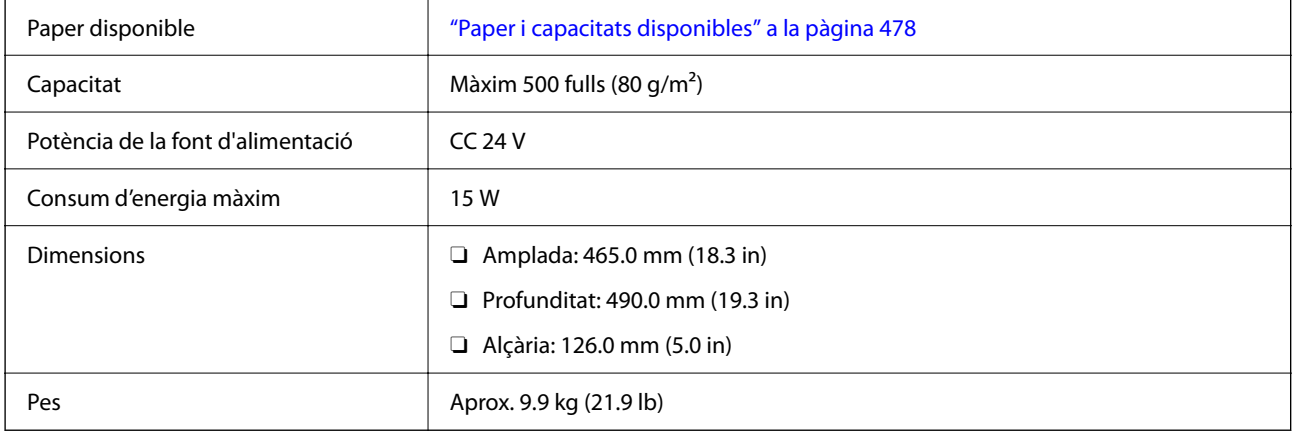

### **Especificacions de la unitat de calaix de paper (dual) - P2**

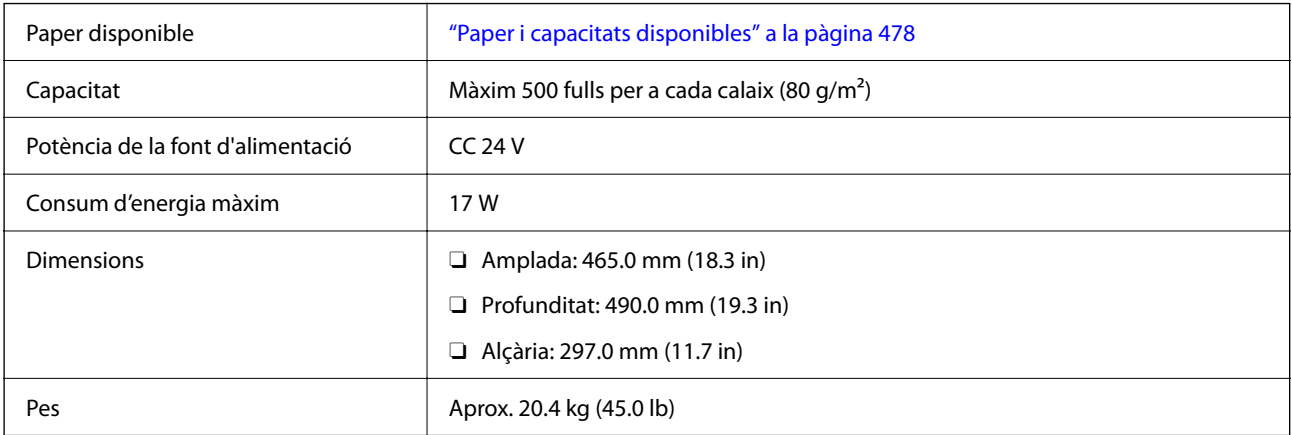

### **Especificacions de la interfície LAN sense fil**

Consulteu la taula següent per a les especificacions de la Wi-Fi.

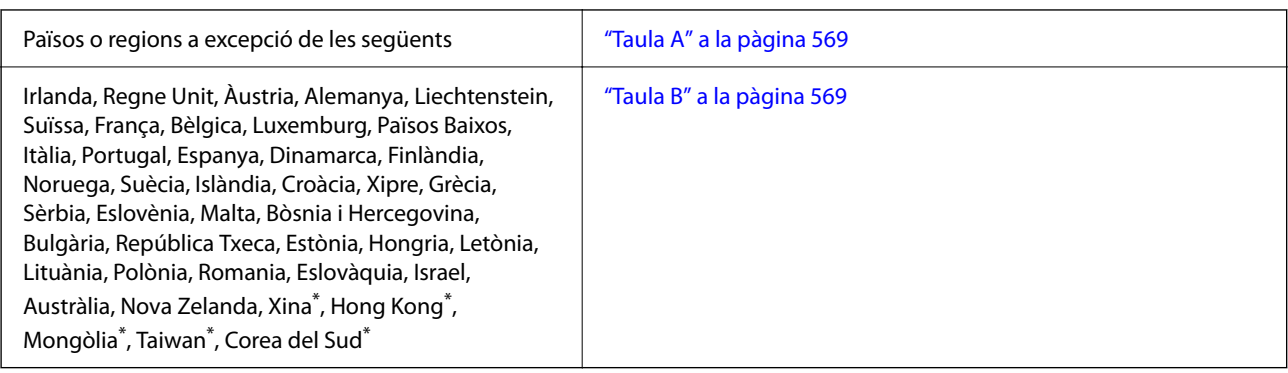

\* Només per a AM-C400 Series.

### **Taula A**

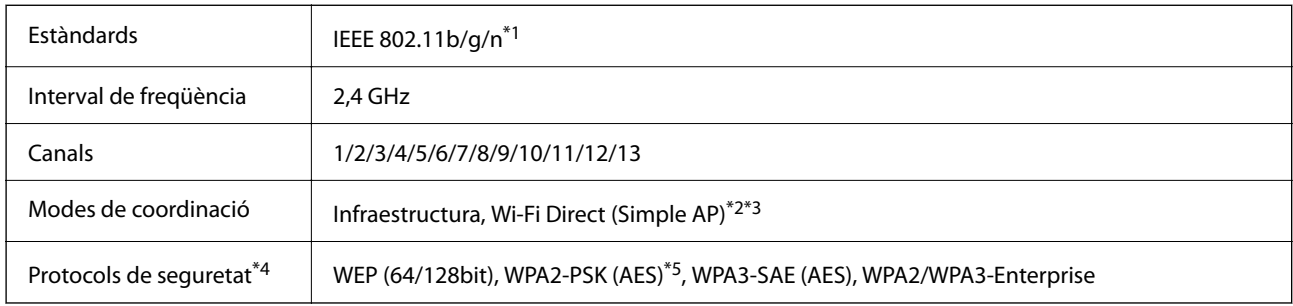

\*1 Només està disponible per al HT20.

\*2 No compatible amb l'IEEE 802.11b.

\*3 Els modes Infraestructura i Wi-Fi Direct o una connexió Ethernet es poden utilitzar de forma simultània.

\*4 Wi-Fi Direct només és compatible amb WPA2-PSK (AES).

\*5 Compleix els estàndards WPA2 amb compatibilitat amb WPA/WPA2 Personal.

### **Taula B**

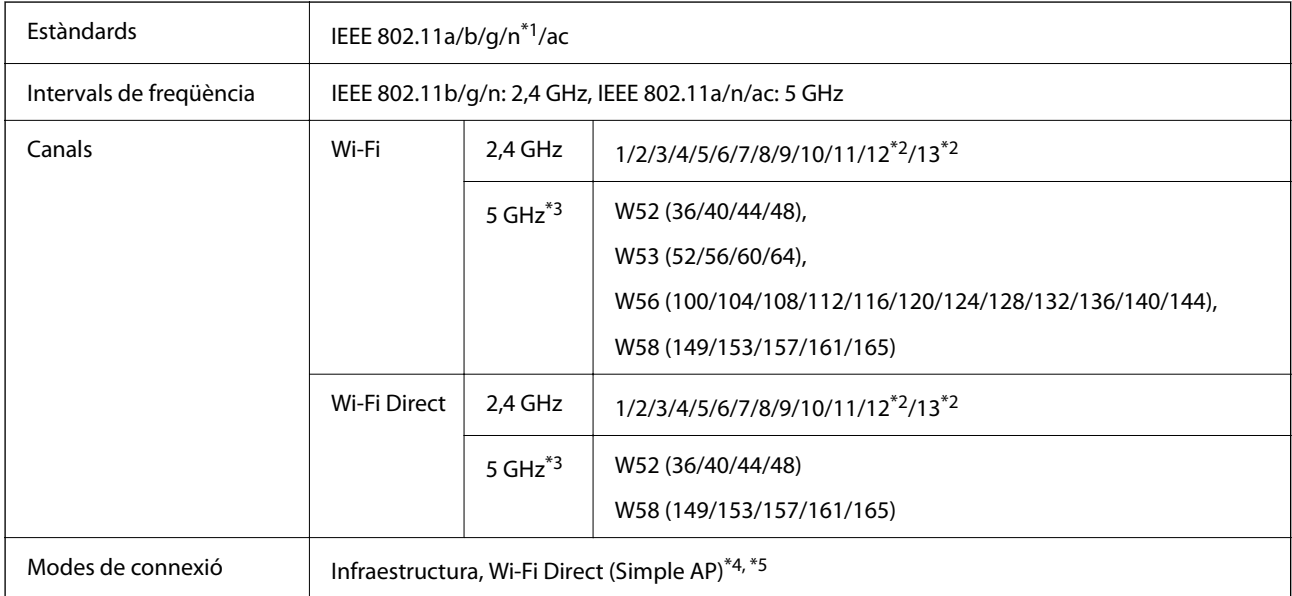

<span id="page-569-0"></span>Protocols de seguretat<sup>\*6</sup> | WEP (64/128bit), WPA2-PSK (AES)<sup>\*7</sup>, WPA3-SAE (AES), WPA2/WPA3-Enterprise

- \*1 Només està disponible per al HT20.
- \*2 No està disponible a Taiwan.
- \*3 La disponibilitat d'aquests canals i l'ús del producte en exteriors a través d'aquests canals varia segons la ubicació. Per obtenir més informació, consulteu el lloc web següent.

<http://support.epson.net/wifi5ghz/>

- \*4 No compatible amb l'IEEE 802.11b.
- \*5 Els modes Infraestructura i Wi-Fi Direct o una connexió Ethernet es poden utilitzar de forma simultània.
- \*6 Wi-Fi Direct només és compatible amb WPA2-PSK (AES).
- \*7 Compleix els estàndards WPA2 amb compatibilitat amb WPA/WPA2 Personal.

## **Informació sobre normatives**

### **Estàndards i aprovacions**

#### **Estàndards i aprovacions per al model dels EUA**

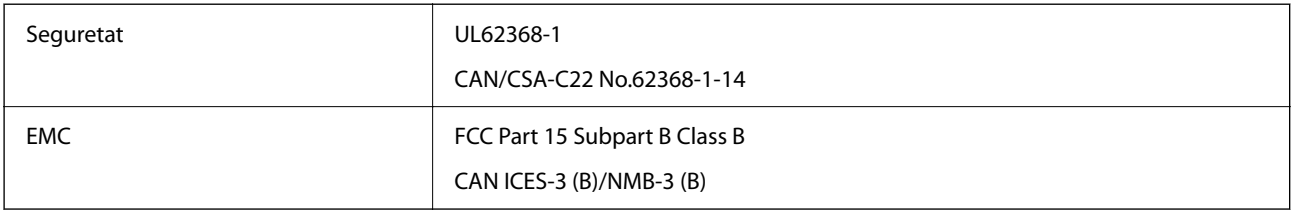

### **Estàndards i aprovacions per al model europeu**

Informació de la declaració de conformitat de la UE

El text complet de la declaració de conformitat de la UE d'aquest equip està disponible a l'adreça d'Internet següent.

<http://www.epson.eu/conformity>

C791A

Per al seu ús només a Irlanda, Regne Unit, Àustria, Alemanya, Liechtenstein, Suïssa, França, Bèlgica, Luxemburg, Països Baixos, Itàlia, Portugal, Espanya, Dinamarca, Finlàndia, Noruega, Suècia, Islàndia, Croàcia, Xipre, Grècia, Eslovènia, Bulgària, Txèquia, Estònia, Hongria, Letònia, Lituània, Polònia, Romania i Eslovàquia.

Epson no es farà responsable de l'incompliment amb els requisits de protecció que resultin d'una modificació dels productes no recomanada.

### **Estàndards i aprovacions per al model d'Austràlia**

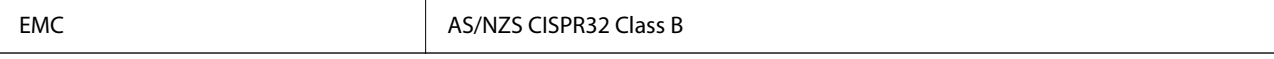

<span id="page-570-0"></span>Per la present, Epson declara que els models d'equips següents compleixen amb els requisits fonamentals i altres condicions importants de la directiva AS/NZS4268:

C791A

Epson no es farà responsable de l'incompliment amb els requisits de protecció que resultin d'una modificació dels productes no recomanada.

### **Estàndards i aprovacions per al model de Nova Zelanda**

#### **General Warning**

The grant of a Telepermit for any item of terminal equipment indicates only that Telecom has accepted that the item complies with minimum conditions for connection to its network. It indicates no endorsement of the product by Telecom, nor does it provide any sort of warranty. Above all, it provides no assurance that any item will work correctly in all respects with another item of Telepermitted equipment of a different make or model, nor does it imply that any product is compatible with all of Telecom's network services.

Telepermitted equipment only may be connected to the EXT telephone port. This port is not specifically designed for 3-wire-connected equipment. 3-wire-connected equipment might not respond to incoming ringing when attached to this port.

#### **Important Notice**

Under power failure conditions, this telephone may not operate. Please ensure that a separate telephone, not dependent on local power, is available for emergency use.

This equipment is not capable, under all operating conditions, of correct operation at the higher speeds for which it is designed. Telecom will accept no responsibility should difficulties arise in such circumstances.

This equipment shall not be set up to make automatic calls to the Telecom '111' Emergency Service.

### **ZICTA Homologació per a usuaris en Zàmbia**

Visiteu el lloc web següent per consultar informació sobre l'homologació ZICTA.

<https://support.epson.net/zicta/>

### **German Blue Angel**

Vegeu el lloc web següent per comprovar si aquesta impressora compleix o no amb els estàndards de German Blue Angel.

<http://www.epson.de/blauerengel>

### **Restriccions de còpia**

Tingueu en compte les restriccions següents per garantir que la impressora es fa servir de manera responsable i legal.

La llei prohibeix la còpia dels elements següents:

- O Bitllets de banc, monedes, títols negociables emesos pel govern, títols valors del govern i títols municipals
- O Segells no utilitzats, postals prefranquejades i altres elements postals oficials que portin un franqueig vàlid
- O Estampilles fiscals emeses pel govern i títols emesos segons el procediment legal

Aneu amb compte quan copieu els elements següents:

- O Títols negociables privats (certificats d'accions, notes negociables, xecs, etc.), bitllets mensuals, bitllets de concessió, etc.
- O Passaports, carnets de conduir, garanties d'adequació, permisos de viatge, bitllets d'aliments, tiquets, etc.

#### *Nota:*

És possible que la llei també prohibeixi la còpia d'aquests elements.

Ús responsable de materials amb copyright:

Les impressores es poden utilitzar incorrectament si es copia material amb copyright. Tret que actueu amb el consell d'un advocat, sigueu responsables i respectuosos i, abans de copiar material publicat, obteniu el permís del titular del copyright.

# <span id="page-572-0"></span>**Informació de l'administrador**

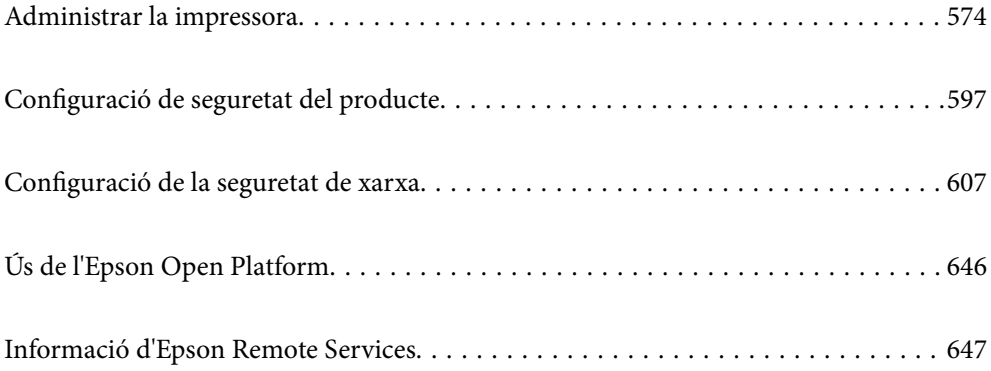

## <span id="page-573-0"></span>**Administrar la impressora**

### **Comprovar la informació d'una impressora remota**

Podeu comprovar la següent informació de la impressora en funcionament des de l'opció **Status** mitjançant l'ús de Web Config.

**O** Product Status

Comproveu l'estat, el servei en el núvol, el número de producte, l'adreça MAC, etc.

Si heu registrat informació a **Administrator Name/Contact Information** a la pestanya **Device Management**, es mostrarà la informació d'administrador a la pestanya Estat.

O Network Status

Comproveu la informació de l'estat de connexió de la xarxa, l'adreça IP, el servidor DNS, etc.

O Usage Status

Comproveu el primer dia d'impressions, les pàgines impreses, el recompte d'impressions per a cada idioma, el recompte d'escanejos, etc.

O Hardware Status

Comproveu l'estat de cada funció de la impressora.

**O** Job History

Comproveu el registre de treball dels treballs d'impressió, dels treballs de transmissió, etc.

O Panel Snapshot

Es mostra una captura de pantalla que es pot veure al tauler de control del dispositiu.

### **Administració de la connexió de xarxa**

Podeu comprovar o configurar la connexió de xarxa.

### **Comprovació o configuració dels ajustos bàsics de la xarxa**

1. Introduïu l'adreça IP de la impressora en un navegador per accedir a Web Config.

Introduïu l'adreça IP de la impressora des d'un ordinador connectat a la mateixa xarxa que la impressora. Podeu comprovar l'adreça IP de la impressora des del menú següent.

**Configuració** > **Configuració general** > **Configuració de xarxa** > **Estat de xarxa** > **Estat de LAN amb cable/Wi-Fi**

- 2. Introduïu la contrasenya d'administrador per iniciar sessió com a administrador.
- 3. Seleccioneu en l'ordre següent.

Pestanya **Network** > **Basic**

- 4. Configureu cada element.
- 5. Feu clic a **Next**.

Es mostra un missatge de confirmació.

6. Feu clic a **OK**.

La impressora està actualitzada.

#### **Informació relacionada**

& ["Valor per defecte de la contrasenya de l'administrador" a la pàgina 19](#page-18-0)

#### *Elements de configuració de la xarxa*

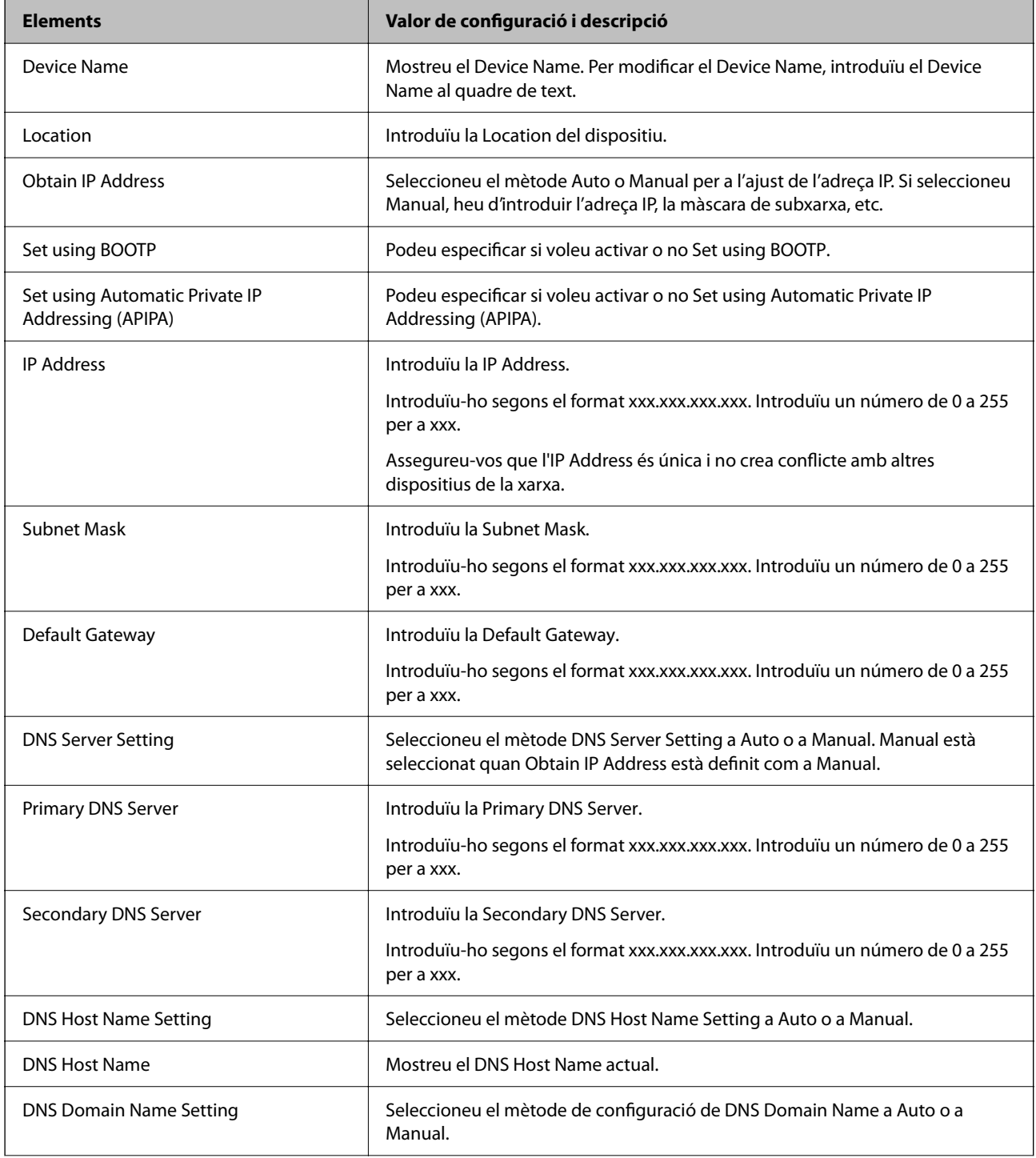

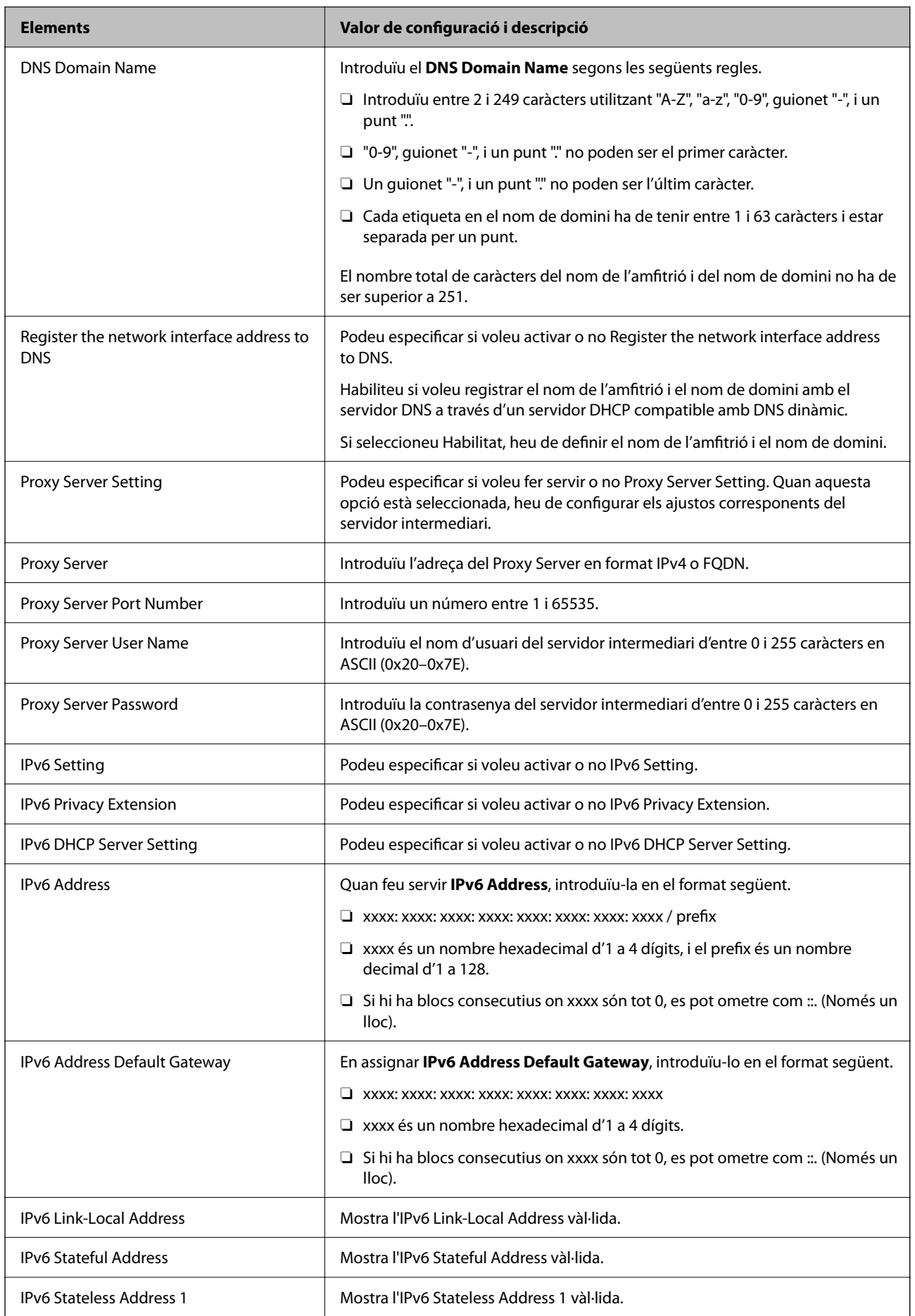
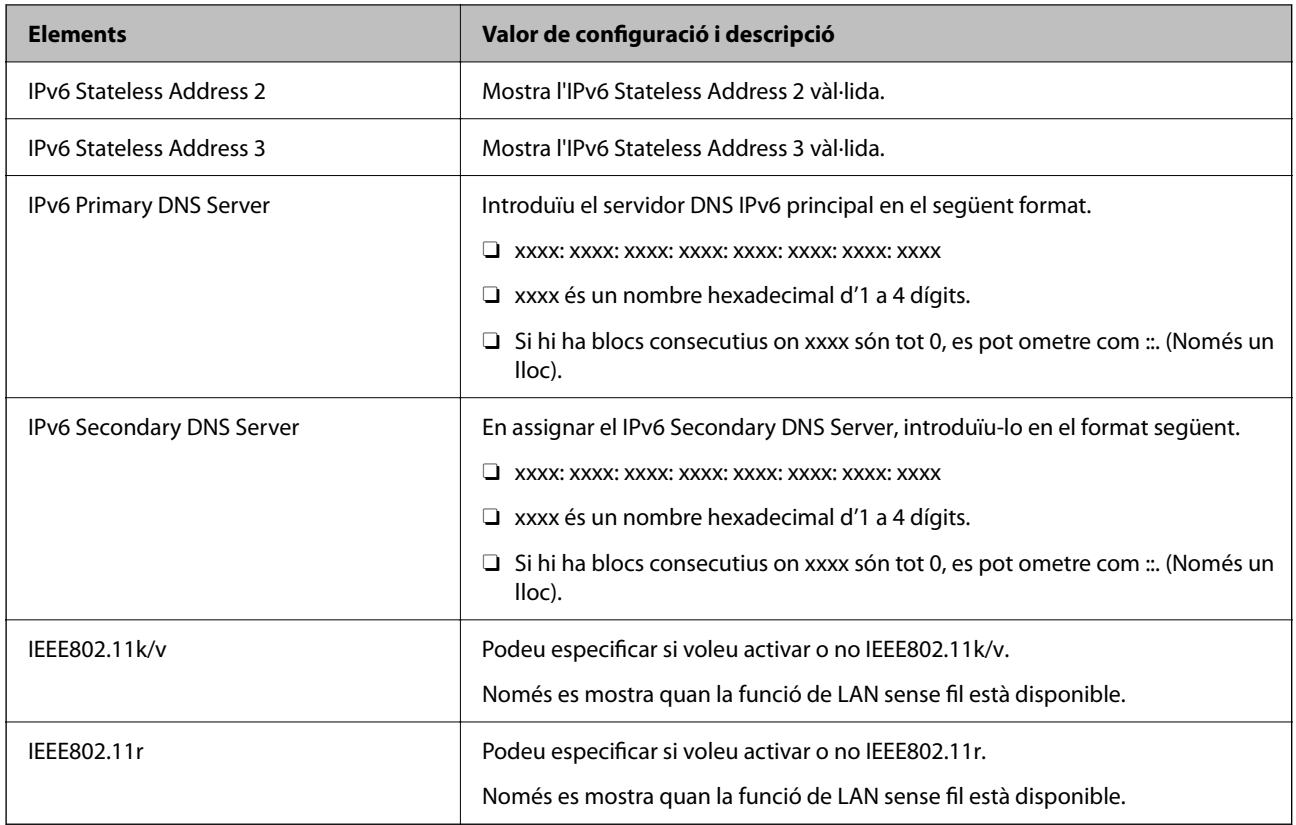

### **Wi-Fi**

Podeu comprovar l'esta de la connexió Wi-Fi o Wi-Fi Direct.

Per mostrar l'estat de Wi-Fi Direct, feu clic a la pestanya Wi-Fi Direct.

#### *Nota:*

Per als models compatibles amb Wi-Fi, aquest element es mostra quan la interfície LAN sense fil està instal·lada.

□ Botó Setup

Quan es fa clic al botó Setup, es mostra la pantalla de configuració de Wi-Fi (mode infraestructura).

O Botó Disable Wi-Fi

Quan es fa clic al botó Disable Wi-Fi, la funció de Wi-Fi (mode infraestructura) es deshabilita.

Si abans utilitzàveu la xarxa Wi-Fi (LAN sense fil) però heu deixat de fer-ho per un canvi en el mode de connexió o altres motius, podeu inhabilitar la connexió Wi-Fi, en eliminar les senyals Wi-Fi innecessàries, també podeu reduir l'ús d'energia en mode repòs de la impressora.

*Nota:*

També podeu configurar-ho des del tauler de control de la impressora.

#### **Configuració** > **Configuració general** > **Configuració de xarxa**

#### **Informació relacionada**

& ["Configuració Wi-Fi:" a la pàgina 508](#page-507-0)

### **Configuració dels ajustos de la xarxa LAN amb cable**

1. Introduïu l'adreça IP de la impressora en un navegador per accedir a Web Config.

Introduïu l'adreça IP de la impressora des d'un ordinador connectat a la mateixa xarxa que la impressora.

Podeu comprovar l'adreça IP de la impressora des del menú següent.

**Configuració** > **Configuració general** > **Configuració de xarxa** > **Estat de xarxa** > **Estat de LAN amb cable/Wi-Fi**

- 2. Introduïu la contrasenya d'administrador per iniciar sessió com a administrador.
- 3. Seleccioneu en l'ordre següent.

Pestanya **Network** >**Wired LAN**

- 4. Configureu cada element.
	- O Link Speed & Duplex

Seleccioneu el mode de comunicació des de la llista.

- O IEEE 802.3az Podeu especificar si voleu activar o no IEEE 802.3az.
- 5. Feu clic a **Next**.

Es mostra un missatge de confirmació.

6. Feu clic a **OK**.

La impressora està actualitzada.

#### **Informació relacionada**

& ["Valor per defecte de la contrasenya de l'administrador" a la pàgina 19](#page-18-0)

### **Configuració dels ajustos de Wi-Fi Direct**

Podeu comprovar o configurar els ajustos de Wi-Fi Direct.

#### *Nota:*

Per als models compatibles amb Wi-Fi, aquest element es mostra quan la interfície LAN sense fil està instal·lada.

1. Introduïu l'adreça IP de la impressora en un navegador per accedir a Web Config.

Introduïu l'adreça IP de la impressora des d'un ordinador connectat a la mateixa xarxa que la impressora.

Podeu comprovar l'adreça IP de la impressora des del menú següent.

**Configuració** > **Configuració general** > **Configuració de xarxa** > **Estat de xarxa** > **Estat de LAN amb cable/Wi-Fi**

- 2. Introduïu la contrasenya d'administrador per iniciar sessió com a administrador.
- 3. Seleccioneu en l'ordre següent.

Pestanya **Network** >**Wi-Fi Direct**

- <span id="page-578-0"></span>4. Defineix cada element.
	- O Wi-Fi Direct

Podeu especificar si voleu activar o no Wi-Fi Direct.

O SSID

Podeu canviar l'SSID (nom de la xarxa). Si s'activa o no

O Password

En canviar la contrasenya de Wi-Fi Direct, introduïu una contrasenya nova.

- **D** Frequency Range Seleccioneu l'interval de freqüència utilitzar per Wi-Fi Direct.
- **D** IP Address Seleccioneu el mètode Auto o Manual per a l'ajust de l'adreça IP.
- 5. Feu clic a **Next**.

Es mostra un missatge de confirmació.

*Nota:* Per restablir la configuració Wi-Fi Direct, feu clic al botó Restore Default Settings.

6. Feu clic a **OK**.

La impressora està actualitzada.

#### **Informació relacionada**

& ["Valor per defecte de la contrasenya de l'administrador" a la pàgina 19](#page-18-0)

# **Configuració de les notificacions per correu electrònic quan succeeixen esdeveniments**

Podeu configurar notificacions per correu electrònic perquè s'enviï un correu electrònic a les adreces especificades quan succeeixin esdeveniments com ara una aturada de la impressió o errors d'impressora. Podeu registrar fins a cinc destinacions i establir les configuracions de notificació per a cada destinació.

Per utilitzar aquesta funció, heu de configurar el servidor de correu abans de configurar les notificacions. Configureu el servidor de correu electrònic a la xarxa a la qual voleu enviar el correu electrònic.

1. Introduïu l'adreça IP de la impressora en un navegador per accedir a Web Config.

Introduïu l'adreça IP de la impressora des d'un ordinador connectat a la mateixa xarxa que la impressora.

Podeu comprovar l'adreça IP de la impressora des del menú següent.

#### **Configuració** > **Configuració general** > **Configuració de xarxa** > **Estat de xarxa** > **Estat de LAN amb cable/Wi-Fi**

- 2. Introduïu la contrasenya d'administrador per iniciar sessió com a administrador.
- 3. Seleccioneu en l'ordre següent.

Pestanya **Device Management** > **Email Notification**

4. Configureu l'assumpte de la notificació per correu electrònic.

Seleccioneu els continguts per mostrar a l'assumpte des dels dos menús desplegables.

- O Els continguts seleccionats es mostren al costat de **Subject**.
- O No es poden establir els mateixos continguts a dreta i a esquerra.
- O Quan el nombre de caràcters a **Location** supera els 32 bytes, els caràcters que els sobrepassin s'ometran.
- 5. Introduïu l'adreça electrònica per a l'enviament de la notificació per correu electrònic.

Utilitzeu caràcters de la A a la Z, la a a la z i del 0 al 9, així com ! # \$ % & ' \* + - . / = ? ^ \_ { | } ~ @, i introduïu entre 1 i 255 caràcters.

- 6. Seleccioneu l'idioma per a les notificacions per correu electrònic.
- 7. Seleccioneu la casella de selecció a l'esdeveniment pel qual voleu rebre una notificació.

El nombre de **Notification Settings** està vinculat al número de destinació de **Email Address Settings**.

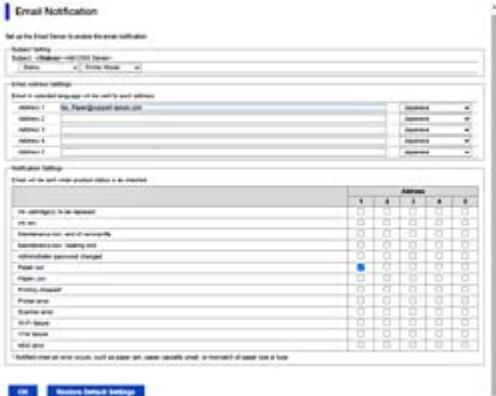

Si voleu enviar una notificació a l'adreça de correu electrònic definida per al número 1 a **Email Address Settings** quan la impressora es quedi sense paper, seleccioneu la columna **1** de la casella de selecció a la línia **Paper out**.

8. Feu clic a **OK**.

Confirmeu que s'enviï una notificació per correu electrònic provocant un esdeveniment.

Exemple: imprimiu definint la Font del paper en què no hi ha paper.

#### **Informació relacionada**

& ["Valor per defecte de la contrasenya de l'administrador" a la pàgina 19](#page-18-0)

### **Elements per a notificacions per correu electrònic**

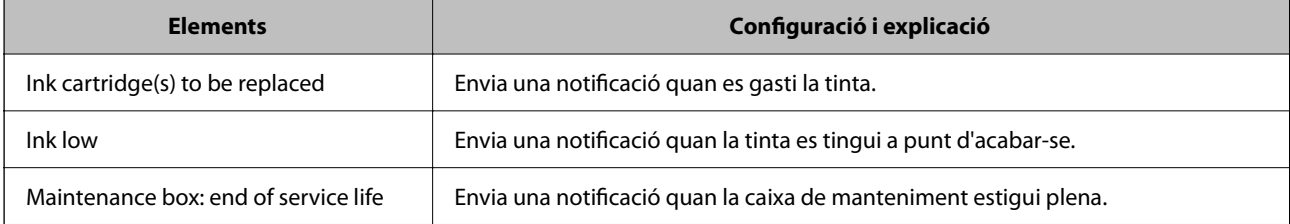

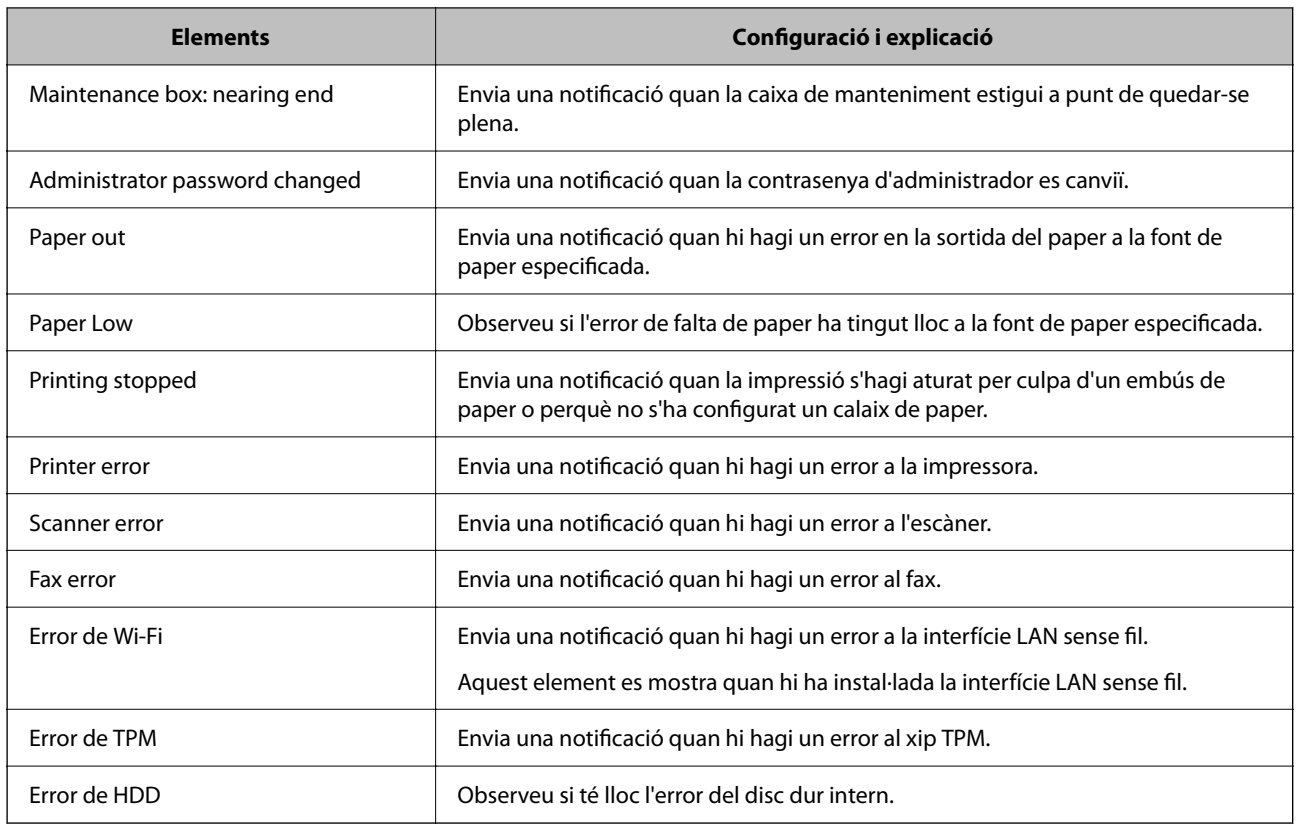

# **Configuració del tauler de control**

Configuració per al tauler de control de la impressora. Podeu configurar el següent.

1. Introduïu l'adreça IP de la impressora en un navegador per accedir a Web Config.

Introduïu l'adreça IP de la impressora des d'un ordinador connectat a la mateixa xarxa que la impressora.

Podeu comprovar l'adreça IP de la impressora des del menú següent.

#### **Configuració** > **Configuració general** > **Configuració de xarxa** > **Estat de xarxa** > **Estat de LAN amb cable/Wi-Fi**

- 2. Introduïu la contrasenya d'administrador per iniciar sessió com a administrador.
- 3. Seleccioneu en l'ordre següent.

Pestanya **Device Management** > **Control Panel**

- 4. Definiu els altres elements següents com convingui.
	- O Language

Seleccioneu l'idioma que es mostra al tauler de control.

O Panel Lock

Si seleccioneu **ON**, no podreu seleccioneu elements que requereixin l'autoritat de l'administrador. Per seleccionar-los, inicieu sessió a la impressora com a administrador.

<span id="page-581-0"></span>O Operation Timeout

Si seleccioneu **ON**, anireu a la pantalla inicial si no es produeix cap activitat durant un període de temps determinat.

Podeu configurar un temps d'entre 10 segons i 240 minuts, amb intervals de segon a segon.

O Theme Color

Seleccioneu el color del tema de la pantalla LCD de la llista.

O Display during printing

Seleccioneu un element que es mostrarà a la pantalla LCD durant la impressió.

O Custom(Message)

Quan Custom(Message) està seleccionat a Display during printing, especifiqueu el text que voleu mostrar. Podeu introduir fins a 400 caràcters.

O Custom(Image)(Maximum 856x502px, 200KByte, PNG)

Quan Custom(Image) està seleccionat a Display during printing, registreu i suprimiu les imatges que voleu mostrar.

*Nota:*

També podeu configurar-ho des del tauler de control de la impressora.

- O Language: *Configuració* > *Configuració general* > *Configuració bàsica* > *Idioma/Language*
- O Operation Timeout: *Configuració* > *Configuració general* > *Configuració bàsica* > *Temps espera funcionament* (podeu especificar Encès o Apagat.)
- O Color de tema: *Configuració* > *Configuració general* > *Configuració bàsica* > *Color de tema*
- O Display during printing: *Configuració* > *Configuració general* > *Configuració bàsica* > *Edita pantalla d'inici*
- 5. Feu clic a **OK**.

#### **Informació relacionada**

& ["Valor per defecte de la contrasenya de l'administrador" a la pàgina 19](#page-18-0)

# **Control del tauler d'operacions**

Si habiliteu Bloqueja configuració, podeu bloquejar els elements relacionats amb la configuració del sistema de la impressora per tal que els usuaris no puguin canviar-la.

### **Selecció d'elements per a Bloqueja configuració**

#### **Bloqueig d'elements de configuració al menú Configuració**

Consulteu la "Informació relacionada" a "Informació del producte" > "Llista de menús de configuració".

Els menús bloquejats estan marcats amb  $\Box$ . Els menús d'un nivell inferior també es bloquejaran.

#### **Bloqueig d'elements de configuració diferents dels del menú Configuració**

A més del menú **Configuració**, la configuració de bloqueig s'aplica als elements següents del menú **Predefinits**.

O Afegeix nou

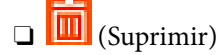

- □ Ordena
- O Afegiu drecera a pantalla d'inici

#### **Informació relacionada**

& ["Configuració de la llista de menús" a la pàgina 498](#page-497-0)

## **Funcionament individual de la configuració de funcions i pantalla**

Podeu configurar individualment si voleu que alguns elements de destí del Bloqueja configuració estiguin activats o desactivats.

Podeu configurar la disponibilitat de cada usuari com calgui, com, per exemple, registrar o editar contactes, mostrar l'historial de treballs, etc.

- 1. Seleccioneu **Configuració** al tauler de control de la impressora.
- 2. Seleccioneu **Configuració general** > **Administració del sistema** > **Configuració de seguretat** > **Restriccions**.
- 3. Seleccioneu l'element de la funció de la qual vulgueu canviar la configuració i, seguidament, establiu-com a **Encès** o **Apag**.

#### **Informació relacionada**

& "Elements que es poden definir individualment" a la pàgina 583

#### *Elements que es poden definir individualment*

L'administrador pot permetre mostrar i canviar la configuració de manera individual dels elements següents.

O Accés a registre tasques: **Estat de la tasca** > **Registre**

Control de la visualització de l'historial de treballs de supervisió d'estat. Seleccionar **Encès** per permetre que es mostri l'historial de treballs.

- O Accedeix a registre/ Suprimeix Contactes: **Configuració** > **Gestor de Contactes** > **Afegeix/Edita/Suprimeix** Controleu el registre i la modificació de contactes. Seleccioneu **Encès** per registrar o modificar els contactes.
- O Accés a Fax recents : **Fax** > **Freqüent** o **Destinatari** > (Recent) Controlar la visualització de la destinació en enviar o rebre un fax. Seleccionar **Encès** per mostrar la destinació.
- O Accés a Registre de transmissió de Fax: **Fax** > **Menú** > **Registre de transmissió**

Controlar la visualització de l'historial de comunicacions d'un fax. Seleccionar **Encès** per mostrar l'historial de comunicació.

O Accés a Informe de Fax: **Fax** > **Menú** > **Informe de fax**

Controlar la impressió d'un informe de fax. Seleccionar **Encès** per permetre la impressió.

O Accés a Impr. historial desat d'Escaneja a carp. xarxa o FTP: **Escaneig** > **A la carpeta de xarxa/FTP** > **Menú** > **Imprimeix l'historial d'emmagatzematge**

Controleu la impressió de l'historial desat de la funció d'escaneig a la carpeta de xarxa. Seleccioneu **Encès** per permetre la impressió.

- <span id="page-583-0"></span>O Accés a Recent d'Escaneja al correu electrònic: **Escaneig** > **Al corr. electr.** > **Destinatari** Controleu la visualització de l'historial per a la funció d'escaneig al correu electrònic. Seleccioneu **Encès** per mostrar l'historial.
- O Accés a Mostra historial d'enviats d'Escaneja al correu electrònic: **Escaneig** > **Al corr. electr.** > **Menú** > **Mostra l'historial d'enviaments**

Controleu la visualització de l'historial d'enviament de correus per a la funció d'escaneig al correu electrònic. Seleccioneu **Encès** per mostrar l'historial d'enviament de correus.

O Accés a Impr. historial enviats d'Escaneja al correu electrònic: **Escaneig** > **Al corr. electr.** > **Menú** > **Imprimeix l'historial d'enviaments**

Controleu la impressió de l'historial d'enviament de correus per a la funció d'escaneig al correu. Seleccioneu **Encès** per permetre la impressió.

O Accés a Idioma: **Configuració** > **Idioma/Language**

Controleu el canvi d'idioma que es mostra al tauler de control. Seleccioneu **Encès** per canviar l'idioma.

- O Accés a Paper gruixut: **Configuració** > **Configuració general** > **Configuració d'impressora** > **Paper gruixut** Controleu el canvi de configuració de la funció Paper gruixut. Seleccioneu **Encès** per canviar la configuració.
- O Accés a Mode silenciós: **Configuració** > **Configuració general** > **Configuració d'impressora** > **Mode silenciós** Controleu el canvi de configuració de la funció Mode silenciós. Seleccioneu **Encès** per canviar la configuració.
- O Accés a Prioritat de velocitat d'impressió: **Configuració** > **Configuració general** > **Configuració d'impressora** > **Prioritat de velocitat d'impressió**

Controleu el canvi de configuració de la funció Prioritat de velocitat d'impressió. Seleccioneu **Encès** per canviar la configuració.

O Protecció de dades personals:

Controleu la visualització de la informació de destinació per a la qual s'especifica una ruta de carpeta. Seleccioneu **Encès** per mostrar la destinació, com ara (\*\*\*).

O Accepteu Apagada:

Controleu el permís per apagar la impressora. Seleccioneu **Encès** per permetre que s'apagui.

# **Configuració dels ajustos d'emmagatzematge**

Podeu configurar ajustos relacionats amb l'ús i la supressió de Shared Folder i Personal Folder, així com configurar els ajustos de funcionament per a Storage Settings.

1. Introduïu l'adreça IP de la impressora en un navegador per accedir a Web Config.

Introduïu l'adreça IP de la impressora des d'un ordinador connectat a la mateixa xarxa que la impressora.

Podeu comprovar l'adreça IP de la impressora des del menú següent.

**Configuració** > **Configuració general** > **Configuració de xarxa** > **Estat de xarxa** > **Estat de LAN amb cable/Wi-Fi**

- 2. Introduïu la contrasenya d'administrador per iniciar sessió com a administrador.
- 3. Seleccioneu en l'ordre següent.

Pestanya **Storage** > **Storage Settings**

4. Configureu cada element.

5. Feu clic a **OK**.

La impressora està actualitzada.

# **Elements de configuració d'emmagatzematge**

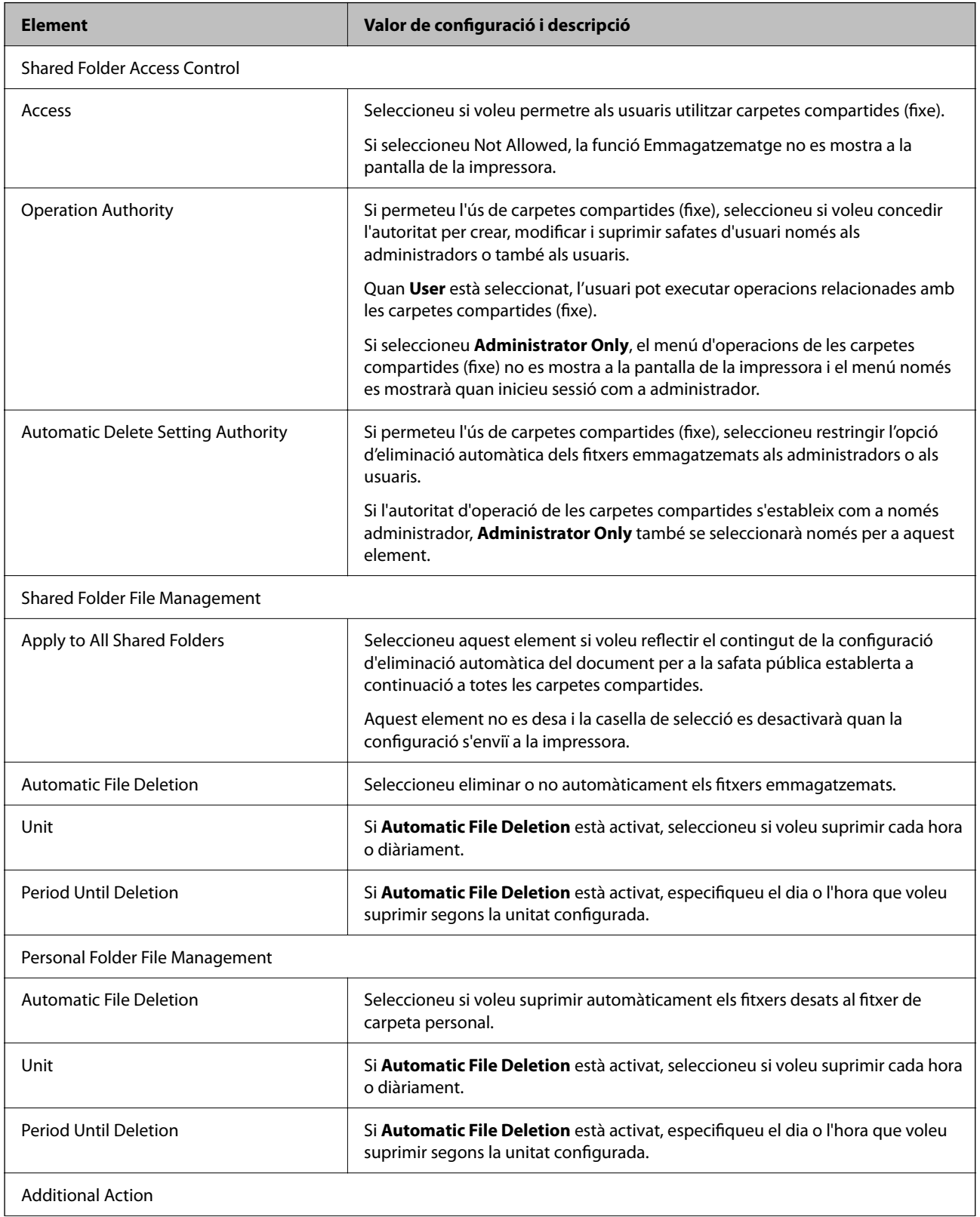

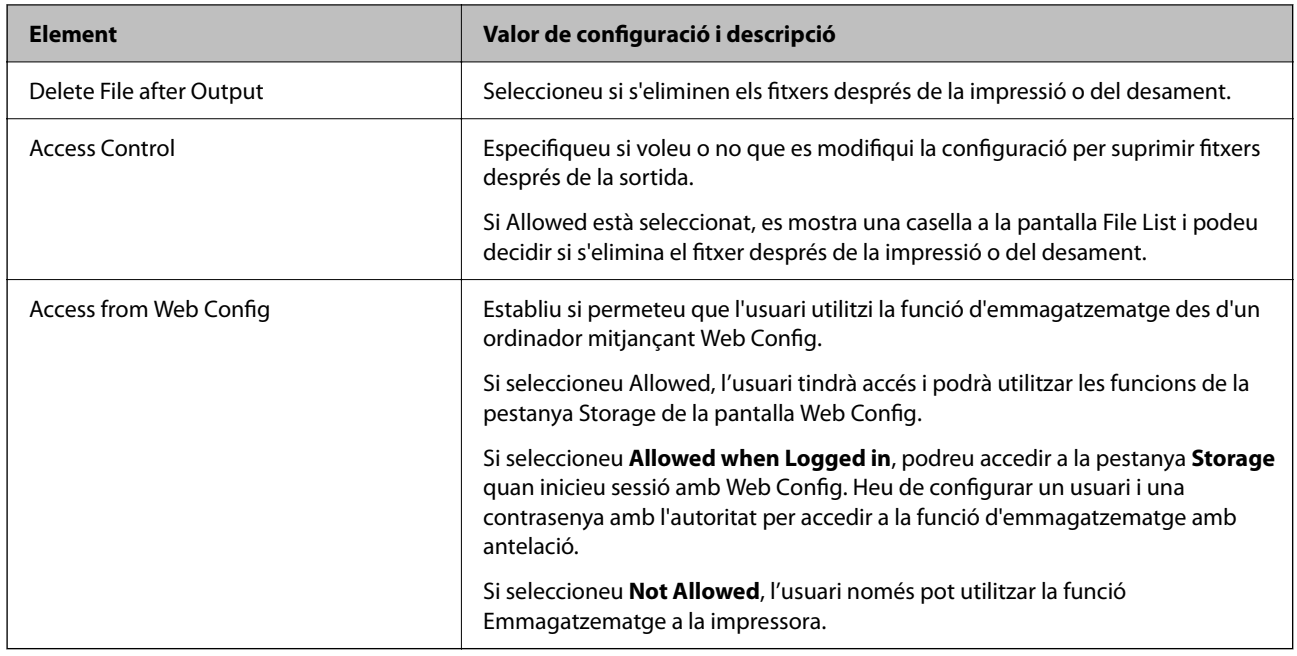

### **Restringir operacions amb carpetes compartides**

Establiu si altres usuaris poden utilitzar carpetes compartides o només permetre-ho a l'administrador.

- 1. Seleccioneu **Configuració** al tauler de control de la impressora.
- 2. Seleccioneu **Configuració general** > **Configuració d'emmagatzematge** > **Control d'accés a la carpeta compartida** > **Autorització de l'operació**.
- 3. Seleccioneu **Usuari** o **Només administrador**.

# **Configuració d'estalvi d'energia durant períodes d'inactivitat**

Podeu establir el temps de canvi al mode d'estalvi d'energia o d'apagat quan el tauler de control de la impressora no es troba en funcionament durant un cert període de temps. Ajusteu el temps en funció del vostre entorn d'ús.

1. Introduïu l'adreça IP de la impressora en un navegador per accedir a Web Config.

Introduïu l'adreça IP de la impressora des d'un ordinador connectat a la mateixa xarxa que la impressora.

Podeu comprovar l'adreça IP de la impressora des del menú següent.

#### **Configuració** > **Configuració general** > **Configuració de xarxa** > **Estat de xarxa** > **Estat de LAN amb cable/Wi-Fi**

- 2. Introduïu la contrasenya d'administrador per iniciar sessió com a administrador.
- 3. Seleccioneu en l'ordre següent.

#### Pestanya **Device Management** > **Power Saving**

4. Definiu els altres elements següents com convingui.

#### O Sleep Timer

Introduïu l'hora per canviar al mode d'estalvi d'energia quan es produeix la inactivitat.

*Nota:*

També podeu configurar-ho des del tauler de control de la impressora.

#### *Configuració* > *Configuració general* > *Configuració bàsica* > *Temporitzador d'aturada temporal*

O Power Off Timer o Power Off If Inactive

Seleccioneu un temps per desconnectar la impressora de manera automàtica després d'un temps específic d'inactivitat. Si utilitzeu les funcions de fax, seleccioneu **None** o **Off**.

#### *Nota:*

També podeu configurar-ho des del tauler de control de la impressora.

*Configuració* > *Configuració general* > *Configuració bàsica* > *Temporitzador d'apagada* o *Configuració d'apagada*

O Power Off If Disconnected

Seleccioneu aquesta configuració per desconnectar la impressora després d'un període de temps especificat quan tots els ports, incloent el Port de LINÍA, estiguin desconnectats. Pot ser que aquesta funció no estigui disponible segons la vostra regió.

Consulteu el lloc web següent per al període de temps especificat.

<https://www.epson.eu/energy-consumption>

#### *Nota:*

També podeu configurar-ho des del tauler de control de la impressora.

#### **Configuració** > **Configuració general** > **Configuració bàsica** > **Configuració d'apagada** > **Apaga si es desconnecta**

5. Feu clic a **OK**.

#### **Informació relacionada**

- & ["Valor per defecte de la contrasenya de l'administrador" a la pàgina 19](#page-18-0)
- & ["Configuració bàsica" a la pàgina 498](#page-497-0)

# **Configuració del so**

Establiu la configuració de so per quan s'utilitza el tauler de control, la impressió, el fax, etc.

*Nota:*

També podeu configurar-ho des del tauler de control de la impressora.

#### *Configuració* > *Configuració general* > *Configuració bàsica* > *Sons*

1. Introduïu l'adreça IP de la impressora en un navegador per accedir a Web Config.

Introduïu l'adreça IP de la impressora des d'un ordinador connectat a la mateixa xarxa que la impressora.

Podeu comprovar l'adreça IP de la impressora des del menú següent.

#### **Configuració** > **Configuració general** > **Configuració de xarxa** > **Estat de xarxa** > **Estat de LAN amb cable/Wi-Fi**

2. Introduïu la contrasenya d'administrador per iniciar sessió com a administrador.

3. Seleccioneu en l'ordre següent.

Pestanya **Device Management** > **Sound**

- 4. Definiu els altres elements següents com convingui.
	- O Normal Mode

Definiu el so quan la impressora s'estableix en **Normal Mode**.

O Quiet Mode

Definiu el so quan la impressora s'estableix en **Quiet Mode**. Aquesta opció és possible quan està activat un dels següents elements.

O Tauler de control de la impressora:

```
Configuració > Configuració general > Configuració d'impressora > Mode silenciós
Configuració > Configuració general > Configuració de fax > Configuració de recepció >
Configuració d'impressió > Mode silenciós
```
- O Web Config: Pestanya **Fax** > **Print Settings** > **Quiet Mode**
- 5. Feu clic a **OK**.

#### **Informació relacionada**

& ["Valor per defecte de la contrasenya de l'administrador" a la pàgina 19](#page-18-0)

# **Configuració per esborrar dades del disc dur**

Podeu configurar paràmetres per esborrar les dades emmagatzemades al disc dur intern.

Els treballs per imprimir, copiar i escanejar es desen temporalment al disc dur per tal de gestionar les dades per a la impressió autenticada i la gran quantitat de dades de còpia, escaneig, impressió, etc. Realitzeu els ajustos per esborrar de forma segura aquestes dades.

#### **Sequential Deletion from Hard Disk**

Quan aquesta opció està activada, les dades de destinació s'esborren de manera seqüencial quan ja no són necessàries, per exemple, quan s'ha completat la impressió o l'escaneig. Les dades de destinació que s'esborraran són les dades escrites mentre aquesta funció està activada.

Atès que cal accedir al disc dur, el temps per entrar al mode d'estalvi d'energia es retardarà.

#### **Esborra tota la memòria**

Esborra totes les dades al disc dur. No es poden realitzar altres operacions ni apagar el dispositiu durant el format.

- O Alta velocitat: Esborra totes les dades amb una ordre d'esborrament dedicada.
- O Sobreescriu: Esborra totes les dades amb una ordre d'esborrament dedicada i sobreescriu altres dades a totes les àrees per esborrar totes les dades.
- O Sobreescriure tres vegades: Esborra totes les dades amb una ordre d'esborrament dedicada i sobreescriu altres dades a totes les àrees tres vegades per esborrar totes les dades.

### <span id="page-588-0"></span>**Configuració de la supressió seqüencial**

#### *Nota:*

També podeu establir la configuració des del tauler de control del dispositiu.

1. Introduïu l'adreça IP de la impressora en un navegador per accedir a Web Config.

Introduïu l'adreça IP de la impressora des d'un ordinador connectat a la mateixa xarxa que la impressora.

Podeu comprovar l'adreça IP de la impressora des del menú següent.

**Configuració** > **Configuració general** > **Configuració de xarxa** > **Estat de xarxa** > **Estat de LAN amb cable/Wi-Fi**

- 2. Introduïu la contrasenya d'administrador per iniciar sessió com a administrador.
- 3. Seleccioneu en l'ordre següent.

Pestanya **Device Management** > **Stored Data**

- 4. Seleccioneu **ON** per **Sequential Deletion from Hard Disk**.
- 5. Feu clic a **OK**.

#### **Informació relacionada**

& ["Valor per defecte de la contrasenya de l'administrador" a la pàgina 19](#page-18-0)

### **Formatació del disc dur intern**

- 1. Seleccioneu **Configuració** a la pantalla d'inici del tauler de control de la impressora.
- 2. Seleccioneu **Configuració general** > **Administració del sistema** > **Configuració d'esborrament d'HDD**.
- 3. Seleccioneu **Esborra tota la memòria**.
- 4. Seleccioneu **Alta velocitat**, **Sobreescriu**, o **Sobreescriure tres vegades** en funció de la finalitat.
- 5. Seleccioneu **Sí** a la pantalla de confirmació.

# **Còpia de seguretat i importació de la configuració d'impressora**

Podeu exportar el valor de configuració establert des de Web Config al fitxer. Podeu importar el fitxer exportat a la impressora mitjançant Web Config. Podeu utilitzar-lo per a fer una còpia de seguretat dels contactes, configurar valors, substituir la impressora, etc.

El fitxer exportat no es pot editar perquè s'exporta com a fitxer binari.

# **Exportació de la configuració**

Exporteu la configuració per a la impressora.

1. Introduïu l'adreça IP de la impressora en un navegador per accedir a Web Config.

Introduïu l'adreça IP de la impressora des d'un ordinador connectat a la mateixa xarxa que la impressora.

Podeu comprovar l'adreça IP de la impressora des del menú següent.

#### **Configuració** > **Configuració general** > **Configuració de xarxa** > **Estat de xarxa** > **Estat de LAN amb cable/Wi-Fi**

- 2. Introduïu la contrasenya d'administrador per iniciar sessió com a administrador.
- 3. Seleccioneu en l'ordre següent.

#### Pestanya **Device Management** > **Export and Import Setting Value** > **Export**

4. Seleccioneu la configuració que voleu exportar.

Seleccioneu la configuració que voleu exportar. Si seleccioneu la categoria principal, també se seleccionen les subcategories. No obstant això, les subcategories que provoquen errors per la duplicació dins de la mateixa xarxa (com ara adreces IP, etc.) no es poden seleccionar.

5. Introduïu una contrasenya per encriptar el fitxer exportat.

Heu d'introduir la contrasenya per importar el fitxer. Si no voleu encriptar el fitxer, deixeu-ho en blanc.

6. Feu clic a **Export**.

#### c*Important:*

Si voleu exportar la configuració de xarxa de la impressora, com ara el nom del dispositiu i l'adreça IPv6, seleccioneu *Enable to select the individual settings of device* per seleccionar més elements. Utilitzeu només els valors seleccionats per a la impressora de substitució.

#### **Informació relacionada**

& ["Valor per defecte de la contrasenya de l'administrador" a la pàgina 19](#page-18-0)

### **Importeu la configuració**

Importeu el fitxer Web Config exportat a la impressora.

### c*Important:*

Si importeu valors que inclouen informació individual com ara el nom d'impressora o l'adreça IP, assegureu-vos que no existeix la mateixa adreça IP a la mateixa xarxa.

1. Introduïu l'adreça IP de la impressora en un navegador per accedir a Web Config.

Introduïu l'adreça IP de la impressora des d'un ordinador connectat a la mateixa xarxa que la impressora.

Podeu comprovar l'adreça IP de la impressora des del menú següent.

#### **Configuració** > **Configuració general** > **Configuració de xarxa** > **Estat de xarxa** > **Estat de LAN amb cable/Wi-Fi**

2. Introduïu la contrasenya d'administrador per iniciar sessió com a administrador.

<span id="page-590-0"></span>3. Seleccioneu en l'ordre següent.

Pestanya **Device Management** > **Export and Import Setting Value** > **Import**

- 4. Seleccioneu el fitxer exportat i, a continuació, introduïu la contrasenya xifrada.
- 5. Feu clic a **Next**.
- 6. Seleccioneu el nombre que vulgueu importar i, a continuació, feu clic a **Next**.
- 7. Feu clic a **OK**.

La configuració s'aplica a la impressora.

#### **Informació relacionada**

& ["Valor per defecte de la contrasenya de l'administrador" a la pàgina 19](#page-18-0)

# **Actualització del microprogramari**

Quan utilitzeu les funcions següents des d'un ordinador que requereixi una contrasenya, assegureu-vos d'utilitzar una combinació de les últimes versions del microprogramari i programari, inclòs el controlador de la impressora.

- O Registre i ús d'un compte d'usuari per a la funció de control d'accés
- O **Confidential Job**
- O Accés a **Desar a l'emmagatzematge** des d'un ordinador

### **Actualització del microprogramari de la impressora amb el tauler de control**

Si la impressora es pot connectar a Internet, podeu actualitzar el microprogramari de la impressora mitjançant el tauler de control. També podeu configurar la impressora per comprovar periòdicament les actualitzacions de microprogramari i notificar-vos si n'hi ha algun disponible.

- 1. Seleccioneu **Configuració** a la pantalla d'inici.
- 2. Seleccioneu **Configuració general** > **Administració del sistema** > **Actualització del microprogramari**.

*Nota:*

Seleccioneu *Notificació* > *Encès* per configurar la impressora per comprovar periòdicament si hi ha actualitzacions de microprogramari disponibles.

3. Comproveu el missatge que es mostra a la pantalla i inicieu la cerca d'actualitzacions disponibles.

4. Si apareix un missatge a la pantalla LCD que us informa que hi ha disponible una actualització de microprogramari, seguiu les instruccions que apareixen en pantalla per iniciar l'actualització.

#### c*Important:*

- O No apagueu ni desconnecteu la impressora fins que l'actualització s'hagi completat; en cas contrari, la impressora pot funcionar malament.
- $\Box$  Si l'actualització del microprogramari no s'ha completat o no es realitza correctament, la impressora no s'inicia normalment i es visualitza "Recovery Mode" a la pantalla LCD la pròxima vegada que la impressora s'encengui. En aquesta situació, cal tornar a actualitzar el microprogramari mitjançant un ordinador. Connecteu la impressora a l'ordinador amb un cable USB. Mentre es visualitza "Recovery Mode" a la impressora, no es pot actualitzar el microprogramari a través d'una connexió de xarxa. A l'ordinador, accediu al vostre lloc web local d'Epson i després baixeu l'última versió del microprogramari de la impressora. Consulteu les instruccions a la pàgina web per als següents passos.

### **Actualitzar automàticament el microprogramari de la impressora**

Podeu definir que el microprogramari s'actualitzi automàticament quan la impressora estigui connectada a Internet.

When the administrator lock is enabled, only the administrator can execute this function. Contact your printer administrator for assistance.

- 1. Seleccioneu **Configuració** al tauler de control de la impressora.
- 2. Seleccioneu **Configuració general** > **Administració del sistema** > **Actualització del microprogramari**.
- 3. Seleccioneu **Actualització automàtica del microprogramari** per a mostrar la pantalla de configuració.
- 4. Seleccioneu **Actualització automàtica del microprogramari** per a activar aquesta funció.

Seleccioneu **Accepto** a la pantalla de confirmació per a tornar a la pantalla de configuració.

5. Definiu el dia i l'hora per a l'actualització, i a continuació seleccioneu **D'acord**.

#### *Nota:*

Podeu seleccionar diversos dies de la setmana, però no podeu especificar l'hora per a cada dia de la setmana.

La configuració finalitza quan la connexió amb el servidor s'estableix correctament.

### c*Important:*

- O No apagueu ni desconnecteu la impressora fins que l'actualització s'hagi completat. La pròxima vegada que enceneu la impressora, és possible que es mostri "Recovery Mode" a la pantalla LCD i potser no podreu fer servir la impressora.
- O Si es mostra "Recovery Mode", seguiu els passos següents per a actualitzar el microprogramari de nou.

1. Connecteu l'ordinador i la impressora amb un cable USB. (No podeu realitzar actualitzacions en el mode de recuperació a través d'una xarxa).

2. Descarregueu el microprogramari més recent des del lloc web d'Epson i comenceu l'actualització. Per obtenir més informació, consulteu "Mètode d'actualització" a la pàgina de descàrregues.

*Nota:*

Podeu establir l'actualització del microprogramari de manera automàtica des de Web Config. Seleccioneu la pestanya *Device Management* > *Actualització automàtica del microprogramari*, activeu els ajustos, i a continuació establiu el dia de la setmana i l'hora.

### **Actualització de microprogramari mitjançant Web Config**

Quan la impressora es connecta a Internet, podeu actualitzar el microprogramari des de Web Config.

1. Introduïu l'adreça IP de la impressora en un navegador per accedir a Web Config.

Introduïu l'adreça IP de la impressora des d'un ordinador connectat a la mateixa xarxa que la impressora. Podeu comprovar l'adreça IP de la impressora des del menú següent.

**Configuració** > **Configuració general** > **Configuració de xarxa** > **Estat de xarxa** > **Estat de LAN amb cable/Wi-Fi**

- 2. Introduïu la contrasenya d'administrador per iniciar sessió com a administrador.
- 3. Seleccioneu en l'ordre següent.

Pestanya **Device Management** > **Firmware Update**

4. Feu clic a **Start** i, a continuació, seguiu les instruccions de la pantalla.

La confirmació de microprogramari s'inicia, i es mostra la informació del microprogramari si hi ha microprogramari actualitzat.

#### *Nota:*

També podeu actualitzar el microprogramari mitjançant Epson Device Admin. Podeu confirmar visualment la informació del microprogramari a la llista del dispositiu. És útil si voleu actualitzar el microprogramari de diversos dispositius. Consulteu la guia o l'ajuda de l'Epson Device Admin per obtenir més informació.

#### **Informació relacionada**

& ["Valor per defecte de la contrasenya de l'administrador" a la pàgina 19](#page-18-0)

### **Actualització de microprogramari sense connexió a Internet**

Podeu baixar el microprogramari del dispositiu des del lloc web d'Epson a l'ordinador i, a continuació, connectar el dispositiu i l'ordinador mitjançant un cable USB per actualitzar el microprogramari. Si no podeu actualitzar-lo a través de la xarxa, proveu aquest mètode.

- 1. Accediu al lloc web d'Epson i baixeu el microprogramari.
- 2. Connecteu l'ordinador que conté el microprogramari descarregat a la impressora mitjançant un cable USB.
- 3. Feu doble clic al fitxer .exe baixat.

S'inicia Epson Firmware Updater.

4. Seguiu les instruccions de la pantalla.

# **Sincronització de la data i l'hora amb el servidor d'hora**

En sincronitzar amb el servidor d'hora (servidor NTP), podeu sincronitzar l'hora de la impressora i de l'ordinador a la xarxa. L'hora del servidor es pot gestionar dins l'organització o es pot publicar a Internet.

En utilitzar el certificat AC o l'autenticació Kerberos, es poden evitar problemes relacionats amb l'hora sincronitzant-la amb el servidor d'hora.

1. Introduïu l'adreça IP de la impressora en un navegador per accedir a Web Config. Introduïu l'adreça IP de la impressora des d'un ordinador connectat a la mateixa xarxa que la impressora. Podeu comprovar l'adreça IP de la impressora des del menú següent.

#### **Configuració** > **Configuració general** > **Configuració de xarxa** > **Estat de xarxa** > **Estat de LAN amb cable/Wi-Fi**

- 2. Introduïu la contrasenya d'administrador per iniciar sessió com a administrador.
- 3. Seleccioneu en l'ordre següent.

Pestanya **Device Management** > **Date and Time** > **Time Server**.

- 4. Seleccioneu **Use** per **Use Time Server**.
- 5. Introduïu l'adreça del servidor de temps per a l'**Time Server Address**.

Podeu utilitzar el format IPv4, IPv6 o FQDN. Introduïu un màxim de 252 caràcters. Si no ho especifiqueu, deixeu-ho en blanc.

6. Introduïu el **Update Interval (min)**.

Podeu configurar un temps de fins a 10.080 minuts, amb intervals d'un minut.

7. Feu clic a **OK**.

*Nota:* Podeu confirmar l'estat de la connexió amb el servidor horari a *Time Server Status*.

#### **Informació relacionada**

& ["Valor per defecte de la contrasenya de l'administrador" a la pàgina 19](#page-18-0)

# **Esborrament de les dades de la memòria interna**

Podeu suprimir les dades de memòria interna de la impressora, com ara els tipus de lletra i els treballs d'impressió macro baixats, o els treballs d'impressió amb contrasenya.

#### *Nota:*

També podeu configurar-ho des del tauler de control de la impressora.

*Configuració* > *Configuració general* > *Administració del sistema* > *Esborra les dades de la memòria interna* > *F PDL, macr, àrea tr*

1. Introduïu l'adreça IP de la impressora en un navegador per accedir a Web Config.

Introduïu l'adreça IP de la impressora des d'un ordinador connectat a la mateixa xarxa que la impressora.

Podeu comprovar l'adreça IP de la impressora des del menú següent.

**Configuració** > **Configuració general** > **Configuració de xarxa** > **Estat de xarxa** > **Estat de LAN amb cable/Wi-Fi**

- 2. Introduïu la contrasenya d'administrador per iniciar sessió com a administrador.
- 3. Seleccioneu en l'ordre següent.

Pestanya **Device Management** > **Clear Internal Memory Data**

4. Feu clic a **Delete** per a **PDL Font, Macro, and Working Area**.

#### **Informació relacionada**

& ["Valor per defecte de la contrasenya de l'administrador" a la pàgina 19](#page-18-0)

# **Gestió dels contactes**

Podeu realitzar ajustos per veure i cercar en la llista de contactes.

1. Introduïu l'adreça IP de la impressora en un navegador per accedir a Web Config.

Introduïu l'adreça IP de la impressora des d'un ordinador connectat a la mateixa xarxa que la impressora.

Podeu comprovar l'adreça IP de la impressora des del menú següent.

**Configuració** > **Configuració general** > **Configuració de xarxa** > **Estat de xarxa** > **Estat de LAN amb cable/Wi-Fi**

- 2. Introduïu la contrasenya d'administrador per iniciar sessió com a administrador.
- 3. Seleccioneu en l'ordre següent.

Pestanya **Device Management** > **Contacts Manager**

- 4. Seleccioneu **View Options**.
- 5. Secleccioneu **Search Options**.
- 6. Editeu el nom de la categoria segons sigui necessari. Introduïu entre 1 i 20 caràcters. Podeu utilitzar caràcters de doble byte així com caràcters d'un sol byte.
- 7. Feu clic a **OK**.
- 8. Seguiu les instruccions de la pantalla.

#### **Informació relacionada**

& ["Valor per defecte de la contrasenya de l'administrador" a la pàgina 19](#page-18-0)

# **Control de l'alimentació de la impressora mitjançant Web Config**

Podeu desactivar o reiniciar la impressora des d'un ordinador mitjançant Web Config encara que l'ordinador estigui ubicat lluny de la impressora.

1. Introduïu l'adreça IP de la impressora en un navegador per accedir a Web Config.

Introduïu l'adreça IP de la impressora des d'un ordinador connectat a la mateixa xarxa que la impressora.

Podeu comprovar l'adreça IP de la impressora des del menú següent.

#### **Configuració** > **Configuració general** > **Configuració de xarxa** > **Estat de xarxa** > **Estat de LAN amb cable/Wi-Fi**

2. Introduïu la contrasenya d'administrador per iniciar sessió com a administrador.

- 3. Seleccioneu en l'ordre següent. Pestanya **Device Management** > **Power**
- 4. Seleccioneu **Power Off** o **Reboot**
- 5. Feu clic a **Execute**.

#### **Informació relacionada**

& ["Valor per defecte de la contrasenya de l'administrador" a la pàgina 19](#page-18-0)

# **Valor per defecte de la configuració**

Podeu seleccionar la configuració de xarxa o altres configuracions desades a la impressora i restaurar-les als seus valors per defecte.

1. Introduïu l'adreça IP de la impressora en un navegador per accedir a Web Config.

Introduïu l'adreça IP de la impressora des d'un ordinador connectat a la mateixa xarxa que la impressora.

Podeu comprovar l'adreça IP de la impressora des del menú següent.

**Configuració** > **Configuració general** > **Configuració de xarxa** > **Estat de xarxa** > **Estat de LAN amb cable/Wi-Fi**

- 2. Introduïu la contrasenya d'administrador per iniciar sessió com a administrador.
- 3. Seleccioneu en l'ordre següent.

Pestanya **Device Management** > **Restore Default Settings**

- 4. Seleccioneu una opció de la llista.
- 5. Feu clic a **Execute**.

Seguiu les instruccions de la pantalla.

#### **Informació relacionada**

& ["Valor per defecte de la contrasenya de l'administrador" a la pàgina 19](#page-18-0)

# **Edició del disseny de la pantalla d'inici**

Podeu editar el disseny dels menús de la pantalla d'inici.

1. Introduïu l'adreça IP de la impressora en un navegador per accedir a Web Config. Introduïu l'adreça IP de la impressora des d'un ordinador connectat a la mateixa xarxa que la impressora. Podeu comprovar l'adreça IP de la impressora des del menú següent.

#### **Configuració** > **Configuració general** > **Configuració de xarxa** > **Estat de xarxa** > **Estat de LAN amb cable/Wi-Fi**

2. Introduïu la contrasenya d'administrador per iniciar sessió com a administrador.

<span id="page-596-0"></span>3. Seleccioneu en l'ordre següent.

Pestanya **Device Management** > **Edit Home**

4. Seleccioneu Layout i, a continuació, seleccioneu les icones i el seu disseny.

La paginació de la pantalla d'inici varia en funció del disseny.

Si teniu predefinits registrats, podeu seleccionar-los perquè es mostrin a la pantalla d'inici.

5. Feu clic a **OK**.

#### **Informació relacionada**

& ["Valor per defecte de la contrasenya de l'administrador" a la pàgina 19](#page-18-0)

# **Configuració de seguretat del producte**

# **Restricció de funcions disponibles**

Podeu registrar comptes d'usuari a la impressora, enllaçar-los amb funcions, i controlar les funcions que els usuaris poden utilitzar.

En permetre el control d'accés, l'usuari pot utilitzar funcions com ara la còpia, el fax, etc. introduint la contrasenya al tauler de control de la impressora i iniciant-hi sessió.

Les funcions no disponibles apareixeran en gris i no es podran seleccionar.

Quan registreu informació d'autenticació des de l'ordinador al controlador de la impressora o de l'escàner, podreu imprimir o escanejar. Per a més informació sobre la configuració del controlador, consulteu l'ajuda o manual del controlador.

# **Creació del compte d'usuari**

Creeu el compte d'usuari per al control d'accés.

1. Introduïu l'adreça IP de la impressora en un navegador per accedir a Web Config.

Introduïu l'adreça IP de la impressora des d'un ordinador connectat a la mateixa xarxa que la impressora.

Podeu comprovar l'adreça IP de la impressora des del menú següent.

**Configuració** > **Configuració general** > **Configuració de xarxa** > **Estat de xarxa** > **Estat de LAN amb cable/Wi-Fi**

- 2. Introduïu la contrasenya d'administrador per iniciar sessió com a administrador.
- 3. Seleccioneu en l'ordre següent.

Pestanya **Product Security** > **Access Control Settings** > **User Settings**

4. Feu clic a **Add** per al número que voleu registrar.

#### c*Important:*

Quan utilitzeu la impressora amb el sistema d'autenticació d'Epson o d'altres companyies, registreu el nom d'usuari de la configuració restrictiva dels números 2 a 10.

El programari d'aplicació, com ara el sistema d'autenticació, utilitza el número u, per tal que el nom d'usuari no es mostri al tauler de control de la impressora.

#### 5. Configureu cada element.

O User Name:

Introduïu el nom que apareix a la llista de noms d'usuari, amb entre 1 i 14 caràcters utilitzant caràcters alfanumèrics.

O Password:

Introduïu una contrasenya que tingui entre 0 i 20 caràcters en ASCII (0x20–0x7E). Quan inicieu la contrasenya, deixeu-la en blanc.

Select the check box to enable or disable each function.

Seleccioneu la funció l'ús de la qual voleu permetre.

*Nota:*

Quan estigui disponible la política de contrasenyes, introduïu una contrasenya que compleixi els requisits. Podeu definir la configuració de la política de contrasenyes seleccionant la pestanya *Product Security* > *Password Policy*.

6. Feu clic a **Apply**.

Torneu a la llista de configuració d'usuari després d'un període de temps específic.

Comproveu que apareix el nom d'usuari que heu registrat a **User Name** que **Add** canvia a **Edit**.

#### **Informació relacionada**

& ["Valor per defecte de la contrasenya de l'administrador" a la pàgina 19](#page-18-0)

#### *Edició del compte d'usuari*

Editeu el compte registrat al control d'accés.

1. Introduïu l'adreça IP de la impressora en un navegador per accedir a Web Config.

Introduïu l'adreça IP de la impressora des d'un ordinador connectat a la mateixa xarxa que la impressora.

Podeu comprovar l'adreça IP de la impressora des del menú següent.

**Configuració** > **Configuració general** > **Configuració de xarxa** > **Estat de xarxa** > **Estat de LAN amb cable/Wi-Fi**

- 2. Introduïu la contrasenya d'administrador per iniciar sessió com a administrador.
- 3. Seleccioneu en l'ordre següent.

Pestanya **Product Security** > **Access Control Settings** > **User Settings**

4. Feu clic a **Edit** per al número que voleu editar.

- 5. Modifiqueu cada element.
- 6. Feu clic a **Apply**.

Torneu a la llista de configuració d'usuari després d'un període de temps específic.

#### **Informació relacionada**

& ["Valor per defecte de la contrasenya de l'administrador" a la pàgina 19](#page-18-0)

#### *Eliminació del compte d'usuari*

Elimineu el compte registrat al control d'accés.

1. Introduïu l'adreça IP de la impressora en un navegador per accedir a Web Config.

Introduïu l'adreça IP de la impressora des d'un ordinador connectat a la mateixa xarxa que la impressora.

Podeu comprovar l'adreça IP de la impressora des del menú següent.

#### **Configuració** > **Configuració general** > **Configuració de xarxa** > **Estat de xarxa** > **Estat de LAN amb cable/Wi-Fi**

- 2. Introduïu la contrasenya d'administrador per iniciar sessió com a administrador.
- 3. Seleccioneu en l'ordre següent.

Pestanya **Product Security** > **Access Control Settings** > **User Settings**

- 4. Feu clic a **Edit** per al número que voleu eliminar.
- 5. Feu clic a **Delete**.

#### c*Important:*

En fer clic a *Delete*, el compte d'usuari s'eliminarà sense missatge de confirmació. Aneu en compte en eliminar el compte.

Torneu a la llista de configuració d'usuari després d'un període de temps específic.

#### **Informació relacionada**

& ["Valor per defecte de la contrasenya de l'administrador" a la pàgina 19](#page-18-0)

### **Activació del control d'accés**

En activar el control d'accés, només podrà utilitzar la impressora l'usuari registrat.

#### *Nota:*

Quan Access Control Settings està habilitat, heu de notificar l'usuari la informació del seu compte.

1. Introduïu l'adreça IP de la impressora en un navegador per accedir a Web Config. Introduïu l'adreça IP de la impressora des d'un ordinador connectat a la mateixa xarxa que la impressora. Podeu comprovar l'adreça IP de la impressora des del menú següent.

#### **Configuració** > **Configuració general** > **Configuració de xarxa** > **Estat de xarxa** > **Estat de LAN amb cable/Wi-Fi**

- 2. Introduïu la contrasenya d'administrador per iniciar sessió com a administrador.
- 3. Seleccioneu en l'ordre següent.

Pestanya **Product Security** > **Access Control Settings** > **Basic**

- 4. Seleccioneu **Enables Access Control**.
	- O Si habiliteu **Access Control Settings** i voleu imprimir o escanejar des de dispositius intel·ligents que no tinguin informació d'autenticació, seleccioneu **Allow printing and scanning without authentication information from a computer**.
	- O Si voleu permetre que els usuaris registrats iniciïn sessió a Web Config, seleccioneu **Allow registered users to log in to Web Config**.
- 5. Feu clic a **OK**.

Després d'un cert període de temps, es mostra el missatge de finalització.

Confirmeu que les icones de còpia i escaneig, per exemple, estan en gris al tauler de control de la impressora.

#### **Informació relacionada**

- & ["Valor per defecte de la contrasenya de l'administrador" a la pàgina 19](#page-18-0)
- & ["Ús d'una impressora amb la funció del control d'accés habilitada" a la pàgina 412](#page-411-0)

# **Restricció de les connexions USB i de l'ús de memòries externes**

Podeu desactivar la interfície que s'utilitza per connectar el dispositiu a la impressora. Ajusteu la configuració de restricció per restringir la impressió i l'escaneig que no es faci a través de la xarxa.

- O Control del port USB: redueix la possibilitat d'extreure data de documents confidencials de manera no autoritzada.
- O Connexió USB a l'ordinador: evita l'ús no autoritzat del dispositiu i prohibeix la impressió o l'escaneig sense passar per la xarxa.

#### *Nota:*

També podeu establir la configuració de restricció al tauler de control de la impressora.

- O Memory Device: *Configuració* > *Configuració general* > *Configuració d'impressora* > *Dispositiu de memòria*
- O Connexió a PC a través d'USB: *Configuració* > *Configuració general* > *Configuració d'impressora* > *Connexió a PC a través d'USB*
- 1. Introduïu l'adreça IP de la impressora en un navegador per accedir a Web Config.

Introduïu l'adreça IP de la impressora des d'un ordinador connectat a la mateixa xarxa que la impressora.

Podeu comprovar l'adreça IP de la impressora des del menú següent.

#### **Configuració** > **Configuració general** > **Configuració de xarxa** > **Estat de xarxa** > **Estat de LAN amb cable/Wi-Fi**

2. Introduïu la contrasenya d'administrador per iniciar sessió com a administrador.

<span id="page-600-0"></span>3. Seleccioneu en l'ordre següent.

Pestanya **Product Security** > **External Interface**

4. Seleccioneu **Disable** a les funcions que voleu definir.

Seleccioneu **Enable**, quan vulgueu cancel·lar el control.

**O** Memory Device

Prohibició de desar dades al dispositiu de memòria extern mitjançant el port USB per a la connexió de dispositiu externa.

**O** PC connection via USB

Podeu restringir l'ús de la connexió USB des de l'ordinador. Si voleu restringir-lo, seleccioneu **Disable**.

- 5. Feu clic a **OK**.
- 6. Comproveu que el port desactivat no es pugui utilitzar.
	- **O** Memory Device

Confirmeu que no hi ha cap resposta en connectar amb un dispositiu d'emmagatzematge com ara una memòria USB al port USB de la interfície externa.

**O** PC connection via USB

Si el controlador estava instal·lat a l'ordinador

Connecteu la impressora a l'ordinador mitjançant un cable USB i, a continuació, confirmeu que la impressora no imprimeix ni escaneja.

En cas que el controlador no estigués instal·lat a l'ordinador

Windows:

Obriu el gestor de dispositius i conserveu-lo. Connecteu la impressora a l'ordinador mitjançant un cable USB i, a continuació, confirmeu que el contingut del gestor de dispositius no es modifica.

Mac OS:

Connecteu la impressora a l'ordinador mitjançant un cable USB i, a continuació, confirmeu que la impressora no apareix a la llista si voleu afegir una impressora des d'**Impressores i escàners**.

#### **Informació relacionada**

& ["Valor per defecte de la contrasenya de l'administrador" a la pàgina 19](#page-18-0)

# **Configuració per al xifratge de la contrasenya**

El xifratge de la contrasenya us permet xifrar informació confidencial (totes les contrasenyes, claus privades de certificat, claus d'autenticació de discs durs) emmagatzemades a la impressora. La clau de xifratge per desxifrar la informació confidencial xifrada s'emmagatzema al xip TPM (Trusted Platform Module). Ja que el xip TPM no és accessible des de l'exterior de la impressora, la informació confidencial encriptada pot ser protegida sense compartir la clau de xifratge.

### c*Important:*

Si el xip TPM falla i la clau de xifratge ja no es pot utilitzar, no podreu restablir la informació confidencial de la impressora ni utilitzar la impressora. Per això, assegureu-vos de fer una còpia de seguretat de la vostra clau de xifratge en una memòria USB.

### **Xifratge de la contrasenya**

Si voleu xifrar la contrasenya, heu de fer una còpia de seguretat de la clau de xifratge. Prepareu una memòria USB per fer la còpia de seguretat amb antelació. Necessiteu 1 MB d'espai lliure o més a la memòria USB.

#### c*Important:*

Quan reemplaceu el xip TPM, necessiteu una memòria USB que contingui la clau de xifratge. Deseu-la en un lloc segur.

- 1. Seleccioneu **Configuració** a la pantalla d'inici.
- 2. Seleccioneu **Configuració general** > **Administració del sistema** > **Configuració de seguretat** > **Xifratge de la contrasenya**.
- 3. Seleccioneu **Encès** per **Xifratge de la contrasenya**.

Si apareix un missatge, comproveu-ne el contingut i, a continuació, toqueu **D'acord**.

4. Seleccioneu **Continua amb la còpia seg.**.

Es mostra la pantalla de la còpia de seguretat de la clau de xifratge.

- 5. Connecteu la memòria USB al port USB d'interfície externa de la impressora.
- 6. Toqueu **Inicia Còpia de seguretat**.

S'inicia l'escriptura a la memòria USB. Si ja hi ha una clau emmagatzemada a la memòria USB, aquesta s'esborrarà.

- 7. Quan es visualitzi un missatge de finalització de la còpia, toqueu **Tanca**.
- 8. Premeu el botó  $\bigcup$  per apagar la impressora.
- 9. Premeu el botó  $\bigcup$  per engegar de nou la impressora.

La contrasenya està xifrada.

És possible que la impressora trigui en iniciar més del que és habitual.

### **Restauració de la contrasenya de la clau de xifratge**

Si el xip TPM falla, podeu restaurar la clau de xifratge al xip TPM reemplaçat mitjançant la seva còpia de seguretat. Seguiu els passos següents per reemplaçar el xip TPM mentre la contrasenya està xifrada.

1. Premeu el botó  $\bigcup$  per engegar la impressora.

El tauler de control de la impressora mostra un missatge informant-vos que el TPM s'ha reemplaçat.

2. Seleccioneu **Restableix de la còpia de seguretat**.

Si s'ha establert la contrasenya d'administrador, introduïu-la i toqueu **D'acord**.

3. Connecteu la memòria USB amb la clau de xifratge al port USB d'interfície externa de la impressora.

4. Toqueu **Restableix de la còpia de seguretat**.

La clau de xifratge s'ha restaurat al xip TPM.

5. Comproveu el missatge i, seguidament, toqueu **D'acord**.

La impressora es reinicia.

# **Ús de la funció de registre d'auditoria**

Podeu habilitar la funció de registre d'auditoria o exportar les dades de registre.

La comprovació periòdica dels registres d'auditoria pot ajudar a identificar un ús inadequat des del principi i a rastrejar possibles problemes de seguretat.

1. Introduïu l'adreça IP de la impressora en un navegador per accedir a Web Config.

Introduïu l'adreça IP de la impressora des d'un ordinador connectat a la mateixa xarxa que la impressora.

Podeu comprovar l'adreça IP de la impressora des del menú següent.

**Configuració** > **Configuració general** > **Configuració de xarxa** > **Estat de xarxa** > **Estat de LAN amb cable/Wi-Fi**

- 2. Introduïu la contrasenya d'administrador per iniciar sessió com a administrador.
- 3. Seleccioneu en l'ordre següent.

Pestanya **Product Security** > **Audit Log**

- 4. Canvieu la configuració segons calgui.
	- O **Audit log setting**

Seleccioneu **ON** i, a continuació, **OK** per habilitar aquesta funció.

```
Nota:
```
També podeu configurar-ho des del tauler de control de la impressora.

*Configuració* > *Configuració general* > *Administració del sistema* > *Configuració de seguretat* > *Registre d'auditoria*

O **Exports the audit logs to the CSV file.**

Feu cllic a **Export** per exportar el registre en un fitxer CSV .

O **Deletes all audit logs.**

Feu clic a **Delete** per suprimir totes les dades de registre.

#### **Informació relacionada**

& ["Valor per defecte de la contrasenya de l'administrador" a la pàgina 19](#page-18-0)

# **Configuració d'una política de contrasenyes**

Podeu augmentar la seguretat de la contrasenya limitant el tipus i el nombre de caràcters de la mateixa.

1. Introduïu l'adreça IP de la impressora en un navegador per accedir a Web Config. Introduïu l'adreça IP de la impressora des d'un ordinador connectat a la mateixa xarxa que la impressora. Podeu comprovar l'adreça IP de la impressora des del menú següent.

**Configuració** > **Configuració general** > **Configuració de xarxa** > **Estat de xarxa** > **Estat de LAN amb cable/Wi-Fi**

- 2. Introduïu la contrasenya d'administrador per iniciar sessió com a administrador.
- 3. Seleccioneu en l'ordre següent.

Pestanya **Product Security** > **Password Policy**

- 4. Canvieu la configuració segons calgui.
	- O **Password Policy**

Seleccioneu **ON** per habilitar **Password Policy**. Quan està activada, podeu configurar els elements següents.

O **Minimum Password Length**

Establiu el nombre mínim de caràcters per a la contrasenya.

O **Include Uppercase Alphabet**

Quan està activada, la contrasenya ha de contenir una o més lletres majúscules.

O **Include Lowercase Alphabet**

Quan està activada, la contrasenya ha de contenir una o més lletres minúscules.

O **Include Number**

Quan està activada, la contrasenya ha de contenir un o més números.

O **Include Punctuation Mark**

Quan està activada, la contrasenya ha de contenir un o més signes de puntuació.

5. Feu clic a **OK**.

#### **Informació relacionada**

& ["Valor per defecte de la contrasenya de l'administrador" a la pàgina 19](#page-18-0)

# **Restricció de l'accés des d'aplicacions**

Restringeix l'ús d'aplicacions que poden accedir a la impressora. Les aplicacions que es poden restringir depenen del model.

1. Introduïu l'adreça IP de la impressora en un navegador per accedir a Web Config.

Introduïu l'adreça IP de la impressora des d'un ordinador connectat a la mateixa xarxa que la impressora.

Podeu comprovar l'adreça IP de la impressora des del menú següent.

#### **Configuració** > **Configuració general** > **Configuració de xarxa** > **Estat de xarxa** > **Estat de LAN amb cable/Wi-Fi**

- 2. Introduïu la contrasenya d'administrador per iniciar sessió com a administrador.
- 3. Seleccioneu en l'ordre següent.

#### Pestanya **Product Security** > **Application**

4. Desmarqueu les caselles de selecció de les aplicacions que voleu restringir.

5. Feu clic a **OK**.

Per cancel·lar la restricció en el futur, només cal que seleccioneu l'aplicació a la qual voleu donar permís.

# **Restricció d'operacions amb fitxers des de PDL**

Aquesta funció protegeix els fitxers d'operacions PDL no autoritzades.

1. Introduïu l'adreça IP de la impressora en un navegador per accedir a Web Config.

Introduïu l'adreça IP de la impressora des d'un ordinador connectat a la mateixa xarxa que la impressora.

Podeu comprovar l'adreça IP de la impressora des del menú següent.

**Configuració** > **Configuració general** > **Configuració de xarxa** > **Estat de xarxa** > **Estat de LAN amb cable/Wi-Fi**

- 2. Introduïu la contrasenya d'administrador per iniciar sessió com a administrador.
- 3. Seleccioneu en l'ordre següent.

Pestanya **Product Security** > **File Operations from PDL**

- 4. Defineix si es permeten o no **File Operations from PDL**.
- 5. Feu clic a **OK**.

#### **Informació relacionada**

& ["Valor per defecte de la contrasenya de l'administrador" a la pàgina 19](#page-18-0)

# **Modificació de la contrasenya d'administrador mitjançant Web Config**

Podeu establir la contrasenya d'administrador mitjançant Web Config.

El canvi de contrasenya impedeix la lectura o modificació no autoritzada de la informació emmagatzemada en el dispositiu, com l'ID, la contrasenya, els ajustos de xarxa, els contactes, etc. També redueix una àmplia gamma de riscos de seguretat, com les fuites d'informació en entorns de xarxa i polítiques de seguretat.

1. Introduïu l'adreça IP de la impressora en un navegador per accedir a Web Config.

Introduïu l'adreça IP de la impressora des d'un ordinador connectat a la mateixa xarxa que la impressora.

Podeu comprovar l'adreça IP de la impressora des del menú següent.

#### **Configuració** > **Configuració general** > **Configuració de xarxa** > **Estat de xarxa** > **Estat de LAN amb cable/Wi-Fi**

- 2. Introduïu la contrasenya d'administrador per iniciar sessió com a administrador.
- 3. Seleccioneu en l'ordre següent.

Pestanya **Product Security** > **Change Administrator Password**

4. Introduïu la contrasenya actual a **Current password**.

- 5. Introduïu la contrasenya nova a **New Password** i a **Confirm New Password**. Introduïu el nom d'usuari si és necessari.
- 6. Feu clic a **OK** .

*Nota:*

Per restaurar la contrasenya d'administrador al valor inicial, feu clic a *Restore Default Settings* a la pantalla *Change Administrator Password*.

#### **Informació relacionada**

& ["Valor per defecte de la contrasenya de l'administrador" a la pàgina 19](#page-18-0)

# **Program Verification on Start Up**

En iniciar-se, el sistema verifica que el microprogramari del producte sigui legítim mitjançant la signatura. La funció de verificació del programa (arrencada segura) sempre està habilitada.

Si detecta que la impressora s'ha reescrit amb un microprogramari no vàlid, s'aturarà l'arrencada i s'actualitzarà el microprogramari.

Si habiliteu **Do not start if tampering is detected**, la impressora mostrarà un error i s'aturarà l'arrencada. Per norma general, no seleccioneu la configuració inicial **Do not start if tampering is detected**.

# **Configuració de les restriccions de domini**

En aplicar regles de restricció als noms de domini, podreu disminuir el risc de fuites d'informació a causa de transmissions accidentals.

1. Introduïu l'adreça IP de la impressora en un navegador per accedir a Web Config.

Introduïu l'adreça IP de la impressora des d'un ordinador connectat a la mateixa xarxa que la impressora.

Podeu comprovar l'adreça IP de la impressora des del menú següent.

**Configuració** > **Configuració general** > **Configuració de xarxa** > **Estat de xarxa** > **Estat de LAN amb cable/Wi-Fi**

- 2. Introduïu la contrasenya d'administrador per iniciar sessió com a administrador.
- 3. Seleccioneu en l'ordre següent.

Pestanya **Product Security** > **Domain Restrictions**

- 4. Canvieu la configuració segons calgui.
	- O **Restriction Rule**

Seleccioneu com restringir les transmissions de correu electrònic.

O **Domain Name**

Afegiu o suprimiu el nom de domini a restringir.

5. Feu clic a **OK**.

#### **Informació relacionada**

& ["Valor per defecte de la contrasenya de l'administrador" a la pàgina 19](#page-18-0)

# <span id="page-606-0"></span>**Configuració de la seguretat de xarxa**

# **Control mitjançant els protocols**

Podeu imprimir utilitzant diverses rutes i protocols.

Si utilitzeu una impressora multifunció, podeu utilitzar l'escaneig de xarxa i PC-FAX des d'un nombre no especificat d'ordinadors de la xarxa.

Podeu reduir els riscos de seguretat no desitjats si restringiu la impressió des de rutes específiques o mitjançant el control de les funcions disponibles.

Seguiu els passos següents per configurar la configuració del protocol.

1. Introduïu l'adreça IP de la impressora en un navegador per accedir a Web Config.

Introduïu l'adreça IP de la impressora des d'un ordinador connectat a la mateixa xarxa que la impressora.

Podeu comprovar l'adreça IP de la impressora des del menú següent.

**Configuració** > **Configuració general** > **Configuració de xarxa** > **Estat de xarxa** > **Estat de LAN amb cable/Wi-Fi**

- 2. Introduïu la contrasenya d'administrador per iniciar sessió com a administrador.
- 3. Seleccioneu en l'ordre següent.

Pestanya **Network Security** > **Protocol**

- 4. Configureu cada element.
- 5. Feu clic a **Next**.
- 6. Feu clic a **OK**.

La configuració s'aplica a la impressora.

#### **Informació relacionada**

- & ["Valor per defecte de la contrasenya de l'administrador" a la pàgina 19](#page-18-0)
- & "Protocols que podeu activar o desactivar" a la pàgina 607
- & ["Elements de configuració de protocols" a la pàgina 608](#page-607-0)

### **Protocols que podeu activar o desactivar**

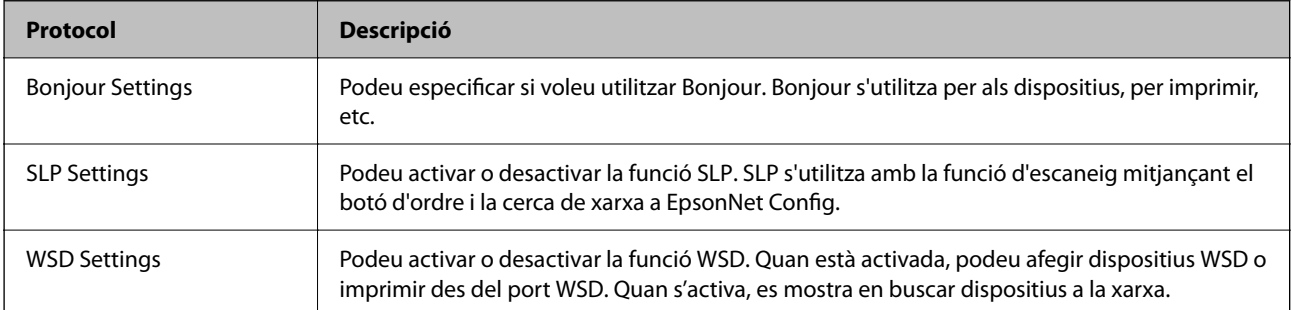

<span id="page-607-0"></span>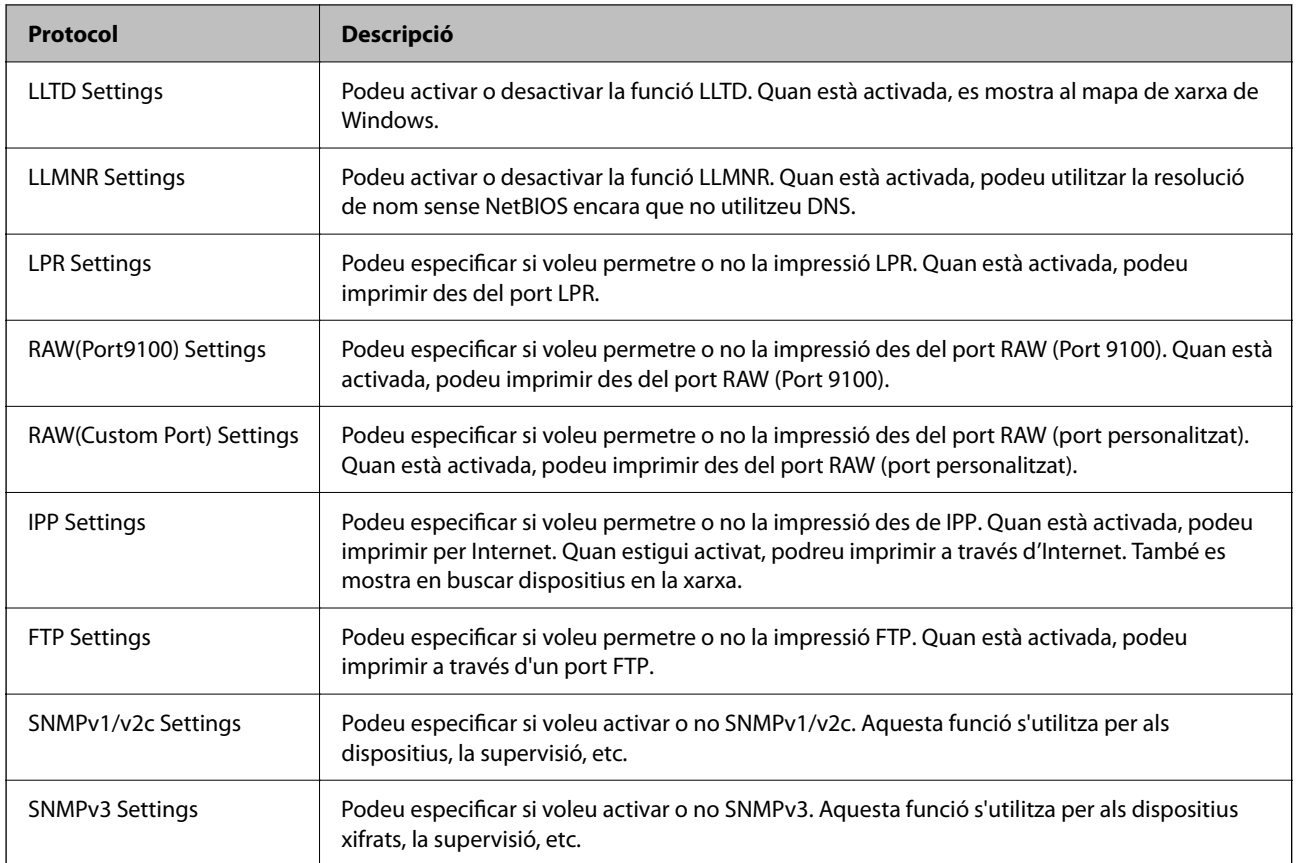

#### **Informació relacionada**

- & ["Control mitjançant els protocols" a la pàgina 607](#page-606-0)
- & "Elements de configuració de protocols" a la pàgina 608

### **Elements de configuració de protocols**

Bonjour Settings

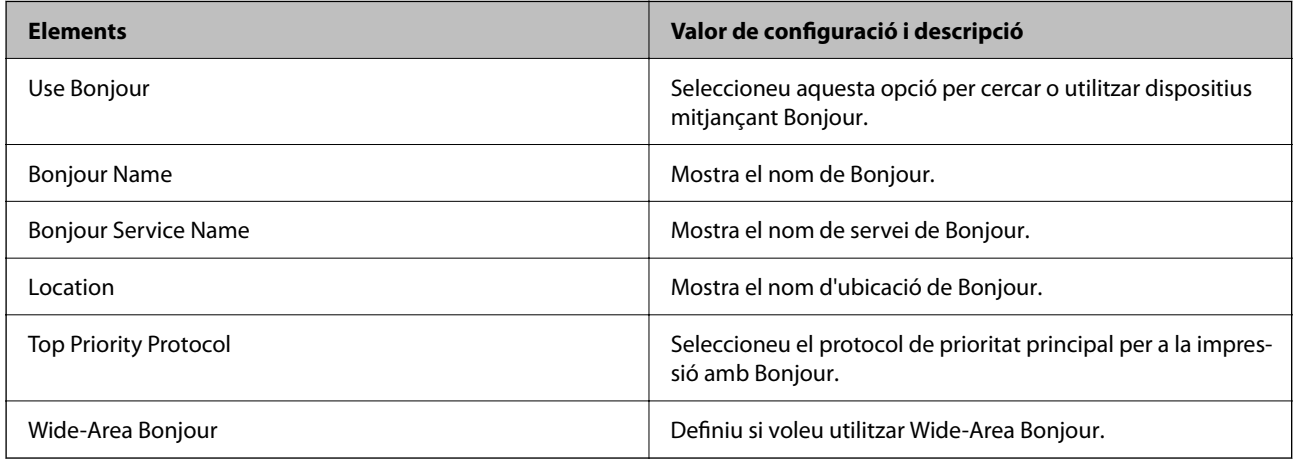

SLP Settings

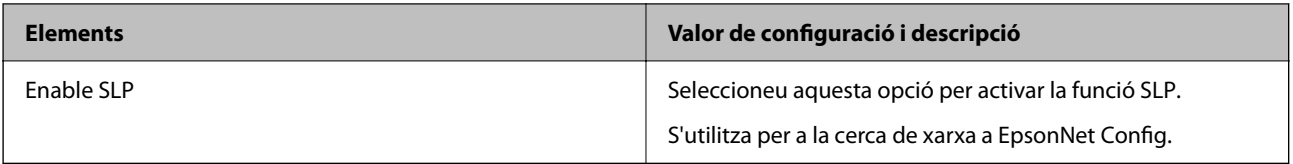

### WSD Settings

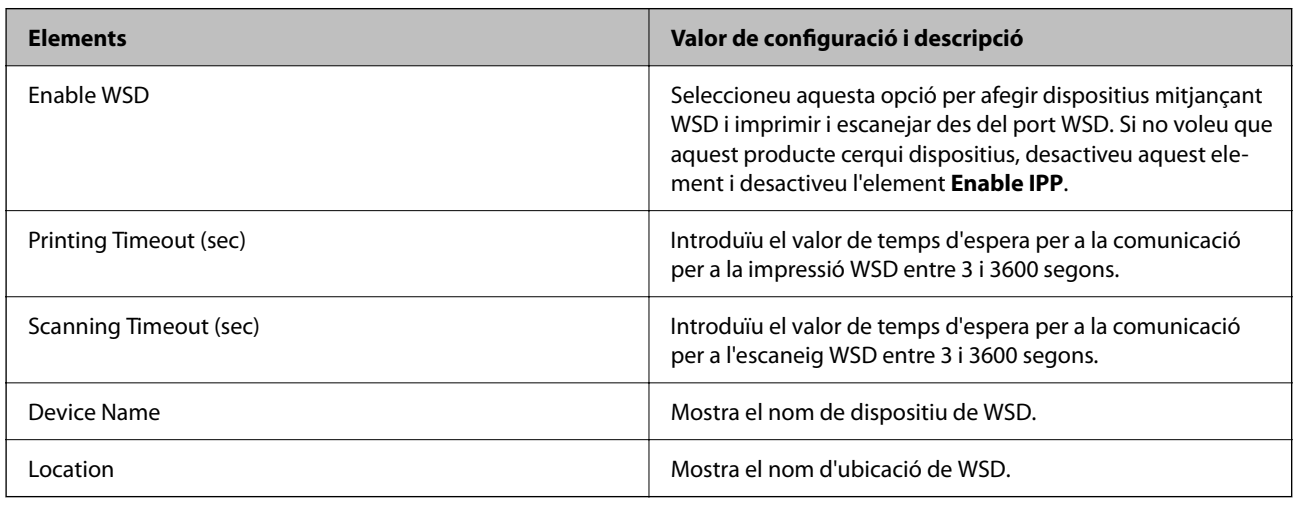

### LLTD Settings

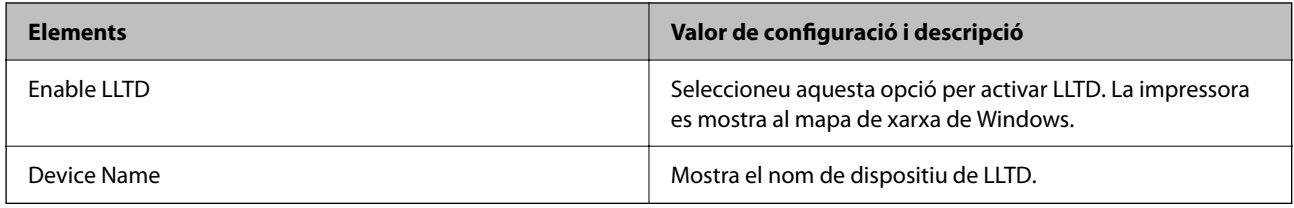

### LLMNR Settings

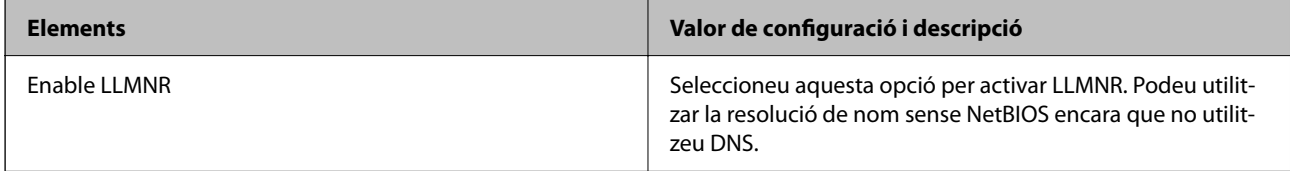

### LPR Settings

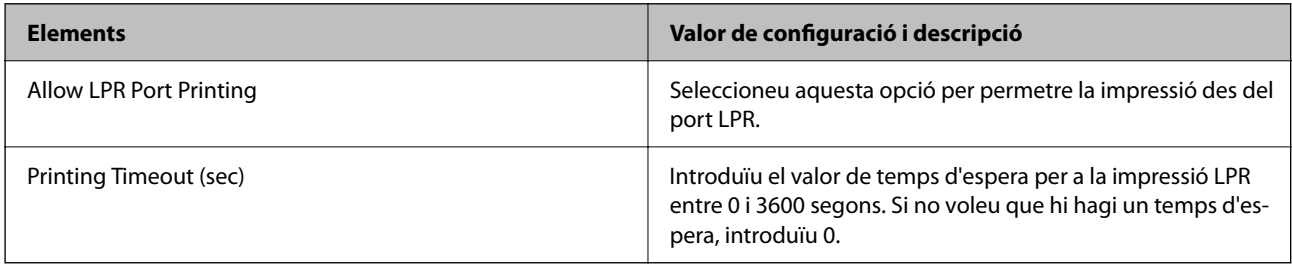

### RAW(Port9100) Settings

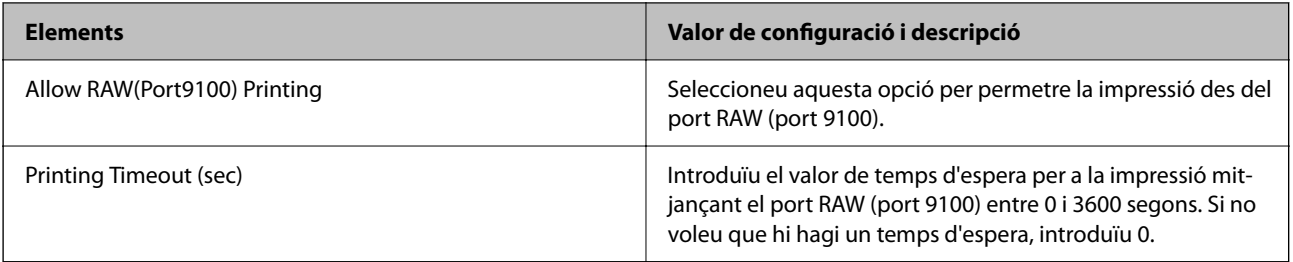

### RAW(Custom Port) Settings

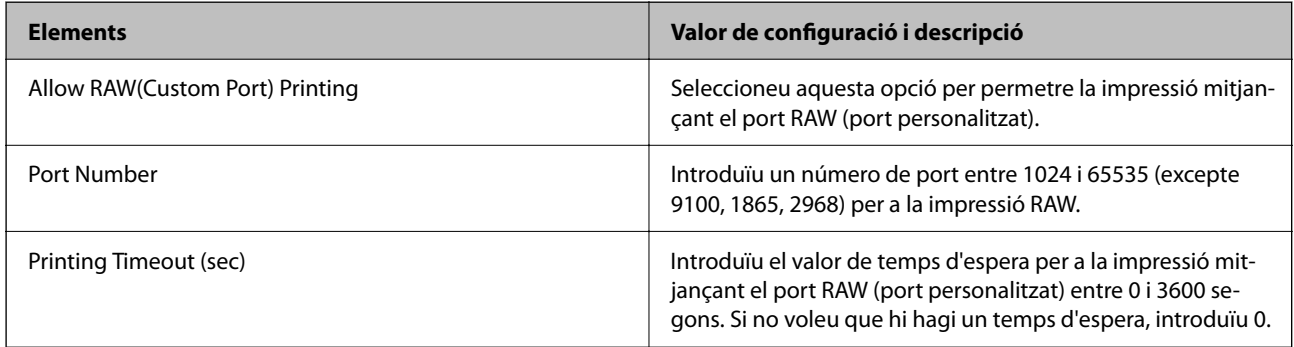

### IPP Settings

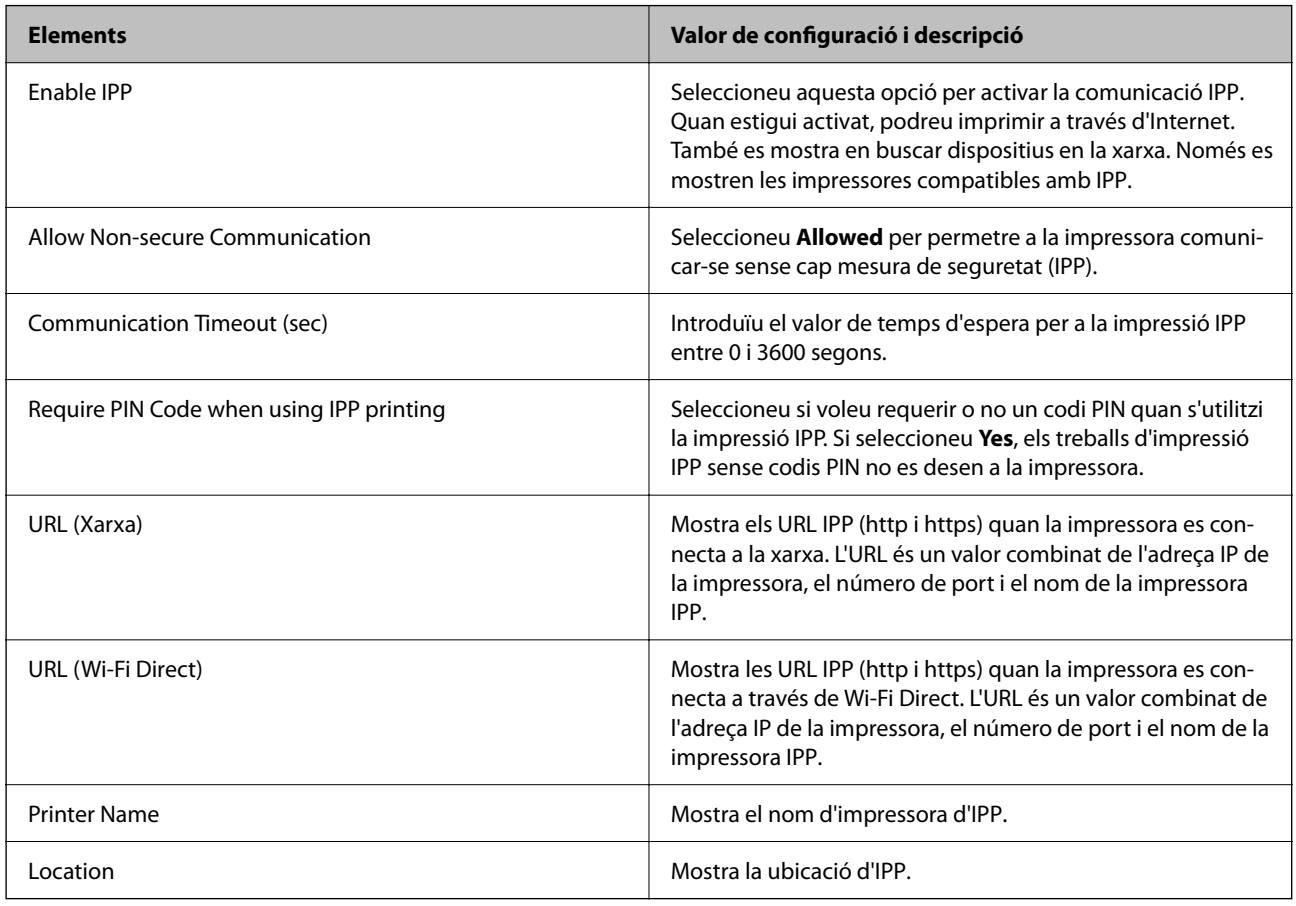

FTP Settings

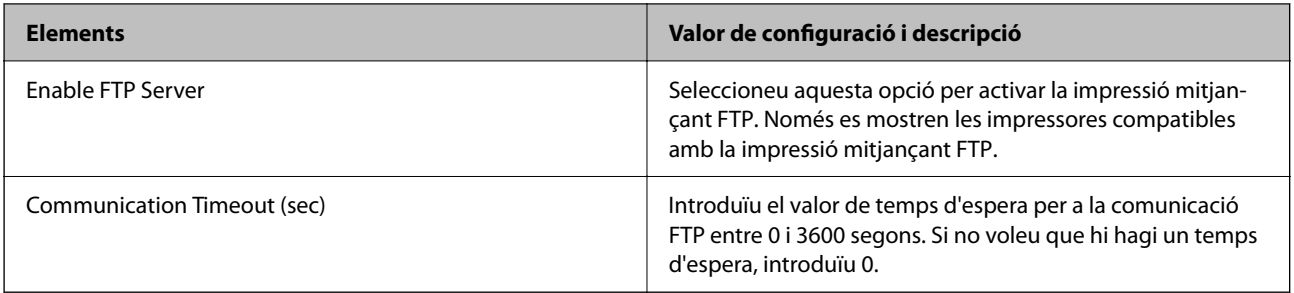

### SNMPv1/v2c Settings

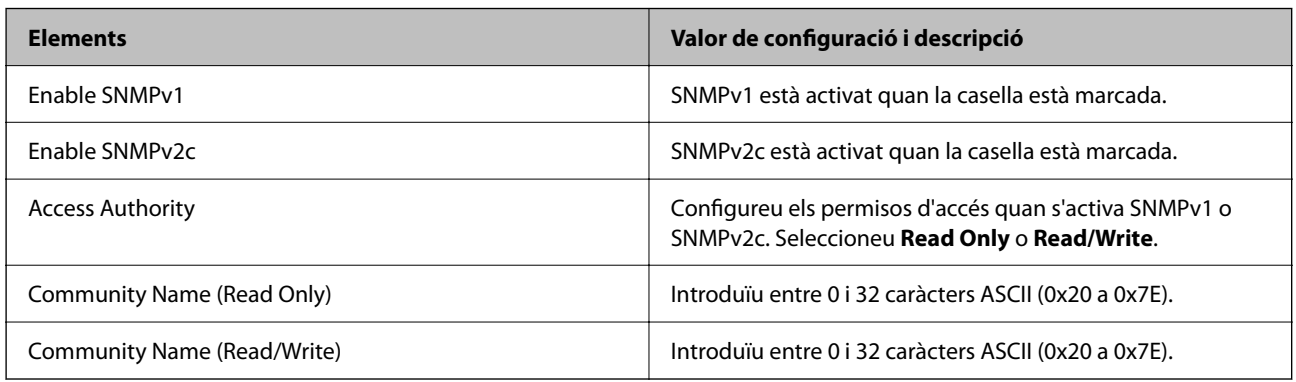

#### SNMPv3 Settings

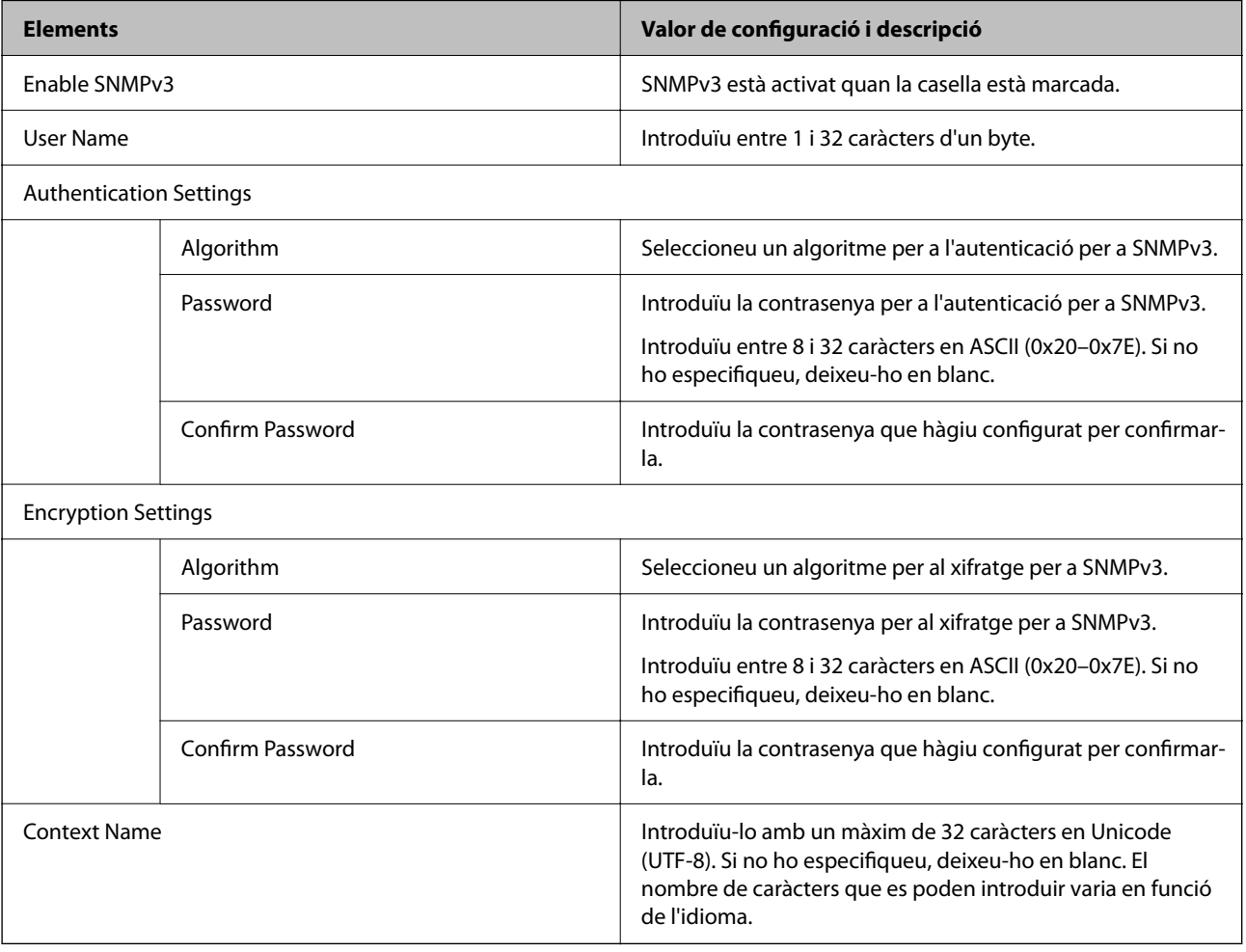

#### **Informació relacionada**

- & ["Control mitjançant els protocols" a la pàgina 607](#page-606-0)
- & ["Protocols que podeu activar o desactivar" a la pàgina 607](#page-606-0)

# **Utilitzar un certificat digital**

### **Quant a la certificació digital**

CA-signed Certificate

Aquest certificat està signat per una AC (autoritat de certificació). Podeu obtenir-ho per demanar una autoritat de certificació. Aquest certificat acredita la existència de la impressora i s'utilitza per a la comunicació SSL/TLS per tal de garantir la seguretat de la comunicació de dades.

Quan s'utilitza per a la comunicació SSL/TLS, s'utilitza com un certificat de servidor.

Quan està configurat per la comunicació de filtratge IPsec/IP, la comunicació IEEE 802.1x o S/MIME, s'utilitza com un certificat de client.

O Certificat d'una AC

Aquest certificat és a la cadena de CA-signed Certificate, que es coneix també com a certificat AC intermedi. L'utilitza el navegador web per validar la ruta del certificat de la impressora en accedir al servidor d'una altra part o a Web Config.

Per al certificat AC, establiu quan s'ha de validar la ruta del certificat del servidor accedint-hi des de la impressora. Per a la impressora, establiu que es certifiqui la ruta de CA-signed Certificate per a la connexió SSL/ TLS.

Podeu obtenir el certificat AC de la impressora de la autoritat de certificació que hagi emès el certificat AC.

A més a més, podeu obtenir el certificat AC utilitzat per validar el servidor d'una altra part de l'autoritat de certificació que hagi emès el CA-signed Certificate de l'altre servidor.

Self-signed Certificate

És un certificat que signa i emet la impressora automàticament. Es coneix com a certificat arrel. Com que és l'emissor qui se'l certifica, no és fiable i no pot prevenir la suplantació.

O Quan s'utilitza per a la comunicacions SSL/TLS

Utilitzeu-lo quan establiu la configuració de seguretat i realitzeu comunicacions senzilles SSL/TLS sense el CA-signed Certificate.

Si s'utilitza aquest certificat per a una comunicació SSL/TLS, és possible que es mostri un avís de seguretat al navegador web ja que el certificat no està registrat en un navegador web.

O Quan es configura com a S/MIME

També podeu utilitzar un certificat autosignat en lloc de un certificar signat per una CA. Podeu utilitzar les funcions S/MIME sense el cost de l'obtenció d'un certificat signat per una AC, per exemple en un entorn de xarxa que no tingui una connexió externa (connexió a internet), com ara una xarxa empresarial. No obstant això, es recomana que utilitzeu un certificat signat per una CA quan utilitzeu connexions externes degut a que el certificat autosignat és poc segur.

#### **Informació relacionada**

- & ["Actualitzar un Self-signed Certificate" a la pàgina 617](#page-616-0)
- & ["Configurar un CA Certificate" a la pàgina 618](#page-617-0)
### <span id="page-612-0"></span>**Configurar un CA-signed Certificate**

### *Obtenció d'un certificat signat per una AC*

Per obtenir un certificat signat per una AC, creeu una CSR (sol·licitud de signatura de certificat) i apliqueu-la a l'autoritat de certificació. Podeu crear una CSR mitjançant Web Config i un ordinador.

Seguiu els passos per crear una CSR i obtenir un certificat signat per una AC mitjançant Web Config. Quan creeu una CSR amb Web Config, el certificat és en format PEM/DER.

1. Introduïu l'adreça IP de la impressora en un navegador per accedir a Web Config.

Introduïu l'adreça IP de la impressora des d'un ordinador connectat a la mateixa xarxa que la impressora.

Podeu comprovar l'adreça IP de la impressora des del menú següent.

### **Configuració** > **Configuració general** > **Configuració de xarxa** > **Estat de xarxa** > **Estat de LAN amb cable/Wi-Fi**

- 2. Introduïu la contrasenya d'administrador per iniciar sessió com a administrador.
- 3. Seleccioneu en l'ordre següent.

### Pestanya **Network Security**.

- 4. Seleccioneu una de les opcions següents.
	- O **SSL/TLS** > **Certificate**
	- O **IPsec/IP Filtering** > **Client Certificate**
	- O **IEEE802.1X** > **Client Certificate**
	- O **S/MIME** > **Client Certificate**

Escolliu el que escolliu, podeu obtenir el mateix certificat i utilitzar-lo de manera comuna.

#### 5. Feu clic a **Generate** a **CSR**.

S'obre una pàgina de creació de CSR.

6. Introduïu un valor per a cada element.

#### *Nota:*

La longitud de claus i abreviatures disponibles varien en funció de l'autoritat de certificació. Creeu una sol·licitud segons les regles de cada autoritat de certificació.

7. Feu clic a **OK**.

Es mostra un missatge de finalització.

- 8. Seleccioneu la pestanya **Network Security**.
- 9. Seleccioneu una de les opcions següents.
	- O **SSL/TLS** > **Certificate**
	- O **IPsec/IP Filtering** > **Client Certificate**
	- O **IEEE802.1X** > **Client Certificate**
	- O **S/MIME** > **Client Certificate**

<span id="page-613-0"></span>10. Feu clic a un dels botons de baixada de **CSR** segons el format especificat per cada autoritat de certificació per baixar una CSR a un ordinador.

### c*Important:*

No torneu a generar una CSR. Si ho feu, és possible que no pugueu importar un CA-signed Certificate emès.

- 11. Envieu la CSR a l'autoritat de certificació i obteniu un CA-signed Certificate. Seguiu les regles de cada autoritat de certificació per al mètode i la forma d'enviament.
- 12. Deseu el CA-signed Certificate emès a l'ordinador connectat a la impressora. La obtenció del CA-signed Certificate es completa quan deseu el certificat a la destinació.

### **Informació relacionada**

& ["Valor per defecte de la contrasenya de l'administrador" a la pàgina 19](#page-18-0)

### **Elements de configuració de CSR**

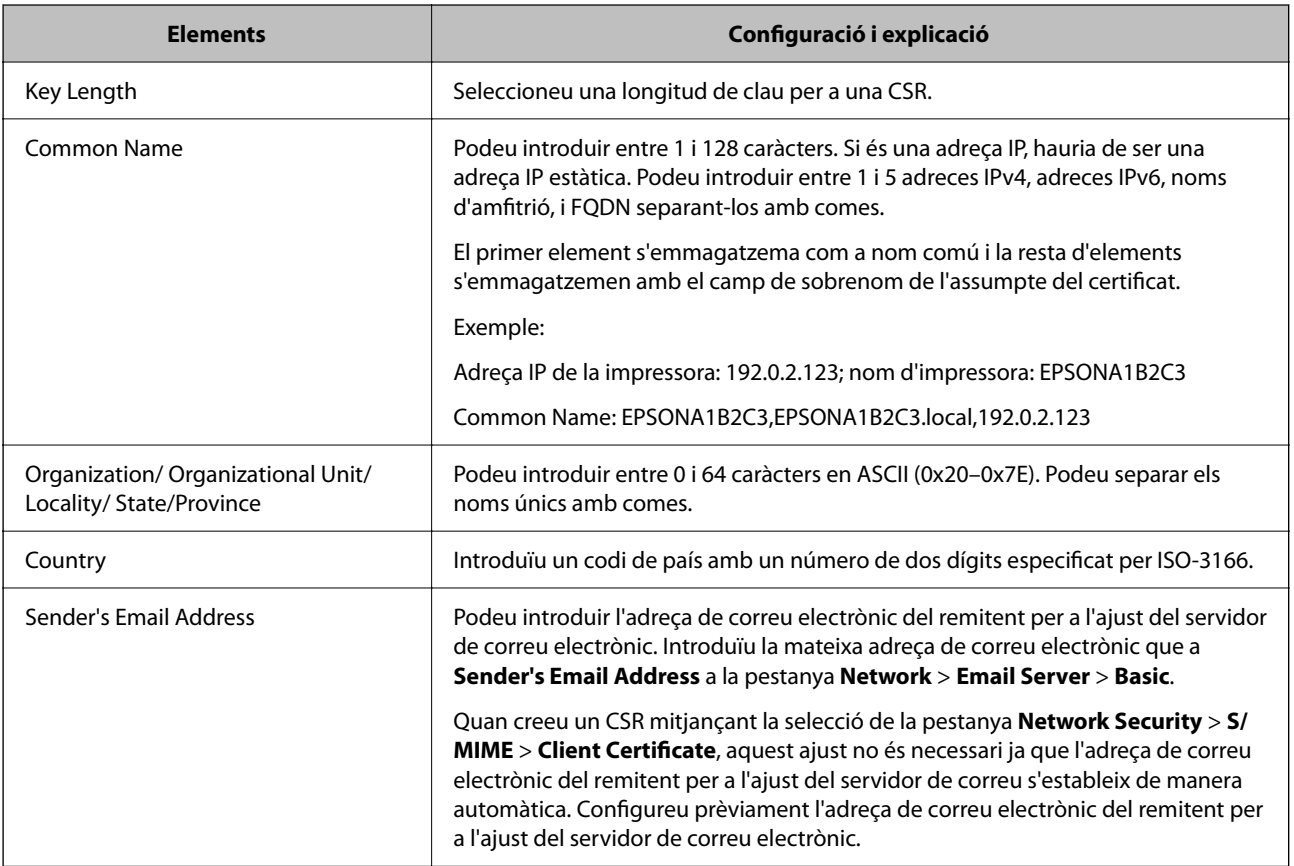

### **Informació relacionada**

& ["Obtenció d'un certificat signat per una AC" a la pàgina 613](#page-612-0)

### *Importació d'un certificat signat per una AC*

Importeu el CA-signed Certificate obtingut a la impressora.

c*Important:*

- O Assegureu-vos que l'hora i la data de la impressora s'hagin establert correctament. Pot ser que el certificat no sigui vàlid.
- $\Box$  Si obteniu un certificat mitjançant una CSR creada des de Web Config, podeu importar un certificat una vegada.
- O Quan importeu un CA-signed Certificate seleccionant la pestanya *Network Security* > *S/MIME* > *Client Certificate*, no podeu modificar l'*Sender's Email Address* a la pestanya *Network* > *Email Server* > *Basic*. Si voleu modificar l'*Sender's Email Address*, canvieu tots els ajustos de signatura a *Do not add signature* seleccionant la pestanya *Network Security* > *S/MIME* > *Basic*, i a continuació elimineu el CA-signed Certificate importat.
- 1. Introduïu l'adreça IP de la impressora en un navegador per accedir a Web Config.

Introduïu l'adreça IP de la impressora des d'un ordinador connectat a la mateixa xarxa que la impressora.

Podeu comprovar l'adreça IP de la impressora des del menú següent.

### **Configuració** > **Configuració general** > **Configuració de xarxa** > **Estat de xarxa** > **Estat de LAN amb cable/Wi-Fi**

- 2. Introduïu la contrasenya d'administrador per iniciar sessió com a administrador.
- 3. Seleccioneu en l'ordre següent.

Pestanya **Network Security**.

- 4. Seleccioneu una de les opcions següents.
	- O **SSL/TLS** > **Certificate**
	- O **IPsec/IP Filtering** > **Client Certificate**
	- O **IEEE802.1X** > **Client Certificate**
	- O **S/MIME** > **Client Certificate**
- 5. Feu clic a **Import**.

S'obre una pàgina d'importació del certificat.

6. Introduïu un valor per a cada element. Configureu **CA Certificate 1** i **CA Certificate 2** en comprovar la ruta del certificat al navegador al qual accedeix la impressora.

En funció del lloc on hàgiu creat la CSR i del format de fitxer del certificat, és possible que calgui fer ajustos. Introduïu els valors dels elements requerits en funció del següent.

- O Un certificat de format PEM/DER obtingut des de Web Config
	- O **Private Key**: no la configureu, ja que la impressora conté una clau privada.
	- O **Password**: no ho configureu.
	- O **CA Certificate 1**/**CA Certificate 2**: Opcional
- O Un certificat de format PEM/DER obtingut des d'un ordinador
	- O **Private Key**: cal que l'establiu.
	- O **Password**: no ho configureu.
	- O **CA Certificate 1**/**CA Certificate 2**: Opcional
- <span id="page-615-0"></span>O Un certificat de format PKCS#12 obtingut des d'un ordinador
	- O **Private Key**: no ho configureu.
	- O **Password**: opcional
	- O **CA Certificate 1**/**CA Certificate 2**: No ho configureu.
- 7. Feu clic a **OK**.

Es mostra un missatge de finalització.

*Nota:* Feu clic a *Confirm* per verificar la informació del certificat.

### **Informació relacionada**

- & ["Valor per defecte de la contrasenya de l'administrador" a la pàgina 19](#page-18-0)
- & "Eliminació d'un certificat signat per una AC" a la pàgina 616
- & ["Configuració dels ajustos bàsics de S/MIME" a la pàgina 636](#page-635-0)

### **Elements de configuració d'importació d'un certificat signat per una AC**

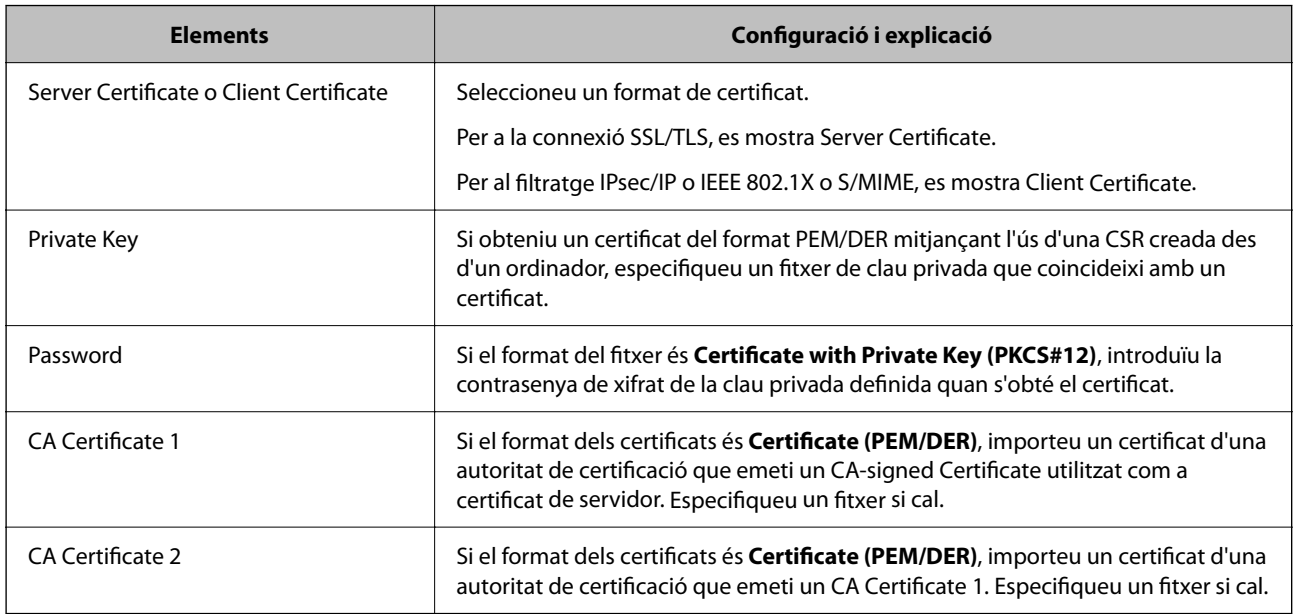

### **Informació relacionada**

& ["Importació d'un certificat signat per una AC" a la pàgina 614](#page-613-0)

### *Eliminació d'un certificat signat per una AC*

Podeu eliminar un certificat importat quan el certificat hagi caducat o quan ja no sigui necessària una connexió xifrada.

### c*Important:*

Si obteniu un certificat mitjançant una CSR creada des de Web Config, no podeu tornar a importar un certificat eliminat. En aquest cas, creeu una CSR i obteniu un certificat nou.

<span id="page-616-0"></span>1. Introduïu l'adreça IP de la impressora en un navegador per accedir a Web Config. Introduïu l'adreça IP de la impressora des d'un ordinador connectat a la mateixa xarxa que la impressora. Podeu comprovar l'adreça IP de la impressora des del menú següent.

### **Configuració** > **Configuració general** > **Configuració de xarxa** > **Estat de xarxa** > **Estat de LAN amb cable/Wi-Fi**

- 2. Introduïu la contrasenya d'administrador per iniciar sessió com a administrador.
- 3. Seleccioneu en l'ordre següent.

Pestanya **Network Security**.

- 4. Seleccioneu una de les opcions següents.
	- O **SSL/TLS** > **Certificate**
	- O **IPsec/IP Filtering** > **Client Certificate**
	- O **IEEE802.1X** > **Client Certificate**
	- O **S/MIME** > **Client Certificate**
- 5. Feu clic a **Delete** per a **CA-signed Certificate** o **Client Certificate**.
- 6. Confirmeu que voleu eliminar el certificat al missatge que es mostra.

### **Informació relacionada**

& ["Valor per defecte de la contrasenya de l'administrador" a la pàgina 19](#page-18-0)

### **Configurar un Self-signed Certificate**

### *Actualitzar un Self-signed Certificate*

Com que la impressora emet el Self-signed Certificate, podeu actualitzar-lo quan hagi caducat o quan el contingut descrit es modifiqui.

Un certificat autosignat per a SSL/TLS i un altre per a S/MIME s'emeten de manera separada. Actualitzeu cada certificat segons calgui.

### c*Important:*

Quan actualitzeu un certificat autosignat des de la pestanya *Network Security* > *S/MIME* > *Client Certificate*, no podreu modificar *Sender's Email Address* a la pestanya *Network* > *Email Server* > *Basic*. Si voleu modificar l'*Sender's Email Address*, canvieu tots els ajustos de signatura a *Do not add signature* seleccionant la pestanya *Network Security* > *S/MIME* > *Basic*, i a continuació elimineu el certificat autosignat per a S/MIME.

- 1. Accediu a Web Config i, a continuació, seleccioneu la pestanya **Network Security**. Seguidament, seleccioneu **SSL/TLS** > **Certificate** o **S/MIME** > **Client Certificate**.
- 2. Feu clic a **Update**.

<span id="page-617-0"></span>3. Introduïu el **Common Name**.

Podeu introduir fins a 5 adreces IPv4, adreces IPv6, noms d'amfitrió, i FQDN d'entre 1 i 128 caràcters i separar-los amb comes. El primer paràmetre s'emmagatzema com a nom comú i la resta s'emmagatzemen amb el camp de sobrenom per a l'assumpte del certificat.

Exemple:

Adreça IP de la impressora: 192.0.2.123; nom d'impressora: EPSONA1B2C3

Nom comú: EPSONA1B2C3,EPSONA1B2C3.local,192.0.2.123

- 4. Especifiqueu un període de validesa per al certificat.
- 5. Feu clic a **Next**.

Es mostra un missatge de confirmació.

6. Feu clic a **OK**.

La impressora està actualitzada.

#### *Nota:*

Podeu comprovar la informació del certificat si feu clic a *Confirm* a la pestanya *Network Security* > *SSL/TLS* > *Certificate* > *Self-signed Certificate* o *S/MIME* > *Client Certificate* > *Self-signed Certificate*.

### **Informació relacionada**

- & ["Valor per defecte de la contrasenya de l'administrador" a la pàgina 19](#page-18-0)
- & "Eliminació d'un Self-signed Certificate per a S/MIME" a la pàgina 618
- & ["Configuració dels ajustos bàsics de S/MIME" a la pàgina 636](#page-635-0)

### *Eliminació d'un Self-signed Certificate per a S/MIME*

Podeu eliminar el certificat autosignat per a S/MIME quan ja no sigui necessari.

Encara que l'elimineu, el certificat autosignat per a SSL/TLS no s'ha eliminat.

- 1. Accediu a Web Config i seleccioneu la pestanya **Network Security** > **S/MIME** > **Client Certificate**.
- 2. Feu clic a **Delete** per a **Self-signed Certificate**.
- 3. Confirmeu que voleu eliminar el certificat al missatge que es mostra.

#### **Informació relacionada**

& ["Valor per defecte de la contrasenya de l'administrador" a la pàgina 19](#page-18-0)

### **Configurar un CA Certificate**

Quan configureu el CA Certificate, podeu validar la ruta al certificat AC del servidor al qual la impressora accedeix. Això pot evitar la suplantació.

Podeu obtenir el CA Certificate de la autoritat de certificació que hagi emès el CA-signed Certificate.

### *Importació d'un CA Certificate*

Importeu el CA Certificate a la impressora.

1. Introduïu l'adreça IP de la impressora en un navegador per accedir a Web Config.

Introduïu l'adreça IP de la impressora des d'un ordinador connectat a la mateixa xarxa que la impressora.

Podeu comprovar l'adreça IP de la impressora des del menú següent.

**Configuració** > **Configuració general** > **Configuració de xarxa** > **Estat de xarxa** > **Estat de LAN amb cable/Wi-Fi**

- 2. Introduïu la contrasenya d'administrador per iniciar sessió com a administrador.
- 3. Seleccioneu en l'ordre següent.

Pestanya **Network Security** > **CA Certificate**

- 4. Feu clic a **Import**.
- 5. Especifiqueu el CA Certificate que voleu importar.
- 6. Feu clic a **OK**.

Quan finalitza la importació, tornareu a la pantalla del **CA Certificate** i es mostra el CA Certificate importat.

### **Informació relacionada**

& ["Valor per defecte de la contrasenya de l'administrador" a la pàgina 19](#page-18-0)

### *Eliminació d'un CA Certificate*

Podeu eliminar el CA Certificate importat.

1. Introduïu l'adreça IP de la impressora en un navegador per accedir a Web Config.

Introduïu l'adreça IP de la impressora des d'un ordinador connectat a la mateixa xarxa que la impressora.

Podeu comprovar l'adreça IP de la impressora des del menú següent.

### **Configuració** > **Configuració general** > **Configuració de xarxa** > **Estat de xarxa** > **Estat de LAN amb cable/Wi-Fi**

- 2. Introduïu la contrasenya d'administrador per iniciar sessió com a administrador.
- 3. Seleccioneu en l'ordre següent.

### Pestanya **Network Security** > **CA Certificate**

- 4. Feu clic a **Delete** al costat del CA Certificate que vulgueu eliminar.
- 5. Confirmeu que voleu eliminar el certificat al missatge que es mostra.
- 6. Feu clic a **Reboot Network** i, a continuació, comproveu que el certificat AC eliminat no apareix a la pantalla actualitzada.

### **Informació relacionada**

& ["Valor per defecte de la contrasenya de l'administrador" a la pàgina 19](#page-18-0)

### **Comunicació SSL/TLS amb la impressora**

Quan el certificat de servidor s'estableix utilitzant la comunicació SSL/TLS (Secure Sockets Layer/Transport Layer Security) a la impressora, podeu xifrar el camí de comunicació entre ordinadors. Feu això si voleu evitar l'accés remot i no autoritzat.

### **Configurar els ajustos bàsics d'SSL/TLS**

Si la impressora admet la funció de servidor HTTPS, podeu utilitzar una comunicació SSL/TLS per encriptar comunicacions. Podeu configurar i administrar la impressora mitjançant Web Config alhora que garantiu la seguretat.

Configureu la fortalesa del xifratge i la funció de redireccionament.

1. Introduïu l'adreça IP de la impressora en un navegador per accedir a Web Config.

Introduïu l'adreça IP de la impressora des d'un ordinador connectat a la mateixa xarxa que la impressora.

Podeu comprovar l'adreça IP de la impressora des del menú següent.

### **Configuració** > **Configuració general** > **Configuració de xarxa** > **Estat de xarxa** > **Estat de LAN amb cable/Wi-Fi**

- 2. Introduïu la contrasenya d'administrador per iniciar sessió com a administrador.
- 3. Seleccioneu en l'ordre següent.

Pestanya **Network Security** > **SSL/TLS** > **Basic**

- 4. Seleccioneu un valor per a cada element.
	- **Q** Encryption Strength

Seleccioneu el nivell de fortalesa del xifratge.

Redirect HTTP to HTTPS

Seleccioneu activat o desactivat. El valor per defecte és "Enable".

 $\Box$  TLS 1.0

Seleccioneu activat o desactivat. El valor per defecte és "Disable".

 $\Box$  TLS.1.1

Seleccioneu activat o desactivat. El valor per defecte és "Disable".

 $\Box$  TLS.1.2

Seleccioneu activat o desactivat. El valor per defecte és "Enable".

5. Feu clic a **Next**.

Es mostra un missatge de confirmació.

6. Feu clic a **OK**.

La impressora està actualitzada.

### <span id="page-620-0"></span>**Informació relacionada**

& ["Valor per defecte de la contrasenya de l'administrador" a la pàgina 19](#page-18-0)

### **Configurar un certificat del servidor per a la impressora**

1. Introduïu l'adreça IP de la impressora en un navegador per accedir a Web Config. Introduïu l'adreça IP de la impressora des d'un ordinador connectat a la mateixa xarxa que la impressora.

Podeu comprovar l'adreça IP de la impressora des del menú següent.

**Configuració** > **Configuració general** > **Configuració de xarxa** > **Estat de xarxa** > **Estat de LAN amb cable/Wi-Fi**

- 2. Introduïu la contrasenya d'administrador per iniciar sessió com a administrador.
- 3. Seleccioneu en l'ordre següent.

Pestanya **Network Security** > **SSL/TLS** > **Certificate**

- 4. Especifiqueu un certificat a **Server Certificate** per utilitzar-lo.
	- □ Self-signed Certificate

La impressora ha generat un certificat autosignat. Si no obteniu un certificat signat per una AC, seleccioneu aquest.

CA-signed Certificate

Si obteniu i importeu un certificat signat per una AC amb antelació, podeu especificar-lo.

5. Feu clic a **Next**.

Es mostra un missatge de confirmació.

6. Feu clic a **OK**.

La impressora està actualitzada.

### **Informació relacionada**

- & ["Valor per defecte de la contrasenya de l'administrador" a la pàgina 19](#page-18-0)
- & ["Configurar un CA-signed Certificate" a la pàgina 613](#page-612-0)
- & ["Actualitzar un Self-signed Certificate" a la pàgina 617](#page-616-0)

### **Comunicació xifrada mitjançant el filtratge d'IPsec/IP**

### **Quant al IPsec/IP Filtering**

Mitjançant la funció de filtratge IPsec/IP, podeu filtrar el trànsit en funció de les adreces IP, els serveis i el port. Mitjançant la combinació del filtratge, podeu configurar la impressora per acceptar o bloquejar clients especificats i dades especificades. A més, podeu millorar el nivell de seguretat mitjançant l'ús d'un IPsec.

#### *Nota:*

Els equips que executen Windows Vista o posterior, o Windows Server 2008 o posterior són compatibles amb IPsec.

### <span id="page-621-0"></span>**Configuració de la política predeterminada**

Per filtrar el trànsit, configureu la política predeterminada. La política predeterminada s'aplica a cada usuari o grup de connexió a la impressora. Per a un control més precís sobre els usuaris i grups d'usuaris, configureu les polítiques de grup.

1. Introduïu l'adreça IP de la impressora en un navegador per accedir a Web Config.

Introduïu l'adreça IP de la impressora des d'un ordinador connectat a la mateixa xarxa que la impressora.

Podeu comprovar l'adreça IP de la impressora des del menú següent.

### **Configuració** > **Configuració general** > **Configuració de xarxa** > **Estat de xarxa** > **Estat de LAN amb cable/Wi-Fi**

- 2. Introduïu la contrasenya d'administrador per iniciar sessió com a administrador.
- 3. Seleccioneu en l'ordre següent.

Pestanya **Network Security** > **IPsec/IP Filtering** > **Basic**

- 4. Introduïu un valor per a cada element.
- 5. Feu clic a **Next**.

Es mostra un missatge de confirmació.

6. Feu clic a **OK**.

La impressora està actualitzada.

### **Informació relacionada**

& ["Valor per defecte de la contrasenya de l'administrador" a la pàgina 19](#page-18-0)

### *Elements de configuració de la Default Policy*

### **Default Policy**

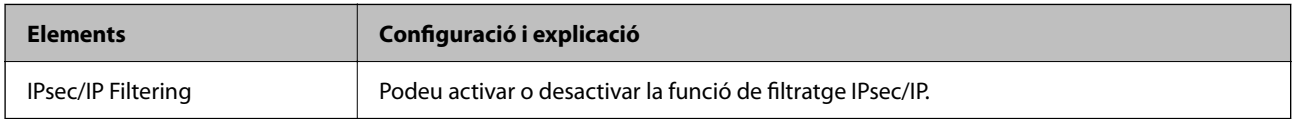

### O **Access Control**

Configureu un mètode de control per al trànsit de paquets d'IP.

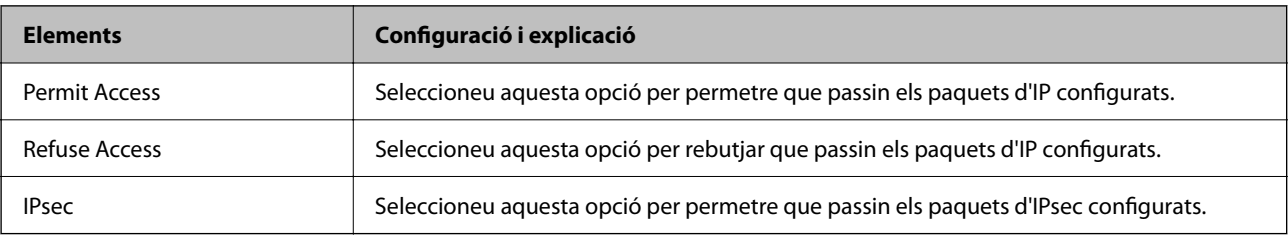

### O **IKE Version**

Seleccioneu **IKEv1** o **IKEv2** per a **IKE Version**. Seleccioneu-ne un d'acord amb el dispositiu que estigui connectat a la impressora.

### $\Box$  IKEv1

Es mostren els elements següents quan seleccioneu **IKEv1** per a **IKE Version**.

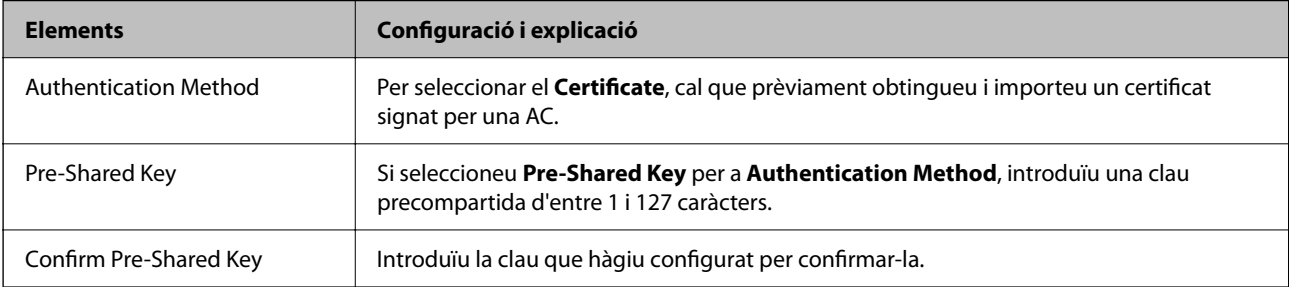

### **D** IKEv<sub>2</sub>

Es mostren els elements següents quan seleccioneu **IKEv2** per a **IKE Version**.

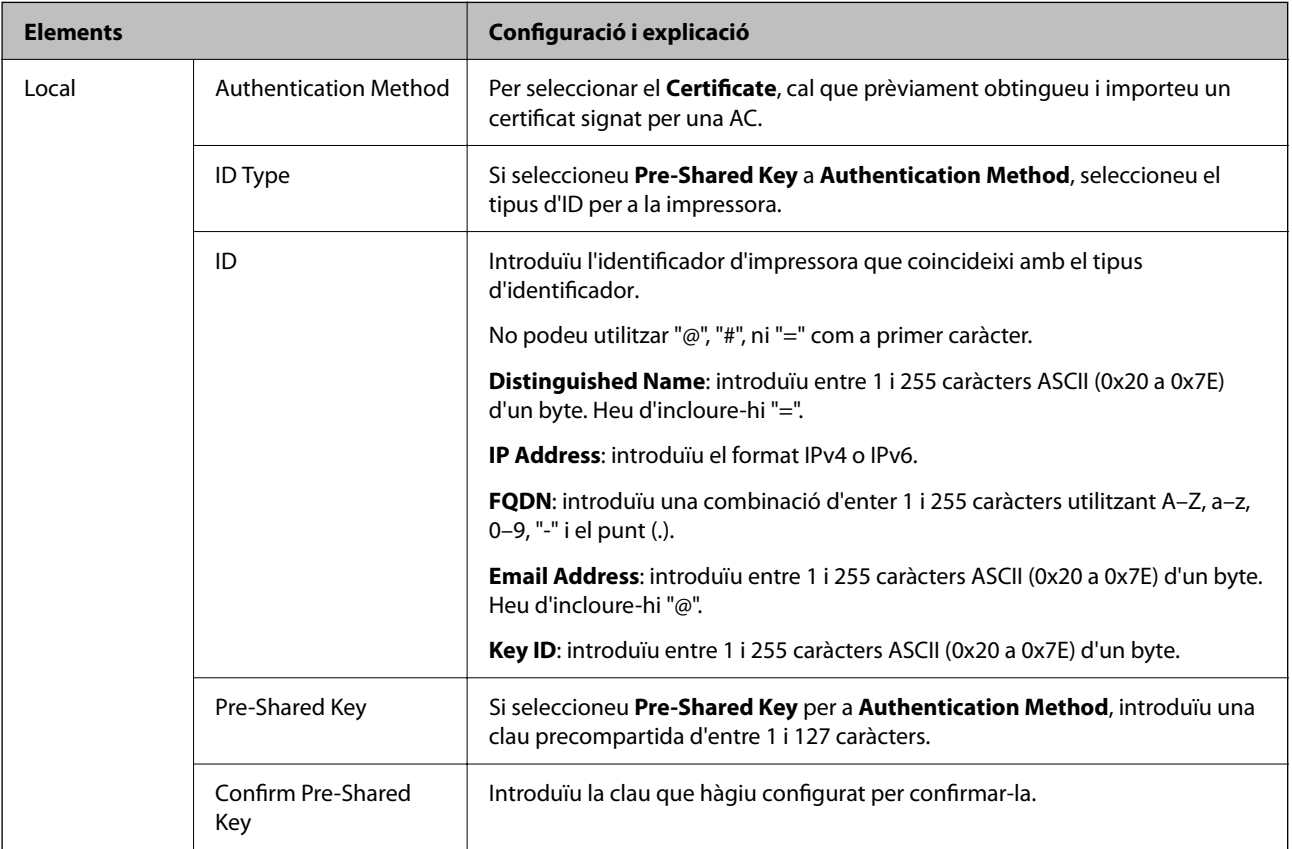

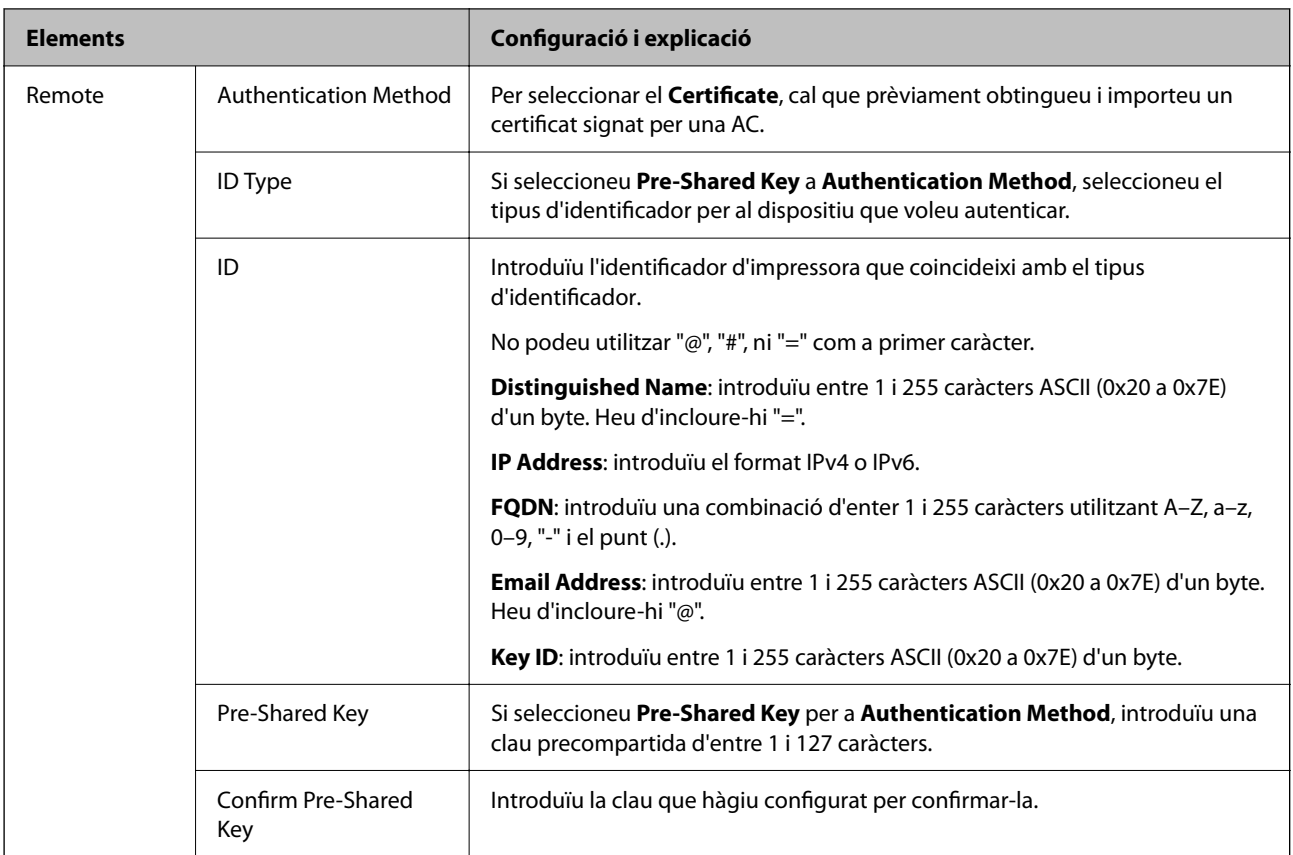

### O **Encapsulation**

Si seleccioneu **IPsec** per a **Access Control**, heu de configurar un mode d'encapsulació.

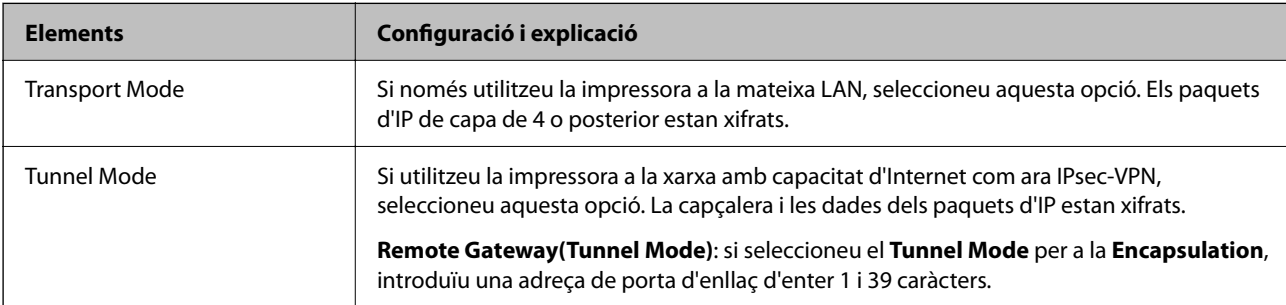

### O **Security Protocol**

Si seleccioneu **IPsec** per a **Access Control**, seleccioneu una opció.

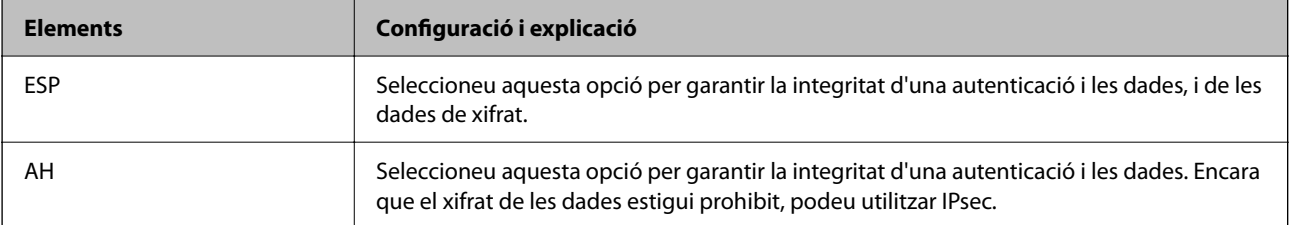

### <span id="page-624-0"></span>O **Algorithm Settings**

Es recomana que seleccioneu **Any** per a tota la configuració o que seleccioneu un element diferent a **Any** per a cada ajust. Si seleccioneu **Any** per a alguns dels ajustos i seleccioneu un element que no sigui **Any** per als altres ajustos, és possible que el dispositiu no es pugui comunicar en funció de l'altre dispositiu que vulgueu autenticar.

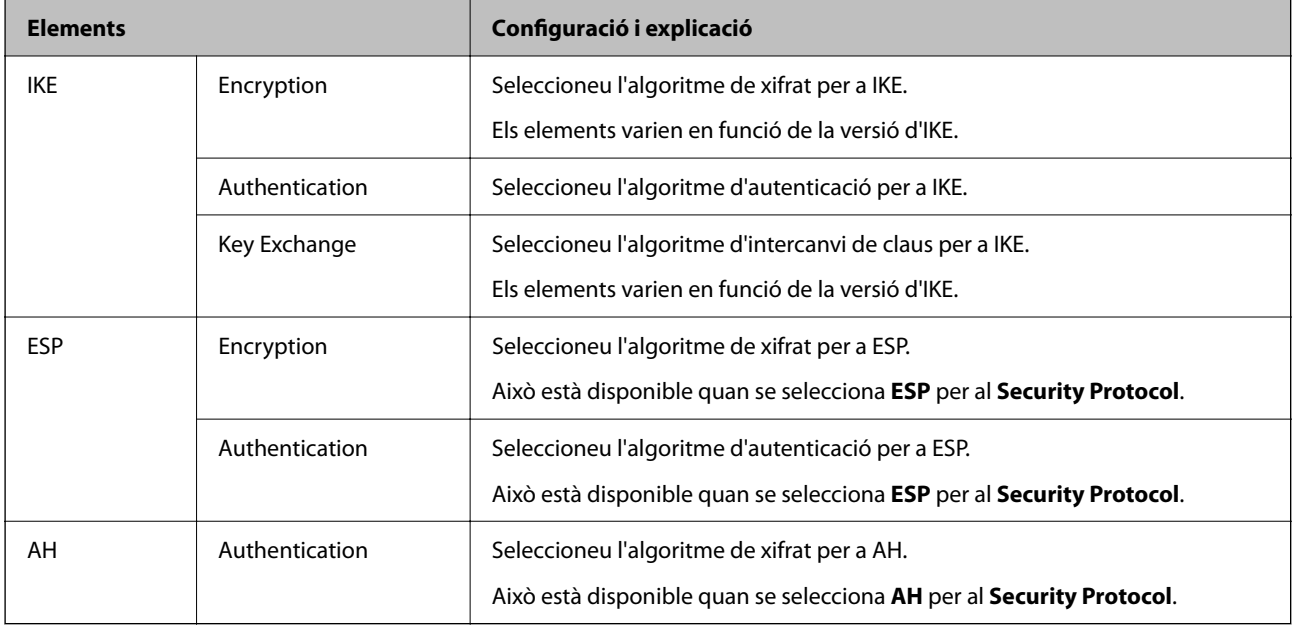

### **Informació relacionada**

& ["Configuració de la política predeterminada" a la pàgina 622](#page-621-0)

### **Configuració de la política de grup**

Una política de grup és una o més regles aplicades a un usuari o grup d'usuaris. La impressora controla els paquets d'IP que coincideixin amb les polítiques configurades. Els paquets d'IP s'autentiquen en l'ordre d'una política de grup d'1 a 10 i després d'una política predeterminada.

1. Introduïu l'adreça IP de la impressora en un navegador per accedir a Web Config.

Introduïu l'adreça IP de la impressora des d'un ordinador connectat a la mateixa xarxa que la impressora.

Podeu comprovar l'adreça IP de la impressora des del menú següent.

**Configuració** > **Configuració general** > **Configuració de xarxa** > **Estat de xarxa** > **Estat de LAN amb cable/Wi-Fi**

- 2. Introduïu la contrasenya d'administrador per iniciar sessió com a administrador.
- 3. Seleccioneu en l'ordre següent.

Pestanya **Network Security** > **IPsec/IP Filtering** > **Basic**

- 4. Feu clic en una pestanya que vulgueu configurar.
- 5. Introduïu un valor per a cada element.

6. Feu clic a **Next**.

Es mostra un missatge de confirmació.

7. Feu clic a **OK**.

La impressora està actualitzada.

### **Informació relacionada**

& ["Valor per defecte de la contrasenya de l'administrador" a la pàgina 19](#page-18-0)

### *Elements de configuració de la Group Policy*

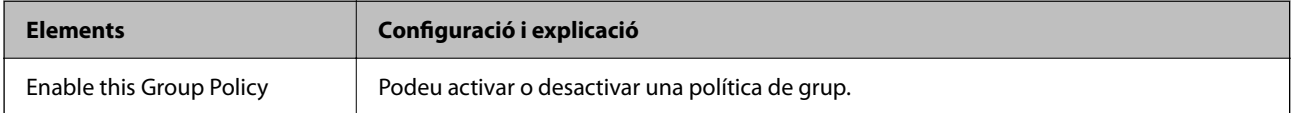

### **Access Control**

Configureu un mètode de control per al trànsit de paquets d'IP.

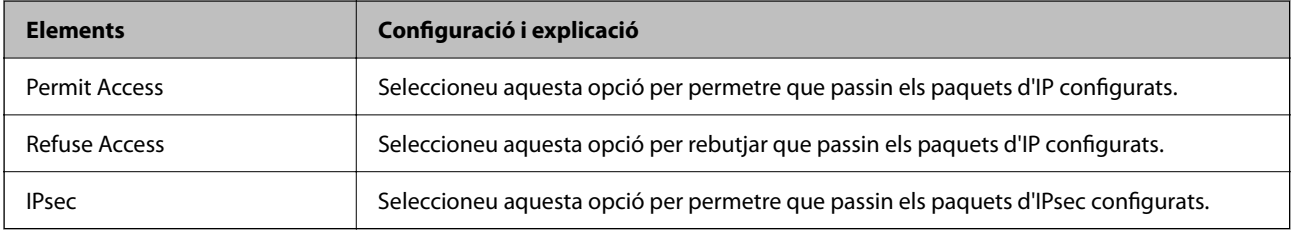

### **Local Address(Printer)**

Seleccioneu una adreça IPv4 o IPv6 que coincideixi amb el vostre entorn de xarxa. Si s'assigna una adreça IP automàticament, podeu seleccionar **Use auto-obtained IPv4 address**.

#### *Nota:*

Si s'assigna una adreça IPv6 automàticament, és possible que no estigui disponible la connexió. Configureu una adreça IPv6 estàtica.

#### **Remote Address(Host)**

Introduïu l'adreça IP d'un dispositiu per controlar l'accés. L'adreça IP ha de tenir com a màxim 43 caràcters. Si no introduïu una adreça IP, es controlaran totes les adreces.

#### *Nota:*

Si s'assigna una adreça IP automàticament, (per exemple, assignada per DHCP), és possible que no estigui disponible la connexió. Configureu una adreça IP estàtica.

#### **Method of Choosing Port**

Seleccioneu un mètode per especificar els ports.

### O Service Name

Si seleccioneu **Service Name** per a **Method of Choosing Port**, seleccioneu una opció.

### O Transport Protocol

Si seleccioneu **Port Number** per a **Method of Choosing Port**, heu de configurar un mode d'encapsulació.

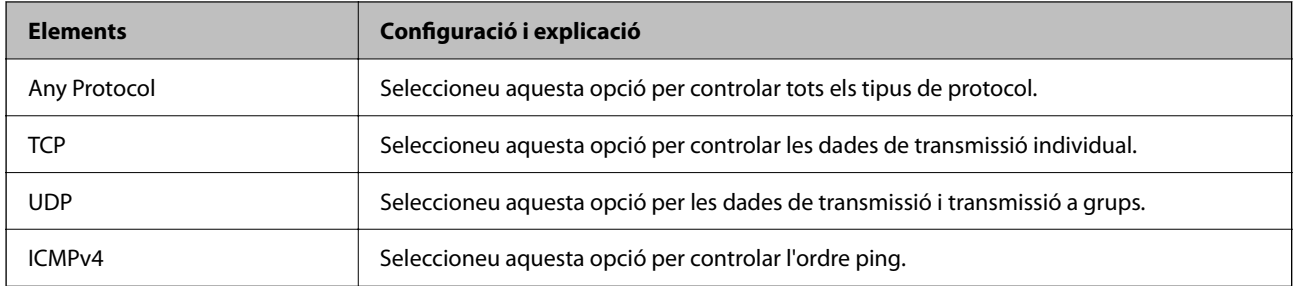

### O Local Port

Si seleccioneu **Port Number** per a **Method of Choosing Port** i seleccioneu **TCP** o **UDP** per a **Transport Protocol**, introduïu els números de port per controlar la recepció de paquets, separant-los amb comes. Podeu introduir 10 números de port com a màxim.

Exemple: 20,80,119,5220

Si no introduïu un número de port, es controlaran tots els ports.

### O Remote Port

Si seleccioneu **Port Number** per a **Method of Choosing Port** i seleccioneu **TCP** o **UDP** per a **Transport Protocol**, introduïu els números de port per controlar l'enviament de paquets, separant-los amb comes. Podeu introduir 10 números de port com a màxim.

Exemple: 25,80,143,5220

Si no introduïu un número de port, es controlaran tots els ports.

#### **IKE Version**

Seleccioneu **IKEv1** o **IKEv2** per a **IKE Version**. Seleccioneu-ne un d'acord amb el dispositiu que estigui connectat a la impressora.

### $\Box$  IKEv1

Es mostren els elements següents quan seleccioneu **IKEv1** per a **IKE Version**.

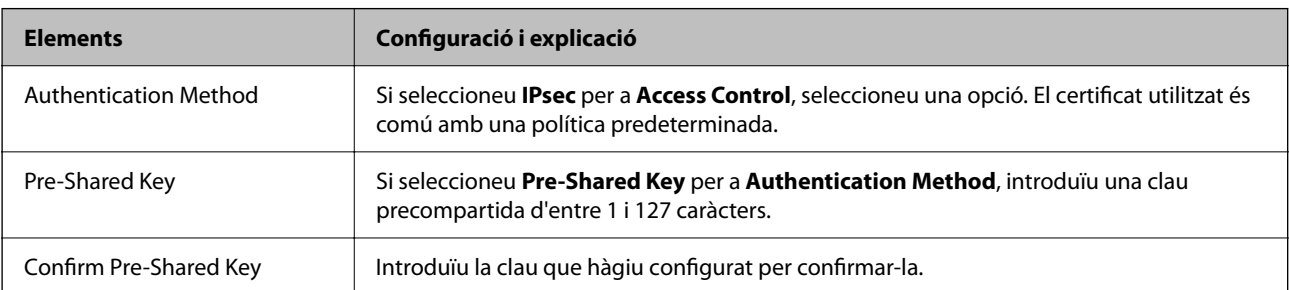

### $\Box$  IKEv2

Es mostren els elements següents quan seleccioneu **IKEv2** per a **IKE Version**.

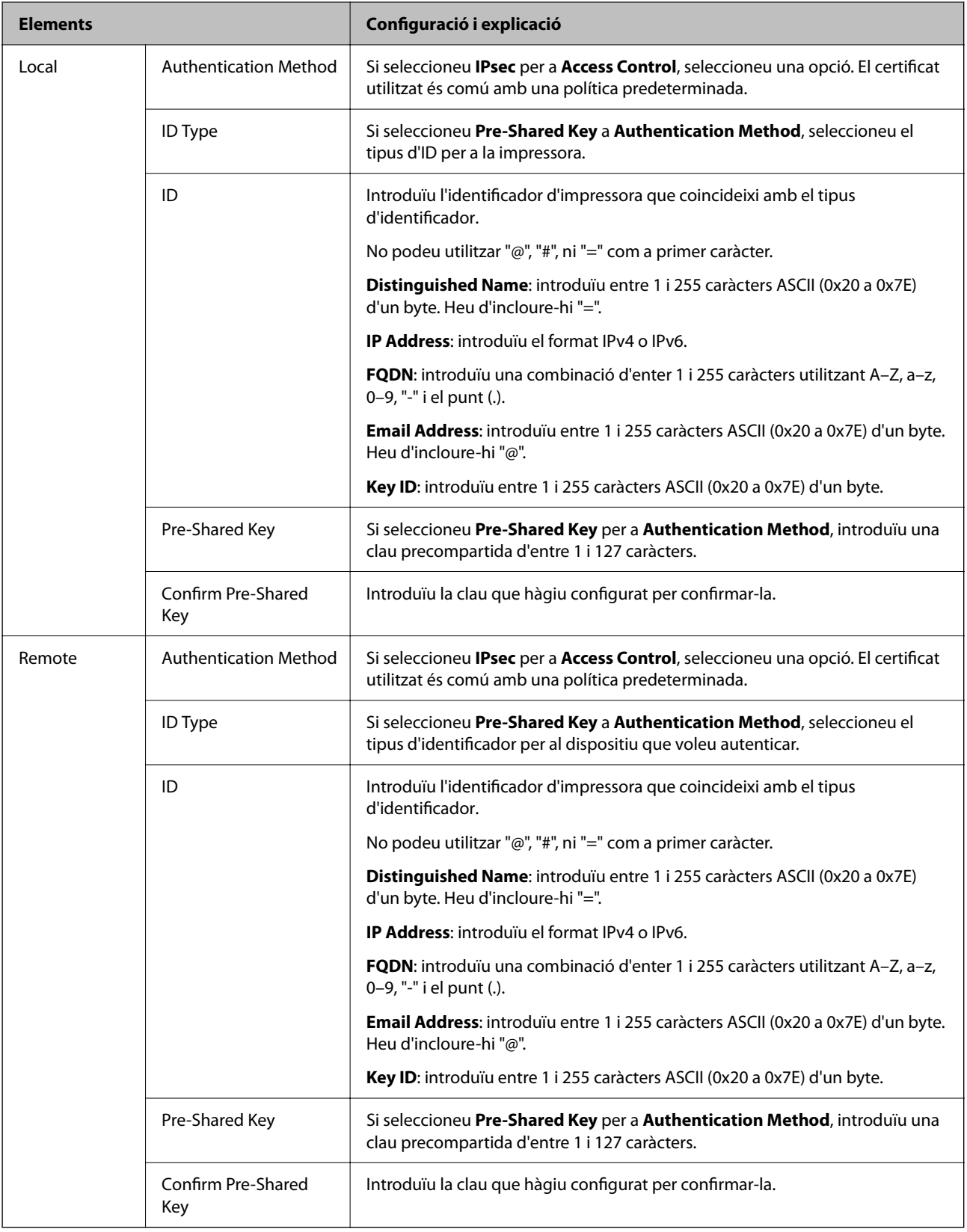

### **Encapsulation**

Si seleccioneu **IPsec** per a **Access Control**, heu de configurar un mode d'encapsulació.

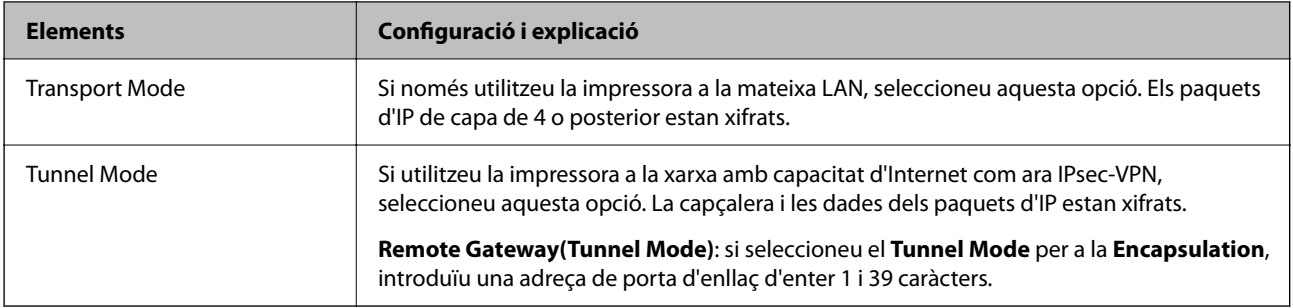

### **Security Protocol**

Si seleccioneu **IPsec** per a **Access Control**, seleccioneu una opció.

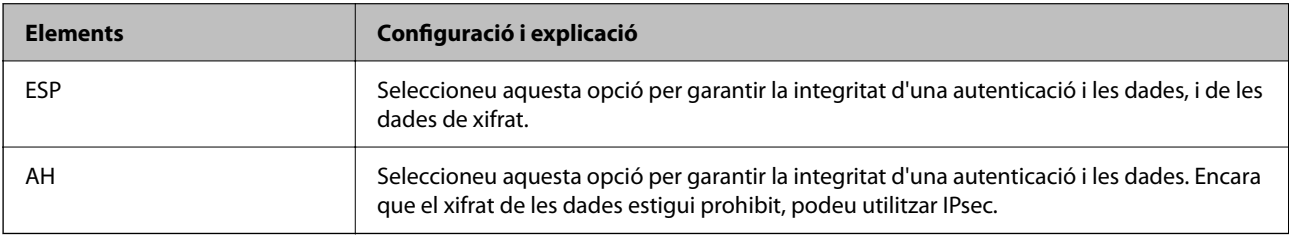

### **Algorithm Settings**

Es recomana que seleccioneu **Any** per a tota la configuració o que seleccioneu un element diferent a **Any** per a cada ajust. Si seleccioneu **Any** per a alguns dels ajustos i seleccioneu un element que no sigui **Any** per als altres ajustos, és possible que el dispositiu no es pugui comunicar en funció de l'altre dispositiu que vulgueu autenticar.

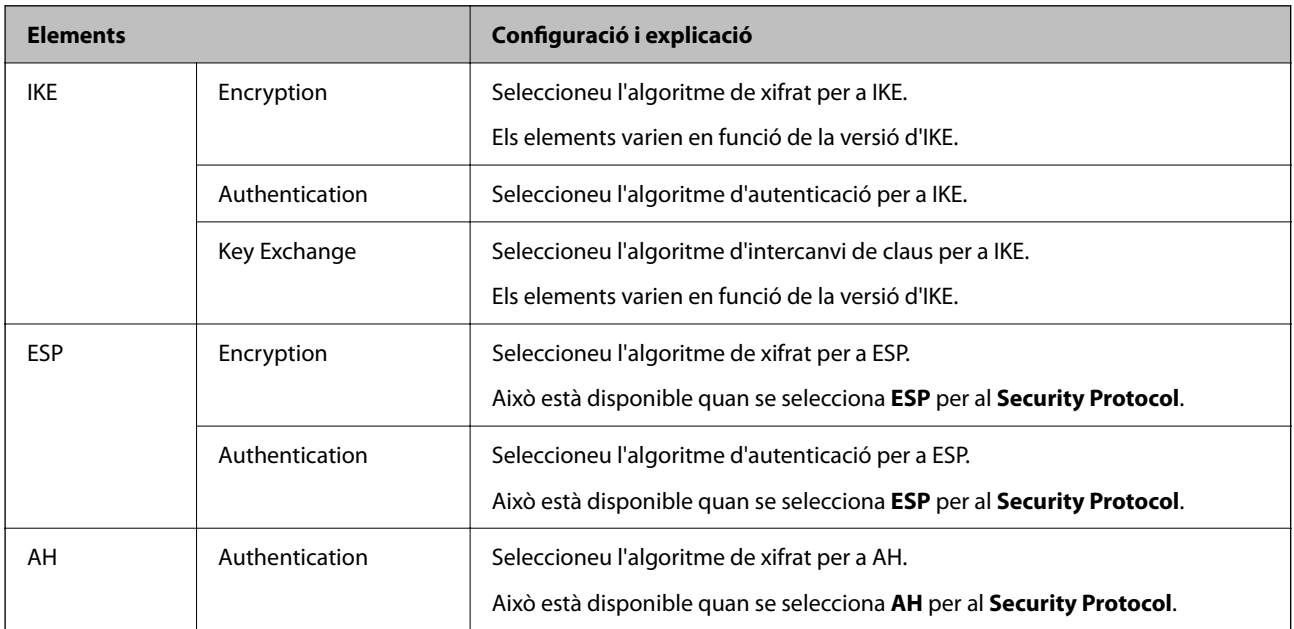

### **Informació relacionada**

- & ["Configuració de la política de grup" a la pàgina 625](#page-624-0)
- & ["Combinació d'Local Address\(Printer\) i Remote Address\(Host\) a Group Policy" a la pàgina 630](#page-629-0)
- $\blacklozenge$  ["Referències de nom de servei a la política de grup" a la pàgina 630](#page-629-0)

### <span id="page-629-0"></span>*Combinació d'Local Address(Printer) i Remote Address(Host) a Group Policy*

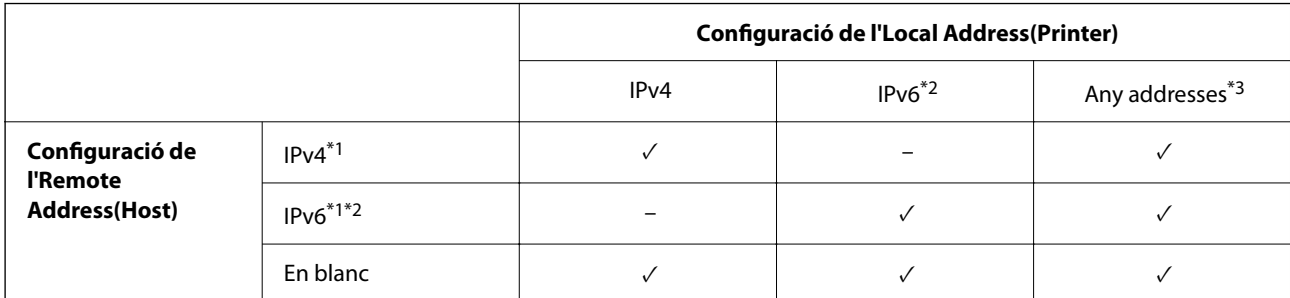

\*1 : si se selecciona **IPsec** per a **Access Control**, no es pot especificar la longitud del prefix.

\*2 : si se selecciona **IPsec** per a **Access Control**, podeu seleccionar una adreça d'enllaç local (fe80::) però es desactivarà la política de grup.

\*3 : excepte adreces d'enllaç local IPv6.

### *Referències de nom de servei a la política de grup*

#### *Nota:*

Els serveis no disponibles es mostren però no es poden seleccionar.

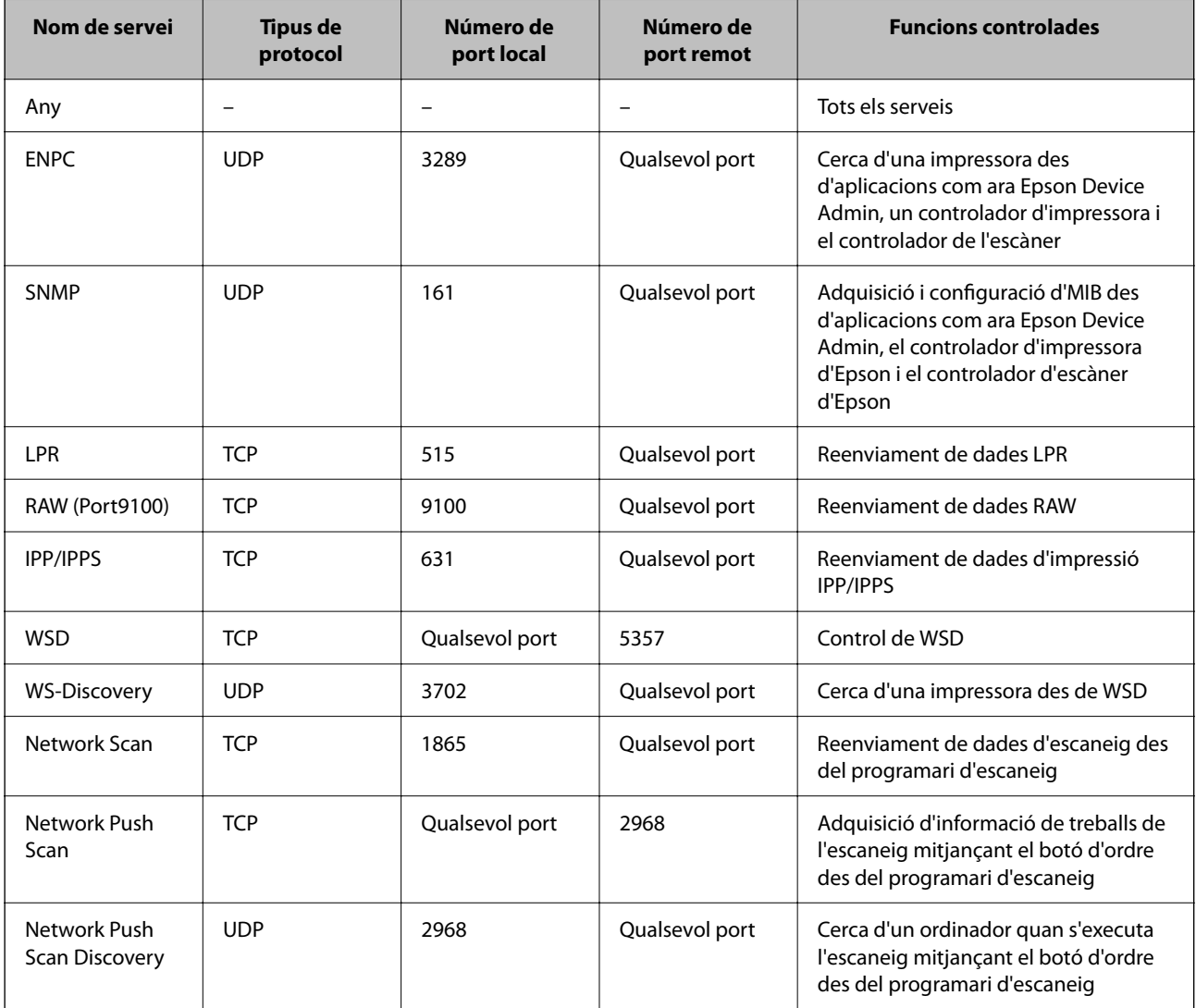

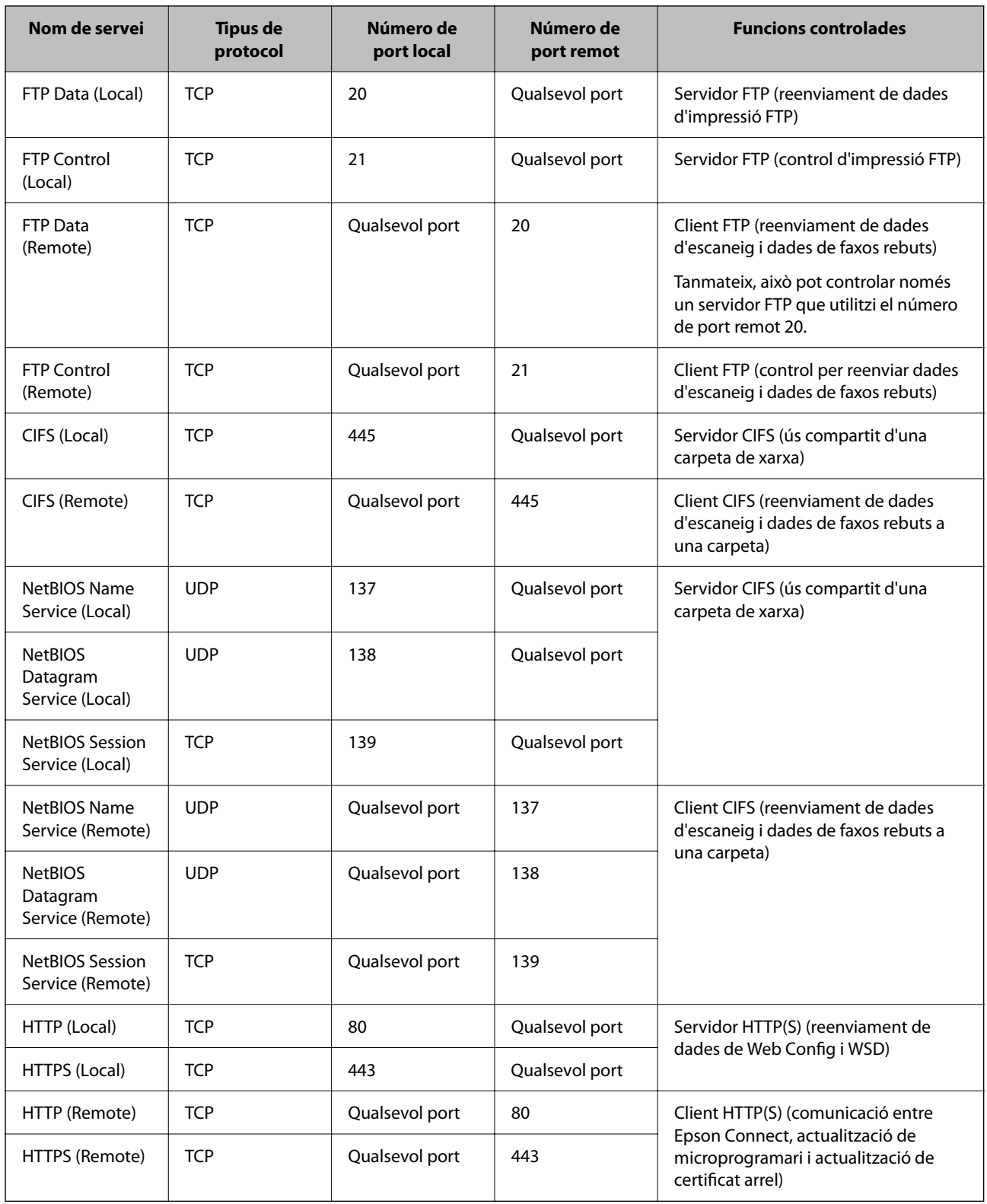

### **Exemples de configuració d'IPsec/IP Filtering**

### **Rebre només paquets IPsec**

Aquest exemple és per a configurar només una política predeterminada.

**Default Policy**:

- O **IPsec/IP Filtering**: **Enable**
- O **Access Control**: **IPsec**
- O **Authentication Method**: **Pre-Shared Key**
- O **Pre-Shared Key**: introduïu com a màxim 127 caràcters.

**Group Policy**: no ho configureu.

### **Rebre dades d'impressió i configuració de la impressora**

Aquest exemple permet la comunicació de les dades d'impressió i la configuració de la impressora des dels serveis especificats.

#### **Default Policy**:

- O **IPsec/IP Filtering**: **Enable**
- O **Access Control**: **Refuse Access**

### **Group Policy**:

- O **Enable this Group Policy**: seleccioneu la casella.
- O **Access Control**: **Permit Access**
- O **Remote Address(Host)**: adreça IP d'un client
- O **Method of Choosing Port**: **Service Name**
- O **Service Name**: seleccioneu la casella **ENPC**, **SNMP**, **HTTP (Local)**, **HTTPS (Local)** i **RAW (Port9100)**.

#### *Nota:*

Per evitar la recepció de HTTP (Local) i HTTPS (Local), desmarqueu les seves caselles a *Group Policy*. Si ho feu, desactiveu el filtratge IPsec/IP des del tauler de control de la impressora de manera temporal per modificar la configuració d'impressora.

### **Rebre accés només des d'una adreça IP especificada**

Aquest exemple permet l'accés a la impressora a una adreça IP especificada.

**Default Policy**:

- O **IPsec/IP Filtering**: **Enable**
- O **Access Control**:**Refuse Access**

**Group Policy**:

- O **Enable this Group Policy**: seleccioneu la casella.
- O **Access Control**: **Permit Access**
- O **Remote Address(Host)**: adreça IP del client d'un administrador

#### *Nota:*

Independentment de la configuració de la política, el client podrà accedir i configurar la impressora.

### **Configuració d'un per al filtratge IPsec/IP**

Configureu el certificat de client per al filtratge IPsec/IP. Una vegada definit, podeu utilitzar el certificat com a mètode d'autenticació per al filtratge IPsec/IP. Si voleu configurar l'autoritat de certificació, aneu a **CA Certificate**. <span id="page-632-0"></span>1. Introduïu l'adreça IP de la impressora en un navegador per accedir a Web Config.

Introduïu l'adreça IP de la impressora des d'un ordinador connectat a la mateixa xarxa que la impressora.

Podeu comprovar l'adreça IP de la impressora des del menú següent.

### **Configuració** > **Configuració general** > **Configuració de xarxa** > **Estat de xarxa** > **Estat de LAN amb cable/Wi-Fi**

- 2. Introduïu la contrasenya d'administrador per iniciar sessió com a administrador.
- 3. Seleccioneu en l'ordre següent.

Pestanya **Network Security** > **IPsec/IP Filtering** > **Client Certificate**

4. Importeu el certificat a **Client Certificate**.

Si ja heu importat un certificat publicat per una autoritat de certificació, podeu copiar el certificat i utilitzar-lo a filtratge IPsec/IP. Per copiar-lo, seleccioneu el certificat a **Copy From** i feu clic a **Copy**.

### **Informació relacionada**

- & ["Valor per defecte de la contrasenya de l'administrador" a la pàgina 19](#page-18-0)
- & ["Configurar un CA-signed Certificate" a la pàgina 613](#page-612-0)
- & ["Configurar un CA Certificate" a la pàgina 618](#page-617-0)

### **Connexió de la impressora a una xarxa IEEE802.1X**

### **Configuració d'una xarxa de IEEE 802.1X**

Quan definiu IEEE 802.1X per a la impressora, podeu utilitzar-la en una xarxa connectada a un servidor RADIUS, un interruptor LAN amb funció d'autenticació, o un punt d'accés.

La versió 1.3 de TLS no és compatible amb aquesta funció.

1. Introduïu l'adreça IP de la impressora en un navegador per accedir a Web Config.

Introduïu l'adreça IP de la impressora des d'un ordinador connectat a la mateixa xarxa que la impressora.

Podeu comprovar l'adreça IP de la impressora des del menú següent.

### **Configuració** > **Configuració general** > **Configuració de xarxa** > **Estat de xarxa** > **Estat de LAN amb cable/Wi-Fi**

- 2. Introduïu la contrasenya d'administrador per iniciar sessió com a administrador.
- 3. Seleccioneu en l'ordre següent.

Pestanya **Network Security** > **IEEE802.1X** > **Basic**

4. Introduïu un valor per a cada element.

Si voleu utilitzar la impressora en una xarxa Wi-Fi, feu clic a **Wi-Fi Setup** i seleccioneu o introduïu un SSID.

*Nota:*

Podeu compartir la configuració entre Ethernet i Wi-Fi.

5. Feu clic a **Next**.

Es mostra un missatge de confirmació.

6. Feu clic a **OK**.

La impressora està actualitzada.

### **Informació relacionada**

& ["Valor per defecte de la contrasenya de l'administrador" a la pàgina 19](#page-18-0)

### *Elements de configuració de xarxa IEEE 802.1X*

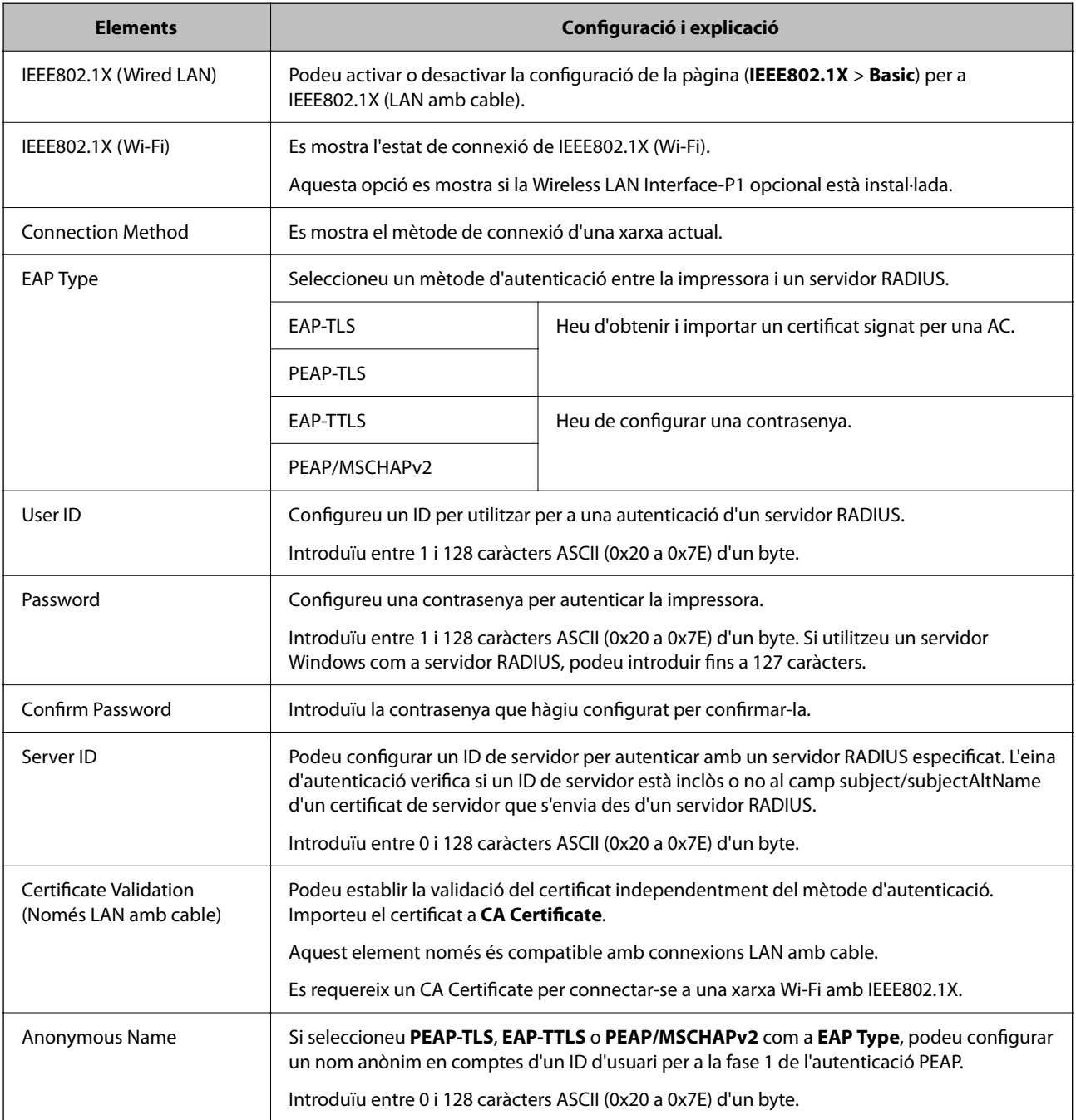

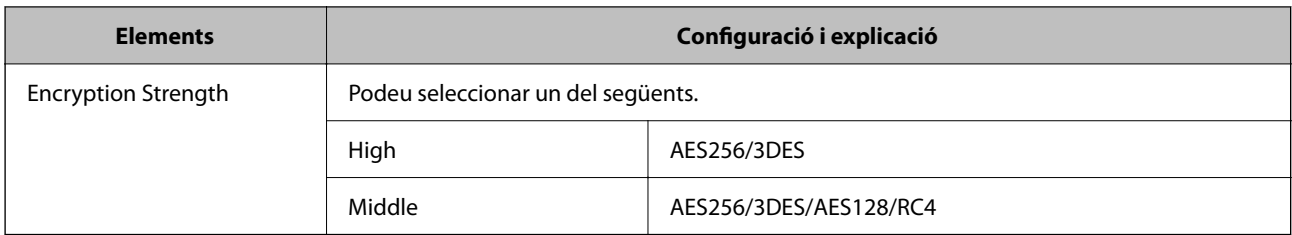

### **Informació relacionada**

& ["Configuració d'una xarxa de IEEE 802.1X" a la pàgina 633](#page-632-0)

### **Configuració d'un certificat per a IEEE 802.1X**

Configureu el certificat de client per al IEEE802.1X. Quan ho configureu, podeu utilitzar **EAP-TLS** i **PEAP-TLS** com a mètode d'autenticació de IEEE 802.1X. Si voleu configurar el certificat de l'autoritat de certificació, aneu a **CA Certificate**.

1. Introduïu l'adreça IP de la impressora en un navegador per accedir a Web Config.

Introduïu l'adreça IP de la impressora des d'un ordinador connectat a la mateixa xarxa que la impressora.

Podeu comprovar l'adreça IP de la impressora des del menú següent.

**Configuració** > **Configuració general** > **Configuració de xarxa** > **Estat de xarxa** > **Estat de LAN amb cable/Wi-Fi**

- 2. Introduïu la contrasenya d'administrador per iniciar sessió com a administrador.
- 3. Seleccioneu en l'ordre següent.

Pestanya **Network Security** > **IEEE802.1X** > **Client Certificate**

4. Introduïu un certificat a **Client Certificate**.

Si ja heu importat un certificat publicat per una autoritat de certificació, podeu copiar el certificat i utilitzar-lo a IEEE802.1X. Per copiar-lo, seleccioneu el certificat a **Copy From** i feu clic a **Copy**.

### **Informació relacionada**

- & ["Valor per defecte de la contrasenya de l'administrador" a la pàgina 19](#page-18-0)
- & ["Configurar un CA-signed Certificate" a la pàgina 613](#page-612-0)
- & ["Configurar un CA Certificate" a la pàgina 618](#page-617-0)

### **Comprovació de l'estat de xarxa IEEE 802.1X**

Podeu comprovar l'estat de xarxa IEEE 802.1X imprimint un full d'estat de la xarxa.

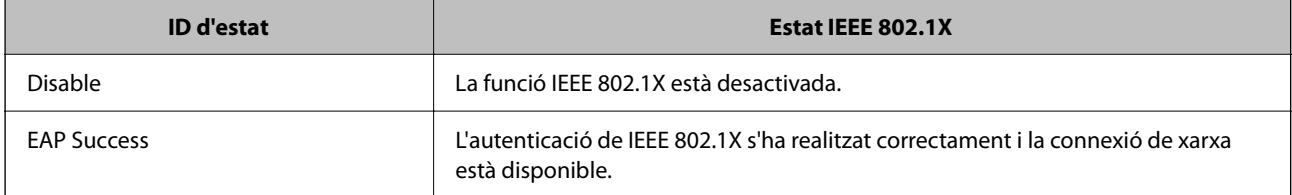

<span id="page-635-0"></span>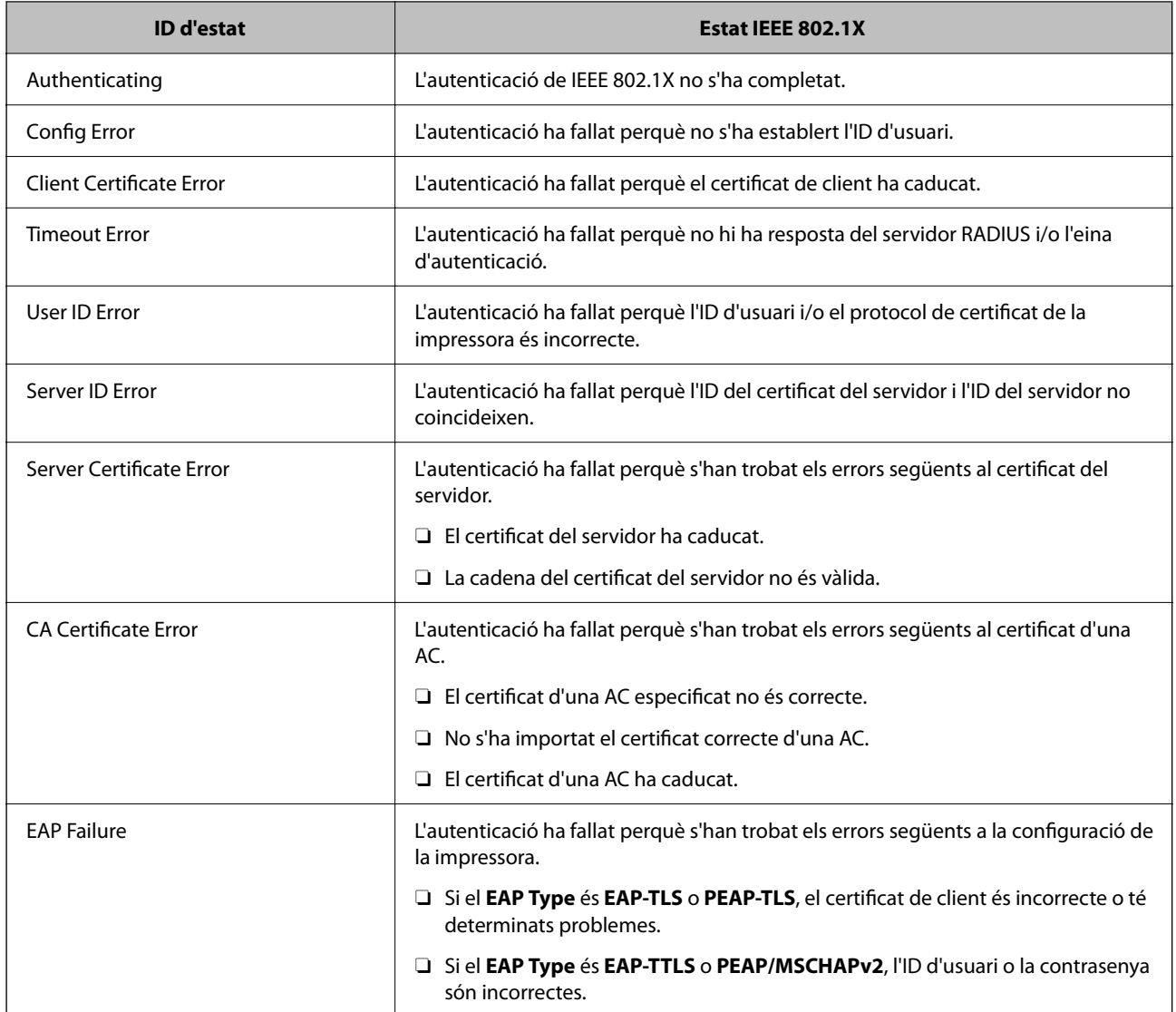

### **Informació relacionada**

& ["Imprimeix full d'estat:" a la pàgina 510](#page-509-0)

### **Ajustos de S/MIME**

### **Configuració dels ajustos bàsics de S/MIME**

Configureu el xifratge en el correu i l'adjunt de signatura digital als correus per a cada funció que utilitzeu.

1. Introduïu l'adreça IP de la impressora en un navegador per accedir a Web Config.

Introduïu l'adreça IP de la impressora des d'un ordinador connectat a la mateixa xarxa que la impressora.

Podeu comprovar l'adreça IP de la impressora des del menú següent.

### **Configuració** > **Configuració general** > **Configuració de xarxa** > **Estat de xarxa** > **Estat de LAN amb cable/Wi-Fi**

- 2. Introduïu la contrasenya d'administrador per iniciar sessió com a administrador.
- 3. Seleccioneu en l'ordre següent.

Pestanya **Network Security** > **S/MIME** > **Basic**

- 4. Configureu cada element.
- 5. Feu clic a **Next**.

Es mostra un missatge de confirmació.

6. Feu clic a **OK**.

La impressora està actualitzada.

### **Informació relacionada**

& ["Valor per defecte de la contrasenya de l'administrador" a la pàgina 19](#page-18-0)

### *Elements de configuració d'S/MIME*

### **Mail Encryption**

O Per utilitzar el xifratge en el correu, heu d'importar un certificat de xifratge per a cada destinació registrada a la llista de contactes.

["Importació del certificat de xifratge a la destinació de correu electrònic" a la pàgina 639](#page-638-0)

O Els correus no xifrats s'enviaran a les destinacions que no tinguin un certificat de xifratge importat.

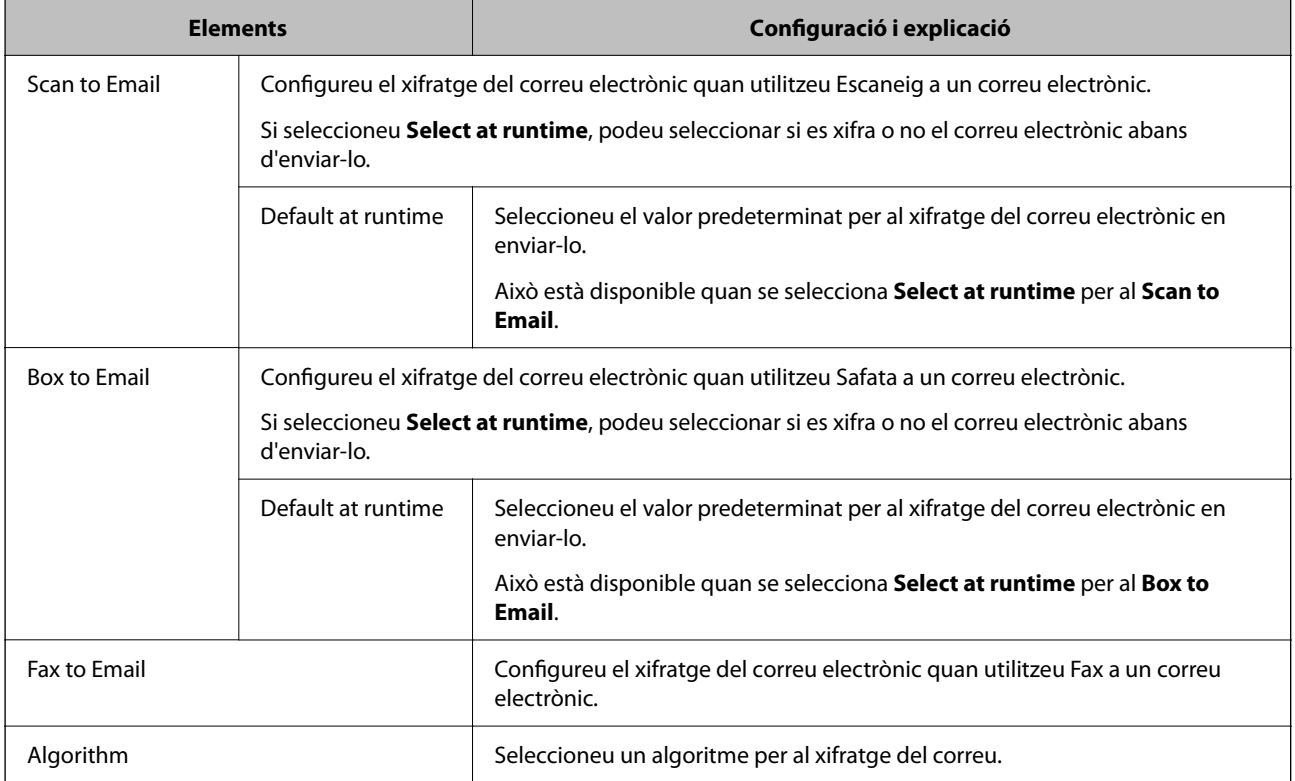

### **Digital Signature**

Per utilitzar la funció de signatura S/MIME, cal que configureu el **Client Certificate** a la pestanya **Network Security** > **S/MIME** > **Client Certificate**.

"Configuració d'un certificat per a S/MIME" a la pàgina 638

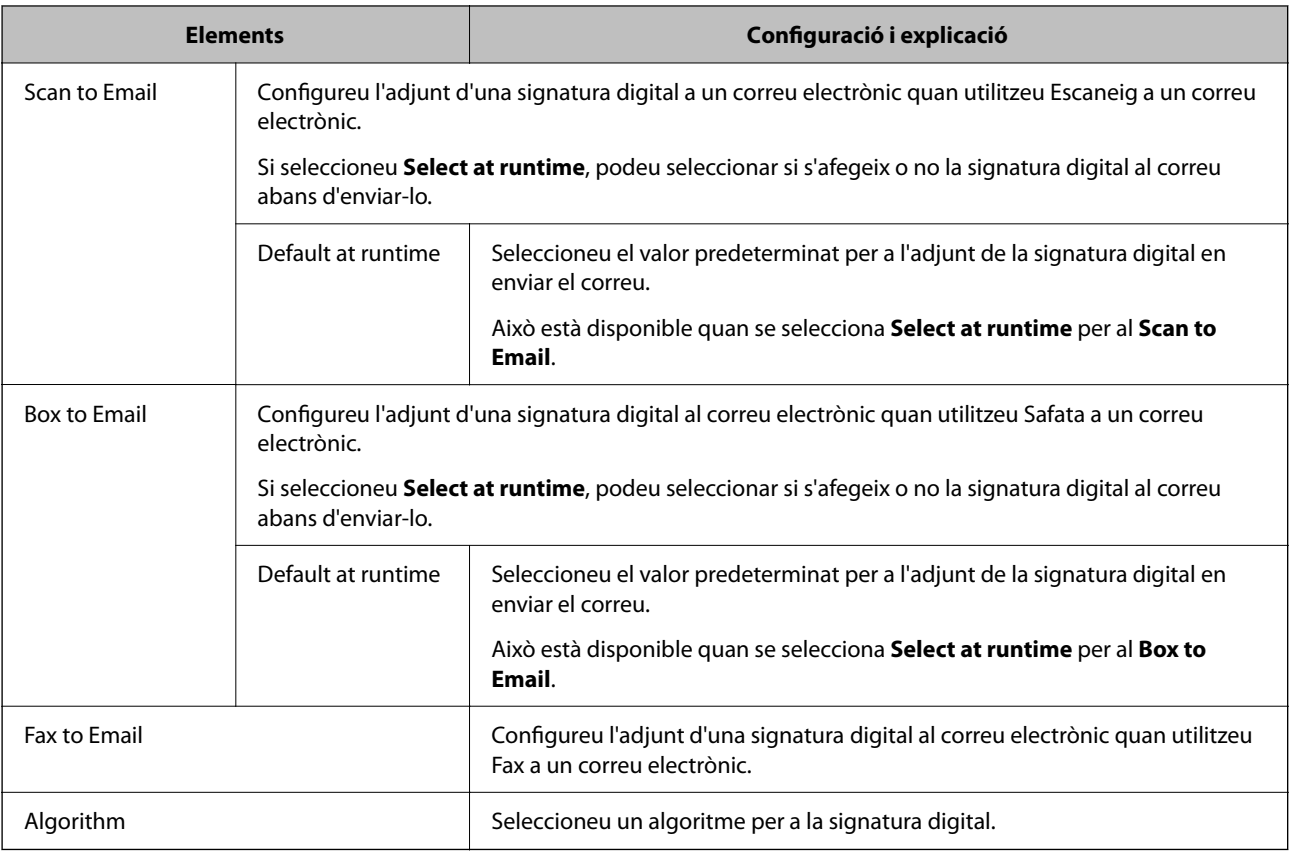

### **Informació relacionada**

& ["Configuració dels ajustos bàsics de S/MIME" a la pàgina 636](#page-635-0)

### **Configuració d'un certificat per a S/MIME**

Configureu el certificat de client per usar la funció de signatura S/MIME.

1. Introduïu l'adreça IP de la impressora en un navegador per accedir a Web Config.

Introduïu l'adreça IP de la impressora des d'un ordinador connectat a la mateixa xarxa que la impressora. Podeu comprovar l'adreça IP de la impressora des del menú següent.

**Configuració** > **Configuració general** > **Configuració de xarxa** > **Estat de xarxa** > **Estat de LAN amb cable/Wi-Fi**

- 2. Introduïu la contrasenya d'administrador per iniciar sessió com a administrador.
- 3. Seleccioneu en l'ordre següent.

Pestanya **Network Security** > **S/MIME** > **Client Certificate**

- <span id="page-638-0"></span>4. Especifiqueu un certificat a **Client Certificate** per utilitzar-lo.
	- □ Self-signed Certificate

Si la impressora ha generat un certificat autosignat, podeu seleccionar-lo.

- CA-signed Certificate Si obteniu i importeu un certificat signat per una AC amb antelació, podeu especificar-lo.
- 5. Feu clic a **Next**.

Es mostra un missatge de confirmació.

6. Feu clic a **OK**.

La impressora està actualitzada.

### **Informació relacionada**

- & ["Valor per defecte de la contrasenya de l'administrador" a la pàgina 19](#page-18-0)
- & ["Configurar un CA-signed Certificate" a la pàgina 613](#page-612-0)
- & ["Actualitzar un Self-signed Certificate" a la pàgina 617](#page-616-0)

### **Importació del certificat de xifratge a la destinació de correu electrònic**

Per utilitzar el xifratge en el correu, heu d'importar un certificat de xifratge per a cada destinació registrada a la llista de contactes.

Aquesta secció explica com heu d'importar un certificat de xifratge per a cada destinació de correu electrònic registrada a la llista de contactes.

1. Introduïu l'adreça IP de la impressora en un navegador per accedir a Web Config.

Introduïu l'adreça IP de la impressora des d'un ordinador connectat a la mateixa xarxa que la impressora.

Podeu comprovar l'adreça IP de la impressora des del menú següent.

```
Configuració > Configuració general > Configuració de xarxa > Estat de xarxa > Estat de LAN amb
cable/Wi-Fi
```
- 2. Introduïu la contrasenya d'administrador per iniciar sessió com a administrador.
- 3. Seleccioneu en l'ordre següent.

**Scan/Copy** o pestanya **Fax** > **Contacts**

- 4. Seleccioneu el número de la destinació per a la qual vulgueu importar el certificat de xifratge, i després feu clic a **Edit**.
- 5. Importeu el certificat de xifratge a la destinació de correu per a **Encryption Certificate** o **Change encryption certificate**.
- 6. Feu clic a **Apply**.

Quan s'ha importat un certificat de xifratge, es mostra una icona en forma de clau a la llista de contactes.

*Nota:*

Podeu comprovar la informació del certificat per a *Encryption certificate status* seleccionant el número de destinació al qual heu importat el certificat de xifratge i fent clic a *Edit*.

### <span id="page-639-0"></span>**Informació relacionada**

& ["Valor per defecte de la contrasenya de l'administrador" a la pàgina 19](#page-18-0)

### **Problemes de seguretat de la xarxa**

### **Restabliment a la configuració de seguretat**

Quan s'estableix un entorn d'alta seguretat com ara el filtratge IPsec/IP o IEEE802.1X, és possible que pugueu comunicar-vos amb els dispositius a causa d'una configuració incorrecta o per problemes amb el dispositiu o servidor. En aquest cas, restabliu la configuració de seguretat per tal de tornar a realitzar els ajustos per al dispositiu o per permetre'n l'ús temporal.

### *Desactivació de la funció de seguretat des del tauler de control*

Podeu desactivar el filtratge IPsec/IP o IEEE 802.1X des del tauler de control de la impressora.

- 1. Seleccioneu **Configuració** > **Configuració general** > **Configuració de xarxa**.
- 2. Seleccioneu **Avançat**.
- 3. Seleccioneu els elements següents que vulgueu desactivar.
	- O **Desactiva Filtrat IPsec/IP**
	- O **Desactiva IEEE802.1X**
- 4. Seleccioneu **Inicia la configuració** a la pantalla de confirmació.

### **Problemes en utilitzar les funcions de seguretat de xarxa**

### *Heu oblidat una clau precompartida*

#### **Torneu a configurar una clau precompartida.**

Per canviar la clau, accediu a Web Config i seleccioneu la pestanya **Network Security** > **IPsec/IP Filtering** > **Basic** > **Default Policy** o **Group Policy**.

Quan canvieu la clau precompartida, configureu la clau precompartida per als ordinadors.

#### **Informació relacionada**

- & ["Valor per defecte de la contrasenya de l'administrador" a la pàgina 19](#page-18-0)
- & ["Comunicació xifrada mitjançant el filtratge d'IPsec/IP" a la pàgina 621](#page-620-0)

### *No es pot comunicar amb la comunicació IPsec*

#### **Especifiqueu l'algoritme amb el qual la impressora o l'ordinador no són compatibles.**

La impressora admet els algoritmes següents. Comproveu la configuració de l'ordinador.

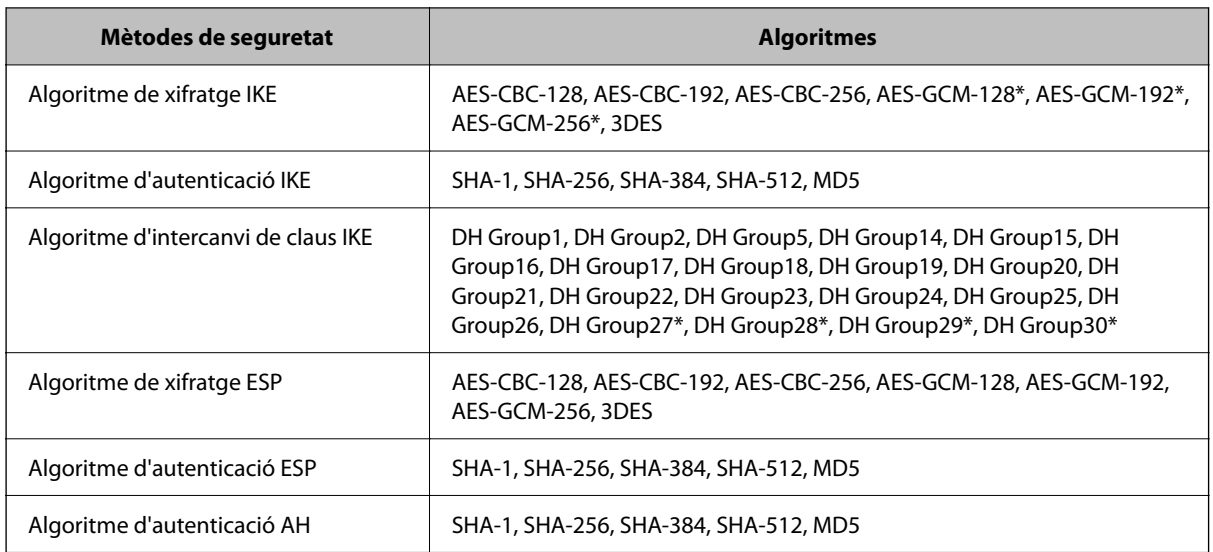

\* disponible només per a IKEv2

### **Informació relacionada**

& ["Comunicació xifrada mitjançant el filtratge d'IPsec/IP" a la pàgina 621](#page-620-0)

### *De sobte no es pot comunicar*

### **L'adreça IP de la impressora s'ha modificat o no es pot utilitzar.**

Quan l'adreça IP registrada a l'adreça local a Group Policy s'ha modificat o no es pot utilitzar, la comunicació IPsec no es pot establir. Desactiveu IPsec mitjançant el tauler de control de la impressora.

Si el DHCP ha caducat, està reiniciant o l'adreça IPv6 no està actualitzada o no s'ha obtingut, llavors, és possible que no es pugui trobar l'adreça registrada a Web Config (**Network Security** > **IPsec/IP Filtering** > **Basic** > **Group Policy** > **Local Address(Printer)**) de la impressora.

Utilitzeu una adreça IP estàtica.

### **L'adreça IP de l'ordinador s'ha modificat o no es pot utilitzar.**

Quan l'adreça IP registrada a l'adreça remota a Group Policy s'ha modificat o no es pot utilitzar, la comunicació IPsec no es pot establir.

Desactiveu IPsec mitjançant el tauler de control de la impressora.

Si el DHCP ha caducat, està reiniciant o l'adreça IPv6 no està actualitzada o no s'ha obtingut, llavors, és possible que no es pugui trobar l'adreça registrada a Web Config (**Network Security** > **IPsec/IP Filtering** > **Basic** > **Group Policy** > **Remote Address(Host)**) de la impressora.

Utilitzeu una adreça IP estàtica.

### **Informació relacionada**

- & ["Valor per defecte de la contrasenya de l'administrador" a la pàgina 19](#page-18-0)
- & ["Comunicació xifrada mitjançant el filtratge d'IPsec/IP" a la pàgina 621](#page-620-0)

### *No es pot crear el port d'impressió IPP segur*

#### **El certificat correcte no està especificat com a certificat de servidor per a la comunicació SSL/TLS.**

Si el certificat especificat no és correcte, la creació d'un port pot fallar. Assegureu-vos que estigueu utilitzant el certificat correcte.

#### **El certificat AC no està importat a l'ordinador que vol accedir a la impressora.**

Si no hi ha un certificat d'una AC importat a l'ordinador, pot fallar la creació d'un port. Assegureu-vos que s'hagi importat un certificat d'una AC.

#### **Informació relacionada**

& ["Configurar un certificat del servidor per a la impressora" a la pàgina 621](#page-620-0)

### *No es pot connectar després de la configuració de filtratge IPsec/IP*

### **La configuració de filtratge IPsec/IP és incorrecta.**

Desactiveu el filtratge IPsec/IP des del tauler de control de la impressora. Connecteu la impressora i l'ordinador i torneu a establir la configuració del filtratge IPsec/IP.

#### **Informació relacionada**

& ["Comunicació xifrada mitjançant el filtratge d'IPsec/IP" a la pàgina 621](#page-620-0)

### *No es pot accedir a la impressora després de configurar IEEE802.1X*

#### **La configuració de IEEE802.1X no és correcta.**

Inhabiliteu l'IEEE802.1X i el Wi-Fi des del tauler de control de la impressora. Connecteu la impressora i un ordinador i, a continuació, torneu a configurar l'IEEE802.1X.

#### **Informació relacionada**

& ["Configuració d'una xarxa de IEEE 802.1X" a la pàgina 633](#page-632-0)

### **Problemes amb l'ús d'un certificat digital**

### *No es pot importar un CA-signed Certificate*

### **CA-signed Certificate i la informació de la CSR no coincideixen.**

Si el CA-signed Certificate i la CSR no tenen la mateixa informació, no es pot importar la CSR. Comproveu el següent:

O Esteu intentant importar el certificat a un dispositiu que no té la mateixa informació?

Comproveu la informació de la CSR i després importeu el certificat a un dispositiu que tingui la mateixa informació.

O Heu sobreescrit la CSR desada a la impressora després d'enviar la CSR a una autoritat de certificació? Torneu a obtenir el certificat signat per una AC amb la CSR.

### **CA-signed Certificate és superior a de 5 KB.**

No es pot importar un CA-signed Certificate que tingui més de 5 KB.

#### **La contrasenya per importar el certificat es incorrecta.**

Introduïu la contrasenya correcta. Si oblideu la contrasenya, no podeu importar el certificat. Recupereu CA-signed Certificate.

### **Informació relacionada**

 $\blacktriangleright$  ["Importació d'un certificat signat per una AC" a la pàgina 614](#page-613-0)

### *No es pot actualitzar un certificat autosignat*

#### **Common Name no s'ha introduït.**

S'ha d'introduir el **Common Name**.

#### **S'han introduït caràcters no compatibles amb Common Name.**

Introduïu entre 1 i 128 caràcters en format IPv4, IPv6, de nom d'amfitrió o FQDN en ASCII (0x20–0x7E).

#### **Hi ha una coma o un espai inclòs al nom comú.**

Si s'introdueix una coma, el **Common Name** es divideix en aquest punt. Si només s'ha introduït un espai abans o després d'una coma, es produeix un error.

#### **Informació relacionada**

& ["Actualitzar un Self-signed Certificate" a la pàgina 617](#page-616-0)

### *No es pot crear una CSR*

### **Common Name no s'ha introduït.**

S'ha d'introduir el **Common Name**.

### **S'han introduït caràcters no compatibles amb Common Name, Organization, Organizational Unit, Locality i State/Province.**

Introduïu els caràcters en format IPv4, IPv6, de nom d'amfitrió o FQDN en ASCII (0x20–0x7E).

#### **Hi ha una coma o un espai inclòs al Common Name.**

Si s'introdueix una coma, el **Common Name** es divideix en aquest punt. Si només s'ha introduït un espai abans o després d'una coma, es produeix un error.

#### **Informació relacionada**

& ["Obtenció d'un certificat signat per una AC" a la pàgina 613](#page-612-0)

### *Apareix una advertència relacionada amb un certificat digital*

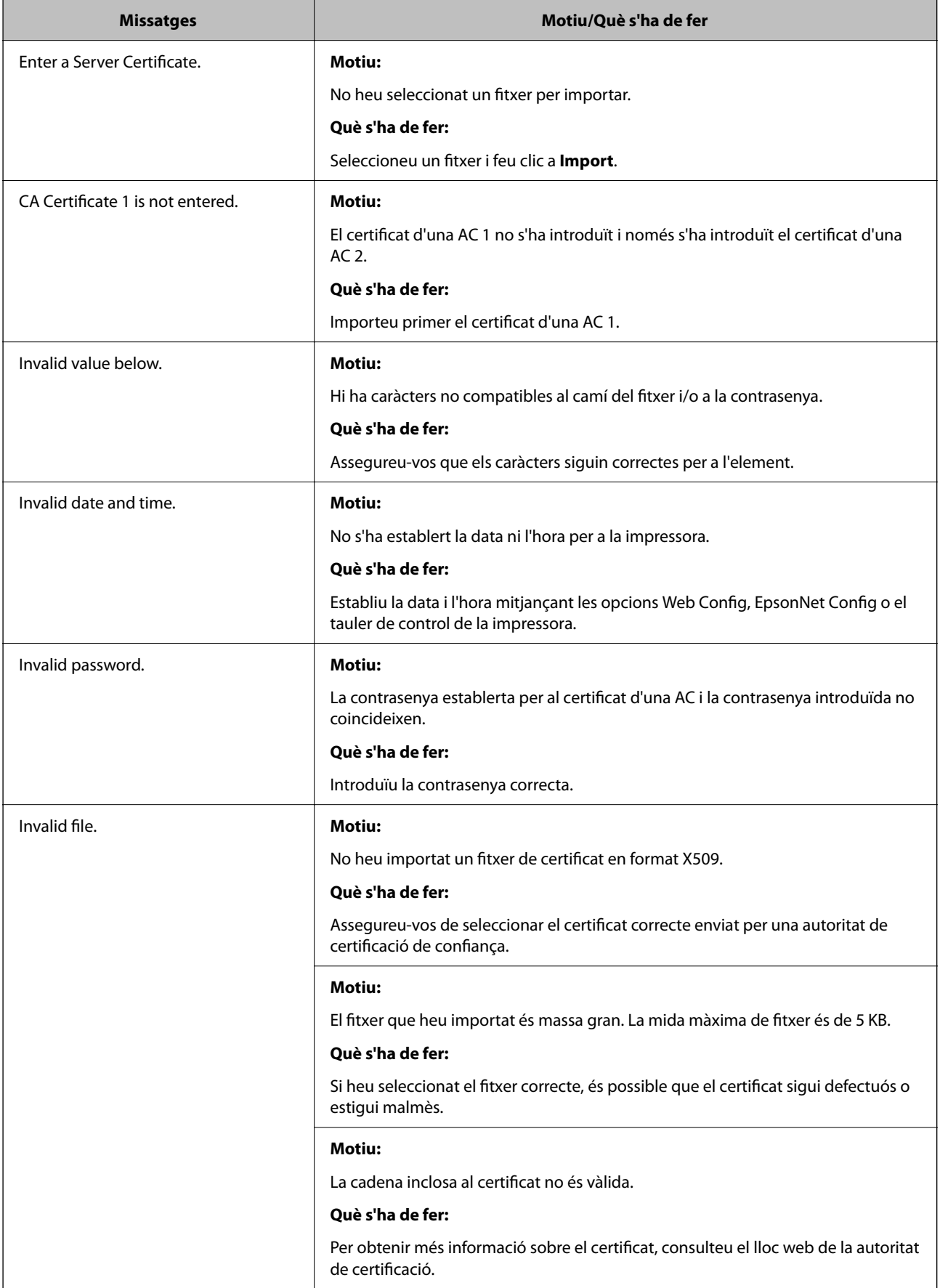

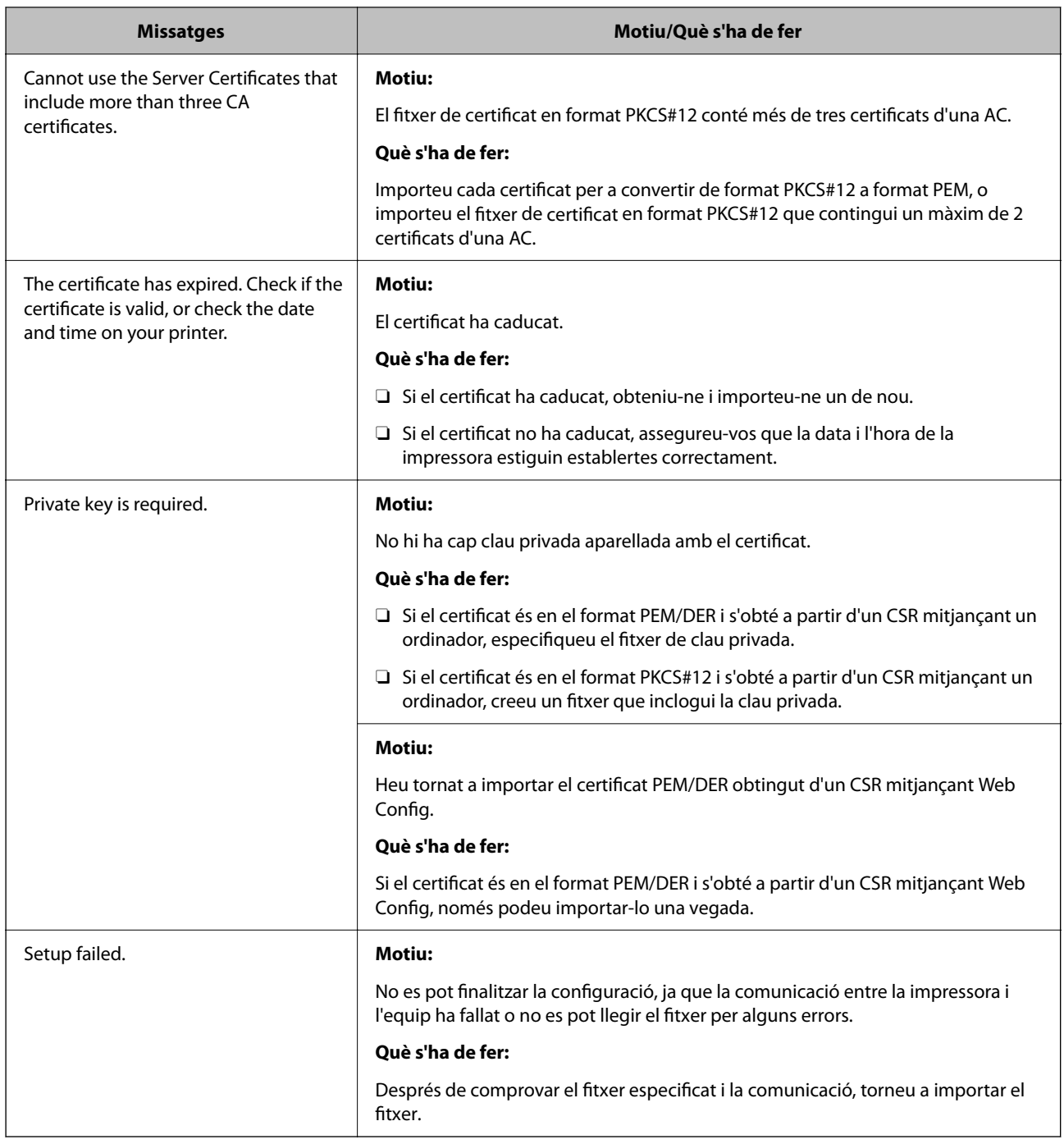

### **Informació relacionada**

& ["Quant a la certificació digital" a la pàgina 612](#page-611-0)

### *Eliminació d'un certificat signat per una AC per error*

### **No hi ha cap fitxer de còpia de seguretat per al certificat signat per una AC.**

Si teniu el fitxer de còpia de seguretat, torneu a importar el certificat.

Si obteniu un certificat mitjançant una CSR creada des de Web Config, no podeu tornar a importar un certificat eliminat. Creeu una CSR i obteniu un certificat nou.

### **Informació relacionada**

- & ["Importació d'un certificat signat per una AC" a la pàgina 614](#page-613-0)
- & ["Eliminació d'un certificat signat per una AC" a la pàgina 616](#page-615-0)

# **Ús de l'Epson Open Platform**

### **Descripció general d'Epson Open Platform**

Epson Open Platform és una plataforma que permet utilitzar impressores Epson amb la funció proporcionada pel servidor del sistema d'autenticació.

Podeu adquirir els registres de cada dispositiu i usuari en cooperació amb el servidor i configurar les restriccions sobre el dispositiu i les funcions que es poden utilitzar per a cada usuari i grup. Es pot utilitzar amb Epson Print Admin (Sistema d'autenticació d'Epson) o un sistema d'autenticació de tercers.

Si connecteu un dispositiu d'autenticació, també podeu realitzar l'autenticació d'usuaris mitjançant la targeta d'identificació.

### **Informació relacionada**

& ["Sistema d'autenticació d'Epson \(Administrador d'impressions Epson\)" a la pàgina 497](#page-496-0)

### **Configuració d'Epson Open Platform**

Activeu Epson Open Platform perquè pugueu utilitzar el dispositiu des del sistema d'autenticació.

1. Introduïu l'adreça IP de la impressora en un navegador per accedir a Web Config.

Introduïu l'adreça IP de la impressora des d'un ordinador connectat a la mateixa xarxa que la impressora.

Podeu comprovar l'adreça IP de la impressora des del menú següent.

**Configuració** > **Configuració general** > **Configuració de xarxa** > **Estat de xarxa** > **Estat de LAN amb cable/Wi-Fi**

- 2. Introduïu la contrasenya d'administrador per iniciar sessió com a administrador.
- 3. Seleccioneu en l'ordre següent.

Pestanya **Epson Open Platform** > **Product Key or License Key**

- 4. Introduïu un valor per a cada element.
	- O Serial Number

Es mostra el número del dispositiu.

O Epson Open Platform Version

Seleccioneu la versió d'Epson Open Platform. La versió corresponent varia en funció del sistema d'autenticació.

□ Product Key or License Key

Introduïu la clau del producte obtinguda del lloc web dedicat. Consulteu el manual d'Epson Open Platform per obtenir informació sobre com obtenir la clau del producte.

5. Feu clic a **Next**.

Es mostra un missatge de confirmació.

6. Feu clic a **OK**.

La impressora està actualitzada.

### **Informació relacionada**

& ["Valor per defecte de la contrasenya de l'administrador" a la pàgina 19](#page-18-0)

### **Validació d'Epson Open Platform**

Podeu comprovar la validació d'Epson Open Platform fent servir qualsevol dels mètodes següents.

O Web Config

S'ha introduït una clau del producte a la pestanya **Epson Open Platform** > **Product Key or License Key** > **Product Key or License Key**, i la pestanya **Epson Open Platform** > **Authentication System** es mostra a l'esquerre de l'arbre de menú.

O Tauler de control de la impressora

Es mostra una clau del producte a la pantalla d'inici > **Configuració** > **Sistema d'autenticació** > **Informació d'Epson Open Platform**.

### **Informació relacionada**

- & ["Valor per defecte de la contrasenya de l'administrador" a la pàgina 19](#page-18-0)
- & ["Sistema d'autenticació" a la pàgina 541](#page-540-0)

## **Informació d'Epson Remote Services**

Epson Remote Services és un servei que recull de manera periòdica informació de la impressora a través d'internet. Aquesta informació pot ser utilitzada per preveure la necessitat de substitució o reompliment dels consumibles o de les peces de recanvi i d'aquesta manera resoldre ràpidament qualsevol error o problema.

Contacteu amb el vostre agent comercial per a més informació sobre Epson Remote Services.

# **On obtenir ajuda**

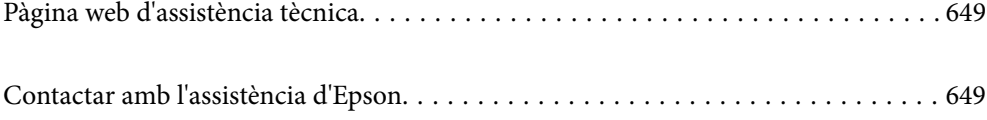
# <span id="page-648-0"></span>**Pàgina web d'assistència tècnica**

Si us cal més ajuda, visiteu el lloc web de suport d'Epson que s'indica a sota. Seleccioneu el vostre país o la vostra regió, i adreceu-vos a la secció d'assistència del vostre lloc web de suport local d'Epson. En aquest lloc també hi trobareu els controladors més actuals, les preguntes freqüents i materials varis que podeu baixar.

### <http://support.epson.net/>

#### <http://www.epson.eu/support> (Europa)

Si el vostre producte Epson no funciona correctament i no podeu resoldre el problema, poseu-vos en contacte amb el servei d'assistència al client per obtenir ajuda.

# **Contactar amb l'assistència d'Epson**

# **Abans de contactar amb Epson**

Si el vostre producte Epson no funciona correctament i no podeu resoldre el problema mitjançant la informació de solució de problemes inclosa a la documentació del producte, poseu-vos en contacte amb el suport tècnic d'Epson per obtenir ajuda.

La següent llista de suport tècnic d'Epson està basada en funció del país de venda. És possible que alguns productes no es venguin a la vostra ubicació actual, així que assegureu-vos de posar-se en contacteu amb el suport tècnic d'Epson de l'àrea on heu comprat el vostre producte.

Si a continuació no es mostra el suport tècnic d'Epson corresponent a la vostra zona, poseu-vos en contacte amb el distribuïdor que us ha venut el producte.

Al suport tècnic d'Epson us podran ajudar molt més ràpidament si els faciliteu la informació següent:

O Número de sèrie del producte

La posició de fixació de l'etiqueta depèn del producte, pot estar en la part posterior, en la part oberta de la coberta, o en la part inferior.

- O Model del producte
- O Versió del programari del producte

(Feu clic a **About**, **Version Info** o en un botó semblant al programari del producte.)

- O Marca i model de l'ordinador
- O Nom i versió del sistema operatiu de l'ordinador
- O Noms i versions de les aplicacions de programari que utilitzeu normalment amb el producte

#### *Nota:*

Segons el producte, les dades de la llista de marcació per al fax o la configuració de la xarxa es podran desar a la memòria del producte. Si el producte s'espatlla o s'ha de reparar, es podrien perdre les dades i la configuració. Fins i tot durant el període de garantia, Epson no es farà responsable de la pèrdua de dades, no farà còpies de seguretat ni recuperarà dades o opcions de configuració. Recomanem que feu les vostres còpies de seguretat o preneu notes.

# **Ajuda per als usuaris d'Europa**

Consulteu Pan-European Warranty Document (Document de garantia paneuropea) per obtenir informació sobre com posar-vos en contacte amb el servei d'assistència d'Epson.

# **Ajuda per a usuaris de Taiwan**

Els contactes d'informació, assistència i servei tècnic són:

# **World Wide Web**

#### [http://www.epson.com.tw](http://www.epson.com.tw/)

Hi ha disponible informació sobre les especificacions del producte, controladors per descarregar i preguntes sobre el producte.

# **Epson HelpDesk**

Telèfon: +886-2-2165-3138

El nostre equip de HelpDesk us pot ajudar telefònicament sobre aquestes qüestions:

- O Consultes de vendes i informació de productes
- O Preguntes o problemes referents a l'ús dels productes
- O Consultes sobre el servei de reparacions i la garantia

### **Centre de reparacions:**

#### <http://www.tekcare.com.tw/branchMap.page>

TekCare Corporation és un centre de servei tècnic autoritzat per a Epson Taiwan Technology & Trading Ltd.

# **Ajuda per als usuaris d'Austràlia**

Epson Austràlia té com a objectiu oferir un alt nivell d'atenció al client. A més de les guies del producte, s'ofereixen les fonts d'informació següents:

# **URL d'Internet**

#### [http://www.epson.com.au](http://www.epson.com.au/)

Proporciona accés a les pàgines web d'Epson Austràlia. Val la pena que hi doneu un cop d'ull. Aquest lloc inclou una zona de baixada de controladors, punts de contacte d'Epson, informació sobre productes nous i servei tècnic (per correu electrònic).

#### **Epson HelpDesk**

#### Telèfon: 1300-361-054

Epson HelpDesk s'ofereix com a garantia final perquè els clients tinguin accés a assessorament. Els operadors de HelpDesk us ajudaran a instal·lar, configurar i utilitzar els productes Epson. L'equip de HelpDesk de prevenda proporciona documentació sobre els nous productes Epson i informa de la ubicació dels distribuïdors o proveïdors de serveis més propers. Es respon a tota mena de consultes.

Us recomanem que tingueu tota la informació pertinent a l'abast quan feu la trucada. Com més informació tingueu preparada, més de pressa us podrem ajudar a solucionar el problema. Aquesta informació inclou les guies del producte Epson, el tipus d'ordinador, el sistema operatiu, els programes d'aplicació i qualsevol altra informació que considereu oportuna.

# **Transport del producte**

Epson recomana conversar l'empaquetatge del producte per a un futur transport.

# **Ajuda per als usuaris de Nova Zelanda**

Epson Nova Zelanda té com a objectiu oferir un alt nivell d'atenció al client. A més de la documentació del producte, s'ofereixen les fonts d'informació següents:

# **URL d'Internet**

#### [http://www.epson.co.nz](http://www.epson.co.nz/)

Proporciona accés a les pàgines web d'Epson Nova Zelanda. Val la pena que hi doneu un cop d'ull. Aquest lloc inclou una zona de baixada de controladors, punts de contacte d'Epson, informació sobre productes nous i servei tècnic (per correu electrònic).

# **Epson HelpDesk**

### Telèfon: 0800 237 766

Epson HelpDesk s'ofereix com a garantia final perquè els clients tinguin accés a assessorament. Els operadors de HelpDesk us ajudaran a instal·lar, configurar i utilitzar els productes Epson. L'equip de HelpDesk de prevenda proporciona documentació sobre els nous productes Epson i informa de la ubicació dels distribuïdors o proveïdors de serveis més propers. Es respon a tota mena de consultes.

Us recomanem que tingueu tota la informació pertinent a l'abast quan feu la trucada. Com més informació tingueu preparada, més de pressa us podrem ajudar a solucionar el problema. Aquesta informació inclou la documentació del producte Epson, el tipus d'ordinador, el sistema operatiu, els programes d'aplicació i qualsevol altra informació que considereu oportuna.

# **Transport del producte**

Epson recomana conversar l'empaquetatge del producte per a un futur transport.

# **Ajuda per a usuaris de Singapur**

Les fonts d'informació, l'assistència i els serveis que trobareu disponibles a Epson Singapur són:

# **World Wide Web**

#### [http://www.epson.com.sg](http://www.epson.com.sg/)

Aquest lloc web ofereix informació sobre especificacions del producte, controladors per baixar, preguntes més freqüents (PMF), consultes de vendes i assistència tècnica mitjançant correu electrònic.

# **Epson HelpDesk**

Telèfon gratuït: 800-120-5564

- El nostre equip de HelpDesk us pot ajudar telefònicament sobre aquestes qüestions:
- O Consultes de vendes i informació de productes
- O Preguntes o resolució de problemes referents a l'ús dels productes
- O Consultes sobre el servei de reparacions i la garantia

# **Ajuda per a usuaris de Tailàndia**

Els contactes d'informació, assistència i servei tècnic són:

### **World Wide Web**

#### [http://www.epson.co.th](http://www.epson.co.th/)

Aquest lloc web ofereix informació sobre especificacions del producte, controladors per baixar, preguntes més freqüents (PMF) i consultes per correu electrònic.

### **Centre de trucades Epson**

Telèfon: 66-2460-9699

Correu electrònic: support@eth.epson.co.th

El nostre Centre d'atenció telefònica us pot ajudar sobre aquestes qüestions:

- O Consultes de vendes i informació de productes
- O Preguntes o problemes referents a l'ús dels productes
- O Consultes sobre el servei de reparacions i la garantia

# **Ajuda per a usuaris de Vietnam**

Els contactes d'informació, assistència i servei tècnic són:

# **Centre de servei tècnic d'Epson**

27 Yen Lang, Trung Liet Ward, Dong Da District, Ha Noi City. Tel: +84 24 7300 0911 38 Le Dinh Ly, Thac Gian Ward, Thanh Khe District, Da Nang. Tel: +84 23 6356 2666 194/3 Nguyen Trong Tuyen, Ward 8, Phu Nhuan Dist., HCMC. Tel: +84 28 7300 0911 31 Phan Boi Chau, Ward 14, Binh Thanh District, HCMC. Tel: +84 28 35100818

# **Ajuda per als usuaris d'Indonèsia**

Els contactes d'informació, assistència i servei tècnic són:

# **World Wide Web**

#### [http://www.epson.co.id](http://www.epson.co.id/)

- O Informació sobre especificacions del producte i controladors per baixar
- O Preguntes més freqüents (PMF), consultes de vendes i preguntes per correu electrònic

# **Epson Hotline**

Telèfon: 1500-766 (Indonesia Only)

Correu electrònic: customer.care@ein.epson.co.id

- El nostre equip de la Hotline us pot ajudar per telèfon o correu electrònic en aquestes qüestions:
- O Consultes de vendes i informació de productes
- O Assistència tècnica

# **Ajuda per a usuaris de Hong Kong**

Per obtenir assistència tècnica i altres serveis postvenda, podeu posar-vos en contacte amb Epson Hong Kong Limited.

### **Pàgina inicial d'Internet**

#### [http://www.epson.com.hk](http://www.epson.com.hk/)

Epson Hong Kong ha creat una pàgina inicial local a Internet en xinès i en anglès que proporciona la informació següent:

- O Informació del producte
- O Respostes a les preguntes més freqüents (PMF)
- O Últimes versions del controladors de productes Epson

### **Hotline de servei tècnic**

També podeu posar-vos en contacte amb el nostre personal tècnic mitjançant aquests números de telèfon i fax:

Telèfon: 852-2827-8911

Fax: 852-2827-4383

# **Ajuda per a usuaris de Malàisia**

Els contactes d'informació, assistència i servei tècnic són:

#### **World Wide Web**

#### [http://www.epson.com.my](http://www.epson.com.my/)

- O Informació sobre especificacions del producte i controladors per baixar
- O Preguntes més freqüents (PMF), consultes de vendes i preguntes per correu electrònic

# **Centre de trucades Epson**

Telèfon: 1800-81-7349 (gratuït)

- Correu electrònic: websupport@emsb.epson.com.my
- O Consultes de vendes i informació de productes
- O Preguntes o problemes referents a l'ús dels productes
- O Consultes sobre els serveis de reparacions i la garantia

#### **Epson Malaysia Sdn Bhd (oficina central)**

Telèfon: 603-56288288 Fax: 603-5628 8388/603-5621 2088

# **Ajuda per als usuaris de l'Índia**

Els contactes d'informació, assistència i servei tècnic són:

#### **World Wide Web**

#### [http://www.epson.co.in](http://www.epson.co.in/)

Hi ha disponible informació sobre les especificacions del producte, controladors per descarregar i preguntes sobre el producte.

#### **Telèfon d'ajuda gratuït**

Per sol·licitar assistència tècnica i informació del producte, o encarregar subministraments - 18004250011 / 186030001600 / 1800123001600 (9:00 – 18:00 h)

### **Correu electrònic**

calllog@epson–india.in

### **WhatsApp**

+91 96400 00333

# **Ajuda per als usuaris de les Filipines**

Per obtenir assistència tècnica i altres serveis postvenda, podeu posar-vos en contacte amb Epson Philippines Corporation mitjançant els números de telèfon i fax i l'adreça de correu electrònic següents:

### **World Wide Web**

#### [http://www.epson.com.ph](http://www.epson.com.ph/)

Aquest lloc web ofereix informació sobre especificacions del producte, controladors per baixar, preguntes més freqüents (PMF) i consultes per correu electrònic.

#### **Atenció al client d'Epson Filipines**

Telèfon gratuït: (PLDT) 1-800-1069-37766

Telèfon gratuït: (Digitel) 1-800-3-0037766

Telèfon de l'àrea metropolitana de Manila: +632-8441-9030

Lloc web: <https://www.epson.com.ph/contact>

Correu electrònic: customercare@epc.epson.com.ph

Accessible de 9am a 6pm, de dilluns a dissabte (excepte festius)

El nostre equip d'Atenció al client us pot ajudar telefònicament sobre aquestes qüestions:

O Consultes de vendes i informació de productes

- O Preguntes o problemes referents a l'ús dels productes
- O Consultes sobre el servei de reparacions i la garantia

#### **Epson Philippines Corporation**

Línia troncal: +632-8706-2609

Fax: +632-8706-2663 / +632-8706-2665